# **ESP32 Learning Kit**

**keyestudio WiKi**

**Dec 06, 2023**

# **KEYESTUDIO ESP32 LEARNING KIT BASIC EDITION**

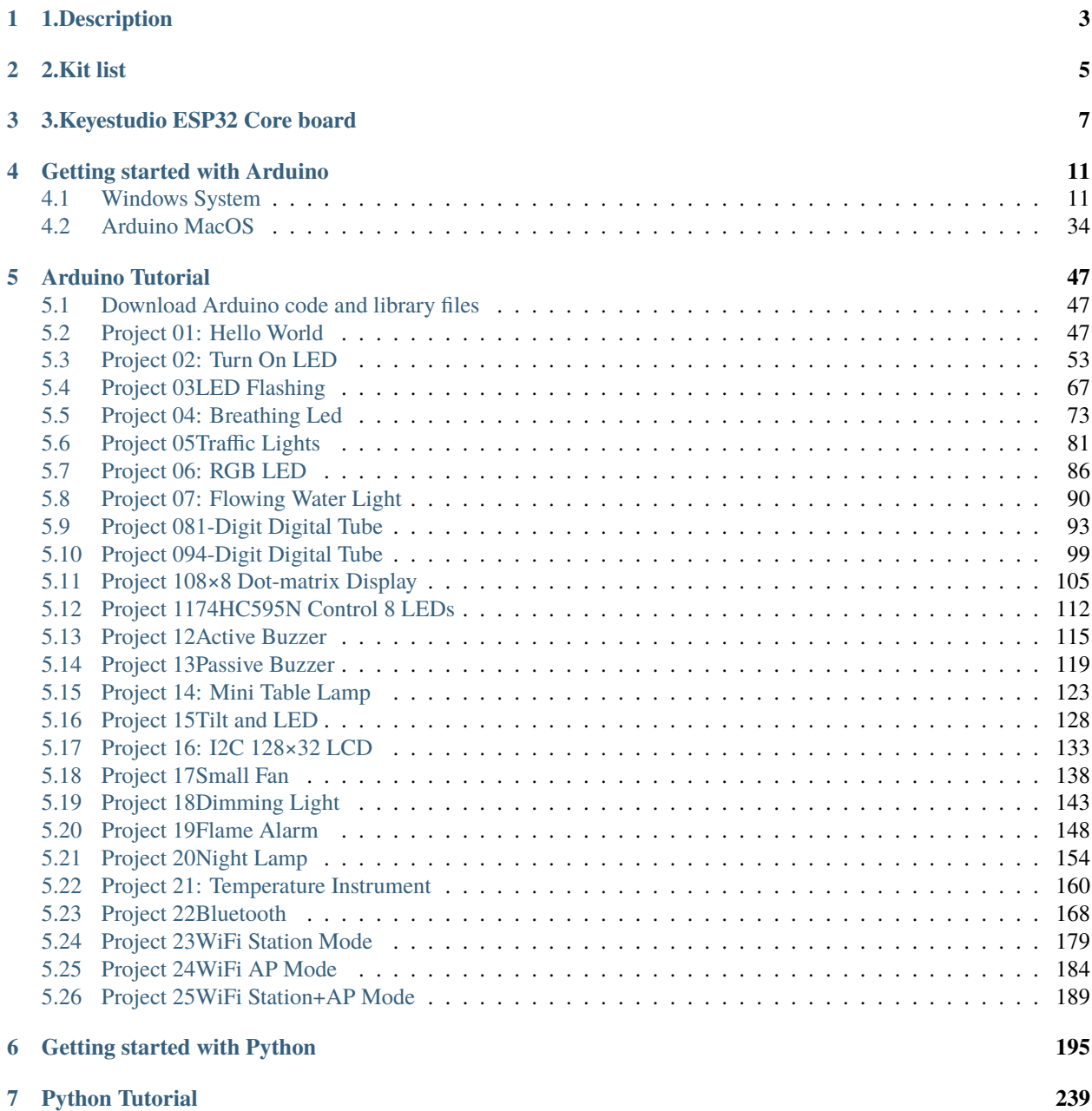

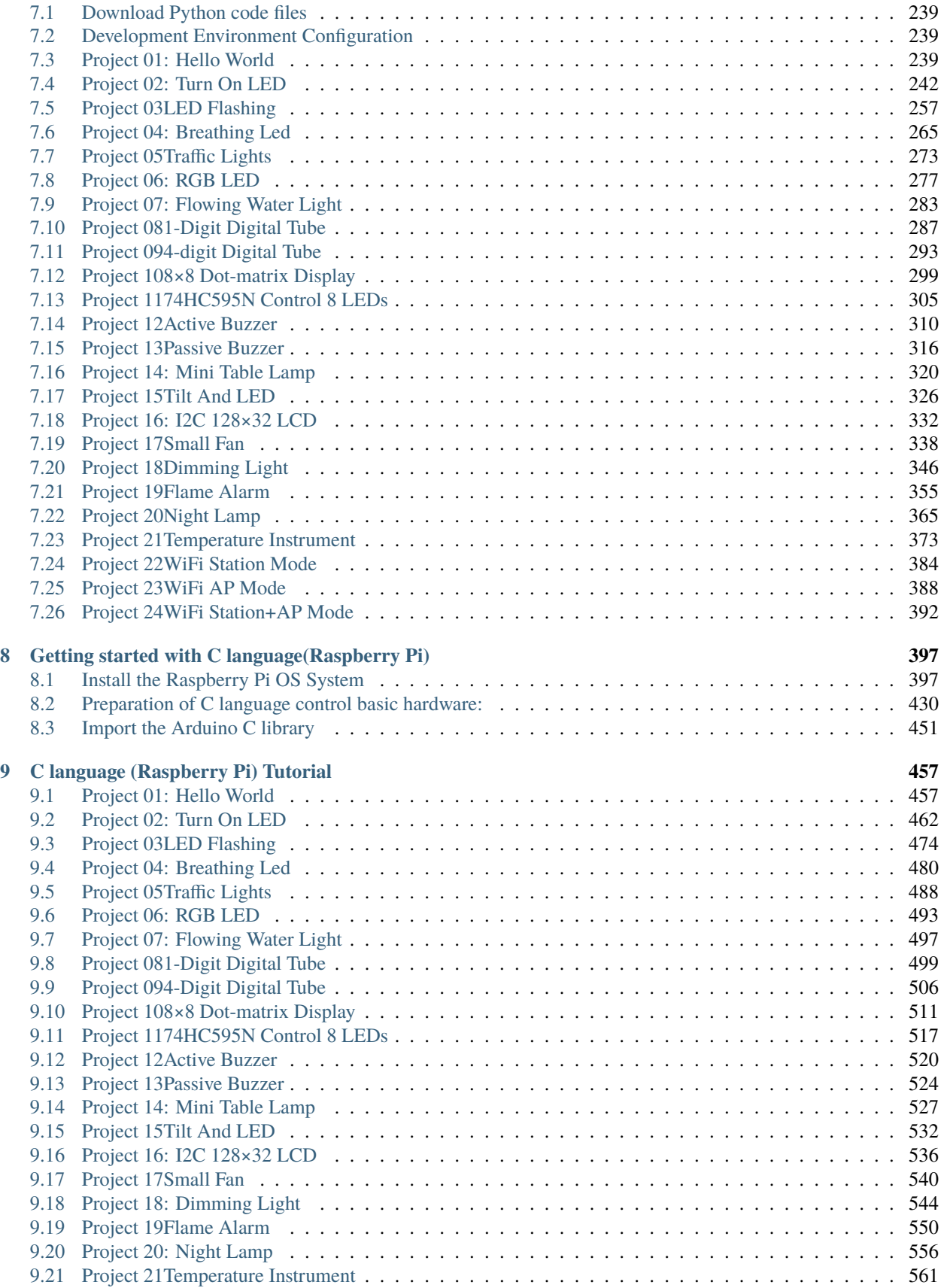

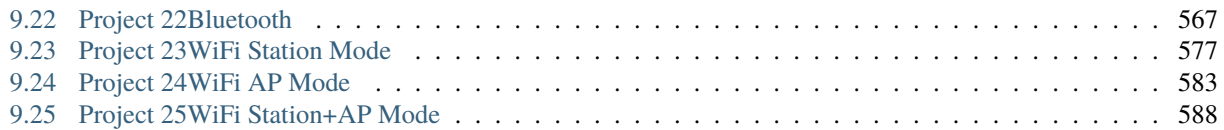

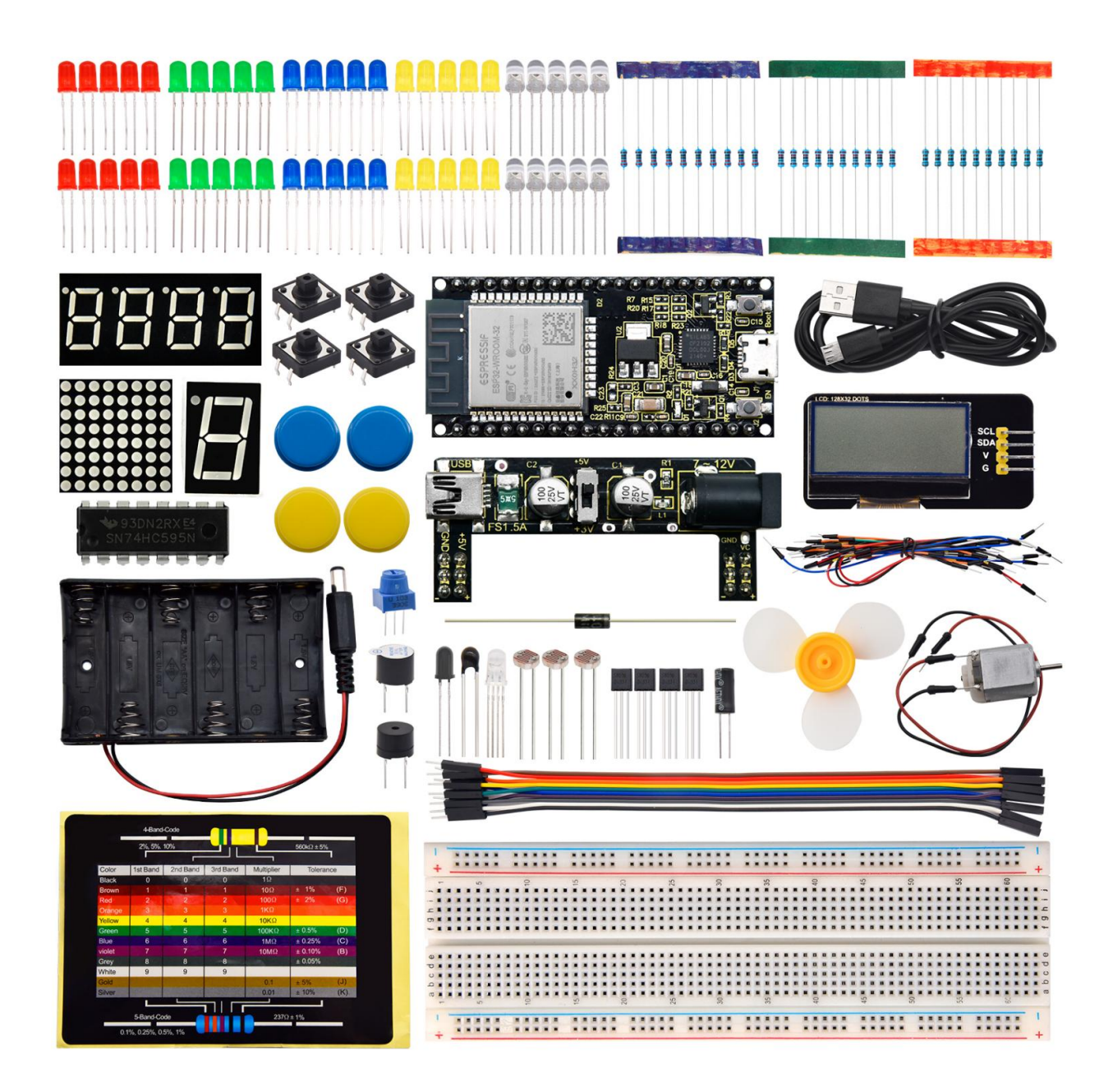

# **1.DESCRIPTION**

<span id="page-8-0"></span>Do you want to learn about programming?

As long as you're passionate about science and dare to explore new things, this kit is surely the best choice for you. The Keyestudio ESP32 Learning Kit Basic Edition mainly contains some common electronic components/sensors/modules, a ESP32 mainboard and bread wires are also included.

As many as 74 project tutorials are provided, which contain detailed wiring diagrams, components knowledge, and fascinating project code. Each project is produced using Thonny for Windows, Arduino IDE for Windows, and Arduino IDE for Raspberry Pi. It's easy to get started.

You can create numerous fascinating DIY experiments with one controller (ESP32), various of sensors/modules and electronics. These courses can give you a deeper understanding of programming methods, logic, electronic circuits and the Linux operating system (Raspberry Pi).

## **TWO**

# **2.KIT LIST**

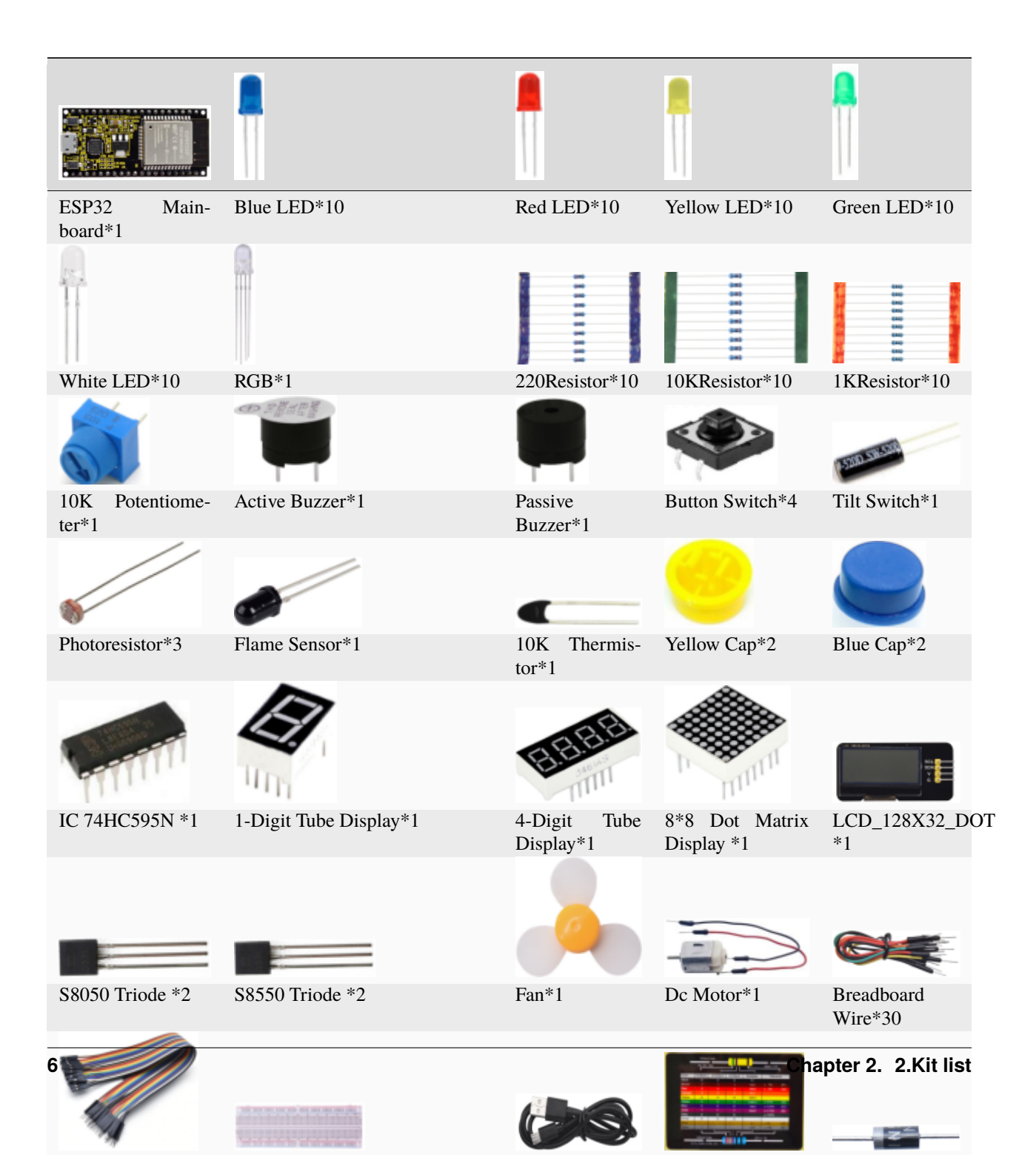

**THREE**

# **3.KEYESTUDIO ESP32 CORE BOARD**

<span id="page-12-0"></span>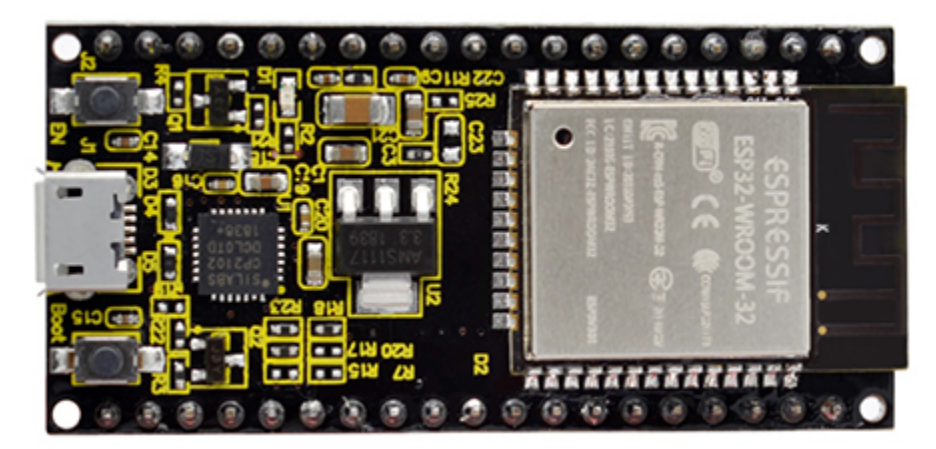

#### **Introduction**

Keyestudio ESP32 Core board is a Mini development board based on the ESP-WROOM-32 module. The board has brought out most I/O ports to pin headers of 2.54mm pitch. These provide an easy way of connecting peripherals according to your own needs.

When it comes to developing and debugging with the development board, the both side standard pin headers can make your operation more simple and handy.

The ESP-WROOM-32 module is the industry's leading integrated WiFi + Bluetooth solution with less than 10 external components. It integrates antenna switches, RF balun, power amplifiers, low noise amplifiers, filters as well as power management modules. At the same time, it also integrates TSMC's low-power 40nm technology, power performance and RFperformance, making it safe, reliable and easy to expand to a variety of applications.

Specifications

- Microcontroller: ESP-WROOM-32 Module
- USB to serial port chip: CP2102-GMR
- Working voltage: DC 5V
- Working current80mAAverage
- Current supply500mAMinimum
- Working temperature range :  $-40^{\circ}$ C ~  $+85^{\circ}$ C
- WiFi modeStation/SoftAP/SoftAP+Station/P2P
- WiFi protocol802.11b/g/n/e/i802.11nspeed up to 150 Mbps
- WiFi frequency range 2.4 GHz ~ 2.5 GHz
- Bluetooth protocolconform to Bluetooth v4.2 BR/EDR and BLE Standard
- Dimensions55\*26\*13mm
- Weight9.3g

#### **Pin out**

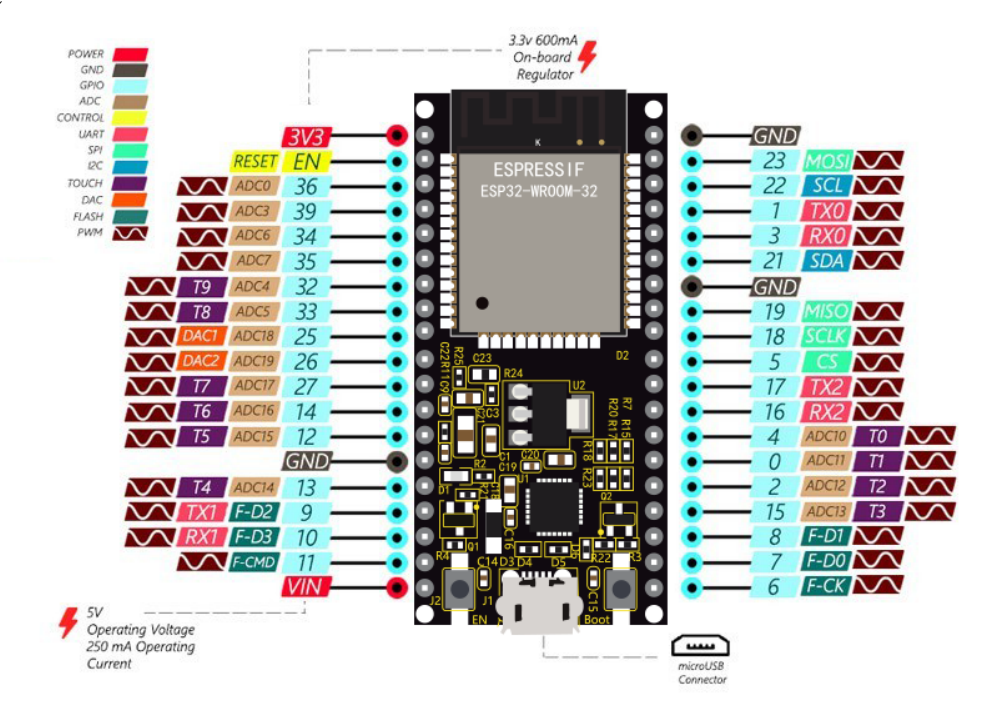

ESP32 has fewer pins than commonly used processors, but it doesn't have any problems reusing multiple functions on pins.

**Warning**: The pin voltage level of the ESP32 is 3.3V. If you want to connect the ESP32 to another device with an operating voltage of 5V, you should use a level converter to convert the voltage level.

**Power Pins:** The module has two power pins  $+5V$  and 3.3V. You can use these two pins to power other devices and modules.

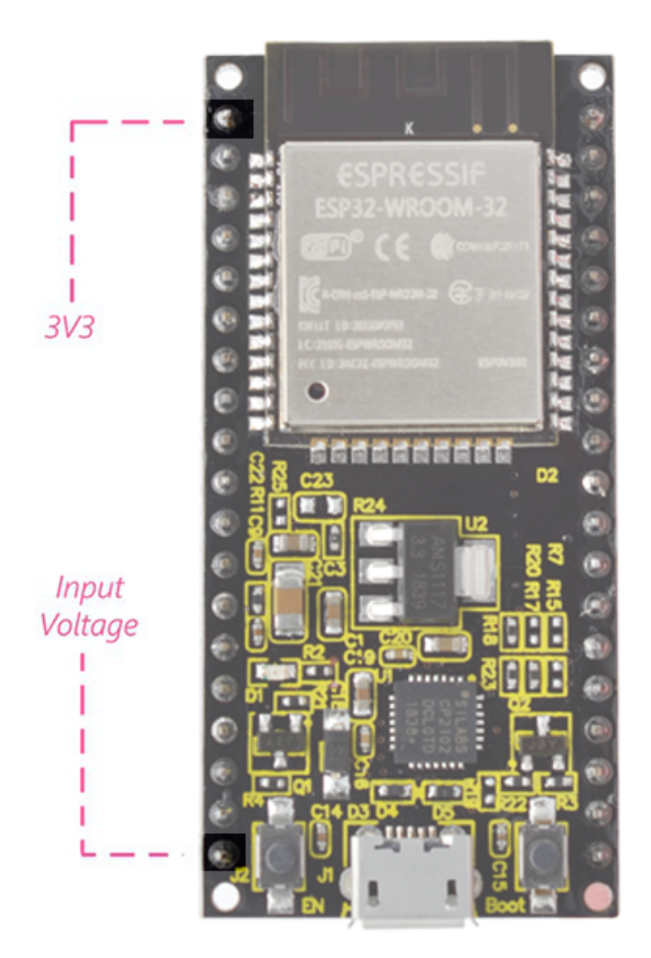

**GND Pins**: The module has three grounded pins.

**Enable pin (EN) :** This pin is used to enable and disable modules. The pin enables module at high level and disables module at low level.

**Input/Output pins (GPIO) :** You can use 32 GPIO pins to communicate with LEDs, switches and other input/output devices. You can also pull these pins up or down internally.

**Note:** Though GPIO6 to GPIO11 pins (SCK/CLK, SDO/SD0, SDI/SD1, SHD/SD2, SWP/SD3 and SCS/CMD pins) are used for SPI communication for the internal module, which are not recommended.

**ADC:** You can use the 16 ADC pins on this module to convert analog voltages (the output of some sensors) into digital voltages. Some of these converters are connected to internal amplifiers and which are capable of measuring small voltages with high accuracy.

**DAC:** ESP32 module has two A/D converters with 8-bit precision.

**Touch pad:** There are 10 pins on the ESP32 module that are sensitive to capacitance changes. You can attach these pins to certain PCB's pads and use them as touch switches.

**SPI:** There are two SPI interfaces on the module, which can be used to connect the display screen, SD/microSD memory card module as well as external flash memory, etc.

**I2C:** SDA and SCL pins are used for I2C communication.

**Serial Communication (UART) :** There are two UART serial interfaces on this module, which can be used to transfer up to 5Mbps of information between two devices . The UART0 also has CTS and RTS control functions.

**PWM:** Almost all ESP32 input/output pins can be used for PWM(pulse-width modulation). Using these pins can control the motors, LED lights and color changes for some other sensorsfor example: color sensor, etc.

#### **Components**

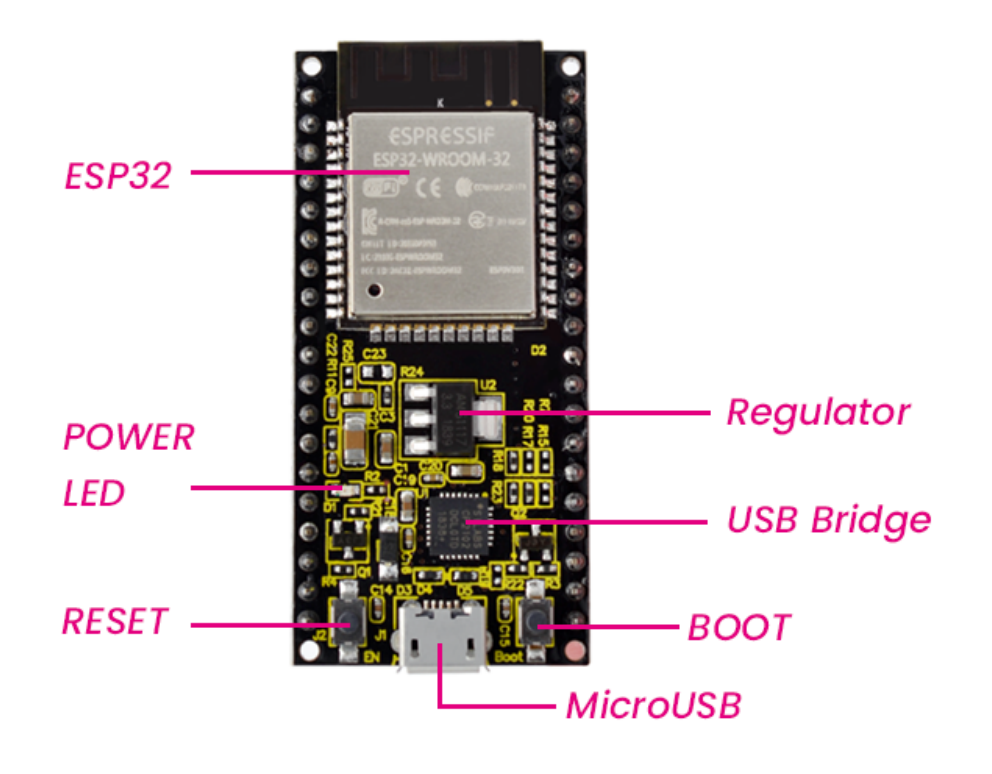

### **FOUR**

# **GETTING STARTED WITH ARDUINO**

<span id="page-16-0"></span>Development Environment Configuration

Click on the link to enter the development environment setup tutorial*[Development Environment Configuration-](#page-16-0)[Windows](#page-16-0)*

# <span id="page-16-1"></span>**4.1 Windows System**

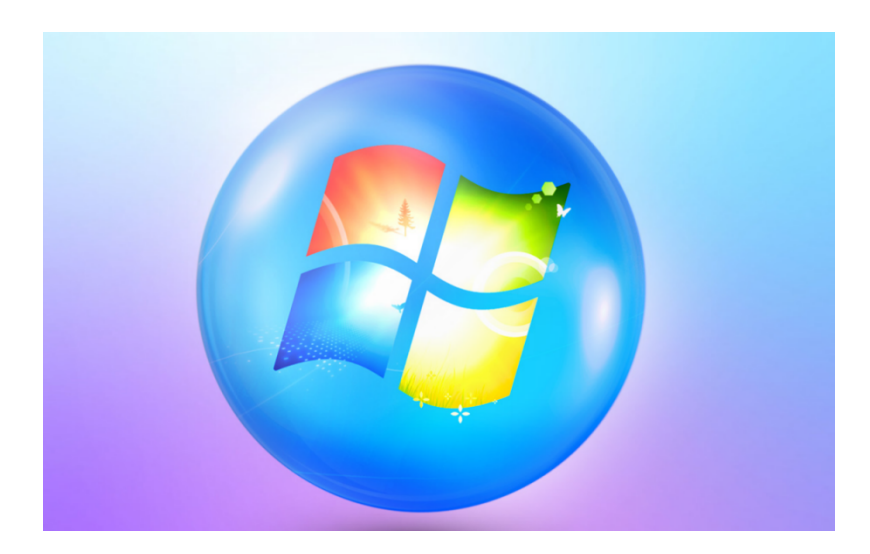

### **4.1.1 Download and install Arduino software**

1First, enter arduino's official website: <https://www.arduino.cc/> , and click "SOFTWARE"to enter the download page. As shown in the figure below

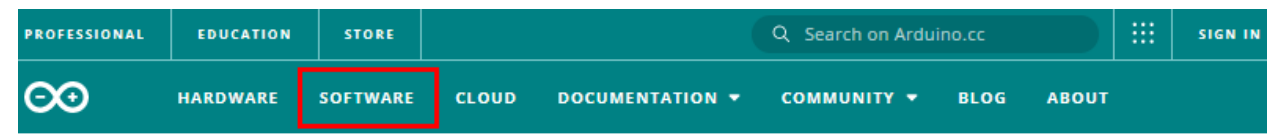

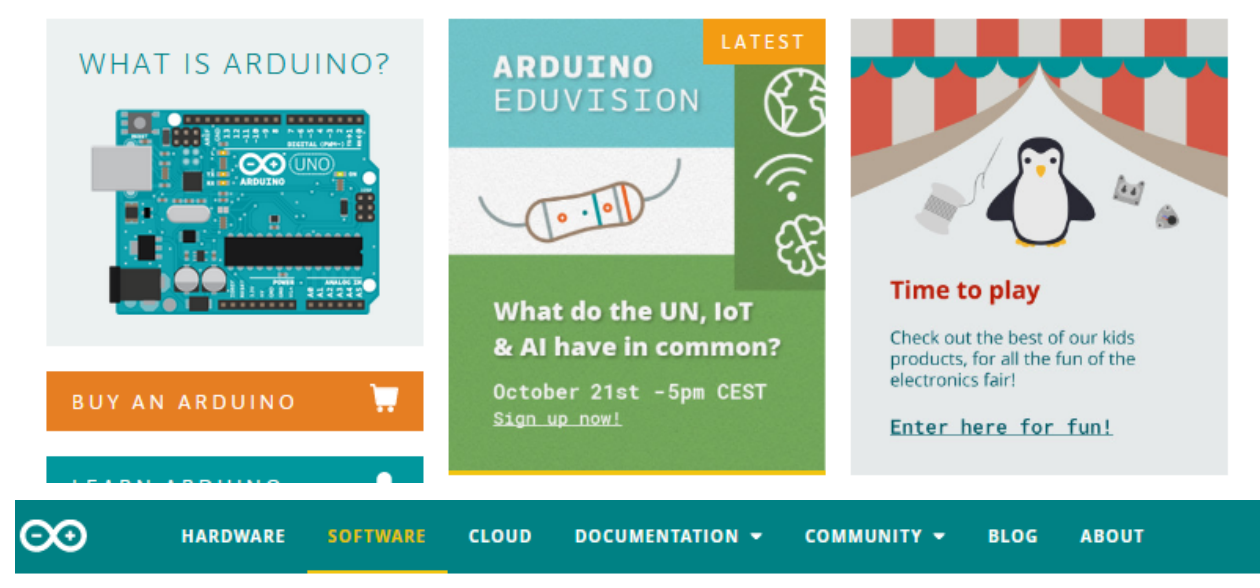

# Downloads

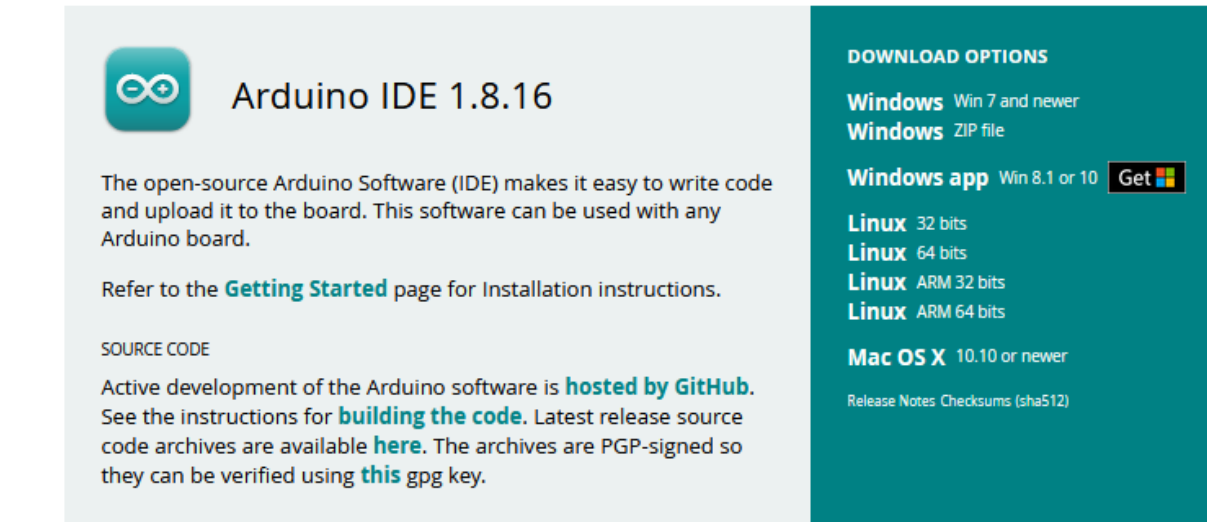

(2) Then, select and download the corresponding installer for your operating system. If you are a Windows user, please select "Windows Installer" to download to install the driver correctly.

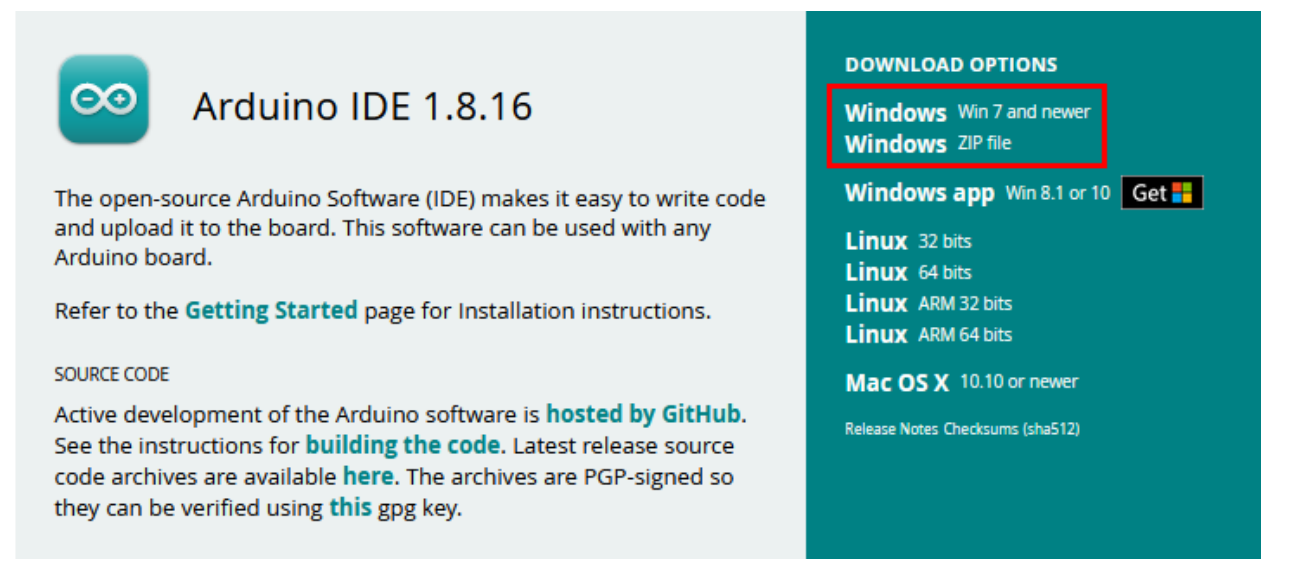

Choose to click the **Windows Win7 and newer** to download Arduino 1.8.16 version installer, which requires manual installation. But when click the **Windows ZIP File**, the Arduino 1.8.16 zip file will be downloaded directly, just unzip it to complete the installation.

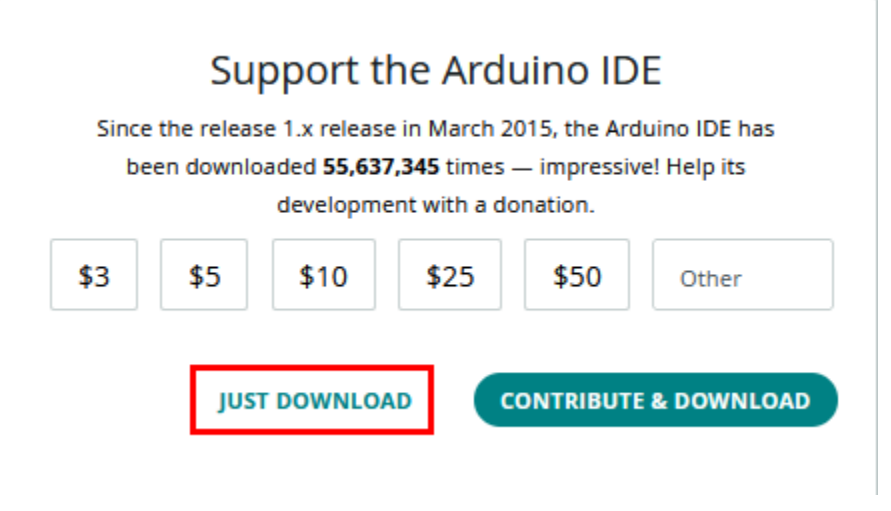

In general, you can click **JUST DOWNLOAD** to download it.

(3) After the Arduino IDE is downloaded, continue the installation. When you receive the warning from the operating system, please allow the driver installation by clicking **I Agree** first, and then click **Next** after selecting the components to install.

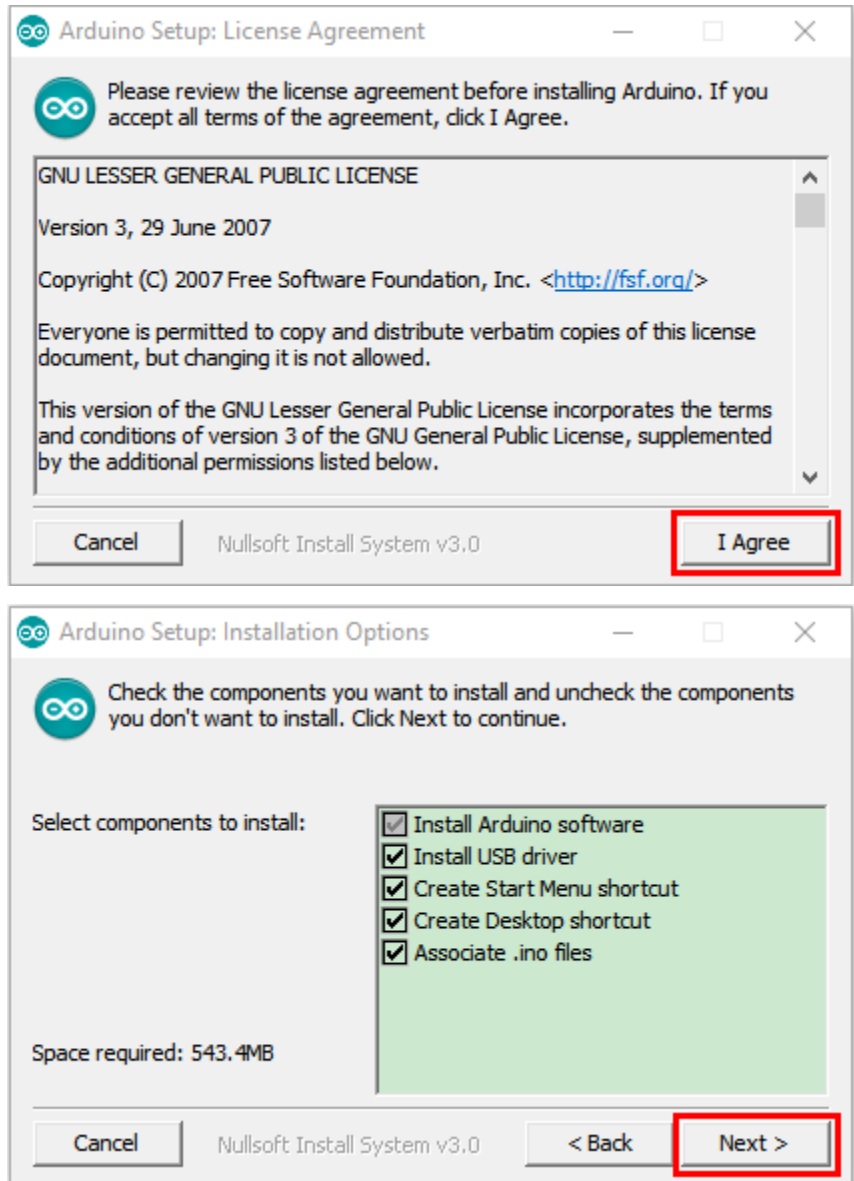

4Select the installation directory (we recommend keeping the default directory), and then click **Install**.

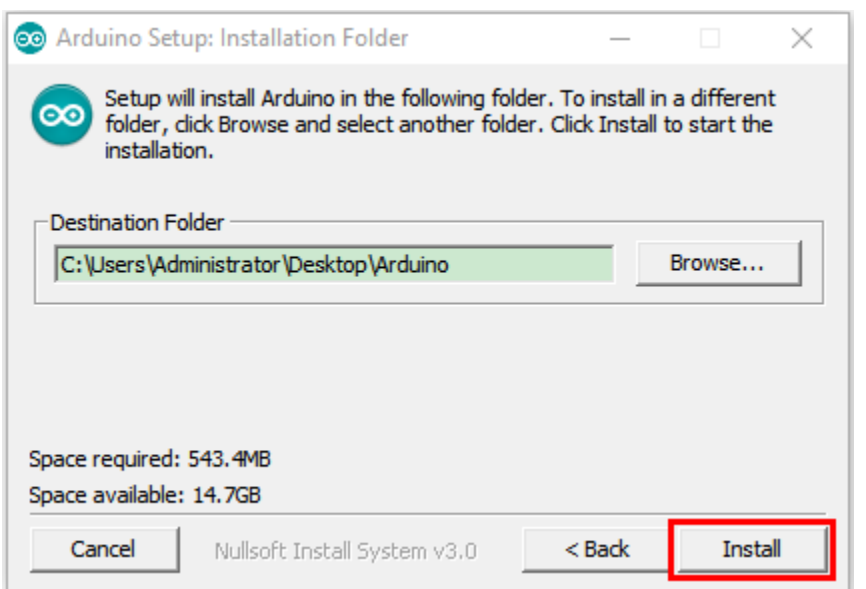

5Select Install if the following screen appears.

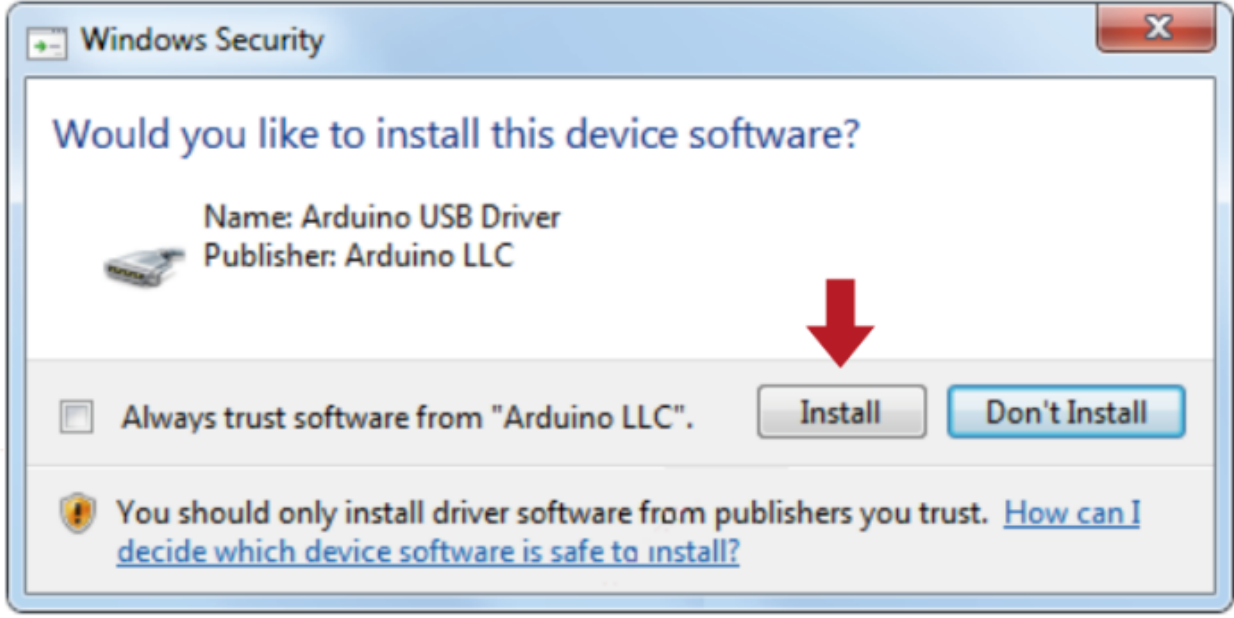

This process extracts and installs all the necessary files to properly execute the Arduino software (IDE).

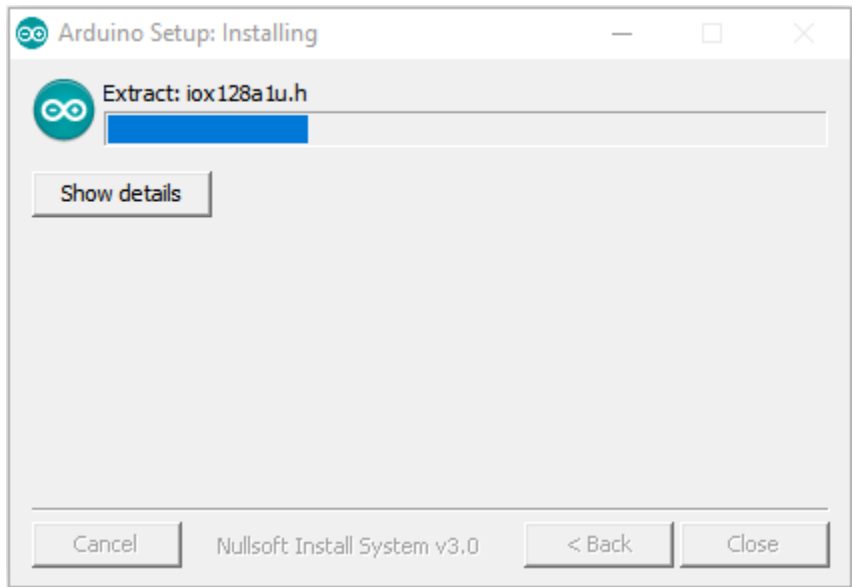

After installation is complete, an Arduino Software shortcut will be generated in the desktop.

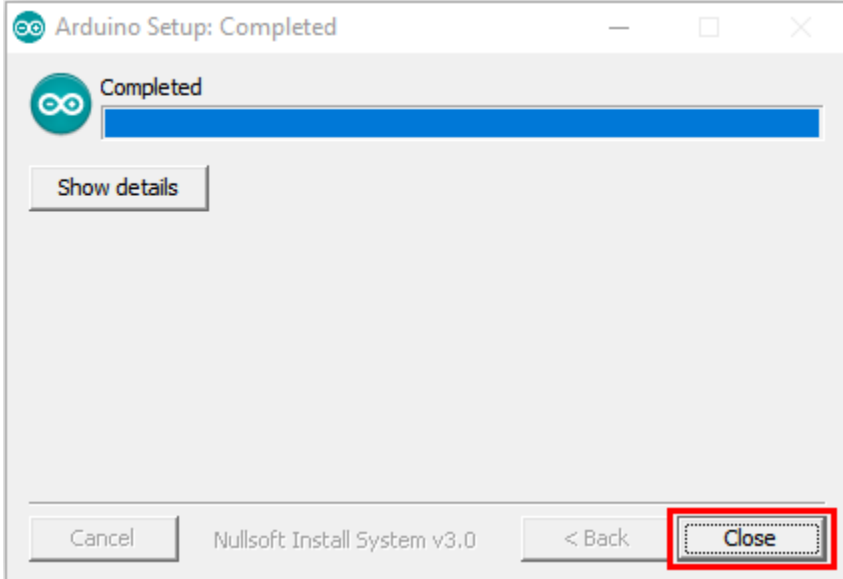

### **4.1.2 Install a driver on Windows**

NoteIf you have installed the driver, just skip it

Before using the ESP32 board, you must install a driver, otherwise it can not communicate with the computer. Unlike the USB series chip (ATMEGA8U2) of the Arduino UNO R3, the ESP32 board is used the CP2102 chip USB series chip and USB type C interface.

The driver of the CP2102 chip is included in 1.8.0 version and newer version of Arduino IDE. Usually, you connect the board to the computer and wait for Windows to begin its driver installation process. After a few moments, the process will succeed.

**Note:**

<sup>1.</sup> Please make sure that your IDE is updated to 1.8.0 or newer version

2. If the version of Arduino IDE you download is below 1.8, you should download the driver of CP2102 and install it manually.

Link to download the driver of CP2102: CP2102-Driver-File-Windows

If the driver installation process fail, you need to install the driver manually. Open device Manager for your computer and right-click"the computer"→click"Properties"→Click"Device Manager". Look under Ports (COM & LPT) or other device, a yellow exclamation mark means that the CP2102 driver installation failed.

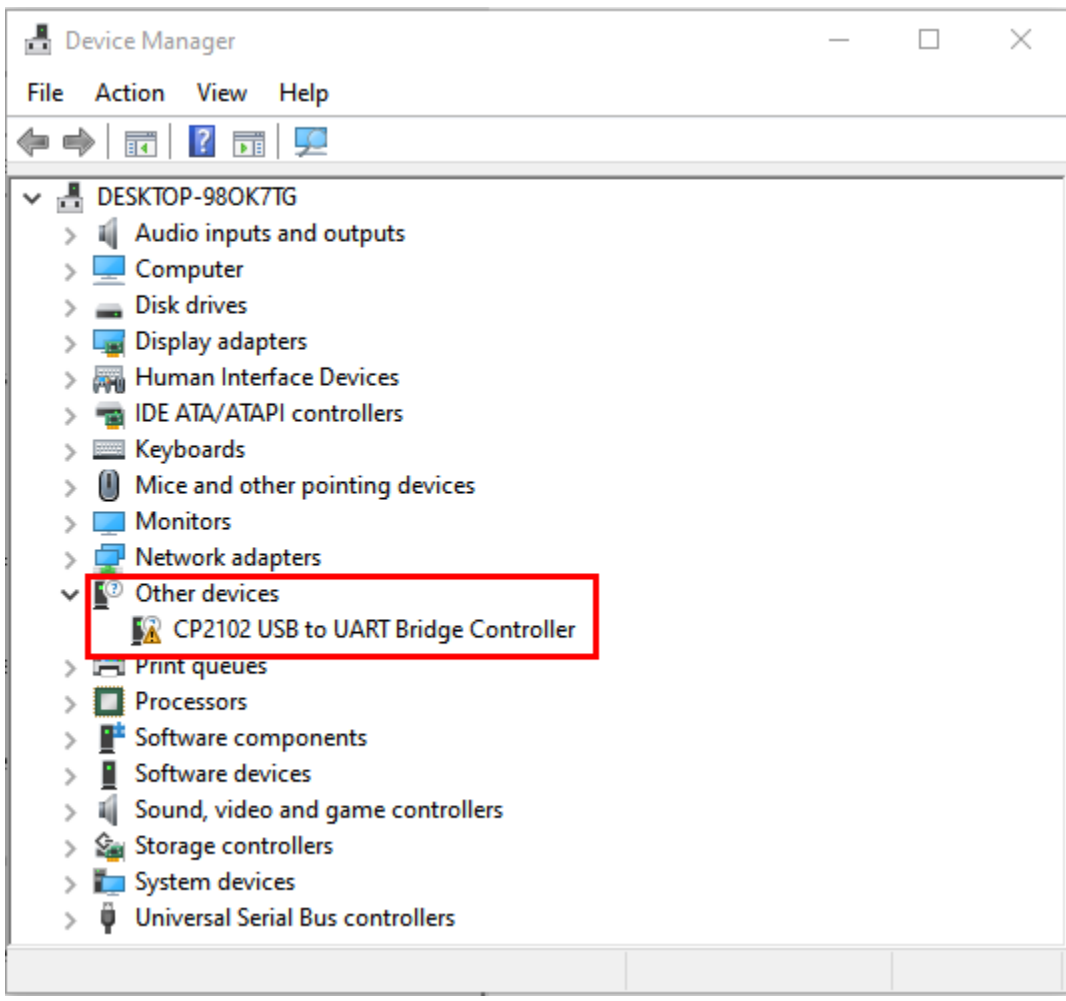

It shows that the driver for CP2102 fails to be installed successfully if there is a yellow mark. Doubleclick **A** CP2102 USB to UART Bridge Controller, and then click "Update drive..." to update the driver.

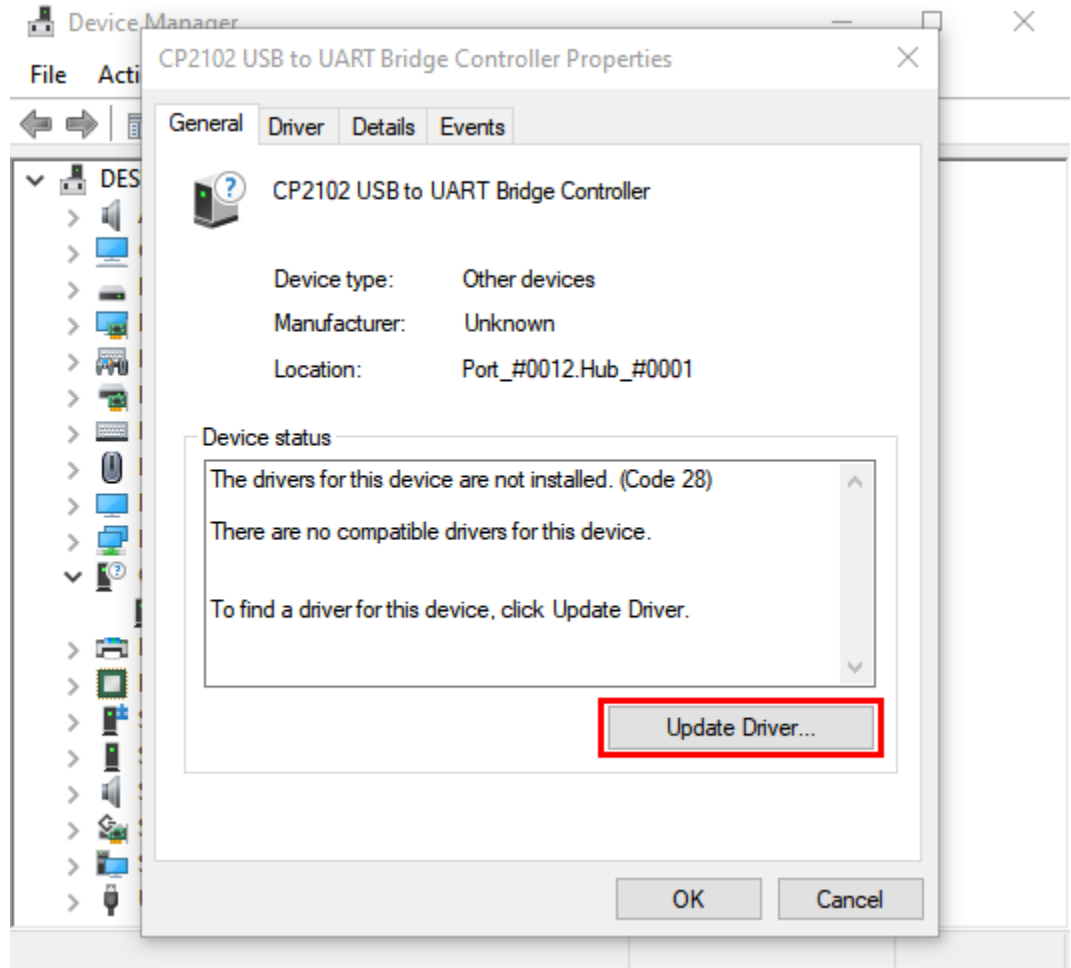

Click "**Browse my computer for drivers**"to find the Arduino software we installed or downloaded.

 $\sim$ 

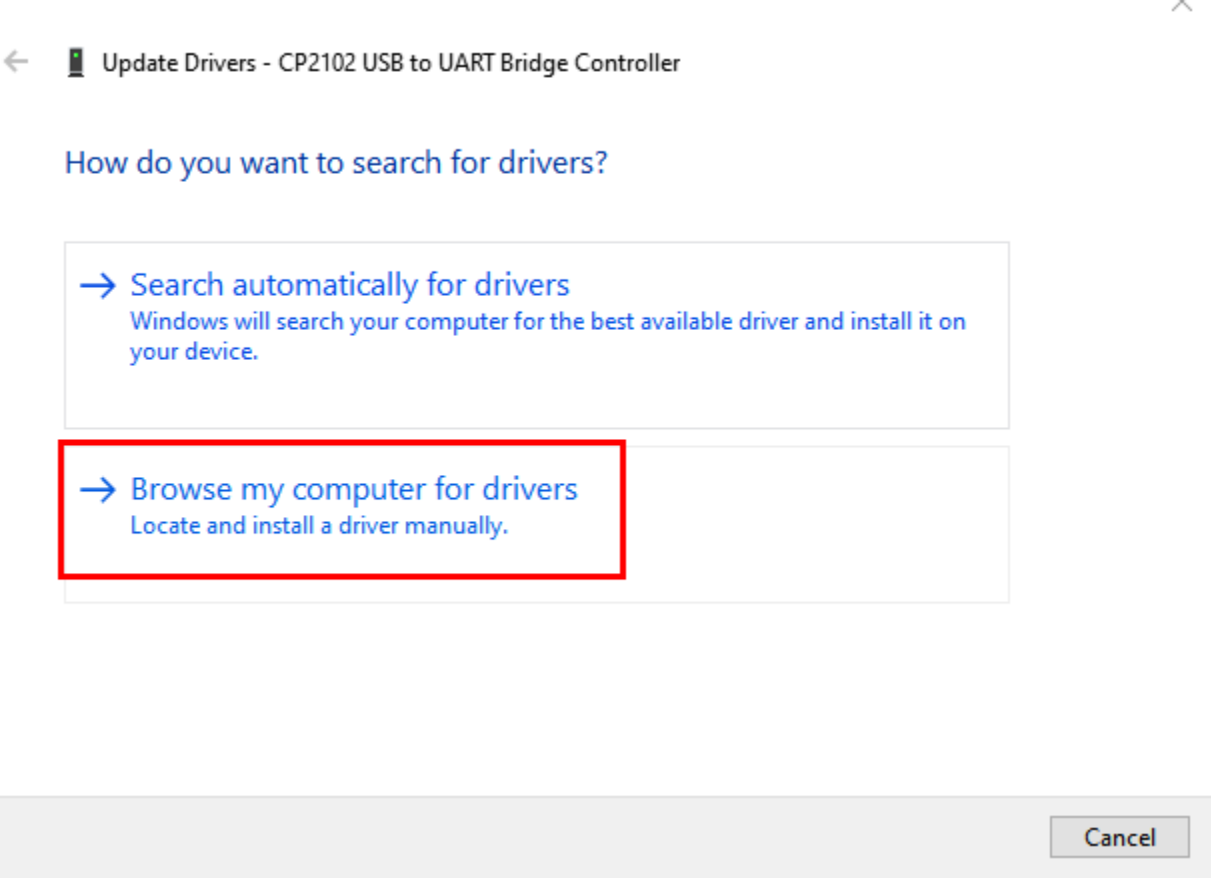

There is a **drivers** folder in Arduino software installed package **Arduino** ), open the driver folder and you can see the driver of CP210X series chips.

Click"**Browse. . .** ", then find the drivers folder, or you could enter"driver"to search in rectangular box, then click"**Next**",

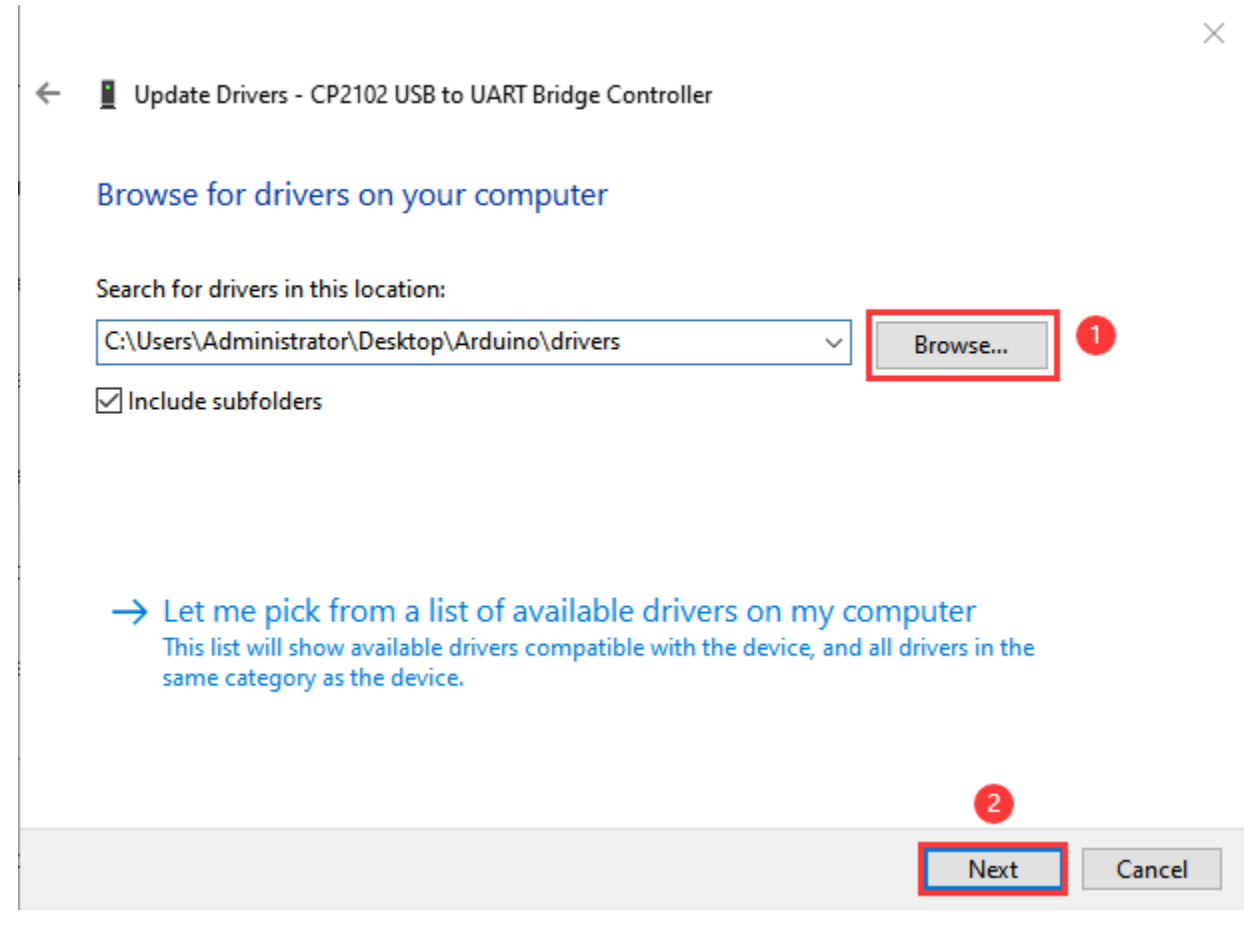

After a while, the driver is installed successfully.

 $\times$ 

 $\leftarrow$ Update Drivers - Silicon Labs CP210x USB to UART Bridge (COM3)

Windows has successfully updated your drivers

Windows has finished installing the drivers for this device:

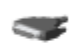

Silicon Labs CP210x USB to UART Bridge

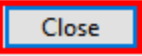

Open the computer device Manager again, you can see that the CP2102 driver has been successfully installed, and find the yellow exclamation mark disappear.

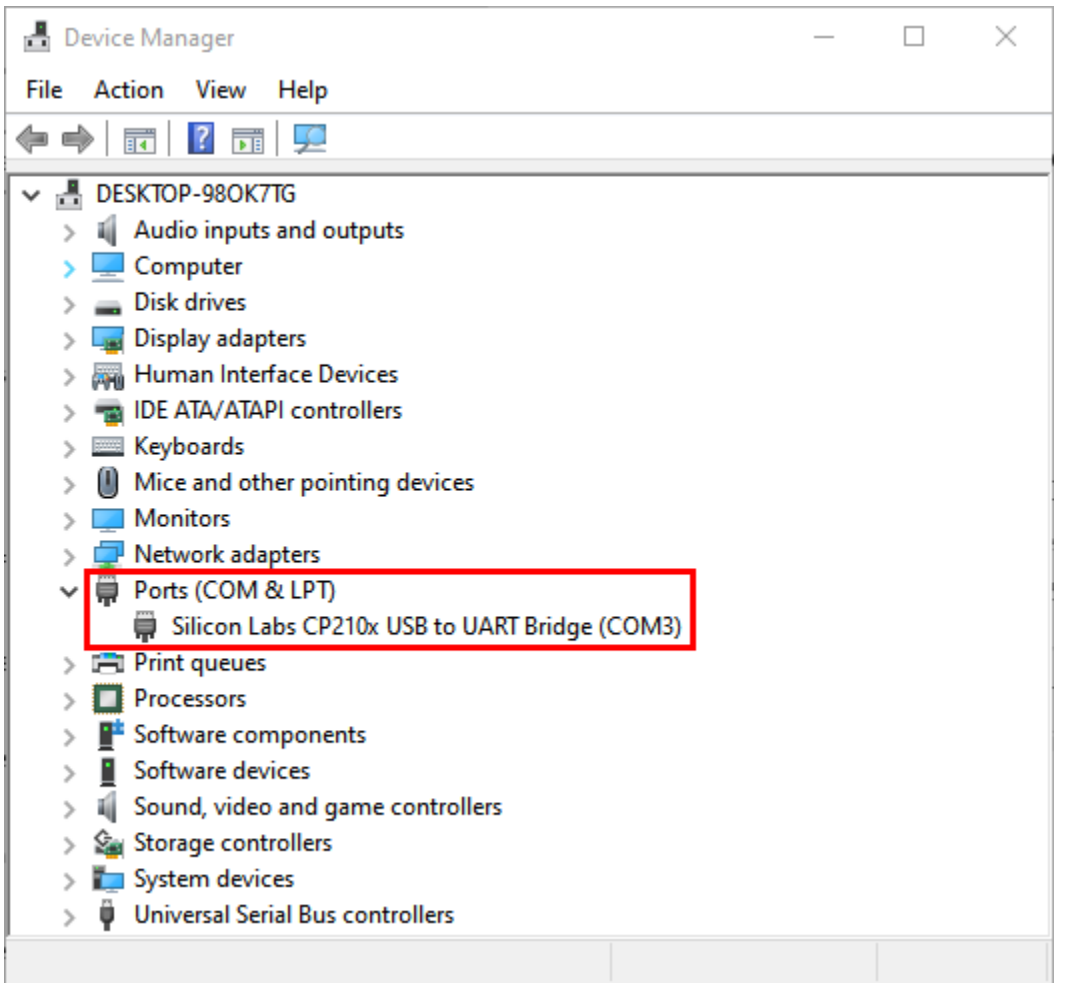

### **4.1.3 Install the ESP32 on Arduino IDE**

The installation process for ESP32 is almost the same as that for ESP8266. If you are to install ESP32 on an Arduino IDE, follow these steps

Noteyou need to download Arduino IDE 1.8.5 or advanced version to install the ESP32.

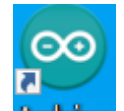

1) Click the icon **Archino** to open the Arduino IDE

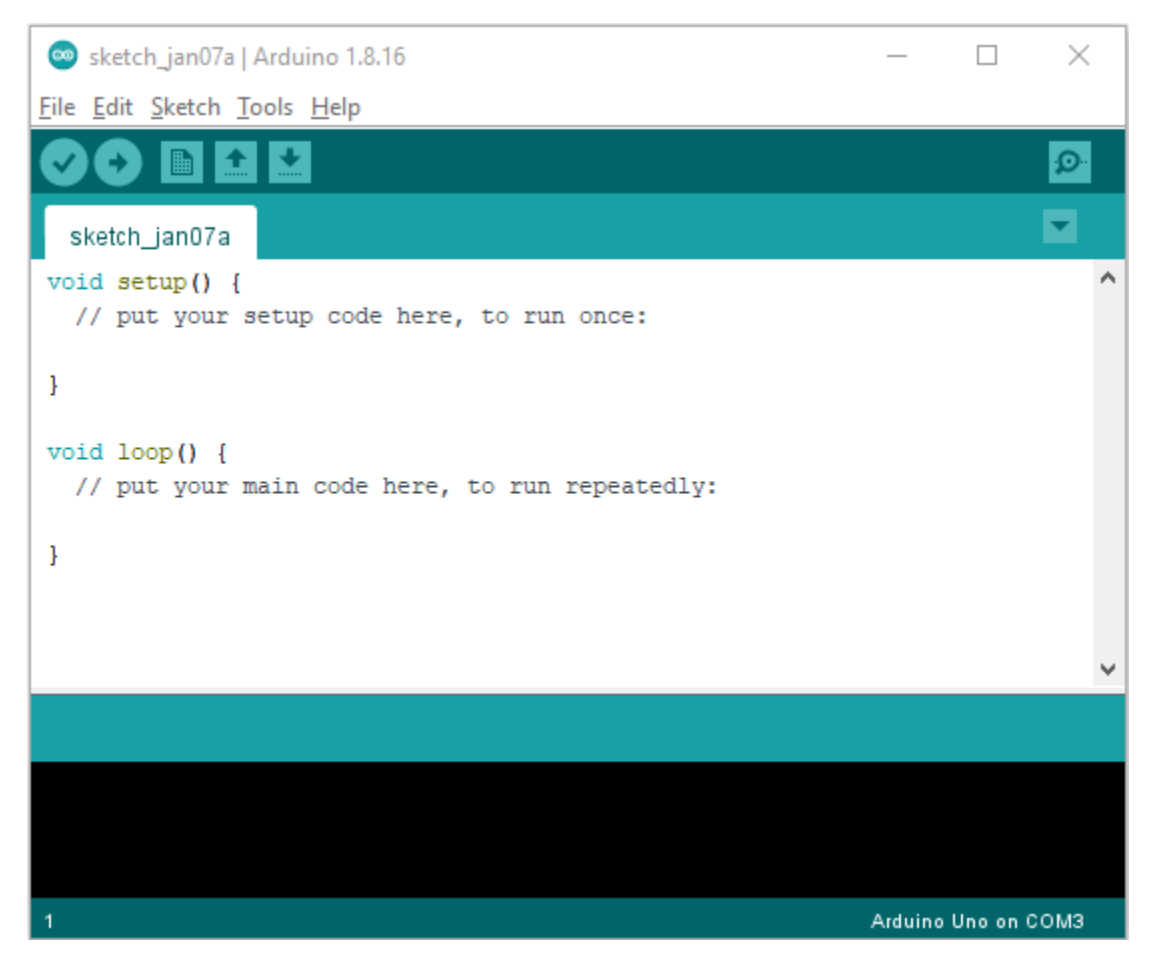

2Click"**File**" →\*\*"Preferences"\*\*copy the website addres[shttps://dl.espressif.com/dl/package\\_esp32\\_index.json](https://dl.espressif.com/dl/package_esp32_index.json) in the"**Additional Boards Manager URLs:**"and then click"**OK**" to save the address.

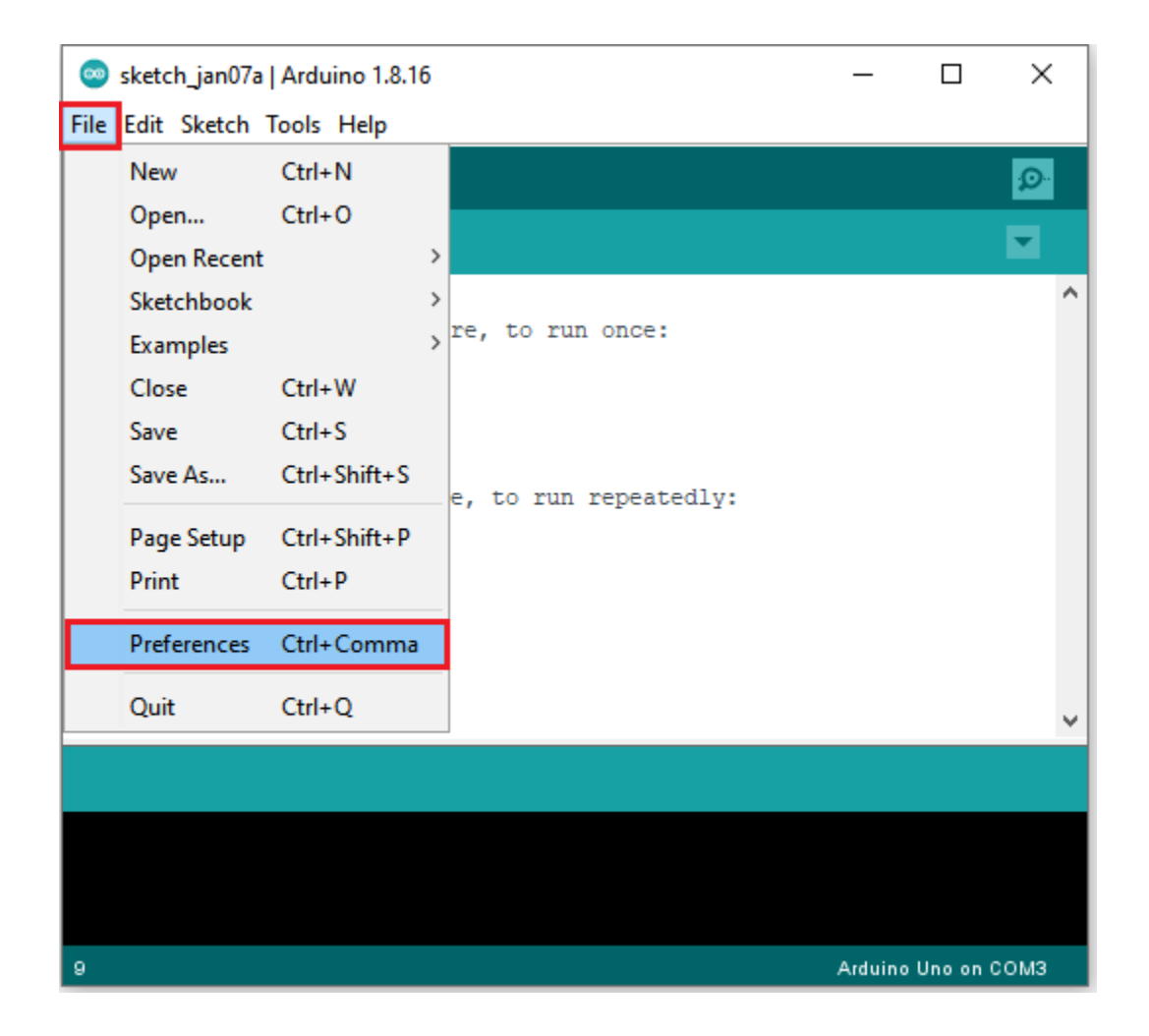

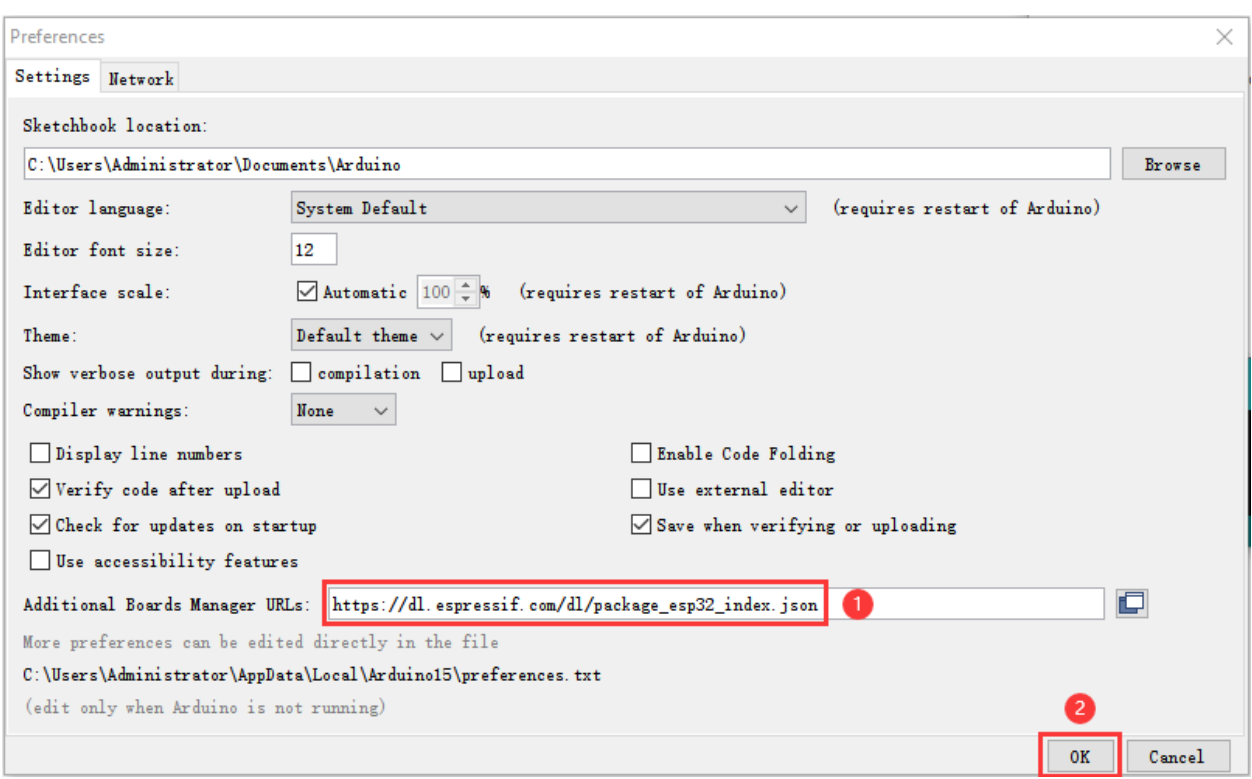

3First click "**Tools**"→"**Board:**"and click "**Boards Manager. . .** "to enter"**Boards Manager**", enter"**ESP32**"in the boxafter"**ALL**", then select the latest version to install, the installation package is not large, click"**Install**"to Install the plug-in, as shown in the figure below.

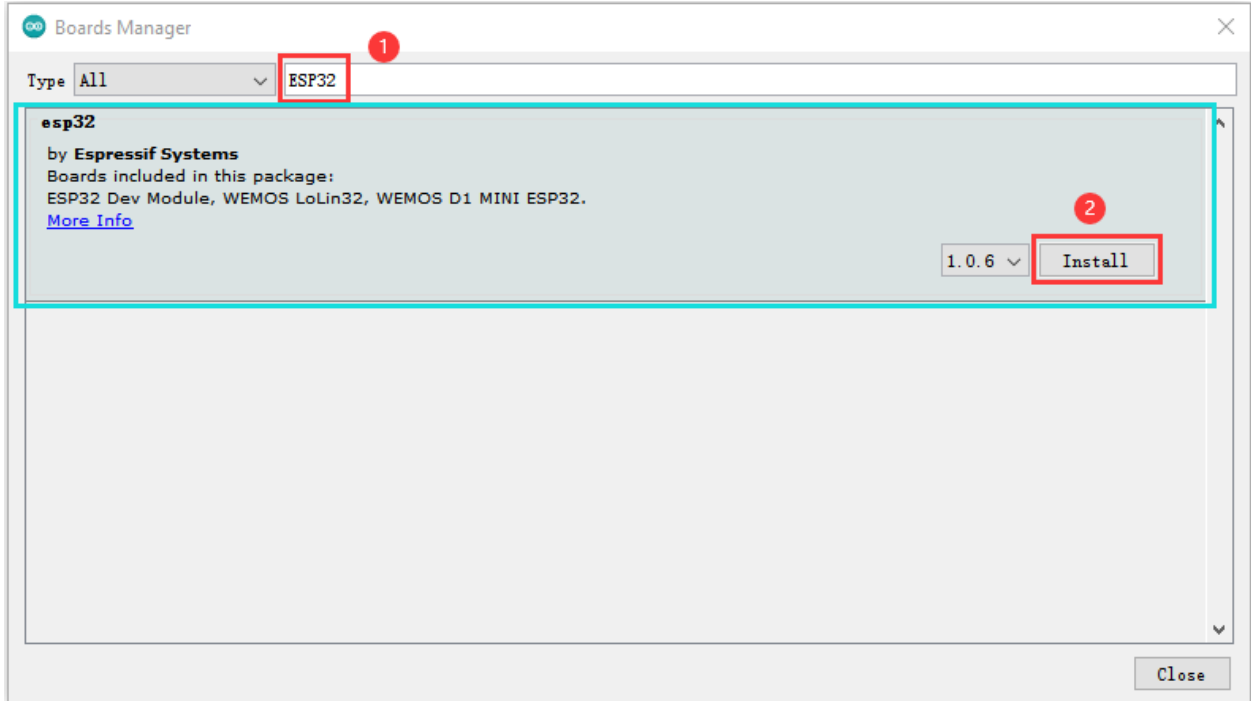

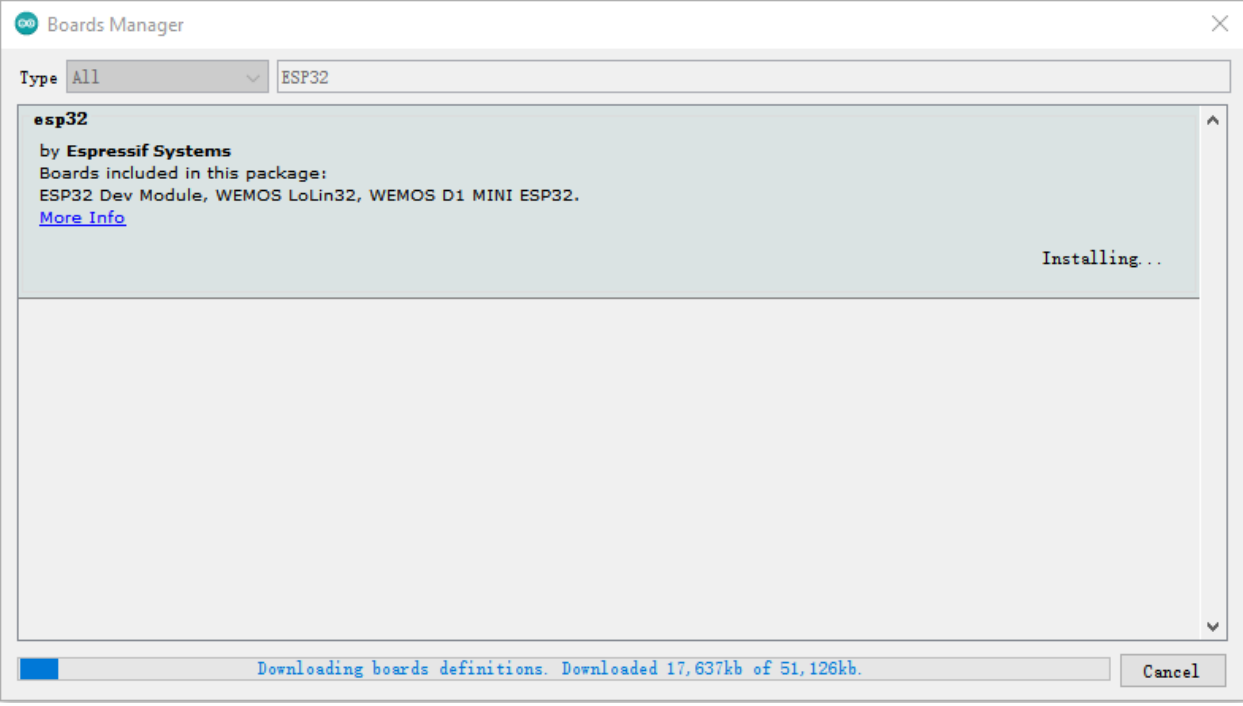

4. After successful installation, click"**Close**"to Close the page

### **4.1.4 Arduino IDE Setting:**

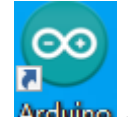

1Click the icon **Arcuino** to open the Arduino IDE.

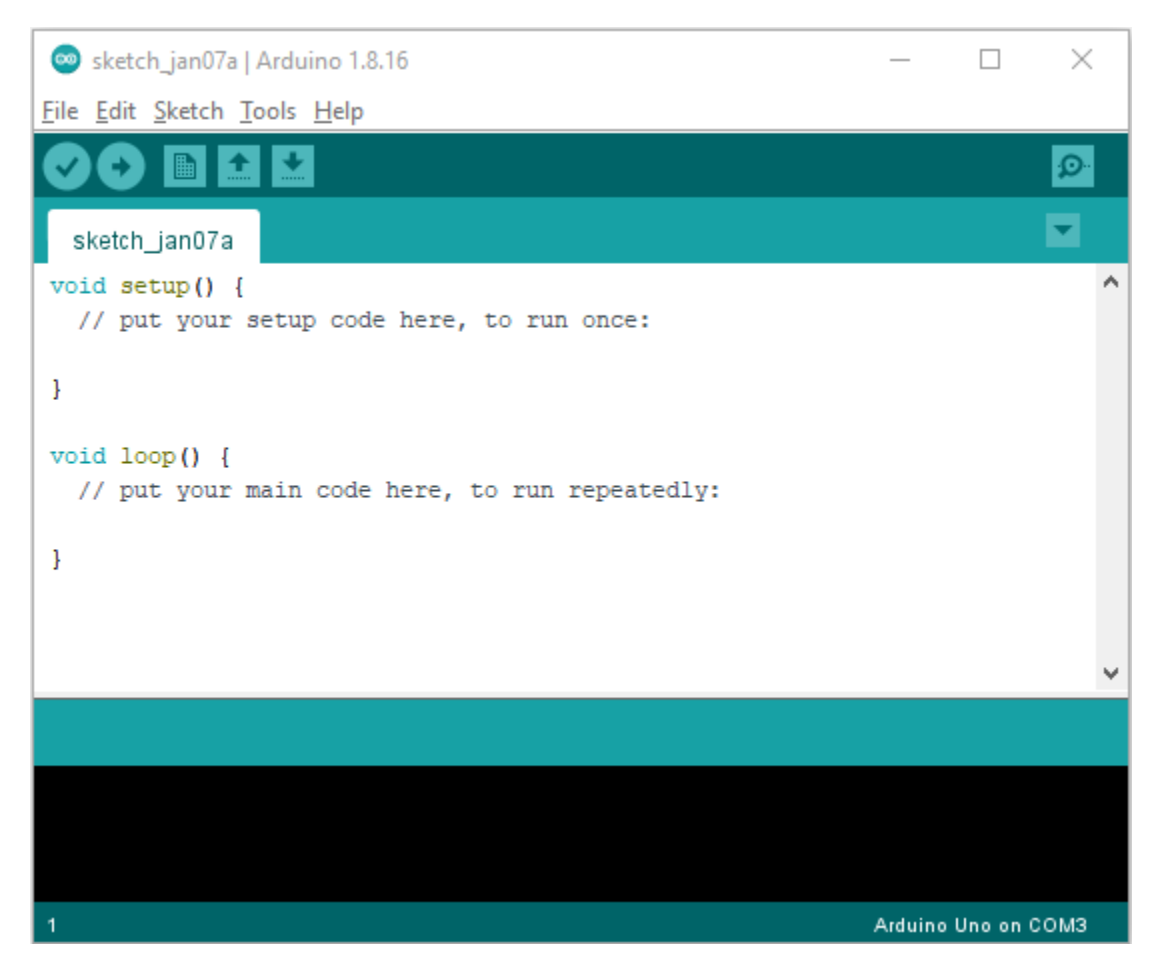

2When downloading the code to the board, you must select the correct name of Arduino board that matches the board connected to your computer, then click"**Tools**"→"**Board:**". As shown below ;

(Note: we use the ESP32 board in this tutorial; therefore, we select ESP32 Arduino\*\*)\*\*

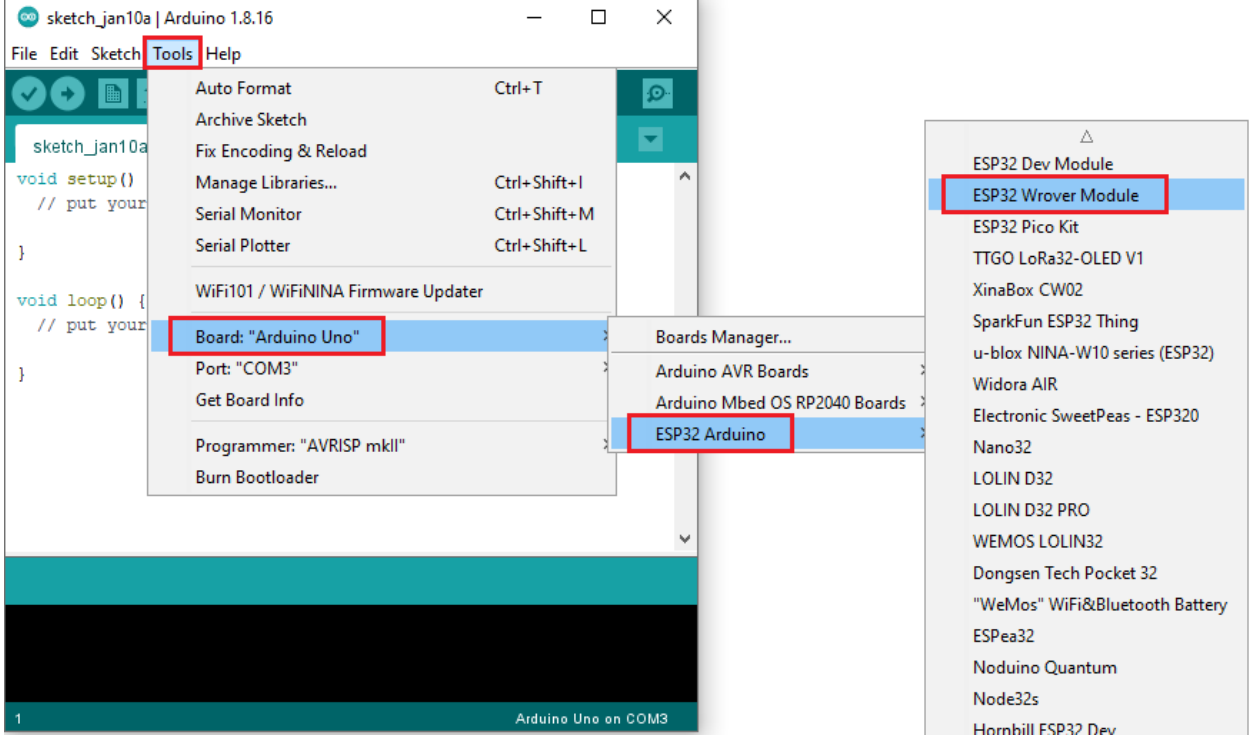

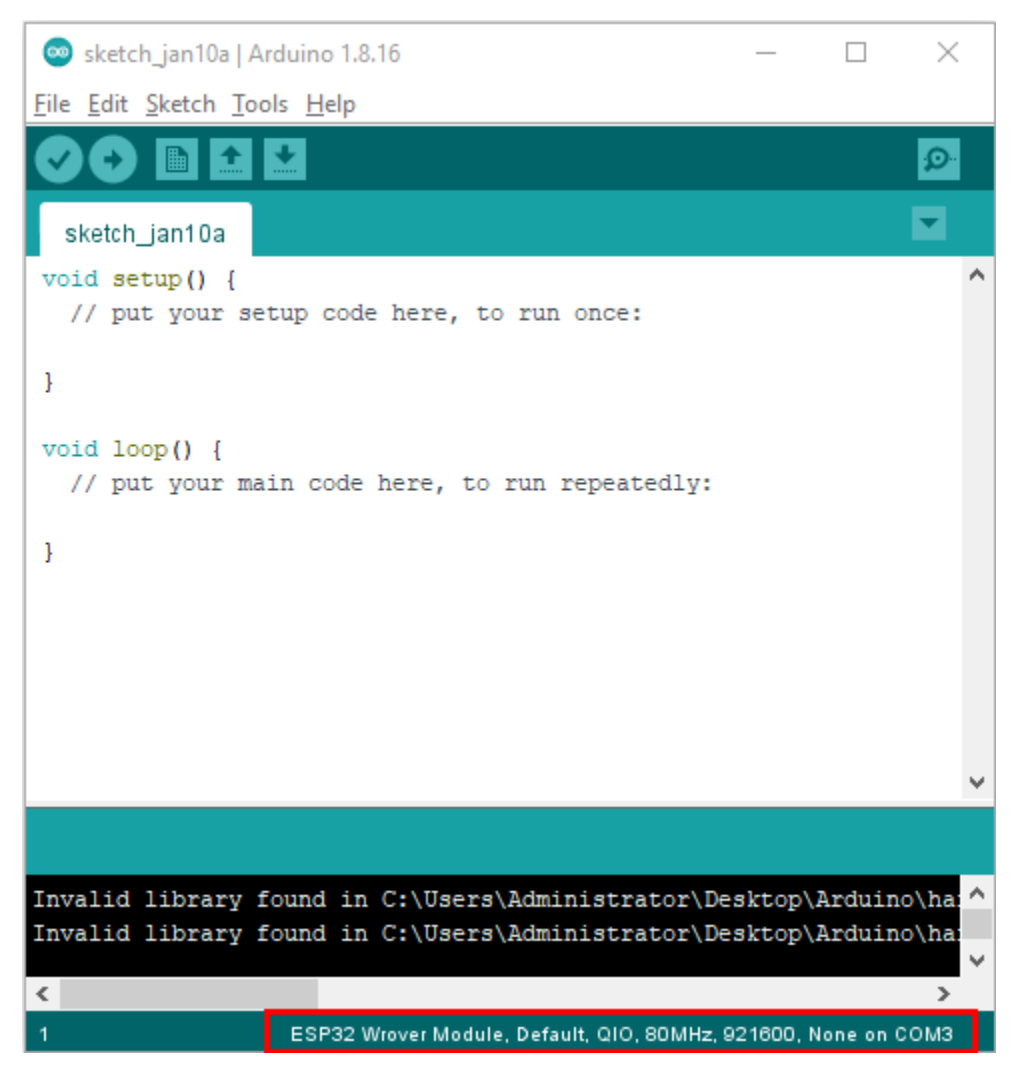

Set the board type as follows:

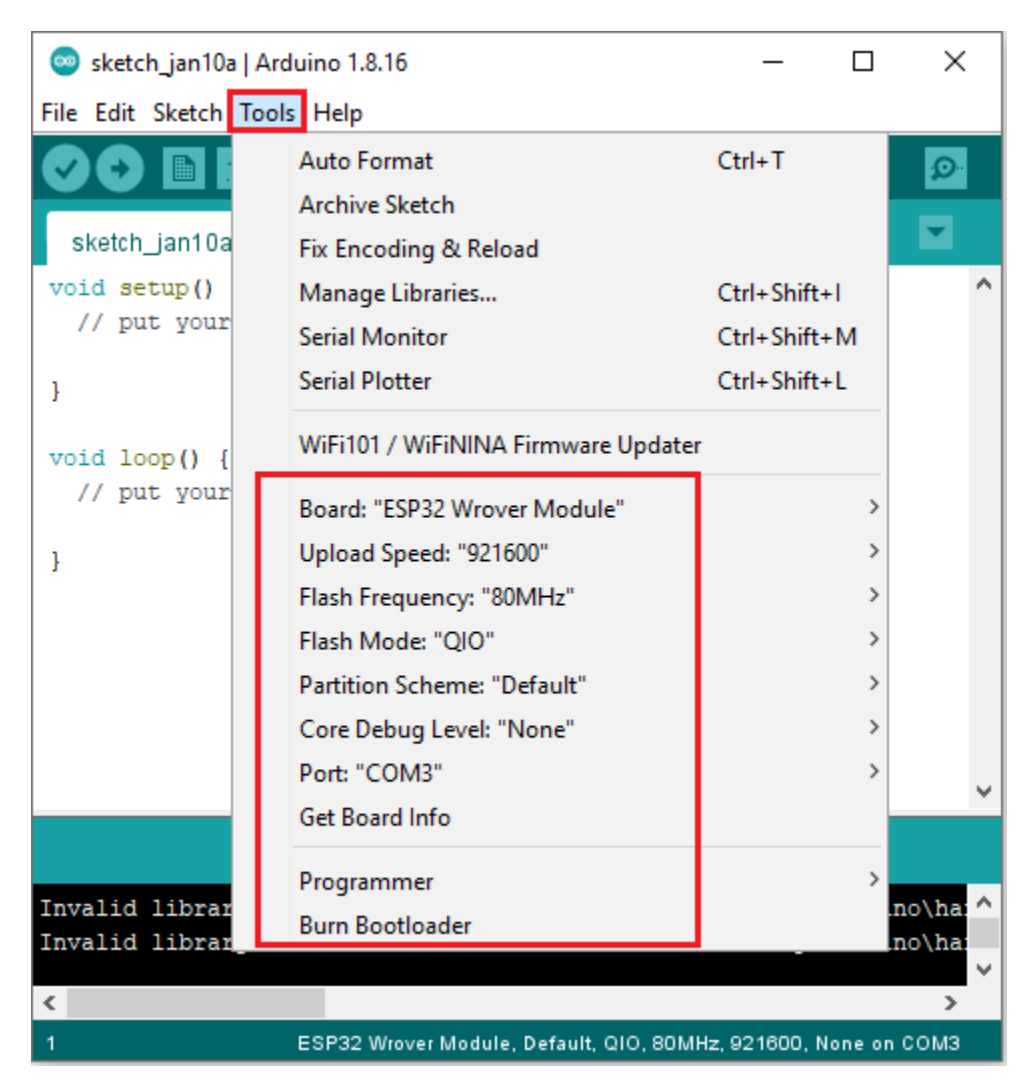

Then select the correct COM port (the corresponding COM port can be seen after the driver is installed successfully).
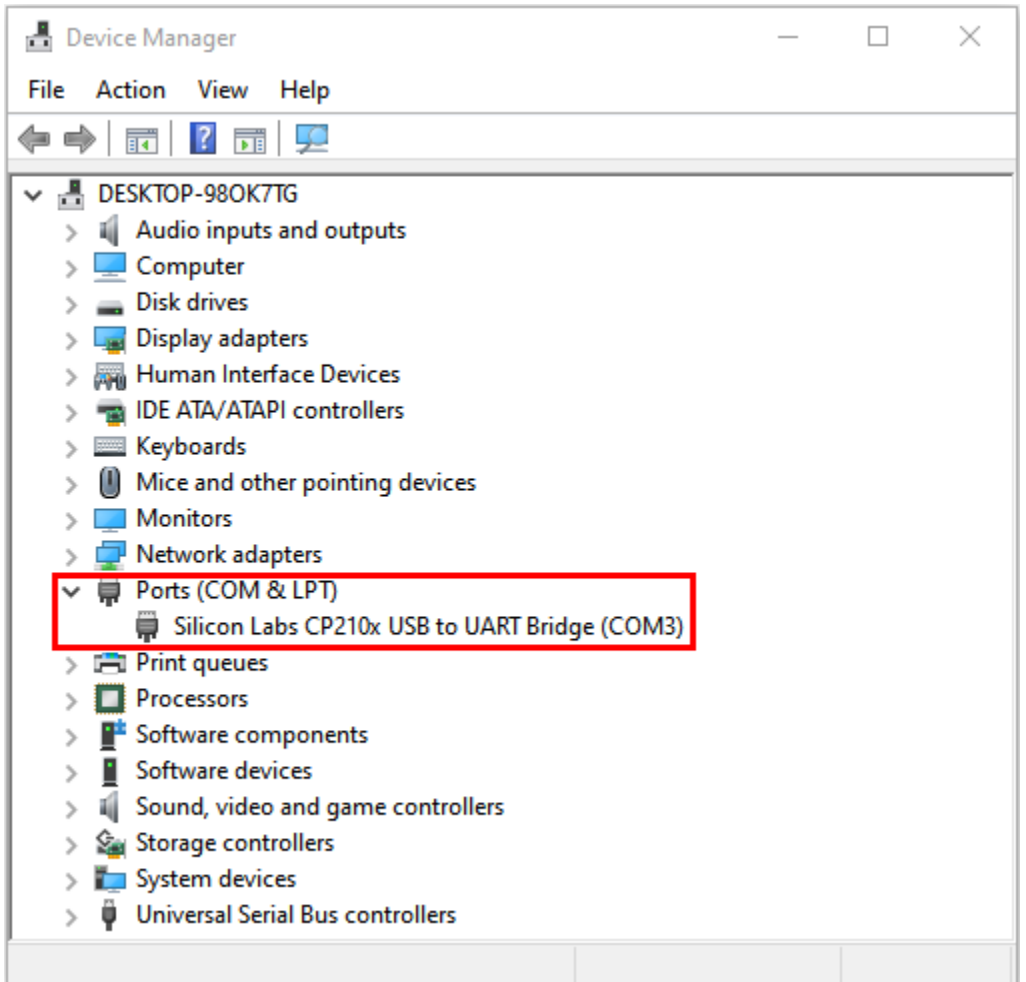

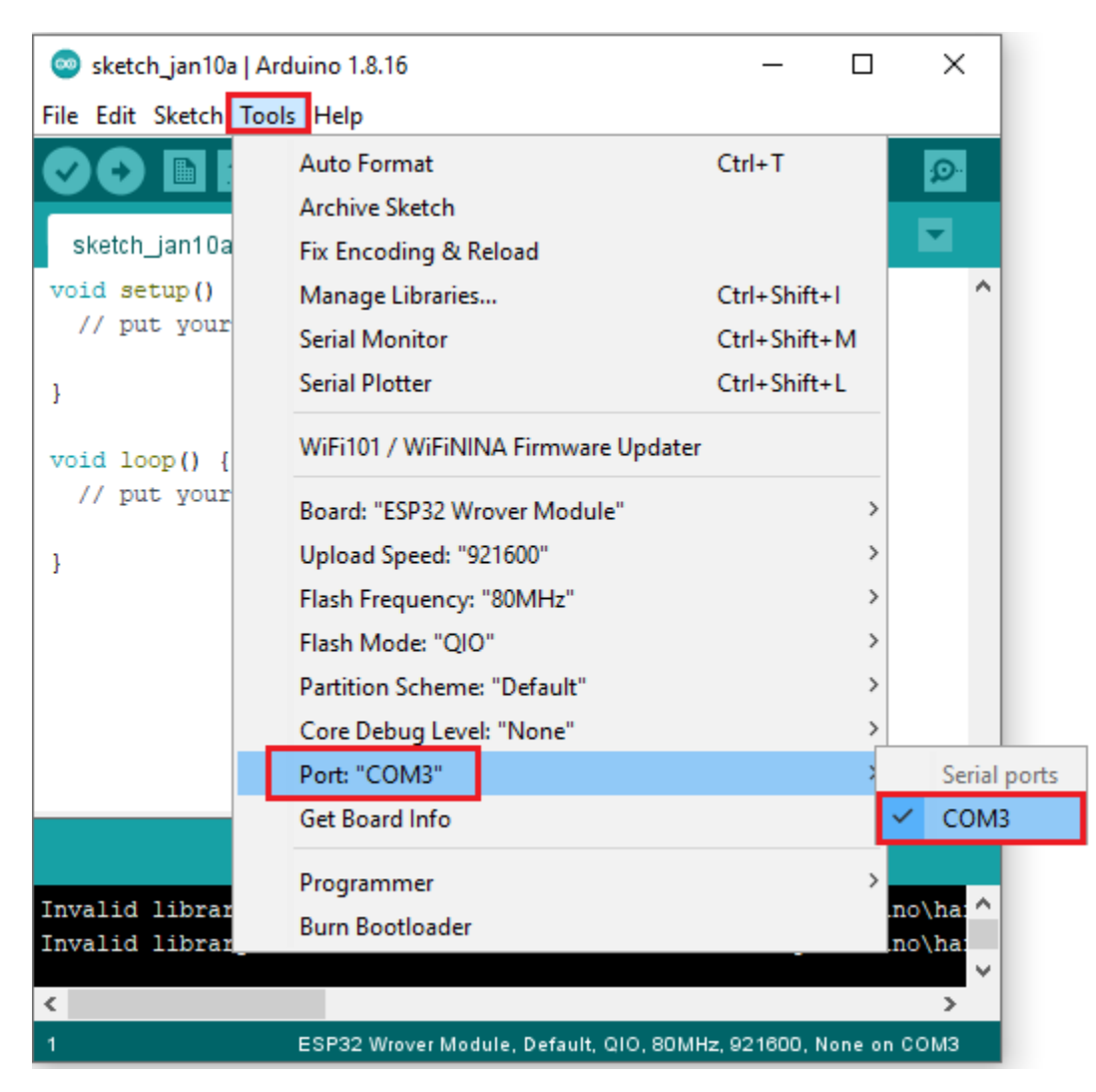

Before a code was uploaded to the ESP32 mainboard, we have to demonstrate the functionality of each symbol that appeared in the Arduino IDE toolbar.

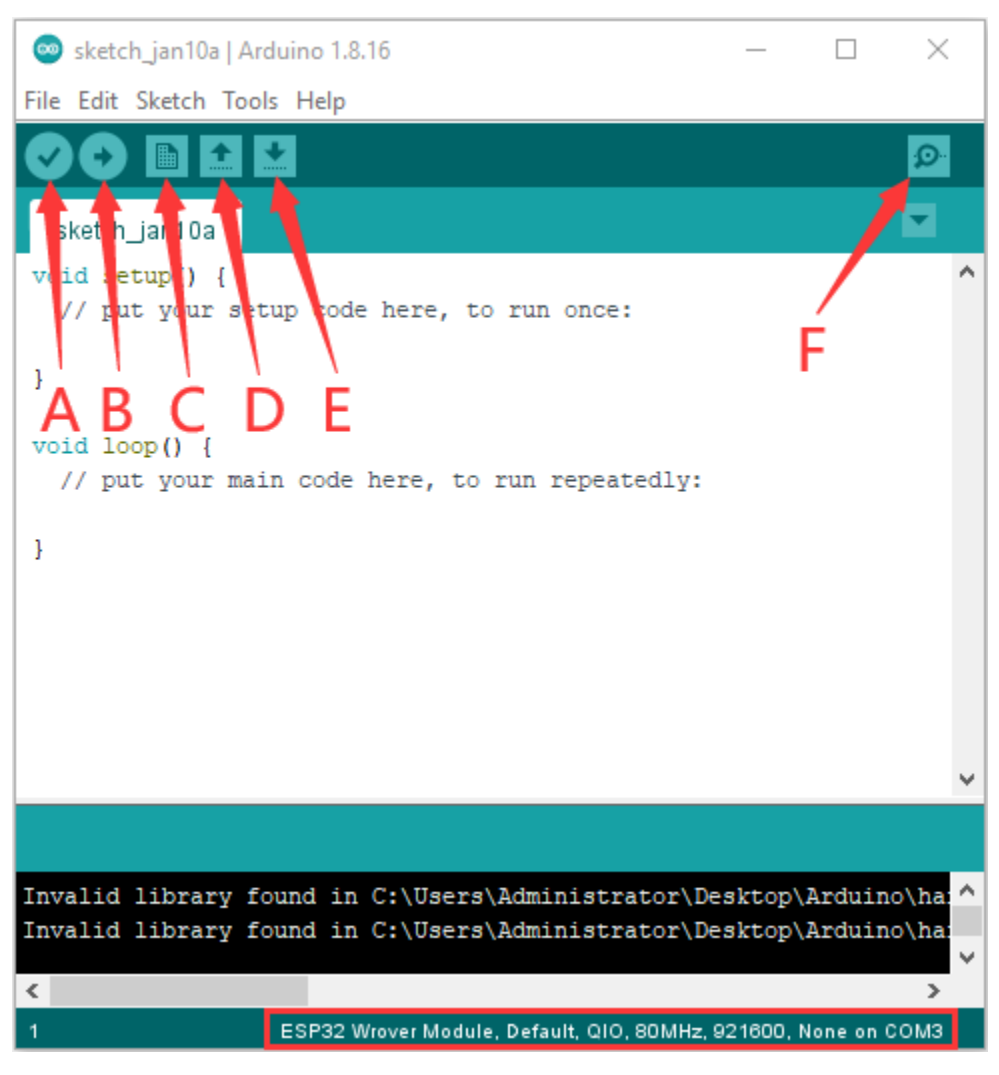

- A- Used to verify whether there is any compiling mistakes or not.
- B- Used to upload the sketch to your Arduino board.
- C- Used to create shortcut window of a new sketch.
- D- Used to directly open an example sketch.
- E- Used to save the sketch.
- F- Used to send the serial data received from board to the serial monitor.

## **4.2 Arduino MacOS**

## **4.2.1 Development Environment Configuration–Mac OS**

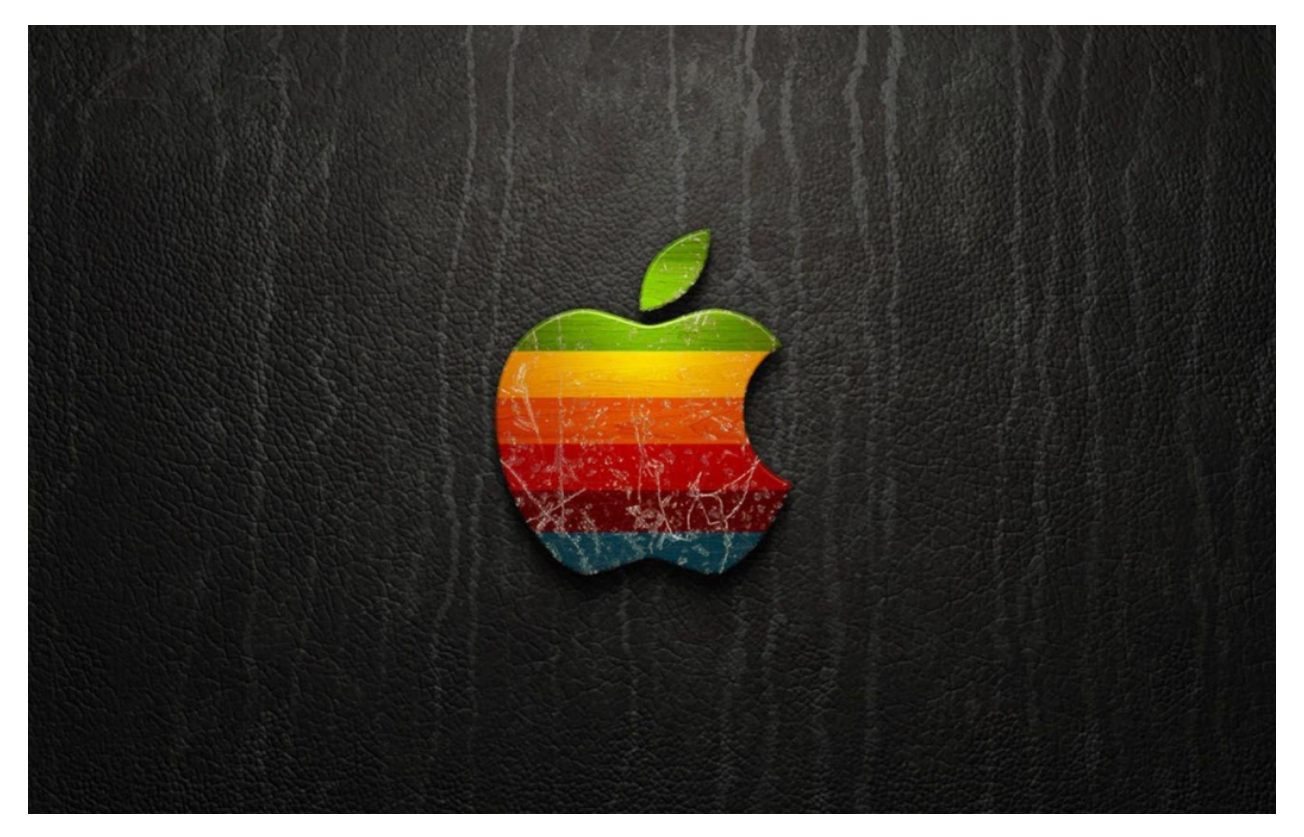

Click on the link to enter the development environment setup tutorial*Development Environment Configuration-MacOS*

### **4.2.2 Download Arduino IDE:**

# **Downloads**

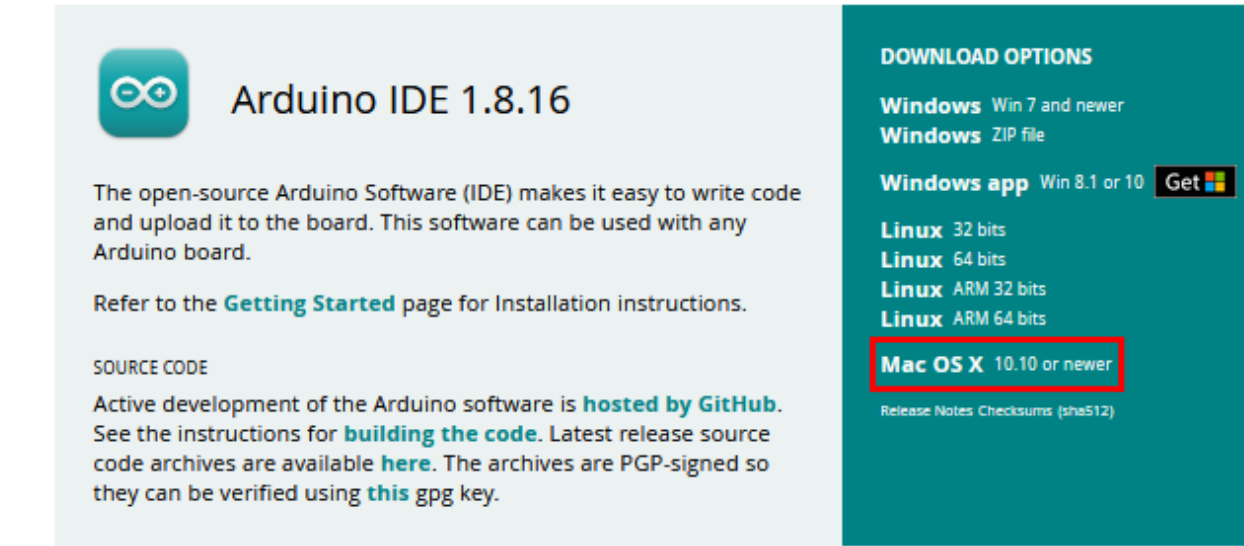

### **4.2.3 How to install the CP2102 driver**

(Note: If you haven't installed the driver installed, please do the following.)

(1) Connect the ESP32 motherboard to your MacOS computer using a USB cable and open the Arduino IDE.

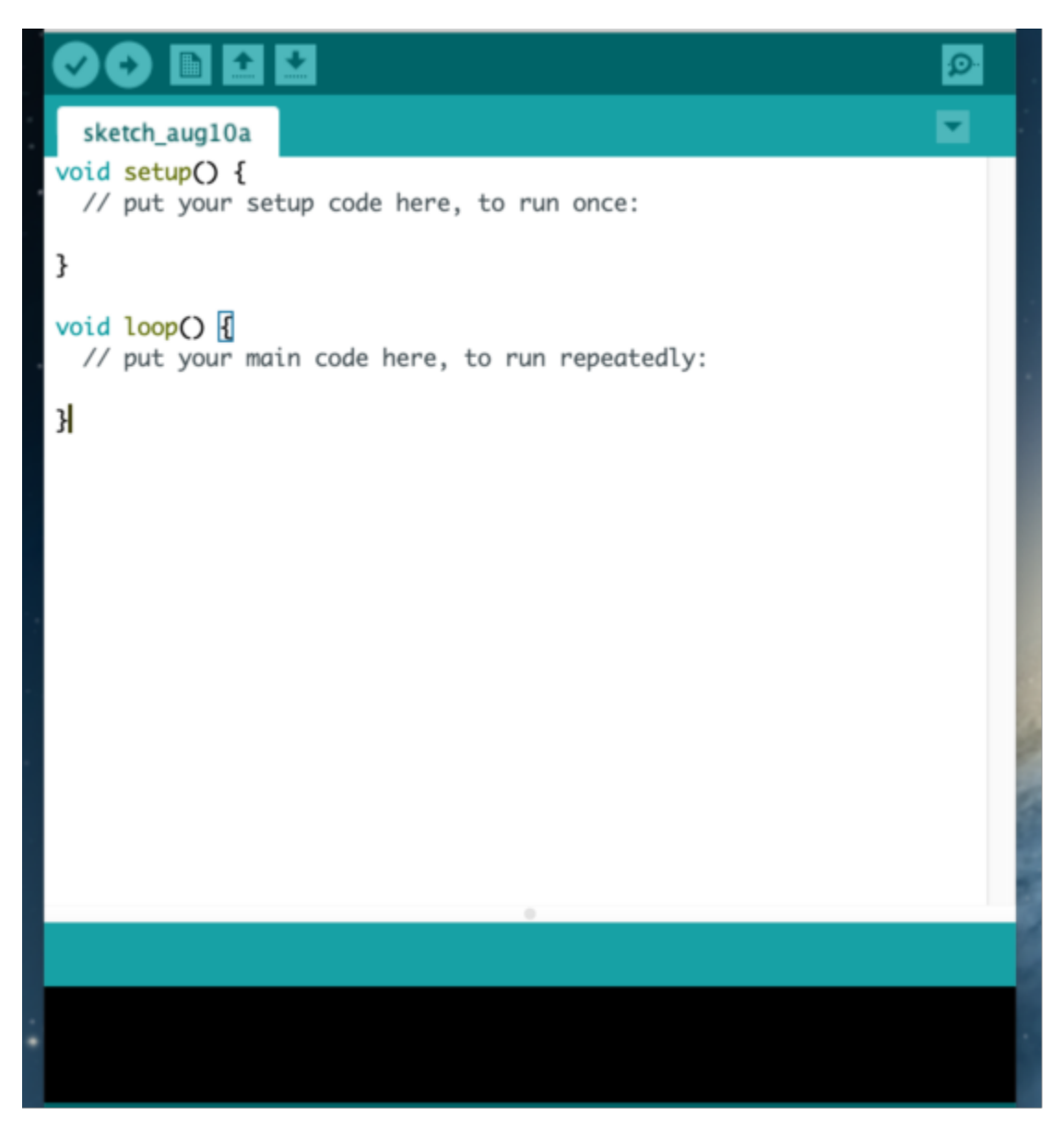

Click **Tools**→**Board: ESP32 Dev Module** and **/dev/cu.usbserial-0001.**

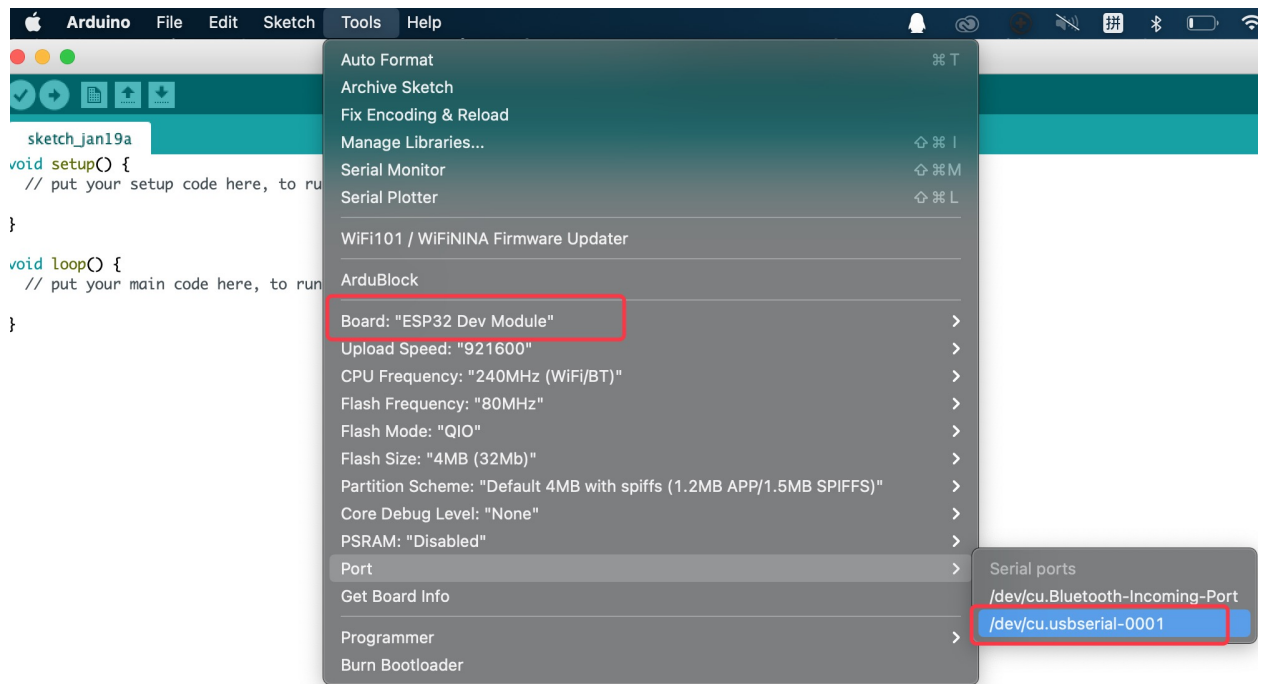

Click to upload the test code

Note: If the the upload fails, follow the steps below to install the CP2102 driver. Perform step (2) to (16).

2Download link for CP2102CP2102-Driver-File-MAC.zip

3Download MacOS version

### **Download for WinCE**

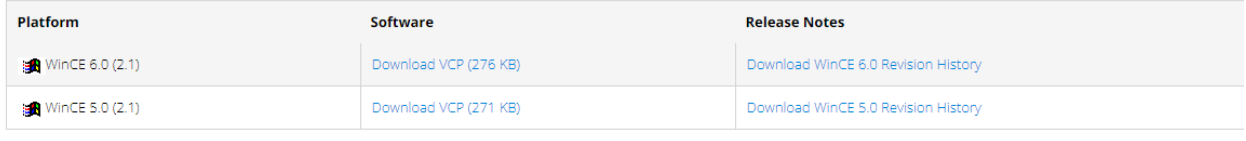

## Download for Macintosh OSX (v5.3.5)

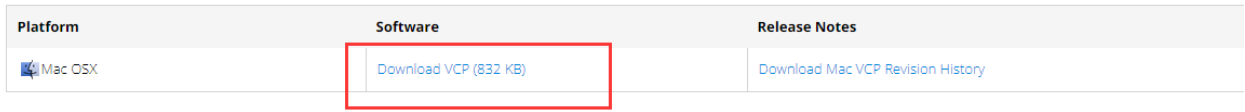

### **Download for Linux**

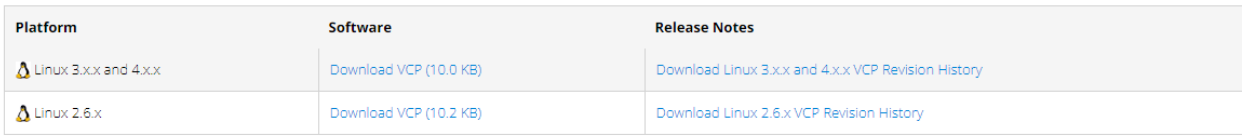

\*Note: The Linux 3.x.x and 4.x.x version of the driver is maintained in the current Linux 3.x.x and 4.x.x tree at www.kernel.org.

4Unzip the downloaded package

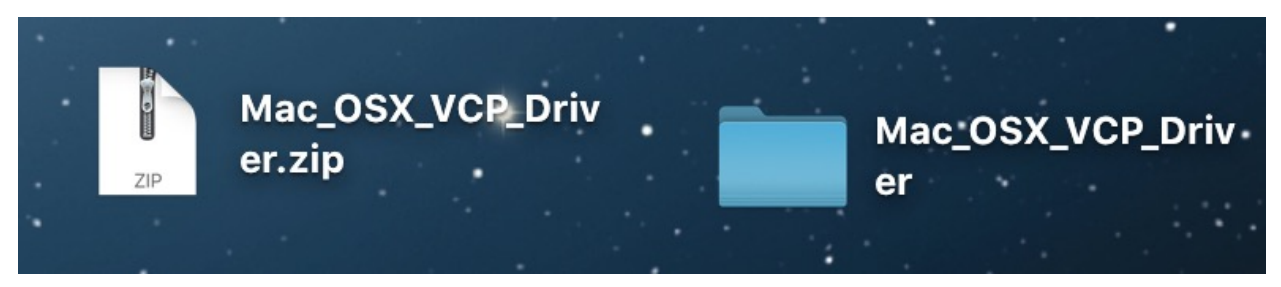

5Open the folder and double-click"SiLabsUSBDriverDisk.dmg"file

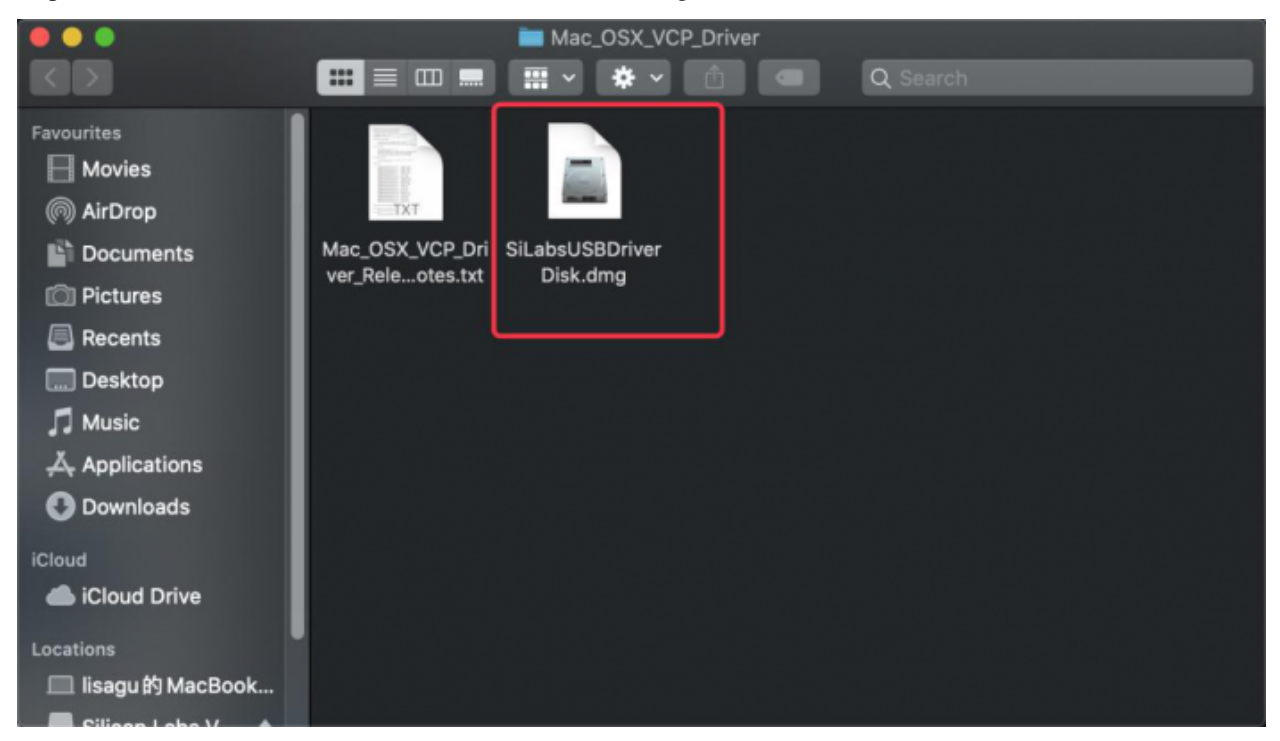

Then you can see the following file

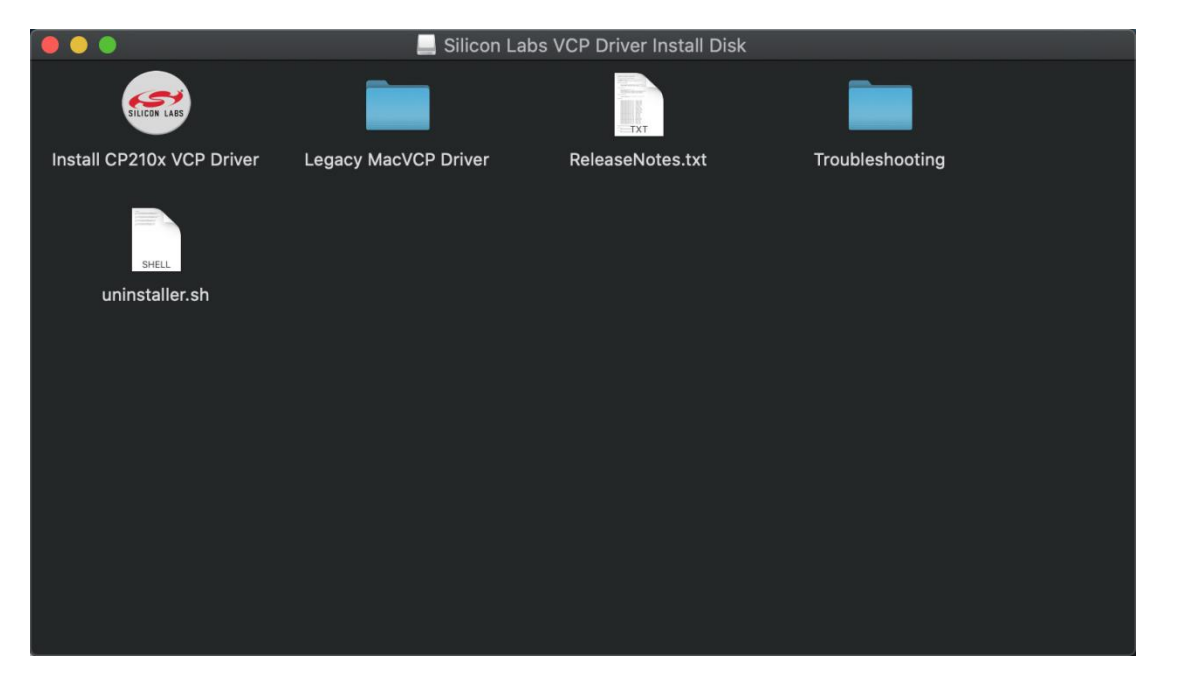

Double-click\*\*"Install CP210x VCP Driver"tap\*\*"**Don't warn me when opening application on this disk image**"and click"**Open**"

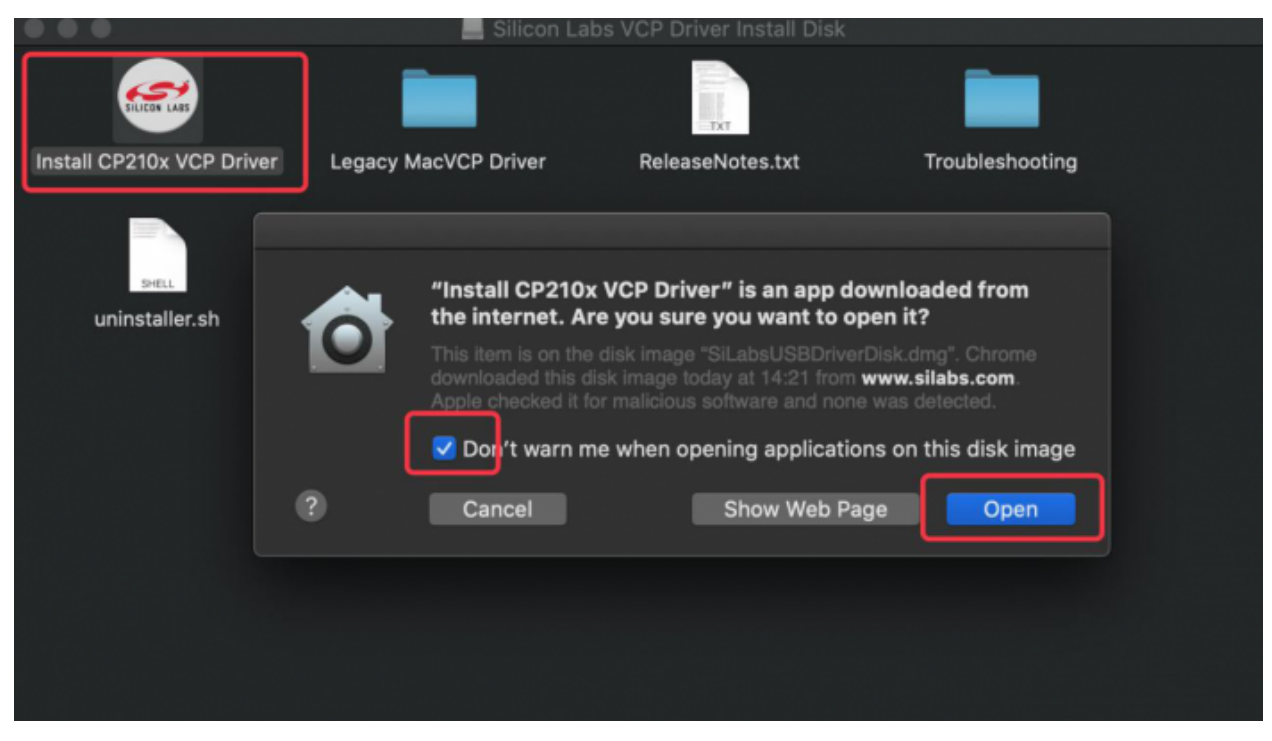

7Click"**Continue**"

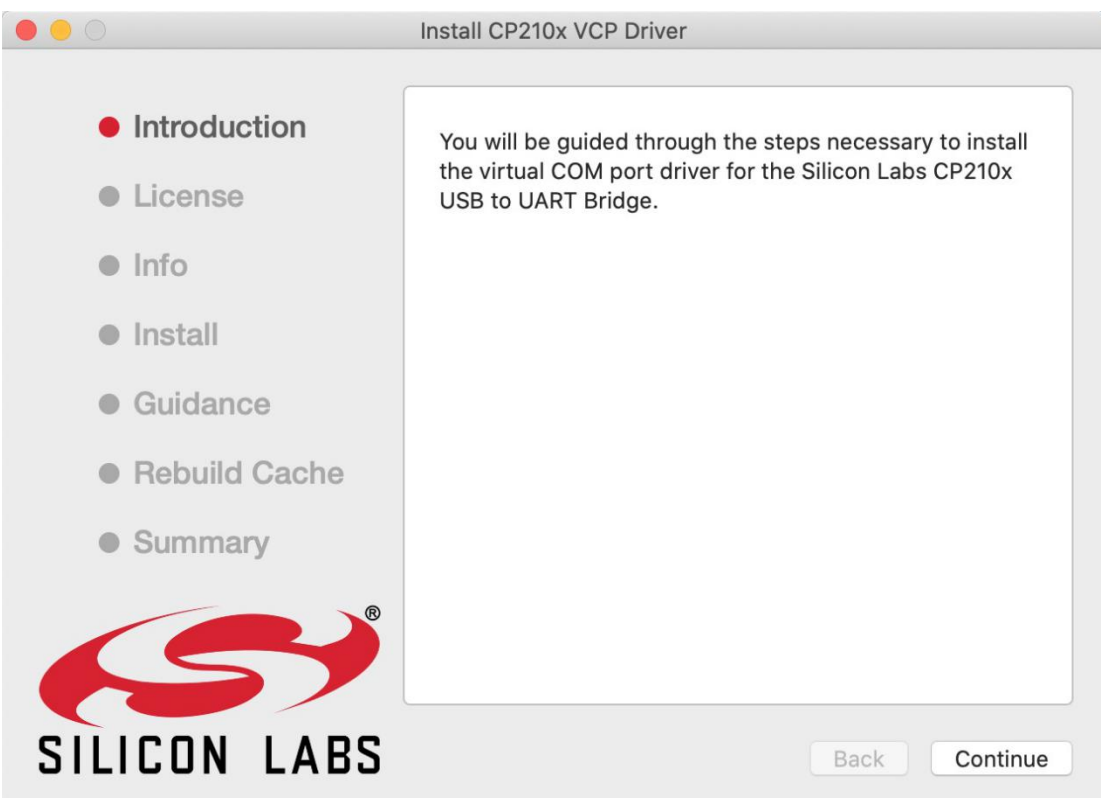

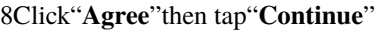

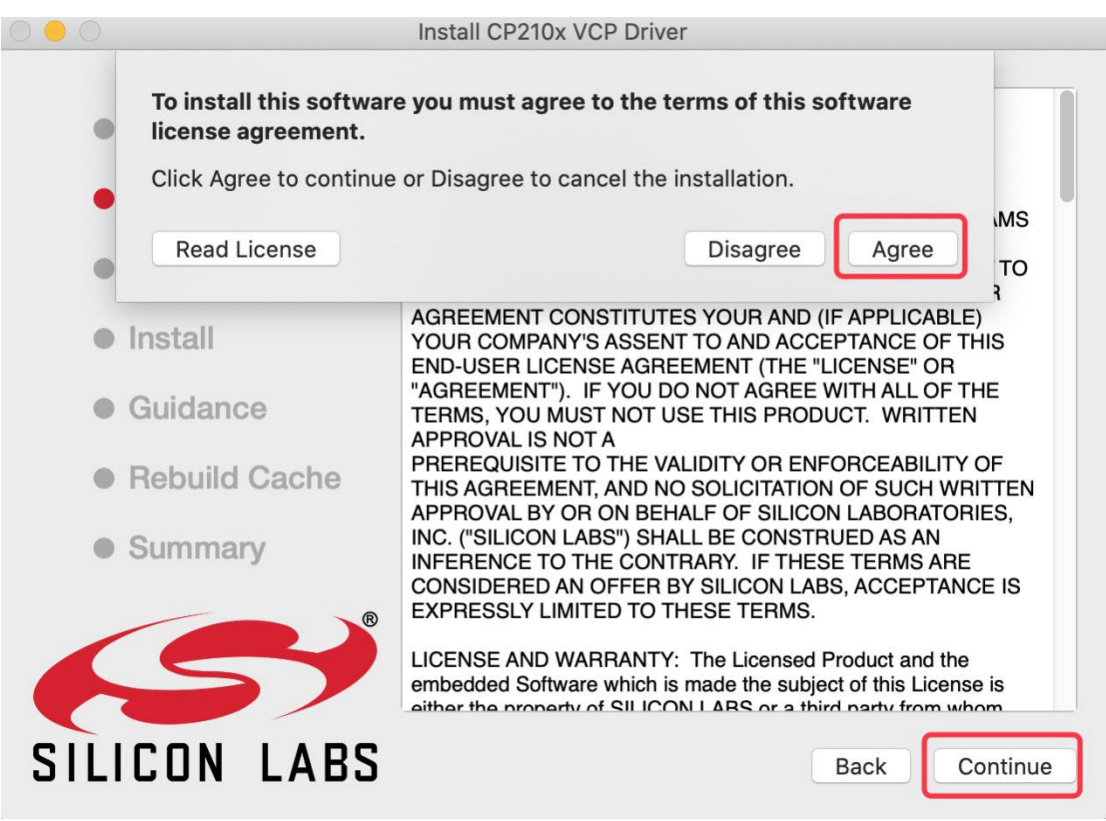

9Click"**Continue**"then input your user password

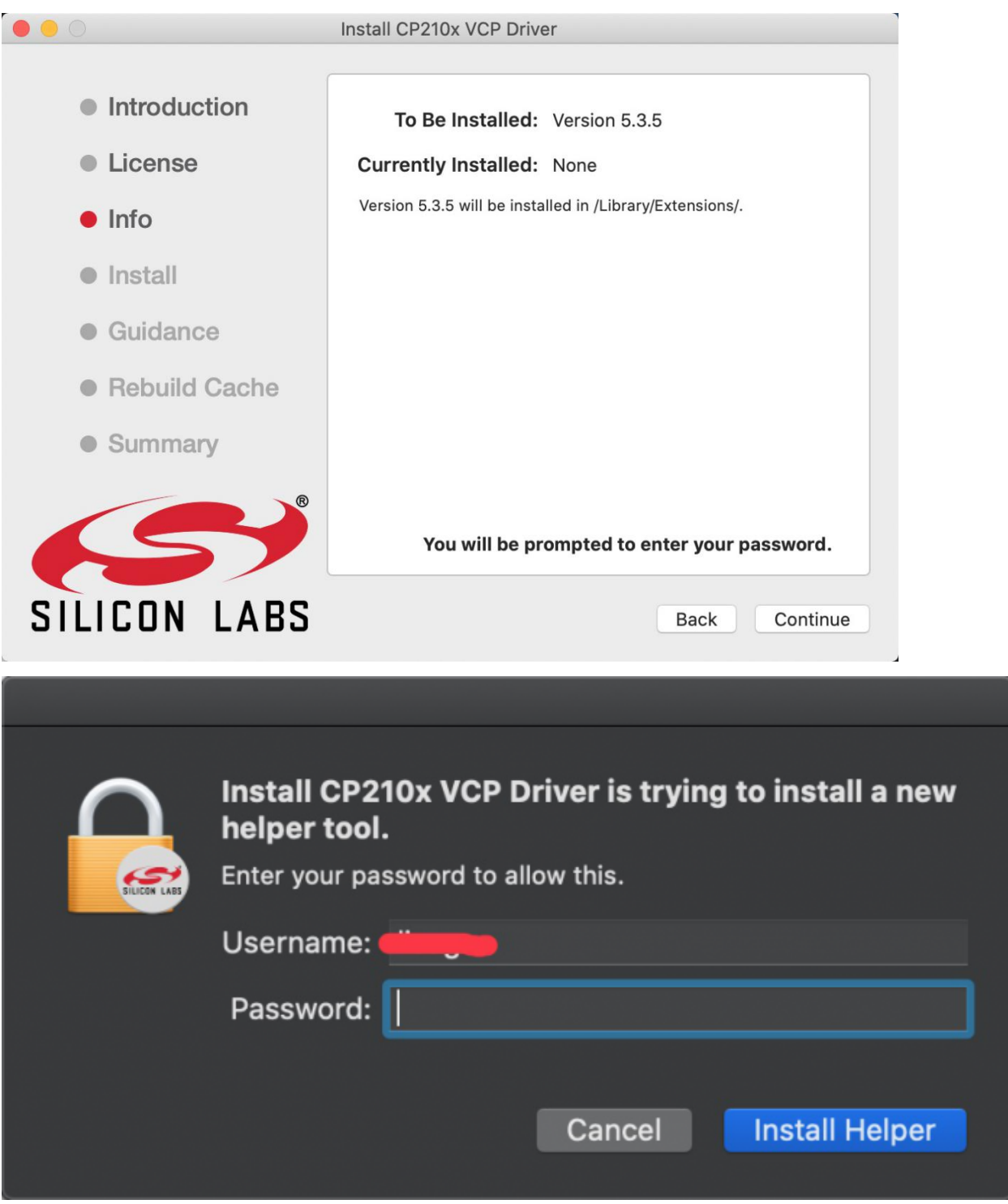

10. Select"**Select Open Security Preferences**"

## **System Extension Blocked**

A program tried to load new system extension(s) signed by "Silicon Laboratories Inc", which will be incompatible with a future version of macOS. If you want to enable these extensions, open Security & Privacy System Preferences.

**Open Security Preferences OK** 

11Click on security lock and enter your user password to authorize.

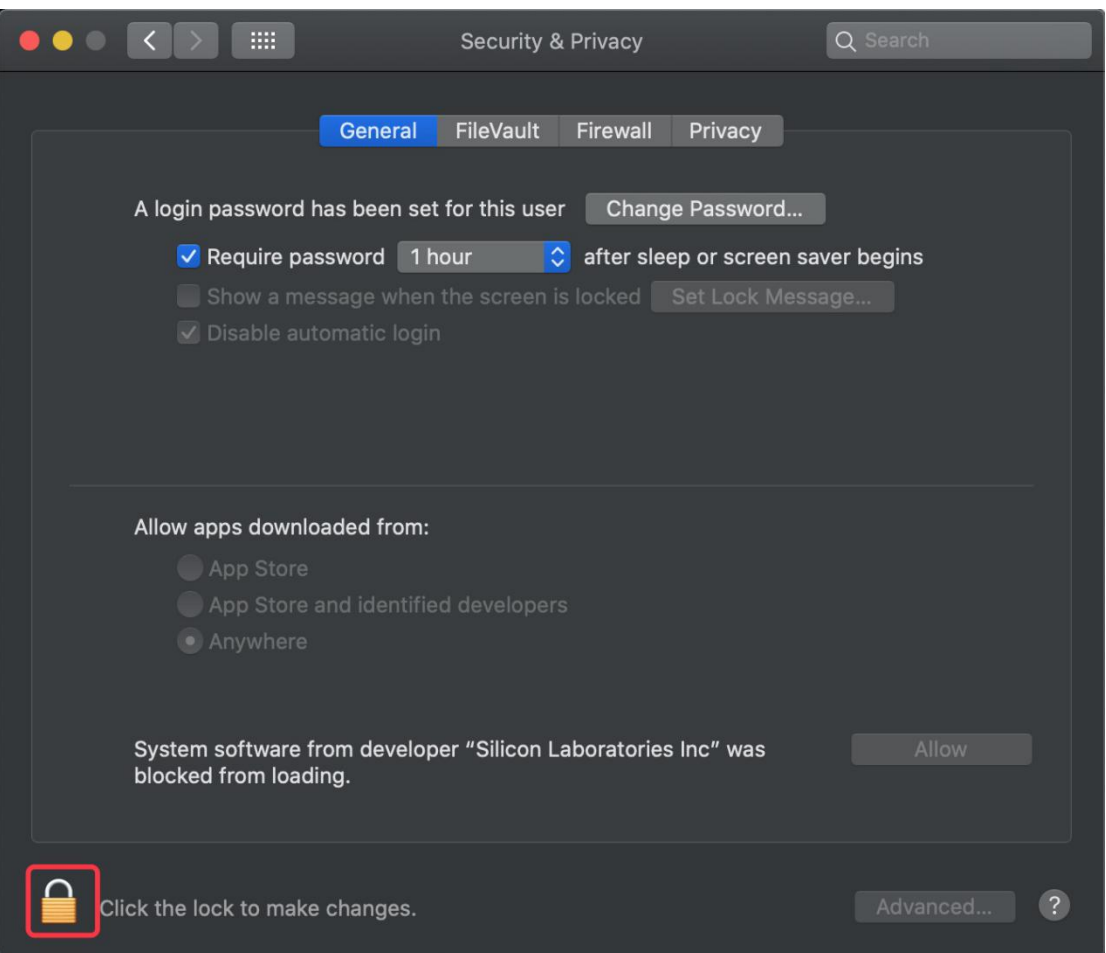

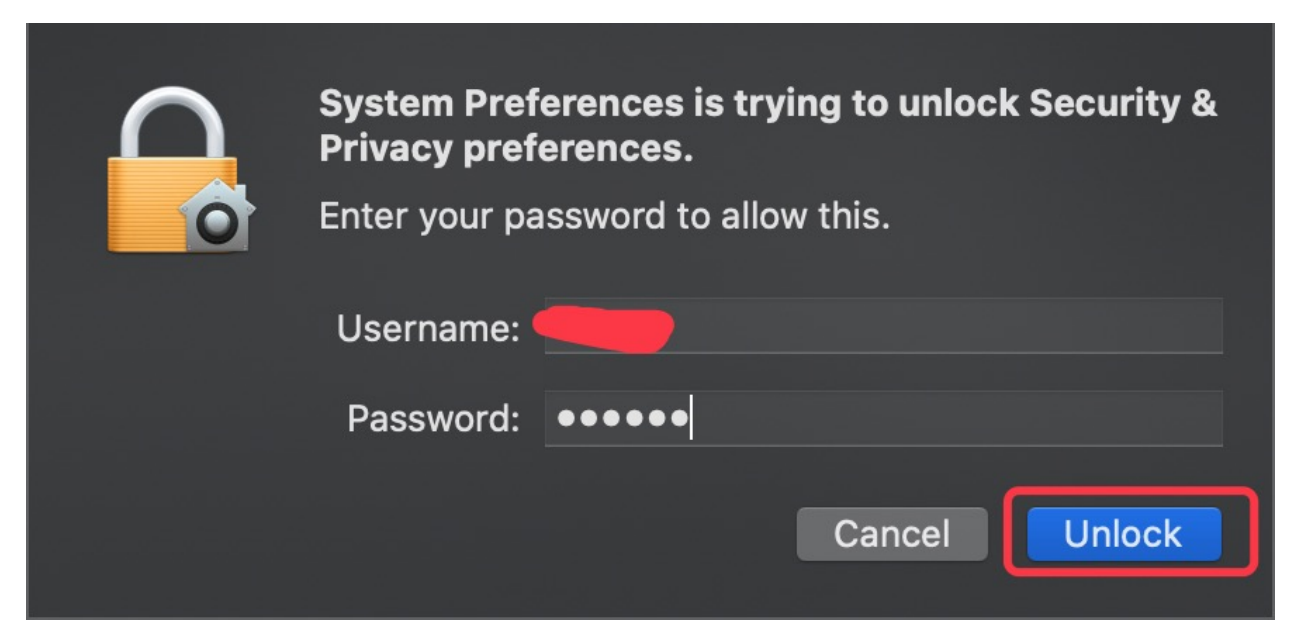

11) When you see that the lock is opened, click "Allow".

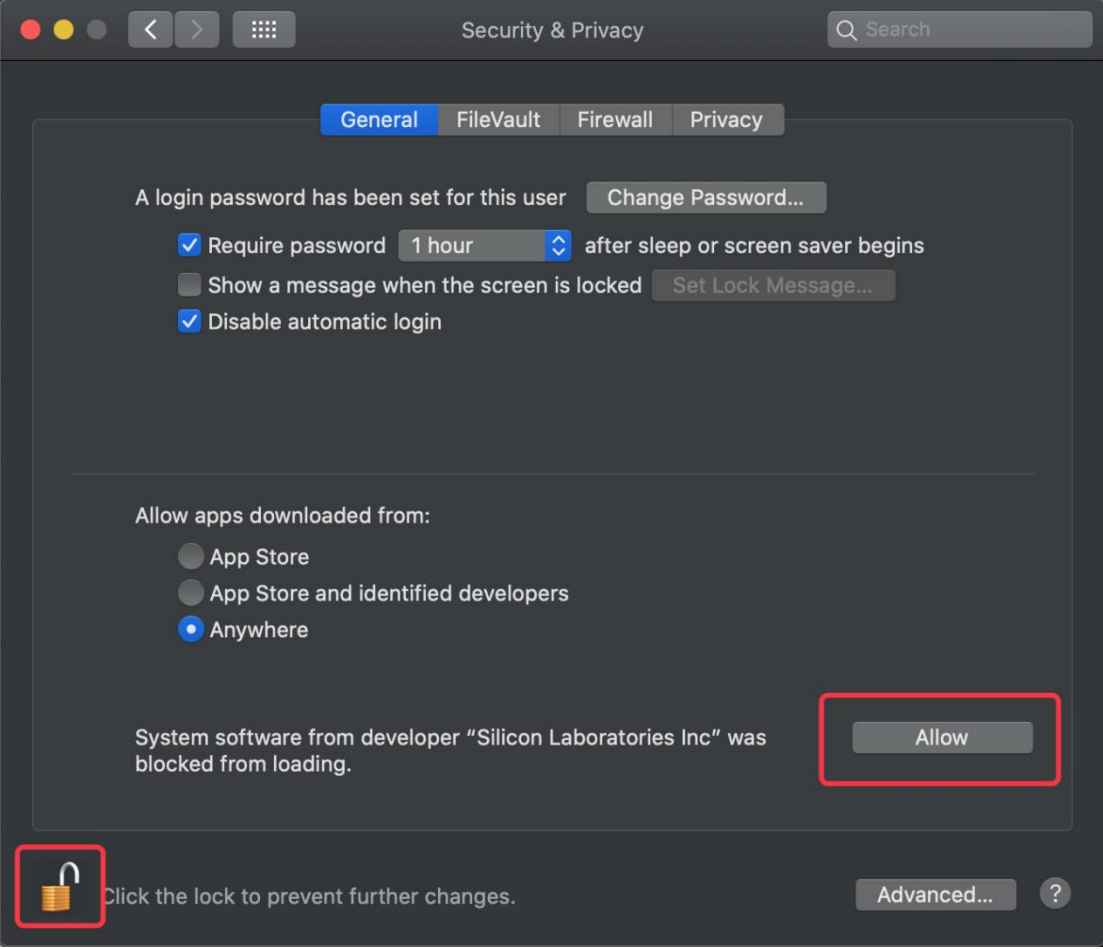

Return to the installation interface and wait for the installation as prompted.

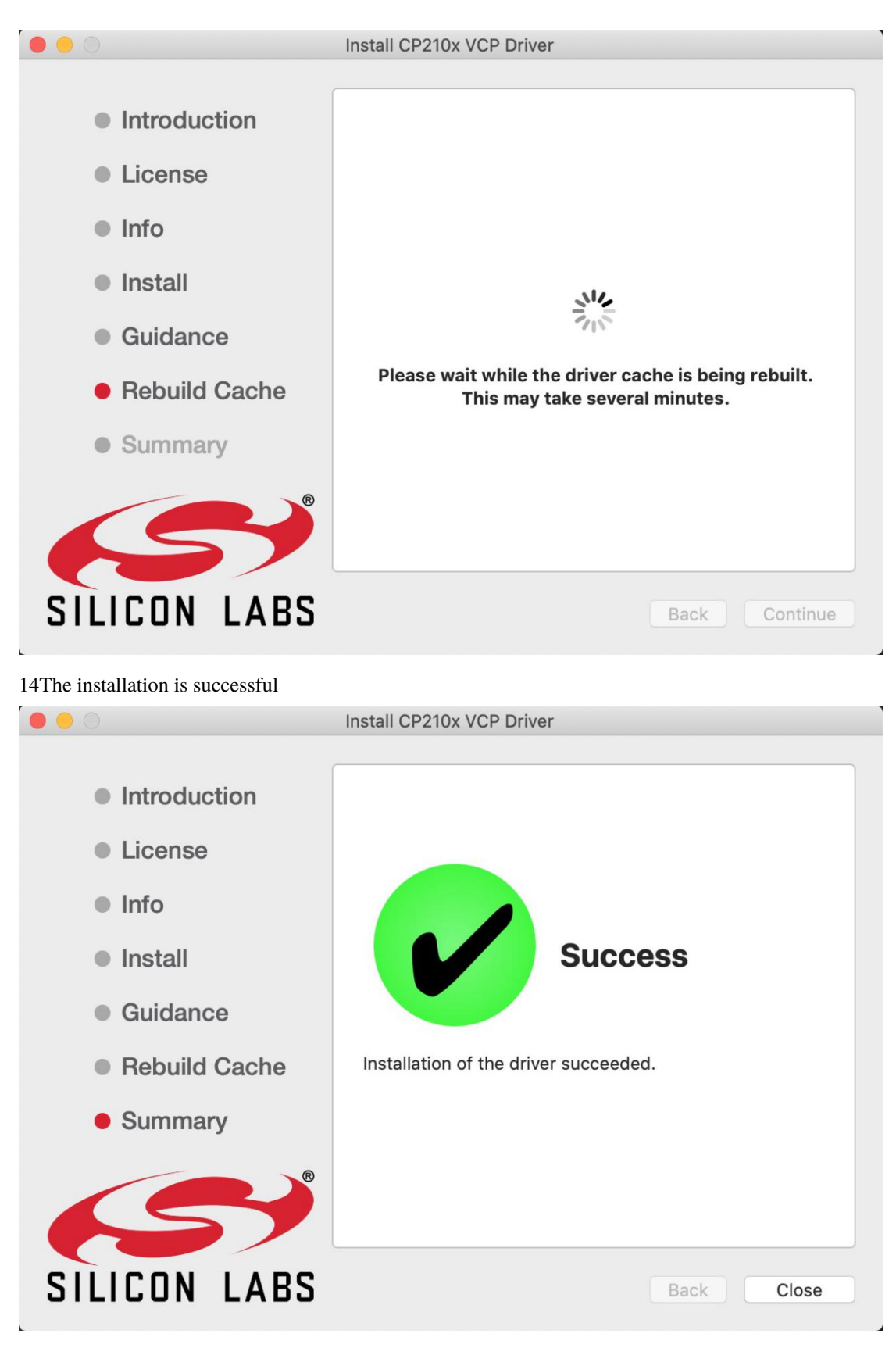

15Open arduinoIDEclick"**Tools**"and tap"**ESP32 Dev Module**" and"**/dev/cu.usbserial-0001**".

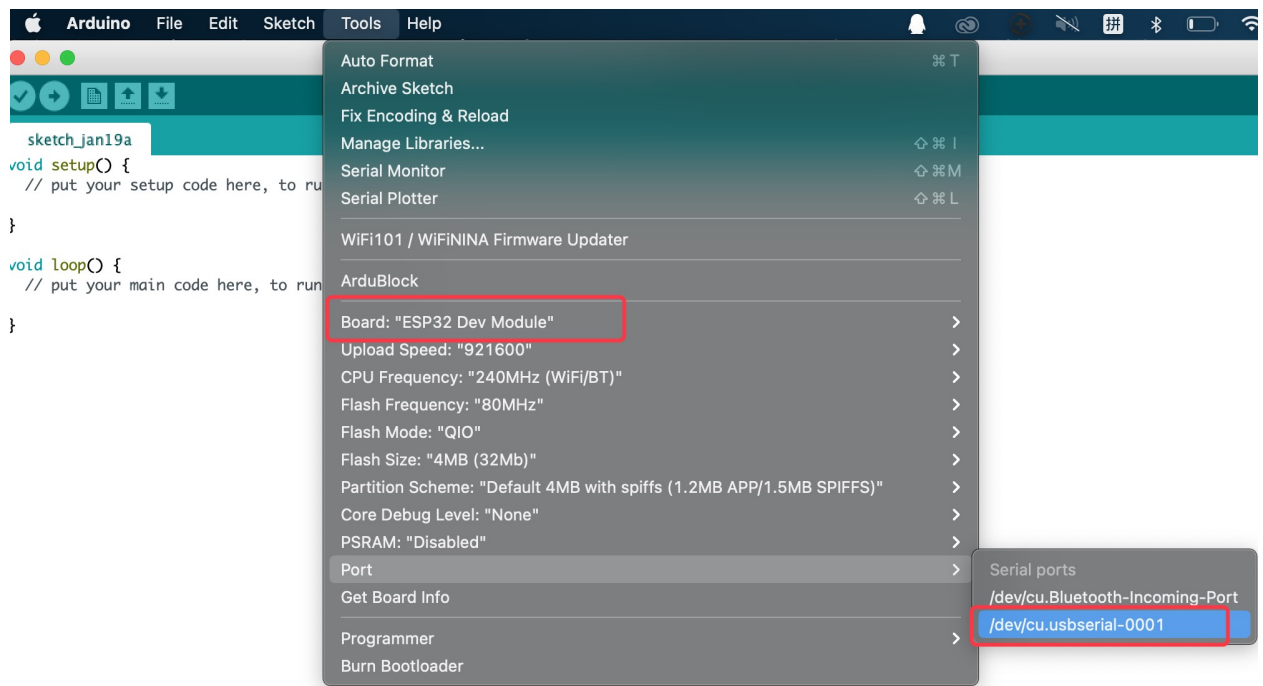

16Click to upload the program, and you can see the program burned successfully

### **CHAPTER**

**FIVE**

## **ARDUINO TUTORIAL**

## **5.1 Download Arduino code and library files**

Click on the link to download Arduino code files and library files:Arduino-Codes-and-Libraries

## **5.2 Project 01: Hello World**

### **5.2.1 1.Introduction**

For ESP32 beginners, we'll start with some simple things. In this project, you just need an ESP32 mainboard, a USB cable and a computer to complete"Hello World!"Project. It is not only a communication test for ESP32 mainboard and computer, but also a primary project for ESP32.

### **5.2.2 2.Components**

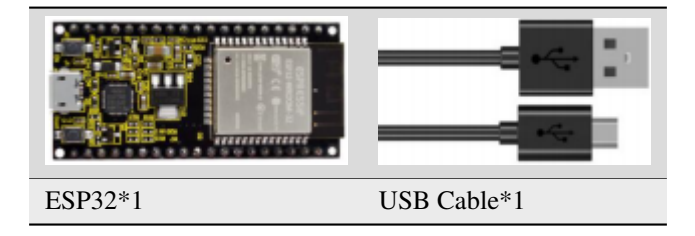

### **5.2.3 3.Wiring**

In this project, we use a USB cable to connect the ESP32 to the computer.

### **5.2.4 4.Test Code**

```
//*************************************************************************************
/*
* Filename : Hello World
* Description : Enter the letter R,and the serial port displays"Hello World".
* Auther :http//www.keyestudio.com
*/
char val;// defines variable "val"
void setup()
{
Serial.begin(115200);// sets baudrate to 115200
}
void loop()
{
  if (Serial.available() > 0) {
    val=Serial.read();// reads symbols assigns to "val"
    if(value='R')// checks input for the letter "R"{ // if so,
    Serial.println("Hello World!");// shows "Hello World !".
    }
  }
}
                    //*************************************************************************************
```
Before uploading the project code to ESP32click"Tools"→"Board" and select"ESP32 Wrover Module".

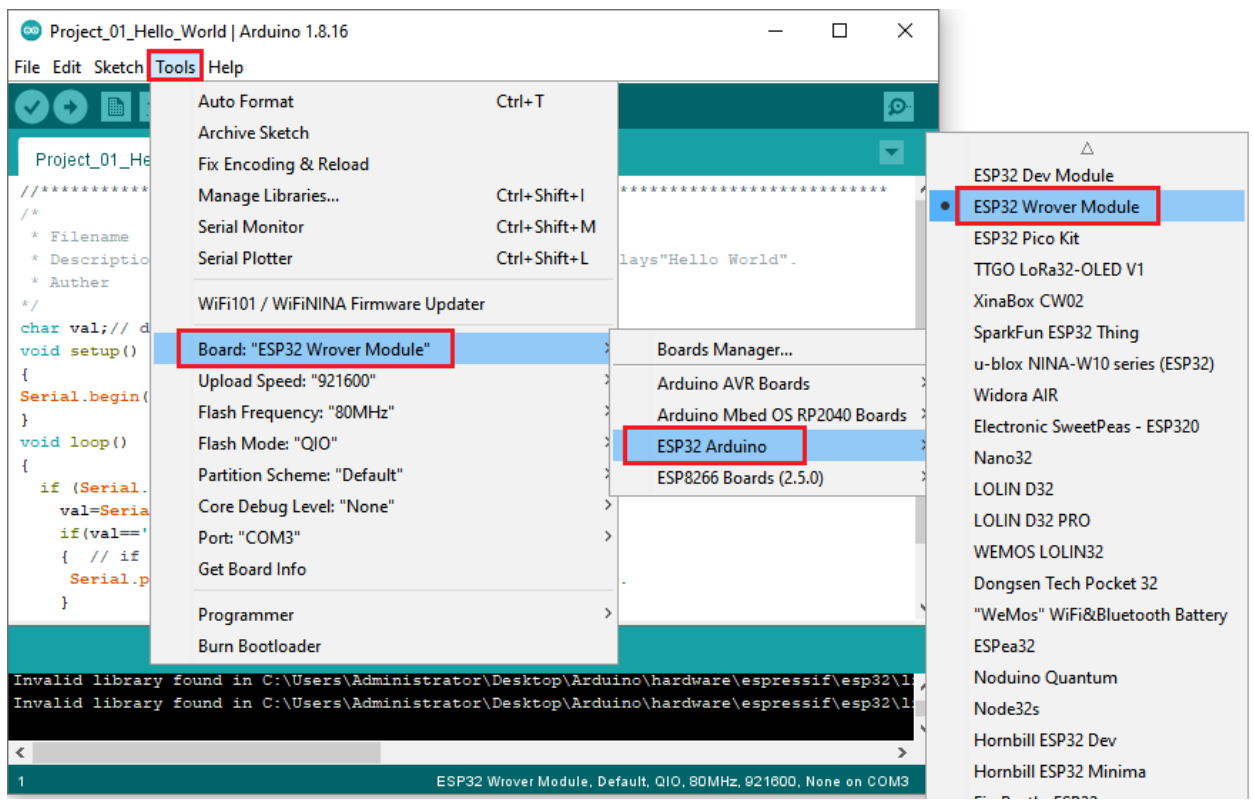

Select the serial port.

T.

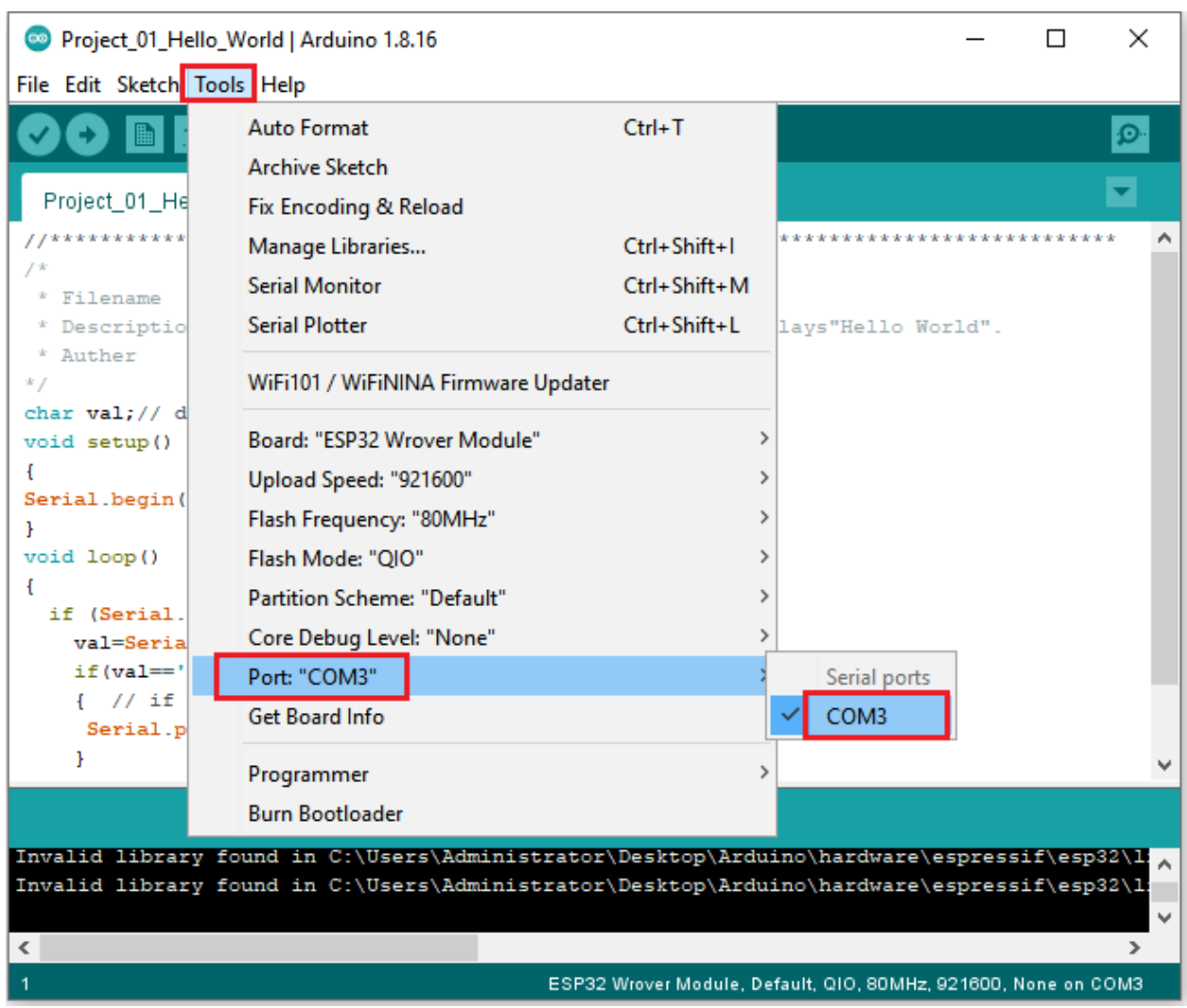

Note: For macOS users, if the uploading fails, please set the baud rate to 115200 before clicking ...

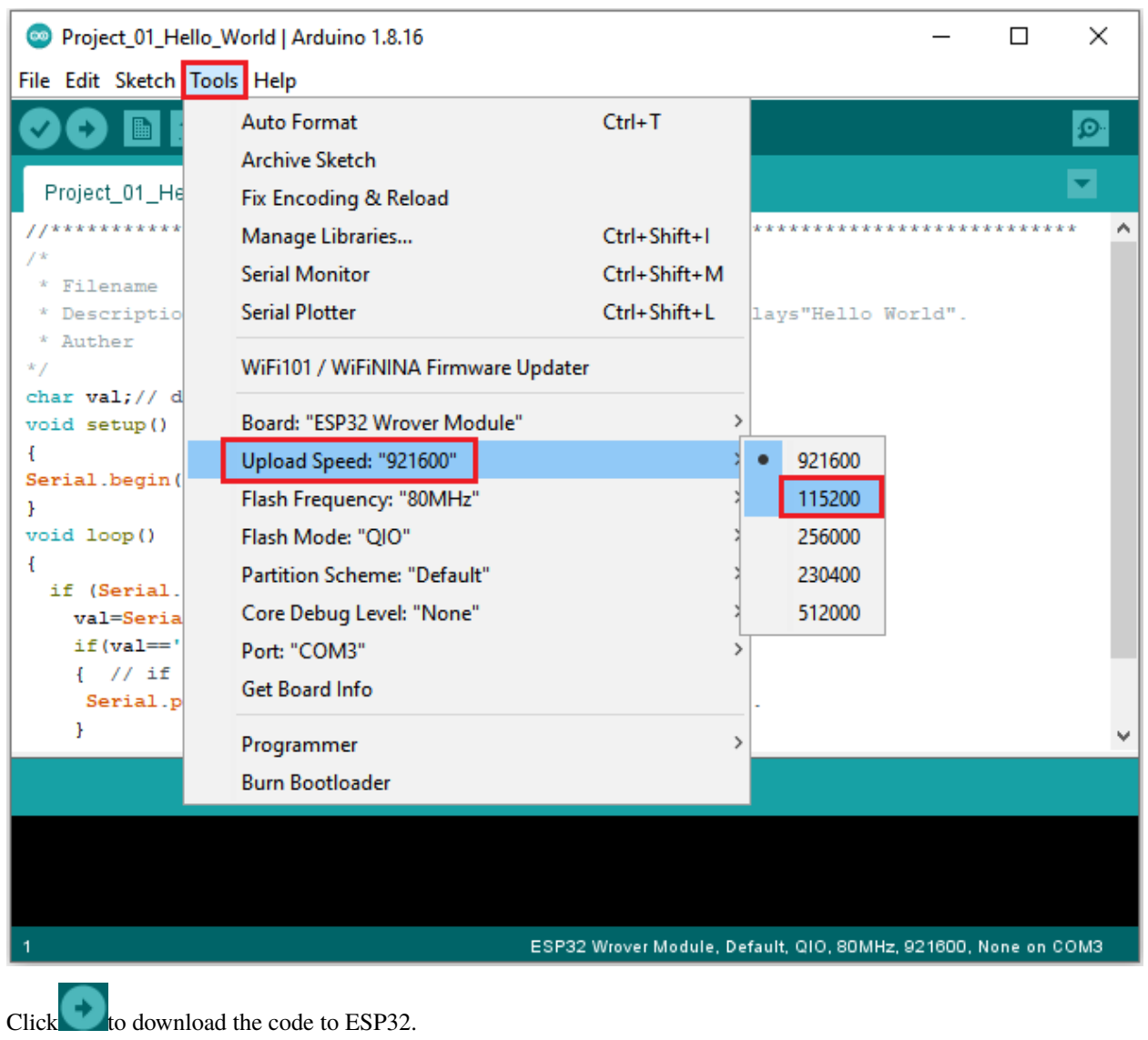

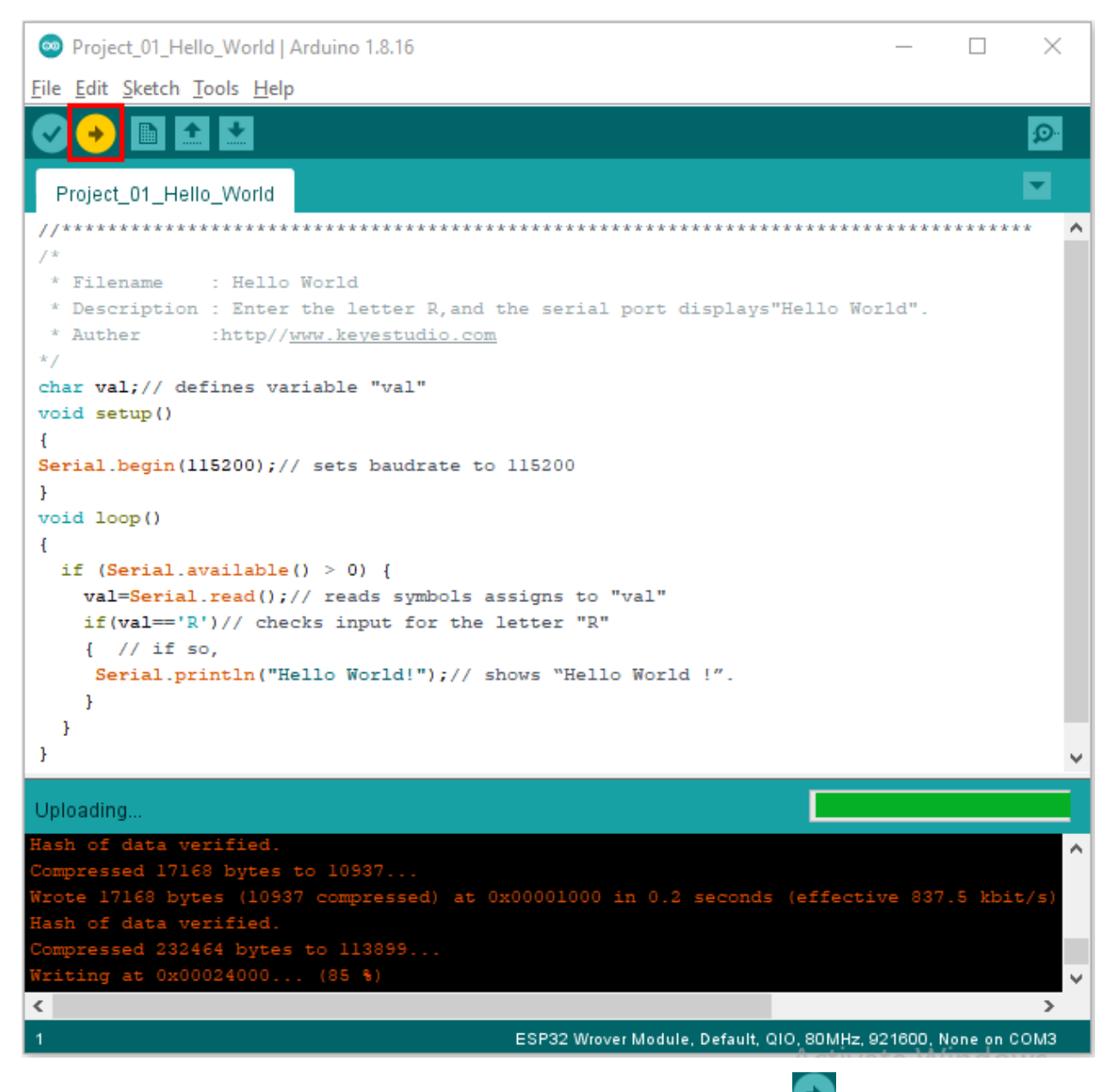

Note: If uploading the code fails, you can press the Boot button on ESP32 after click and release the Boot button after the percentage of uploading progress appears, as shown below:

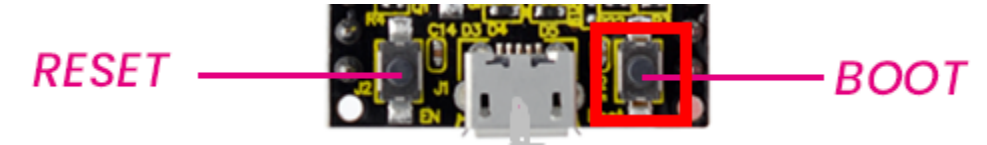

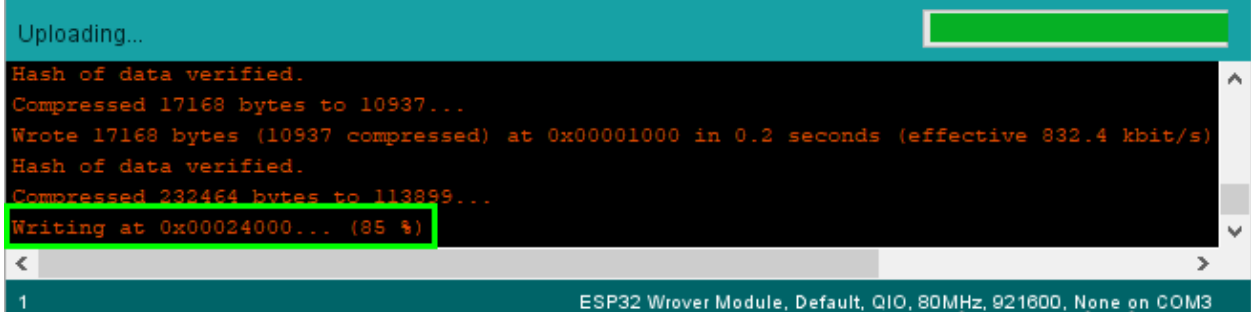

#### The code is uploaded successfully

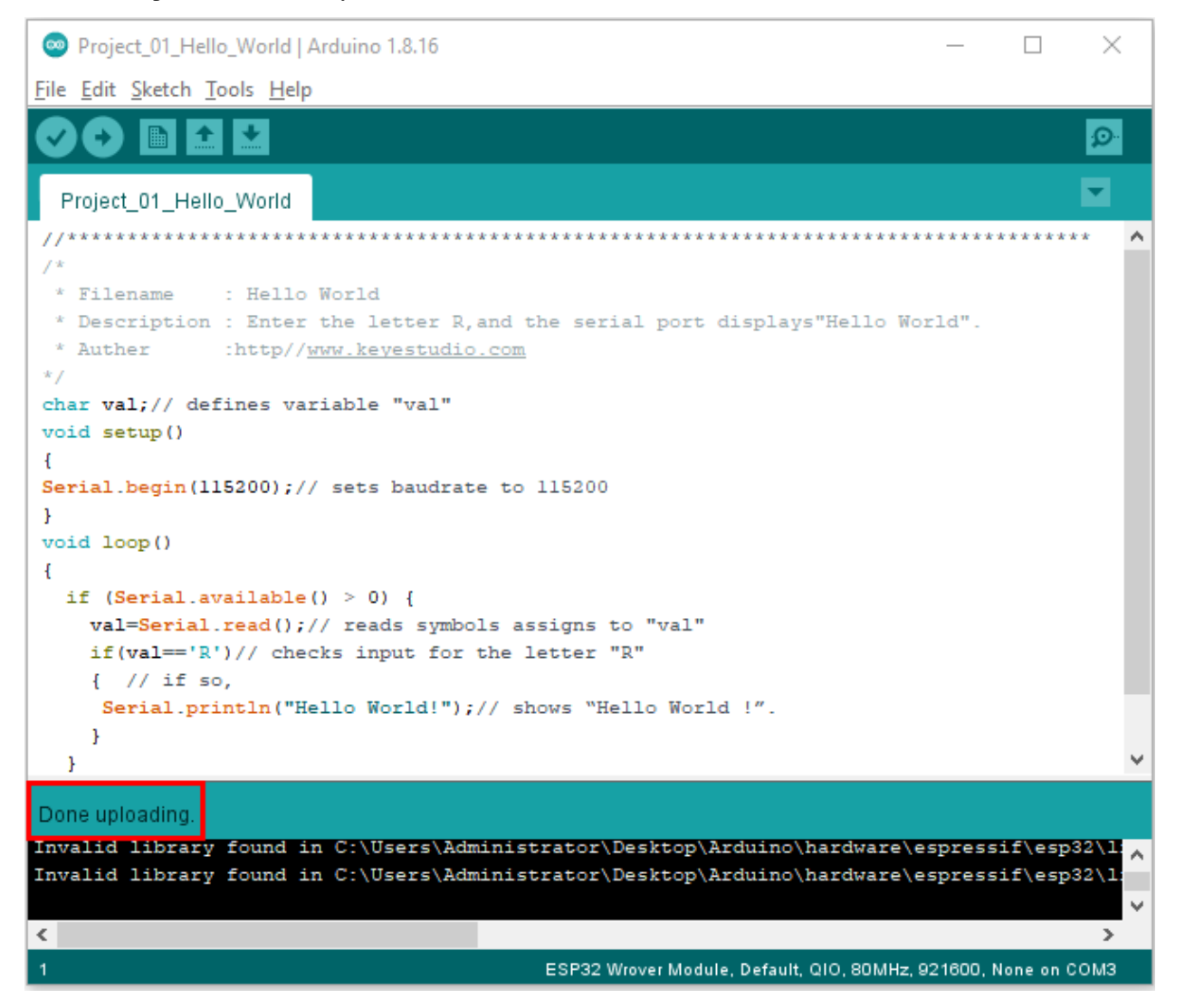

### **5.2.5 5.Test Result**

After the code is uploaded successfully, power up with a USB cable and click the icon to enter the serial monitor. Set baud rate to 115200 and type "R" in the text box. Click "Send", and the serial monitor will display "Hello World!".

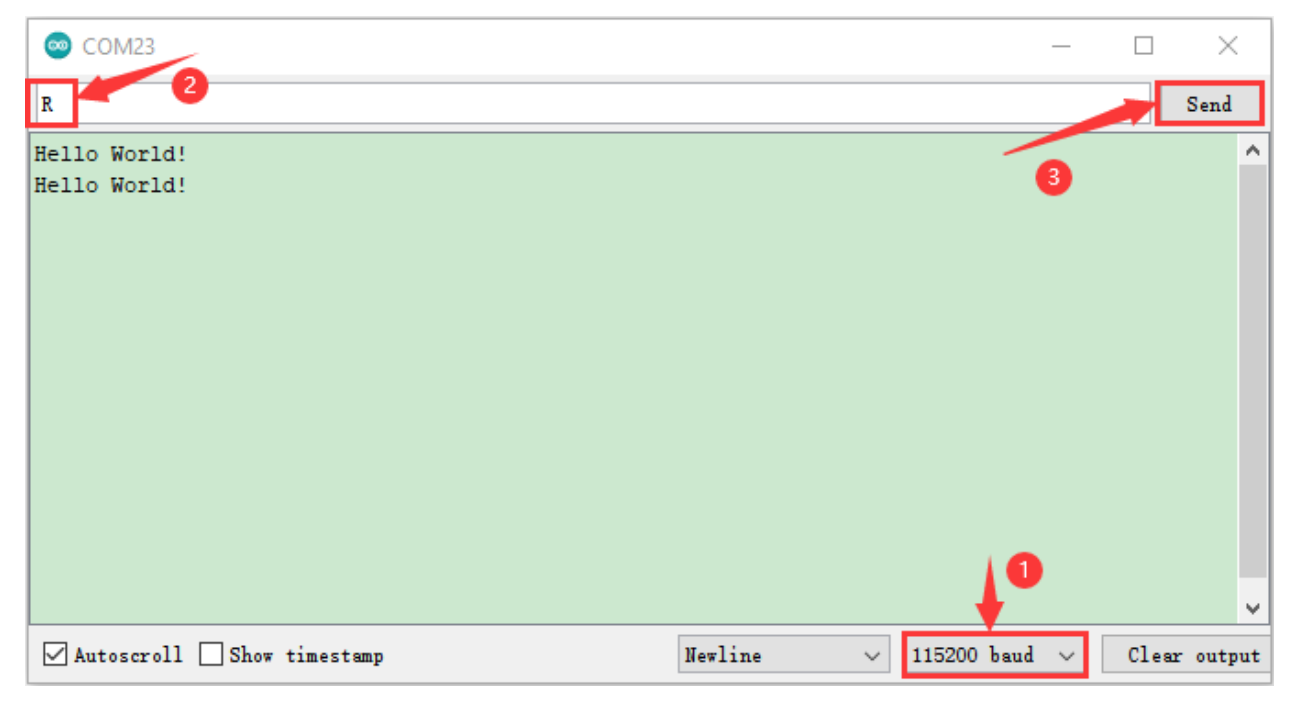

## **5.3 Project 02: Turn On LED**

### **5.3.1 1.Introduction**

In this project, we will show you how to light up the LED. We use the ESP32's digital pin to turn on the LED so that the LED is lit up.

### **5.3.2 2.Components**

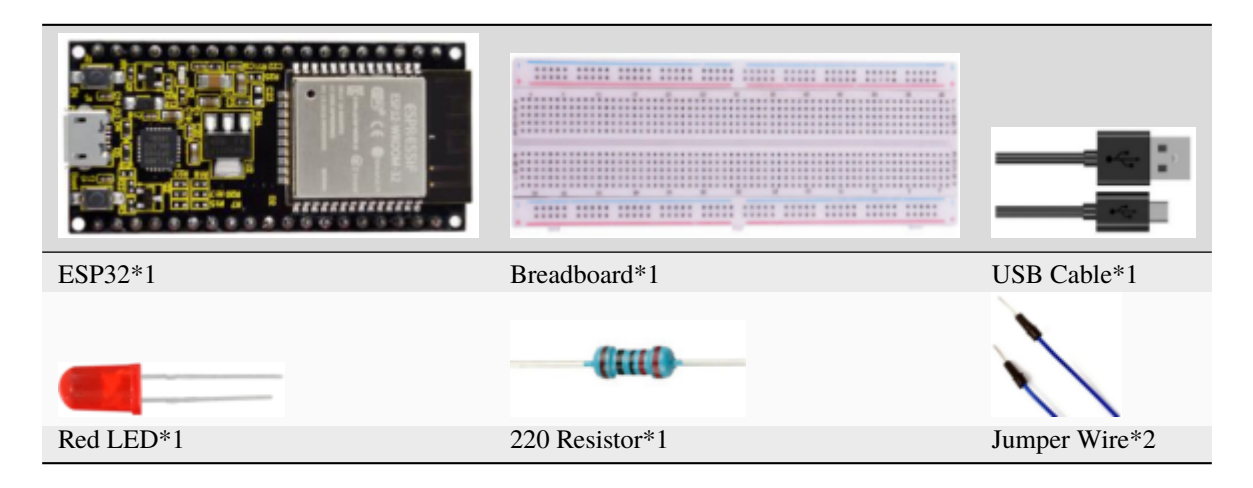

### **5.3.3 3.Component Knowledge**

#### **1LED:**

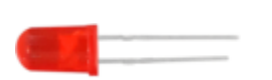

The LED is a semiconductor known as "light-emitting diode" , which is an electronic device made from semiconducting materials(silicon, selenium, germanium, etc.). It has an anode and a cathode, the short lead is cathode, which connects to GND, the long lead is anode, which connects to 3.3V or 5V.

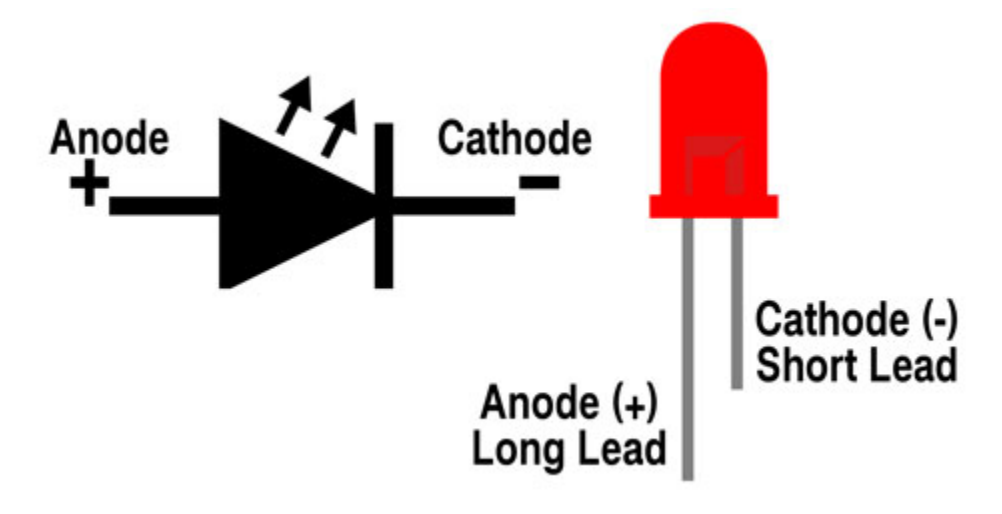

#### **2Five-band resistor**

A resistor is an electronic component in a circuit that restricts or regulates the flow current to flow. On the left is the appearance of the resistor and on the right is the symbol for the resistance in the circuit. Its unit is().  $1 \text{ m} = 1000 \text{ k}$ lk= 1000.

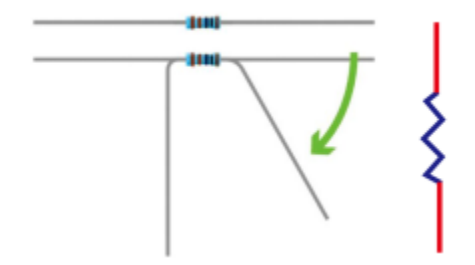

We can use resistors to protect sensitive components, such as LED. The strength of the resistance is marked on the body of the resistor with an electronic color code. Each color code represents a number, and you can refer to it in a resistance card.

- -Color 1 1st Digit.
- -Color 2 2nd Digit.
- -Color 3 3rd Digit.
- -Color 4 Multiplier.
- -Color 5 Tolerance.

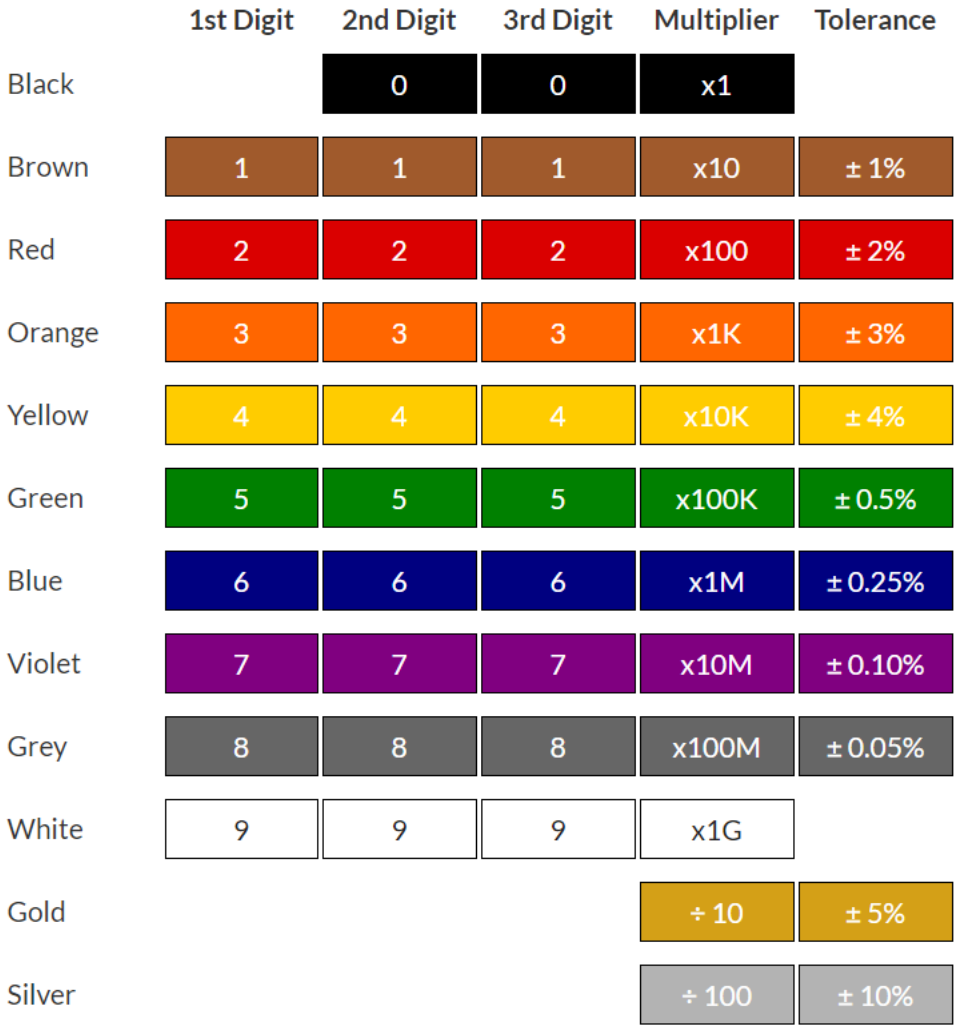

In this kit, we provide three five-band resistors with different resistance values. We three five-band resistors as an example.

```
220 Resistor*10
```
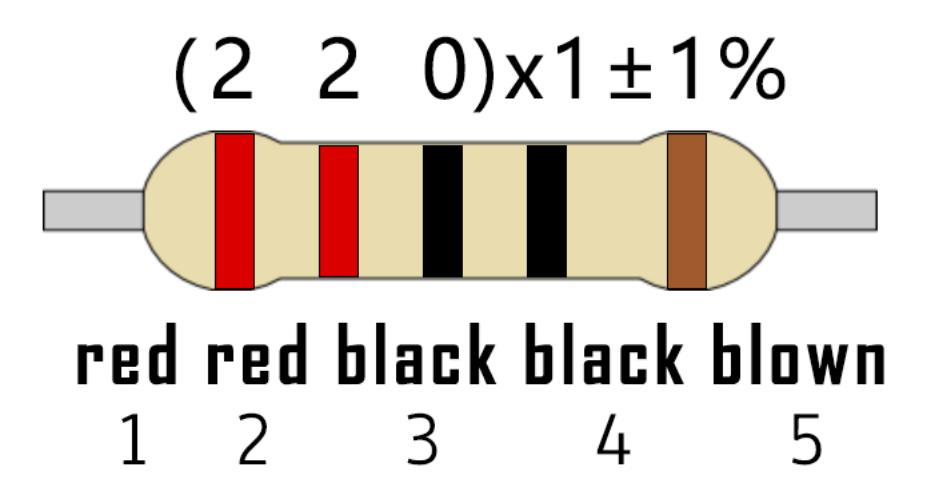

10K Resistor\*10

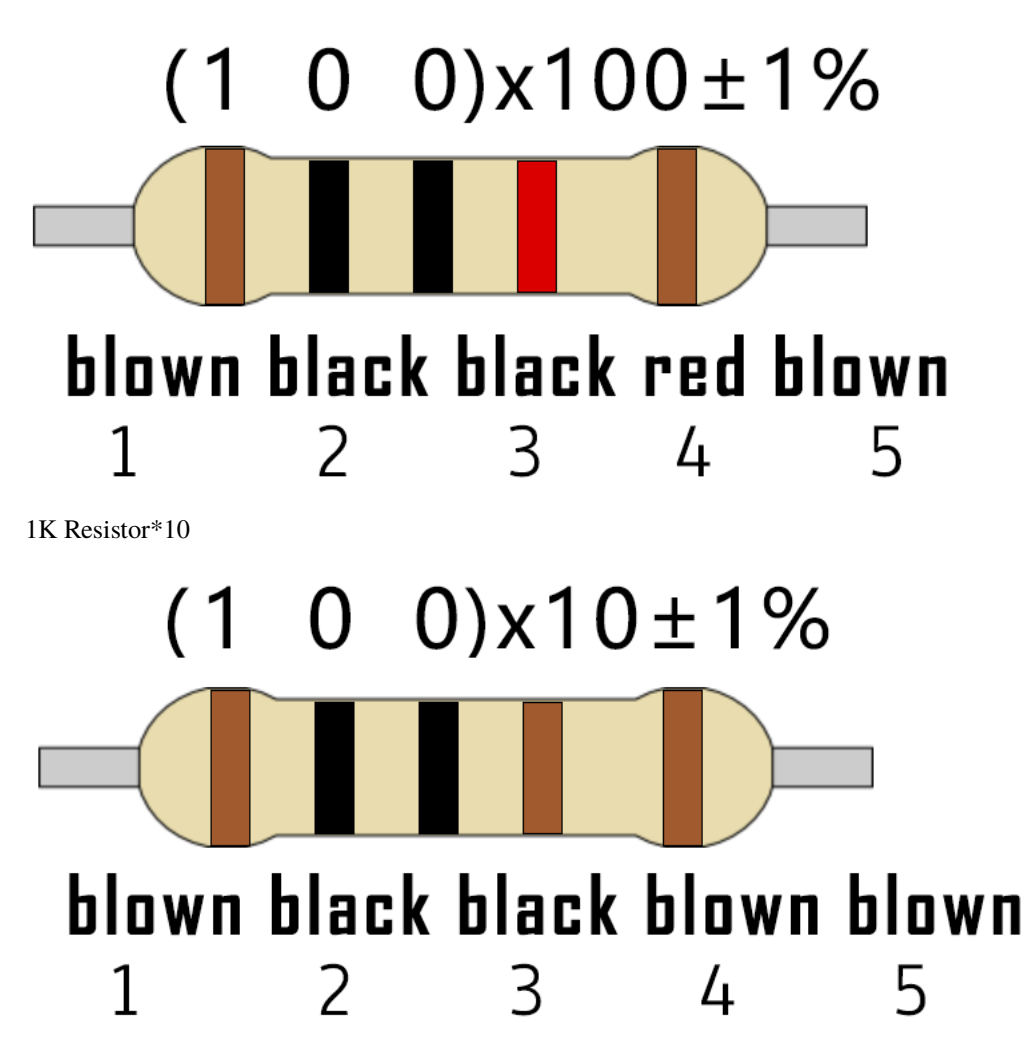

In the same voltage, there will be less current and more resistance. The connection between current(I), voltage(V), and resistance® can be expressed by the formula: I=U/R. In the figure below, if the voltage is 3V, the current through R1 is:  $I = U / R = 3 V / 10 K = 0.0003 A = 0.3 mA$ .

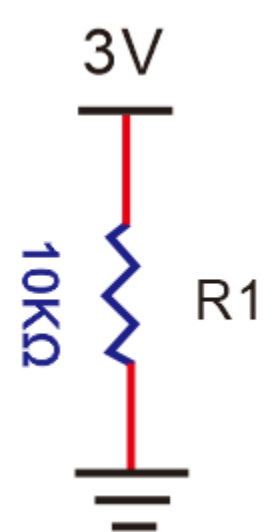

Don't connect a low resistance directly to the two poles of the power supply, which will cause excessive current to

damage the electronic components. Resistors do not have positive and negative poles.

#### **3Bread board**

Breadboards are used to build and test circuits quickly before completing any circuit design. There are many holes in the breadboard that can be inserted into circuit components such as integrated circuits and resistors. A typical breadboard is shown below

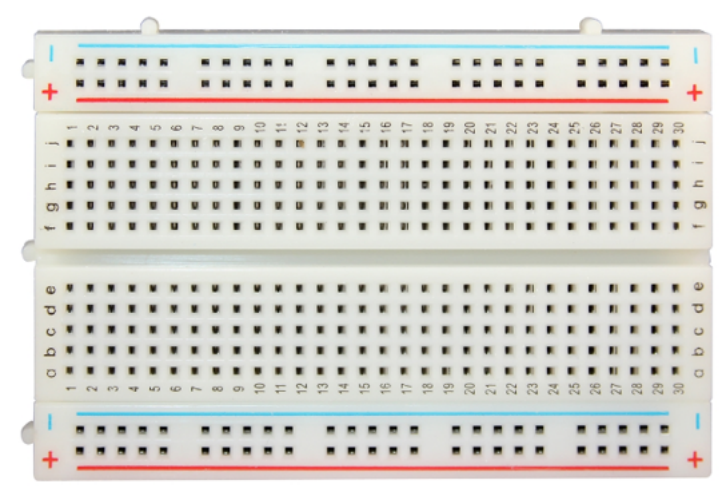

The breadboard has strips of metal , which run underneath the board and connect the holes on the top of the board. The metal strips are laid out as shown below. Note that the top and bottom rows of holes are connected horizontallywhile the remaining holes are connected vertically.

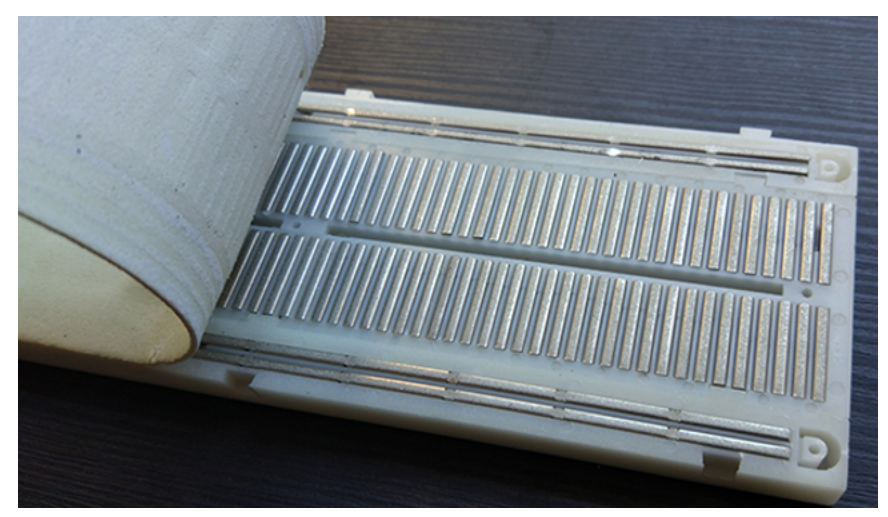

The first two rows (top) and the last two rows (bottom) of the breadboard are used for the positive pole (+) and negative pole (-) of the power supply respectively. The conductive layout of the breadboard is shown in the figure below:

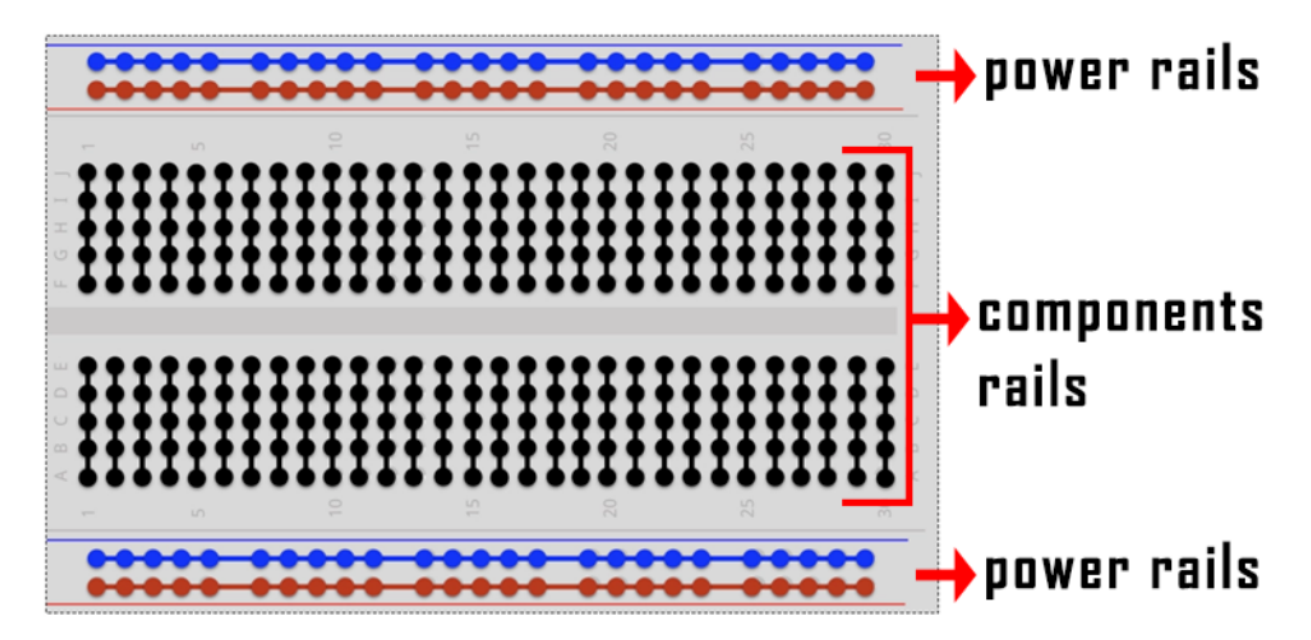

When we connect DIP (Dual In-line Packages) components, such as integrated circuits, microcontrollers, chips and so on, we can see that a groove in the middle isolates the middle part, so the top and bottom of the groove is not connected. DIP components can be connected as shown in the following diagram:

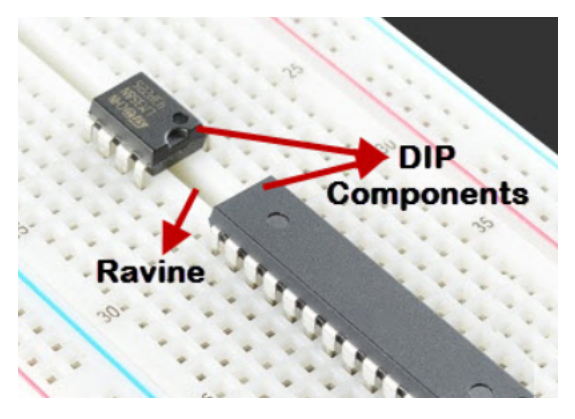

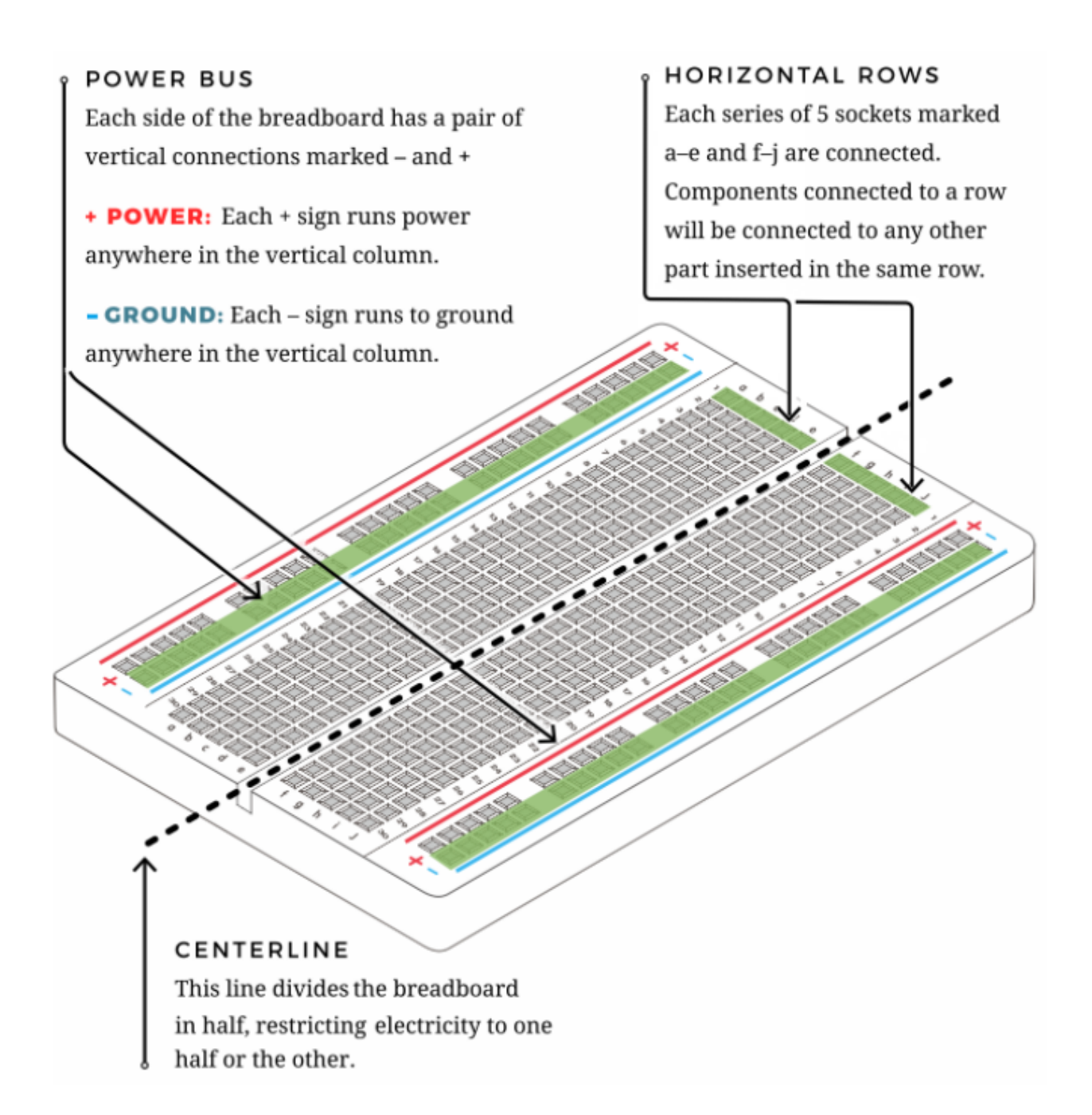

#### **4Power Supply**

The ESP32 needs 3.3V-5V power supply. In this project, we will connect the ESP32 to the computer via an USB cable.

### **5.3.4 4.Wiring Diagram**

First, disconnect all power from the ESP32. Then build the circuit according to the wiring diagram. After the circuit is built and verified correctly, connect the ESP32 to your computer via a USB cable.

**Note:** Avoid any possible short circuits (especially connecting 3.3V and GND)!

**WARNING:** A short circuit can cause high current in your circuit, create excessive component heat and cause permanent damage to your hardware!

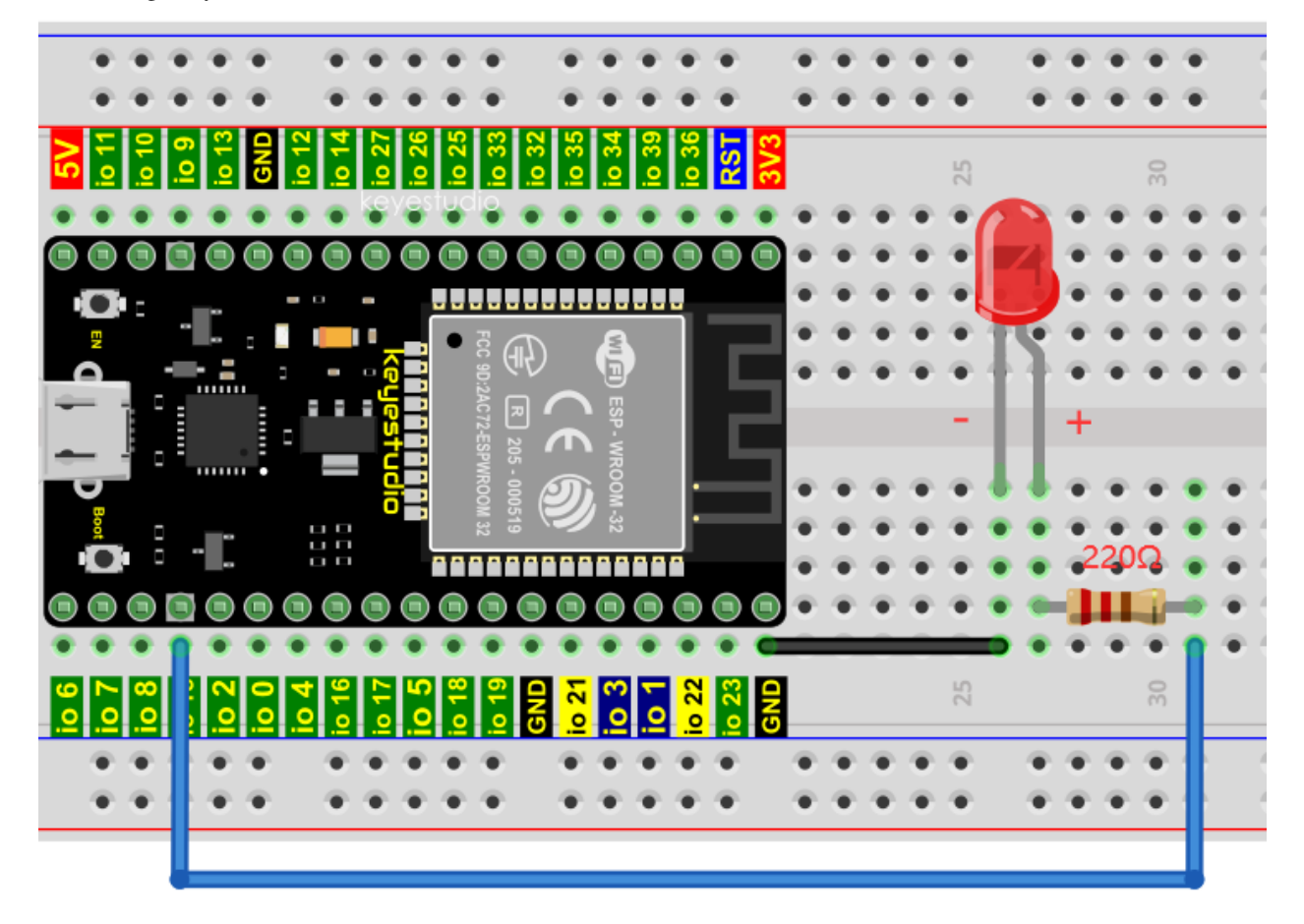

Note:

How to connect a LED

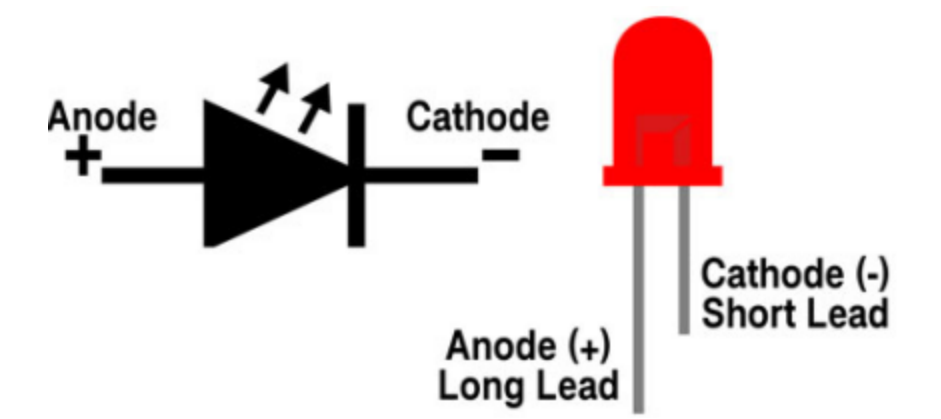

How to identify the 220 Five-band resistor

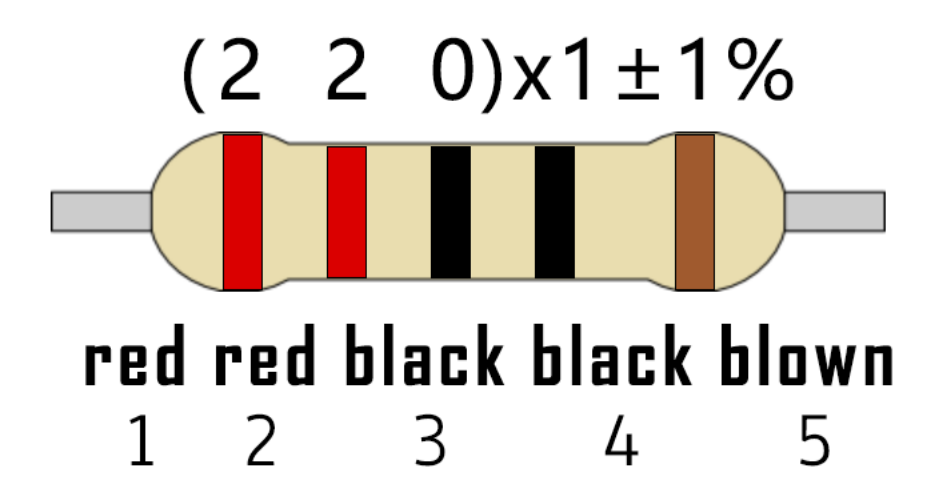

### **5.3.5 5.Test Code**

```
//**********************************************************************
/*
* Filename : Turn On LED
 * Description : Make an led on.
* Auther : http//www.keyestudio.com
*/
#define LED_BUILTIN 15
// the setup function runs once when you press reset or power the board
void setup() {
  // initialize digital pin LED_BUILTIN as an output.
 pinMode(LED_BUILTIN, OUTPUT);
}
void loop() {
  digitalWrite(LED_BUILTIN, HIGH); // turn the LED on (HIGH is the voltage level)
}
                        //*************************************************************************************
```
Before uploading the code to ESP32click"Tools"→"Board" and select"ESP32 Wrover Module".

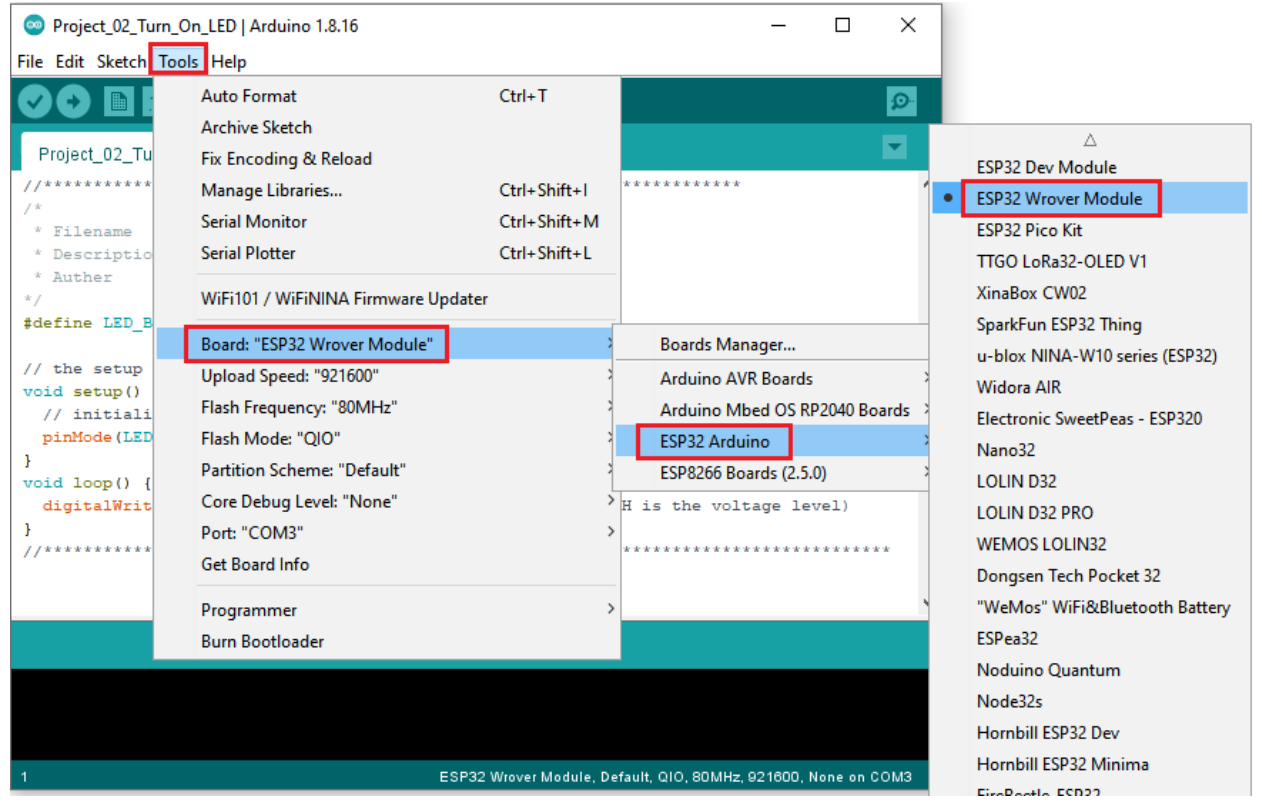

Select the serial port.

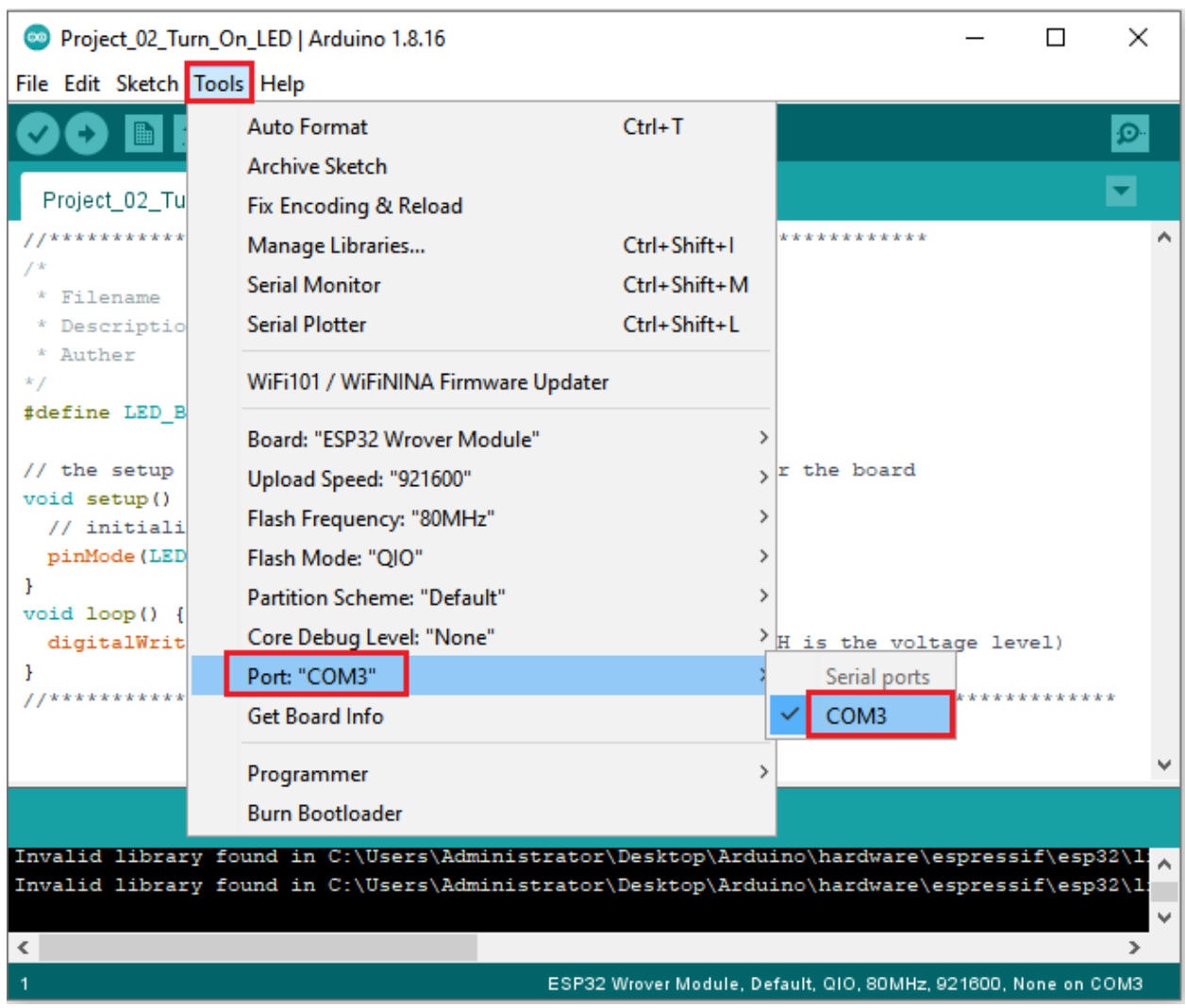

Note: For macOS users, if the uploading fails, please set the baud rate to 115200 before clicking

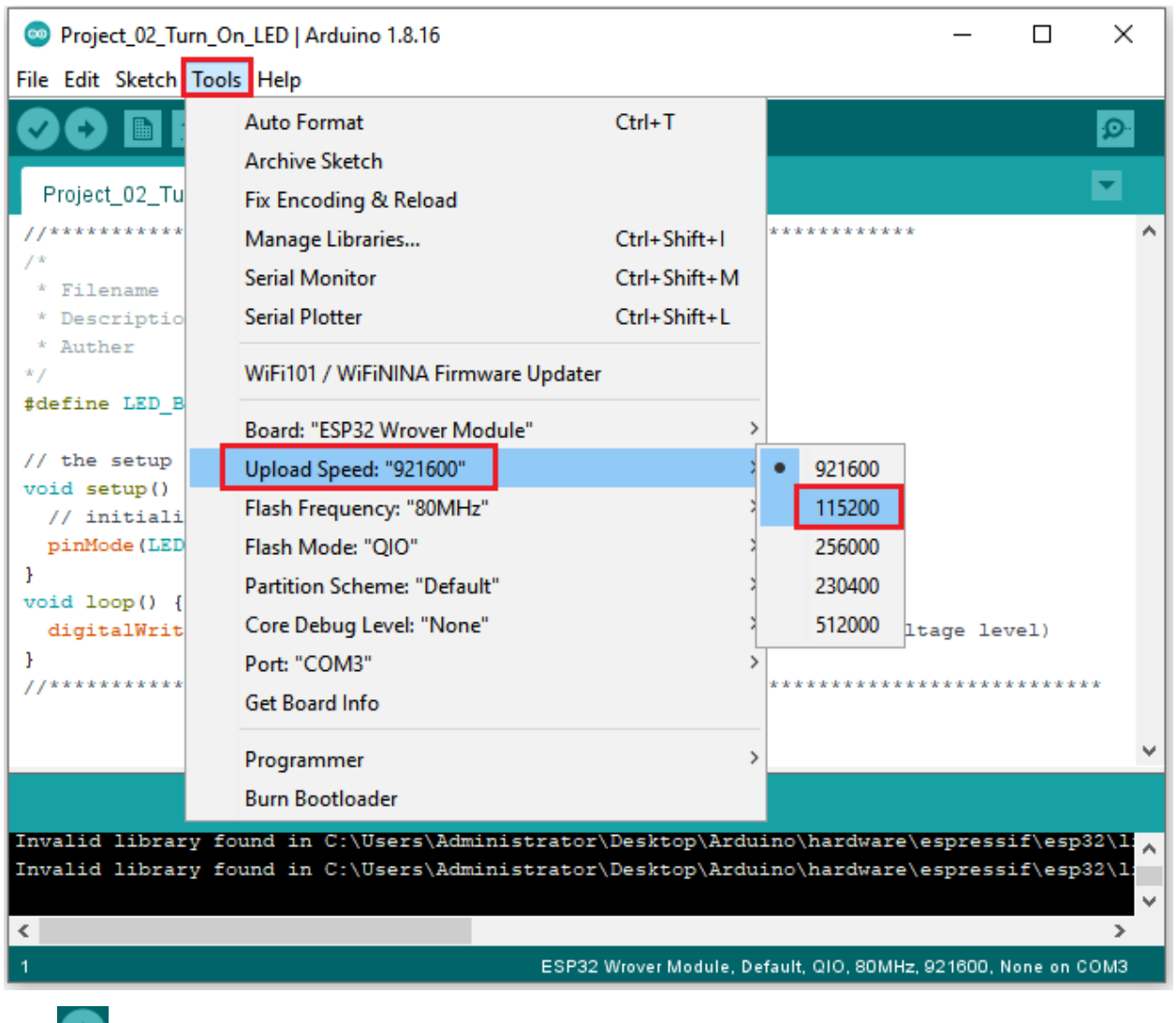

Click to download the code to ESP32.

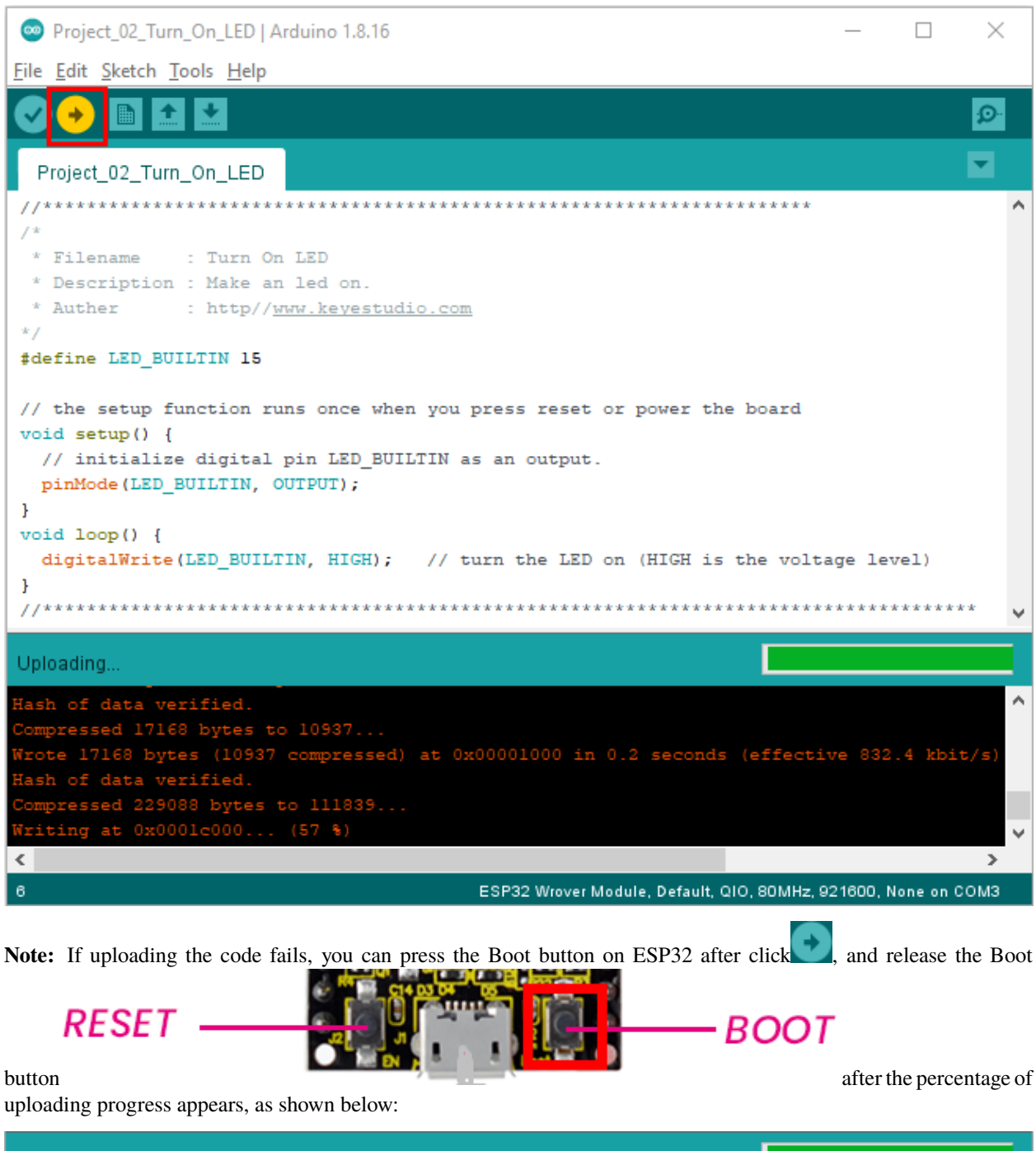

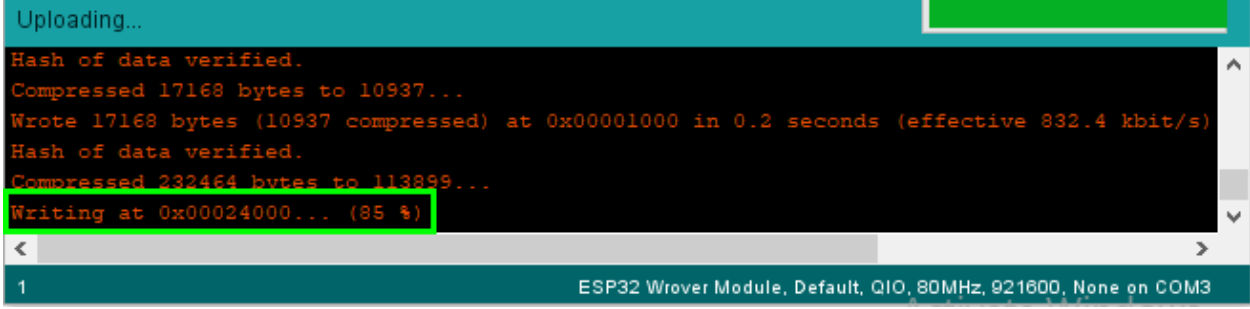

### The code is uploaded successfully

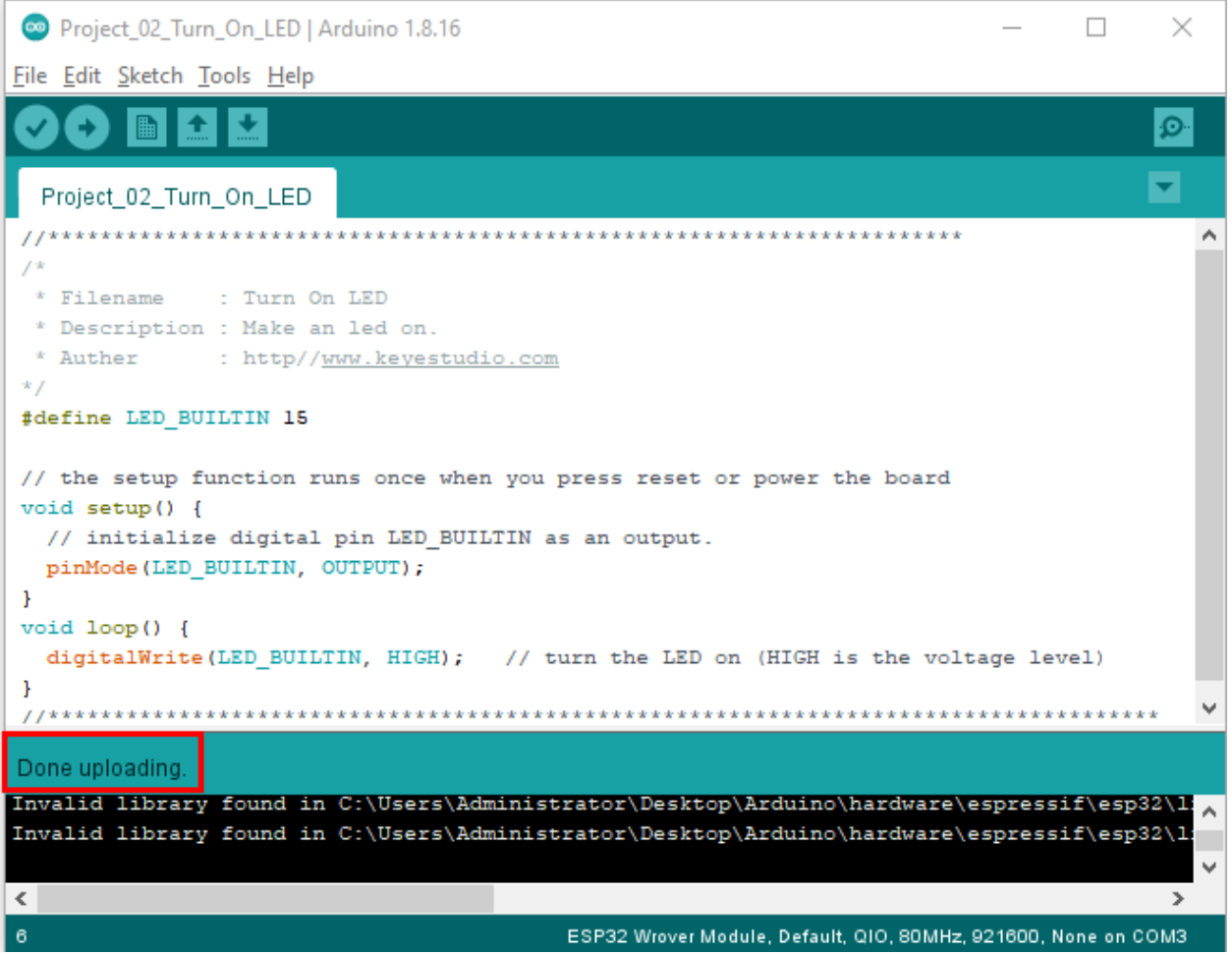

### **5.3.6 6.Test Result**

After uploading the code successfully, power up with a USB cable and the LED will lit up.

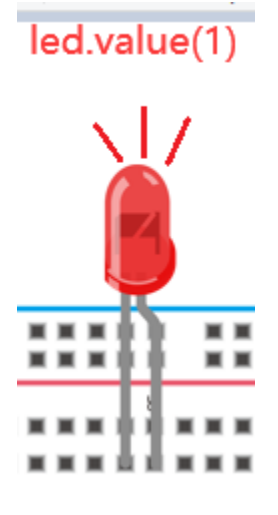
# **5.4 Project 03LED Flashing**

### **5.4.1 1.Introduction**

In this project, we will show you the LED flashing effect. We will work to use the ESP32's digital pin to turn on the LED and make it flash.

### **5.4.2 2.Components**

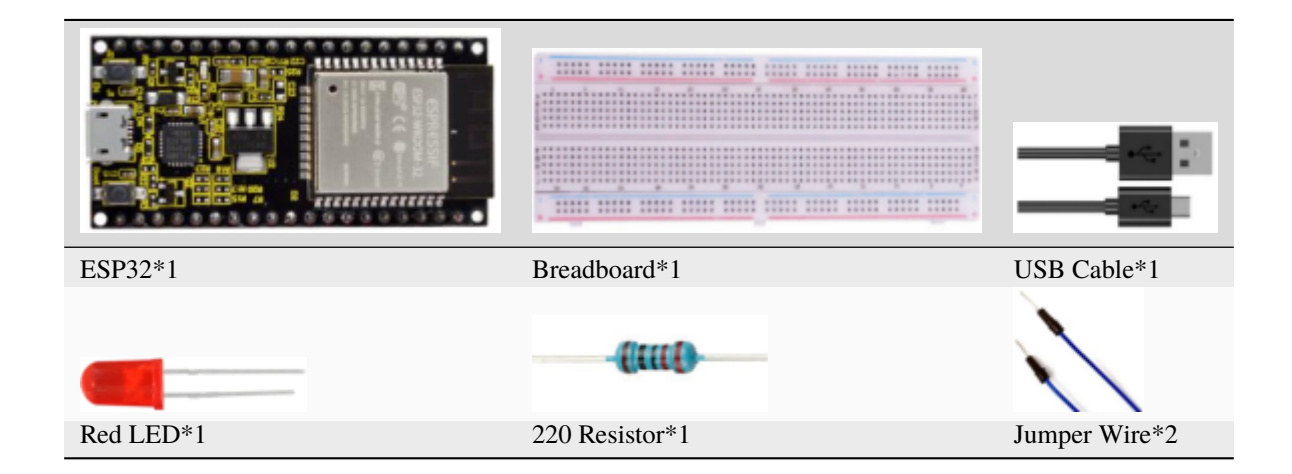

### **5.4.3 3.Wiring Diagram**

First, disconnect all power from the ESP32. Then build the circuit according to the wiring diagram. After the circuit is built and verified correctly, connect the ESP32 to your computer via a USB cable.

**Note:** Avoid any possible short circuits (especially connecting 3.3V and GND)!

**WARNING:** A short circuit can cause high current in your circuit, create excessive component heat and cause permanent damage to your hardware!

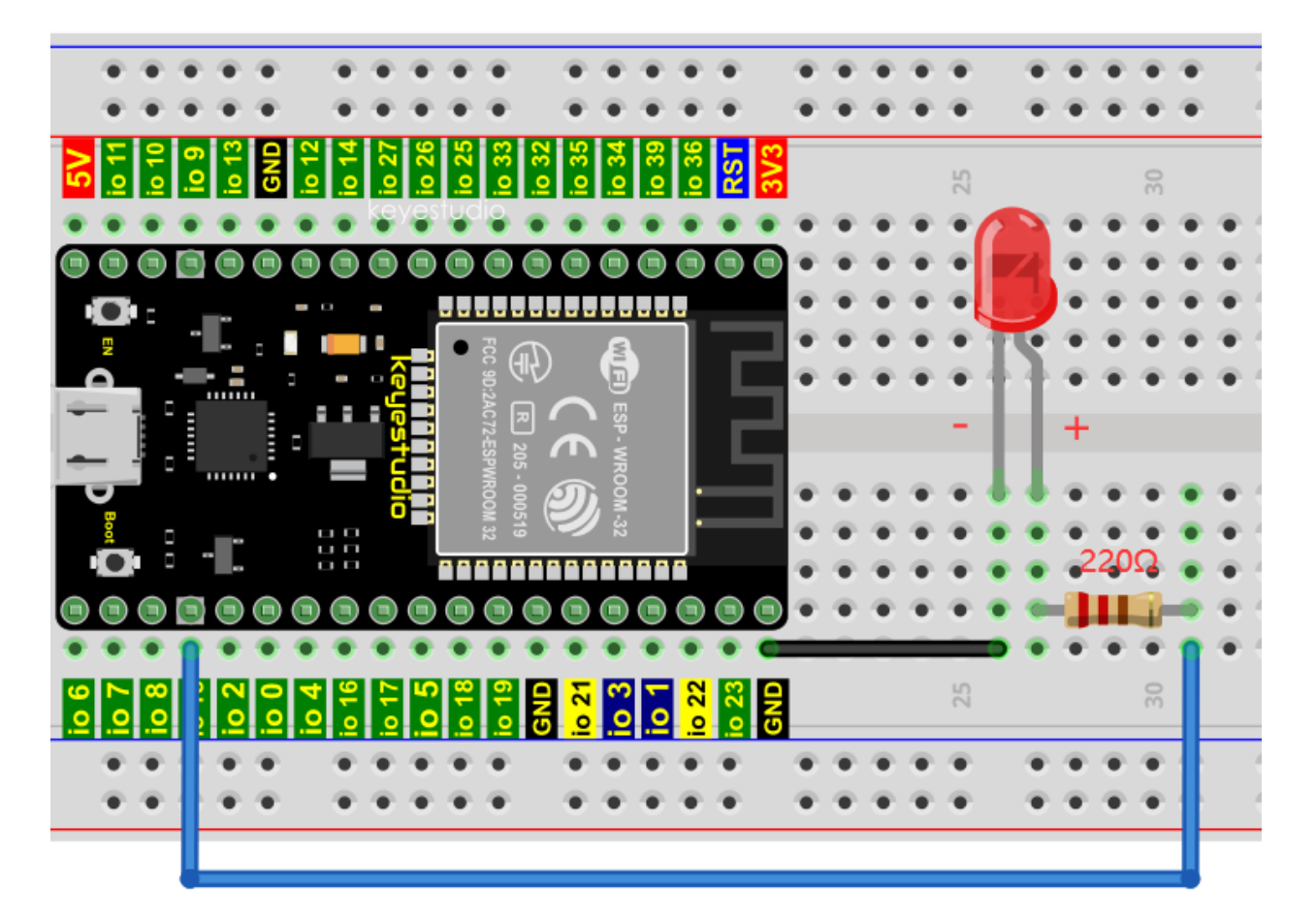

#### **Note:**

How to connect a LED

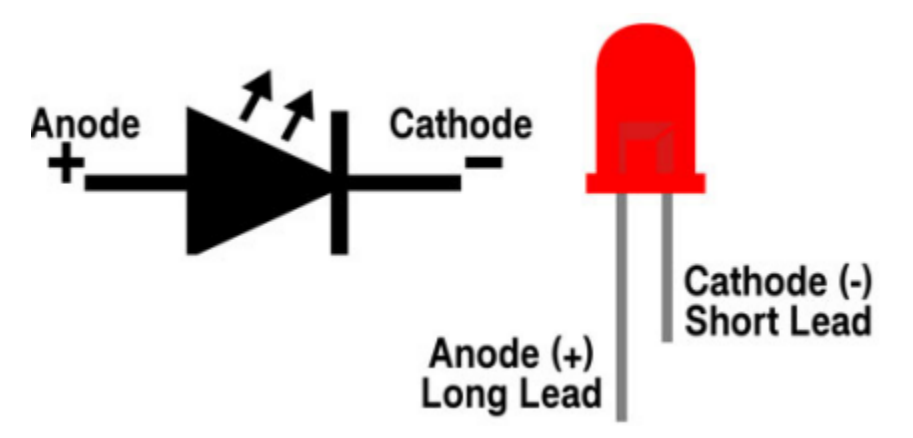

How to identify the 220 Five-band resistor

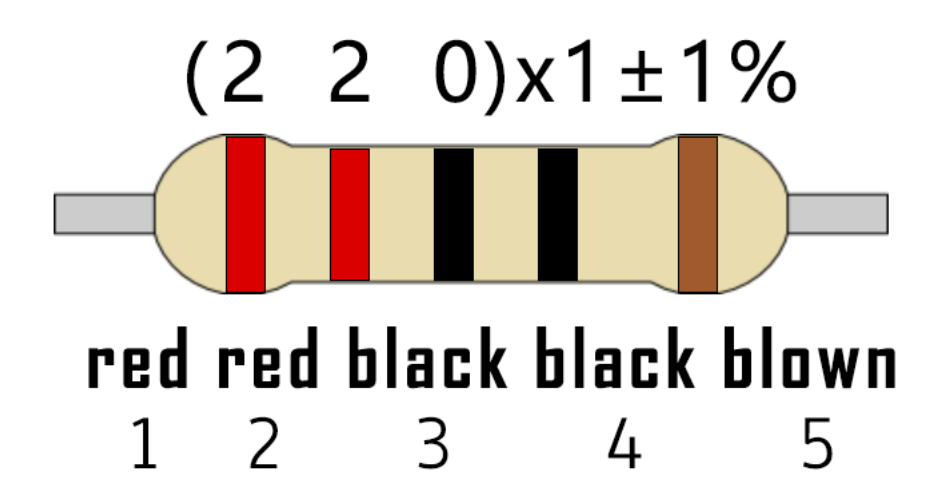

### **5.4.4 4.Test Code**

```
//**********************************************************************
/*
* Filename : External LED flashing
* Description : Make an led blinking.
* Auther : http//www.keyestudio.com
*/
#define PIN_LED 15 //define the led pin
// the setup function runs once when you press reset or power the board
void setup() {
  // initialize digital pin LED as an output.
 pinMode(PIN_LED, OUTPUT);
}
// the loop function runs over and over again forever
void loop() {
 digitalWrite(PIN_LED, HIGH); // turn the LED on (HIGH is the voltage level)
 delay(500); // wait for 0.5sdigitalWrite(PIN_LED, LOW); // turn the LED off by making the voltage LOW
 delay(500); // wait for 0.5s
}
  //*************************************************************************************
```
Before uploading the code to ESP32, please check the configuration of Arduino IDE.

Click "**Tools**" to confirm the board type and port, as shown below:

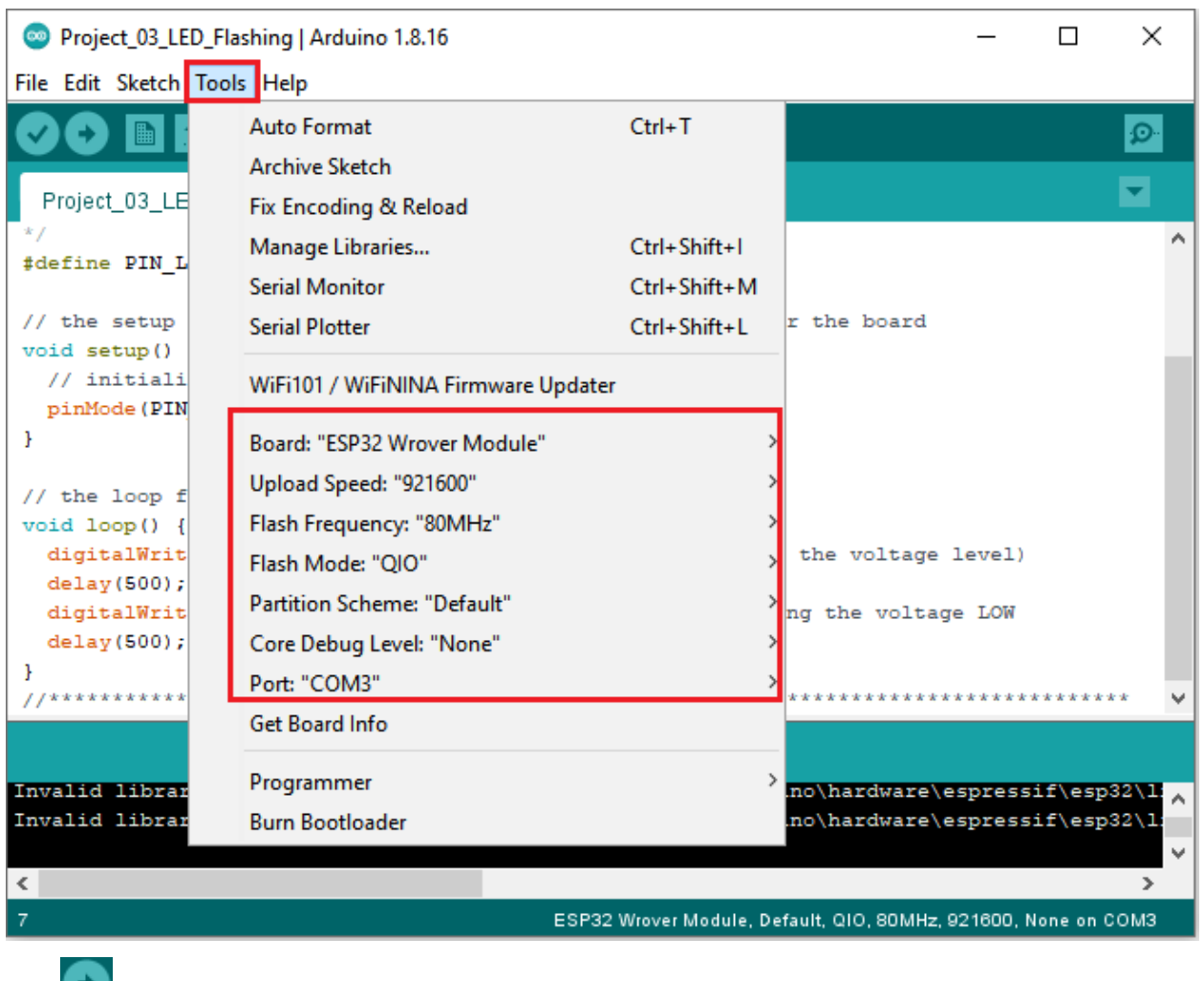

Click to download the code to ESP32.

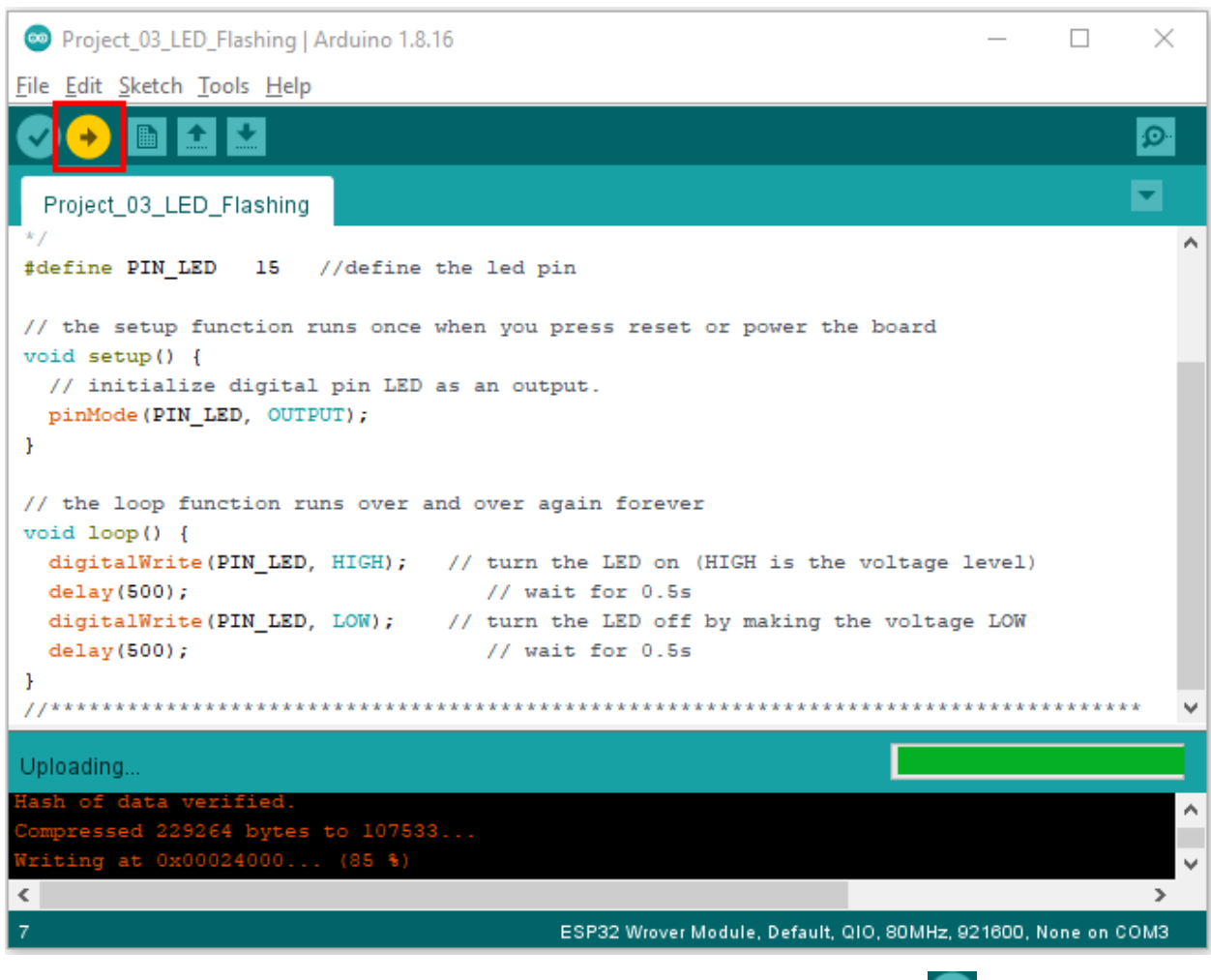

Note: If uploading the code fails, you can press the Boot button on ESP32 after click , and release the Boot

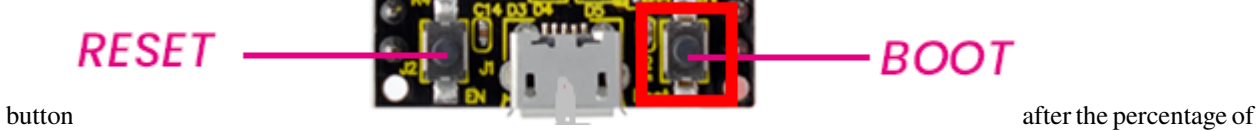

uploading progress appears, as shown below:

```
Uploading..
                                                                                                                         A.
                                  10937
                                                 at 0x00001000 in
                                             яY
                                                                                        IAFEv
\checkmark\,ESP32 Wrover Module, Default, QIO, 80MHz, 921600, None on COM3
```
The code is uploaded successfully

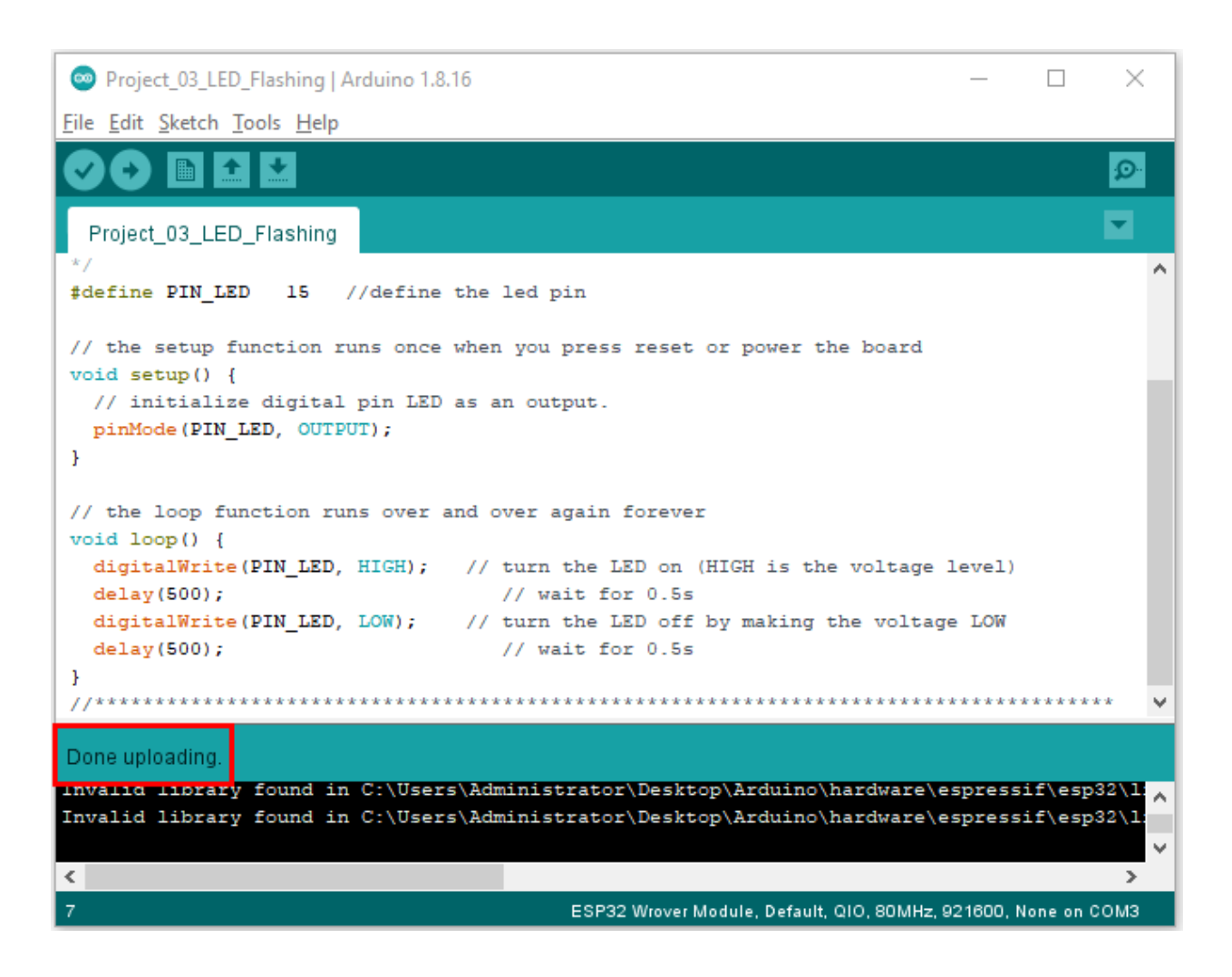

## **5.4.5 5.Test Result**

After uploading the code successfully, power up with a USB cable and the LED will start flashing.

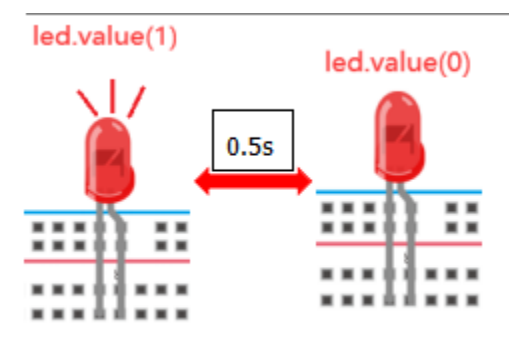

# **5.5 Project 04: Breathing Led**

### **5.5.1 1.Introduction**

In previous studies, we know that LEDs have on/off state, so how to enter the intermediate state? How to output an intermediate state to make the LED half bright? That's what we're going to learn.

Breathing light, that is, LED is turned from off to on gradually, and gradually from on to off, just like "breathing". However, how to control the brightness of a LED? We will use ESP32's PWM to achieve this target.

### **5.5.2 2.Components**

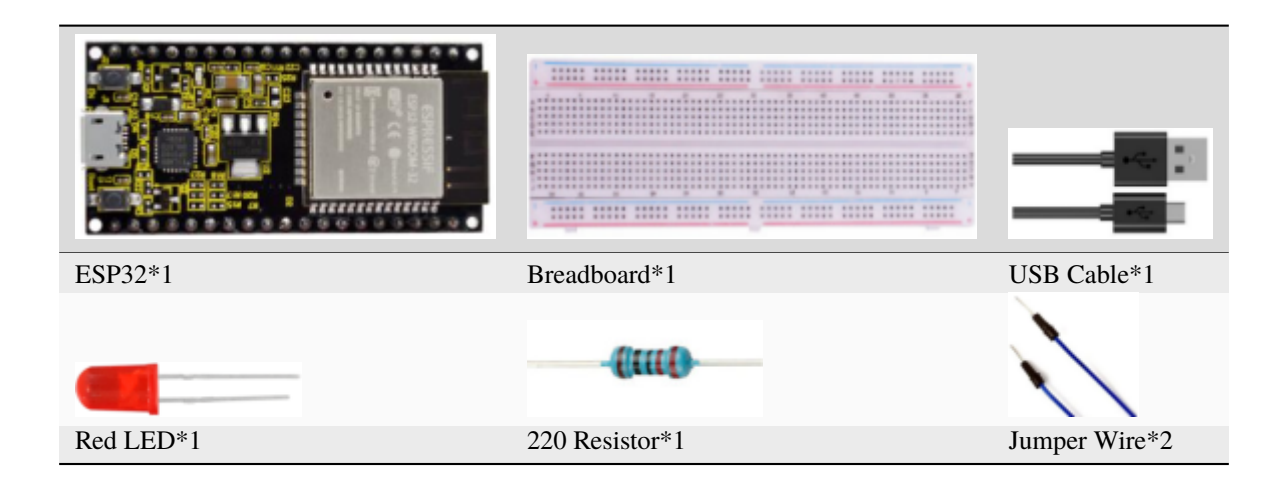

#### **5.5.3 3.Component Knowledge**

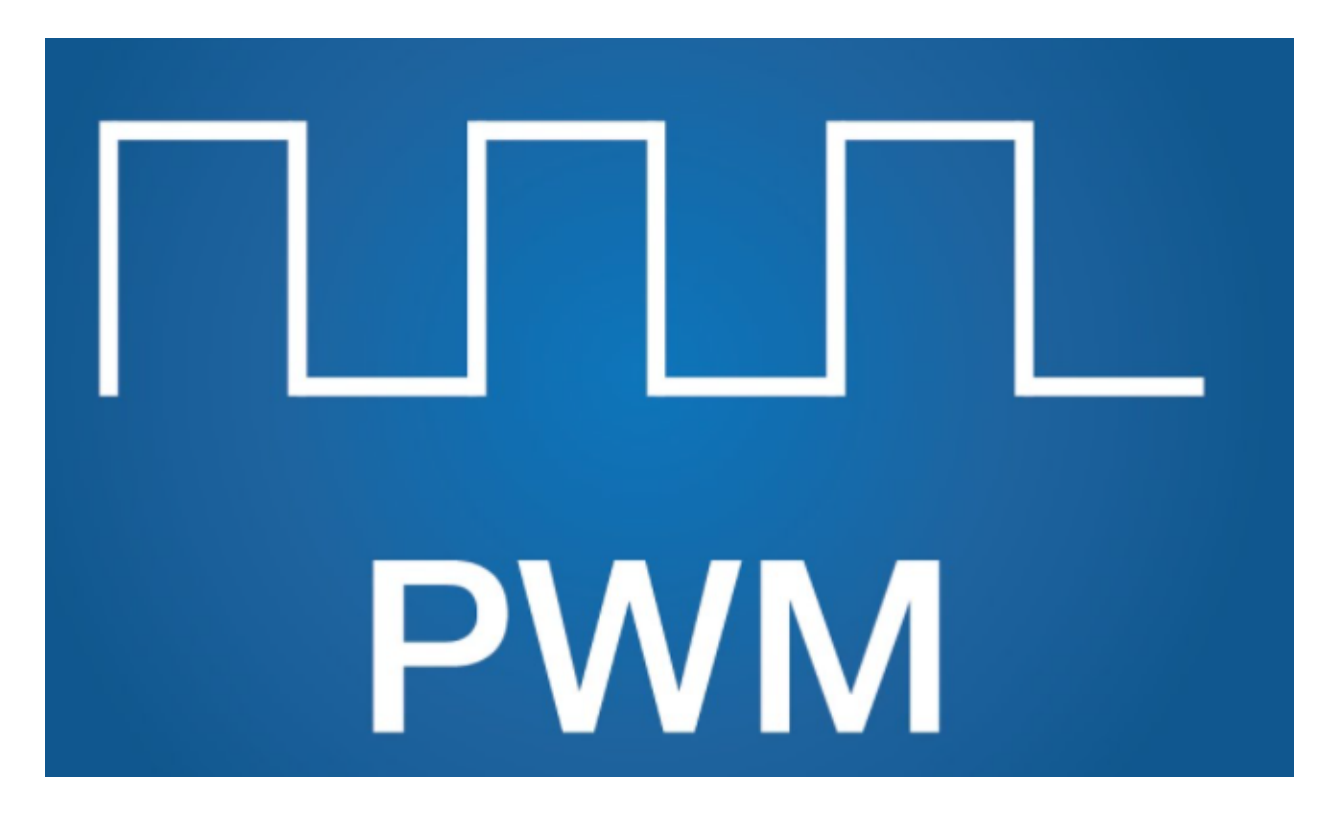

#### **Analog & Digital**

An Analog Signal is a continuous signal in both time and value. On the contrary, a digital signal or discrete time signal is a time series consisting of a sequence of quantities. Most signals in life are analog signals. A familiar example of an analog signal would be how the temperature throughout the day continuously changes and could not change instantaneously from 0℃ to 10℃. However, digital signals can instantaneously change in value. This change is expressed in numbers as 1 and 0 (the basis of binary code). Their differences can be seen more easily when compared, as shown below:

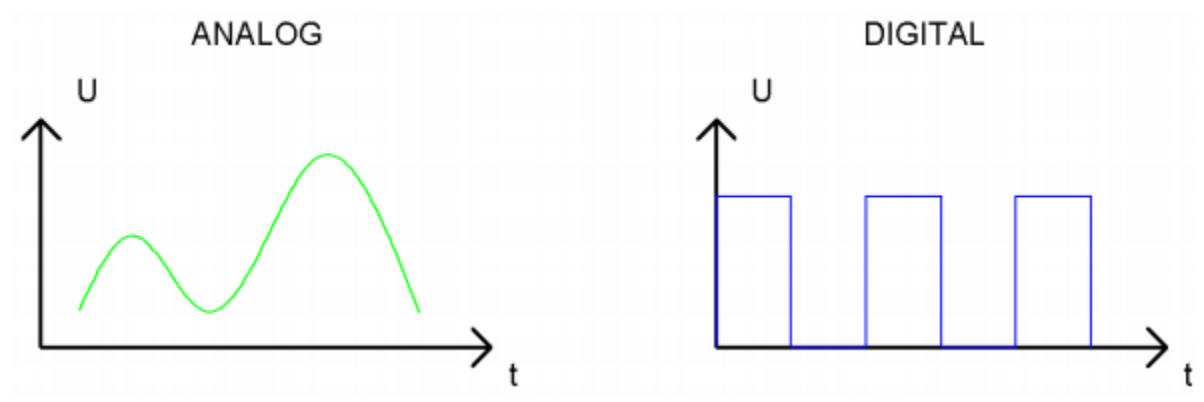

In practical application, we often use binary as the digital signal, that is a series of 0's and 1's. Since a binary signal only has two values (0 or 1), it has great stability and reliability. Lastly, both analog and digital signals can be converted into each other.

#### **PWM**

PWM, Pulse-Width Modulation, is a very effective method for using digital signals to control analog circuits. Common processors cannot directly output analog signals. PWM technology makes it very convenient to achieve this conversion (translation of digital to analog signals).

PWM technology uses digital pins to send certain frequencies of square waves, that is, the output of high levels and low levels, which alternately last for a while. The total time for each set of high levels and low levels is generally fixed, which is called the period (Note: the reciprocal of the period is frequency). The time of high level outputs is generally called "pulse width", and the duty cycle is the percentage of the ratio of pulse duration, or pulse width (PW) to the total period (T) of the waveform.

The longer the output of high levels last, the longer the duty cycle and the higher the corresponding voltage in the analog signal will be. The following figures show how the analog signal voltages vary between 0V-3.3V(high level is 3.3V) corresponding to the pulse width  $0\%$ -100%:

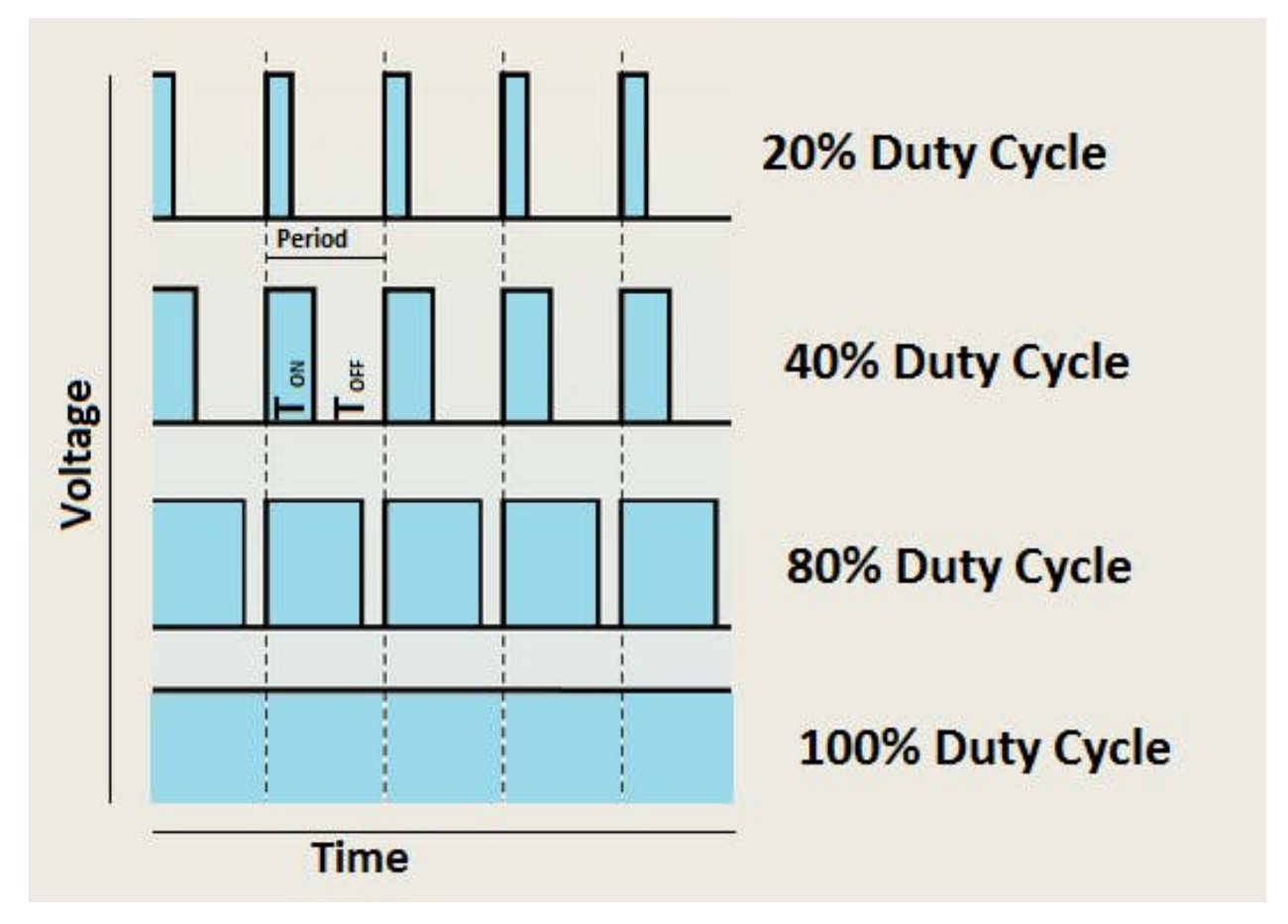

The longer the PWM duty cycle is, the higher the output power will be. Therefore, we can use PWM to control the brightness of an LED or the speed of DC motor and so on. It is evident from the above that PWM is not real analog, and the effective value of the voltage is equivalent to the corresponding analog. Then we can control the output power of the LED and other output modules to achieve different effects.

#### **ESP32 and PWM:**

On ESP32, the LEDC(PWM) controller has 16 separate channels, each of which can independently control frequency, duty cycle, and even accuracy. Unlike traditional PWM pins, the PWM output pins of ESP32 are configurable, with one or more PWM output pins per channel. The relationship between the maximum frequency and bit precision is shown in the following formula, where the maximum value of bit is 31.

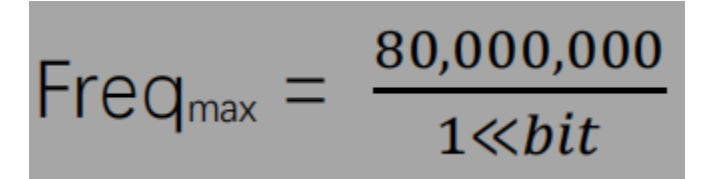

For example, generate a PWM with an 8-bit precision (28=256. Values range from 0 to 255) with a maximum frequency of  $80,000,000/255 = 312,500$ Hz.

### **5.5.4 4.Wiring Diagram**

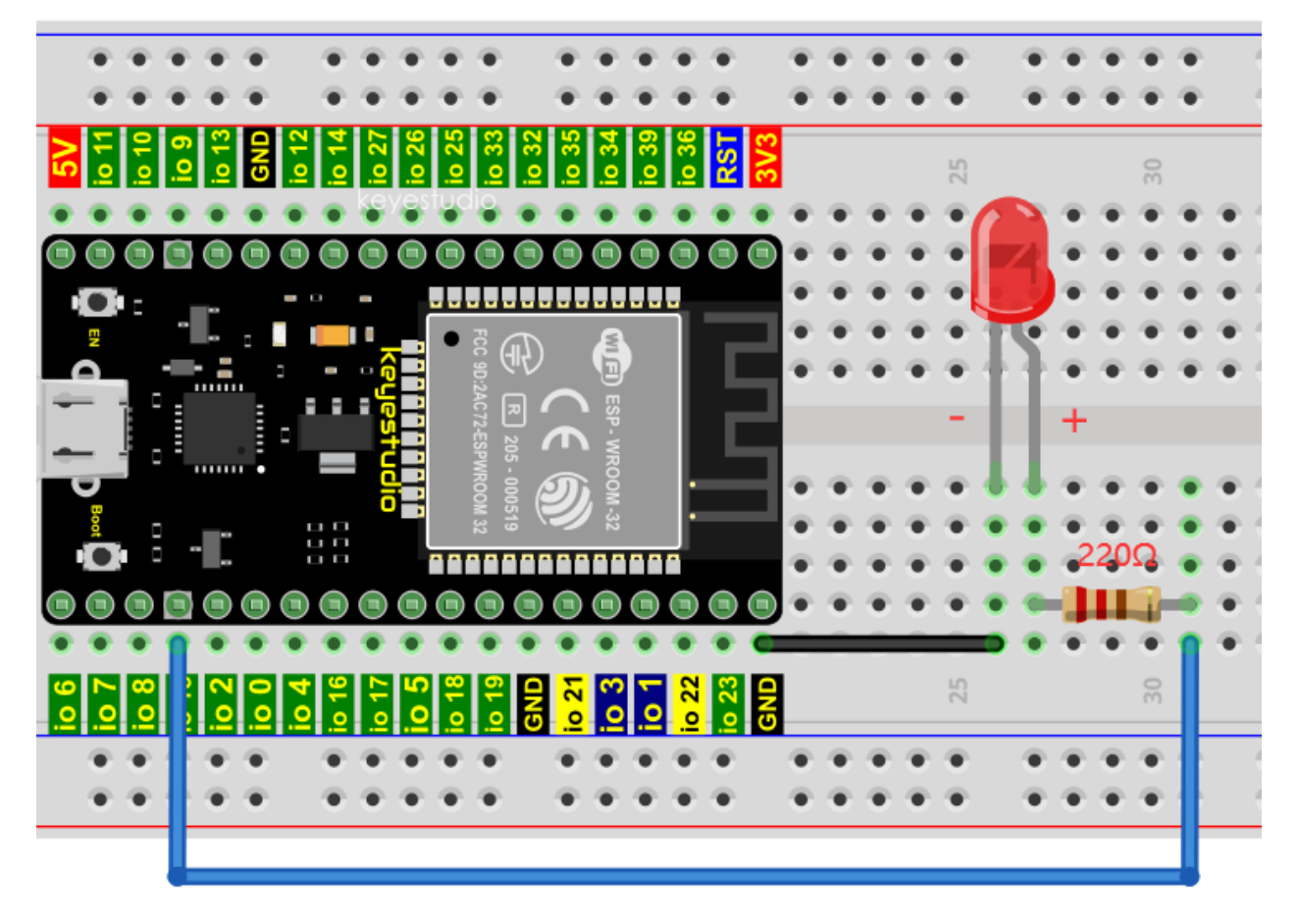

#### **Note:**

How to connect a LED

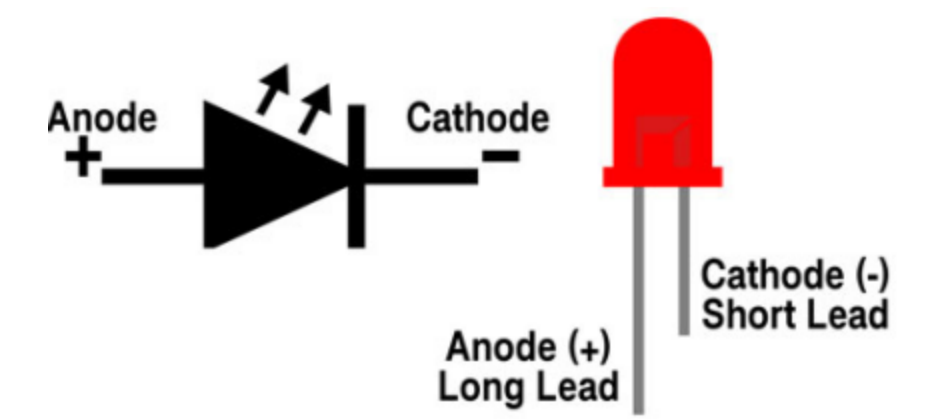

How to identify the 220 Five-band resistor

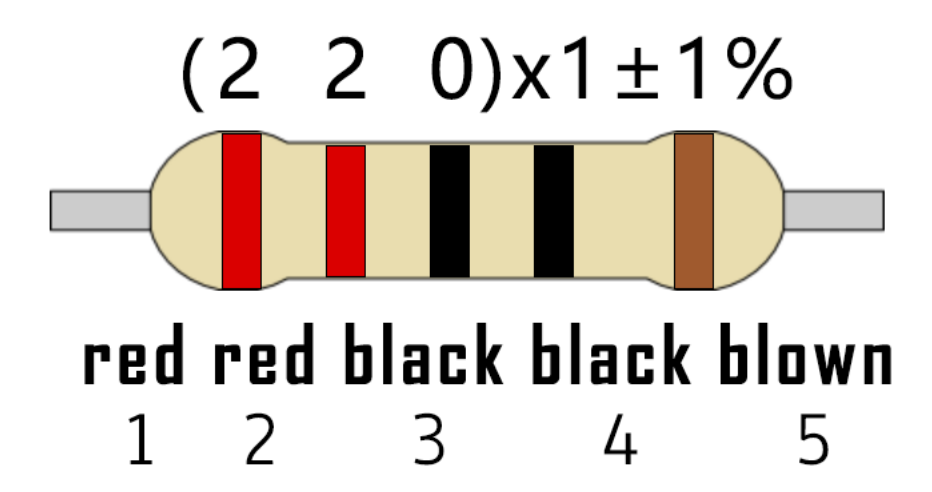

### **5.5.5 5.Test Code**

The design of this project makes the GPIO15 output PWM, and the pulse width gradually increases from 0% to 100%. and then gradually decreases from 100% to 0%.

```
//**********************************************************************
/*
 * Filename : Breathing Led
* Description : Make led light fade in and out, just like breathing.
 * Auther : http//www.keyestudio.com
*/
#define PIN_LED 15 //define the led pin
#define CHN 0 //define the pwm channel
#define FRQ 1000 //define the pwm frequency
#define PWM_BIT 8 //define the pwm precision
void setup() {
 ledcSetup(CHN, FRQ, PWM_BIT); //setup pwm channel
 ledcAttachPin(PIN_LED, CHN); //attach the led pin to pwm channel
}
void loop() {
```

```
for (int i = 0; i < 255; i++) { //make light fade in
    ledcWrite(CHN, i);
    delay(10);}
  for (int i = 255; i > -1; i--) { //make light fade out
    ledcWrite(CHN, i);
    delay(10);
  }
}
                       //*************************************************************************************
```
Before uploading Project Code to ESP32, please check the configuration of Arduino IDE.

Project\_04\_Breathing\_Led | Arduino 1.8.16  $\Box$  $\times$ File Edit Sketch Tools Help **Auto Format**  $Ctrl+T$ O. **Archive Sketch** Project\_04\_Br Fix Encoding & Reload \*\*\*\*\*\*\*\*\*\*\*\* ۸ Manage Libraries... Ctrl+Shift+I  $f^*$ **Serial Monitor** Ctrl+Shift+M \* Filename **Serial Plotter** Ctrl+Shift+L \* Descriptio reathing. \* Auther WiFi101 / WiFiNINA Firmware Updater  $*$  / #define PIN L Board: "ESP32 Wrover Module"  $\sharp$  define CHN #define FRQ Upload Speed: "921600" #define PWM B Flash Frequency: "80MHz" void setup() ledcSetup(C Flash Mode: "QIO" ledcAttachP channel Partition Scheme: "Default" ŀ Core Debug Level: "None"  $void loop() { }$ Port: "COM3" for (int i Get Board Info ledcWrite  $delay(10)$ Programmer  $\mathcal{P}$ **Burn Bootloader** ESP32 Wrover Module, Default, QIO, 80MHz, 921600, None on COM3

Click "**Tools**" to confirm the board type and port as shown below:

Click to download the code to ESP32.

(continued from previous page)

```
\BoxProject 04 Breathing Led | Arduino 1.8.16
                                                                                    ×
 File Edit Sketch Tools Help
                                                                                    Ō.
     ٠
                                                                                   \overline{\phantom{0}}Project_04_Breathing_Led
 \bar{I}^{\star}* Filename
             : Breathing Led
  * Description : Make led light fade in and out, just like breathing.
  * Auther : http//www.keyestudio.com
 \pi f#define PIN_LED 15 //define the led pin
 #define CHN
                0 //define the pwm channel
 #define FRQ
                1000 //define the pwm frequency
 #define PWM BIT 8
                      //define the pwm precision
 void setup() {
  ledcSetup(CHN, FRQ, PWM_BIT); //setup pwm channel
   ledcAttachPin(PIN_LED, CHN); //attach the led pin to pwm channel
 \mathbf{r}void loop() {
  for (int i = 0; i < 255; i++) { //make light fade in
    ledcWrite(CHN, i);
     delay(10);Compiling sketch...
                                        ESP32 Wrover Module, Default, QIO, 80MHz, 921600, None on COM3
Note: If uploading the code fails, you can press the Boot button on ESP32 after click , and release the Boot
     RESET
                                                              BOOT
button after the percentage of
uploading progress appears, as shown below:
 Uploading...
                                                                                       A
      ssed 17168 bytes to 10937...
      17168 bytes (10937 compressed) at 0x00001000 in 0.2 seconds (effective 832.4 kbit/s)
     of data verified.
```
ing at 0x00024000

 $\overline{\phantom{a}}$ 

32464 byt

ESP32 Wrover Module, Default, QIO, 80MHz, 921600, None on COM3

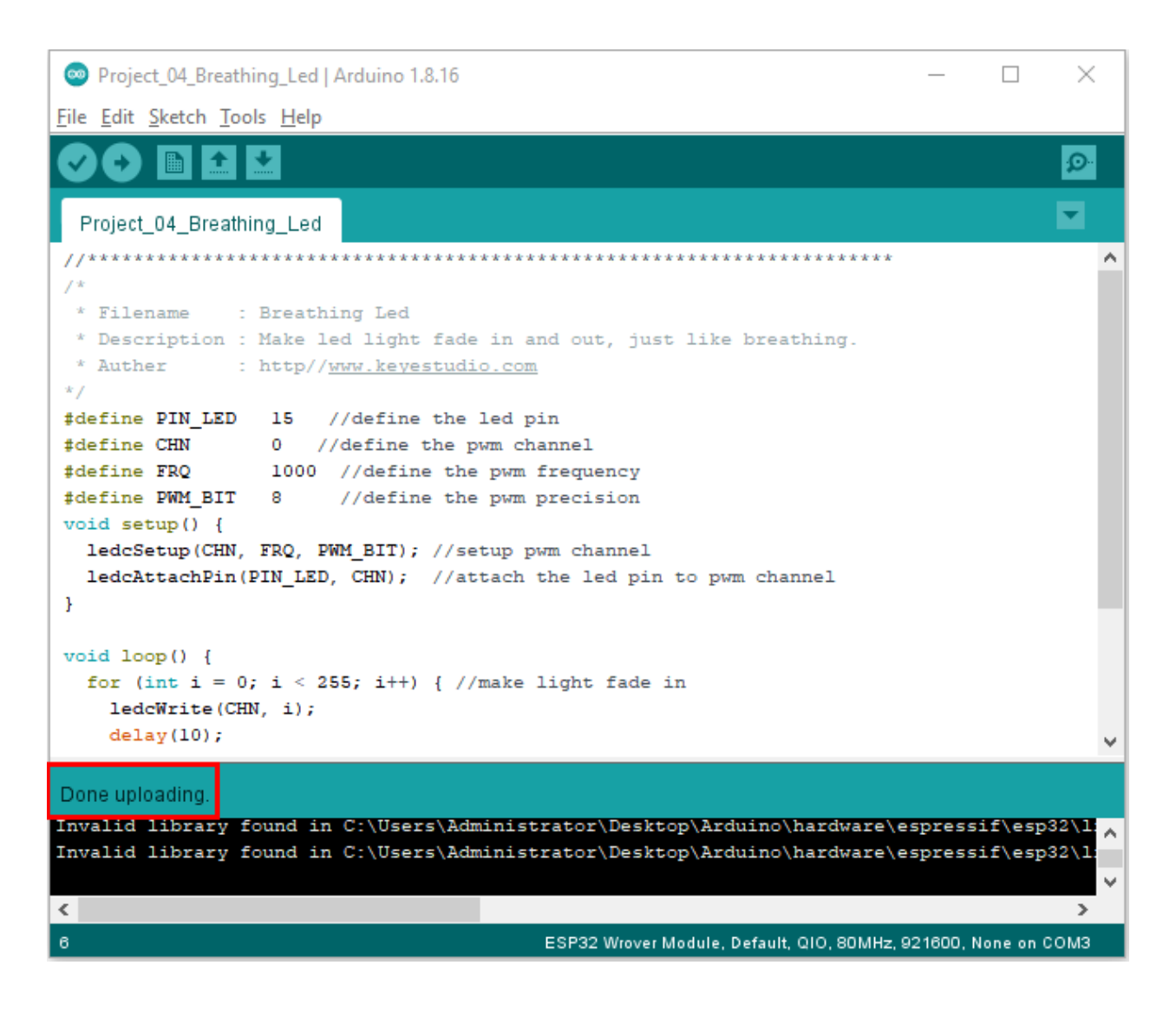

## **5.5.6 6.Test Result**

After uploading the code successfully, power up with a USB cable and the LED is turned from ON to OFF and then back from OFF to ON gradually like breathing.

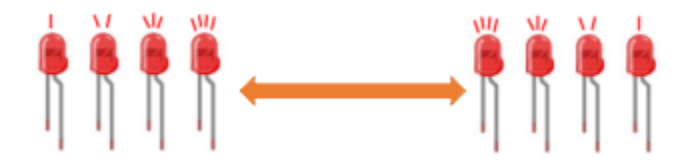

# **5.6 Project 05Traffic Lights**

### **5.6.1 1.Introduction**

Traffic lights are closely related to people's daily lives, which generally show red, yellow, and green. Everyone should obey the traffic rules, which can avoid many traffic accidents. In this project, we will use ESP32 and some LEDs (red, green and yellow) to simulate the traffic lights.

### **5.6.2 2.Components**

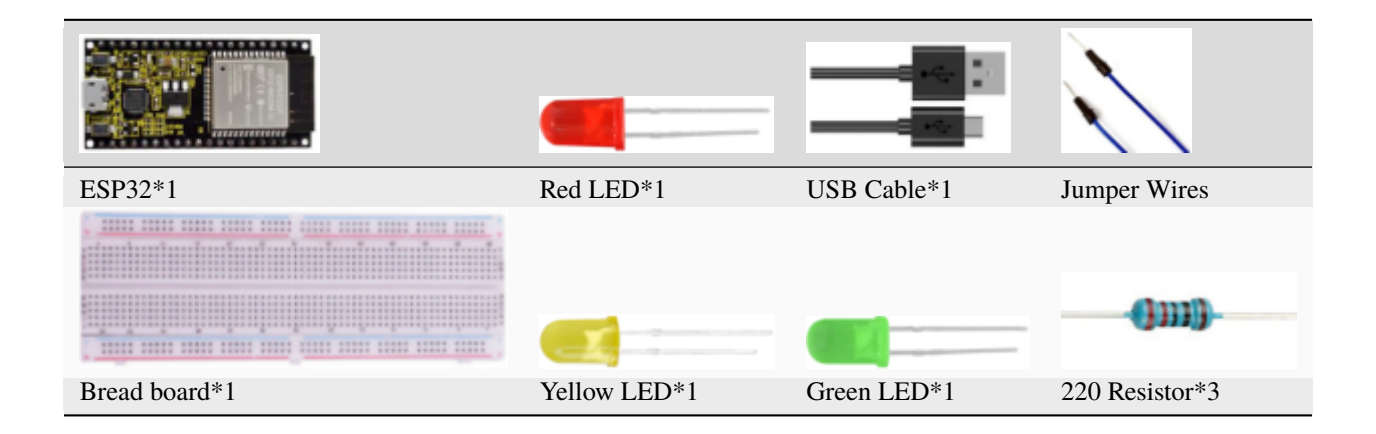

## **5.6.3 3.Wiring Diagram**

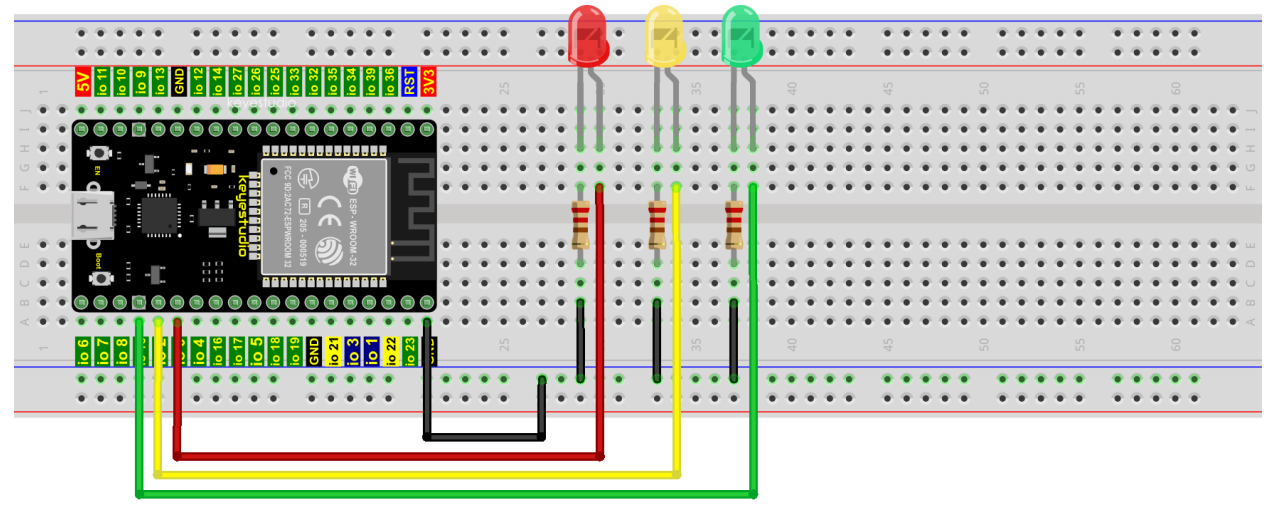

fritzing

**Note:**

How to connect a LED

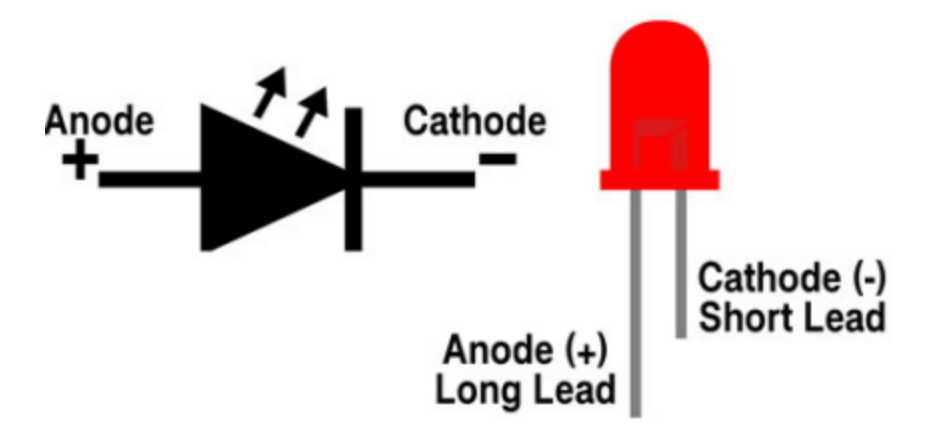

How to identify the 220 Five-band resistor

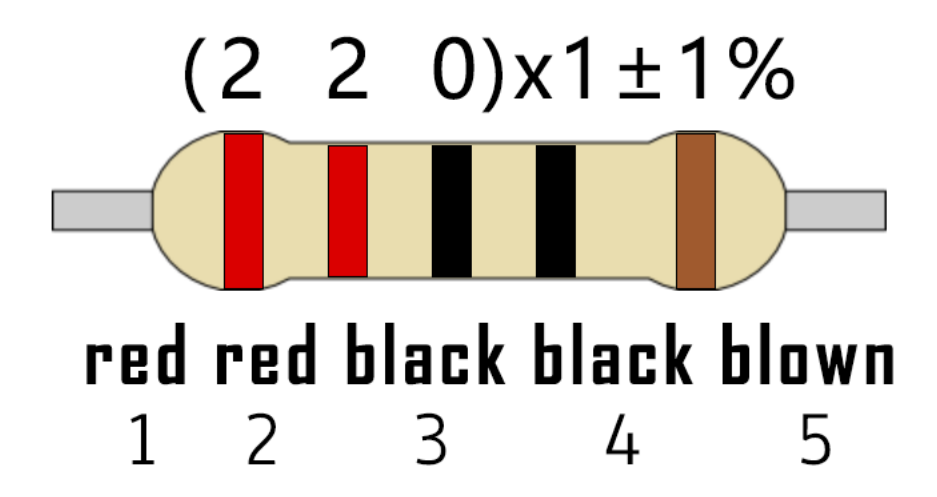

#### **5.6.4 4.Test Code**

```
//**********************************************************************
/*
* Filename : Traffic Lights
 * Description : Simulated traffic lights.
* Auther : http//www.keyestudio.com
*/
#define PIN_LED_RED 0 //define the red led pin
#define PIN_LED_YELLOW 2 //define the yellow led pin
#define PIN_LED_GREEN 15 //define the green led pin
void setup() {
pinMode(PIN_LED_RED, OUTPUT);
 pinMode(PIN_LED_YELLOW, OUTPUT);
 pinMode(PIN_LED_GREEN, OUTPUT);
}
void loop() {
   digitalWrite(PIN_LED_GREEN, HIGH);// turns on the green led
```

```
delay(5000);// delays 5 seconds
   digitalWrite(PIN_LED_GREEN, LOW); // turns off the green led
   for(int i=0;i<3;i++)// flashes 3 times.
{
   delay(500);// delays 0.5 second
   digitalWrite(PIN_LED_YELLOW, HIGH);// turns on the yellow led
   delay(500);// delays 0.5 second
   digitalWrite(PIN_LED_YELLOW, LOW);// turns off the yellow led
}
   delay(500);// delays 0.5 second
   digitalWrite(PIN_LED_RED, HIGH);// turns on the red led
   delay(5000);// delays 5 second
   digitalWrite(PIN_LED_RED, LOW);// turns off the red led
}
                  //*************************************************************************************
```
Before uploading the code to ESP32, please check the configuration of Arduino IDE.

Click "**Tools**" to confirm the board type and port as shown below:

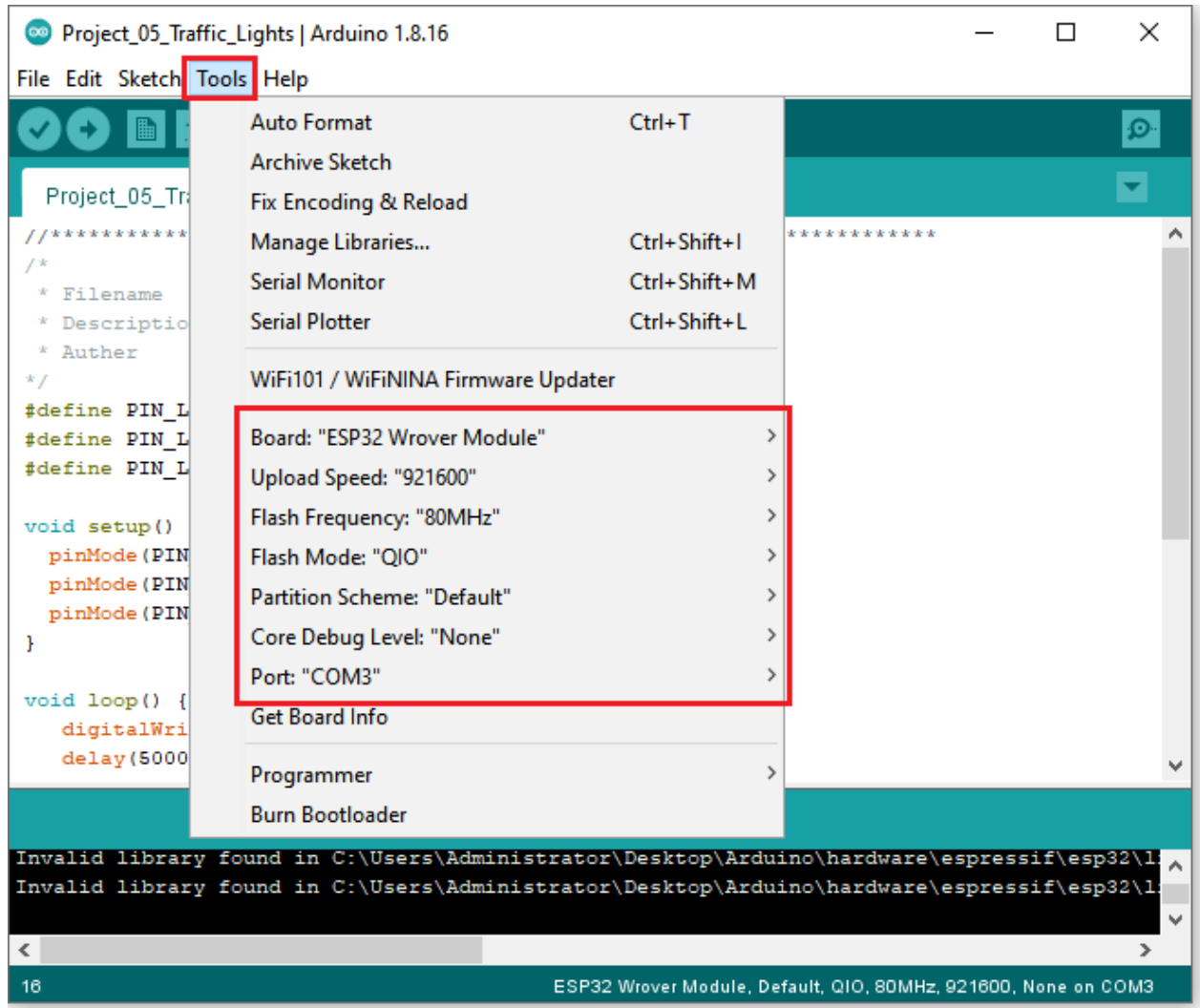

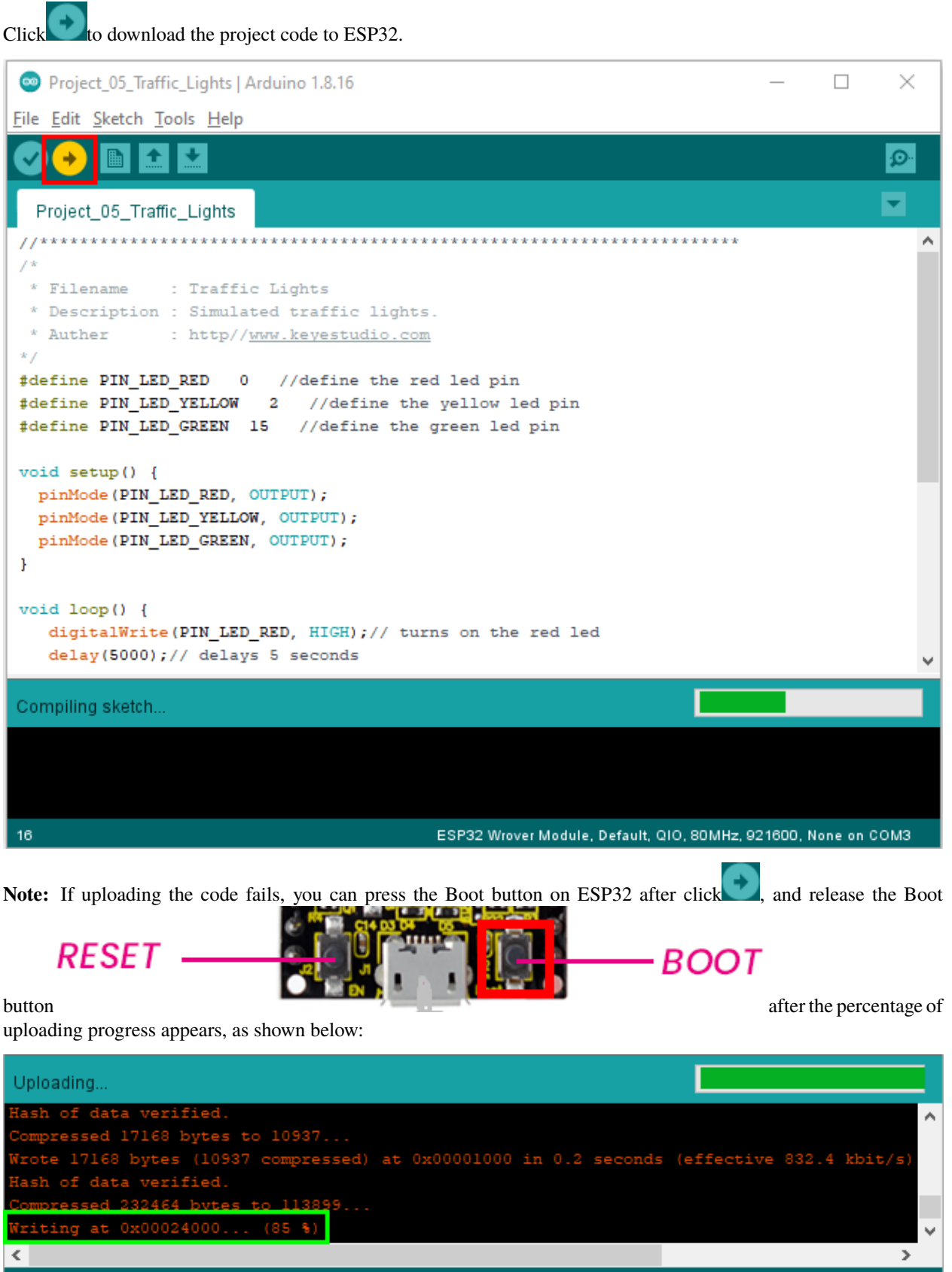

ESP32 Wrover Module, Default, QIO, 80MHz, 921600, None on COM3

#### The code is uploaded successfully

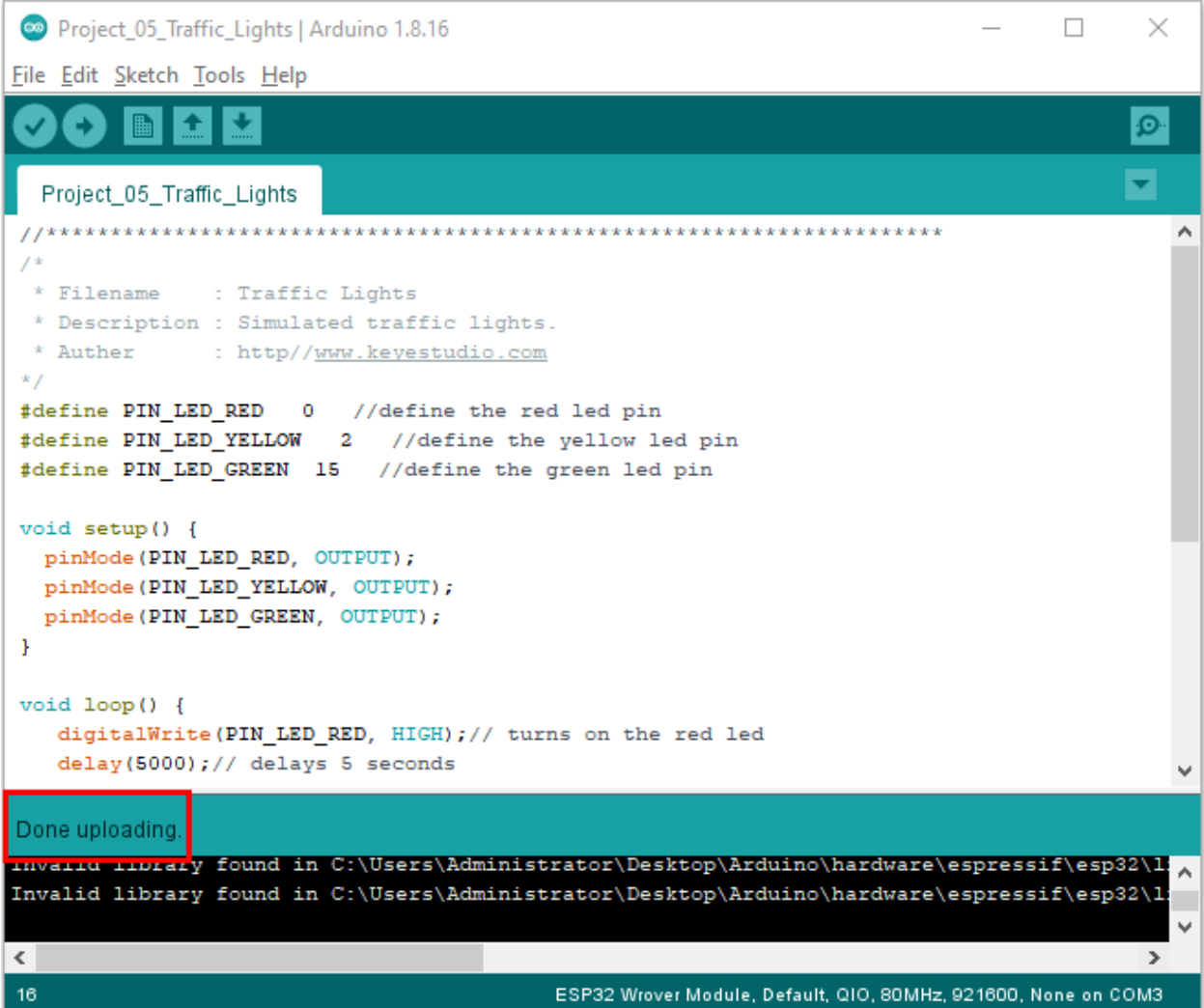

### **5.6.5 5.Test Result**

After uploading the code successfully, power up with a USB cable and what you'll see are below:

First, the green light will be on for five seconds then off;

Next, the yellow light blinks three times then goes off;

Then, the red light goes on for five seconds then goes off;

Repeat step 1 to 3 above.

# **5.7 Project 06: RGB LED**

### **5.7.1 1.Introduction**

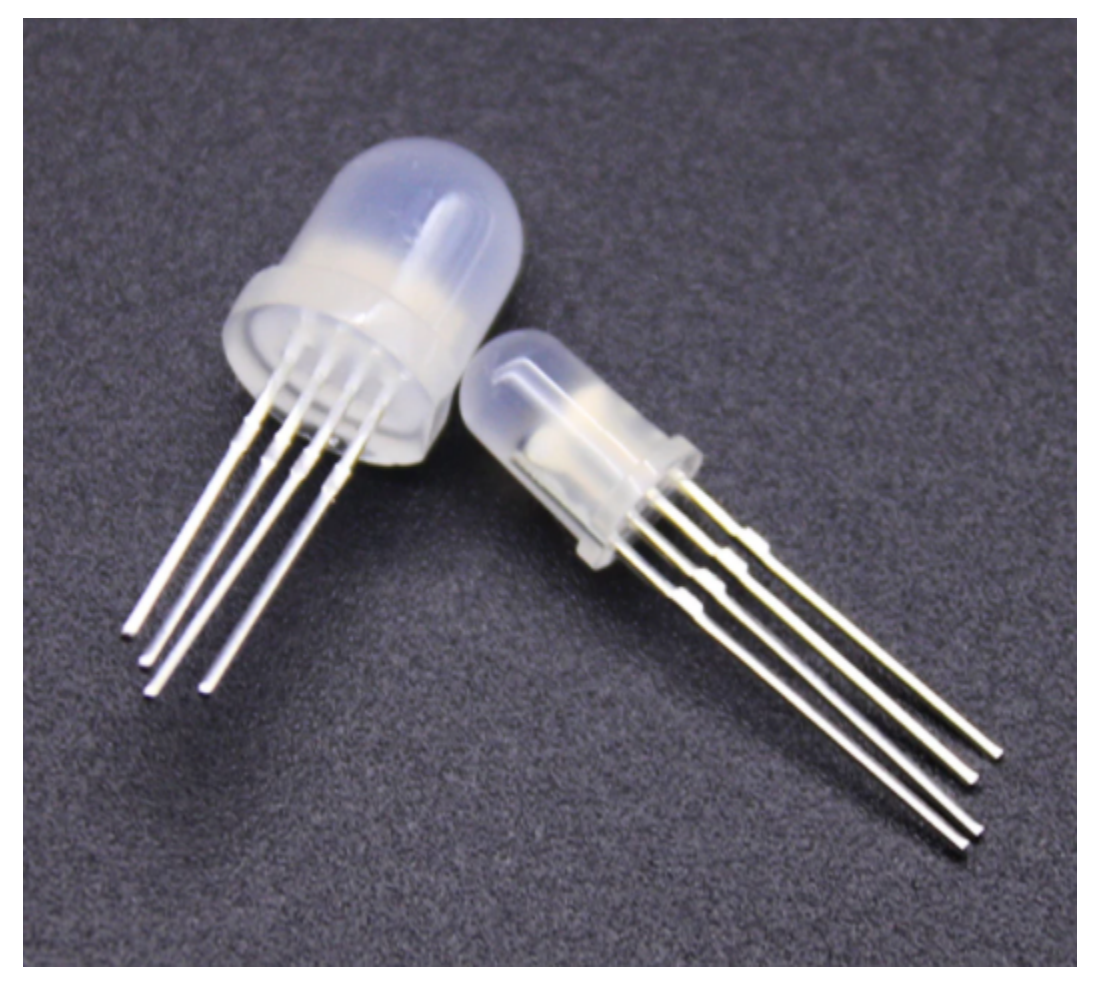

RGB is composed of three colors (red, green and blue),which can emit different colors by mixing these three colors.

In this project, we will introduce the RGB and show you how to use ESP32 to control the RGB to emit different color lights .RGB is pretty basic, but it's also a great way to learn the fundamentals of electronics and coding.

### **5.7.2 2.Components**

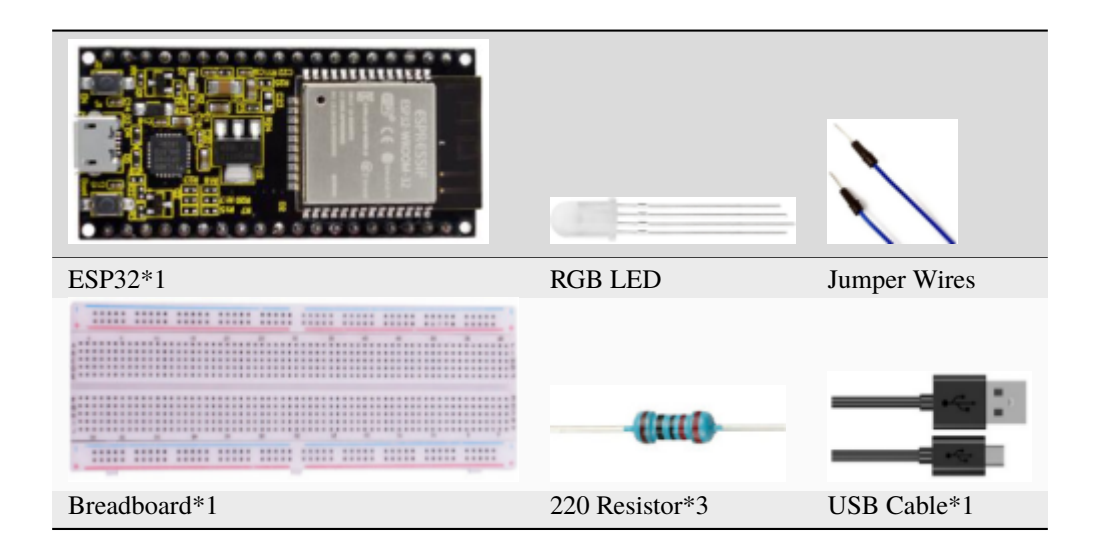

## **5.7.3 3.Component Knowledge**

Most monitors adopt the RGB color standard, and all colors on a computer screen are a mixture of red, green and blue in varying proportions.

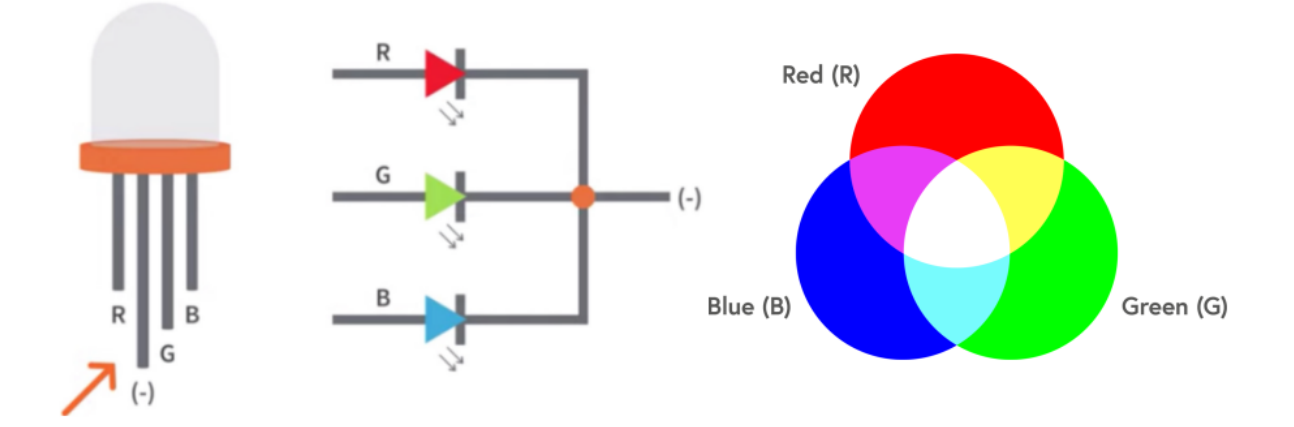

This RGB LED has 4 pins, with each color (red, green, blue) and a common cathode. To change its brightness, we can use the PWM of the ESP32 pins, which can give different duty cycle signals to the RGB to produce different colors of light.

If we use three 10-bit PWM to control the RGB, in theory, we can create  $2 \frac{10*}{210} = 1,073,741,824(1b)$ illion) colors through different combinations.

## **5.7.4 4.Wiring Diagram**

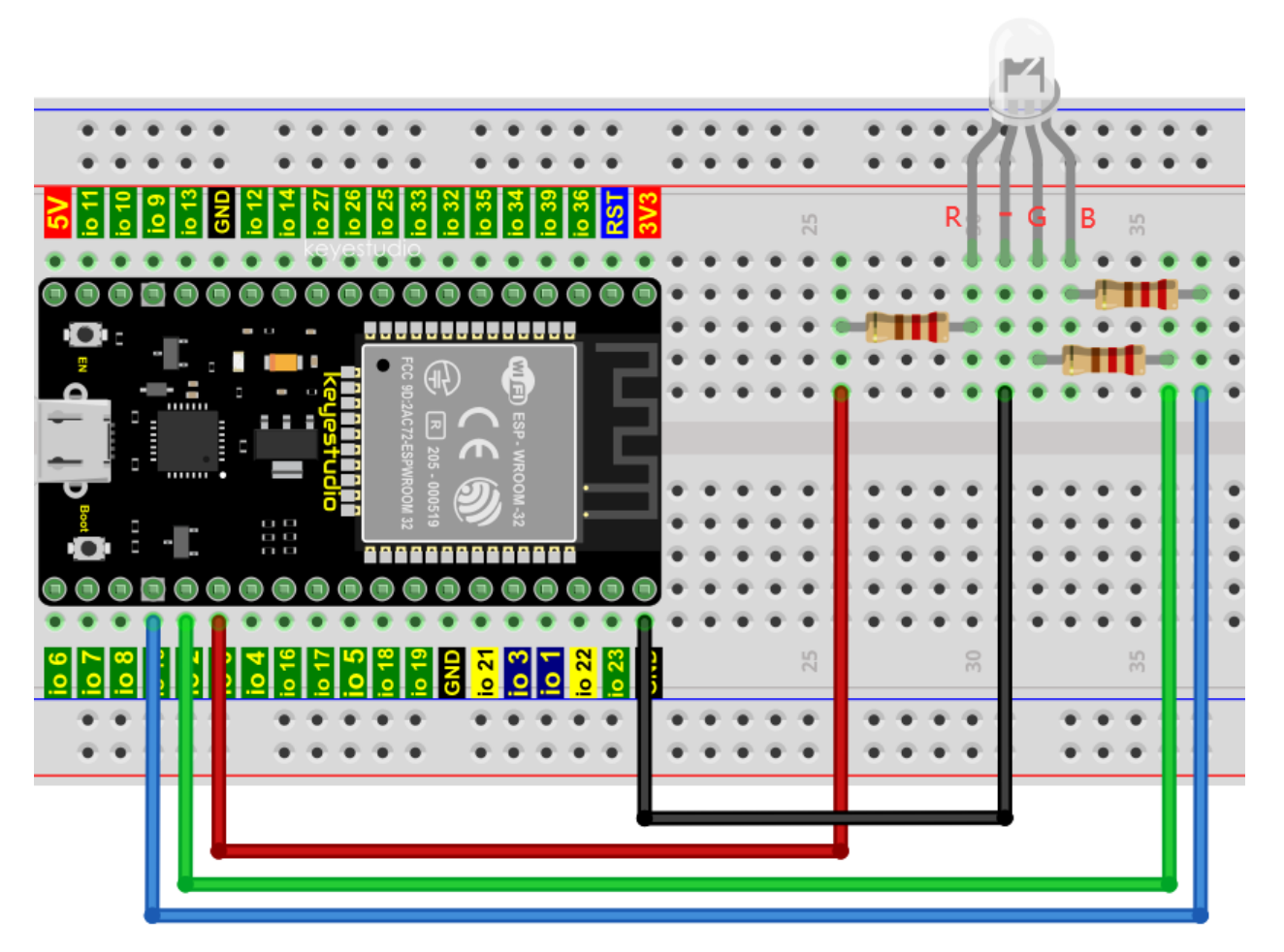

#### **Note:**

How to connect a LED

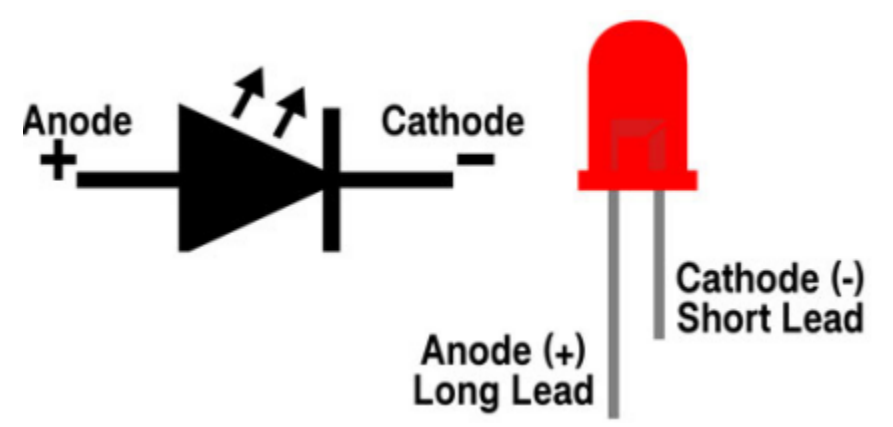

How to identify the 220 Five-band resistor

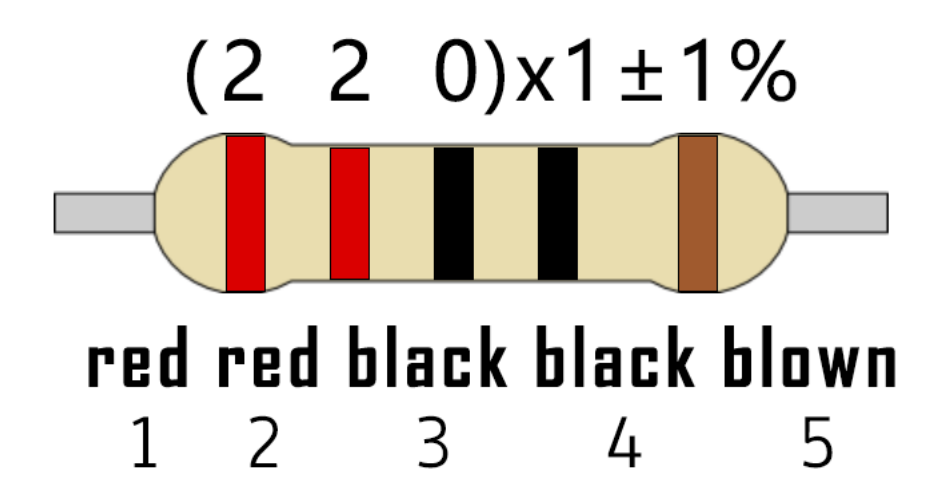

### **5.7.5 5.Test Code**

```
//**********************************************************************
/*
* Filename : RGB LED
* Description : Use RGBLED to show random color.
* Auther : http//www.keyestudio.com
*/
int ledPins[] = [0, 2, 15]; //define red, green, blue led pins
const byte chns[] = \{0, 1, 2\}; //define the pwm channels
int red, green, blue;
void setup() {
 for (int i = 0; i < 3; i++) { //setup the pwm channels, 1KHz, 8bitledcSetup(chns[i], 1000, 8);
    ledcAttachPin(ledPins[i], chns[i]);
 }
}
void loop() \{red = random(0, 256);
  green = random(0, 256);
 blue = random(0, 256);
 setColor(red, green, blue);
  delay(200);
}
void setColor(byte r, byte g, byte b) {
  ledcWrite(chns[0], 255 - r); //Common anode LED, low level to turn on the led.
  ledWrite(chns[1], 255 - g);ledCWrite(chns[2], 255 - b);}
                       //*************************************************************************************
```
### **5.7.6 6.Test Result**

Compile and upload the code to ESP32, after the code is uploaded successfully, power up with a USB cable and you will see that the RGB LED starts to display random colors.

# **5.8 Project 07: Flowing Water Light**

#### **5.8.1 1.Introduction**

In our daily life, we can see many billboards composed of different colors of LED. They constantly change the light (like water) to attract customers' attention. In this project, we will use ESP32 to control 10 LEDs to achieve the effect of flowing water.

### **5.8.2 2.Components**

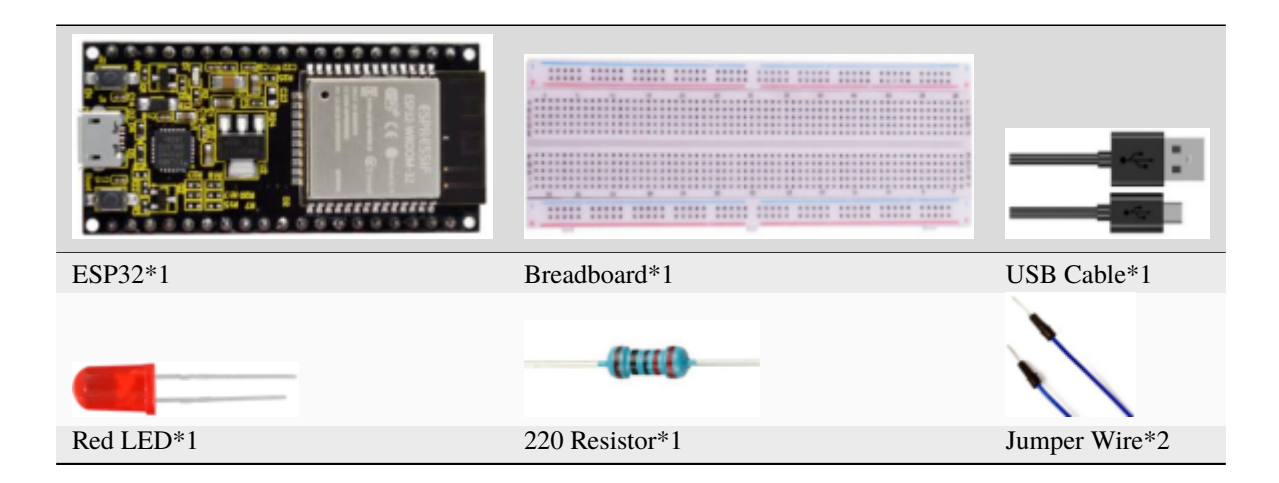

## **5.8.3 3.Wiring Diagram**

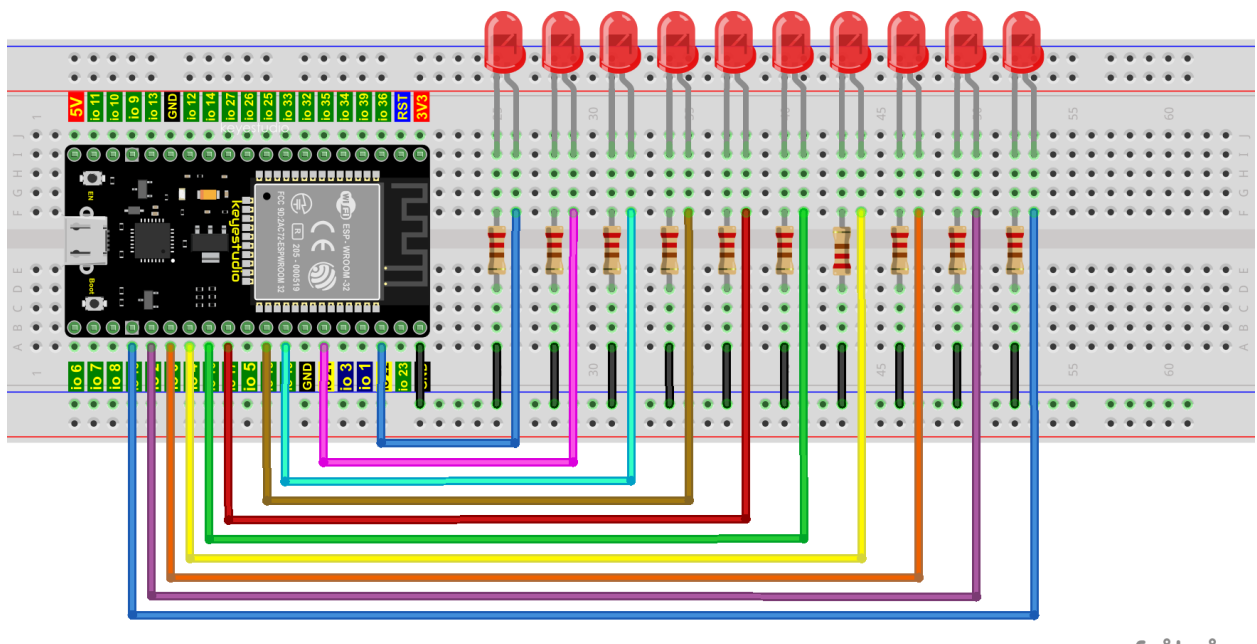

```
fritzing
```
**Note:**

How to connect a LED

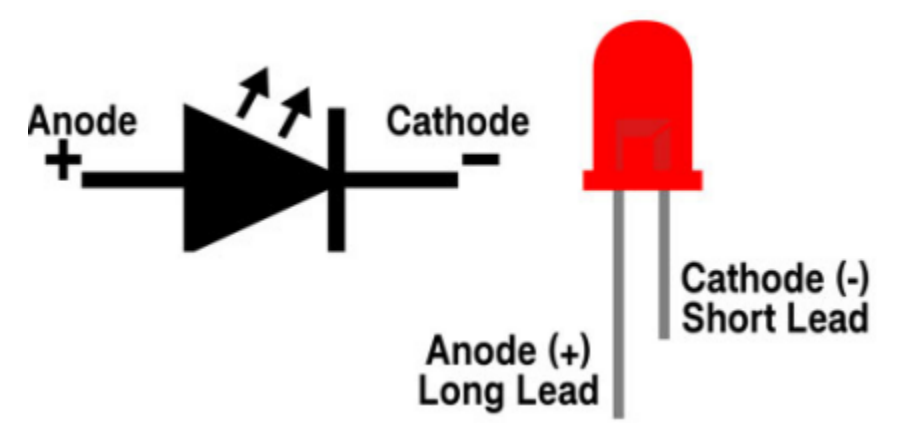

How to identify the 220 Five-band resistor

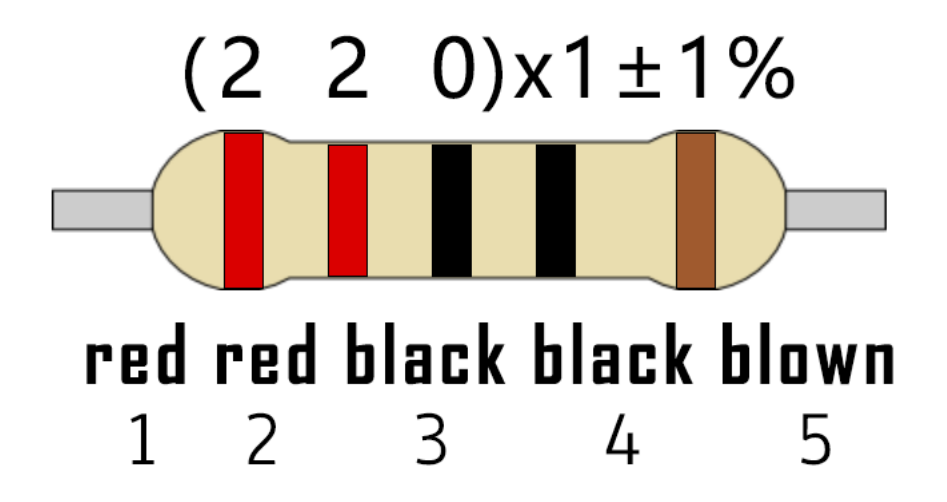

### **5.8.4 4.Test Code**

This project is designed to make a flowing water lamp. Actions: First turn LED #1 ON, then turn it OFF. Then turn LED #2 ON, and then turn it OFF... and repeat the same to all 10 LEDs until the last LED is turns OFF. This process is repeated to achieve the"movements"of flowing water.

```
//**********************************************************************
/*
* Filename : Flowing Water Light
* Description : Using ten leds to demonstrate flowing lamp.
* Auther : http//www.keyestudio.com
*/
byte ledPins[] = {22, 21, 19, 18, 17, 16, 4, 0, 2, 15};
int ledCounts;
void setup() {
 ledCounts = sizeof(ledPins);
  for (int i = 0; i < ledCounts; i++) {
    pinMode(ledPins[i], OUTPUT);
  }
}
void loop() {
  for (int i = 0; i < ledCounts; i++) {
    digitalWrite(ledPins[i], HIGH);
    delay(100);
    digitalWrite(ledPins[i], LOW);
  }
  for (int i = ledCounts - 1; i > -1; i--) {
    digitalWrite(ledPins[i], HIGH);
    delay(100);
    digitalWrite(ledPins[i], LOW);
  }
}
                              //**********************************************************************
```
### **5.8.5 5.Test Result**

Compile and upload the code to ESP32, after the code is uploaded successfully, power up with a USB cable and you will see that 10 LEDs will light up from left to right and then back from right to left.

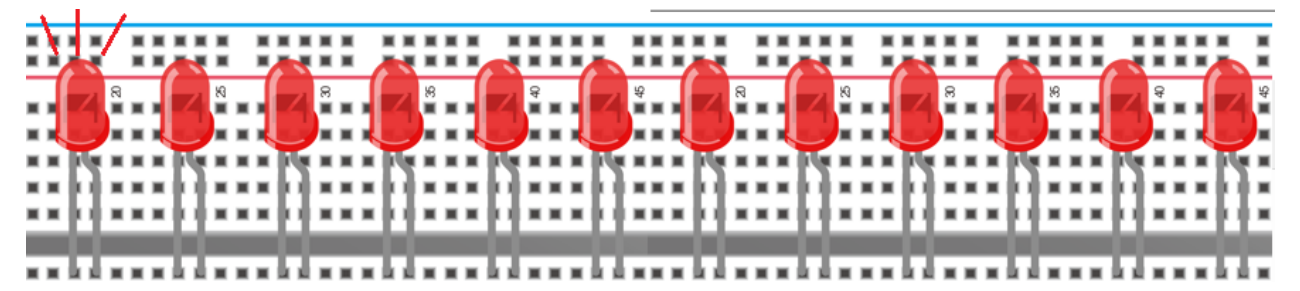

# **5.9 Project 081-Digit Digital Tube**

### **5.9.1 1.Introduction**

A 1-Digit 7-Segment Display is an electronic display device that displays decimal numbers. It is widely used in digital clocks, electronic meters, basic calculators and other electronic devices that display digital information.

Though they may not look modern enough, they are an alternative to more complex dot matrix displays and are easy to use in limited light conditions and strong sunlight. In this project, we will use ESP32 to control 1-Digit 7-segment display displays numbers.

### **5.9.2 2.Components**

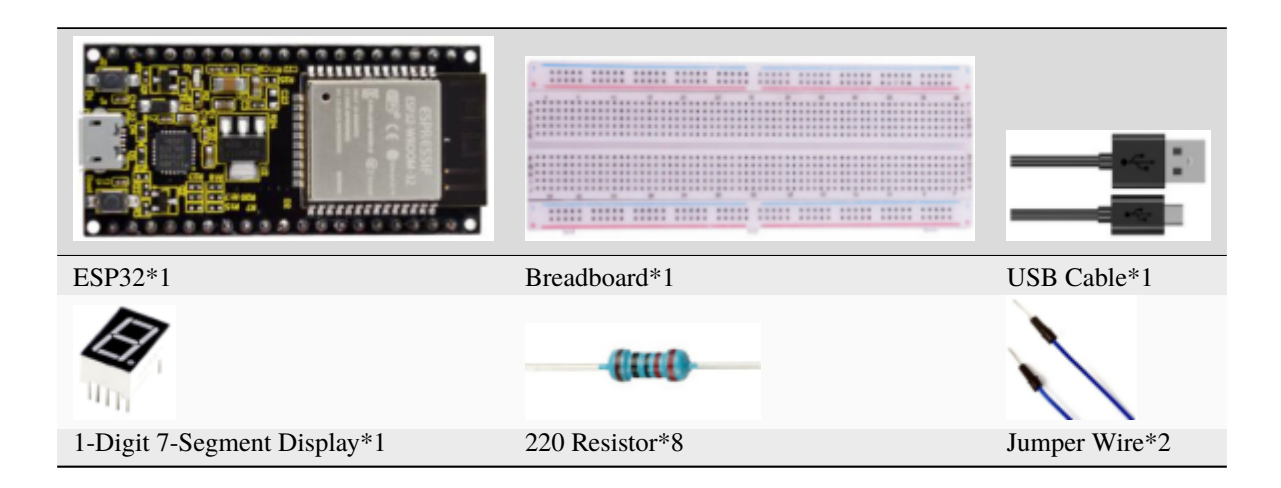

#### **5.9.3 3.Component Knowledge**

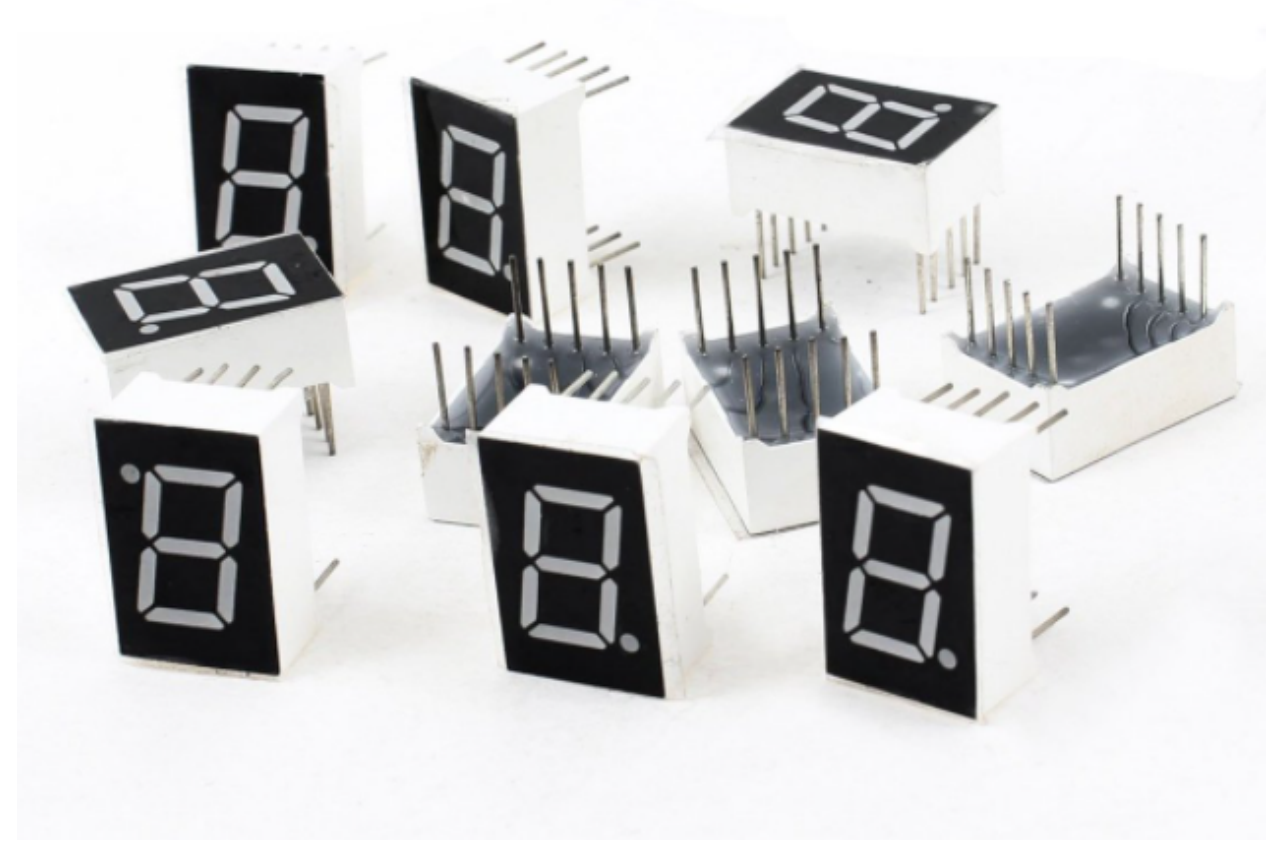

#### **1-Digit 7-Segment Display principle:**

Digital tube display is a semiconductor light emitting device, its basic unit is a light-emitting diode (LED). The digital tube display can be divided into 7-segment display and 8-segment display according to the number of segments. The 8-segment display has one more LED unit than the 7-segment display (used for decimal point display). Each segment of the 7-segment display is a separate LED. According to the connection mode of the LED unit, the digital tube can be divided into a common anode digital tube and a common cathode digital tube.

In the common cathode 7-segment display, all the cathodes (or negative electrodes) of the segmented LEDs are connected together, so you should connect the common cathode to GND. To light up a segmented LED, you can set its associated pin to"HIGH".

In the common anode 7-segment display, the LED anodes (positive electrodes) of all segments are connected together, so you should connect the common anode to "+5V". To light up a segmented LED, you can set its associated pin to"LOW".

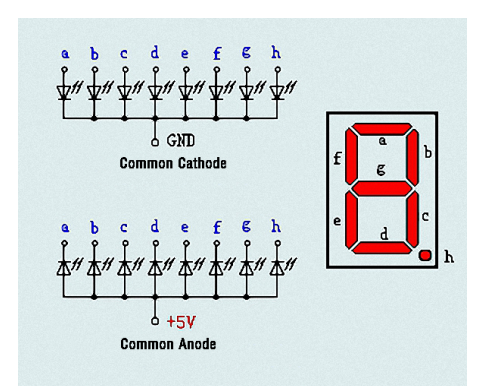

Each part of the digital tube is composed of an LED. So when you use it, you also need to use a current limiting resistor. Otherwise, the LED will be damaged. In this experiment, we use an ordinary common cathode one-digit digital tube. As we mentioned above, you should connect the common cathode to GND. To light up a segmented LED, you can set its associated pin to"HIGH".

### **5.9.4 4.Wiring Diagram**

Note: The direction of the 7-segment display inserted into the breadboard is consistent with the wiring diagram, with one more point in the lower right corner.

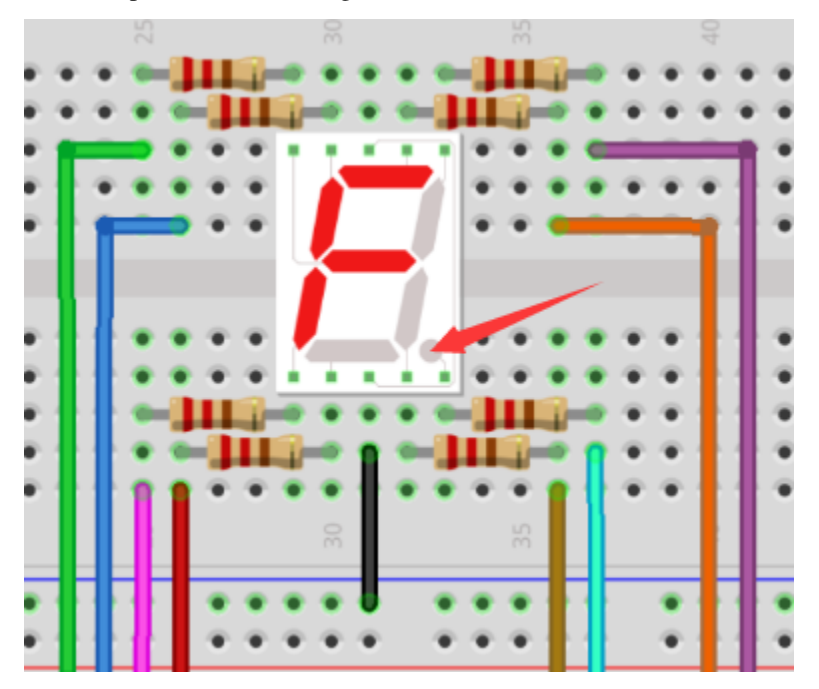

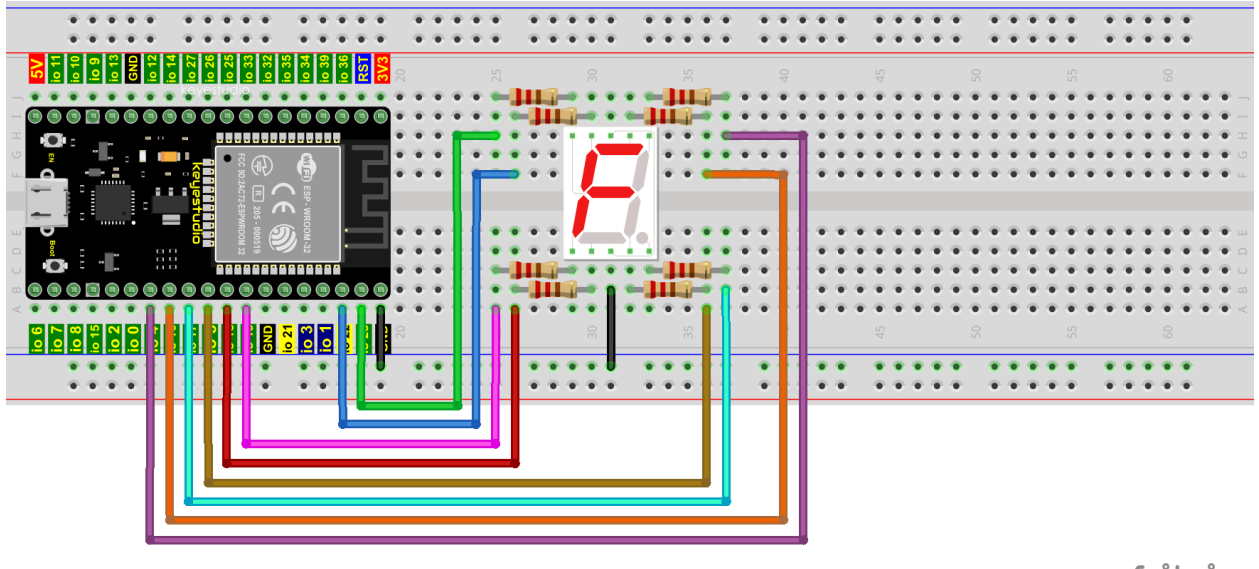

fritzing

### **5.9.5 5.Test Code**

The digital display is divided into 7 segments, and the decimal point display is divided into 1 segment. When certain numbers are displayed, the corresponding segment will be lit. For example, when the number 1 is displayed, segments b and c will be turned on.

```
//**********************************************************************
/*
* Filename : 1-Digit Digital Tube
* Description : One Digit Tube displays numbers from 9 to 0.
* Auther : http//www.keyestudio.com
*/
// sets the IO PIN for every segment
int a=16; // digital PIN 16 for segment a
int b=4; // digital PIN 4 for segment b
int c=5; // digital PIN 5 for segment cint d=18; // digital PIN 18 for segment d
int e=19; // digital PIN 19 for segment e
int f=22; // digital PIN 22 for segment f
int g=23; // digital PIN 23 for segment g
int dp=17; // digital PIN 17 for segment dp
void digital_0(void) // displays number 0
{
digitalWrite(a,HIGH);
digitalWrite(b,HIGH);
digitalWrite(c,HIGH);
digitalWrite(d,HIGH);
digitalWrite(e,HIGH);
digitalWrite(f,HIGH);
digitalWrite(g,LOW);
digitalWrite(dp,LOW);
}
void digital_1(void) // displays number 1
```

```
{
digitalWrite(a,LOW);
digitalWrite(b,HIGH);
digitalWrite(c,HIGH);
digitalWrite(d,LOW);
digitalWrite(e,LOW);
digitalWrite(f,LOW);
digitalWrite(g,LOW);
digitalWrite(dp,LOW);
}
void digital_2(void) // displays number 2
{
digitalWrite(a,HIGH);
digitalWrite(b,HIGH);
digitalWrite(c,LOW);
digitalWrite(d,HIGH);
digitalWrite(e,HIGH);
digitalWrite(f,LOW);
digitalWrite(g,HIGH);
digitalWrite(dp,LOW);
}
void digital_3(void) // displays number 3
{
digitalWrite(a,HIGH);
digitalWrite(b,HIGH);
digitalWrite(c,HIGH);
digitalWrite(d,HIGH);
digitalWrite(f,LOW);
digitalWrite(e,LOW);
digitalWrite(dp,LOW);
digitalWrite(g,HIGH);
}
void digital_4(void) // displays number 4
{
digitalWrite(a,LOW);
digitalWrite(b,HIGH);
digitalWrite(c,HIGH);
digitalWrite(d,LOW);
digitalWrite(e,LOW);
digitalWrite(f,HIGH);
digitalWrite(g,HIGH);
digitalWrite(dp,LOW);
}
void digital_5(void) // displays number 5
{
digitalWrite(a,HIGH);
digitalWrite(b,LOW);
digitalWrite(c,HIGH);
digitalWrite(d,HIGH);
digitalWrite(e,LOW);
digitalWrite(f,HIGH);
digitalWrite(g,HIGH);
```

```
digitalWrite(dp,LOW);
}
void digital_6(void) // displays number 6
{
digitalWrite(a,HIGH);
digitalWrite(b,LOW);
digitalWrite(c,HIGH);
digitalWrite(d,HIGH);
digitalWrite(e,HIGH);
digitalWrite(f,HIGH);
digitalWrite(g,HIGH);
digitalWrite(dp,LOW);
}
void digital_7(void) // displays number 7
{
digitalWrite(a,HIGH);
digitalWrite(b,HIGH);
digitalWrite(c,HIGH);
digitalWrite(d,LOW);
digitalWrite(e,LOW);
digitalWrite(f,LOW);
digitalWrite(g,LOW);
digitalWrite(dp,LOW);
}
void digital_8(void) // displays number 8
{
digitalWrite(a,HIGH);
digitalWrite(b,HIGH);
digitalWrite(c,HIGH);
digitalWrite(d,HIGH);
digitalWrite(e,HIGH);
digitalWrite(f,HIGH);
digitalWrite(g,HIGH);
digitalWrite(dp,LOW);
}
void digital_9(void) // displays number 9
{
digitalWrite(a,HIGH);
digitalWrite(b,HIGH);
digitalWrite(c,HIGH);
digitalWrite(d,HIGH);
digitalWrite(e,LOW);
digitalWrite(f,HIGH);
digitalWrite(g,HIGH);
digitalWrite(dp,LOW);
}
void setup()
{
  // initialize digital pin LED as an output.
  pinMode(a, OUTPUT);
  pinMode(b, OUTPUT);
  pinMode(c, OUTPUT);
```

```
pinMode(d, OUTPUT);
  pinMode(e, OUTPUT);
  pinMode(f, OUTPUT);
 pinMode(g, OUTPUT);
 pinMode(dp, OUTPUT);
}
void loop()
{
while(1){
digital_9();// displays number 9
delay(1000); // waits a sencond
digital_8();// displays number 8
delay(1000); // waits a sencond
digital_7();// displays number 7
delay(1000); // waits a sencond
digital_6();// displays number 6
delay(1000); // waits a sencond
digital_5();// displays number 5
delay(1000); // waits a sencond
digital_4();// displays number 4
delay(1000); // waits a sencond
digital_3();// displays number 3
delay(1000); // waits a sencond
digital_2();// displays number 2
delay(1000); // waits a sencond
digital_1();// displays number 1
delay(1000);// waits a sencond
digital_0(); // displays number 0delay(1000);// waits a sencond
}}
           //**********************************************************************
```
### **5.9.6 6.Test Result**

Compile and upload the code to ESP32, after the code is uploaded successfully, power up with a USB cable and you will see that the 1-Digit 7-Segment Display will display numbers from 9 to 0.

# **5.10 Project 094-Digit Digital Tube**

### **5.10.1 1.Introduction**

A 4-digit 7-segment display is a very practical display device and it is used for devices such as electronic clocks, score counters and the number of people in the park. Because of the low price, easy to use, more and more projects will use 4 Digit 7-segment display. In this project, we use ESP32 to control 4-digit 7-segment display to display digits.

### **5.10.2 2.Components**

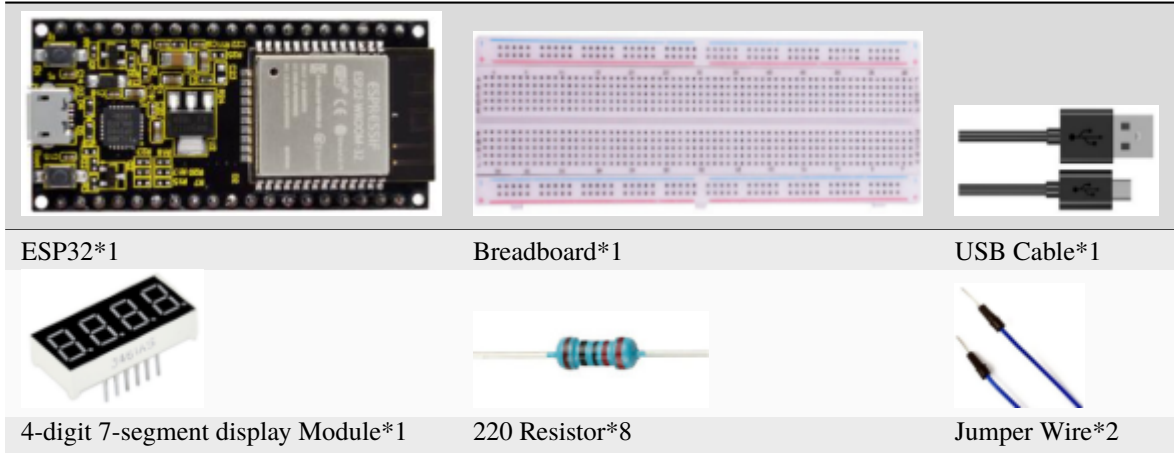

### **5.10.3 3.Component Knowledge**

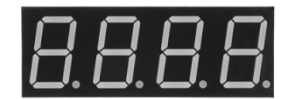

#### **4-digit 7-segment display**

It is a device with common cathode and anode, its display principle is similar to the 1-Digit digital tube display. They all have eight GPIO ports to control the digital tube display, that is 8 leds. However, here is 4-digit, so it needs four GPIO ports to control the bit selection end. Our 4 - digit digital tube is common cathode.

The following figure shows the pin diagram of the 4-digit digital tube. G1, G2, G3 and G4 are the control pins.

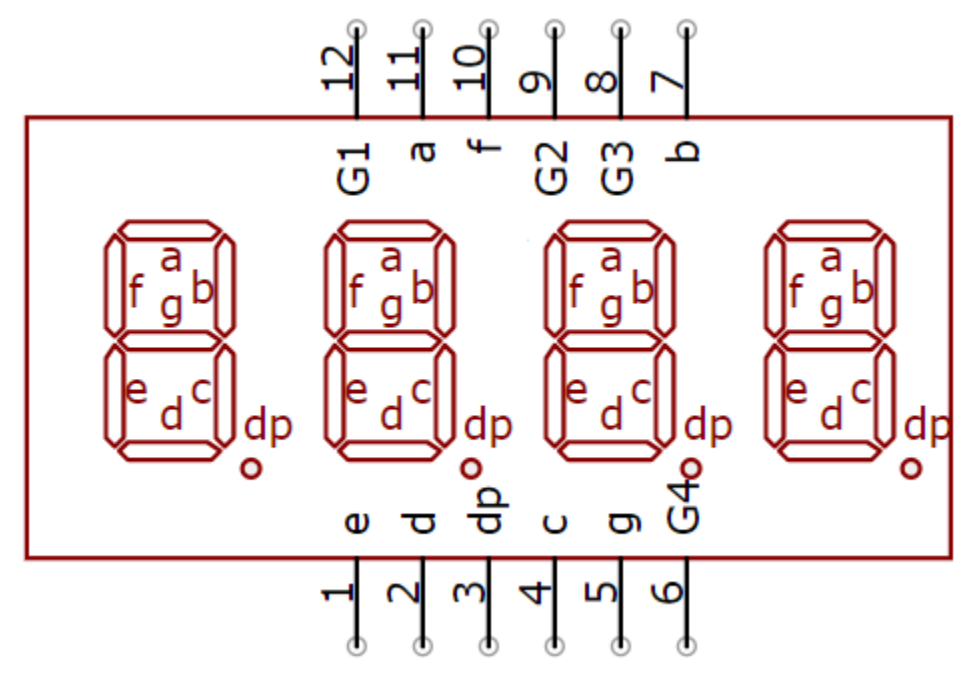

**Schematic Diagram**

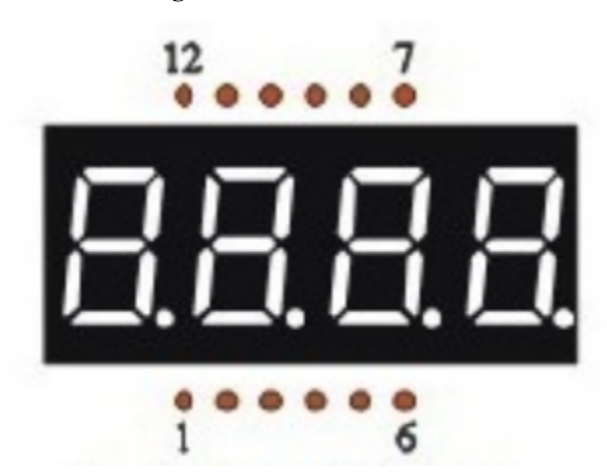

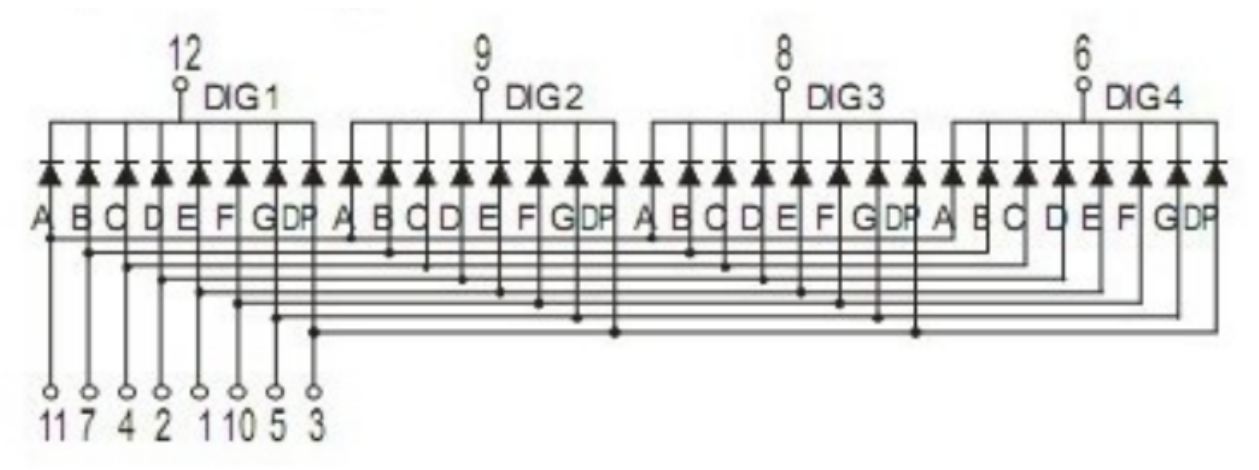

# **5.10.4 4.Wiring Diagram**

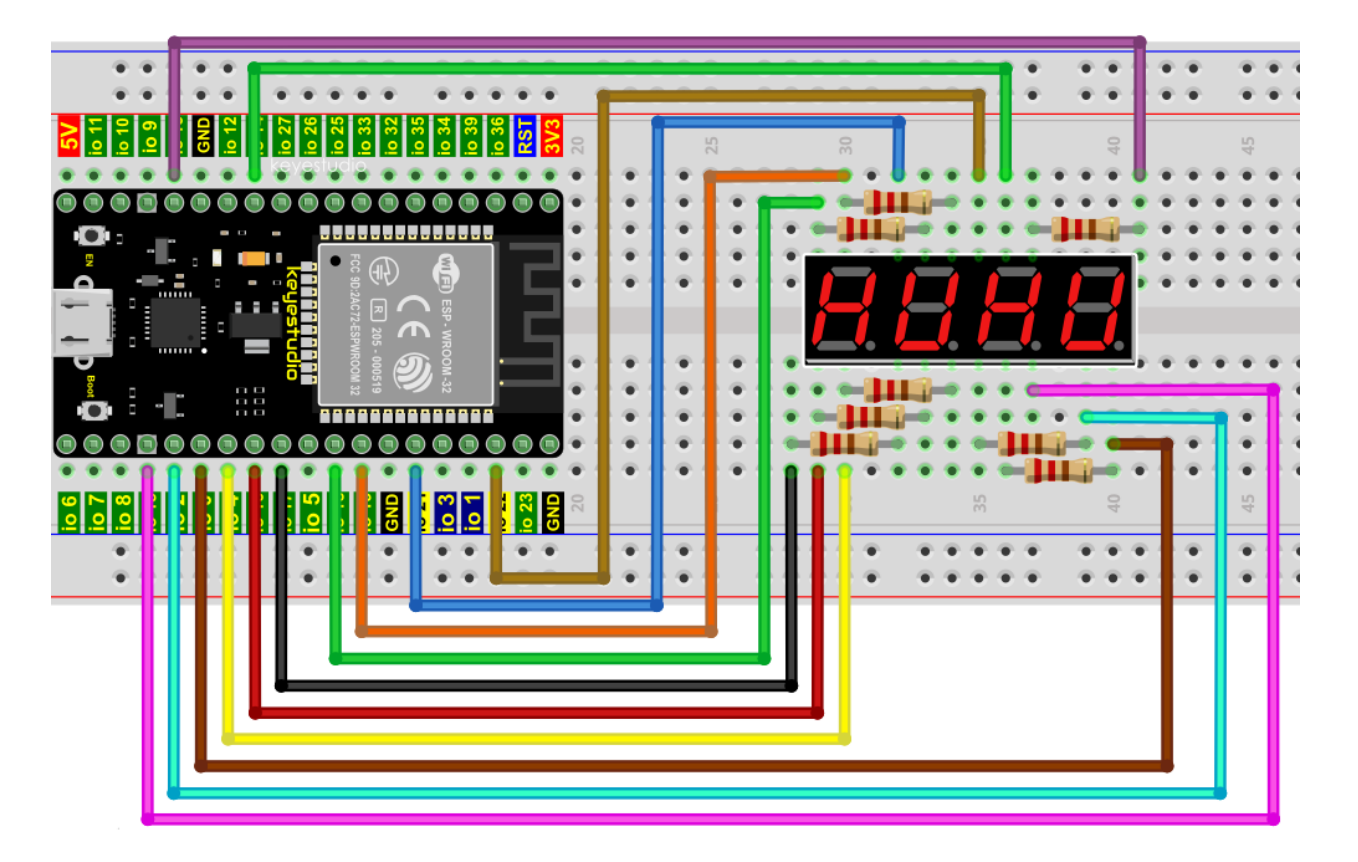

## **5.10.5 5.Test Code**

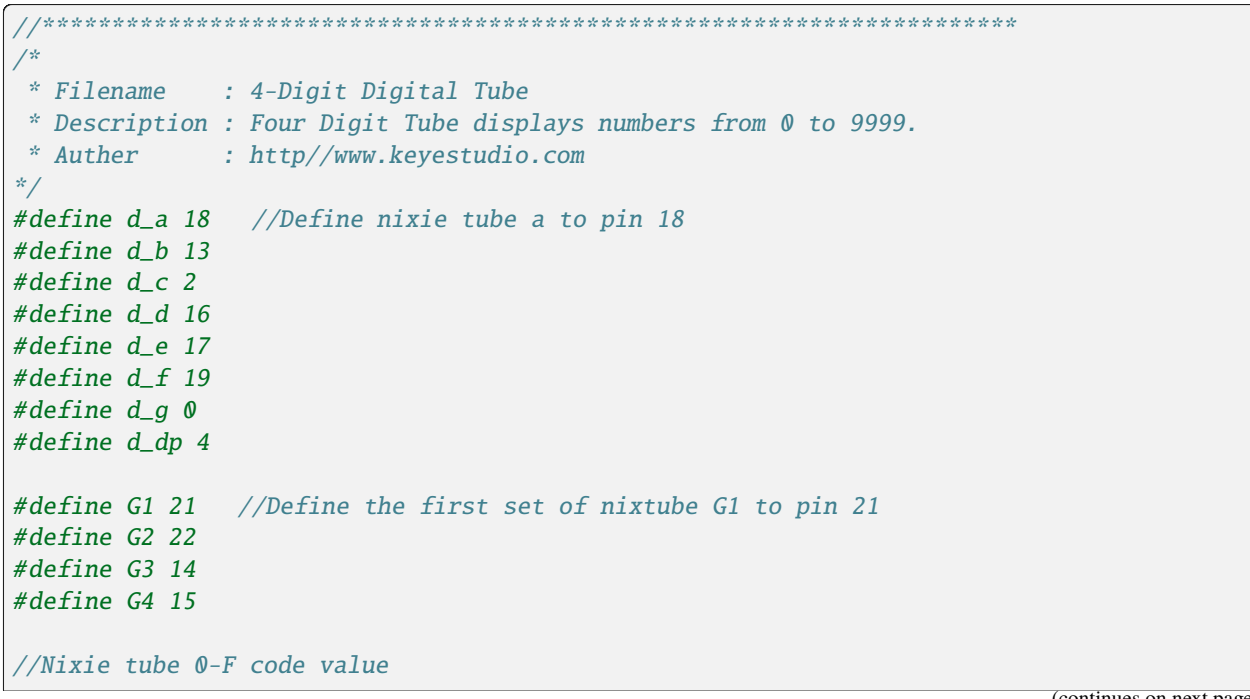

ntinues on n
(continued from previous page)

```
unsigned char num[17][8] ={
//a b c d e f g dp
  \{1, 1, 1, 1, 1, 1, 0, 0\}, //0
  \{0, 1, 1, 0, 0, 0, 0, 0\}, //1
  \{1, 1, 0, 1, 1, 0, 1, 0\}, \qquad //2\{1, 1, 1, 1, 0, 0, 1, 0\}, \qquad //3\{0, 1, 1, 0, 0, 1, 1, 0\}, \qquad \frac{1}{4}\{1, 0, 1, 1, 0, 1, 1, 0\}, \quad \frac{\sqrt{5}}{5}\{1, 0, 1, 1, 1, 1, 1, 0\}, \quad \frac{\sqrt{6}}{6}{1, 1, 1, 0, 0, 0, 0, 0}, //7
  \{1, 1, 1, 1, 1, 1, 1, 0\}, \quad \frac{\sqrt{8}}{8}{1, 1, 1, 1, 0, 1, 1, 0}, //9
  {1, 1, 1, 0, 1, 1, 1, 1}, //A
  \{1, 1, 1, 1, 1, 1, 1, 1\}, \quad \frac{\sqrt{B}}{B}\{1, 0, 0, 1, 1, 1, 0, 1\}, \qquad //C{1, 1, 1, 1, 1, 1, 0, 1}, //D
  \{1, 0, 0, 1, 1, 1, 1, 1\}, \quad \frac{\sqrt{E}}{E}{1, 0, 0, 0, 1, 1, 1, 1}, //F
  \{0, 0, 0, 0, 0, 0, 0, 1\}, //.
};
void setup()
{
  pinMode(d_a,OUTPUT); //Set to output pin
  pinMode(d_b,OUTPUT);
  pinMode(d_c,OUTPUT);
  pinMode(d_d,OUTPUT);
  pinMode(d_e,OUTPUT);
  pinMode(d_f,OUTPUT);
  pinMode(d_g,OUTPUT);
  pinMode(d_dp,OUTPUT);
  pinMode(G1,OUTPUT);
  pinMode(G2,OUTPUT);
  pinMode(G3,OUTPUT);
  pinMode(G4,OUTPUT);
}
void loop()
{
  //Start counting from 0 and gradually increase by 1 to 9999, repeating.
  for(int l = 0; l < 10; l++){
    for(int k = 0; k < 10; k++)
    {
      for(int j = 0; j < 10; j++){
        for(int i = 0; i < 10; i++){
           //125 flashes a second equals one second.
```

```
(continued from previous page)
```

```
//1000/8=125
          for(int q = 0; q<125; q++){
            Display(1,1);//The first nixie tube shows the value of L.
            delay(2);
            Display(2,k);
            delay(2);
            Display(3,j);
            delay(2);
            Display(4,i);
            delay(2);
         }
       }
     }
   }
 }
}
//Display functions: g ranges from 1 to 4,num ranges from 0 to 9
void Display(unsigned char g,unsigned char n)
{
 digitalWrite(d_a,LOW); //Remove the light
 digitalWrite(d_b,LOW);
  digitalWrite(d_c,LOW);
  digitalWrite(d_d,LOW);
  digitalWrite(d_e,LOW);
 digitalWrite(d_f,LOW);
  digitalWrite(d_g,LOW);
  digitalWrite(d_dp,LOW);
 switch(g) //Gate a choice
  {
   case 1:
      digitalWrite(G1,LOW); //Choose the first digit
     digitalWrite(G2,HIGH);
     digitalWrite(G3,HIGH);
     digitalWrite(G4,HIGH);
     break;
   case 2:
      digitalWrite(G1,HIGH);
     digitalWrite(G2,LOW); //Choose the second bit
     digitalWrite(G3,HIGH);
     digitalWrite(G4,HIGH);
     break;
   case 3:
      digitalWrite(G1,HIGH);
      digitalWrite(G2,HIGH);
     digitalWrite(G3,LOW); //Choose the third bit
      digitalWrite(G4,HIGH);
     break;
    case 4:
```
(continued from previous page)

```
digitalWrite(G1,HIGH);
      digitalWrite(G2,HIGH);
      digitalWrite(G3,HIGH);
      digitalWrite(G4,LOW); //Choose the fourth bit
      break;
    default:break;
  }
  digitalWrite(d_a,num[n][0]); //a Queries the code value table
  digitalWrite(d_b,num[n][1]);
  digitalWrite(d_c,num[n][2]);
  digitalWrite(d_d,num[n][3]);
  digitalWrite(d_e,num[n][4]);
  digitalWrite(d_f,num[n][5]);
  digitalWrite(d_g,num[n][6]);
  digitalWrite(d_dp,num[n][7]);
}
                  //**********************************************************************
```
### **5.10.6 6.Test Result**

Compile and upload the code to ESP32, after the code is uploaded successfully, power up with a USB cable and you will see that the 4-digit 7-segment display displays 0-9999and repeat these actions in an infinite loop.

# **5.11 Project 108×8 Dot-matrix Display**

### **5.11.1 1.Introduction**

Dot matrix display is an electronic digital display device that can display information on machine, clocks, public transport departure indicators and many other devices.

In this project, we will use ESP32 to control 8x8 LED dot matrix to display digits.

# **5.11.2 2.Components**

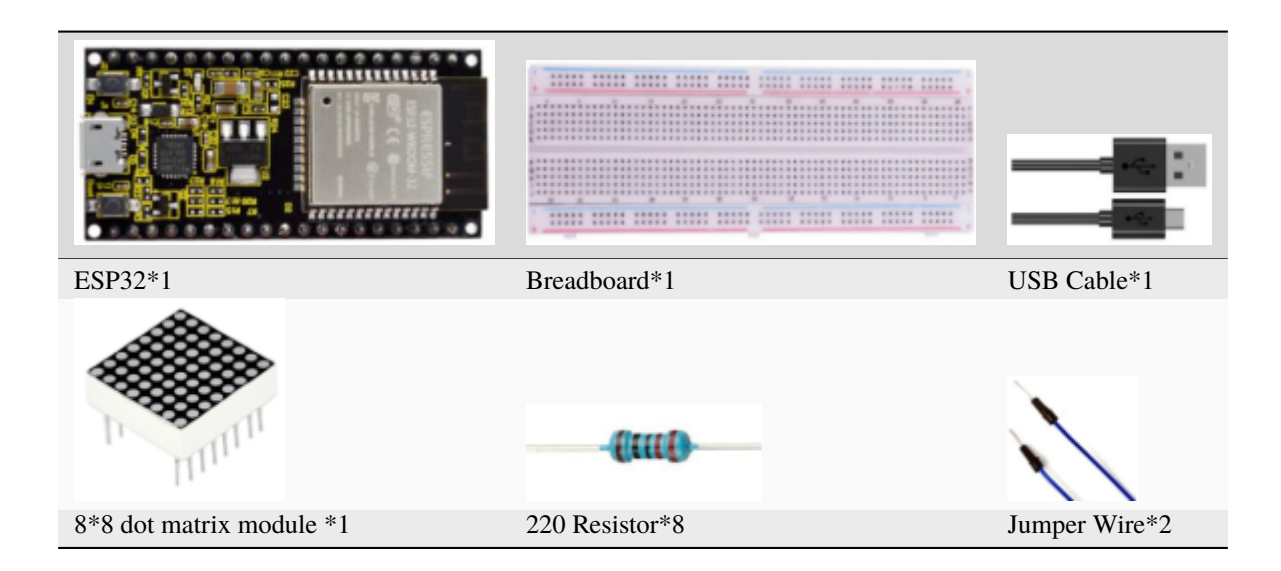

## **5.11.3 3.Component Knowledge**

#### **8\*8 dot matrix module**

The 8\*8 dot matrix is composed of 64 LEDs, including row common anode and row common cathode. Our module is row common anode, that is, each row has a line connecting the positive pole of the LED, and the column is connecting the negative pole of the LED lamp, as shown in the following figure :

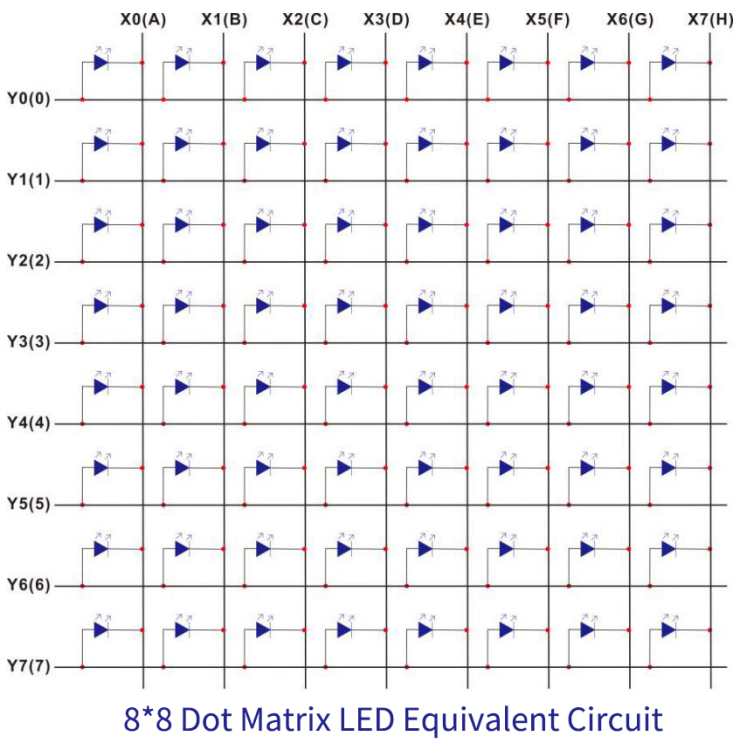

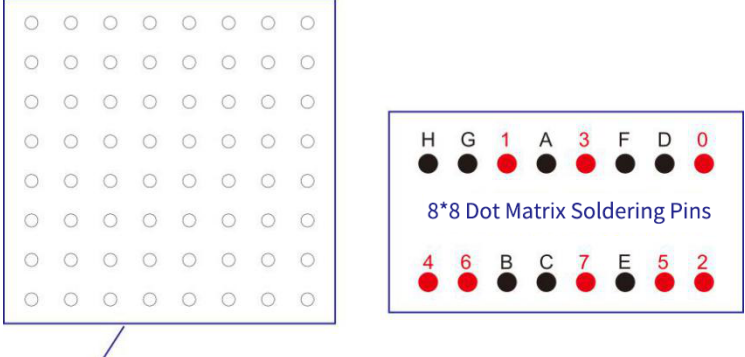

788BS Silk Print

8\*8 Dot Matrix Outlook and Pinouts

# **5.11.4 4.Wiring Diagram**

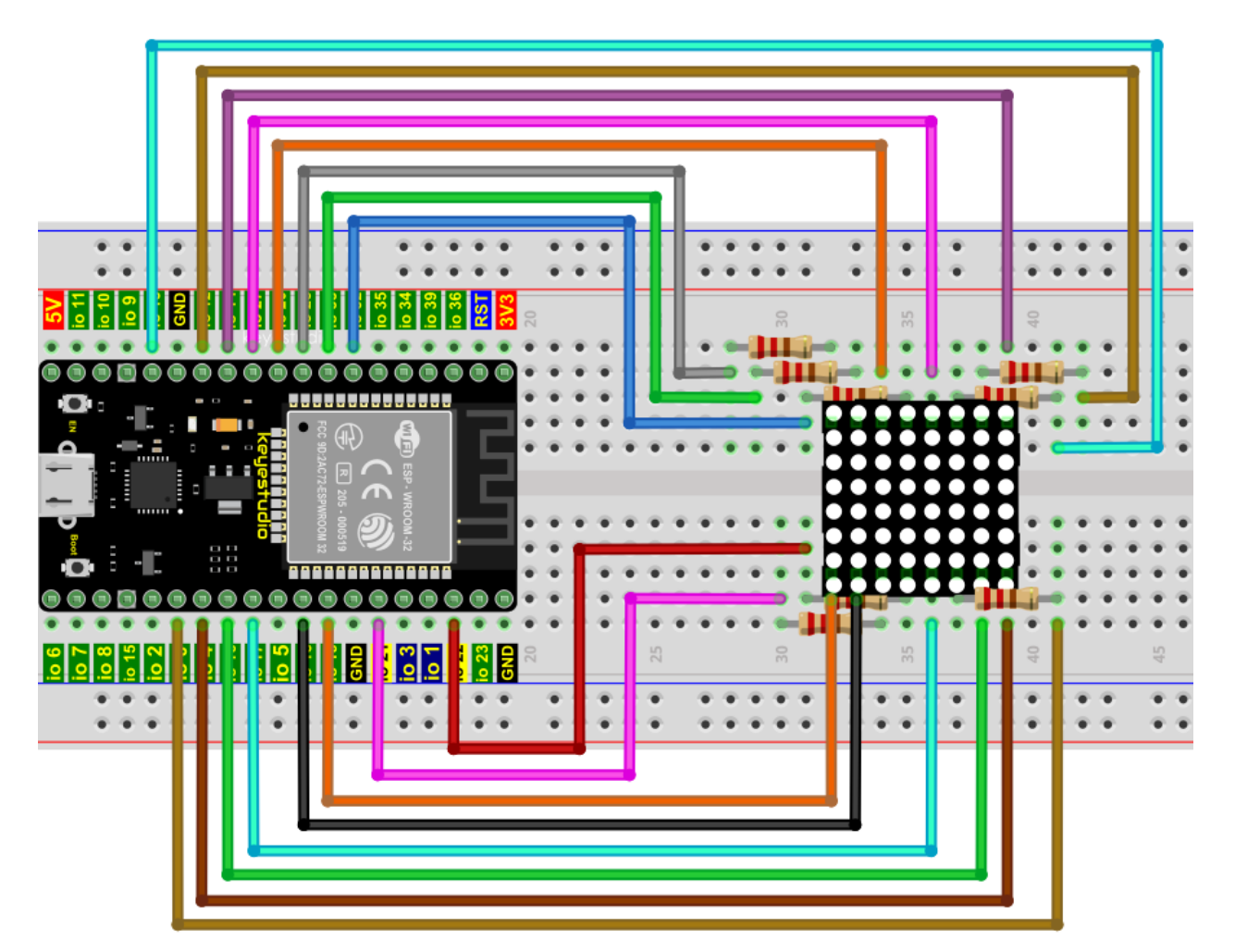

### **5.11.5 5.Test Code**

```
//**********************************************************************************
/*
* Filename : 8×8 Dot-matrix Display
* Description : 8×8 Dot-matrix displays numbers from 0 to 9.
* Auther : http//www.keyestudio.com
*/
int R[] = \{14, 26, 4, 27, 19, 16, 18, 17\};
int C[\ ] = \{32, 21, 22, 12, 0, 13, 33, 25\};unsigned char data_0[8][8] ={
{0,0,1,1,1,0,0,0},
{0,1,0,0,0,1,0,0},
\{0, 1, 0, 0, 0, 1, 0, 0\},{0,1,0,0,0,1,0,0},
\{0, 1, 0, 0, 0, 1, 0, 0\},{0,1,0,0,0,1,0,0},
{0,1,0,0,0,1,0,0},
{0,0,1,1,1,0,0,0}
};
unsigned char data1[8][8] ={
{0,0,0,0,1,0,0,0},
{0,0,0,1,1,0,0,0},
\{0, 0, 0, 0, 1, 0, 0, 0\},{0,0,0,0,1,0,0,0},
{0,0,0,0,1,0,0,0},
{0,0,0,0,1,0,0,0},
{0,0,0,0,1,0,0,0},
\{0, 0, 0, 1, 1, 1, 0, 0\}};
unsigned char data_2[8][8] =
{
{0,0,1,1,1,0,0,0},
{0,1,0,0,0,1,0,0},
{0,0,0,0,0,1,0,0},
{0,0,0,0,1,0,0,0},
{0,0,0,1,0,0,0,0},
{0,0,1,0,0,0,0,0},
\{0,1,1,1,1,1,0,0\},{0,0,0,0,0,0,0,0}
};
unsigned char data_3[8][8] ={
\{0, 0, 1, 1, 1, 1, 0, 0\},{0,0,0,0,0,1,0,0},
{0,0,0,0,0,1,0,0},
{0,0,1,1,1,1,0,0},
```
(continued from previous page)

```
{0,0,0,0,0,1,0,0},
{0,0,0,0,0,1,0,0},
{0,0,1,1,1,1,0,0},
{0,0,0,0,0,0,0,0}
};
unsigned char data-4[8][8] =
{
{0,1,0,0,0,0,0,0},
\{0, 1, 0, 0, 1, 0, 0, 0\},{0,1,0,0,1,0,0,0},
\{0,1,1,1,1,1,1,0\},{0,0,0,0,1,0,0,0},
{0,0,0,0,1,0,0,0},
{0,0,0,0,1,0,0,0},
{0,0,0,0,0,0,0,0}
};
unsigned char data_5[8][8] =
{
{0,1,0,0,0,0,0,0},
\{0,1,1,1,1,1,0,0\},\{0, 1, 0, 0, 0, 0, 0, 0\},
{0,1,1,1,1,1,0,0},
{0,0,0,0,0,1,0,0},
{0,0,0,0,0,1,0,0},
\{0,1,1,1,1,1,0,0\},{0,0,0,0,0,0,0,0}
};
unsigned char data_6[8][8] =
{
{0,1,1,1,1,1,0,0},
{0,1,0,0,0,0,0,0},
{0,1,0,0,0,0,0,0},
\{0, 1, 1, 1, 1, 1, 0, 0\},{0,1,0,0,0,1,0,0},
{0,1,0,0,0,1,0,0},
\{0, 1, 1, 1, 1, 1, 0, 0\},{0,0,0,0,0,0,0,0}
};
unsigned char data_7[8][8] ={
{0,0,0,0,0,0,0,0},
\{0, 1, 1, 1, 1, 1, 0, 0\},{0,0,0,0,0,1,0,0},
{0,0,0,0,1,0,0,0},
{0,0,0,1,0,0,0,0},
{0,0,1,0,0,0,0,0},
{0,1,0,0,0,0,0,0},
{0,0,0,0,0,0,0,0}
```
};

(continued from previous page)

```
unsigned char data_8[8][8] =
{
{0,1,1,1,1,1,0,0},
{0,1,0,0,0,1,0,0},
{0,1,0,0,0,1,0,0},
{0,1,1,1,1,1,0,0},
{0,1,0,0,0,1,0,0},
{0,1,0,0,0,1,0,0},
{0,1,1,1,1,1,0,0},
{0,0,0,0,0,0,0,0}
};
unsigned char data_9[8][8] =
{
{0,1,1,1,1,1,0,0},
{0,1,0,0,0,1,0,0},
{0,1,0,0,0,1,0,0},
\{0, 1, 1, 1, 1, 1, 0, 0\},{0,0,0,0,0,1,0,0},
{0,0,0,0,0,1,0,0},
\{0,1,1,1,1,1,0,0\},{0,0,0,0,0,0,0,0}
};
void Display(unsigned char dat[8][8])
{
for(int c = 0; c < 8; c++){
digitalWrite(C[c],LOW);
for(int r = 0; r < 8; r++){
digitalWrite(R[r],dat[r][c]);
}
delay(1);
Clear();
}
}
void Clear()
{
for(int i = 0; i < 8; i++){
digitalWrite(R[i],LOW);
digitalWrite(C[i],HIGH);
}
}
void setup(){
  for(int i = 0; i < 8; i++){
```
(continued from previous page)

```
pinMode(R[i],OUTPUT);
    pinMode(C[i],OUTPUT);
 }
}
void loop(){
  for (int i = 1; i <= 100; i = i + (1)) {
    Display(data_0);
  }
 for (int i = 1; i \le 100; i = i + (1)) {
    Display(data_1);
  }
  for (int i = 1; i \le 100; i = i + (1)) {
    Display(data_2);
  }
  for (int i = 1; i <= 100; i = i + (1)) {
    Display(data_3);
  }
  for (int i = 1; i <= 100; i = i + (1)) {
    Display(data_4);
  }
  for (int i = 1; i <= 100; i = i + (1)) {
    Display(data_5);
  }
  for (int i = 1; i <= 100; i = i + (1)) {
    Display(data_6);
  }
  for (int i = 1; i \le 100; i = i + (1)) {
    Display(data_7);
  }
 for (int i = 1; i <= 100; i = i + (1)) {
    Display(data_8);
  }
  for (int i = 1; i <= 100; i = i + (1)) {
    Display(data_9);
  }
}
                     //**********************************************************************************
```
### **5.11.6 6.Test Result**

Compile and upload the code to ESP32, after the code is uploaded successfully, power up with a USB cable and you will see that the 8\*8 dot matrix displays the numbers 0~9 respectively.

# **5.12 Project 1174HC595N Control 8 LEDs**

## **5.12.1 1.Introduction**

In previous projects, we learned how to light up an LED.

With only 32 IO ports on ESP32, how do we light up a lot of leds? Sometimes it is possible to run out of pins on the ESP32, and you need to extend it with the shift register.You can use the 74HC595N chip to control 8 outputs at a time, taking up only a few pins on your microcontroller. In addition, you can also connect multiple registers together to further expand the output.

In this project, we will use an ESP32a 74HC595 chip and LEDs to make a flowing water light to understand the function of the 74HC595 chip.

# **5.12.2 2.Components**

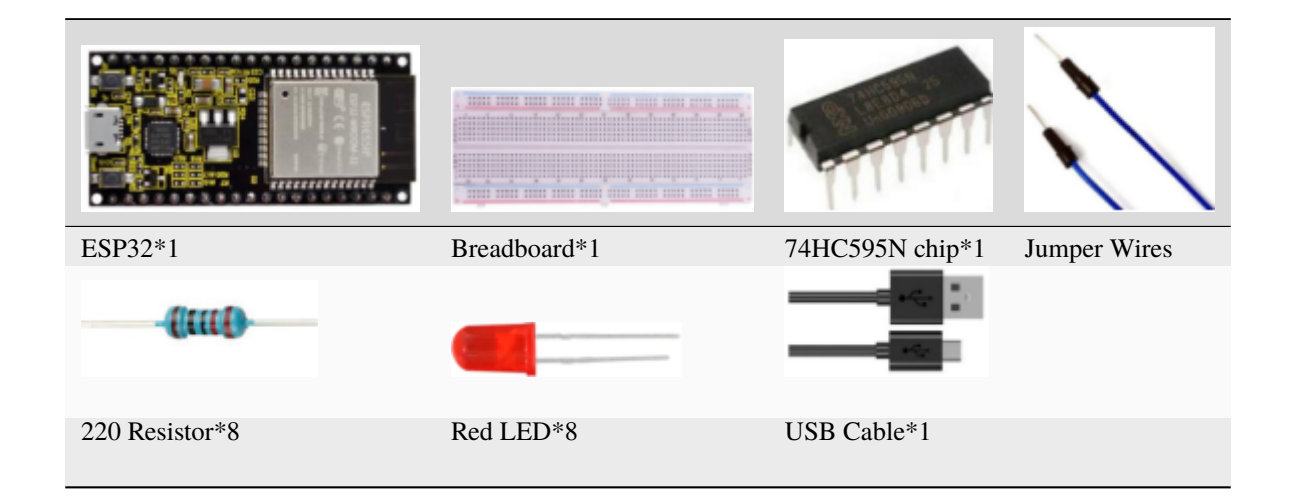

# **5.12.3 3.Component Knowledge**

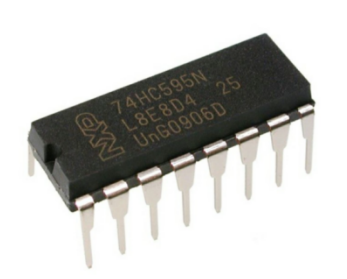

#### **74HC595N Chip:**

The 74HC595 chip is used to convert serial data into parallel data. A 74HC595 chip can convert the serial data of one byte into 8 bits, and send its corresponding level to each of the 8 ports correspondingly. With this characteristic, the 74HC595 chip can be used to expand the IO ports of an ESP32. At least 3 ports are required to control the 8 ports of the 74HC595 chip.

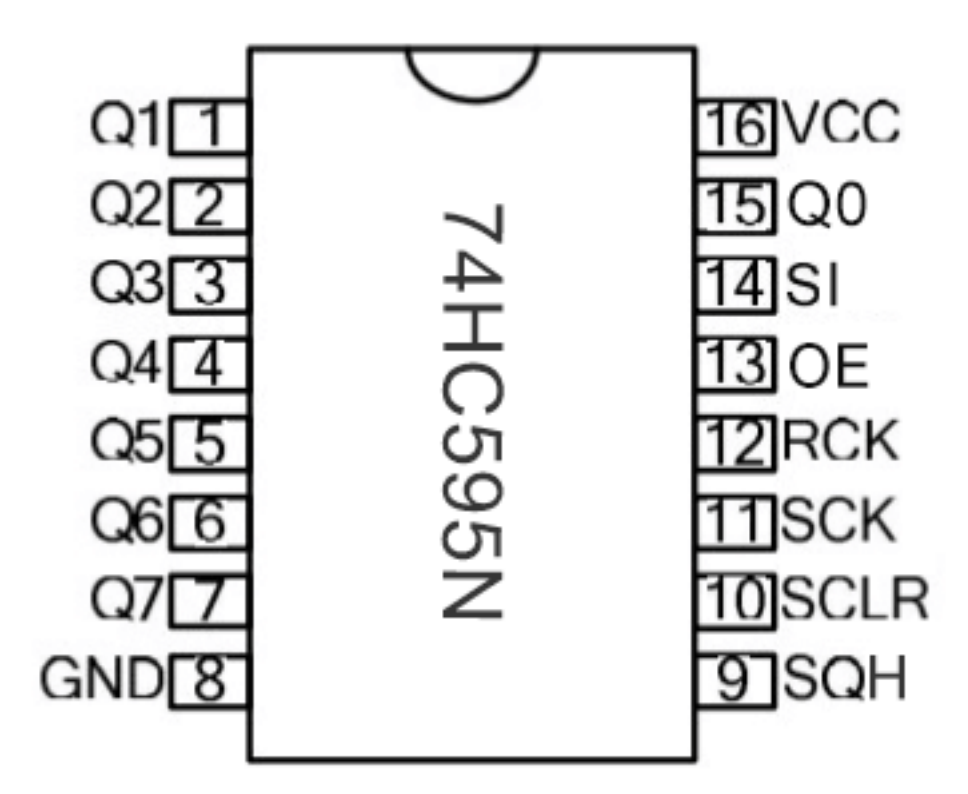

The ports of the 74HC595 chip are described as follows

Note: Note the orientation the 74HC595N chip is inserted.

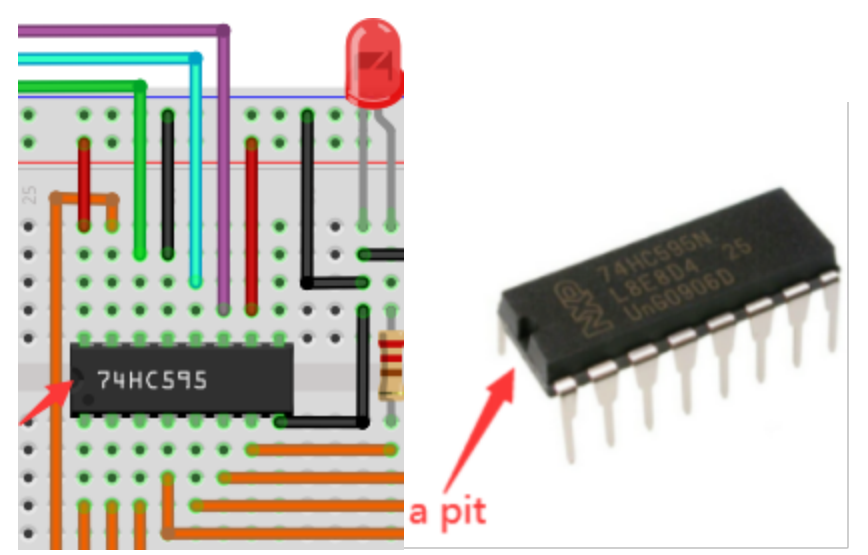

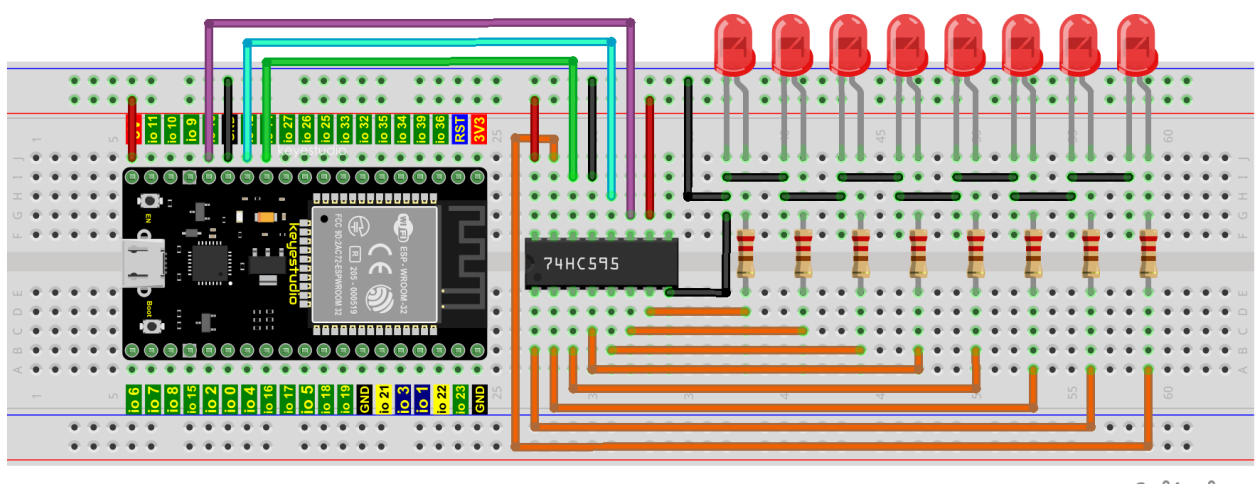

fritzing

## **5.12.4 5.Test Code**

```
//**********************************************************************
/*
* Filename : 74HC595N Control 8 LEDs
* Description : Use 74HC575N to drive ten leds to display the flowing light.
* Auther : http//www.keyestudio.com
*/
int dataPin = 14; // Pin connected to DS of 74HC595(Pin14)int latchPin = 12; // Pin connected to ST_CP of 74HC595(Pin12)
int clockPin = 13; // Pin connected to SH_CP of 74HC595(Pin11)void setup() {
 // set pins to output
 pinMode(latchPin, OUTPUT);
pinMode(clockPin, OUTPUT);
 pinMode(dataPin, OUTPUT);
}
void loop() \{// Define a one-byte variable to use the 8 bits to represent the state of 8 LEDs of
˓→LED bar graph.
// This variable is assigned to 0x01, that is binary 00000001, which indicates only
˓→one LED light on.
byte x = 0x01; // 0b 0000 0001
 for (int j = 0; j < 8; j++) { // Let led light up from right to left
   writeTo595(LSBFIRST, x);
   x \ll 1; // make the variable move one bit to left once, then the bright LED move
˓→one step to the left once.
   delay(50);
 }
 delay(100);
 x = 0x80; //0b 1000 0000
  for (int j = 0; j < 8; j++) { // Let led light up from left to right
   writeTo595(LSBFIRST, x);
   x \gg= 1;
```
(continued from previous page)

```
delay(50);
  }
 delay(100);
}
void writeTo595(int order, byte _data ) {
  // Output low level to latchPin
  digitalWrite(latchPin, LOW);
 // Send serial data to 74HC595
 shiftOut(dataPin, clockPin, order, _data);
  // Output high level to latchPin, and 74HC595 will update the data to the parallel
˓→output port.
 digitalWrite(latchPin, HIGH);
}
  //**********************************************************************************
```
## **5.12.5 6.Test Result**

Compile and upload the code to ESP32, after the code is uploaded successfully, power up with a USB cable and you will see that the 8 LEDs start flashing in flowing water mode.

# **5.13 Project 12Active Buzzer**

### **5.13.1 1.Introduction**

Active buzzer is a sound component that is widely used as a sound component for computersprintersalarmselectronic toys and phonestimers etc. It has an internal vibration source, just by connecting to a 5V power supply, it can continuously buzz.

In this project, we will use ESP32 to control the active buzzer to beep.

### **5.13.2 2.Components**

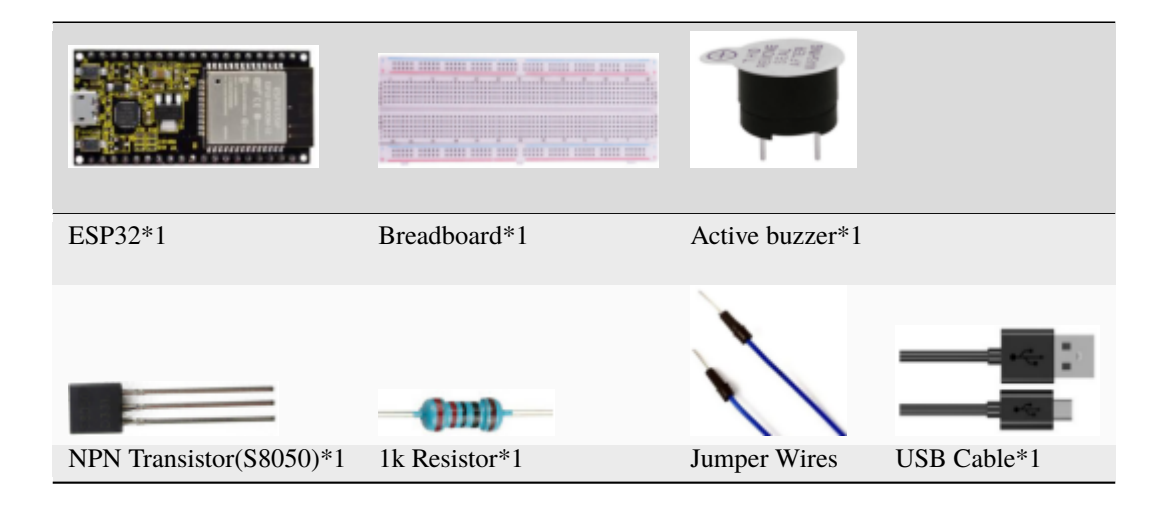

## **5.13.3 3.Component Knowledge**

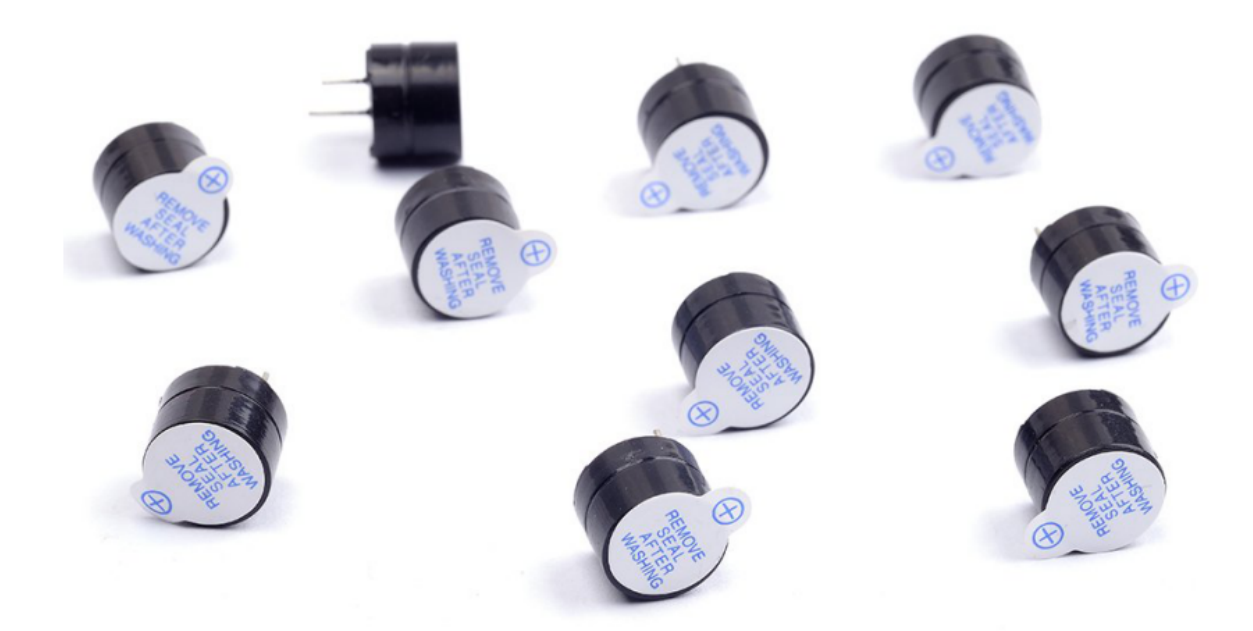

#### **Active buzzer:**

Active buzzer inside has a simple oscillator circuit, which can convert constant direct current into a certain frequency pulse signal. Once active buzzer receives a high level, it will produce sound.

Passive buzzer is an internal without vibration source integrated electronic buzzer, it must be driven by 2k to 5k square wave, rather than a DC signal.

The two buzzers are very similar in appearance, but one buzzer with a green circuit board is a passive buzzer, while the other buzzer with black tape is an active buzzer.

Passive buzzers don't have positive polarity, but active buzzers have. As shown below:

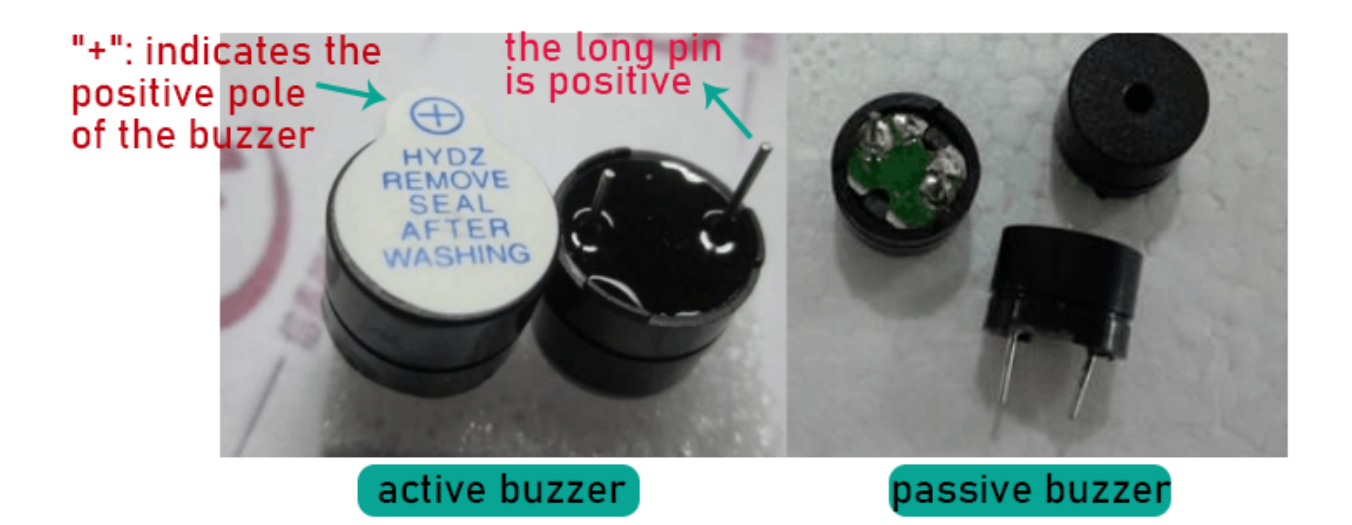

#### **Transistor:**

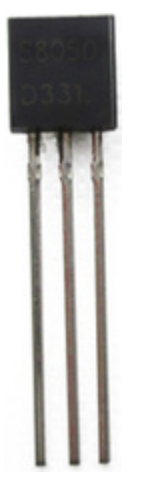

Because the buzzer requires such large current that GPIO of ESP32 output capability cannot meet the requirement, a transistor of NPN type is needed here to amplify the current.

Transistor, the full name: semiconductor transistor, is a semiconductor device that controls current. Transistorcan be used to amplify weak signal, or works as a switch. It has three electrodes(PINs): base (b), collector © and emitter (e). When there is current passing between "be", "ce" will allow several-fold current (transistor magnification) pass, at this point, transistor works in the amplifying area. When current between "be" exceeds a certain value, "ce" will not allow current to increase any longer, at this point, transistor works in the saturation area. Transistor has two types as shown below: PNP and NPN,

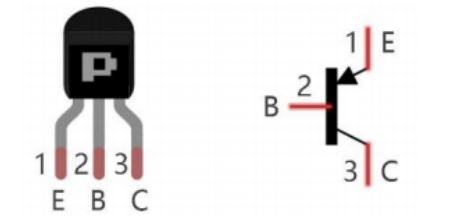

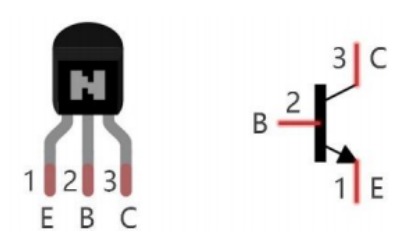

#### **PNP transistor NPN transistor**

In our kit, the PNP transistor is marked with 8550, and the NPN transistor is marked with 8050.

Based on the transistor's characteristics, it is often used as a switch in digital circuits. As micro-controller's capacity to output current is very weak, we will use transistor to amplify current and drive large-current components.

When using NPN transistor to drive buzzer, we often adopt the following method. If GPIO outputs high level, current will flow through R1, the transistor will get conducted, and the buzzer will sound. If GPIO outputs low level, no current flows through R1, the transistor will not be conducted, and buzzer will not sound.

When using PNP transistor to drive buzzer, we often adopt the following method. If GPIO outputs low level, current will flow through R1, the transistor will get conducted, and the buzzer will sound. If GPIO outputs high level, no current flows through R1, the transistor will not be conducted, and buzzer will not sound.

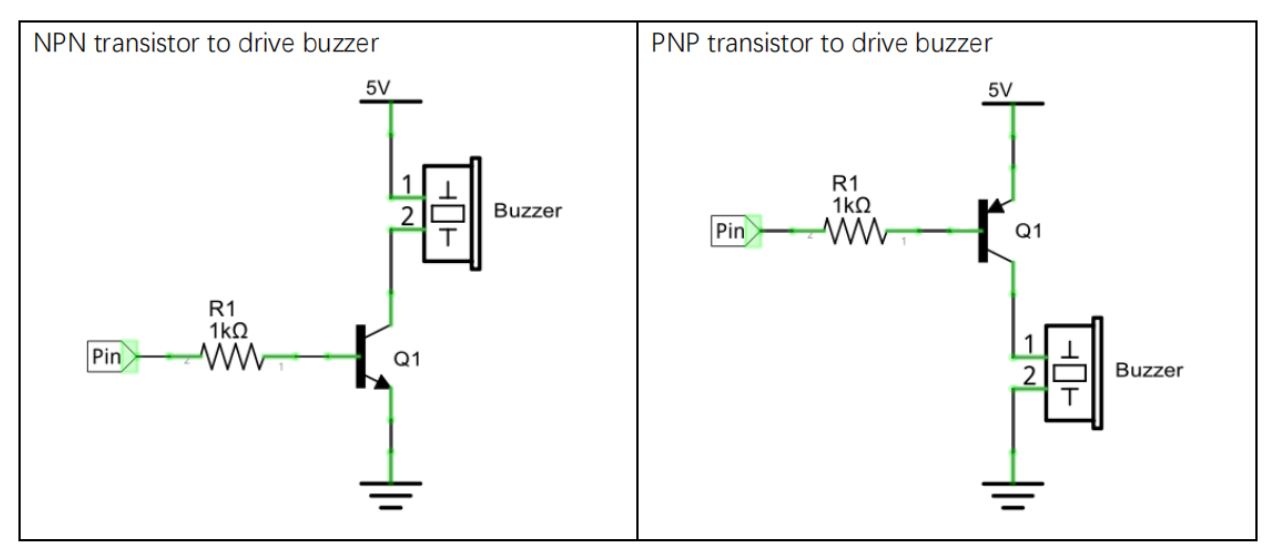

# **5.13.4 4.Wiring Diagram**

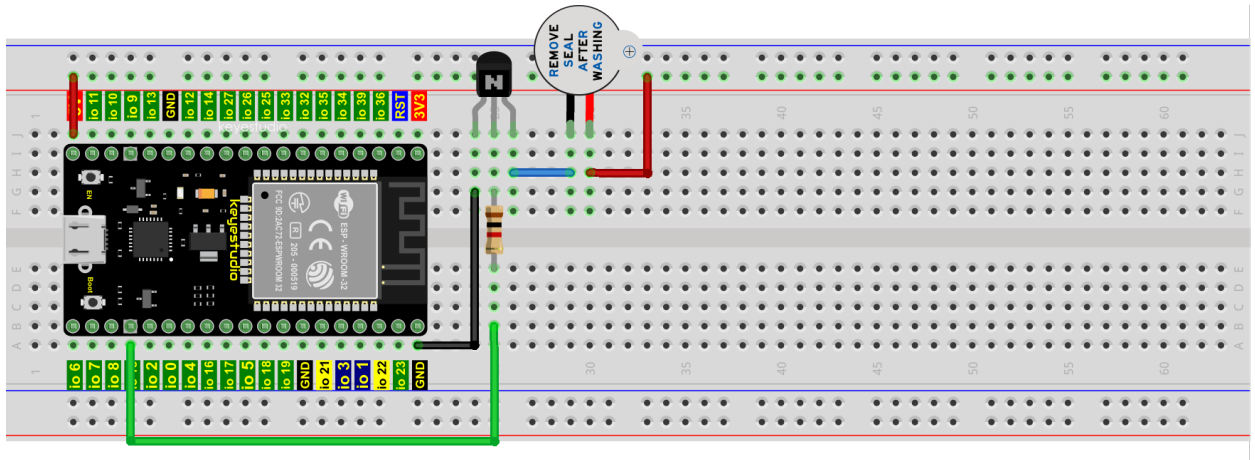

### fritzing

Note: The buzzer power supply in this circuit is 5V. On a 3.3V power supply, the buzzer can work, but it will reduce the loudness.

## **5.13.5 5.Test Code**

```
//**********************************************************************
/*
* Filename : Active Buzzer
 * Description : Active buzzer beeps.
* Auther : http//www.keyestudio.com
*/
#define buzzerPin 15 //define buzzer pins
void setup ()
{
 pinMode (buzzerPin, OUTPUT);
}
void loop ()
{
 digitalWrite (buzzerPin, HIGH);
 delay (500);
 digitalWrite (buzzerPin, LOW);
 delay (500);
}
  //**********************************************************************************
```
# **5.13.6 6.Test Result**

Compile and upload the code to ESP32, after the code is uploaded successfully, power up with a USB cable and you will see that the active buzzer beeps.

# **5.14 Project 13Passive Buzzer**

# **5.14.1 1.Introduction**

In a previous project, we studied an active buzzer, which can only make a sound and may make you feel very monotonous. In this project, we will learn a passive buzzer and use the ESP32 control it to work. Unlike the active buzzer, the passive buzzer can emit sounds of different frequencies.

# **5.14.2 2.Components**

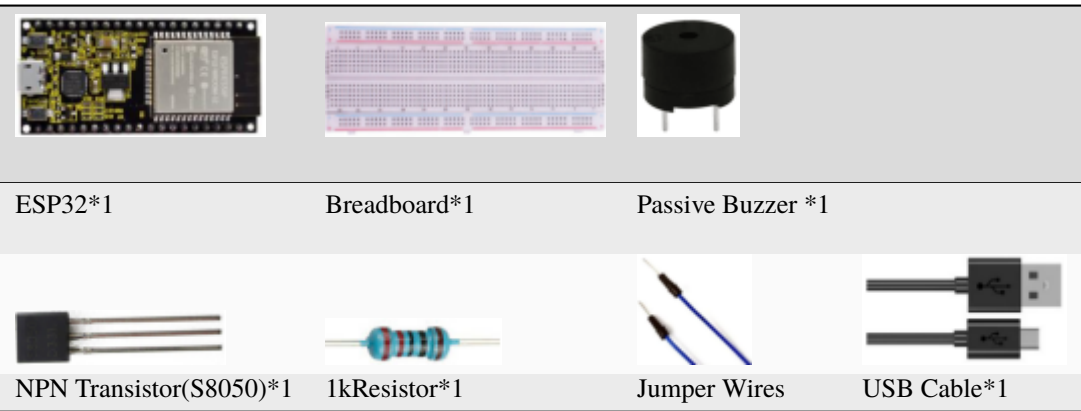

# **5.14.3 3.Component Knowledge**

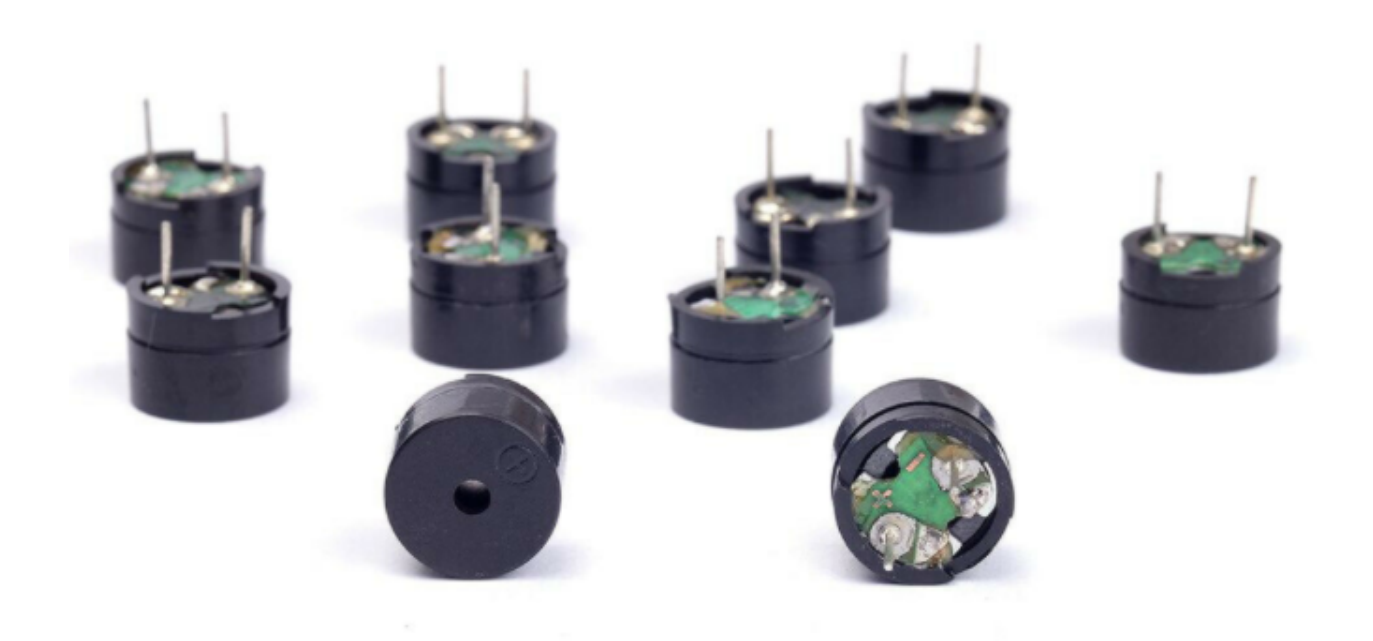

### **Passive buzzer:**

A passive buzzer is an integrated electronic buzzer with no internal vibration source and it has to be driven by 2K-5K square waves, not DC signals.

The two buzzers are very similar in appearance, but one buzzer with a green circuit board is a passive buzzer and the other buzzer with black tape is an active buzzer.

Passive buzzers cannot distinguish between positive polarity while active buzzers can.

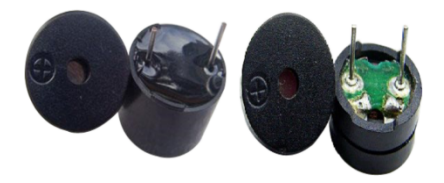

### **Transistor:**

Please refer to Project 12.

# **5.14.4 4.Wiring Diagram**

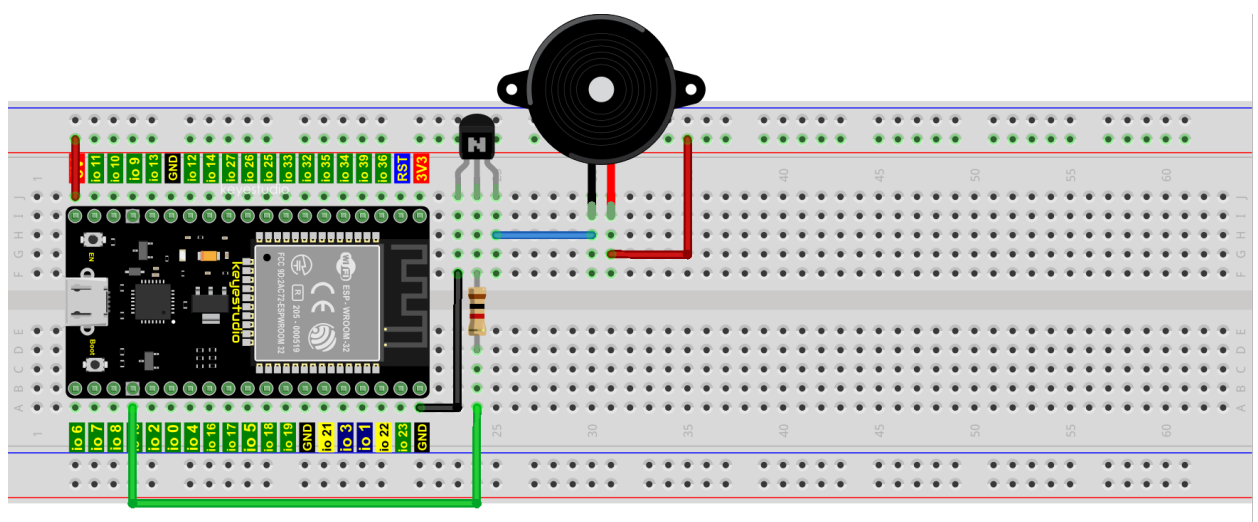

# fritzing

### **5.14.5 5.Test Code**

//\*\*\*\*\*\*\*\*\*\*\*\*\*\*\*\*\*\*\*\*\*\*\*\*\*\*\*\*\*\*\*\*\*\*\*\*\*\*\*\*\*\*\*\*\*\*\*\*\*\*\*\*\*\*\*\*\*\*\*\*\*\*\*\*\*\*\*\*\*\* /\* \* Filename : Passive Buzzer \* Description : Passive Buzzer sounds the alarm. \* Auther : http//www.keyestudio.com \*/ #define LEDC\_CHANNEL\_0 0 (continues on next page)

```
(continued from previous page)
// LEDC timer uses 13 bit accuracy
#define LEDC_TIMER_13_BIT 13
// Define tool I/O ports
#define BUZZER_PIN 15
//Create a musical melody list, Super Mario
int melody[] = \{330, 330, 330, 262, 330, 392, 196, 262, 196, 165, 220, 247, 233, 220, \ldots\}˓→196, 330, 392, 440, 349, 392, 330, 262, 294, 247, 262, 196, 165, 220, 247, 233, 220,␣
˓→196, 330, 392,440, 349, 392, 330, 262, 294, 247, 392, 370, 330, 311, 330, 208, 220,␣
˓→262, 220, 262,
294, 392, 370, 330, 311, 330, 523, 523, 523, 392, 370, 330, 311, 330, 208, 220, 262,220,␣
˓→262, 294, 311, 294, 262, 262, 262, 262, 262, 294, 330, 262, 220, 196, 262, 262,262,␣
˓→262, 294, 330, 262, 262, 262, 262, 294, 330, 262, 220, 196};
//Create a list of tone durations
int noteDurations[] = {8,4,4,8,4,2,2,3,3,3,4,4,8,4,8,8,8,4,8,4,3,8,8,3,3,3,3,4,4,8,4,8,8,
˓→8,4,8,4,3,8,8,2,8,8,8,4,4,8,8,4,8,8,3,8,8,8,4,4,4,8,2,8,8,8,4,4,8,8,4,8,8,3,3,3,1,8,4,
˓→4,8,4,8,4,8,2,8,4,4,8,4,1,8,4,4,8,4,8,4,8,2};
void setup() {
pinMode(BUZZER_PIN, OUTPUT); // Set the buzzer to output mode
}
void loop() {
  int noteDuration; //Create a variable of noteDuration
  for (int i = 0; i < sizeof(noteDurations); +i)
  {
      noteDuration = 800/noteDurations[i];
      ledcSetup(LEDC_CHANNEL_0, melody[i]*2, LEDC_TIMER_13_BIT);
      ledcAttachPin(BUZZER_PIN, LEDC_CHANNEL_0);
      ledcWrite(LEDC_CHANNEL_0, 50);
      delay(noteDuration * 1.30); //delay
  }
}
                      //**********************************************************************
```
# **5.14.6 6.Test Result**

Compile and upload the code to ESP32, after the code is uploaded successfully, power up with a USB cable and you will see that the passive buzzer plays music.

# **5.15 Project 14: Mini Table Lamp**

### **5.15.1 1.Introduction**

Do you know that the ESP32 can light up an LED when you press a button? In this project, we will use a ESP32a button switch and an LED to make a mini table lamp.

## **5.15.2 2.Components**

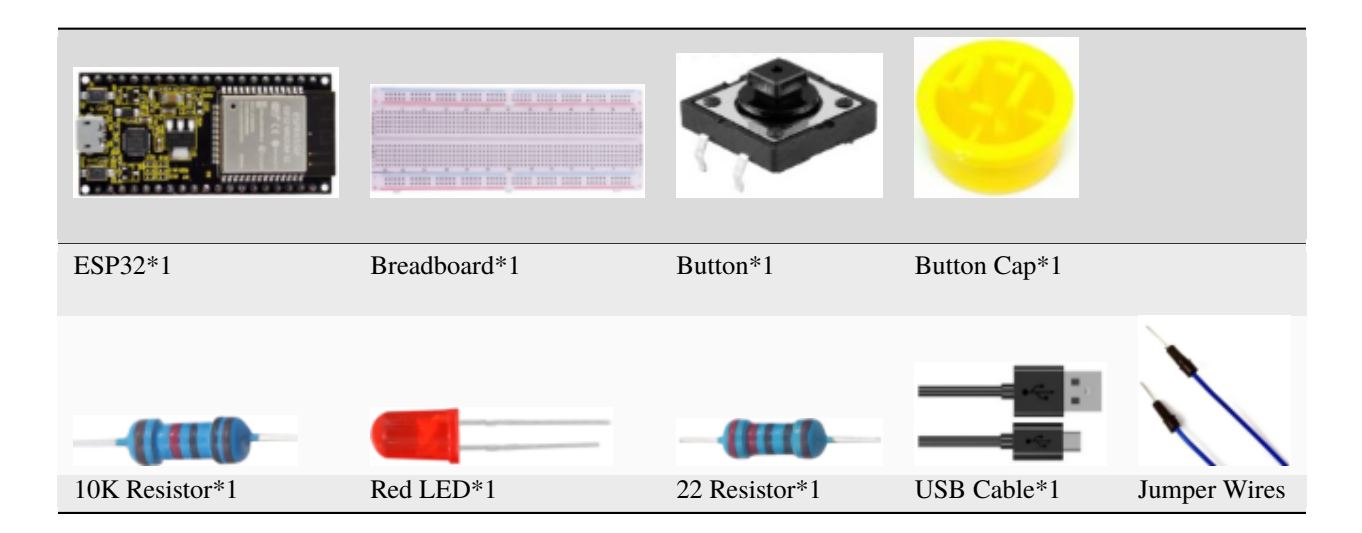

# **5.15.3 3.Component Knowledge**

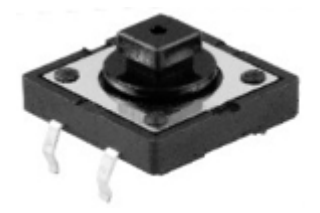

#### **Button:**

A button can control the circuit on and off, the button is plugged into a circuit, the circuit is disconnected when the button is not pressed. The circuit works when you press the button, but breaks again when you release it.

Why does it only work when you press it? It starts from the internal structure of the button, which don't allow current to travel from one end of the button to the other before it is pressed; When pressed, a metal strip inside the button connects the two sides to allow electricity to pass through.

The internal structure of the button is shown in the figure

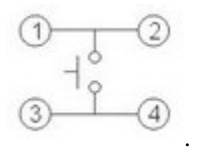

Before the button is pressed, 1 and 2 are on, 3 and 4 are also on, but 1, 3 or 1, 4 or 2, 3 or 2, 4 are off (not working). Only when the button is pressed, 1, 3 or 1, 4 or 2, 3 or 2, 4 are on.

The button switch is one of the most commonly used components in circuit design.

#### **Schematic diagram of the button:**

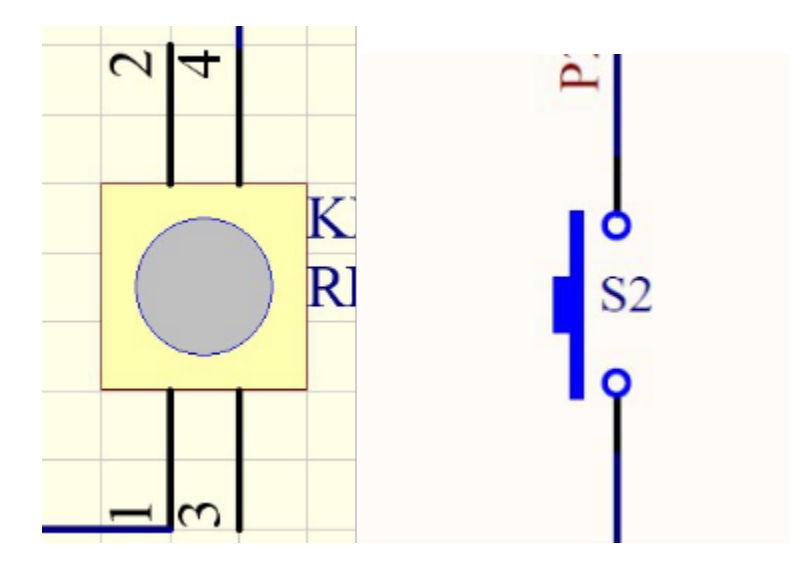

#### **What is button [shake](javascript:;)?**

We think of the switch circuit as "press the button and turn it on immediately", "press it again and turn it off immediately". In fact, this is not the case.

The button usually uses a mechanical elastic switch, and the mechanical elastic switch will produce a series of [shake](javascript:;) due to the elastic action at the moment when the mechanical contact is opened and closed (usually about 10ms).

As a result, the button switch will not immediately and stably turn on the circuit when it is closed, and it will not be completely and instantaneously disconnected when it is turned off.

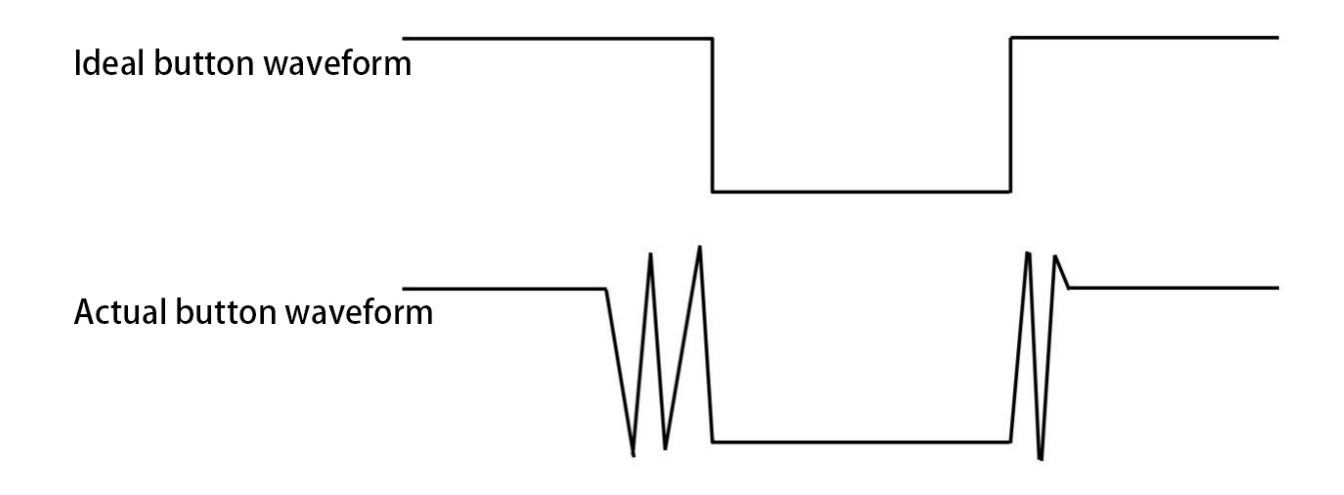

### **How to eliminate the [shake](javascript:;)?**

There are two common methods, namely fix [shake](javascript:;) in the software and hardware. We only discuss the [shake](javascript:;) removal in the software.

We already know that the [shake](javascript:;) time generated by elasticity is about 10ms, and the delay command can be used to delay the execution time of the command to achieve the effect of [shake](javascript:;) removal.

Therefore, we delay 0.02s in the code to achieve the key anti-shake function.

# Effect excluding jitter

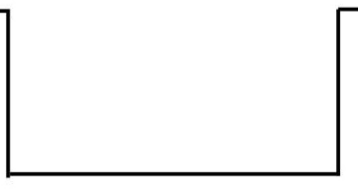

# **5.15.4 4.Wiring Diagram**

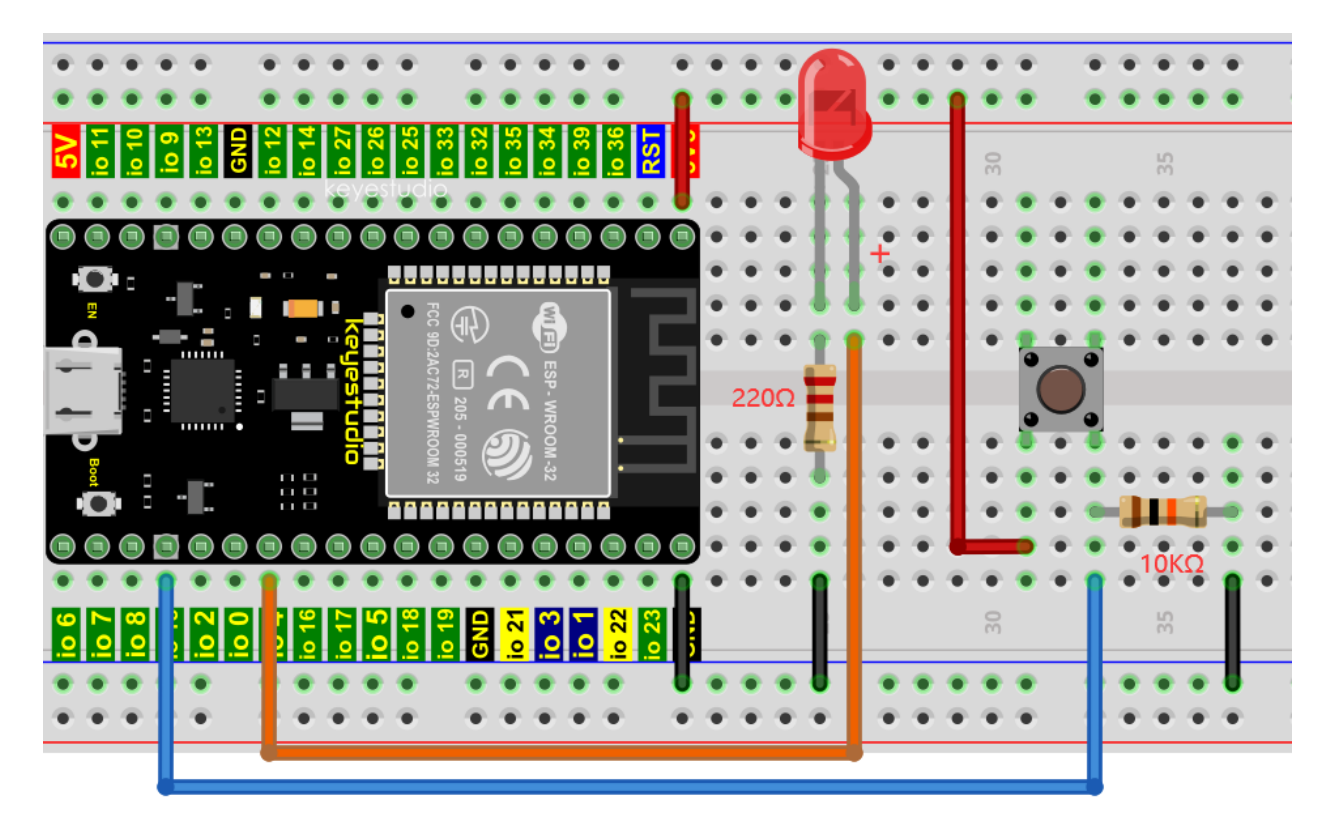

**Note:**

How to connect the LED

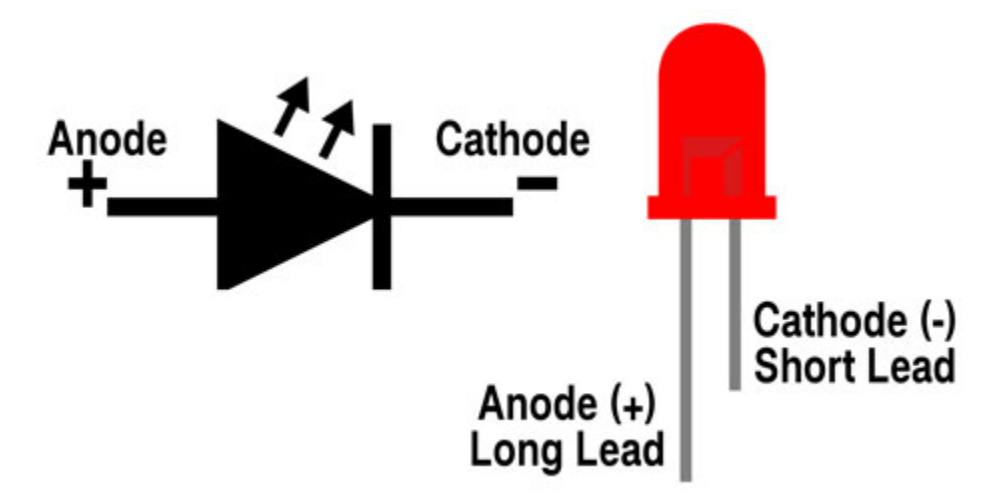

How to identify the 220 5-band resistor and 10K 5-band resistor

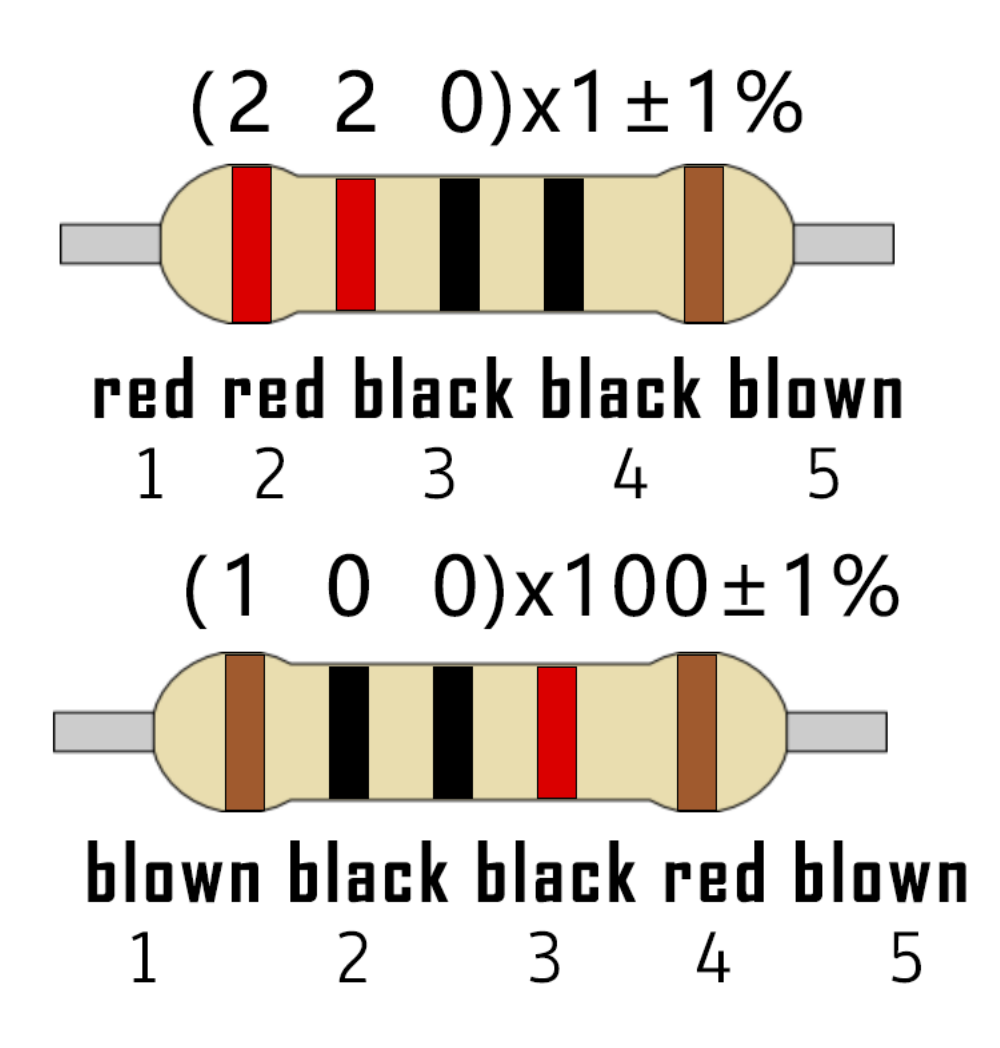

**5.15.5 5.Test code**

```
//**********************************************************************
/*
* Filename : Mini Table Lamp
* Description : Make a table lamp.
* Auther : http//www.keyestudio.com
*/
#define PIN_LED 4
#define PIN_BUTTON 15
bool ledState = false;
void setup() {
// initialize digital pin PIN_LED as an output.
pinMode(PIN_LED, OUTPUT);
 pinMode(PIN_BUTTON, INPUT);
}
// the loop function runs over and over again forever
void loop() {
 if (digitalRead(PIN_BUTTON) == LOW) {
```
(continued from previous page)

```
delay(20);
    if (digitalRead(PIN_BUTTON) == LOW) {
      reverseGPIO(PIN_LED);
    }
    while (digitalRead(PIN_BUTTON) == LOW);
  }
}
void reverseGPIO(int pin) {
  ledState = !ledState;
  digitalWrite(pin, ledState);
}
                        //**********************************************************************
```
## **5.15.6 6.Test Result**

Compile and upload the code to ESP32, after the code is uploaded successfully, power up with a USB cable and you will see that press the push button switch, the LED turns on; When it is released, the LED is still on. Press it again, and the LED turns off. When it is released, the LED stays off. Doesn't it look like a mini table lamp?

# **5.16 Project 15Tilt and LED**

## **5.16.1 1.Introduction**

The ancients without electronic clock, so the hourglass are invented to measure time. The hourglass has a large capacity on both sides, and which is filled with fine sand on one side.

What's more, there is a small channel in the middle, which can make the hourglass stand upright , the side with fine sand is on the top. due to the effect of gravity,the fine sand will flow down through the channel to the other side of the hourglass.

When the sand reaches the bottom, turn it upside down and record the number of times it has gone through the hourglass, therefore, the next day we can know the approximate time of the day by it.

In this project, we will use ESP32 to control the tilt switch and LED lights to simulate an hourglass to make an electronic hourglass.

# **5.16.2 2.Components**

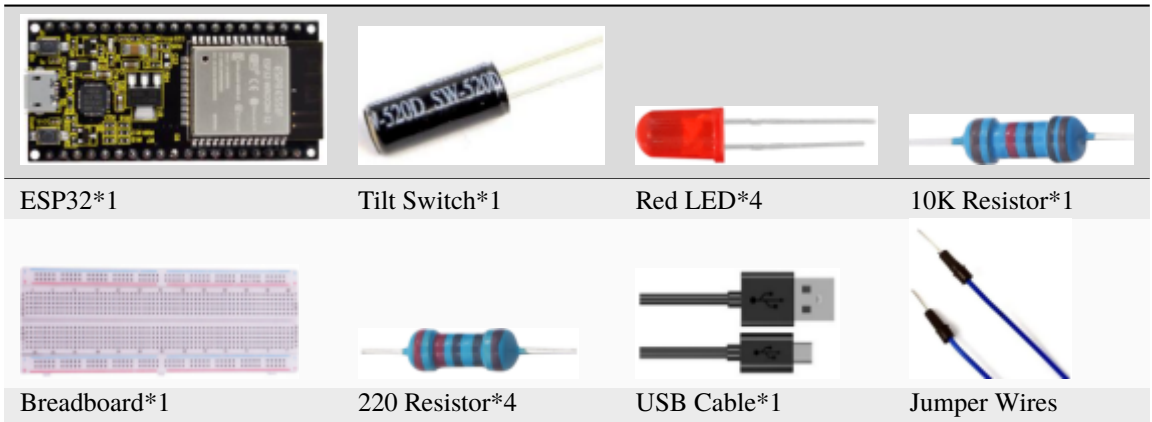

# **5.16.3 3.Component Knowledge**

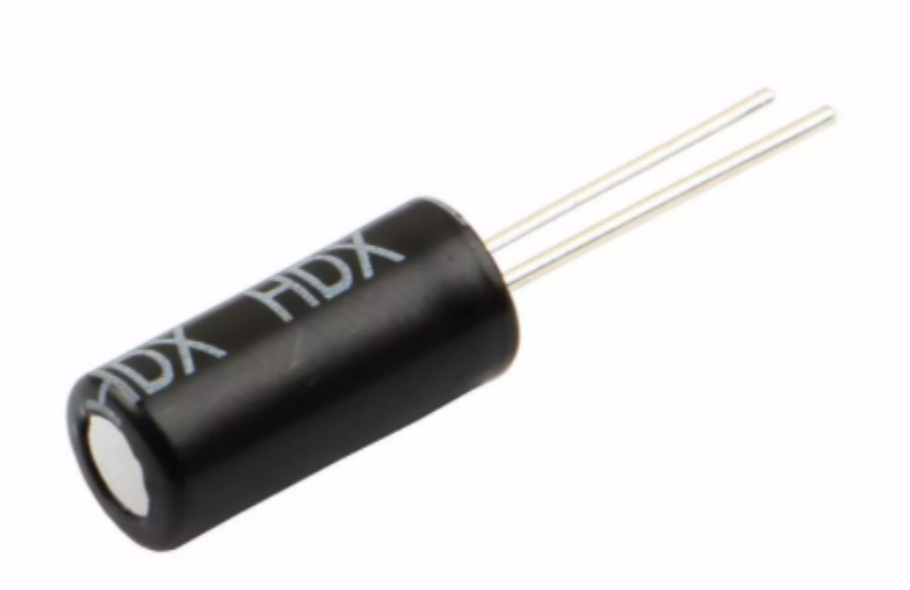

Tilt switch is also called digital switch. Inside is a metal ball that can roll.

The principle of rolling the metal ball to contact with the conductive plate at the bottom, which is used to control the on and off of the circuit. When it is a rolling ball tilt sensing switch with single directional trigger, the tilt sensor is tilted toward the trigger end (two gold-plated pin ends), the tilt switch is in a closed circuit and the voltage at the analog port is about 5V(binary number is 1023).

In this way, the LED will light up. When the tilting switch is in horizontal position or tilting to the other end, the tilting switch is in open state the voltage of the analog port is about 0V (binary number is 0), the LED will turn off. In the program, we judge the state of the switch based on whether the voltage value of the analog port is greater than 2.5V (binary number is 512).

The internal structure of the tilt switch is used here to illustrate how it works, as shown below:

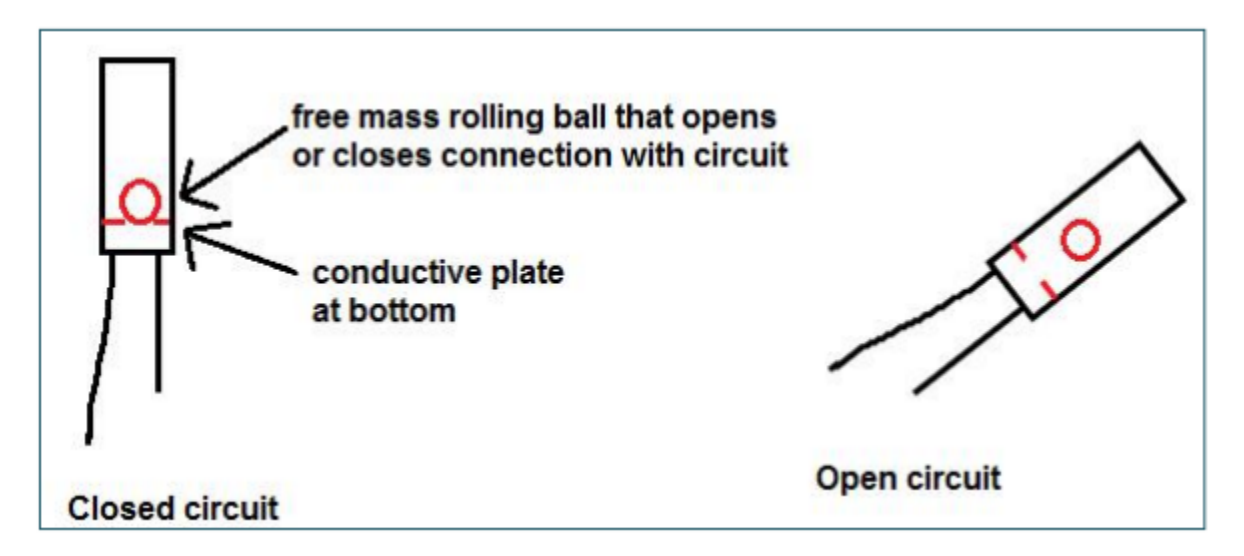

## **5.16.4 4.Wiring Diagram**

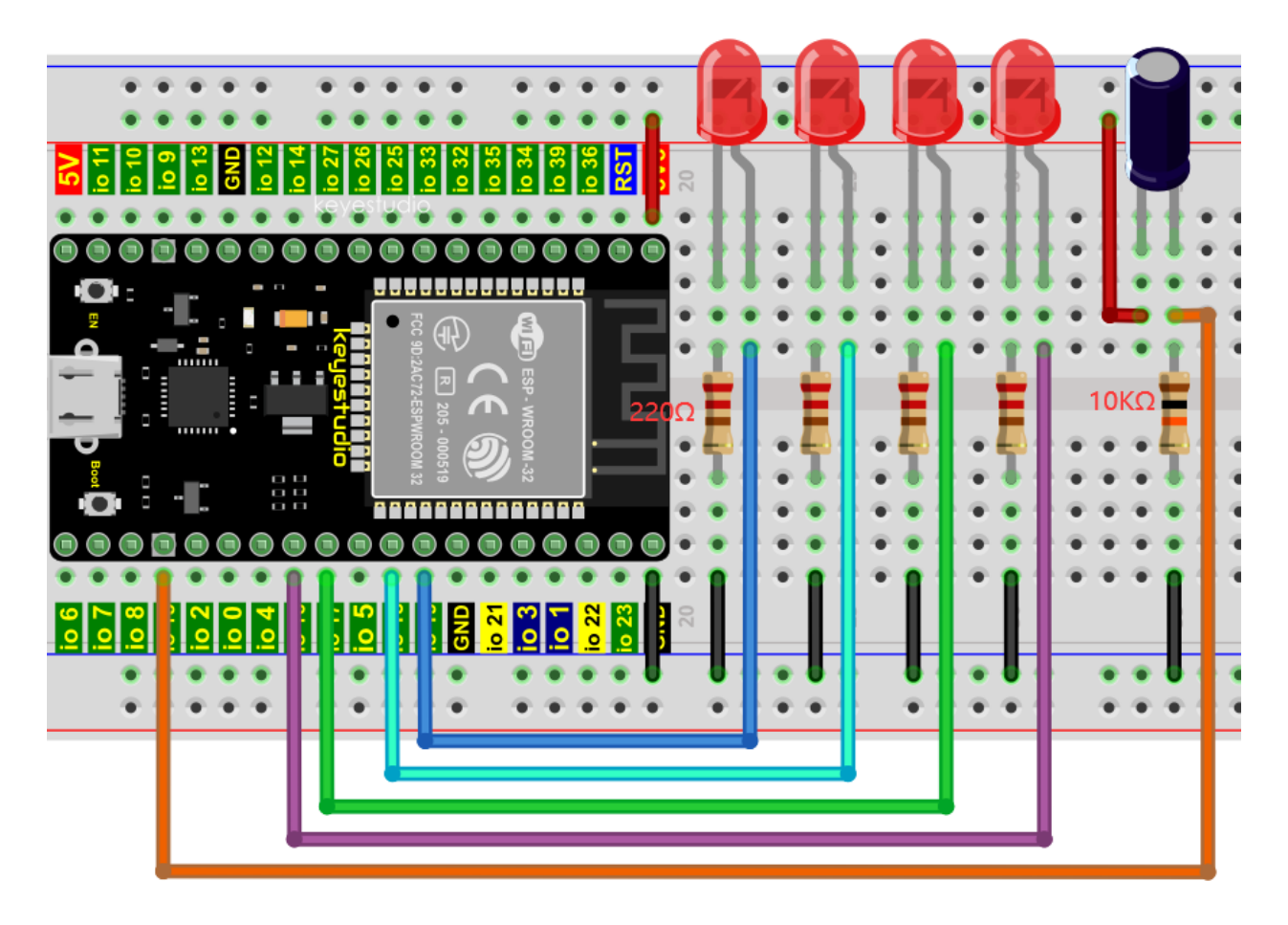

### **Note:**

How to connect the LED

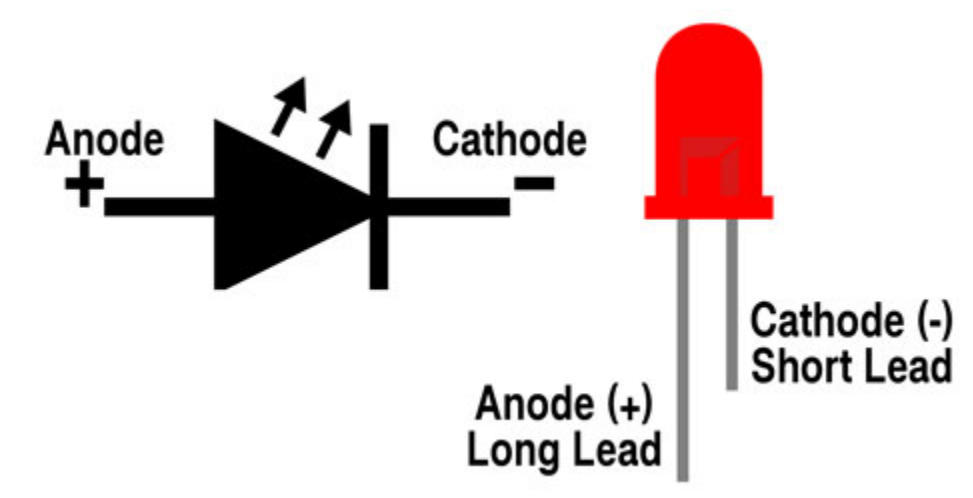

How to identify the 220 5-band resistor and 10K 5-band resistor

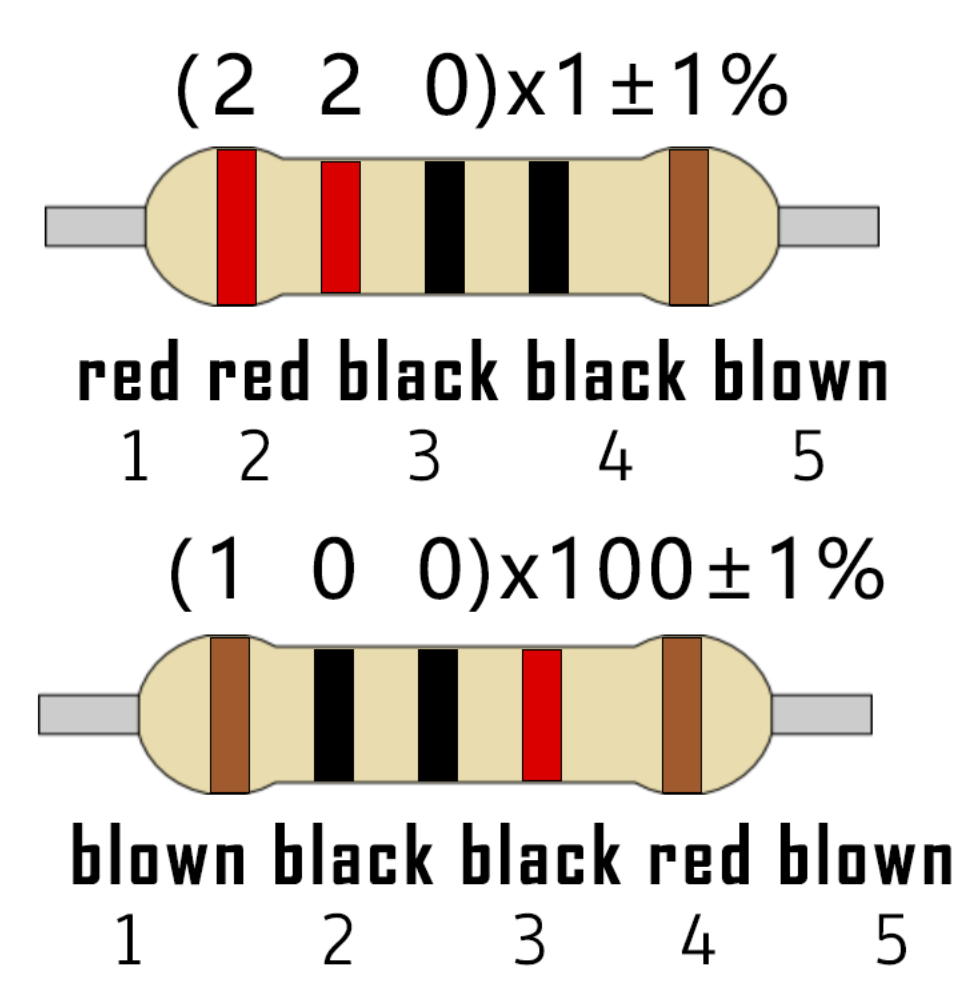

### **5.16.5 5.Test Code**

```
//**********************************************************************
/*
* Filename : Tilt And LED
* Description : Tilt switches and four leds to simulate an hourglass.
* Auther : http//www.keyestudio.com
*/
#define SWITCH_PIN 15 // the tilt switch is connected to Pin15
byte switch_state = \theta;
void setup()
{
    for(int i=16; i<20; i++){
       pinMode(i, OUTPUT);
 }
   pinMode(SWITCH_PIN, INPUT);
for(int i=16;i<20;i++){
   digitalWrite(i,0);
  }
 Serial.begin(9600);
}
void loop()
{
switch_state = digitalRead(SWITCH_PIN);
Serial.println(switch_state);
if (switch_state == 0)
\{for(int i=16; i<20; i++){
   digitalWrite(i,1);
   delay(500);
 }
 }
  if (switch_state == 1)
 {
  for(int i=19; i>15; i--){
   digitalWrite(i,0);
   delay(500);
  }
 }
}
//**********************************************************************************
```
# **5.16.6 6.Test Result**

Compile and upload the code to ESP32, after the code is uploaded successfully, power up with a USB cable and you will see that when you tilt the breadboard to an angle, the LEDs will light up one by one. When you turn the breadboard to the original angle, the LEDs will turn off one by one. Like the hourglass, the sand will leak out over time.

# **5.17 Project 16: I2C 128×32 LCD**

# **5.17.1 1.Introduction**

In everyday life, we can do all kinds of experiments with the display module and also DIY a variety of small objects.

For example, you can make a temperature meter with a temperature sensor and display, or make a distance meter with an ultrasonic module and display.

In this project, we will use the LCD\_128X32\_DOT module as the display and connect it to the ESP32, which will be used to control the LCD\_128X32\_DOT display to display various English words, common symbols and numbers.

# **5.17.2 2.Components**

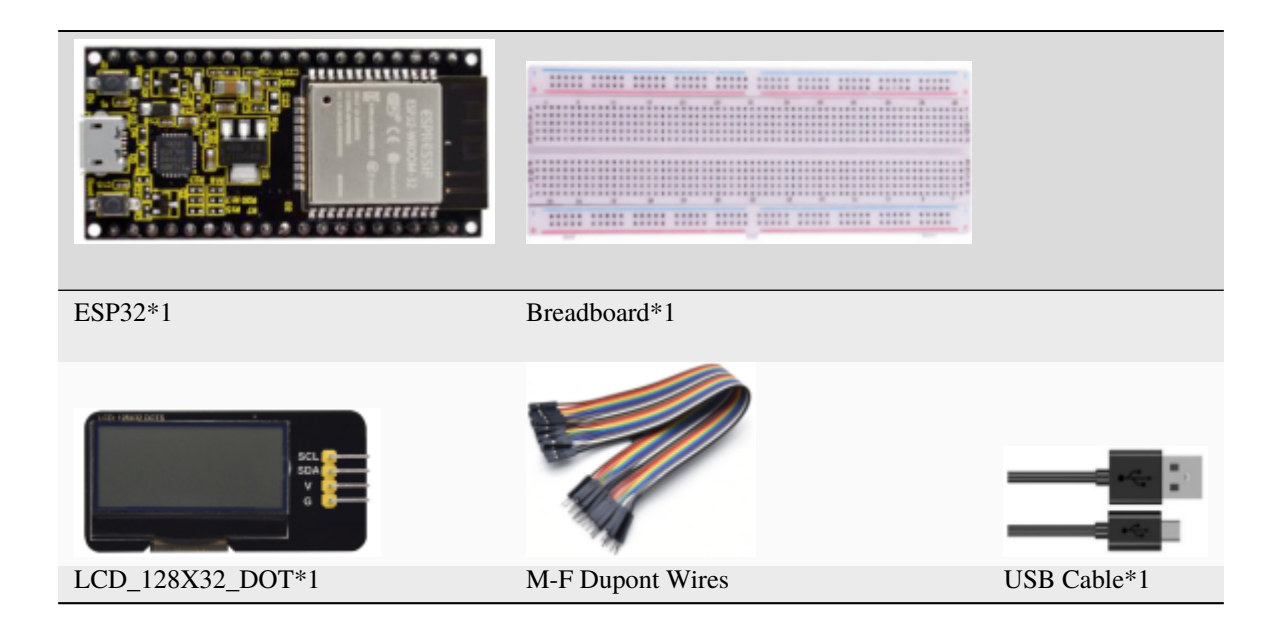

## **5.17.3 3.Component Knowledge**

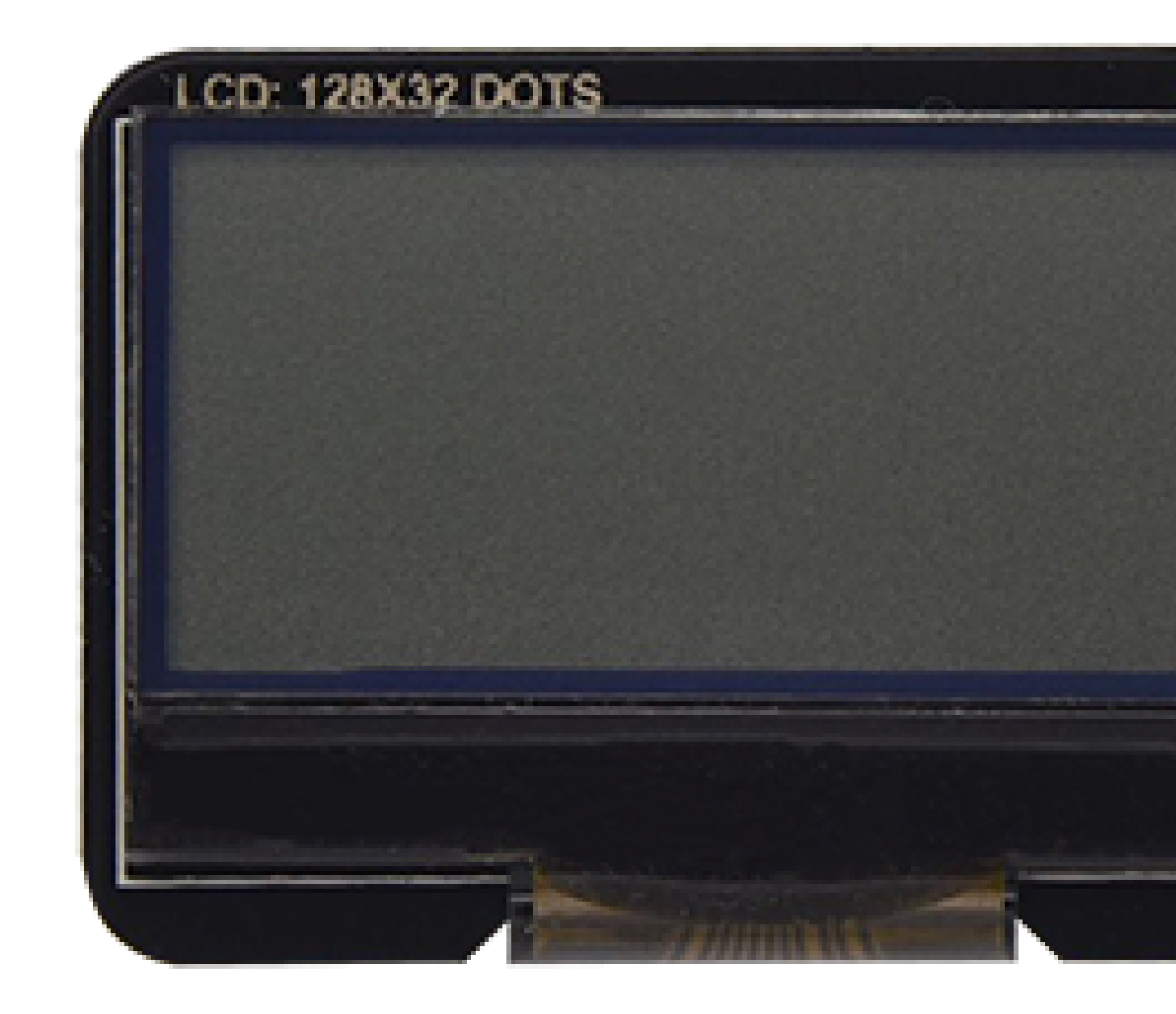

#### **LCD\_128X32\_DOT:**

It is an LCD module with 128\*32 pixels and its driver chip is ST7567A.

The module uses the IIC communication mode, while the code contains a library of all alphabets and common symbols that can be called directly. When using, we can also set it in the code so that the English letters and symbols show different text sizes.

To make it easy to set up the pattern display, we also provide a mold capture software that converts a specific pattern into control code and then copies it directly into the test code for use.

## **Schematic diagram of LCD\_128X32\_DOT**

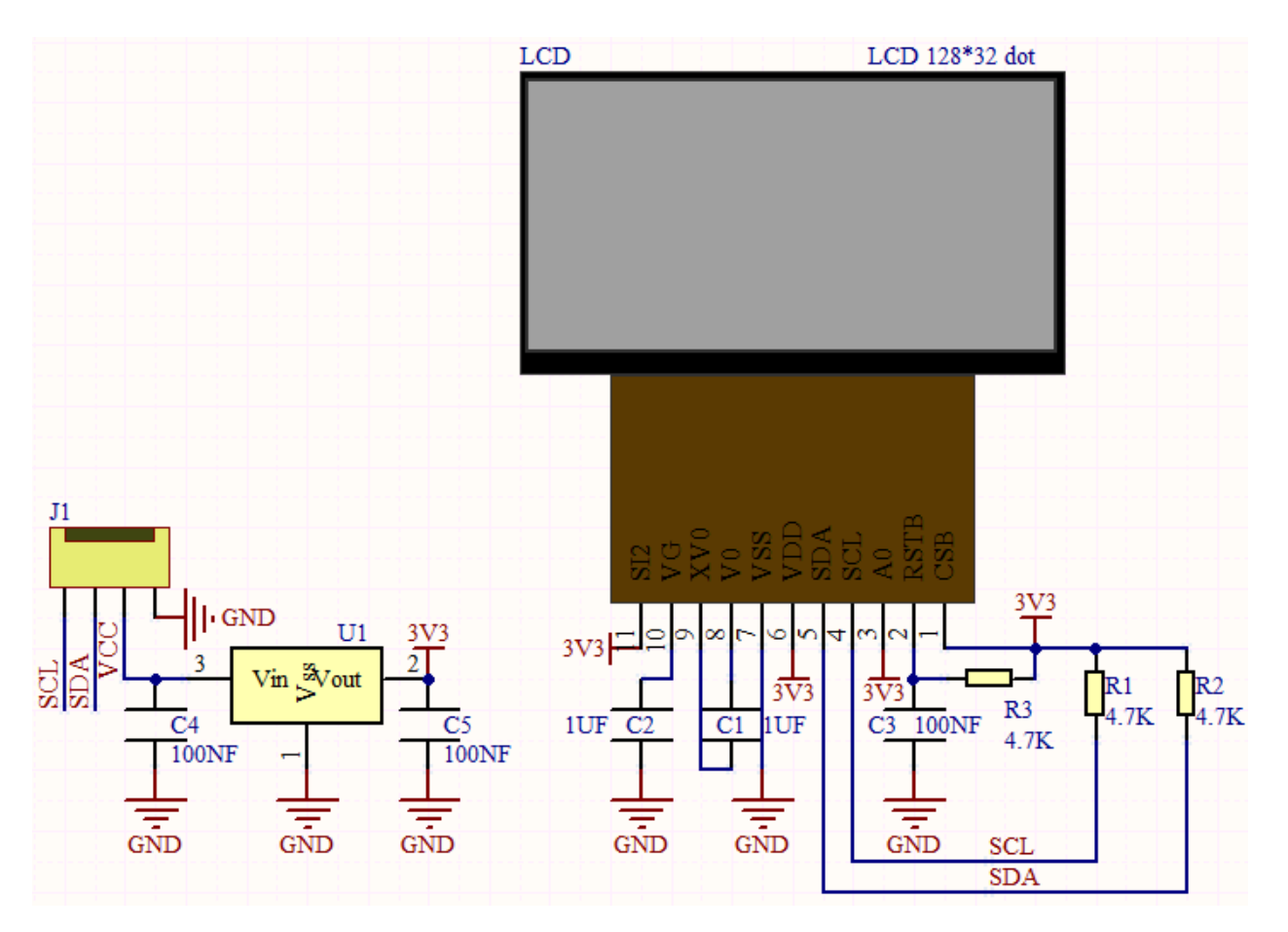

### **Features:**

- Pixel: 128\*32 character
- Operating voltage(chip)4.5V to 5.5V
- Operating current100mA (5.0V)
- Optimal operating voltage(module):5.0V

# **5.17.4 4.Wiring Diagram**

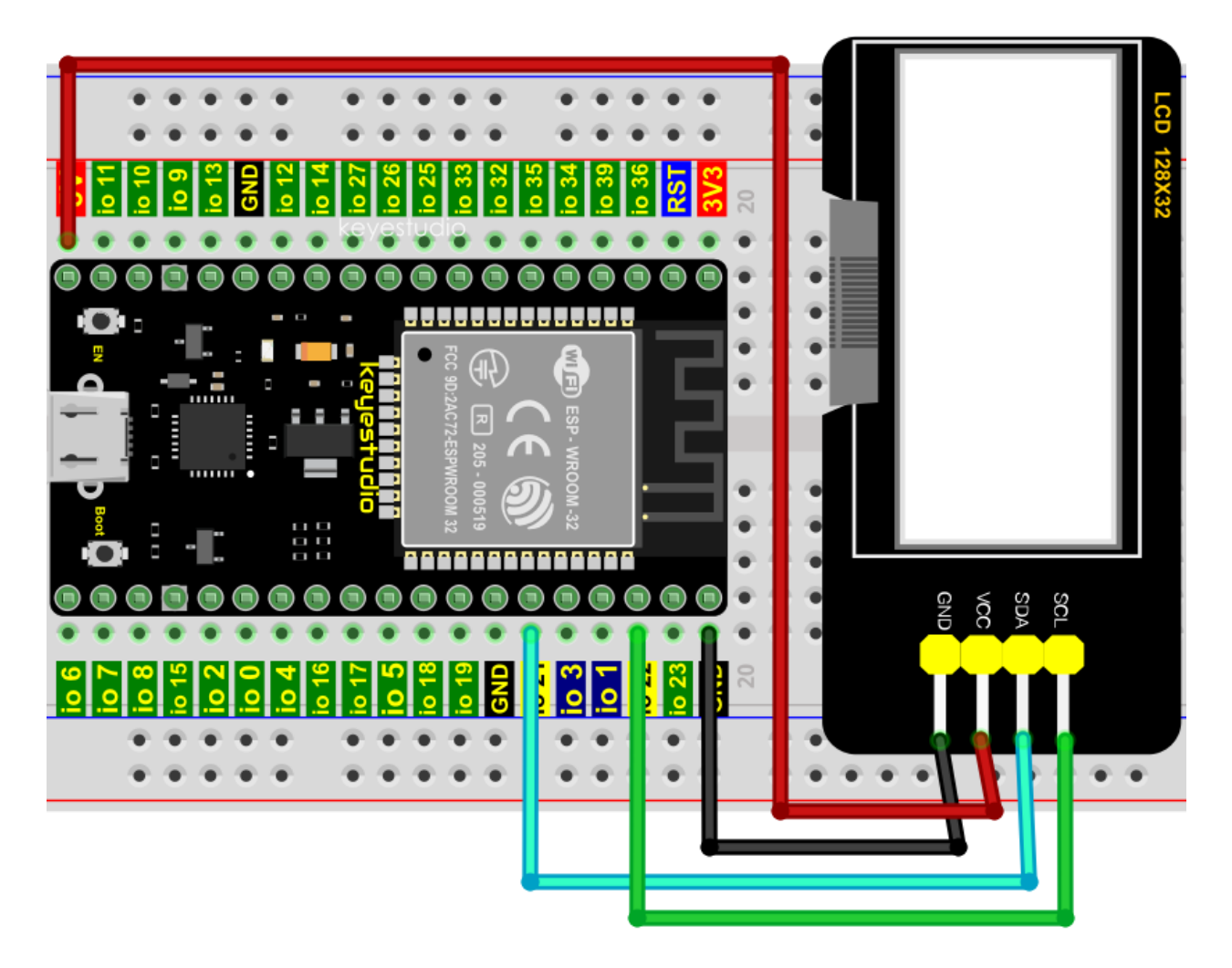

# **5.17.5 5.Adding the lcd128\_32\_io library**

This code uses a library named "**lcd128\_32\_io**", if you haven't installed it yet, please do so before learning. The steps to add third-party libraries are as follows:

Open the Arduino IDEclick "Sketch"→"Include Library"→"Add .ZIP Library. . . ".

Click on the link to download the library fileArduino C "lcd128\_32\_io.h" Librarie

Select the **LCD\_128X32.ZIP** file and then click"Open".

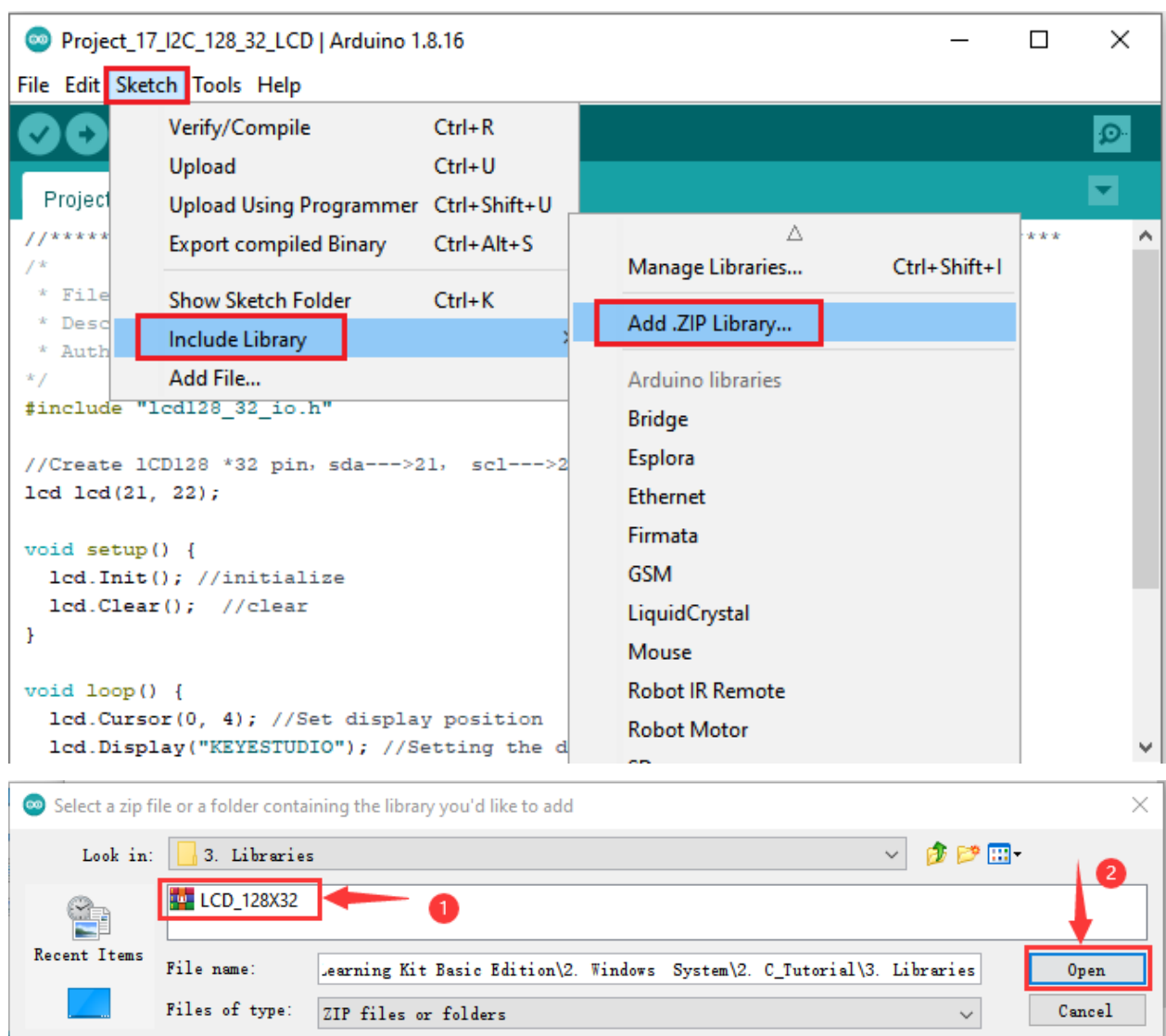

# **5.17.6 6.Test Code**

```
//**********************************************************************************
/*
* Filename : LCD 128*32
* Description : LCD 128*32 display string
* Auther : http//www.keyestudio.com
*/
#include "lcd128_32_io.h"
//Create lCD128 *32 pinsda--->21 scl--->22
lcd lcd(21, 22);
void setup() {
 lcd.Init(); //initialize
 lcd.Clear(); //clear
```
}

(continued from previous page)

```
void loop() {
  lcd.Cursor(0, 4); //Set display position
  lcd.Display("KEYESTUDIO"); //Setting the display
  lcd.Cursor(1, 0);lcd.Display("ABCDEFGHIJKLMNOPQR");
  lcd.Cursor(2, 0);
  lcd.Display("123456789+-*/<>=$@");
  lcd.Cursor(3, 0);
  lcd.Display("%^@(){};;'|?,.~\\\[.}
                          //**********************************************************************************
```
# **5.17.7 7.Test Result**

Compile and upload the code to ESP32, after the code is uploaded successfully, power up with a USB cable and you will see that the 128X32LCD module display will show"KEYESTUDIO"at the first line"ABCDEFGHIJKLMNOPQR"will be displayed at the second line"123456789 $\pm$ \*/<>=\$@"will be shown at the third line and"%^&(){}:;'|?,.~\[]"will be displayed at the fourth line.

# **5.18 Project 17Small Fan**

# **5.18.1 1.Introduction**

In hot summer, we need electric fans to cool us down, so in this project, we will use the ESP32 to control a DC motor and small fan blades to make a small electric fan.
# **5.18.2 2.Components**

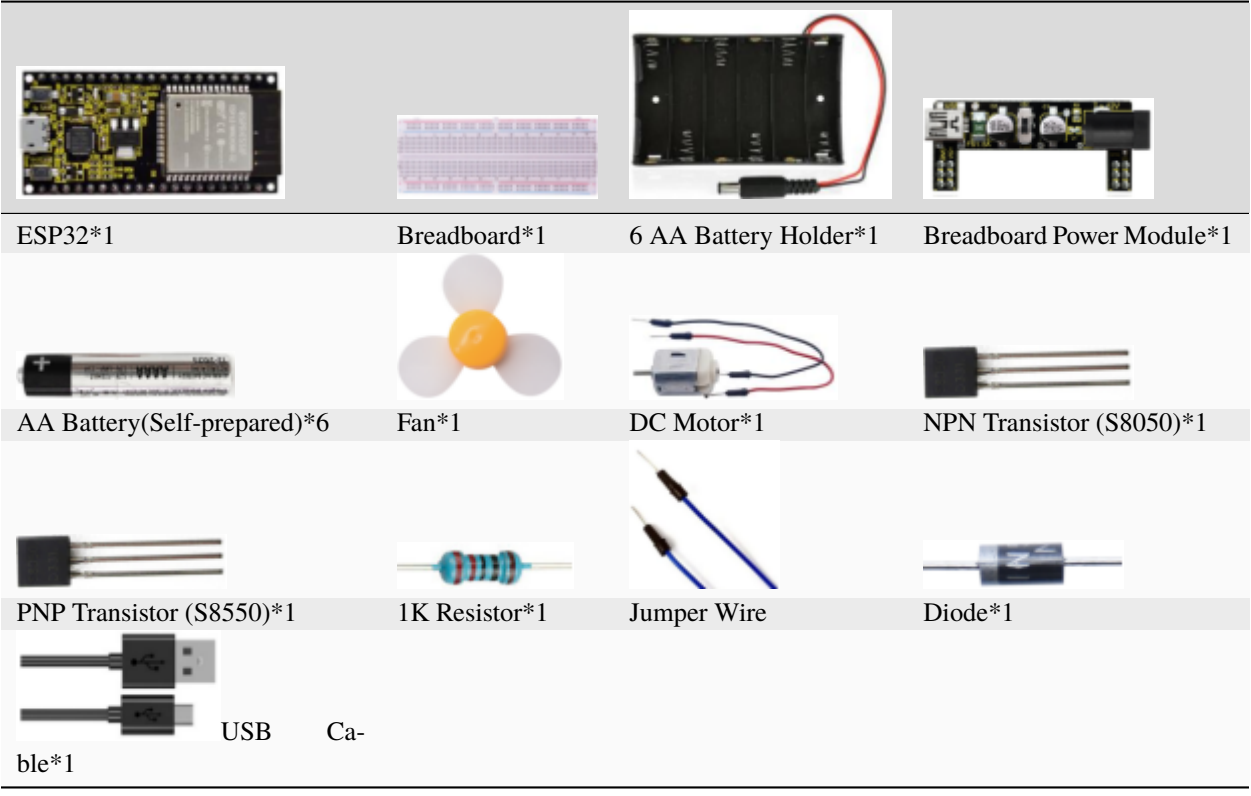

# **5.18.3 3.Component Knowledge**

### **Keyestudio Breadboard Power Supply Module**

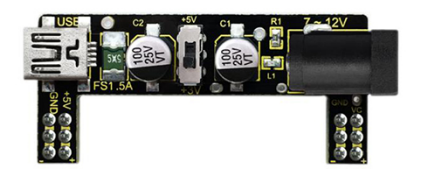

### **Introduction**

This breadboard power supply module is compatible with 5V and 3.3V, which can be applied to MB102 breadboard. The module contains two channels of independent control, powered by the USB all the way.

The output voltage is constant for the DC5V, and another way is powered by DC 7-12V, output controlled by the slide switch, respectively for DC5V and DC3.3V.

If the other power supply is DC 7-12v, when the slide switch is switched to  $+5V$ , the output voltages of the left and right lines of the module are DC 5V. When the slide switch is switched to +3V, the output voltage of the USB power supply terminal of the module is DC5V, and the output voltage of the DC 7-12V power supply terminal of the other power supply is DC3.3V.

### **Specification**

- Applied to MB102 breadboard
- Input voltageDC 7-12V or powered by USB
- Output voltage3.3V or 5V
- Max output current<700mA
- Up and down two channels of independent control, one of which can be switched to 3.3V or 5V
- Comes with two sets of DC output pins, easy for external use

# **5.18.4 4.Wiring Diagram 1**

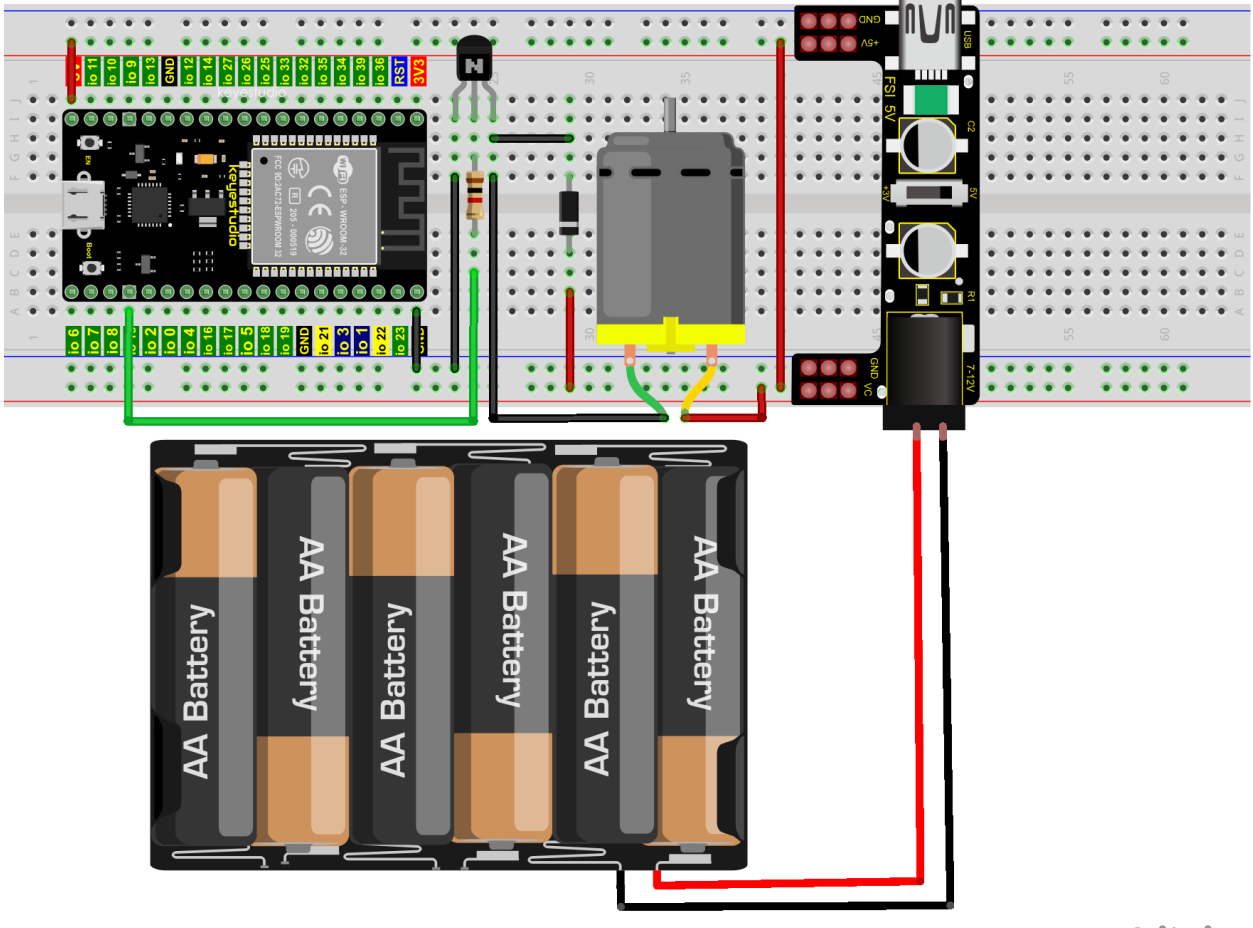

fritzing

(Note: Connect the wires and then install a small fan blade on the DC motor. )

# **5.18.5 5. Test Code**

```
//**********************************************************************
/*
* Filename : Small_Fan
* Description : S8050 triode drives the motor working
* Auther : http//www.keyestudio.com
*/
void setup() {
 pinMode(15, OUTPUT); // Initialize pin 15 as output.
}
void loop() {
 digitalWrite(15, HIGH); // Turn on the motor (HIGH means HIGH level)
  delay(4000); // Delay 4 seconds
  digitalWrite(15, LOW); \qquad // Reduce the voltage and turn off the motor
 delay(2000); // Delay 2 seconds
}
             //**********************************************************************************
```
# **5.18.6 6.Test Result 1**

Upload the code to the ESP32 and power up. The motor rotates for 4s, stops for 2s, in loop way.

# **5.18.7 7.Wiring Diagram 2**

We use the S8550 PNP transistor to control the motor.

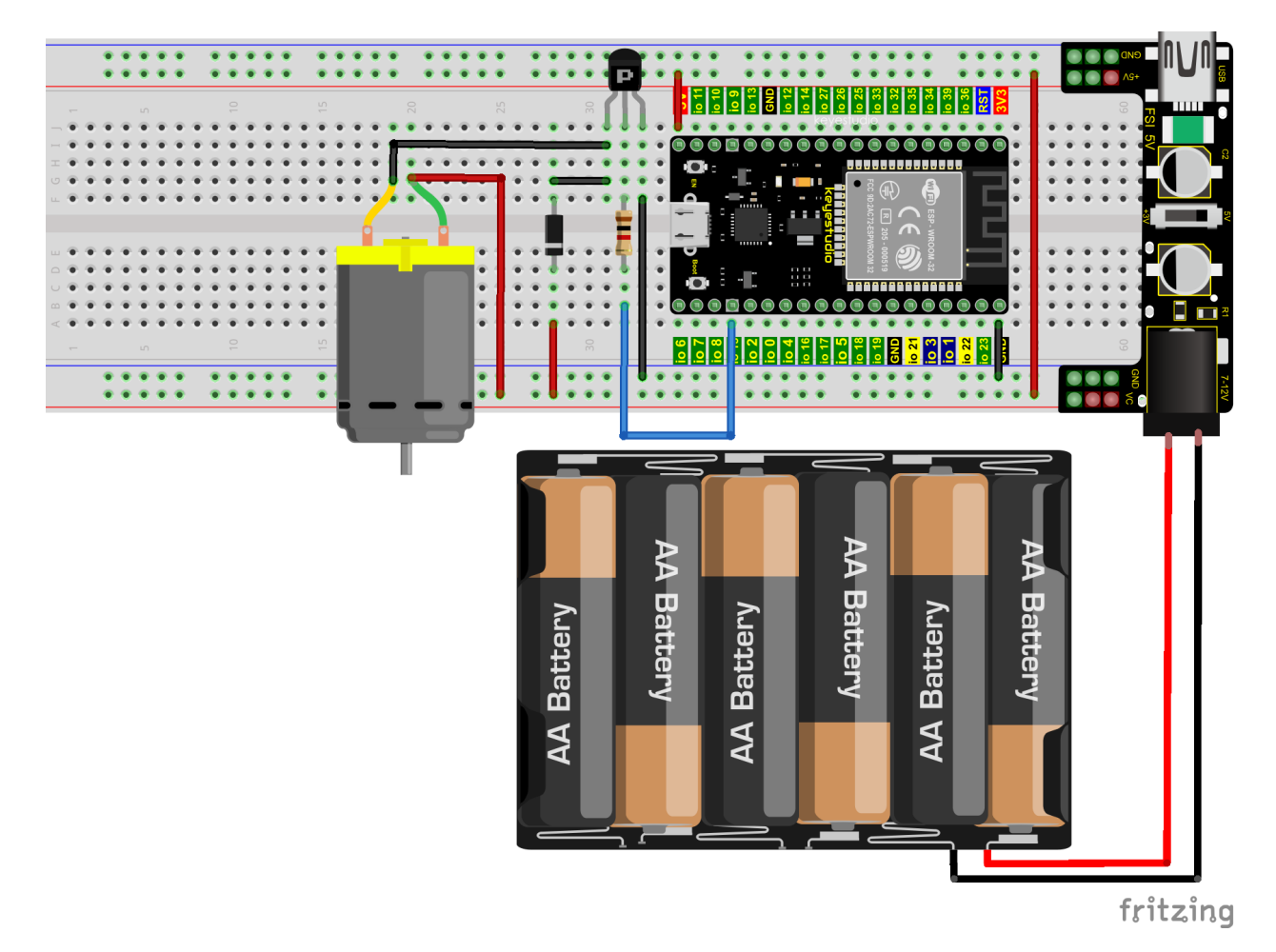

Note: wire up and connect a fan on the motor.

## **5.18.8 8.Test Code 2**

```
//**********************************************************************
/*
 * Filename : Small_Fan
* Description : S8550 triode drives the motor working
* Auther : http//www.keyestudio.com
*/
void setup() {
 pinMode(15, OUTPUT); // Initialize pin 15 as output.
}
void loop() {
 digitalWrite(15, LOW); // Turn on the motor (LOW means LOW level)
 delay(4000); // Delay 4 seconds
 digitalWrite(15, HIGH); // Raise the voltage and turn off the motor
 delay(2000); // Delay 2 seconds
}
```
//\*\*\*\*\*\*\*\*\*\*\*\*\*\*\*\*\*\*\*\*\*\*\*\*\*\*\*\*\*\*\*\*\*\*\*\*\*\*\*\*\*\*\*\*\*\*\*\*\*\*\*\*\*\*\*\*\*\*\*\*\*\*\*\*\*\*\*\*\*\*\*\*\*\*\*\*\*\*\*\*\*\*

## **5.18.9 9.Test Result 2**

Upload the code to the ESP32 and power up. The motor rotates for 4s, stops for 2s, in loop way.

# **5.19 Project 18Dimming Light**

## **5.19.1 1.Introduction**

A potentiometer is a three-terminal resistor with sliding or rotating contacts that forms an adjustable voltage divider. It works by changing the position of the sliding contacts across a uniform resistance.

In the potentiometer, the entire input voltage is applied across the whole length of the resistor, and the output voltage is the voltage drop between the fixed and sliding contact.

In this project, we will learn how to use ESP32 to read the values of the potentiometer, and make a dimming lamp with LED.

# **5.19.2 2.Components**

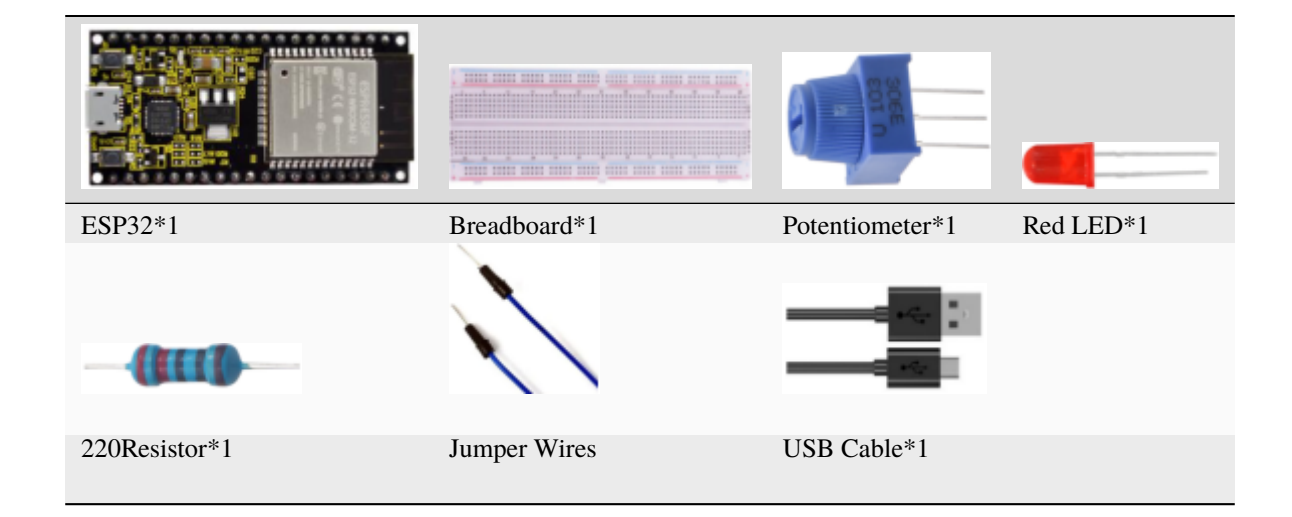

## **5.19.3 3.Component Knowledge**

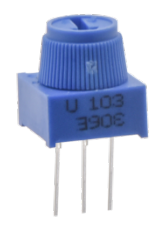

### **Adjustable potentiometer:**

It is a kind of resistor and an analog electronic component, which has two states of 0 and 1(high level and low level). The analog quantity is different, its data state presents a linear state such as  $1 \sim 1024$ .

### **ADC :**

An ADC is an electronic integrated circuit used to convert analog signals such as voltages to digital or binary form consisting of 1s and 0s.

The range of our ADC on ESP32 is 12 bits, that means the resolution is  $2^12=4096$ , and it represents a range (at 3.3V) will be divided equally to 4096 parts. The rage of analog values corresponds to ADC values. So the more bits the ADC has, the denser the partition of analog will be and the greater the precision of the resulting conversion.

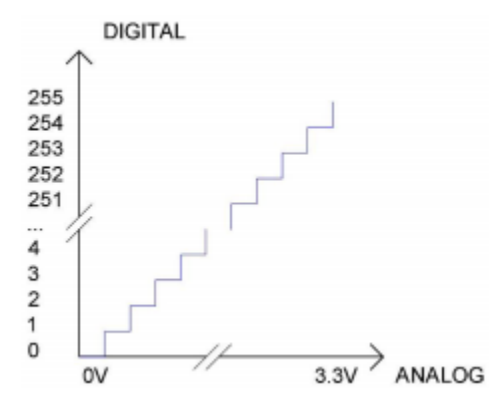

Subsection 1: the analog in rang of  $0V-3.3/4095$  V corresponds to digital 0; Subsection 2: the analog in rang of  $3.3/4095$  V— $2*3.3/4095$  V corresponds to digital 1;

. . .

The following analog will be divided accordingly.

The conversion formula is as follows:

$$
ADCValue = \frac{Ana \log Voltage}{3.3} * 4095
$$

#### **DAC**

The reversing of this process requires a DAC, Digital-to-Analog Converter. The digital I/O port can output high level and low level (0 or 1), but cannot output an intermediate voltage value. This is where a DAC is useful. ESP32 has two DAC output pins with 8-bit accuracy, GPIO25 and GPIO26, which can divide VCC (here is 3.3V) into 2^8=256 parts.

For example, when the digital quantity is 1, the output voltage value is 3.3/256 \*1 V, and when the digital quantity is 128, the output voltage value is 3.3/256 \*128=1.65V, the higher the accuracy of DAC, the higher the accuracy of output voltage value will be.

The conversion formula is as follows:

$$
Ana \log Voltage = \frac{DACValue}{255} * 3.3(V)
$$

### **ADC on ESP32**

ESP32 has 16 pins can be used to measure analog signals. GPIO pin sequence number and analog pin definition are shown in the following table

ESP32 has two 8-bit digital analog converters to be connected to GPIO25 and GPIO26 pins, respectively, and it is immutable. As shown in the following table

The DAC pin number is already defined in ESP32's code base; for example, you can replace GPIO25 with DAC1 in the code.

Read the ADC value, DAC value and voltage value of the potentiometer.

We connect the potentiometer to the analog IO port of ESP32 to read the ADC value, DAC value and voltage value of the potentiometer, please refer to the wiring diagram below

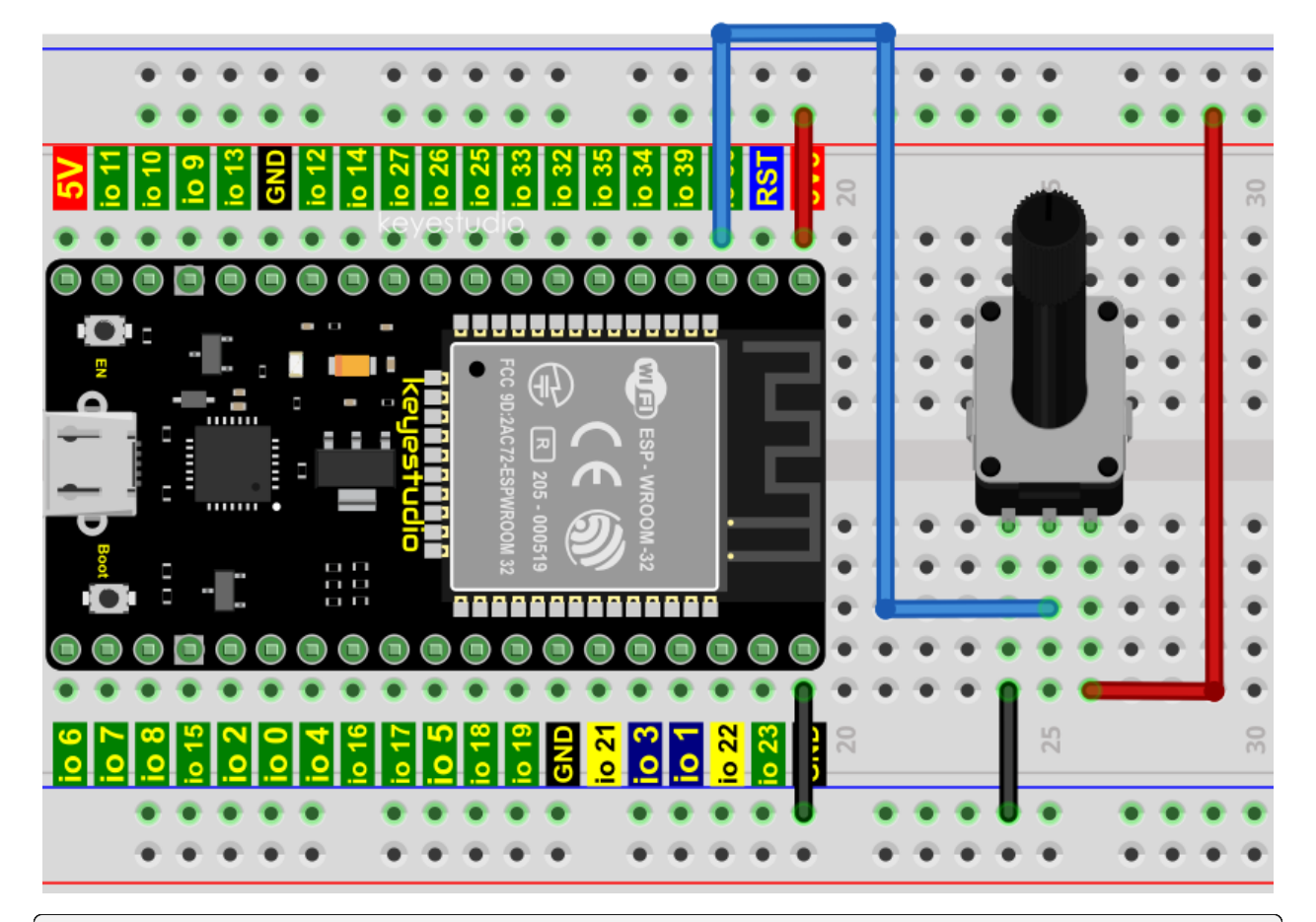

```
//**********************************************************************************
/*
 * Filename : Read Potentiometer Analog Value
 * Description : Basic usage of ADCDAC and Voltage
 * Auther : http//www.keyestudio.com
*/
#define PIN_ANALOG_IN 36 //the pin of the Potentiometer
void setup() {
  Serial.begin(115200);
}
```

```
//In loop()the analogRead() function is used to obtain the ADC value,
//and then the map() function is used to convert the value into an 8-bit precision DAC
\rightarrowvalue.
//The input and output voltage are calculated according to the previous formula,
//and the information is finally printed out.
void loop() {
 int adcVal = analogRead(PIN_ANALOG_IN);
  int dacVal = map(adcVal, 0, 4095, 0, 255);
  double voltage = adcVal / 4095.0 * 3.3;
  Serial.printf("ADC Val: %d, \t DAC Val: %d, \t Voltage: %.2fV\n", adcVal, dacVal,.
˓→voltage);
  delay(200);
}
                         //**********************************************************************************
```
Compile and upload the code to ESP32, after the code is uploaded successfully, power up with a USB cable, open the serial monitor and set the baud rate to 115200. You will see that the serial monitor window will print out the ADC value, DAC value and voltage value of the potentiometer.

When turning the potentiometer handle, the ADC value, DAC value and voltage value will change. As shown below:

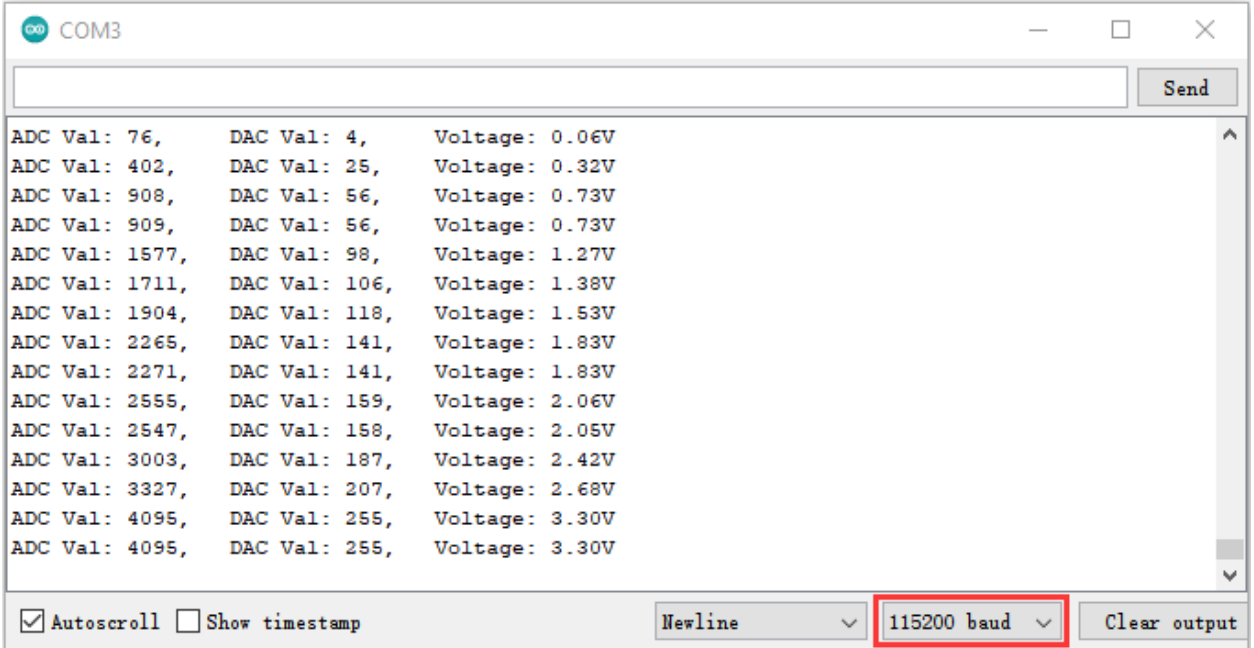

# **5.19.4 4.Wiring diagram of the dimming lamp**

In the previous step, we read the ADC value, DAC value and voltage value of the potentiometer.

Now we need to convert the ADC value of the potentiometer into the brightness of the LED to make a lamp that can adjust the brightness.The wiring diagram is as follow:

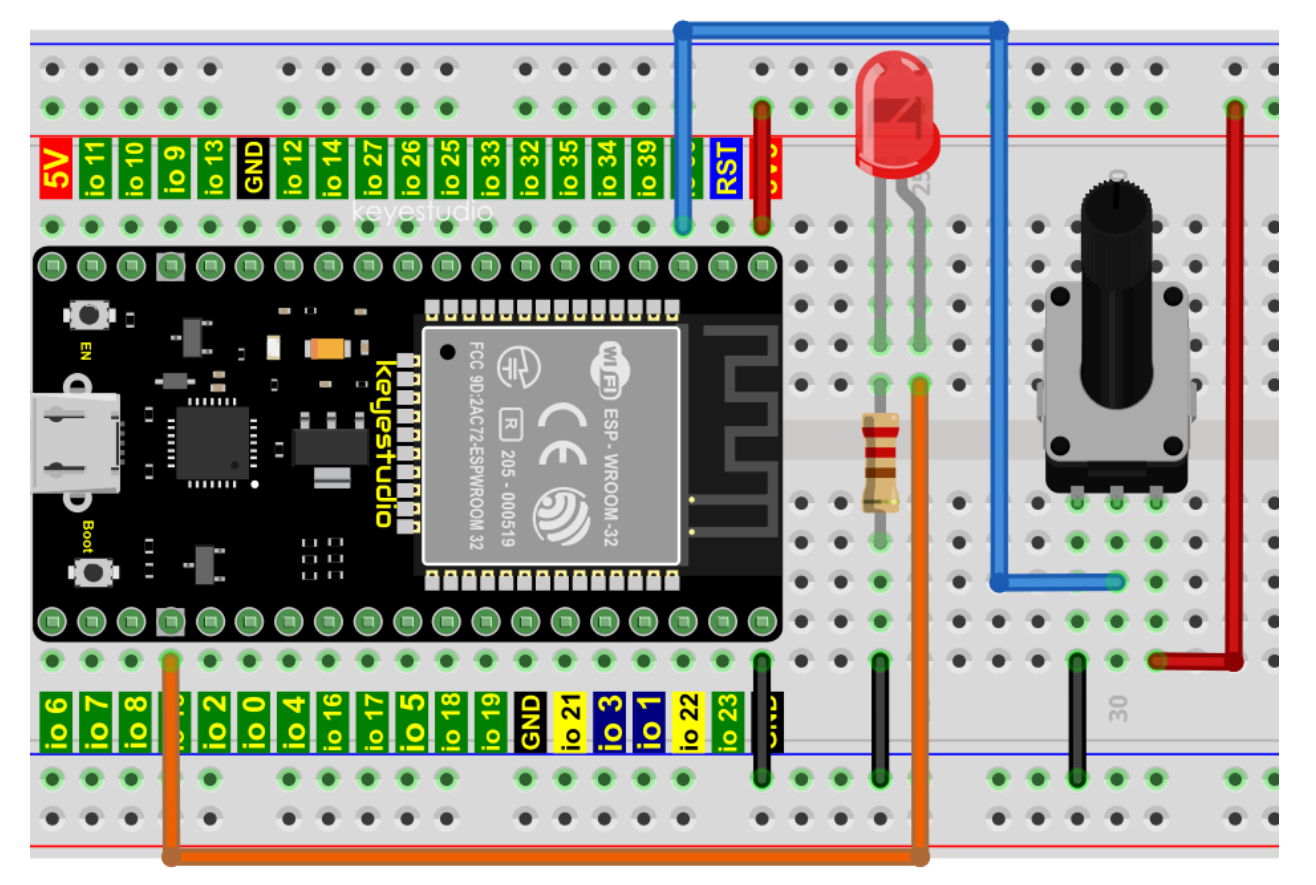

# **5.19.5 5.Test Code**

```
//**********************************************************************************
/*
* Filename : Dimming Light
* Description : Controlling the brightness of LED by potentiometer.
 * Auther : http//www.keyestudio.com
*/
#define PIN_ANALOG_IN 36 //the pin of the potentiometer
#define PIN_LED 15 // the pin of the LED
#define CHAN 0
void setup() {
 ledcSetup(CHAN, 1000, 12);
 ledcAttachPin(PIN_LED, CHAN);
}
void loop() {
  int adcVal = analogRead(PIN_ANALOG_IN); //read adc
```
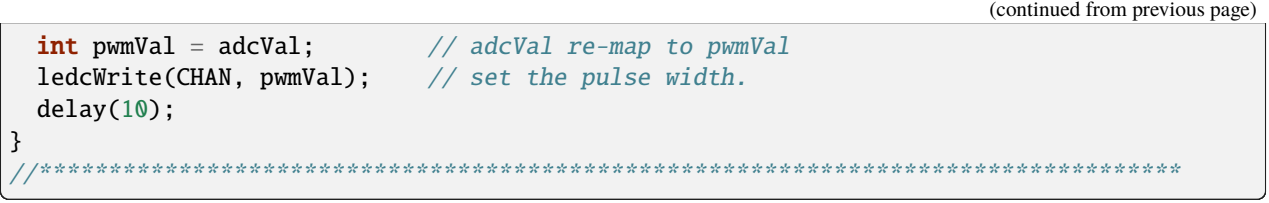

# **5.19.6 6.Test Result**

Compile and upload the code to ESP32, after the code is uploaded successfully, power up with a USB cable and you will see that turn the potentiometer handle and the brightness of the LED will change accordingly.

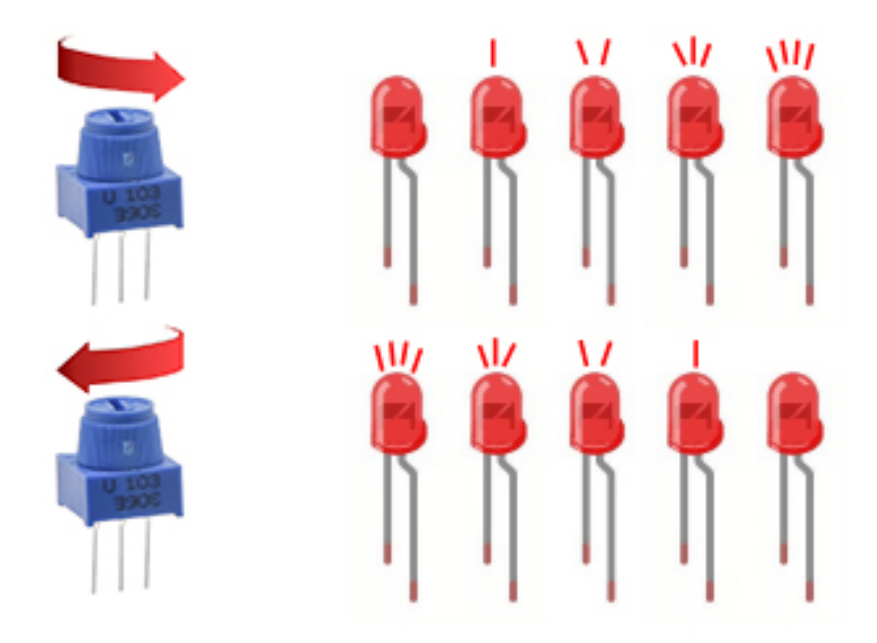

# **5.20 Project 19Flame Alarm**

## **5.20.1 1.Introduction**

Fire is a terrible disaster and fire alarm systems are very useful in houses, commercial buildings and factories.

In this project, we will use ESP32 to control a flame sensor, a buzzer and a LED to simulate fire alarm devices. This is a meaningful maker activity.

# **5.20.2 2.Components**

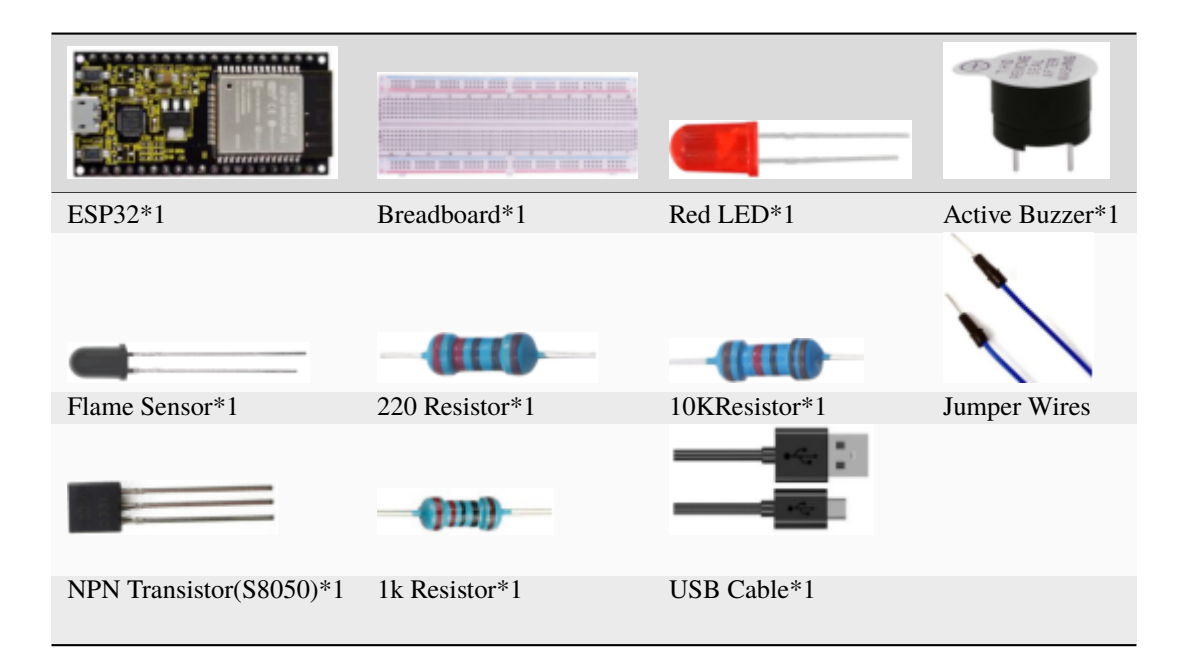

# **5.20.3 3.Component Knowledge**

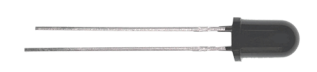

The flame emits a certain amount IR light that is invisible to the human eye, but our flame sensor can detect it and alert a microcontroller (such as ESP32) that a fire has been detected.

It has a specially designed infrared receiver tube to detect the flame and then convert the flame brightness into a fluctuating level signal. The short pin of the receiving triode is negative pole and the other long pin is positive pole. We should connect the short pin (negative) to 5V and the long pin (positive) to the analog pin, a resistor and GND. As shown in the figure below

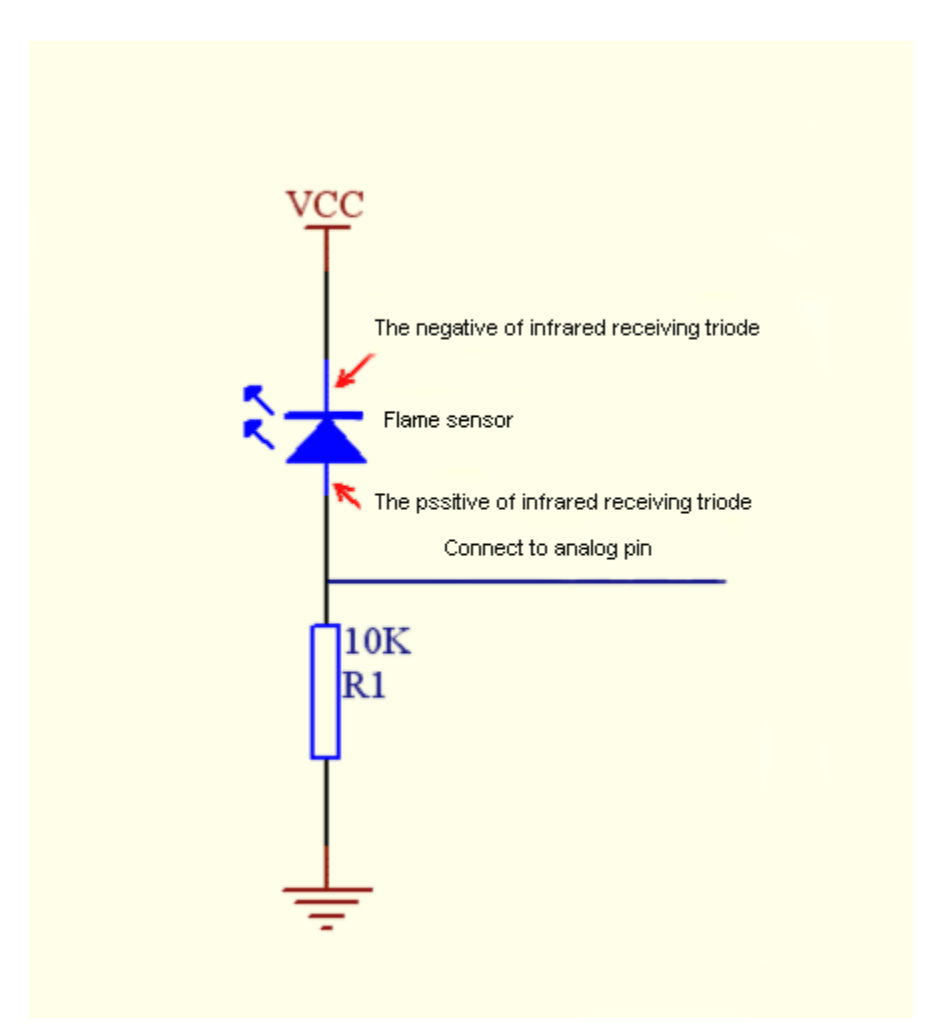

#### **Note:**

Since vulnerable to radio frequency radiation and temperature changes, the flame sensor should be kept away from heat sources like radiators, heaters and air conditioners, as well as direct irradiation of sunlight, headlights and incandescent light.

# **5.20.4 4. Read the ADC value, DAC value and voltage value of the flame sensor**

We first use a simple code to read the ADC value, DAC value and voltage value of the flame sensor and print them out. Please refer to the wiring diagram below

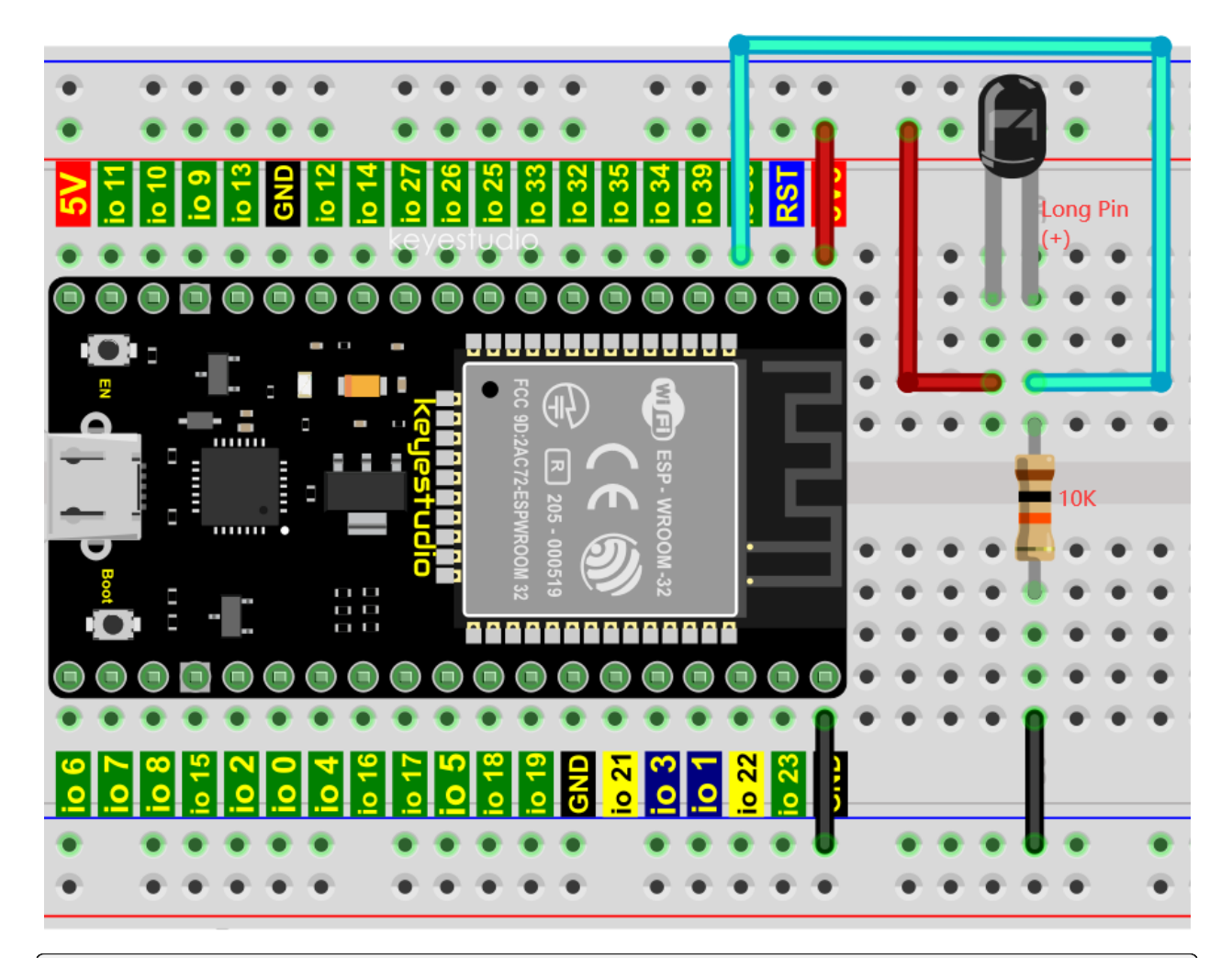

```
//**********************************************************************************
/*
* Filename : Read Analog Value Of Flame Sensor
* Description : Basic usage of ADCDAC and Voltage
* Auther : http//www.keyestudio.com
*/
#define PIN_ANALOG_IN 36 //the pin of the Flame sensor
void setup() {
 Serial.begin(115200);
}
//In loop()the analogRead() function is used to obtain the ADC value,
//and then the map() function is used to convert the value into an 8-bit precision DAC\rightarrowvalue.
//The input and output voltage are calculated according to the previous formula,
//and the information is finally printed out.
void loop() {
 int adcVal = analogRead(PIN_ANALOG_IN);
  int dacVal = map(adcVal, 0, 4095, 0, 255);
  double voltage = adcVal / 4095.0 * 3.3;
```

```
Serial.printf("ADC Val: %d, \t DAC Val: %d, \t Voltage: %.2fV\n", adcVal, dacVal,␣
˓→voltage);
 delay(200);
}
   //**********************************************************************************
```
Compile and upload the code to ESP32, after the code is uploaded successfully, power up with a USB cable, open the serial monitor and set the baud rate to 115200. You will see that the serial monitor window will print out the ADC value, DAC value and voltage value of the flame sensor.

When the sensor is closed to fire, the ADC value, DAC value and voltage value will get greater. Conversely, the ADC value, DAC value and voltage value decrease.

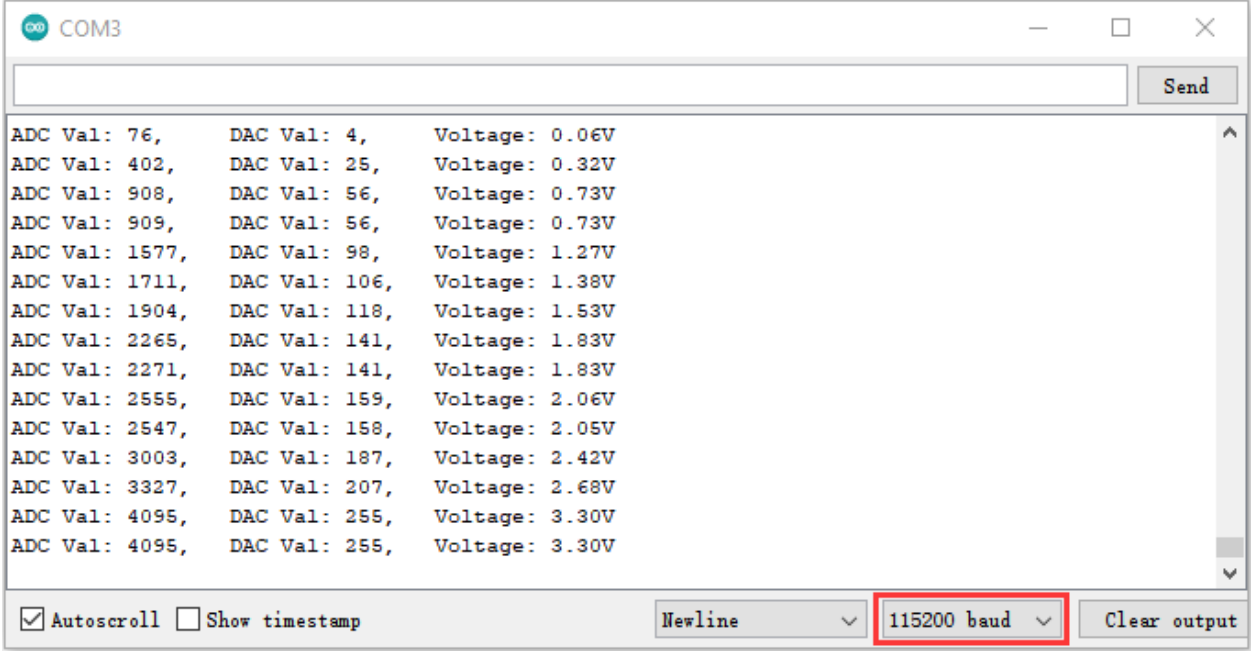

# **5.20.5 5.Wiring diagram of the flame alarm**

Next, we will use a flame sensor, a buzzer, and a LED to make an interesting project, that is flame alarm. When flame is detected, the LED flashes and the buzzer alarms.

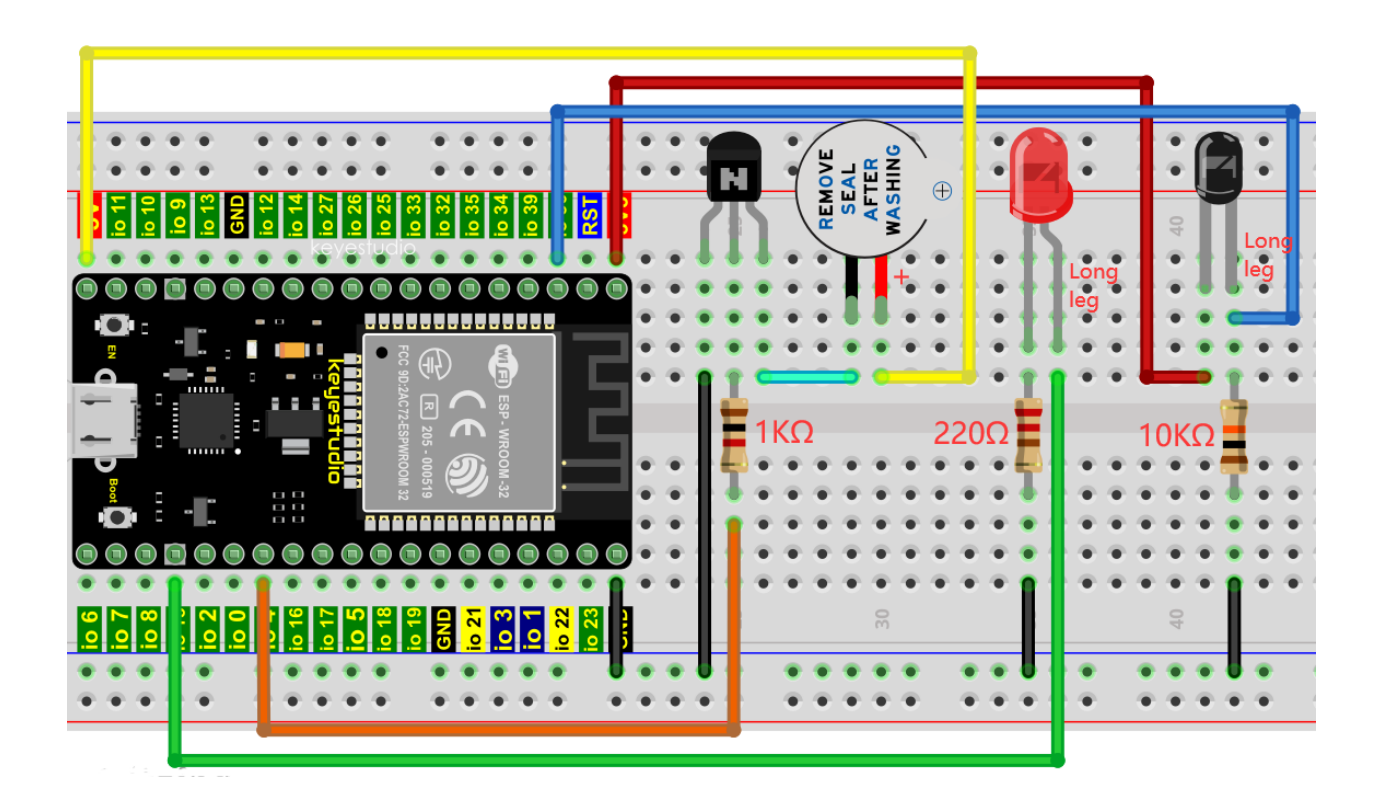

### **5.20.6 6.Test Code**

```
value = get value()\texttt{if} value >500:
Note buzzer. value (1) the threshold of 500 in the code can be reset as required)
```

```
//**********************************************************************************
/*
* Filename : Flame Alarm
* Description : Controlling the buzzer and LED by flame sensor.
* Auther : http//www.keyestudio.com
*/
#define PIN_ADC0 36 //the pin of the flame sensor
#define PIN_LED 15 // the pin of the LED
#define PIN_BUZZER 4 // the pin of the buzzer
void setup() {
 pinMode(PIN_LED, OUTPUT);
 pinMode(PIN_BUZZER, OUTPUT);
 pinMode(PIN_ADC0, INPUT);
}
void loop() {
 int adcVal = analogRead(PIN_ADC0); //read the ADC value of flame sensor
 if (adcVal >= 500) {
   digitalWrite (PIN_BUZZER, HIGH); //turn on buzzer
   digitalWrite(PIN_LED, HIGH); // turn on LED
```

```
delay(500); // wait a second.
    digitalWrite (PIN_BUZZER, LOW);
    digitalWrite(PIN_LED, LOW); // turn off LED
    delay(500); // wait a second
  }
 else
 {
    digitalWrite(PIN_LED, LOW); //turn off LED
    digitalWrite (PIN_BUZZER, LOW); //turn off buzzer
  }
}
                                 //**********************************************************************************
```
## **5.20.7 7.Test Result**

Compile and upload the code to ESP32, after the code is uploaded successfully, power up with a USB cable and you will see that when the flame sensor detects the flame, the LED will flash and the buzzer will alarm; otherwise, the LED does not light up and the buzzer does not sound.

# **5.21 Project 20Night Lamp**

## **5.21.1 1.Introduction**

Sensors or components are ubiquitous in our daily life. For example, some public street lamps will automatically turn on at night and turn off during the day.

Why? In fact, this make use of a photosensitive element that senses the intensity of external ambient light. When the outdoor brightness decreases at night, the street lights will turn on automatically; In the daytime, the street lights will automatically turn off.

The principle of which is very simple, In this Project, we use a ESP32 to control a LED to achieve the effect of the street light.

## **5.21.2 2.Components**

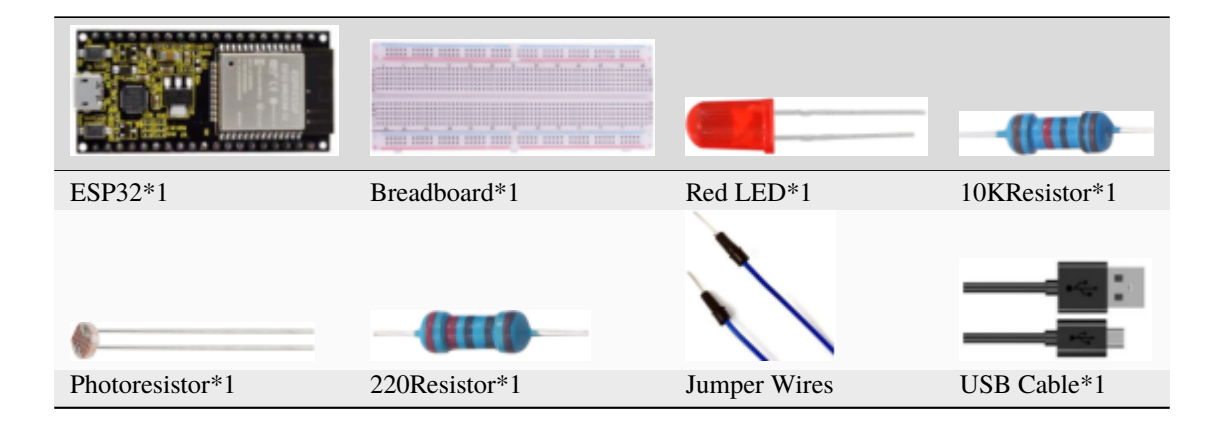

# **5.21.3 3.Component Knowledge**

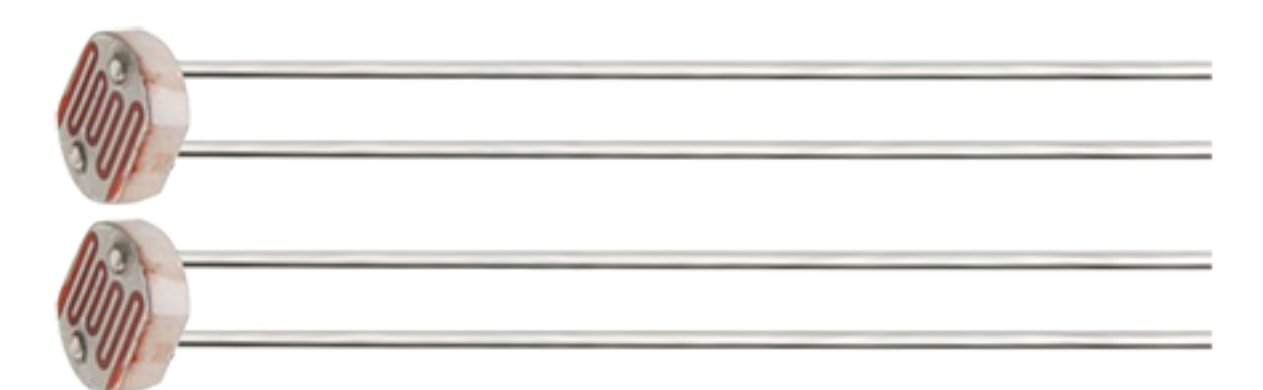

### **Photoresistor :**

It is a kind of photosensitive resistance, its principle is that the photoresistor surface receives brightness (light) to reduce the resistance, the resistance value will change with the detected intensity of the ambient light . With this characteristic, we can use the photosensitive resistance to detect the light intensity.

Photosensitive resistance and its electronic symbol are as follows

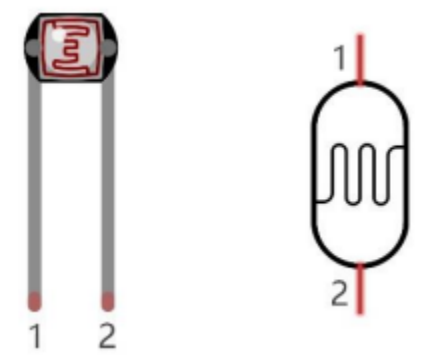

The following circuit is used to detect changes in resistance values of photoresistors

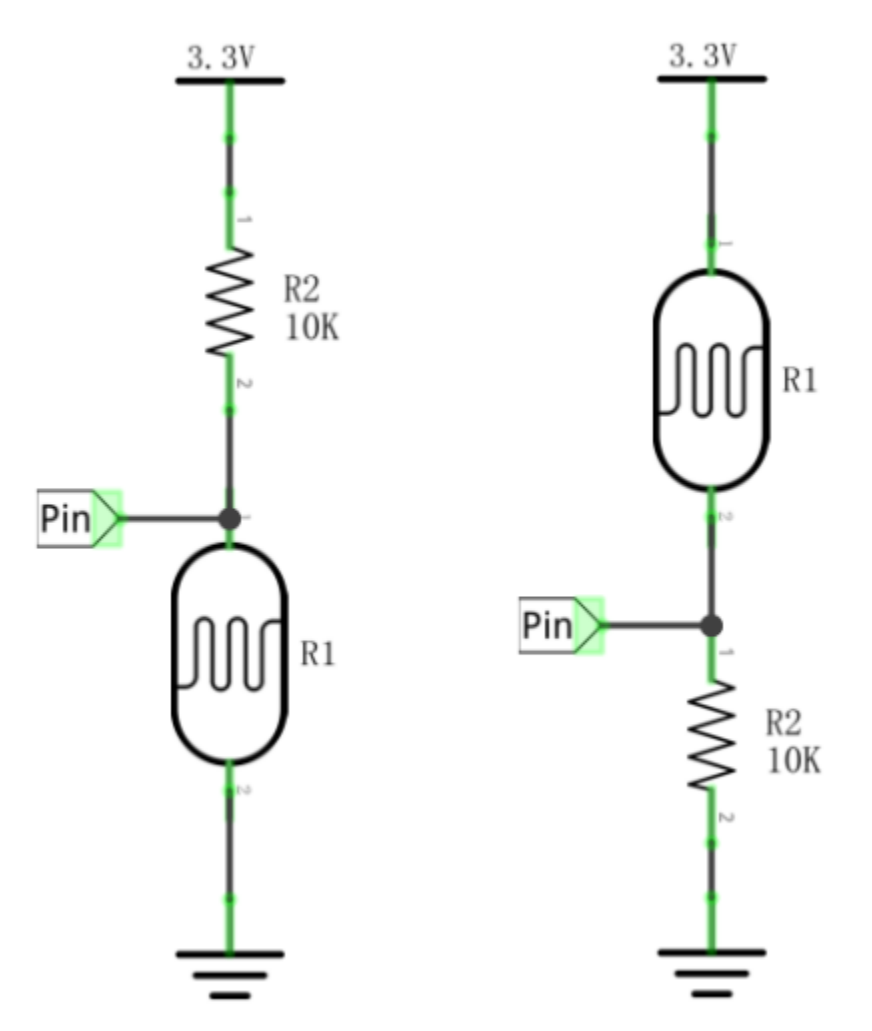

In the circuit above, when the resistance of the photoresistor changes due to the change of light intensity, the voltage between the photoresistor and resistance R2 will also change.

Thus, the intensity of light can be obtained by measuring this voltage.

# **5.21.4 4.Read the ADC value, DAC value and voltage value of the photoresistor**

We first use a simple code to read the ADC value, DAC value and voltage value of the photoresistor and print them out. Please refer to the following wiring diagram

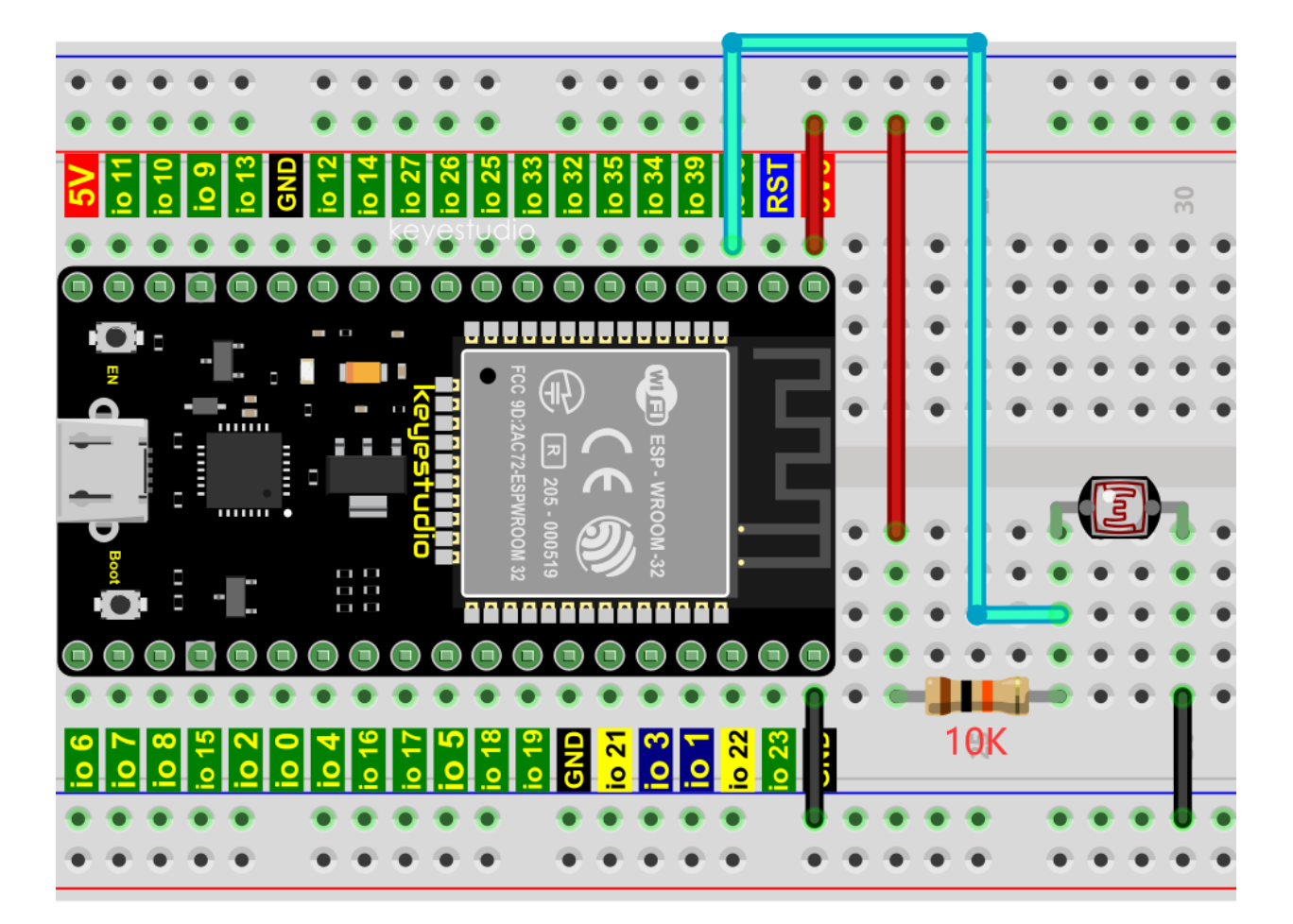

```
//**********************************************************************************
/*
 * Filename : Read Photosensitive Analog Value
* Description : Basic usage of ADC
* Auther : http//www.keyestudio.com
*/
#define PIN_ANALOG_IN 36 //the pin of the photosensitive sensor
void setup() {
 Serial.begin(115200);
}
//In loop()the analogRead() function is used to obtain the ADC value,
//and then the map() function is used to convert the value into an 8-bit precision DAC
ightharpoonupvalue.
//The input and output voltage are calculated according to the previous formula,
//and the information is finally printed out.
void loop() {
 int adcVal = analogRead(PIN_ANALOG_IN);
  int dacVal = map(adcVal, 0, 4095, 0, 255);
  double voltage = adcVal / 4095.0 * 3.3;
  Serial.printf("ADC Val: %d, \t DAC Val: %d, \t Voltage: %.2fV\n", adcVal, dacVal,␣
˓→voltage);
```

```
delay(200);
}
                                     //**********************************************************************************
```
Compile and upload the code to ESP32, after the code is uploaded successfully, power up with a USB cable, open the serial monitor and set the baud rate to 115200.

You will see that the serial monitor window will print out the ADC valueDAC value and voltage value of the photoresistor. When the light intensity around the photoresistor is gradually reduced, the ADC value, DAC value and voltage value will gradually increase. On the contrary, the ADC value, DAC value and voltage value decrease gradually.

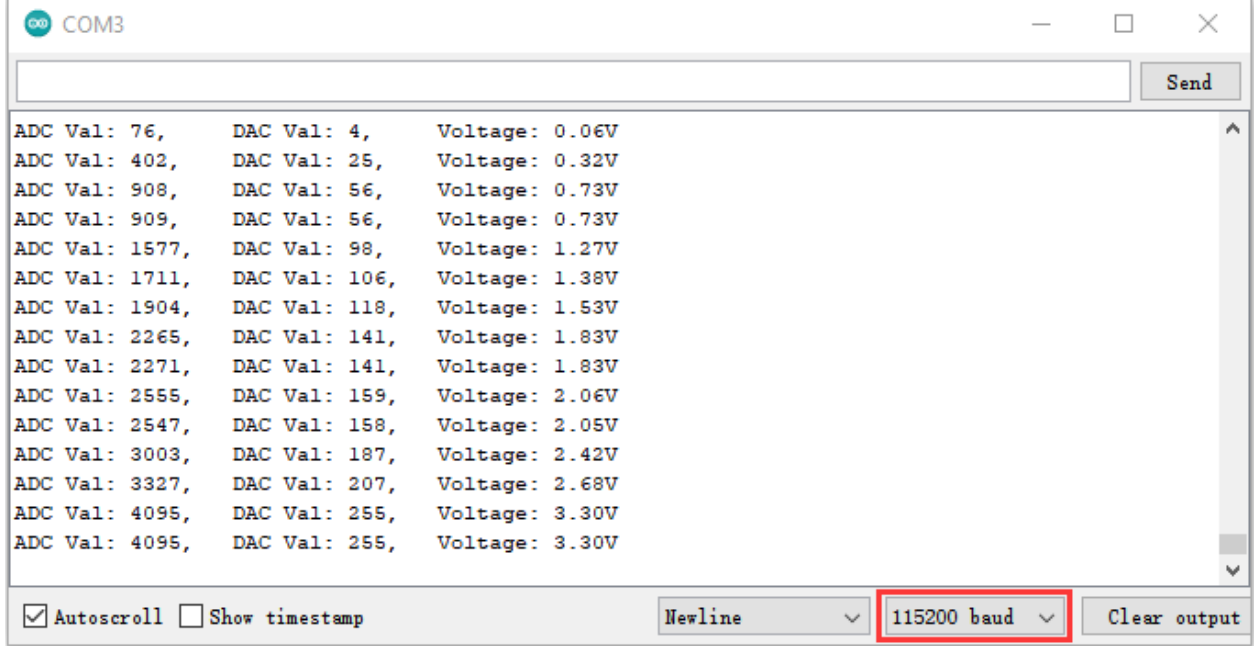

# **5.21.5 5.Wiring diagram of the light-controlled lamp**

We made a small dimming lamp in the front, now we will make a light controlled lamp. The principle is the same, that is, the ESP32 takes the ADC value of the sensor, and then adjusts the brightness of the LED.

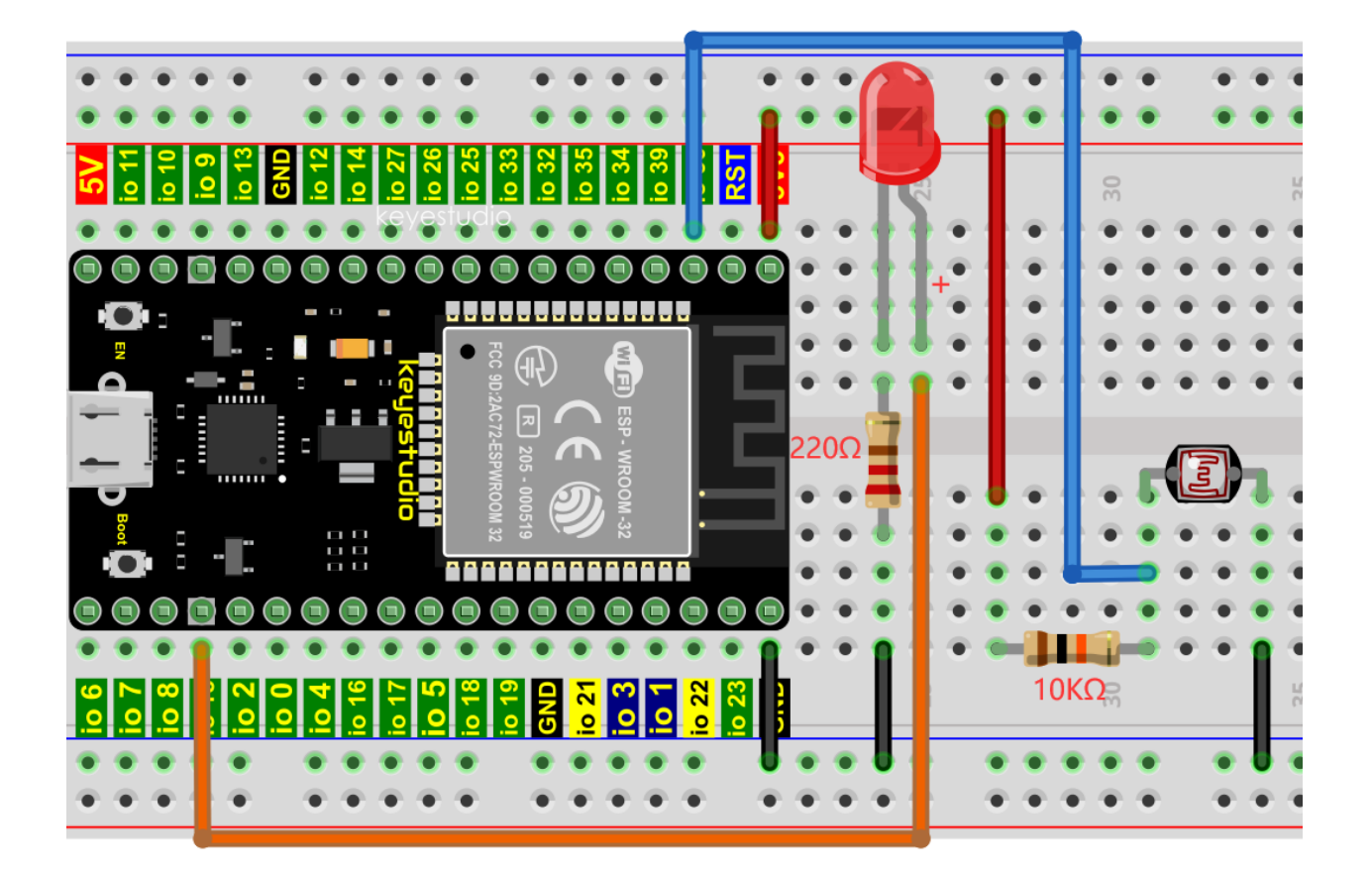

# **5.21.6 6.Test Code**

```
//**********************************************************************************
/*
* Filename : Night Lamp
* Description : Controlling the brightness of LED by photosensitive sensor.
* Auther : http//www.keyestudio.com
*/
#define PIN_ANALOG_IN 36 // the pin of the photosensitive sensor
#define PIN_LED 15 // the pin of the LED
#define CHAN 0
#define LIGHT_MIN 372
#define LIGHT_MAX 2048
void setup() {
ledcSetup(CHAN, 1000, 12);
 ledcAttachPin(PIN_LED, CHAN);
}
void loop() {
 int adcVal = analogRead(PIN_ANALOG_IN); //read adc
 int pwmVal = map(constrain(adcVal, LIGHT_MIN, LIGHT_MAX), LIGHT_MIN, LIGHT_MAX, \varnothing,
˓→4095); // adcVal re-map to pwmVal
ledcWrite(CHAN, pwmVal); // set the pulse width.
 delay(10);}
```
## **5.21.7 7.Test Result**

Compile and upload the code to ESP32, after the code is uploaded successfully, power up with a USB cable and you will see that when the intensity of light around the photoresistor is reduced, the LED will be bright, on the contrary, the LED will be dim.

//\*\*\*\*\*\*\*\*\*\*\*\*\*\*\*\*\*\*\*\*\*\*\*\*\*\*\*\*\*\*\*\*\*\*\*\*\*\*\*\*\*\*\*\*\*\*\*\*\*\*\*\*\*\*\*\*\*\*\*\*\*\*\*\*\*\*\*\*\*\*\*\*\*\*\*\*\*\*\*\*\*\*

# **5.22 Project 21: Temperature Instrument**

# **5.22.1 1.Introduction**

Thermistor is a kind of resistor whose resistance depends on temperature changes, which is widely used in gardening, home alarm systems and other devices.

Therefore, we can use the features to make a temperature instrument.

# **5.22.2 2.Components**

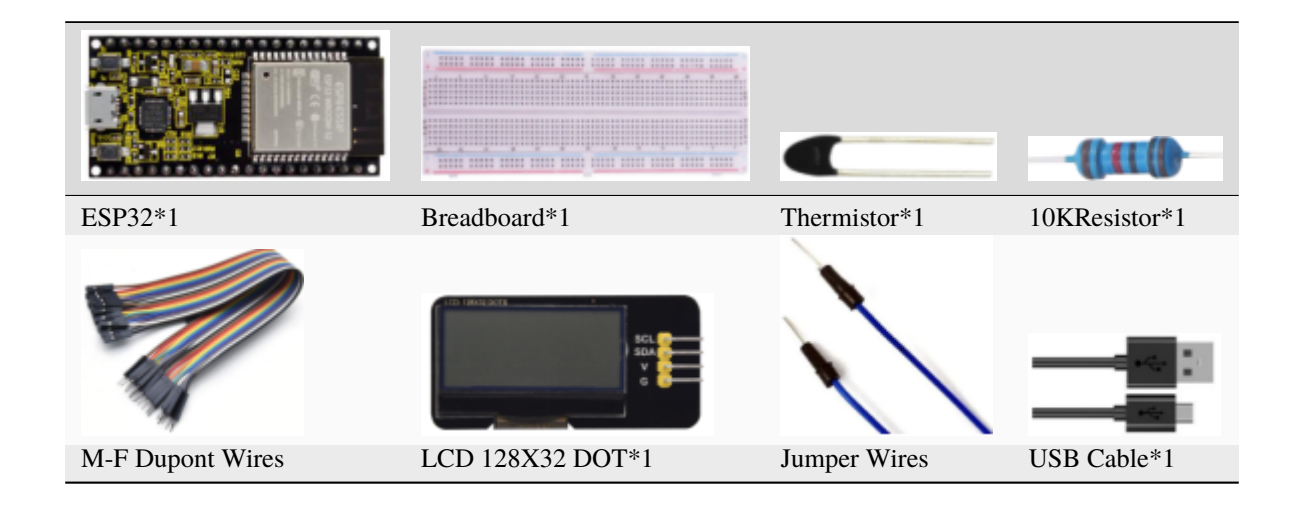

## **5.22.3 3.Component Knowledge**

**Thermistor:** It is a temperature sensitive resistor.

When it senses a change in temperature, the resistance of the thermistor will change. We can take advantage of this characteristic to detect temperature intensity. The thermistor and its electronic symbol are shown below:

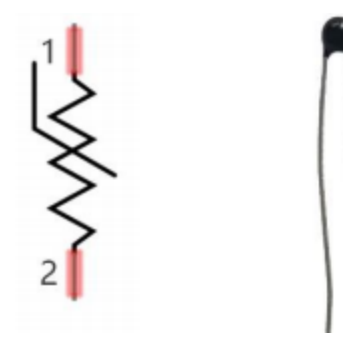

The relationship between resistance and temperature of the thermistor is

$$
Rt = R * EXP[B * \left(\frac{1}{T2} - \frac{1}{T1}\right)]
$$

**Rt** is the thermistor resistance under T2 temperature;

**R** is the nominal resistance of thermistor under T1 temperature;

**EXP[n]** is nth power of e;

**B** is temperature index;

**T1, T2** is Kelvin temperature (absolute temperature). Kelvin temperature=273.15 + Celsius temperature.

**Parameters** : B=3950, R=10k, T1=25.

The circuit connection method of the thermistor is similar to the photoresistor, as shown below

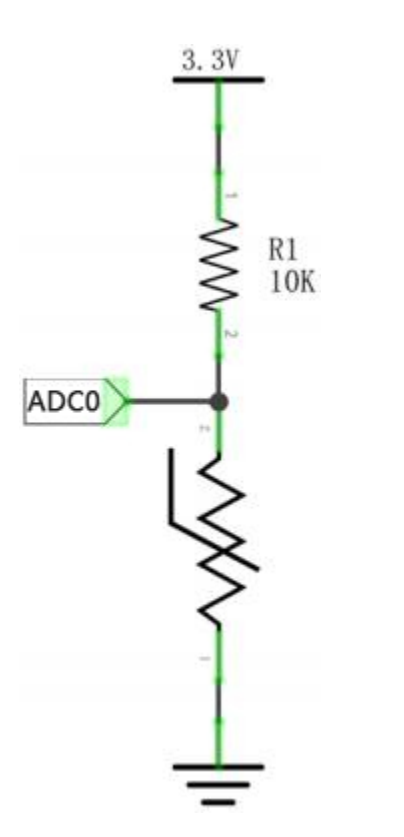

We can use the value measured by the ADC converter to obtain the resistance of thermistor, and then we can use the formula to obtain the temperature value.

Therefore, the temperature formula can be derived as:

$$
T2 = 1 / \left(\frac{1}{T1} + \ln\left(\frac{Rt}{R}\right) / B\right)
$$

# **5.22.4 4.Read the value of the Thermistor**

First we will learn the thermistor to read the current ADC value, voltage value and temperature value and print them out. Please connect the wirings according to the wiring diagram below

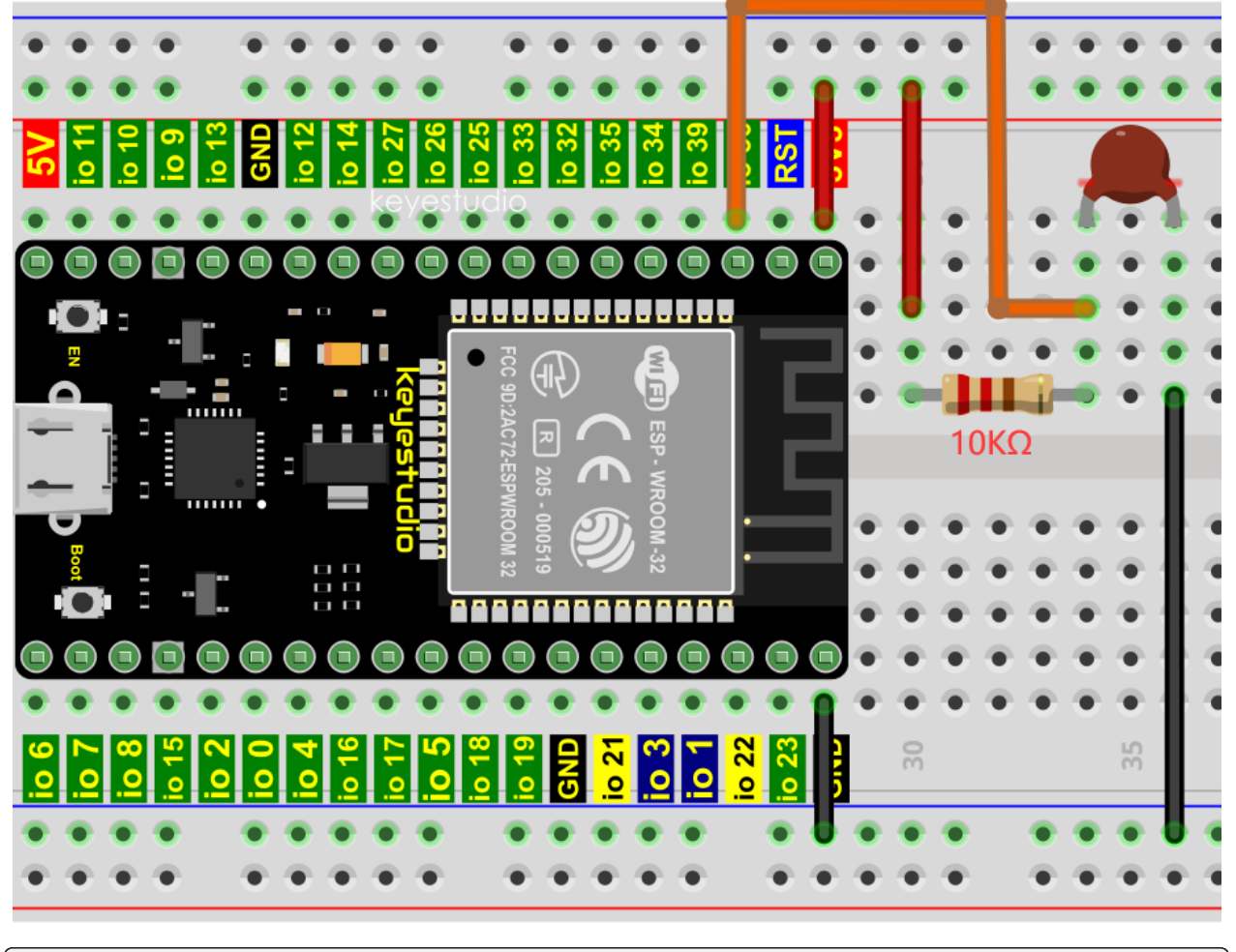

```
//**********************************************************************************
/*
 * Filename : Thermomter
 * Description : Making a thermometer by thermistor.
 * Auther : http//www.keyestudio.com
*/
#define PIN_ANALOG_IN 36
void setup() {
 Serial.begin(115200);
}
void loop() {
 int adcValue = analogRead(PIN_ANALOG_IN); //read ADC pin
 double voltage = (float)adcValue / 4095.0 * 3.3; // calculate voltage
 double Rt = 10 * voltage / (3.3 - voltage); // calculate resistance<sub>α</sub>˓→value of thermistor
  double tempK = 1 / (1 / (273.15 + 25) + log(Rt / 10) / 3950.0); //calculate
                                                                      (continues on next page)
```

```
˓→temperature (Kelvin)
 double tempC = tempK - 273.15; //calculate
˓→temperature (Celsius)
 Serial.printf("ADC value : %d,\tVoltage : %.2fV, \tTemperature : %.2fC\n", adcValue,␣
˓→voltage, tempC);
 delay(1000);
}
                       //**********************************************************************************
```
Compile and upload the code to ESP32, after the code is uploaded successfully, power up with a USB cable, open the serial monitor and set the baud rate to 115200.

You will see that the monitor prints out the thermistor's current ADC value, voltage value and temperature value. Try pinching the thermistor with your index finger and thumb (don't touch wires) for a while, and you will see the temperature increasing.

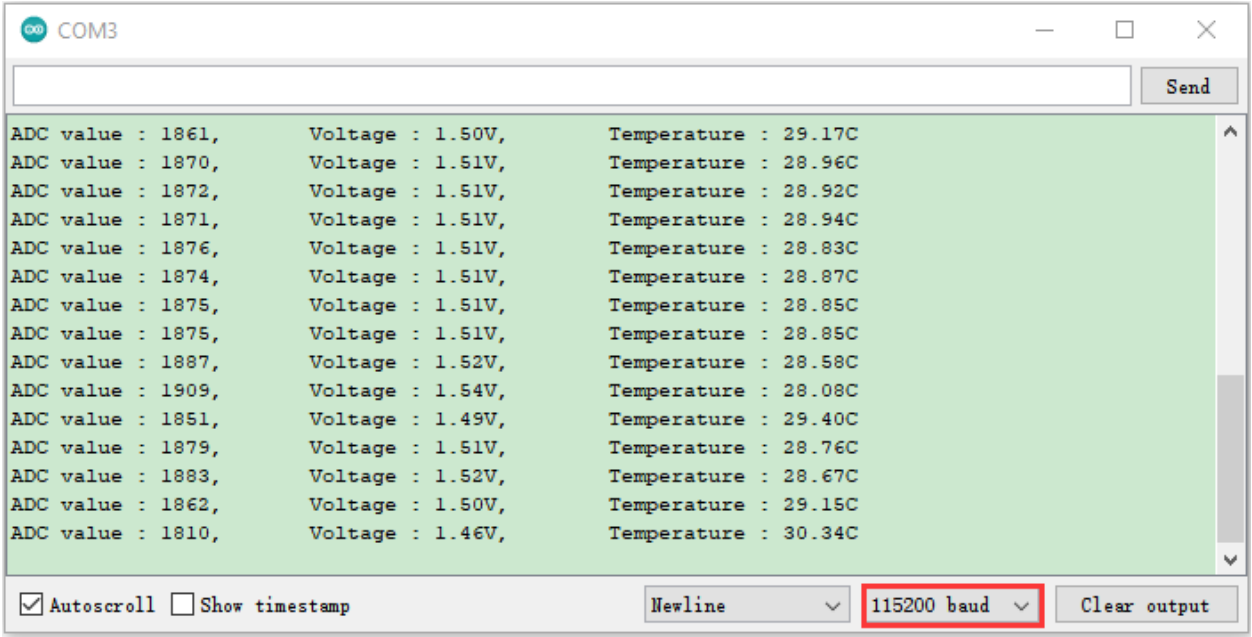

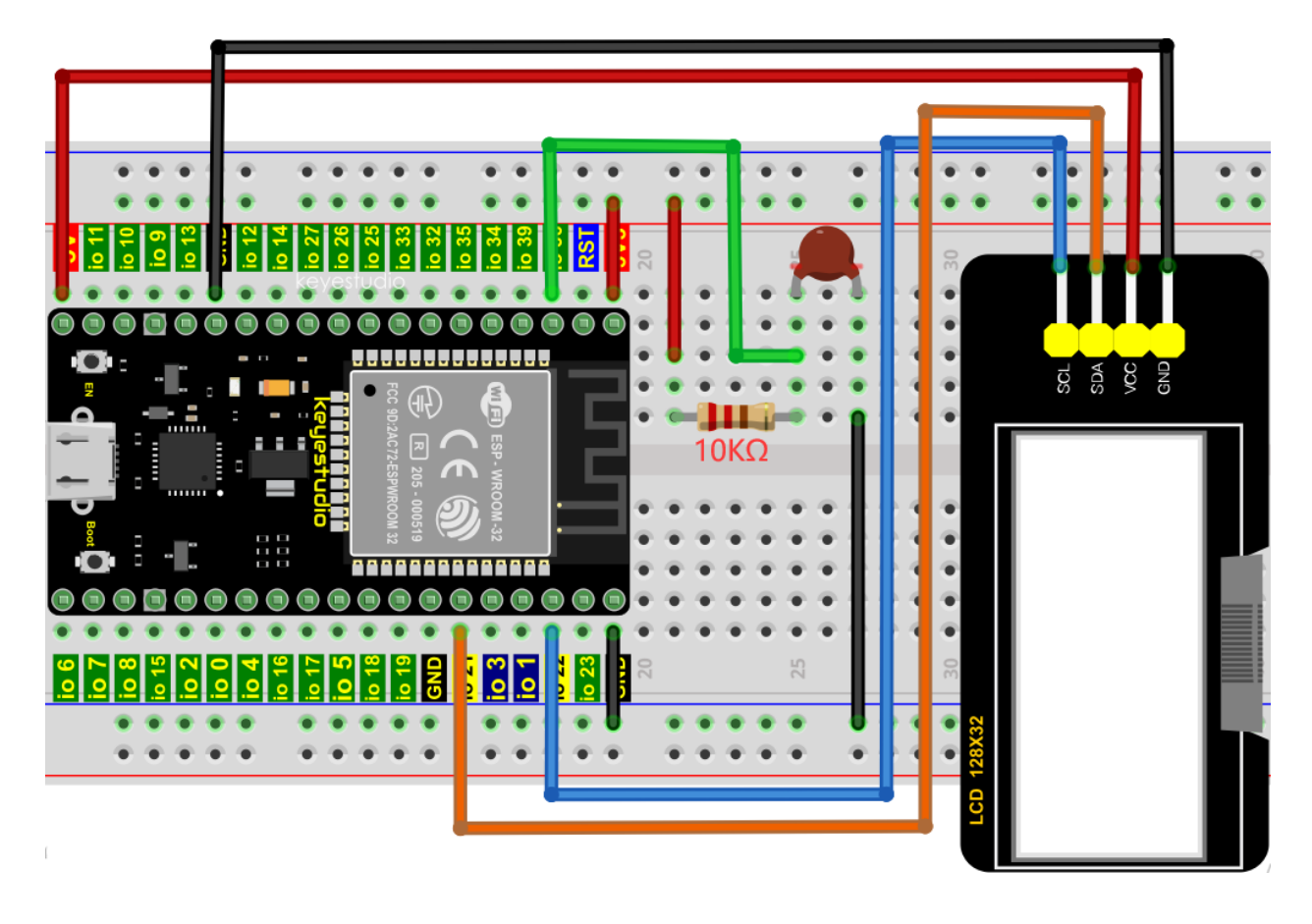

# **5.22.5 5.Wiring diagram of the temperature instrument**

# **5.22.6 6.Adding the lcd128\_32\_io library**

Open the Arduino IDEclick "Sketch"→"Include Library"→"Add .ZIP Library. . . ".

In the pop-up window, find the file named **"2. Windows System\2. C\_Tutorial\3. Libraries\LCD\_128X32.ZIP",** which locates in this directory. Select the **LCD\_128X32.ZIP** file and then click "Open".

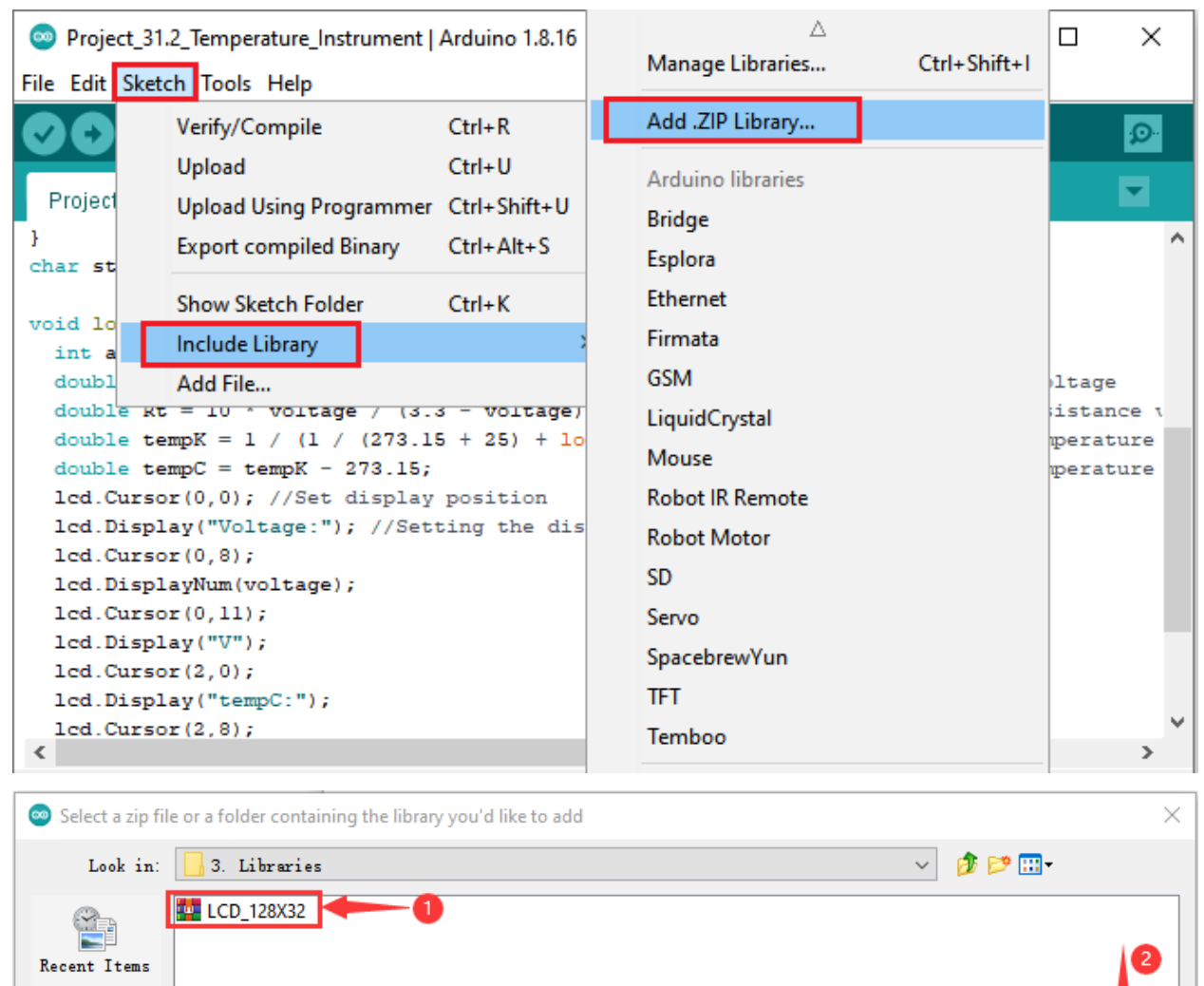

## **5.22.7 7.Test Code**

 ${\tt Desktop}$ 

 $\frac{A-1}{2}$ 

File name:

Files of type:

ZIP files or folders

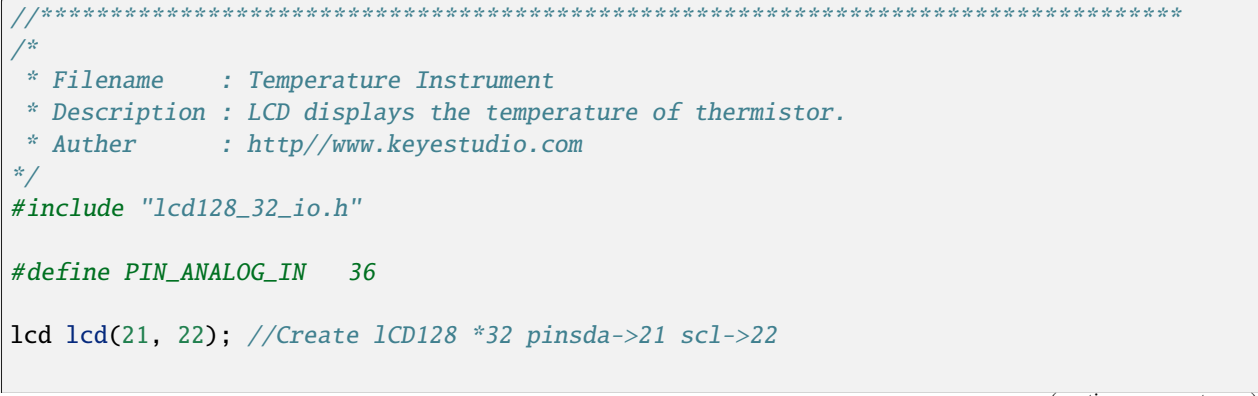

? Learning Kit Basic Edition\2. Windows System\2. C\_Tutorial\3. Libraries

(continues on next page)

 $0$ pen

 $\mathtt{C}$  ancel

 $\backsim$ 

```
void setup() {
 lcd.Init(); //initialize
 lcd.Clear(); //clear
}
char string[10];
void loop() {
 int adcValue = analogRead(PIN_ANALOG_IN); //read ADC pin
 double voltage = (float)adcValue / 4095.0 * 3.3; // calculate voltage
 double Rt = 10 * voltage / (3.3 - voltage); // calculate resistance<sub>u</sub>˓→value of thermistor
 double tempK = 1 / (1 / (273.15 + 25) + log(Rt / 10) / 3950.0); //calculate
˓→temperature (Kelvin)
 double tempC = tempK - 273.15; //calculate
˓→temperature (Celsius)
 lcd.Cursor(0,0); //Set display position
 lcd.Display("Voltage:"); //Setting the display
 lcd.Cursor(0,8);
 lcd.DisplayNum(voltage);
 lcd.Cursor(0,11);
 lcd.Display("V");
 lcd.Cursor(2,0);
 lcd.Display("tempC:");
 lcd.Cursor(2,8);
 lcd.DisplayNum(tempC);
 lcd.Cursor(2,11);
 lcd.Display("C");
 delay(200);
}
         //**********************************************************************************
```
## **5.22.8 8.Test Result**

Compile and upload the code to ESP32, after the code is uploaded successfully, power up with a USB cable and you will see that the LCD 128X32 DOT displays the voltage value of the thermistor and the temperature value in the current environment.

# **5.23 Project 22Bluetooth**

This chapter mainly introduces how to make simple data transmission through Bluetooth of ESP22 and mobile phones. Project 22.1 is classic Bluetooth while project 22.2 is Bluetooth control LED.

# **5.23.1 Project 22.1Classic Bluetooth**

### **1.Components**

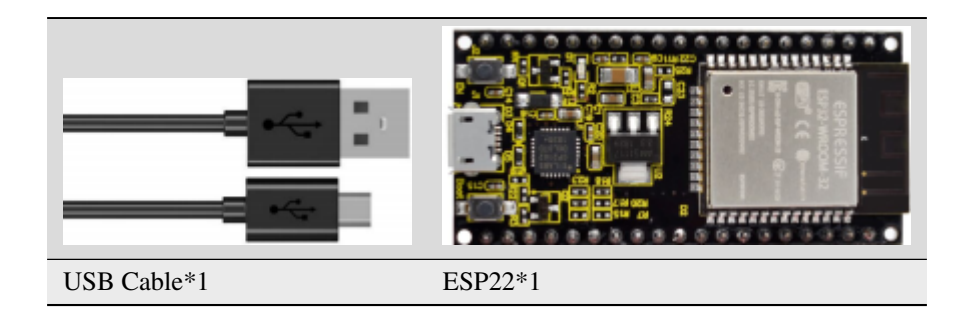

In this tutorial we need to use a Bluetooth APP called serial Bluetooth terminal to assist in the experiment.

Download link: [https://www.appsapk.com/serial-Bluetooth-terminal/.](https://www.appsapk.com/serial-bluetooth-terminal/)

Here is its *sign*

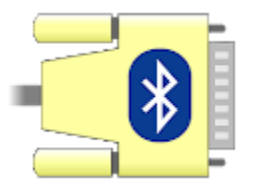

#### **2.Component Knowledge**

Bluetooth is a short-distance communication system that can be divided into two types, namely low power Bluetooth (BLE) and classic Bluetooth. There are two modes for simple data transfer: master mode and slave mode.

#### **Master Mode**:

In this mode, work is done on the master device and can be connected to the slave device. When the device initiates a connection request in the main mode, information such as the address and pairing password of other Bluetooth devices are required. Once paired, you can connect directly to them.

#### **Slave Mode**:

A Bluetooth module in the slave mode can only accept connection requests from the host, but cannot initiate connection requests. After being connected to a host device, it can send and receive data through the host device.

Bluetooth devices can interact with each other, when they interact, the Bluetooth device in the main mode searches for nearby devices. While a connection is established, they can exchange data. For example, when a mobile phone exchanges data with ESP22, the mobile phone is usually in master mode and the ESP22 is in slave mode.

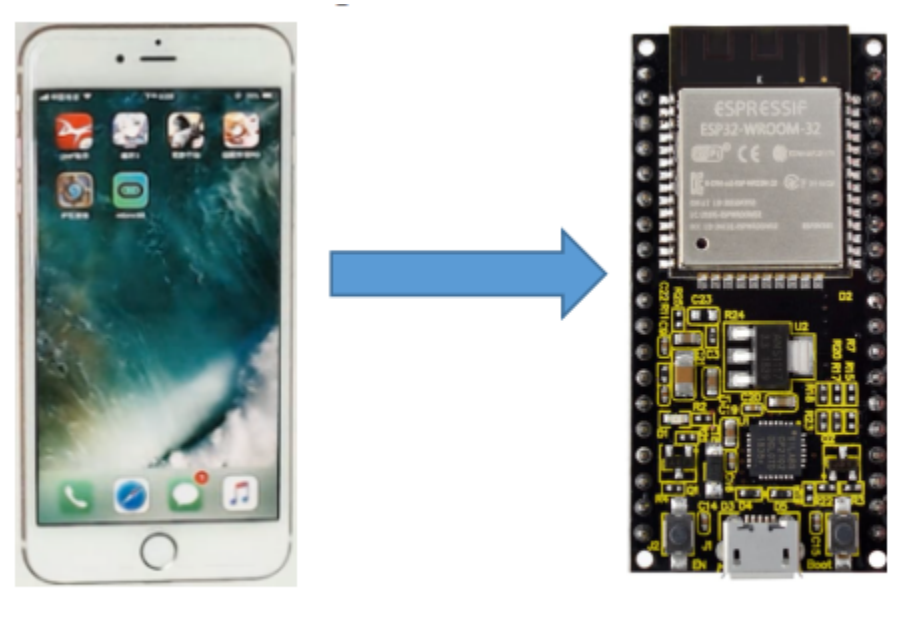

**Master** 

**Slave** 

# **3.Wiring Diagram**

We can use a USB cable to connect ESP22 mainboard to the USB port on a computer.

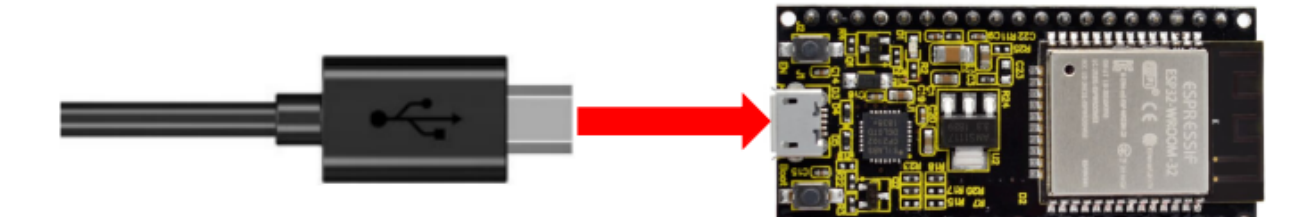

### **4.Test Code**

```
Project_22.1_Classic_Bluetooth | Arduino 1.8.16
                                                                                        \Box\timesFile Edit Sketch Tools Help
    O
         I all
             \ddot{\phantom{1}}∣⊕
                                                                                              Ō
  Project 22.1 Classic Bluetooth
 //************************
                                                                                                 \boldsymbol{\wedge}7** Filename : Classic Bluetooth--SerialToSerialBT
  * Description : ESP32 communicates with the phone by bluetooth and print phone's data vi
  * Auther : http//www.keyestudio.com
 * /
 #include "BluetoothSerial.h"
 BluetoothSerial SerialBT;
 String buffer;
 void setup() {
   Serial.begin(115200);
   SerialBT.begin("ESP32test"); //Bluetooth device name
   Serial.println("\nThe device started, now you can pair it with bluetooth!");
 \mathbf{F}void loop() {
   if (Serial.available()) {
 \langle \rangle\rightarrowInvalid library found in C:\Users\Administrator\Desktop\Arduino\libraries\DHT: no headers
Invalid library found in C:\Users\Administrator\Desktop\Arduino\libraries\examples: no he
Invalid library found in C:\Users\Administrator\Desktop\Arduino\libraries\TM1650: no head
\langleESP32 Wrover Module, Default, QIO, 80MHz, 921600, None on COM3
//**********************************************************************************
/*
* Filename : Classic Bluetooth--SerialToSerialBT
* Description : ESP32 communicates with the phone by bluetooth and print phone's data␣
˓→via a serial port
* Auther : http//www.keyestudio.com
*/
#include "BluetoothSerial.h"
BluetoothSerial SerialBT;
String buffer;
void setup() {
  Serial.begin(115200);
  SerialBT.begin("ESP32test"); //Bluetooth device name
```
Serial.println("\nThe device started, now you can pair it with bluetooth!");

(continues on next page)

void loop() {

}

```
if (Serial.available()) {
    SerialBT.write(Serial.read());
  }
 if (SerialBT.available()) {
    Serial.write(SerialBT.read());
  }
 delay(20);
}
  //**********************************************************************************
```
### **6.Test Result**

Compile and upload the code to the ESP22. After uploading successfully, we will use a USB cable to power on. Open the serial monitor and set the baud rate to **115200**.

When you see the serial monitor prints out the character string as below, it indicates that the Bluetooth of ESP22 is ready and waiting for connection with a phone. (If open the serial monitor and set the baud rate to 115200, the information is not displayed, please press the RESET button of the ESP22)

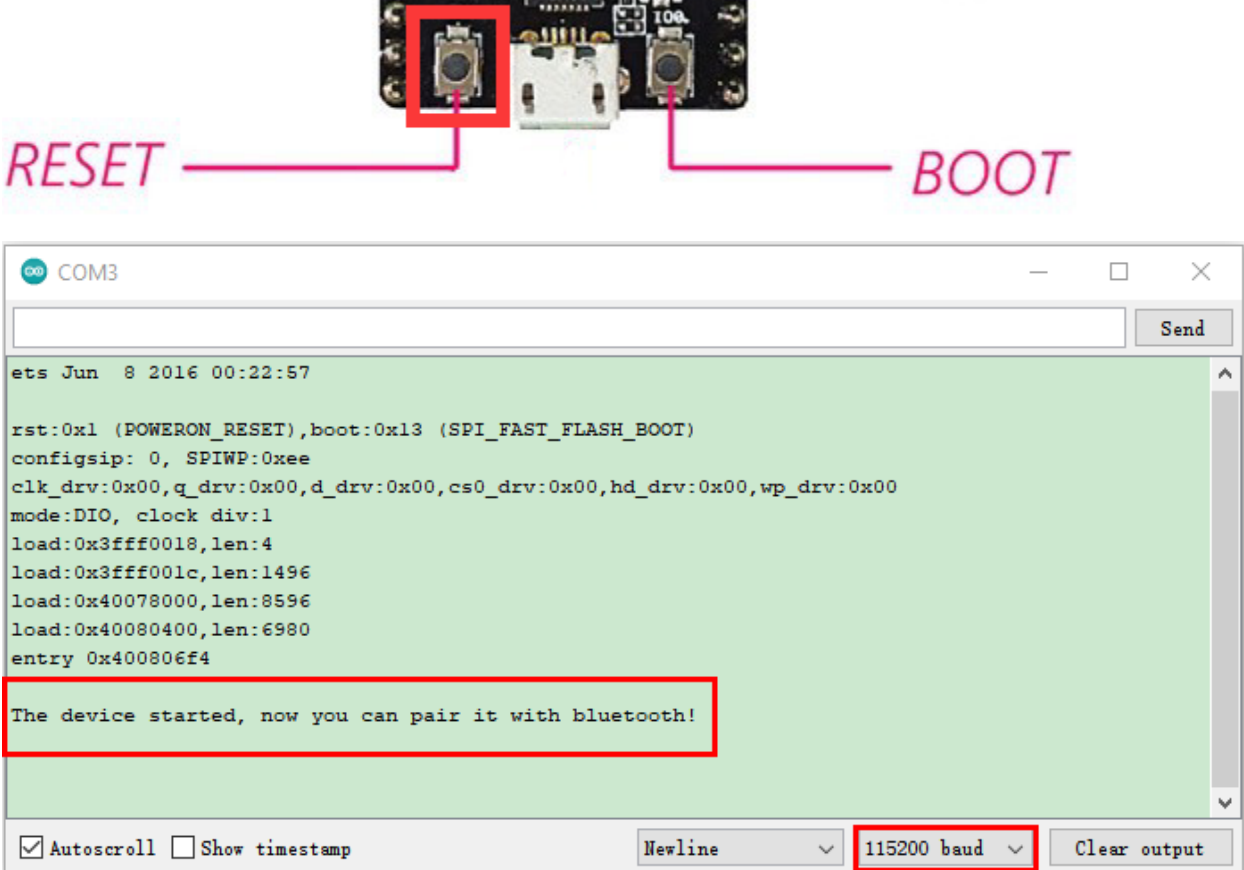

Make sure that the Bluetooth of your phone has been turned on and "Serial Bluetooth Terminal" has been installed.

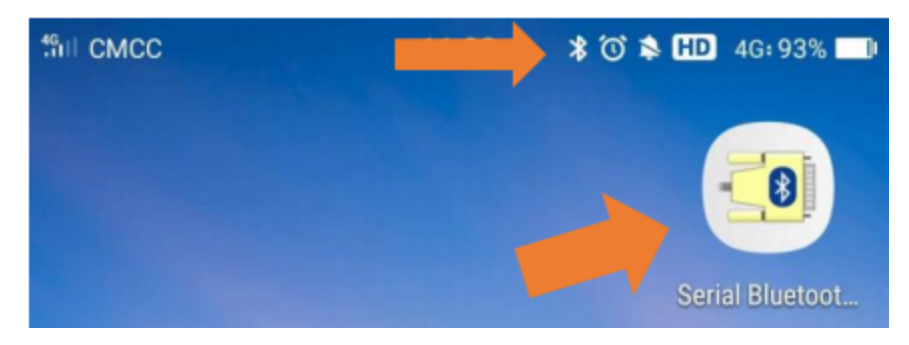

Click"Search"search for the nearby Bluetooth and select to connect the"ESP22 test".

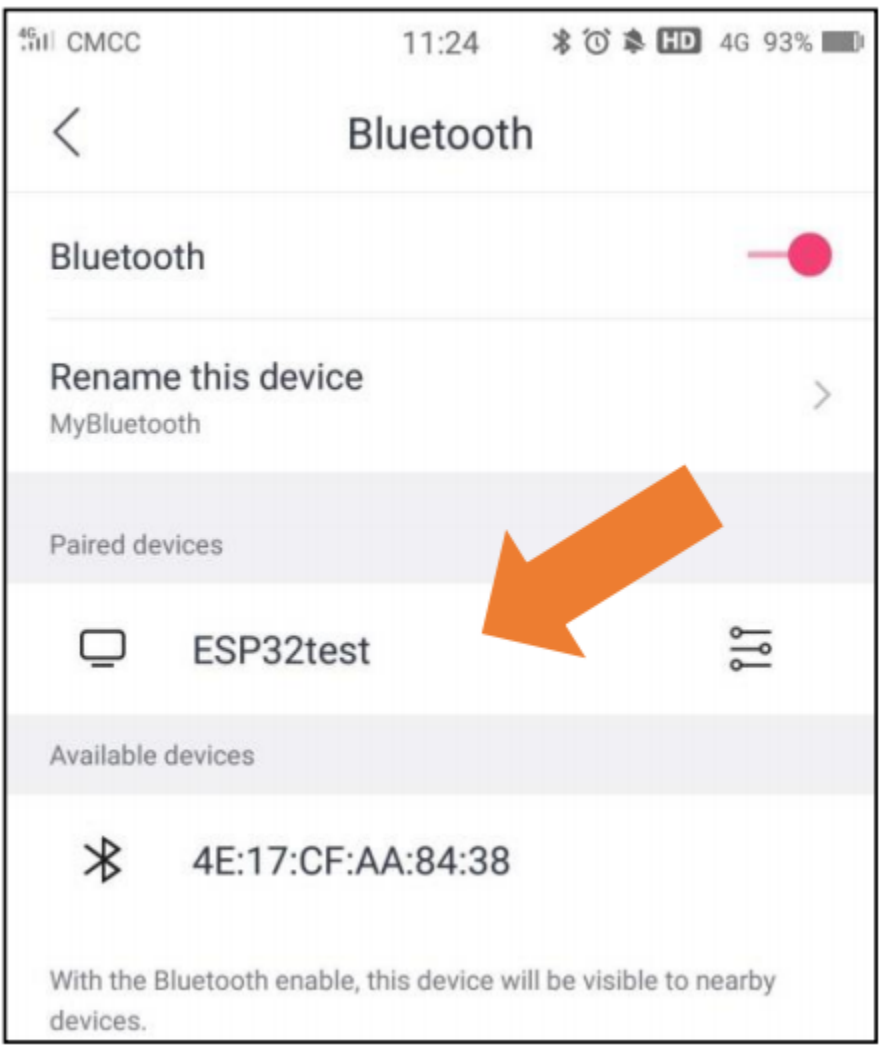

Turn on software APP, click the left of the terminal. Select "**Devices**" .

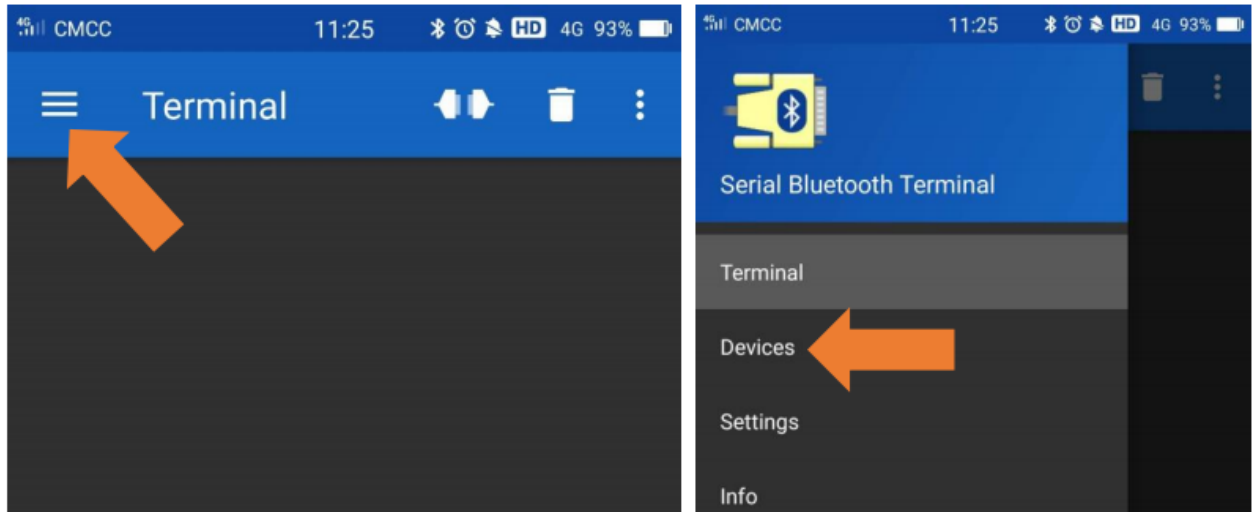

Select ESP22test in classic Bluetooth mode, and a successful connecting prompt will appear as shown below.

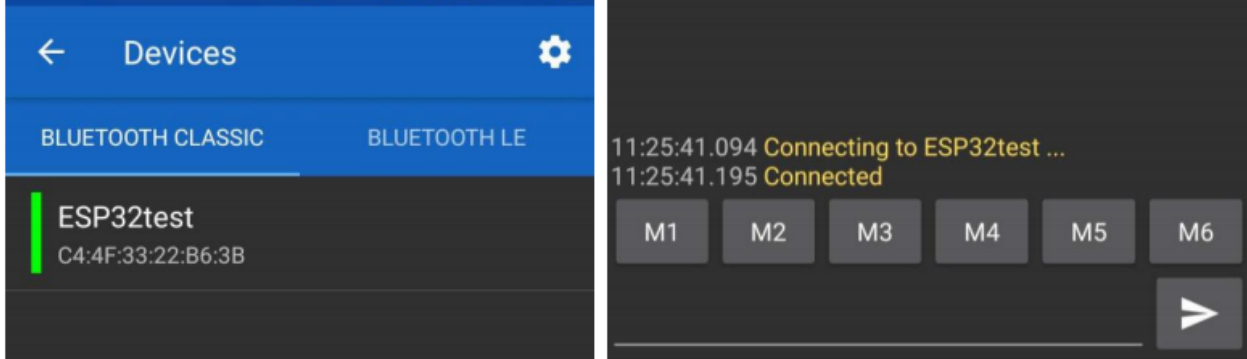

Data can be transferred between your phone and a computer via ESP22 now.

Send "Hello", When the computer receives it, which will reply with "Hi!".

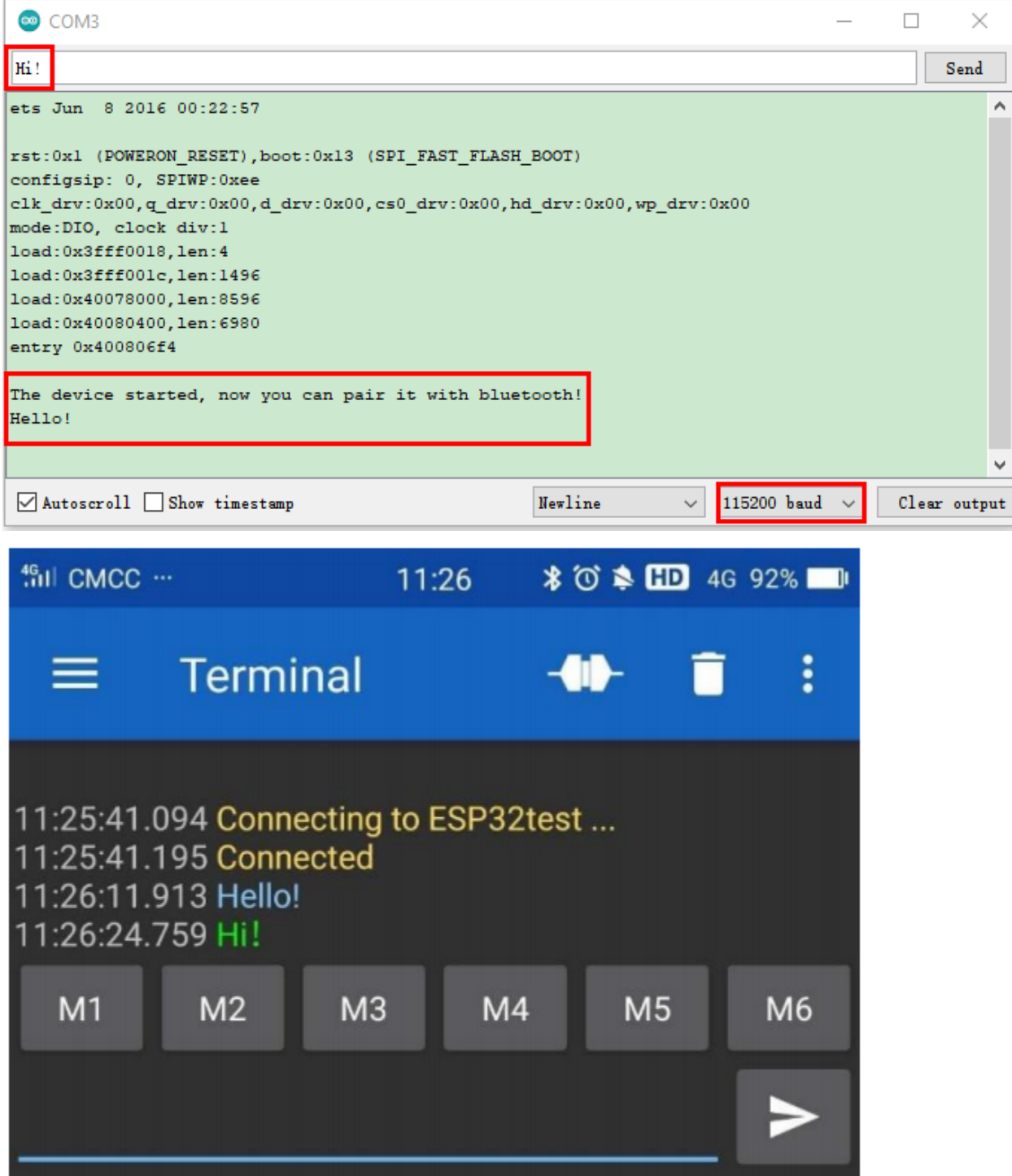
# **5.23.2 Project 22.2Bluetooth Control LED**

### **1.Components**

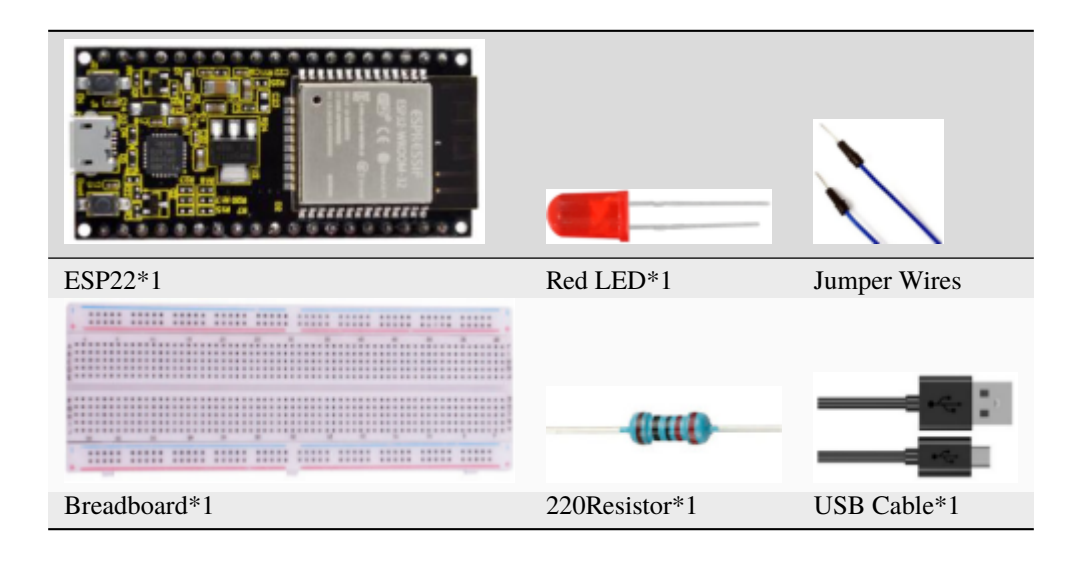

# **2.Wiring Diagram**

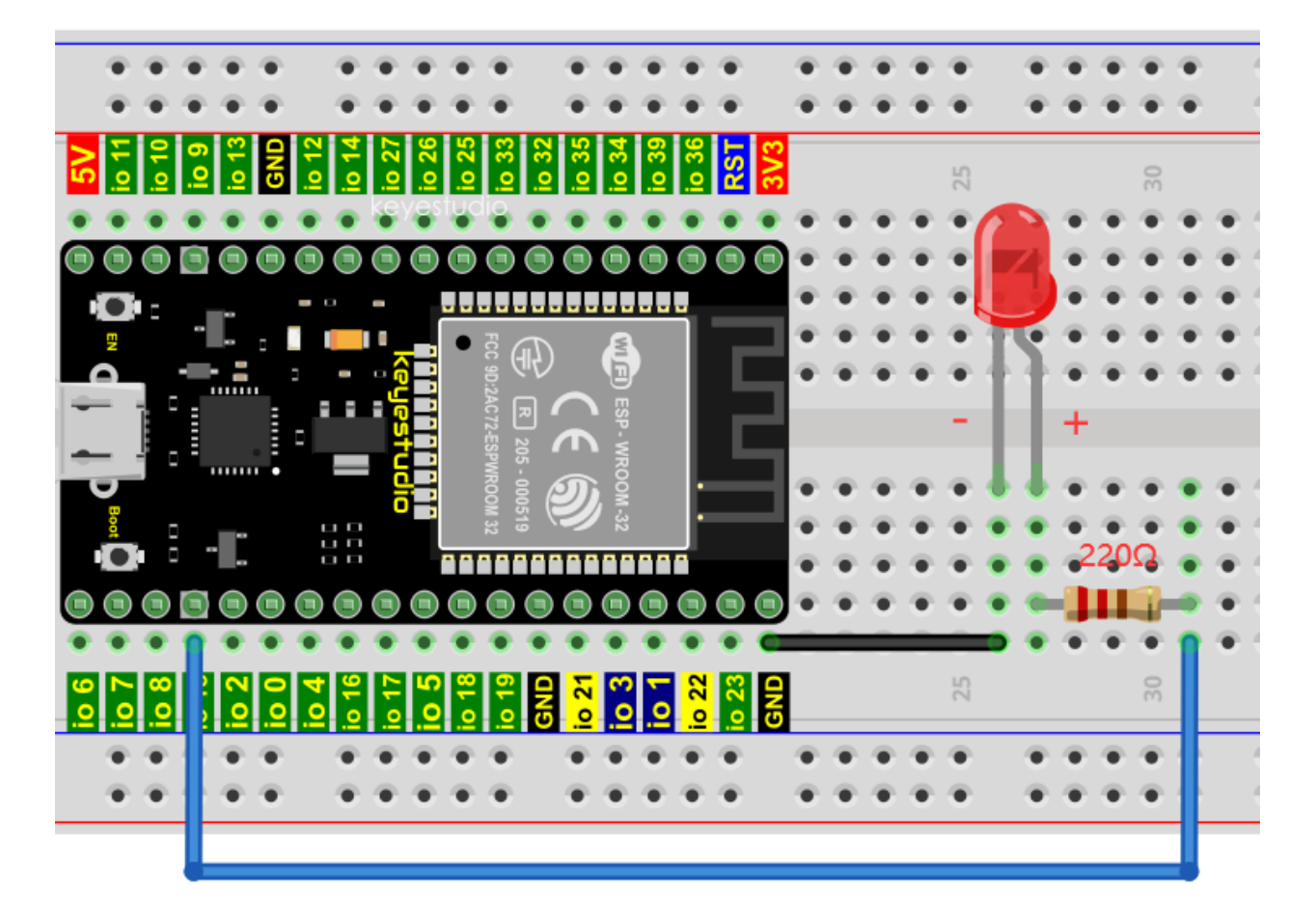

#### **3.Test Code**

```
Project_22.2_Bluetooth_Control_LED | Arduino 1.8.16
                                                                               \Box\timesFile Edit Sketch Tools Help
       ▐▆▌▟▐▗▘
    O
                                                                                     O
  Project_22.2_Bluetooth_Control_LED
 7** Filename : Bluetooth Control LED
 * Description : The phone controls esp32's led via bluetooth.
                When the phone sends "LED on," ESP32's LED lights turn on.
                When the phone sends "LED off," ESP32's LED lights turn off.
 * Auther
              : http//www.keyestudio.com
 * /
 #include "BluetoothSerial.h"
 #include "string.h"
 #define LED 15
 BluetoothSerial SerialBT;
 char buffer[20];
 static int count = 0;
 void setup() fpinMode(LED, OUTPUT);
  SerialBT.begin("ESP32test"); //Bluetooth device name
  Serial.begin(115200);
  Serial.println("\nThe device started, now you can pair it with bluetooth!");
                                              ESP32 Wrover Module, Default, QIO, 80MHz, 921600, None on COM3
//**********************************************************************************
/*
 * Filename : Bluetooth Control LED
 * Description : The phone controls esp32's led via bluetooth.
               When the phone sends "LED_on," ESP32's LED lights turn on.
               When the phone sends "LED_off," ESP32's LED lights turn off.
* Auther : http//www.keyestudio.com
*/
#include "BluetoothSerial.h"
#include "string.h"
#define LED 15
BluetoothSerial SerialBT;
char buffer[20];
static int count = 0;
void setup() {
 pinMode(LED, OUTPUT);
 SerialBT.begin("ESP32test"); //Bluetooth device name
 Serial.begin(115200);
```
(continues on next page)

(continued from previous page)

```
Serial.println("\nThe device started, now you can pair it with bluetooth!");
}
void loop() {
  while(SerialBT.available())
  {
    buffer[count] = SerialBT.read();
    count++;
  }
  if(count>0){
    Serial.print(buffer);
    if(strncmp(buffer,"led_on",6)==0){
      digitalWrite(LED,HIGH);
    }
    if(strncmp(buffer,"led_off",7)==0){
      digitalWrite(LED,LOW);
    }
    count=0;
    memset(buffer,0,20);
  }
}
                     //**********************************************************************************
```
#### **4.Test Result**

Compile and upload the code to the ESP22. After uploading successfully, we will use a USB cable to power on. The APP operation is the same as the project 22.1. To make the external LED on and off, simply change the sending content to "led\_on" and "led\_off".

Moving the APP to send data:

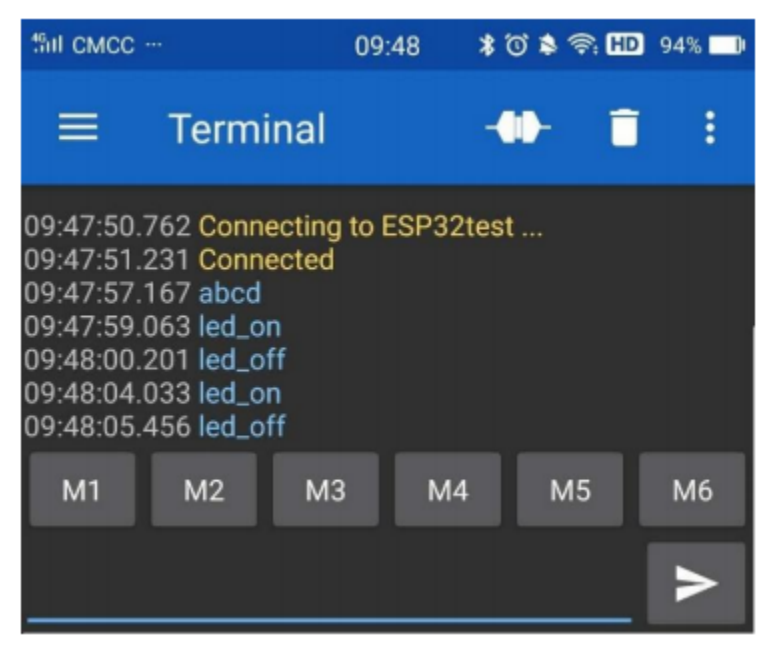

The serial monitor will display as follows:

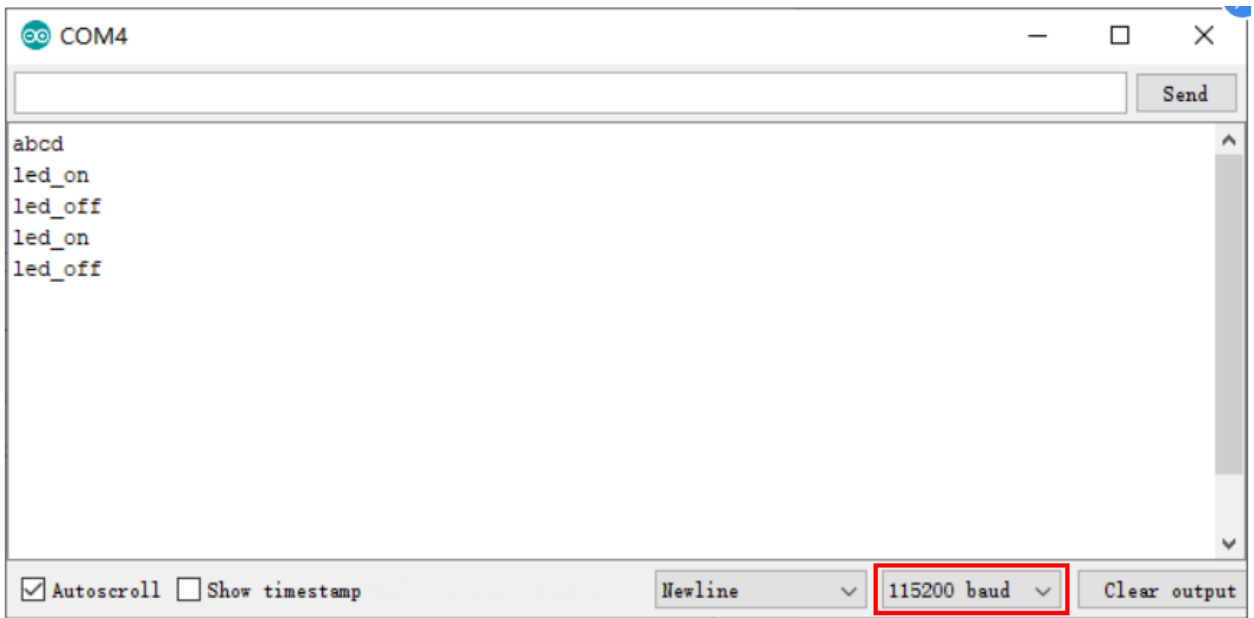

#### **LED Circumstance**

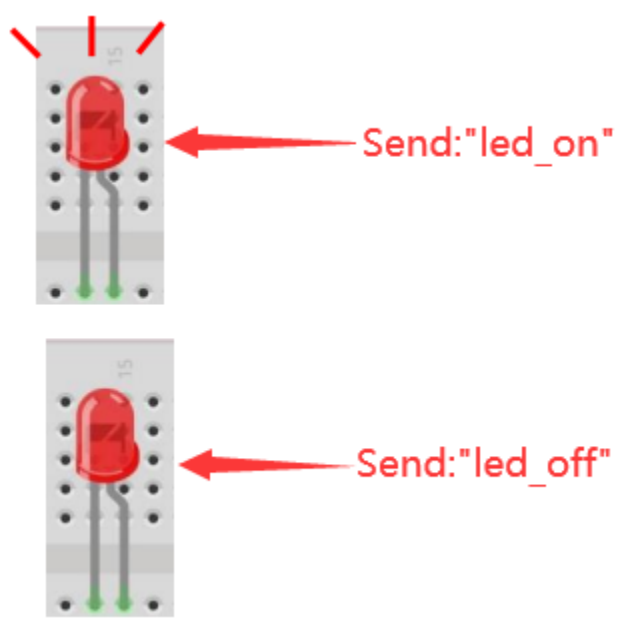

**Note:** If the sent content is not "led-on 'or" led-off ", the status of the LED will not change. If the LED is on, it remains on when irrelevant content is received; Conversely, if the LED is off, it continues to be off when irrelevant content is received.

# **5.24 Project 23WiFi Station Mode**

### **5.24.1 1.Introduction**

ESP32 has three different WiFi operating modes: Station mode, AP mode and AP+Station mode. All WiFi programming projects must be configured with WiFi operating mode before using, otherwise WiFi cannot be used.

In this project, we are going to learn the WiFi Station mode of the ESP32.

## **5.24.2 2.Components**

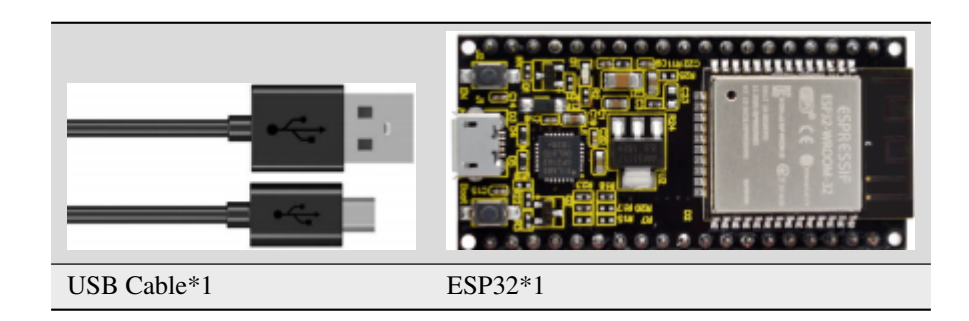

### **5.24.3 3.Wiring Diagram**

Plug the ESP32 to the USB port of your PC

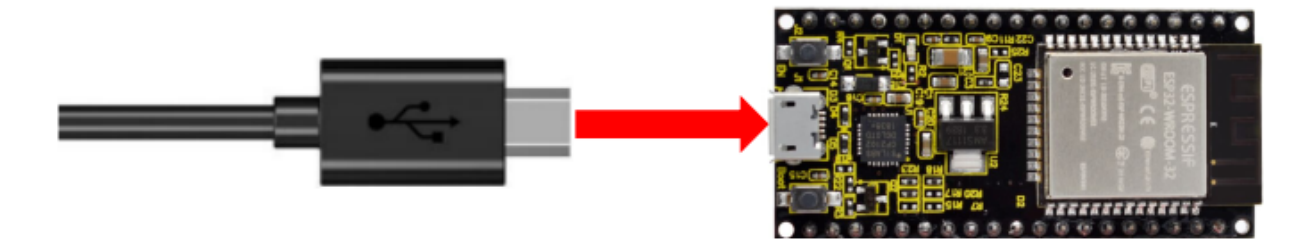

## **5.24.4 4.Component Knowledge**

#### **Station mode**

When setting Station mode, the ESP32 is taken as a WiFi client. It can connect to the router network and communicate with other devices on the router via a WiFi connection.

As shown in the figure below, the PC and the router have been connected. If the ESP32 wants to communicate with the PC, the PC and the router need to be connected.

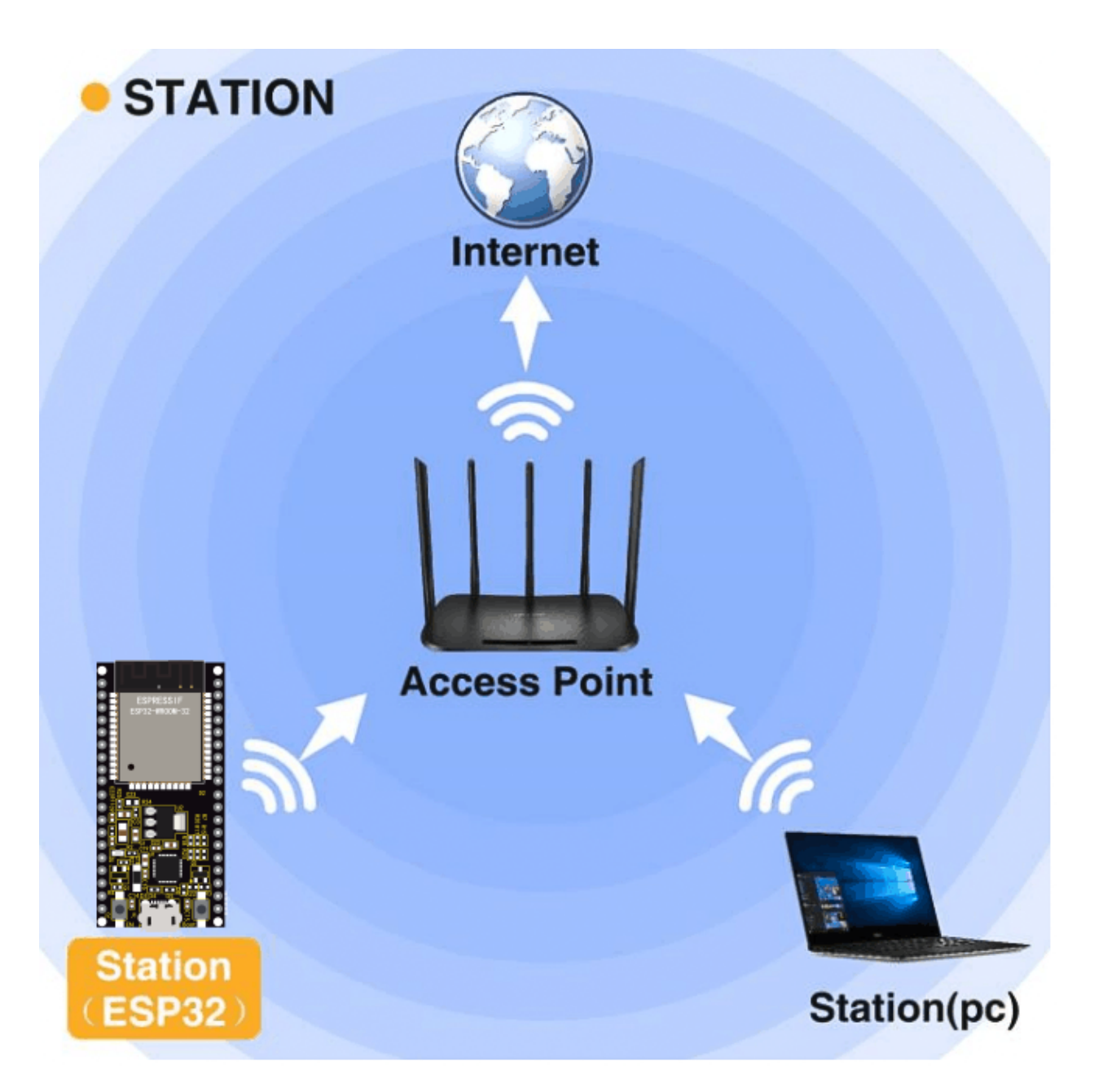

### **5.24.5 5.Test Code**

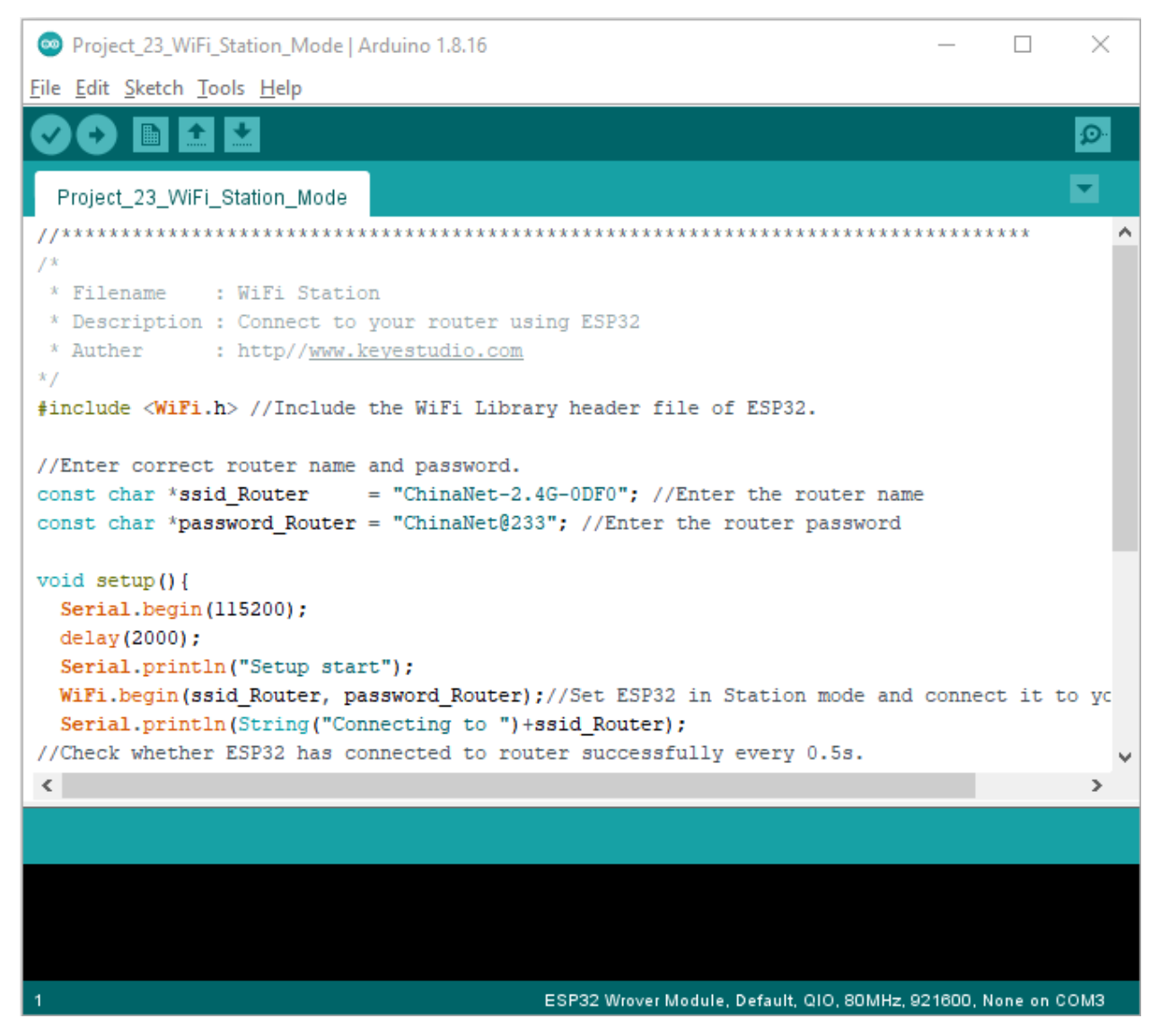

Since WiFi names and passwords vary from place to place, thereby users need to enter the correct WiFi names and passwords in the box shown below before the program code runs.

```
Project_23_WiFi_Station_Mode | Arduino 1.8.16
                                                                                 \Box\timesFile Edit Sketch Tools Help
        \blacksquare \blacksquare \blacksquare÷.
                                                                                      Ō.
  Project_23_WiFi_Station_Mode
 11***/*
  * Filename : WiFi Station
 * Description : Connect to your router using ESP32 Enter the correct Router
 * Auther : http//www.keyestudio.com
                                                    name and password.
 * /
 #include <WiFi.h> //Include the WiFi Library header 21e of ESP32.
 //Enter correct router name and password.
 const char *ssid Router
                         "ChinaNet-2.4G-ODFO"; //Enter the router name
 const char *password Router = "ChinaNet@233"; //Enter the router password
 void setup() {
  Serial.begin(115200);
  delay(2000);
  Serial.println("Setup start");
 \langle\rightarrowDone Saving.
                                              ESP32 Wrover Module, Default, QIO, 80MHz, 921600, None on COM3
//**********************************************************************************
/*
* Filename : WiFi Station
* Description : Connect to your router using ESP32
* Auther : http//www.keyestudio.com
*/
#include <WiFi.h> //Include the WiFi Library header file of ESP32.
//Enter correct router name and password.
const char *ssid_Router = "ChinaNet-2.4G-0DF0"; //Enter the router name
const char *password_Router = "ChinaNet@233"; //Enter the router password
void setup(){
 Serial.begin(115200);
 delay(2000);
 Serial.println("Setup start");
 WiFi.begin(ssid_Router, password_Router);//Set ESP32 in Station mode and connect it to
˓→your router.
 Serial.println(String("Connecting to ")+ssid_Router);
//Check whether ESP32 has connected to router successfully every 0.5s.
 while (WiFi.status() != WL_CONNECTED){
   delay(500);
   Serial.print(".");
```
(continues on next page)

(continued from previous page)

```
}
  Serial.println("\nConnected, IP address: ");
  Serial.println(WiFi.localIP());//Serial monitor prints out the IP address assigned to
\rightarrowESP32.
  Serial.println("Setup End");
}
void loop() {
}
              //**********************************************************************************
```
### **5.24.6 6.Test Result**

After making sure the router name and password are entered correctly, compile and upload the code to ESP32, open serial monitor and set baud rate to 115200.

When ESP32 successfully connects to "ssid\_Router", serial monitor will print out the IP address, then monitor will display as follows: (If open the serial monitor and set the baud rate to 115200, the information is not displayed, please press the RESET button of the ESP32)

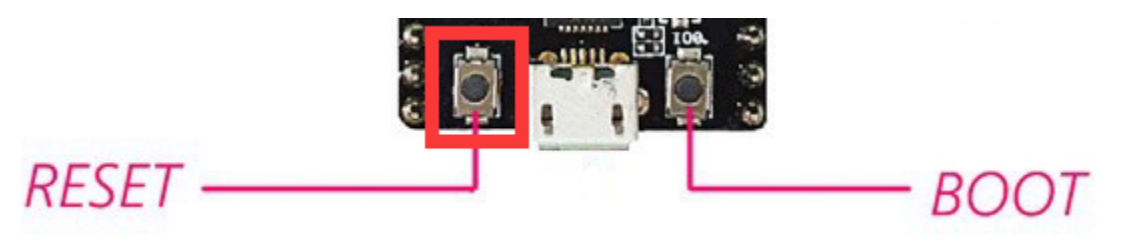

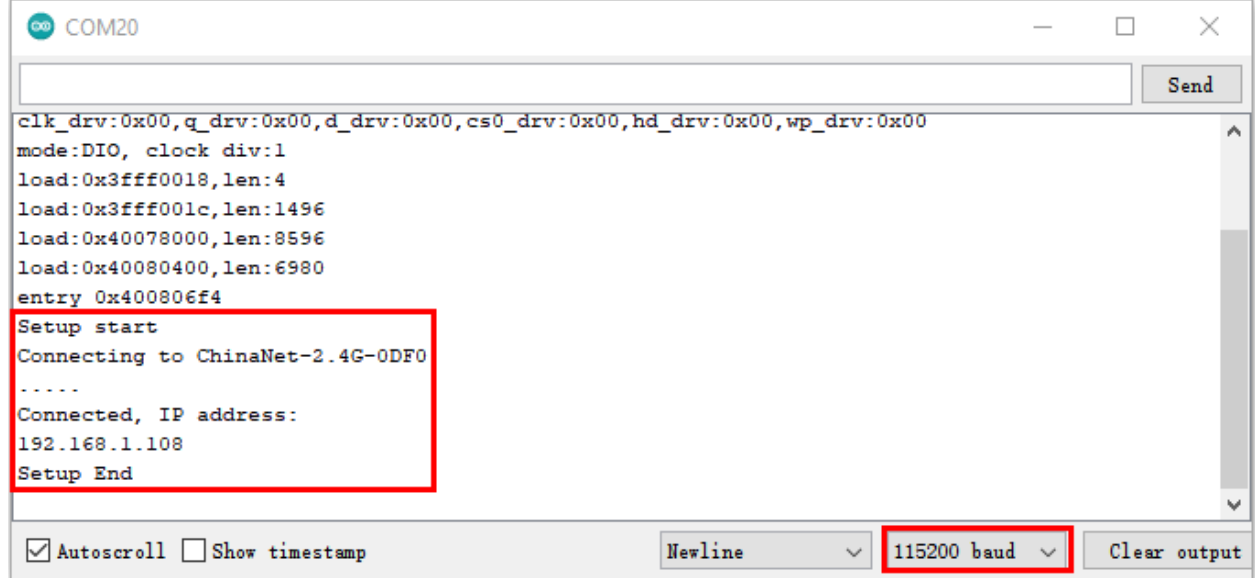

# **5.25 Project 24WiFi AP Mode**

### **5.25.1 1.Introduction**

In this project, we are going to learn the WiFi AP mode of the ESP32.

### **5.25.2 2.Components**

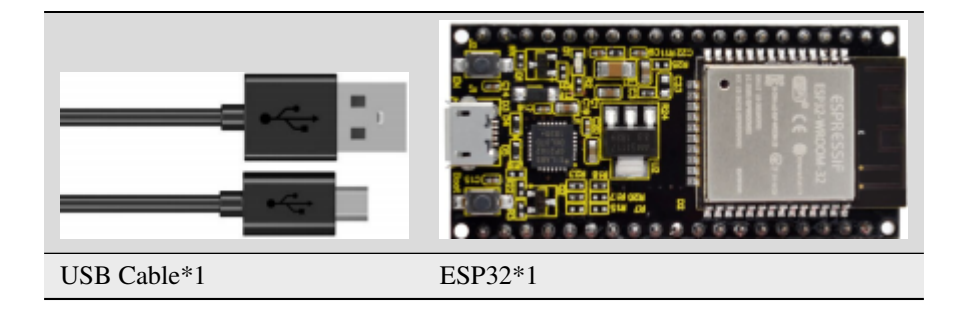

### **5.25.3 3.Wiring Diagram**

Plug the ESP32 mainboard to the USB port of your PC

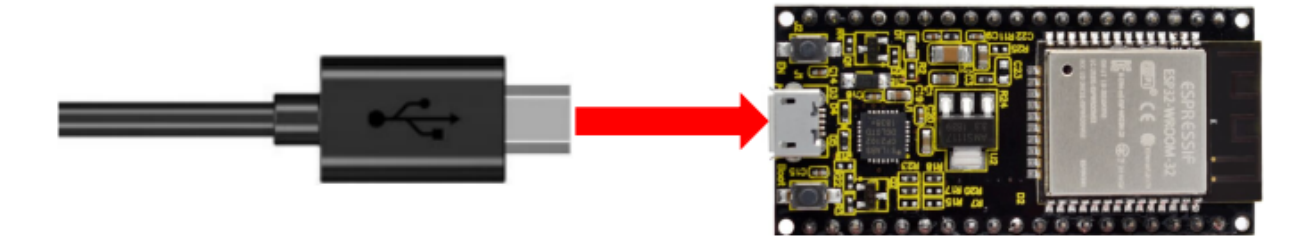

## **5.25.4 4.Component Knowledge**

#### **AP Mode:**

When setting AP mode, a hotspot network will be created, waiting for other WiFi devices to connect. As shown below;

Take the ESP32 as the hotspot, if a phone or PC needs to communicate with the ESP32, it must be connected to the ESP32's hotspot.

Communication is only possible after a connection is established via the ESP32.

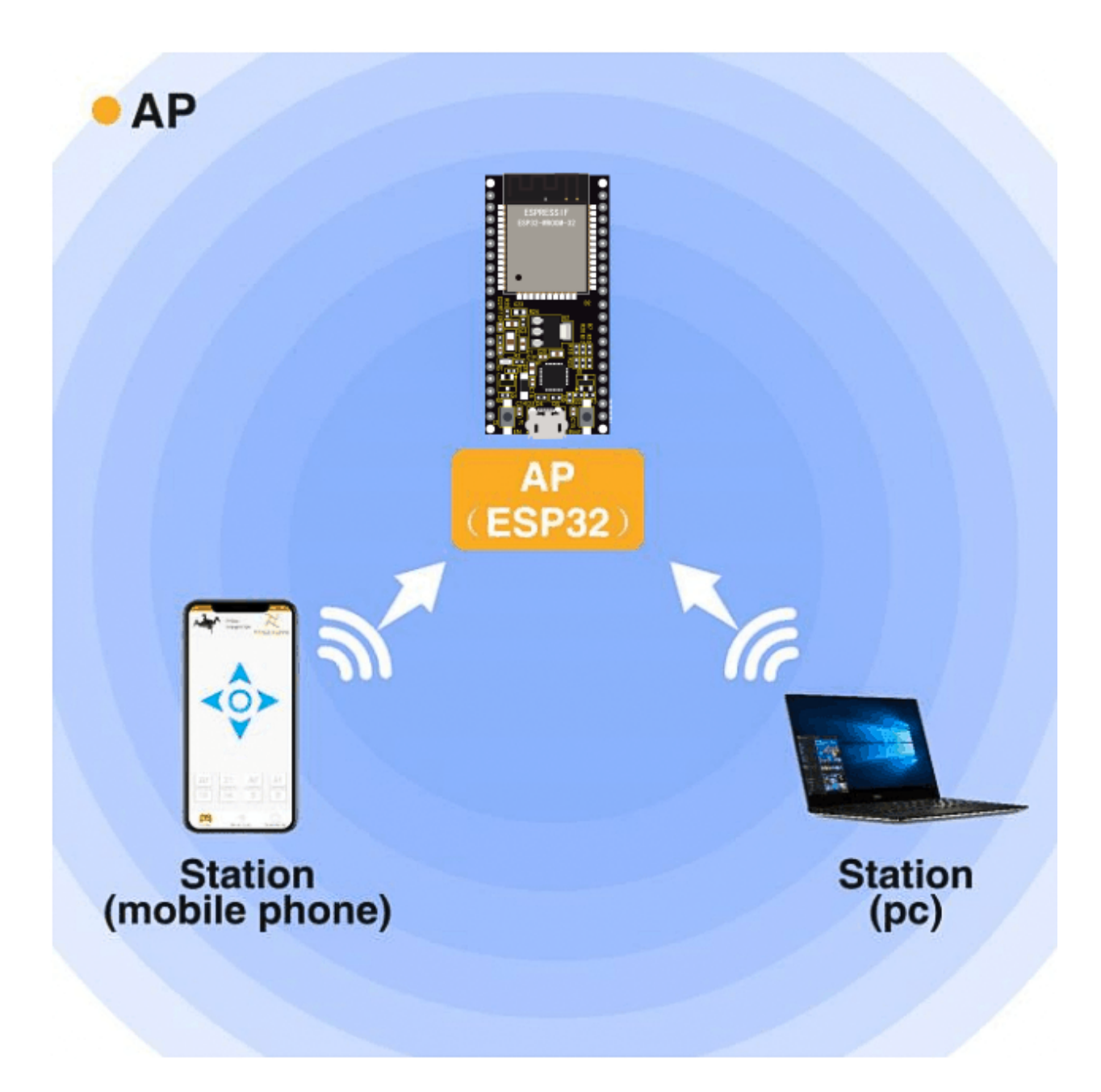

### **5.25.5 5.Test Code**

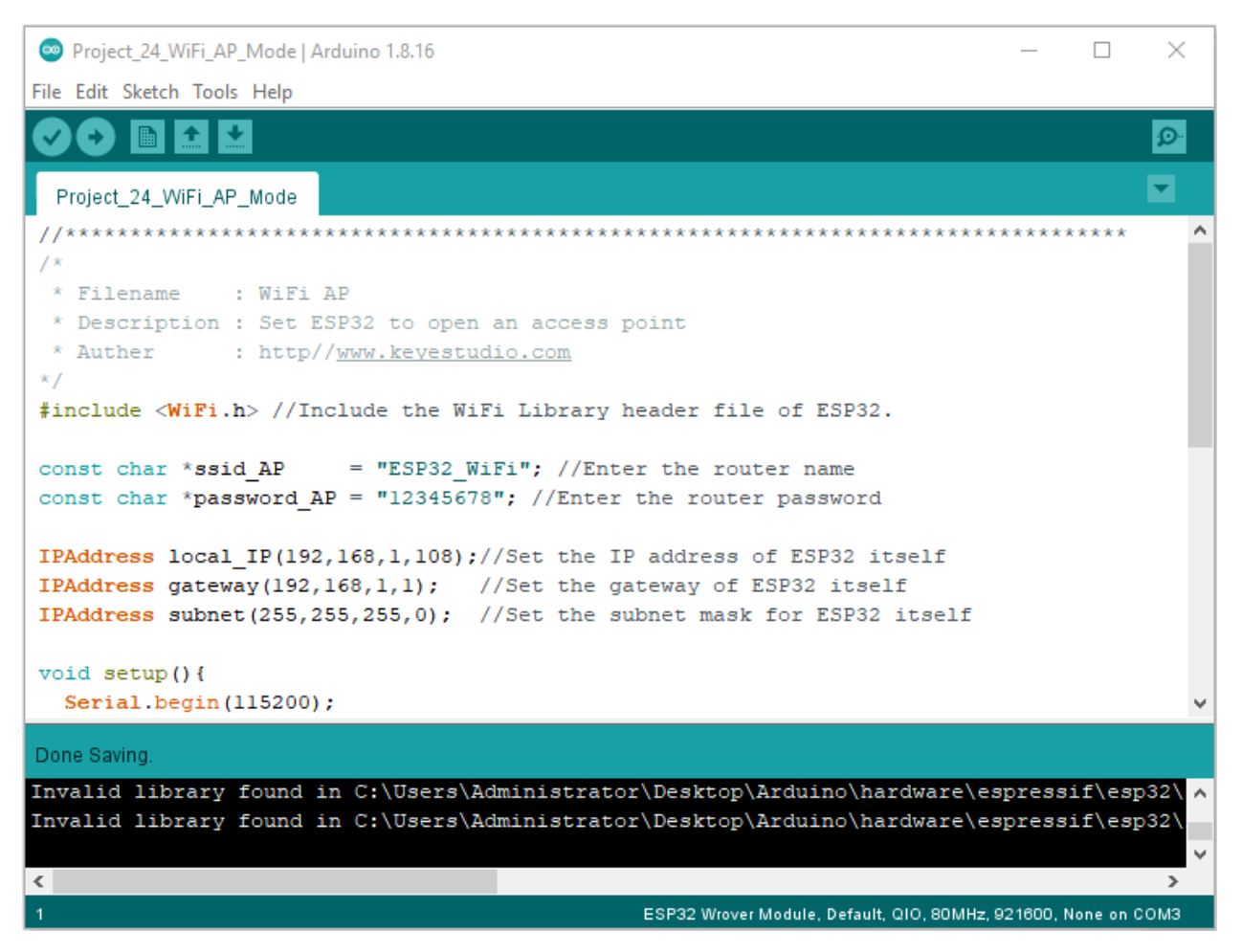

Before running the code , you can make any changes to the ESP32 AP name and password in the box as shown below, but in a default circumstance, it doesn't need to modify.

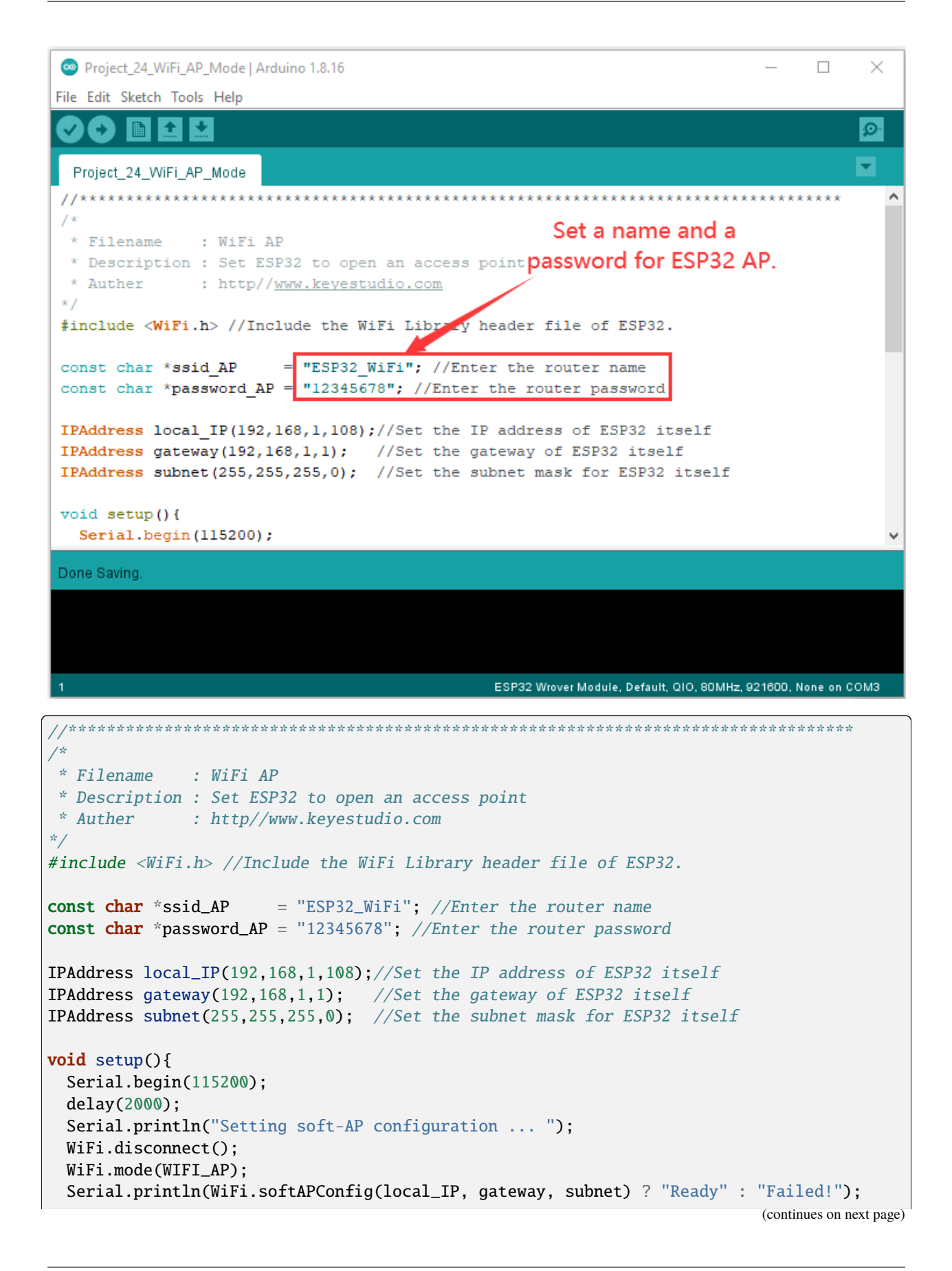

(continued from previous page)

```
Serial.println("Setting soft-AP ... ");
 boolean result = WiFi.softAP(ssid_AP, password_AP);
 if(result){
    Serial.println("Ready");
    Serial.println(String("Soft-AP IP address = ") + WiFi.softAPIP().toString());
    Serial.println(String("MAC address = ") + WiFi.softAPmacAddress().c_str());
  }else{
    Serial.println("Failed!");
  }
 Serial.println("Setup End");
}
void loop() {
}
               //**********************************************************************************
```
### **5.25.6 6.Test Result**

Enter the ESP32 AP name and password correctly, compile and upload the code to ESP32, open the serial monitor and set the baud rate to **115200**, then monitor will display as follows:

(If open the serial monitor and set the baud rate to 115200, the information is not displayed, please press the RESET button of the ESP32)

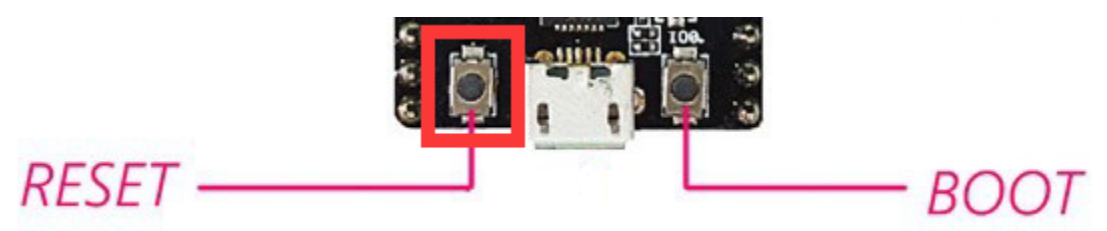

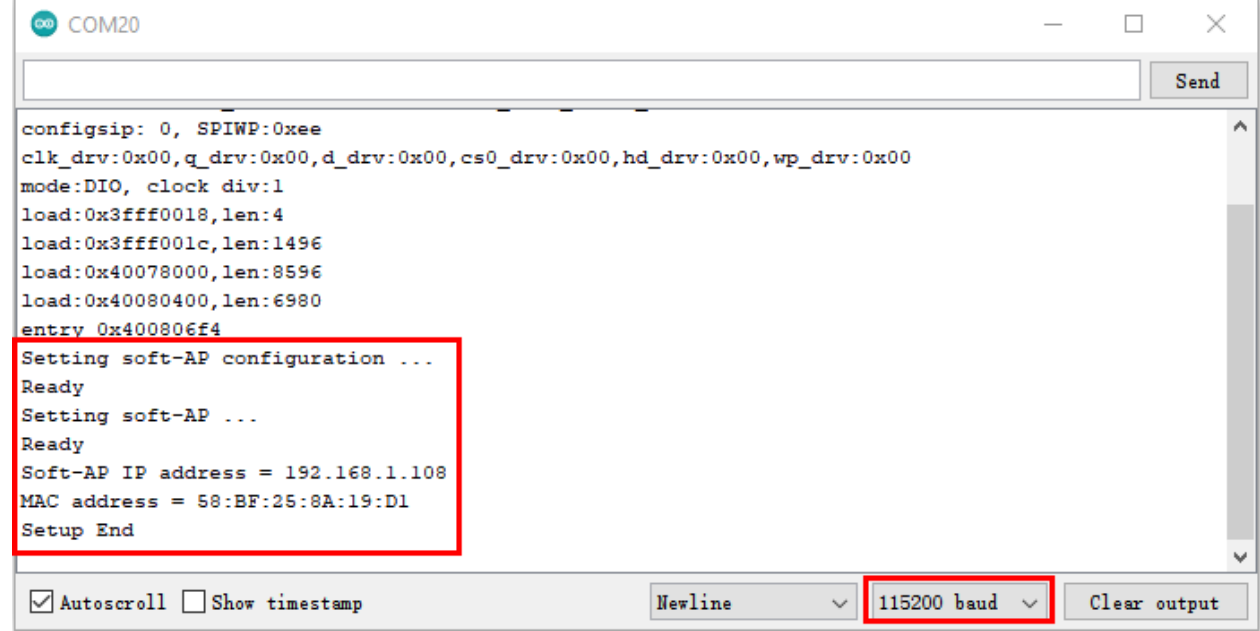

When observing the printed information of the serial monitor, turn on the WiFi scanning function of the mobile phone, you can see the ssid\_AP on ESP32, which is dubbed "ESP32\_Wifi" in this code. You can connect to it either by typing the password "12245678" or by modifying the code to change its AP name and password.

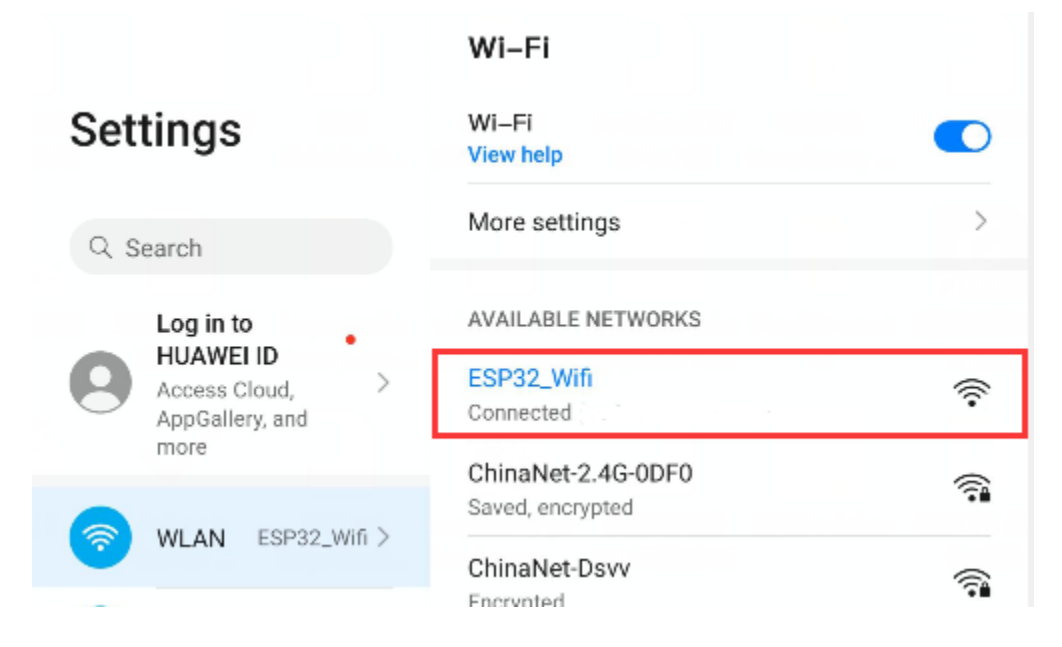

# **5.26 Project 25WiFi Station+AP Mode**

## **5.26.1 1.Introduction**

In this project, we are going to learn the AP+Station mode of the ESP32.

## **5.26.2 2.Components**

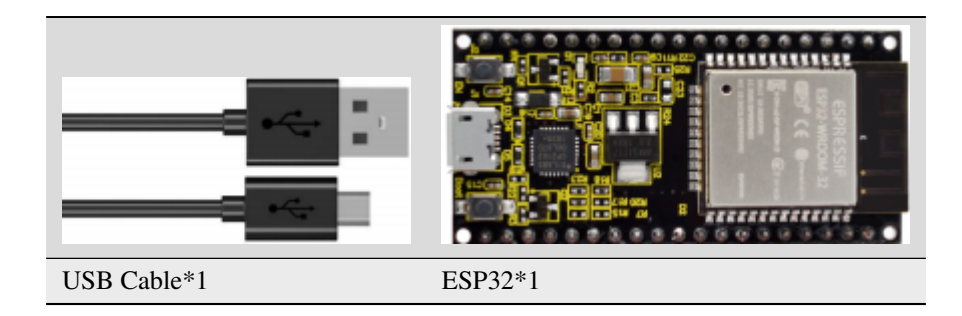

### **5.26.3 3.Wiring Diagram**

Plug the ESP32 mainboard to the USB port of your PC

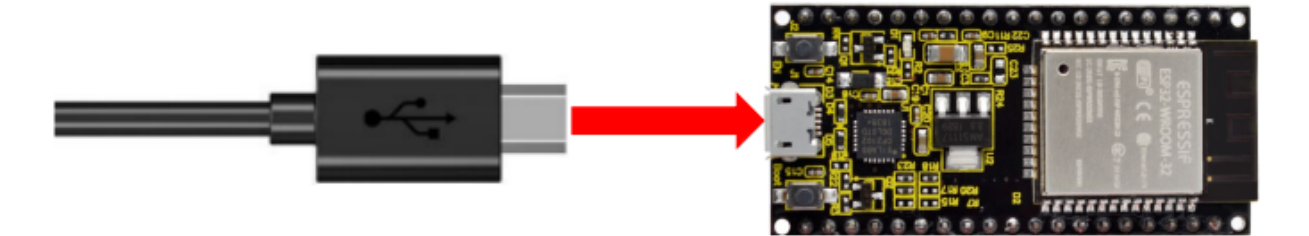

### **5.26.4 4.Component Knowledge**

#### **AP+Station mode:**

In addition to the AP mode and the Station mode, **AP+Station mode** can be used at the same time. Turn on the Station mode of the ESP32, connect it to the router network, and it can communicate with the Internet through the router. Then turn on the AP mode to create a hotspot network.

Other WiFi devices can be connected to the router network or the hotspot network to communicate with the ESP32.

# **5.26.5 5.Test Code**

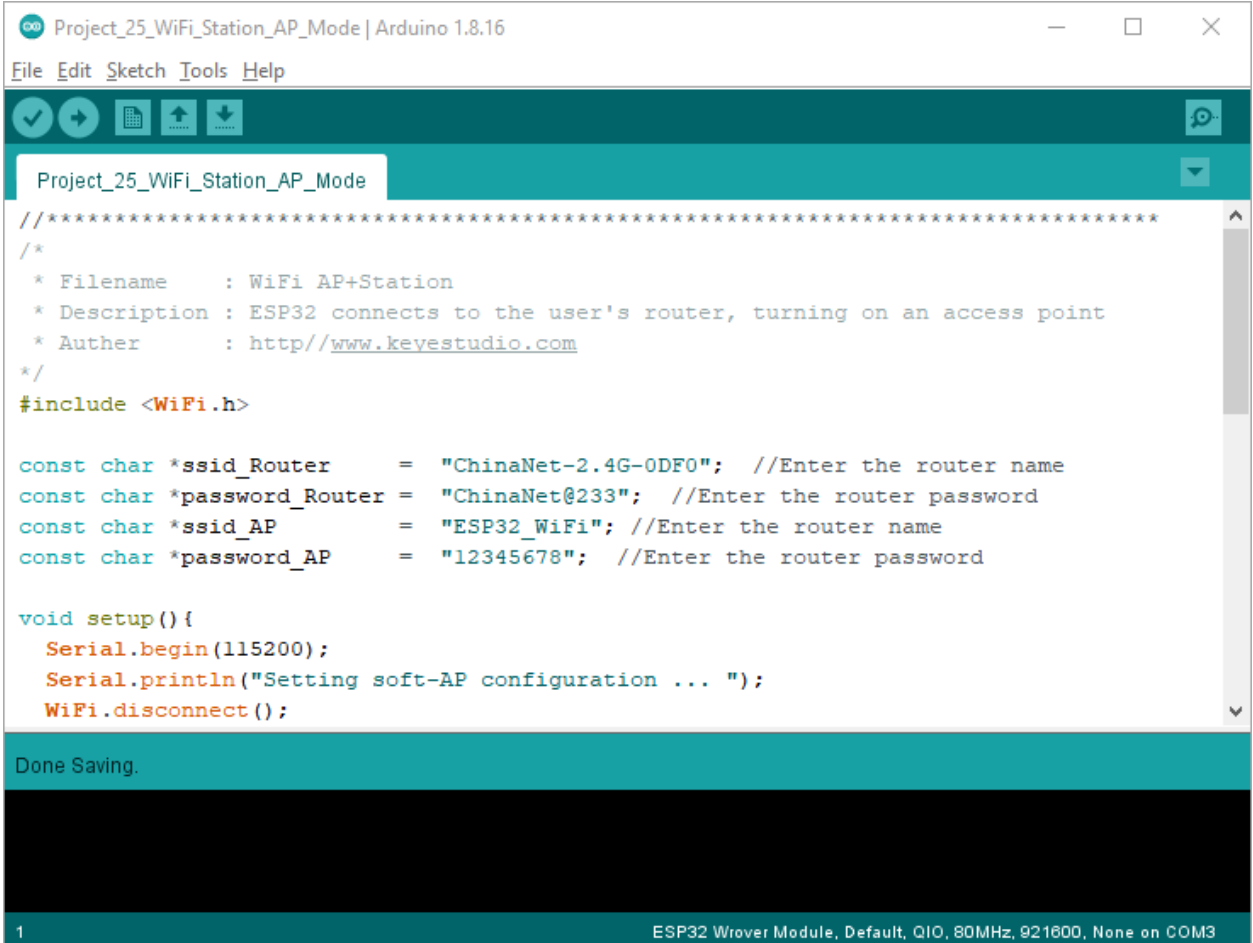

Before running the code, you need to modify the ssid\_Router, password\_Router, ssid\_AP and password\_AP, as shown in the box below:

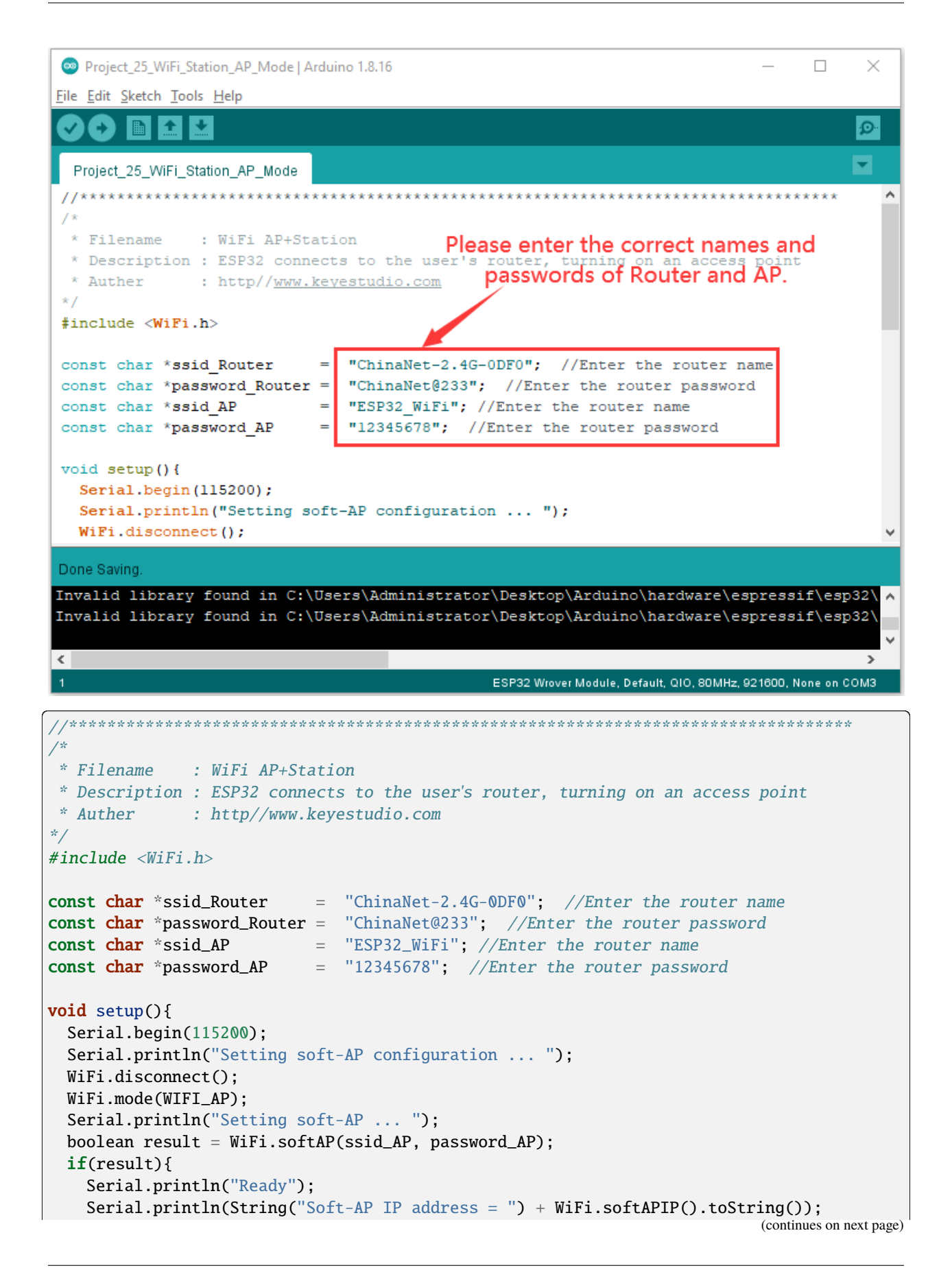

(continued from previous page)

```
Serial.println(String("MAC address = ") + WiFi.softAPmacAddress().c_str());
  }else{
    Serial.println("Failed!");
  }
  Serial.println("\nSetting Station configuration ... ");
  WiFi.begin(ssid_Router, password_Router);
  Serial.println(String("Connecting to ")+ ssid_Router);
 while (WiFi.status() != WL_CONNECTED){
    delay(500);
    Serial.print(".");
  }
 Serial.println("\nConnected, IP address: ");
  Serial.println(WiFi.localIP());
  Serial.println("Setup End");
}
void loop() {
}
                   //**********************************************************************************
```
#### 6.Test Result

Ensure that the code in the program has been modified correctly, compile and upload the code to the ESP32. After uploading successfullywe will use a USB cable to power on.

Open the serial monitor and set the baud rate to 115200, then monitor will display as follows: (If open the serial monitor and set the baud rate to 115200, the information is not displayed, please press the RESET button of the ESP32)

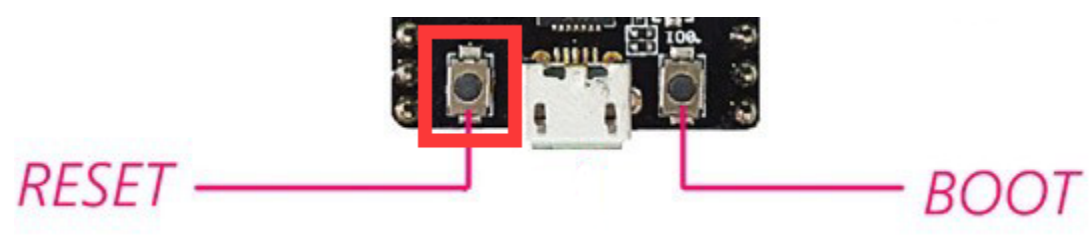

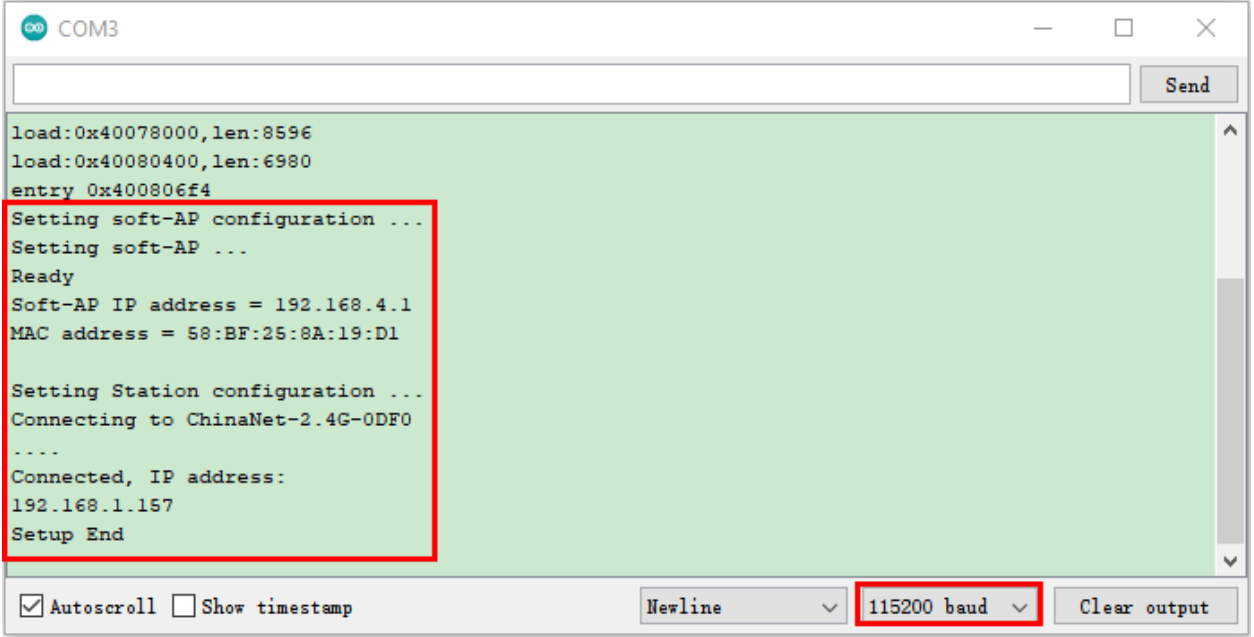

Open the WiFi scanning function of the mobile phone, you can see the ssid\_AP.

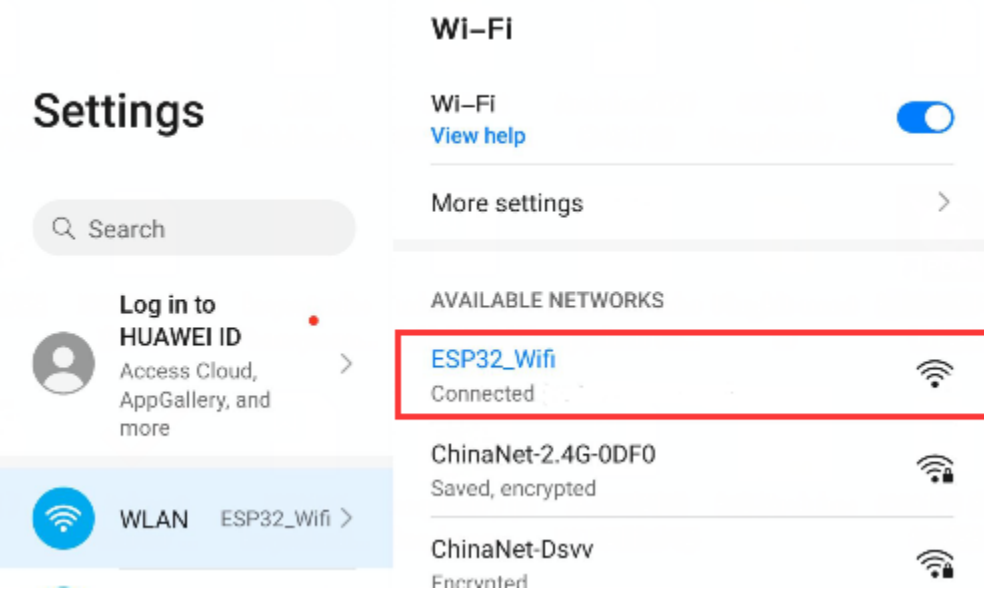

### **CHAPTER**

# **GETTING STARTED WITH PYTHON**

1.Install Thonny

Thonny is a free and open source software platform with small size, simple interface, simple operation and rich functions. It is a Python IDE suitable for beginners. In this tutorial, we use this IDE to develop a ESP32. Thonny supports multiple operating systems including Windows, Mac OS, Linux.

2.Download Thonny

1) Enter the websit[ehttps://thonny.org](https://thonny.org) to download the latest version of Thonny.

(2)Thonny open-source code librar[yhttps://github.com/thonny/thonny.](https://github.com/thonny/thonny)

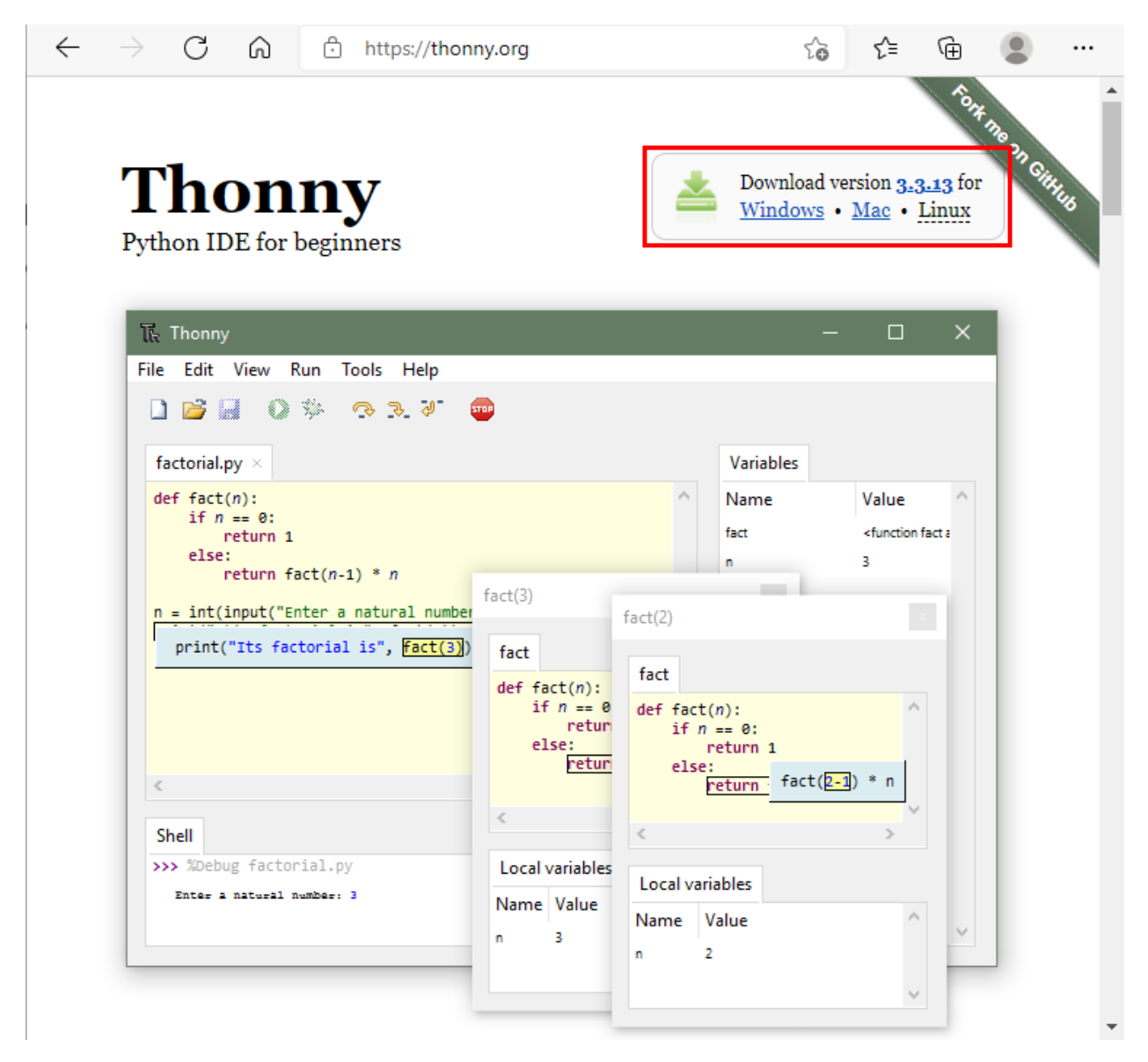

1. The downloaded Thonny icon is as follow:

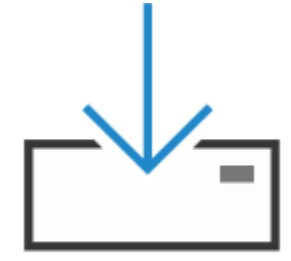

thonny-3.3.13.exe

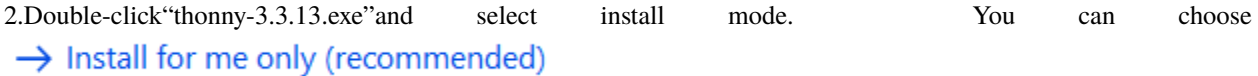

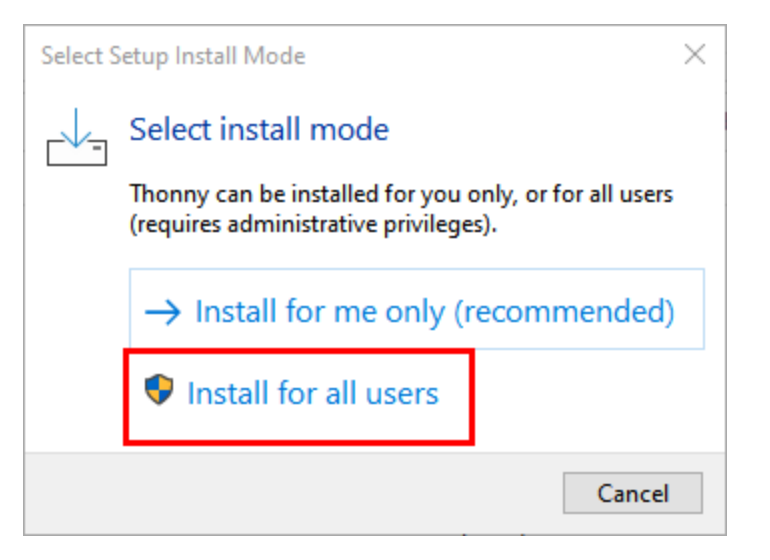

3.You can also keep selecting **Next** to finish the installation.

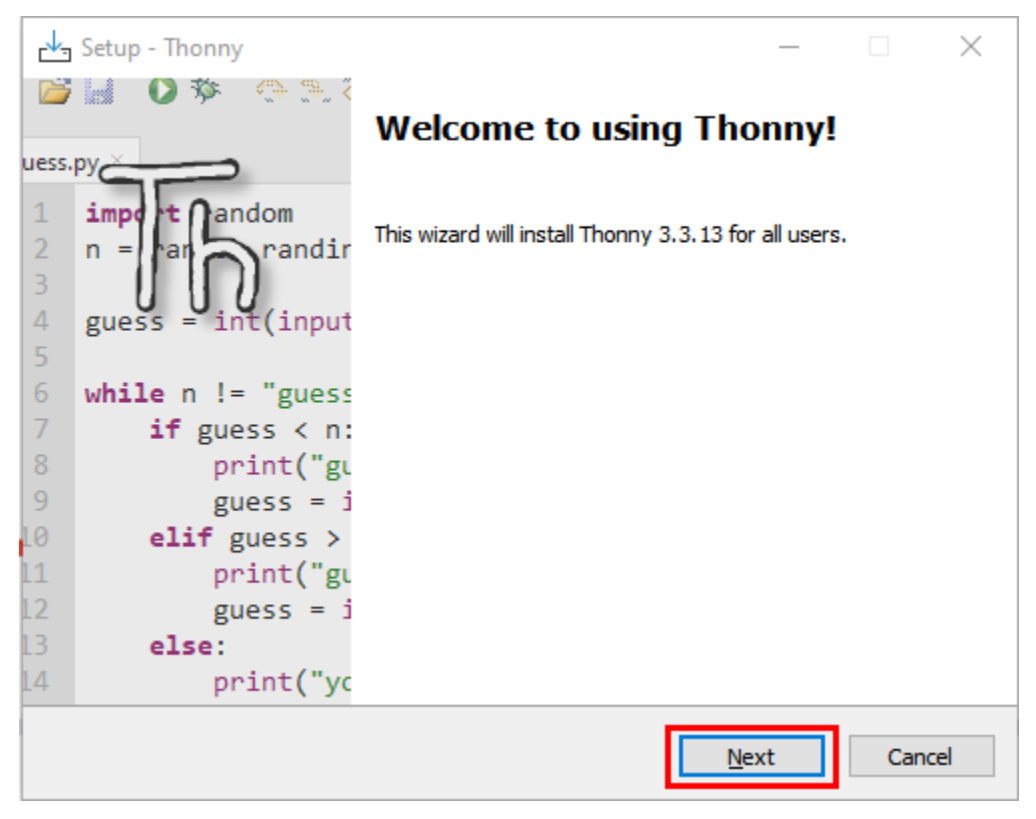

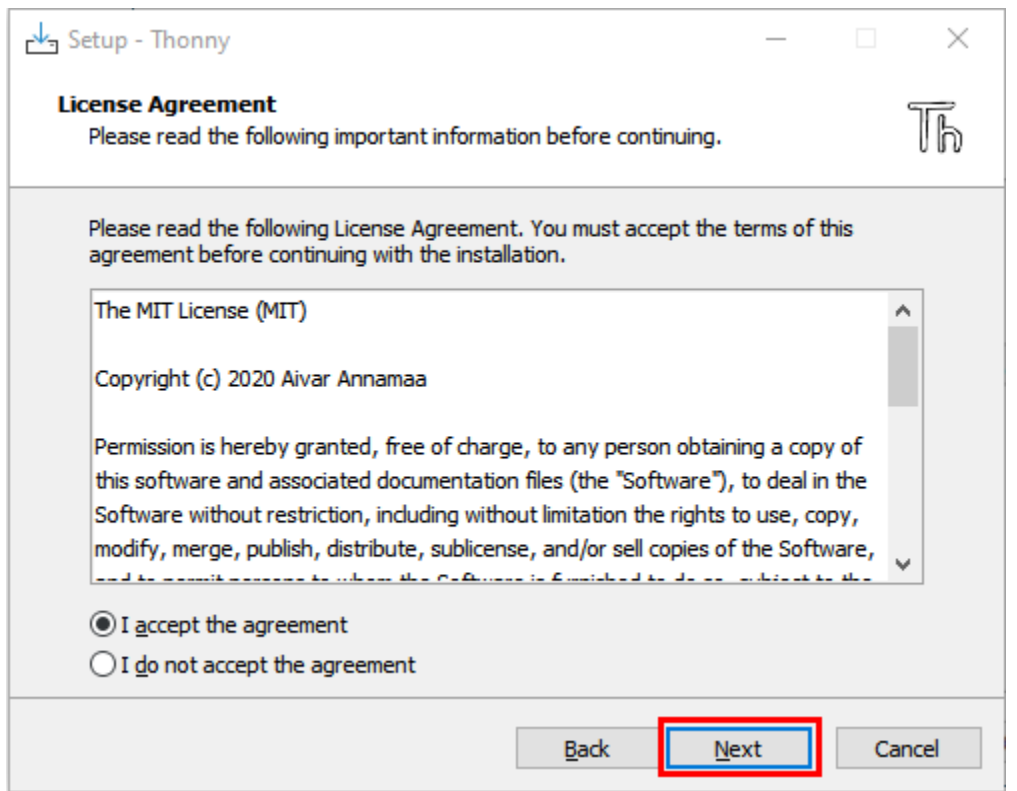

4.If you want to change the route of installing Thonnyjust click"**Browse. . .** "to select a new route and click **OK**.

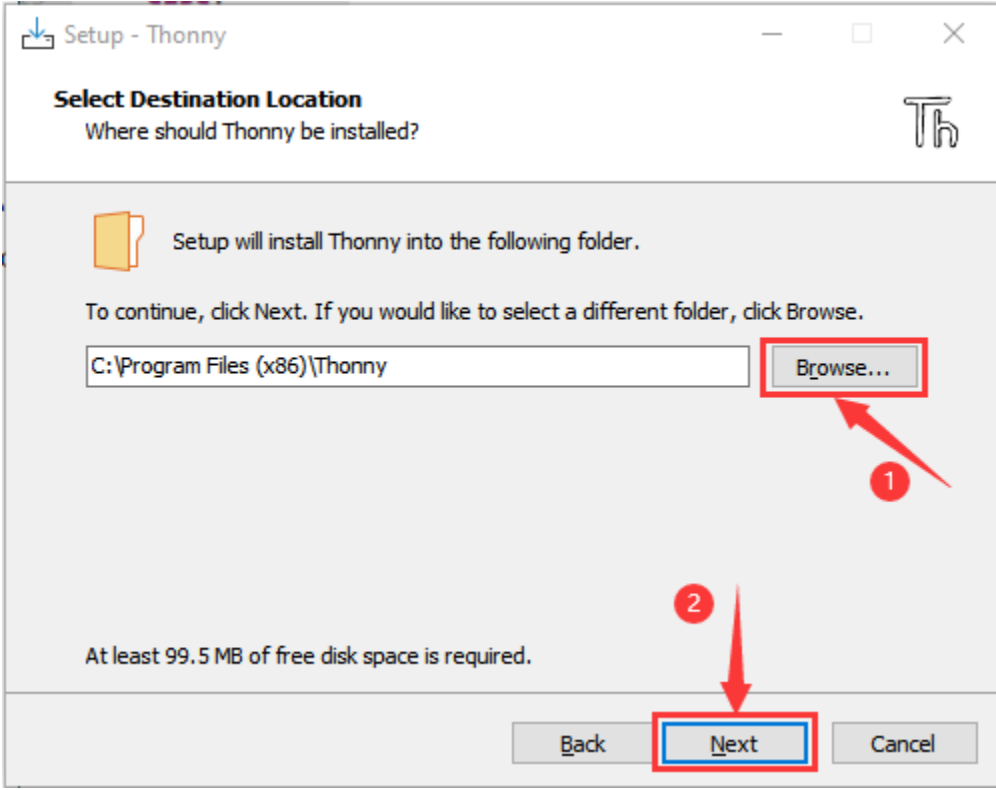

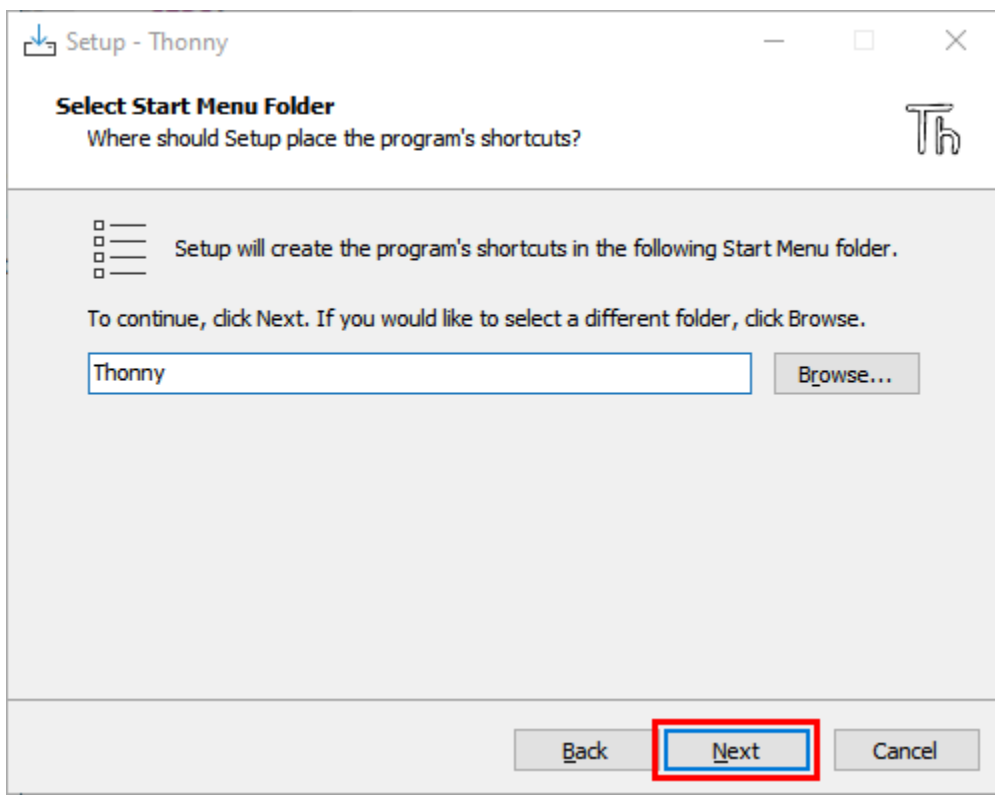

5.Click **Create desktop icon,** you will view Thonny on your desktop.

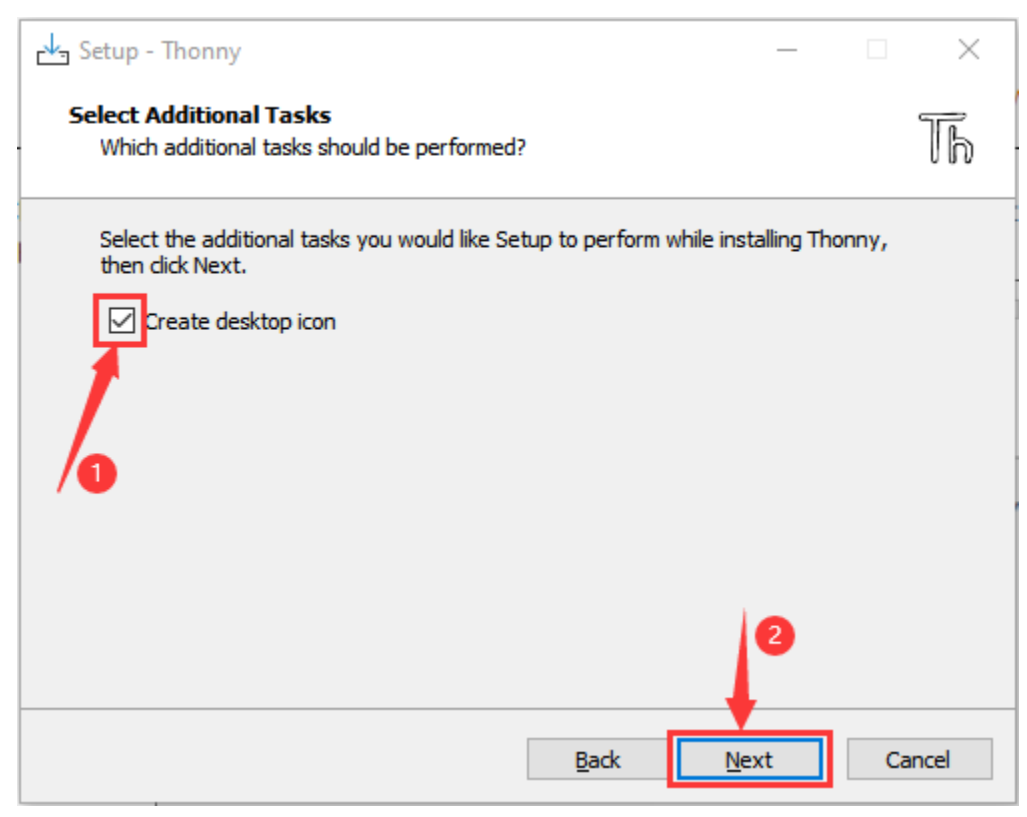

6.Click"**Install**"

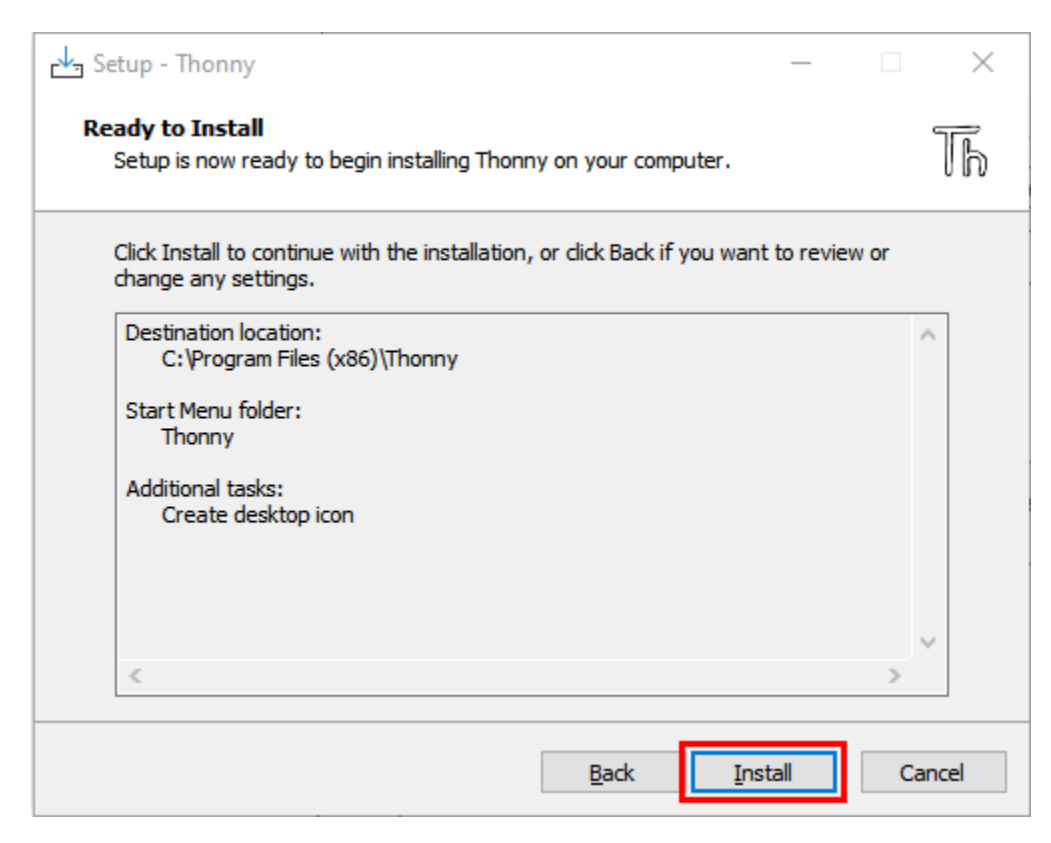

#### 7.Wait for a while but don't click \*\*Cancel

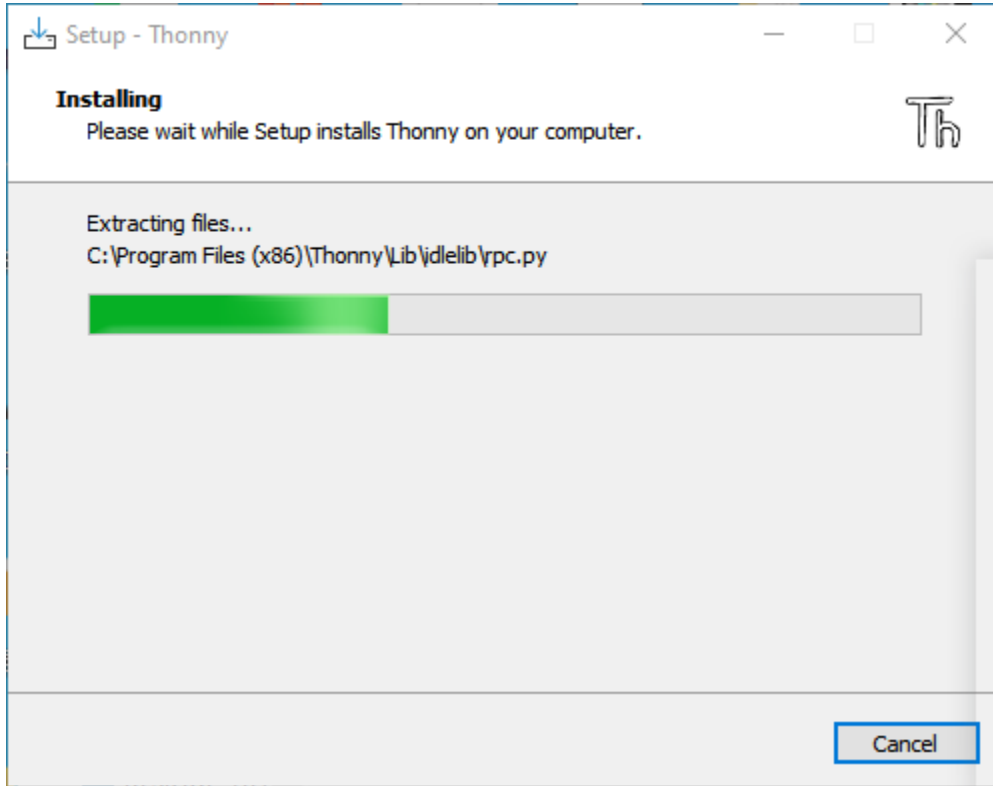

#### G. Click\*\*"Finish"\*\*

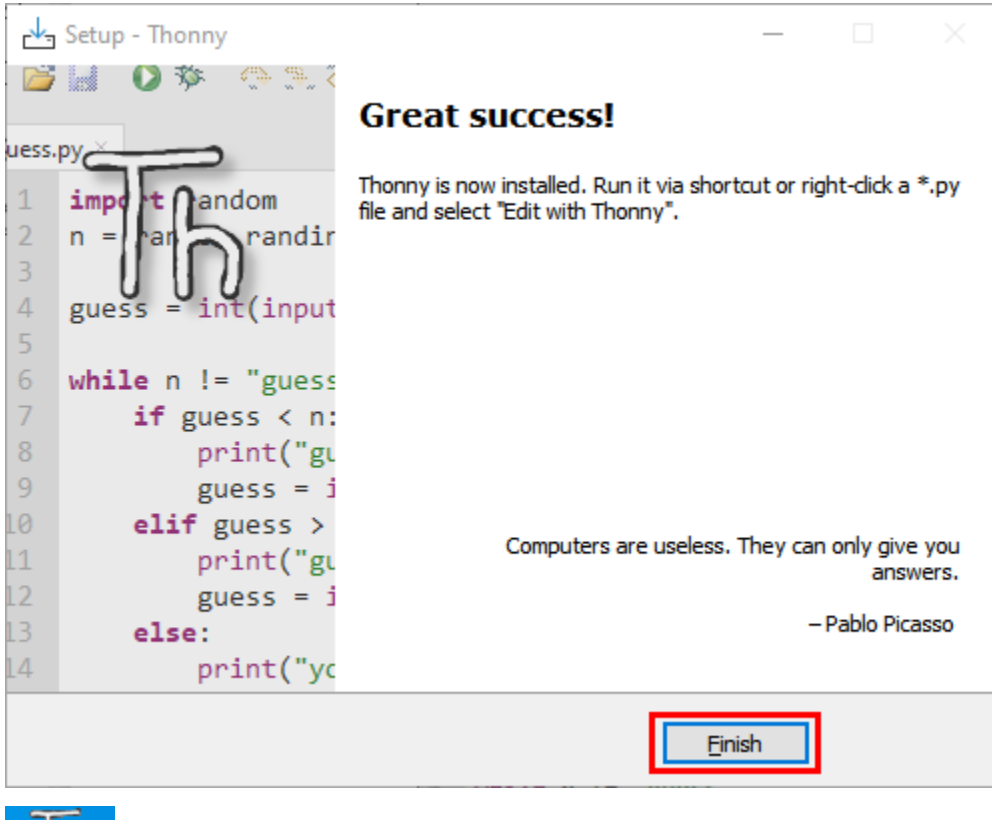

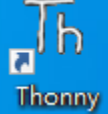

#### 2.Basic Setting

Double-click Thonny, choose language and initial settings and click **Let's go**

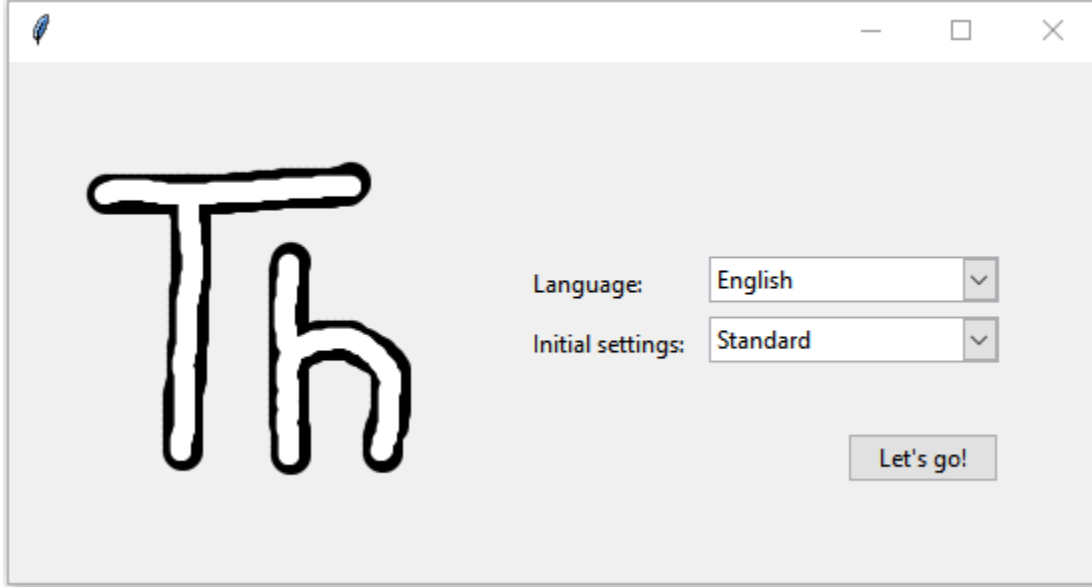

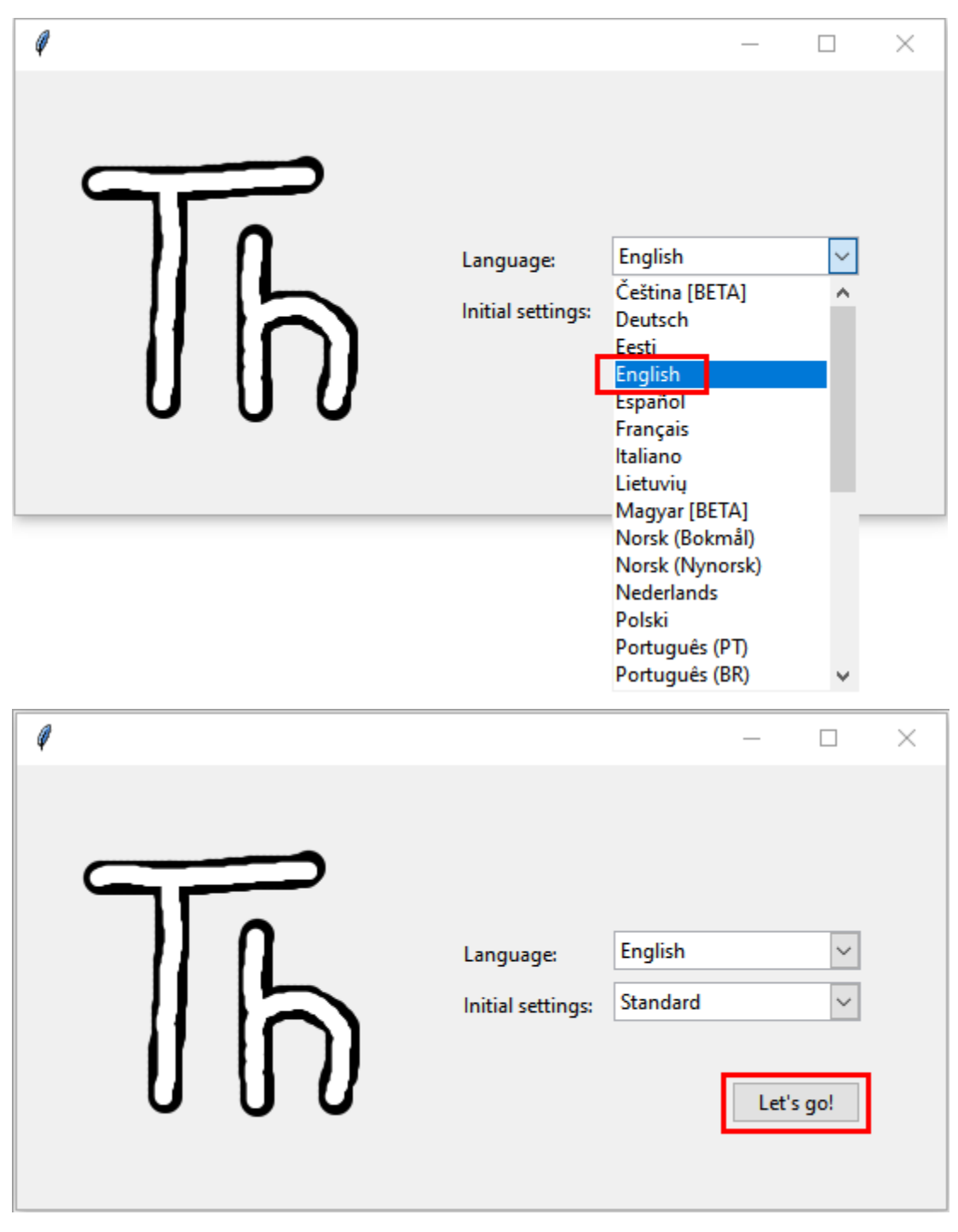

Click"**View**"→"**File**"and"**Shell**"

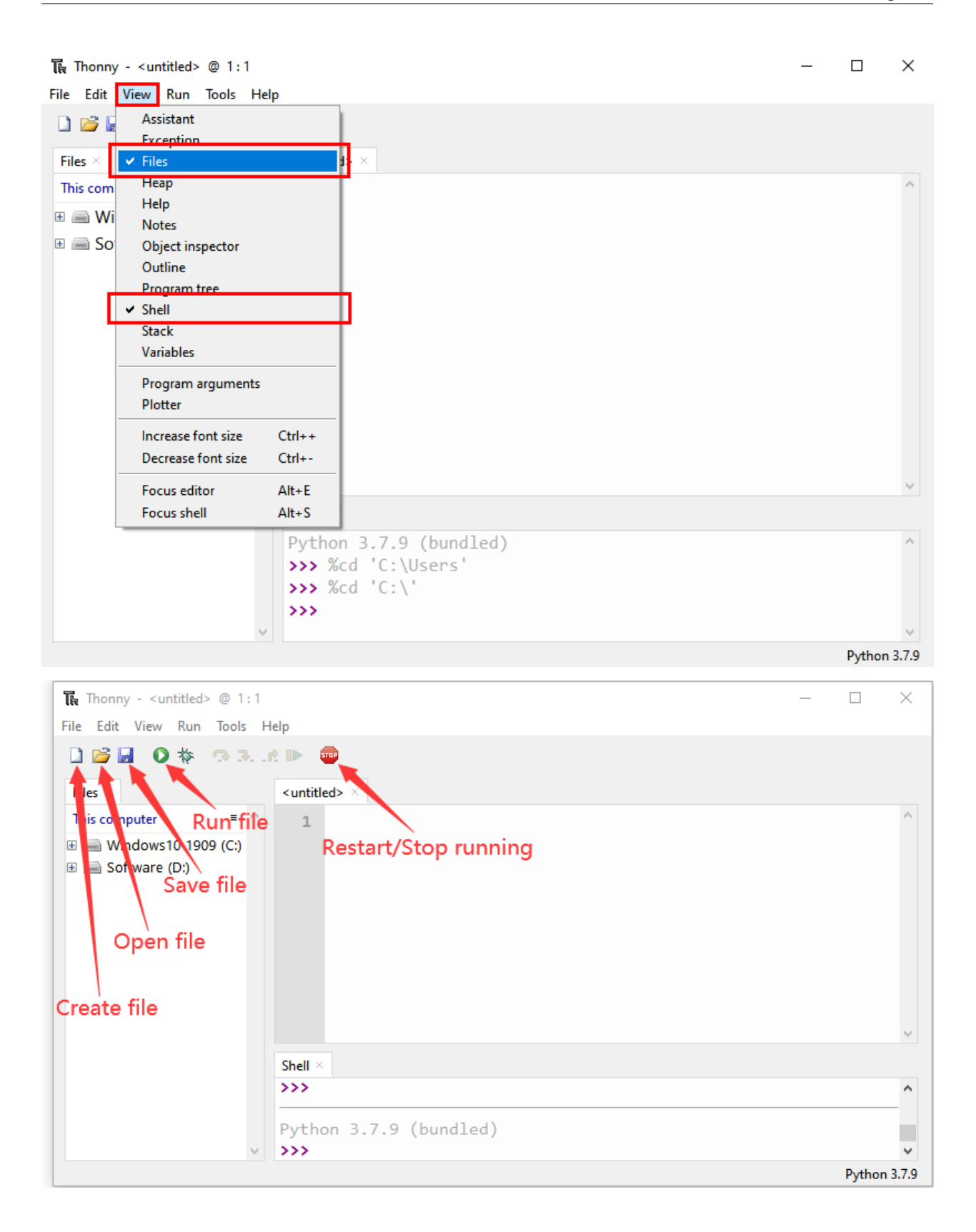

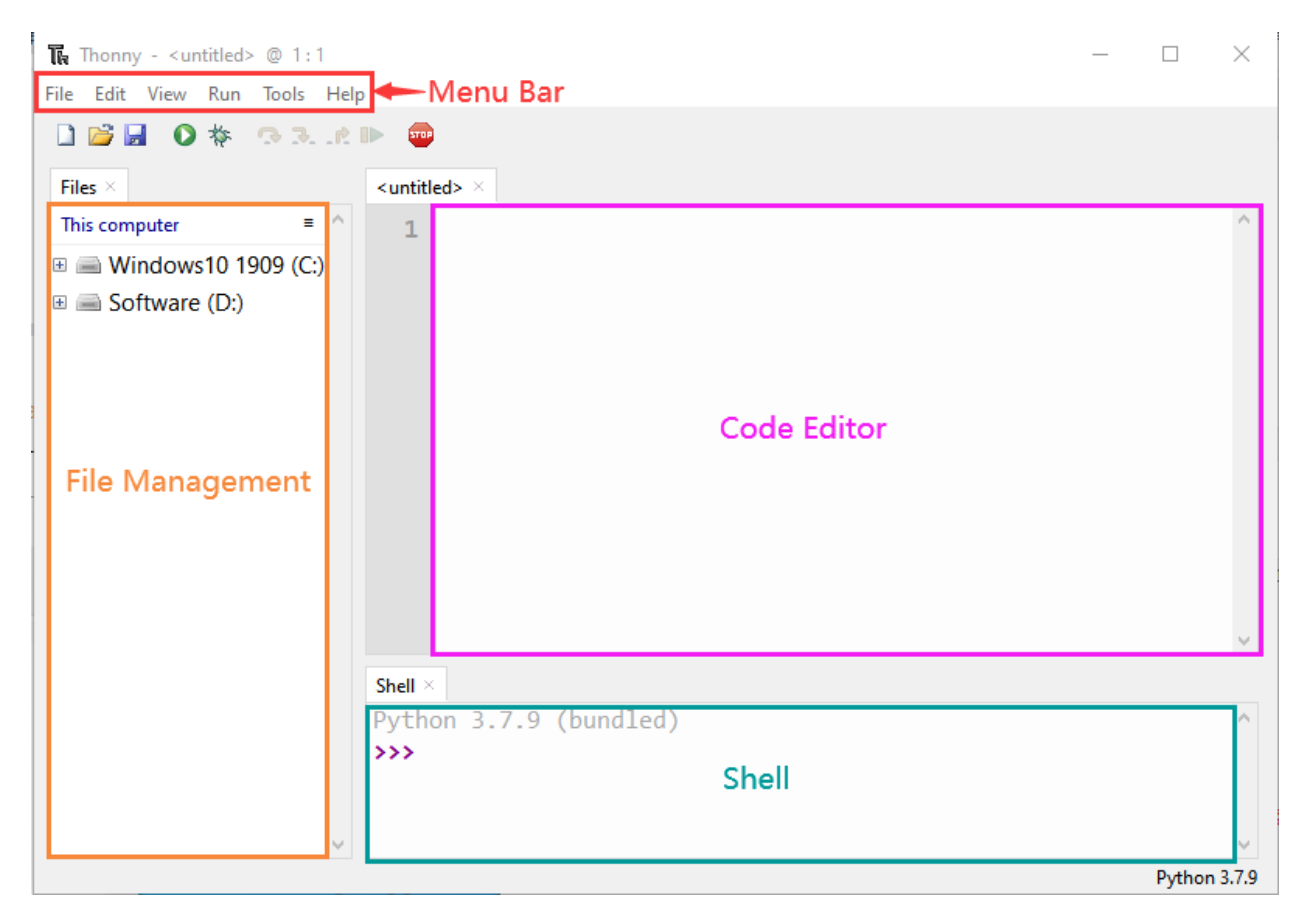

#### **Install the CP2102 driver**

Before using the Thonny, we need to install the CP2102 driver in the computer.

#### **Windows system**

Check if the CP2102 driver has been installed

1. Interface the ESP32 with your PC with a USB cable

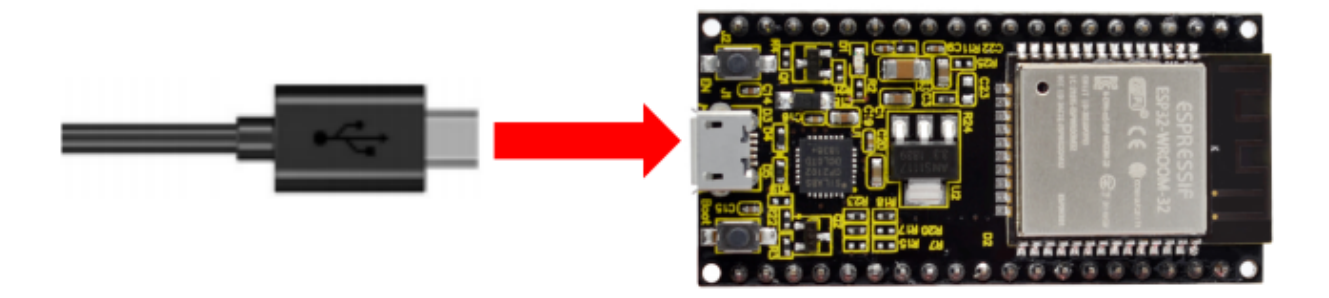

2. Click"This PC"and right-click Manage"

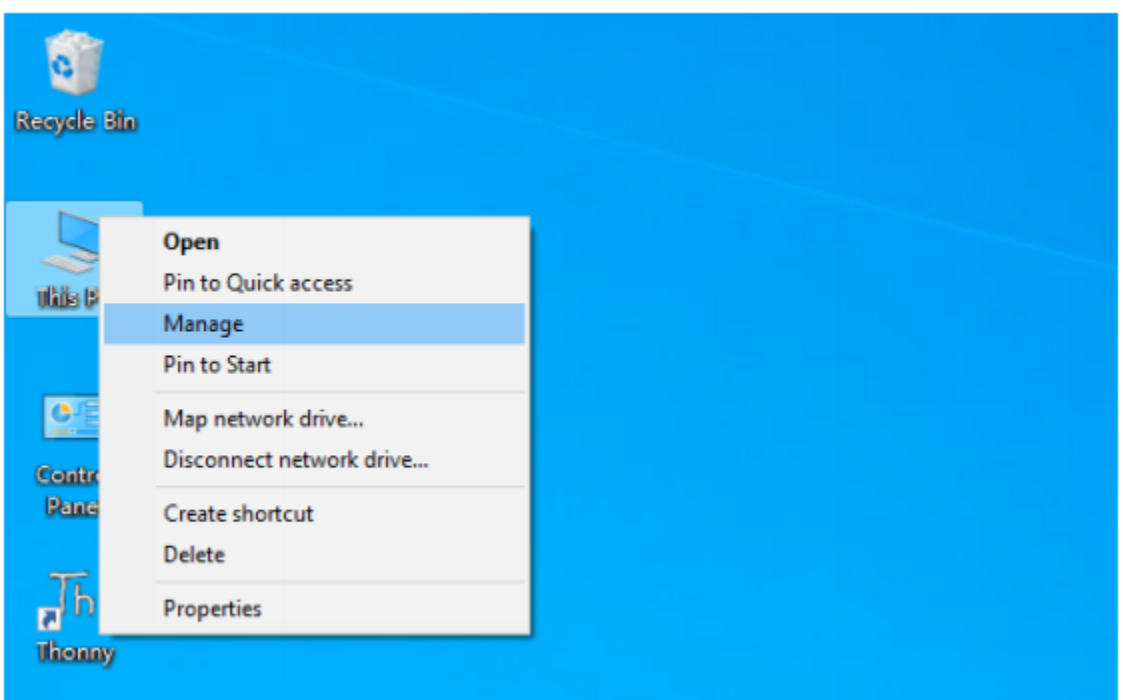

3.Click"Device Manager", if the CP2102 driver has been installedSilicon Labs CP210x USB to UART Bridge(COMx) will be shown.

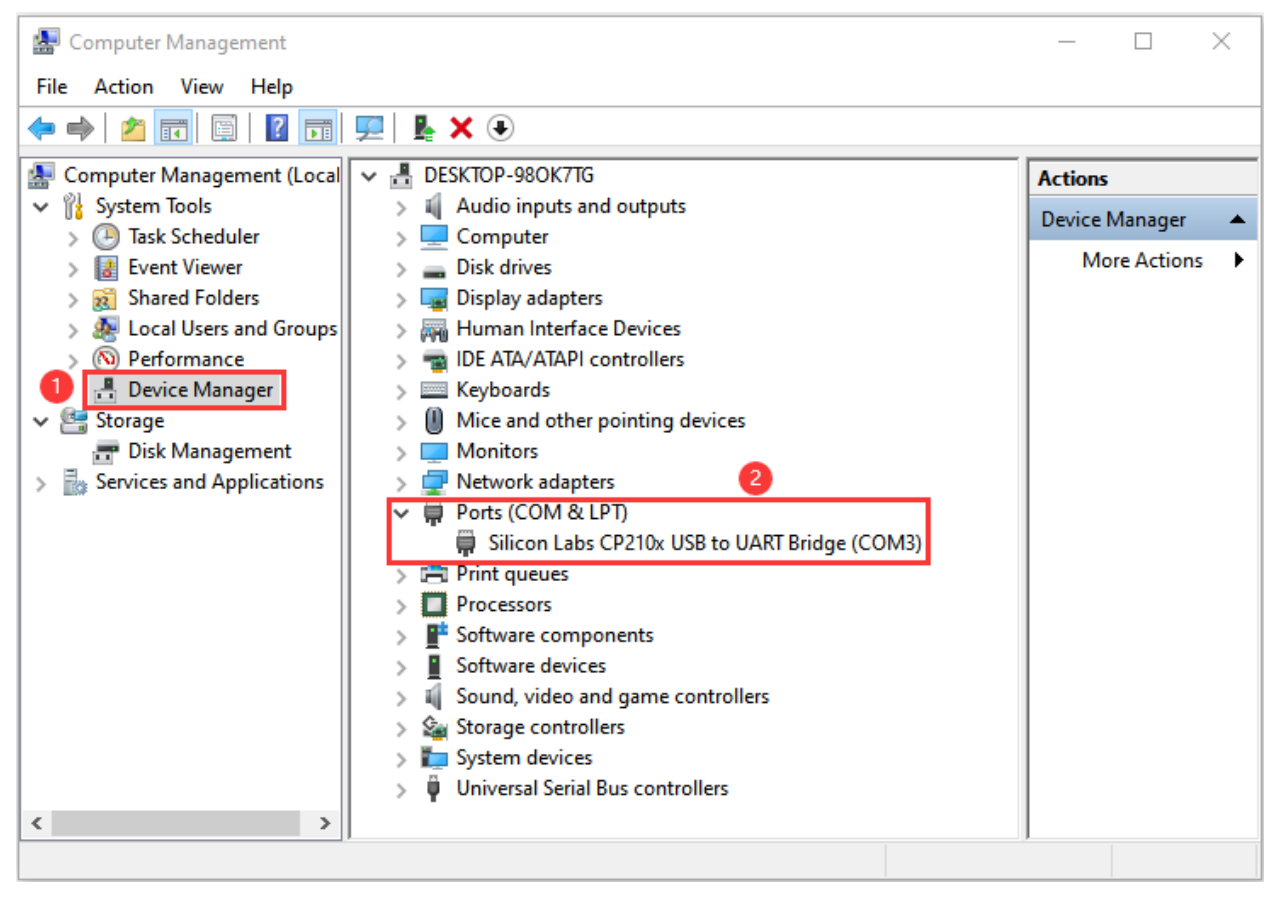

If the CP2102 has not been installed

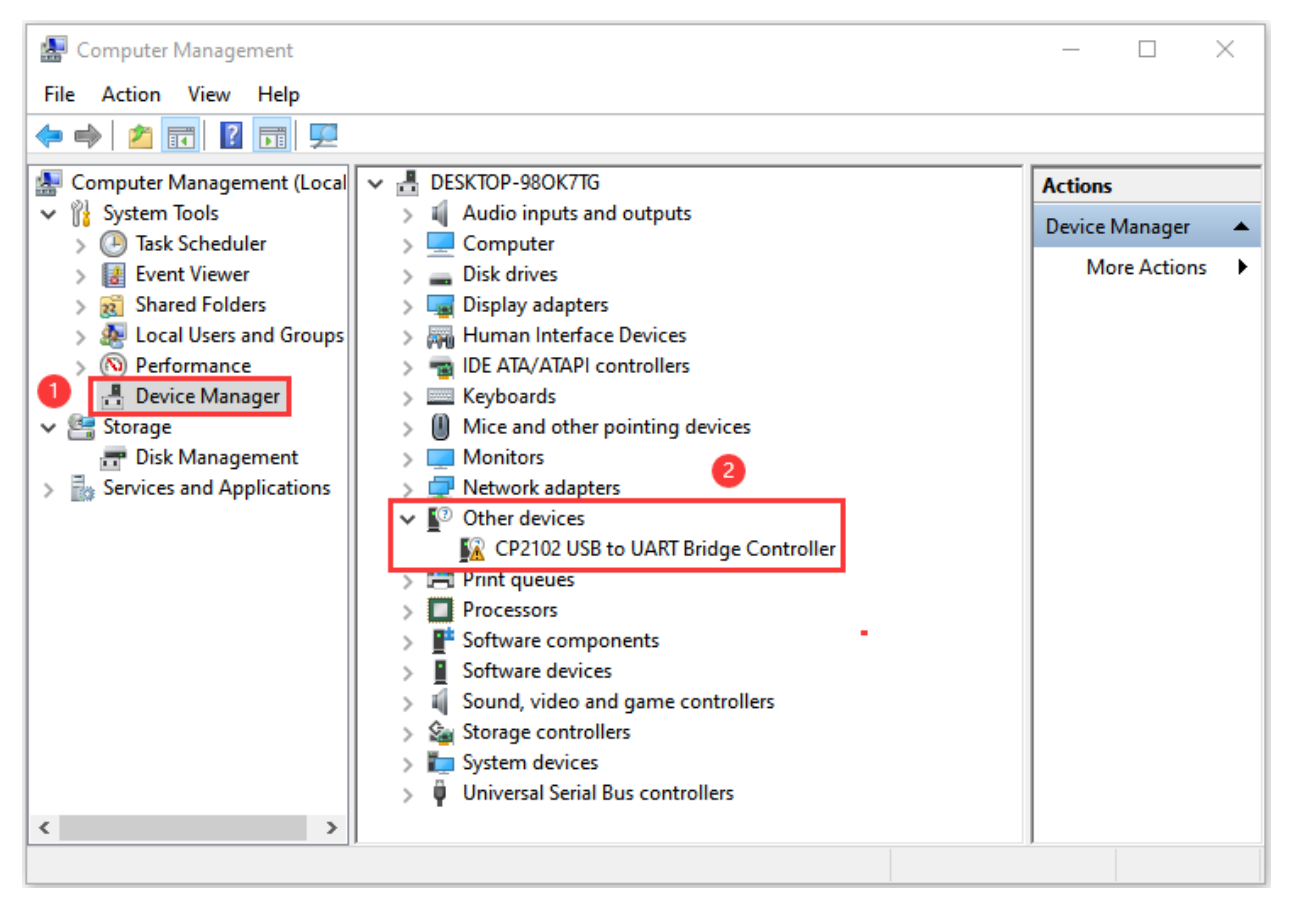

Click"CP2102USB to UART Bridge Controller"and Update driver".

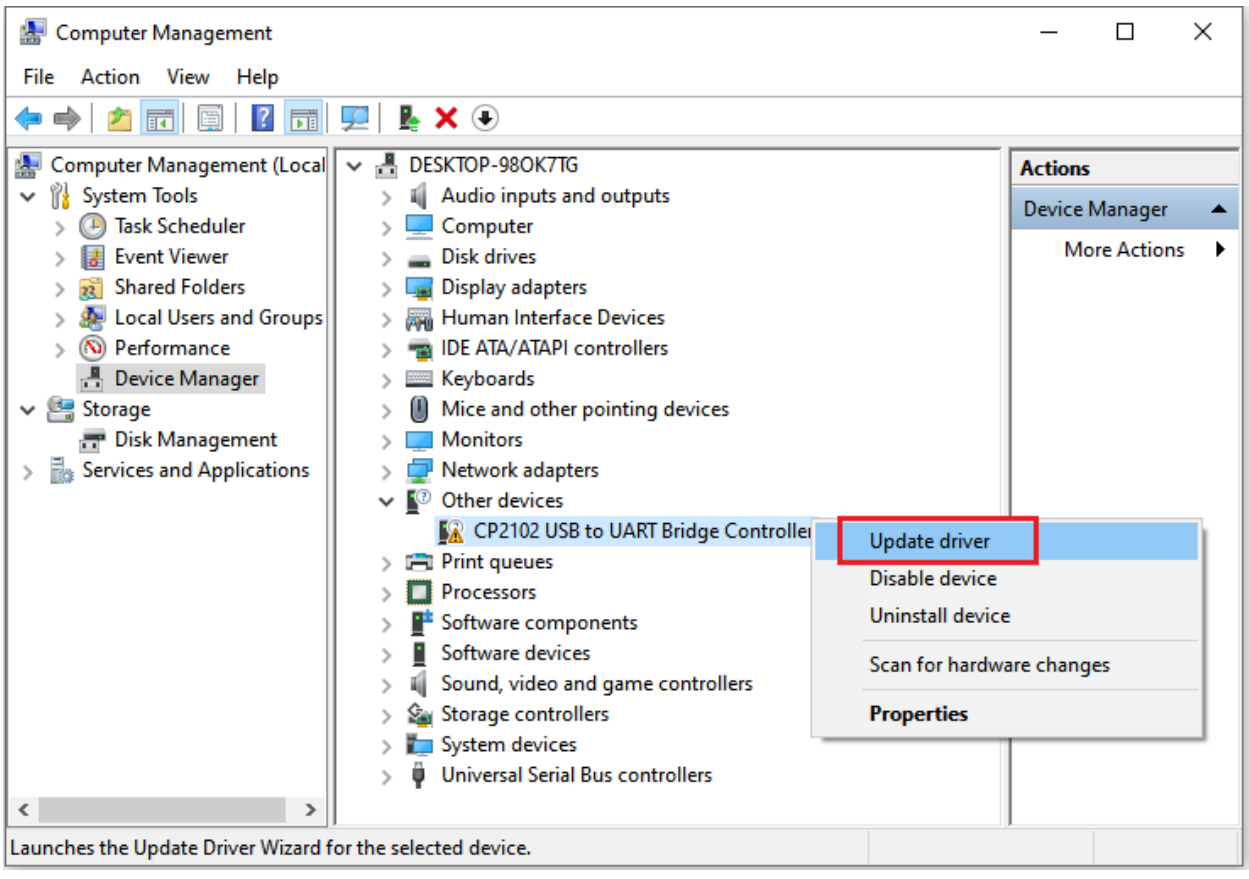

Click"Browse my computer for drivers ".

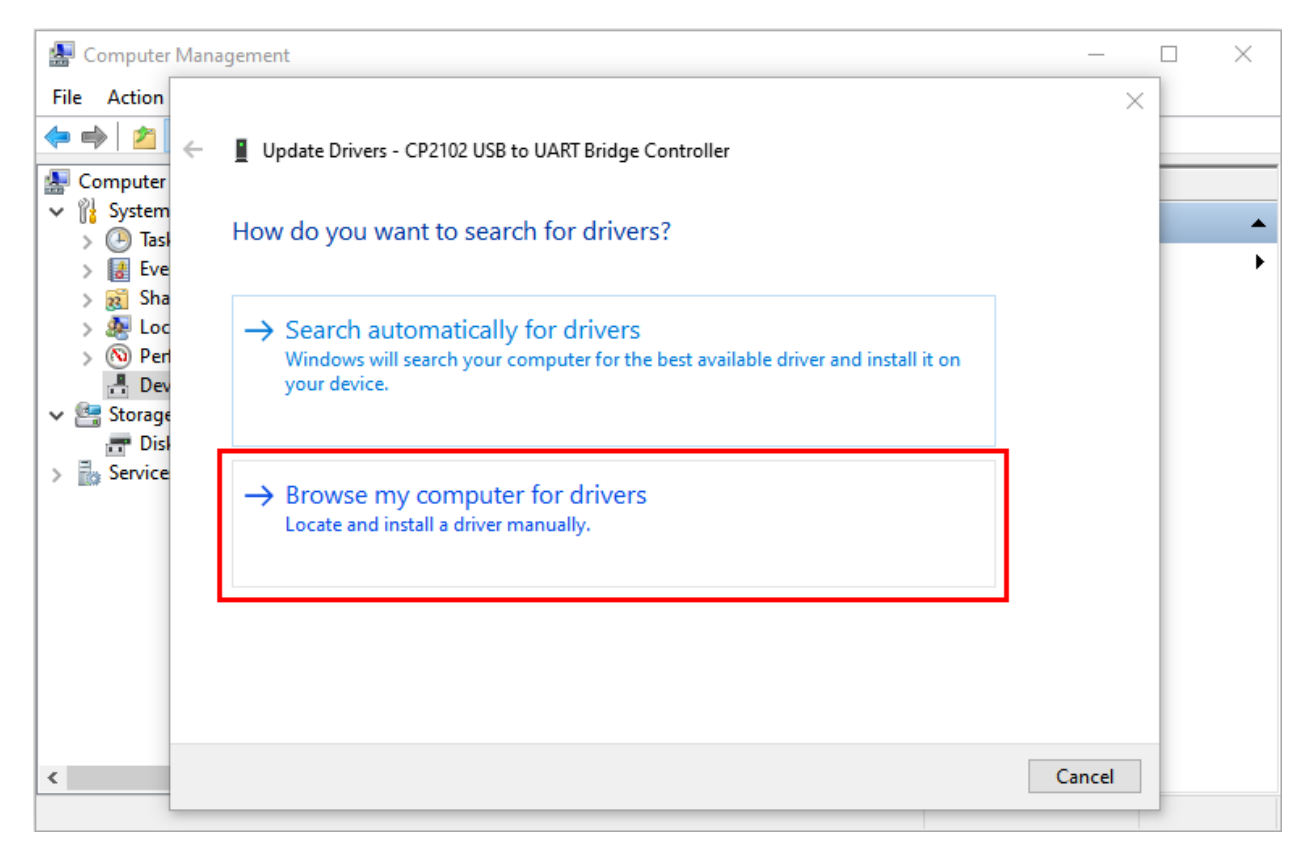

Click Browse. . . to choose CP210x\_6.7.4 ("4. Python Tutorial\1.Development Environment Configuration\CP2102 Driver File-Windows") and click Next

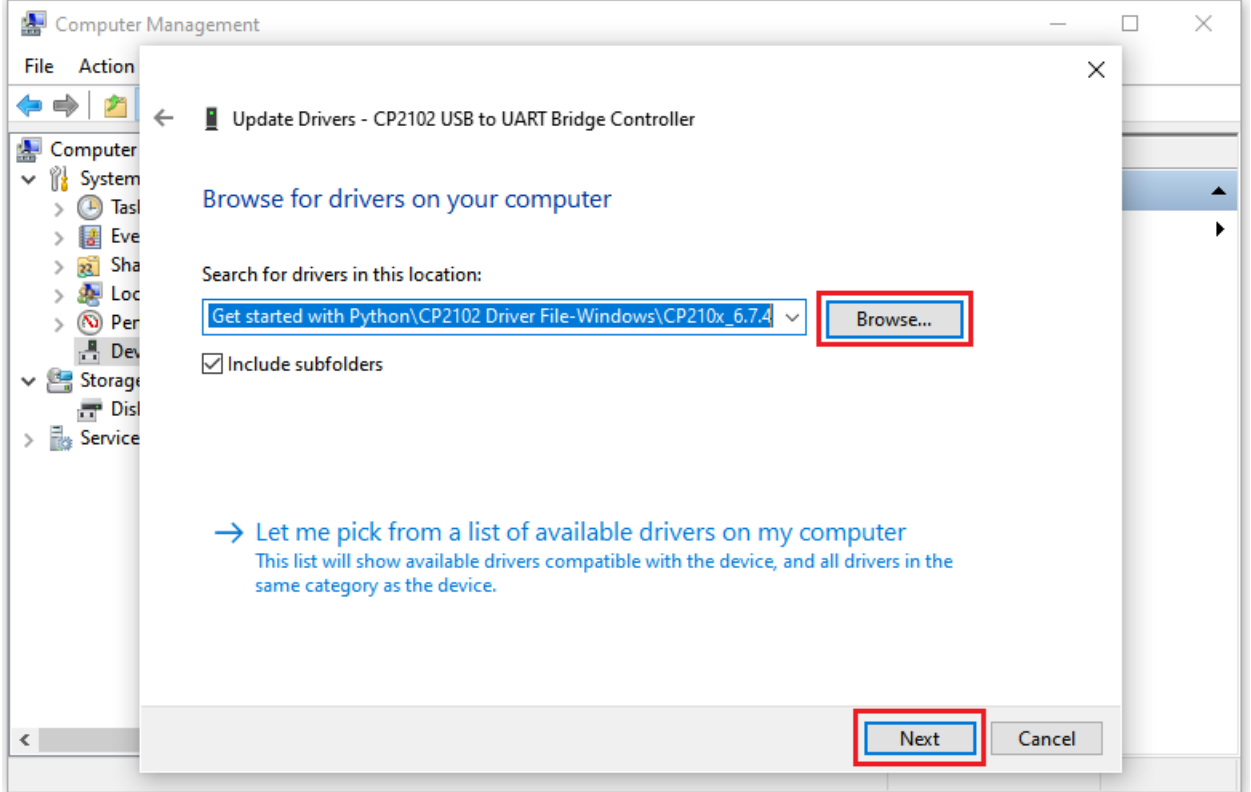

#### The CP2102 driver will be installed

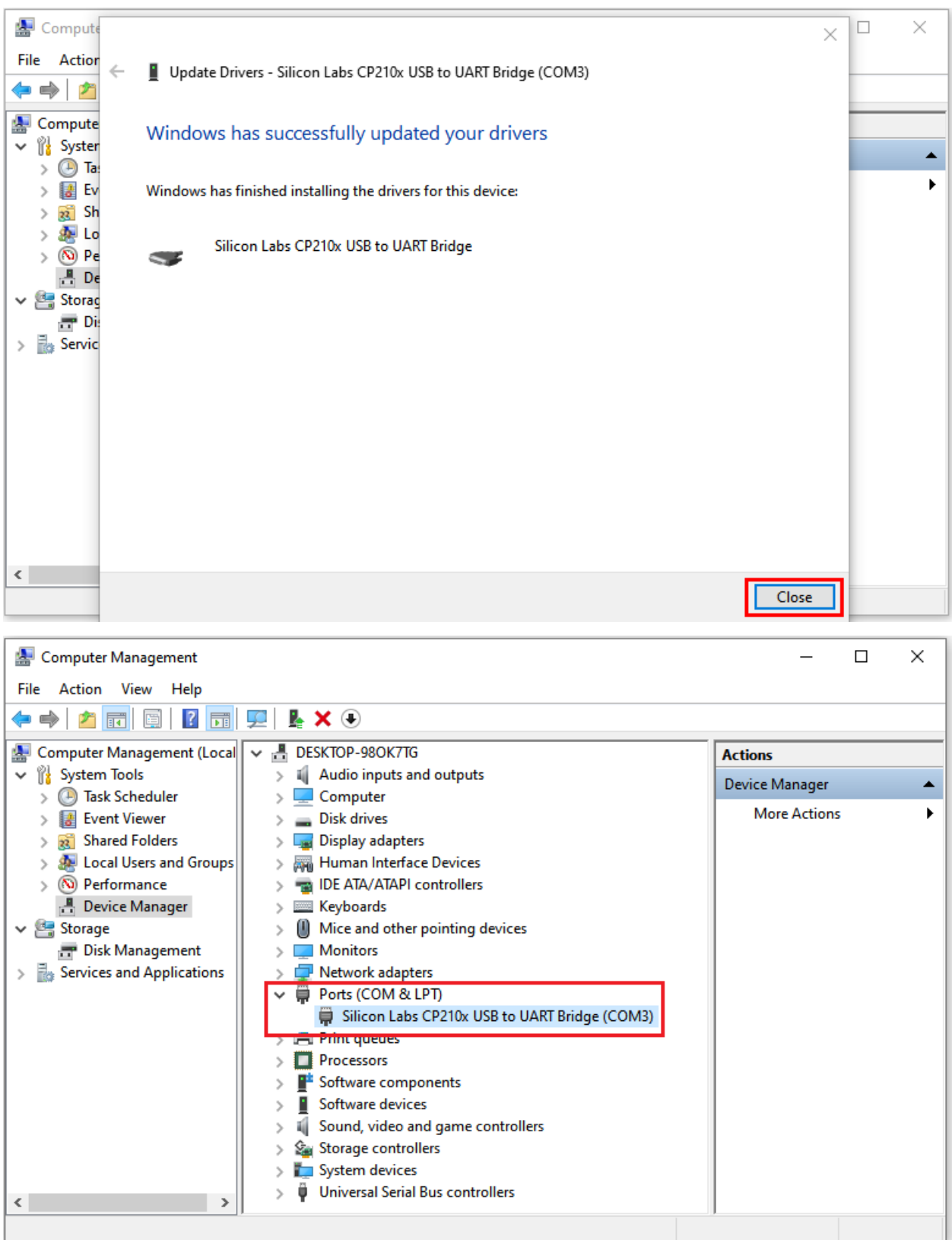

**MAC System**

#### Download link for CP2102CP2102-Driver-File-MAC.zip

Download MacOS version

#### **Download for WinCE**

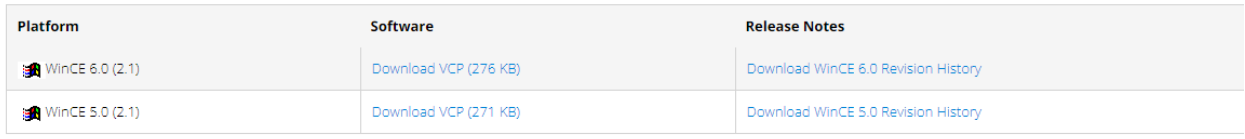

# Download for Macintosh OSX (v5.3.5)

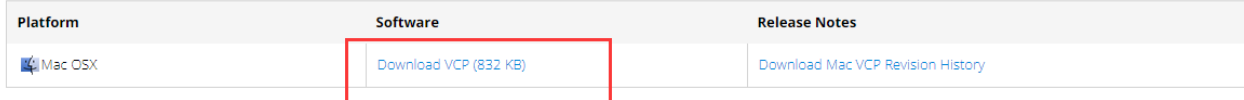

### **Download for Linux**

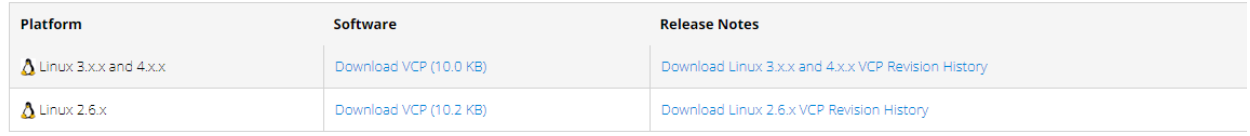

\*Note: The Linux 3.x.x and 4.x.x version of the driver is maintained in the current Linux 3.x.x and 4.x.x tree at www.kernel.org.

#### Unzip the downloaded package

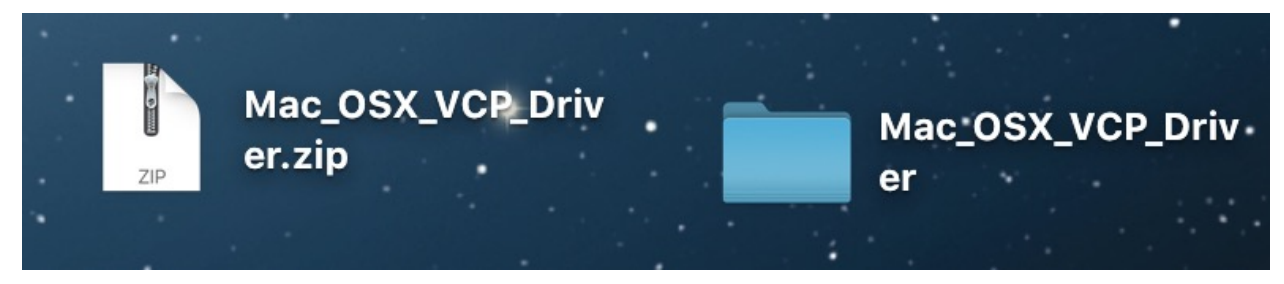

Open the folder and double-click"SiLabsUSBDriverDisk.dmg"file
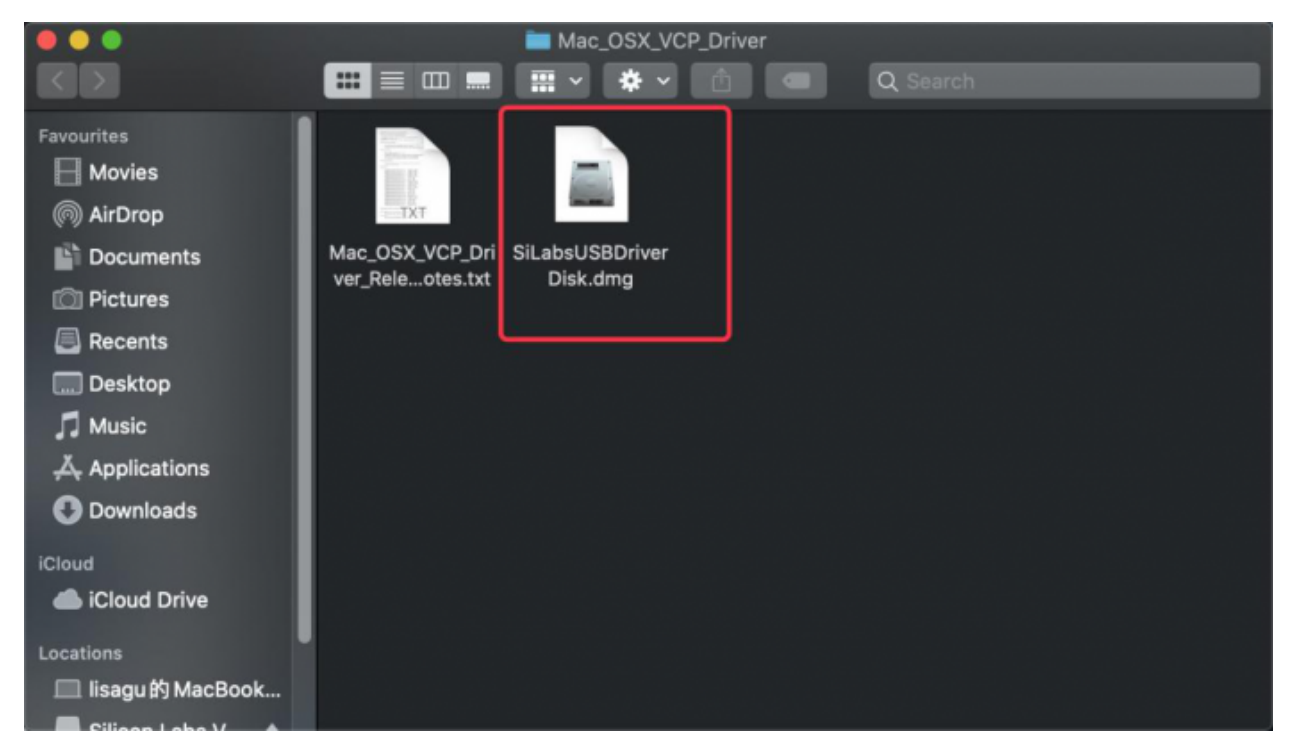

### Then you can see the following file

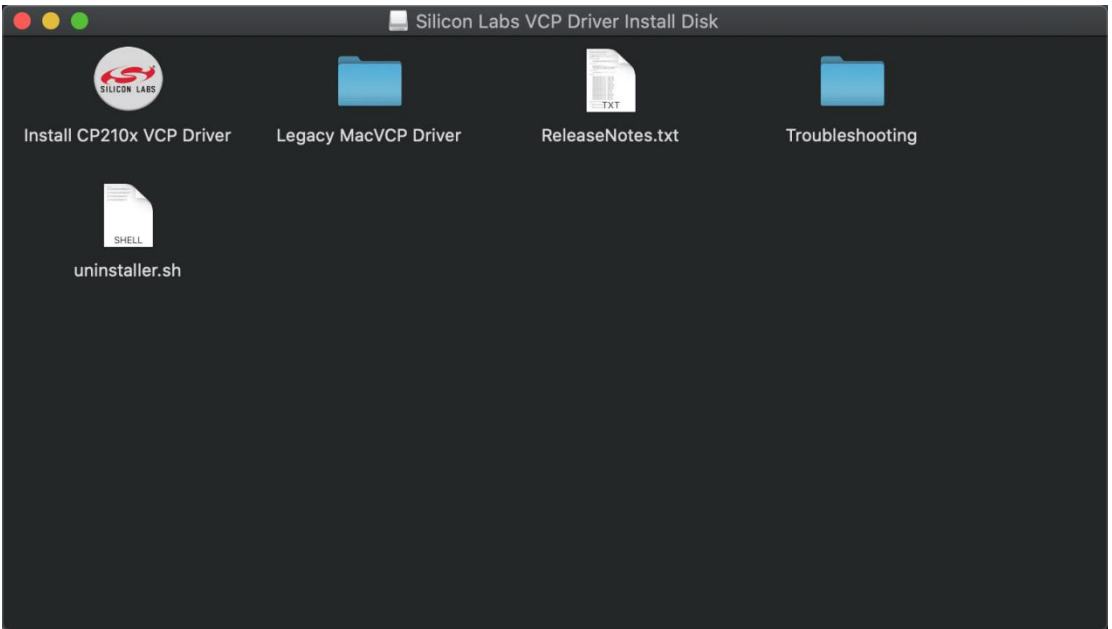

Double-click\*\*"Install CP210x VCP Driver"tap\*\*"**Don't warn me when opening application on this disk image**"and click"**Open**"

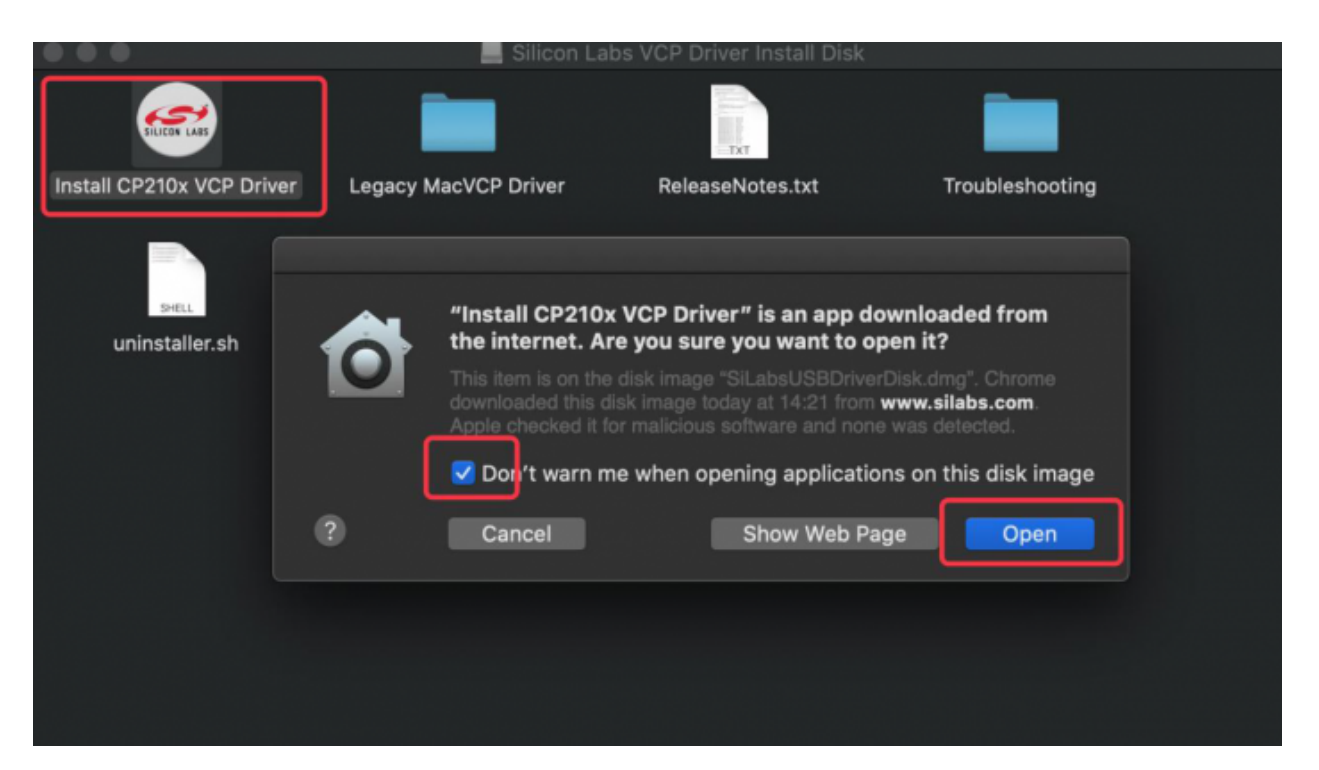

#### Click"**Continue**"

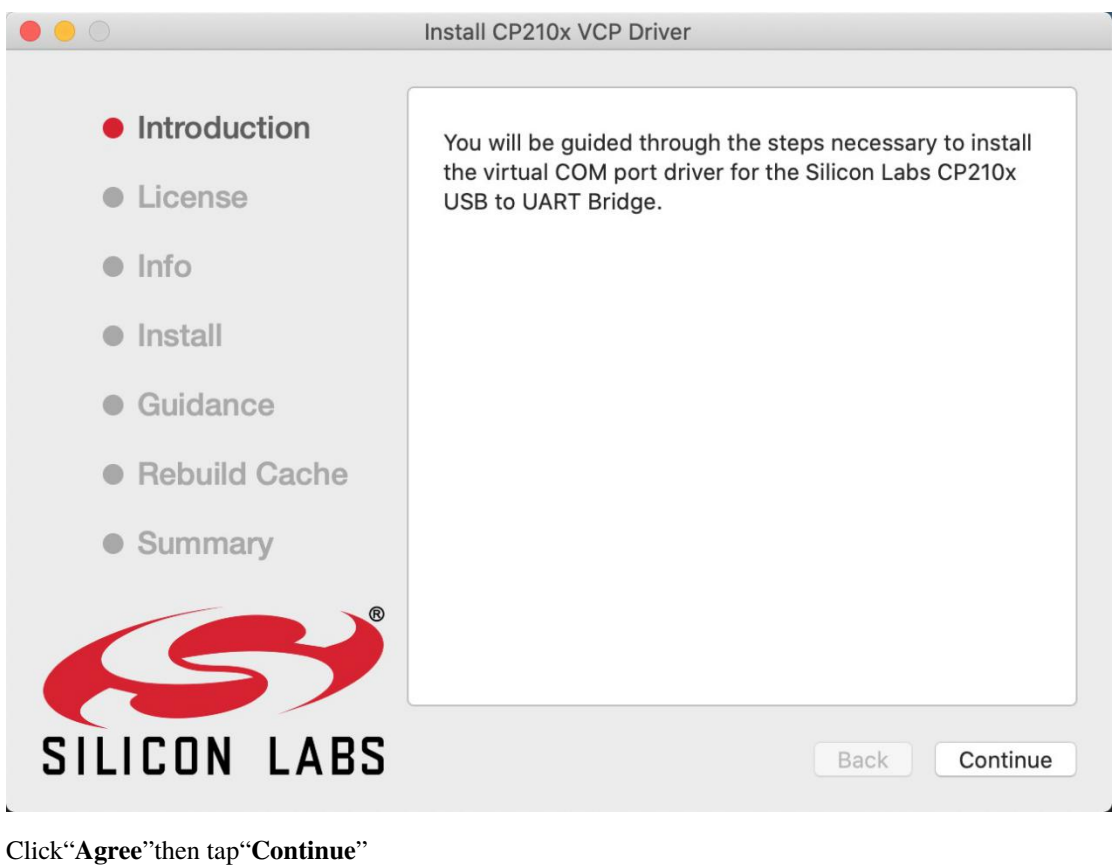

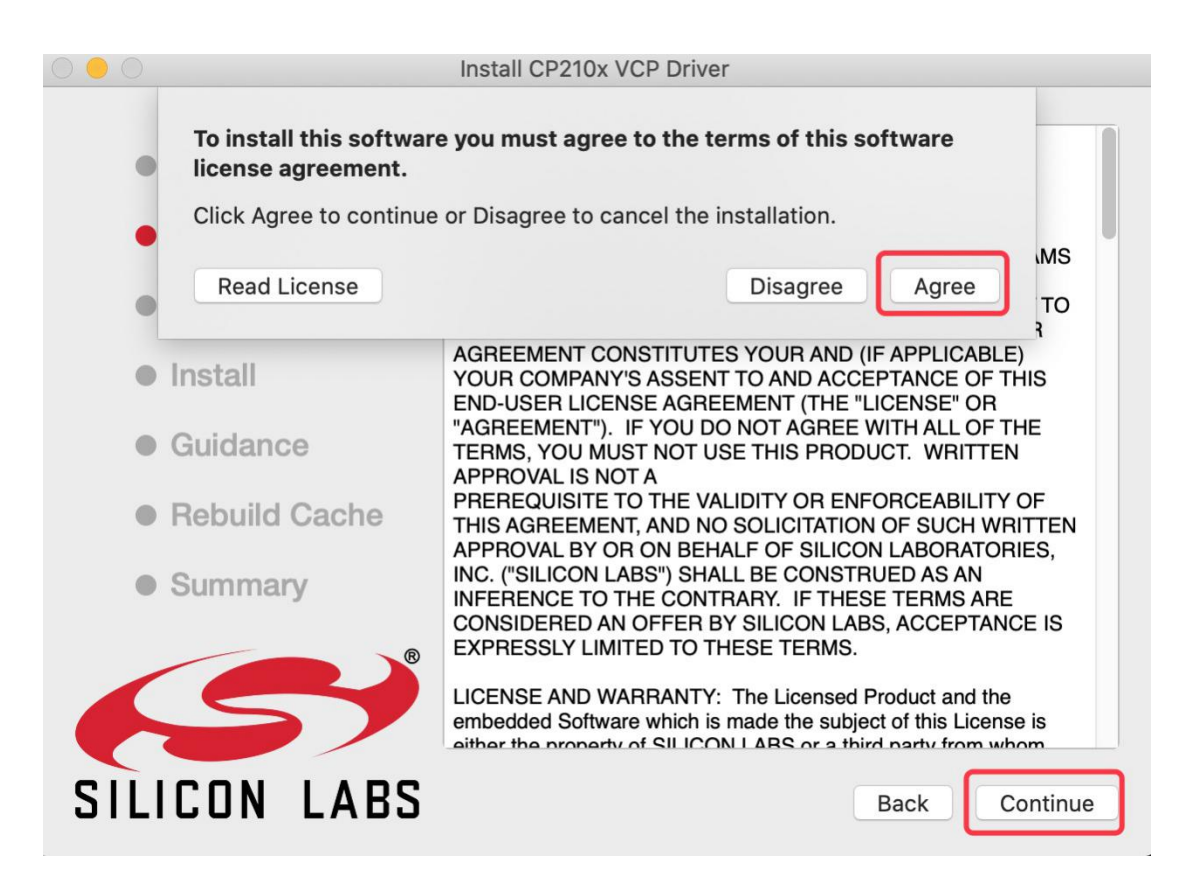

Click"**Continue**"then input your user password

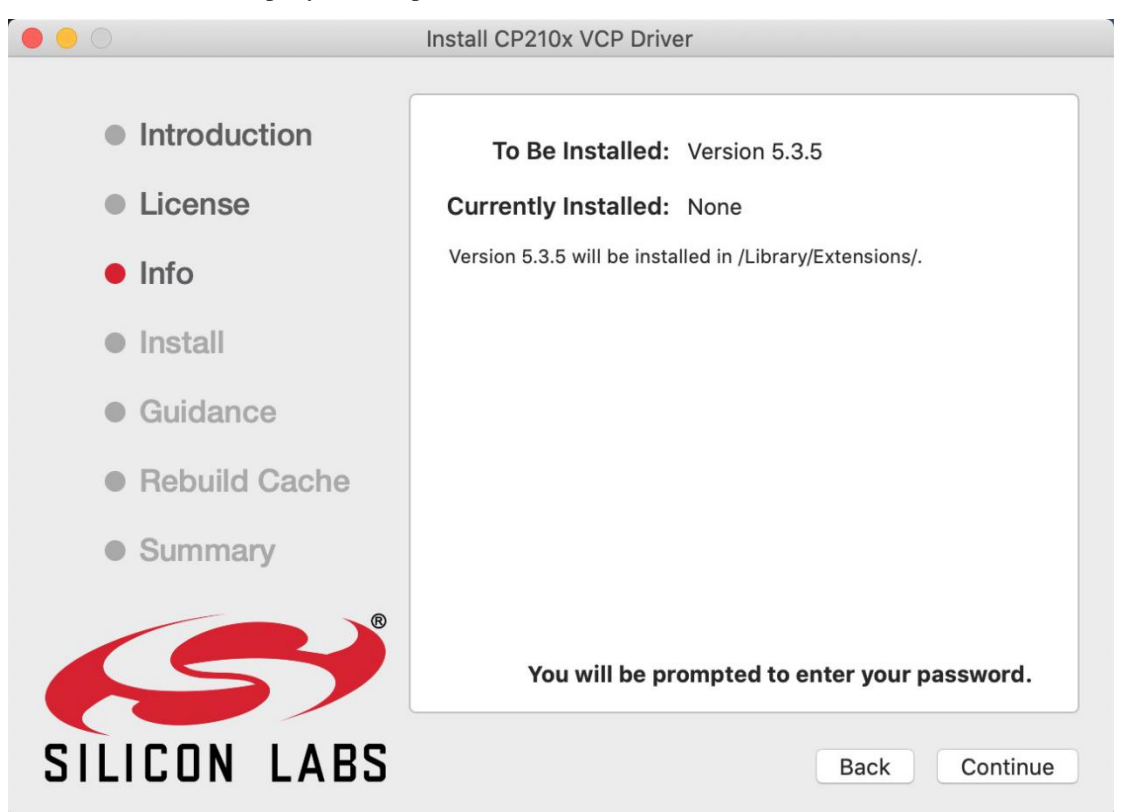

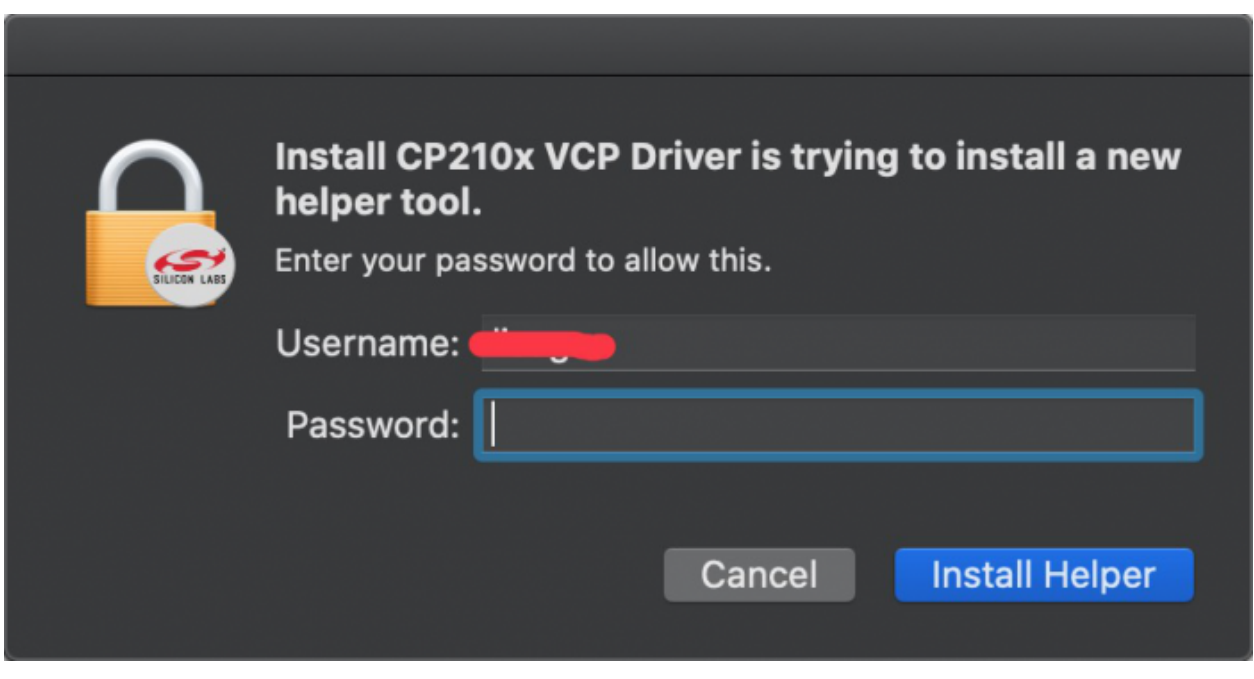

Select"**Select Open Security Preferences**"

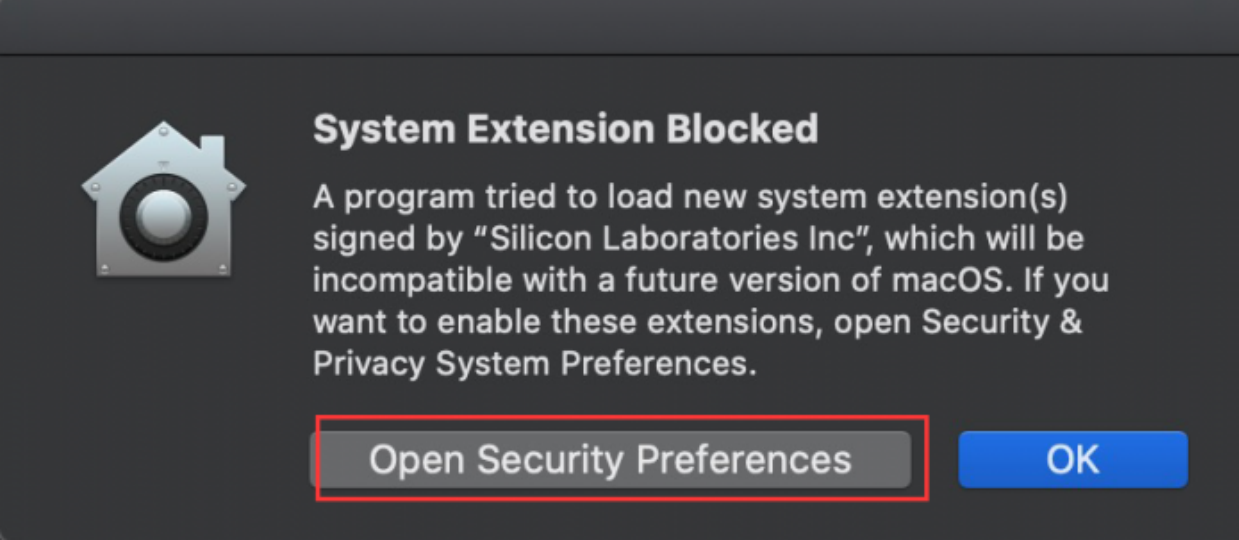

Click on security lock and enter your user password to authorize.

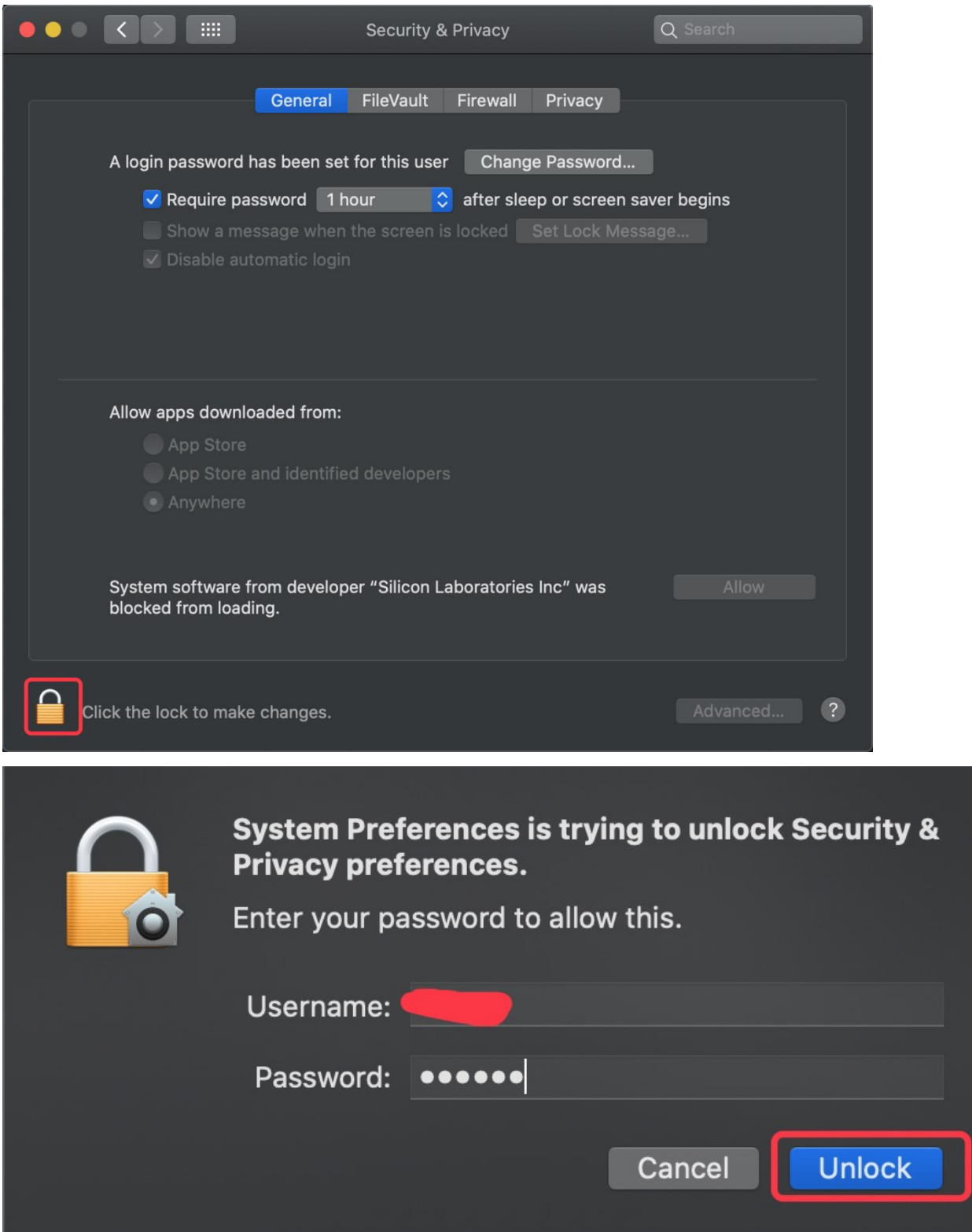

When you see that the lock is opened, click "Allow".

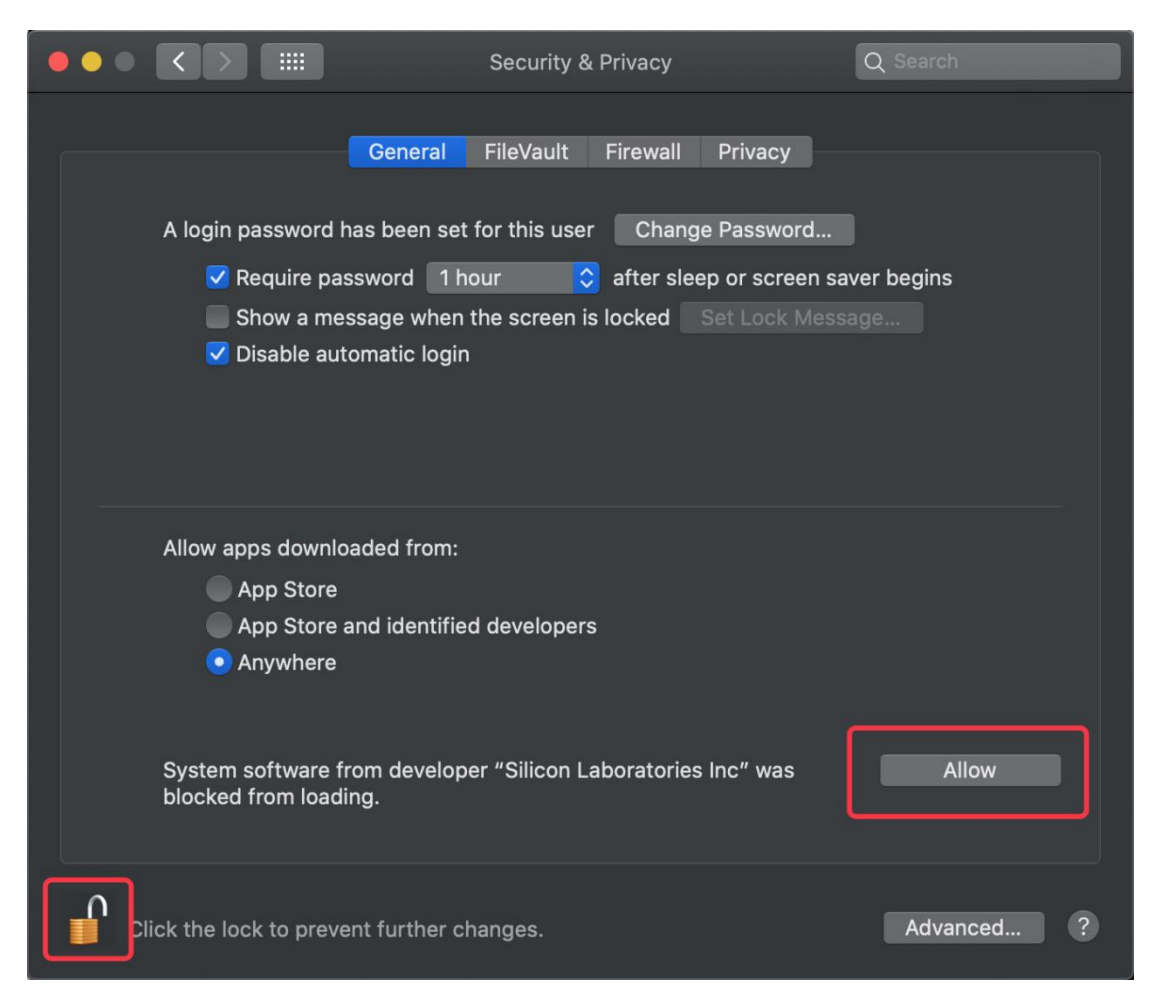

Return to the installation interface and wait for the installation as prompted.

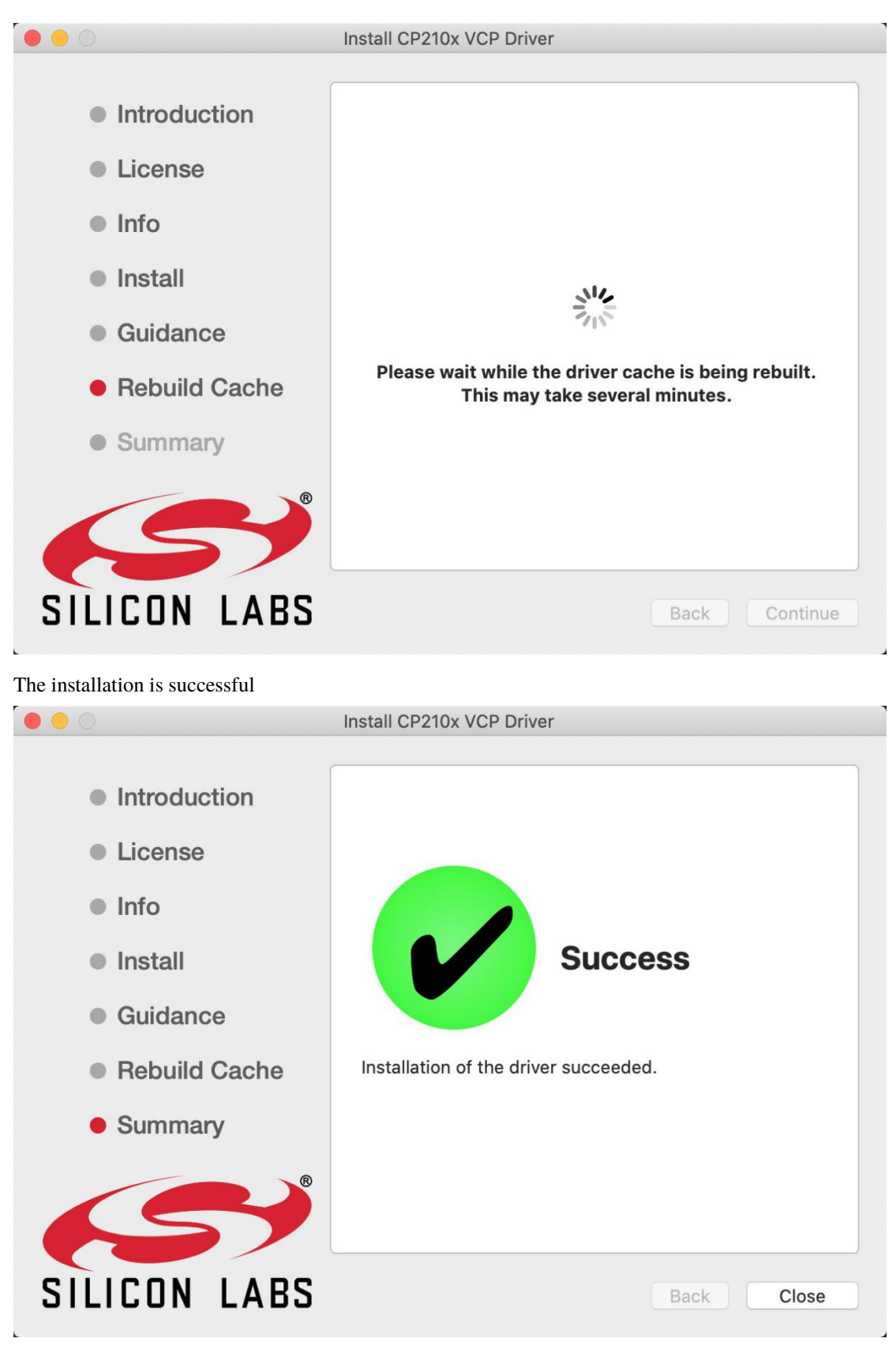

**3.Burn Micropython firmware**

To run a Python program on the ESP32 board, we need to burn the firmware to the ESP32 board first.

Download Micropython firmware

microPython websit[ehttp://micropython.org/](http://micropython.org/)

ESP32 firmwar[ehttps://micropython.org/download/esp32/](https://micropython.org/download/esp32/)

# **Firmware**

### Releases

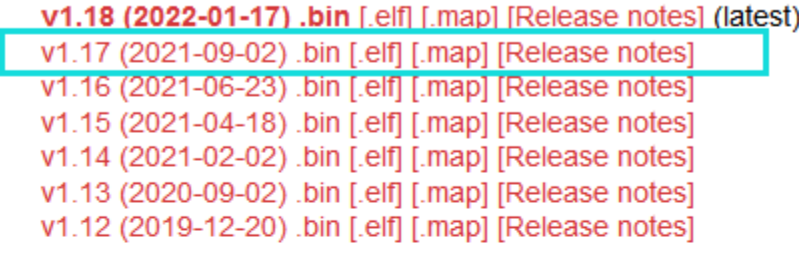

### Nightly builds

```
v1.18-121-gd8a7bf83c (2022-02-10) .bin [.elf] [.map]
v1.18-107-gaca40127b (2022-02-09) .bin [.elf] [.map]
v1.18-105-gada836b83 (2022-02-08) .bin [.elf] [.map]
v1.18-103-g6f7d6c567 (2022-02-08) .bin [.elf] [.map]
```
# **Firmware (Compiled with IDF 3.x)**

### Releases

v1.14 (2021-02-02) .bin [.elf] [.map] [Release notes] (latest) v1.13 (2020-09-02) .bin [.elf] [.map] [Release notes] v1.12 (2019-12-20) .bin [.elf] [.map] [Release notes] v1.11 (2019-05-29) .bin [.elf] [.map] [Release notes] v1.10 (2019-01-25) .bin [.elf] [.map] [Release notes] v1.9.4 (2018-05-11) .bin [.elf] [.map] [Release notes]

The firmware we use\*\*esp32-20210902-v1.17.bin

FirmwareDownload Python Firmware

Burn the Micropython firmware

Connect the ESP32 to your PC with a USB cable

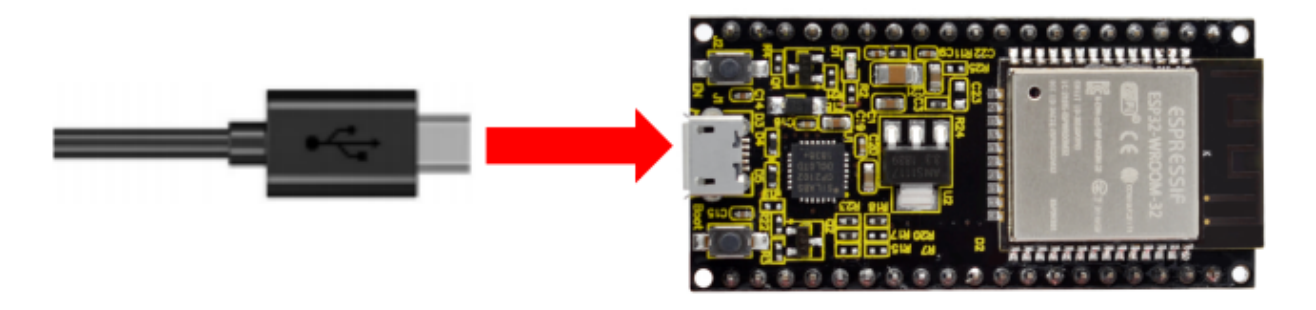

Make sure the driver has been installed successfully and the COM port can be identified correctly. Open Device Manager and expand "Ports".

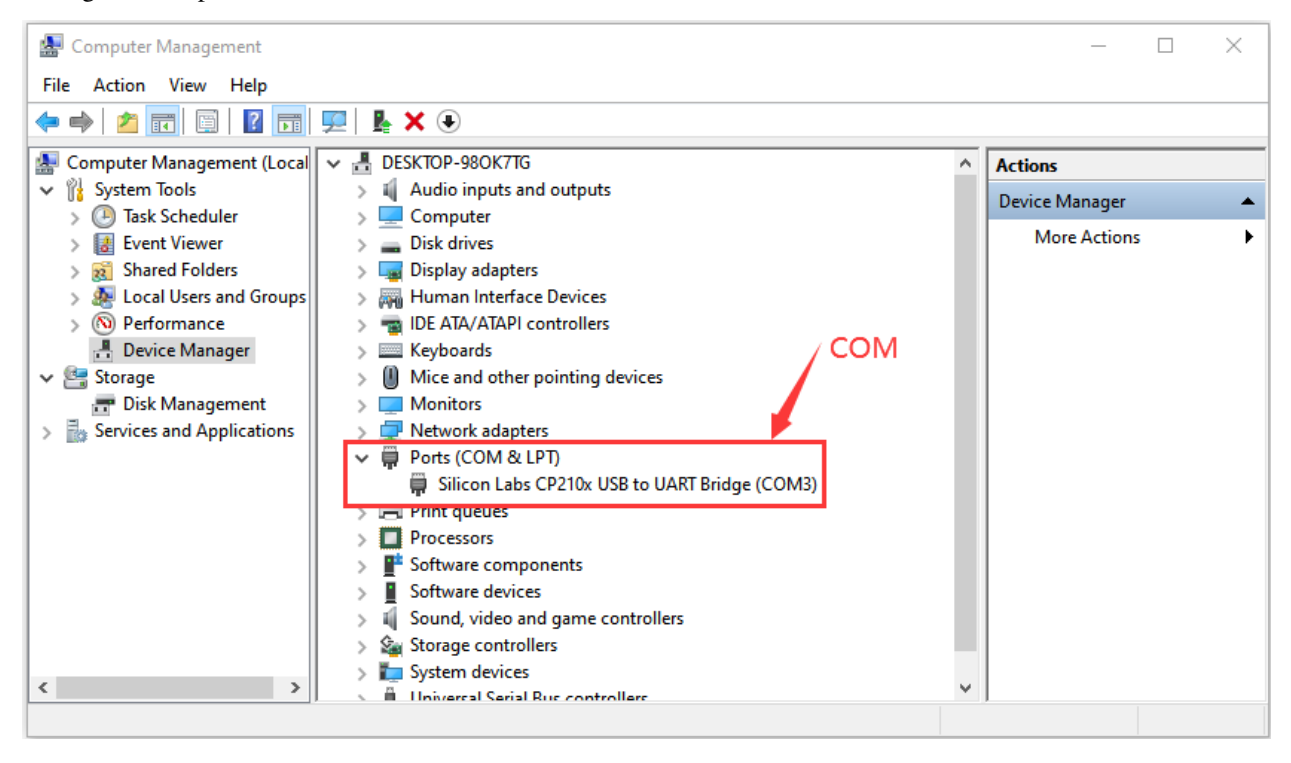

Open Thonnyclick"run"and"Select interpreter. . . "

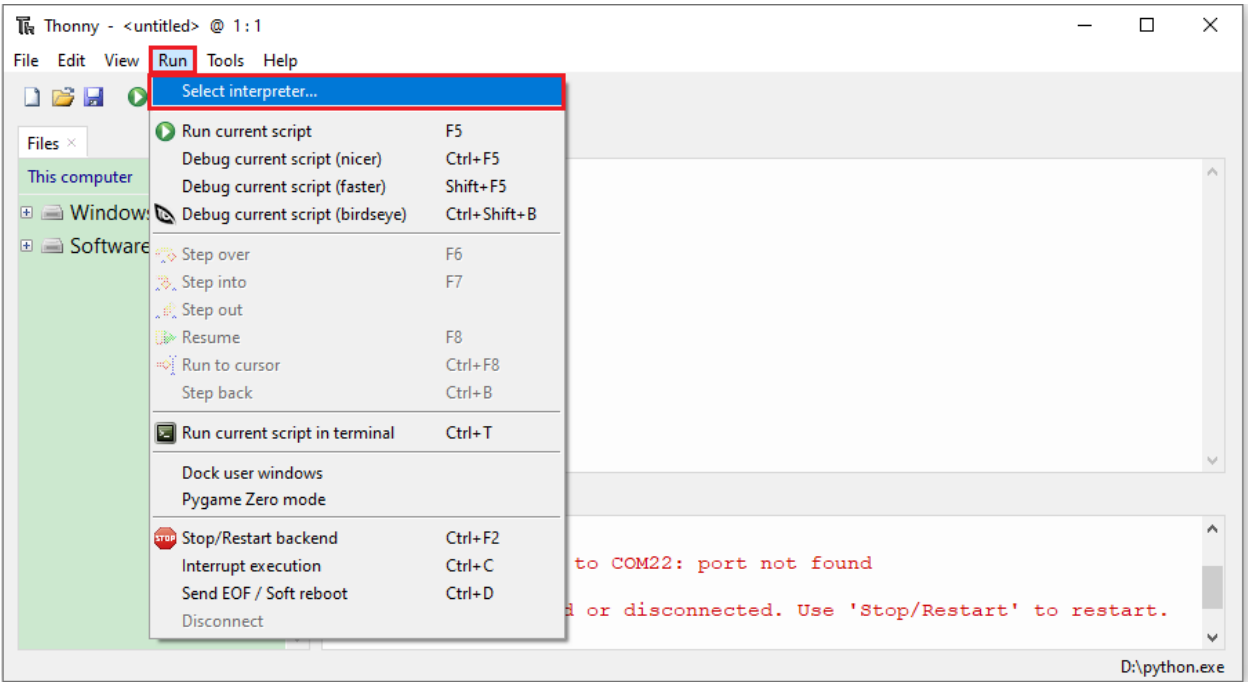

Select Micropython (ESP32) and Silicon Labs CP210x USB to UART Bridge(COM3) and click "Install or update firmware".

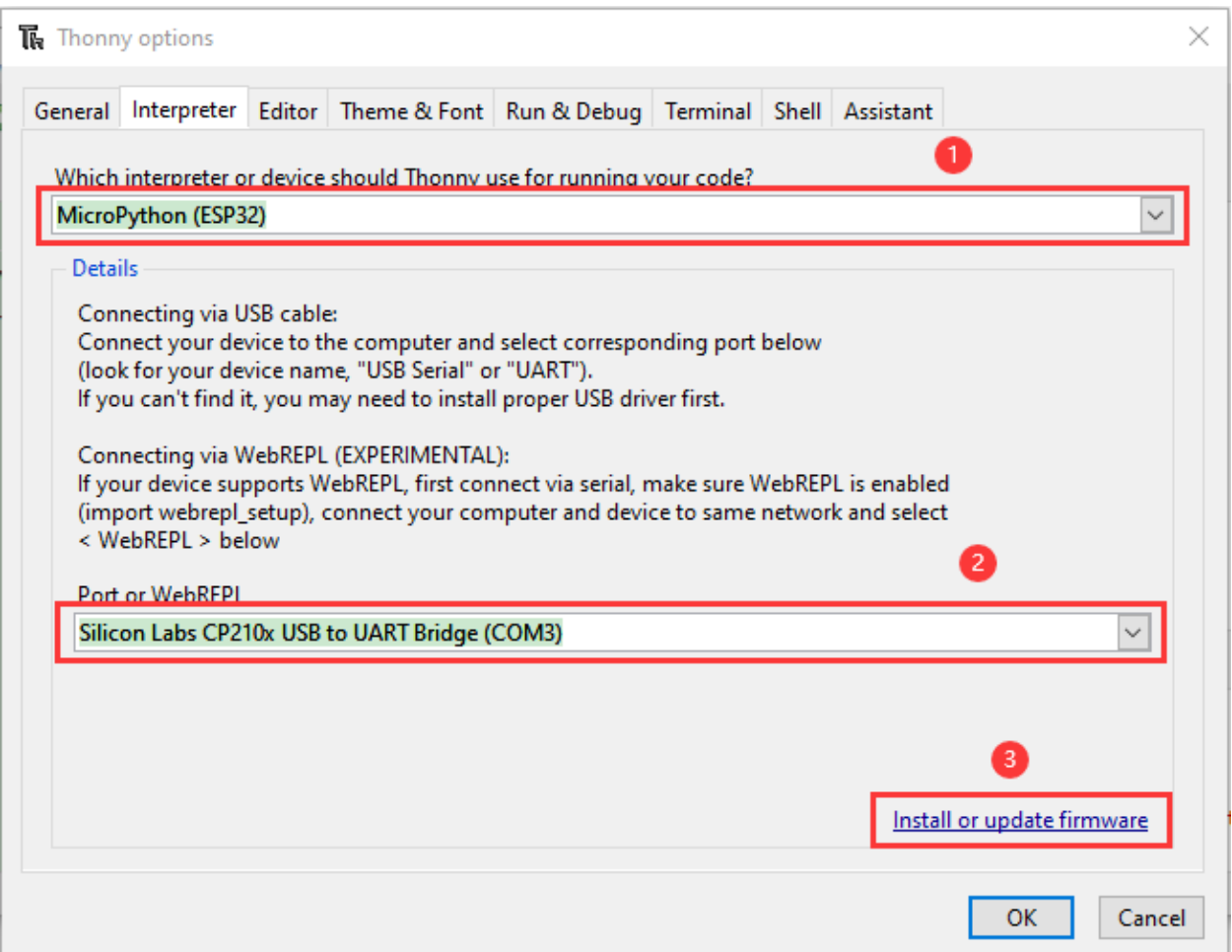

Select"Silicon Labs CP210x USB to UART Bridge(COM3)"click " Browse. . . "and choose the firmware **esp32- 20210902-v1.17.bin.** Check"Erase flash before installing"and"Flash mode"then click"Install".

If you haven't downloaded the firmware, please click on the link to downloadDownload Python Firmware

(NoteIf you fail to install the firmwarepress the Boot button on the ESP32 board and click"Install"

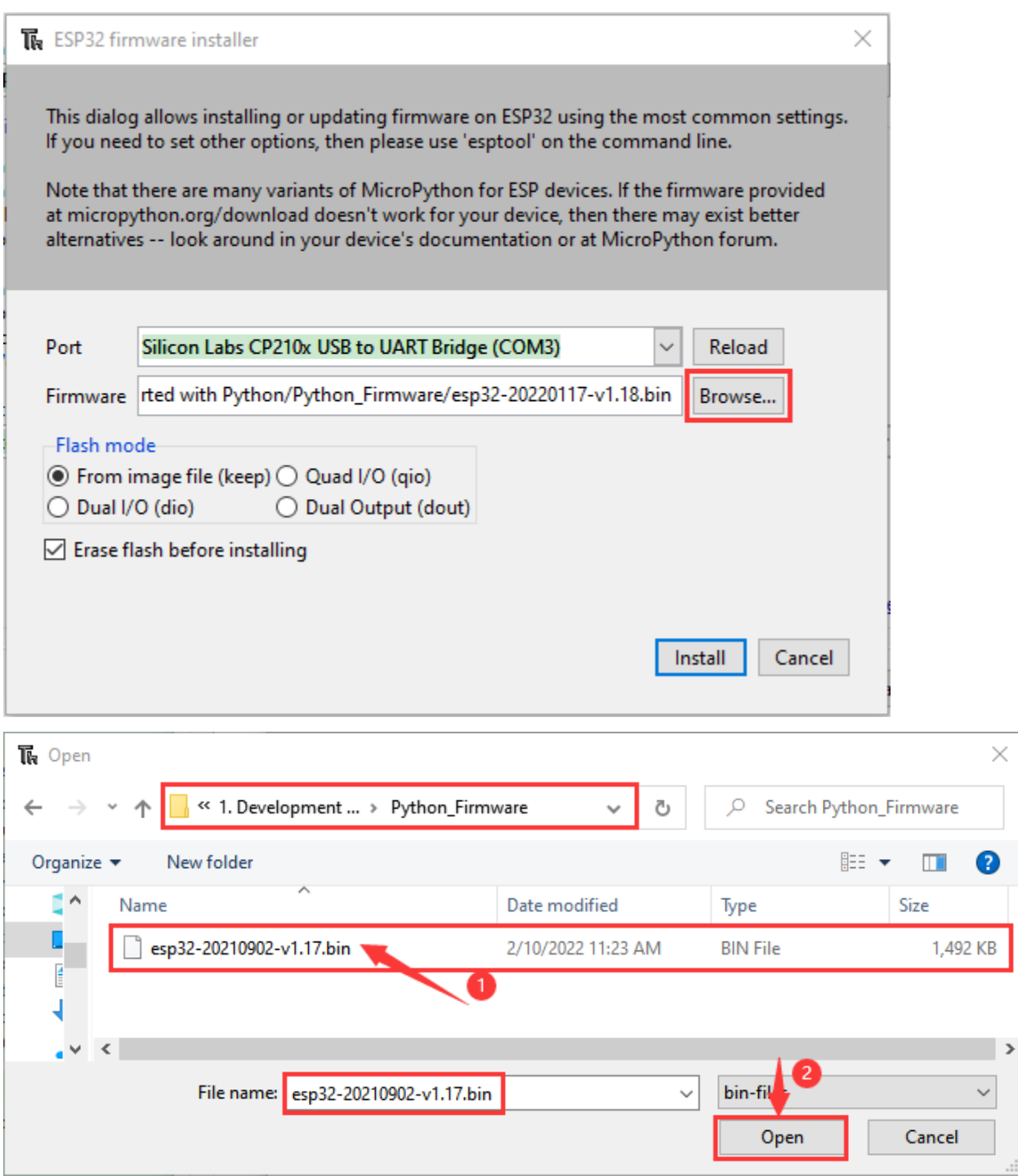

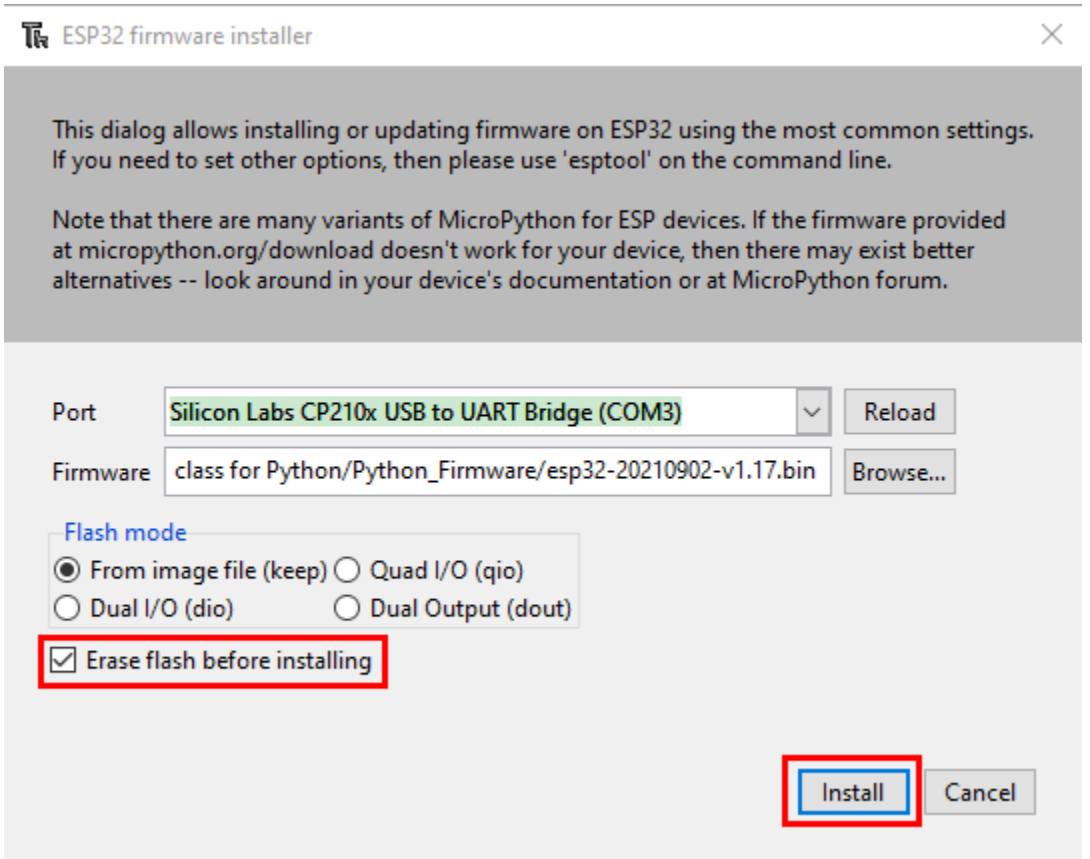

Then click Close and OK

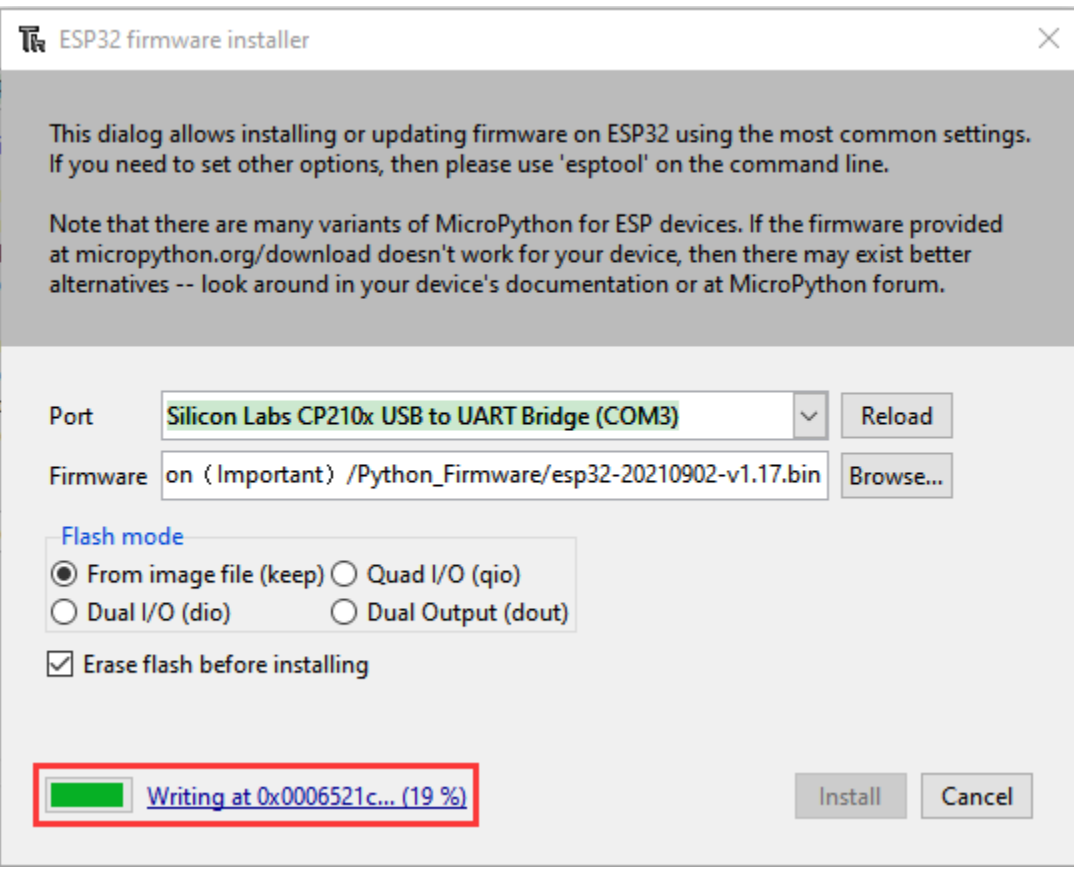

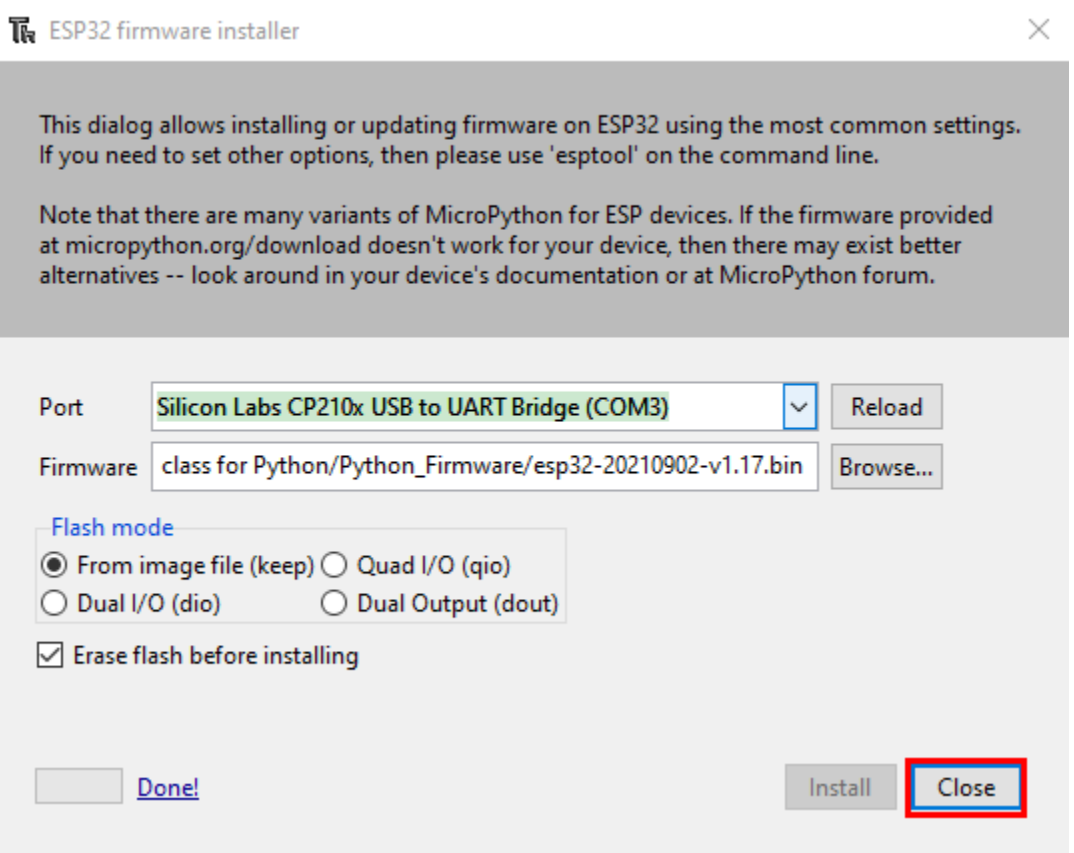

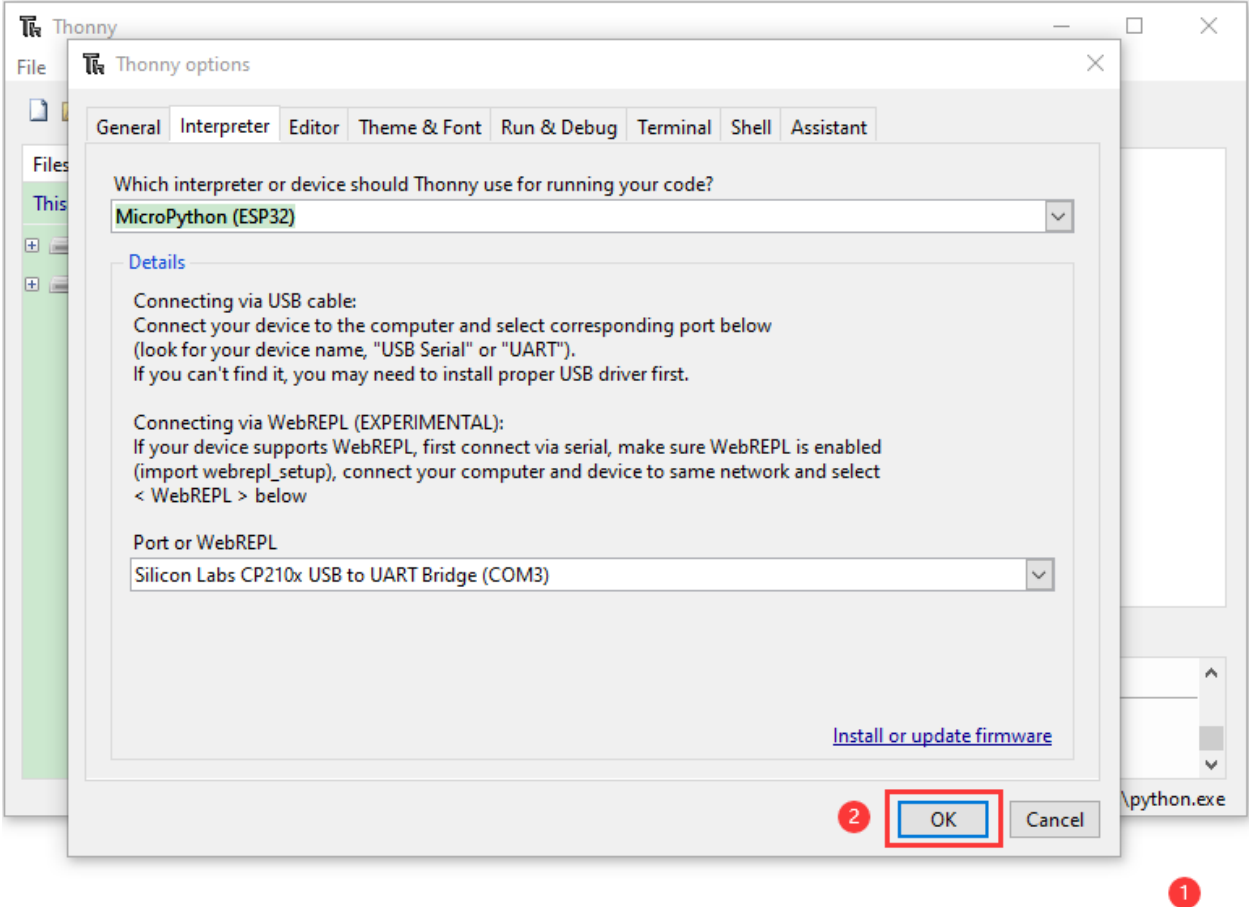

Turn off all windows and turn to the main page and click TOP.

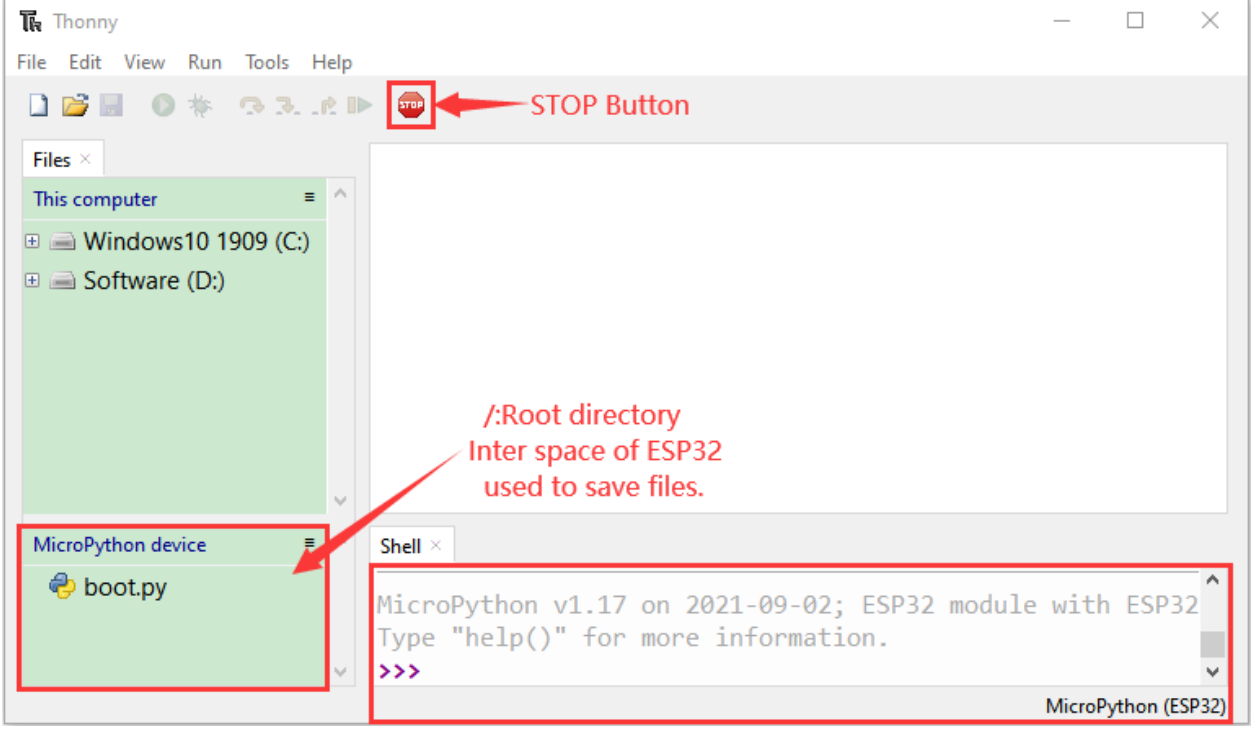

### **Test Code**

Test the Shell commander

Input print('hello world') in the"Shell"and press **Enter**

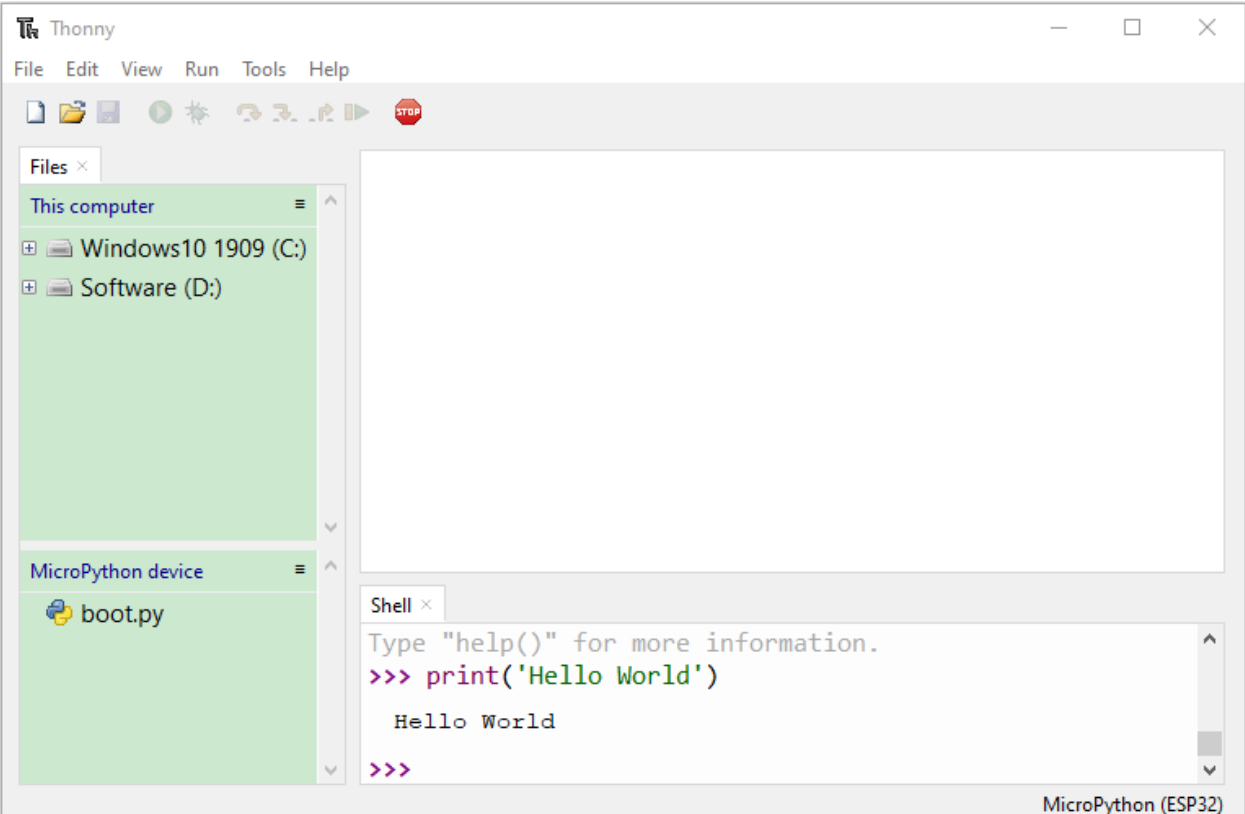

#### **Run the test code(online)**

Connect the ESP32 to your PC. Users can program and debug programs with Thonny.

Open Thonny and click Open.

If you haven't downloaded the code file yet, please click on the link to download it:Download Python Codes

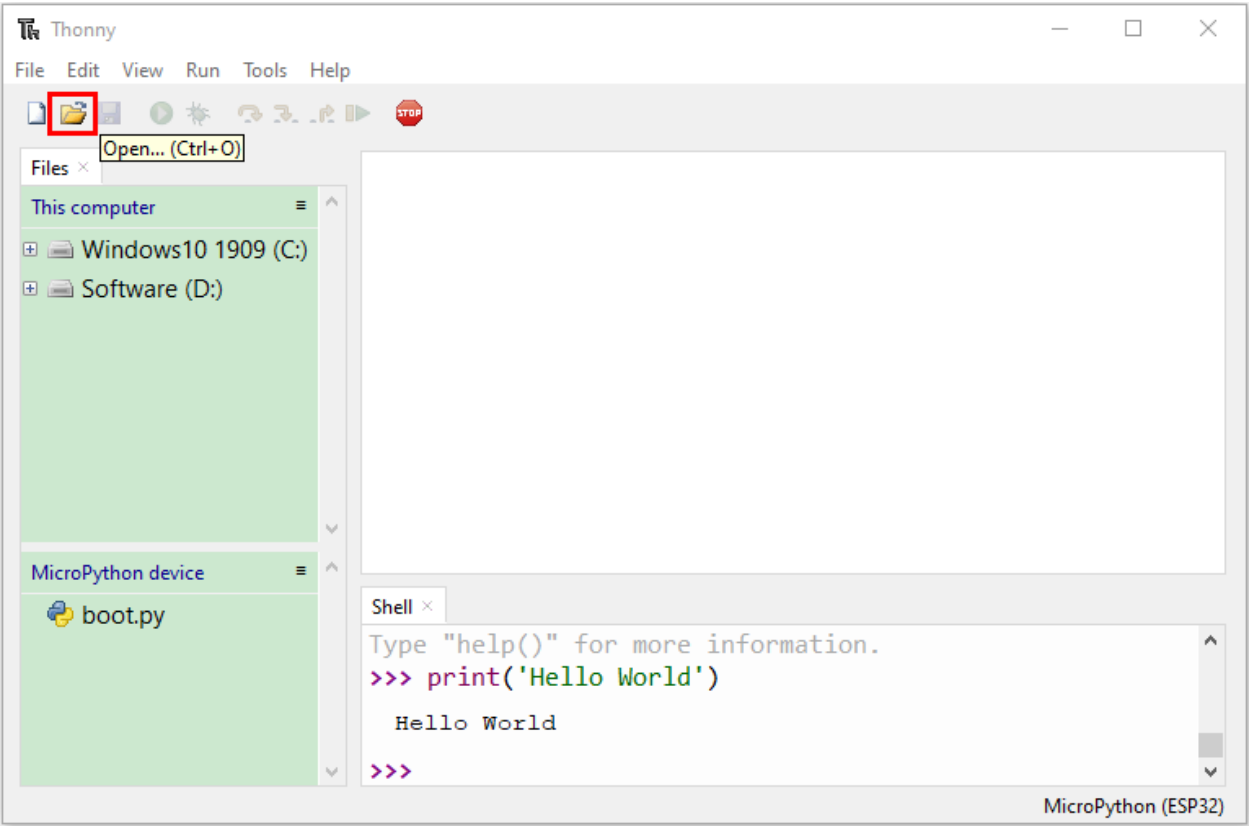

When a new window pops up, click "This computer"

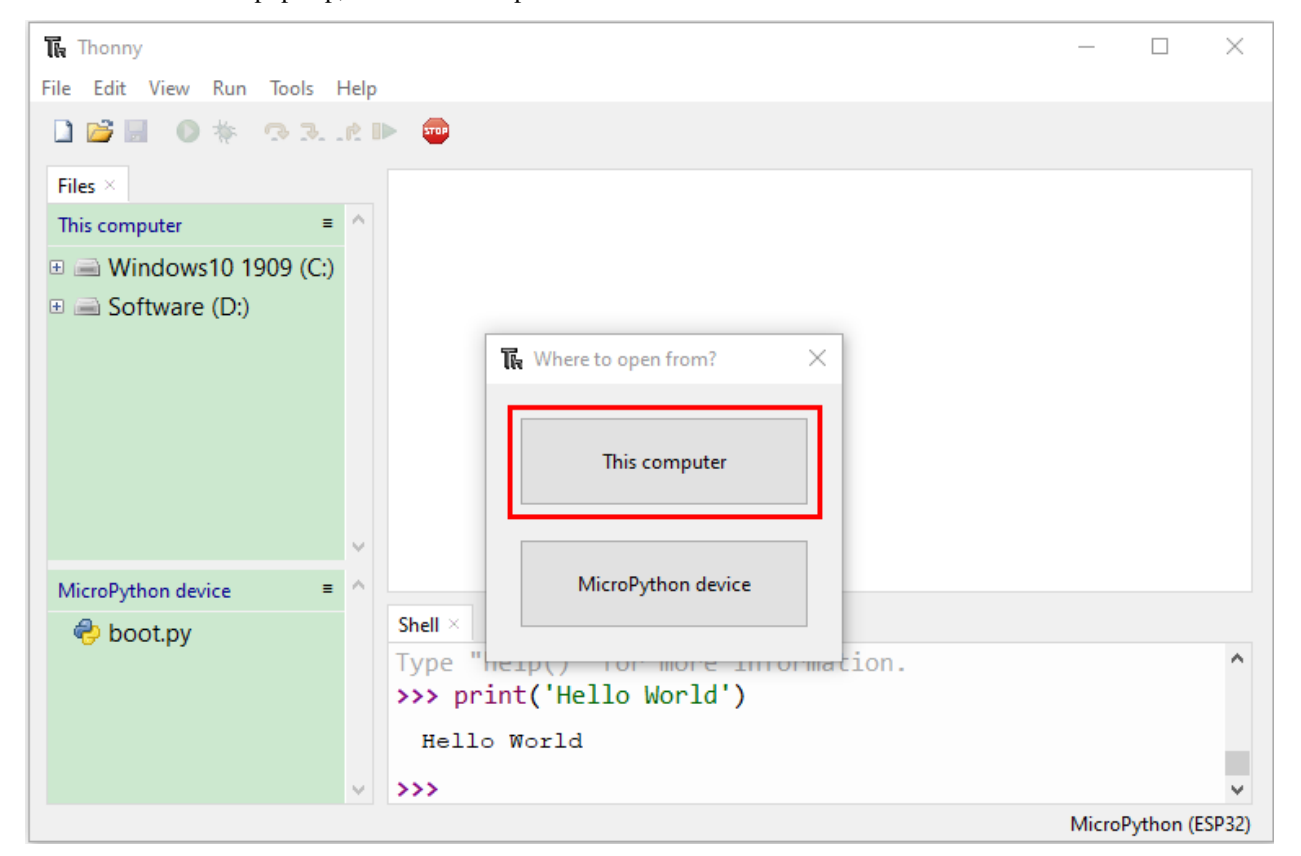

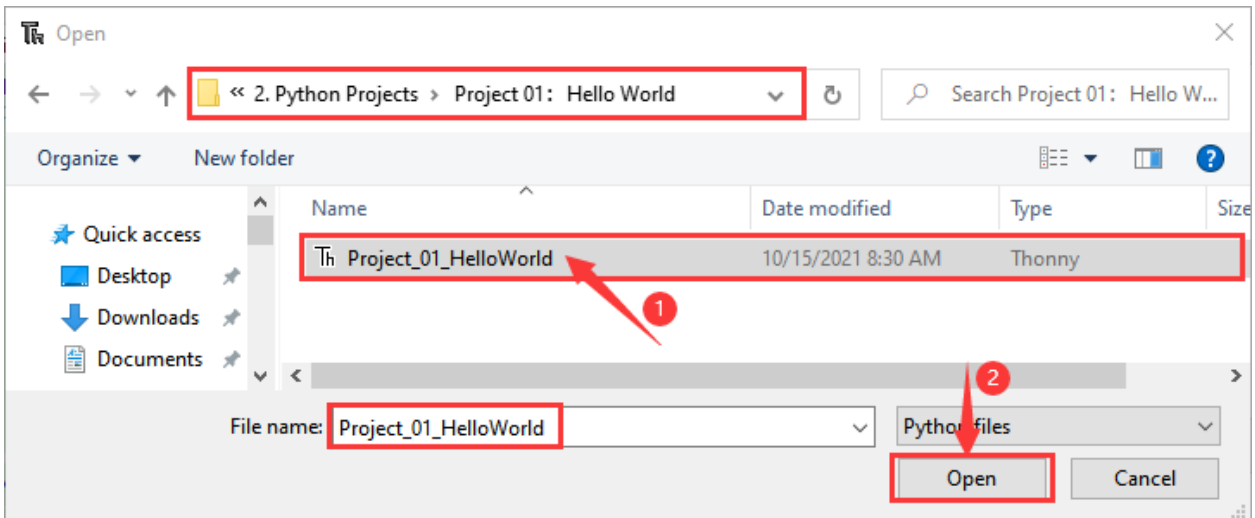

Select the file"Project\_01\_HelloWorld.py"

 $Click \bigodot$ , "Hello World" will be printed in the "Shell" monitor.

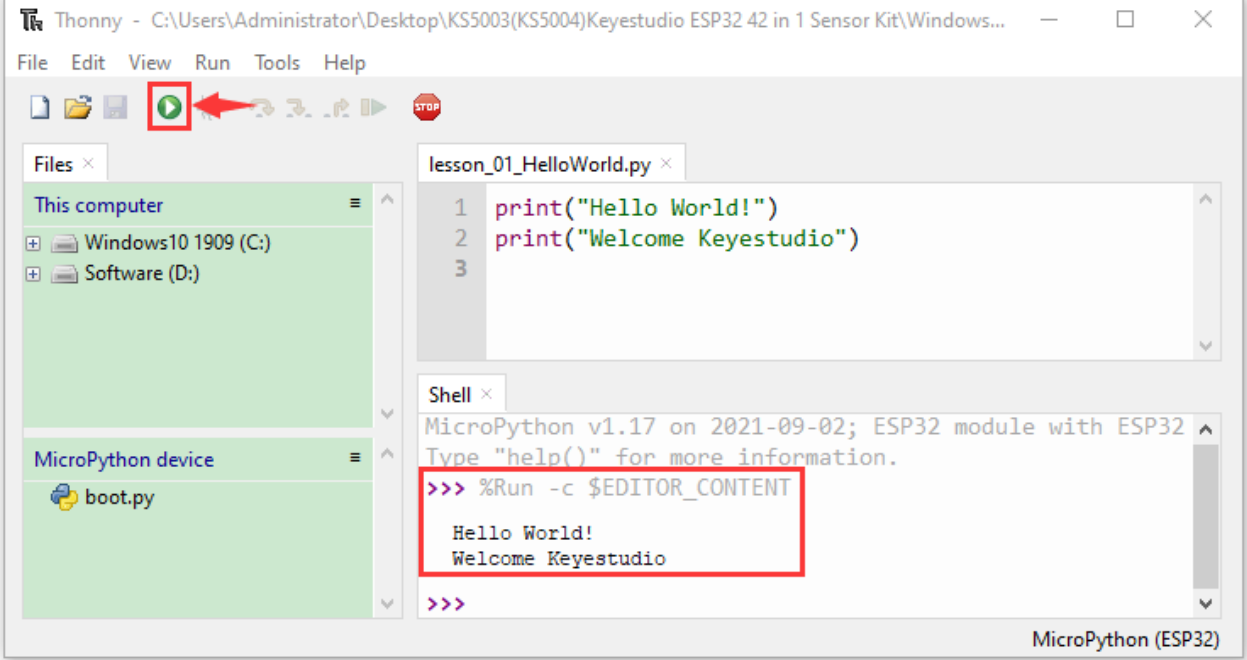

Note: Press the reset button to reboot

#### **Run the test code(offline)**

After rebooting the ESP32, run the boot.py file under the root directory first then run your code file.

So, we need to add a guide program to run the code of users.

Move the file"4. Python Tutorial\2. Python Projects" to the disk(D)the route is "D:/2. Python Projects", then open the "Thonny".

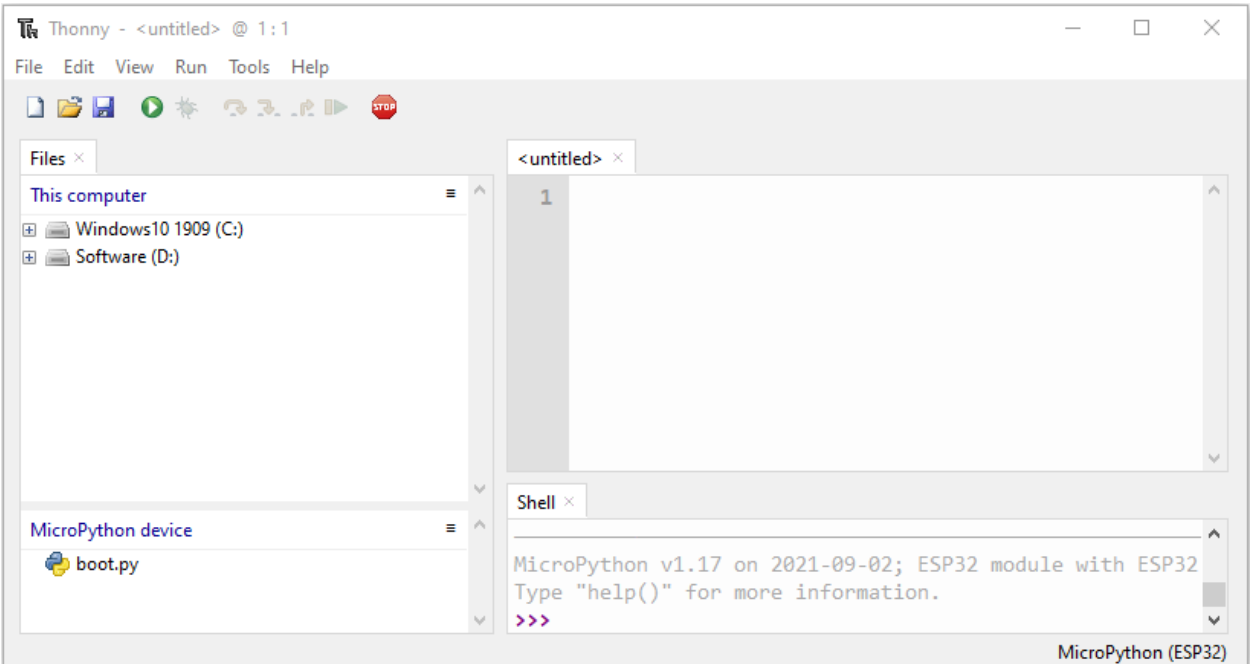

Click project 00. Boot.Boot and double-click boot.py, then the code under MicroPython device can run offline.

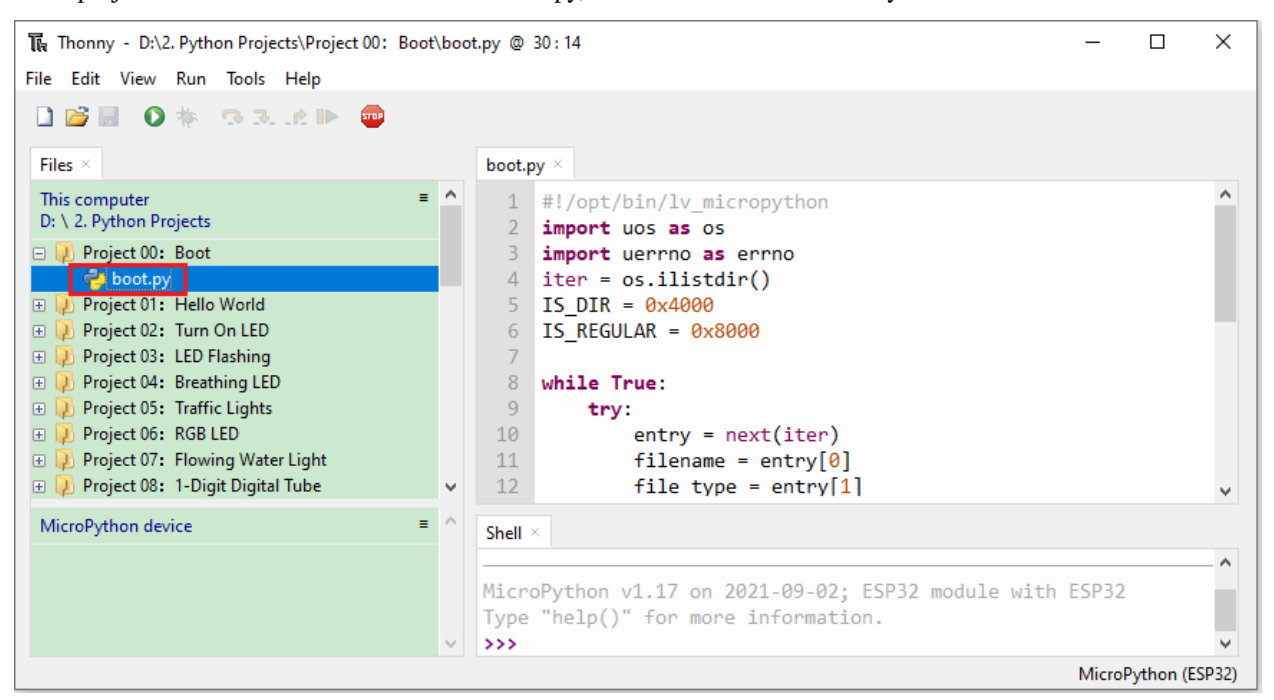

If you want to run the code offline, you nee to upload boot.py and program code to MicroPython device, then press the ESP32's reset button. We will take the project 00 and project 01 as an example. Select boot.py and right-click Upload to /.

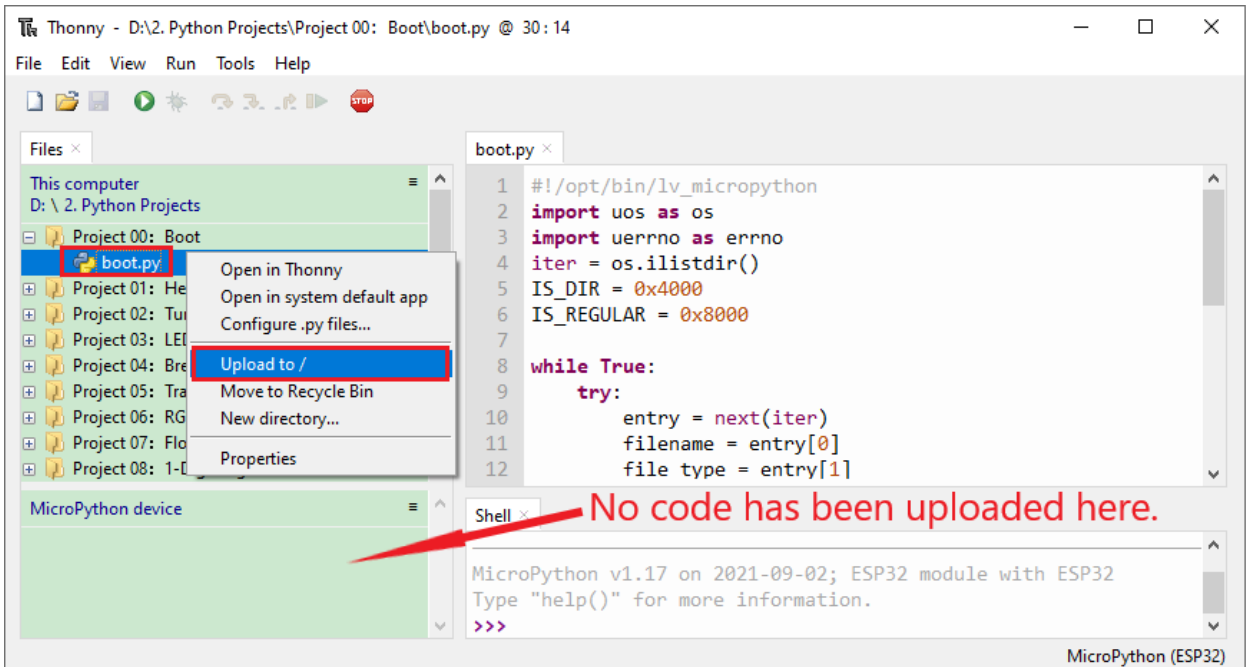

Similarly, upload the project\_01\_Helloworld. py file to the "MicroPython Device".

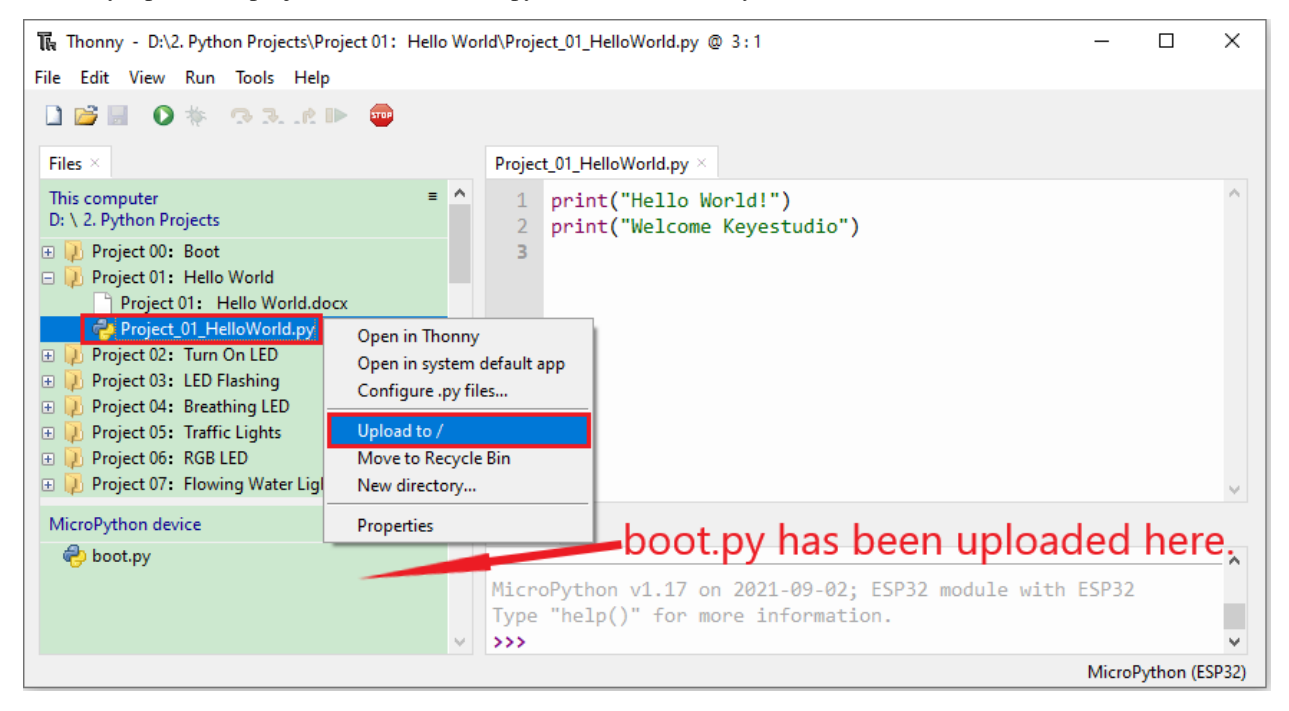

Press the Reset button, you will view code running in the Shell monitor

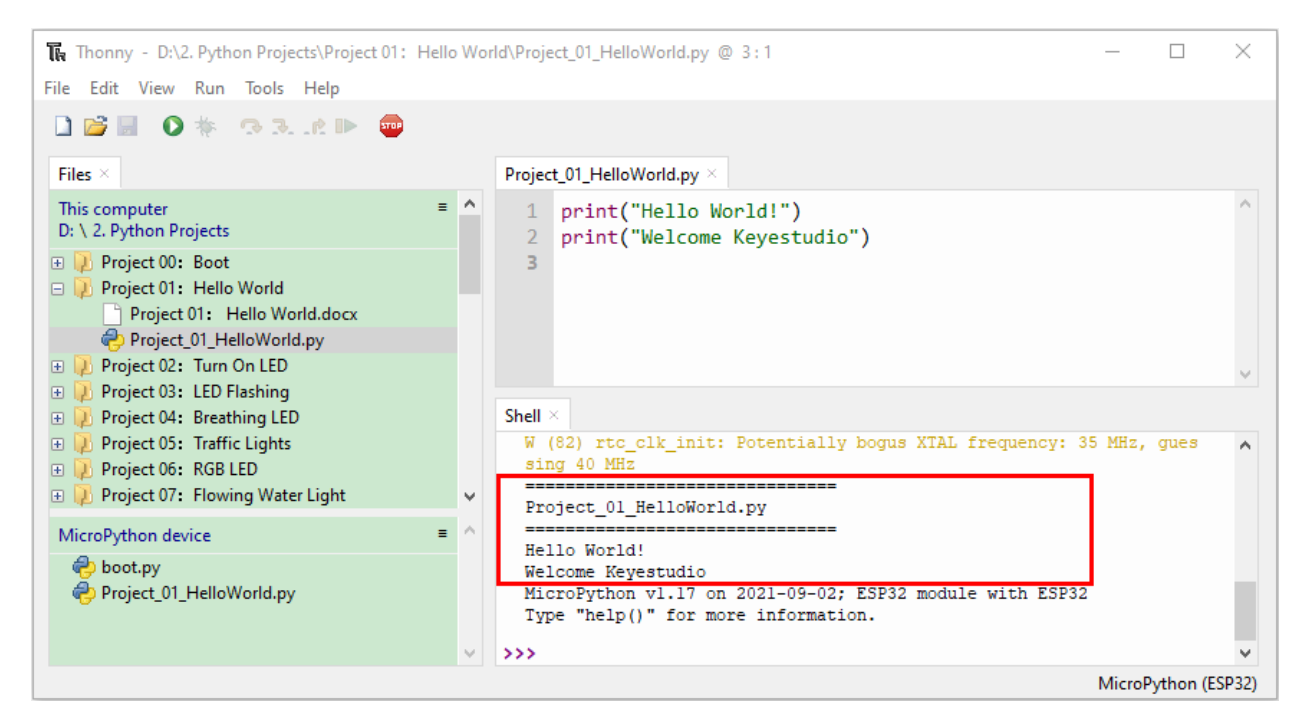

Upload the code to the ESP32

We take the boot.py as an example. If we add a boot.py in each code directory, reboot the ESP32, the boot.py will run first.

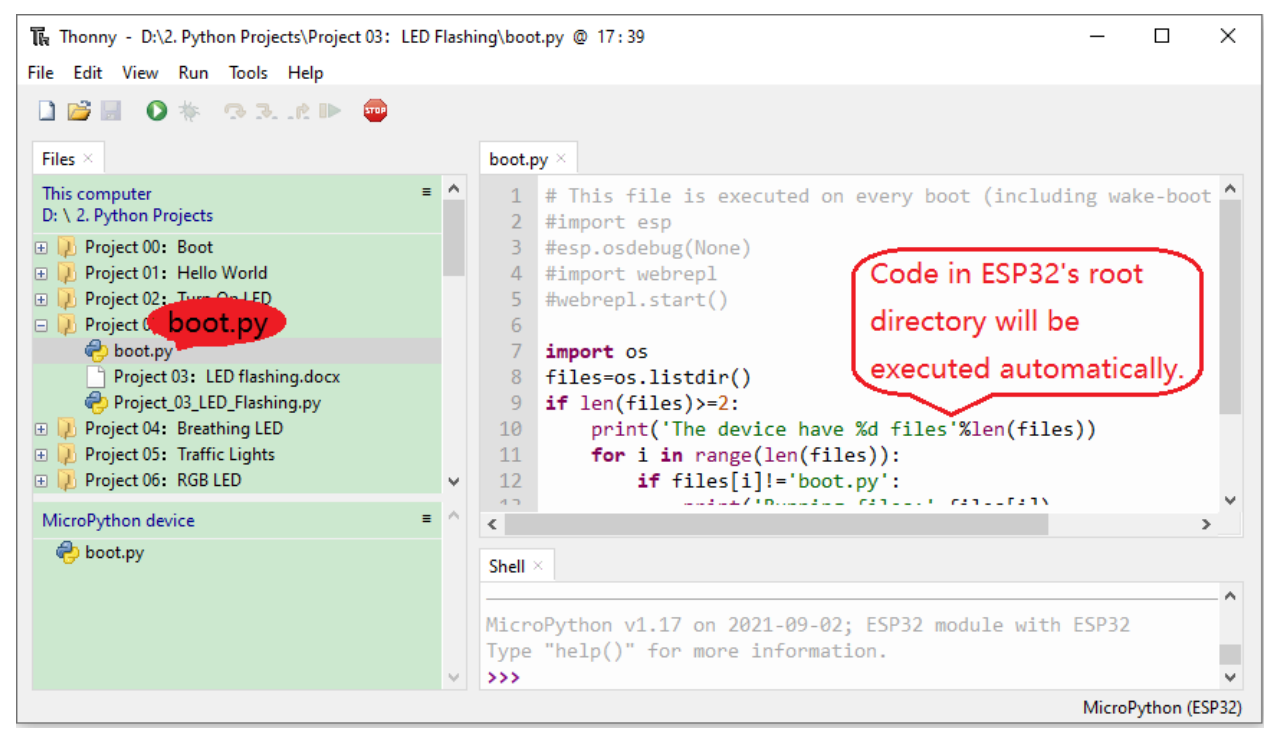

Select "boot.py"in the file Project 03LED Flashing, right-click to select"Upload to /". Then the code will be uploaded to the root directory of the ESP32 and click OK.

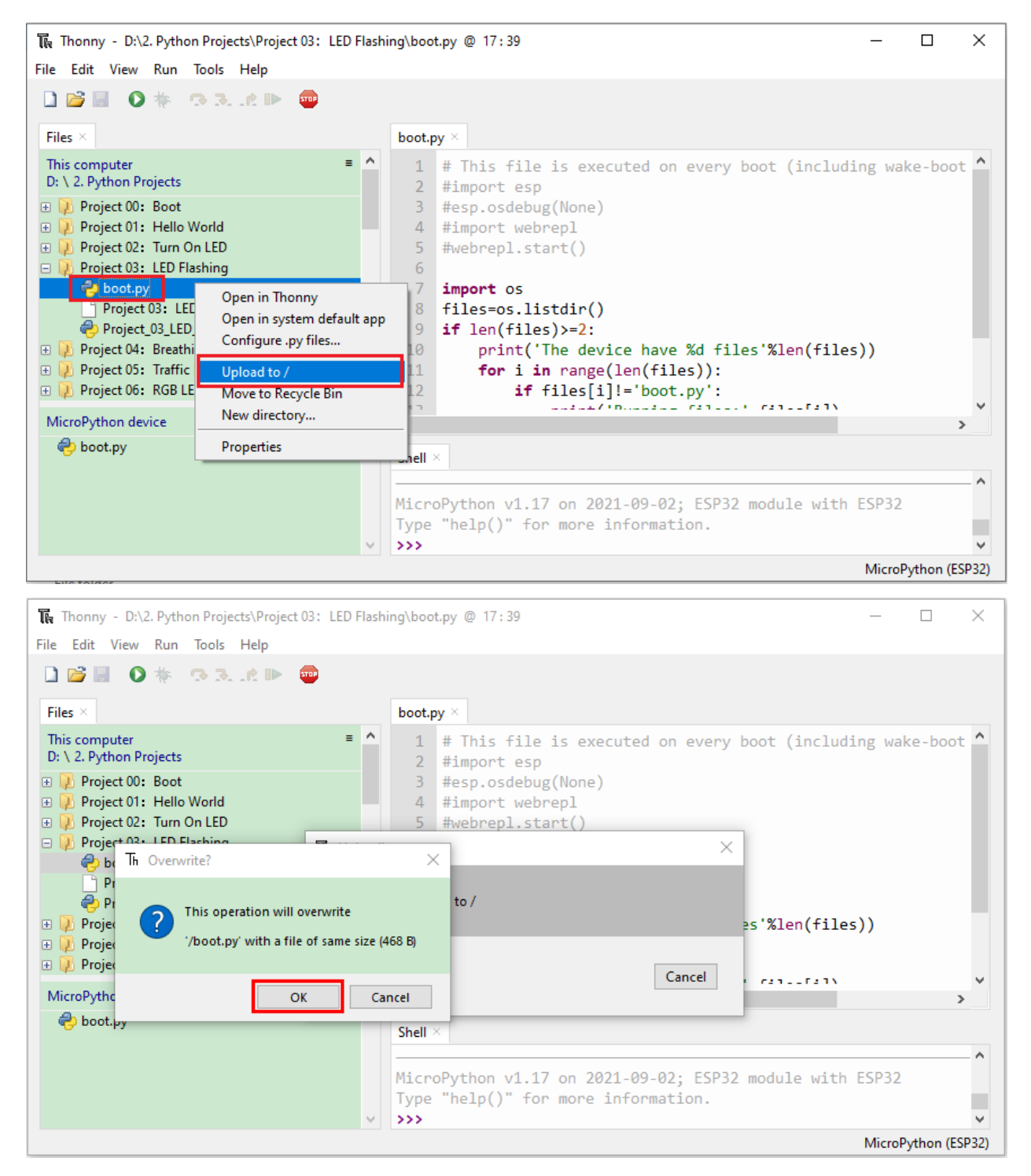

Download the code to your PC:

MicroPython device<br/>boot.py, then right-click Download to...

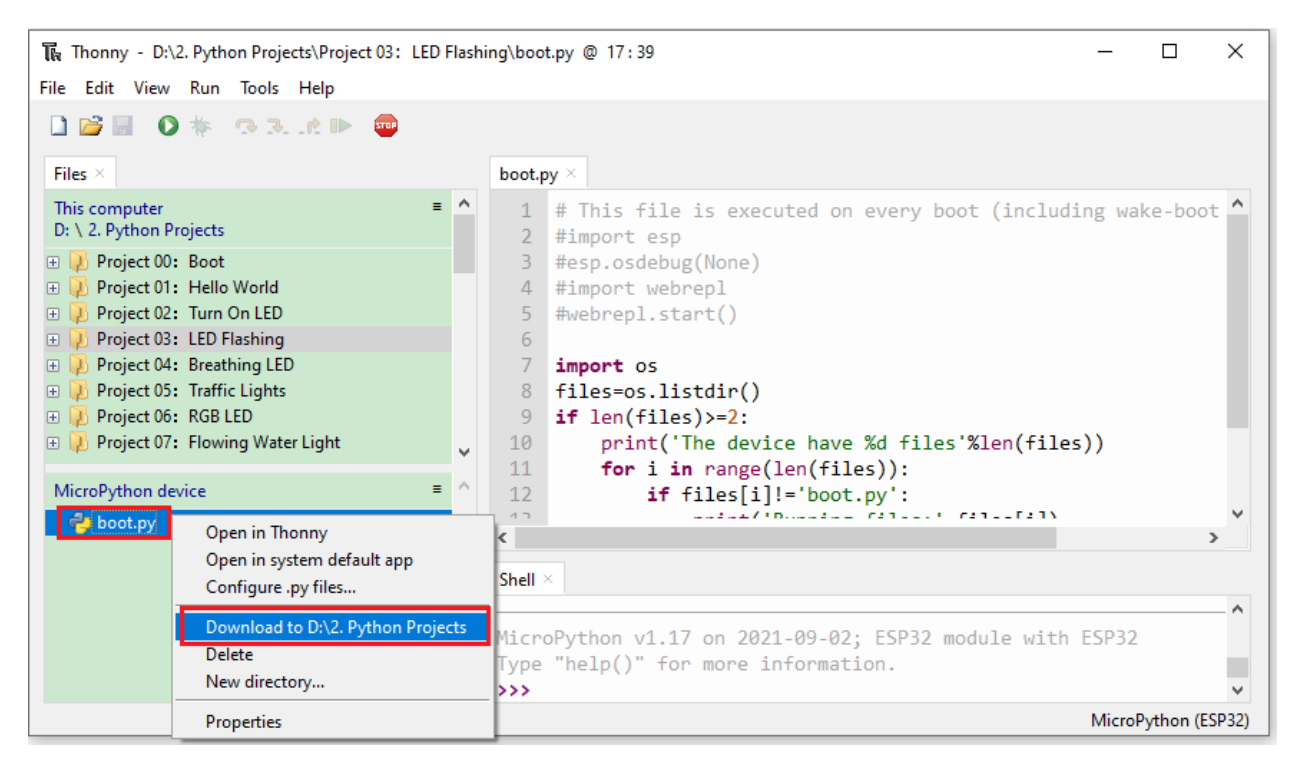

Delete files of the ESP32

For example, click"boot.py"in the MicroPython device and right-click Delete.

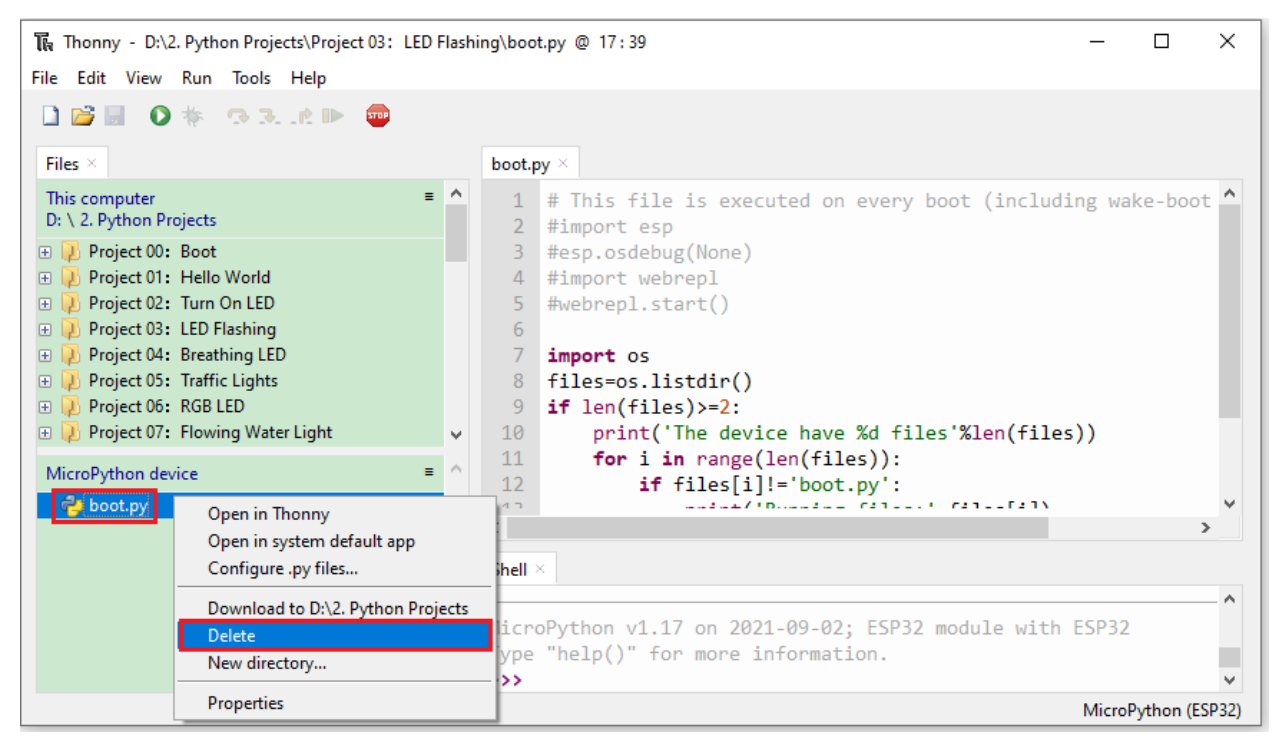

Select boot.py in the Project 03LED Flashing folder, right-click Move to Recycle Bin to delete it.

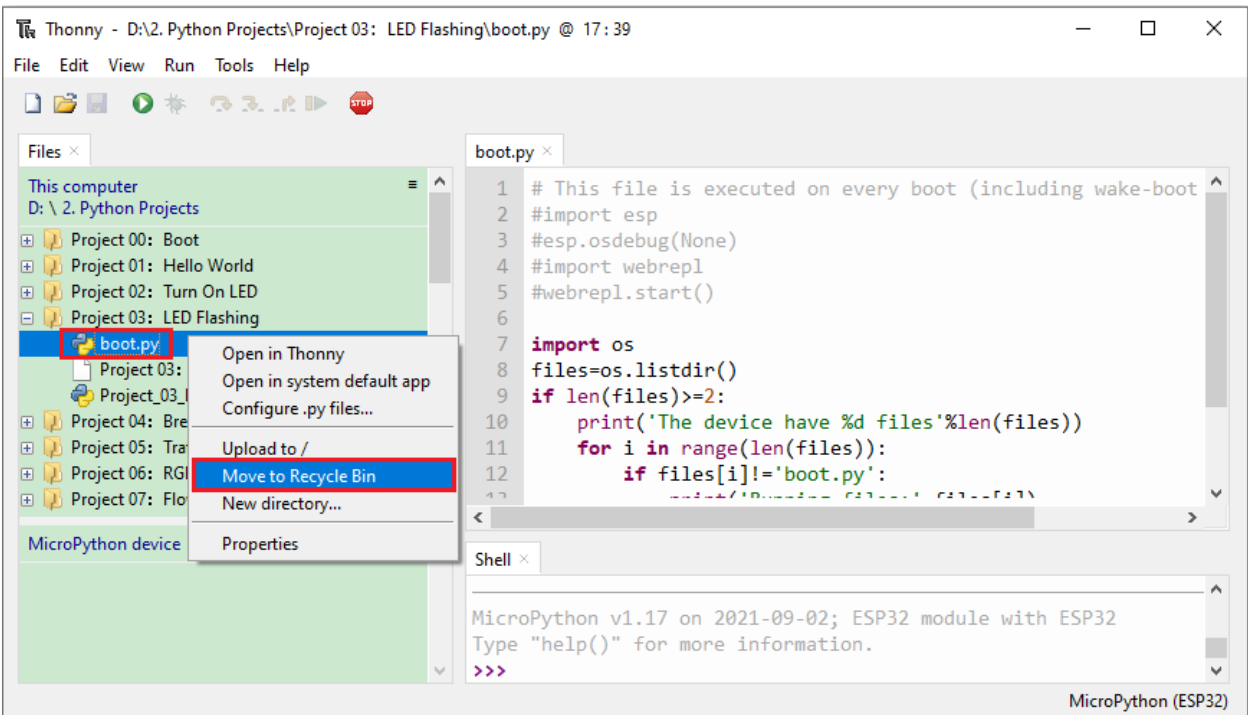

Create and save code

Click"File"→"New"to create and edit code.

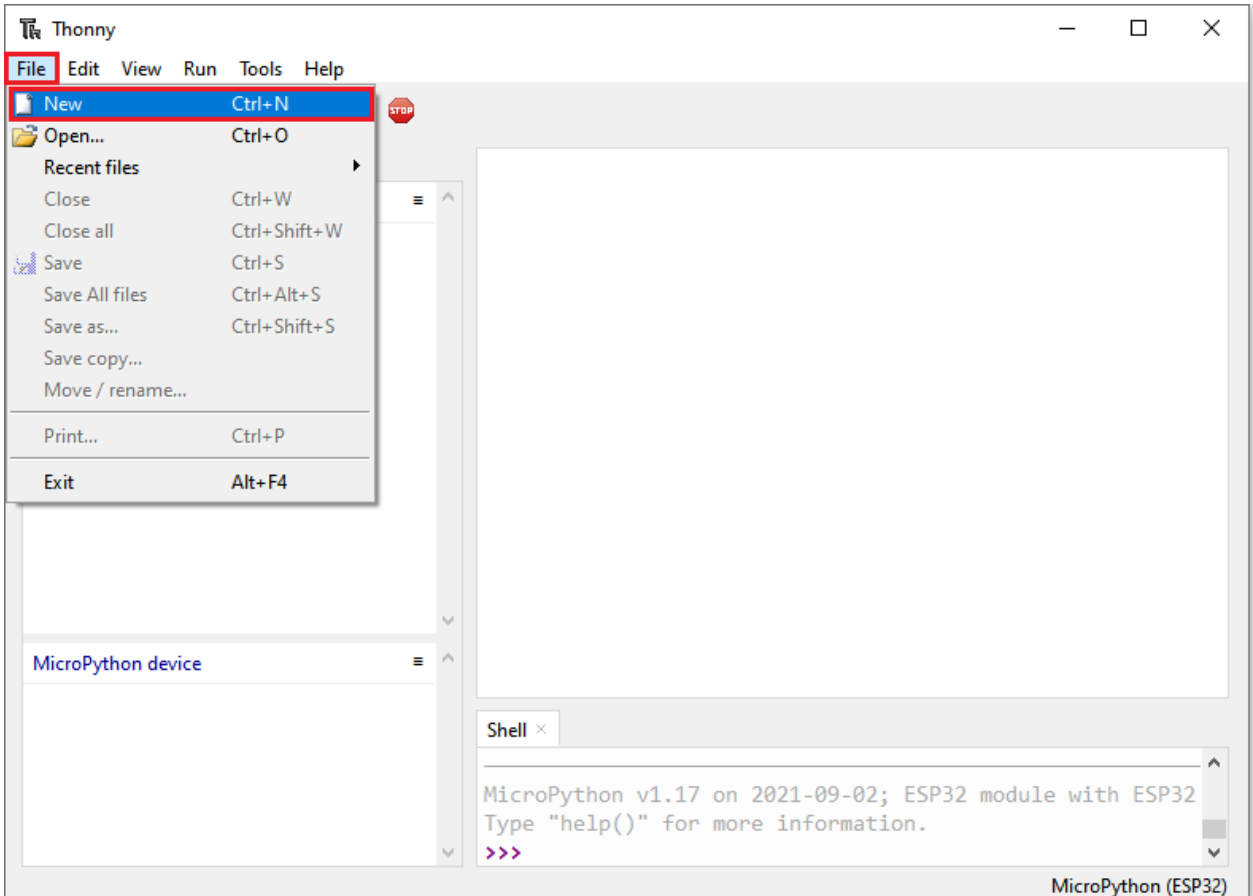

Enter the code in the new file. We take the Project\_03\_LED\_Flashing.py as an example.

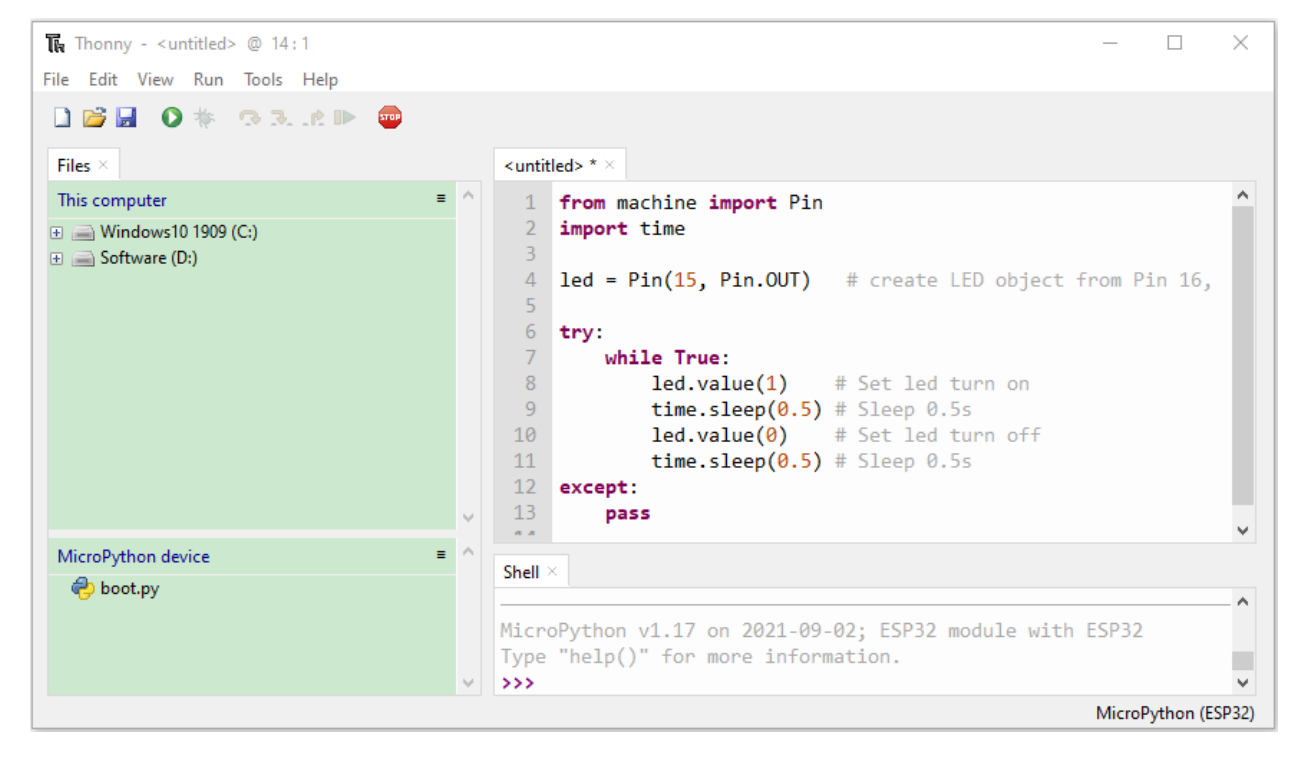

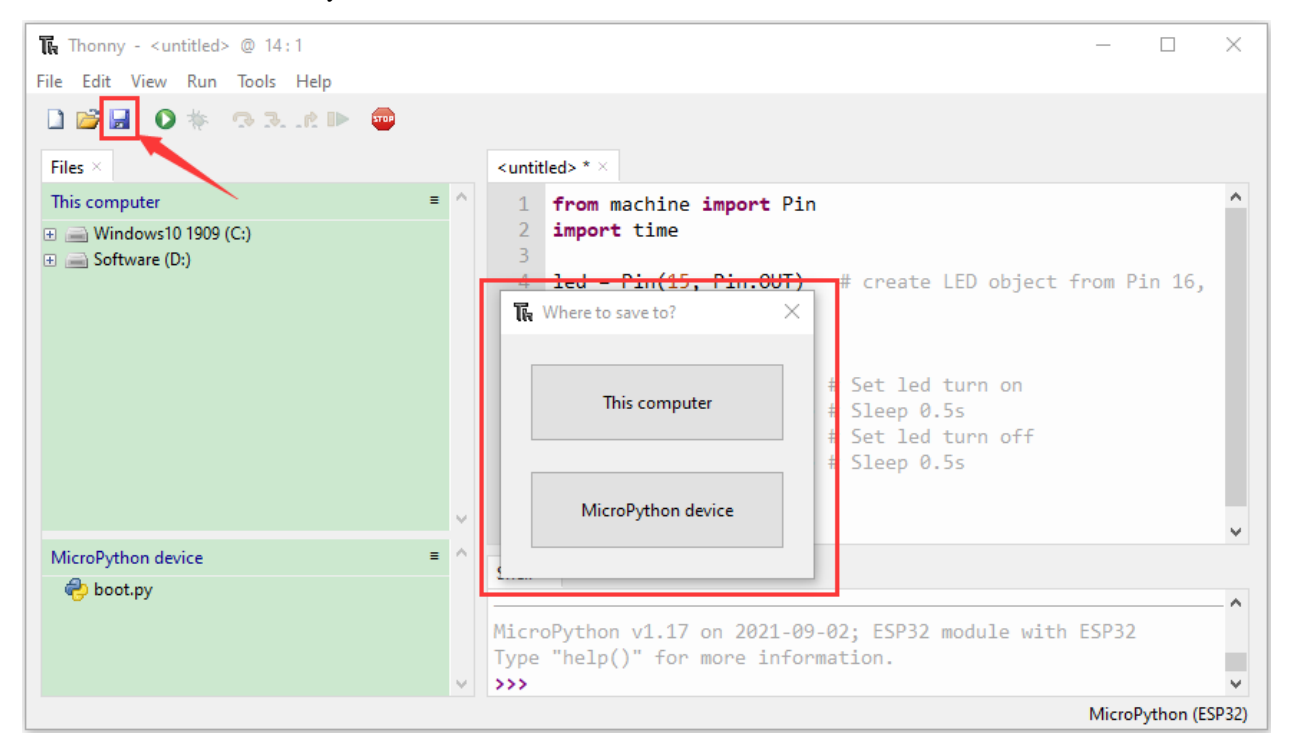

Click  $\overline{\phantom{a}}$  to save the code to your PC or the ESP32.

Select MicroPython device and enter main.py in the new page and click OK.

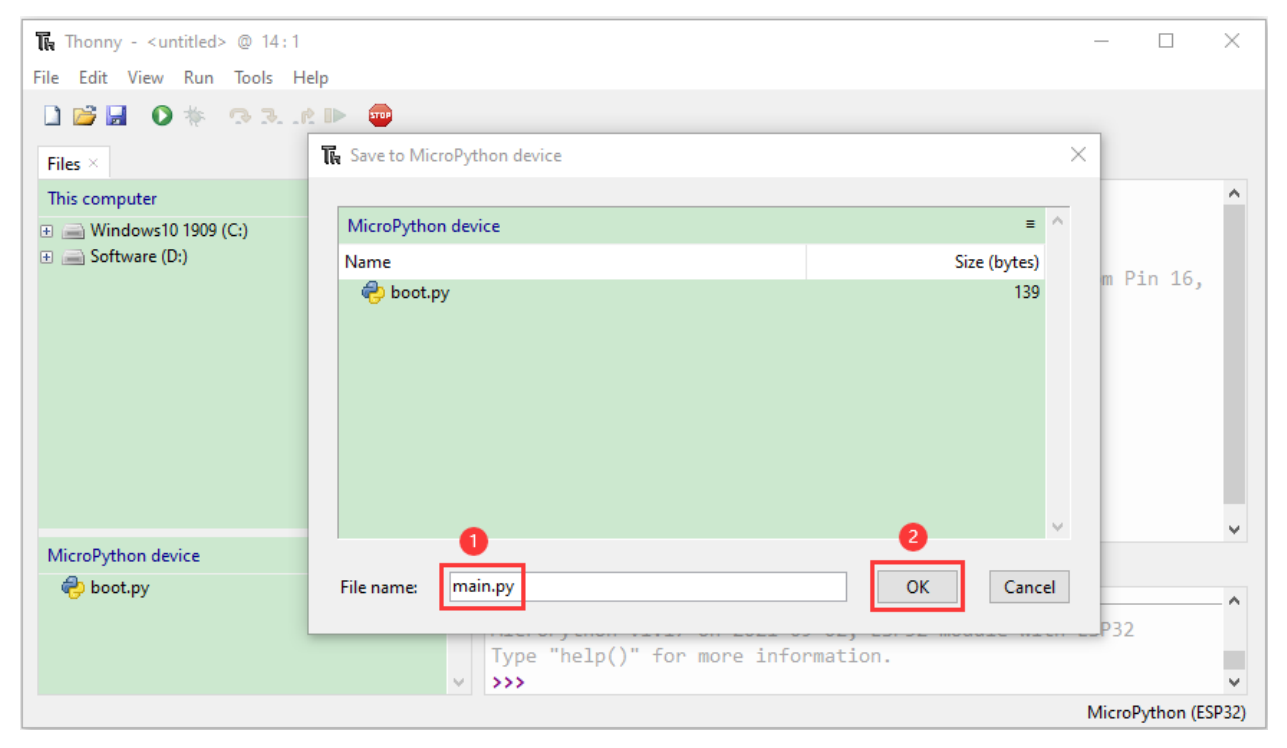

Then the code will be uploaded to the ESP32.

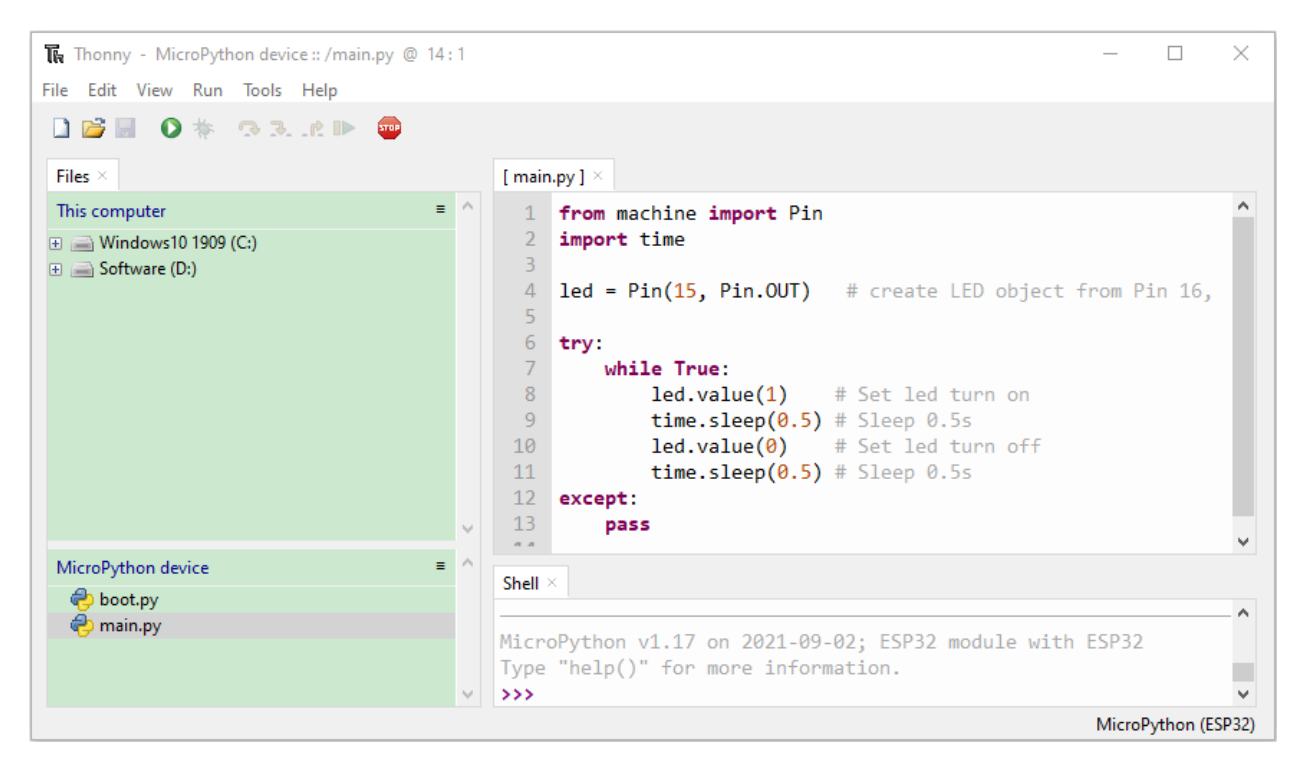

Disconnect the USB cable and connect it, you can see the effect of the LED flashing continuously in the circuit on a cycle.

# led.value(0)

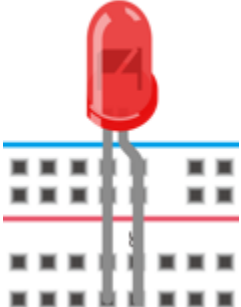

### **CHAPTER**

### **SEVEN**

## **PYTHON TUTORIAL**

# **7.1 Download Python code files**

Click on the link to download the Python code fileDownload Python Codes

# **7.2 Development Environment Configuration**

Click on the link to enter the development environment setup tutorial:*[Pythin Development Environment Configuration](#page-200-0)*

# **7.3 Project 01: Hello World**

1. Overview

For ESP32 beginners, we will start with some simple things. In this project, you only need a ESP32 mainboard, a USB cable and Raspberry Pi to complete the "Hello World!" project, which is a test of communication between the ESP32 mainboard and the Raspberr y Pi as well as a primary project.

2. Components

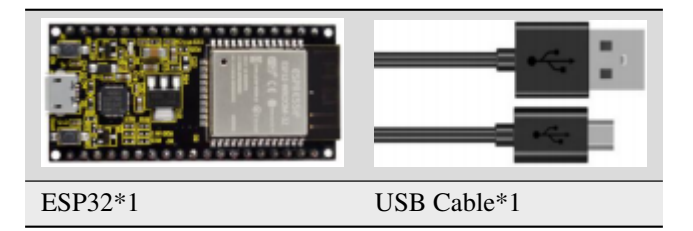

3. Wiring Diagram

In this project, we will use a USB cable to connect the ESP32 to Raspberry Pi.

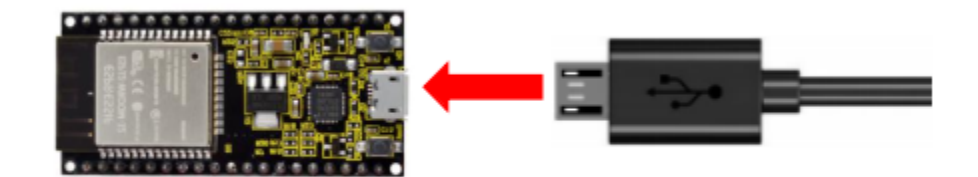

#### **Running code online**

To run the ESP32 online, you need to connect the ESP32 to the computer, which allows you to compile or debug programs using Thonny software.

Advantages:

- 1. You can use the Thonny software to compile or debug programs.
	- 2. Through the "Shell" window, you can view error messages and output results generated during the running of the program as well as query related function information online to help improve the program.

Disadvantages:

1. To run the ESP32 online, you must connect the ESP32 to a computer and run it with the Thonny software.

2. If the ESP32 is disconnected from the computer , when they reconnect, the program won't run again.

Basic Operation:

1. Open Thonny and click"Open. . . ".

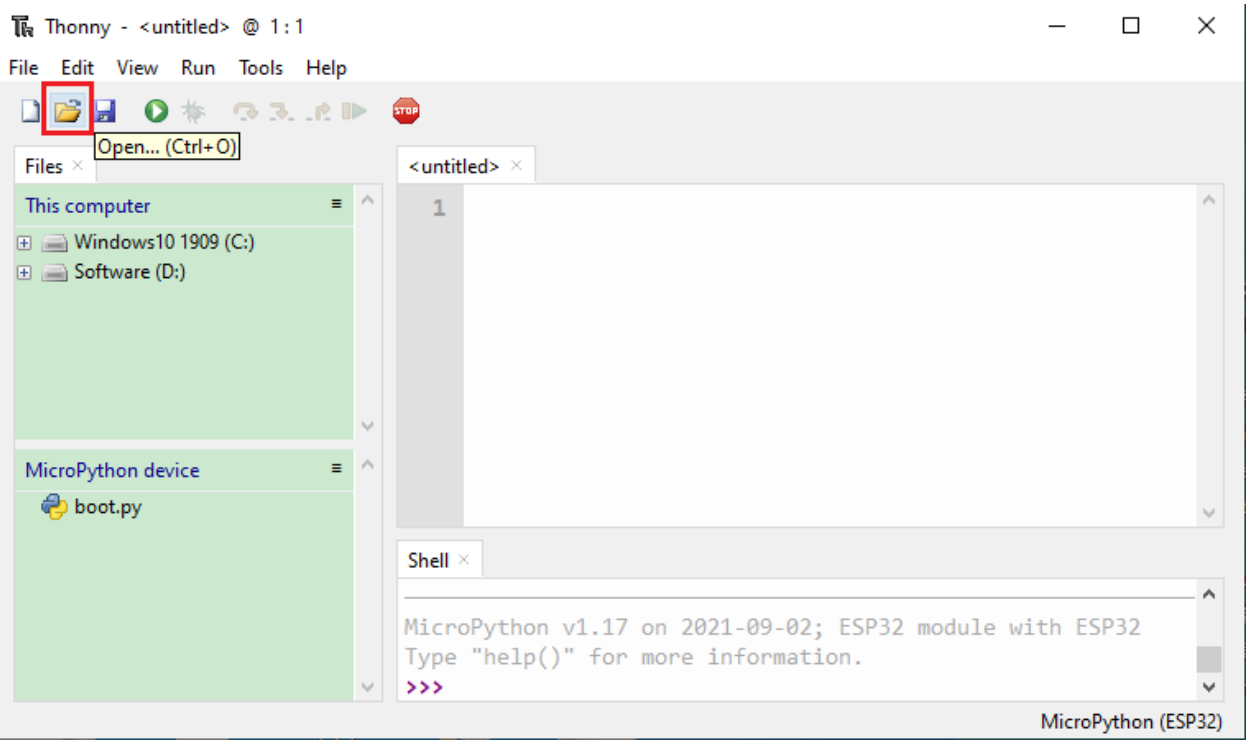

2. Click"This computer"in the new pop-up window.

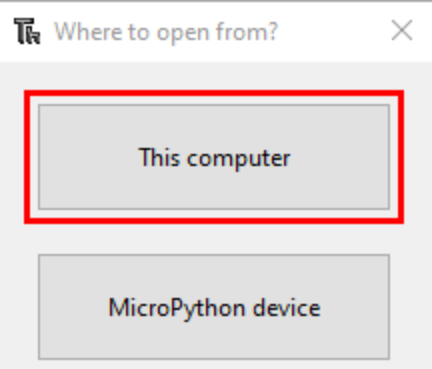

In the new dialog boxselect"Project\_01\_HelloWorld.py",click"Open". (If you haven't downloaded the code file, please click on the link to download it:Download Python Codes)

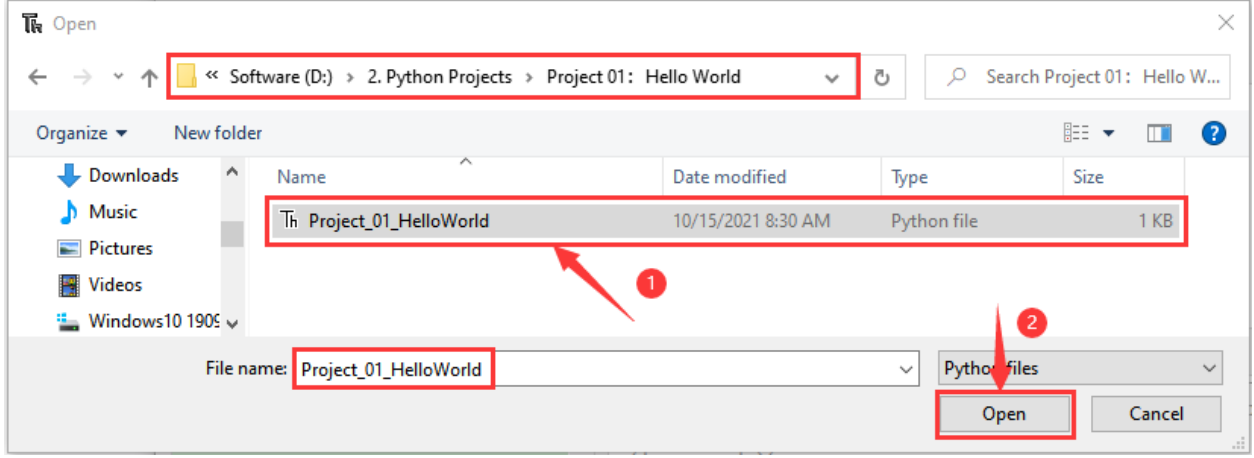

3. Click "Run current script" to execute the program "Hello World!", "Welcome Keyestudio", which will be printed in the"Shell"window.

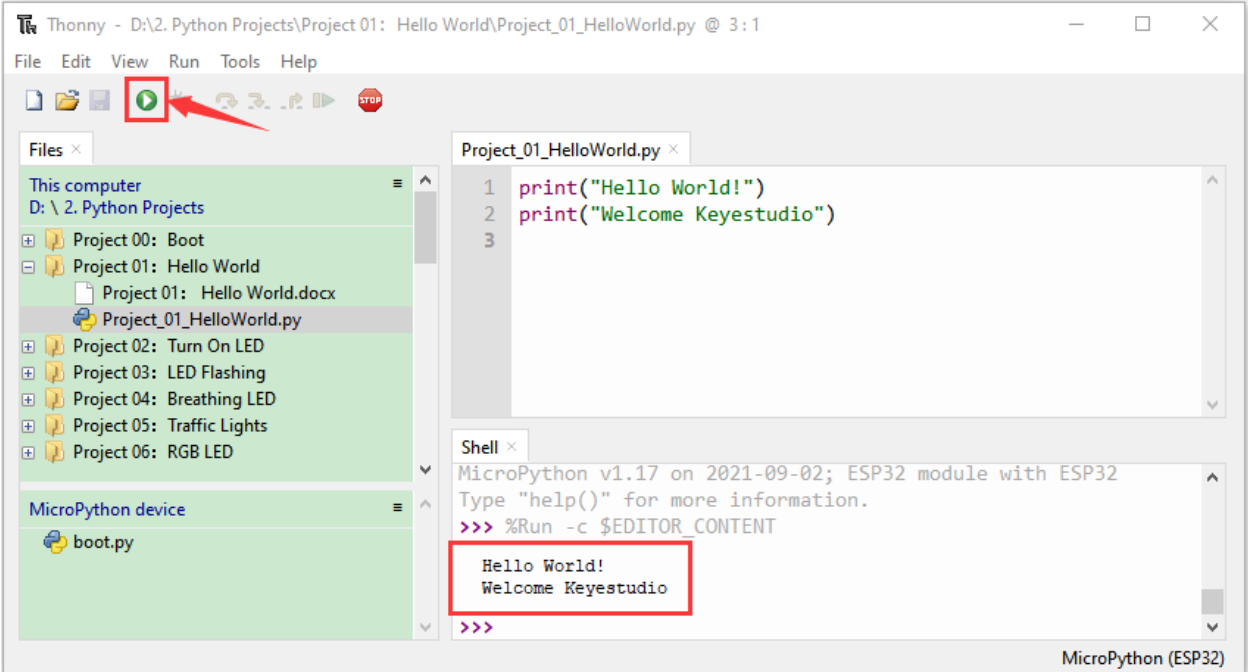

#### **Exit running online**

When running online, click <sup>the c</sup> "Stop /Restart Backend" or press "Ctrl+C" on the Thonny to exit the program.

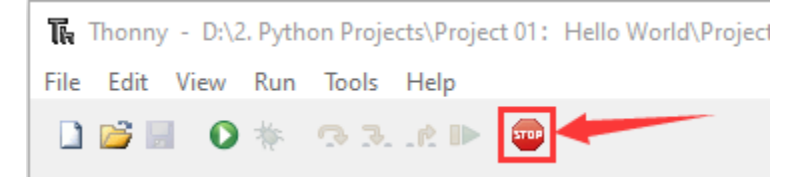

5. Test Code

```
print("Hello World!")
print("Welcome Keyestudio")
```
# **7.4 Project 02: Turn On LED**

1. Introduction

In this project, we will show you how to light up the LED. We use the ESP32's digital pin to turn on the LED so that the LED is lit up.

2. Components

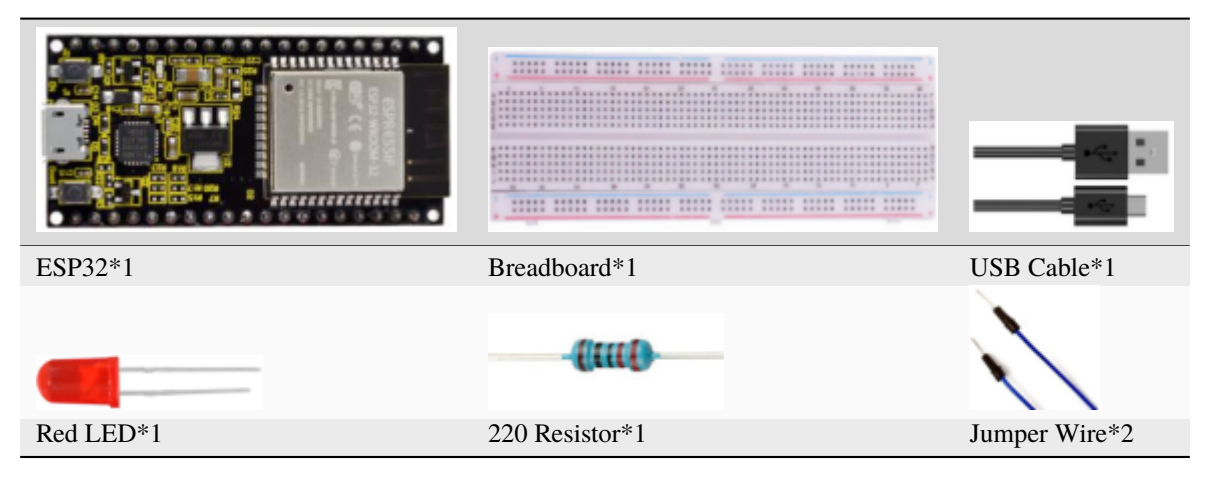

3. Component Knowledge

#### **1LED:**

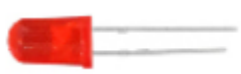

The LED is a semiconductor known as "light-emitting diode" , which is an electronic device made from semiconducting materials(silicon, selenium, germanium, etc.). It has an anode and a cathode, the short lead is cathode, which connects to GND, the long lead is anode, which connects to 3.3V or 5V.

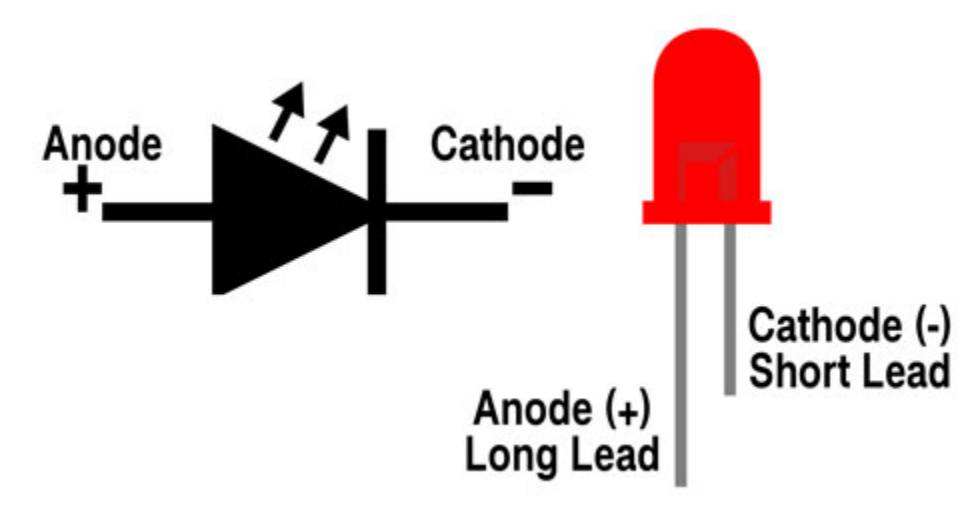

#### **2Five-band resistor**

A resistor is an electronic component in a circuit that restricts or regulates the flow current to flow. On the left is the appearance of the resistor and on the right is the symbol for the resistance in the circuit. Its unit is().  $1 \text{ m} = 1000 \text{ k}$ 1k= 10007)

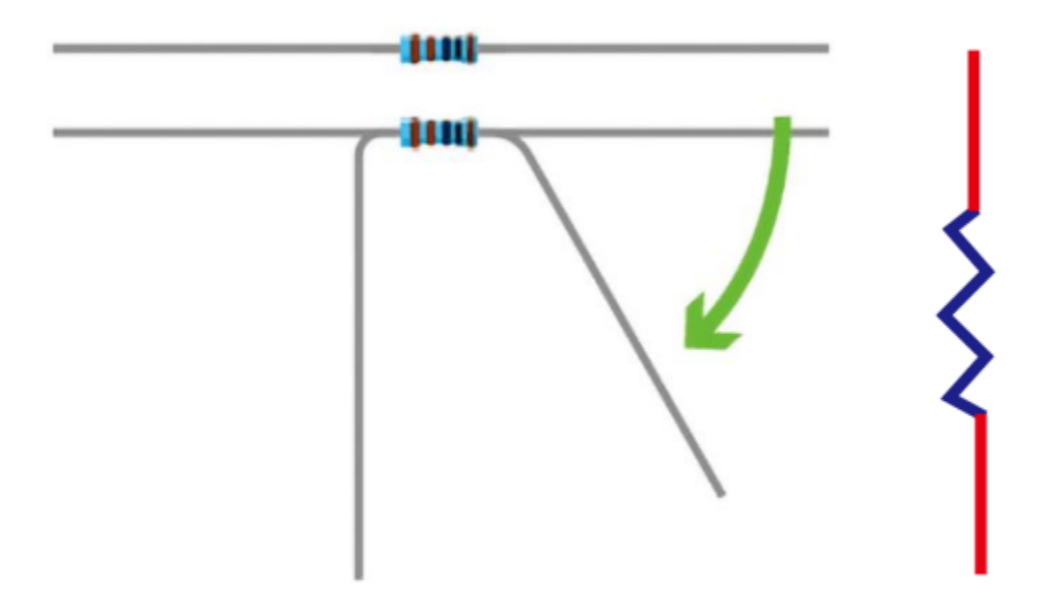

We can use resistors to protect sensitive components, such as LED. The strength of the resistance is marked on the body of the resistor with an electronic color code. Each color code represents a number, and you can refer to it in a resistance card.

- -Color 1 1st Digit.
- -Color 2 2nd Digit.
- -Color 3 3rd Digit.
- -Color 4 Multiplier.
- -Color 5 Tolerance.

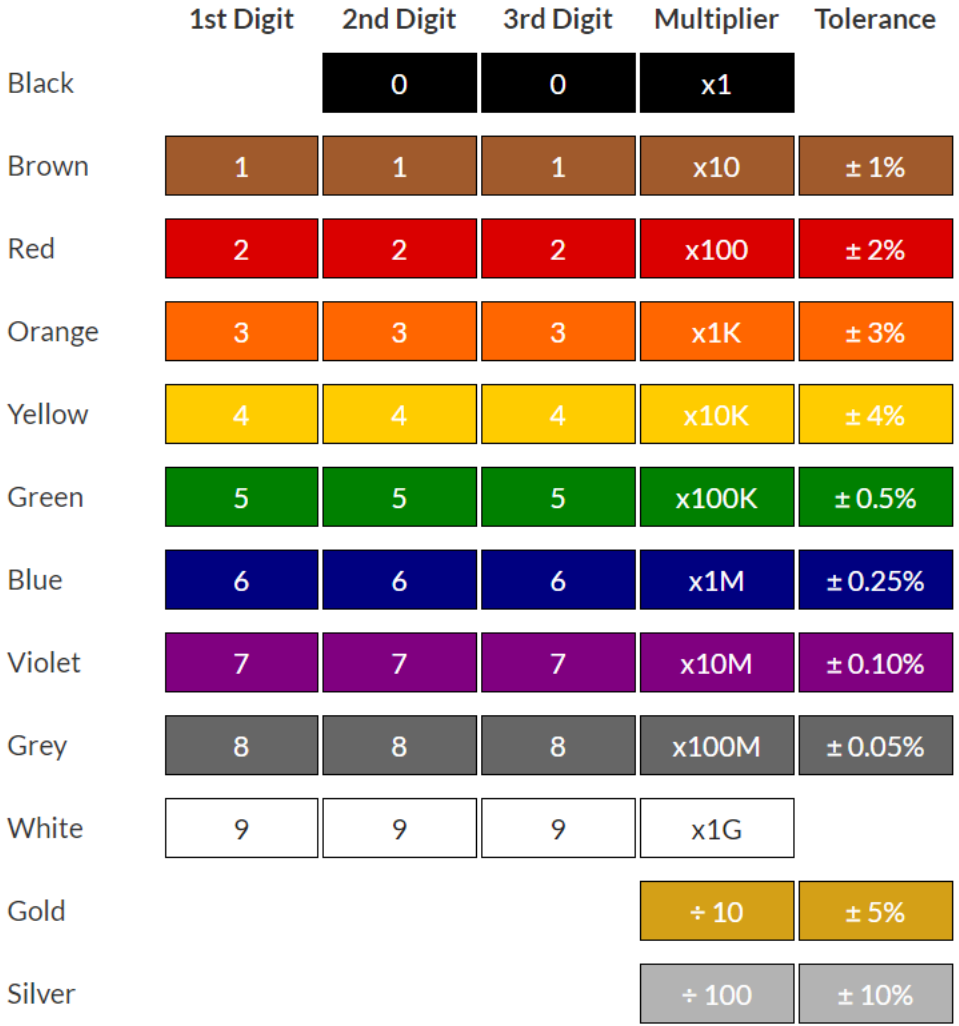

In this kit, we provide three five-band resistors with different resistance values. We three five-band resistors as an example.

```
220 Resistor*10
```
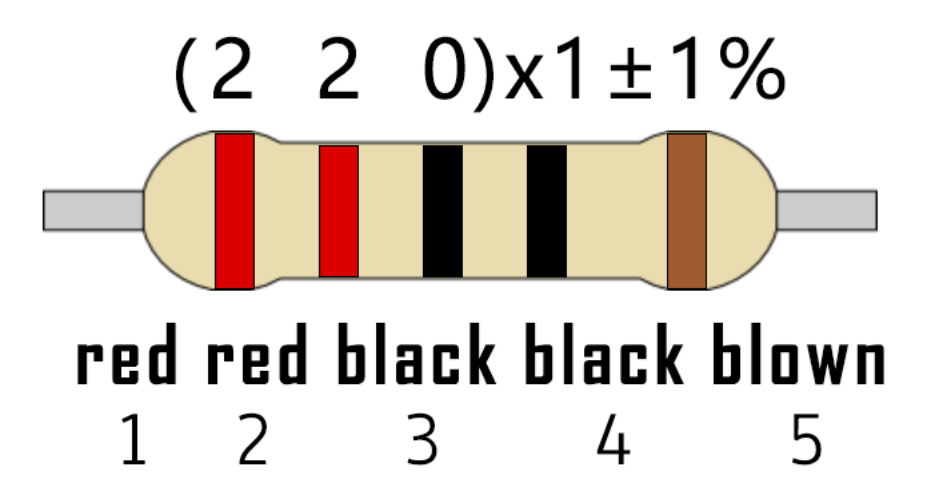

10K Resistor\*10

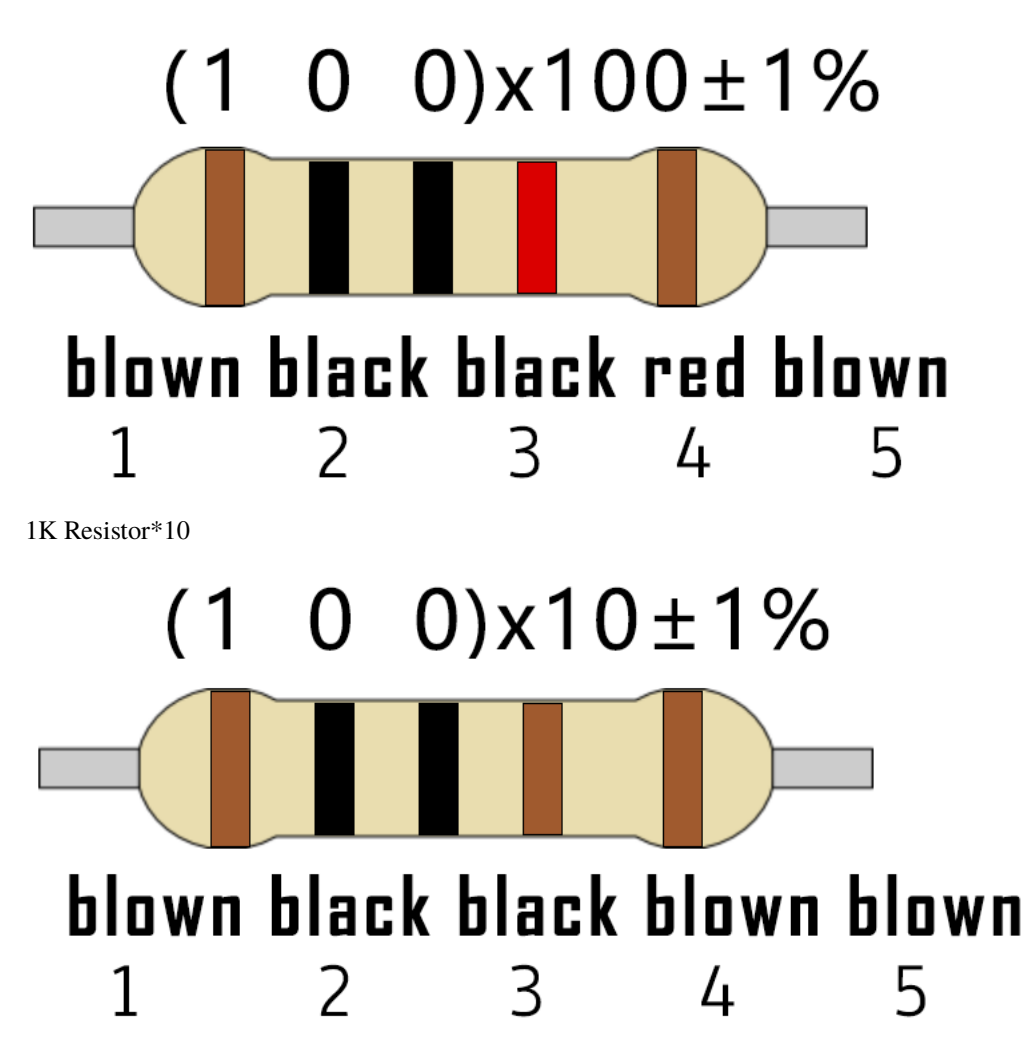

In the same voltage, there will be less current and more resistance. The connection between current(I), voltage(V), and resistance® can be expressed by the formula: I=U/R. In the figure below, if the voltage is 3V, the current through R1 is:  $I = U / R = 3 V / 10 K = 0.0003 A = 0.3 mA$ .

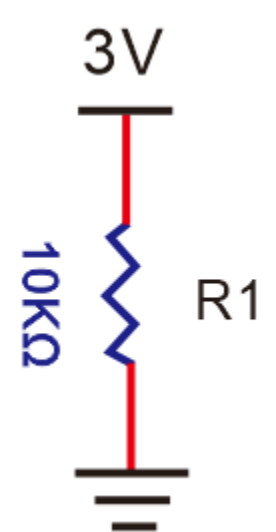

Don't connect a low resistance directly to the two poles of the power supply, which will cause excessive current to
damage the electronic components. Resistors do not have positive and negative poles.

### **3Bread board**

Breadboards are used to build and test circuits quickly before completing any circuit design. There are many holes in the breadboard that can be inserted into circuit components such as integrated circuits and resistors. A typical breadboard is shown below

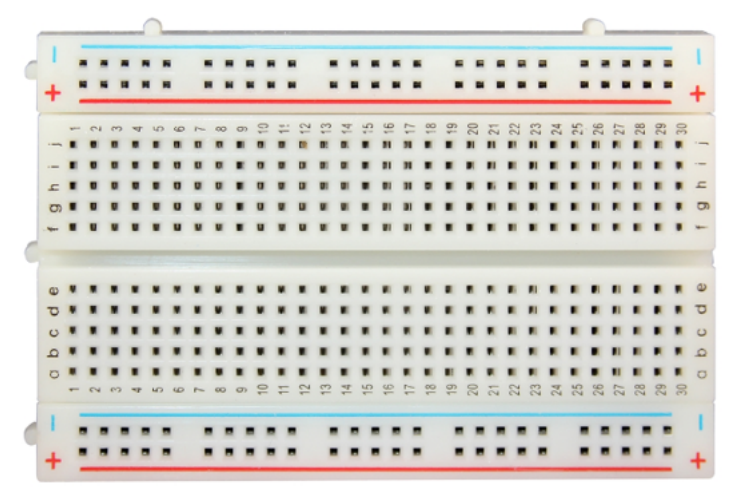

The breadboard has strips of metal , which run underneath the board and connect the holes on the top of the board. The metal strips are laid out as shown below. Note that the top and bottom rows of holes are connected horizontallywhile the remaining holes are connected vertically.

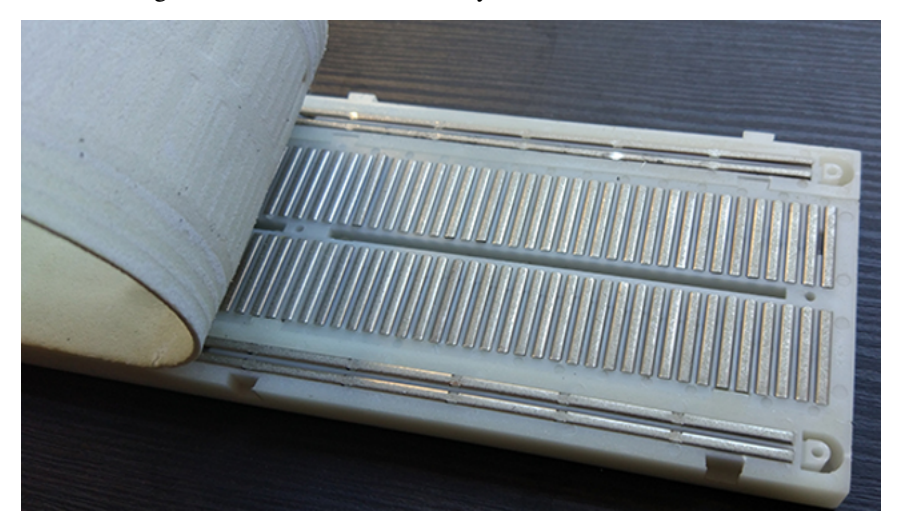

The first two rows (top) and the last two rows (bottom) of the breadboard are used for the positive pole (+) and negative pole (-) of the power supply respectively. The conductive layout of the breadboard is shown in the figure below:

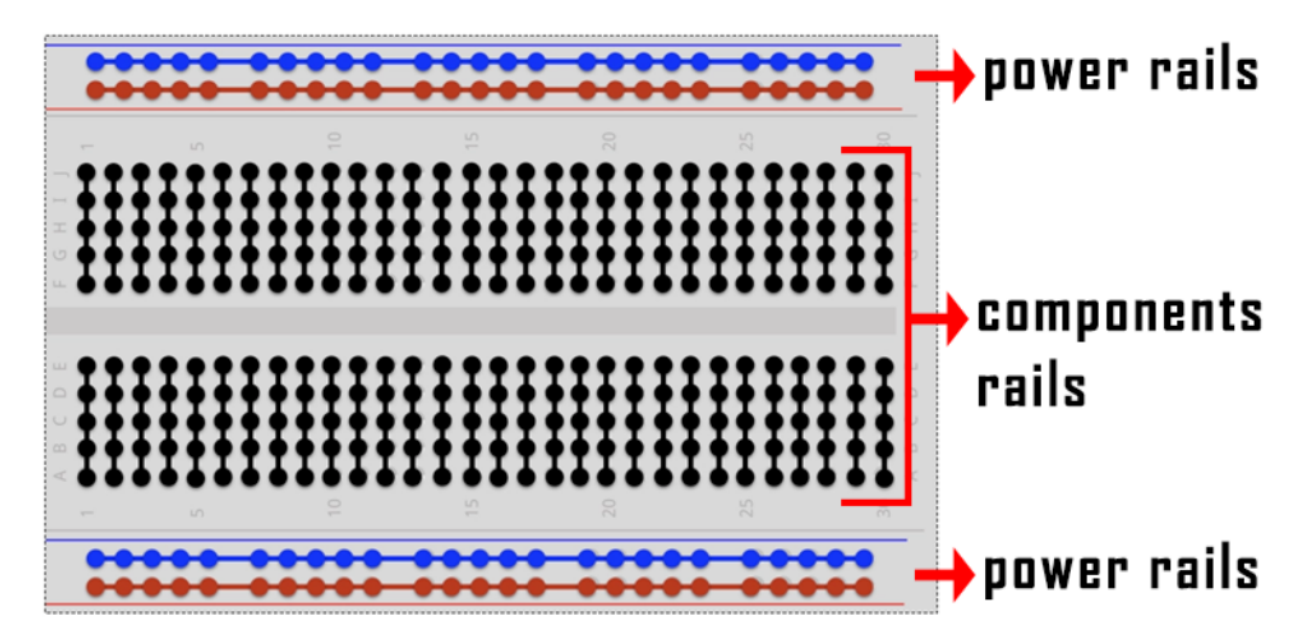

When we connect DIP (Dual In-line Packages) components, such as integrated circuits, microcontrollers, chips and so on, we can see that a groove in the middle isolates the middle part, so the top and bottom of the groove is not connected. DIP components can be connected as shown in the following diagram:

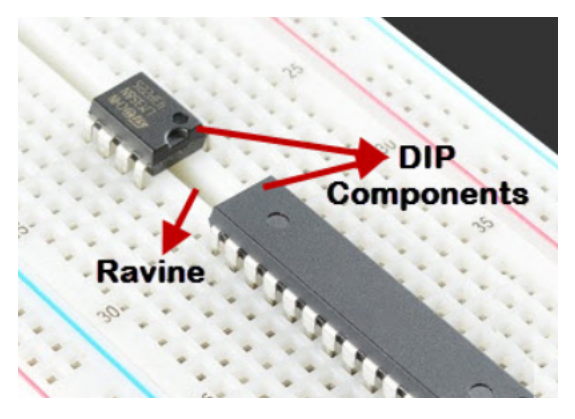

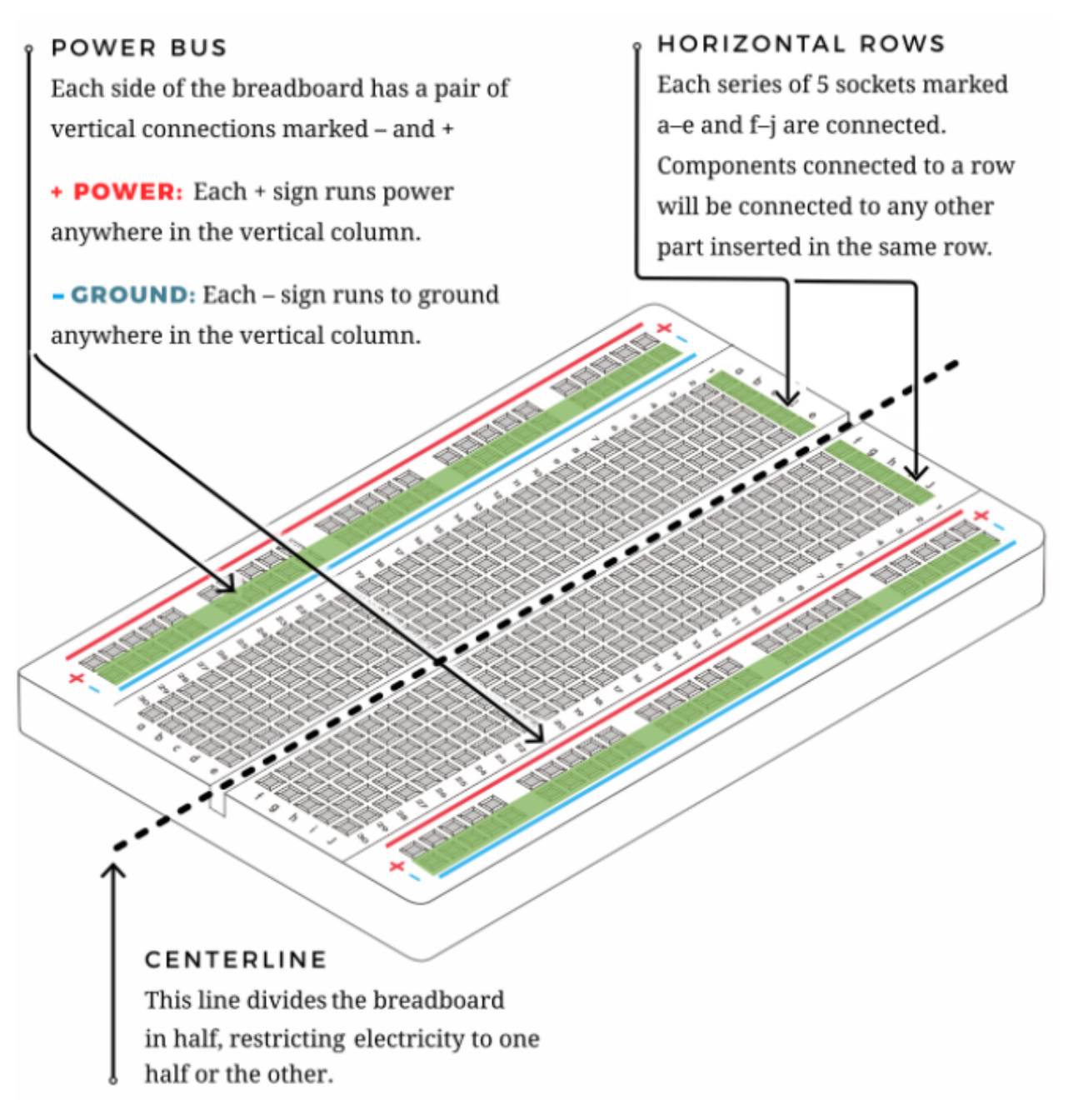

## 4) **Power Supply**

The ESP32 needs 3.3V-5V power supply. In this project, we will connect the ESP32 to the computer via an USB cable.

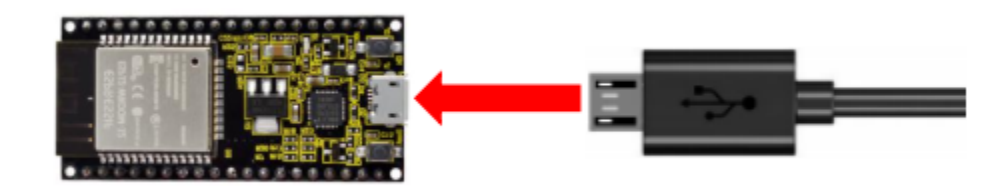

4.Wiring Diagram

First, disconnect all power from the ESP32. Then build the circuit according to the wiring diagram. After the circuit is built and verified correctly, connect the ESP32 to your computer via a USB cable.

**Note:** Avoid any possible short circuits (especially connecting 3.3V and GND)!

**WARNING:** A short circuit can cause high current in your circuit, create excessive component heat and cause permanent damage to your hardware!

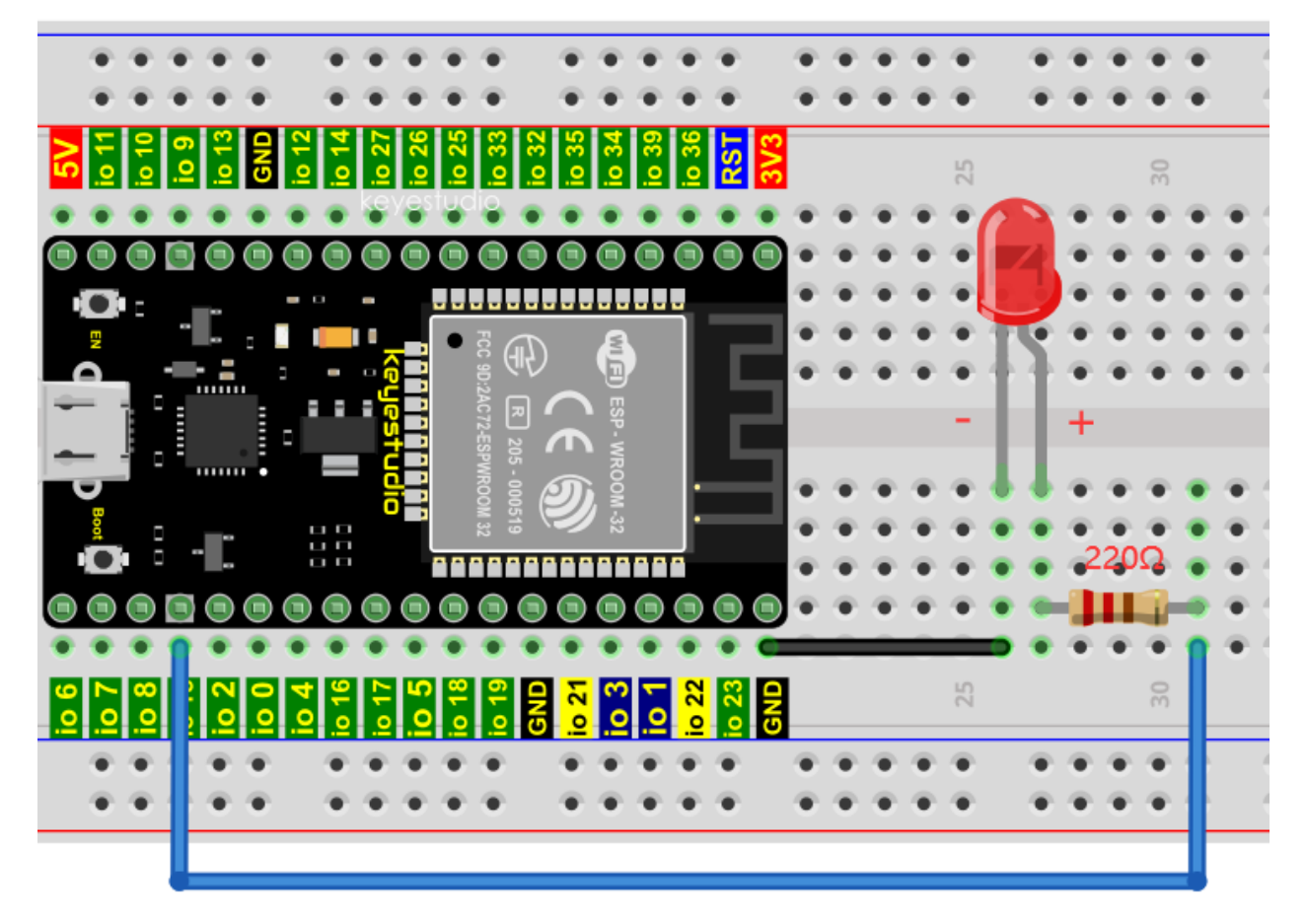

Note:

How to connect a LED

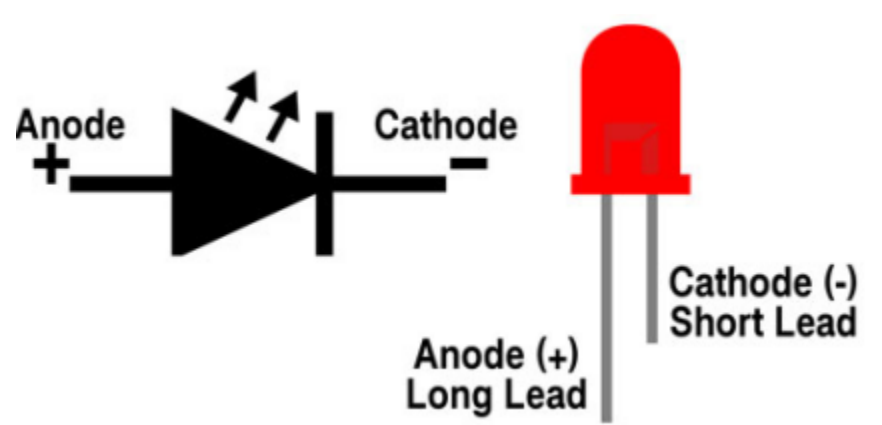

How to identify the 220 Five-band resistor

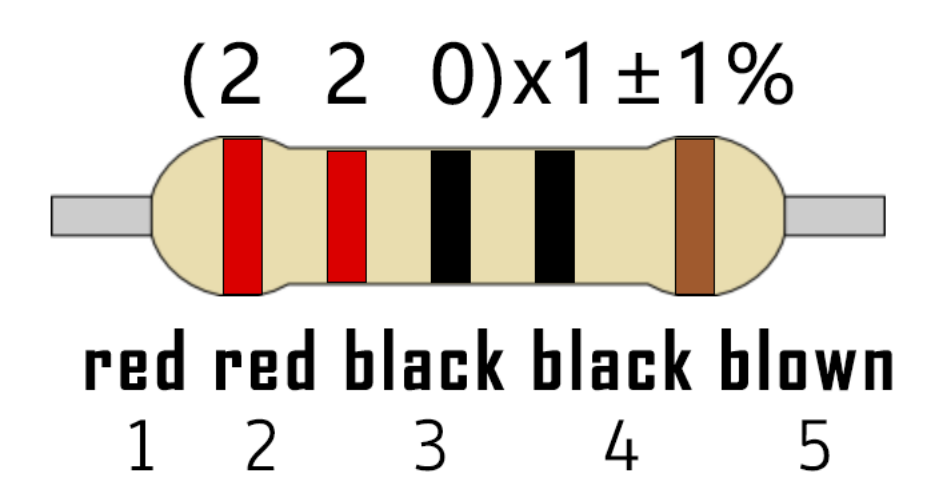

## 5. Test Code

If you haven't downloaded the code file yet, please click on the link to download it:Download Python Codes

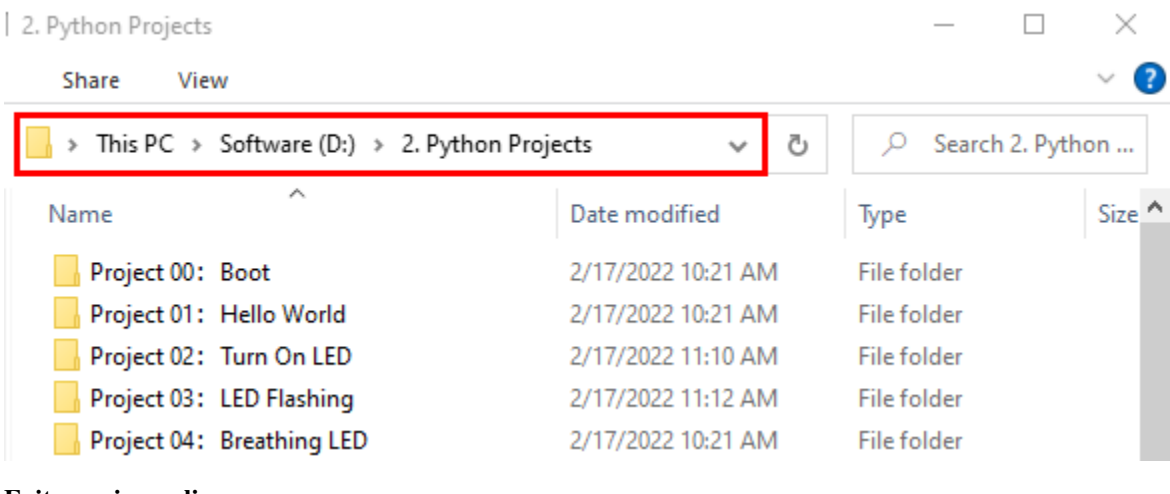

### **Exit running online**

Open"Thonny" , click"This computer"→"D:"→"2. Python Projects"→"Project 02Turn On LED"

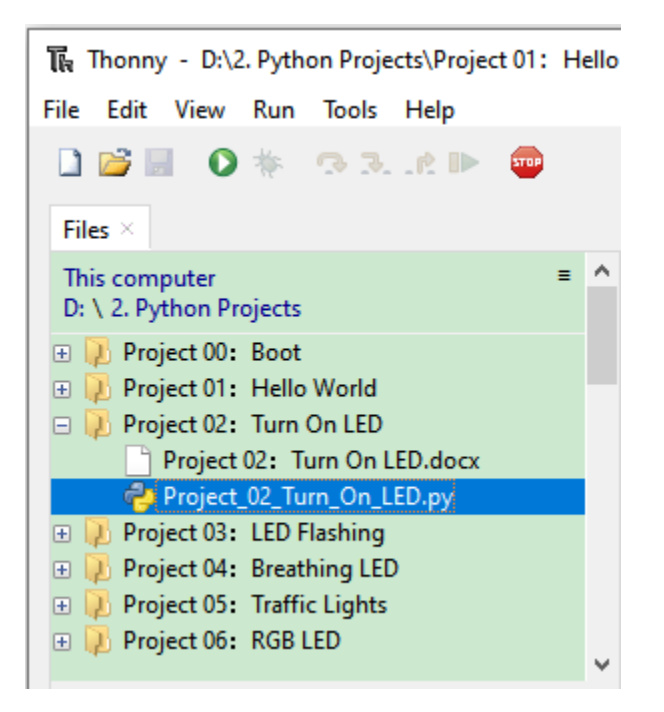

Click"Project 02Turn On LED", double-click"Project\_02\_Turn\_On\_LED.py"to open it, as shown below;

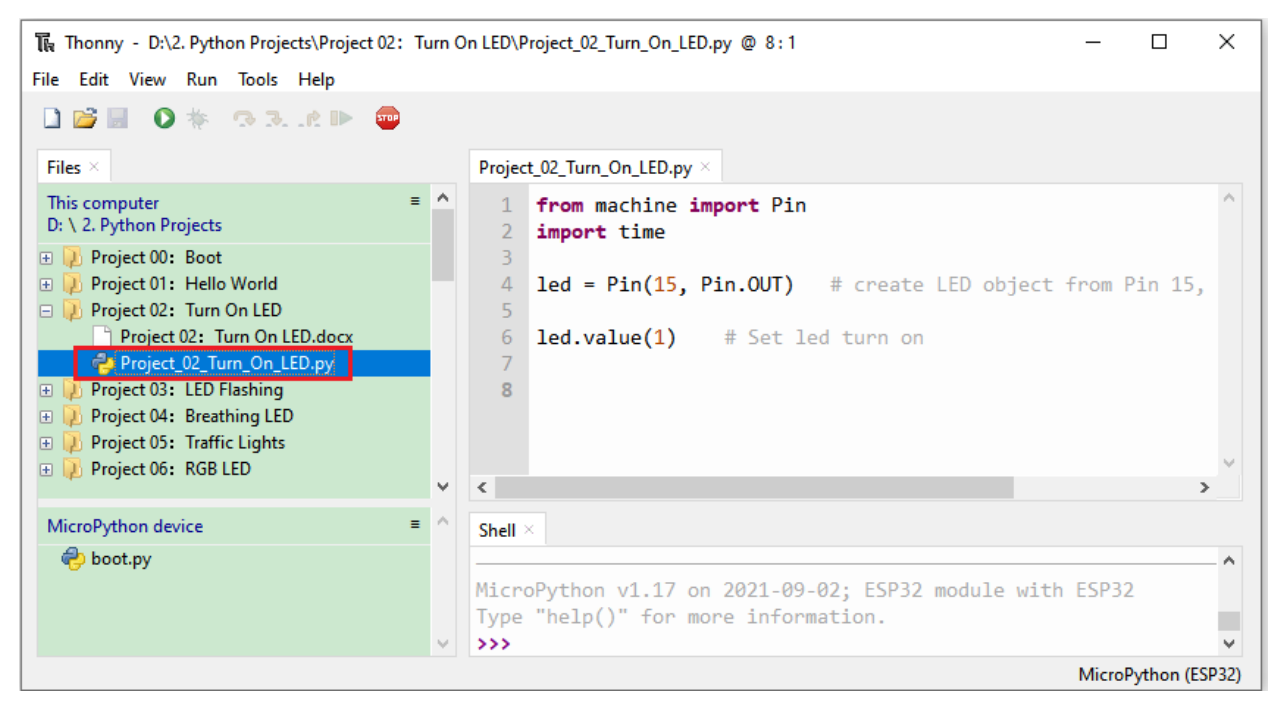

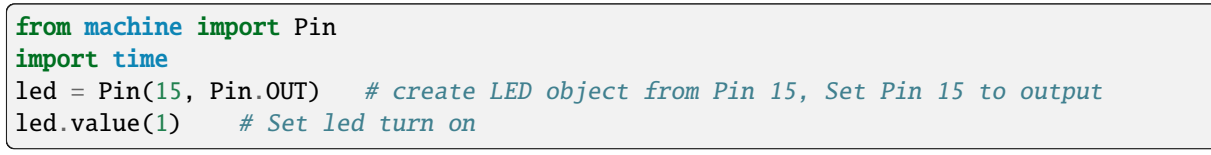

Connect the ESP32 to your PC. Click "Stop/Restart backend" then go to the Shell window to check.

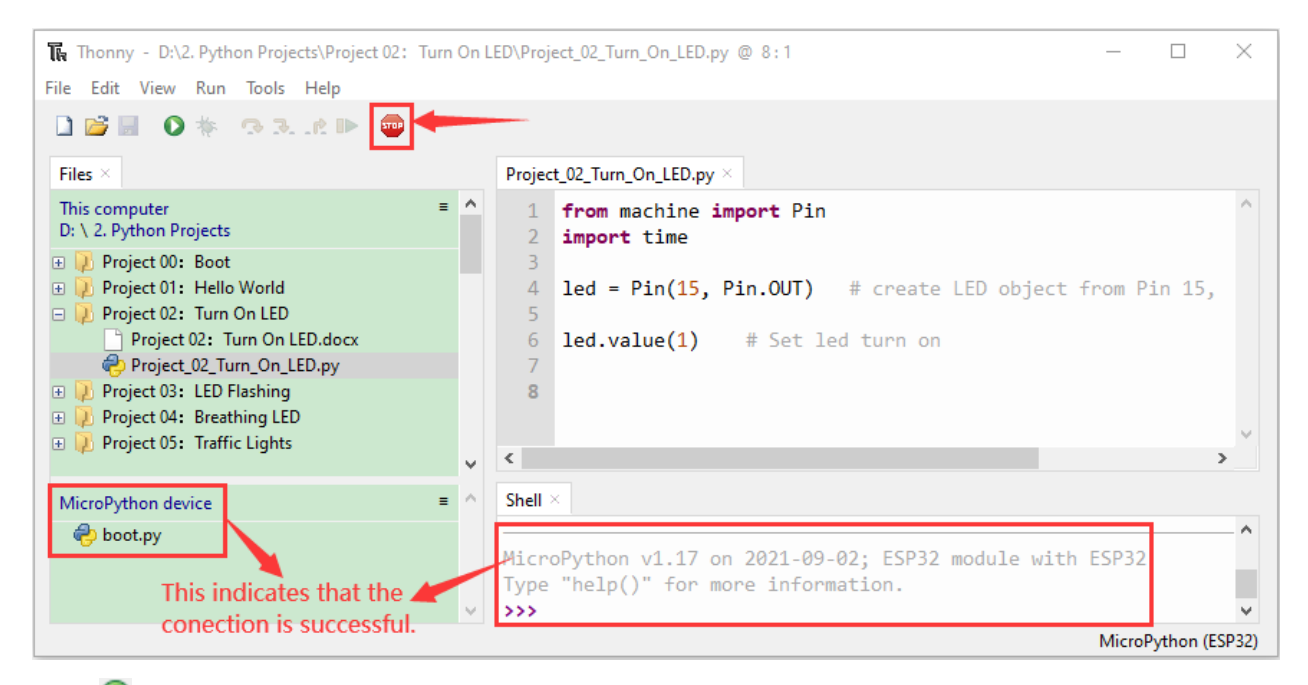

Click  $\bullet$  "Run current script" the code starts to be executed and the LED in the circuit lit up. Press "Ctrl+C" or click "Stop/Restart backend" to exit the program.

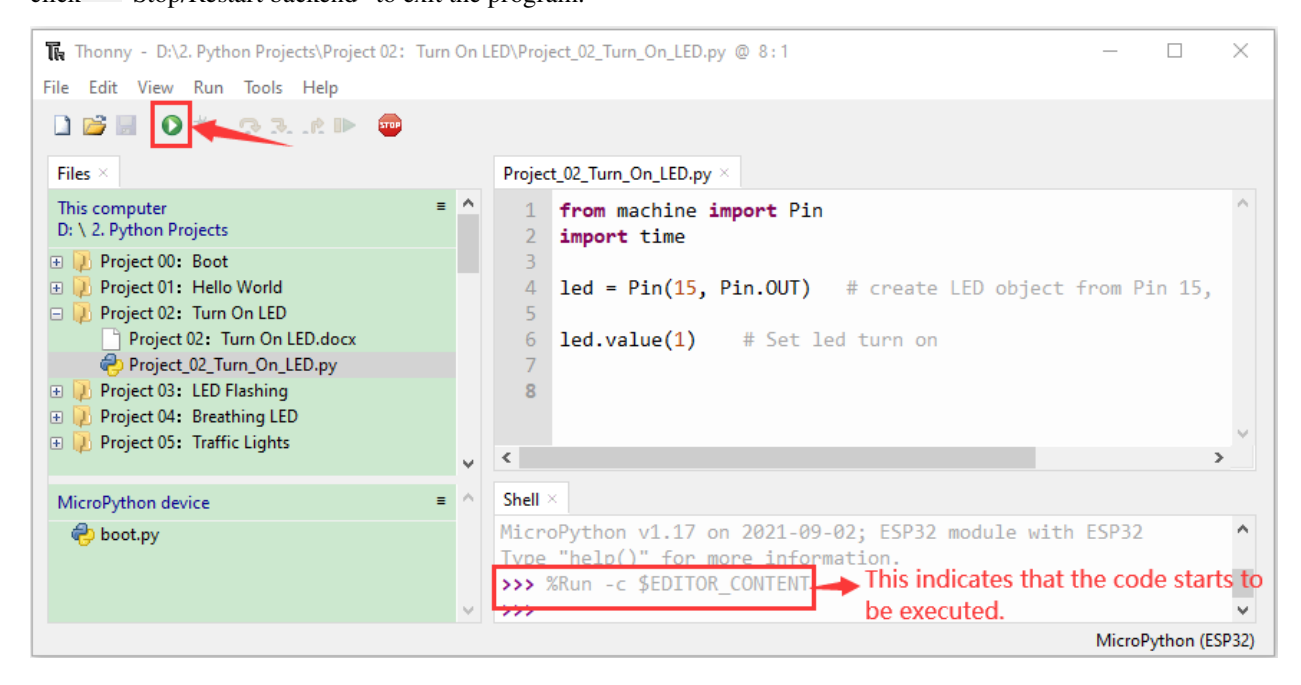

led.value(1) ...  $\blacksquare$ . . . ٠ п

**Note**: This is the code running online. If you disconnect USB cable and power up the ESP32 or press its reset button, LED is not bright and the following messages will be displayed in the "**Shell**" window of Thonny:

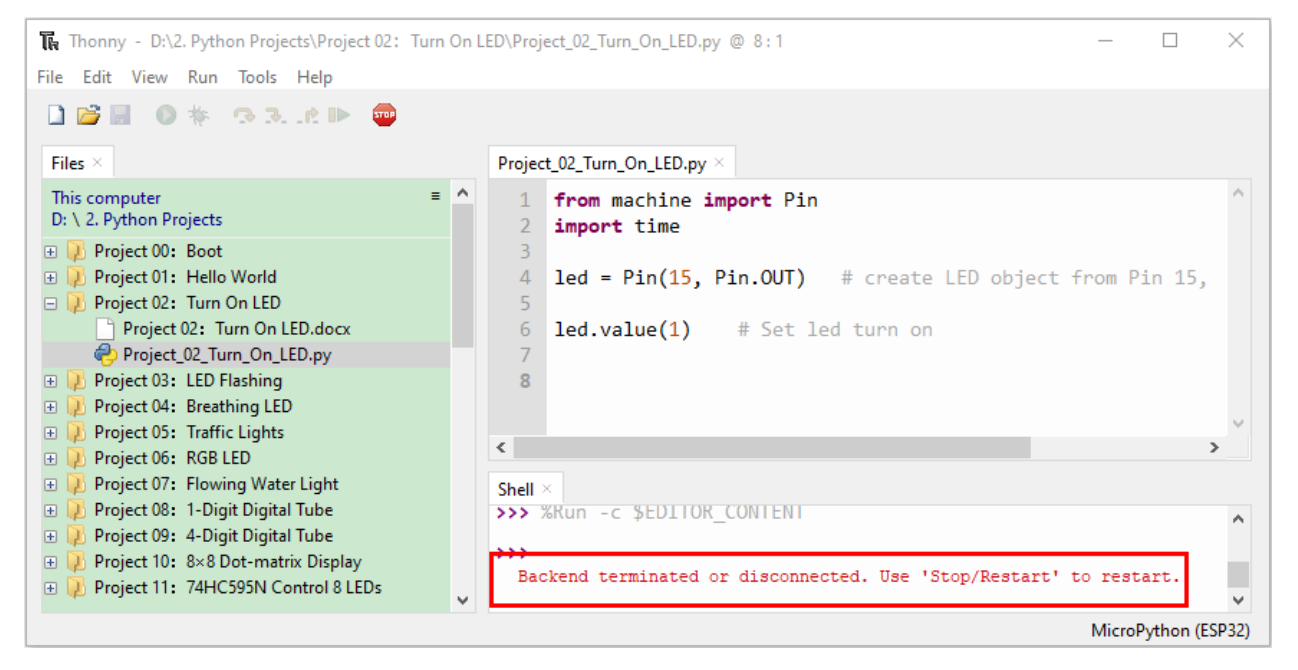

Code running offlineUpload the code to ESP32

Make sure the ESP32 has been connected to the computer, click THE "Stop/Restart backend".

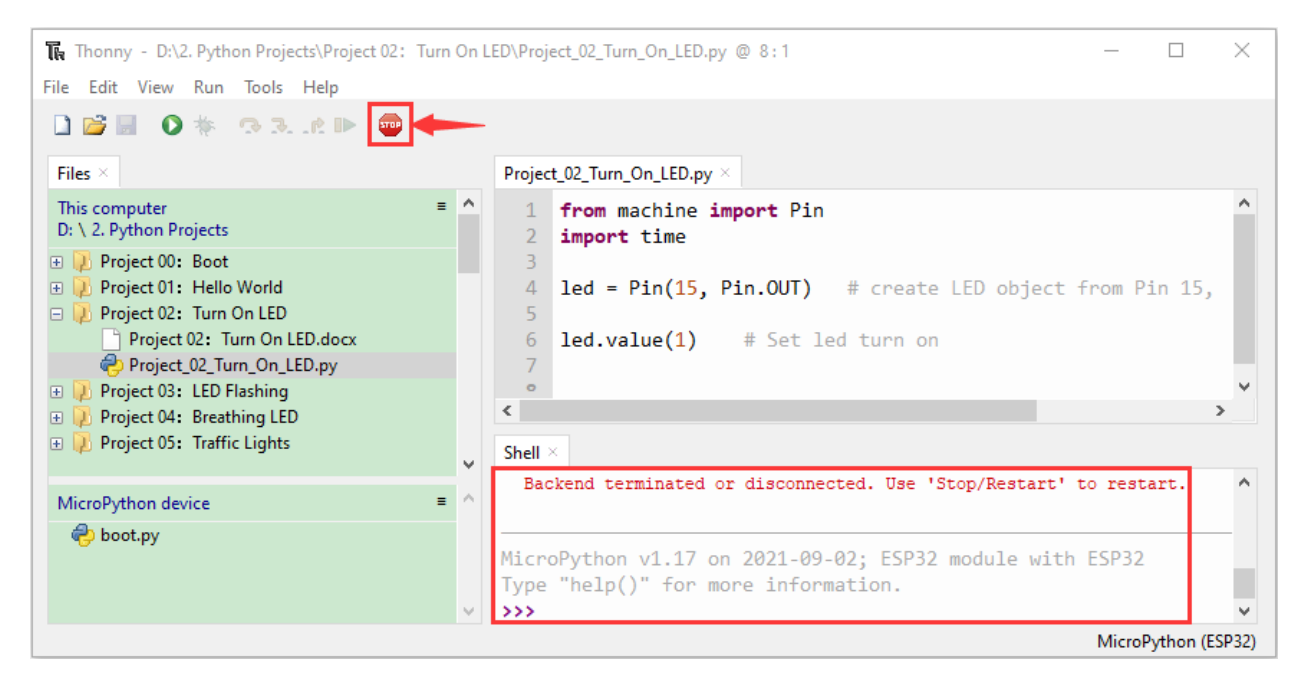

As shown below, right-click the file"Project\_02\_Turn\_On\_LED.py"select "**Upload to /**"to upload the code to ESP32.

| The Thonny - D:\2. Python Projects\Project 02: Turn On LED\Project_02_Turn_On_LED.py @ 8:1                                                   |                                                                     |                                                                                            | $\times$      |
|----------------------------------------------------------------------------------------------------|---------------------------------------------------------------------|--------------------------------------------------------------------------------------------|---------------|
| Edit View Run Tools Help<br>File                                                                                                    |                                                                     |                                                                                            |               |
| <b>BRAND</b><br><b>DB 0 *</b>                                                                                                    |                                                                     |                                                                                            |               |
| Files $\times$                                                                                                    |                                                                     | Project_02_Turn_On_LED.py ×                                                                |               |
| $=$ $\wedge$<br>This computer<br>D: \ 2. Python Projects                                                                                     |                                                                     | from machine import Pin<br>import time                                                     |               |
| Project 00 Boot<br>田<br>Project 01: Hello World<br>Œ.<br>$\Box$ Project 02: Turn On LED                                                      | 4<br>5                                                              | $led = Pin(15, Pin. OUT)$ # create LED object from Pin 15,                                 |               |
| Project 02: Turn On LED.docx                                                                                                    | 6                                                                   | <b>led.value(1)</b> # Set led turn on                                                      |               |
| Project_02_Turn_On_LED.py<br>Project 03: LED Flashing<br>Ŧ.<br>Project 04: Breathing LED<br>Œ.<br>Project 05: Traffic Lights<br>$\mathbb{F}$ | Open in Thonny<br>Open in system default app<br>Configure .py files |                                                                                            | $\rightarrow$ |
| Upload to /<br>Move to Recycle Bin<br>MicroPython device<br>New directory<br>boot.py                                                         |                                                                     | minated or disconnected. Use 'Stop/Restart' to restart.                                    |               |
| Properties                                                                                                    |                                                                     | v1.17 on 2021-09-02; ESP32 module with ESP32<br>)" for more information.<br>me tot<br>Type |               |
| W.                                                                                                    | $\rightarrow$                                                       |                                                                                            |               |
| MicroPython (ESP32)                                                                                                    |                                                                     |                                                                                            |               |

Upload"boot.py"in the same way.

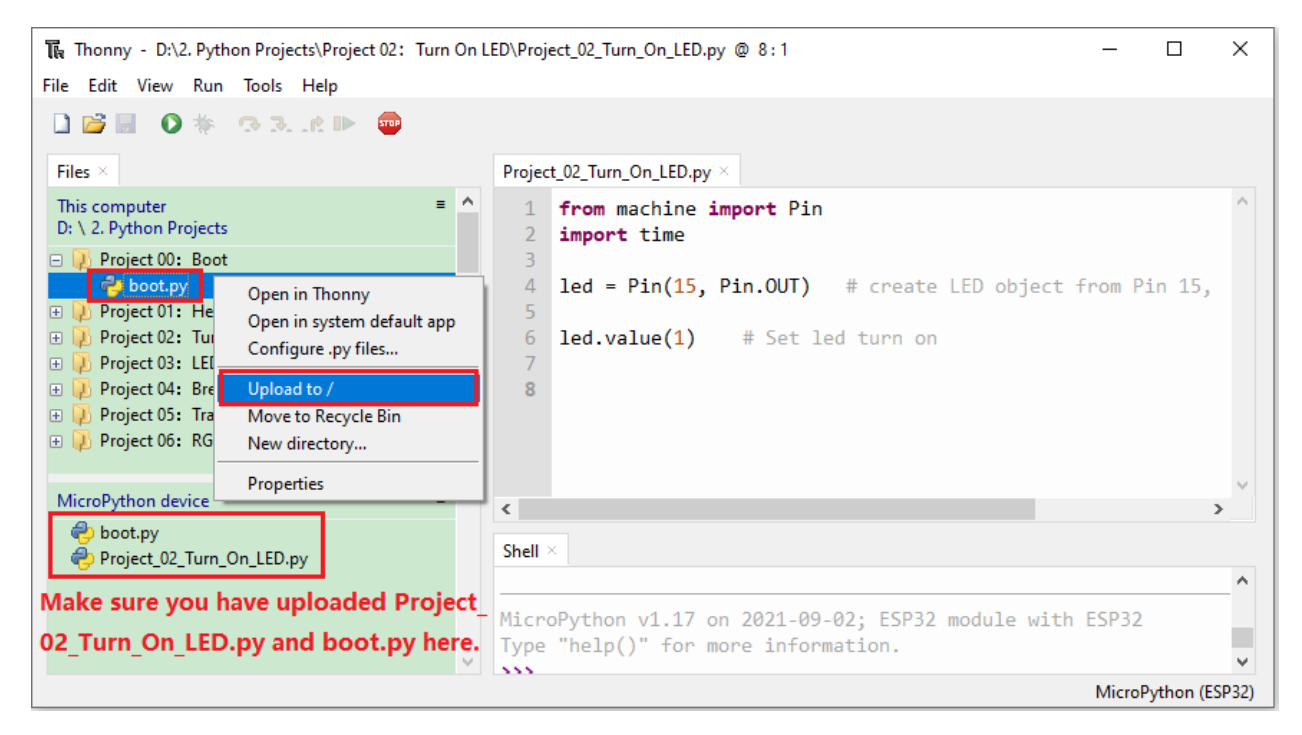

Press the reset button of ESP32 and you can see LED is ON .

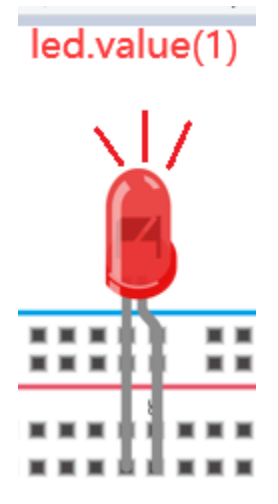

**Note**Codes here is run offline. If you want to stop running offline and enter **Shell**", just click **THE** "Stop/Restart backend"in Thonny.

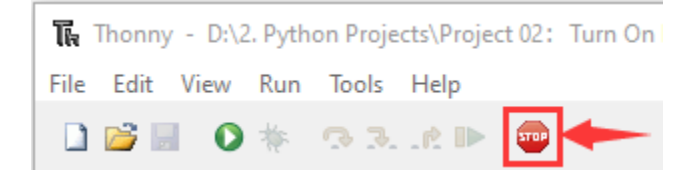

# **7.5 Project 03LED Flashing**

## 1.Introduction

In this project, we will show you the LED flashing effect. We use the ESP32's digital pin to turn on the LED and make it flashing.

2.Components

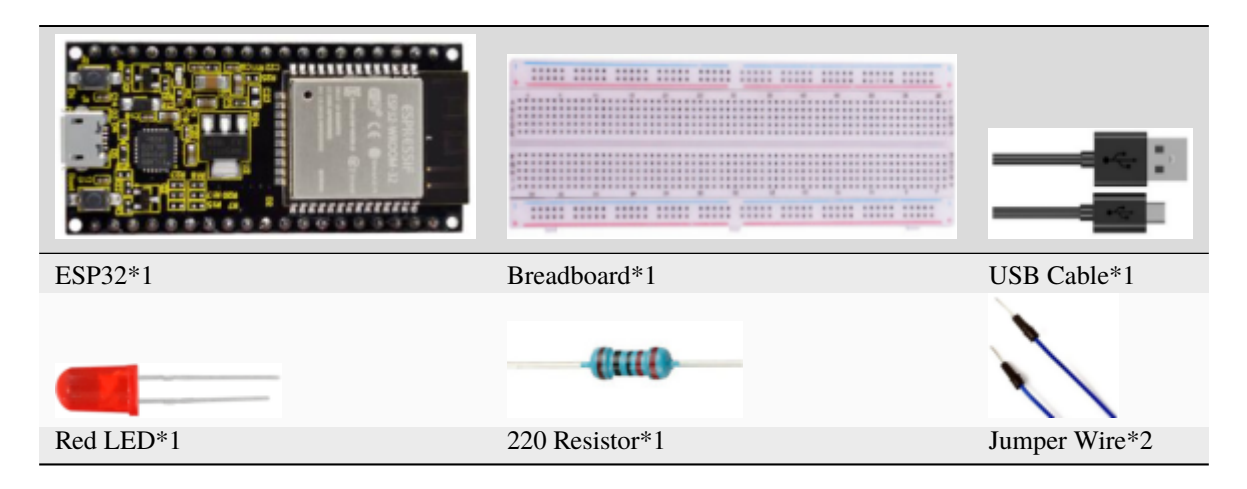

## 3.Wiring diagram

First, disconnect all power from the ESP32. Then build the circuit according to the wiring diagram. After the circuit is built and verified correct, connect the ESP32 to your computer using a USB cable.

**Note:** Avoid any possible short circuits (especially connecting 3.3V and GND)!

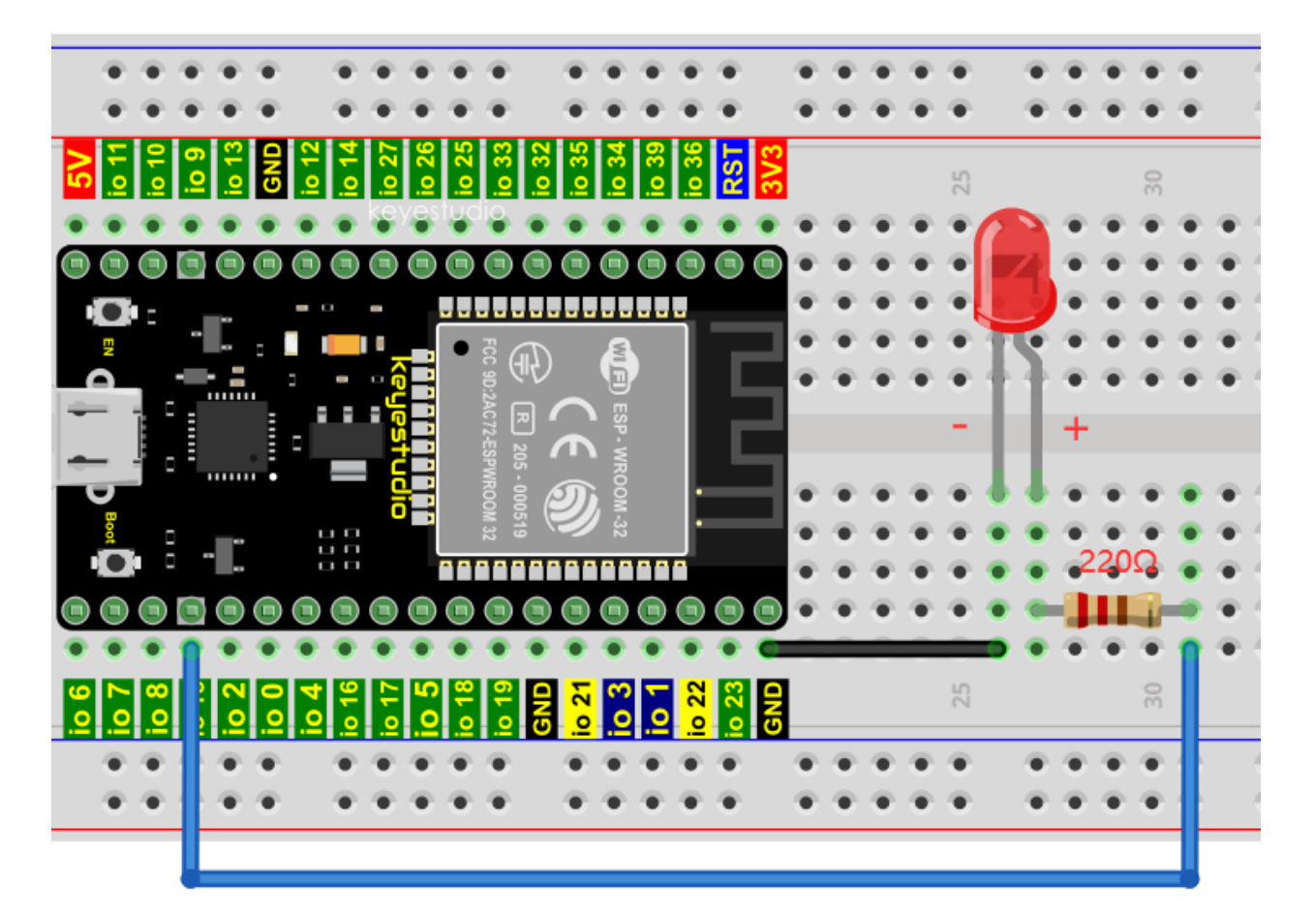

Note:

How to connect a LED

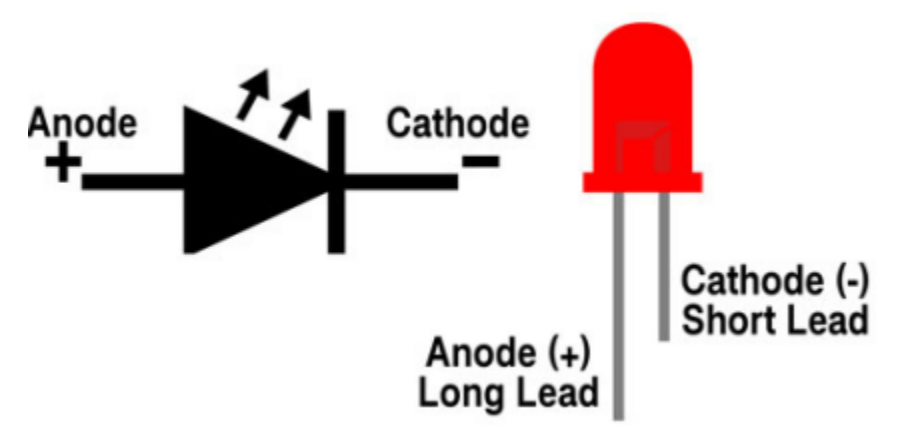

How to identify the 220 Five-color ring resistor

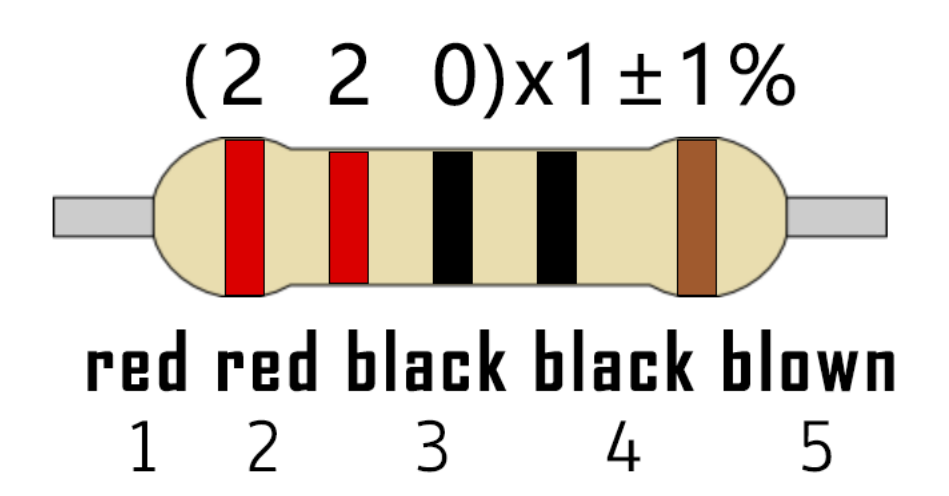

4.Project code

Codes used in this tutorial are saved in "2. Python Projects".

If you haven't downloaded the code file yet, please click on the link to download it:Download Python Codes

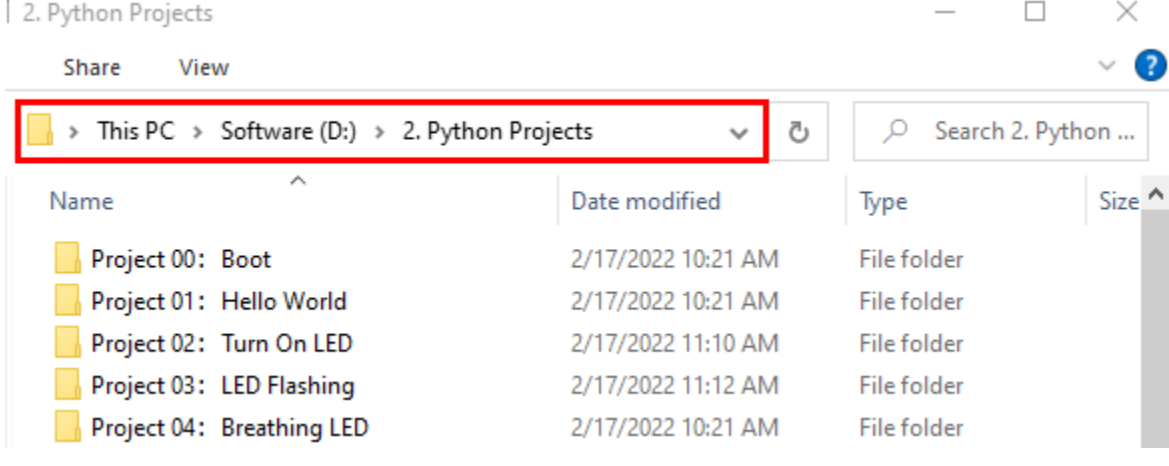

Code running online:

Open"Thonny"click"This computer"→"D:"→"2. Python Projects"→"Project 03LED Flashing".

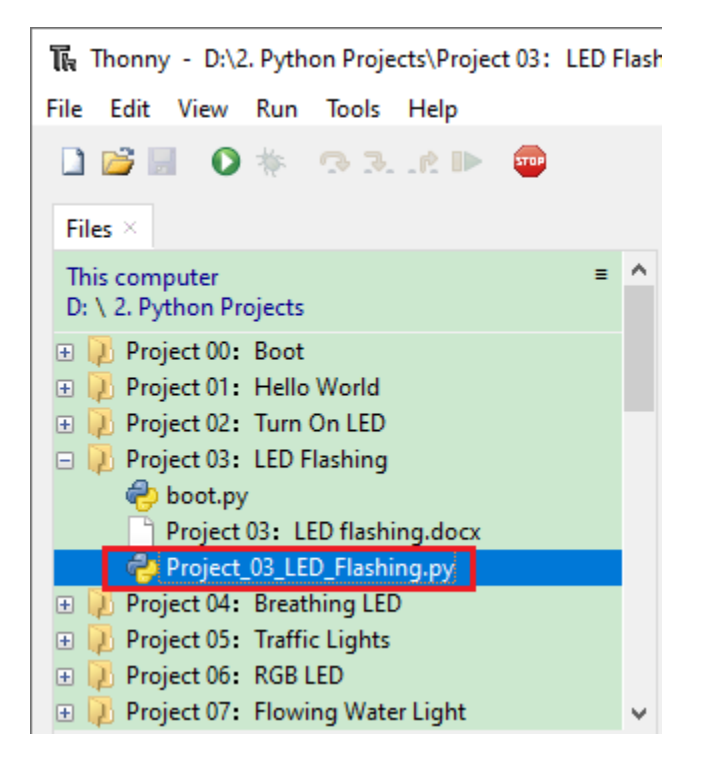

Expand folder"Project 03: LED Flashing"and double left-click "Project\_03\_LED\_Flashing.py" to open it. As shown in the illustration below

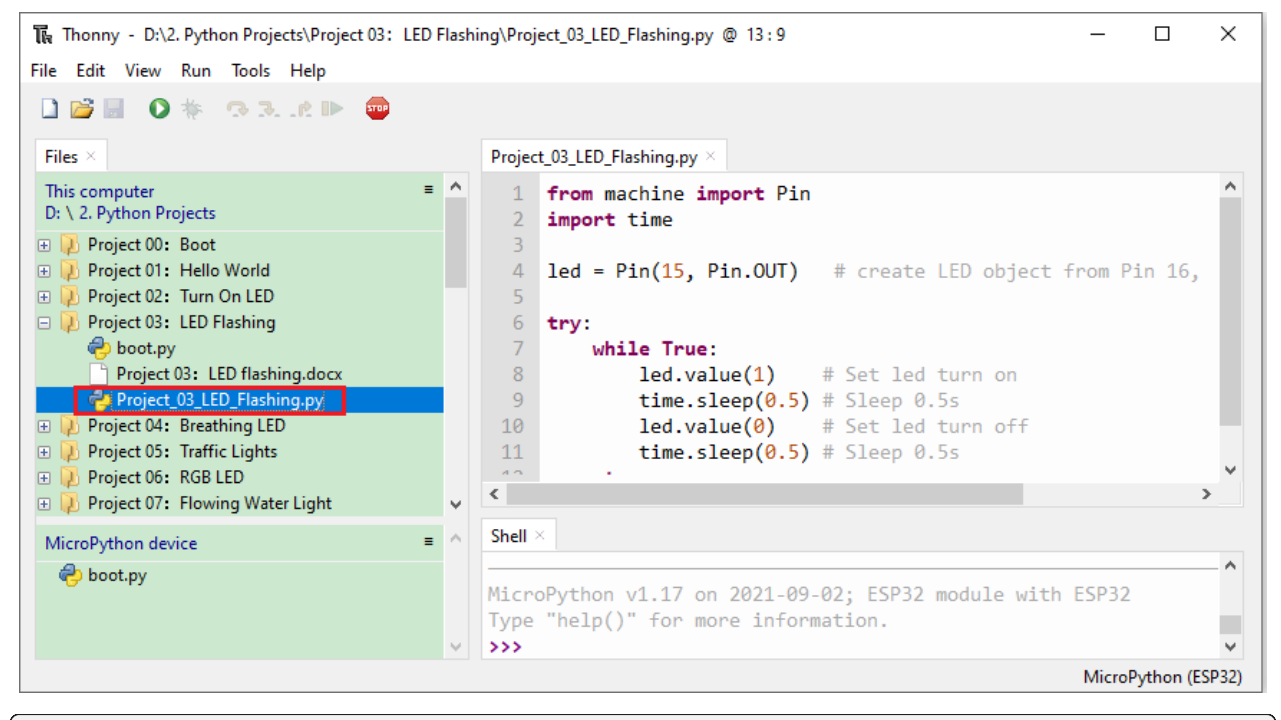

```
from machine import Pin
import time
led = Pin(15, Pin. OUT) # create LED object from Pin 15, Set Pin 15 to output
try:
```
(continues on next page)

(continued from previous page)

```
while True:
       led.value(1) # Set led turn on
       time.sleep(0.5) # Sleep 0.5sled.value(0) # Set led turn off
       time.sleep(0.5) # Sleep 0.5s
except:
   pass
```
Make sure the ESP32 has been connected to the computer. Click Tub "Stop/Restart backend" and see what will display in the"**Shell**"window.

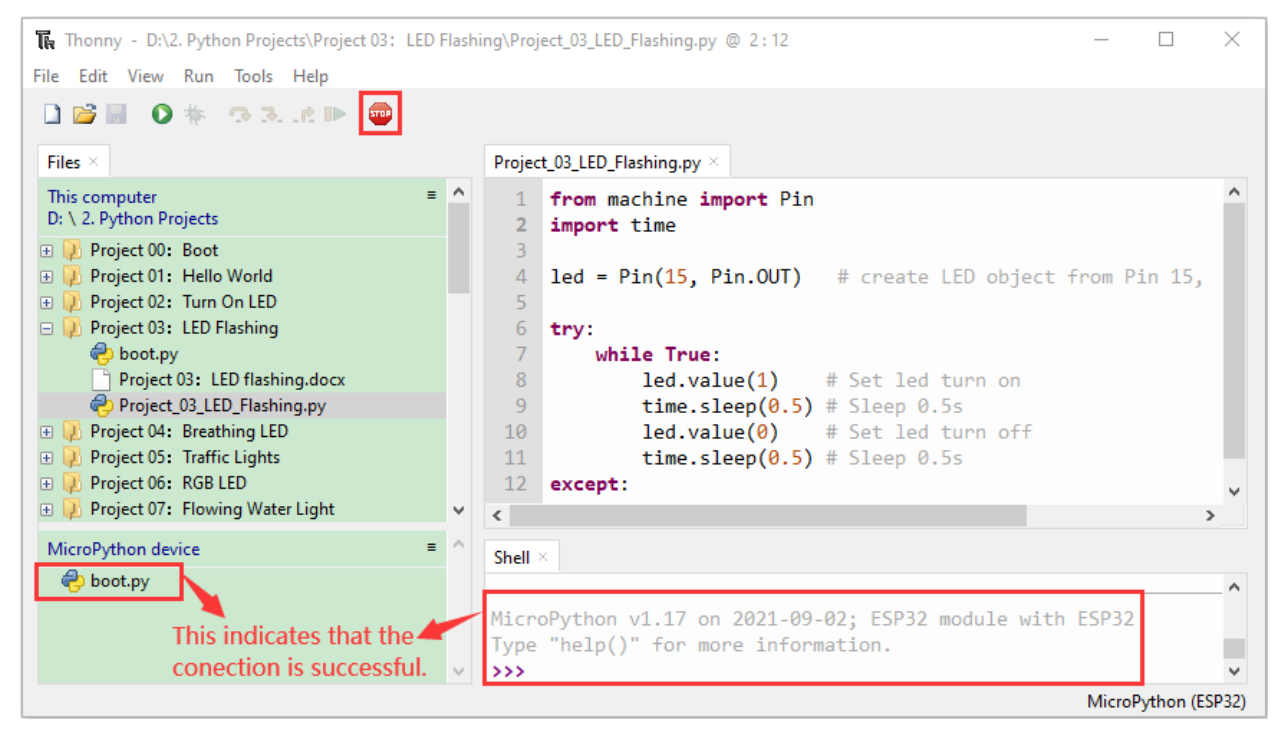

Click  $\bullet$  "Run current script"the code starts to be executed and you can see the LED flash. Press "Ctrl+C"or click "Stop/Restart backend"to exit the program.

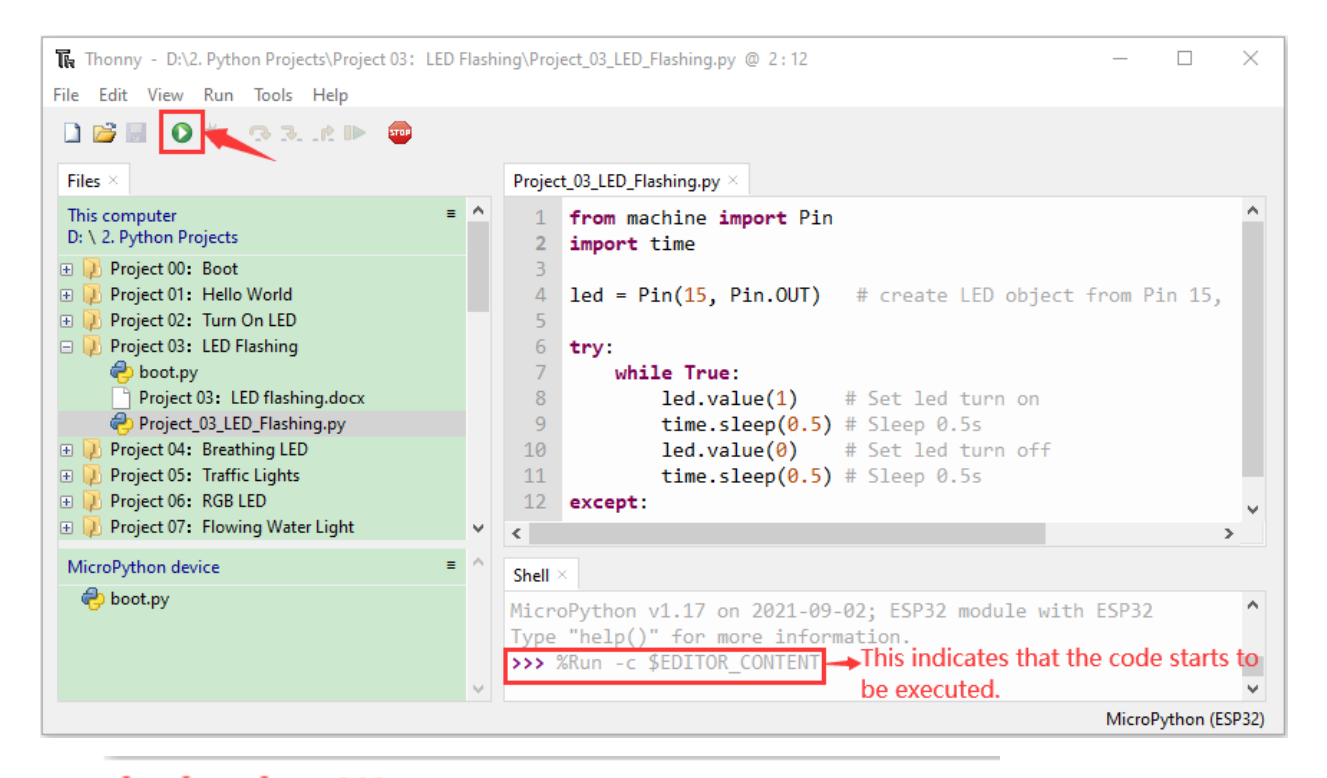

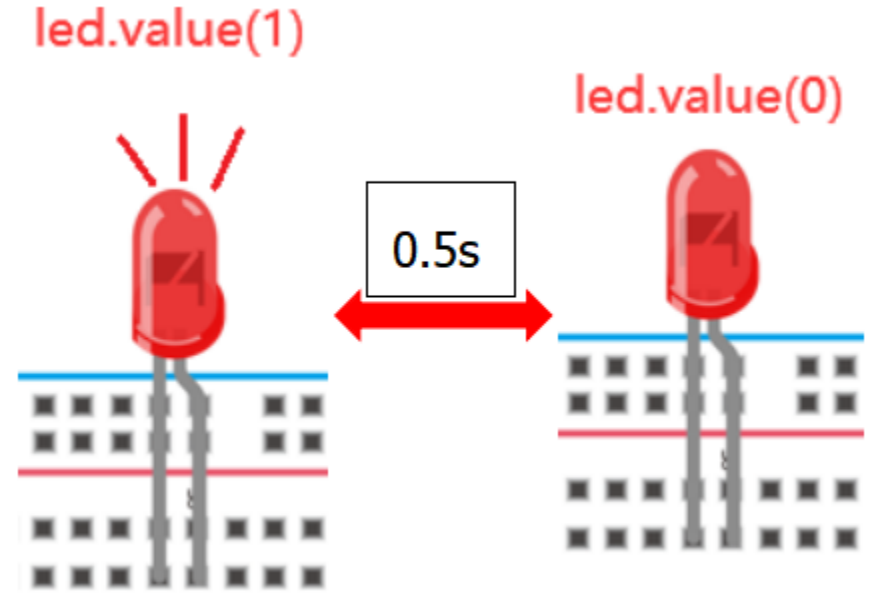

**Note**: This is the code running online. If you disconnect USB cable and power up the ESP32 or press its reset button, the LED in the circuit will stop flashing and the following messages will be displayed in the "Shell"

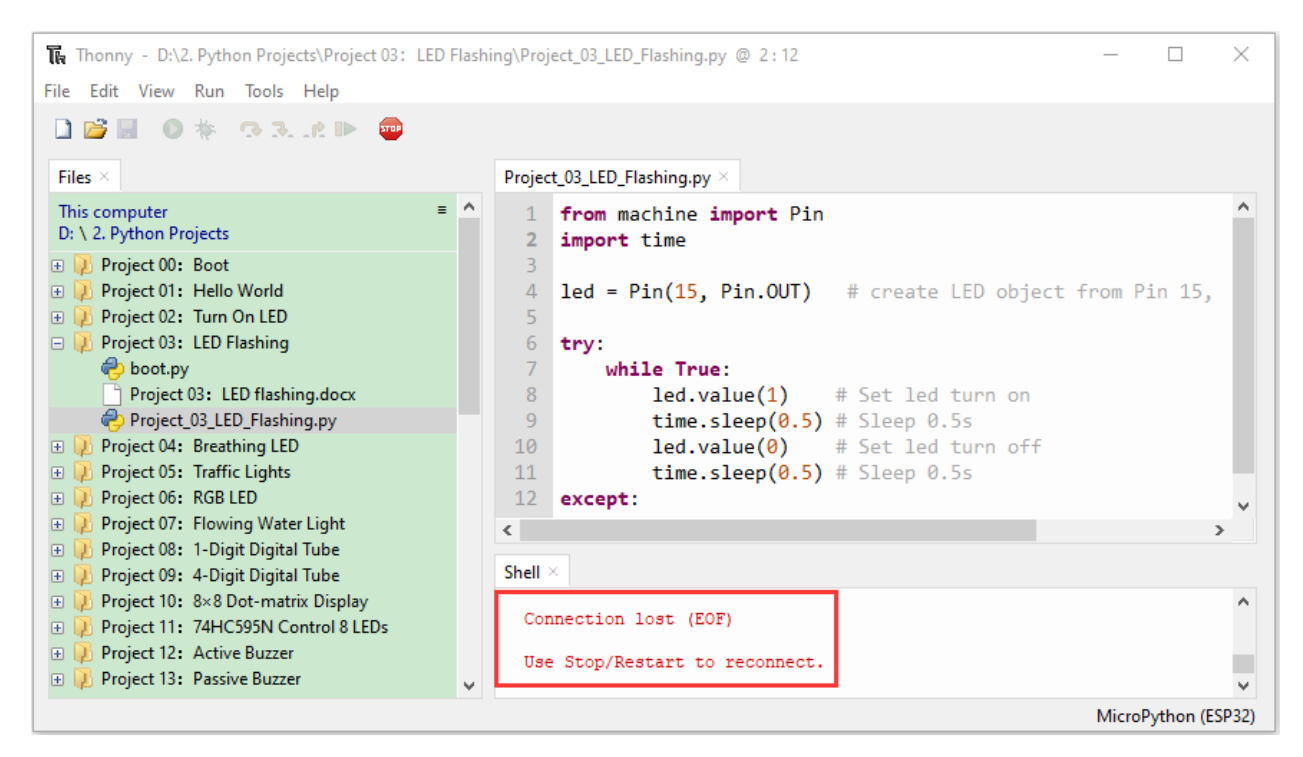

Code running offlineUpload the code to ESP32

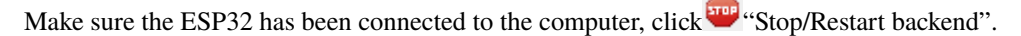

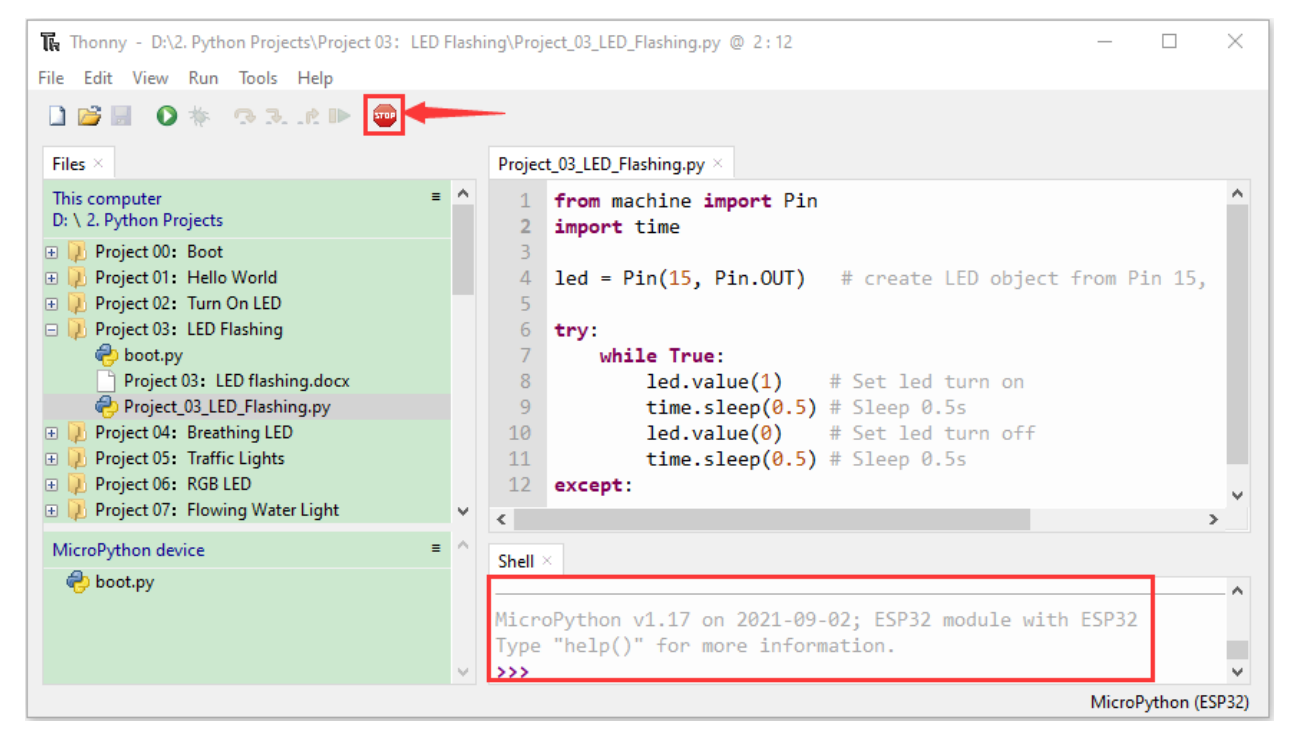

As shown below, right-click the file"Project\_03\_LED\_Flashing.py"select "**Upload to /**"to upload the code to ESP32.

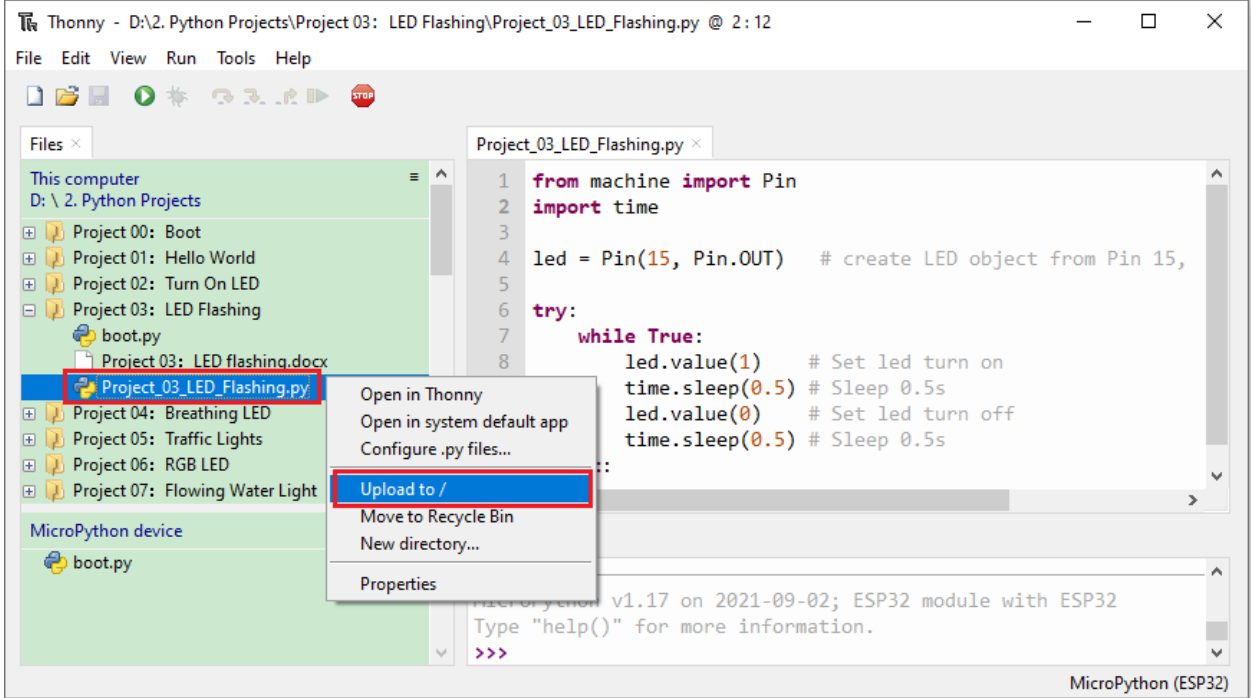

#### Upload"boot.py"in the same way.

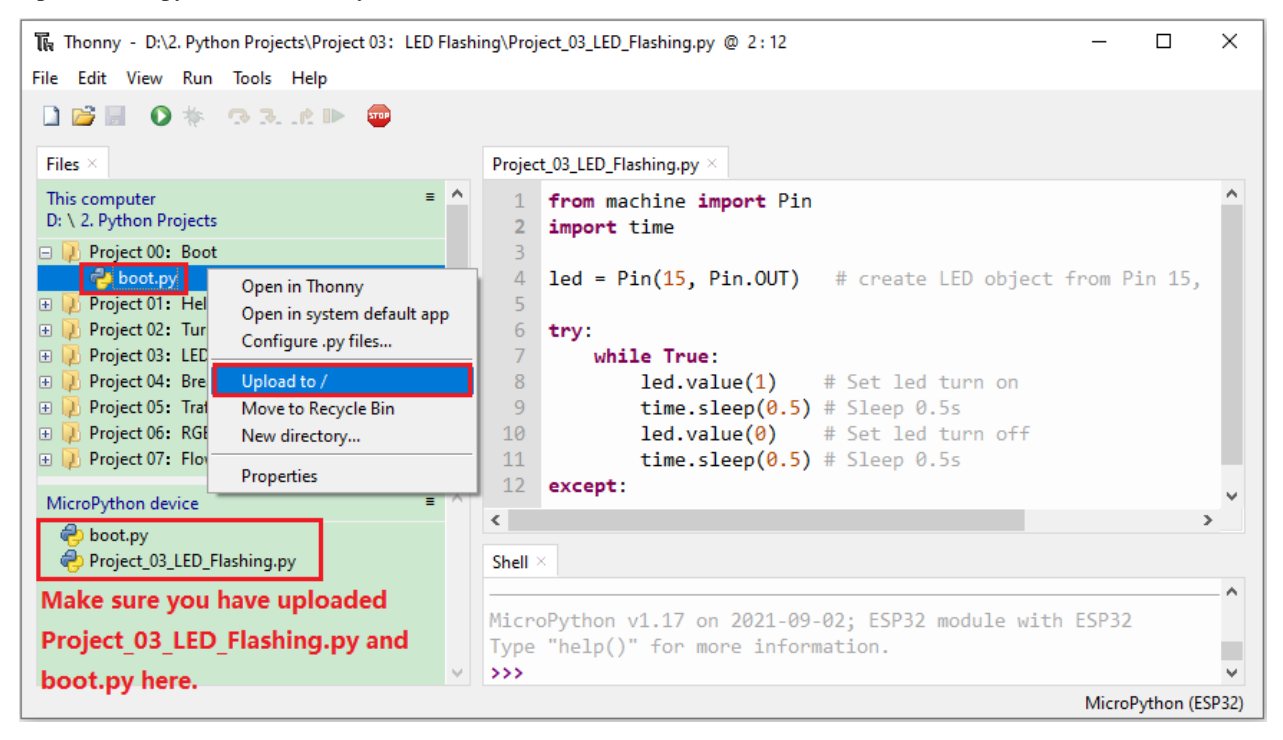

#### Press the reset button of ESP32 and you can see the LED flash

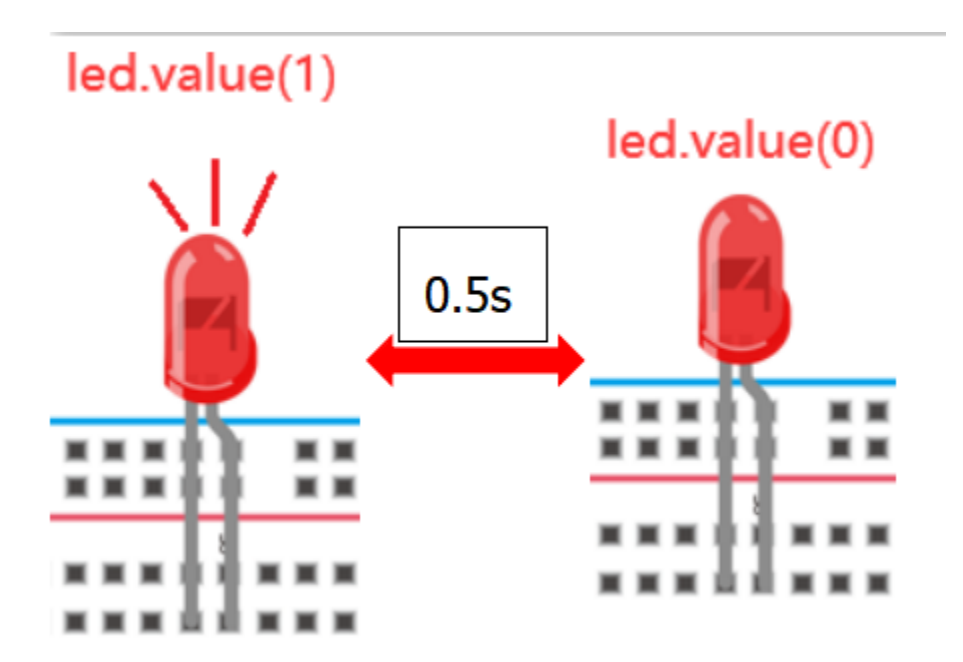

NoteCodes here is run offline. If you want to stop running offline and enter"Shell", just click <sup>199</sup> "Stop/Restart backend"in Thonny.

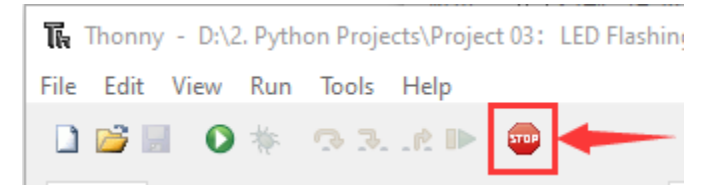

# **7.6 Project 04: Breathing Led**

1.Introduction

In previous studies, we know that LEDs have on/off state, so how to enter the intermediate state? How to output an intermediate state to make the LED half bright? That's what we're going to learn.

Breathing light, that is, LED is turned from off to on gradually, and gradually from on to off, just like "breathing". So, how to control the brightness of a LED? We will use ESP32's PWM to achieve this target.

2.Components

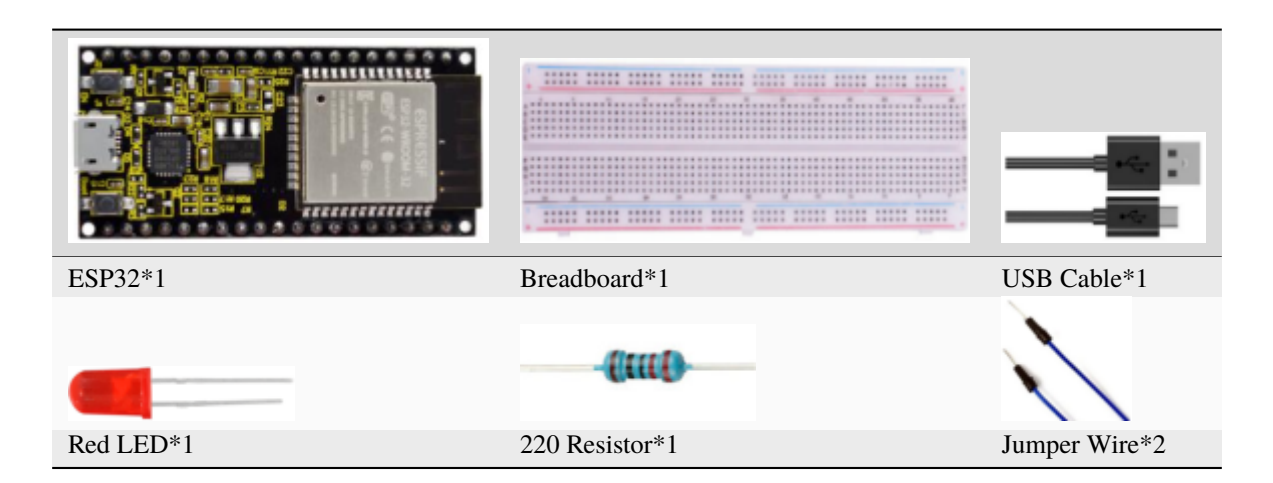

### 3.Component knowledge

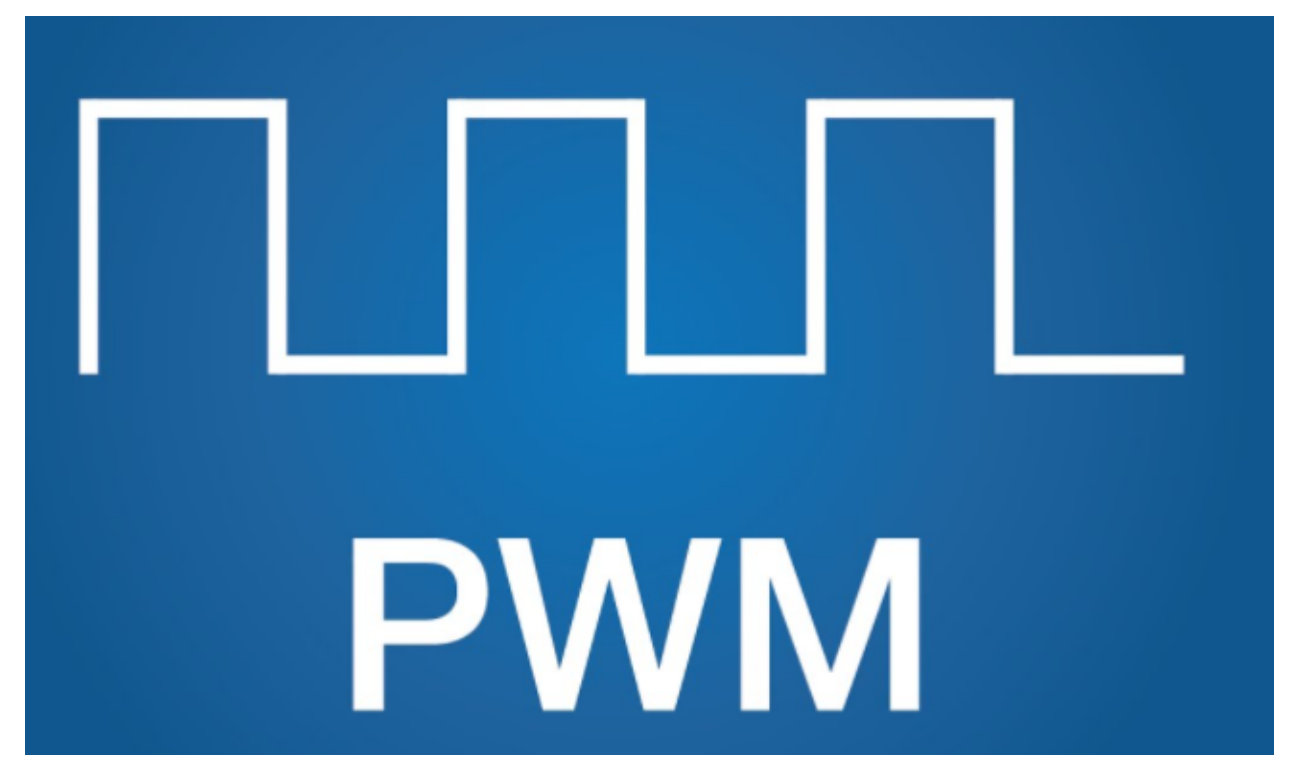

#### **Analog & Digital:**

An Analog Signal is a continuous signal in both time and value. On the contrary, a Digital Signal or discrete time signal is a time series consisting of a sequence of quantities. Most signals in life are analog signals. A familiar example of an Analog Signal would be how the temperature throughout the day is continuously changing and could not suddenly change instantaneously from 0℃ to 10℃. However, Digital Signals can instantaneously change in value. This change is expressed in numbers as 1 and 0 (the basis of binary code). Their differences can more easily be seen when compared when graphed as below.

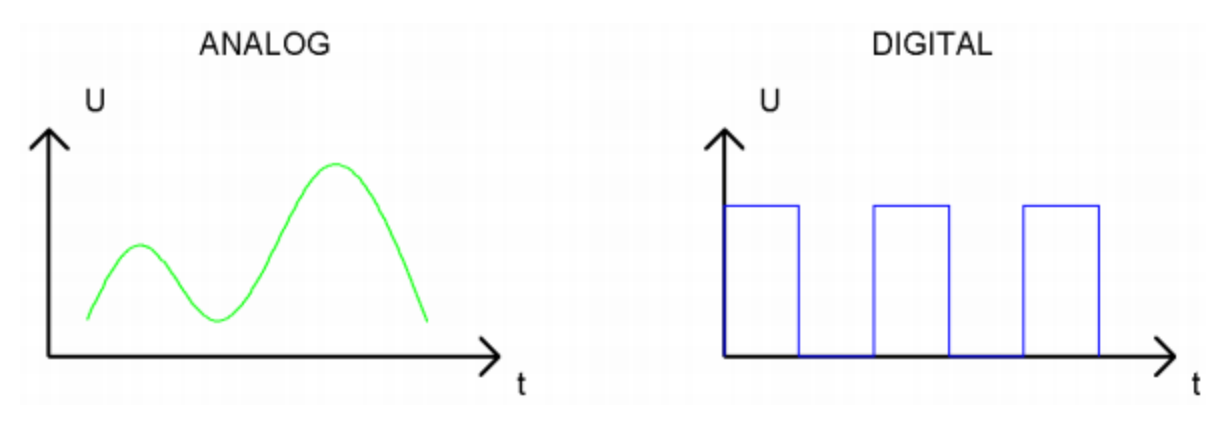

In practical application, we often use binary as the digital signal, that is a series of 0's and 1's. Since a binary signal only has two values (0 or 1), it has great stability and reliability. Lastly, both analog and digital signals can be converted into the other.

## **PWM**

PWM, Pulse-Width Modulation, is a very effective method for using digital signals to control analog circuits. Common processors cannot directly output analog signals. PWM technology makes it very convenient to achieve this conversion (translation of digital to analog signals).

PWM technology uses digital pins to send certain frequencies of square waves, that is, the output of high levels and low levels, which alternately last for a while. The total time for each set of high levels and low levels is generally fixed, which is called the period (Note: the reciprocal of the period is frequency). The time of high level outputs are generally called "pulse width", and the duty cycle is the percentage of the ratio of pulse duration, or pulse width (PW) to the total period(T) of the waveform.

The longer the output of high levels last, the longer the duty cycle and the higher the corresponding voltage in the analog signal will be. The following figures show how the analog signal voltages vary between 0V-3V3 (high level is 3V3) corresponding to the pulse width 0%-100%:

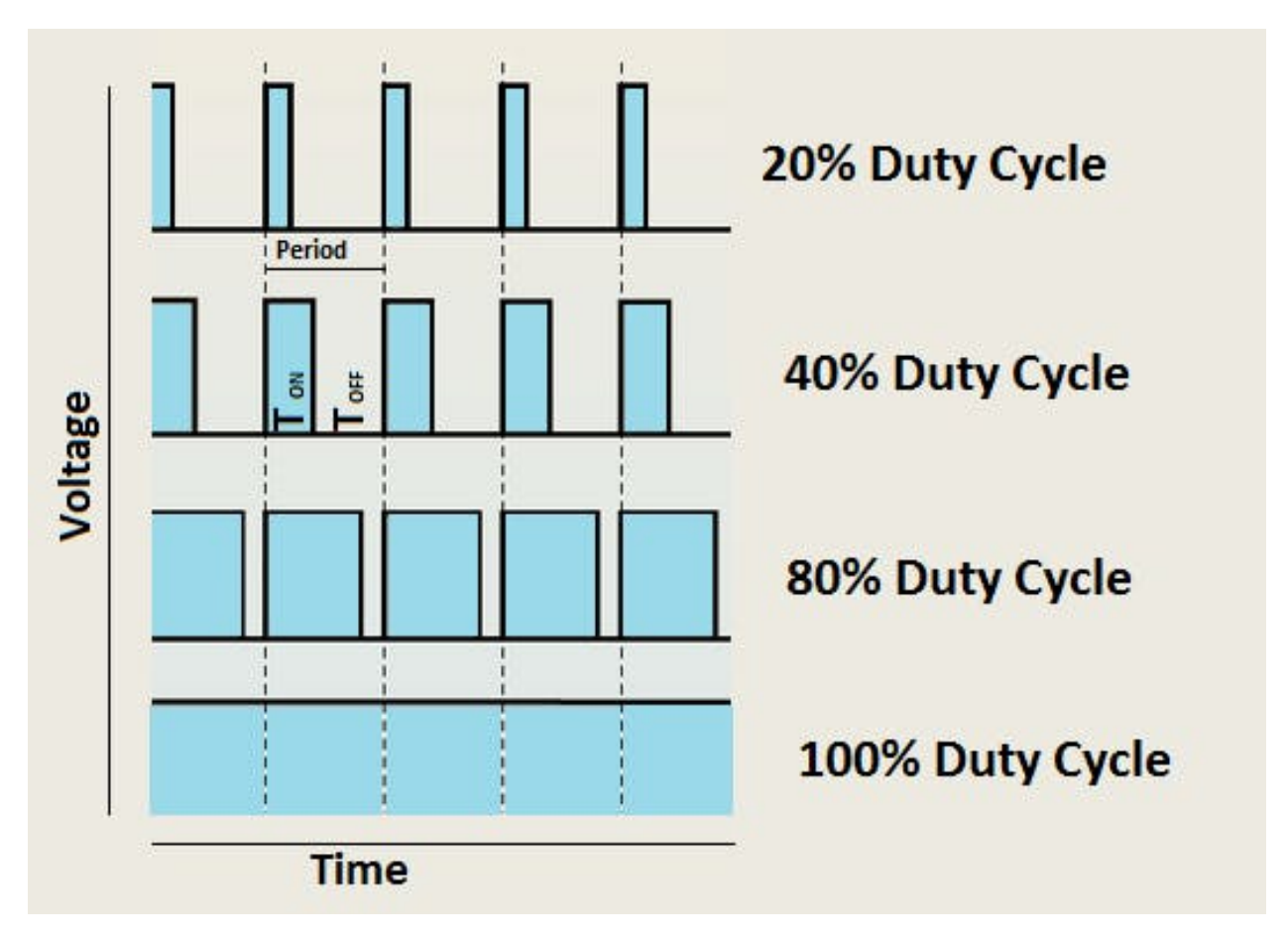

The longer the PWM duty cycle is, the higher the output power will be. Now that we understand this relationship, we can use PWM to control the brightness of an LED or the speed of DC motor and so on. It is evident from the above that PWM is not real analog, and the effective value of the voltage is equivalent to the corresponding analog. So, we can control the output power of the LED and other output modules to achieve different effects.

## **ESP32 and PWM:**

The ESP32 PWM controller has 8 independent channels, each of which can independently control frequency, duty cycle, and even accuracy. Unlike traditional PWM pins, the PWM output pins of ESP32 are configurable and they can be configured to PWM.

4.Wiring diagram

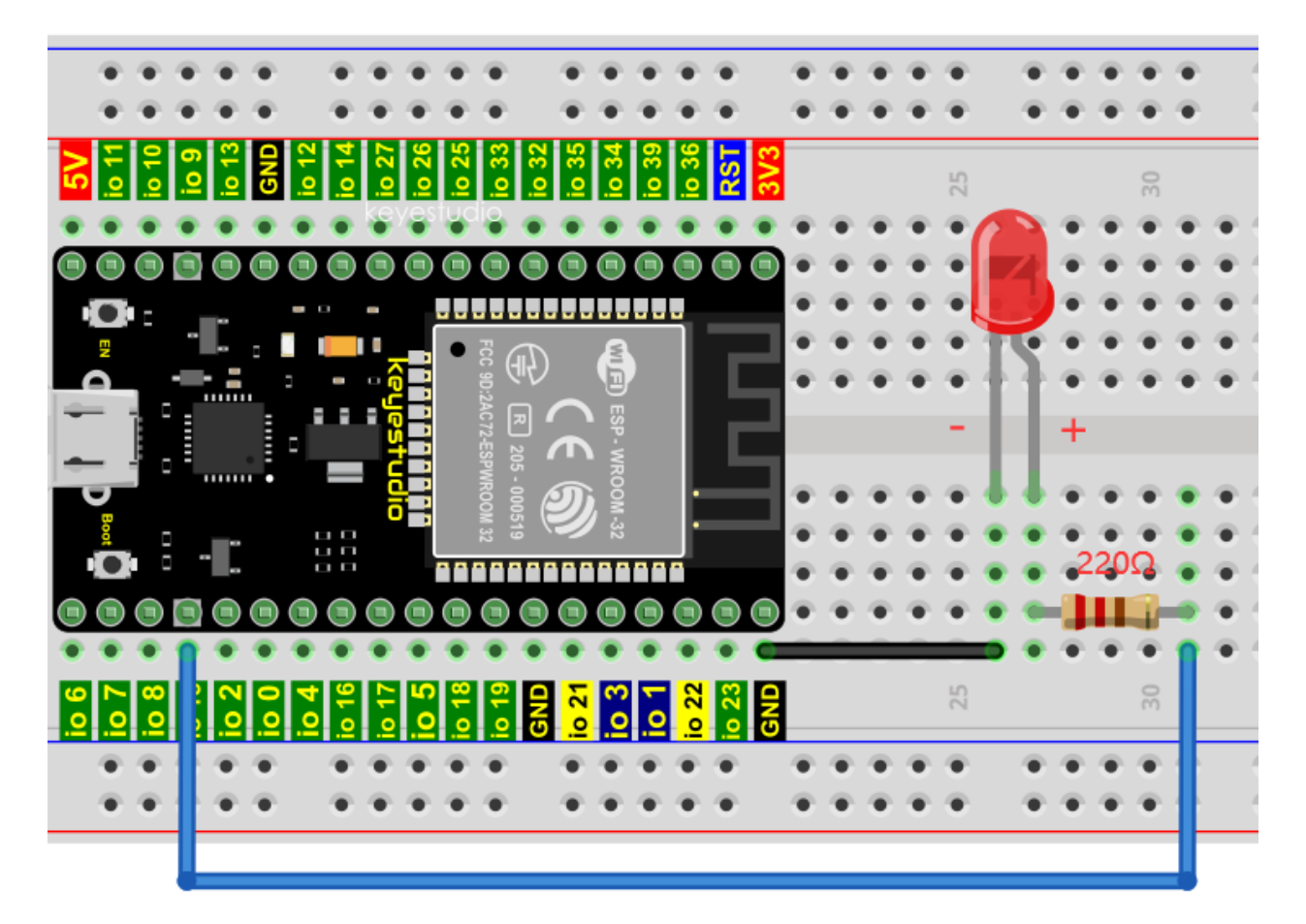

## **Note:**

How to connect a LED

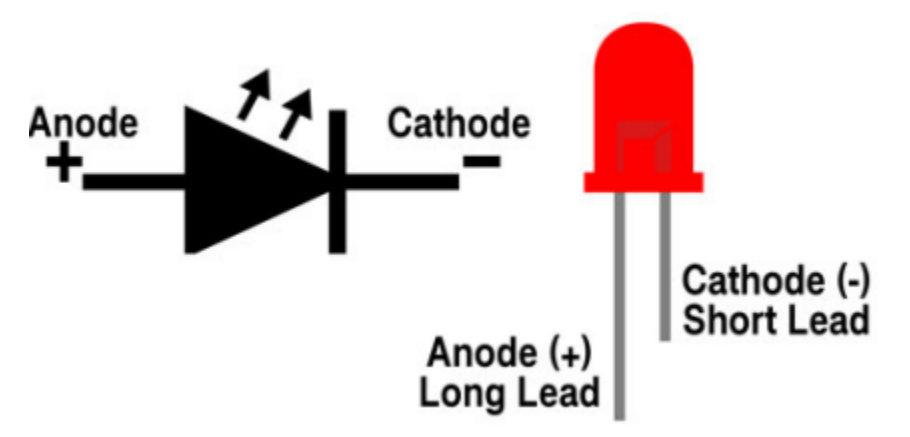

How to identify the 220 Five-color ring resistor

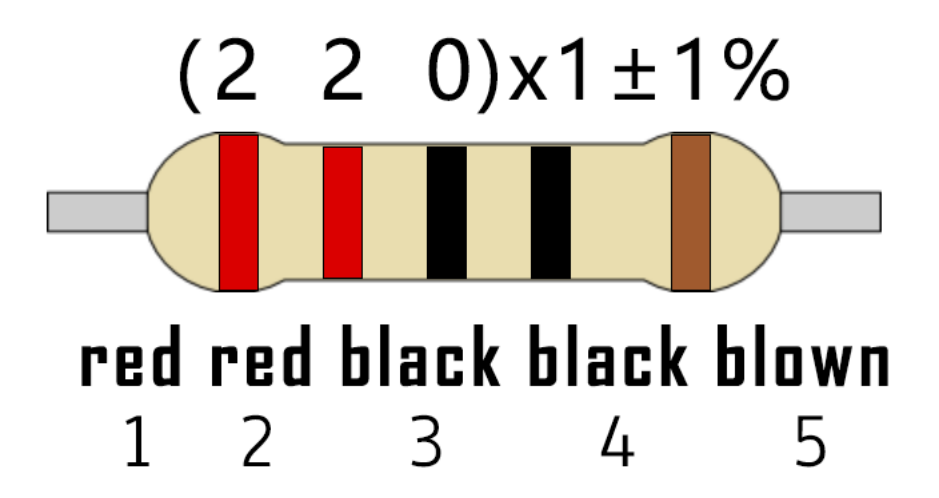

5.Project code

The design of this project makes the GP15 output PWM, and the pulse width gradually increases from 0% to 100%, and then gradually decreases from 100% to 0%.

Codes used in this tutorial are saved in"2. Python Projects".

If you haven't downloaded the code file yet, please click on the link to download it:Download Python Codes

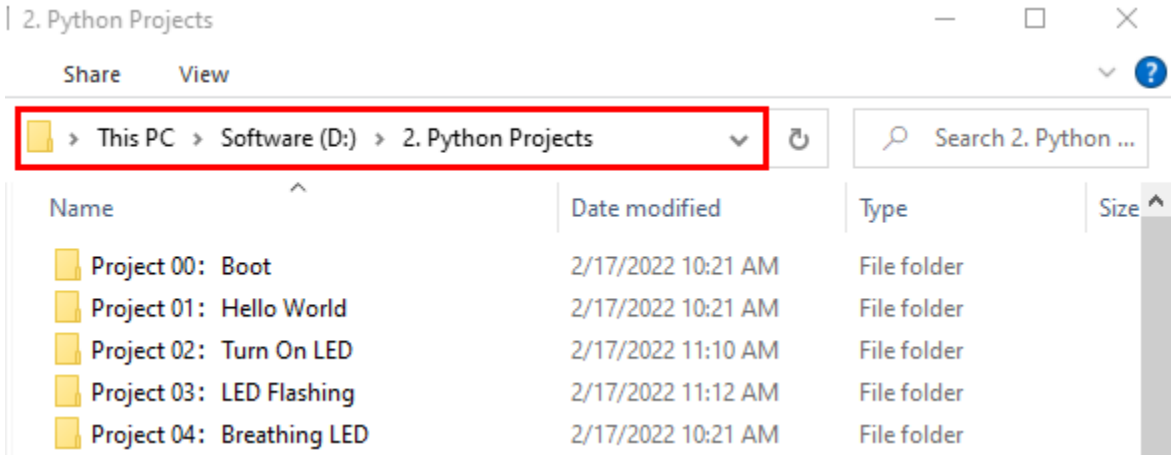

Open"Thonny"click"This computer"→"D:"→"2. Python Projects"→"Project 04Breathing Led", and double left-click "Project\_04\_Breathing\_LED.py".

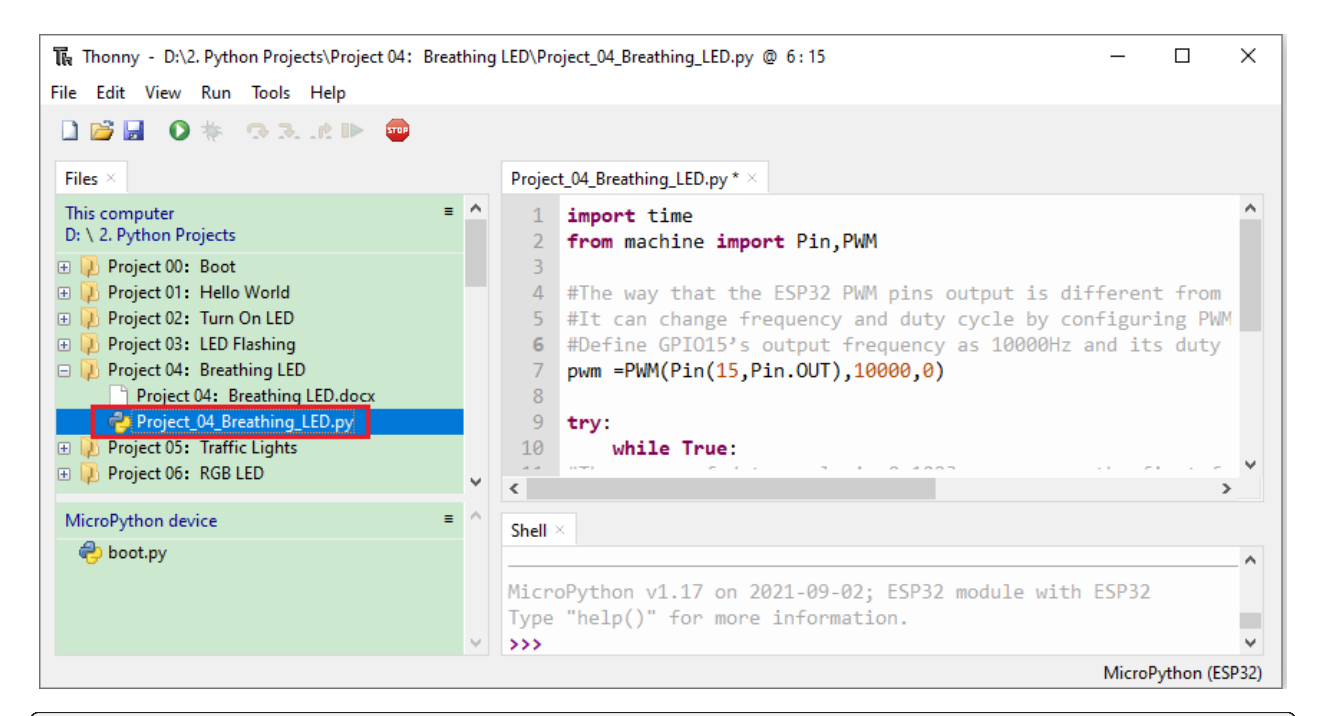

### import time from machine import Pin,PWM

```
#The way that the ESP32 PWM pins output is different from traditionally controllers.
#It can change frequency and duty cycle by configuring PWM's parameters at the
˓→initialization stage.
#Define GPIO15's output frequency as 10000Hz and its duty cycle as 0, and assign them to␣
ightharpoonupPWM.
pwm =PWM(Pin(15,Pin.OUT),10000,0)
try:
    while True:
#The range of duty cycle is 0-1023, so we use the first for loop to control PWM to␣
˓→change the duty
#cycle value,making PWM output 0% -100%; Use the second for loop to make PWM output 100%-
\rightarrow 0%.
        for i in range(0,1023):
            pwm.duty(i)
            time.sleep_ms(1)
        for i in range(0, 1023):
            pwm.duty(1023-i)
            time.sleep_ms(1)
except:
#Each time PWM is used, the hardware Timer will be turned ON to cooperate it. Therefore,␣
˓→after each use of PWM,
#deinit() needs to be called to turned OFF the timer. Otherwise, the PWM may fail to
˓→work next time.
    pwm.deinit()
```
6.Project result

The Thonny - D:\2. Python Projects\Project 04: Breathing LED\Project\_04\_Breathing\_LED.py @ 3:1  $\Box$  $\times$ File Edit View Run Tools Help  $\begin{array}{c} \begin{array}{c} \begin{array}{c} \end{array} \\ \end{array} \end{array}$  $\mathbf{O}$   $*$   $\mathbf{O}$   $\mathbf{R}$ . CD Files Project\_04\_Breathing\_LED.py\* This computer import time  $\mathbf{1}$ D: \ 2. Python Projects  $\overline{2}$ from machine import Pin, PWM **E** D Project 00: Boot  $\overline{z}$ **E** D Project 01 Hello World #The way that the ESP32 PWM pins output is different from  $\overline{4}$ **E** D Project 02: Turn On LED #It can change frequency and duty cycle by configuring PWM 5 **ED** Project 03: LED Flashing #Define GPI015's output frequency as 10000Hz and its duty 6 Project 04: Breathing LED pwm =PWM(Pin(15,Pin.OUT),10000,0)  $\overline{7}$ Project 04: Breathing LED.docx 8 Project\_04\_Breathing\_LED.py  $\overline{Q}$ try: **ED** Project 05: Traffic Lights 10 while True: **ED** Project 06: RGB LED  $\left\langle \cdot \right\rangle$ MicroPython device Shell oot.py MicroPython v1.17 on 2021-09-02; ESP32 module with ESP32 Type "help()" for more information.  $>$ MicroPython (ESP32)

Make sure the ESP32 has been connected to the computer, click "Stop/Restart backend".

Click **C** "Run current script", the code starts to be executed and you'll see that the LED is turned from ON to OFF

and then back from OFF to ON gradually like breathing. Press "Ctrl+C" or click """ "Stop/Restart backend" to exit the program.

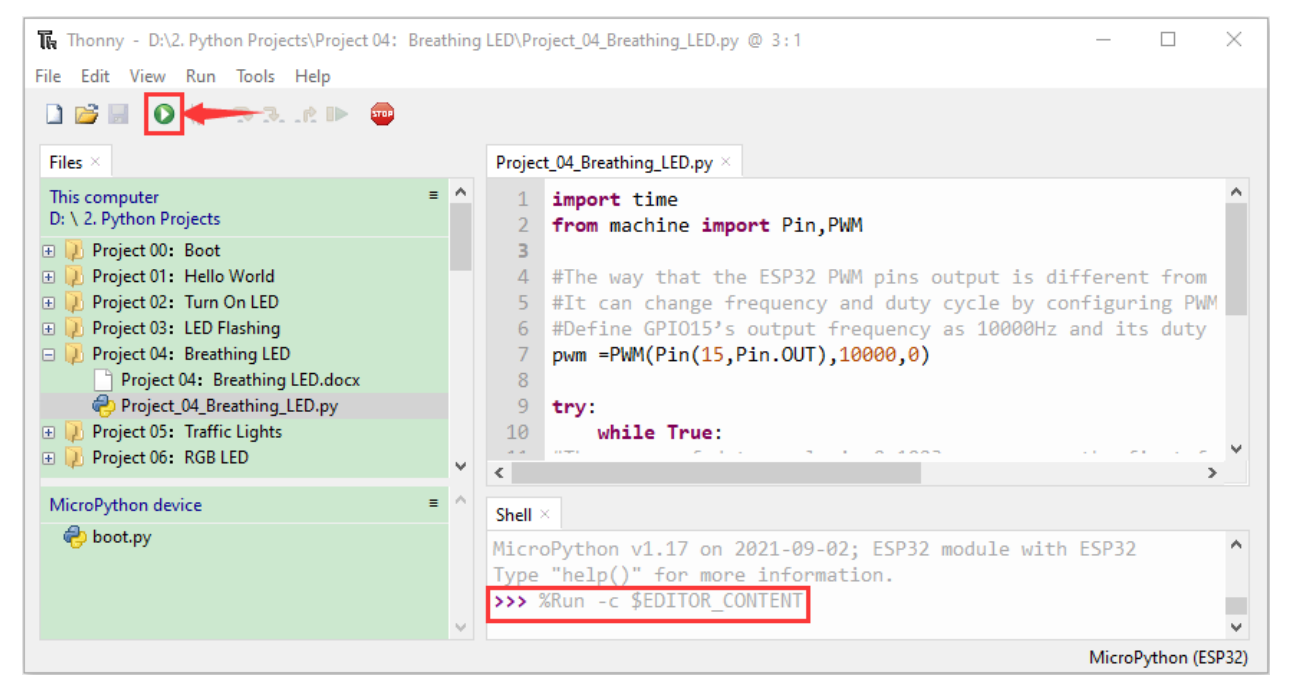

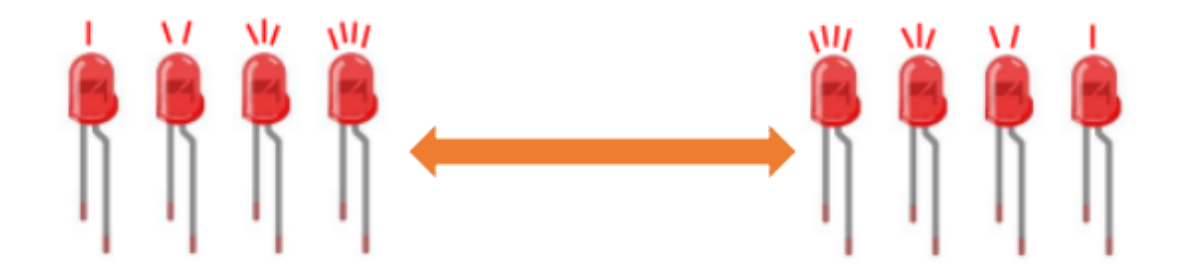

# **7.7 Project 05Traffic Lights**

### 1.Introduction

Traffic lights are closely related to people's daily life, which generally show red, yellow, and green. Everyone should obey the traffic rules, which can avoid many traffic accidents. In this project, we will use ESP32 and some LEDs (red, green and yellow) to simulate the traffic lights.

2.Components

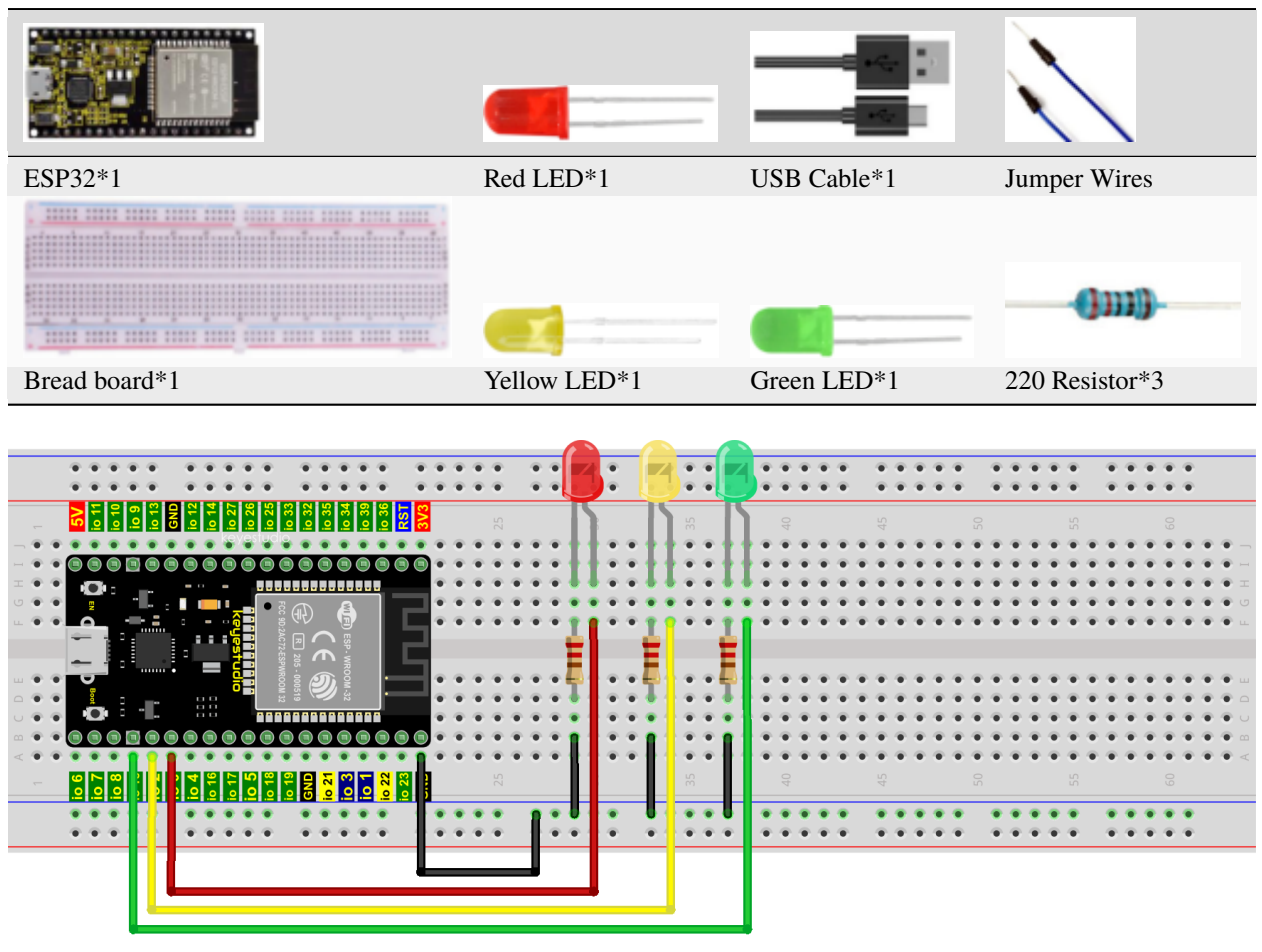

fritzing

### **Note:**

How to connect a LED

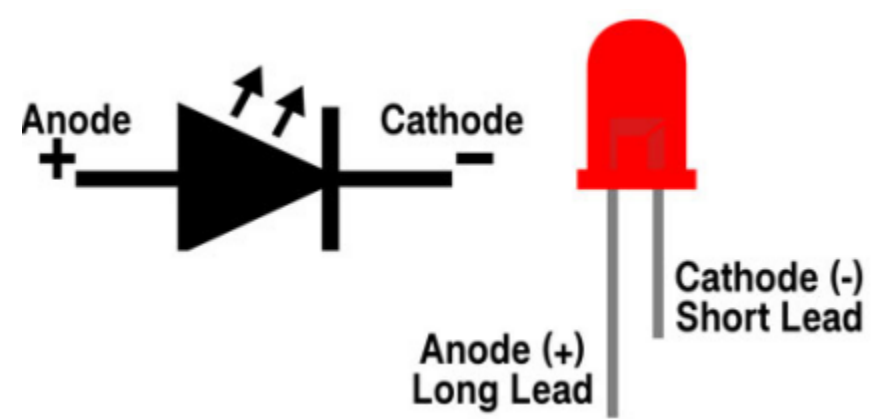

How to identify the 220 Five-color ring resistor

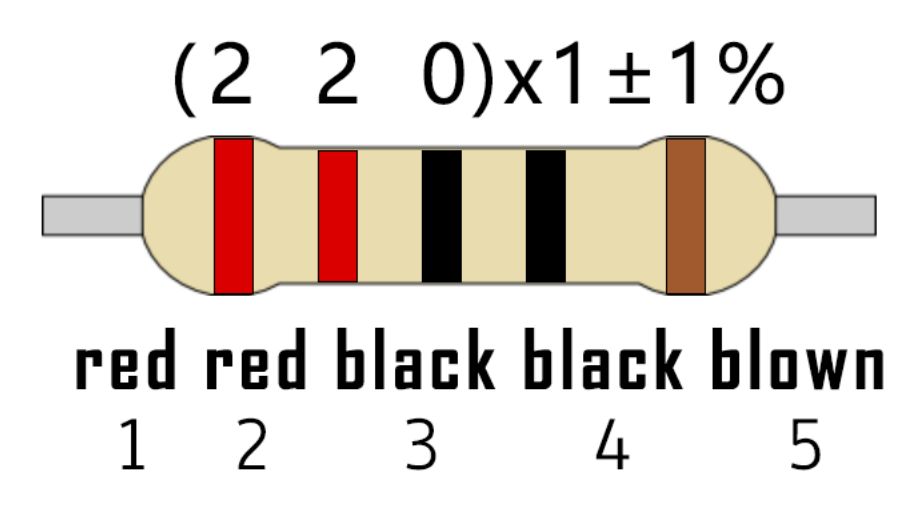

4.Project code

Codes used in this tutorial are saved in"2. Python Projects".

If you haven't downloaded the code file yet, please click on the link to download it:Download Python Codes

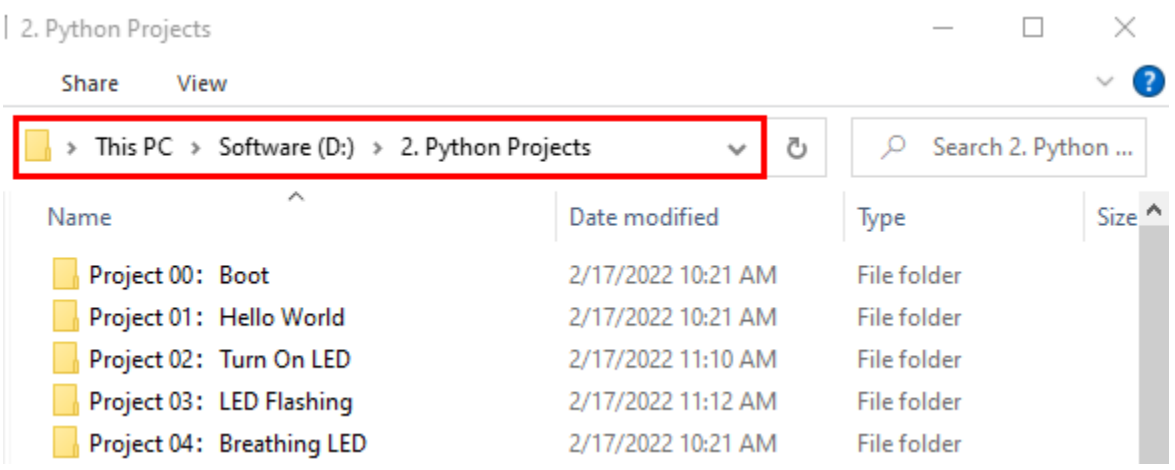

Open"Thonny"click"This computer"→"D:"→"2. Python Projects"→"Project 05Traffic Lights". and double left-click "Project\_05\_Traffic\_Lights.py".

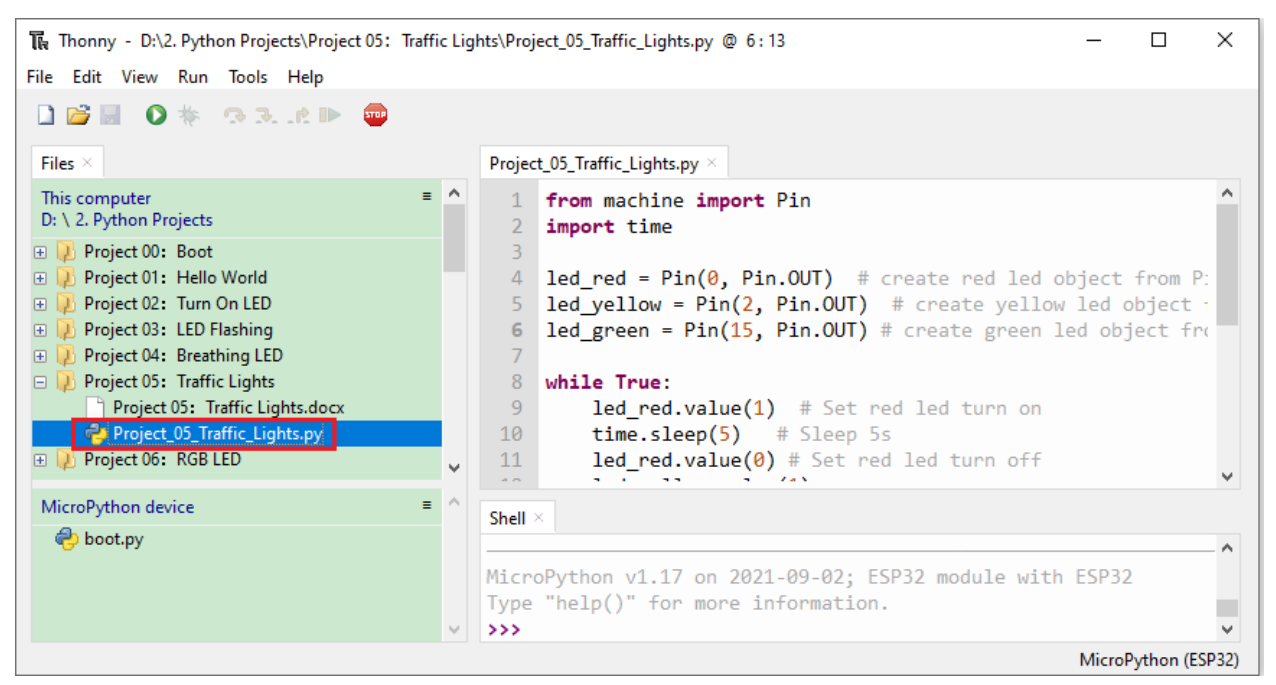

## from machine import Pin import time

```
led\_red = Pin(0, Pin. OUT) # create red led object from Pin 0, Set Pin 0 to output
led\_yellow = Pin(2, Pin.OUT) # create yellow led object from Pin 2, Set Pin 2 to output
led\_green = Pin(15, Pin.OUT) # create green led object from Pin 15, Set Pin 15 to output
```
#### while True:

```
led_red.value(1) # Set red led turn on
time.sleep(5) # Sleep 5s
led_red.value(0) # Set red led turn off
led_yellow.value(1)
time.sleep(0.5)
led_yellow.value(0)
time.sleep(0.5)
led_yellow.value(1)
time.sleep(0.5)
led_yellow.value(0)
time.sleep(0.5)
led_yellow.value(1)
time.sleep(0.5)
led_yellow.value(0)
time.sleep(0.5)
led_green.value(1)
time.sleep(5)
led_green.value(0)
```
### 5.Project result

Make sure the ESP32 has been connected to the computer, click "Stop/Restart backend".

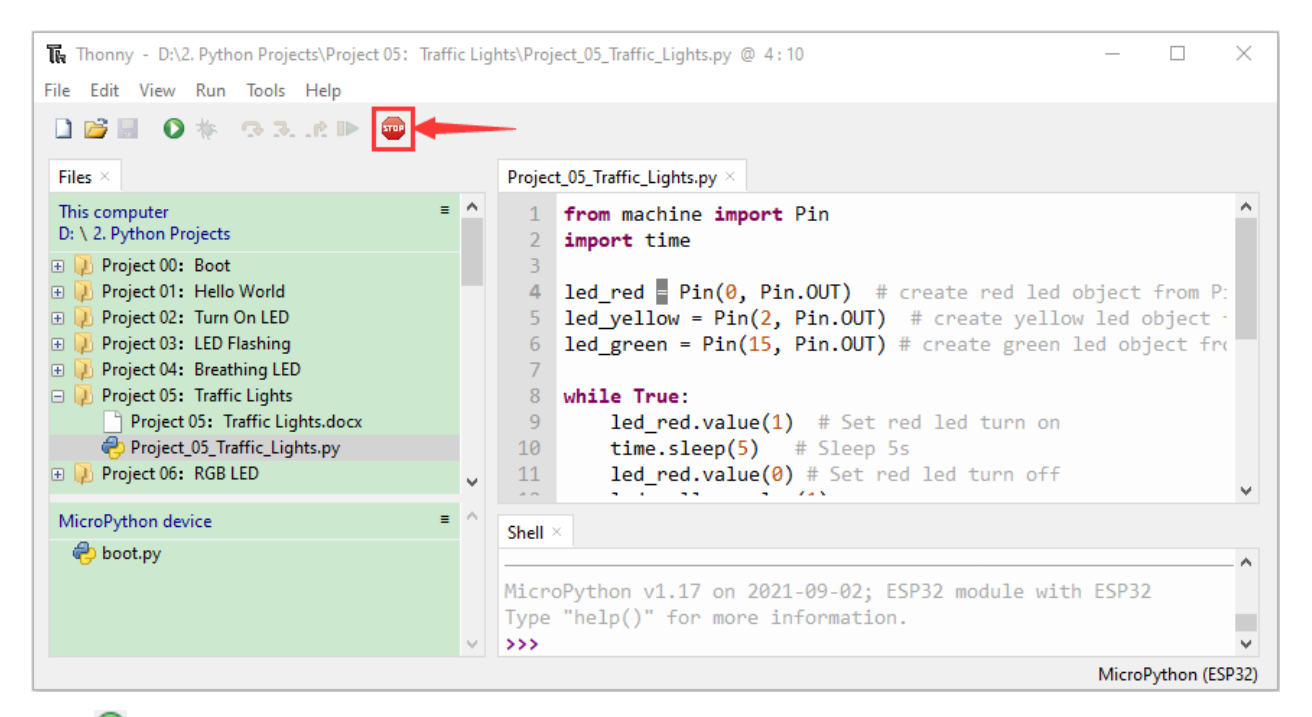

Click **T** "Run current script", the code starts to be executed and you'll see are below:

First, the green light will be on for five seconds and then off; Next, the yellow light blinks three times and then goes off; Then, the red light goes on for five seconds and then goes off; Repeat steps 1 to 3 above.

Press "Ctrl+C" or click ""Stop/Restart backend" to exit the program.

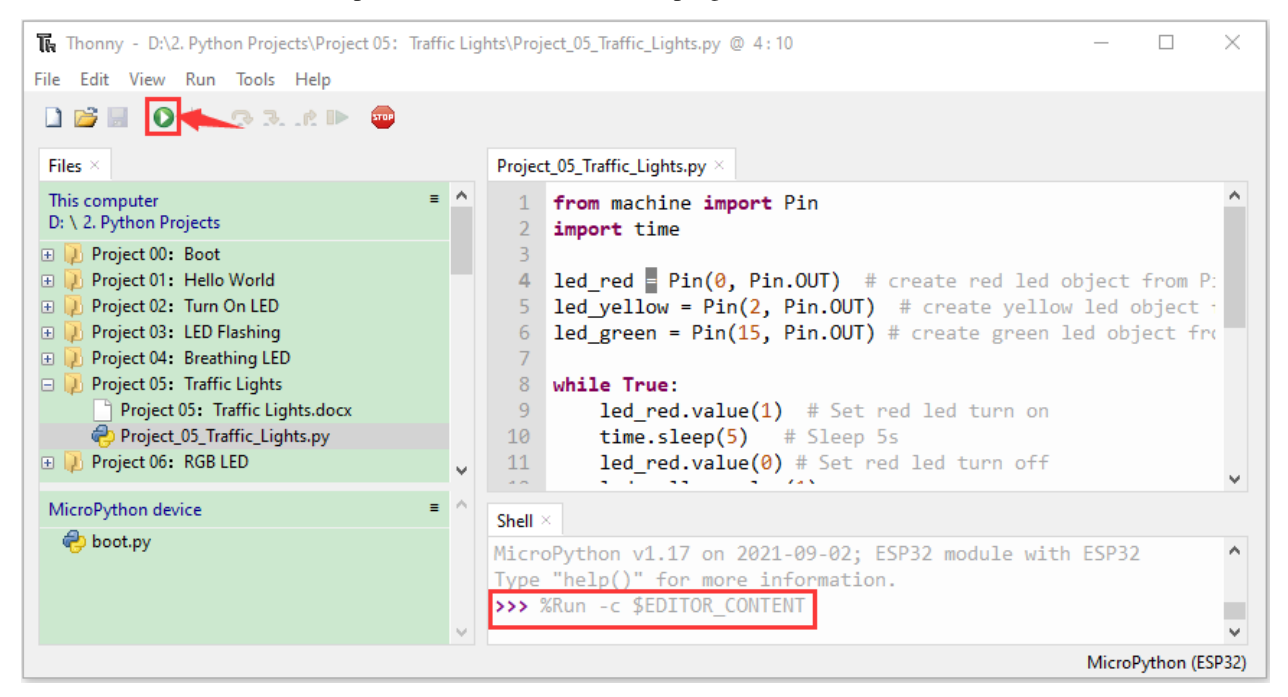

# **7.8 Project 06: RGB LED**

1.Introduction

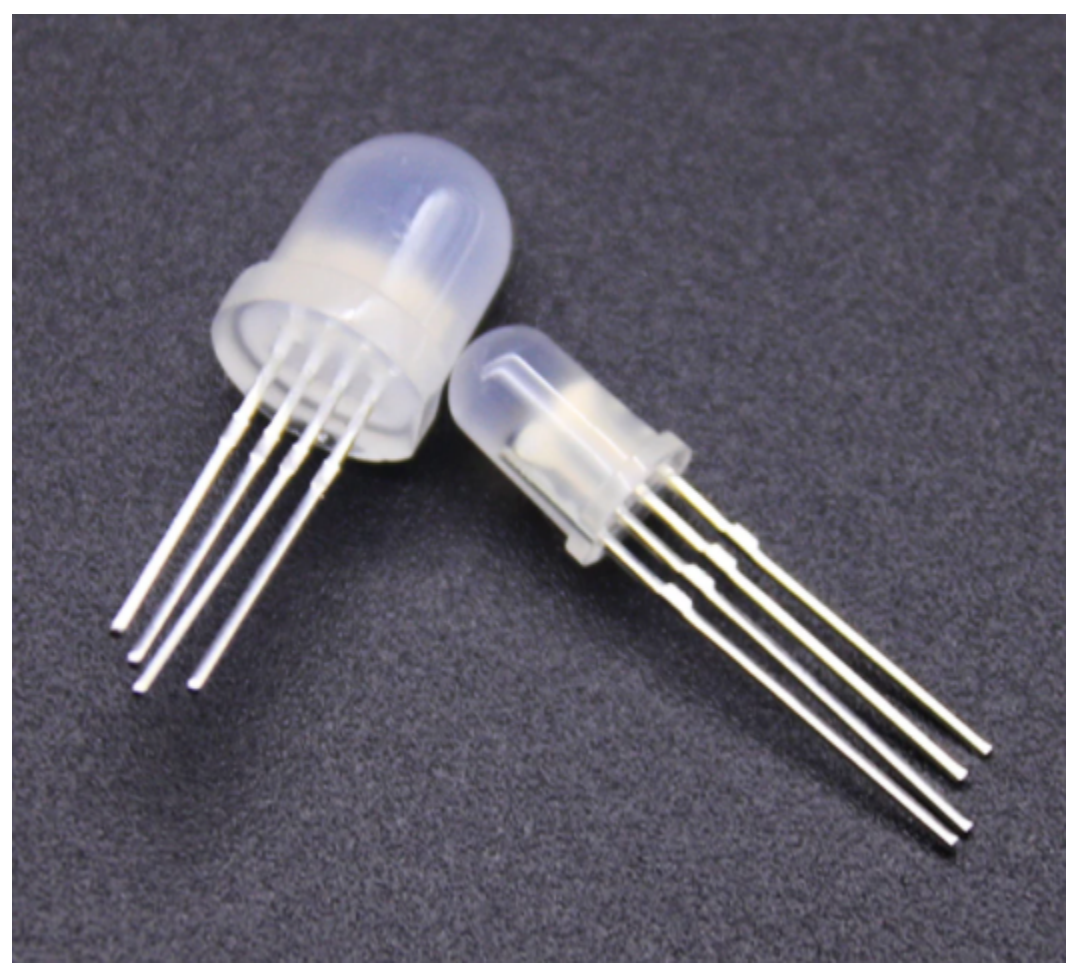

RGB is composed of three colors (red, green and blue), which can emit different colors of light by mixing these three basic colors.

In this project, we will introduce the RGB and show you how to use ESP32 to control the RGB to emit different color light. RGB is pretty basic, but it's also a great way to learn the fundamentals of electronics and coding.

2.Components

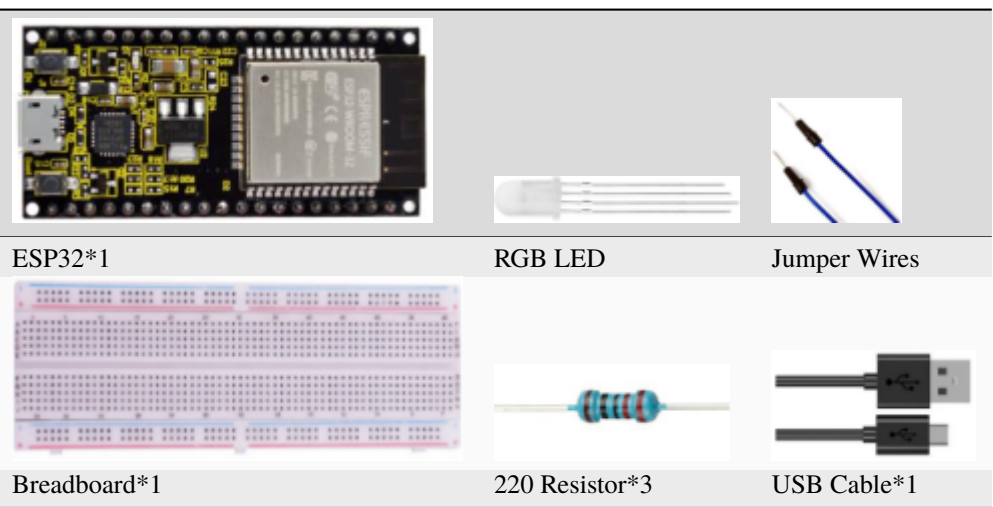

#### 3.Component knowledge

Most monitors adopt the RGB color standard, and all colors on a computer screen are a mixture of red, green and blue in varying proportions.

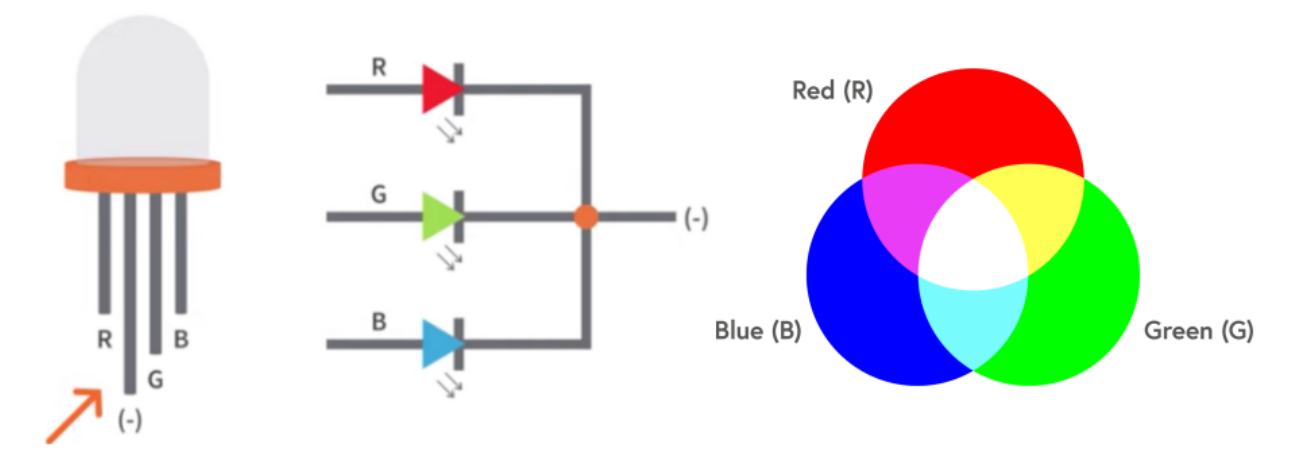

This RGB LED has 4 pins, each color (red, green, blue) and a common cathode, to change its brightness, we can use the PWM of the ESP32 pins, which can give different duty cycle signals to the RGB to produce different colors of light.

If we use three 10-bit PWM to control the RGB, in theory, we can create  $2 \frac{10*210*210}{= 1,073,741,824(1)$  billion) colors through different combinations.

4.Wiring diagram

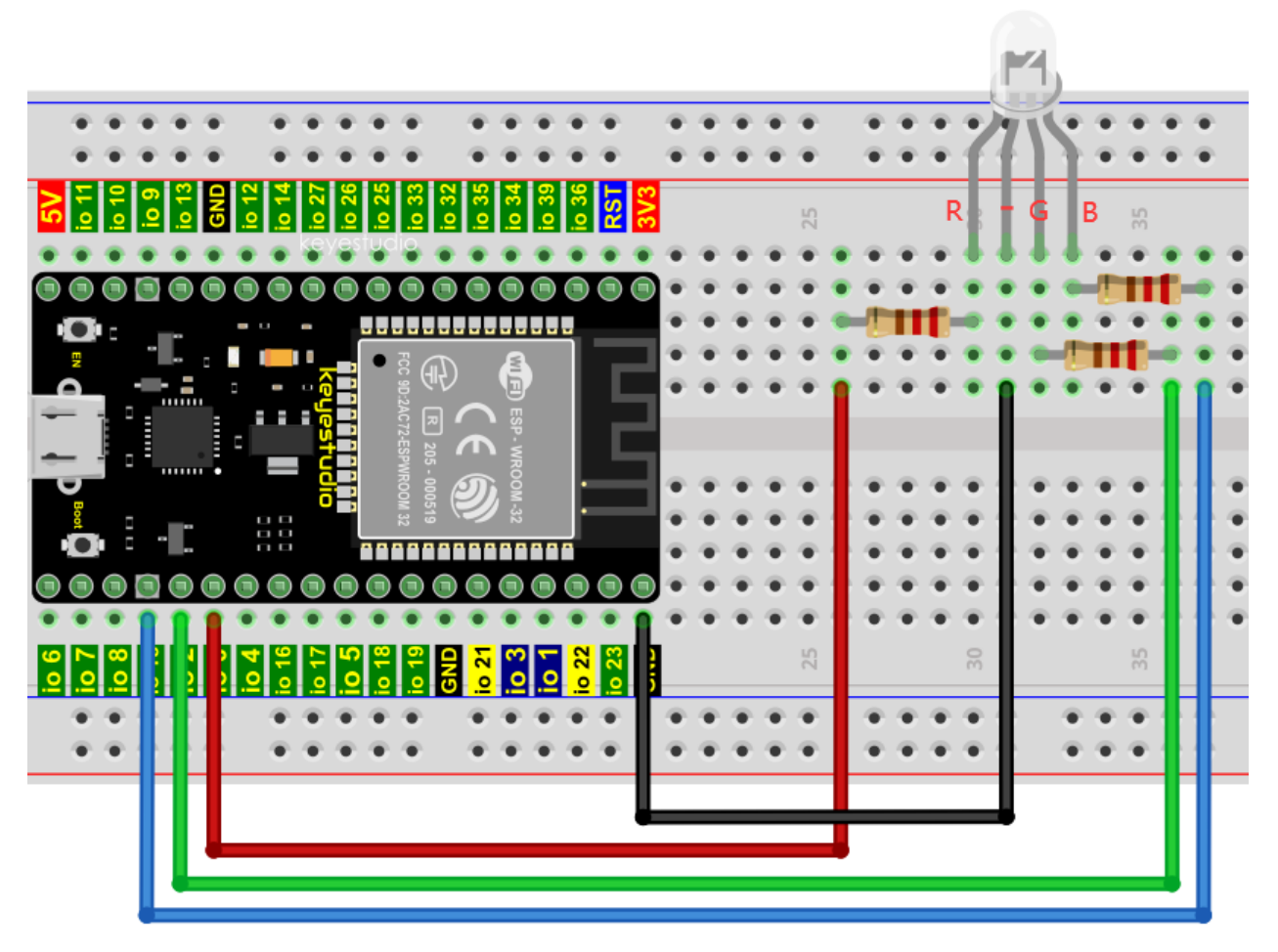

## **Note**

The longest pin (common cathode) of the RGB LED is connected to GND.

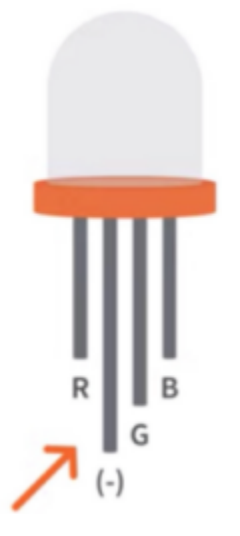

How to identify the 220 Five-color ring resistor

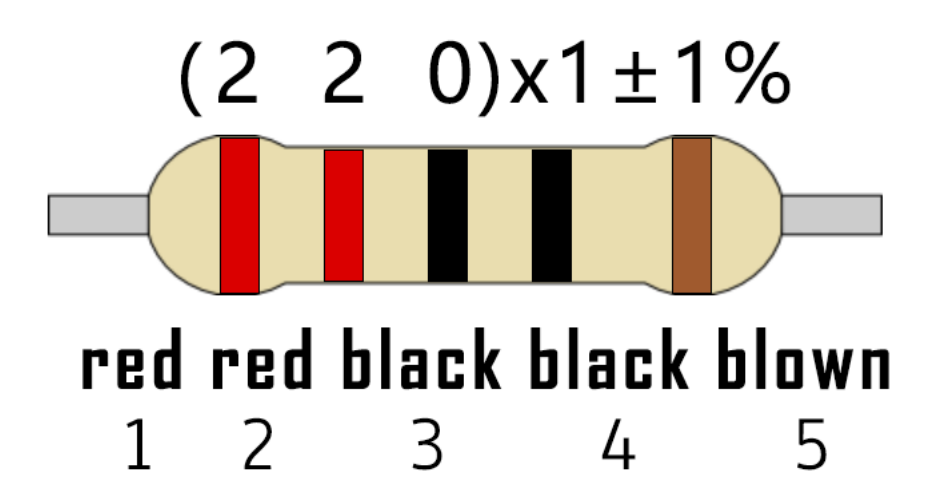

5.Project code

Codes used in this tutorial are saved in"2. Python Projects".

If you haven't downloaded the code file yet, please click on the link to download it:Download Python Codes

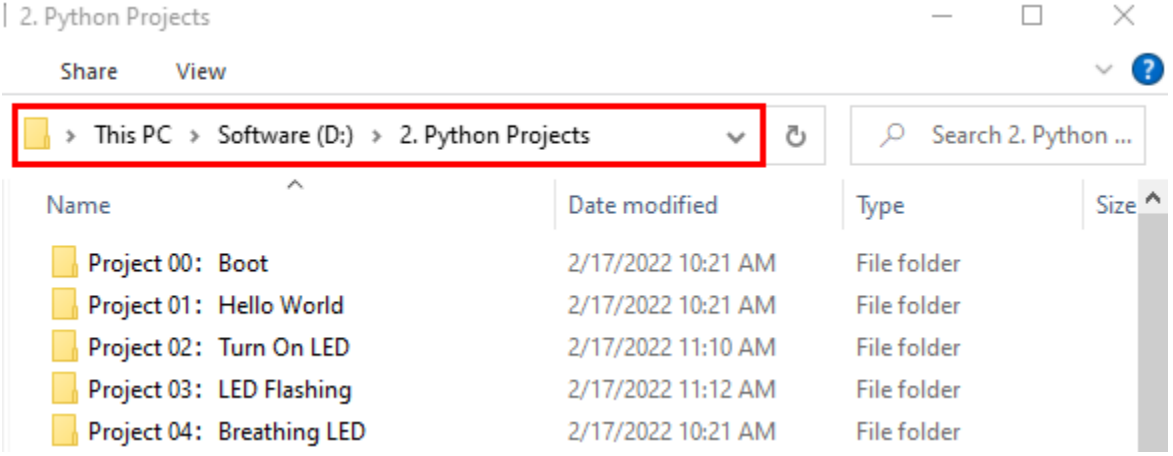

Open"Thonny"click"This computer"→"D:"→"2. Python Projects"→"Project 06RGB LED", and double left-click "Project\_06\_RGB\_LED.py".

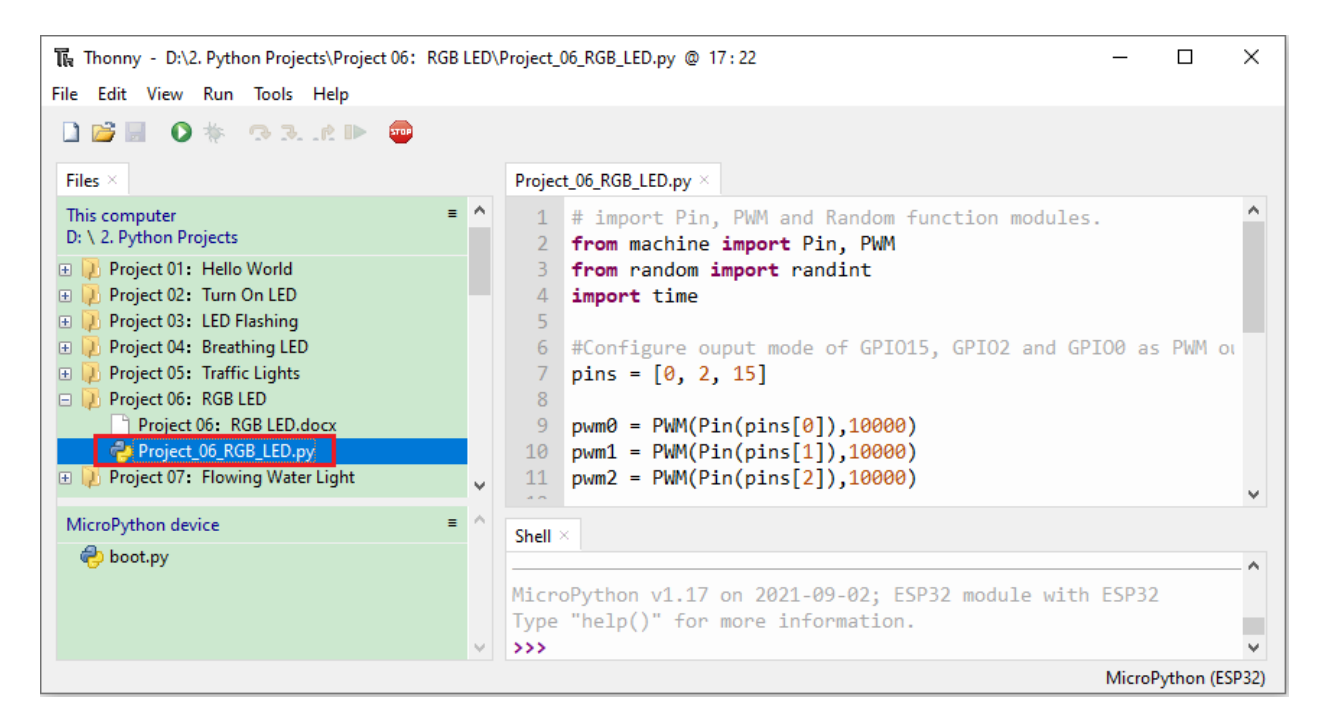

```
# import Pin, PWM and Random function modules.
from machine import Pin, PWM
from random import randint
import time
#Configure ouput mode of GPIO15, GPIO2 and GPIO0 as PWM output and PWM frequency as␣
\rightarrow10000Hz.
pins = [0, 2, 15]
pwm0 = PWM(Pin(pins[0]), 10000)pwm1 = PWM(Pin(pins[1]),10000)
pwm2 = PWM(Pin(pins[2]),10000)
#define a function to set the color of RGBLED.
def setColor(r, g, b):
   pwm0.duty(1023-r)
   pwm1.duty(1023-g)
   pwm2.duty(1023-b)
try:
    while True:
        red = randint(0, 1023)green = random(0, 1023)blue = randint(0, 1023)setColor(red, green, blue)
        time.sleep_ms(200)
except:
   pwm0.deinit()
   pwm1.deinit()
   pwm2.deinit()
```
6.Project result

The Thonny - D:\2. Python Projects\Project 06: RGB LED\Project\_06\_RGB\_LED.py @ 6:15  $\Box$  $\times$ File Edit View Run Tools Help **DBE 0 \* 33.60** Files > Project\_06\_RGB\_LED.py  $\boldsymbol{\wedge}$ This computer  $\overline{1}$ # import Pin, PWM and Random function modules. D: \ 2. Python Projects  $\overline{2}$ from machine import Pin, PWM **ED** Project 01: Hello World 3 from random import randint D Project 02: Turn On LED  $\Delta$ import time **ED** Project 03: LED Flashing **ED** Project 04: Breathing LED 6 #Configure ouput mode of GPI015, GPI02 and GPI00 as PWM ou **ED** Project 05: Traffic Lights  $\overline{7}$  $prins = [0, 2, 15]$ D D Project 06: RGB LED  $\overline{8}$ Project 06: RGB LED.docx 9  $pwm0 = PWM(Pin(pins[0]), 10000)$ Project\_06\_RGB\_LED.py **ED** Project 07: Flowing Water Light 11  $pwm2 = PWM(Pin(pins[2]), 10000)$ MicroPython device  $\equiv$ Shell  $\times$ oot.py MicroPython v1.17 on 2021-09-02; ESP32 module with ESP32 Type "help()" for more information.  $555$ MicroPython (ESP32)

Click **T** "Run current script", the code starts to be executed and you'll see that RGB begins to display random colors. Press "Ctrl+C" or click "Stop/Restart backend" to exit the program.

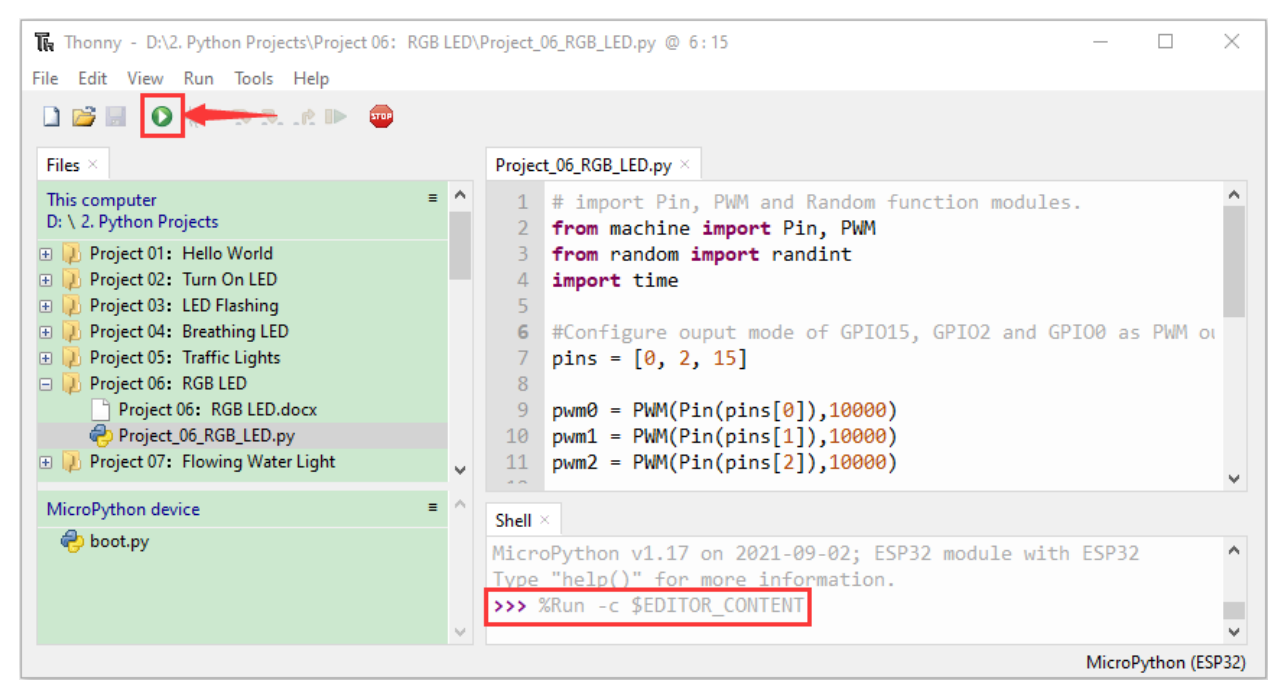

Make sure the ESP32 has been connected to the computer, click was "Stop/Restart backend".
# **7.9 Project 07: Flowing Water Light**

## 1.Introduction

In our daily life, we can see many billboards composed of different colors of LED. They constantly change the light (like water) to attract customers' attention. In this project, we will use ESP32 to control 10 leds to achieve the effect of flowing water.

2.Components

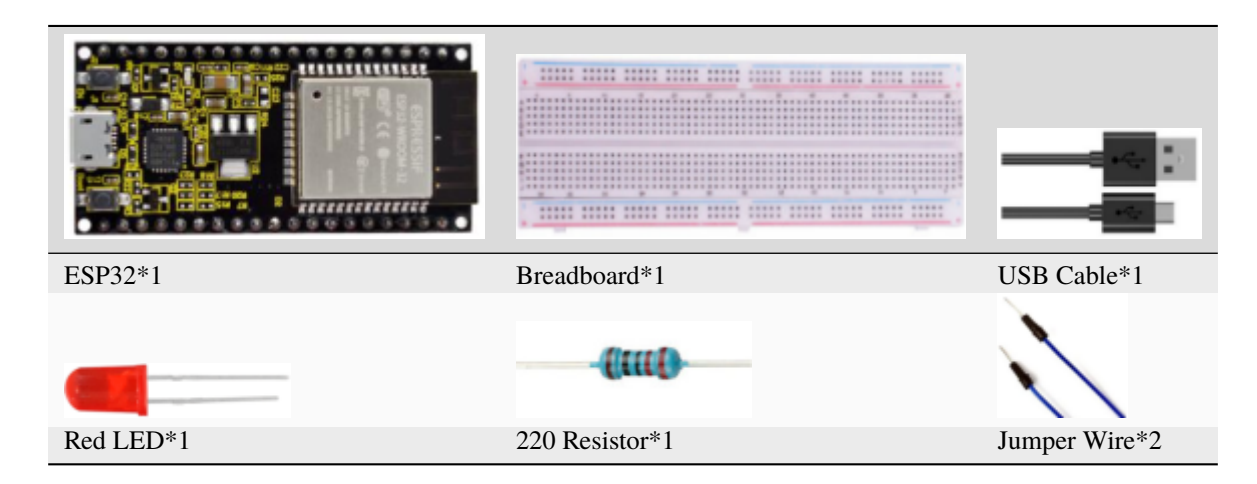

3.Wiring diagram :

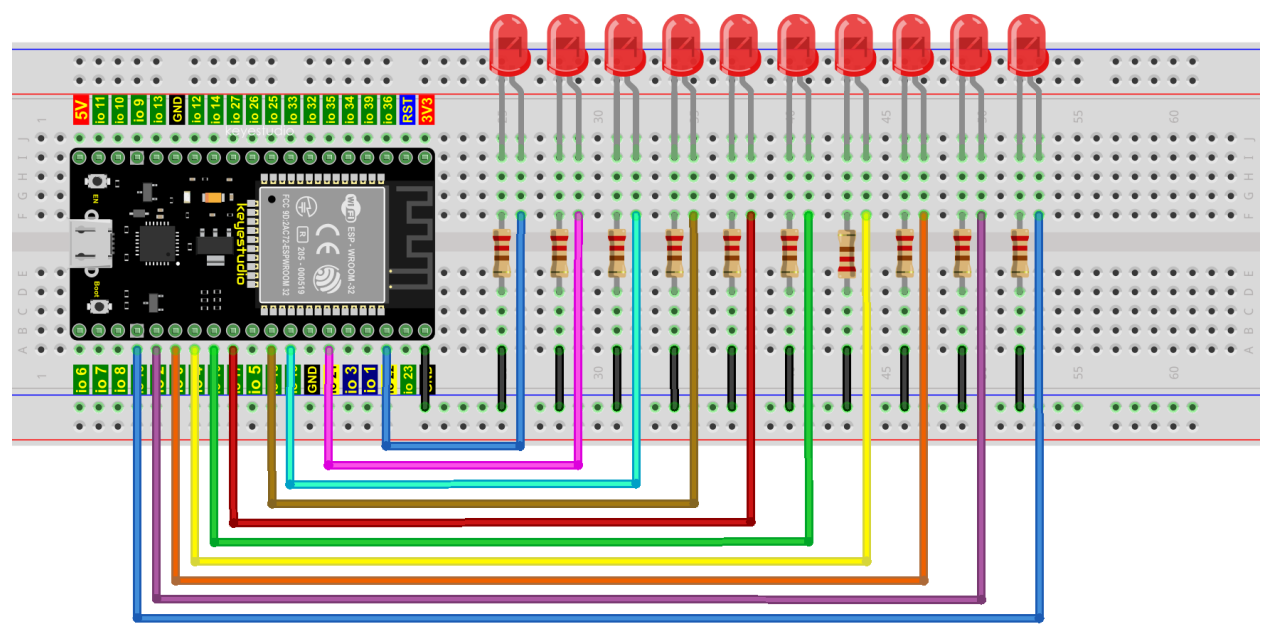

fritzing

**Note:**

How to connect a LED

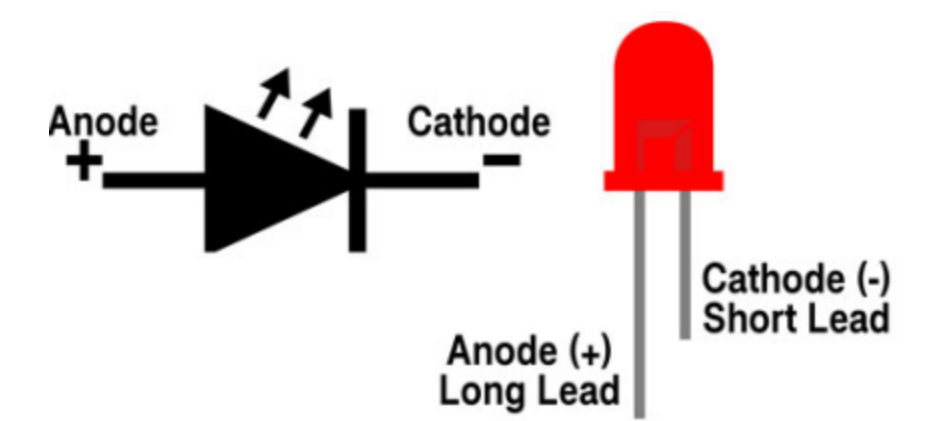

How to identify the 220 Five-color ring resistor

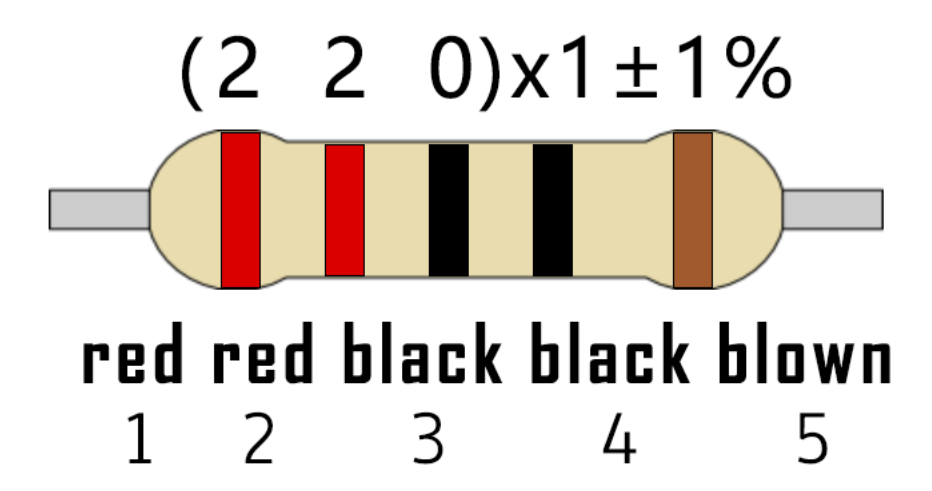

4.Project code

This project is designed to make a flowing water lamp. Which are these actions: First turn LED #1 ON, then turn it OFF. Then turn LED #2 ON, and then turn it OFF. . . and repeat the same to all 10 LEDs until the last LED is turns OFF. This process is repeated to achieve the"movements" of flowing water.

Codes used in this tutorial are saved in"2. Python Projects".

If you haven't downloaded the code file yet, please click on the link to download it:Download Python Codes

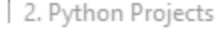

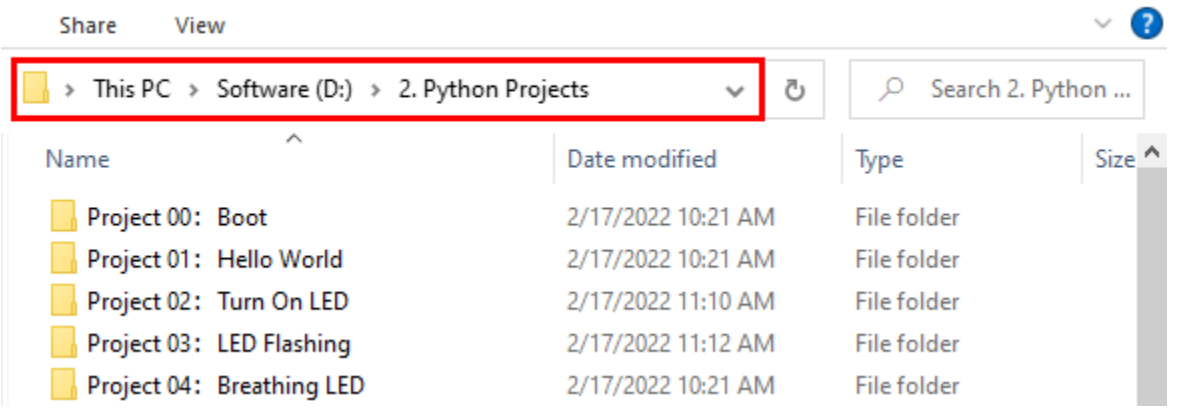

 $\Box$ 

 $\times$ 

Open"Thonny"click"This computer"→"D:"→"2. Python Projects"→"Project 07Flowing Water Light", and double left-click "Project\_07\_Flowing\_Water\_Light.py".

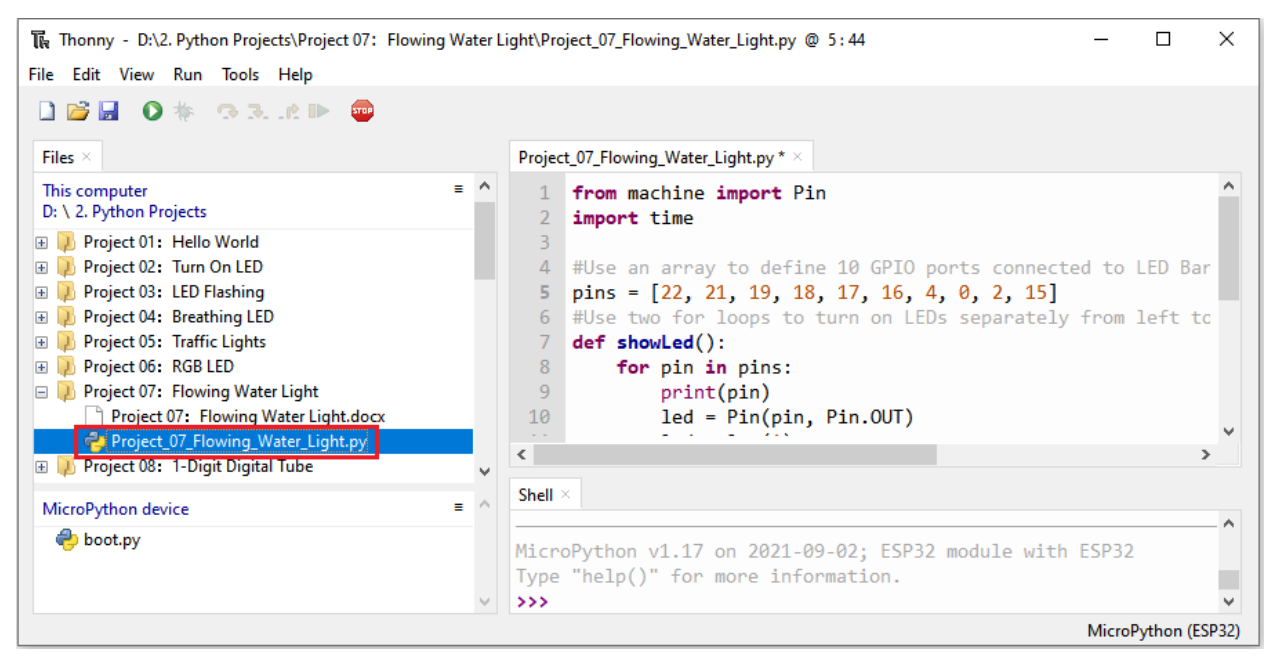

## from machine import Pin import time #Use an array to define 10 GPIO ports connected to LED Bar Graph for easier operation. pins = [22, 21, 19, 18, 17, 16, 4, 0, 2, 15] #Use two for loops to turn on LEDs separately from left to right and then back from␣ ˓<sup>→</sup>right to left def showLed(): for pin in pins: print(pin)  $led = Pin(pin, Pin. OUT)$ led.value(1) time.sleep\_ms(100) led.value(0) time.sleep\_ms(100) for pin in reversed(pins): print(pin) led = Pin(pin, Pin.OUT) led.value(1) time.sleep\_ms(100) led.value(0) time.sleep\_ms(100) while True: showLed()

5.Project result

Make sure the ESP32 has been connected to the computer, click "Stop/Restart backend".

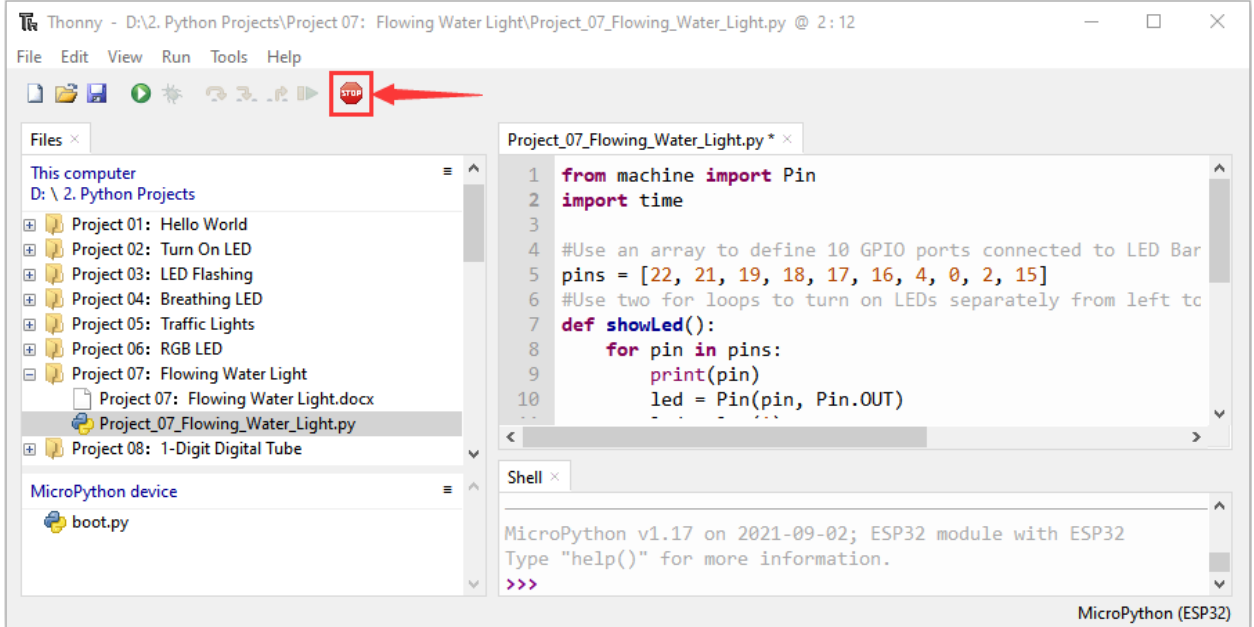

Click  $\bullet$  "Run current script", the code starts to be executed and you'll see that 10 LEDs will light up from left to right and then back from right to left. Press "Ctrl+C" or click TP" "Stop/Restart backend" to exit the program.

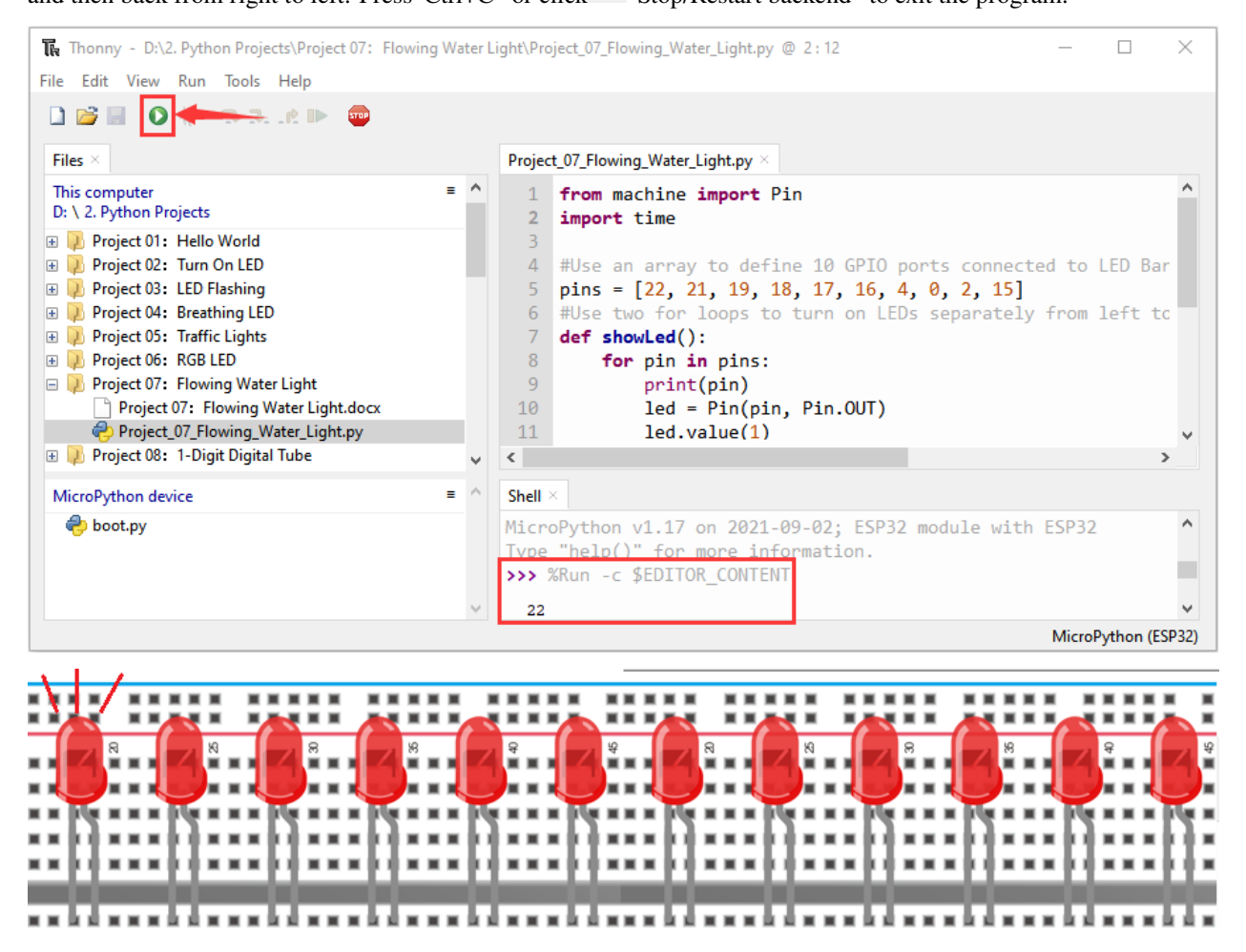

# **7.10 Project 081-Digit Digital Tube**

## 1.Introduction

A 1-Digit 7-Segment Display is an electronic display device that displays decimal numbers. It is widely used in digital clocks, electronic meters, basic calculators and other electronic devices that display digital information. Even though they may not look modern enough, they are an alternative to more complex dot matrix displays and are easy to use in limited light conditions and strong sunlight. In this project, we will use ESP32 to control 1-Digit 7-segment display to display numbers.

2.Components

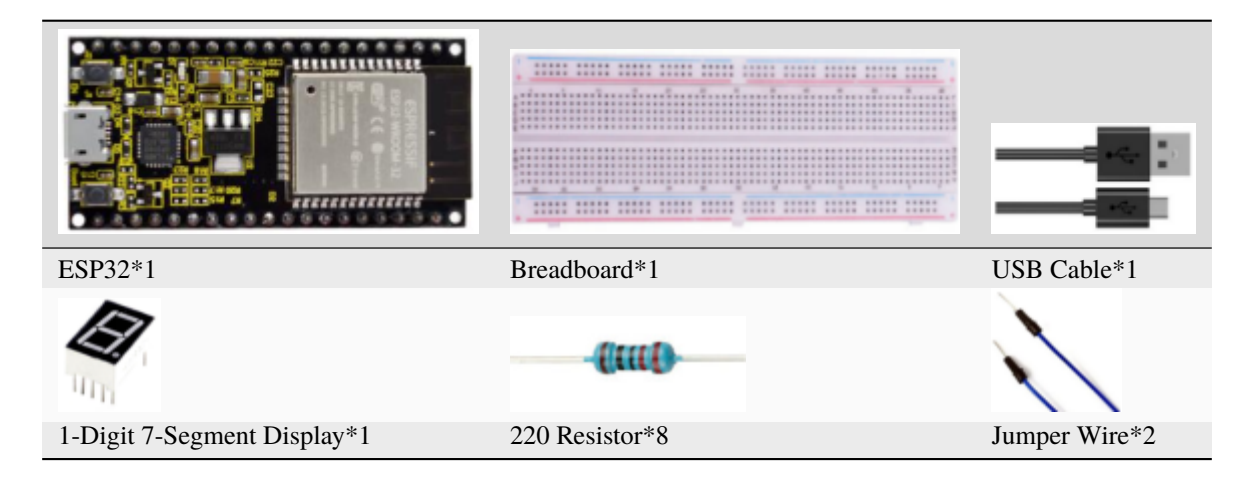

3.Component knowledge

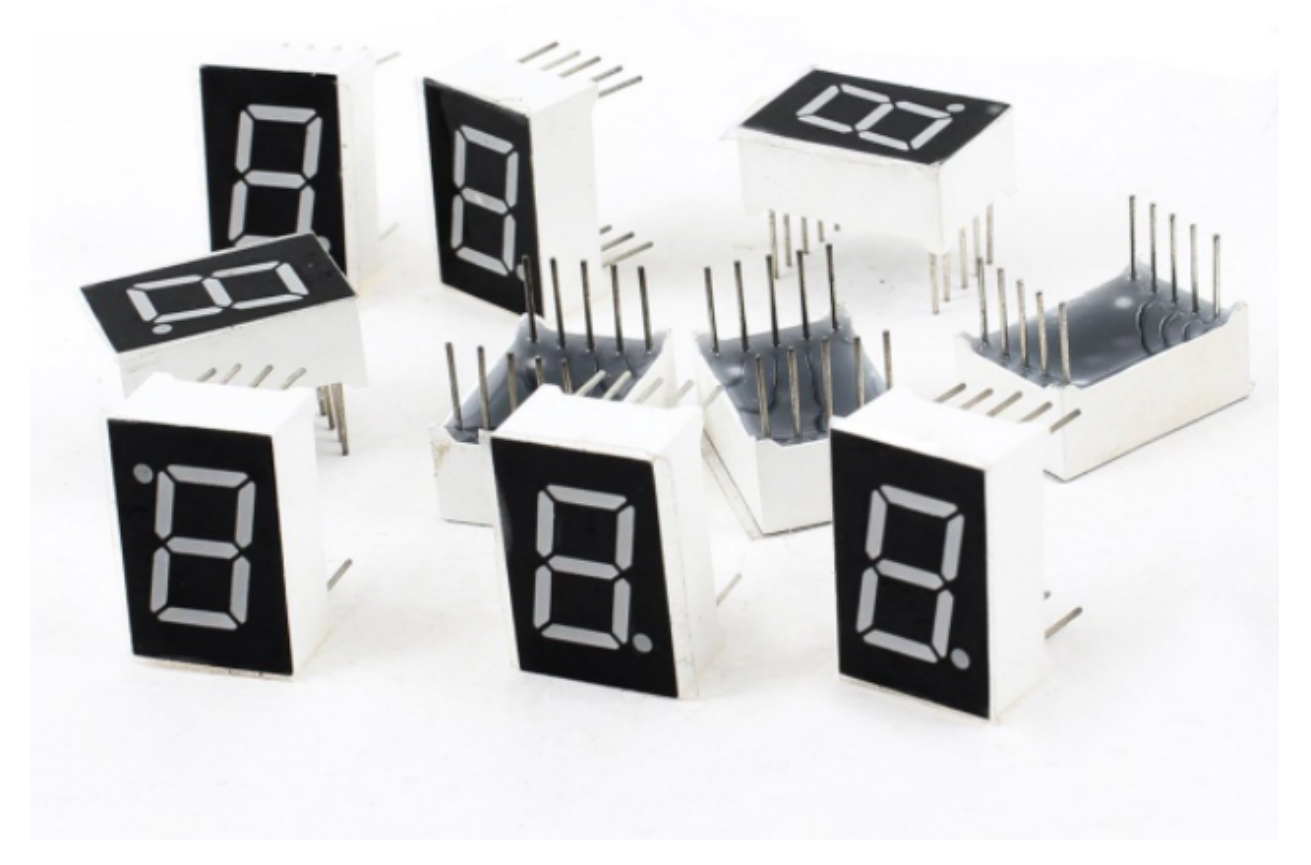

**1-Digit 7-Segment Display principle:** Digital tube display is a semiconductor light emitting device,its basic unit is a light-emitting diode (LED). Thedigital tube display can be divided into 7-segment display and 8-segment display according to the number of segments. The 8-segment display has one more LED unit than the 7-segment display (used for decimal point display). Each segment of the 7-segment display is a separate LED. According to the connection mode of the LED unit, the digital tube can be divided into a common anode digital tube and a common cathode digital tube.

In the common cathode 7-segment display, all the cathodes (or negative electrodes) of the segmented LEDs are connected together, so you should connect the common cathode to GND. To light up a segmented LED, you can set its associated pin to"HIGH".

In the common anode 7-segment display, the LED anodes (positive electrodes) of all segments are connected together, so you should connect the common anode to "+5V". To light up a segmented LED, you can set its associated pin to"LOW".

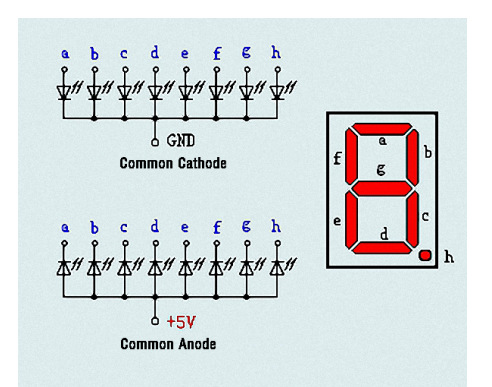

Each part of the digital tube is composed of an LED. So when you use it, you also need to use a current limiting resistor. Otherwise, the LED will be damaged. In this experiment, we use an ordinary common cathode one-digit digital tube. As we mentioned above, you should connect the common cathode to GND. To light up a segmented LED, you can set its associated pin to"HIGH".

## 4.Wiring diagram

Note: The direction of the 7-segment display inserted into the breadboard is consistent with the wiring diagram, with one more point in the lower right corner.

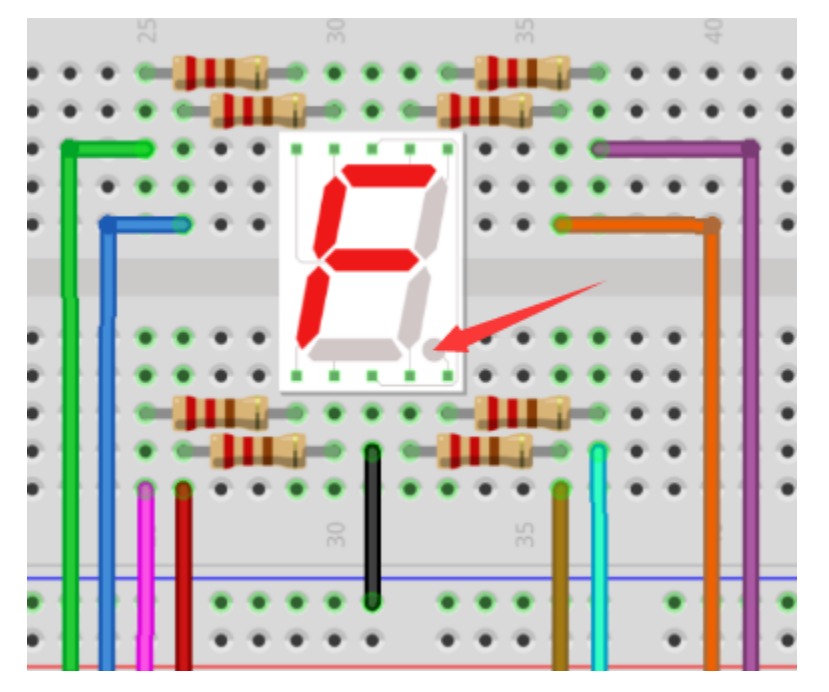

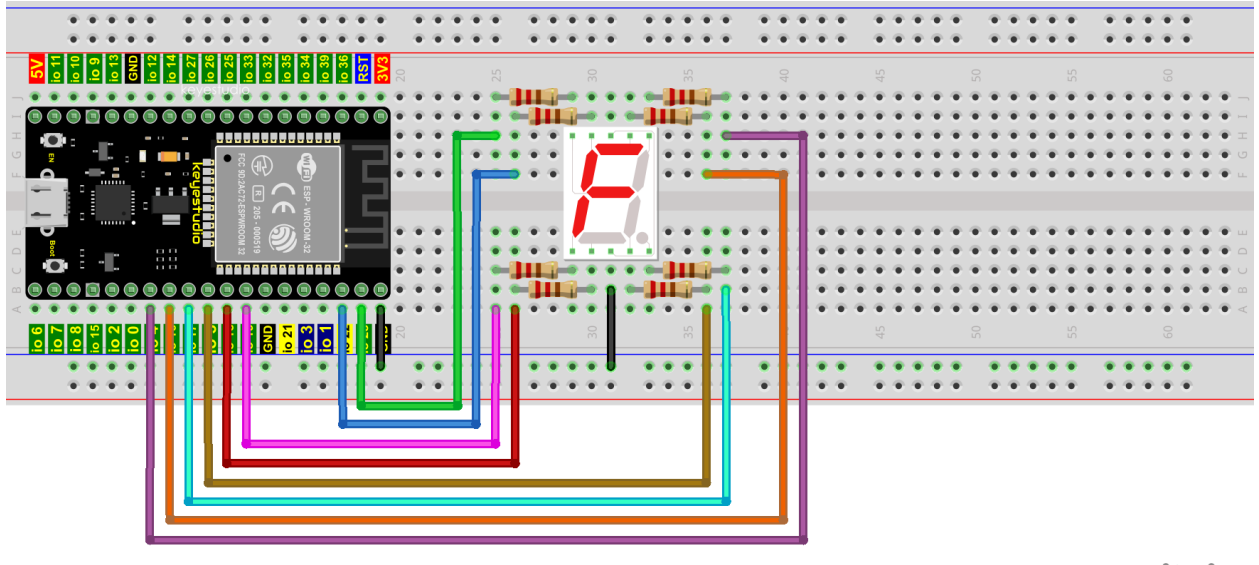

## fritzing

#### 5.Project code

The digital display is divided into 7 segments, and the decimal point display is divided into 1 segment. When certain numbers are displayed, the corresponding segment will be lit. For example, when the number 1 is displayed, segments b and c will be turned on.

Codes used in this tutorial are saved in"2. Python Projects". If you haven't downloaded the code file yet, please click on the link to download it:Download Python Codes

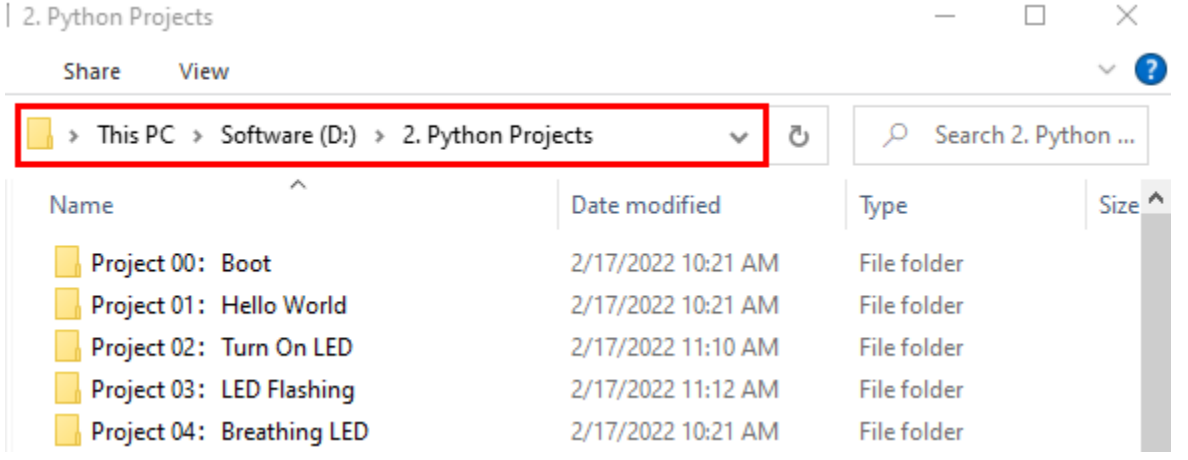

Open"Thonny"click"This computer"→"D:"→"2. Python Projects"→"Project 08: 1-Digit Digital Tube", and double left-click "Project\_08\_One\_Digit\_Digital\_Tube.py".

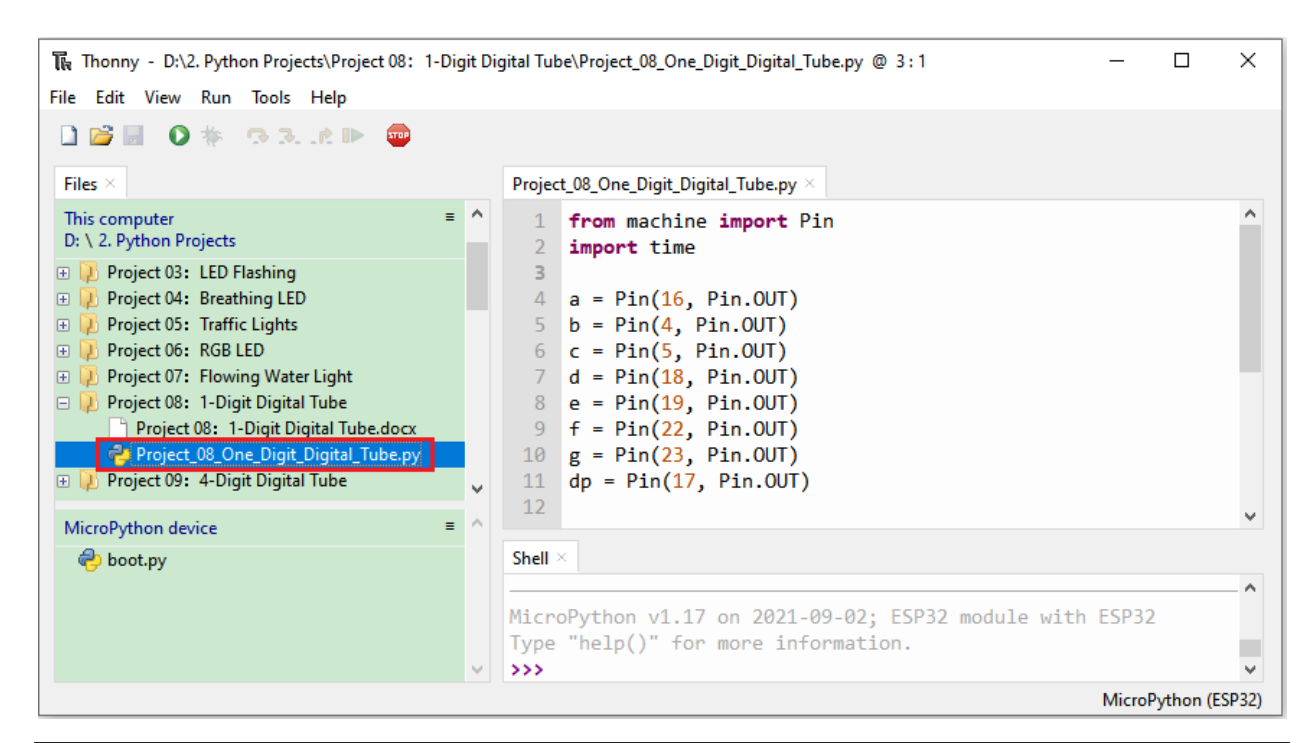

```
from machine import Pin
import time
a = Pin(16, Pin.OUT)b = Pin(4, Pin. OUT)c = Pin(5, Pin.OUT)d = Pin(18, Pin.OUT)e = Pin(19, Pin.OUT)f = Pin(22, Pin. OUT)g = Pin(23, Pin. OUT)dp = Pin(17, Pin.OUT)pins = [Pin(id,Pin.OUT) for id in [16, 4, 5, 18, 19, 22, 23, 17]]
def show(code):
    for i in range(0, 8):
        pins[i].value(~code & 1)
        code = code \gg 1#Select code from 0 to 9
mask_digits = [0xc0, 0xf9, 0xa4, 0xb0, 0x99, 0x92, 0x82, 0xf8,0x80, 0x90]
for code in reversed(mask_digits):
    show(code)
   time.sleep(1)
```
6.Project result

Make sure the ESP32 has been connected to the computer, click "Stop/Restart backend".

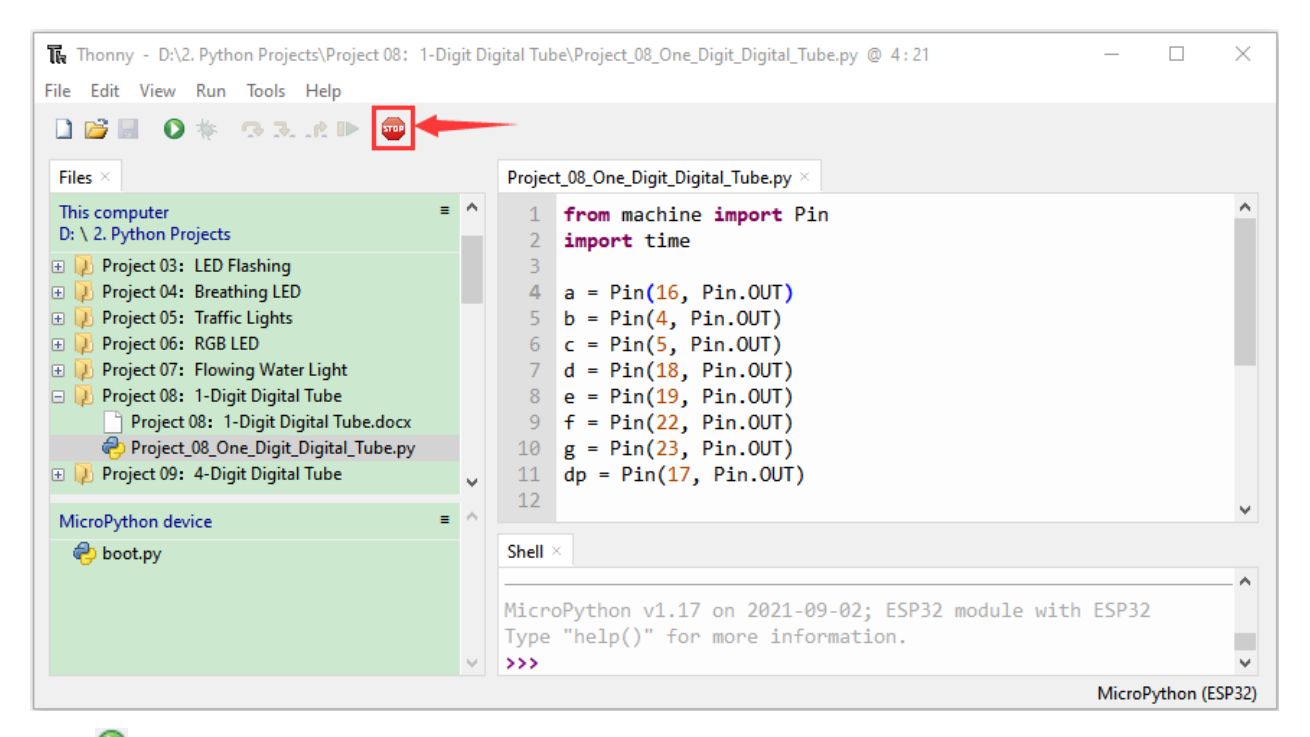

Click  $\bullet$  "Run current script", the code starts to be executed and you'll see that the 1-Digit 7-Segment Display will display numbers from 9 to 0. Press "Ctrl+C" or click "Stop/Restart backend" to exit the program.

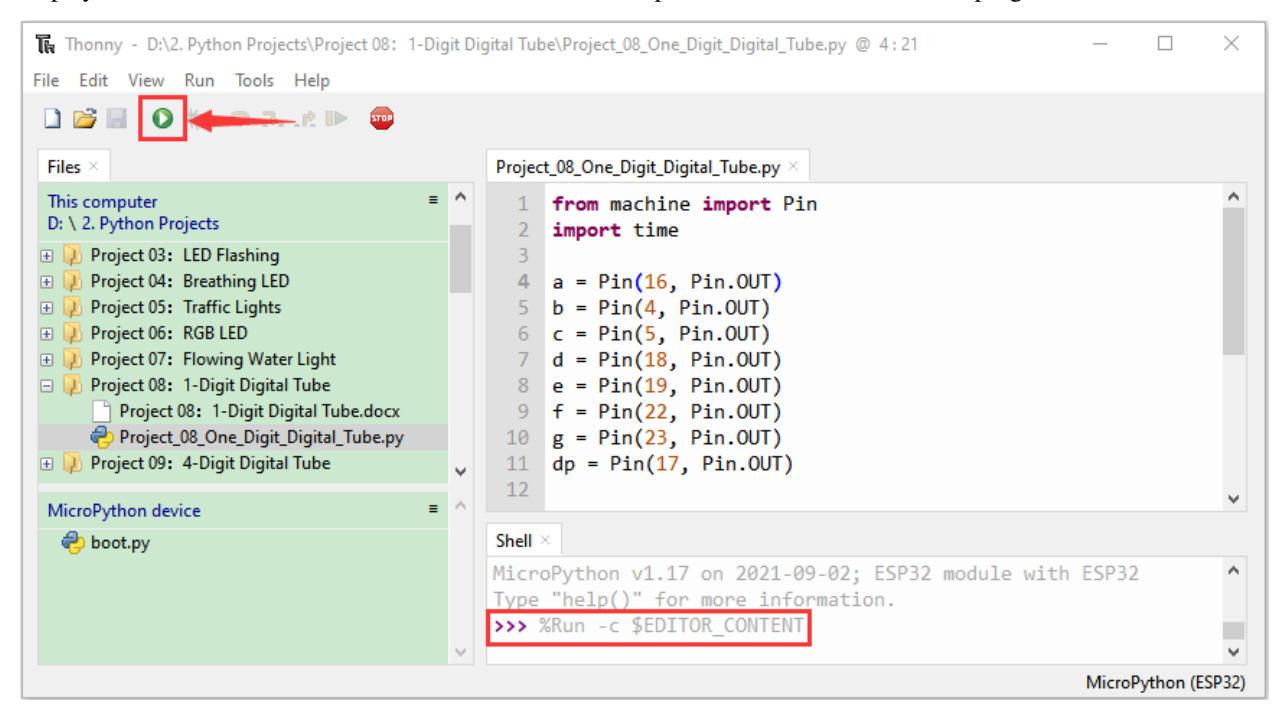

# **7.11 Project 094-digit Digital Tube**

## 1.Introduction

The 4-digit 7-segment display is a very practical display device and it is used for devices such as electronic clocks, score counters and the number of people in the park. Because of the low price, easy to use, more and more projects will use the 4 Digit 7-segment display. In this project, we use ESP32 to control the 4-digit 7-segment display to display digits.

2.Components

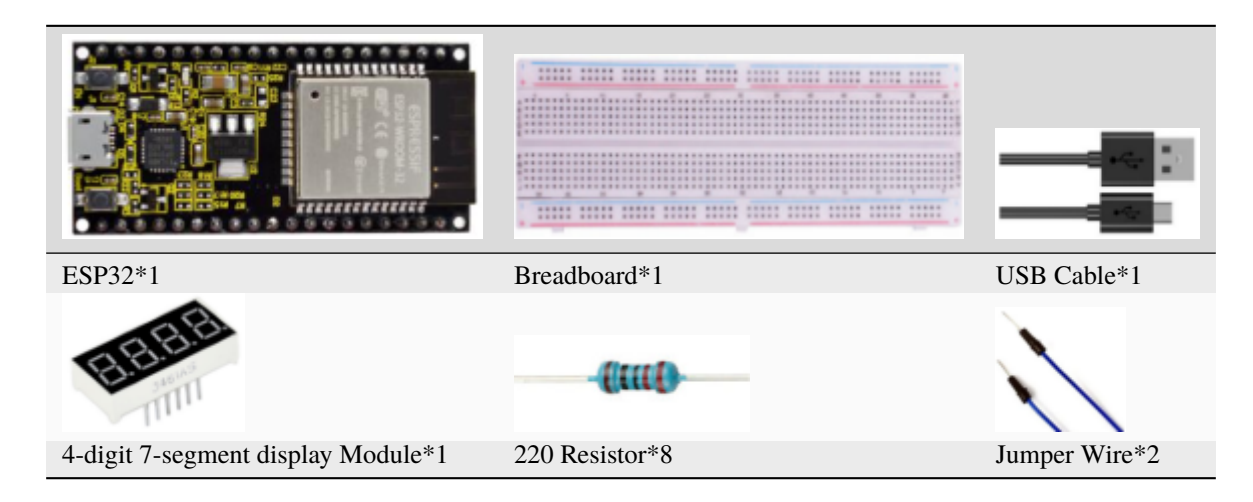

### 3.Component Knowledge

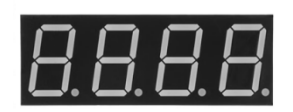

\*\*4-digit 7-segment display\*\*It is a device with common cathode and anode, its display principle is similar to the 1- Digit digital tube display. Both of them have eight GPIO ports to control the digital tube display, that is 8 leds. However, here is 4-digit, so it needs four GPIO ports to control the bit selection end. Our 4 - digit digital tube is common cathode.

The following figure shows the pin diagram of the 4-digit digital tube. G1, G2, G3 and G4 are the control pins.

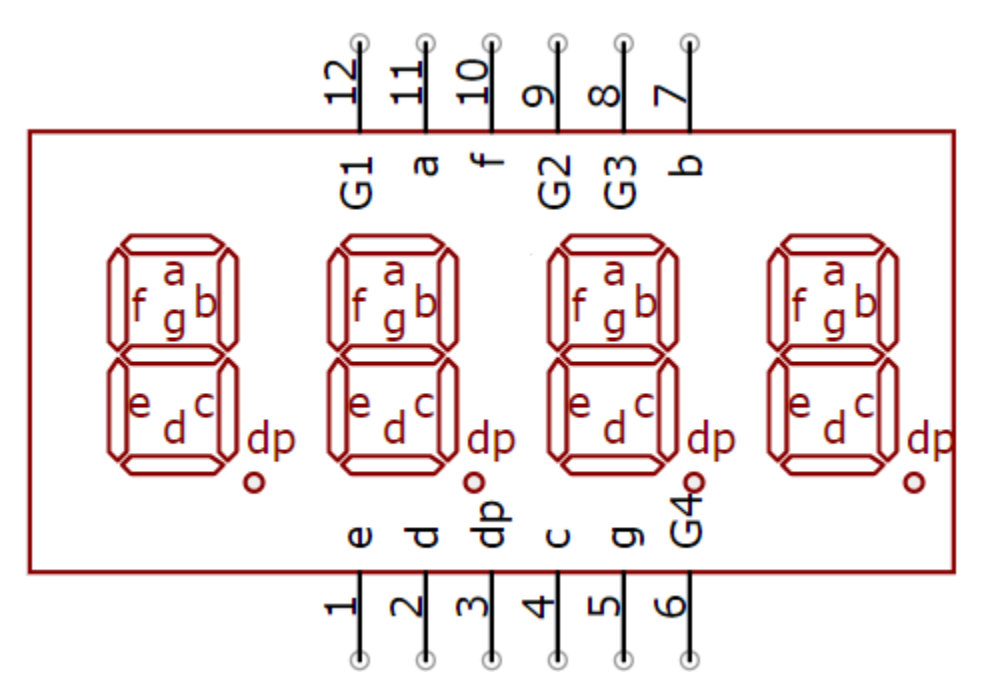

**Schematic Diagram**

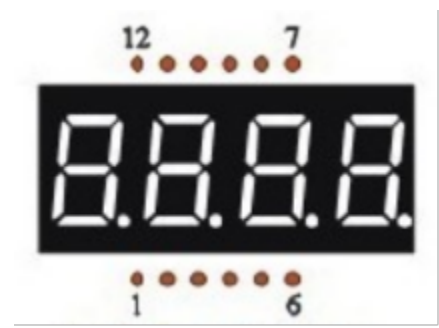

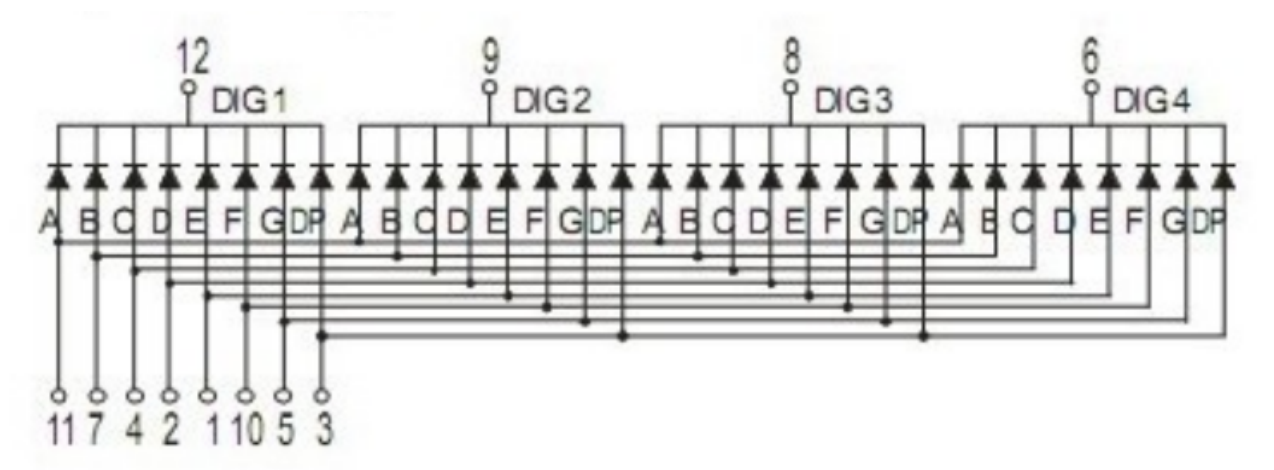

4.Wiring Diagram

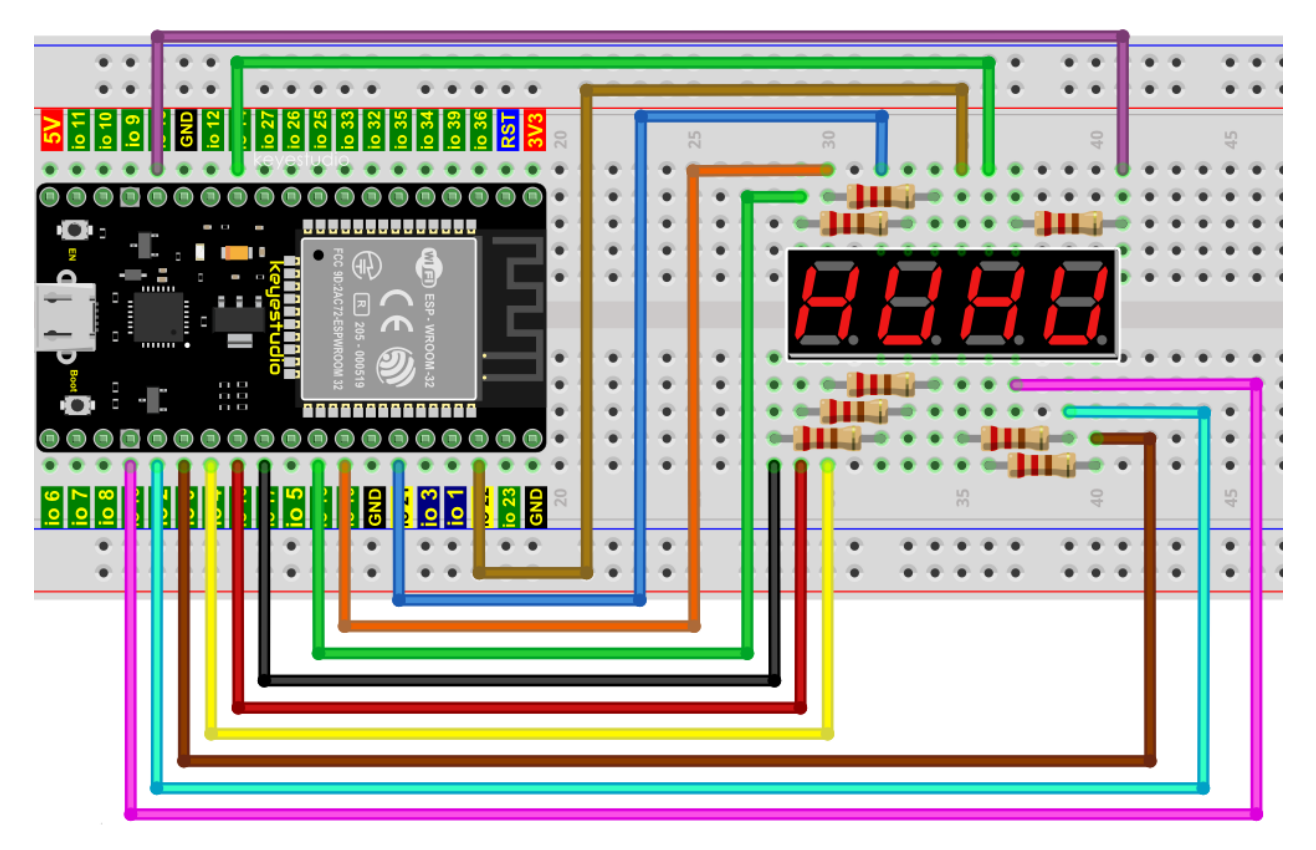

## 5.Test Code

Codes used in this tutorial are saved in"2. Python Projects". If you haven't downloaded the code file yet, please click on the link to download it:Download Python Codes

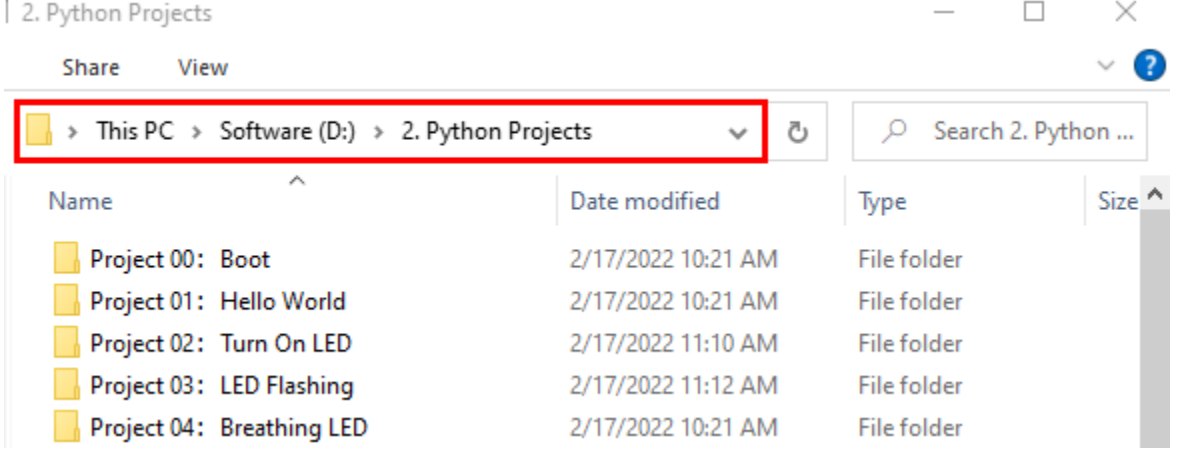

Open"Thonny"click"This computer"→"D:"→"2. Python Projects"→"Project 094-Digit Digital Tube", then double left-click "Project\_09\_Four\_Digit\_Digital\_Tube.py".

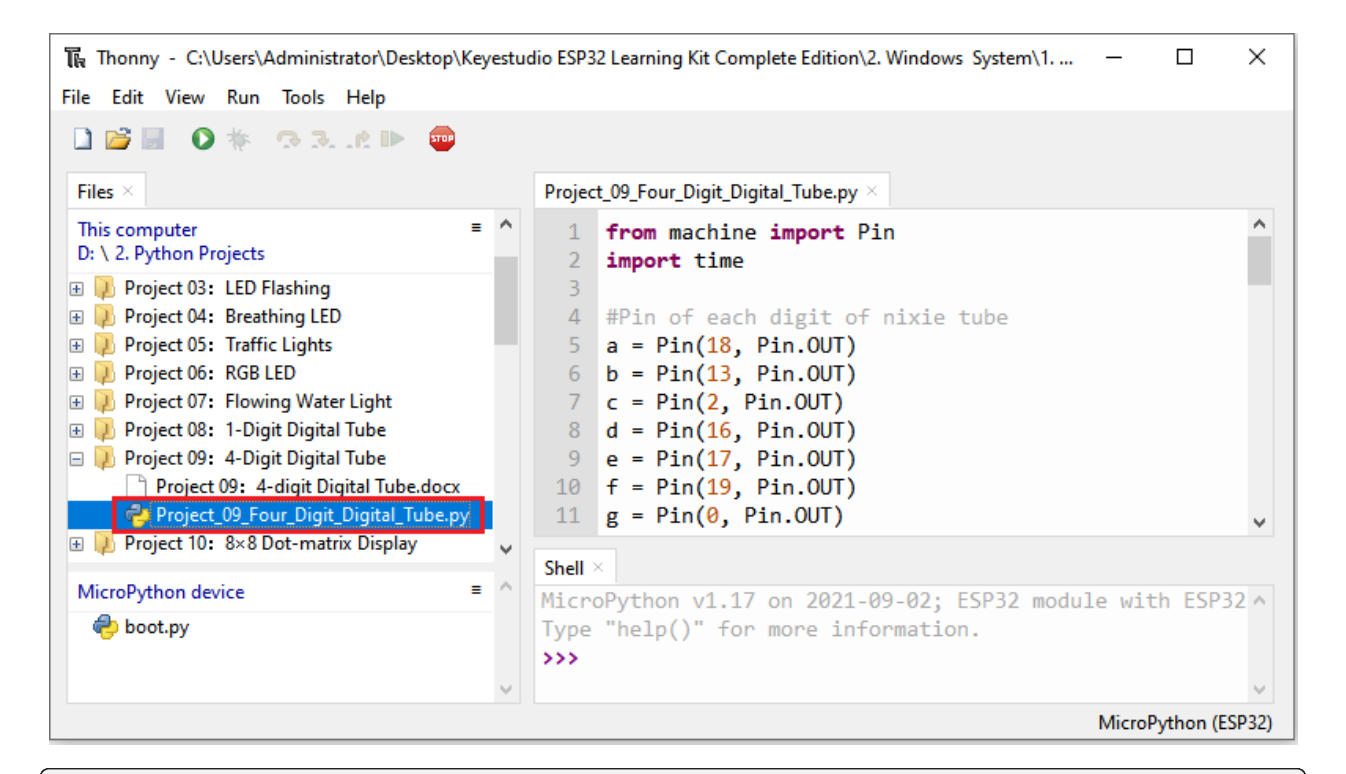

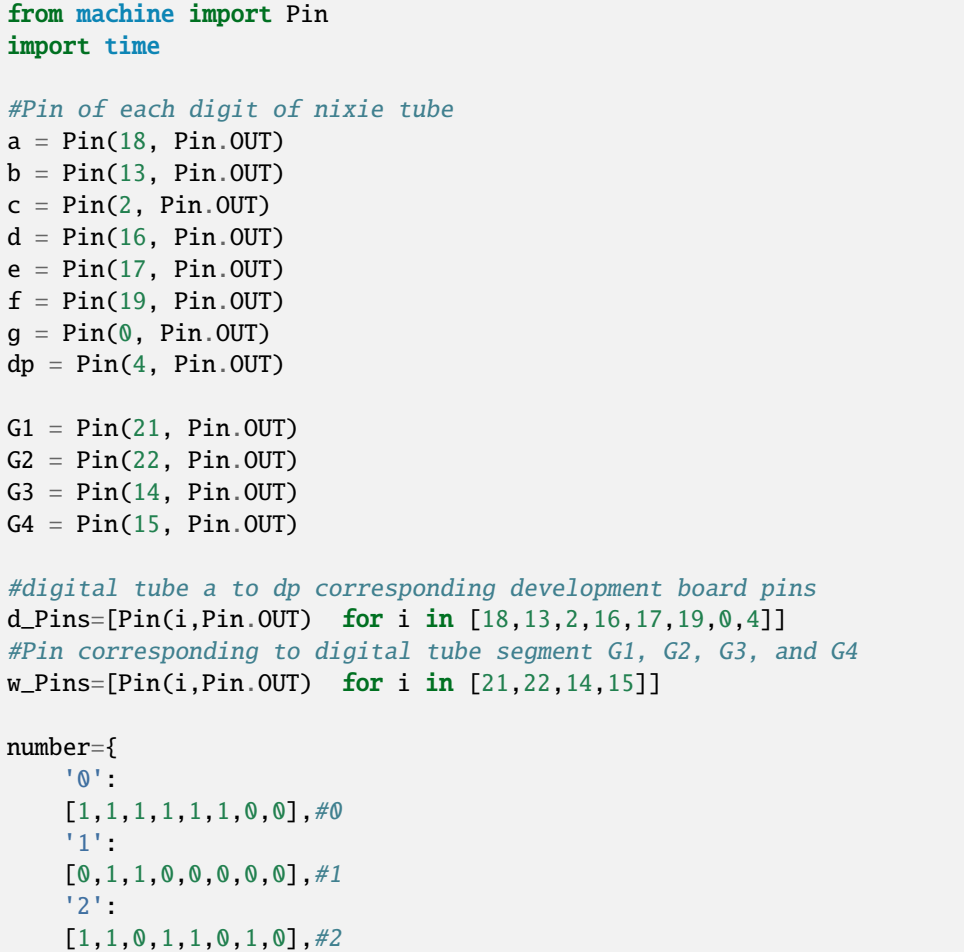

(continues on next page)

(continued from previous page)

```
'3':
    [1,1,1,1,0,0,1,0],#3
    '4':
    [0,1,1,0,0,1,1,0], #4
    '5':
    [1,0,1,1,0,1,1,0],#5
    '6':
    [1,0,1,1,1,1,1,0],#6
    '7':
    [1,1,1,0,0,0,0,0], #7
    '8':
    [1,1,1,1,1,1,1,0],#8
    '9':
    [1,1,1,1,0,1,1,0],#9
}
def display(num,dp):
    global number
    count=0
    for pin in d_Pins:#displays the value of num
        pin.value(number[num][count])
        count+=1
    if dp == 1:
        d_Pins[7].value(0)
def clear():
    for i in w_Pins:
        i.value(0)
    for i in d_Pins:
        i.value(1)
def showData(num):
   #the hundreds, thousands, ones, and fractional values of a numeric value
    d_num=num
    location=d_num.find('.')
    if location>0:
        d_num=d_num.replace('.','')
        while len(d_num)<4:
            d_num='0'+d_num
        for i in range(0,4):
            time.sleep(2)
            clear()
            w_Pins[3-i].value(1)
            if i==location-1:
                display(d_num[i],1)
            else:
                display(d_num[i],0)
    if location<0:
        for i in range(0,4):
            time.sleep(2)
            clear()
            w_Pins[3-i].value(1)
            display(d_num[i],0)
while True:
```
(continues on next page)

(continued from previous page)

num='9016' showData(num)

#### 6.Test Result

Make sure the ESP32 has been connected to the computer, then click  $\frac{1}{2}$  'Stop/Restart backend''.

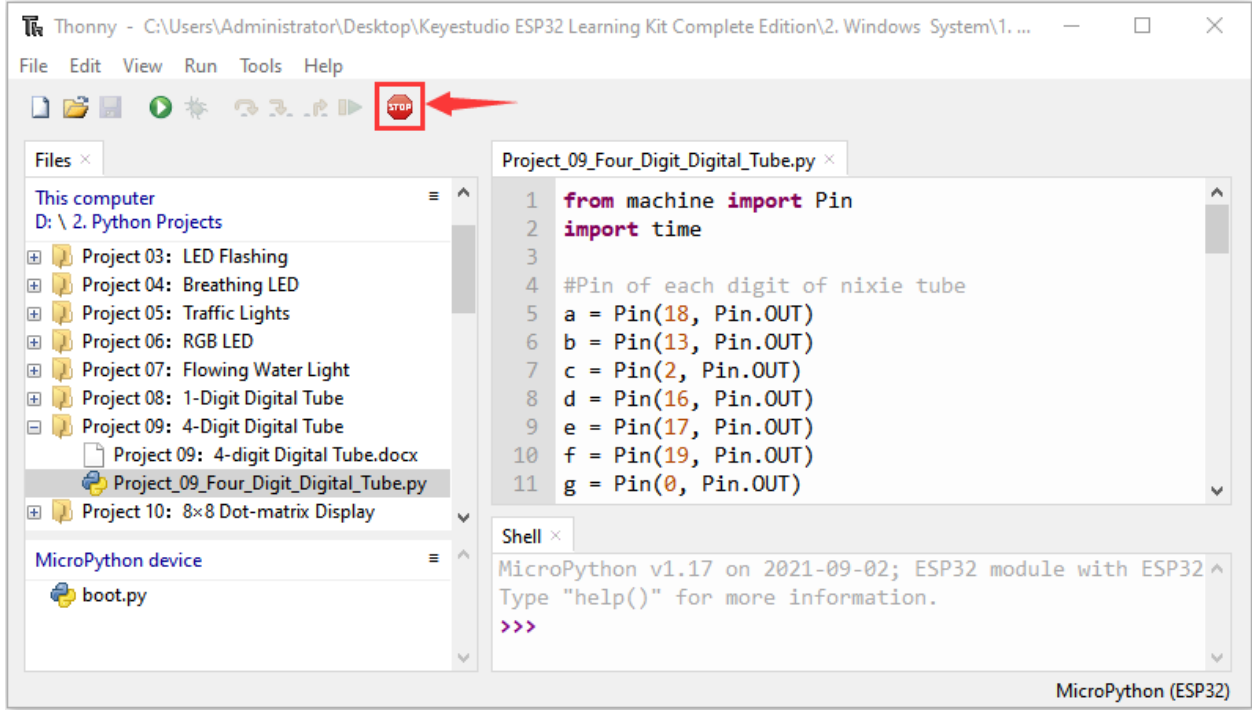

Click **O** "Run current script", the code starts to be executed and you'll see that 4-digit 7-segment display displays digitsand repeat these actions in an infinite loop. Press "Ctrl+C" or click "Stop/Restart backend" to exit the program.

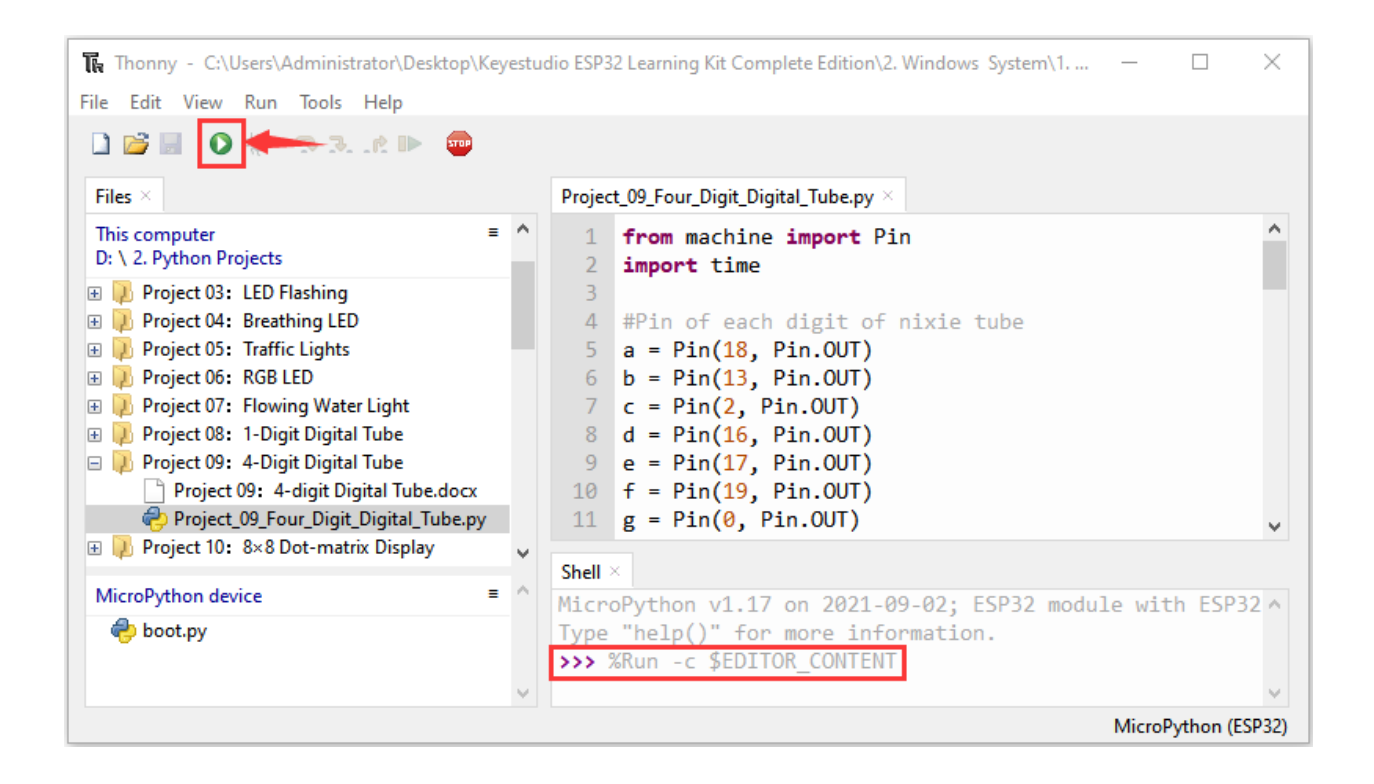

## **7.12 Project 108×8 Dot-matrix Display**

### 1.Introduction

Dot matrix display is an electronic digital display device that can display information on machine, clocks, public transport departure indicators and many other devices. In this project, we will use ESP32 to control 8x8 LED dot matrix in a way that lights it up.

#### 2.Components

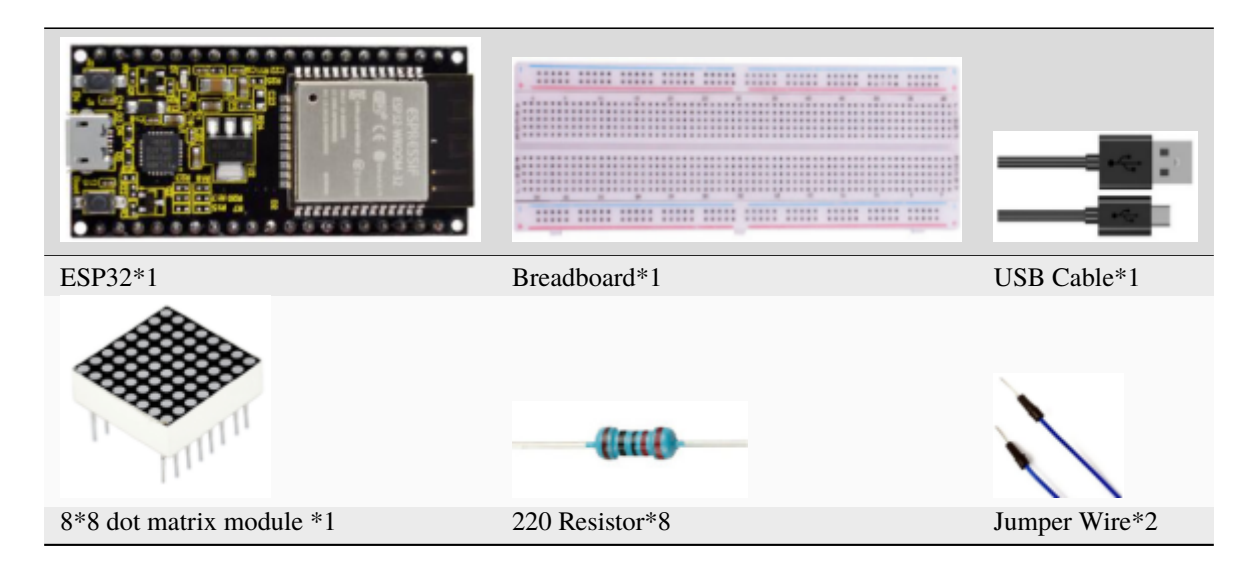

### 3.Component Knowledge

**8\*8 dot matrix module** The 8\*8 dot matrix is composed of 64 LEDs, including row common anode and row common cathode. Our module is row common anode, each row has a line connecting the positive pole of the LED, and the column is connecting the negative pole of the LED lamp, as shown in the following figure :

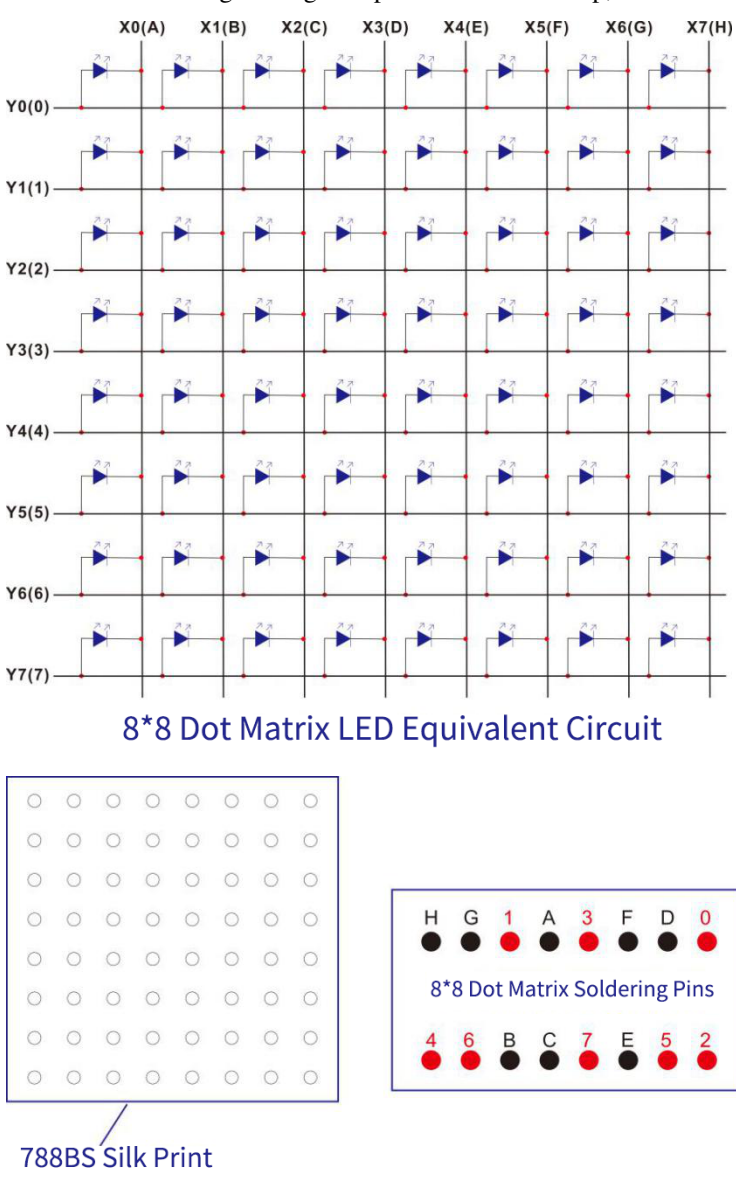

## 8\*8 Dot Matrix Outlook and Pinouts

4.Wiring Diagram

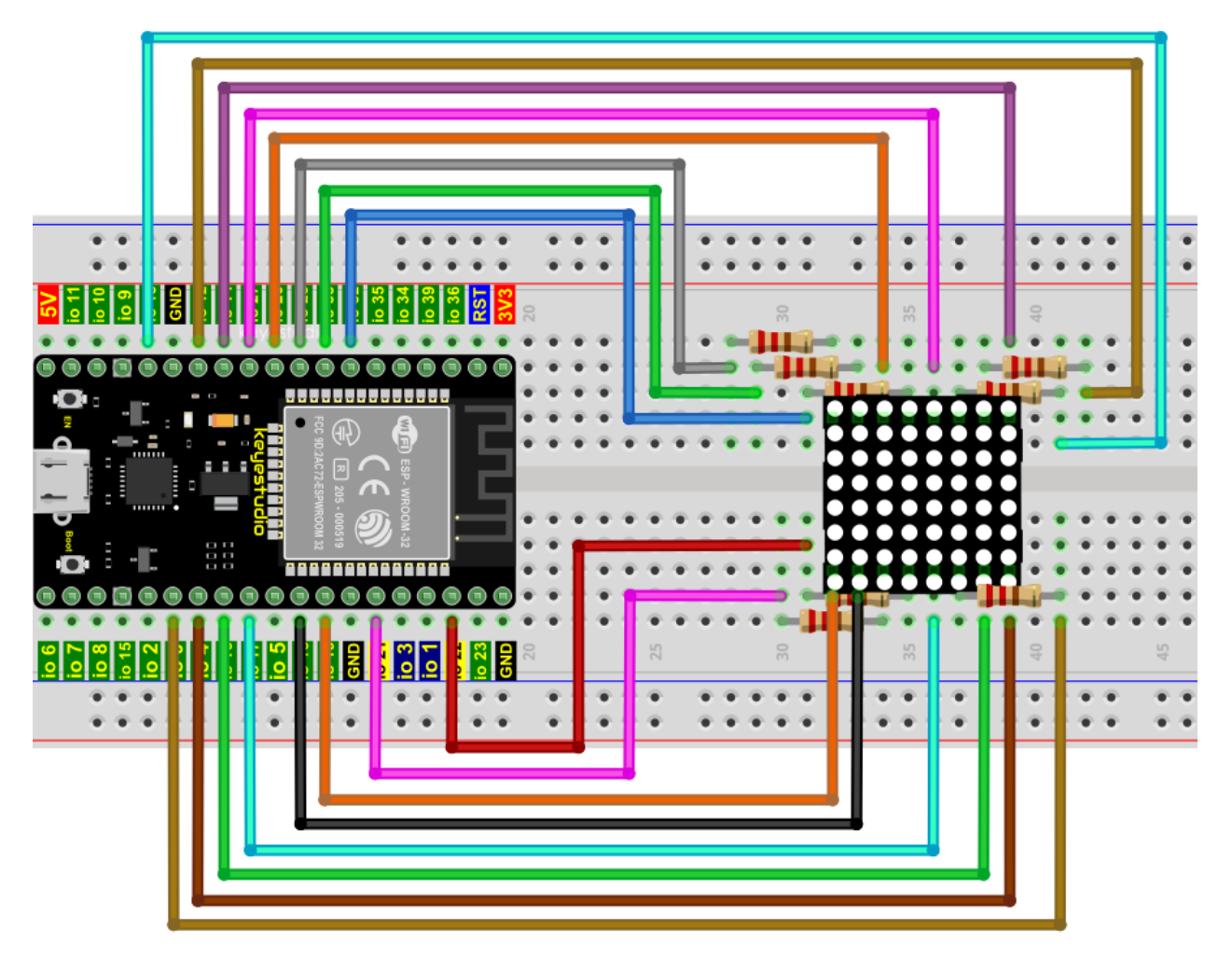

## 5.Test Code

The code used in this tutorial is saved in"2. Python Projects". If you haven't downloaded the code file yet, please click on the link to download it:Download Python Codes

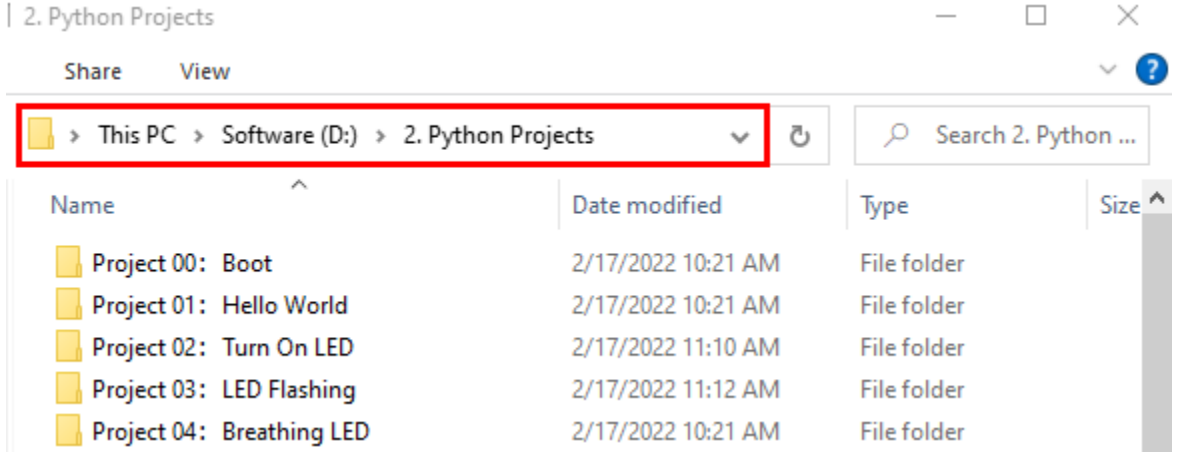

Open"Thonny"click"This computer"→"D:"→"2. Python Projects"→"Project 108×8 Dot-matrix Display", then double left-click"Project\_10\_8×8\_Dot\_Matrix\_Display.py".

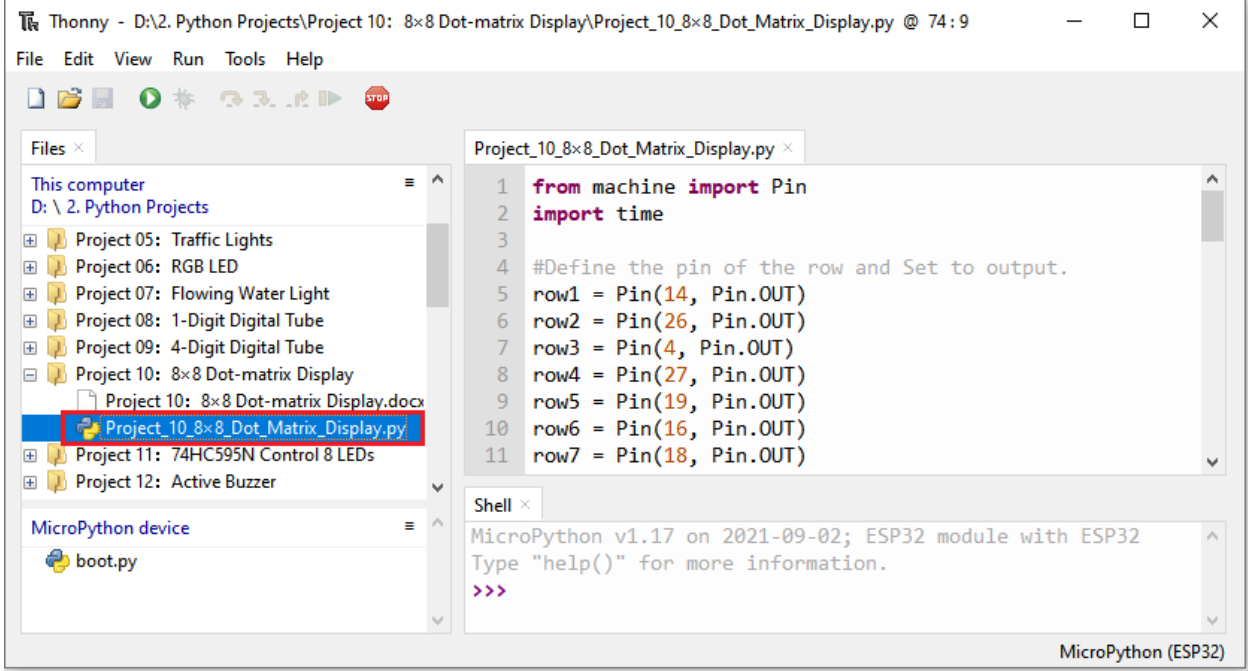

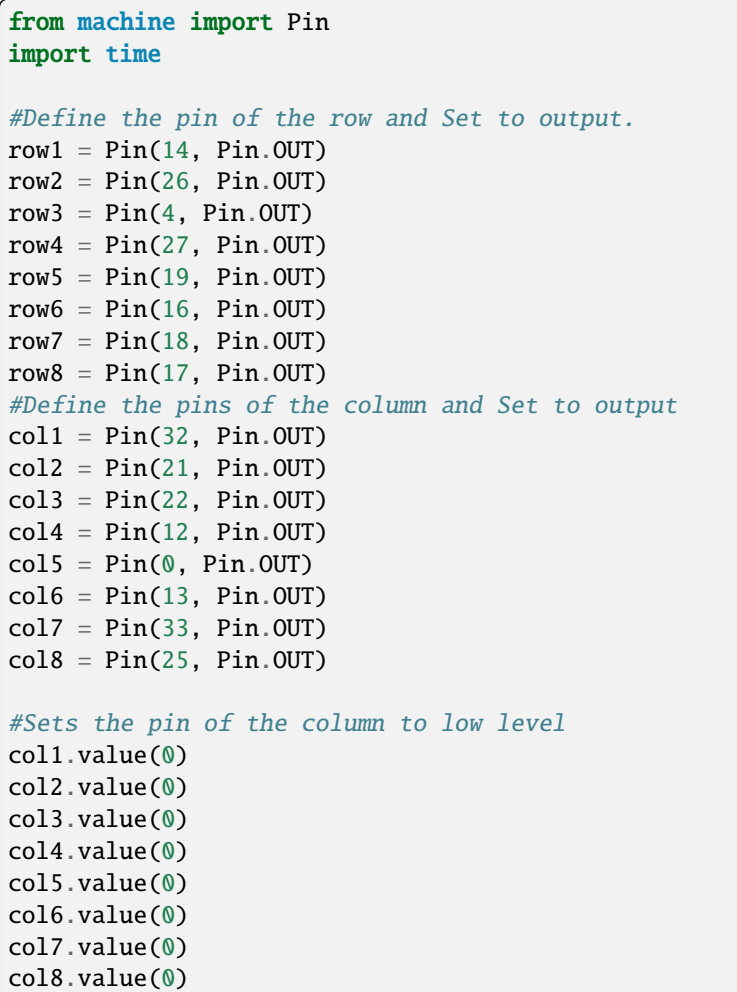

(continues on next page)

(continued from previous page)

```
#Since the column of the lattice has been set to low level,
#the corresponding row of the lattice will light up when the pin of the row is at high␣
\rightarrowlevel
def Row(d):
    \mathbf{if}(d == 1):
        row1.value(1) #Light the first line
    if(d == 2):
        row2.value(1) #Light the second line
    if(d == 3):
        row3.value(1)
    if(d == 4):
        row4.value(1)
    if(d == 5):
        row5.value(1)
    if(d == 6):
        row6.value(1)
    if(d == 7):
        row7.value(1)
    if(d == 8):row8.value(1)
#Close the lattice
def off():
    row1.value(0)
   row2.value(0)
   row3.value(0)
   row4.value(0)
   row5.value(0)
   row6.value(0)
   row7.value(0)
   row8.value(0)
try:
   print("test...")
    while True:
         for num in range(1,10): #Light the lattice line by line
             Row(num)
             if(num == 9): #Because the lattice has only 8 rows, and I'm limiting it.
\rightarrowhere, is equal to 9
                off() #Close the lattice
             time.sleep(0.2)
except:
    pass
```
6.Test Result

Make sure the ESP32 has been connected to the computer, then click """ "Stop/Restart backend".

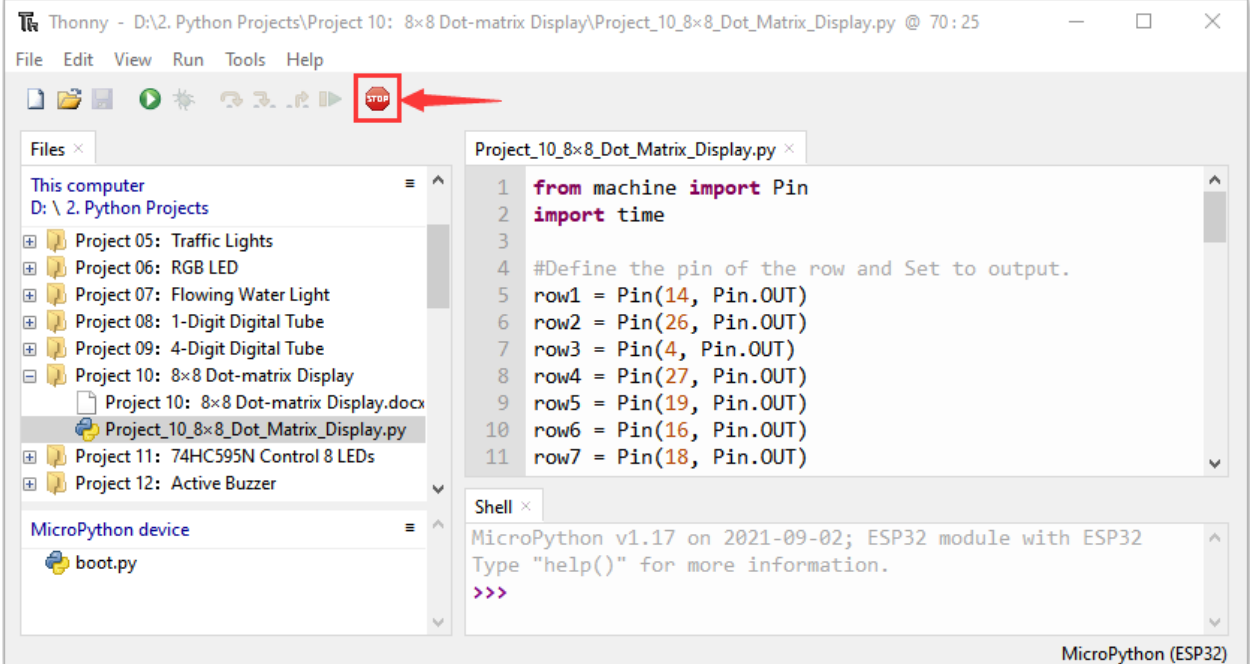

Click  $\bullet$  "Run current script", the code starts to be executed and you'll see that the 8\*8 dot matrix gradually lights up. Press "Ctrl+C" or click "Stop/Restart backend" to exit the program.

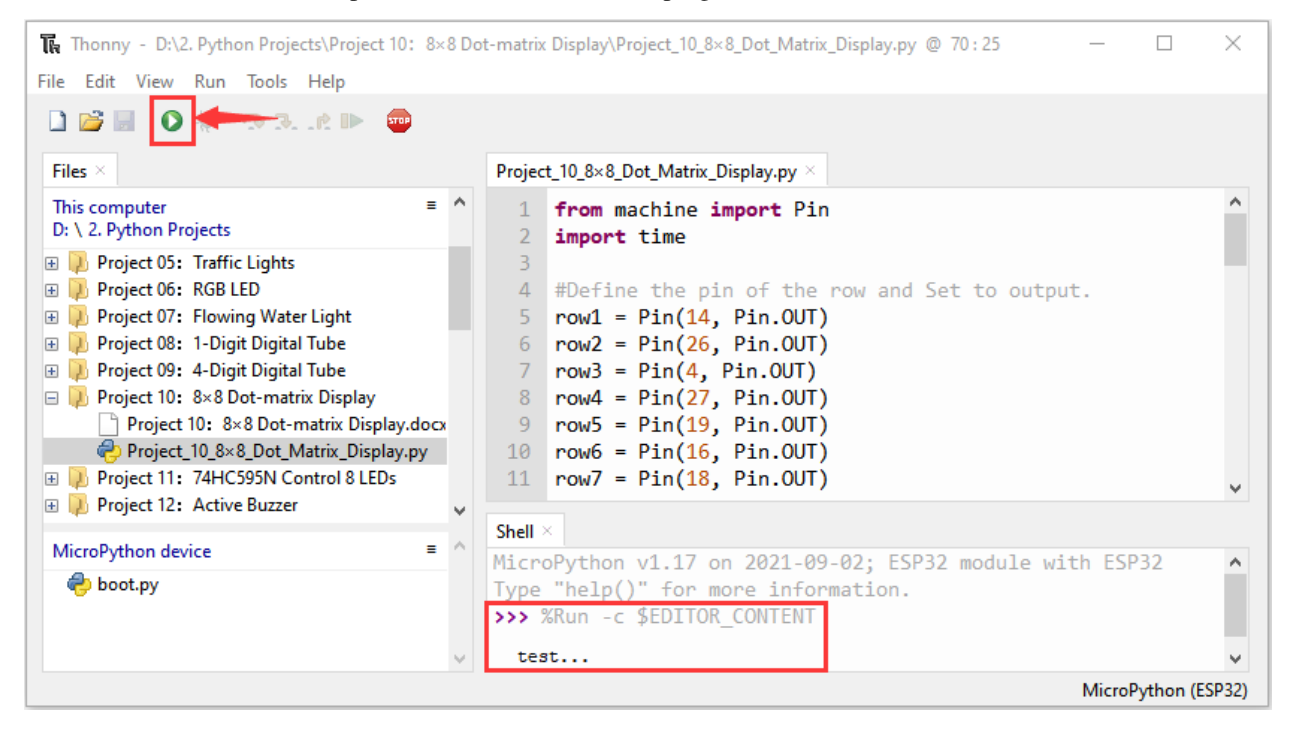

# **7.13 Project 1174HC595N Control 8 LEDs**

## 1.Introduction

In previous projects, we learned how to light up an LED.

With only 32 IO ports on ESP32, how do we light up a lot of leds? Sometimes it is possible to run out of pins on the ESP32, and you need to extend it with the shift register.You can use the 74HC595N chip to control 8 outputs at a time, taking up only a few pins on your microcontroller. In addition, you can also connect multiple registers together to further expand the output. In this project, we will use ESP32, 74HC595 chip and LED to make a flowing water light to understand the function of the 74HC595 chip.

2.Components

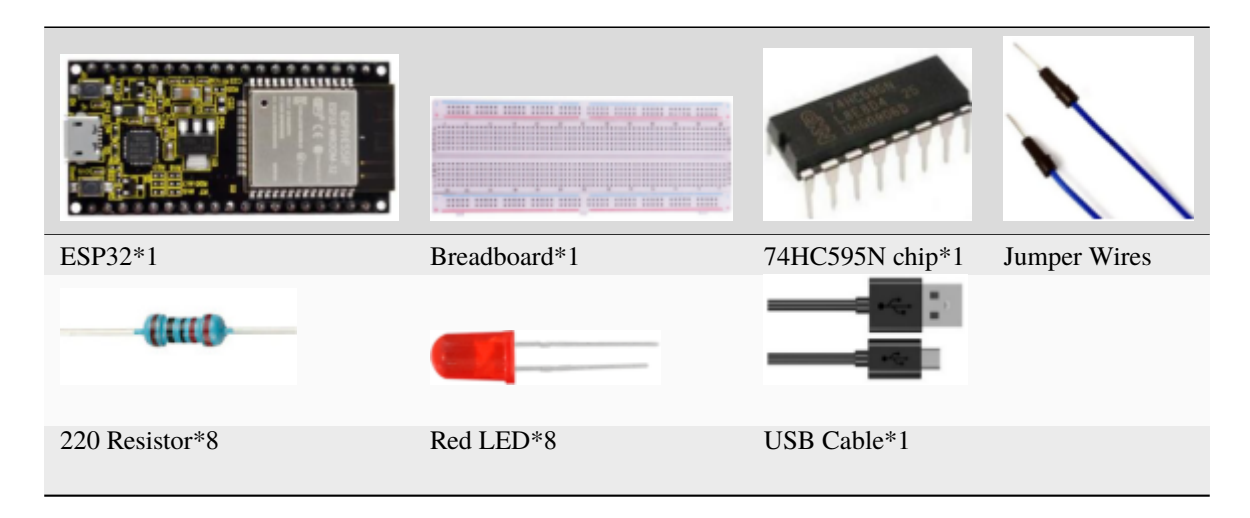

### 3.Component knowledge

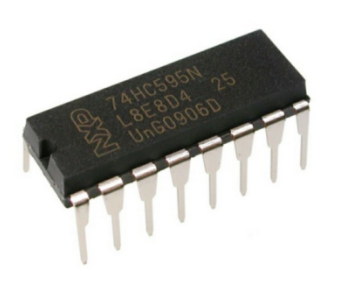

**74HC595N Chip:** The 74HC595 chip is used to convert serial data into parallel data. A 74HC595 chip can convert the serial data of one byte into 8 bits, and send its corresponding level to each of the 8 ports correspondingly. With this characteristic, the 74HC595 chip can be used to expand the IO ports of an ESP32. At least 3 ports are required to control the 8 ports of the 74HC595 chip.

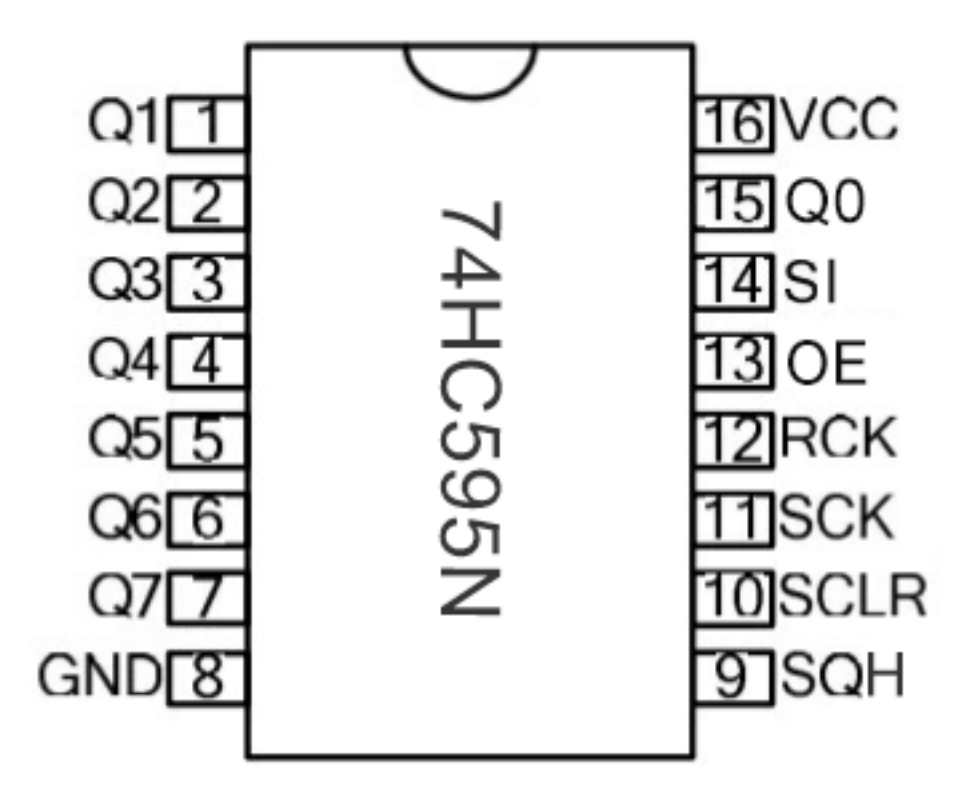

The ports of the 74HC595 chip are described as follows

## 4.Wiring diagram

Note: Note the orientation in which the 74HC595N chip is inserted.

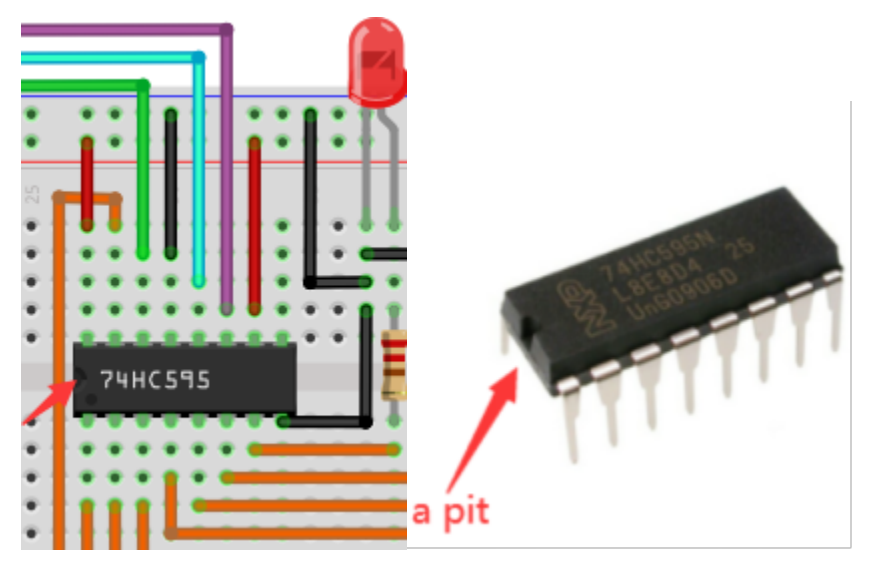

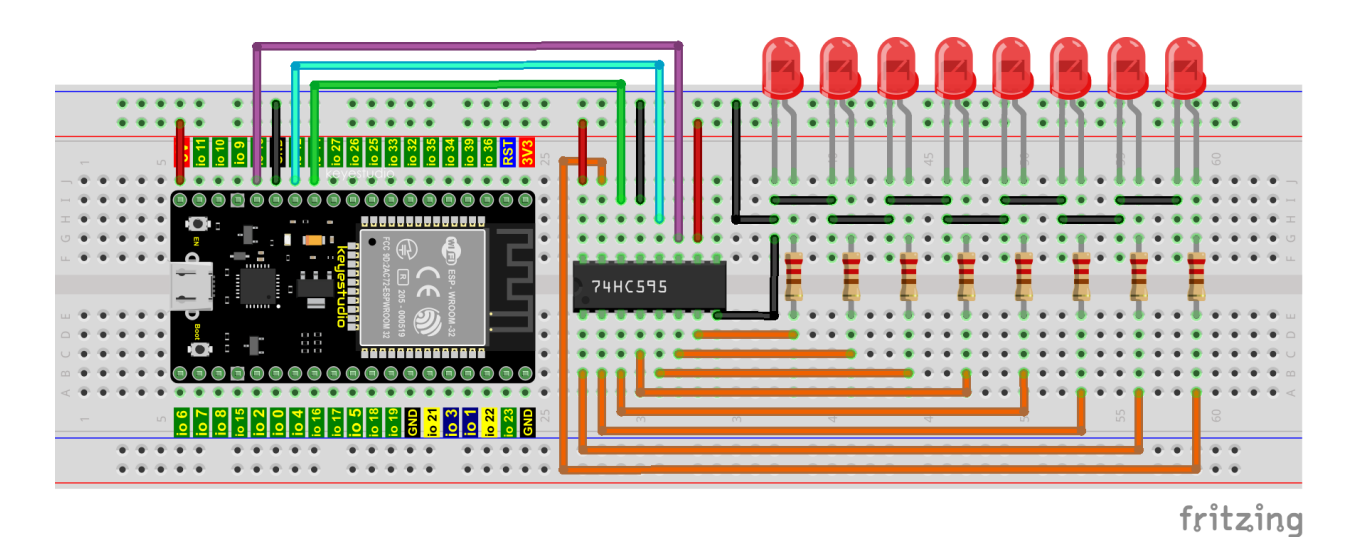

## 5.Project code

Codes used in this tutorial are saved in"2. Python Projects". If you haven't downloaded the code file yet, please click on the link to download it:Download Python Codes

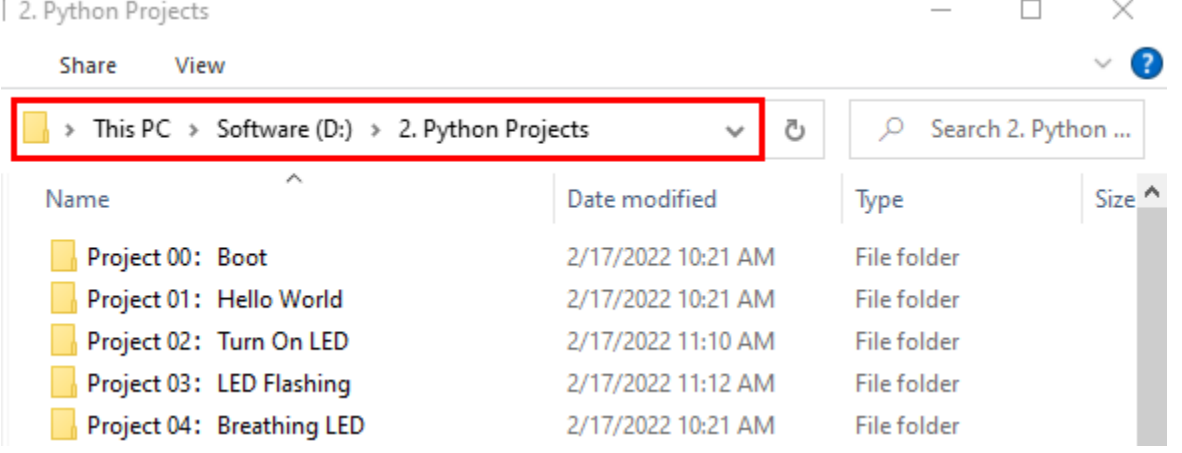

Open"Thonny"click"This computer"→"D:"→"2. Python Projects"→"Project 1174HC595N Control 8 LEDs".

Select"my74HC595.py", right click your mouse to select"Upload to /"wait for "my74HC595.py" to be uploaded to ESP32, and then double left-click "Project\_11\_74HC595N\_Controls\_8\_LEDs.py".

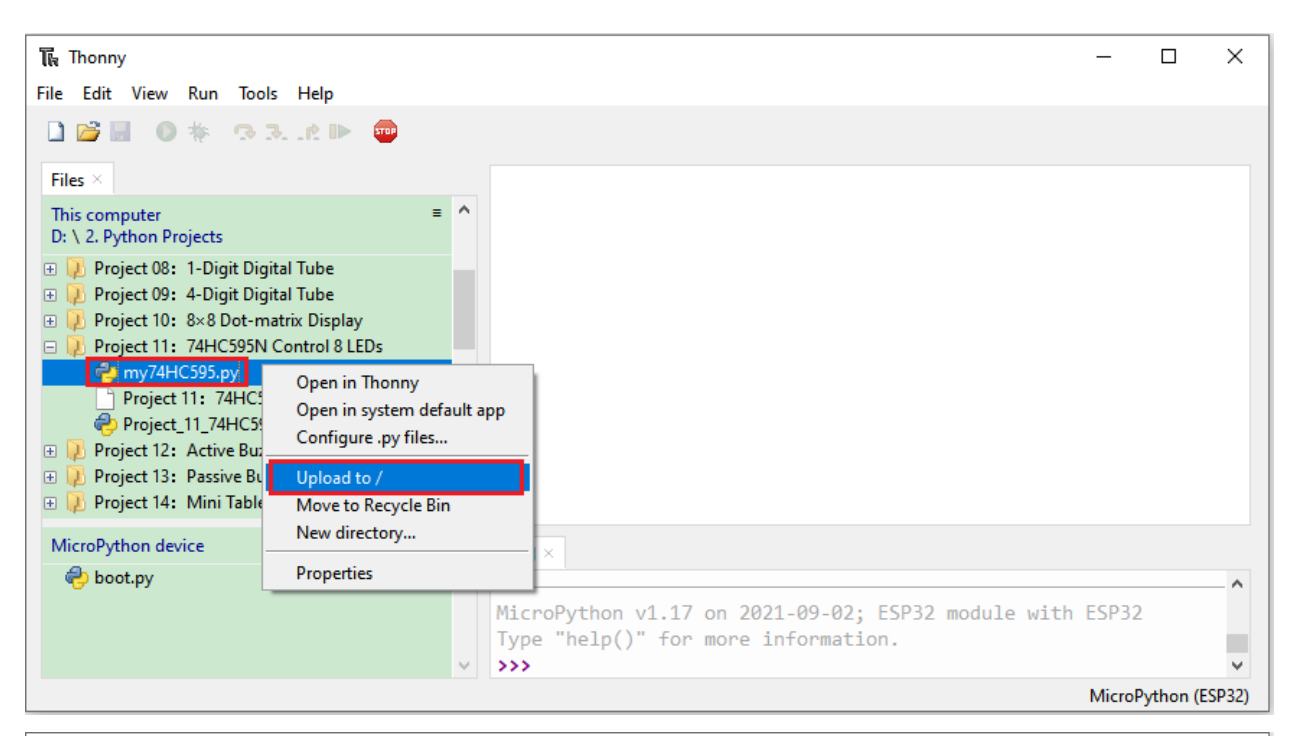

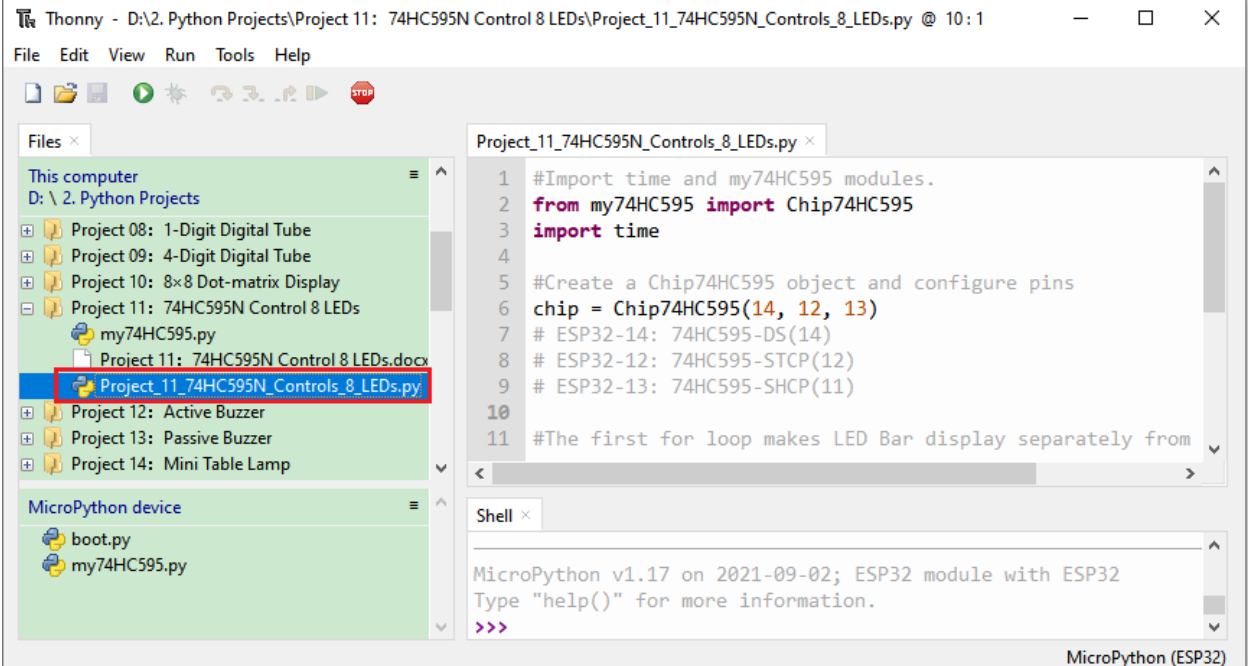

#Import time and my74HC595 modules. from my74HC595 import Chip74HC595 import time #Create a Chip74HC595 object and configure pins  $chip = Chip74HC595(14, 12, 13)$ # ESP32-14: 74HC595-DS(14) # ESP32-12: 74HC595-STCP(12) # ESP32-13: 74HC595-SHCP(11) (continues on next page)

(continued from previous page)

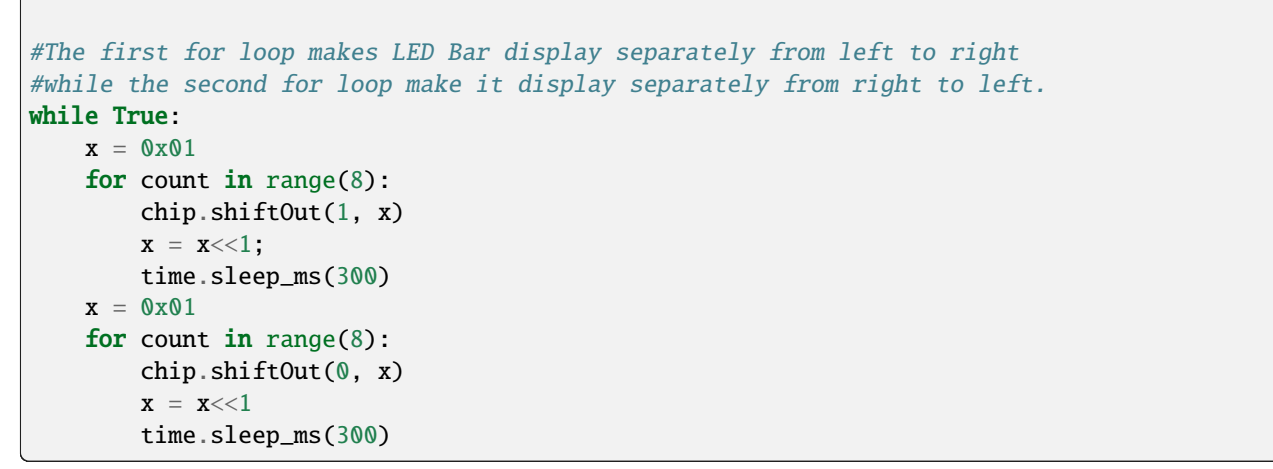

#### 6.Project result

Make sure the ESP32 has been connected to the computer, click "Stop/Restart backend".

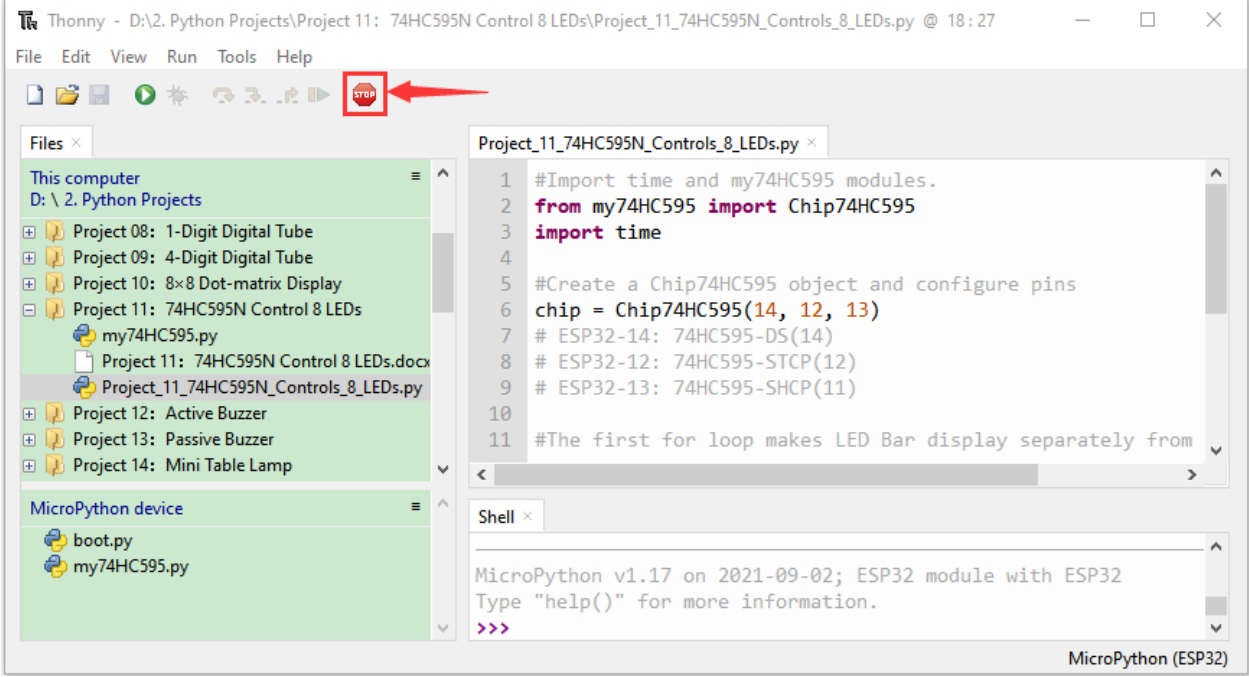

Click  $\bullet$  "Run current script", the code starts to be executed and you'll see that the 8 LEDs start flashing in flowing water mode. Press"Ctrl+C"or click<sup>110</sup> "Stop/Restart backend" to exit the program.

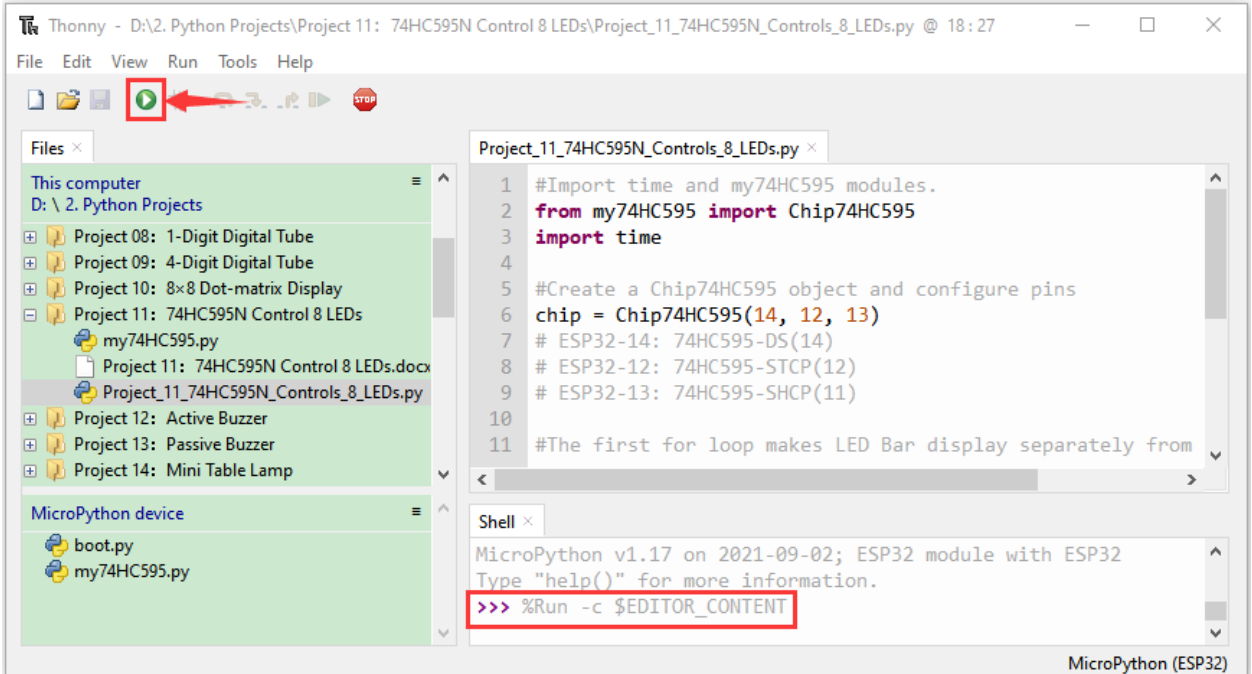

## **7.14 Project 12Active Buzzer**

1.Introduction

Active buzzer is a sound component that is widely used as a sound component for computersprintersalarmselectronic toys and phonestimers etc. It has an internal vibration source, just by connecting to a 5V power supply, it can continuously buzz. In this project, we will use ESP32 to control the active buzzer to beep.

2.Components

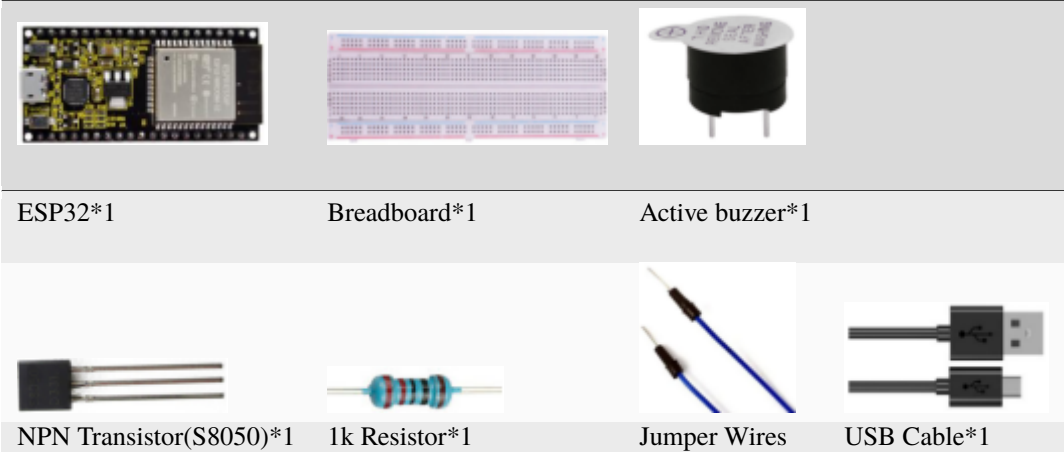

3.Component knowledge

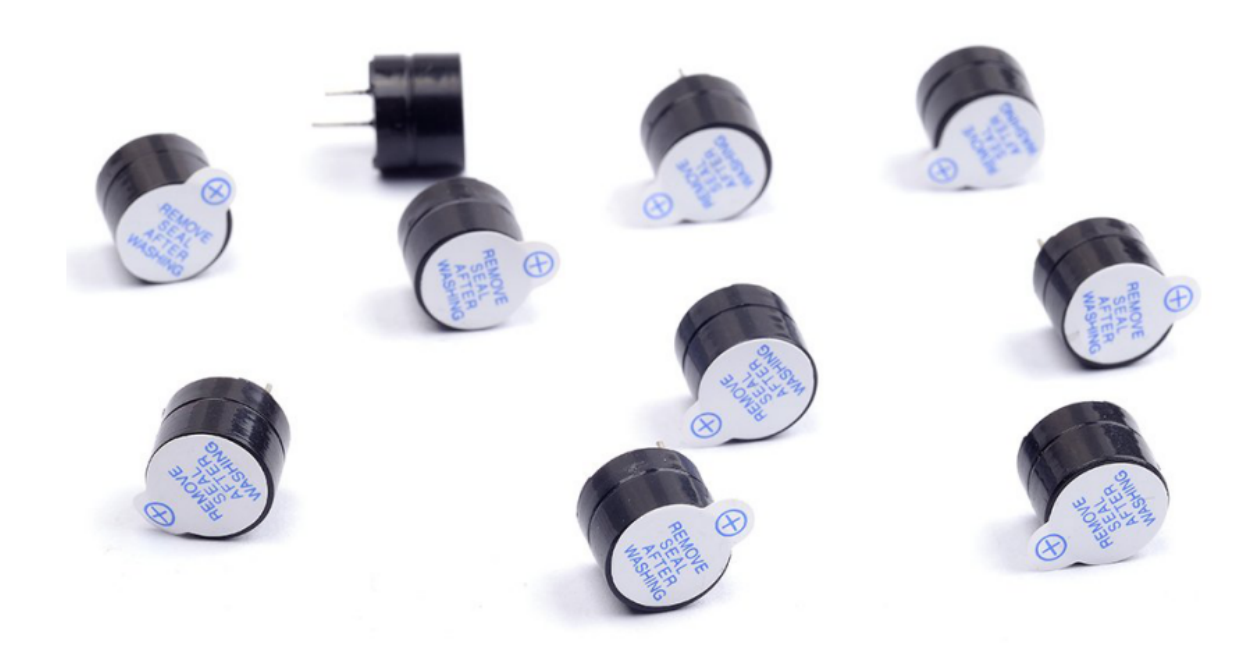

**Active buzzer:** Active buzzer inside has a simple oscillator circuit, which can convert constant direct current into a certain frequency pulse signal. Once active buzzer receives a high level, it will produce sound. Passive buzzer is an internal without vibration source integrated electronic buzzer, it must be driven by 2k to 5k square wave, rather than a DC signal. The two buzzers are very similar in appearance, but one buzzer with a green circuit board is a passive buzzer, while the other buzzer with black tape is an active buzzer. Passive buzzers don't have positive polarity, but active buzzers have. As shown below:

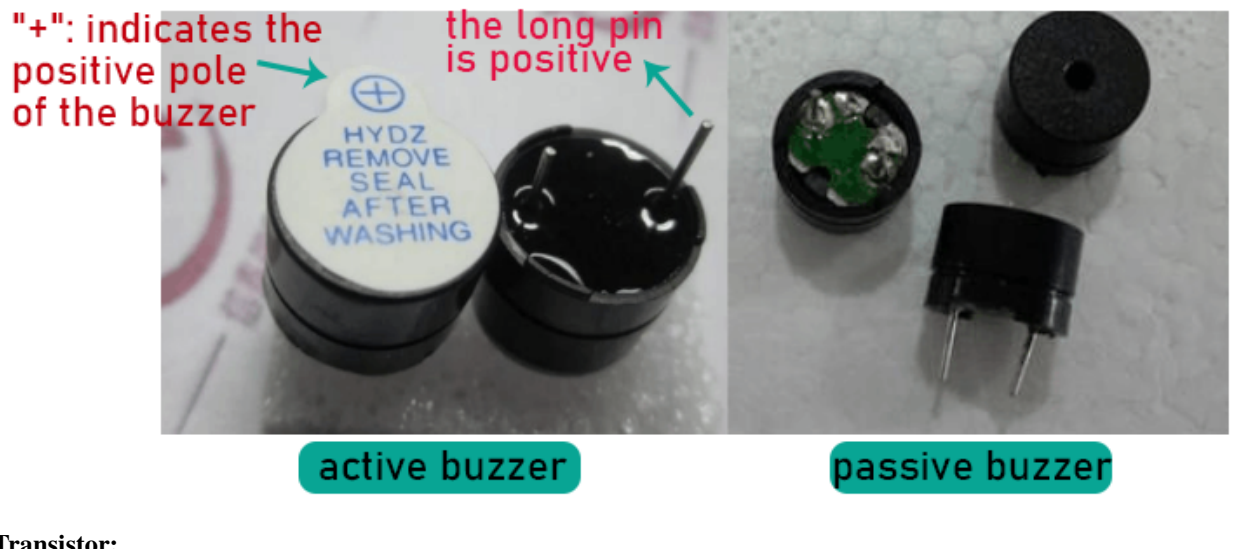

#### **Transistor:**

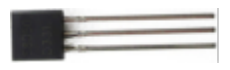

Because the buzzer requires such large current that GPIO of ESP32 output capability cannot meet the requirement, a transistor of NPN type is needed here to amplify the current.

Transistor, the full name: semiconductor transistor, is a semiconductor device that controls current. Transistorcan be used to amplify weak signal, or works as a switch. It has three electrodes(PINs): base (b), collector  $\odot$  and emitter (e). When there is current passing between "be", "ce" will allow several-fold current (transistor magnification) pass, at this point, transistor works in the amplifying area. When current between "be" exceeds a certain value, "ce" will not allow current to increase any longer, at this point, transistor works in the saturation area. Transistor has two types as shown below: PNP and NPN.

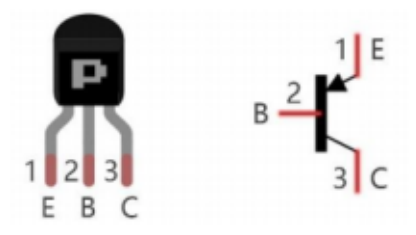

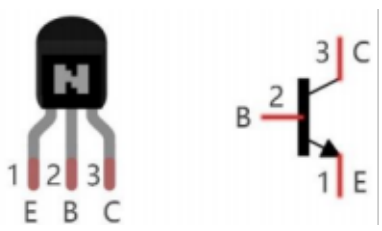

In our kit, the PNP transistor is marked with 8550, and the NPN transistor is marked with 8050.

Based on the transistor's characteristics, it is often used as a switch in digital circuits. As micro-controller's capacity to output current is very weak, we will use transistor to amplify current and drive large-current components.

When using NPN transistor to drive buzzer, we often adopt the following method. If GPIO outputs high level, current will flow through R1, the transistor will get conducted, and the buzzer will sound. If GPIO outputs low level, no current flows through R1, the transistor will not be conducted, and buzzer will not sound.

When using PNP transistor to drive buzzer, we often adopt the following method. If GPIO outputs low level, current will flow through R1, the transistor will get conducted, and the buzzer will sound. If GPIO outputs high level, no current flows through R1, the transistor will not be conducted, and buzzer will not sound.

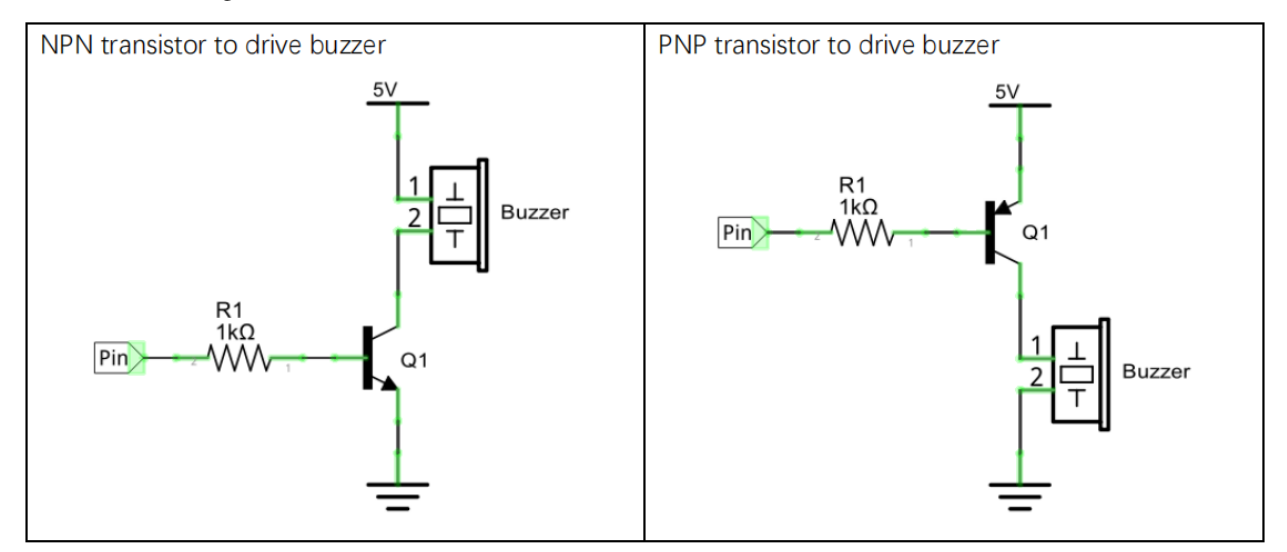

4.Wiring diagram

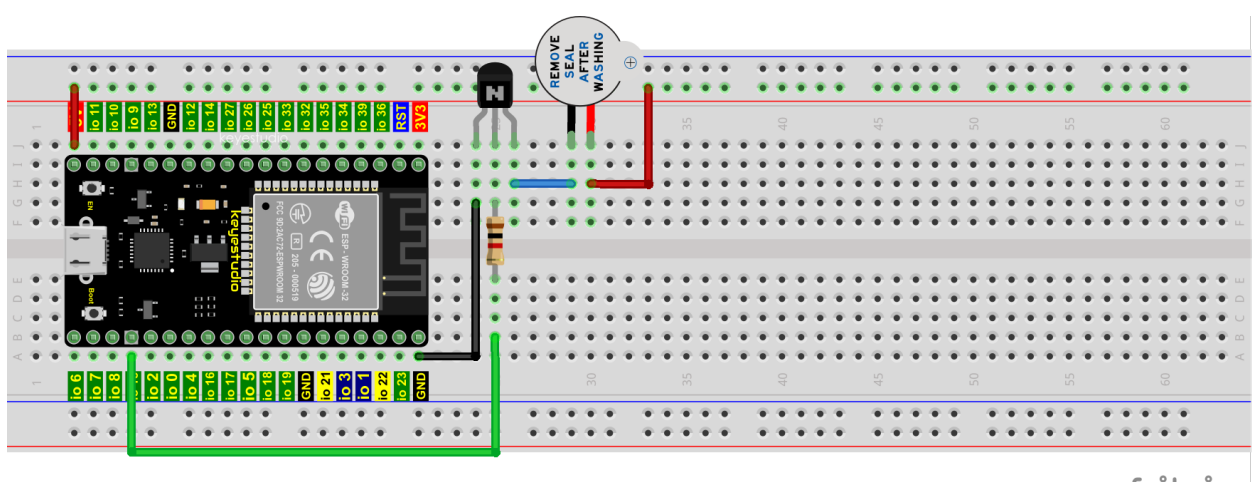

fritzing

Note: The buzzer power supply in this circuit is 5V. On a 3.3V power supply, the buzzer can work, but will reduce the loudness.

5.Project code

Codes used in this tutorial are saved in"2. Python Projects". If you haven't downloaded the code file yet, please click on the link to download it:Download Python Codes

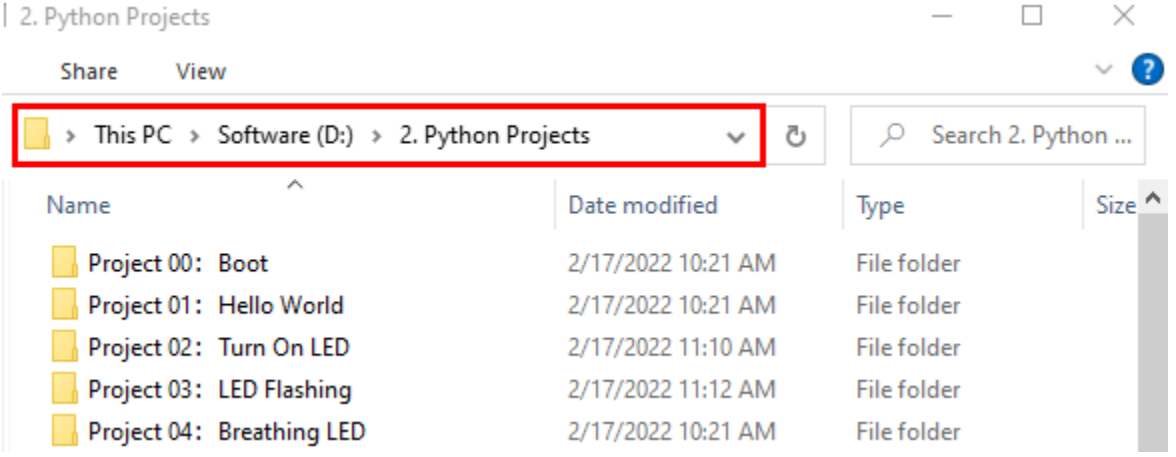

Open"Thonny"click"This computer"→"D:"→"2. Python Projects"→"Project 12: Active Buzzer", and then double left-click "Project\_12\_Active\_Buzzer.py".

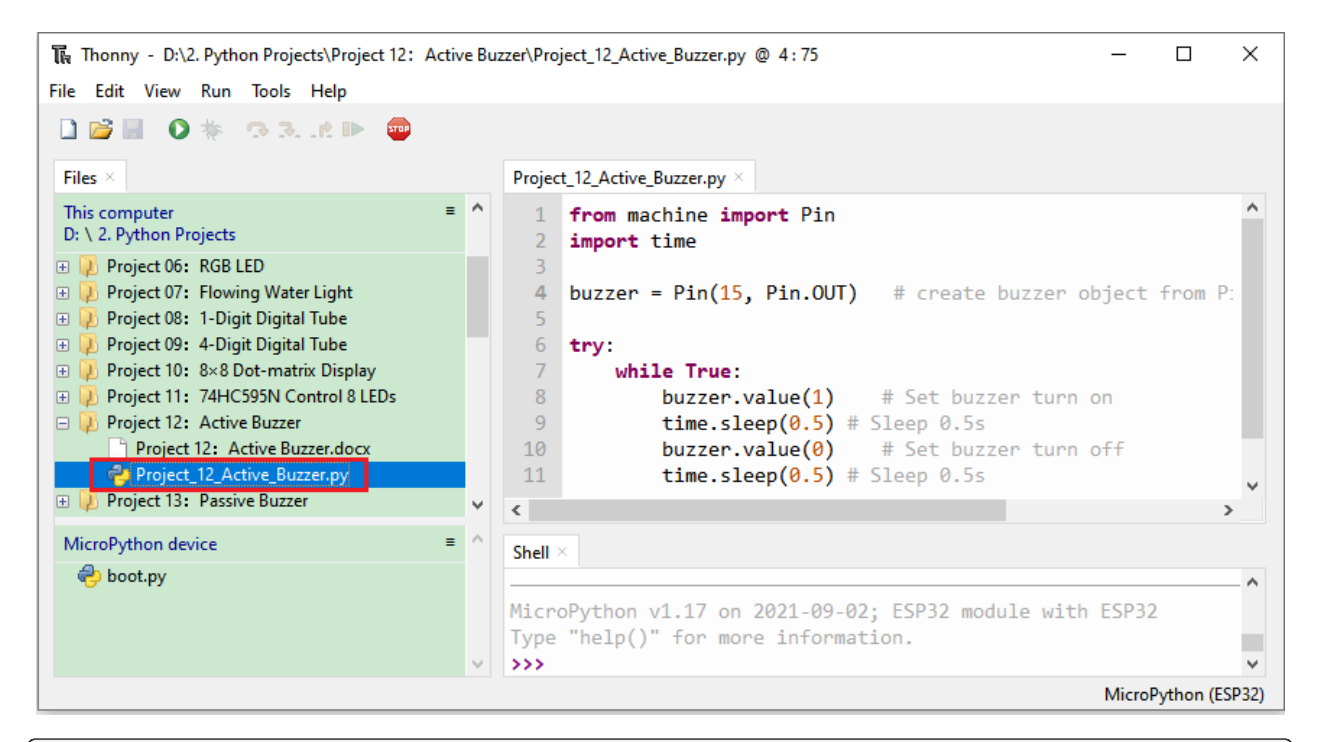

```
from machine import Pin
import time
buzzer = Pin(15, Pin. OUT) # create buzzer object from Pin 15, Set Pin 15 to output
try:
   while True:
       buzzer.value(1) # Set buzzer turn on
       time.sleep(0.5) # Sleep 0.5sbuzzer.value(0) # Set buzzer turn off
       time.sleep(0.5) # Sleep 0.5sexcept:
   pass
```
6.Project result

Make sure the ESP32 has been connected to the computer, click "Stop/Restart backend".

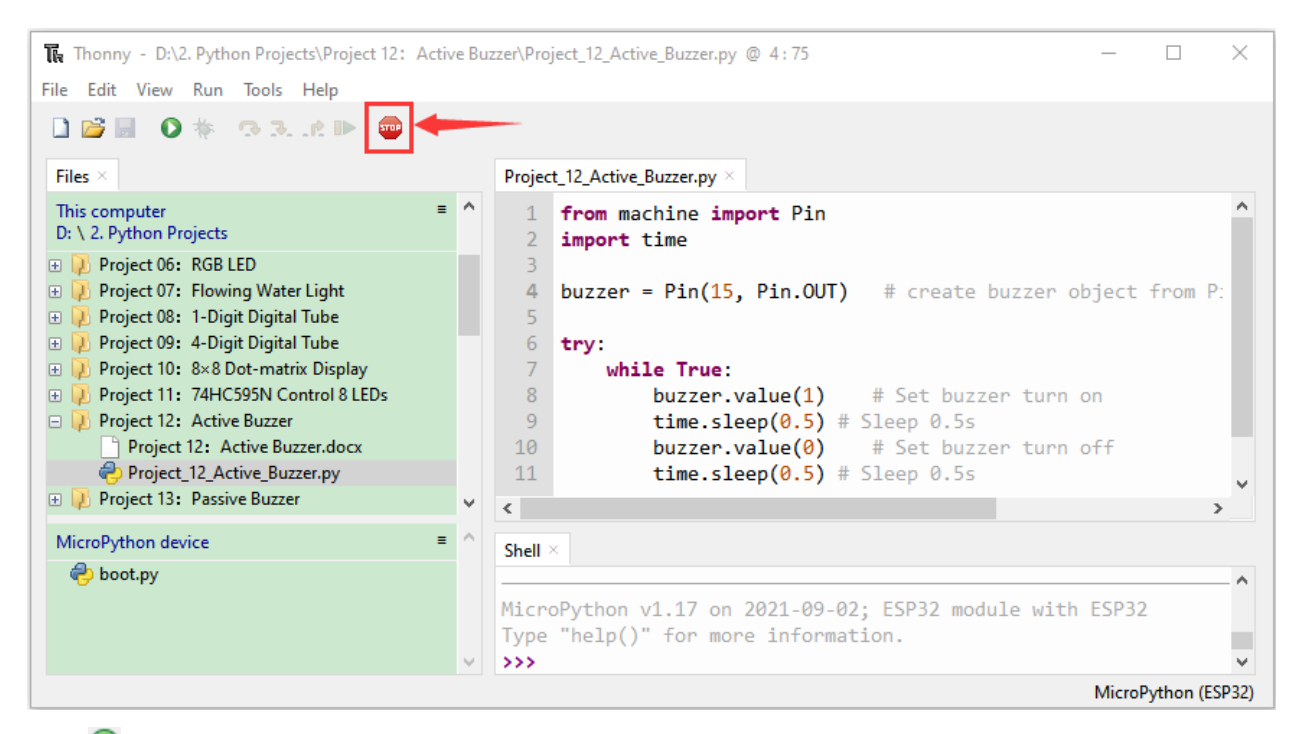

Click  $\Box$  "Run current script", the code starts to be executed and you'll see that the active buzzer beeps. Press "Ctrl+C" or click "Stop/Restart backend"to exit the program.

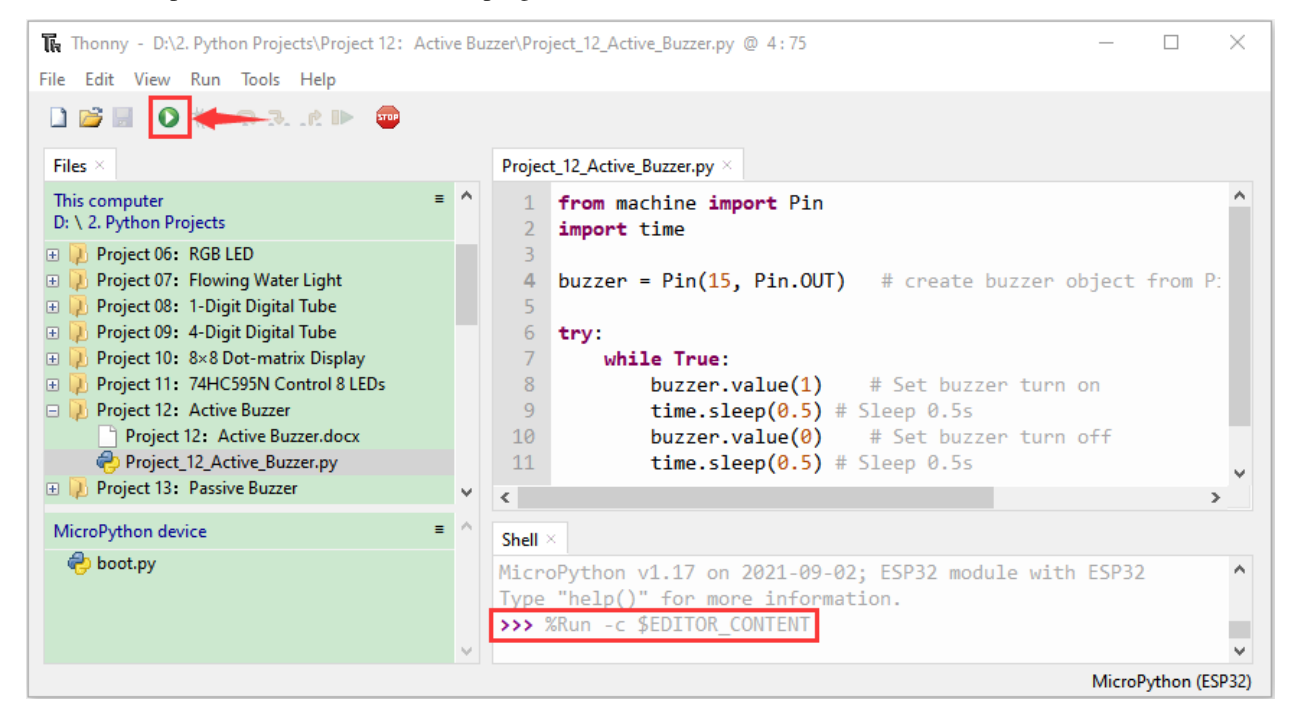

## **7.15 Project 13Passive Buzzer**

1.Introduction:

In a previous project, we studied an active buzzer, which can only make a sound and may make you feel very monotonous. In this project, we will learn a passive buzzer and use the ESP32 control it to work. Unlike the active buzzer, the passive buzzer can emit sounds of different frequencies.

2.Components

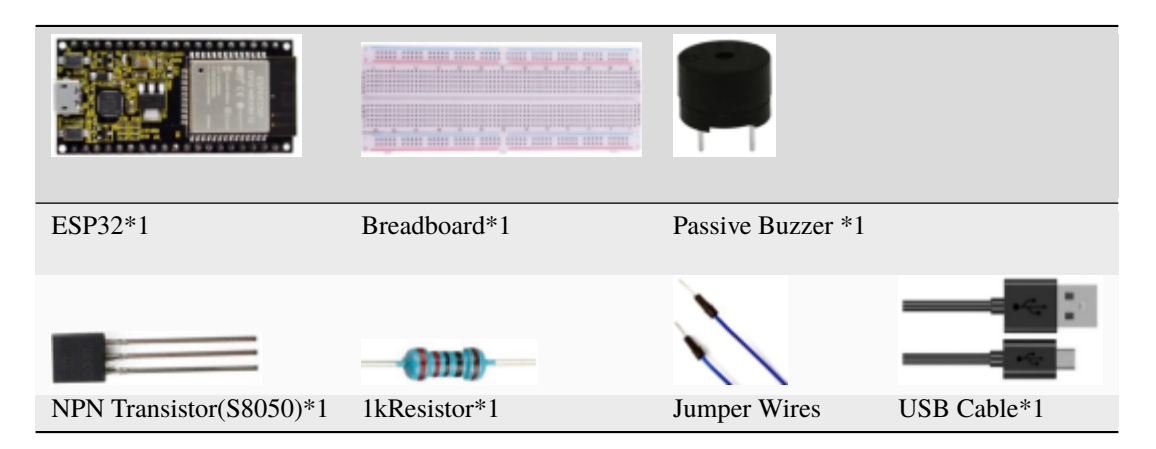

3.Component knowledge

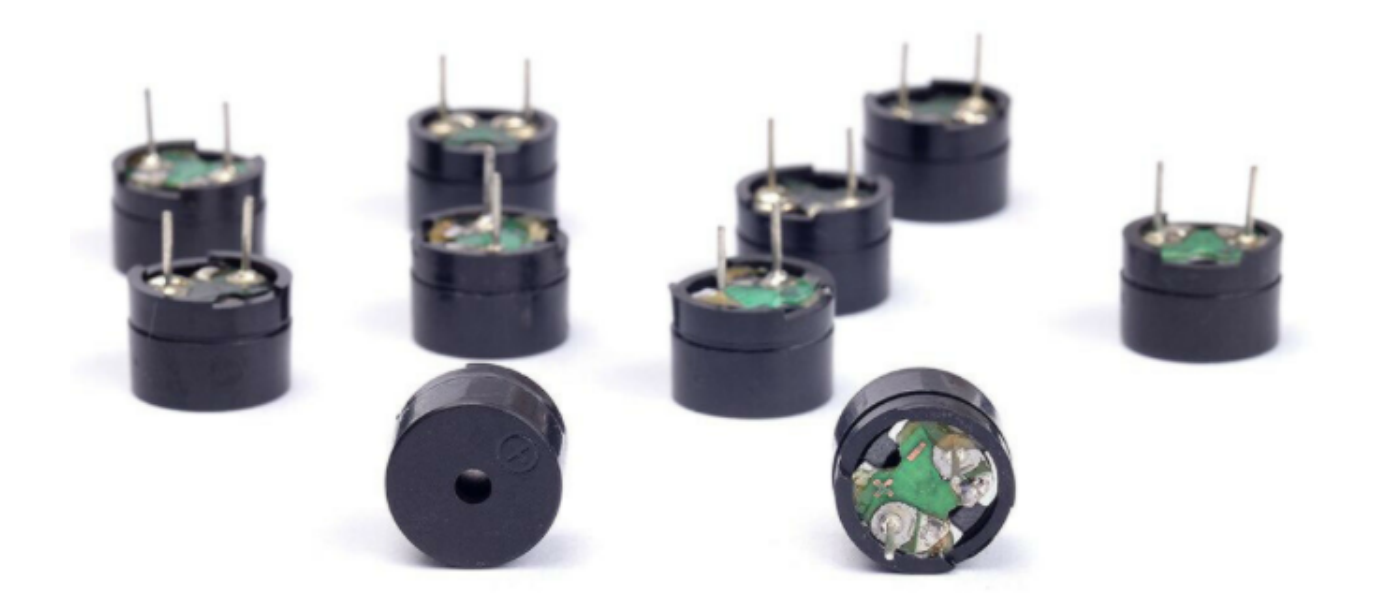

**Passive buzzer:** A passive buzzer is an integrated electronic buzzer with no internal vibration source and it has to be

driven by 2K-5K square waves, not DC signals. The two buzzers are very similar in appearance, but one buzzer with a green circuit board is a passive buzzer and the other buzzer with black tape is an active buzzer. Passive buzzers cannot distinguish between positive polarity while active buzzers can.

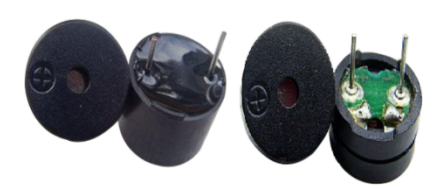

**Transistor:** Please refer to Project 12.

4.Wiring diagram:

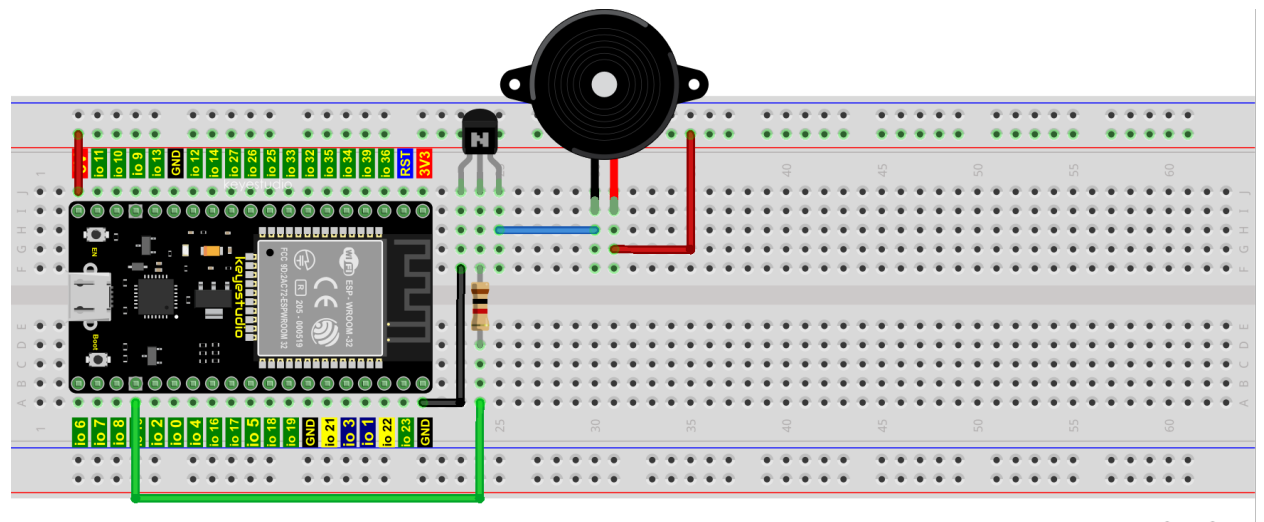

fritzing

### 5.Project code

Codes used in this tutorial are saved in"2. Python Projects". If you haven't downloaded the code file yet, please click on the link to download it:Download Python Codes

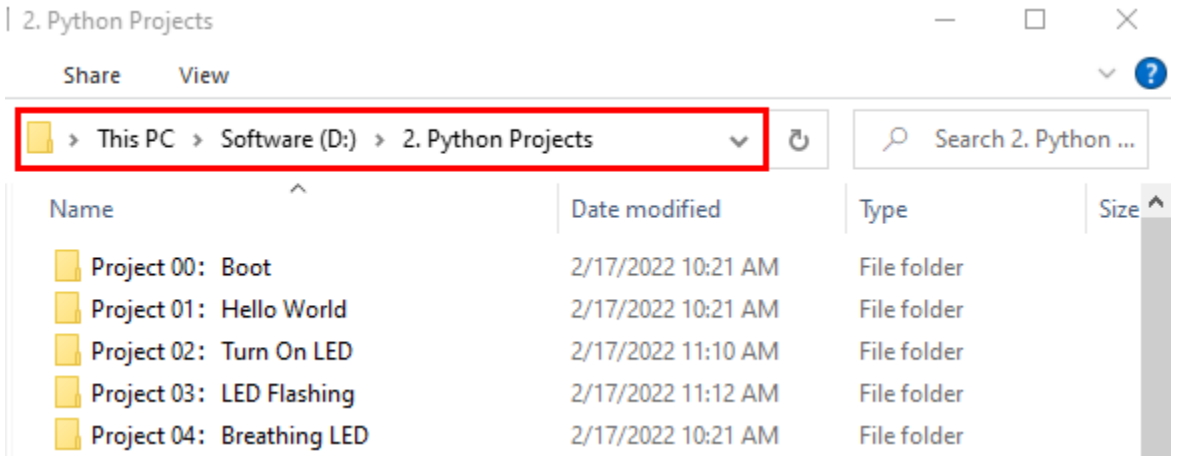

Open"Thonny"click"This computer"→"D:"→"2. Python Projects"→"Project 13: Passive Buzzer", and then double left-click "Project\_13\_Passive\_Buzzer.py".

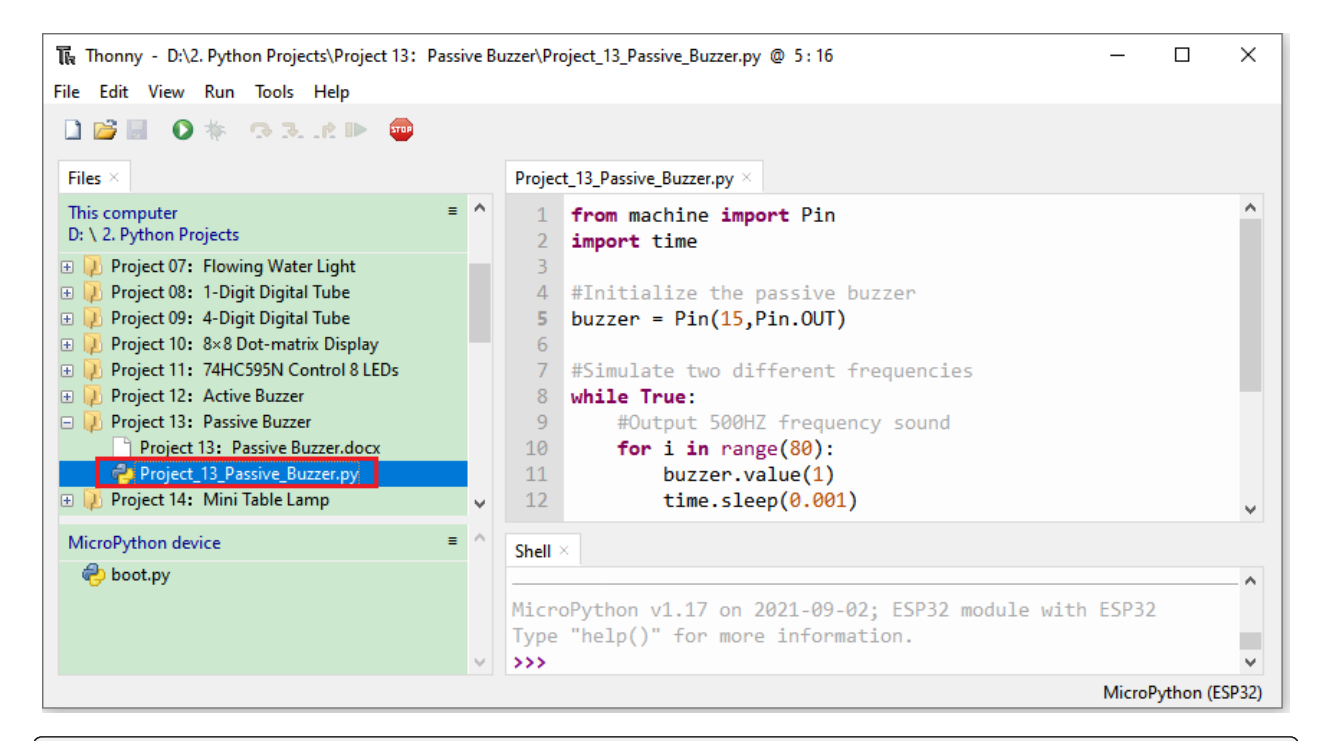

```
from machine import Pin
import time
#Initialize the passive buzzer
buzzer = Pin(15, Pin. OUT)#Simulate two different frequencies
while True:
   #Output 500HZ frequency sound
   for i in range(80):
        buzzer.value(1)
        time.sleep(0.001)
       buzzer.value(0)
        time.sleep(0.001)
    #Output 250HZ frequency sound
   for i in range(100):
       buzzer.value(1)
        time.sleep(0.002)
        buzzer.value(0)
        time.sleep(0.002)
```
6.Project result

Make sure the ESP32 has been connected to the computer, click "Stop/Restart backend".
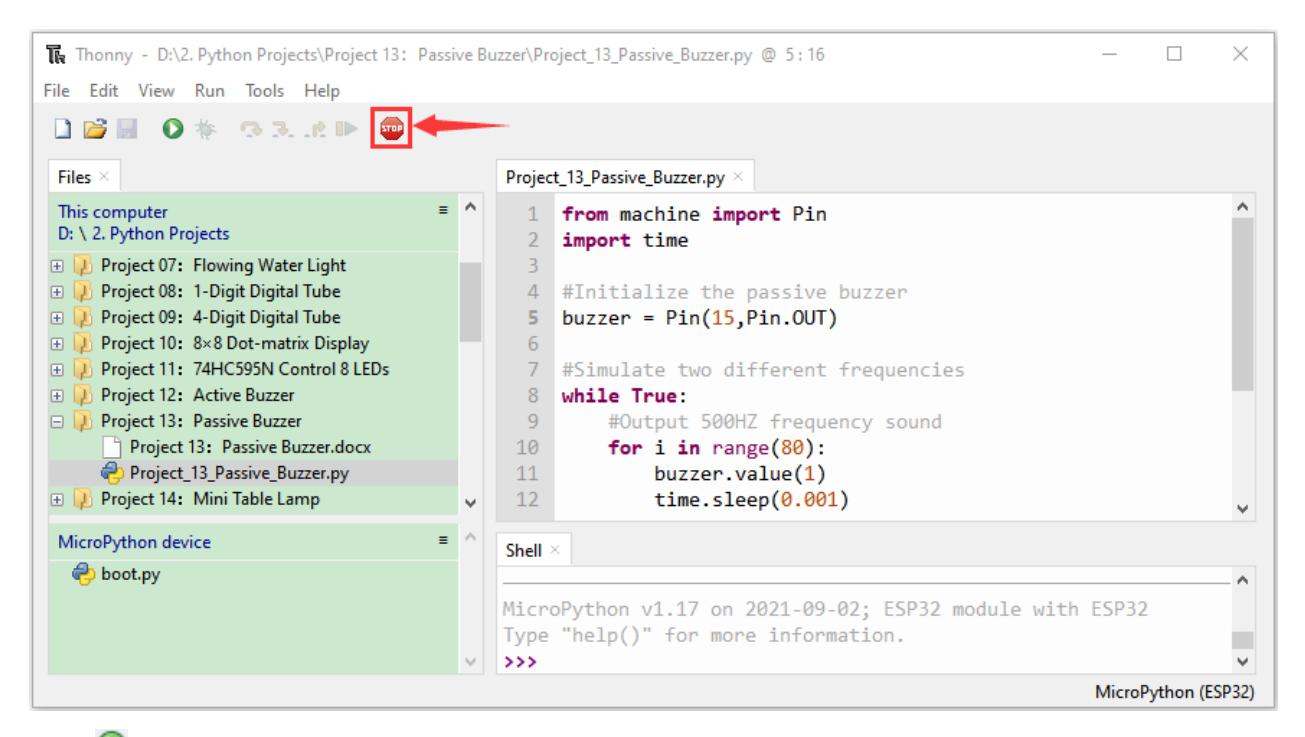

Click  $\bullet$  "Run current script", the code starts to be executed and you'll see that the passive buzzer sounds alarm. Press "Ctrl+C" or click "Stop/Restart backend" to exit the program.

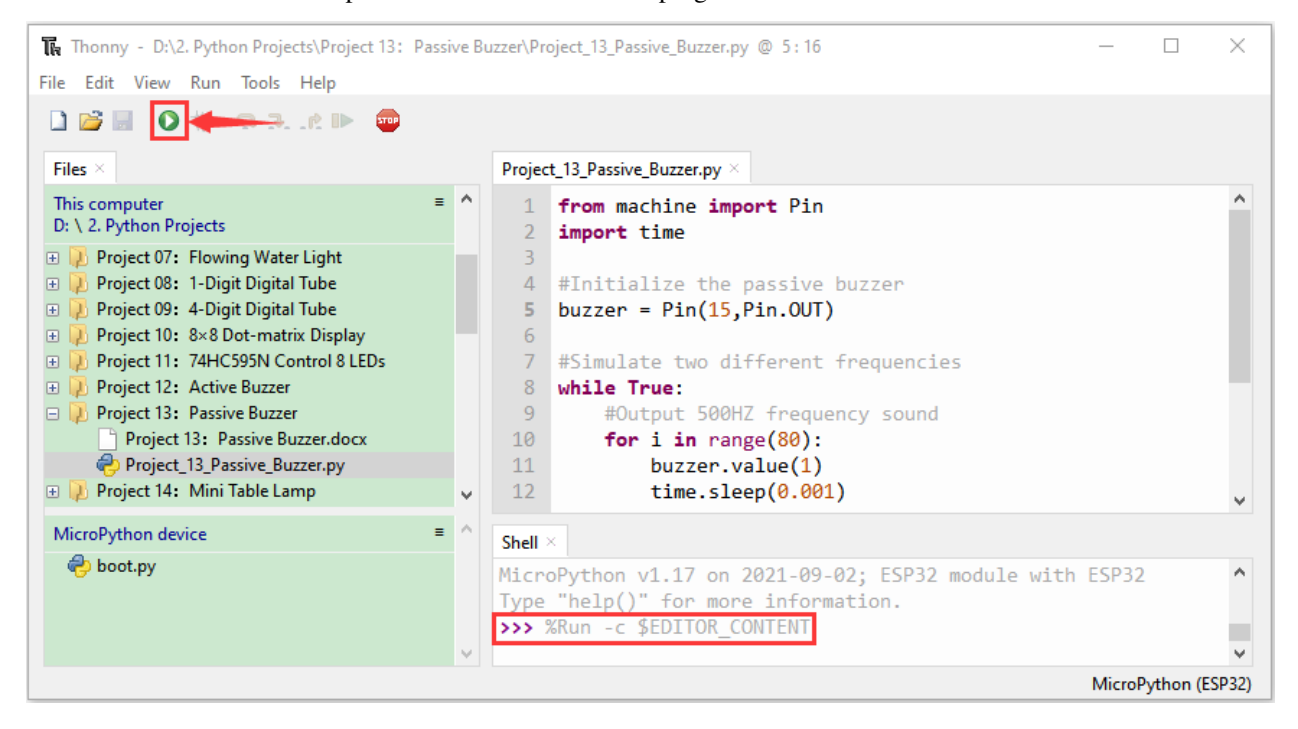

## **7.16 Project 14: Mini Table Lamp**

1.Introduction

Do you know that the ESP32 can light up an LED when you press a button? In this project, we will use ESP32a button switch and an LED to make a mini table lamp.

2.Components

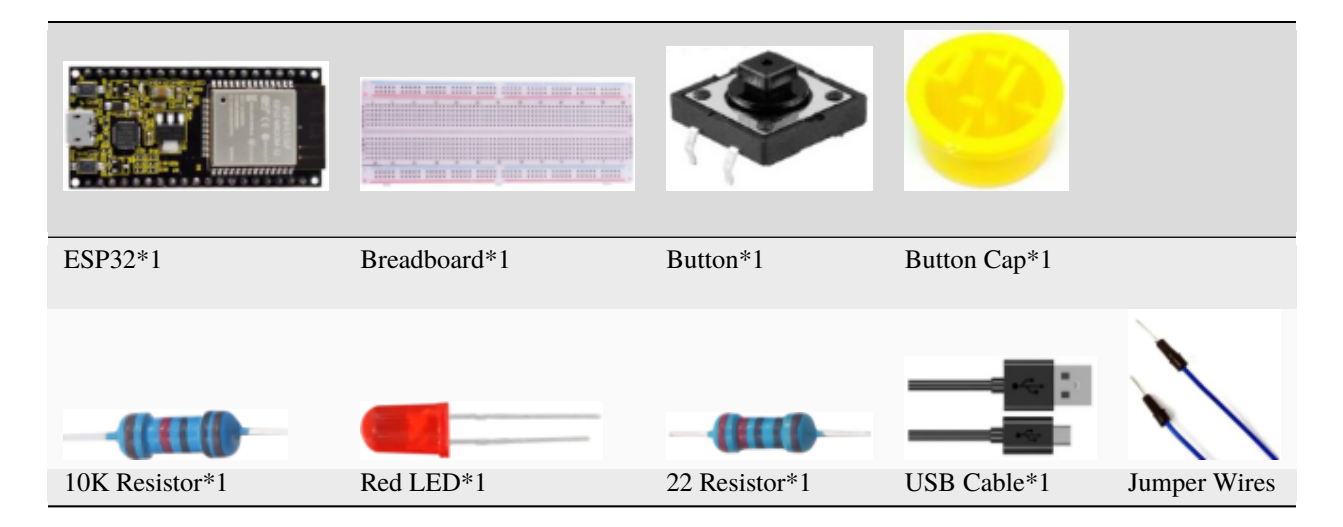

3.Component knowledge

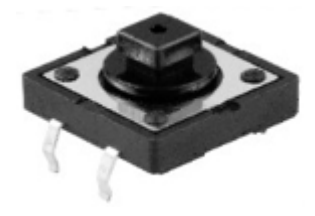

**Button:** A button can control the circuit on and off, the button is plugged into a circuit, the circuit is disconnected when the button is not pressed. The circuit works when you press the button, but breaks again when you release it. Why does it only work when you press it? It starts from the internal structure of the button, which don't allow current to travel from one end of the button to the other before it is pressed; When pressed, a metal strip inside the button connects the two sides to allow electricity to pass through.

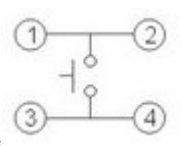

The internal structure of the button is shown in the figure . Before the button is pressed, 1 and 2 are on, 3 and 4 are also on, but 1, 3 or 1, 4 or 2, 3 or 2, 4 are off(not working). Only when the button is pressed, 1, 3 or 1,

The button switch is one of the most commonly used components in circuit design.

#### **Schematic diagram of the button:**

4 or 2, 3 or 2, 4 are on.

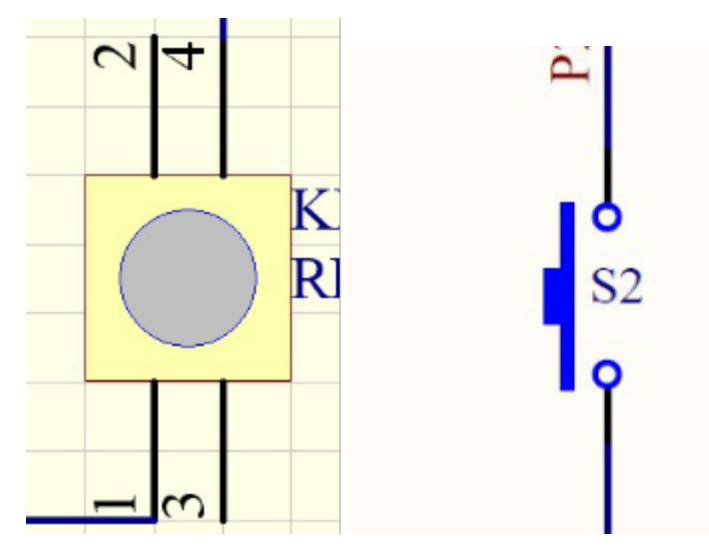

#### **What is button shake javascript?**

We think of the switch circuit as "press the button and turn it on immediately", "press it again and turn it off immediately". In fact, this is not the case.

The button usually uses a mechanical elastic switch, and the mechanical elastic switch will produce a series of shake javascript due to the elastic action at the moment when the mechanical contact is opened and closed (usually about 10ms). As a result, the button switch will not immediately and stably turn on the circuit when it is closed, and it will not be completely and instantaneously disconnected when it is turned off.

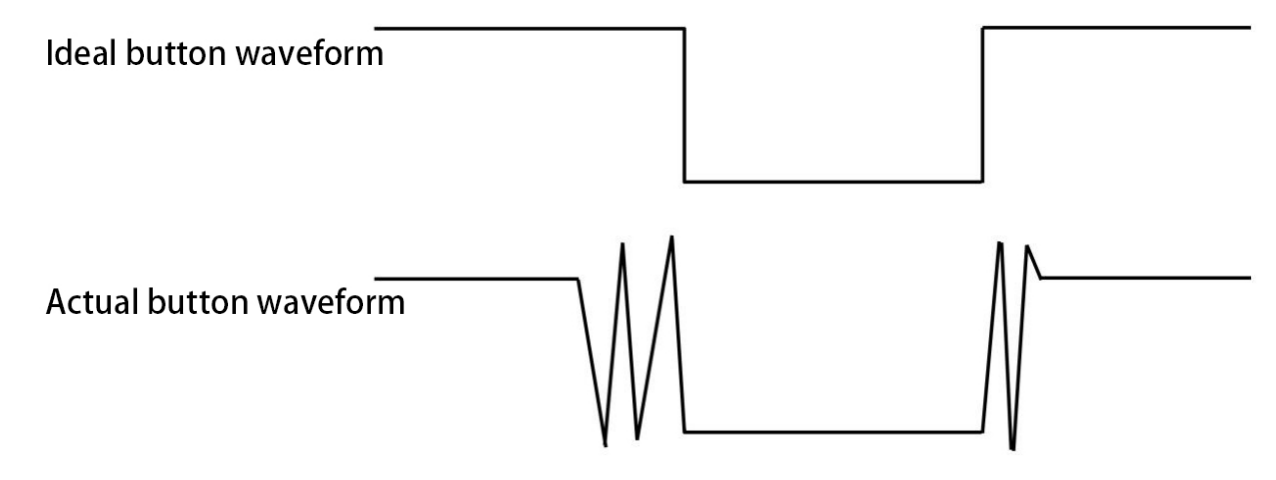

#### **How to eliminate the [shake](javascript:;)?**

There are two common methods, namely fix [shake](javascript:;) in the software and hardware. We only discuss the [shake](javascript:;) removal in the software.

We already know that the [shake](javascript:;) time generated by elasticity is about 10ms, and the delay command can be used to delay the execution time of the command to achieve the effect of [shake](javascript:;) removal.

Therefore, we delay 0.02s in the code to achieve the key anti-shake function.

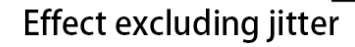

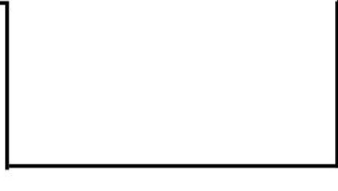

4.Wiring Diagram

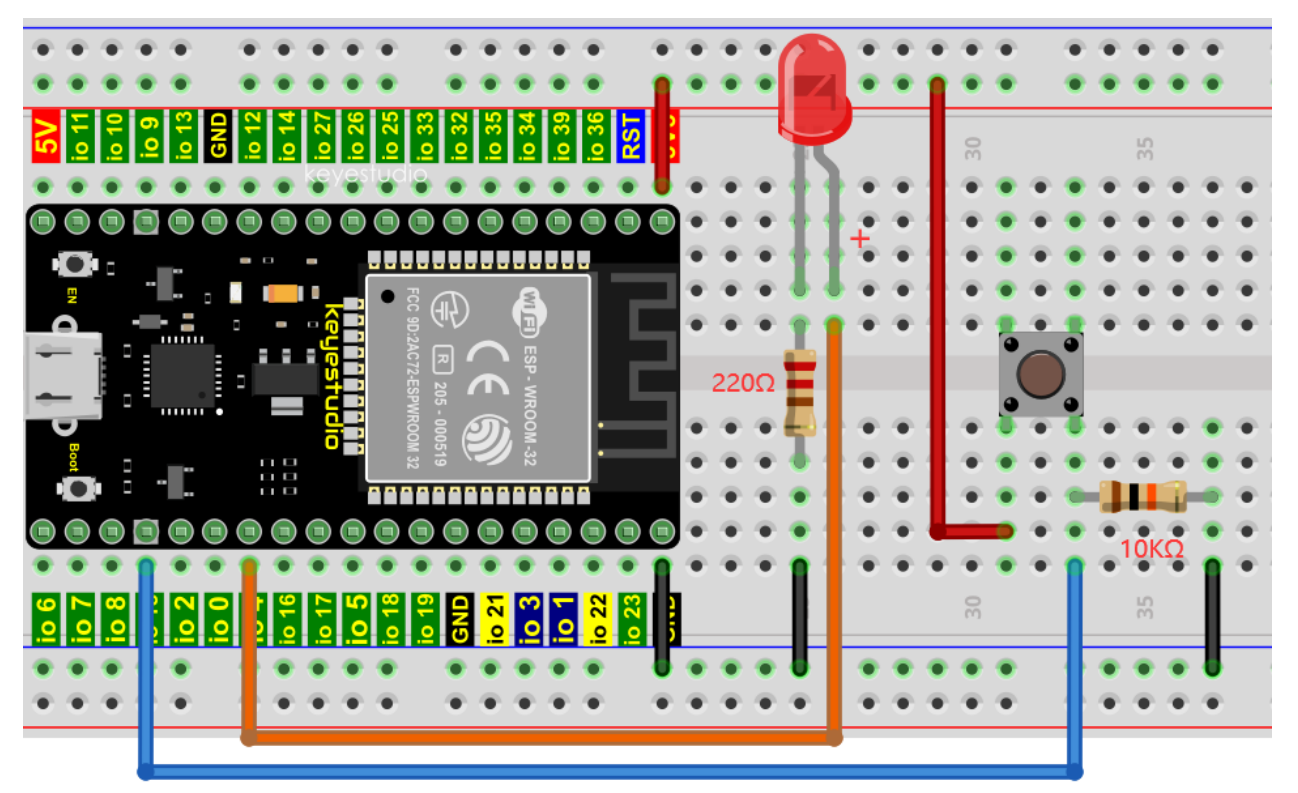

### **Note:**

How to connect the LED

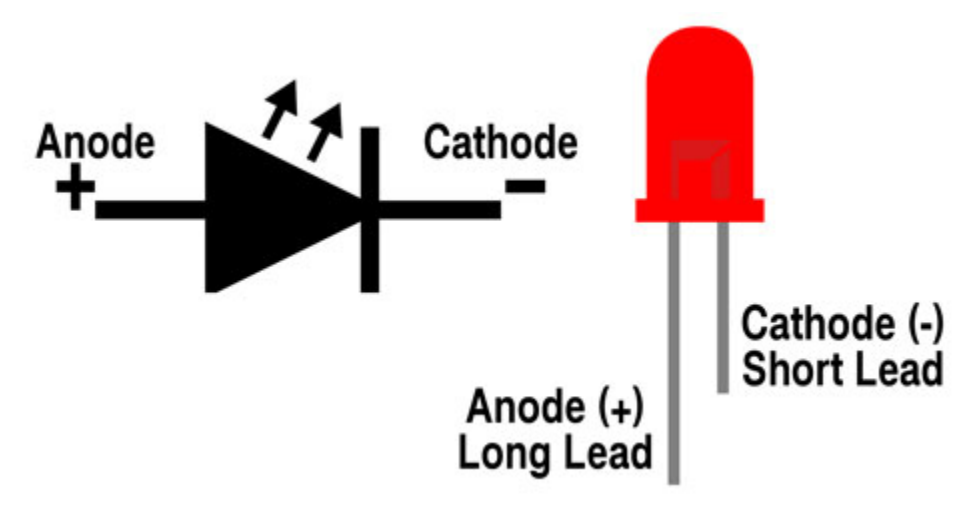

How to identify the 220 5-band resistor and 10K 5-band resistor

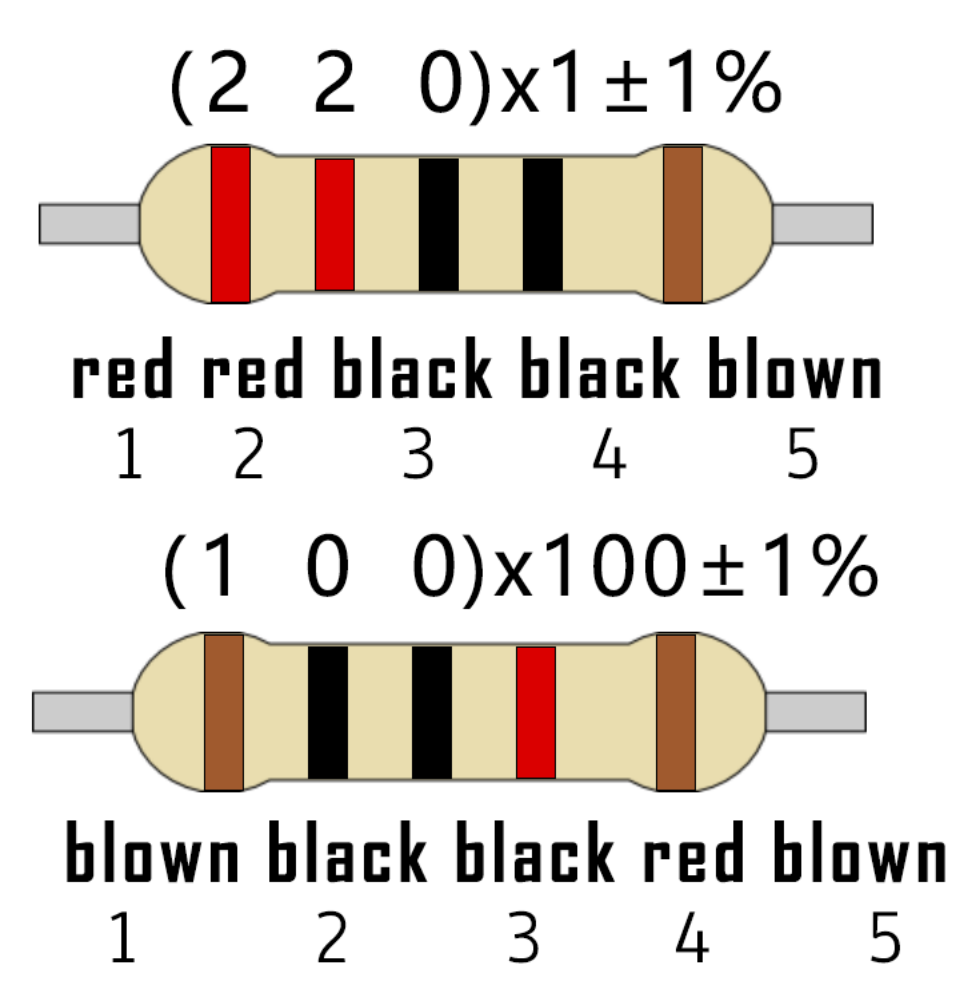

5.Project code

Codes used in this tutorial are saved in"2. Python Projects". If you haven't downloaded the code file yet, please click on the link to download it:Download Python Codes

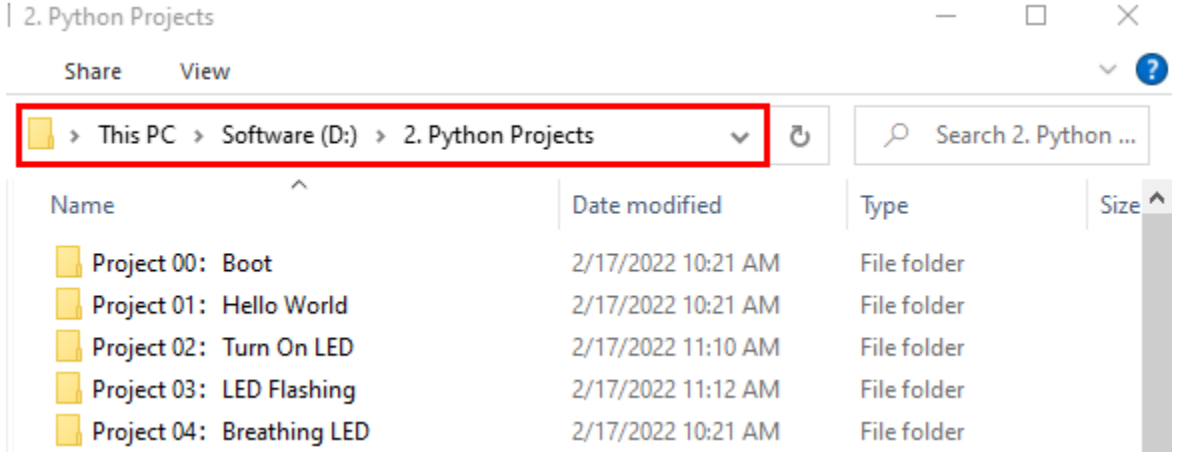

Open"Thonny"click"This computer"→"D:"→"2. Python Projects"→"Project 14: Mini Table Lamp", and then double left-click "Project\_14\_Mini\_Table\_Lamp.py".

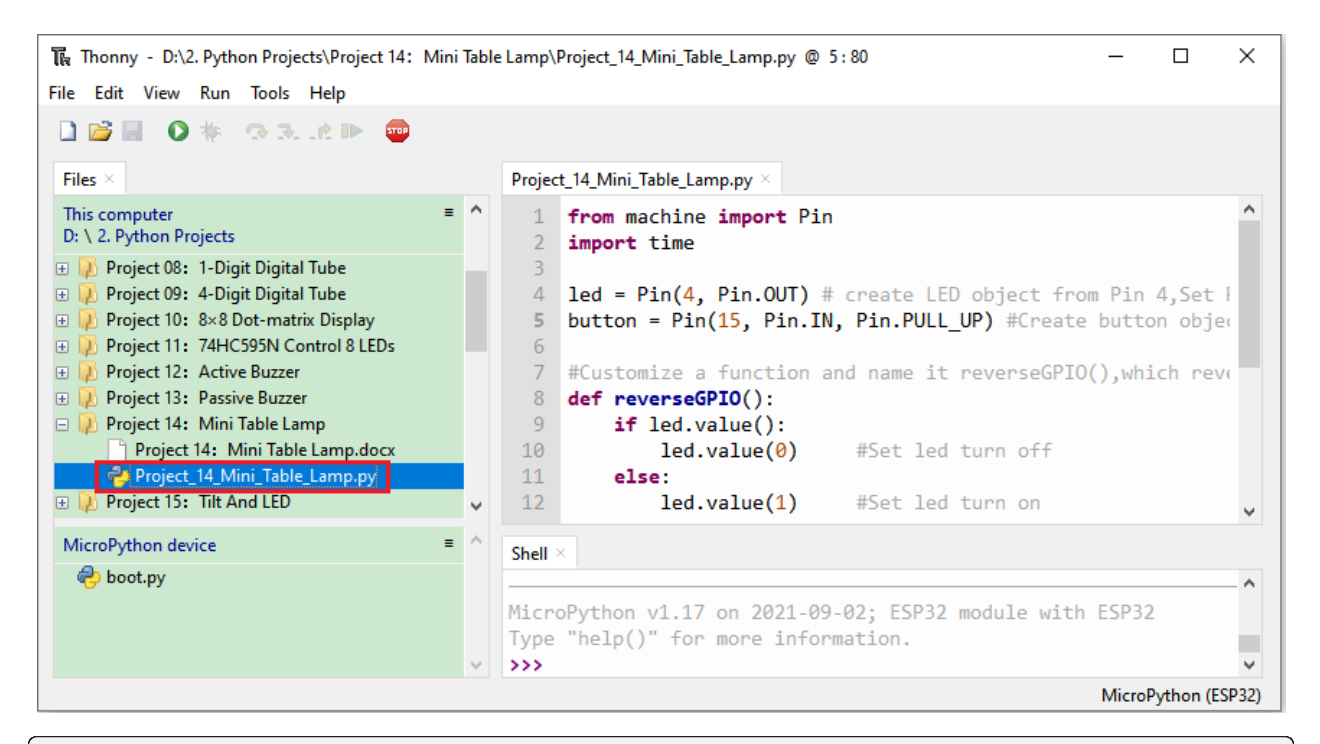

```
from machine import Pin
import time
led = Pin(4, Pin. OUT) # create LED object from Pin 4, Set Pin 4 to output˓→
button = Pin(15, Pin.IN, Pin.PULL_UP) #Create button object from Pin15, Set GP15 to input
#Customize a function and name it reverseGPIO(), which reverses the output level of the
\rightarrowLED
def reverseGPIO():
   if led.value():
        led.value(0) #Set led turn off
   else:
        led.value(1) #Set led turn on
try:
    while True:
        if not button.value():
            time.sleep_ms(20)
            if not button.value():
                reverseGPIO()
                while not button.value():
                    time.sleep_ms(20)
except:
   pass
```
6.Project result

Make sure the ESP32 has been connected to the computer, click was "Stop/Restart backend".

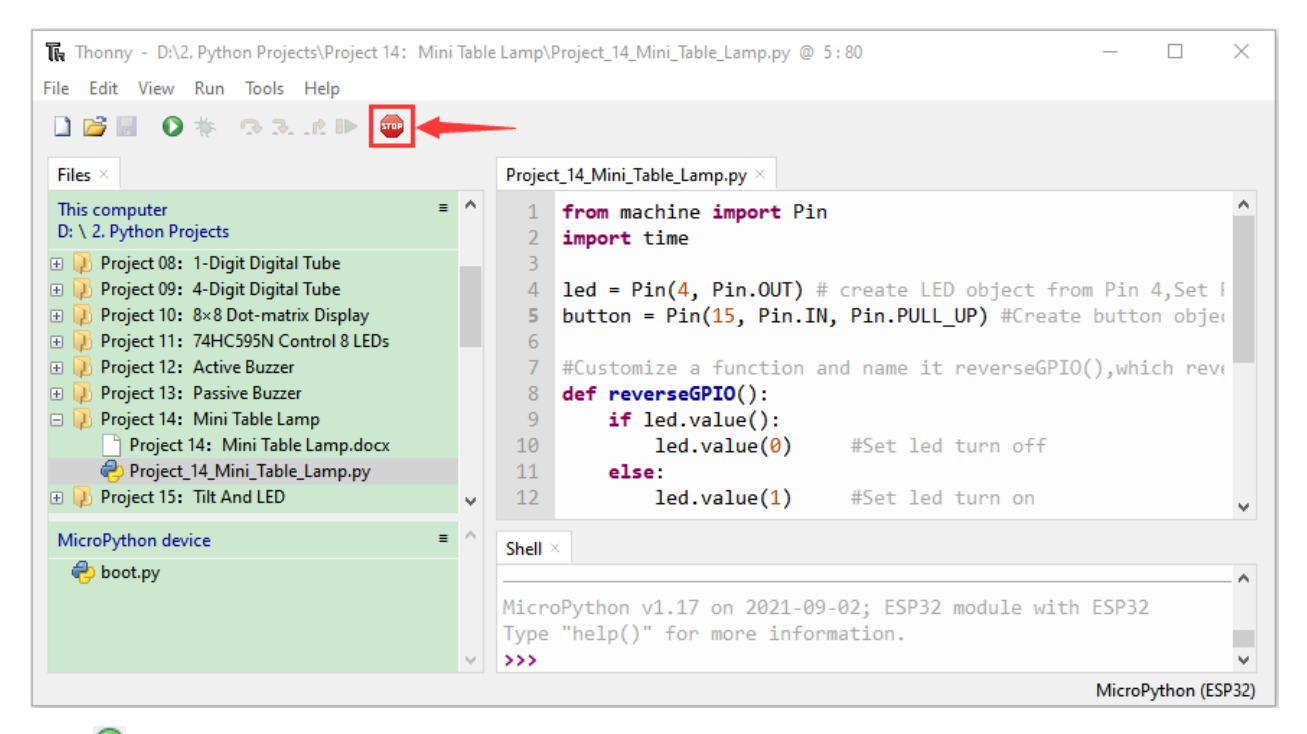

Click "Run current script", the code starts to be executed and you'll see that press the push button switch, the LED turns on. When it is released, the LED is still on. Press it again, and the LED turns off. When it is released, the LED

stays off. Doesn't it look like a mini table lamp? Press"Ctrl+C"or click "Stop/Restart backend"to exit the program.

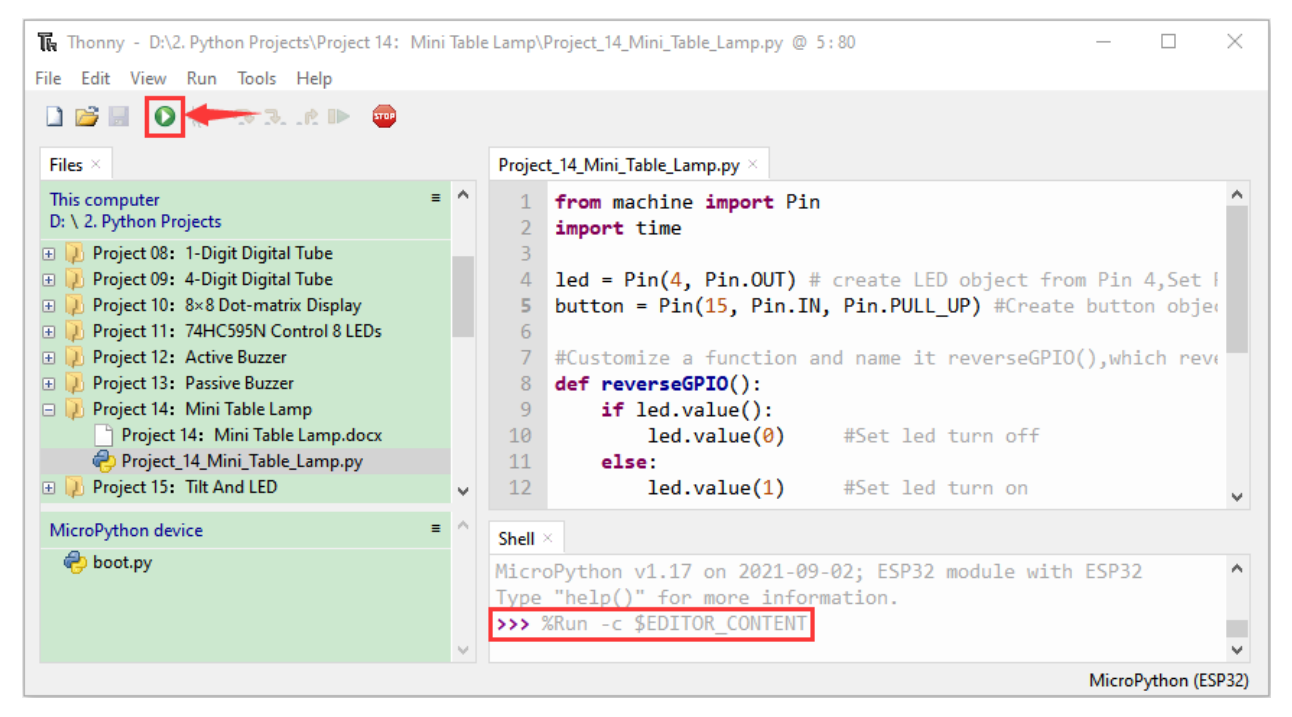

## **7.17 Project 15Tilt And LED**

#### 1.Introduction

The ancients without electronic clock, so the hourglass are invented to measure time. The hourglass has a large capacity on both sides, and which is filled with fine sand on one side. What's more, there is a small channel in the middle, which can make the hourglass stand upright , the side with fine sand is on the top. due to the effect of gravity,the fine sand will flow down through the channel to the other side of the hourglass. When the sand reaches the bottom, turn it upside down and record the number of times it has gone through the hourglass, therefore, the next day we can know the approximate time of the day by it.

In this project, we will use ESP32 to control the tilt switch and LED lights to simulate an hourglass and make an electronic hourglass.

2.Components

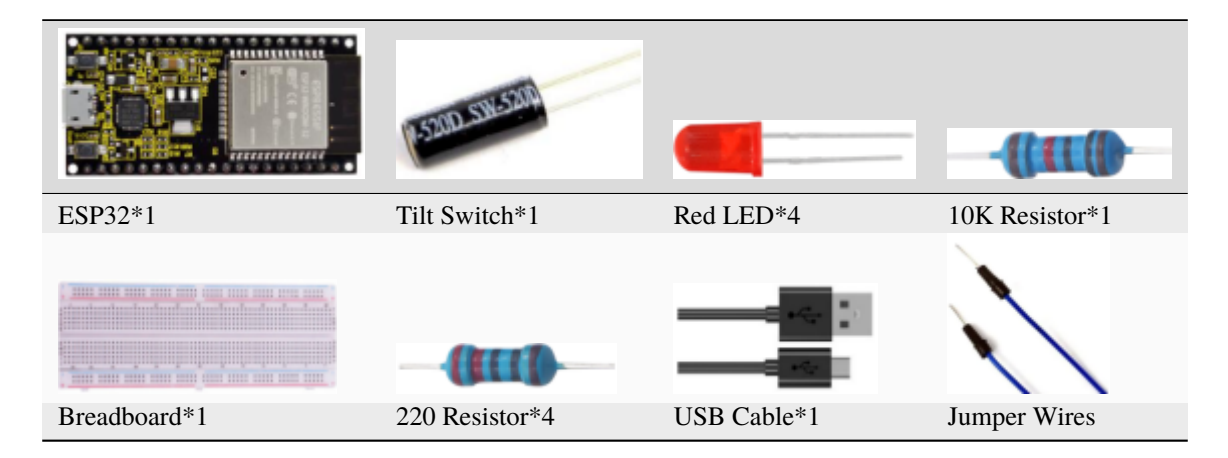

3.Component knowledge

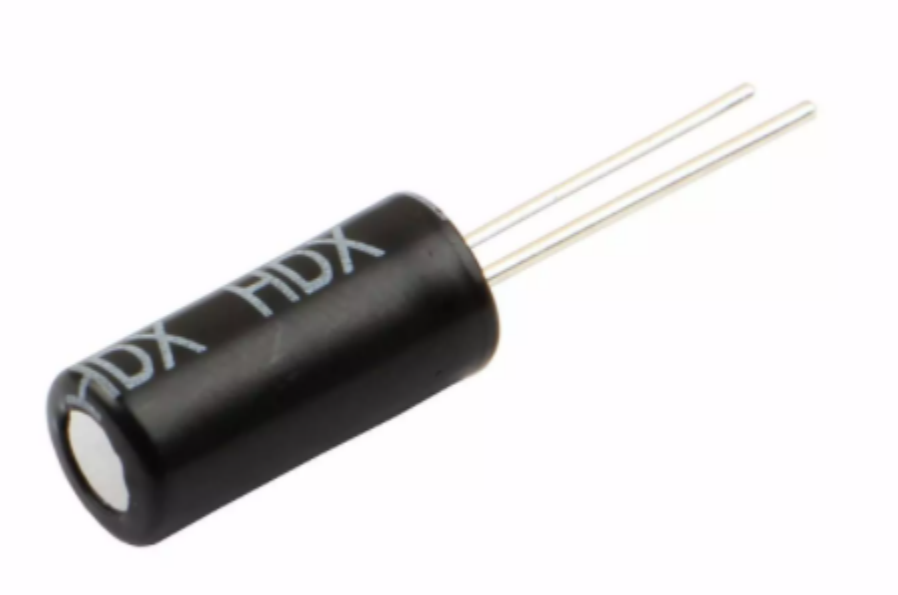

Tilt switch is also called digital switch. Inside is a metal ball that can roll. The principle of rolling the metal ball to contact with the conductive plate at the bottom, which is used to control the on and off of the circuit. When it is a rolling ball tilt sensing switch with single directional trigger, the tilt sensor is tilted toward the trigger end (two gold-plated pin ends), the tilt switch is in a closed circuit and the voltage at the analog port is about 5V(binary number is 1023).

In this way, the LED will light up. When the tilting switch is in horizontal position or tilting to the other end, the tilting switch is in open state the voltage of the analog port is about 0V (binary number is 0), the LED will turn off. In the program, we judge the state of the switch based on whether the voltage value of the analog port is greater than 2.5V (binary number is 512).

The internal structure of the tilt switch is used here to illustrate how it works, as shown below:

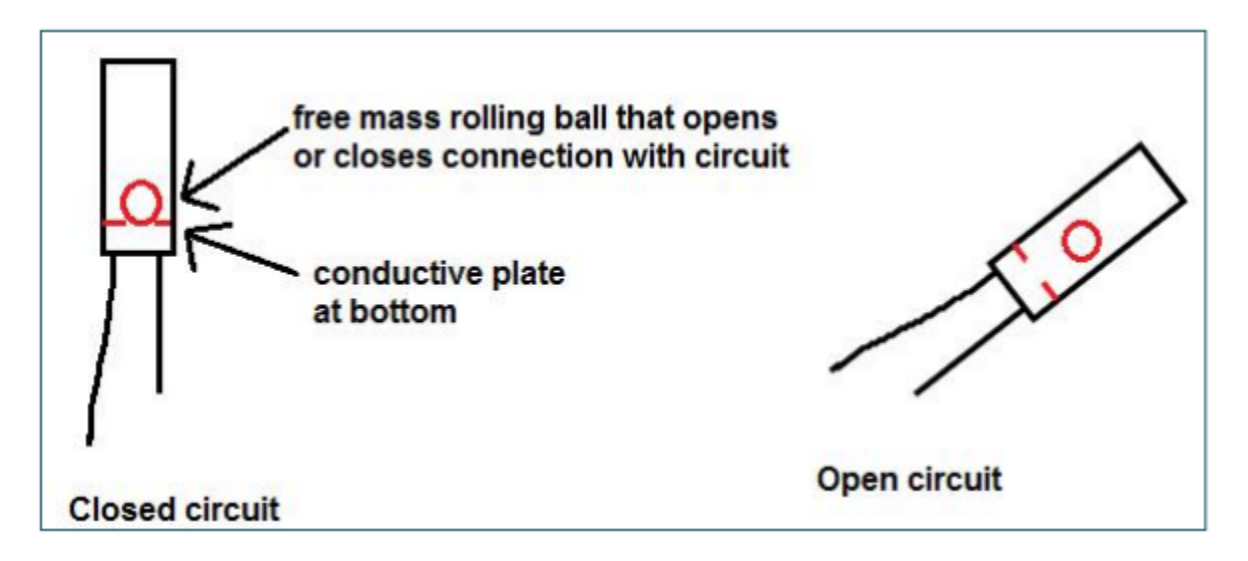

## 4.Wiring Diagram

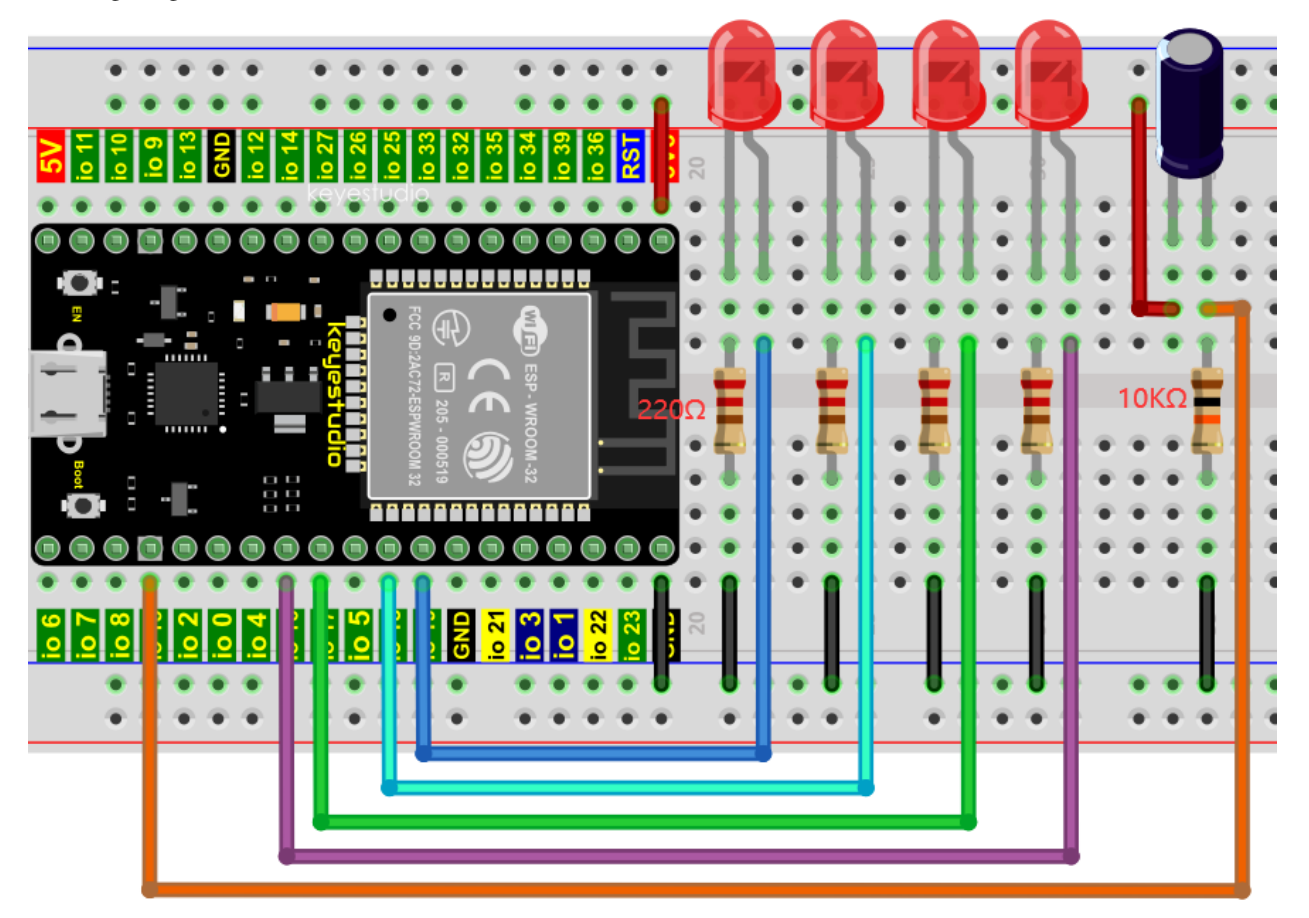

### **Note:**

How to connect the LED

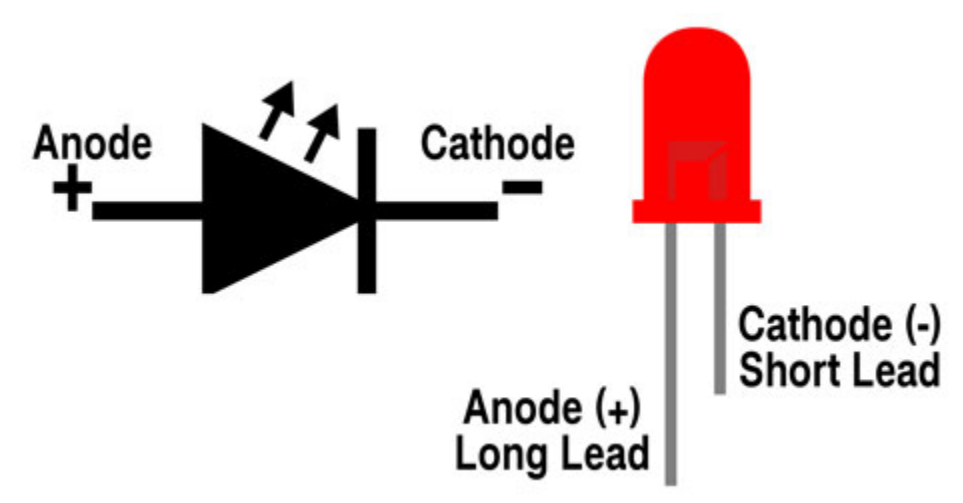

How to identify the 220 5-band resistor and 10K 5-band resistor

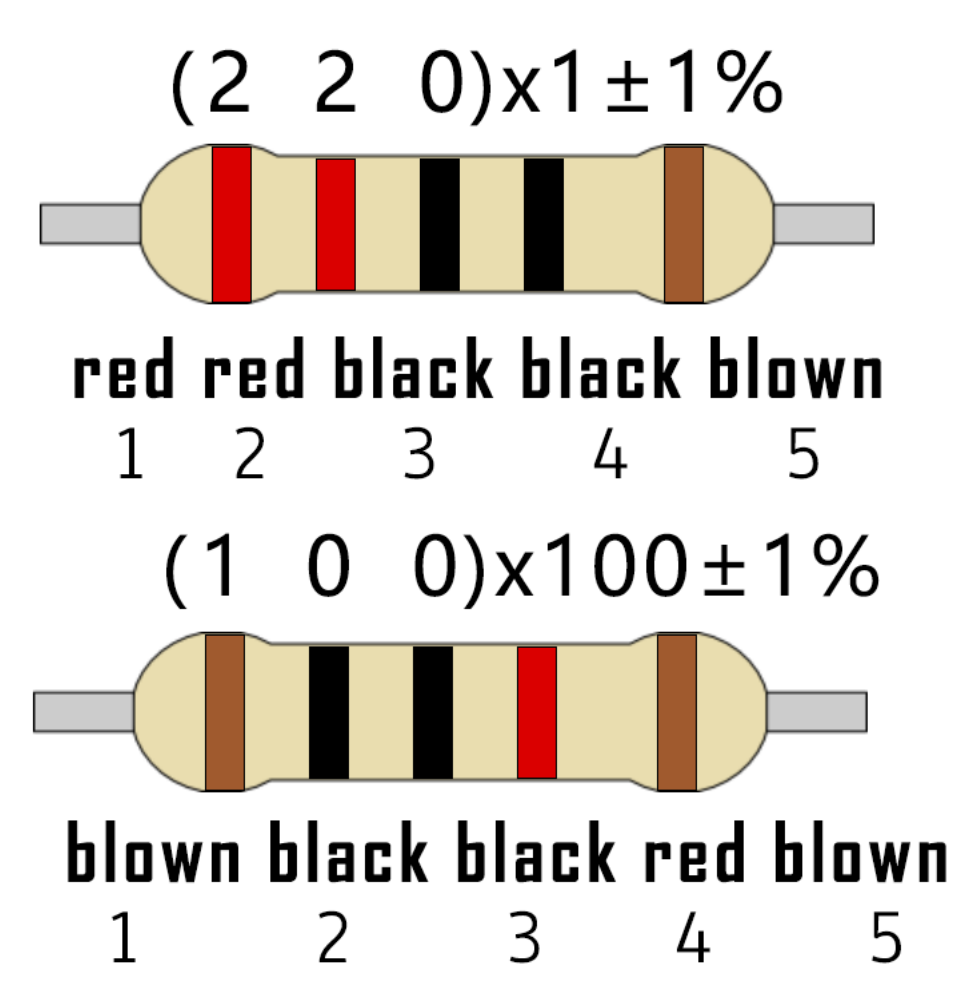

5.Project code

Codes used in this tutorial are saved in"2. Python Projects". If you haven't downloaded the code file yet, please click on the link to download it:Download Python Codes

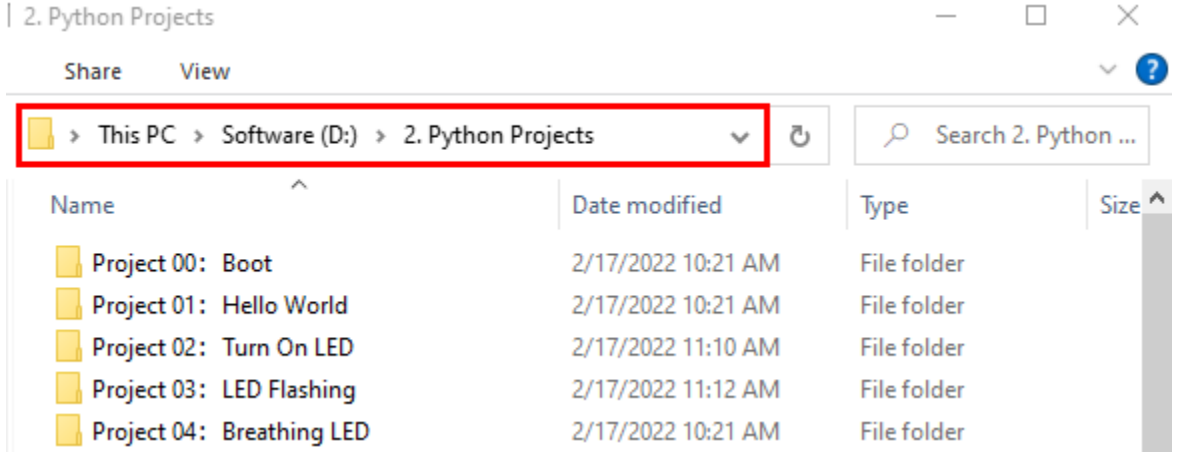

Open"Thonny"click"This computer"→"D:"→"2. Python Projects"→"Project 15: Tilt And LED", and then double left-click "Project\_15\_Tilt\_And\_LED.py".

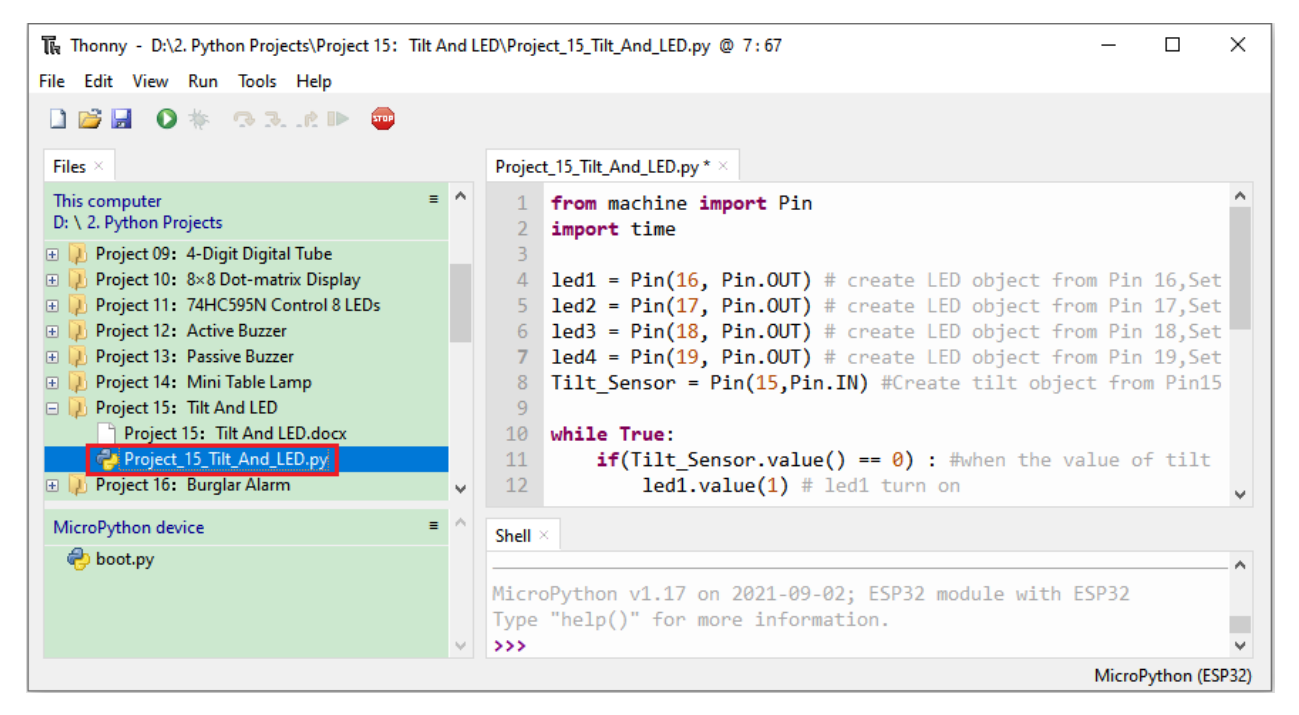

```
from machine import Pin
```

```
import time
```

```
led1 = Pin(16, Pin.OUT) # create LED object from Pin 2, Set Pin 2 to output
led2 = Pin(17, Pin. OUT) # create LED object from Pin 0.Set Pin 0 to outputled3 = Pin(18, Pin. OUT) # create LED object from Pin 4, Set Pin 4 to outputled4 = Pin(19, Pin.OUT) # create LED object from Pin 16. Set Pin 16 to outputTilt_Sensor = Pin(15, Pin. IN) #Create tilt object from Pin15, Set GP15 to input
while True:
   if(Tilt_Sensor.value() == \emptyset) : #when the value of tilt sensor is \emptysetled1.value(1) # led1 turn ontime.sleep_ms(200)#delay
        led2.value(1) # led2 turn ontime.sleep_ms(200)#delay
        led3.value(1) # led3 turn ontime.sleep_ms(200)#delay
        led4.value(1) # led4 turn ontime.sleep_ms(200)#delay
    else : # when the value of tilt sensor is 1led4.value(0) # led4 turn offtime.sleep_ms(200)#delay
        led3.value(0) # led3 turn offtime.sleep_ms(200)#delay
        led2.value(0) # led2 turn off
        time.sleep_ms(200)#delay
        led1.value(0) # led1 turn offtime.sleep_ms(200)#delay
```
6.Project result

Make sure the ESP32 has been connected to the computer, click was "Stop/Restart backend".

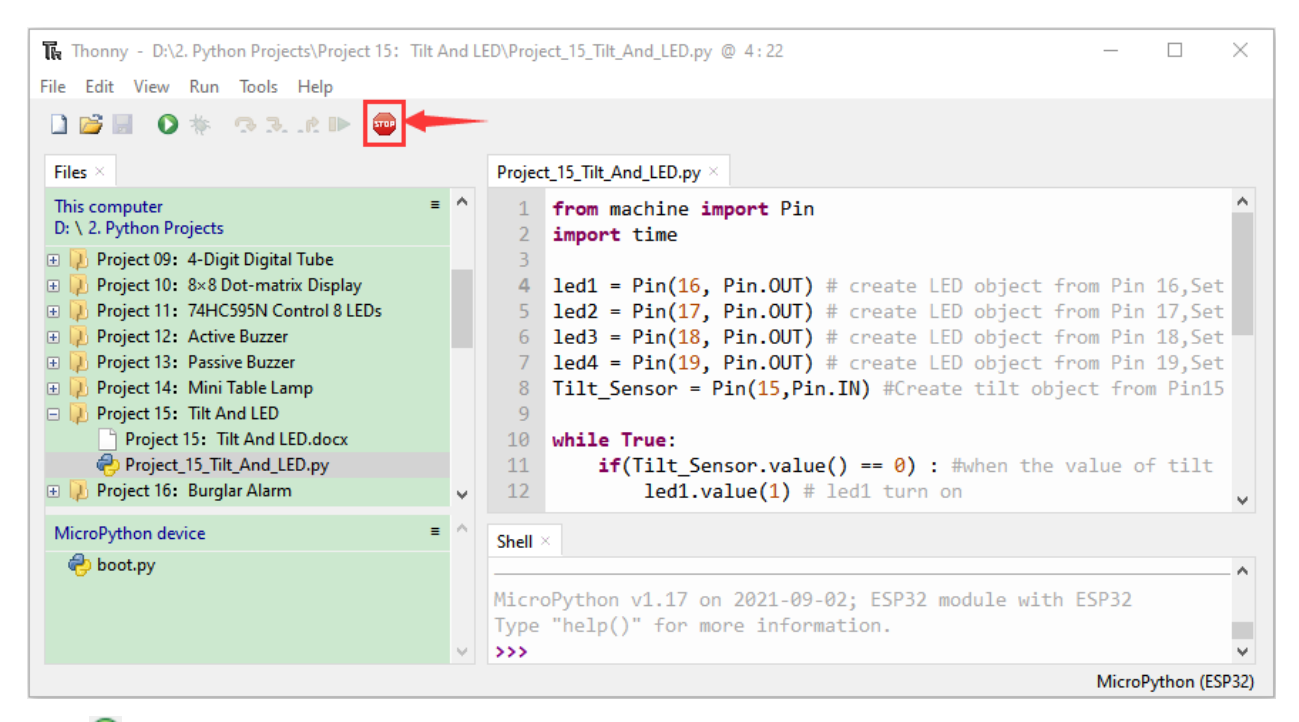

Click **W** "Run current script", the code starts to be executed and you'll see that when you tilt the breadboard to an angle, the LEDs will light up one by one. When you turn the breadboard to the original angle, the LEDs will turn off one by

one. Like the hourglass, the sand will leak out over time. Press"Ctrl+C"or click ""I" "Stop/Restart backend"to exit the program.

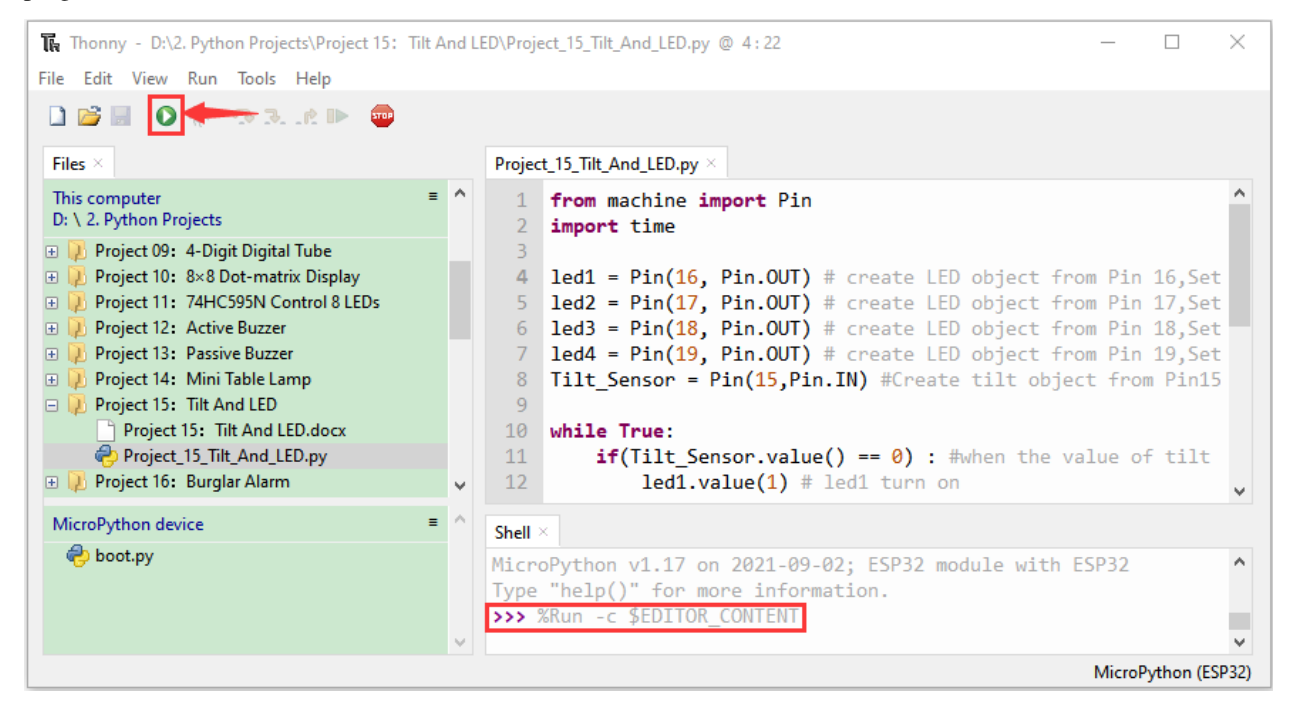

## **7.18 Project 16: I2C 128×32 LCD**

1.Introduction

In everyday life, we can do all kinds of experiments with the display module and also DIY a variety of small objects. For example, you can make a temperature meter with a temperature sensor and display, or make a distance meter with an ultrasonic module and display. In this project, we will use the LCD\_128X32\_DOT module as the display and connect it to the ESP32, which will be used to control the LCD\_128X32\_DOT display to display various English words, common symbols and numbers.

2.Components

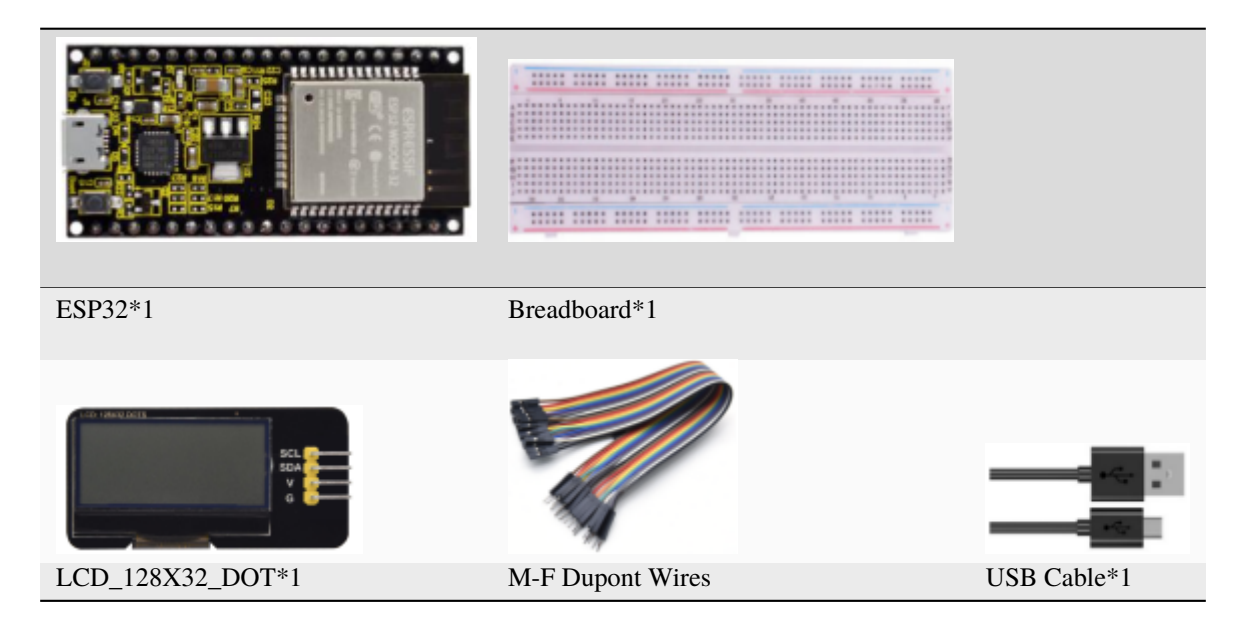

3.Component knowledge

**LCD\_128X32\_DOT:** It is an LCD module with 128\*32 pixels and its driver chip is ST7567A. The module uses the IIC communication mode, while the code contains a library of all alphabets and common symbols that can be called directly. When using, we can also set it in the code so that the English letters and symbols show different text sizes. To make it easy to set up the pattern display, we also provide a mold capture software that converts a specific pattern into control code and then copies it directly into the test code for use.

**Schematic diagram of LCD\_128X32\_DOT**

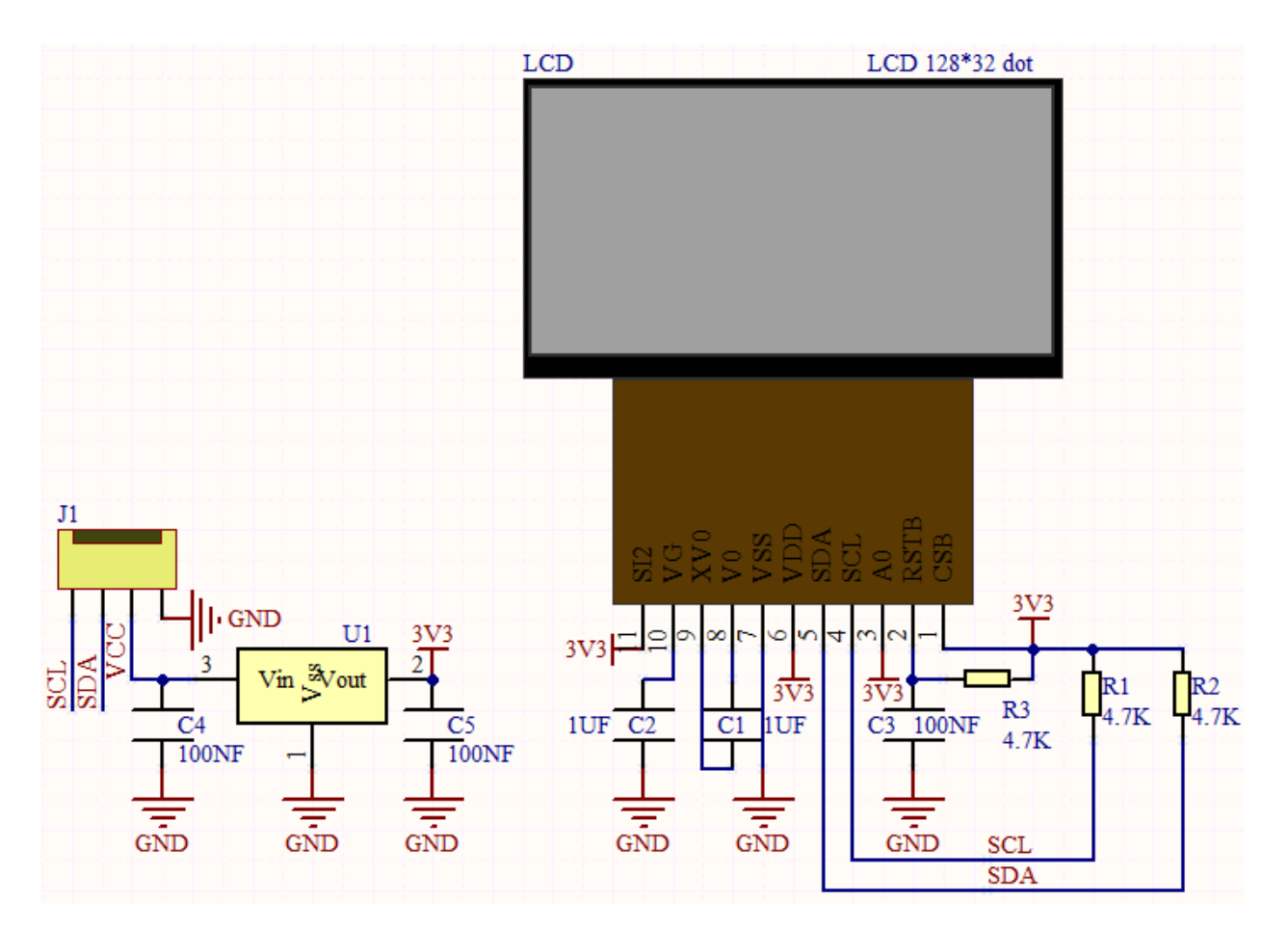

## **Features:**

Pixel: 128\*32 character Operating voltage(chip)4.5V to 5.5V Operating current100mA (5.0V) Optimal operating voltage(module):5.0V 4.Wiring Diagram

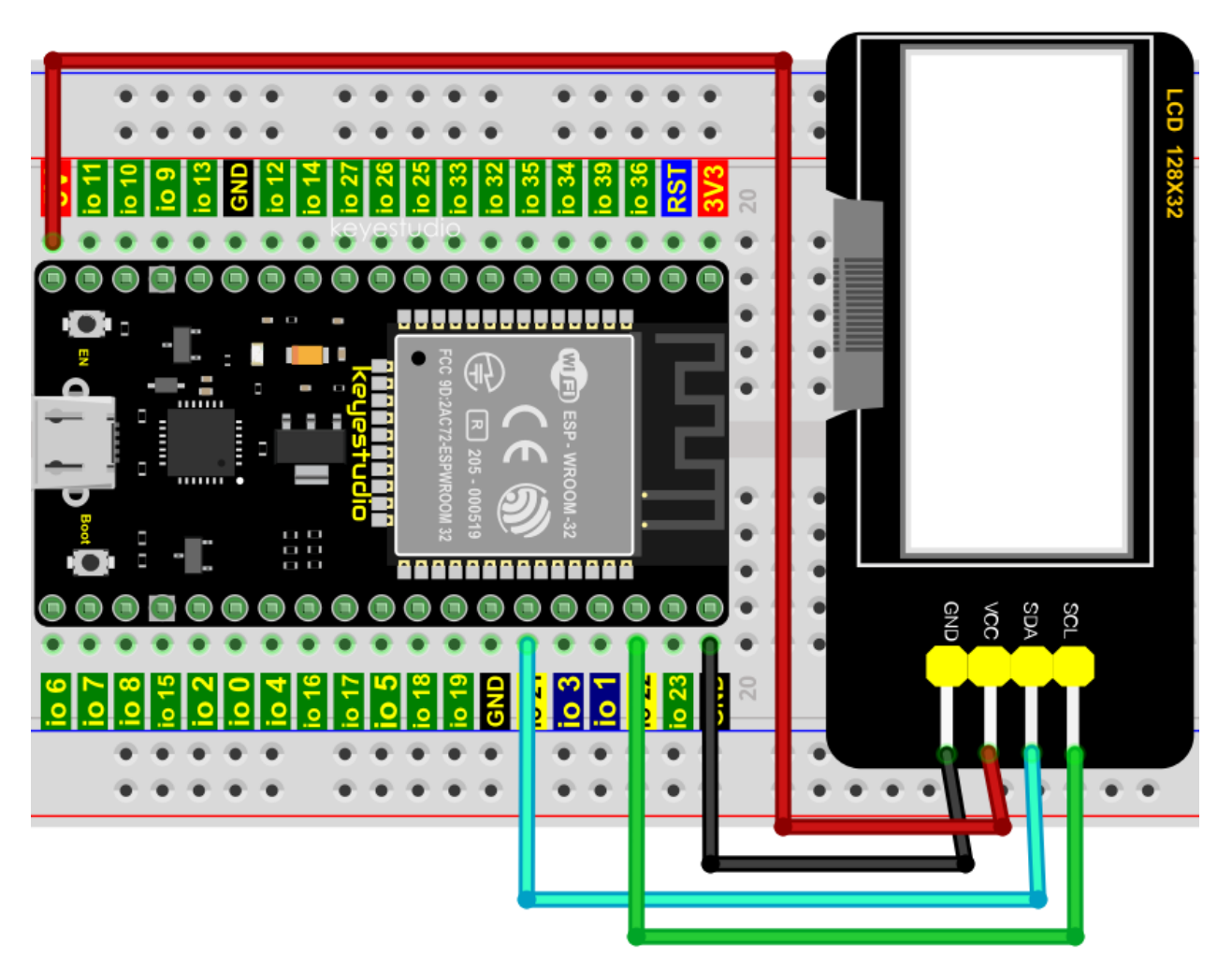

#### 5.Project code

Codes used in this tutorial are saved in"2. Python Projects". If you haven't downloaded the code file yet, please click on the link to download it:Download Python Codes

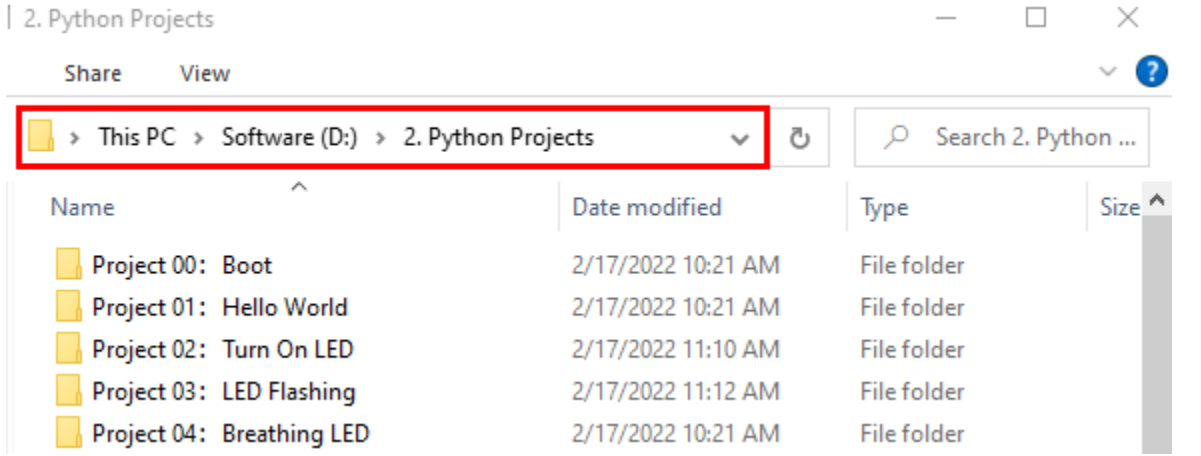

Open"Thonny"click"This computer"→"D:"→"2. Python Projects"→"Project 16: I2C 128×32 LCD". Select"lcd128\_32.py"and "lcd128\_32\_fonts.py"right-click your mouse to select"Upload to/"wait for"lcd128\_32.py"and"lcd128\_32\_fonts.py"to be uploaded to ESP32and then double leftclick"Project\_16\_I2C\_128\_32\_LCD.py".

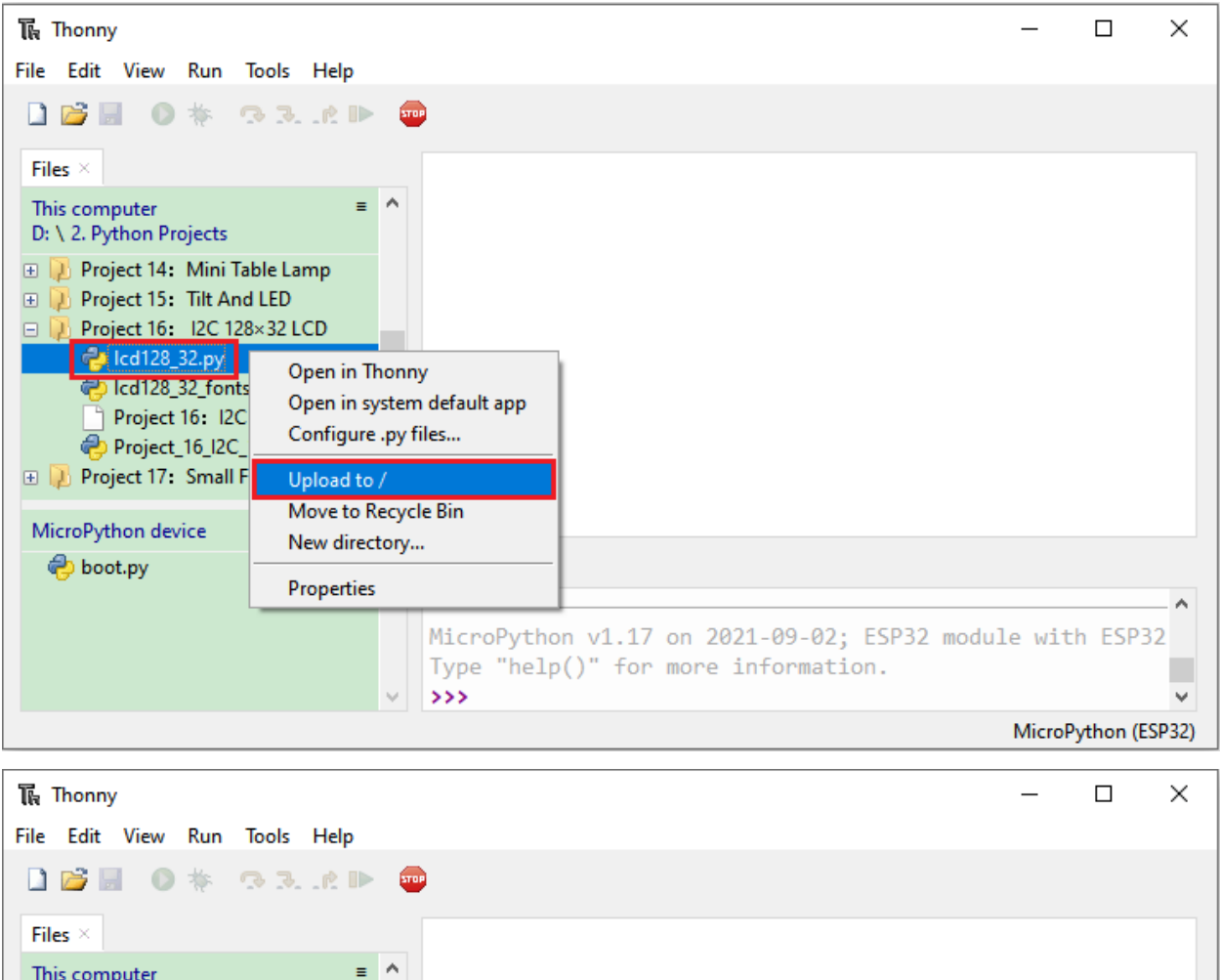

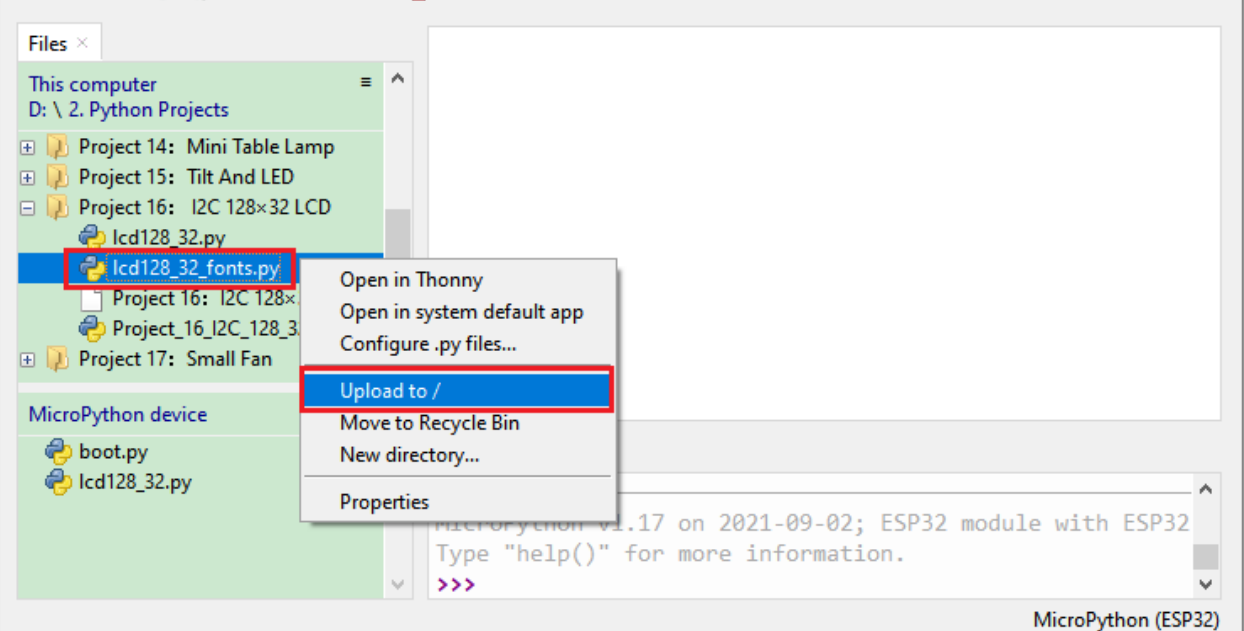

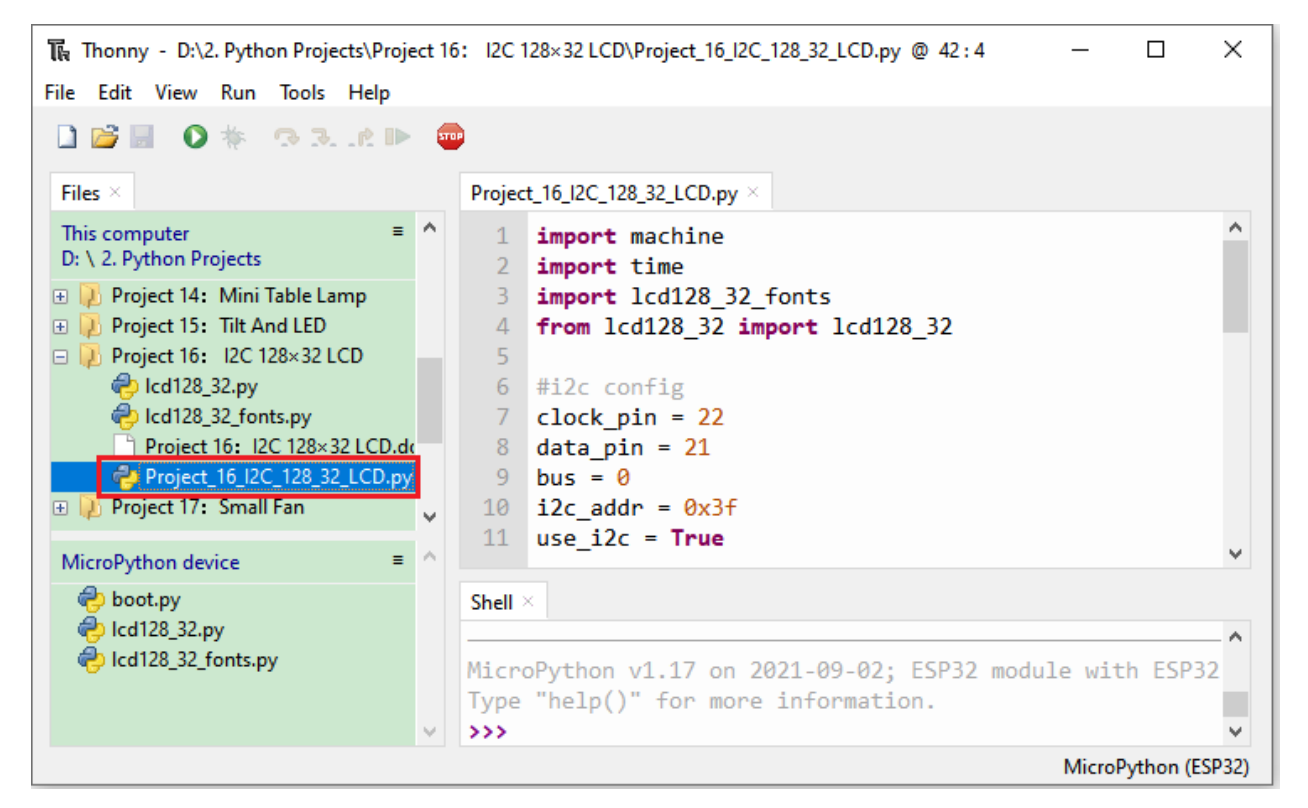

```
import machine
import time
import lcd128_32_fonts
from lcd128_32 import lcd128_32
#i2c config
clock\_pin = 22data\_pin = 21bus = 0i2c\_addr = 0x3fuse\_i2c = Truedef scan_for_devices():
   i2c = machine.I2C(bus,sda=machine.Pin(data_pin),scl=machine.Pin(clock_pin))
   devices = i2c.scan()if devices:
        for d in devices:
            print(hex(d))
   else:
       print('no i2c devices')
if use_i2c:
   scan_for_devices()
   lcd = lcd128_32(data_pin, clock_pin, bus, i2c_addr)
lcd.Clear()
lcd.Cursor(0, 4)
```
(continues on next page)

(continued from previous page)

```
lcd.Display("KEYESTUDIO")
lcd.Cursor(1, 0)
lcd.Display("ABCDEFGHIJKLMNOPQR")
lcd.Cursor(2, 0)
lcd.Display("123456789+-*/<>=$@")
lcd.Cursor(3, 0)
lcd.Display("%^&(){}:;'|?,.~\\[]")
"''"while True:
    scan_for_devices()
    time.sleep(0.5)
\overline{m}""
```
6.Project result

Make sure the ESP32 has been connected to the computer, click was "Stop/Restart backend".

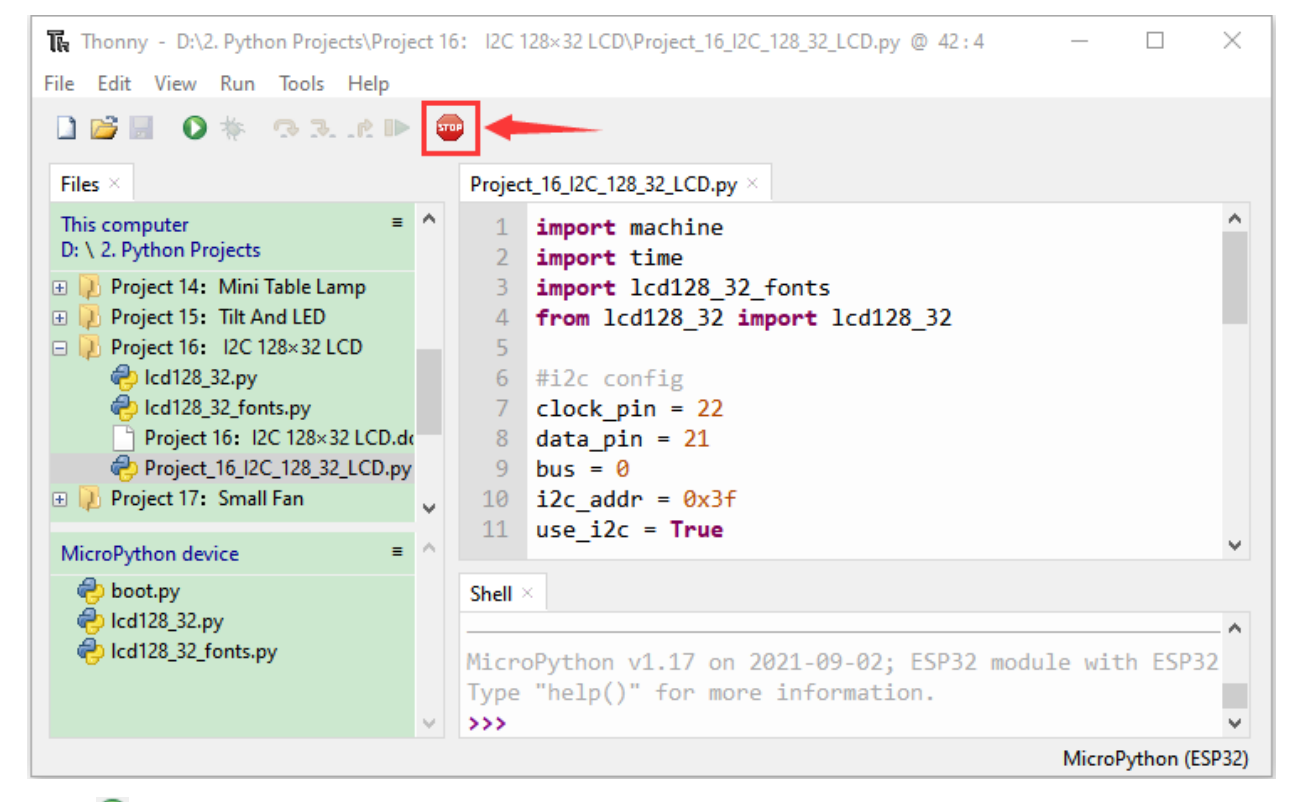

Click "Run current script", the code starts to be executed and you'll see that the 128X32LCD module display will show"KEYESTUDIO"at the first line,"ABCDEFGHIJKLMNOPQR"will be displayed at the second line, "123456789 $\pm$ \*/<>=\$@"will be shown at the third line and "%^&(){}:;'|?,.~\[]"will be displayed at the fourth line.

Press"Ctrl+C"or click Washington (Stop/Restart backend" to exit the program.

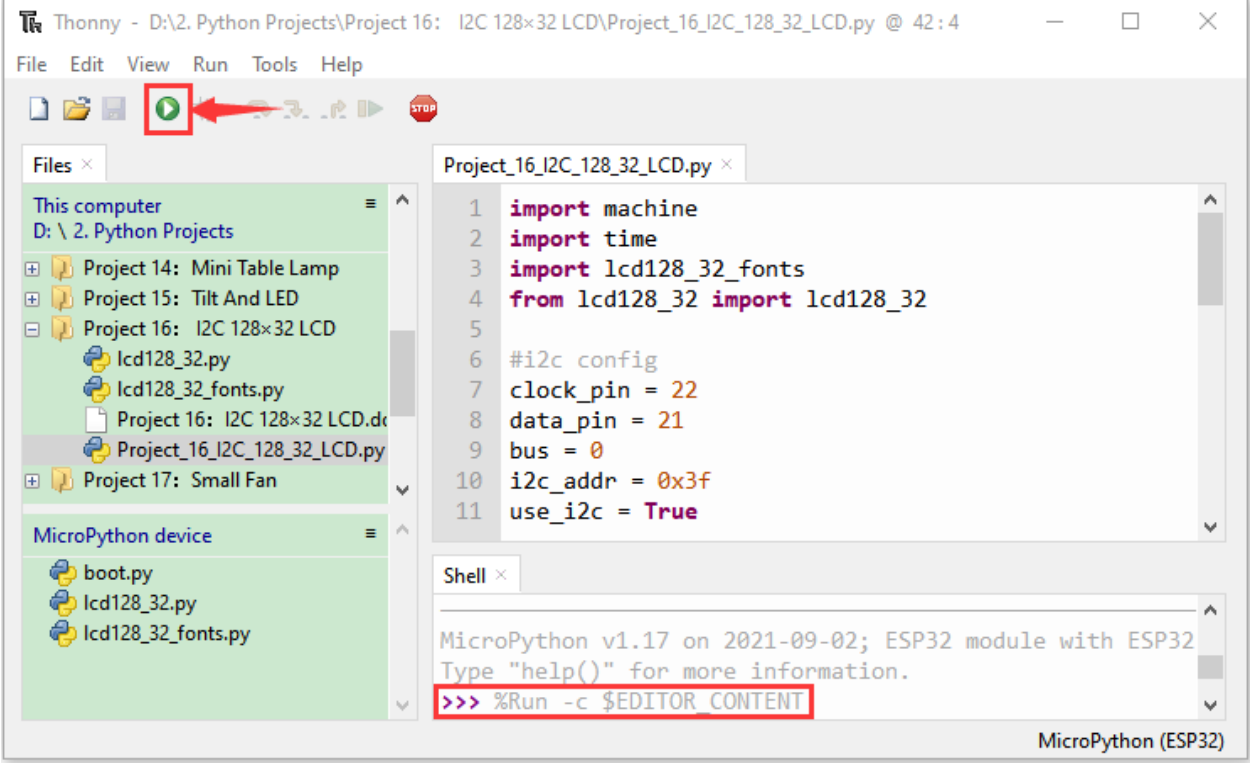

# **7.19 Project 17Small Fan**

1.Introduction

In hot summer, we need electric fans to cool us down, so in this project, we will use a ESP32 to control a DC motor and small fan blades to make a small electric fan.

2.Components

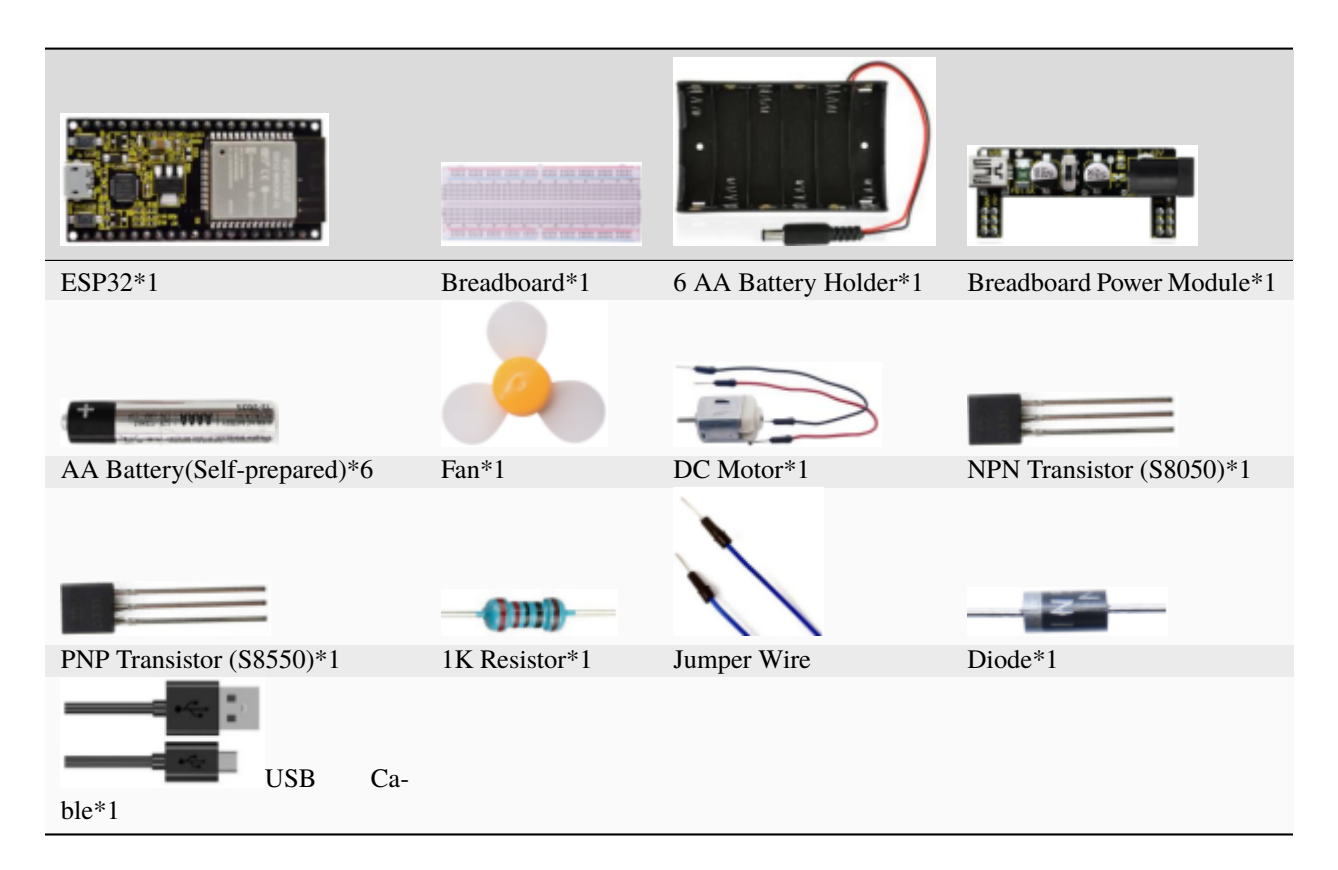

#### **Keyestudio Breadboard Power Supply Module**

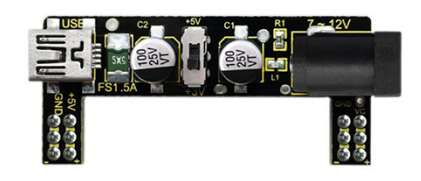

#### **Introduction:**

This breadboard power supply module is compatible with 5V and 3.3V, which can be applied to MB102 breadboard. The module contains two channels of independent control, powered by the USB all the way.

The output voltage is constant for the DC5V, and another way is powered by DC6.5-12V, output controlled by the slide switch, respectively for DC 5V and DC 3.3V.

If the other power supply is DC 6.5-12v, when the slide switch is switched to +5V, the output voltages of the left and right lines of the module are DC 5V. When the slide switch is switched to +3V, the output voltage of the USB power supply terminal of the module is DC 5V, and the output voltage of the DC 6.5-12V power supply terminal of the other power supply is DC3.3V.

3.Wiring Diagram 1

We use the S8050NPN transistor) to control the motor

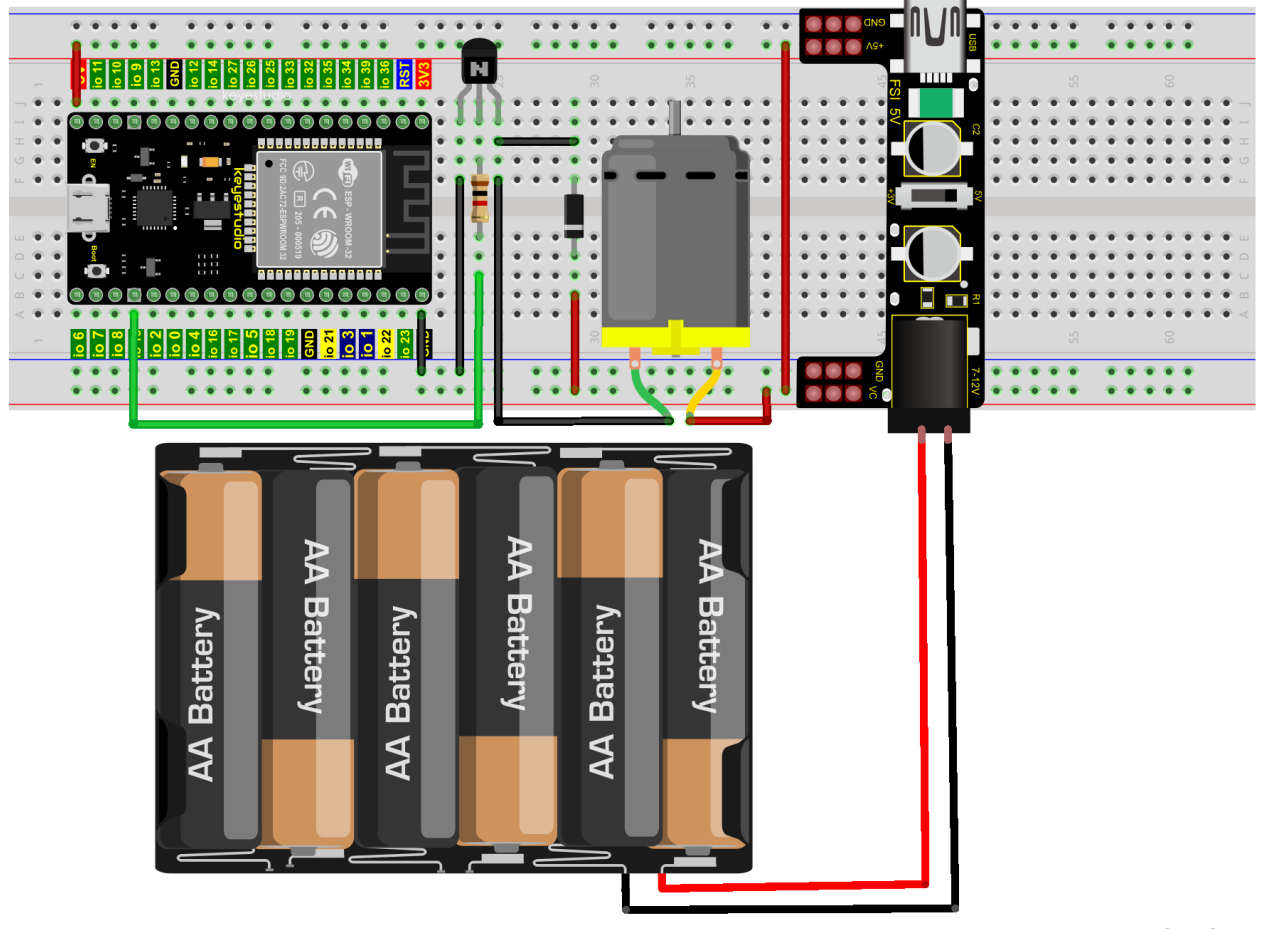

fritzing

Wire up first, then connect a fan at the DC motor

### 5.Test Code 1

Codes used in this tutorial are saved in 2. Python Projects". If you haven't downloaded the code file yet, please click on the link to download it:Download Python Codes

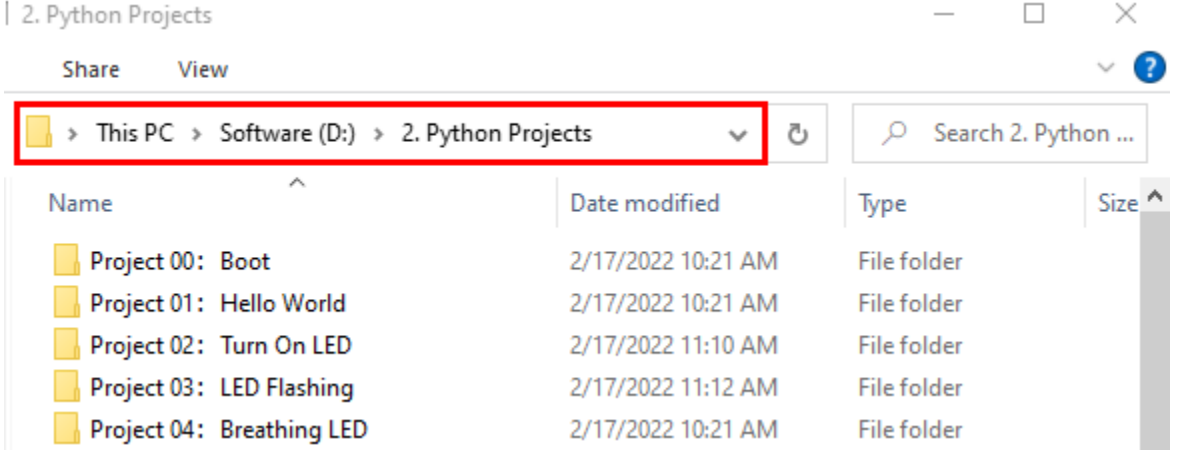

Open"Thonny"click"This computer"→"D:"→"2. Python Projects"→"Project 17: Small Fan", and then double leftclick"Project\_17.1\_ Small\_Fan.py".

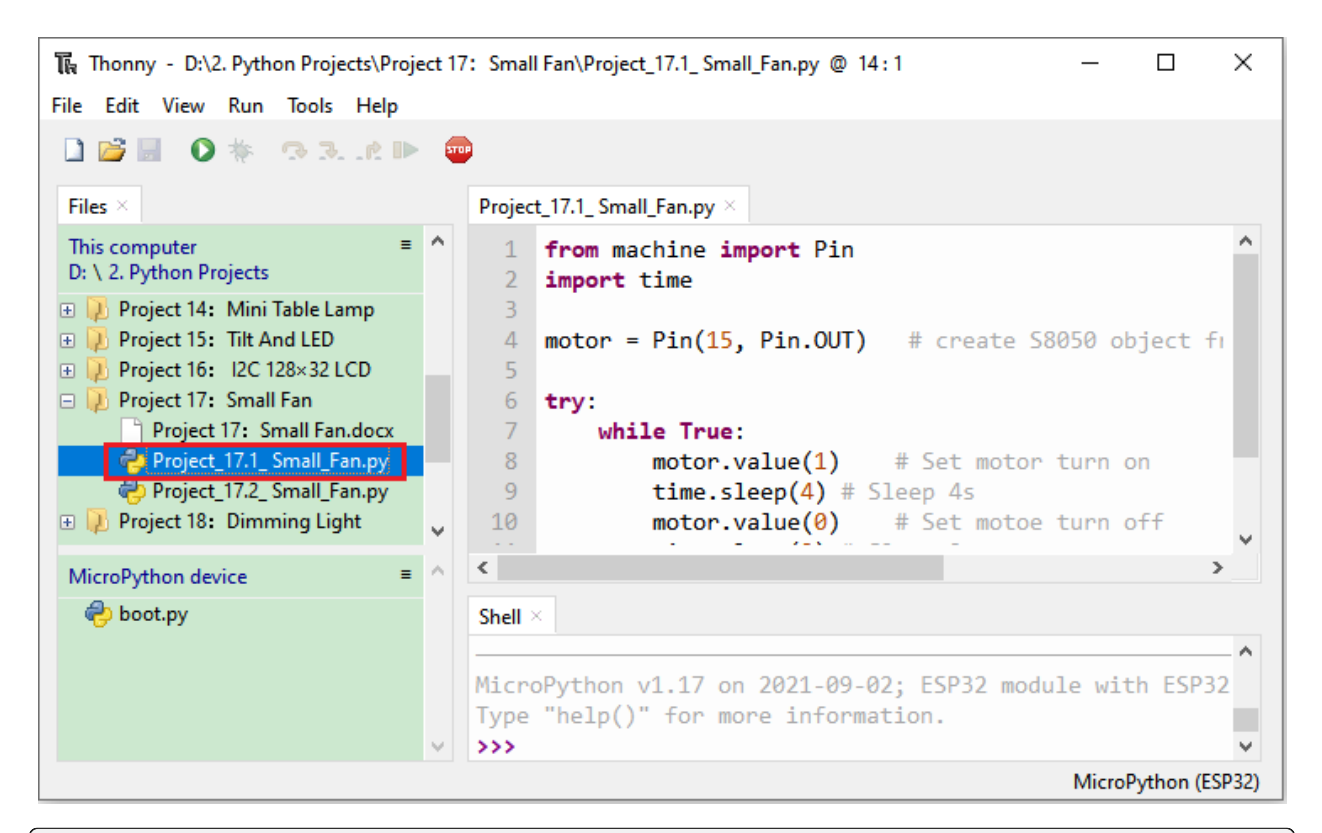

```
from machine import Pin
import time
motor = Pin(15, Pin. OUT) # create S8050 object from Pin 15, Set Pin 15 to output
try:
   while True:
       motor.value(1) # Set motor turn on
       time.sleep(4) # Sleep 4s
       motor.value(0) # Set motoe turn off
       time.sleep(2) # Sleep 2s
except:
   pass
```
Ensure the ESP32 is connecteed to the computer and tap "Stop/Restart backend".

### 6.Project result

Make sure the ESP32 has been connected to the computer, click was "Stop/Restart backend".

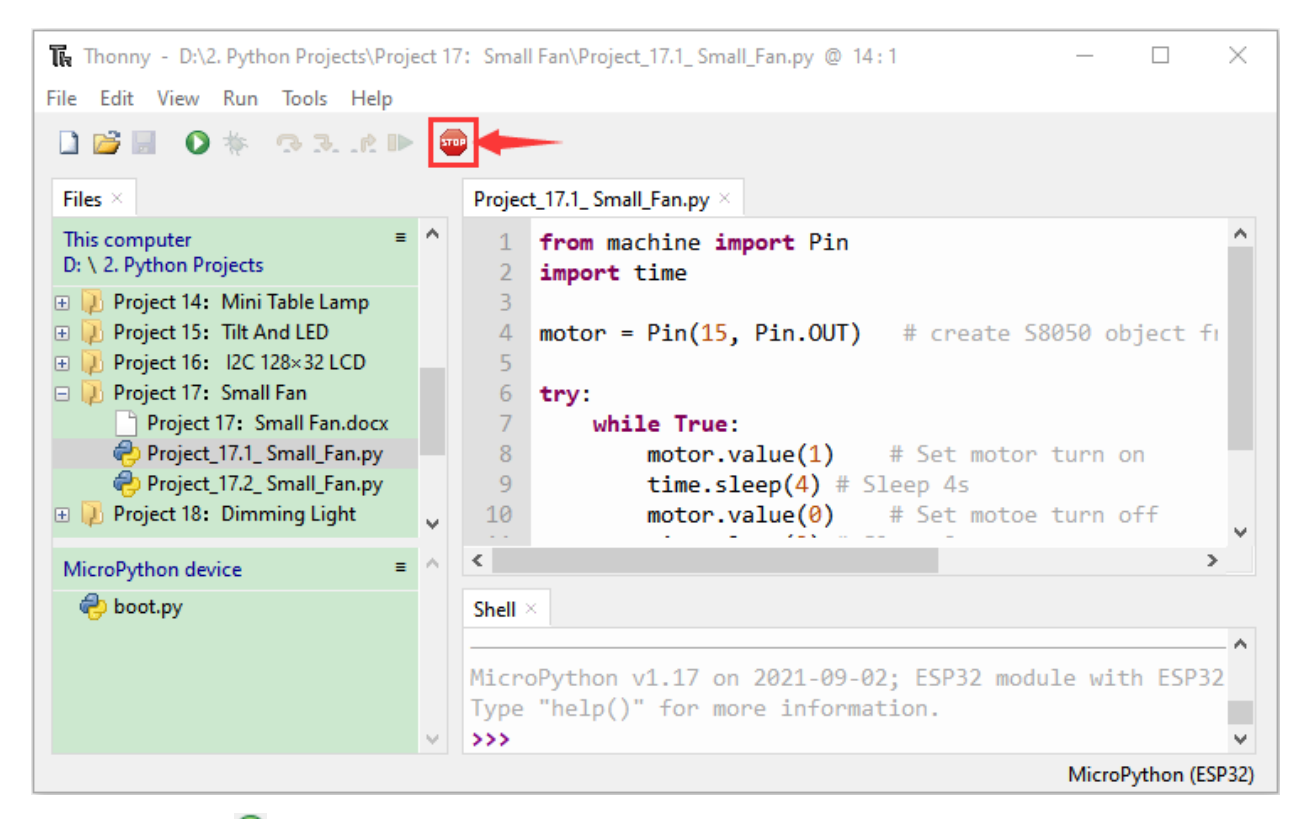

Power up and click  $\bullet$  "Run current script", the code starts to be executed and you'll see that the small fan turn for 4s and stop for 2s.

Press"Ctrl+C"or click "Stop/Restart backend" to exit the program.

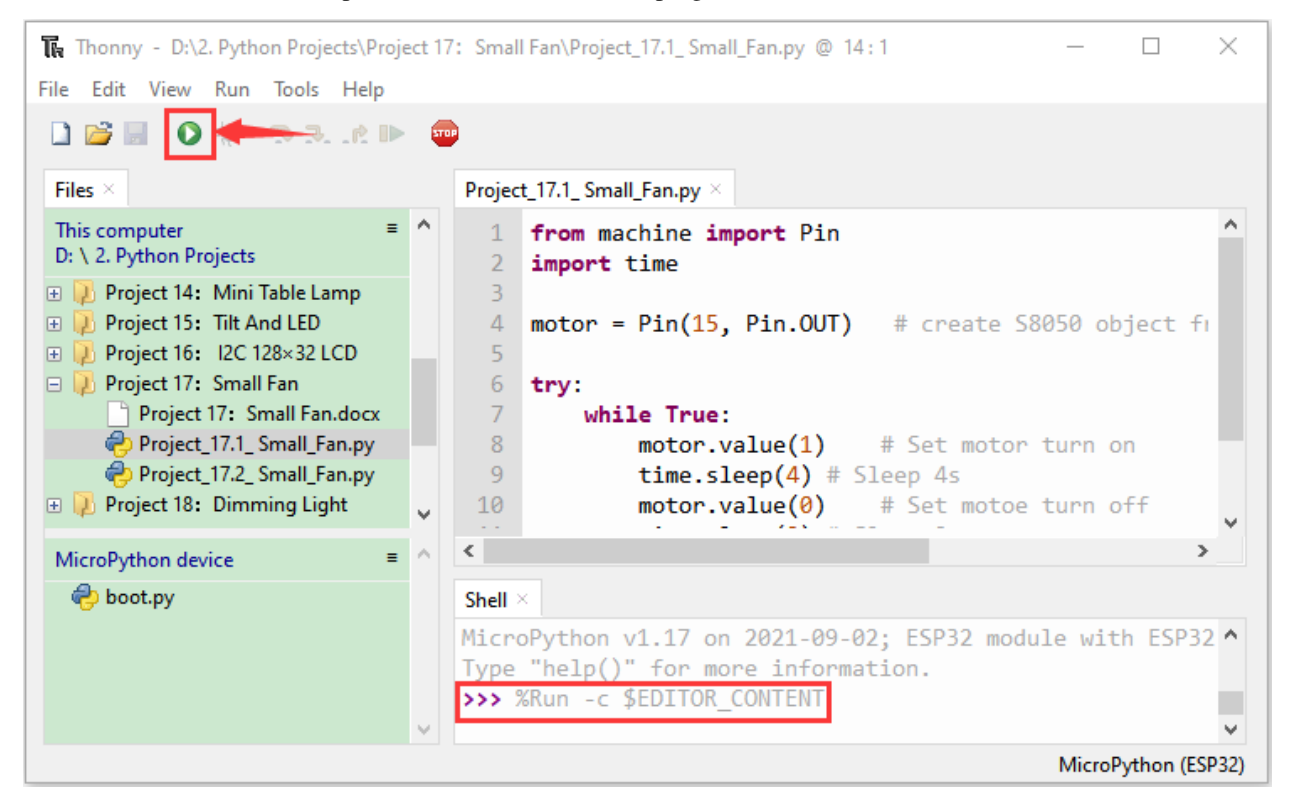

## 7.Wiring Diagram 2

We use the S8050PNP transistor) to control the motor

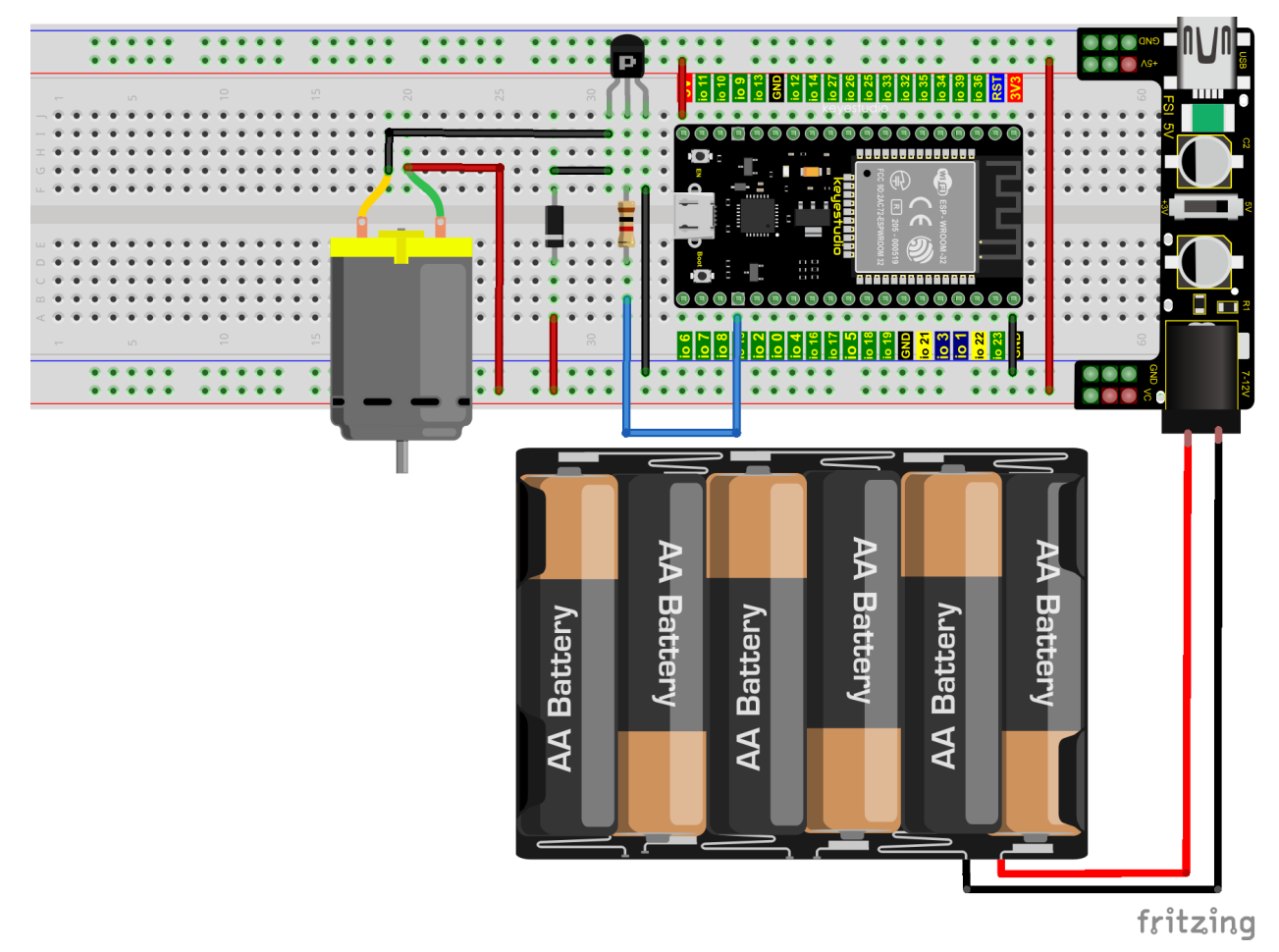

Wire up first, then connect a fan at the DC motor

### 8.Test Code 2

Codes used in this tutorial are saved in"2. Python Projects". If you haven't downloaded the code file yet, please click on the link to download it:Download Python Codes

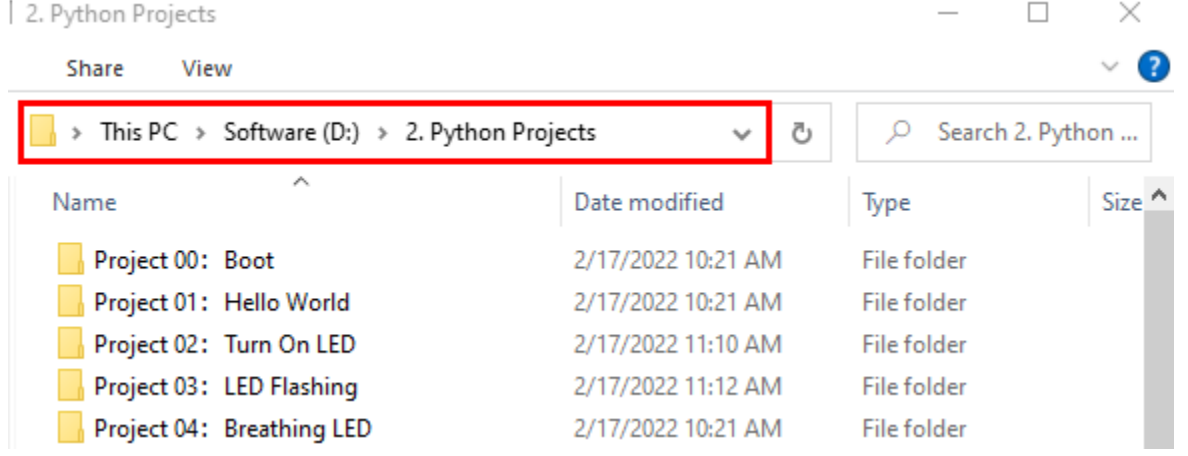

Open"Thonny"click"This computer"→"D:"→"2. Python Projects"→"Project 17Small Fan", and then double leftclick"Project\_17.2\_ Small\_Fan.py".

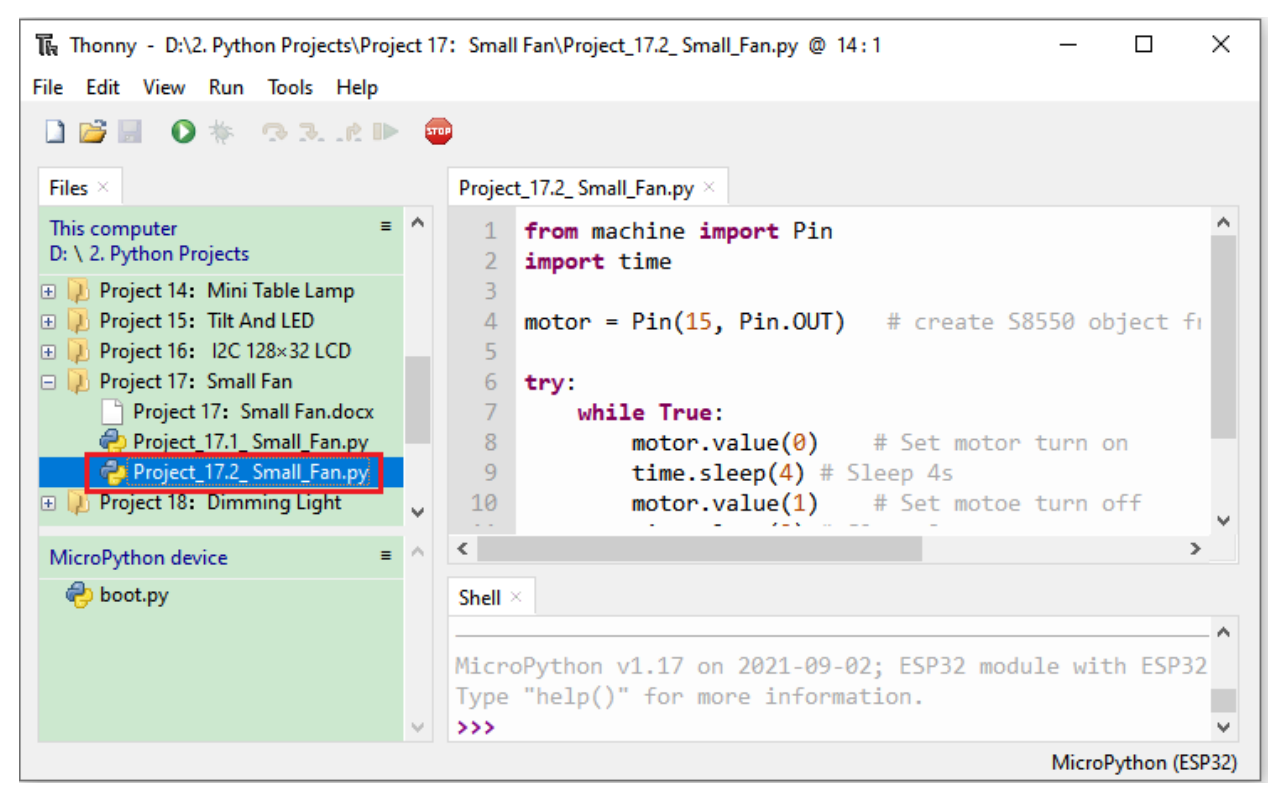

```
from machine import Pin
import time
motor = Pin(15, Pin.OUT) # create S8550 object from Pin 15, Set Pin 15 to output
try:
   while True:
       motor.value(0) # Set motor turn on
       time.sleep(4) # Sleep 4s
       motor.value(1) # Set motoe turn off
       time.sleep(2) # Sleep 2s
except:
   pass
```
9.Test Result 2

Make sure the ESP32 has been connected to the computer, click "Stop/Restart backend".

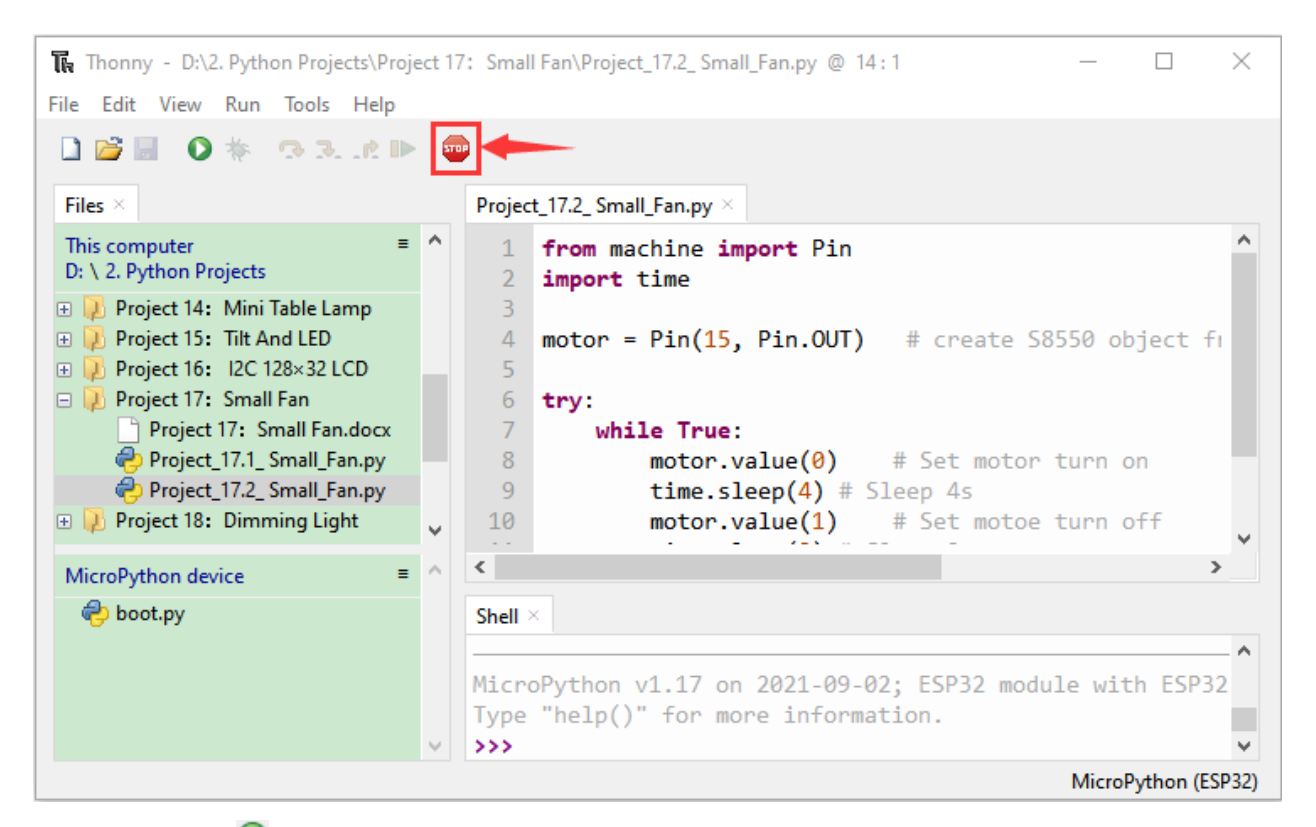

Power up and click "Run current script", the code starts to be executed and you'll see that the small fan turn for 4s and stop for 2s. Press "Ctrl+C" or click "Stop/Restart backend" to exit the program.

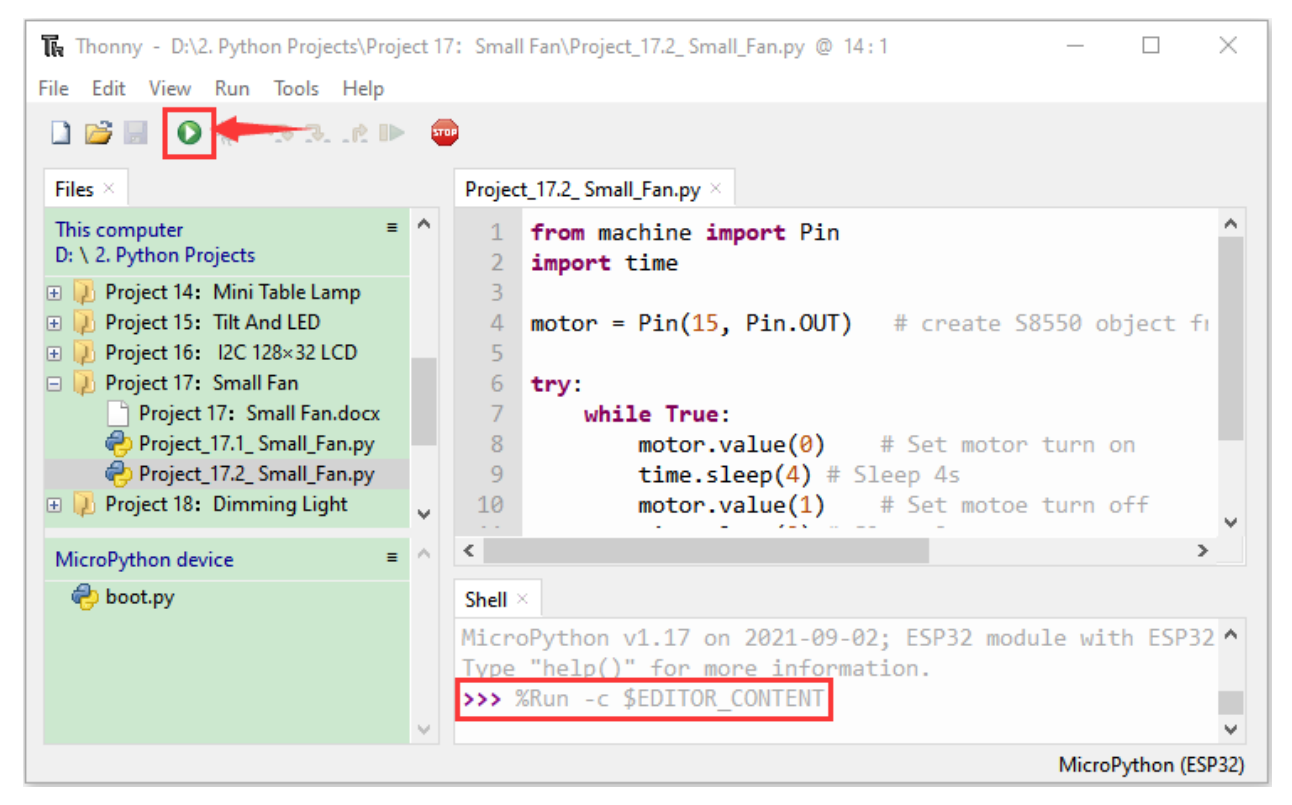

# **7.20 Project 18Dimming Light**

#### 1.Introduction

A potentiometer is a three-terminal resistor with sliding or rotating contacts that forms an adjustable voltage divider. It works by changing the position of the sliding contacts across a uniform resistance. In the potentiometer, the entire input voltage is applied across the whole length of the resistor, and the output voltage is the voltage drop between the fixed and sliding contact.

In this project, we will learn how to use ESP32 to read the values of the potentiometer, and make a dimming lamp with LED.

2.Components

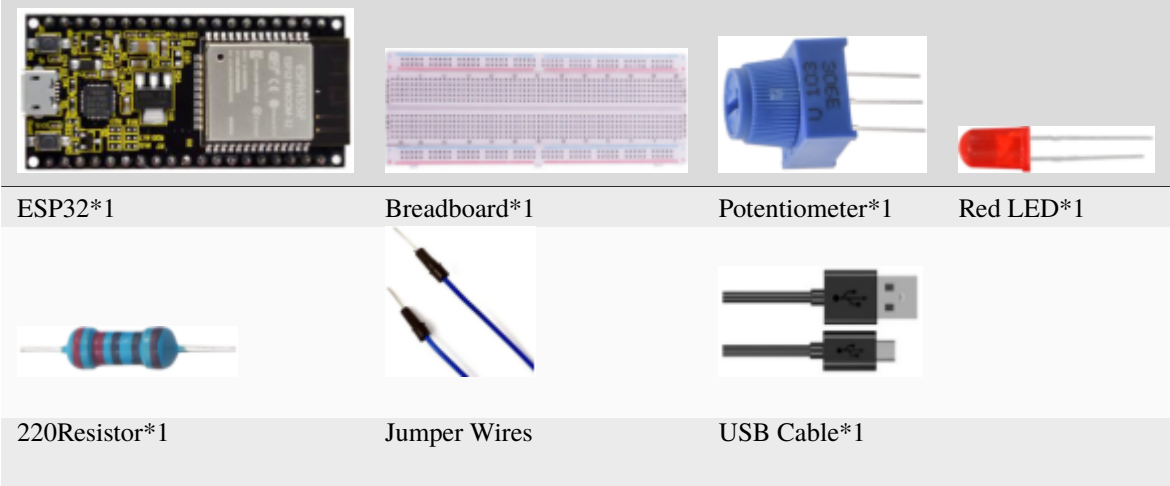

#### 3.Component knowledge

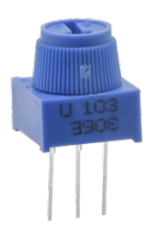

**Adjustable potentiometer:** It is a kind of resistor and an analog electronic component, which has two states of 0 and 1(high level and low level). The analog quantity is different, its data state presents a linear state such as  $1 \sim 1024$ .

**ADC :** An ADC is an electronic integrated circuit used to convert analog signals such as voltages to digital or binary form consisting of 1s and 0s. The range of our ADC on ESP32 is 12 bits, that means the resolution is 2^12=4096, and it represents a range (at 3.3V) will be divided equally to 4096 parts. The rage of analog values corresponds to ADC values. So the more bits the ADC has, the denser the partition of analog will be and the greater the precision of the resulting conversion.

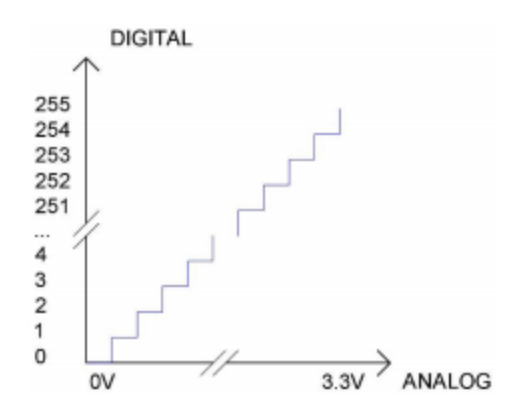

Subsection 1: the analog in rang of  $0V-3.3/4095$  V corresponds to digital 0;

Subsection 2: the analog in rang of  $3.3/4095$  V— $2*3.3/4095$  V corresponds to digital 1;

. . .

The following analog will be divided accordingly.

The conversion formula is as follows:

$$
ADCValue = \frac{Analog Voltage}{3.3} \times 4095
$$

\*\*DAC\*\*The reversing of this process requires a DAC, Digital-to-Analog Converter. The digital I/O port can output high level and low level (0 or 1), but cannot output an intermediate voltage value. This is where a DAC is useful. ESP32 has two DAC output pins with 8-bit accuracy, GPIO25 and GPIO26, which can divide VCC(here is 3.3V) into  $2^8=256$  parts. For example, when the digital quantity is 1, the output voltage value is 3.3/256  $*1$  V, and when the digital quantity is 128, the output voltage value is  $3.3/256*128=1.65V$ , the higher the accuracy of DAC, the higher the accuracy of output voltage value will be.

The conversion formula is as follows:

$$
An a \log Voltage = \frac{DACValue}{255} * 3.3(V)
$$

#### **ADC on ESP32**

ESP32 has 16 pins can be used to measure analog signals. GPIO pin sequence number and analog pin definition are shown in the following table

#### **DAC on ESP32**

ESP32 has two 8-bit digital analog converters to be connected to GPIO25 and GPIO26 pins, respectively, and it is immutable. As shown in the following table

We connect the potentiometer to the analog IO port of ESP32 to read the ADC value, DAC value and voltage value of the potentiometer, please refer to the wiring diagram below

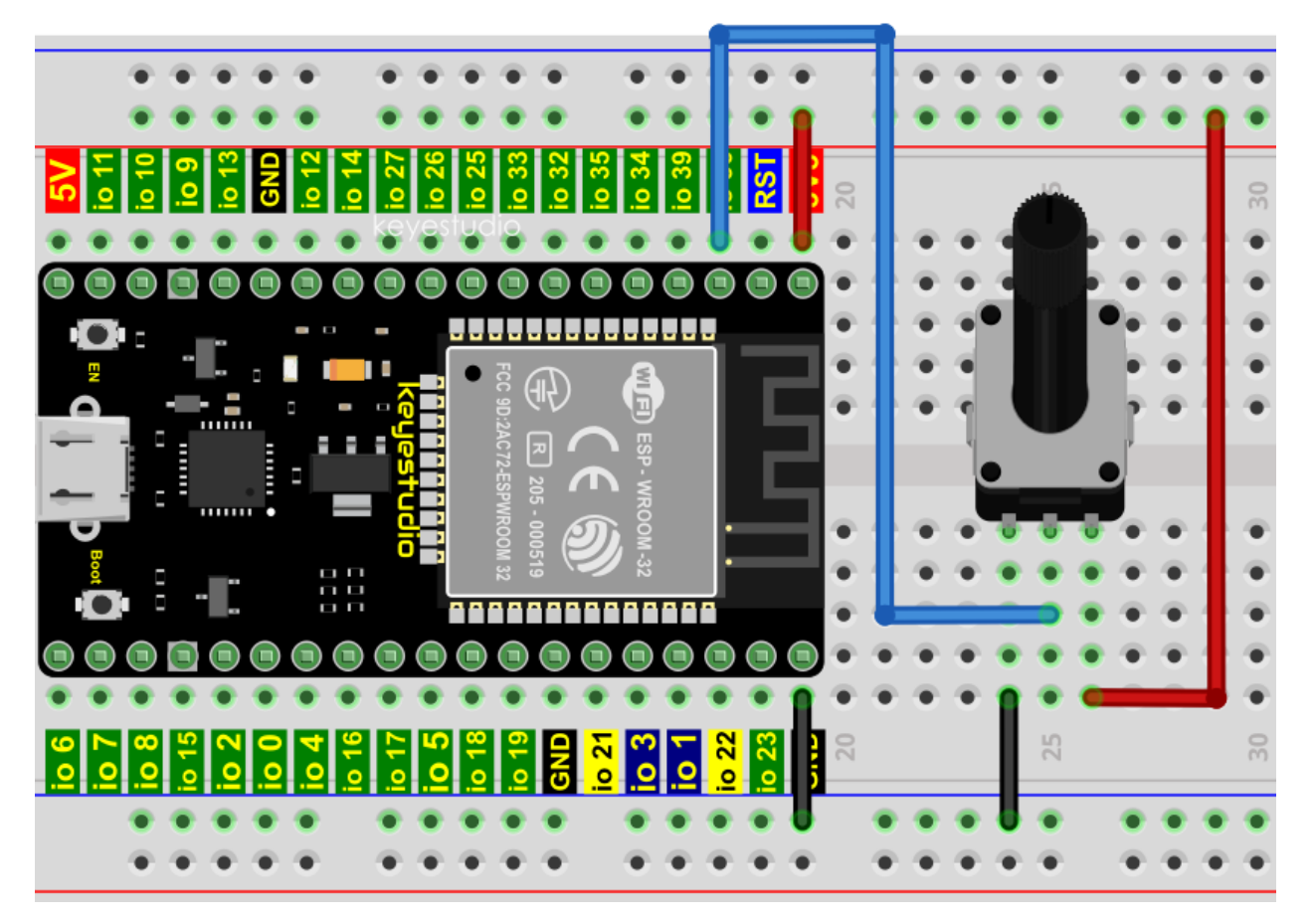

Codes used in this tutorial are saved in"2. Python Projects". If you haven't downloaded the code file yet, please click on the link to download it:Download Python Codes

2. Python Projects

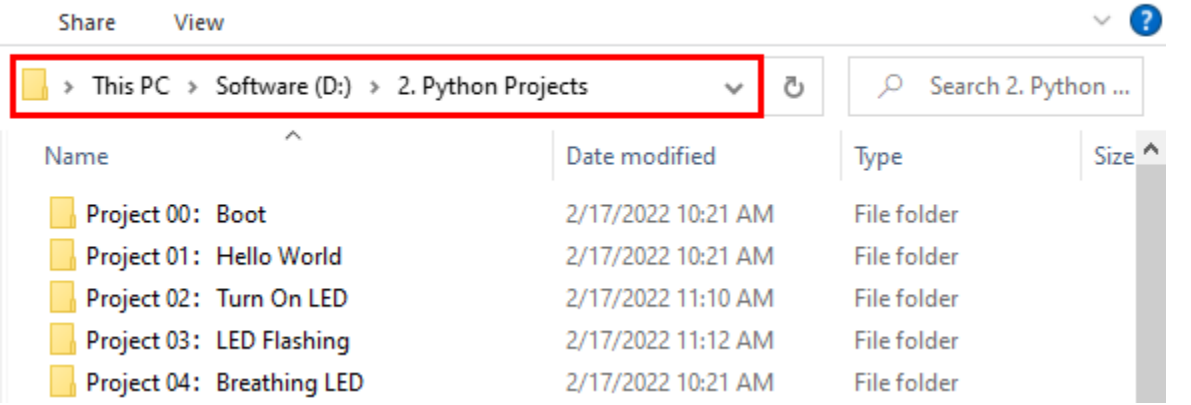

Open"Thonny"click"This computer"→"D:"→"2. Python Projects"→"Project 18Dimming Light"and then double leftclick "Project\_18.1\_Read\_Potentiometer\_Analog\_Value.py".

 $\Box$ 

 $\times$ 

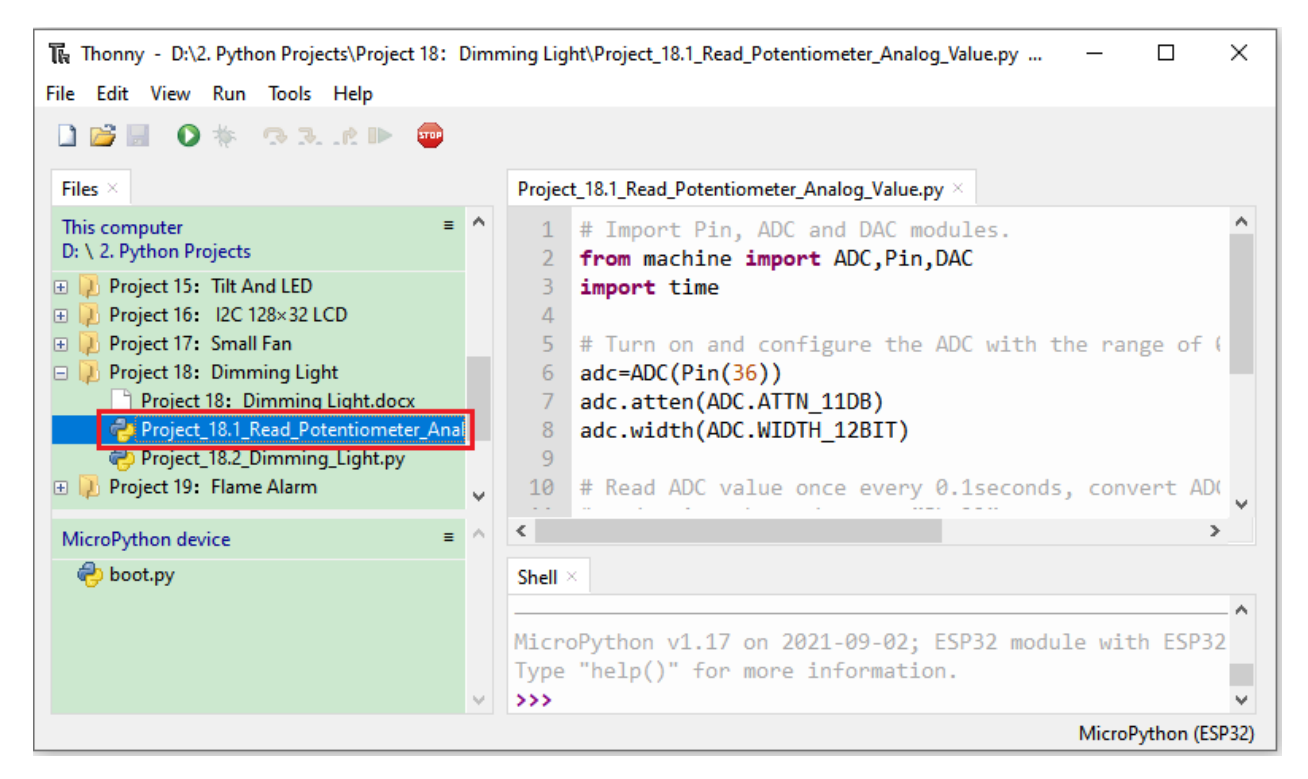

```
# Import Pin, ADC and DAC modules.
from machine import ADC,Pin,DAC
import time
# Turn on and configure the ADC with the range of 0-3.3V
adc=ADC(Pin(36))
adc.atten(ADC.ATTN_11DB)
adc.width(ADC.WIDTH_12BIT)
# Read ADC value once every 0.1seconds, convert ADC value to DAC value and output it,
# and print these data to "Shell".
try:
   while True:
        adcVal=adc.read()
        dacVal=adcVal//16
        voltage = adcVal / 4095.0 * 3.3print("ADC Val:",adcVal,"DACVal:",dacVal,"Voltage:",voltage,"V")
        time.sleep(0.1)
except:
   pass
```
Make sure the ESP32 has been connected to the computer, click was "Stop/Restart backend".

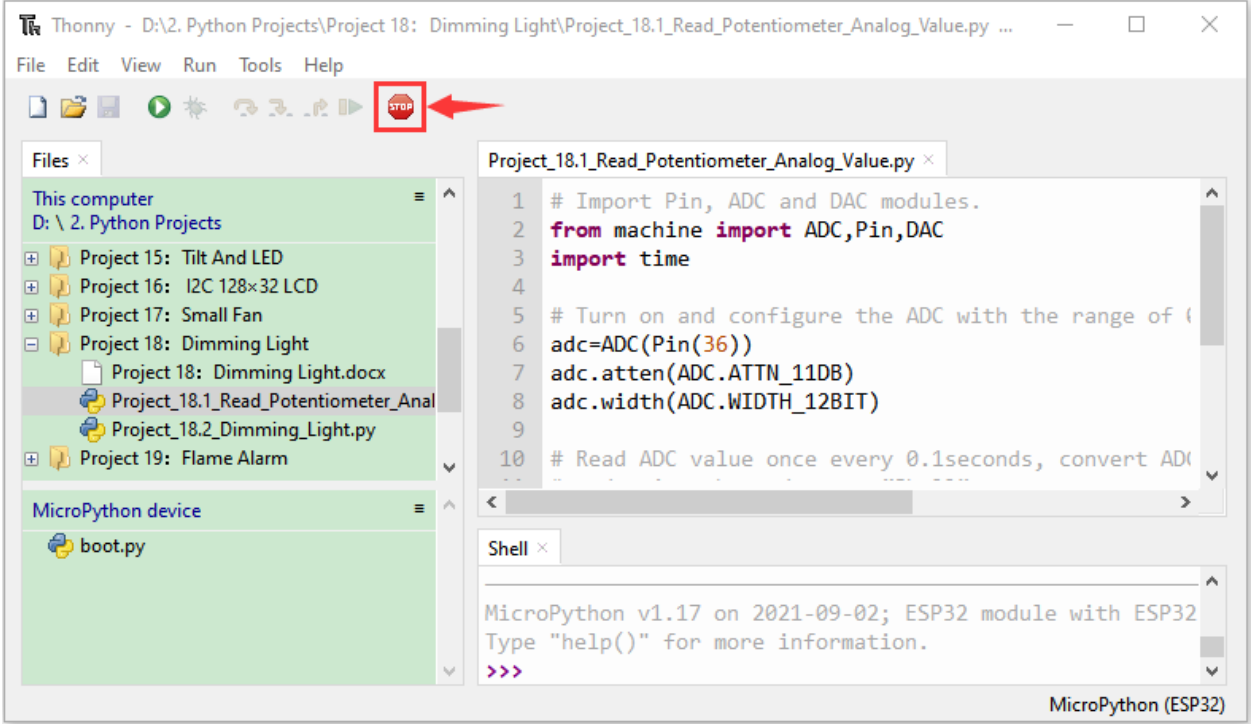

Click  $\bigcirc$  "Run current script", the code starts to be executed and you'll see that the "Shell" window of Thonny IDE will print the ADC value, DAC value and voltage value of the potentiometer, turn the potentiometer handle, the ADC

value and voltage value will change. Press "Ctrl+C" or click "Stop/Restart backend" to exit the program.

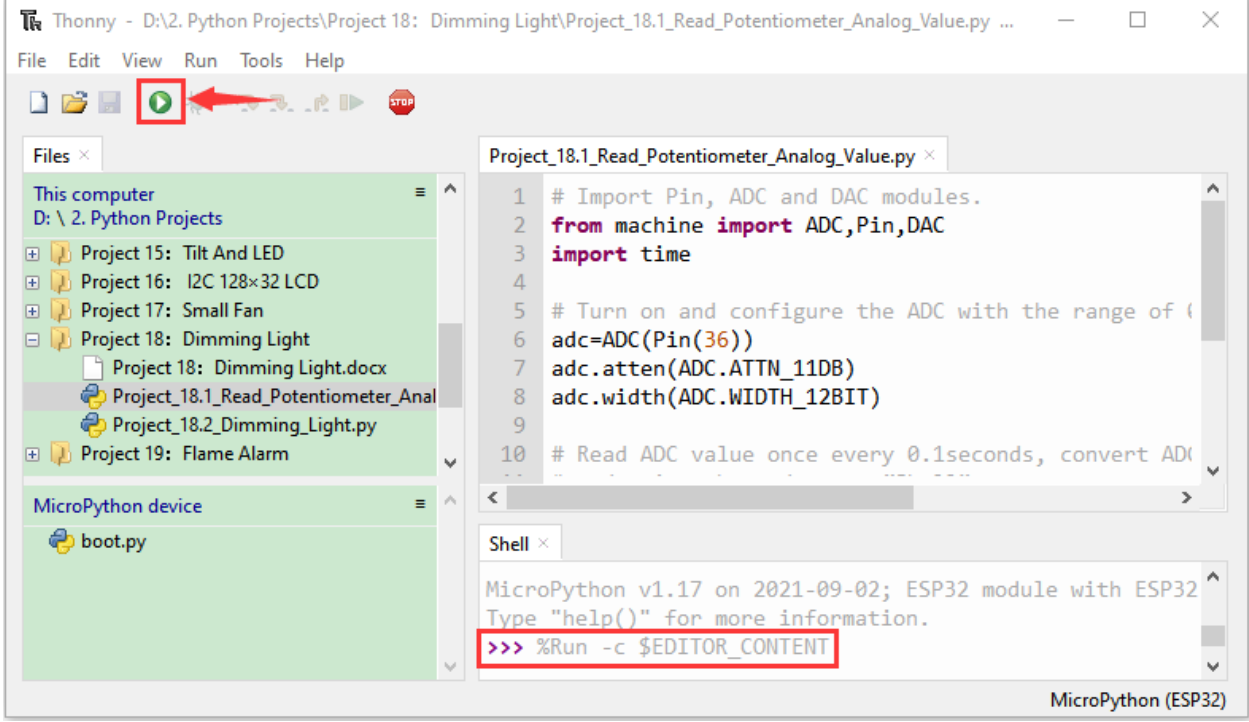

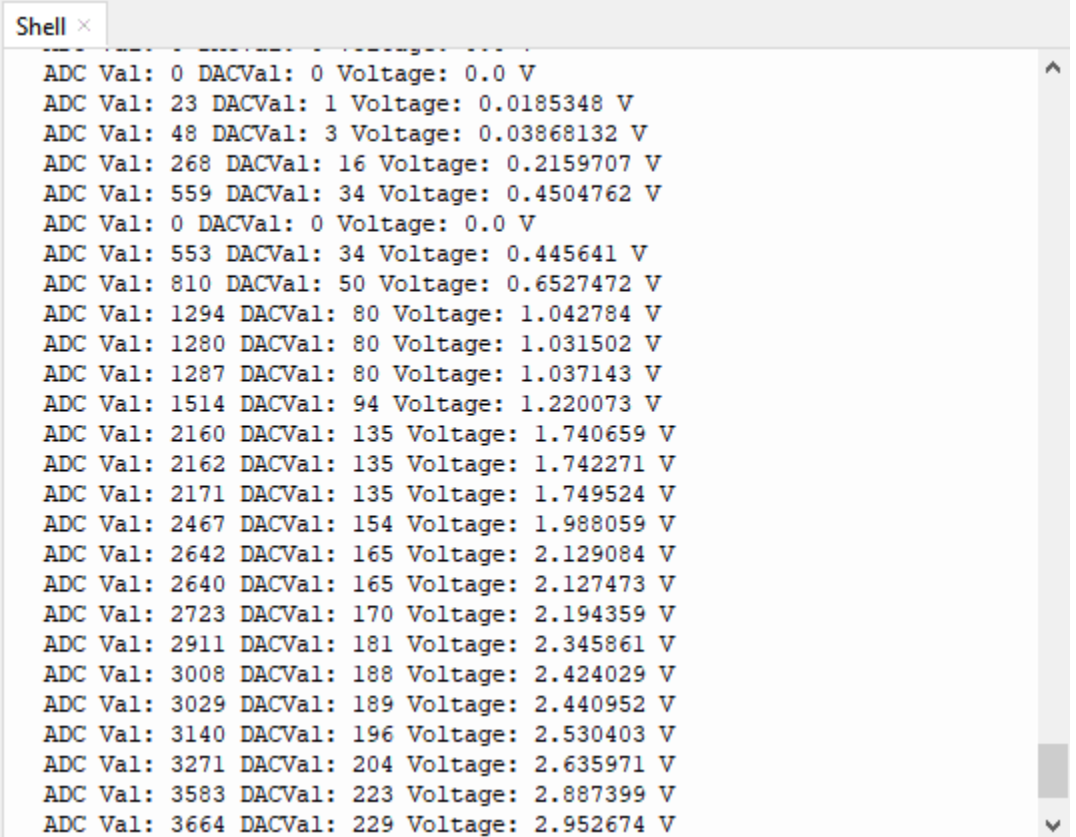

5.Wiring diagram of the dimming lamp

In the previous step, we read the ADC value, DAC value and voltage value of the potentiometer. Now we need to convert the ADC value of the potentiometer into the brightness of the LED to make a lamp that can adjust the brightness.The wiring diagram is as follows:

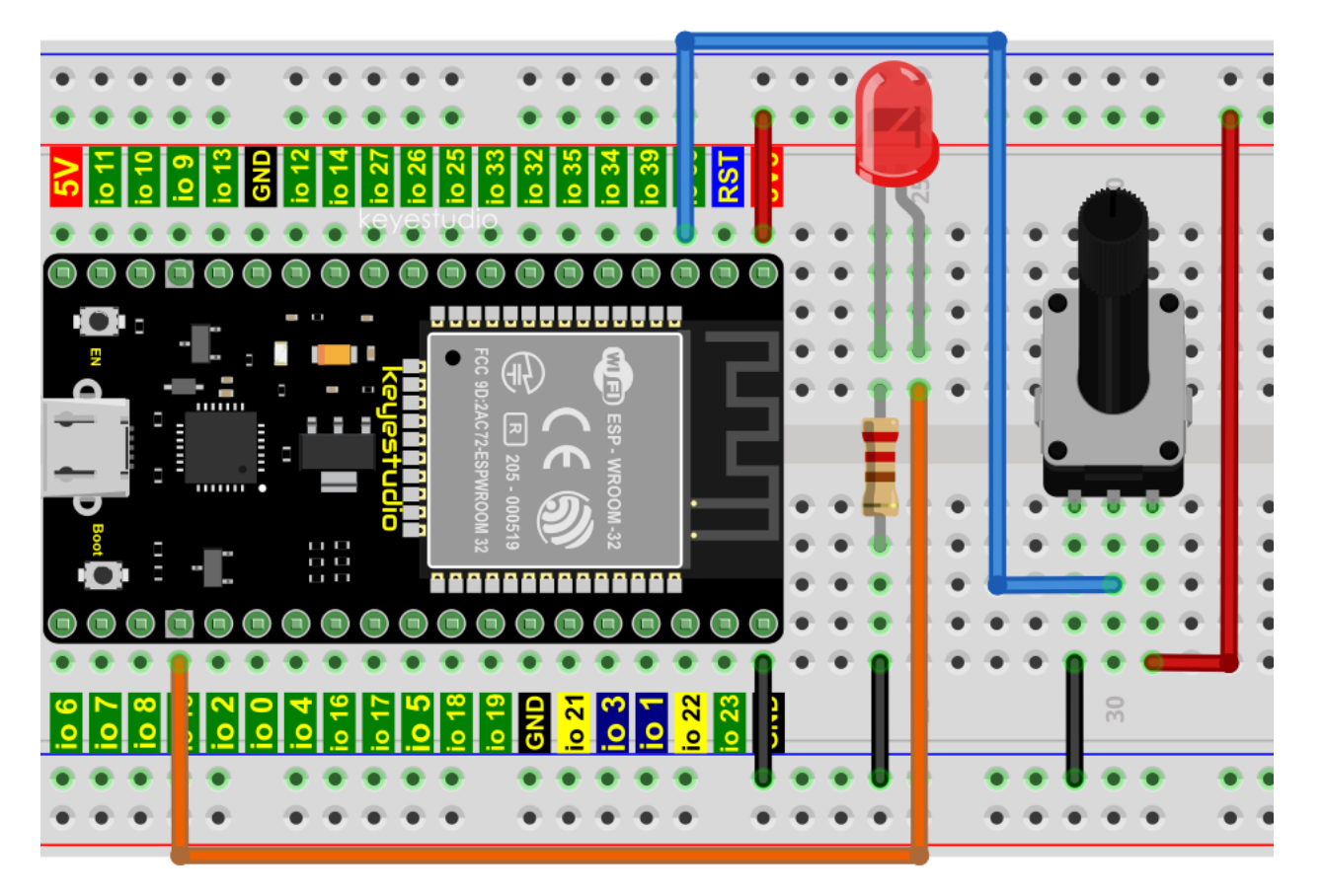

## 6.Project code

Codes used in this tutorial are saved in"2. Python Projects". If you haven't downloaded the code file yet, please click on the link to download it:Download Python Codes

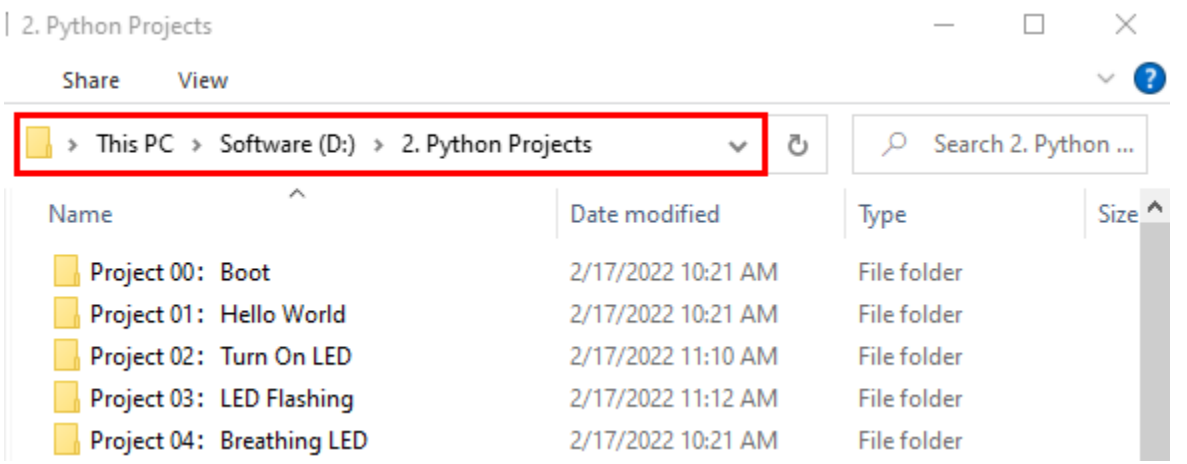

Open"Thonny"click"This computer"→"D:"→"2. Python Projects"→"Project 18: Dimming Light"and then double left-click"Project\_18.2\_Dimming\_Light.py".

 $\overline{\phantom{0}}$ 

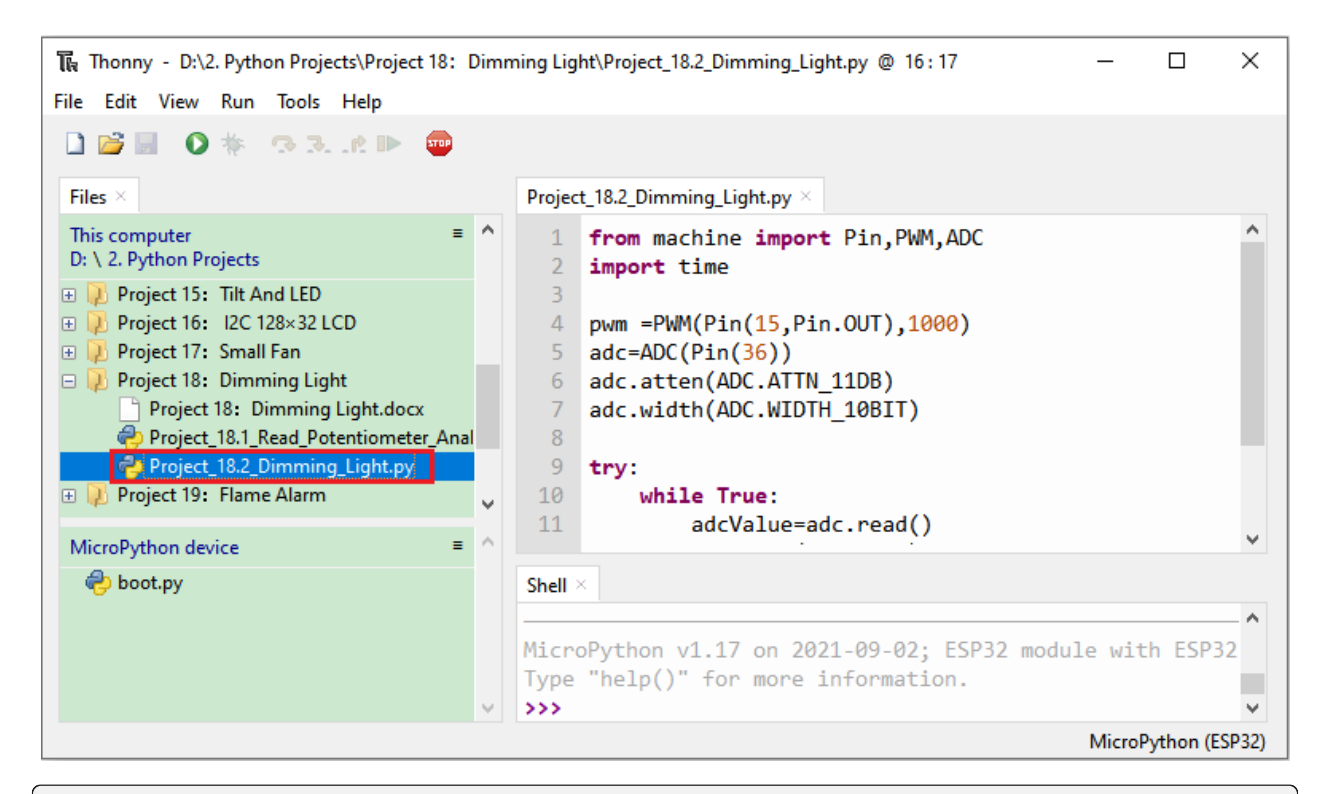

```
from machine import Pin,PWM,ADC
import time
pwm =PWM(Pin(15,Pin.OUT),1000)
adc=ADC(Pin(36))
adc.atten(ADC.ATTN_11DB)
adc.width(ADC.WIDTH_10BIT)
try:
    while True:
        adcValue=adc.read()
        pwm.duty(adcValue)
```
print(adc.read()) time.sleep\_ms(100) except: pwm.deinit()

7.Project result

Make sure the ESP32 has been connected to the computer, click was "Stop/Restart backend".

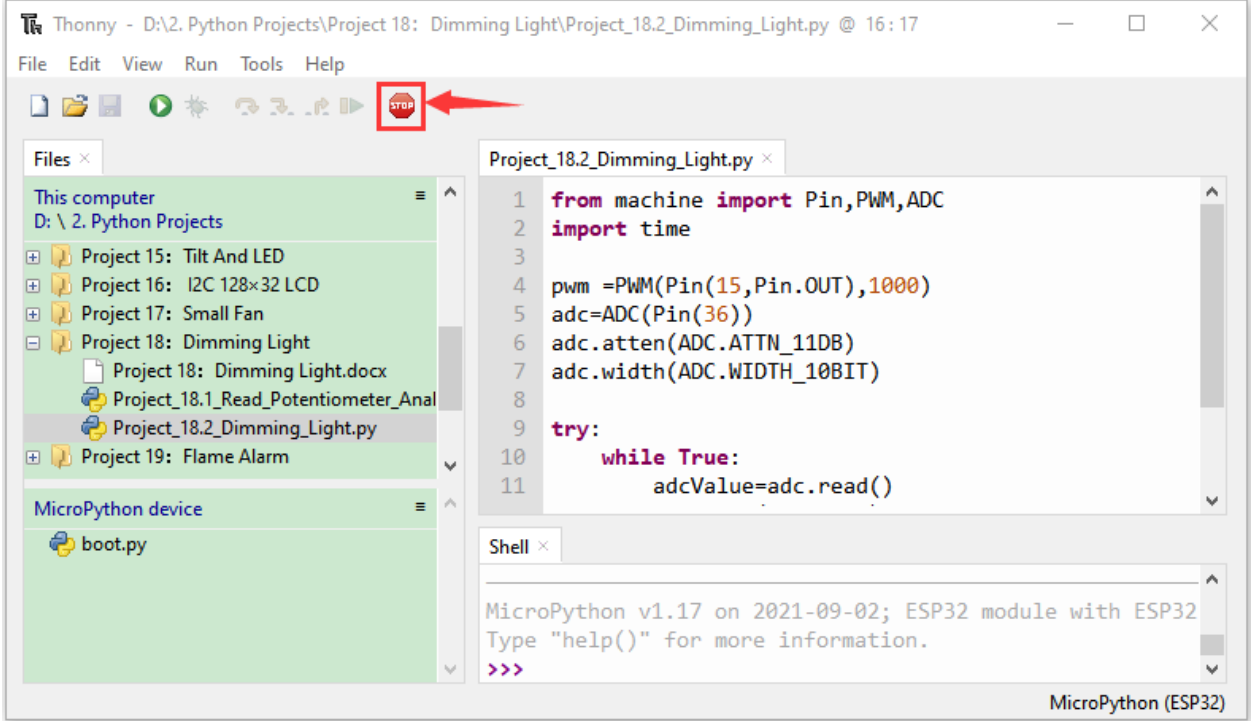

Click  $\bullet$  "Run current script", the code starts to be executed and you'll see that turn the potentiometer handle and the brightness of the LED will change accordingly. Press "Ctrl+C" or click "Stop/Restart backend" to exit the program.

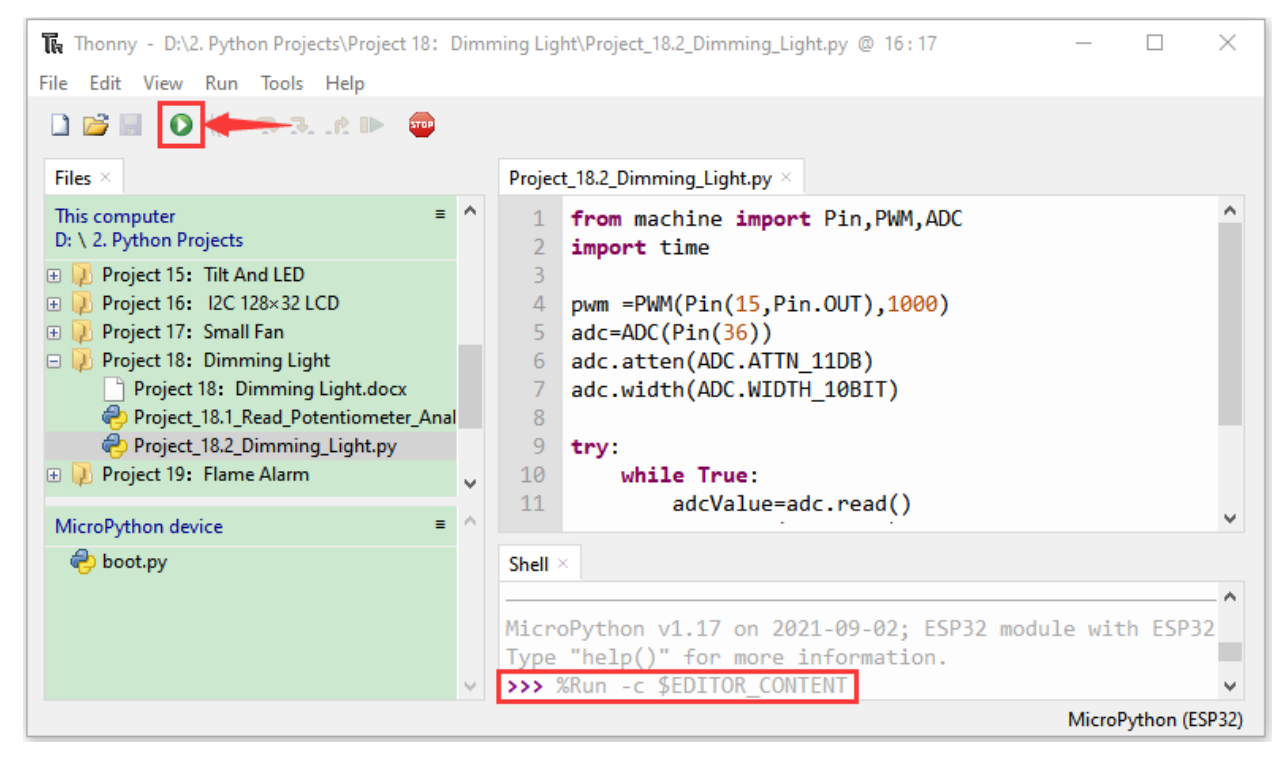
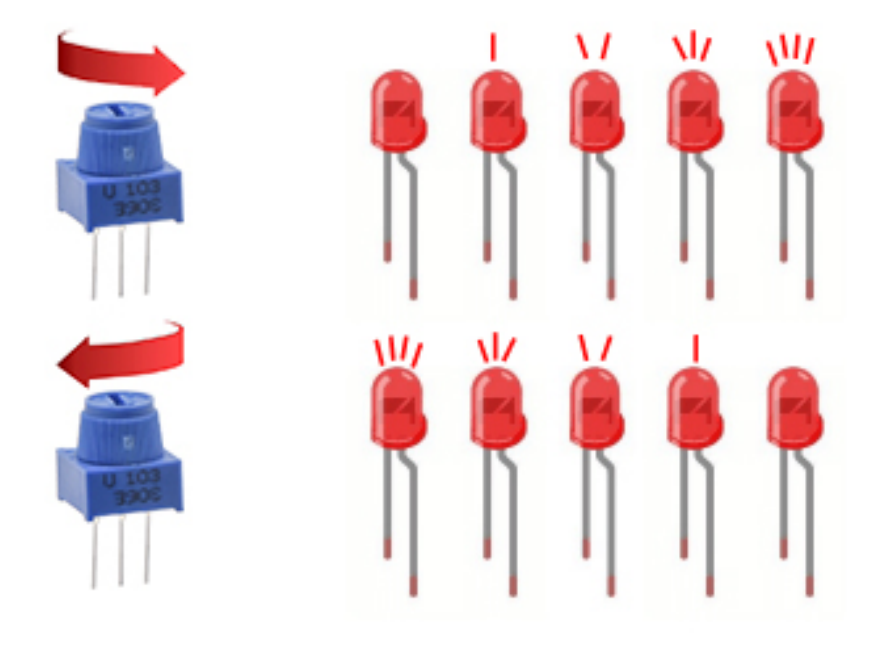

## **7.21 Project 19Flame Alarm**

1.Introduction

Fire is a terrible disaster and fire alarm systems are very useful in housescommercial buildings and factories. In this project, we will use ESP32 to control a flame sensor, a buzzer and a LED to simulate fire alarm devices. This is a meaningful maker activity.

2.Components

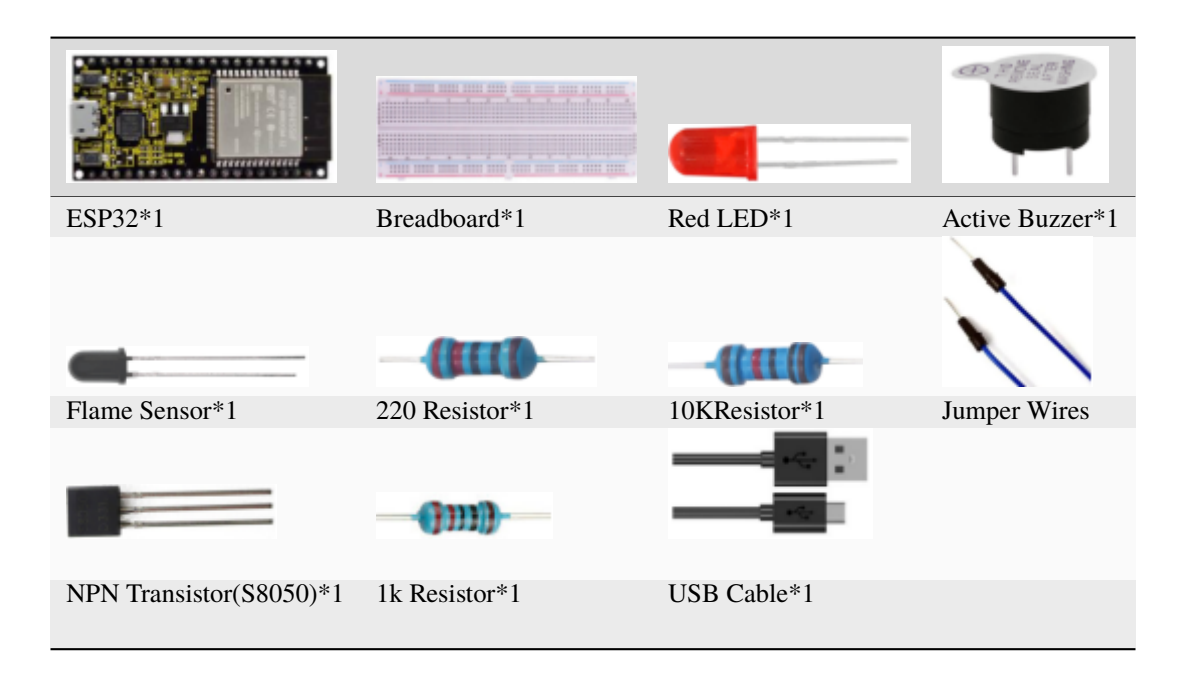

3.Component knowledge

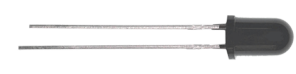

The flame emits a certain amount IR light that is invisible to the human eye, but our flame sensor can detect it and alert a microcontroller(such as ESP32) that a fire has been detected. It has a specially designed infrared receiver tube to detect the flame and then convert the flame brightness into a fluctuating level signal. The short pin of the receiving triode is negative pole and the other long pin is positive pole. We should connect the short pin (negative) to 5V and the long pin(positive) to the analog pin, a resistor and GND. As shown in the figure below

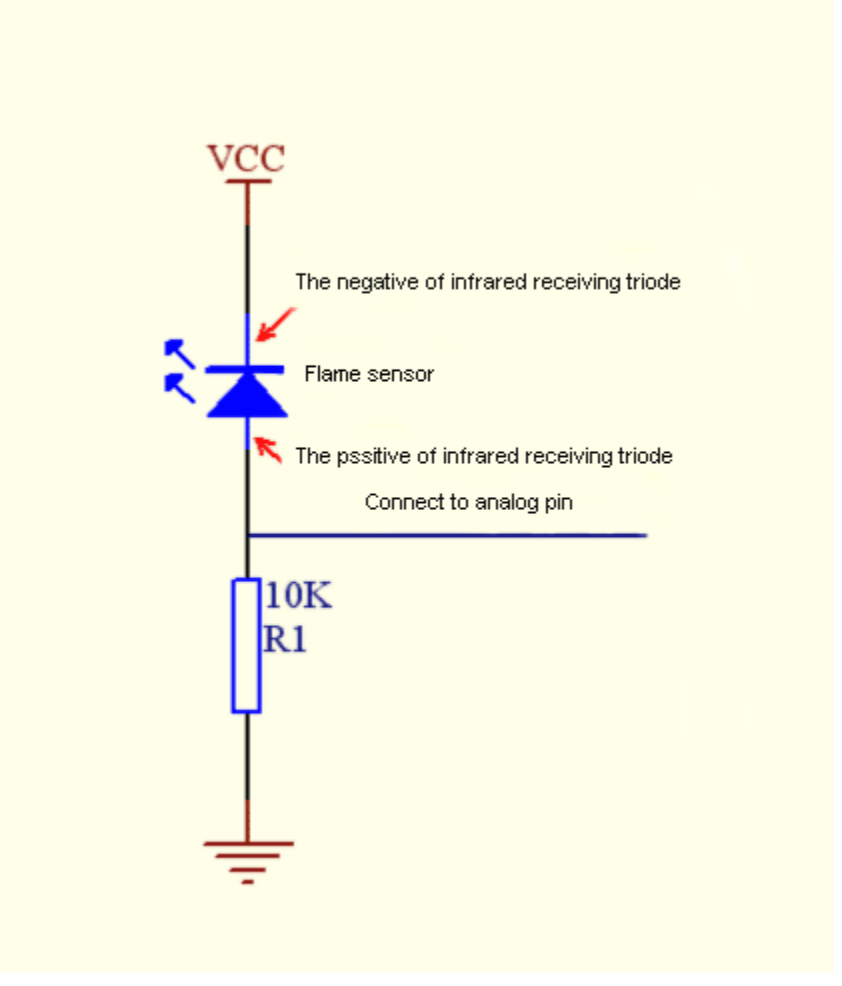

**Note:** Since vulnerable to radio frequency radiation and temperature changes, the flame sensor should be kept away from heat sources like radiators, heaters and air conditioners, as well as direct irradiation of sunlight, headlights and incandescent light.

4.Read the ADC value, DAC value and voltage value of the flame sensor

We first use a simple code to read the ADC value, DAC value and voltage value of the flame sensor and print them out. Please refer to the wiring diagram below

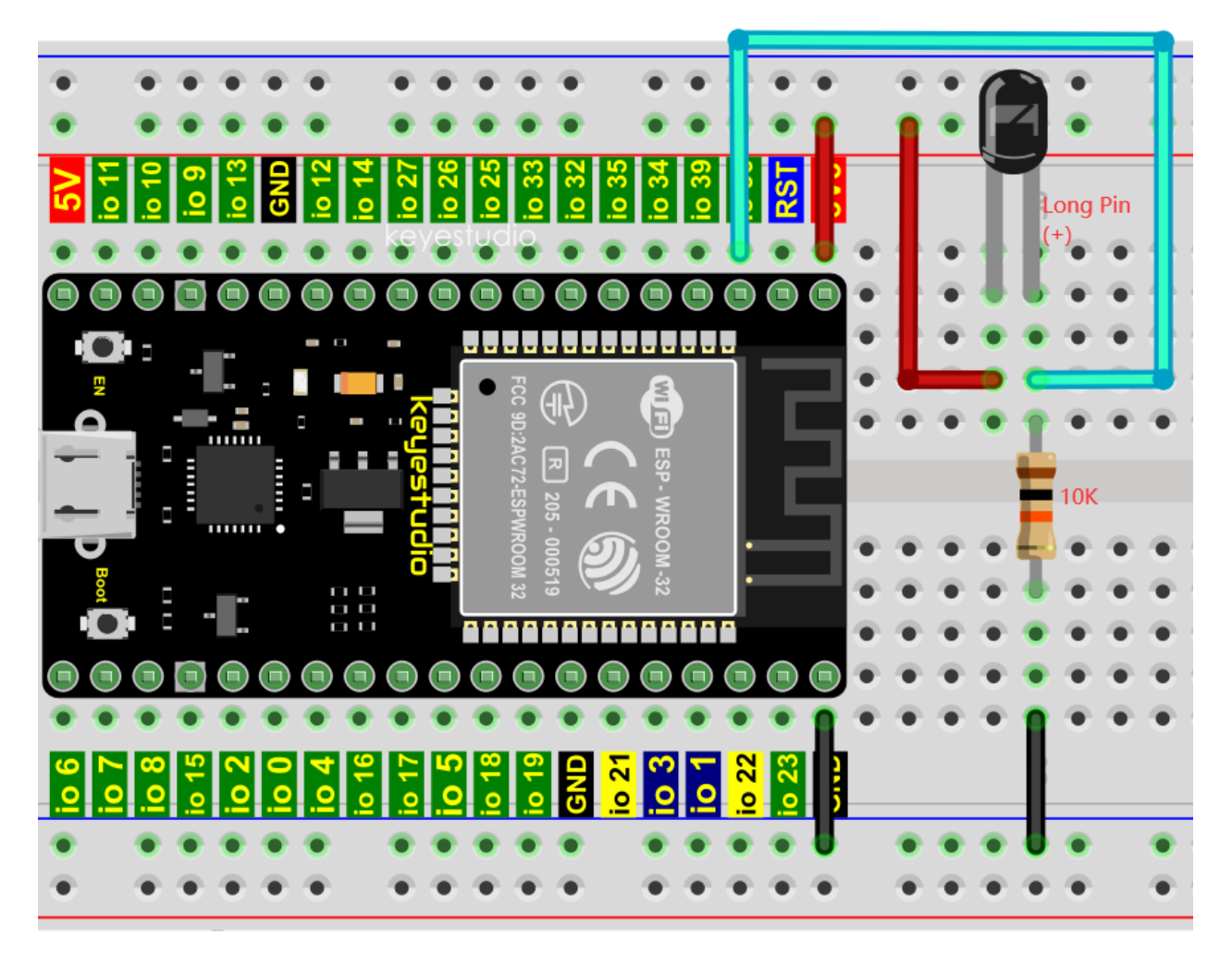

Codes used in this tutorial are saved in"2. Python Projects". If you haven't downloaded the code file yet, please click on the link to download it:Download Python Codes

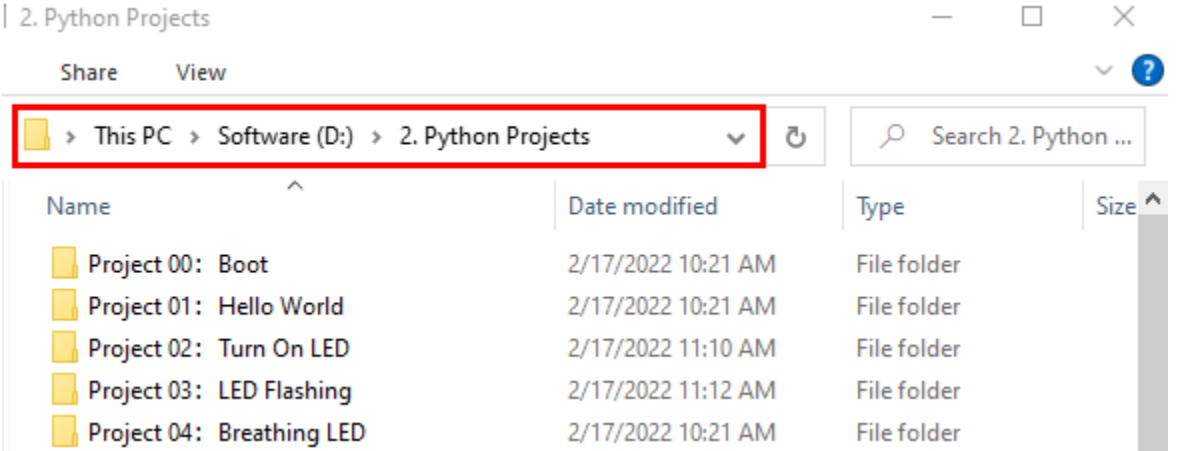

Open"Thonny"click"This computer"→"D:"→"2. Python Projects"→"Project 19: Flame Alarm", and then double left-click "Project\_19.1\_Read\_Analog\_Value\_Of\_Flame\_Sensor.py".

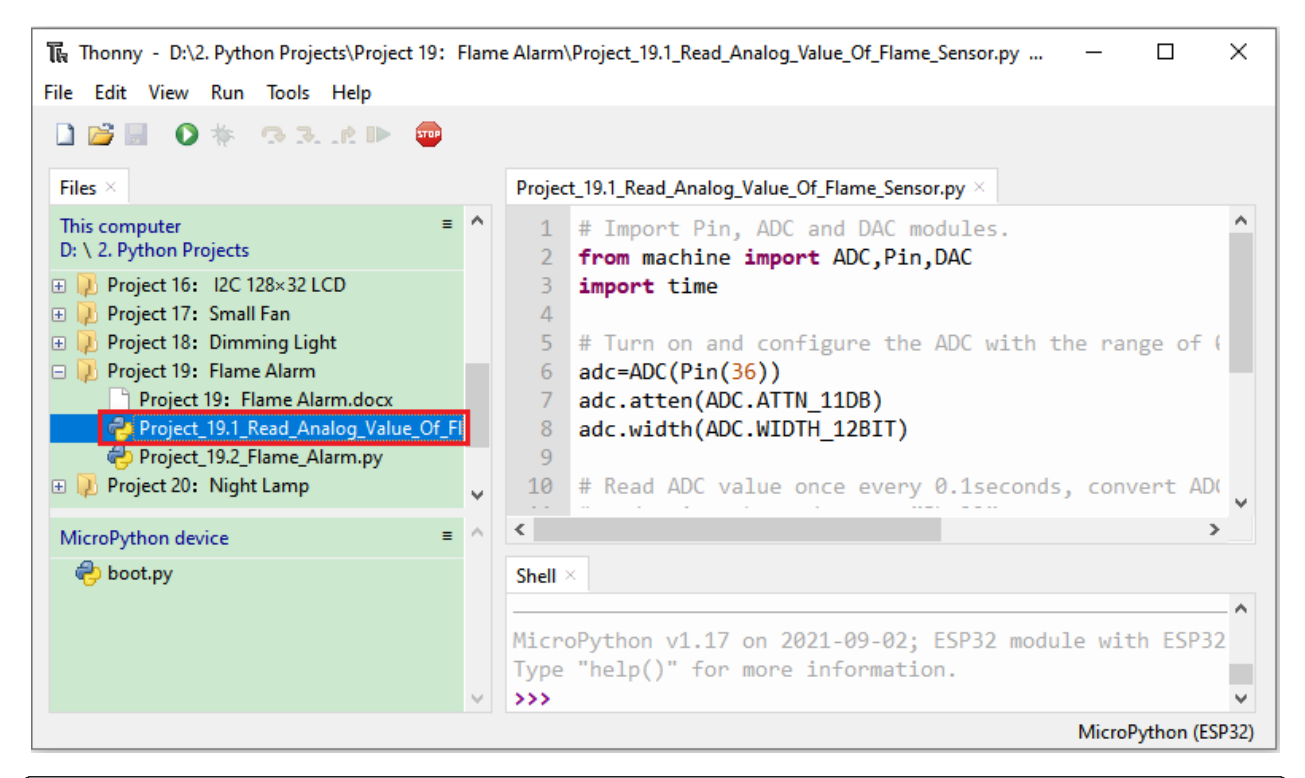

```
# Import Pin, ADC and DAC modules.
from machine import ADC,Pin,DAC
import time
# Turn on and configure the ADC with the range of 0-3.3V
adc=ADC(Pin(36))
adc.atten(ADC.ATTN_11DB)
adc.width(ADC.WIDTH_12BIT)
# Read ADC value once every 0.1seconds, convert ADC value to DAC value and output it,
# and print these data to "Shell".
try:
    while True:
        adcVal=adc.read()
        dacVal=adcVal//16
        voltage = adcVal / 4095.0 * 3.3print("ADC Val:",adcVal,"DACVal:",dacVal,"Voltage:",voltage,"V")
        time.sleep(0.1)
except:
   pass
```
Make sure the ESP32 has been connected to the computer, click "Stop/Restart backend".

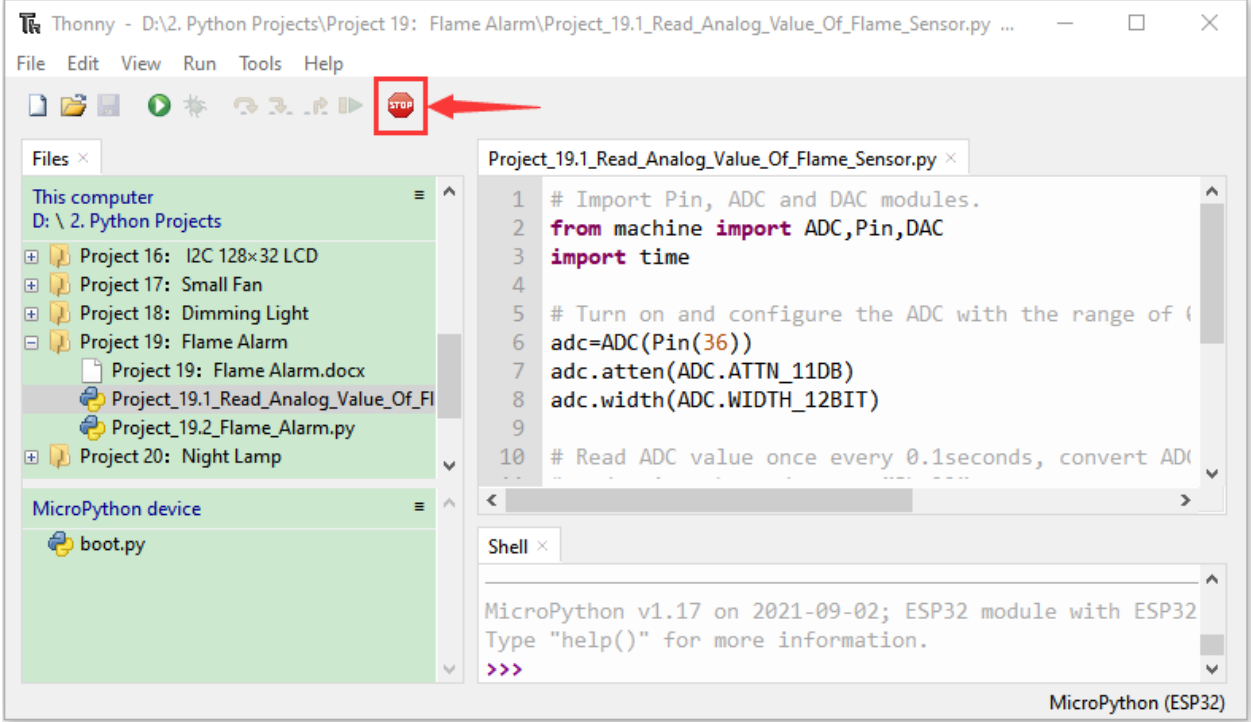

Click  $\bullet$  "Run current script", the code starts to be executed and you'll see that the "Shell" window of Thonny IDE will print the ADC valueDAC value and voltage value of the flame sensor. When the flame is close to the flame sensor, the ADC value, DAC value and voltage value increase; Conversely, the ADC value, DAC value and voltage value decrease.

Press"Ctrl+C"or click Westop/Restart backend"to exit the program.

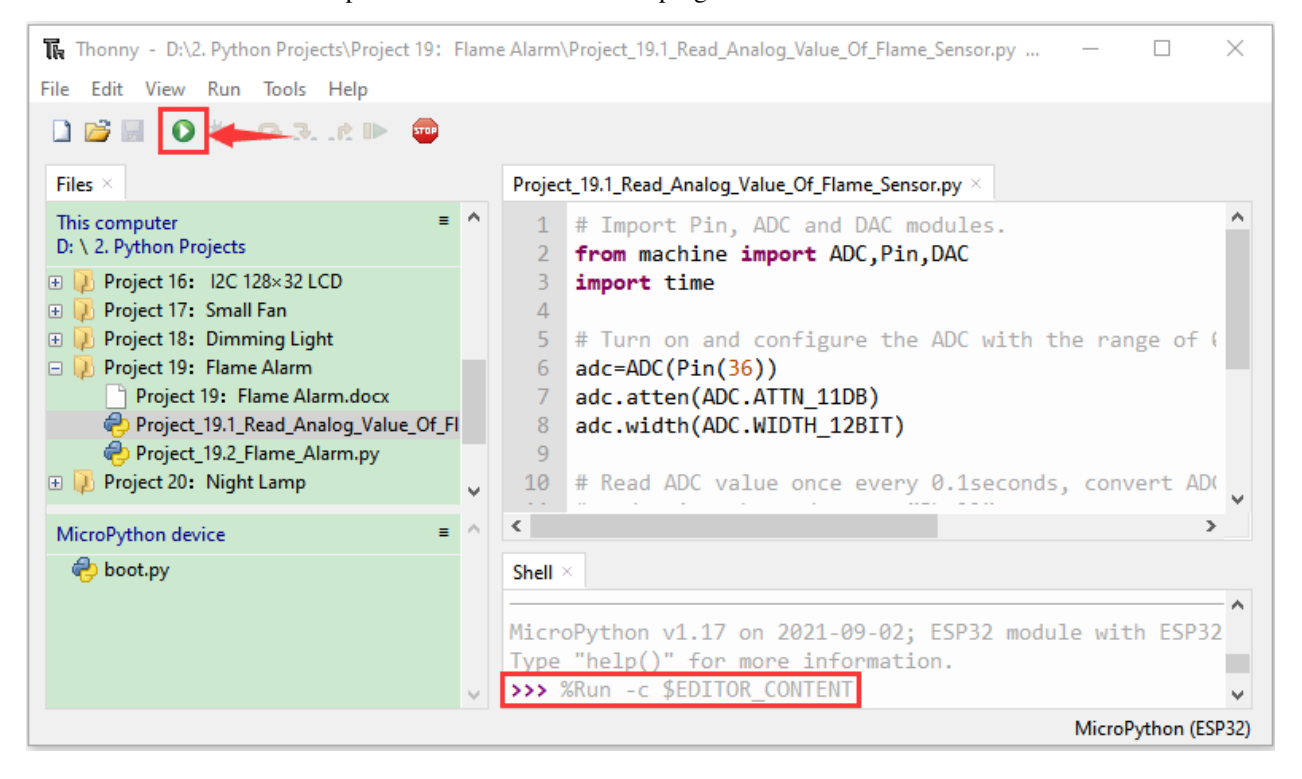

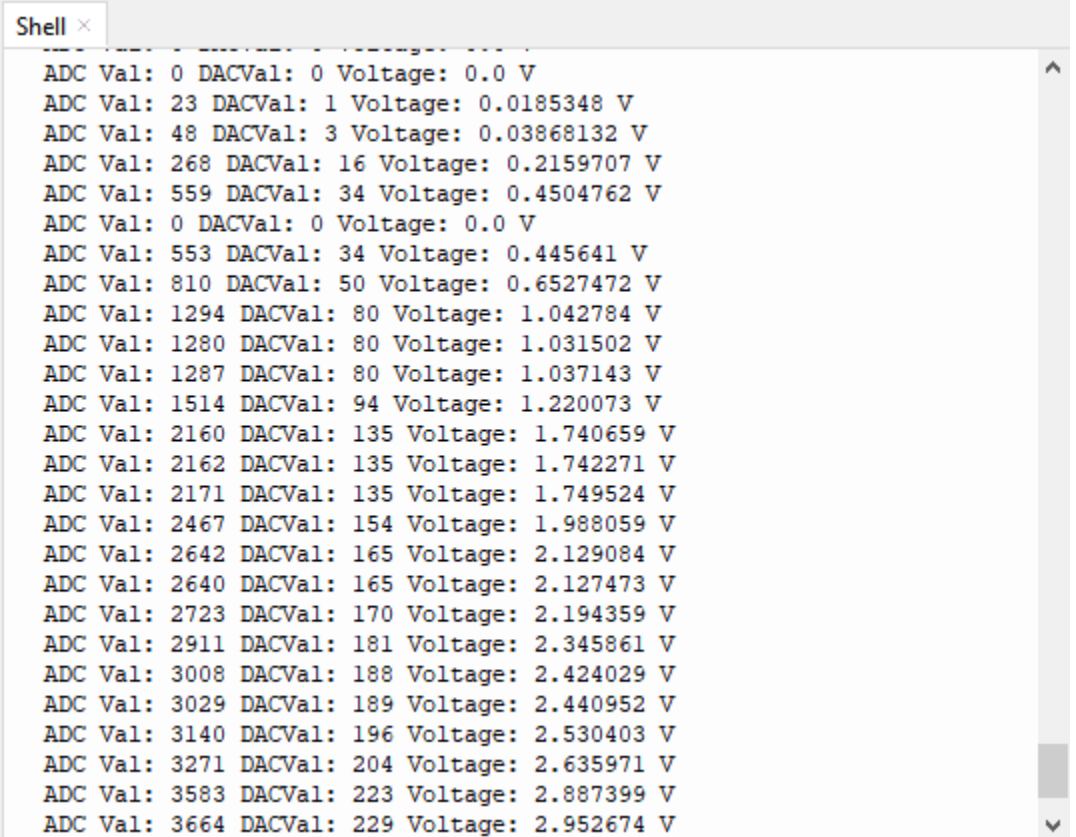

5.Wiring diagram of the flame alarm

Next, we will use a flame sensor, a buzzer, and a LED to make an interesting project, that is flame alarm. When flame is detected, the LED flashes and the buzzer alarms.

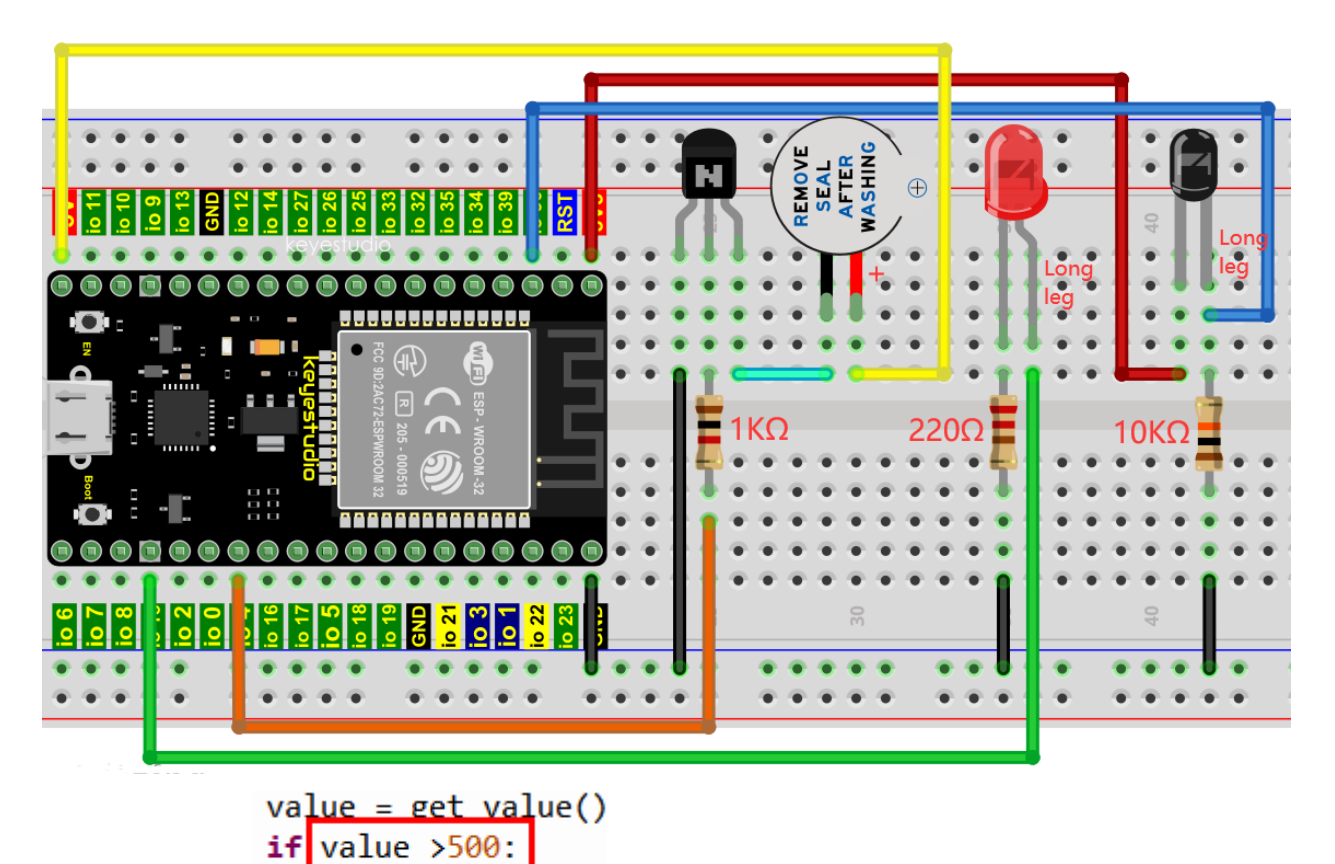

6. Project code:Note **buzzer. value**  $(1)$  the threshold of 500 in the code can be reset itself as required)

Codes used in this tutorial are saved in"2. Python Projects". If you haven't downloaded the code file yet, please click on the link to download it:Download Python Codes

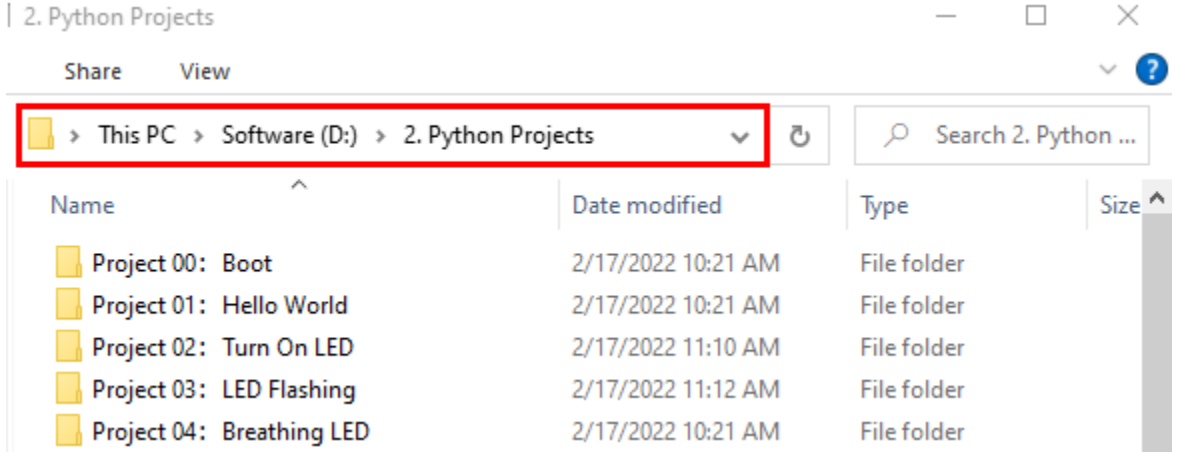

Open"Thonny"click"This computer"→"D:"→"2. Python Projects"→"Project 19: Flame Alarm", and then double left-click"Project 19Flame Alarm".

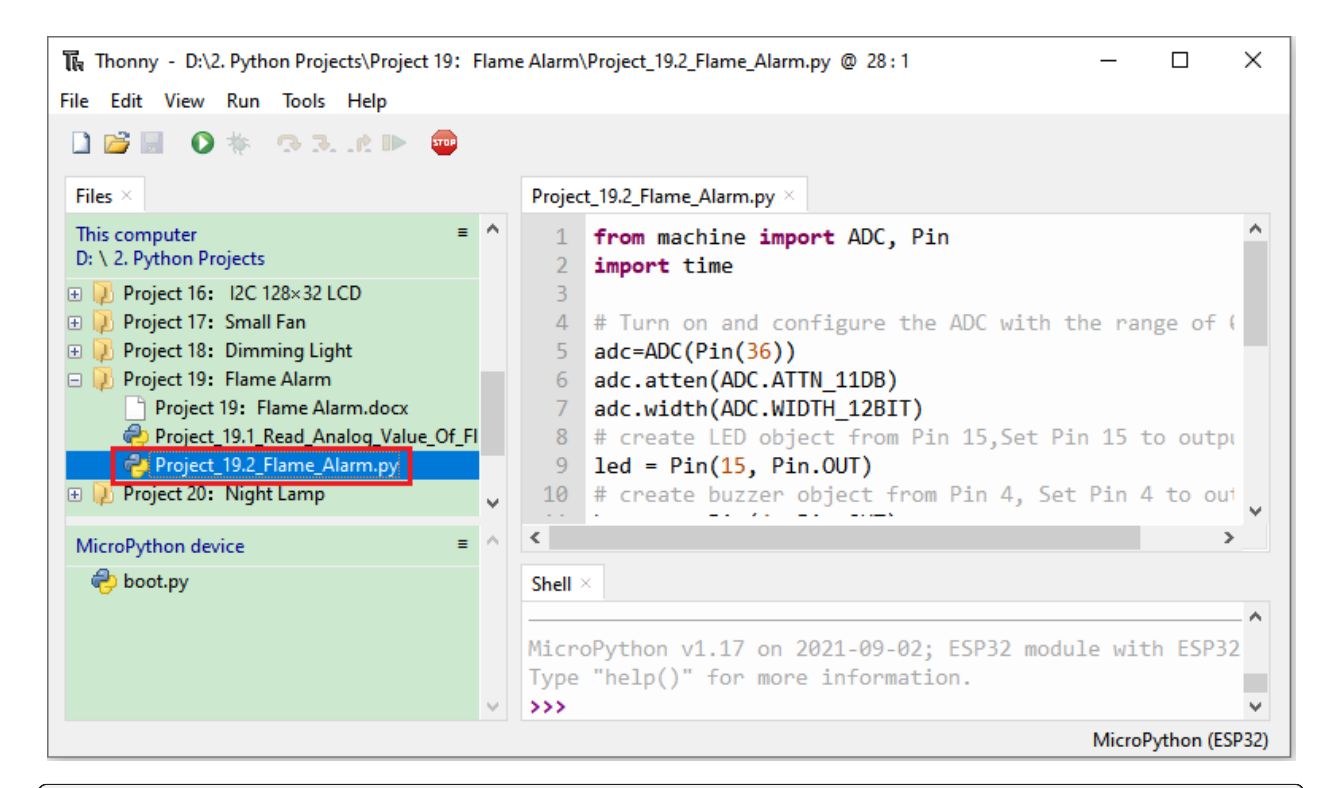

```
from machine import ADC, Pin
import time
# Turn on and configure the ADC with the range of 0-3.3V
adc=ADC(Pin(36))
adc.atten(ADC.ATTN_11DB)
adc.width(ADC.WIDTH_12BIT)
# create LED object from Pin 15,Set Pin 15 to output
led = Pin(15, Pin.OUT)# create buzzer object from Pin 4, Set Pin 4 to output
buzzer = Pin(4, Pin.OUT)# If the flame sensor detects a flame, the buzzer will beep
# and the LED will blink when the analog value is greater than 500
# Otherwise, the buzzer does not sound and the LED goes off
while True:
   adcVal=adc.read()
   if adcVal >500:
       buzzer.value(1) # Set buzzer turn on
       led.value(1) # Set led turn on
       time.sleep(0.5) # Sleep 0.5s
       buzzer.value(0)
       led.value(0) # Set led turn off
       time.sleep(0.5) # Sleep 0.5selse:
       buzzer.value(0) # Set buzzer turn off
       led.value(0) # Set led turn off
```
7.Project result

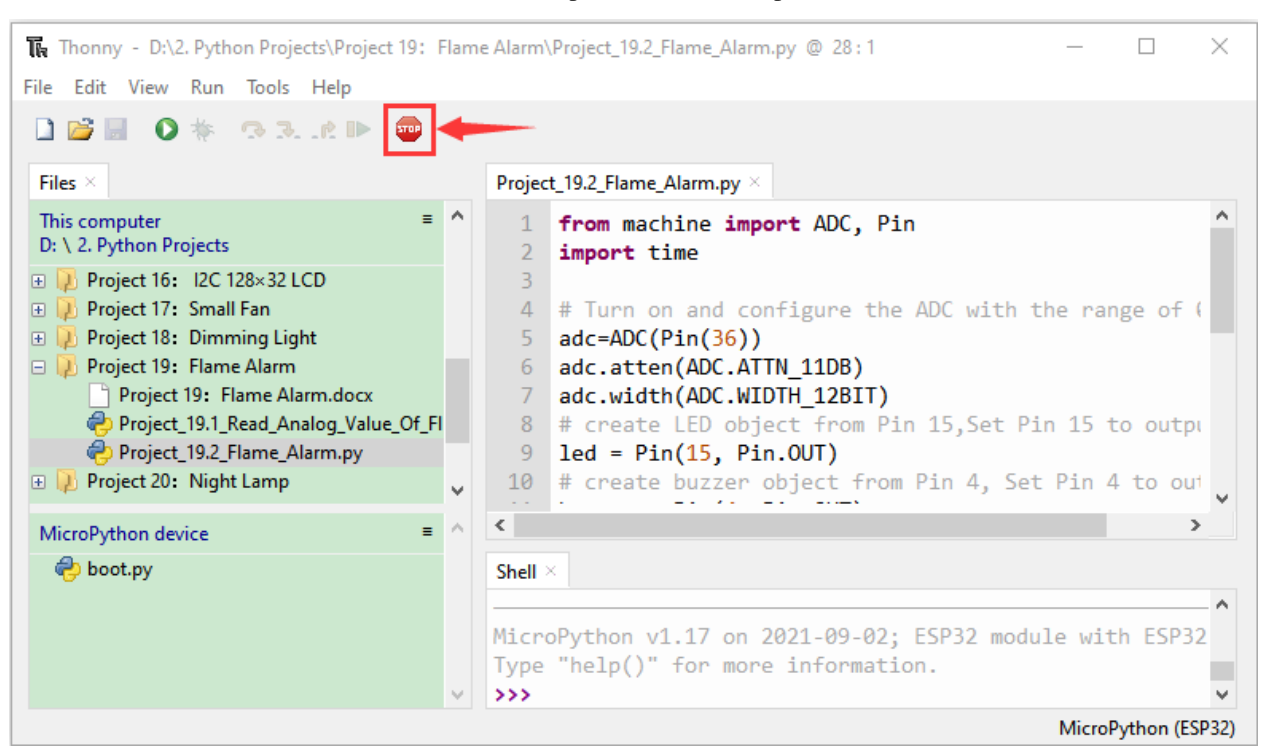

Click **C** "Run current script", the code starts to be executed and you'll see that when the flame sensor detects the flame, the LED flashes and the buzzer alarms. Otherwise, the LED does not light, the buzzer does not sound. Press"Ctrl+C"or

click "Stop/Restart backend" to exit the program.

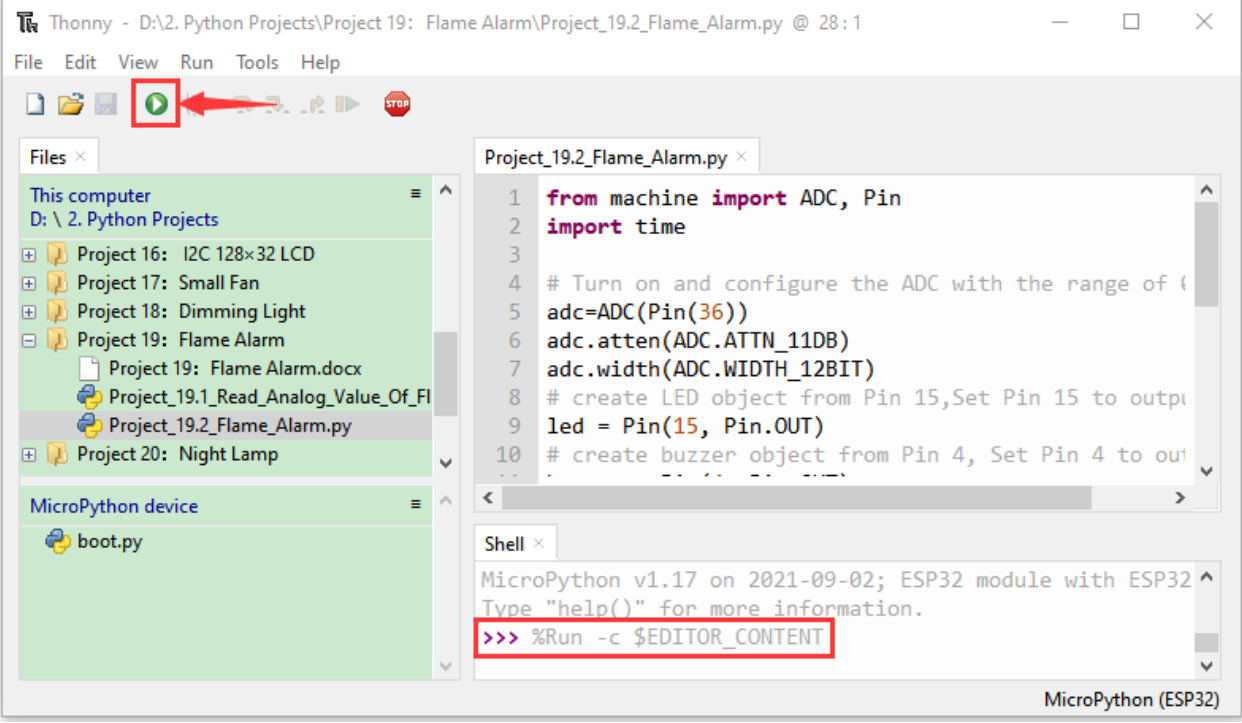

Make sure the ESP32 has been connected to the computer, click was "Stop/Restart backend".

# **7.22 Project 20Night Lamp**

#### 1.Introduction

Sensors or components are ubiquitous in our daily life. For example, some public street lamps will automatically turn on at night and turn off during the day. Why? In fact, this make use of a photosensitive element that senses the intensity of external ambient light. When the outdoor brightness decreases at night, the street lights will turn on automatically. In the daytime, the street lights will automatically turn off. the principle of which is very simple, In this Project, we use ESP32 to control a LED to achieve the effect of the street light.

2.Components

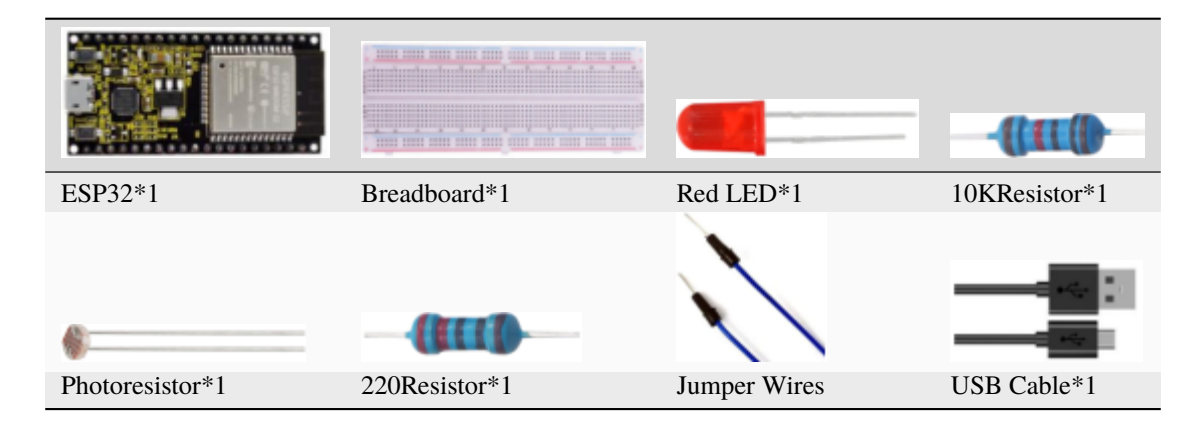

### 3.Component knowledge

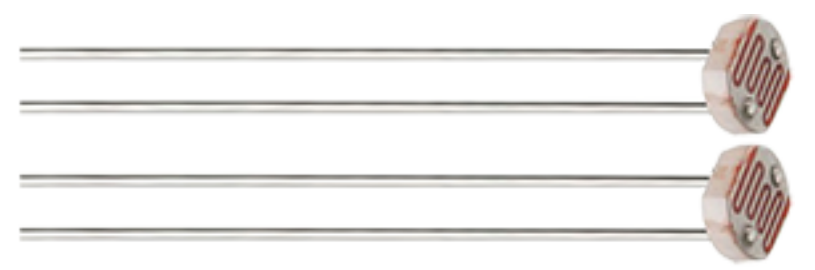

**Photoresistor :** It is a kind of photosensitive resistance, its principle is that the photoresistor surface receives brightness (light) to reduce the resistance, the resistance value will change with the detected intensity of the ambient light . With this characteristic, we can use the photosensitive resistance to detect the light intensity. Photosensitive resistance and its electronic symbol are as follows

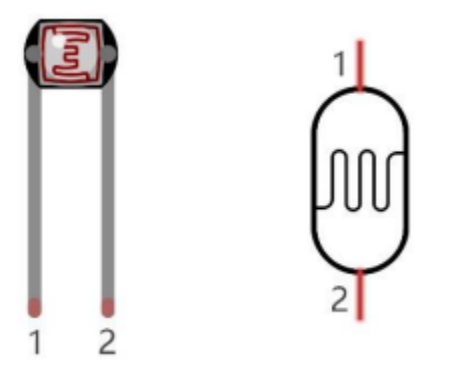

The following circuit is used to detect changes in resistance values of photoresistors

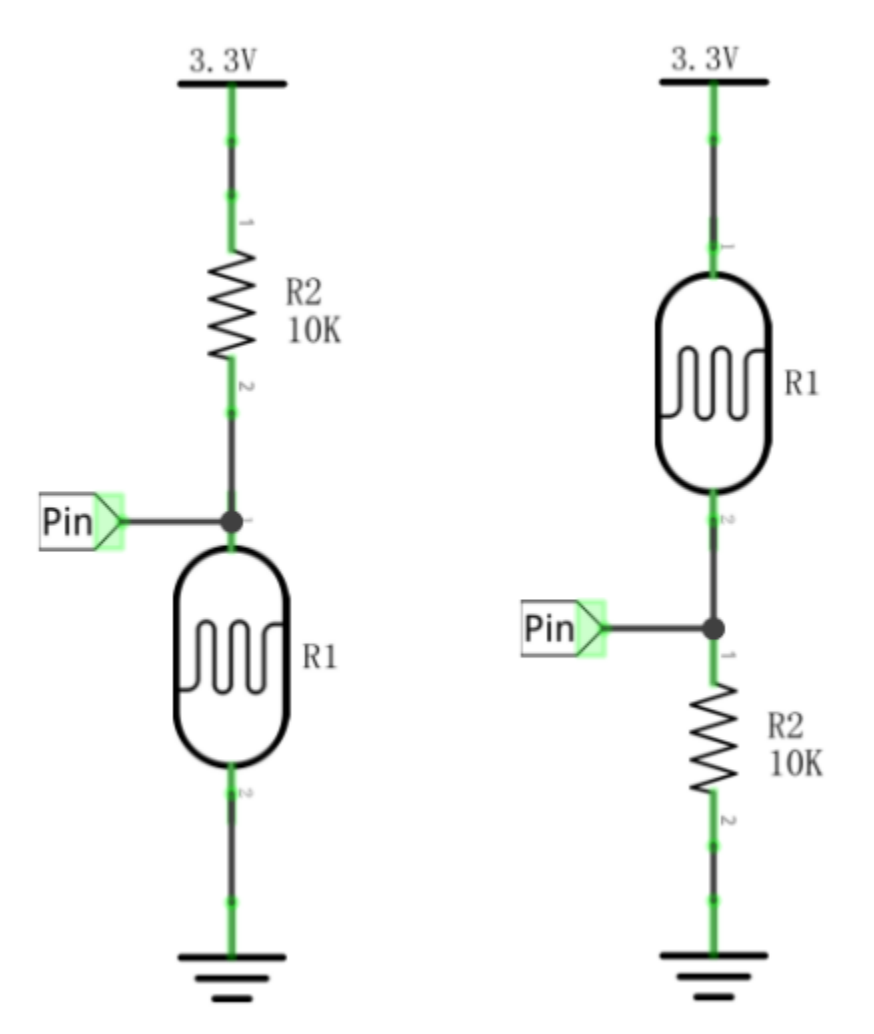

In the circuit above, when the resistance of the photoresistor changes due to the change of light intensity, the voltage between the photoresistor and resistance R2 will also change. Thus, the intensity of light can be obtained by measuring this voltage.

4.Read the ADC value, DAC value and voltage value of the photoresistor

We first use a simple code to read the ADC value, DAC value and voltage value of the photoresistor and print them out. Please refer to the following wiring diagram

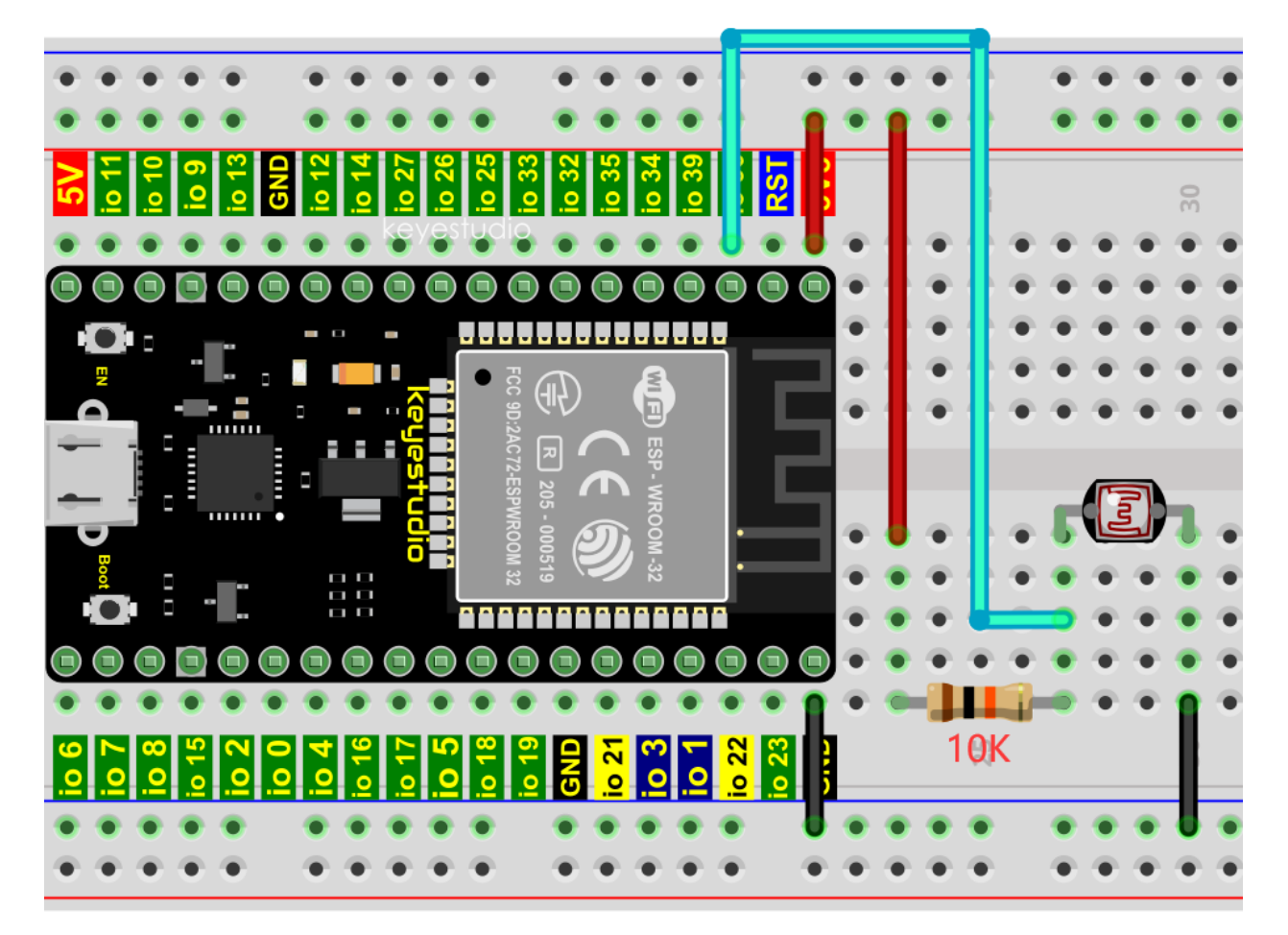

Codes used in this tutorial are saved in"2. Python Projects". If you haven't downloaded the code file yet, please click on the link to download it:Download Python Codes

 $\Box$ × 2. Python Projects ❸ Share View > This PC > Software (D:) > 2. Python Projects Ō Search 2. Python ... Q Ä Size ^ Name Date modified Type Project 00: Boot 2/17/2022 10:21 AM File folder L. Project 01: Hello World 2/17/2022 10:21 AM File folder Project 02: Turn On LED File folder 2/17/2022 11:10 AM Project 03: LED Flashing 2/17/2022 11:12 AM File folder ۰ Project 04: Breathing LED 2/17/2022 10:21 AM File folder

Open"Thonny"click"This computer"→"D:"→"2. Python Projects"→"Project 20: Night Lamp"and then double leftclick "Project\_20.1\_Read\_Photosensitive\_Analog\_Value.py"".

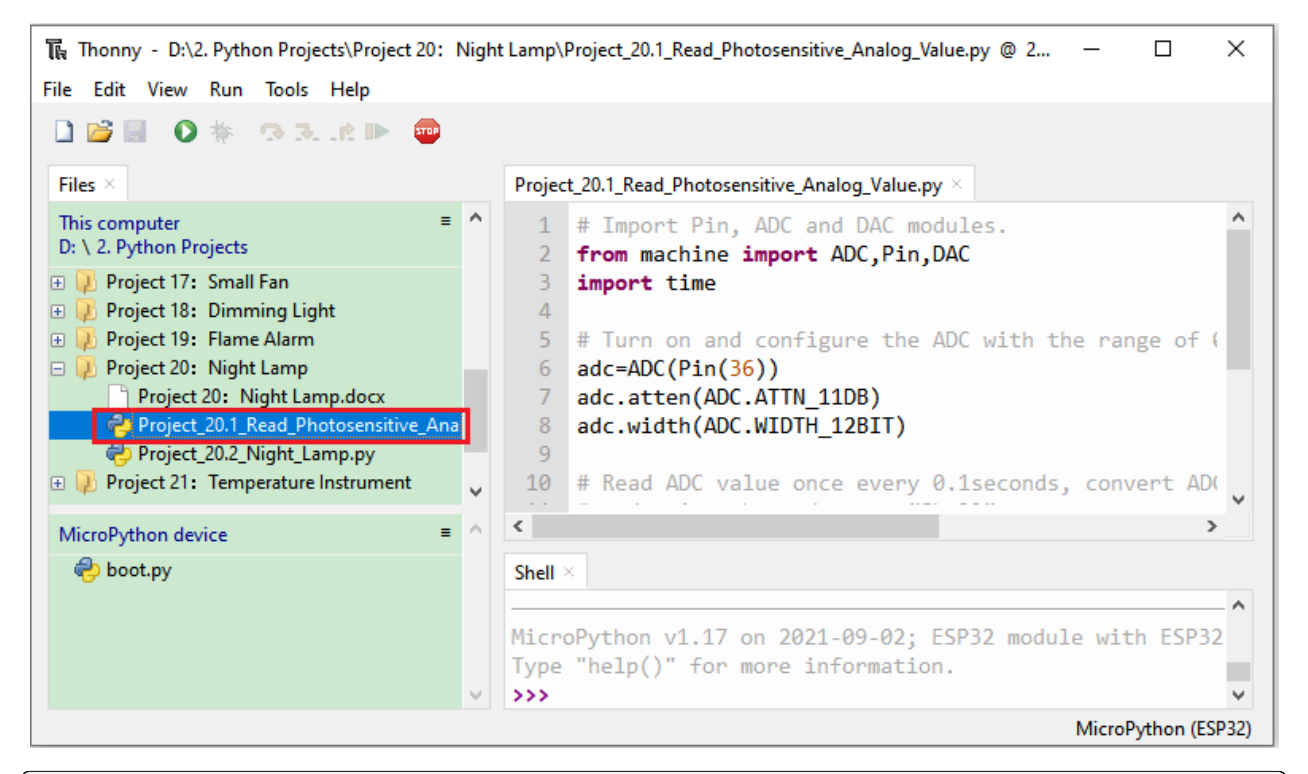

```
# Import Pin, ADC and DAC modules.
from machine import ADC,Pin,DAC
import time
# Turn on and configure the ADC with the range of 0-3.3V
adc=ADC(Pin(36))
adc.atten(ADC.ATTN_11DB)
adc.width(ADC.WIDTH_12BIT)
# Read ADC value once every 0.1seconds, convert ADC value to DAC value and output it,
# and print these data to "Shell".
try:
    while True:
        adcVal=adc.read()
        dacVal=adcVal//16
        voltage = adcVal / 4095.0 * 3.3
        print("ADC Val:",adcVal,"DACVal:",dacVal,"Voltage:",voltage,"V")
        time.sleep(0.1)
except:
   pass
```
Make sure the ESP32 has been connected to the computer, click was "Stop/Restart backend".

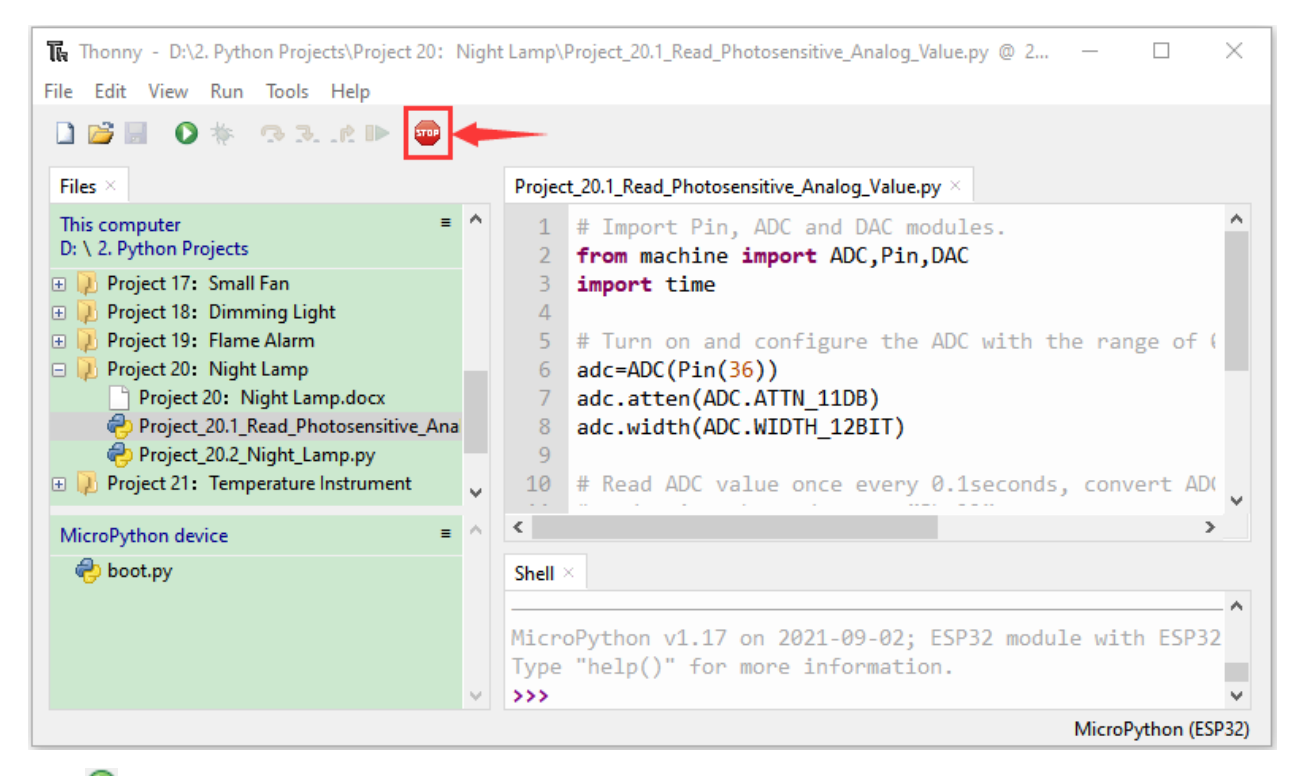

Click **C** "Run current script", the code starts to be executed and you'll see that the "Shell" window of Thonny IDE will print the ADC valueDAC value and voltage value of the photoresistor. When the light intensity around the photoresistor is gradually reduced, the ADC valueDAC value and voltage value will gradually increase. On the contrary, the ADC

value, DAC value and voltage value decreases gradually. Press "Ctrl+C" or click TP" "Stop/Restart backend" to exit the program.

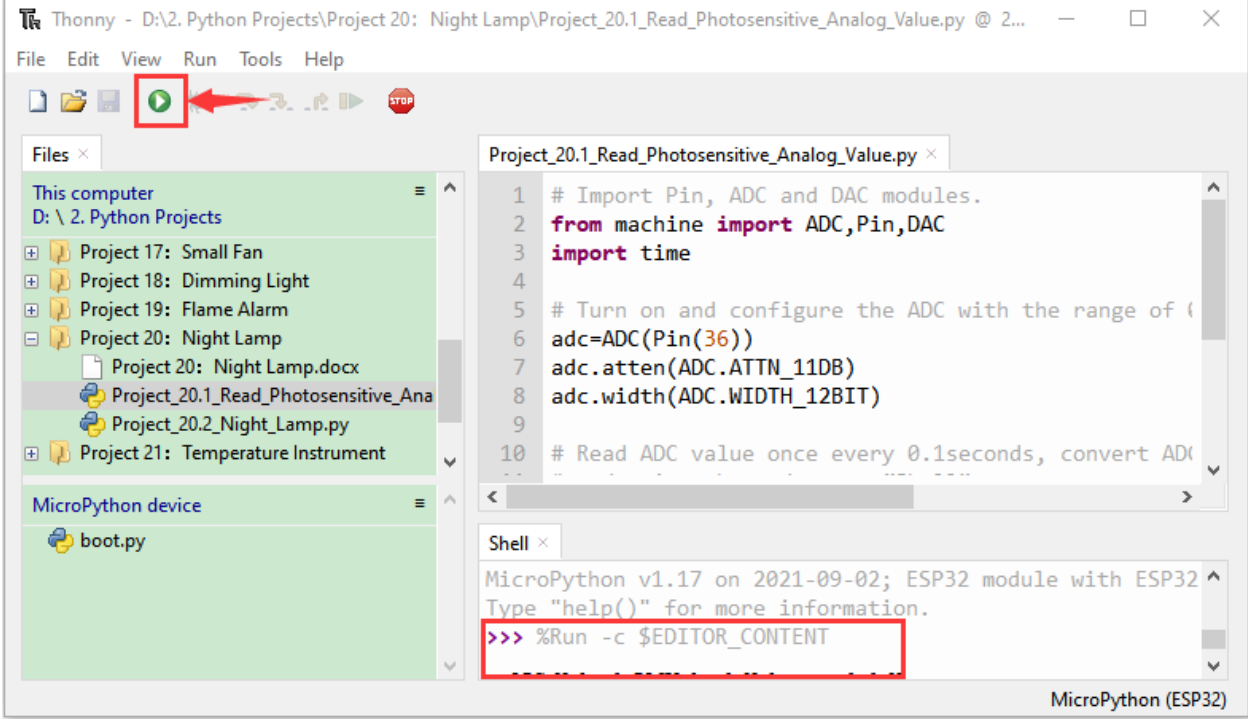

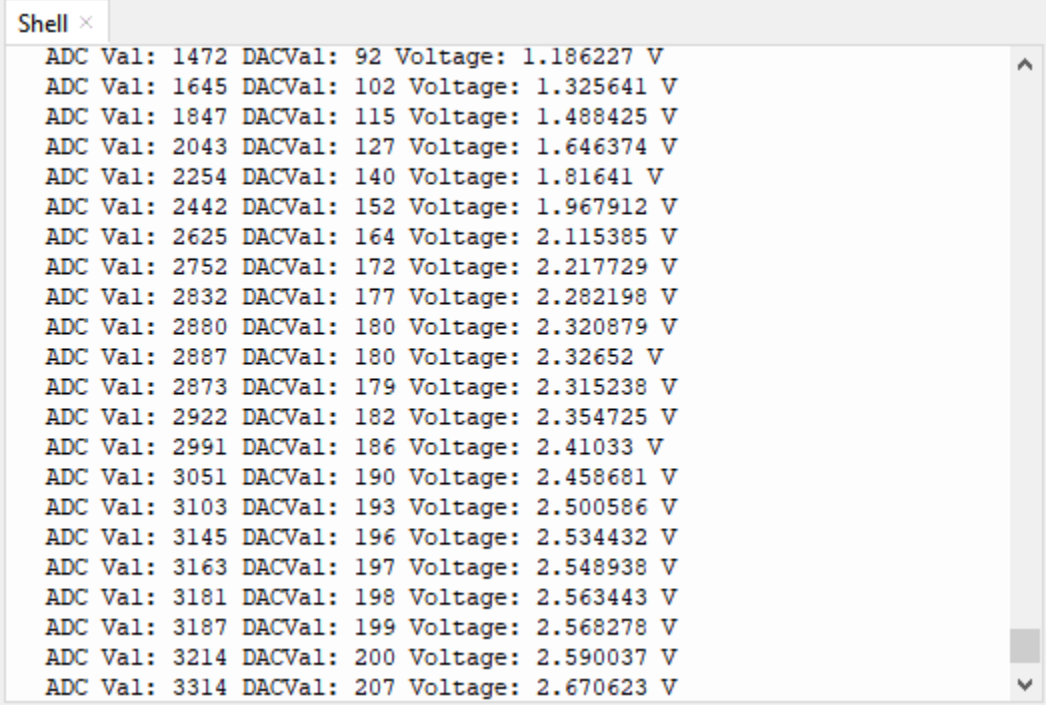

5.Wiring diagram of the light-controlled lamp

We made a small dimming lamp in the front, now we will make a light controlled lamp. The principle is the same, that is, the ESP32 takes the ADC value of the sensor, and then adjusts the brightness of the LED.

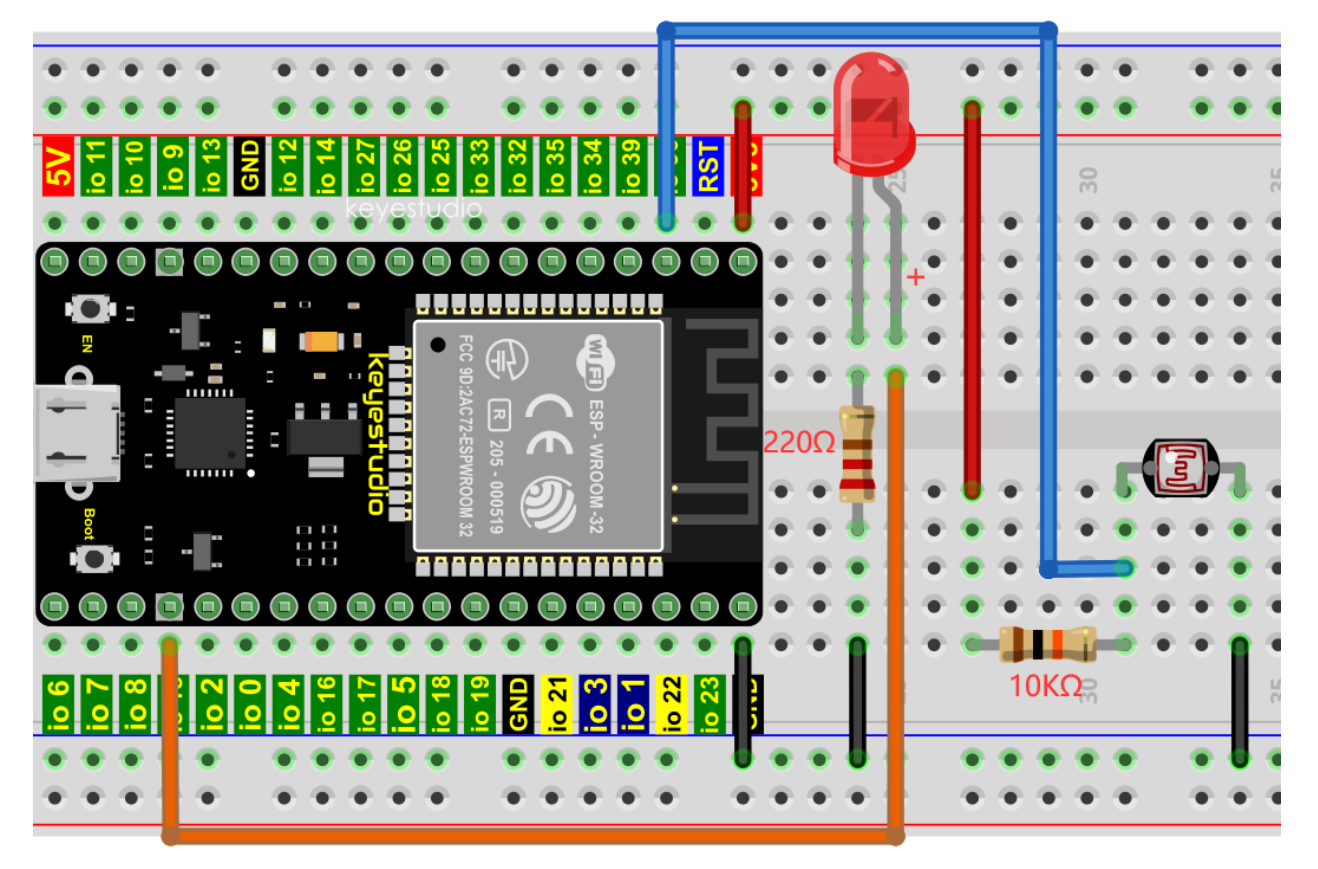

#### 6.Project code

Codes used in this tutorial are saved in"2. Python Projects". If you haven't downloaded the code file yet, please click on the link to download it:Download Python Codes

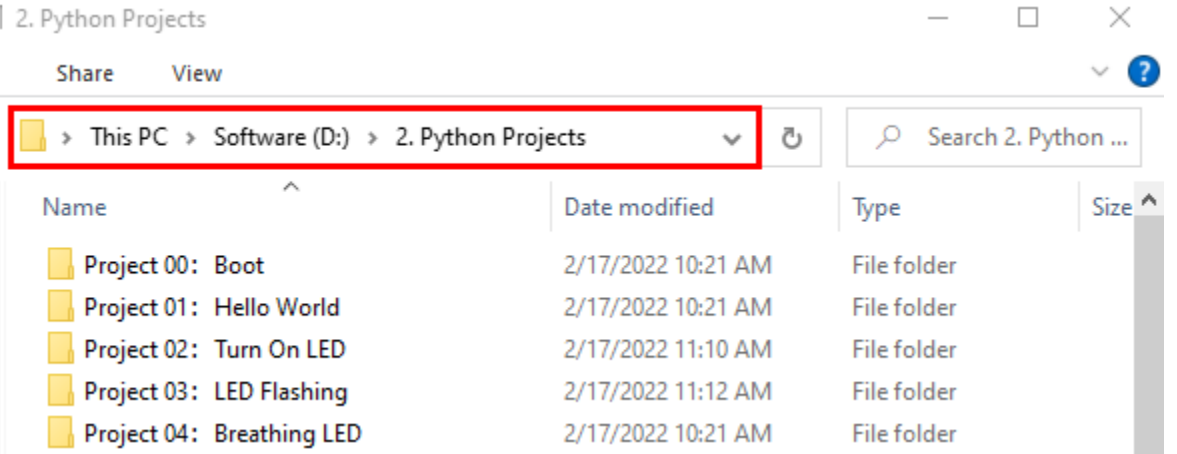

Open"Thonny"click"This computer"→"D:"→"2. Python Projects"→"Project 20: Night Lamp"and then double leftclick "Project\_20.2\_Night\_Lamp.py".

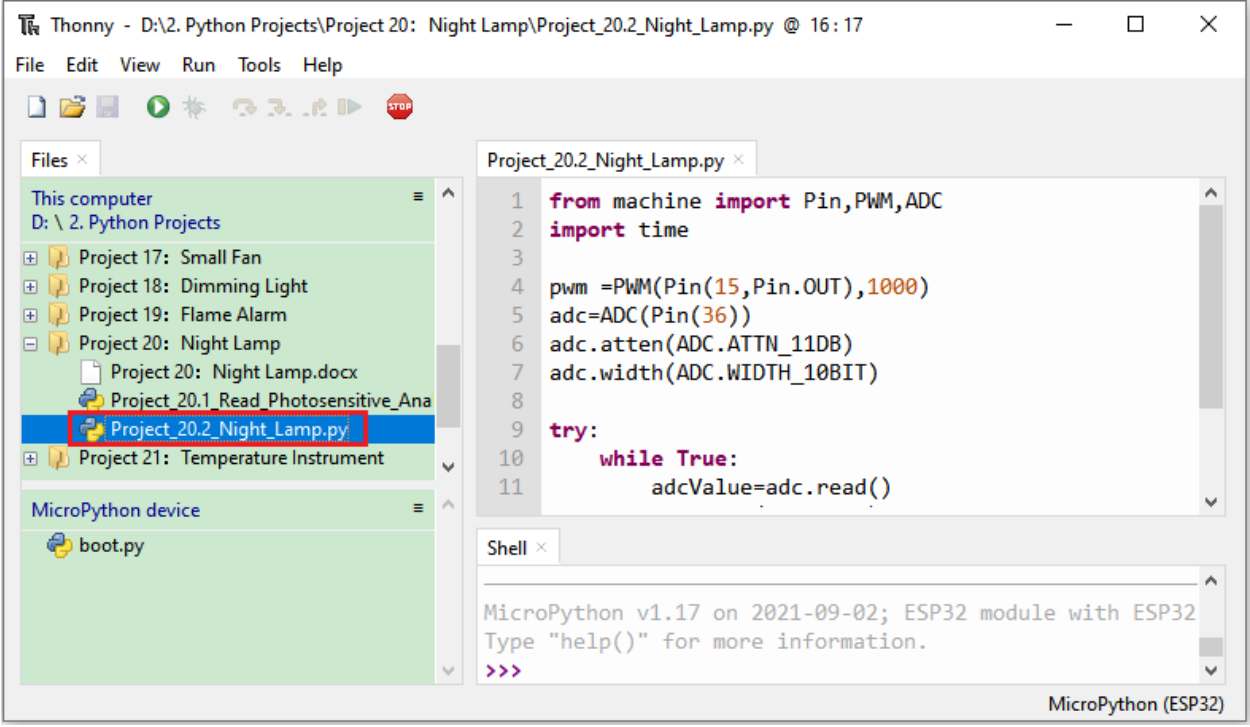

from machine import Pin,PWM,ADC import time

pwm =PWM(Pin(15,Pin.OUT),1000) adc=ADC(Pin(36)) adc.atten(ADC.ATTN\_11DB) adc.width(ADC.WIDTH\_10BIT)

(continues on next page)

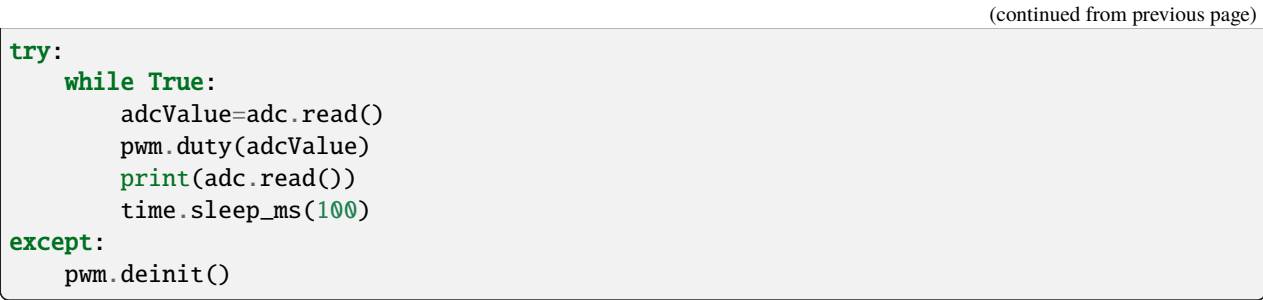

7.Project result

Make sure the ESP32 has been connected to the computer, click was "Stop/Restart backend".

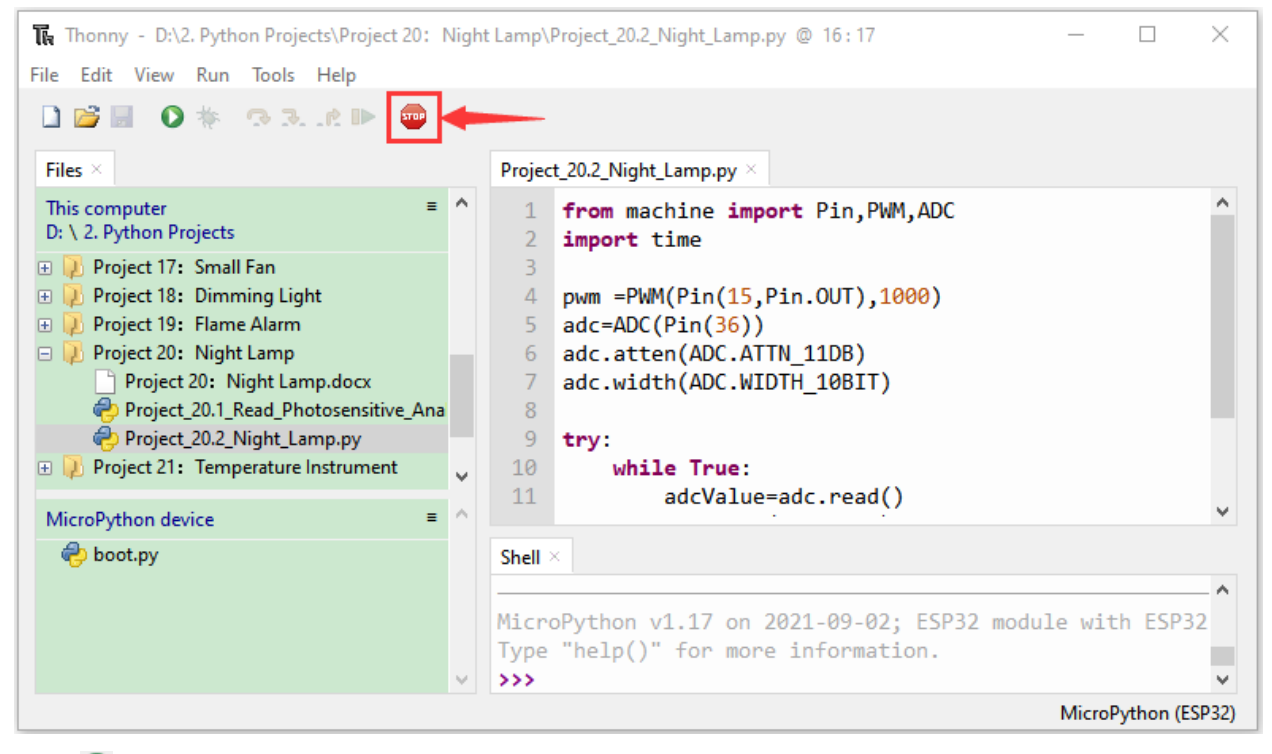

Click **C** "Run current script", the code starts to be executed and you'll see that when the intensity of light around the photoresistor is reduced, the LED will be bright, on the contrary, the LED will be dim. Press"Ctrl+C"or click "Stop/Restart backend"to exit the program.

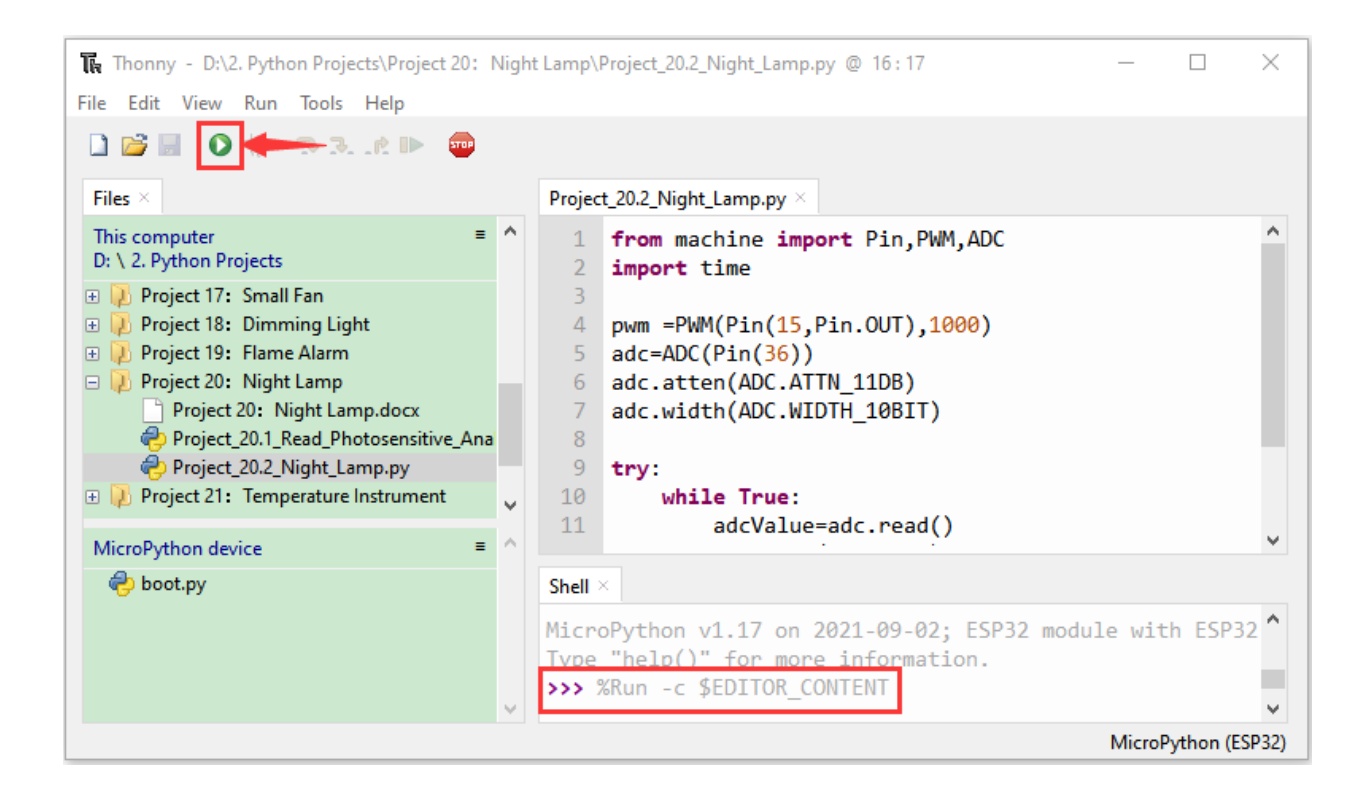

### **7.23 Project 21Temperature Instrument**

#### 1.Introduction

Thermistor is a kind of resistor whose resistance depends on temperature changes, which is widely used in gardening, home alarm system and other devices. Therefore, we can use the feature to make a temperature instrument.

#### 2.Components

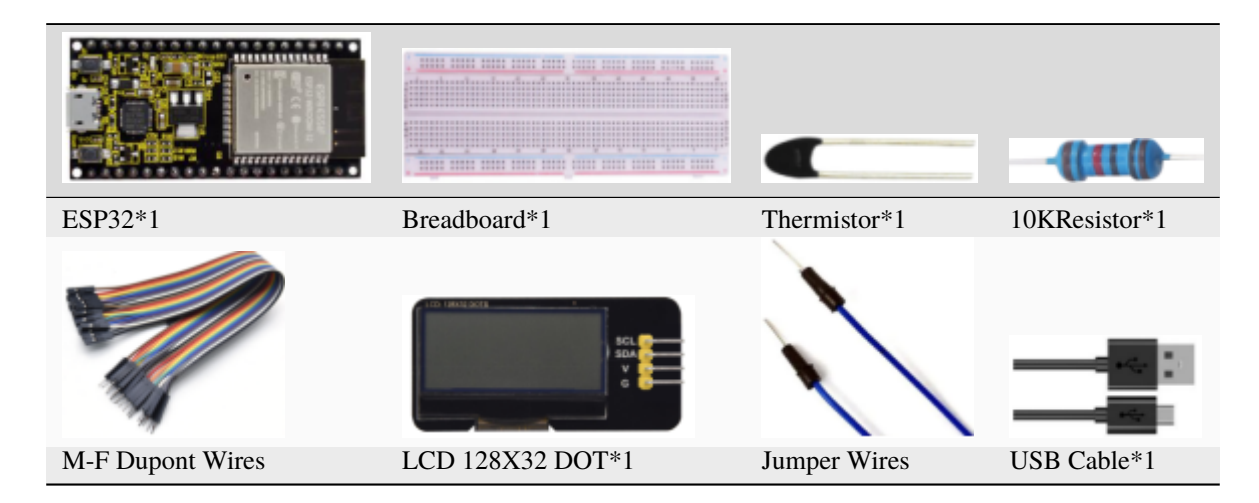

#### 3.Component knowledge

**Thermistor:** A Thermistor is a temperature sensitive resistor. When it senses a change in temperature, the resistance of the Thermistor will change. We can take advantage of this characteristic by using a Thermistor to detect temperature intensity. A Thermistor and its electronic symbol are shown below:

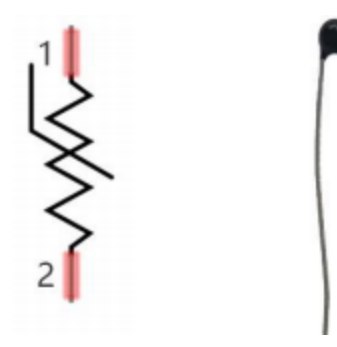

The relationship between resistance value and temperature of a thermistor is

$$
Rt = R * EXP[B * \left(\frac{1}{T2} - \frac{1}{T1}\right)]
$$

#### **Where:**

**Rt** is the thermistor resistance under T2 temperature;

**R** is the nominal resistance of thermistor under T1 temperature;

**EXP[n]** is nth power of e;

**B** is for thermal index;

**T1, T2** is Kelvin temperature (absolute temperature). Kelvin temperature=273.15 + Celsius temperature.

For the parameters of the Thermistor, we use: B=3950, R=10k, T1=25.

The circuit connection method of the Thermistor is similar to photoresistor, as the following

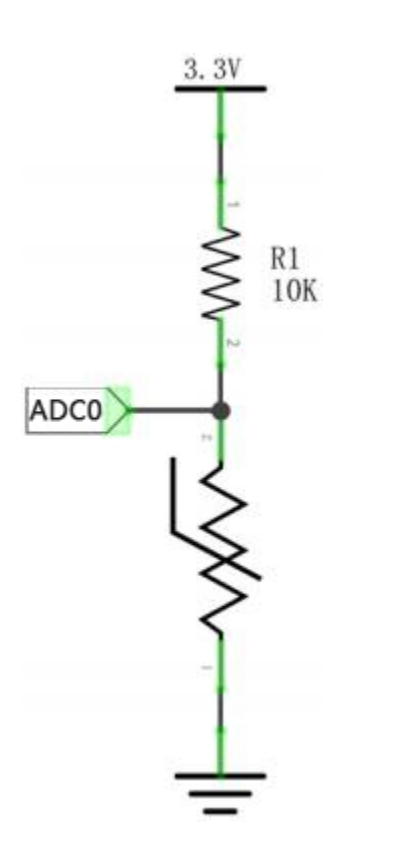

We can use the value measured by the ADC converter to obtain the resistance value of Thermistor, and then we can use the formula to obtain the temperature value.

Therefore, the temperature formula can be derived as:

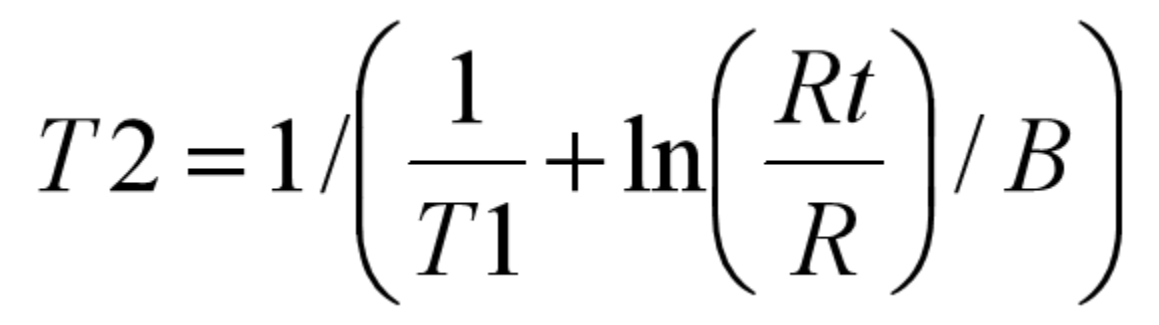

4.Read the value of the Thermistor

First we will learn the thermistor to read the current ADC value, voltage value and temperature value and print them out. Please connect the wires according to the wiring diagram below

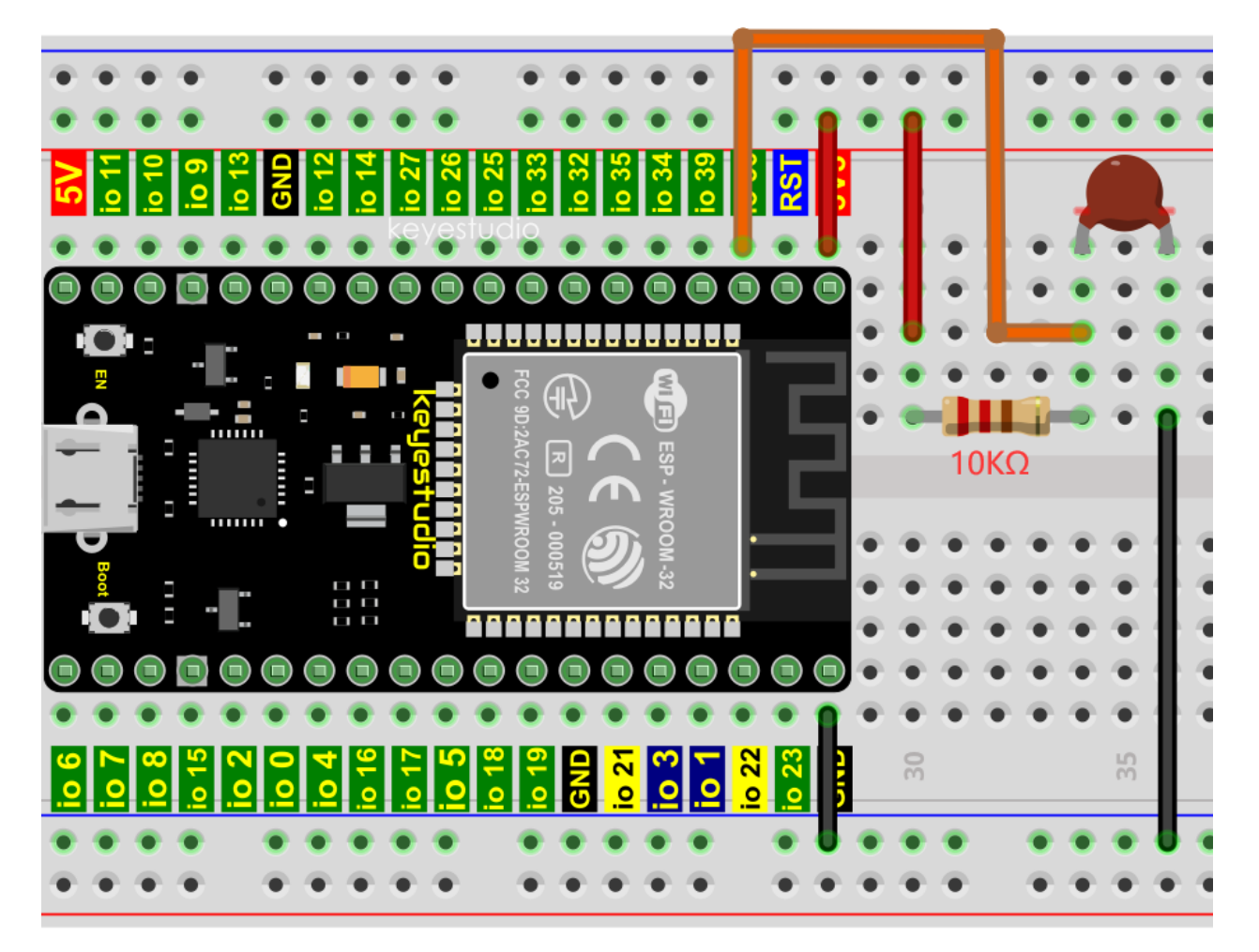

Codes used in this tutorial are saved in"2. Python Projects". If you haven't downloaded the code file yet, please click on the link to download it:Download Python Codes

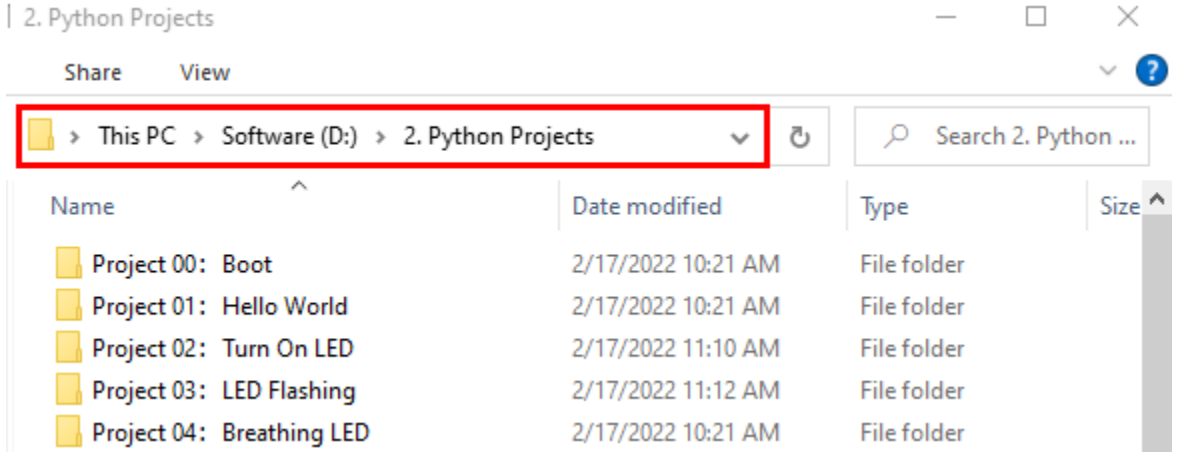

Open"Thonny"click"This computer"→"D:"→"2. Python Projects"→"Project 21: Temperature Instrument, and then double left-click "Project\_21.1\_Read\_the\_thermistor\_analog\_value.py".

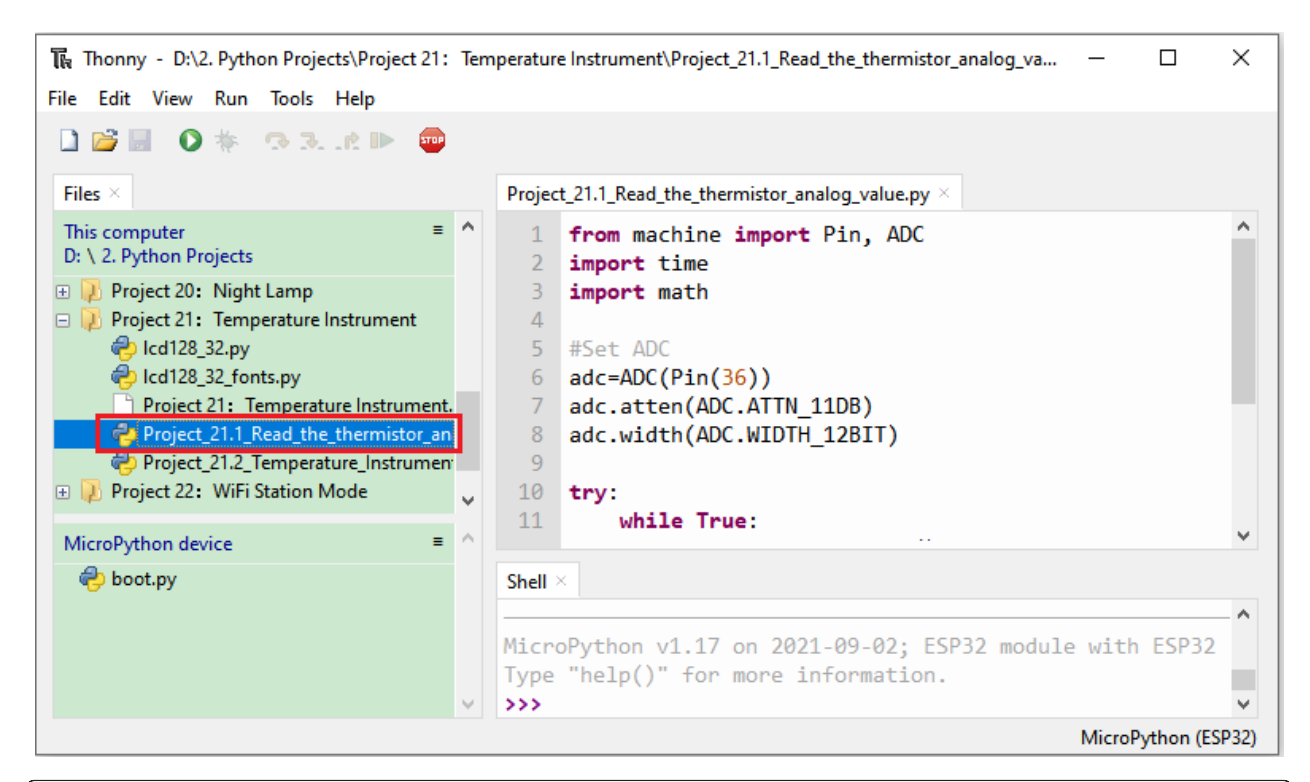

```
from machine import Pin, ADC
import time
import math
#Set ADC
adc=ADC(Pin(36))
adc.atten(ADC.ATTN_11DB)
adc.width(ADC.WIDTH_12BIT)
try:
    while True:
        adcValue = adc.read()voltage = adcValue / 4095 * 3.3
        Rt = 10 * voltage / (3.3-voltage)
        tempK = (1 / (1 / (273.15+25) + (math.log(Rt/10)) / 3950))tempC = (tempK - 273.15)print("ADC value:",adcValue," Voltage:",voltage,"V"," Temperature: ",tempC,"C
\hookrightarrow");
        time.sleep(1)
except:
    pass
```
Make sure the ESP32 has been connected to the computer, click was "Stop/Restart backend".

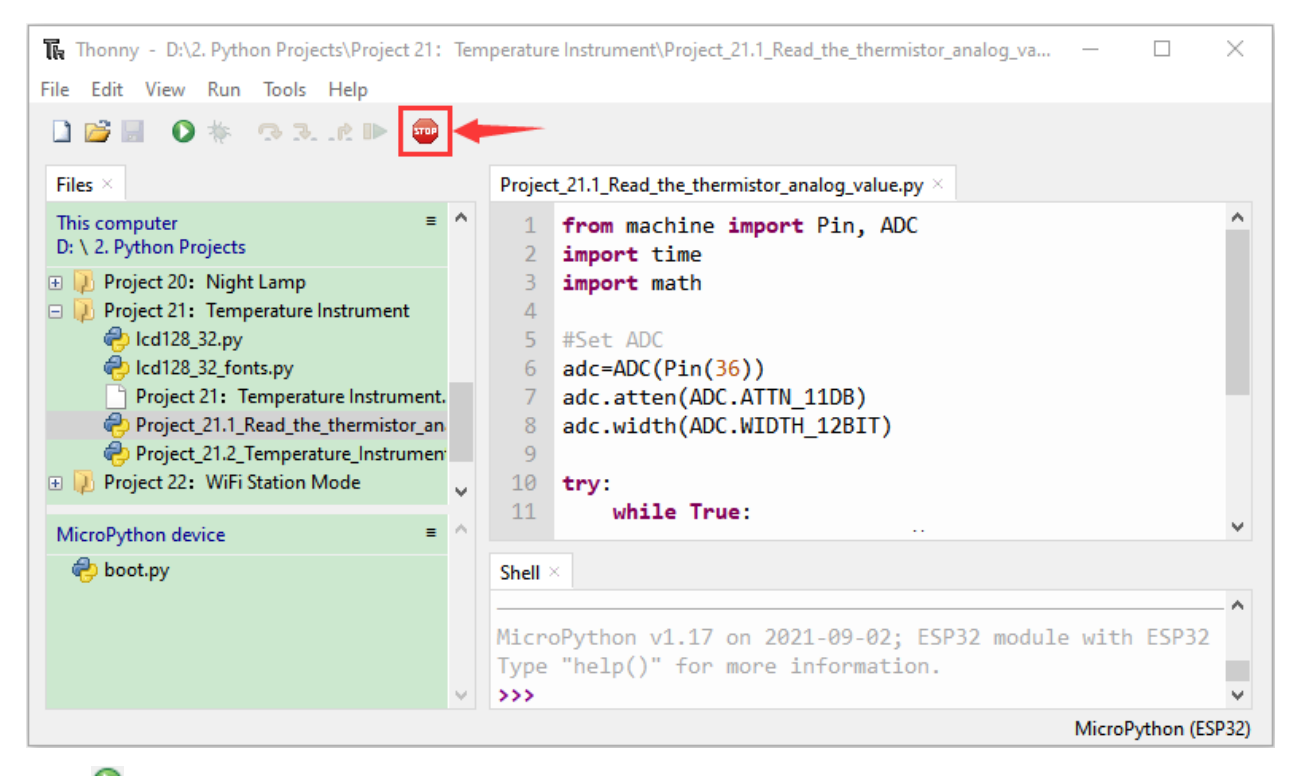

Click **T** "Run current script", the code starts to be executed and you'll see that the "Shell" window of Thonny IDE will continuously display the thermistor's current ADC valuevoltage value and temperature value. Try pinching the thermistor with your index finger and thumb (don't touch wires) for a while, and you will see the temperature increase.

Press"Ctrl+C"or click ""Stop/Restart backend" to exit the program.

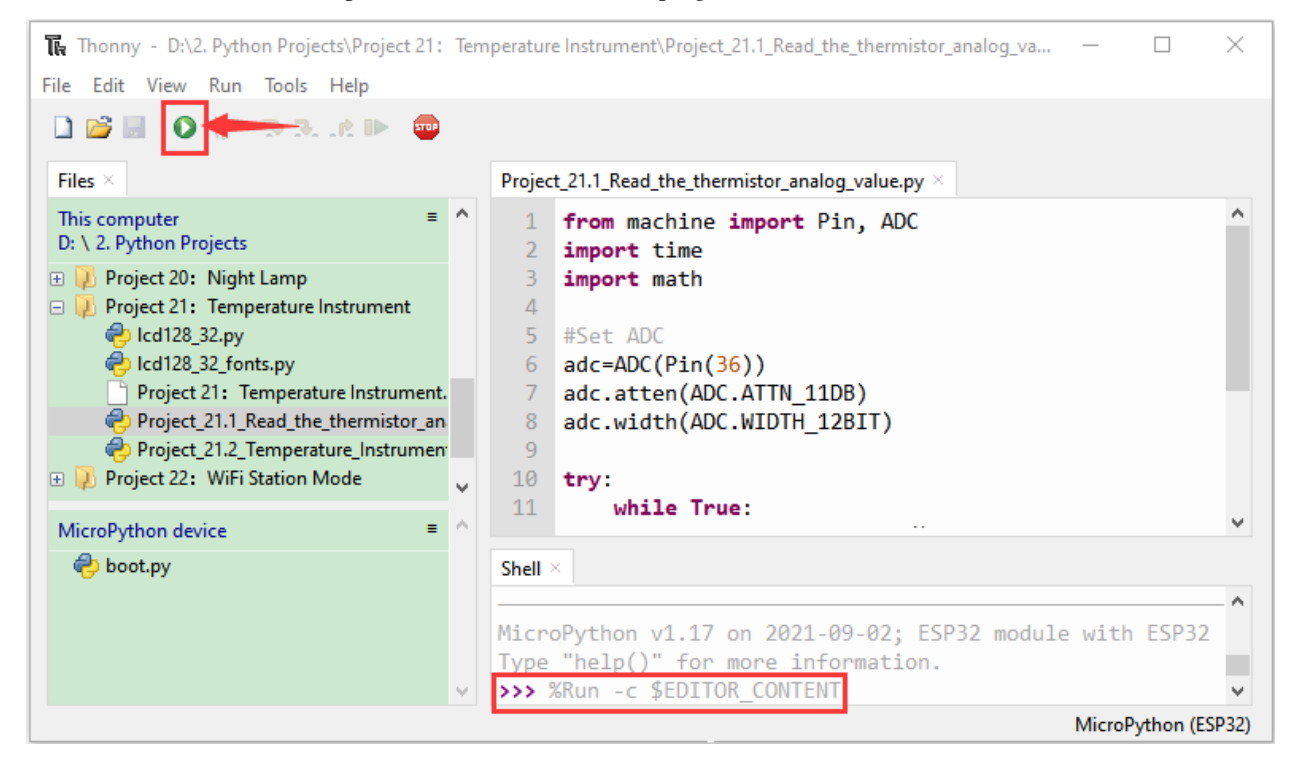

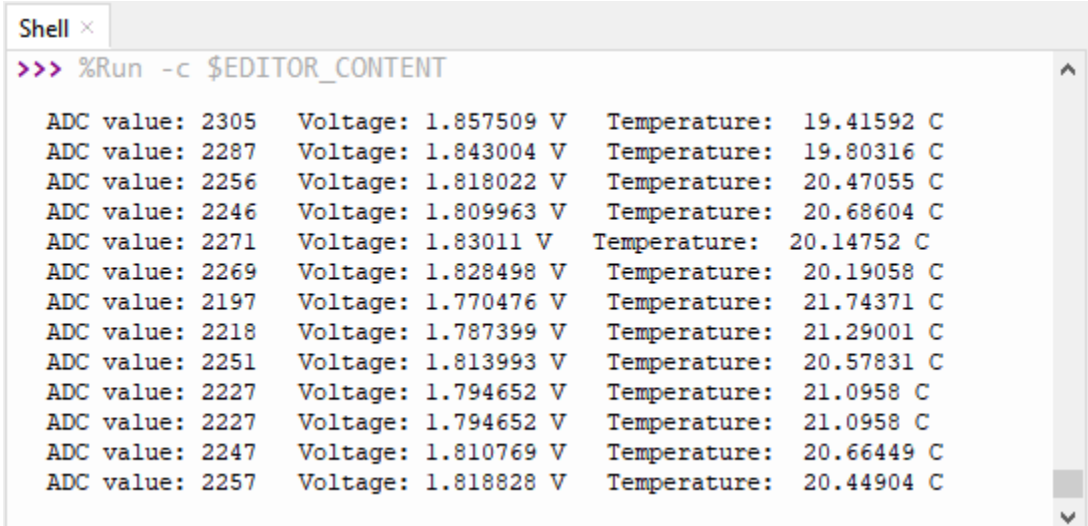

5.Wiring diagram of the temperature instrument

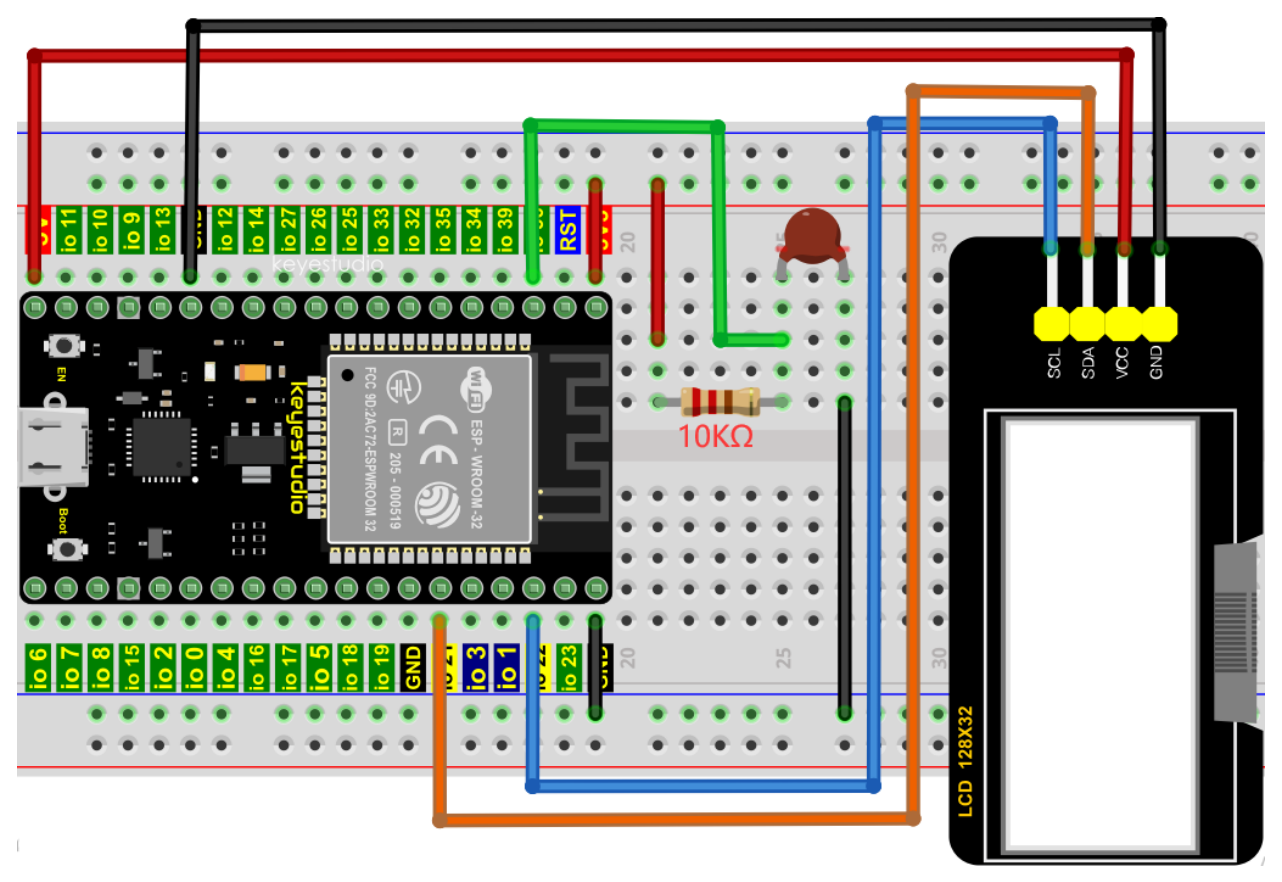

### 6.Project code

Codes used in this tutorial are saved in"2. Python Projects". If you haven't downloaded the code file yet, please click on the link to download it:Download Python Codes

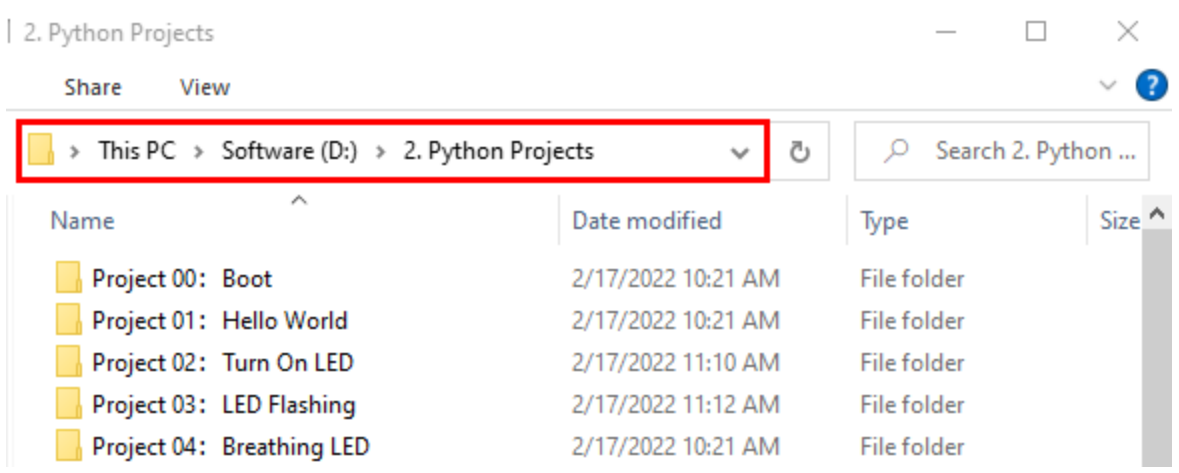

Open"Thonny"click"This computer"→"D:"→"2. Python Projects"→"Project 21: Temperature Instrument". Select"lcd128\_32.py"and "lcd128\_32\_fonts.py"right-click your mouse to select"Upload to/"wait for"lcd128\_32.py"an "lcd128\_32\_fonts.py"to be uploaded to ESP32and double left-click"Project\_21.2\_Temperature\_Instrument.py".

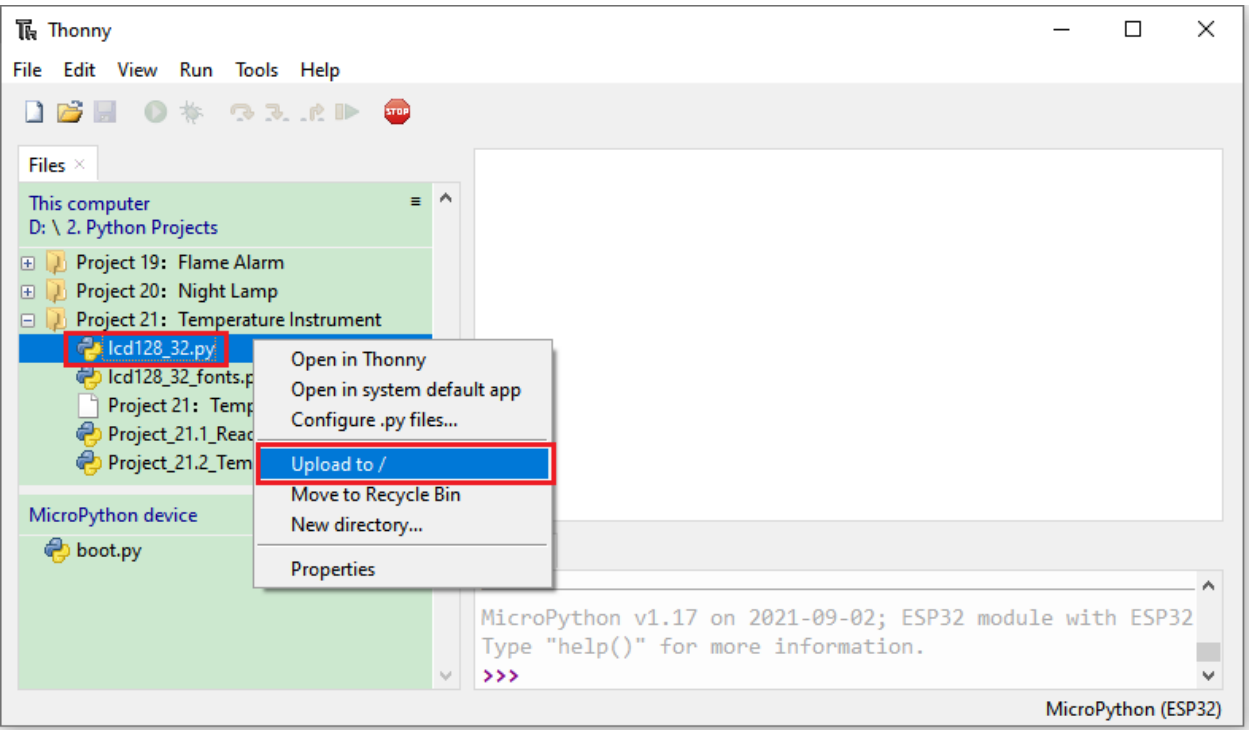

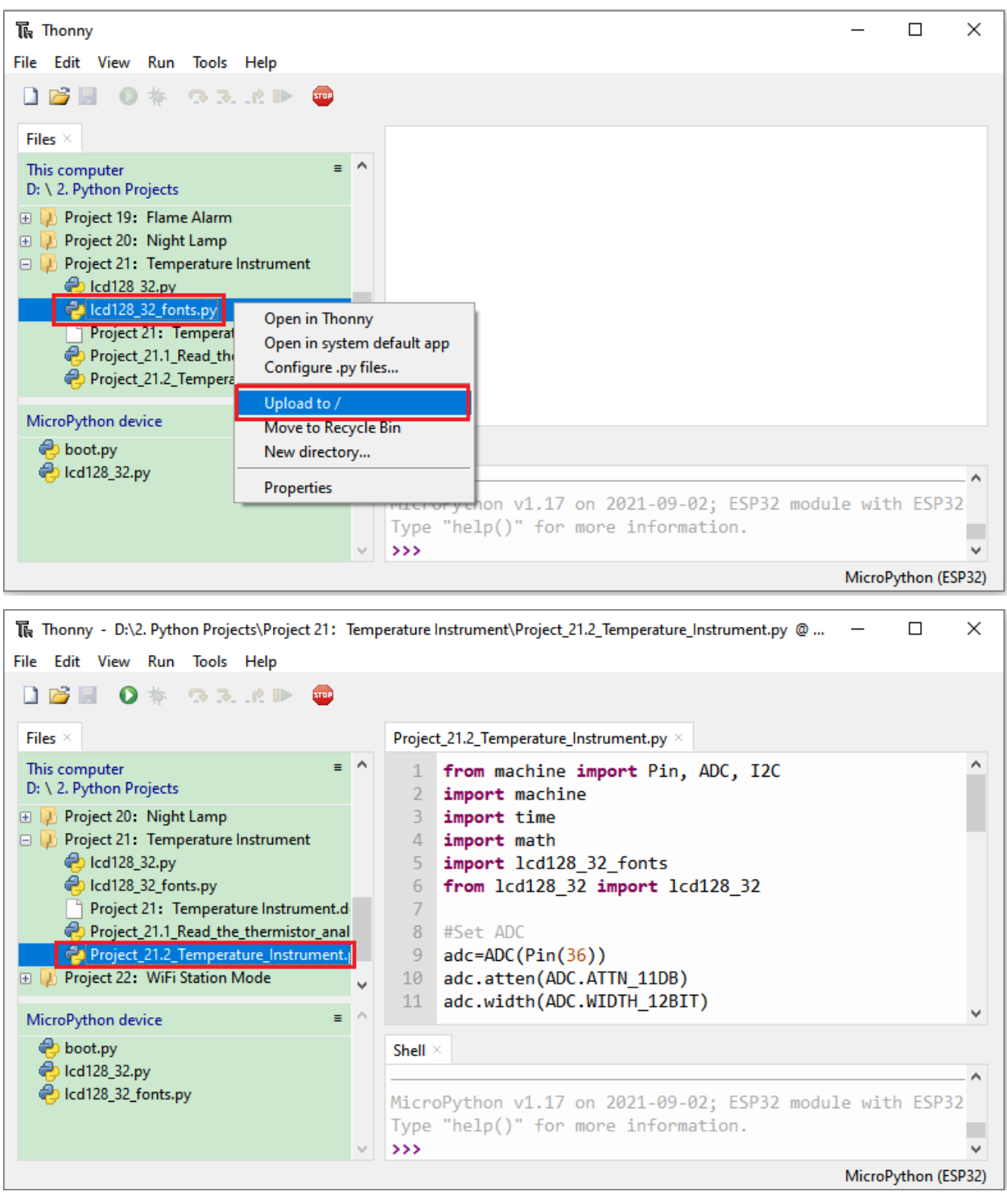

from machine import Pin, ADC, I2C import machine import time import math import lcd128\_32\_fonts from lcd128\_32 import lcd128\_32

(continues on next page)

(continued from previous page)

```
#Set ADC
adc=ADC(Pin(36))
adc.atten(ADC.ATTN_11DB)
adc.width(ADC.WIDTH_12BIT)
#i2c config
clock\_pin = 22data\_pin = 21bus = 0i2c\_addr = 0x3fuse_i2c = Truedef scan_for_devices():
   i2c = machine.I2C(bus,sda=machine.Pin(data_pin),scl=machine.Pin(clock_pin))
   devices = i2c.scan()if devices:
        for d in devices:
            print(hex(d))
   else:
        print('no i2c devices')
try:
   while True:
        adcValue = adc.read()voltage = adcValue / 4095 * 3.3Rt = 10 * voltage / (3.3-voltage)
        tempK = (1 / (1 / (273.15+25) + (math.log(Rt/10)) / 3950))tempC = int(tempK - 273.15)if use_i2c:
            scan_for_devices()
            lcd = lcd128_32(data_pin, clock_pin, bus, i2c_addr)
        lcd.Clear()
        lcd.Cursor(0, 0)
        lcd.Display("Voltage:")
        lcd.Cursor(0, 8)
        lcd.Display(str(voltage))
        lcd.Cursor(0, 20)
        lcd.Display("V")
        lcd.Cursor(2, 0)
        lcd.Display("Temperature:")
        lcd.Cursor(2, 12)
        lcd.Display(str(tempC))
        lcd.Cursor(2, 15)
        lcd.Display("C")
        time.sleep(0.5)
except:
   pass
```
7.Project result

Make sure the ESP32 has been connected to the computer, click "Stop/Restart backend".

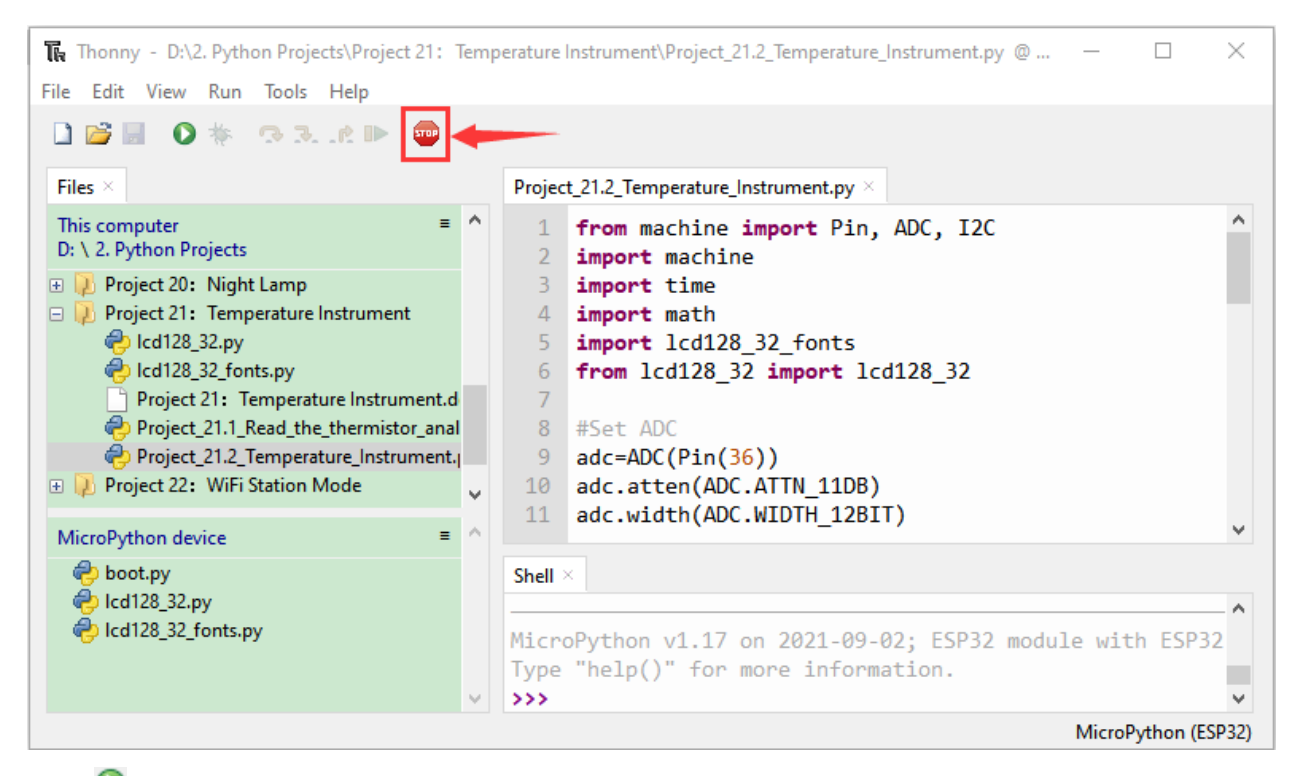

Click **C** "Run current script", the code starts to be executed and you'll see that the LCD 128X32 DOT displays the voltage value of the thermistor and the temperature value in the current environment. Press"Ctrl+C"or click

**THE "Stop/Restart backend"** to exit the program.

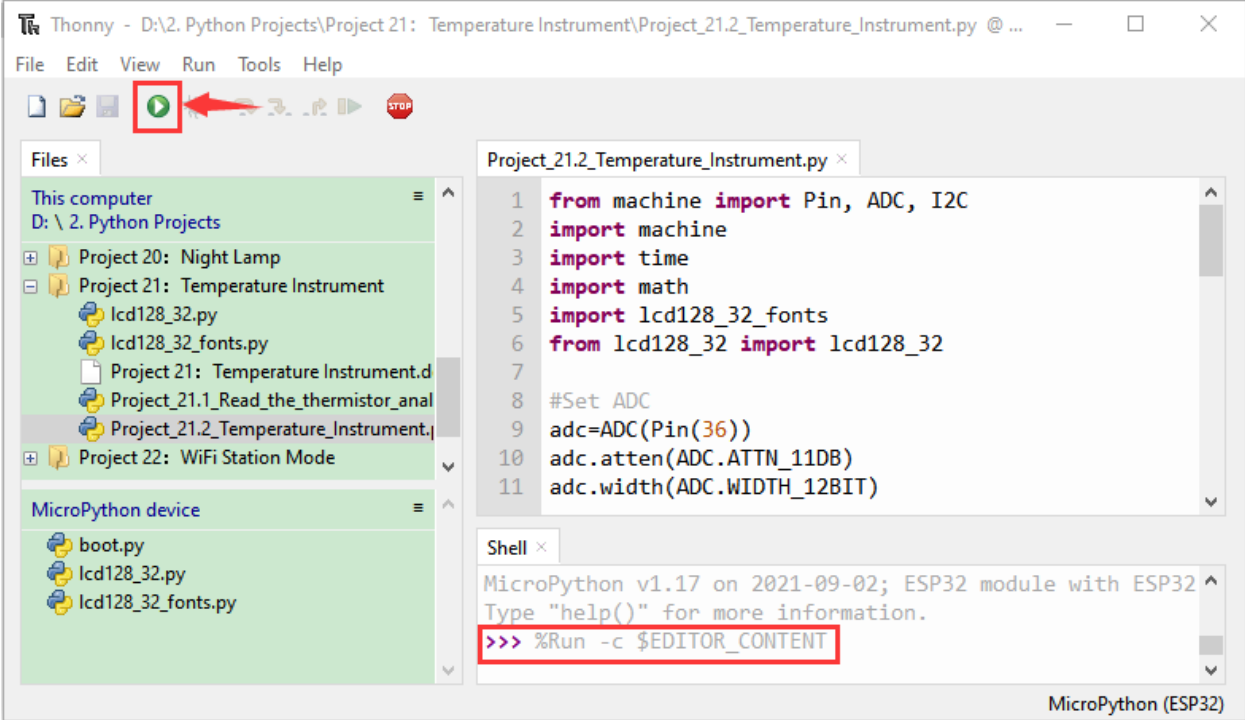

## **7.24 Project 22WiFi Station Mode**

#### 1.Introduction

ESP32 has three different WiFi operating modes : Station modeAP mode and AP+Station mode. All WiFi programming projects must be configured with WiFi operating mode before using WiFi, otherwise WiFi cannot be used. In this project, we will learn about ESP32's WiFi Station mode.

#### 2.Components

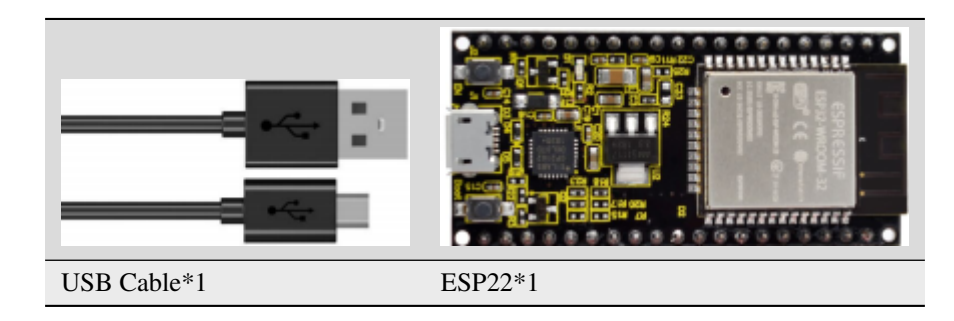

#### 3.Project wiring

Connect the ESP32 to the USB port on your computer using a USB cable.

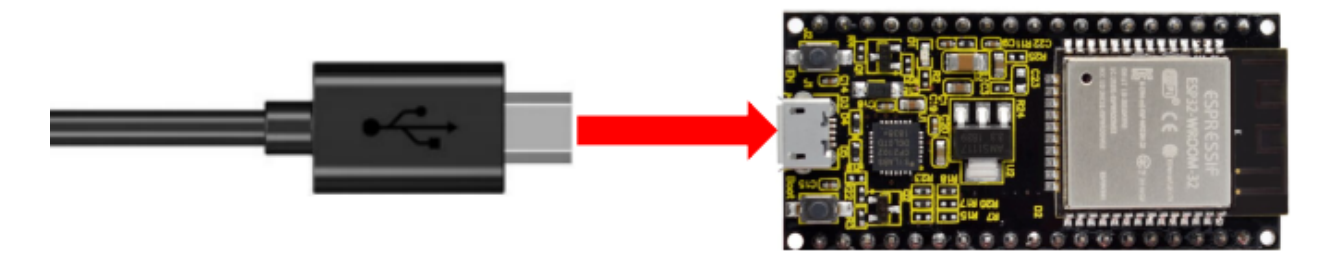

#### 4.Component knowledge

**Station mode:** When ESP32 selects Station mode, it acts as a WiFi client. It can connect to the router network and communicate with other devices on the router via WiFi connection. As shown below, the PC is connected to the router, and if ESP32 wants to communicate with the PC, it needs to be connected to the router.

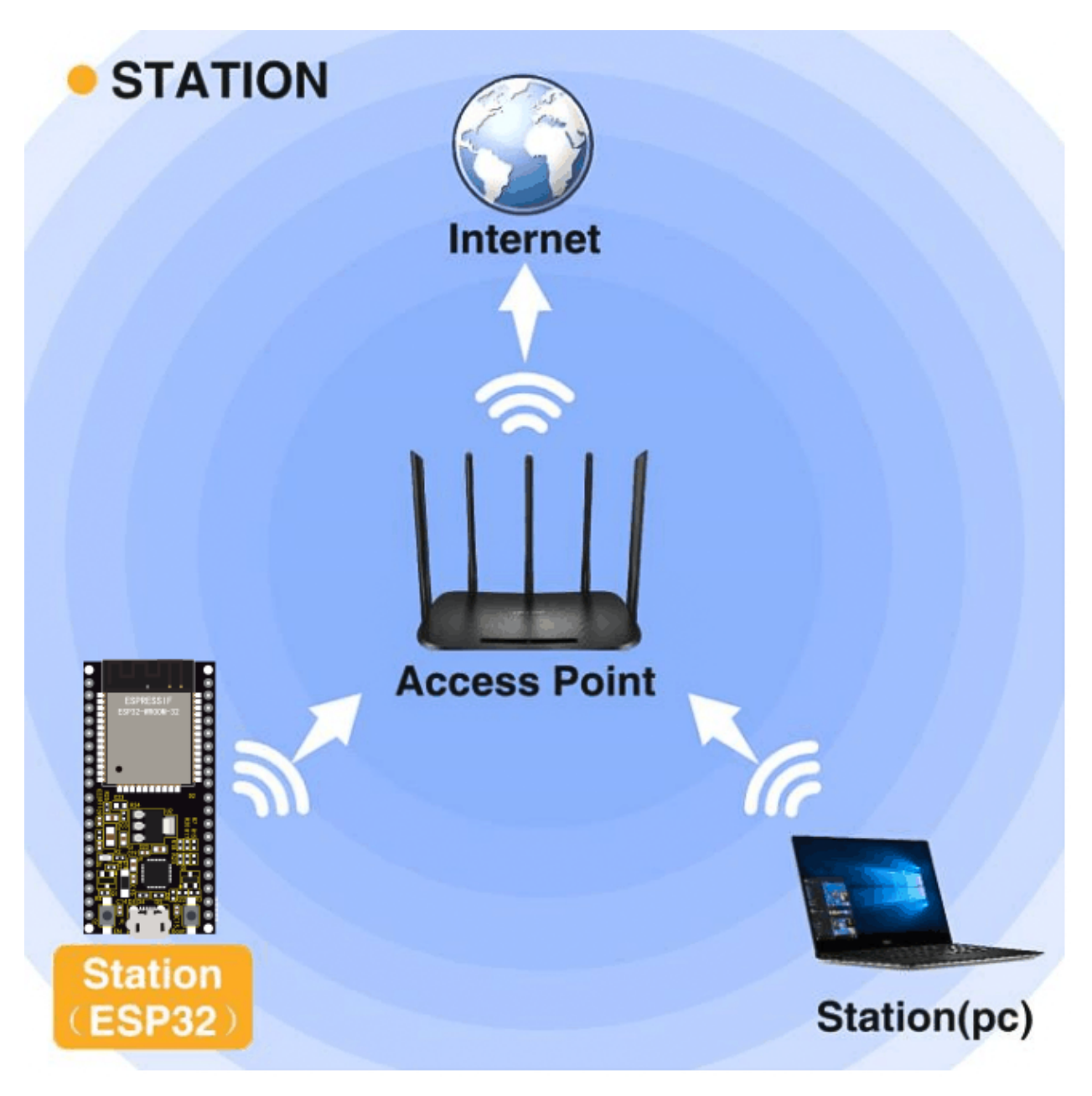

5.Project code

Codes used in this tutorial are saved in"2. Python Projects". If you haven't downloaded the code file yet, please click on the link to download it:Download Python Codes

2. Python Projects  $\Box$ × **Share** View > This PC > Software (D:) > 2. Python Projects Ō ρ Search 2. Python ... Date modified  $Size^{\wedge}$ Name Type Project 00: Boot 2/17/2022 10:21 AM **File folder** 2/17/2022 10:21 AM Project 01: Hello World File folder Project 02: Turn On LED File folder 2/17/2022 11:10 AM Project 03: LED Flashing 2/17/2022 11:12 AM File folder Project 04: Breathing LED **File folder** 2/17/2022 10:21 AM

Open"Thonny"click"This computer"→"D:"→"2. Python Projects"→"Project 22WiFi Station Mode"and double leftclick "Project\_22\_WiFi\_Station\_Mode.py".

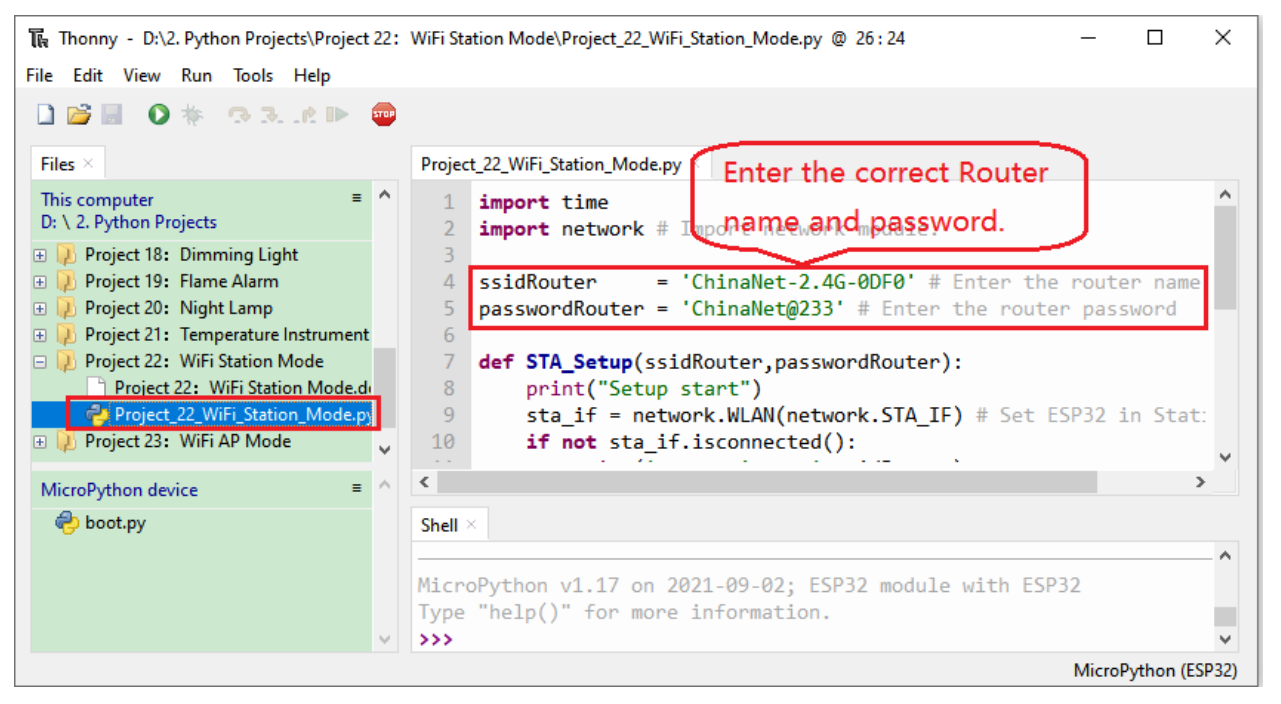

```
import time
import network # Import network module.
ssidRouter = 'ChinaNet-2.4G-0DF0' # Enter the router name
passwordRouter = 'ChinaNet@233' # Enter the router passworddef STA_Setup(ssidRouter,passwordRouter):
   print("Setup start")
   sta_if = network.WLAN(network.STA_IF) # Set ESP32 in Station mode.
   if not sta_if.isconnected():
       print('connecting to',ssidRouter)
  # Activate ESP32's Station mode, initiate a connection request to the router
  # and enter the password to connect.
        sta_if.active(True)
```
(continues on next page)

(continued from previous page)

```
sta_if.connect(ssidRouter,passwordRouter)
  #Wait for ESP32 to connect to router until they connect to each other successfully.
˓→
        while not sta_if.isconnected():
            pass
  # Print the IP address assigned to ESP32-WROVER in "Shell".
   print('Connected, IP address:', sta_if.ifconfig())
   print("Setup End")
try:
   STA_Setup(ssidRouter,passwordRouter)
except:
    sta_if.disconnect()
```
Because the names and passwords of routers in various places are different, before the code runs, users need to enter the correct router's name and password in the box as shown in the illustration above.

After making sure the router name and password are entered correctly, click  $\blacktriangledown$  "Run current script", the code starts to be executed and wait for ESP32 to connect to your router and print the IP address assigned by the router to ESP32 in the "Shell" window of Thonny IDE.

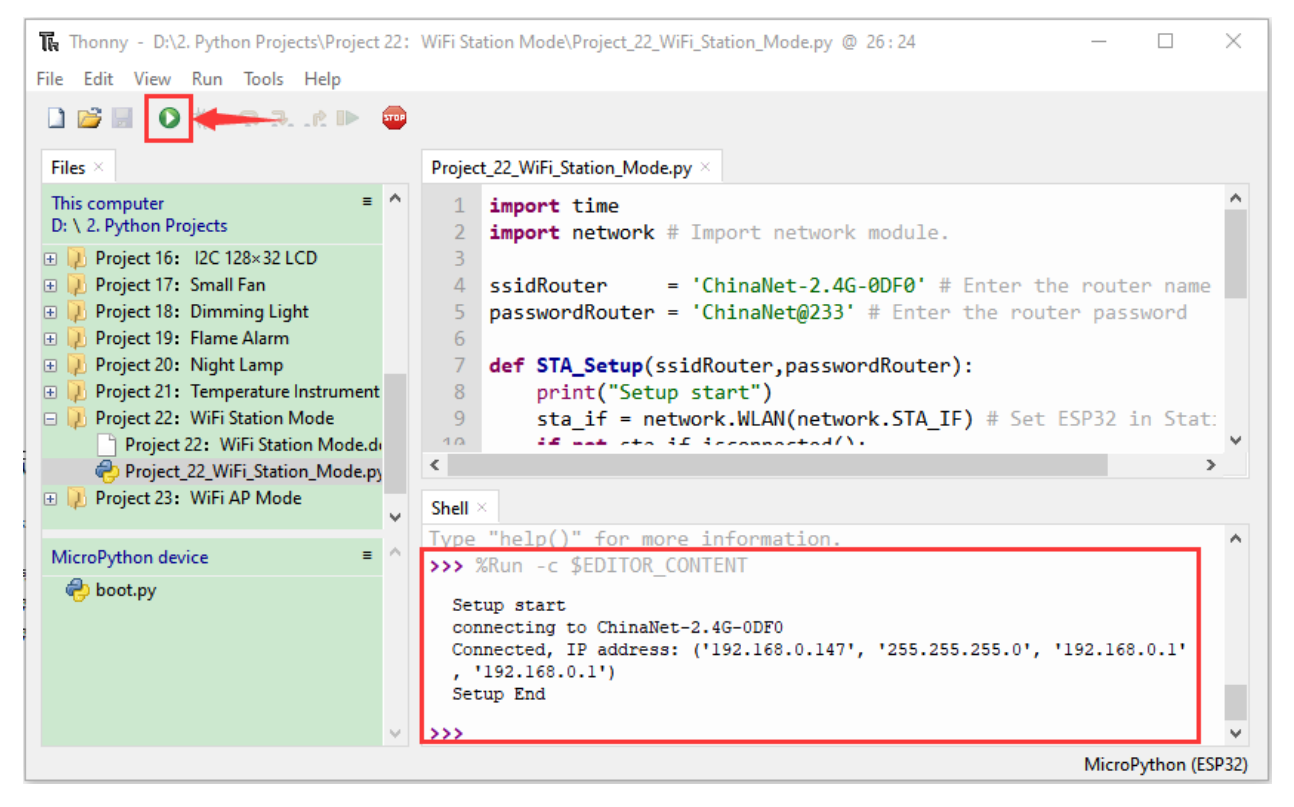

Shell  $\times$ >>> %Run -c \$EDITOR\_CONTENT ۸ Setup start connecting to ChinaNet-2.4G-ODFO Connected, IP address: ('192.168.0.147', '255.255.255.0', '192.168.0.1'  $'192.168.0.1'$ Setup End  $\rightarrow$ 

### **7.25 Project 23WiFi AP Mode**

1.Introduction

ESP32 has three different WiFi operating modes : Station modeAP mode and AP+Station mode. All WiFi programming projects must be configured with WiFi operating mode before using WiFi, otherwise WiFi cannot be used. In this project, we will learn about ESP32's WiFi AP mode.

2.Components

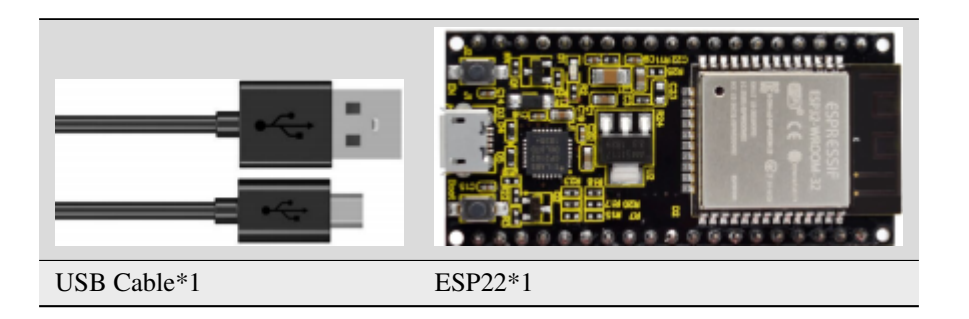

3.Project wiring

Connect the ESP32 to the USB port on your computer using a USB cable.

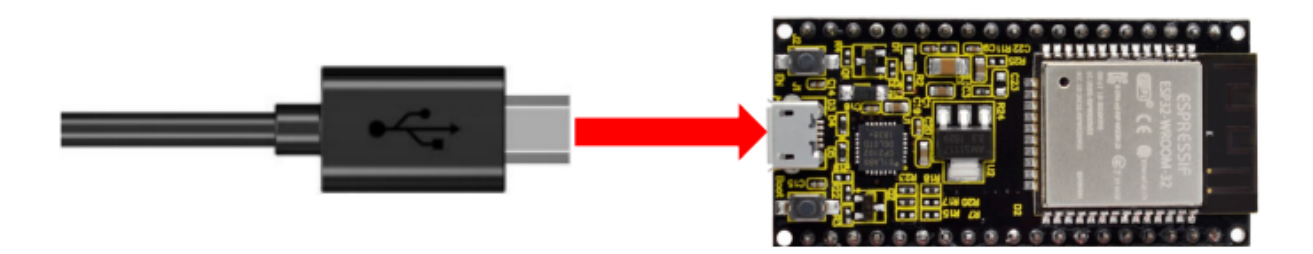

#### 4.Component knowledge

**AP mode :** When ESP32 selects AP mode, it creates a hotspot network that is separated from the Internet and waits for other WiFi devices to connect. As shown in the figure below, ESP32 is used as a hotspot. If a mobile phone or PC wants to communicate with ESP32, it must be connected to the hotspot of ESP32. Only after a connection is established with ESP32 can they communicate.

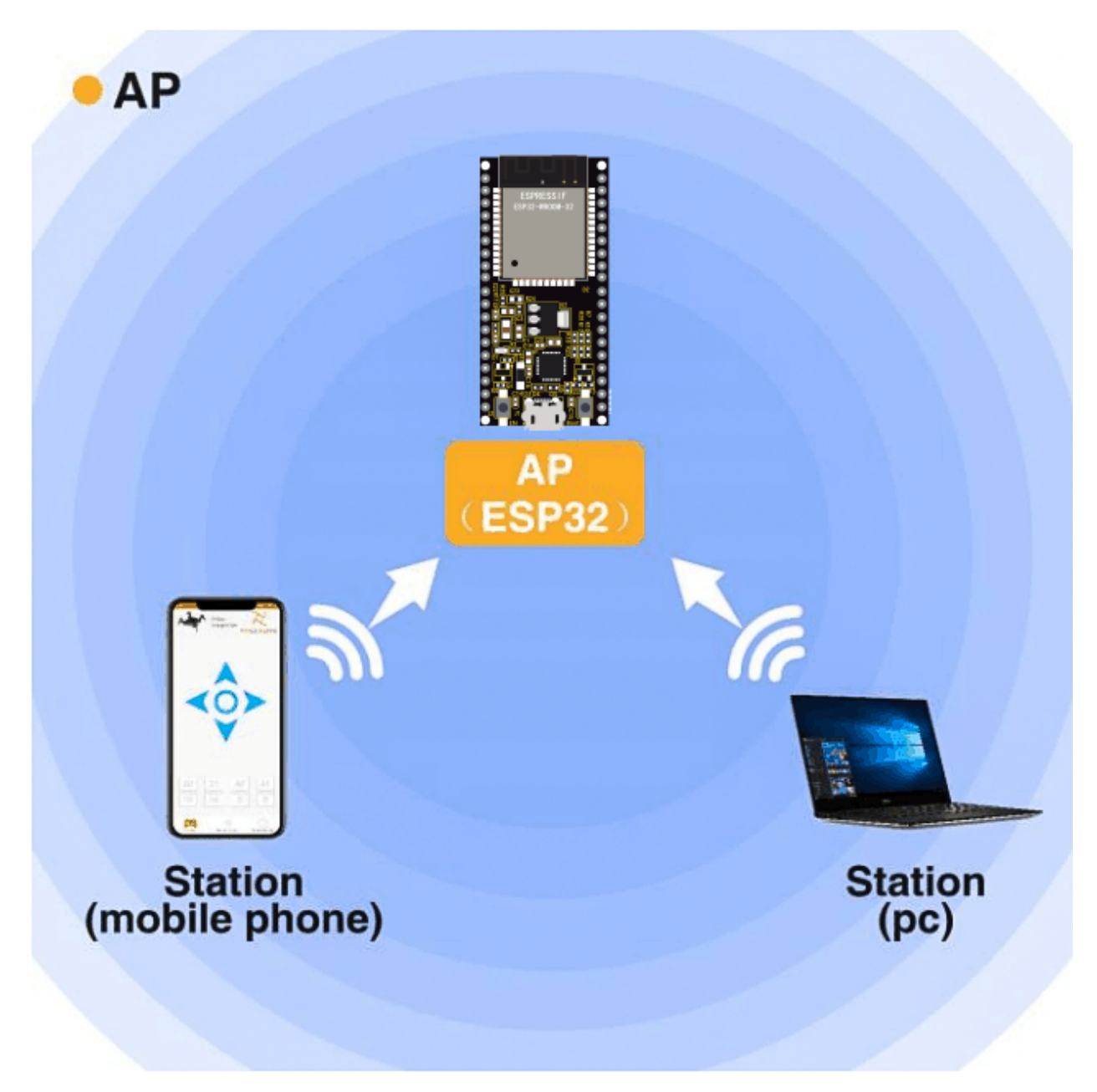

5.Project code

Codes used in this tutorial are saved in"2. Python Projects". If you haven't downloaded the code file yet, please click on the link to download it:Download Python Codes

2. Python Projects  $\Box$ × **Share** View > This PC > Software (D:) > 2. Python Projects Ō ρ Search 2. Python ...  $\lambda$ Size ^ Date modified Name Type Project 00: Boot 2/17/2022 10:21 AM **File folder** Project 01: Hello World 2/17/2022 10:21 AM File folder Project 02: Turn On LED File folder 2/17/2022 11:10 AM Project 03: LED Flashing 2/17/2022 11:12 AM File folder Project 04: Breathing LED **File folder** 2/17/2022 10:21 AM

Open"Thonny"click"This computer"→"D:"→"2. Python Projects"→"Project 23WiFi AP Mode", and double leftclick "Project\_23\_WiFi\_AP\_Mode.py".

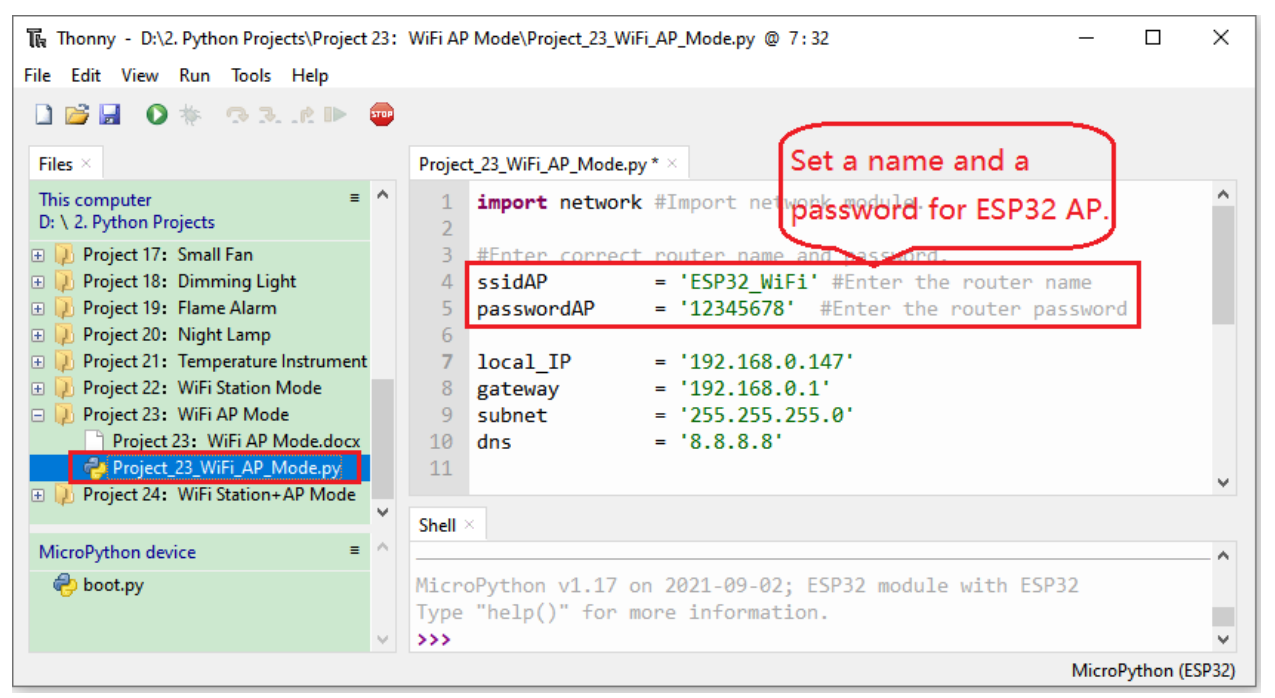

```
import network #Import network module.
#Enter correct router name and password.
ssidAP = 'ESP32_WiFi' #Enter the router name
passwordAP = '12345678' #Enter the router password
local\_IP = '192.168.0.147'
gateway = '192.168.0.1'
subnet = '255.255.255.0'dns = '8.8.8.8'#Set ESP32 in AP mode.
ap_i f = network.WLAN(network.AP_I)
```
(continues on next page)
(continued from previous page)

```
def AP_Setup(ssidAP,passwordAP):
   ap_if.ifconfig([local_IP,gateway,subnet,dns])
   print("Setting soft-AP ... ")
   ap_if.config(essid=ssidAP,authmode=network.AUTH_WPA_WPA2_PSK, password=passwordAP)
   ap_if.active(True)
   print('Success, IP address:', ap_if.ifconfig())
   print("Setup End\n")
try:
   AP_Setup(ssidAP,passwordAP)
except:
   print("Failed, please disconnect the power and restart the operation.")
   ap_if.disconnect()
```
6.Project result

Before the code runs, you can make any changes to the AP name and password for ESP32 in the box as shown in the illustration above. Of course, you can leave it alone by default.

Click **C** "Run current script", the code starts to be executed and open the AP function of ESP32 and print the access point information in the "Shell" window of Thonny IDE.

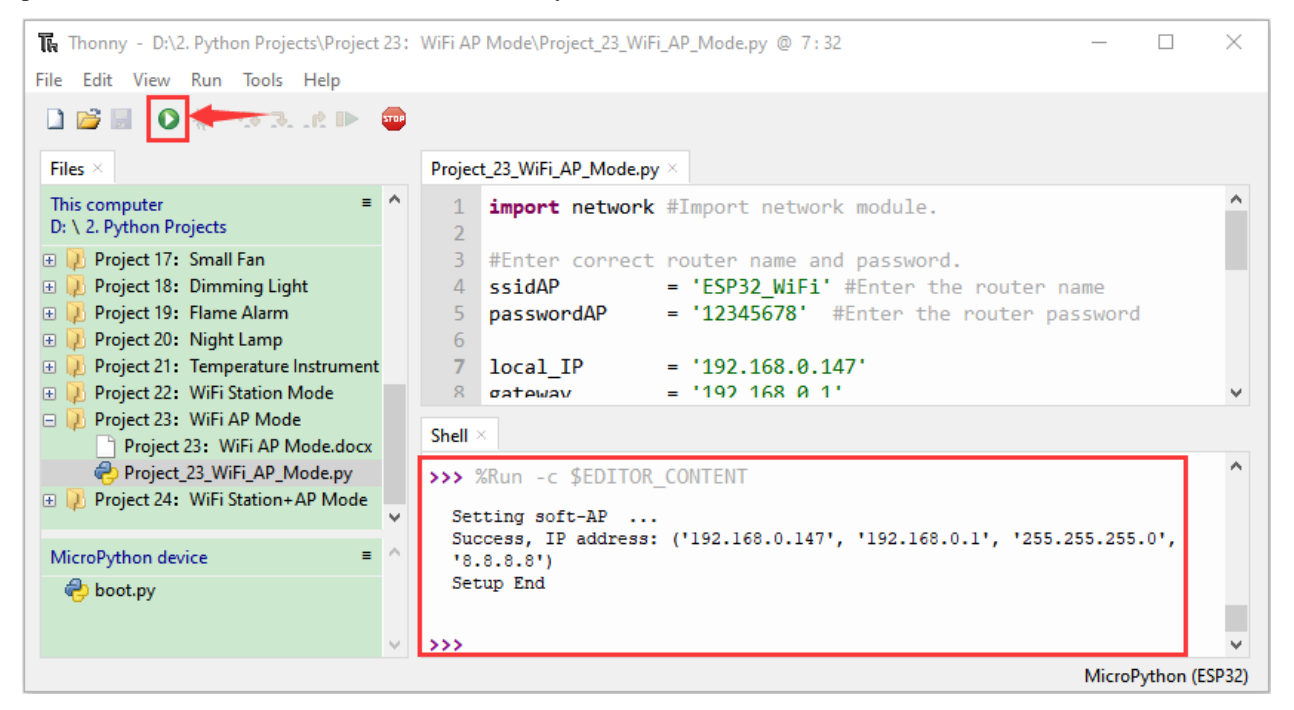

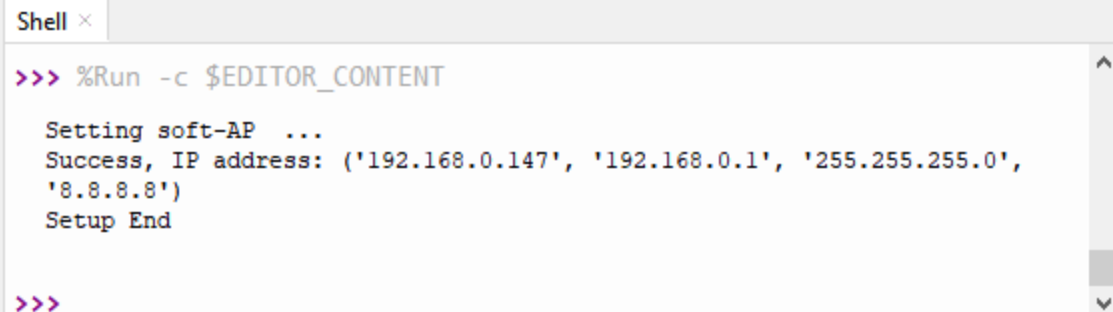

Turn on the WiFi scanning function of your phone, and you can see the ssid\_AP on ESP32, which is called "ESP32\_Wifi" in this code. You can enter the password "12345678" to connect it or change its AP name and password by modifying ode.

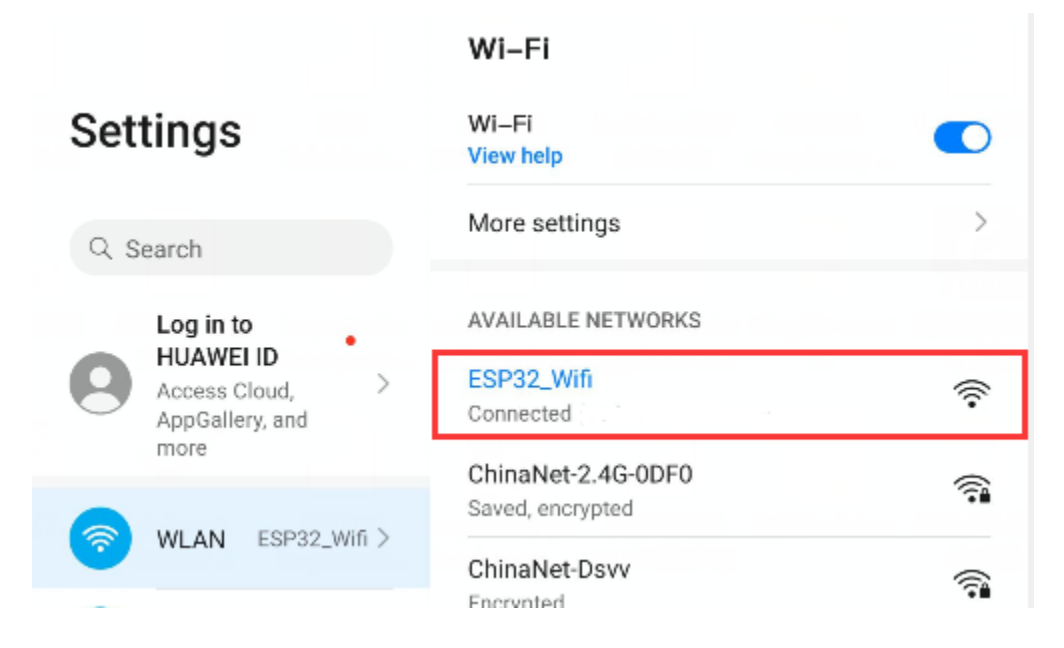

# **7.26 Project 24WiFi Station+AP Mode**

## 1.Introduction

ESP32 has three different WiFi operating modes : Station modeAP mode and AP+Station mode. All WiFi programming projects must be configured with WiFi operating mode before using WiFi, otherwise WiFi cannot be used. In this project, we will learn ESP32's WiFi Station+AP mode.

2.Components

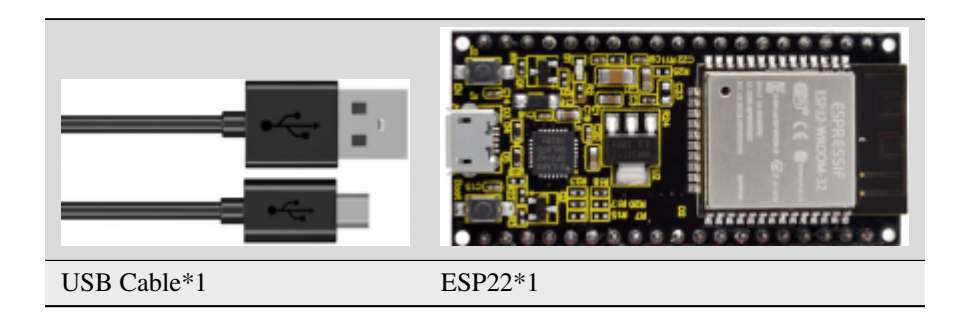

### 3.Project wiring

Connect the ESP32 to the USB port on your computer using a USB cable.

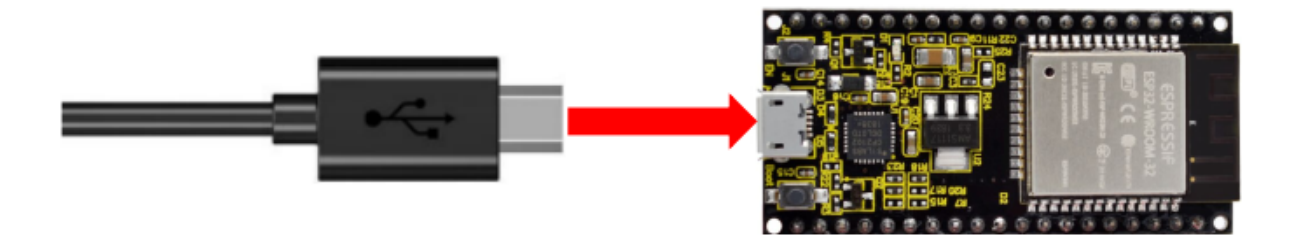

4.Component knowledge

**AP+Station mode:** In addition to AP mode and Station mode, ESP32 can also use AP mode and Station mode at the same time. This mode contains the functions of the previous two modes. Turn on ESP32's Station mode, connect it to the router network, and it can communicate with the Internet via the router. At the same time, turn on its AP mode to create a hotspot network. Other WiFi devices can choose to connect to the router network or the hotspot network to communicate with ESP32.

#### 5.Project code

Codes used in this tutorial are saved in"2. Python Projects". If you haven't downloaded the code file yet, please click on the link to download it:Download Python Codes

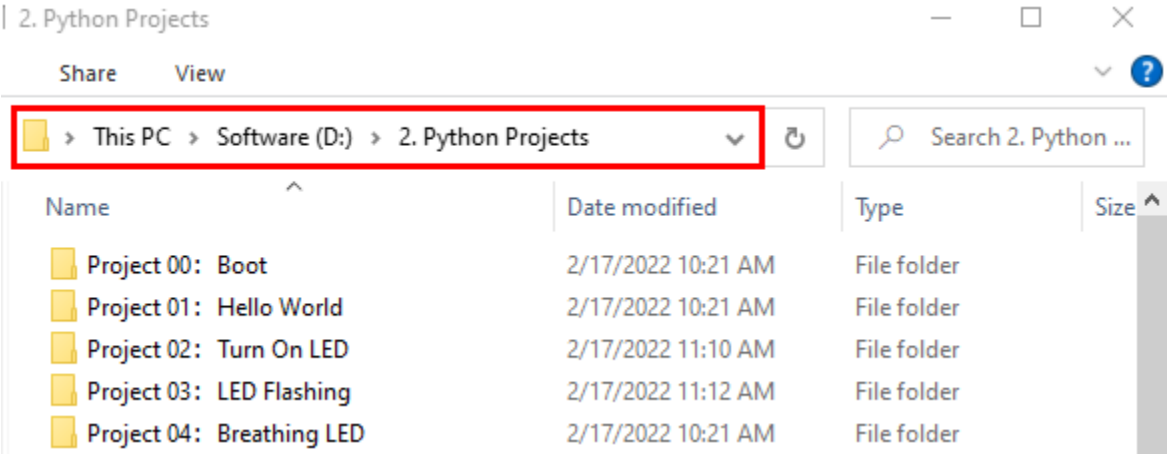

Open"Thonny"click"This computer"→"D:"→"2. Python Projects"→"Project 24WiFi Station+AP Mode"and double left-click "Project\_24\_WiFi\_Station+AP\_Mode.py".

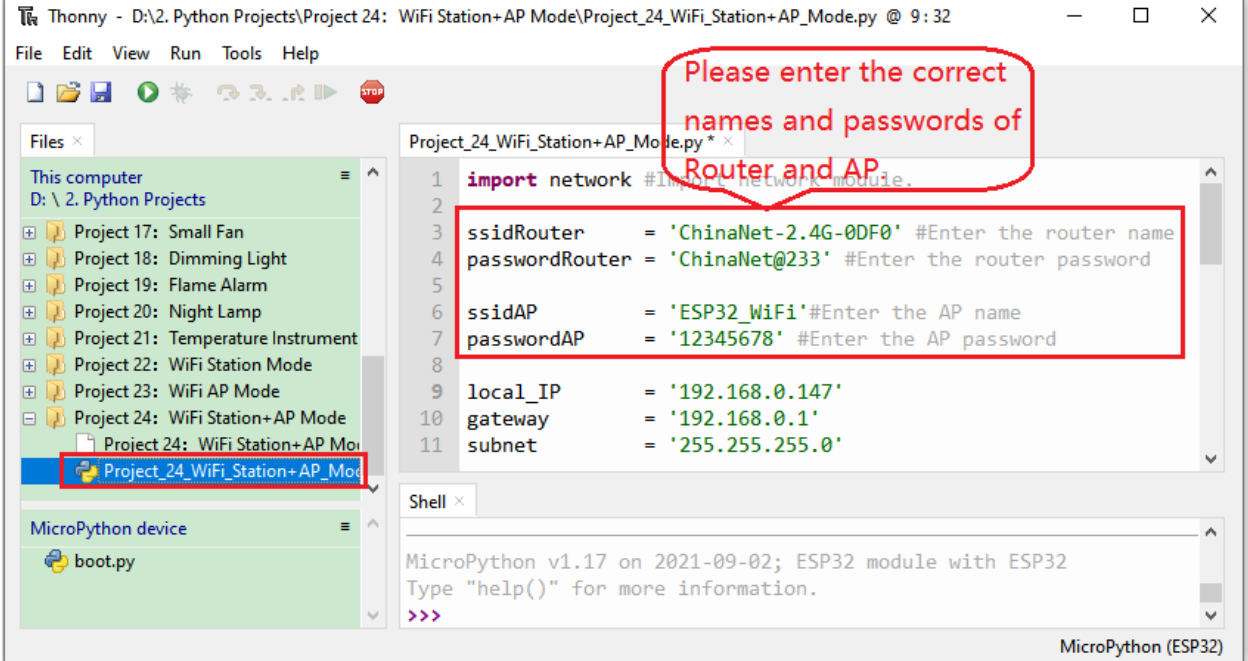

```
import network #Import network module.
ssidRouter = 'ChinaNet-2.4G-0DF0' #Enter the router name
passwordRouter = 'ChinaNet@233' #Enter the router password
ssidAP = 'ESP32_WiFi'#Enter the AP name
passwordAP = '12345678' #Enter the AP password
local\_IP = '192.168.0.147'
gateway = '192.168.0.1'
subnet = '255.255.255.0'
dns = '8.8.8.8'sta_if = network.WLAN(network.STA_IF)
ap_i f = network.WLAN(network.AP_I)def STA_Setup(ssidRouter,passwordRouter):
   print("Setting soft-STA ... ")
   if not sta_if.isconnected():
       print('connecting to',ssidRouter)
       sta_if.active(True)
       sta_if.connect(ssidRouter,passwordRouter)
       while not sta_if.isconnected():
           pass
   print('Connected, IP address:', sta_if.ifconfig())
   print("Setup End")
def AP_Setup(ssidAP,passwordAP):
   ap_if.ifconfig([local_IP,gateway,subnet,dns])
   print("Setting soft-AP ... ")
   ap_if.config(essid=ssidAP,authmode=network.AUTH_WPA_WPA2_PSK, password=passwordAP)
                                                                        (continues on next page)
```
(continued from previous page)

```
ap_if.active(True)
   print('Success, IP address:', ap_if.ifconfig())
   print("Setup End\n")
try:
    AP_Setup(ssidAP,passwordAP)
   STA_Setup(ssidRouter,passwordRouter)
except:
    sta_if.disconnect()
    ap_if.idsconnect()
```
6.Project result

It is analogous to Project 35 and project 36. Before running the code, you need to modify ssidRouter, passwordRouter, ssidAP and passwordAP shown in the box of the illustration above.

After making sure that the code is modified correctly, click "Run current script" the code starts to be executed and the"Shell"window of Thonny IDE will display as follows:

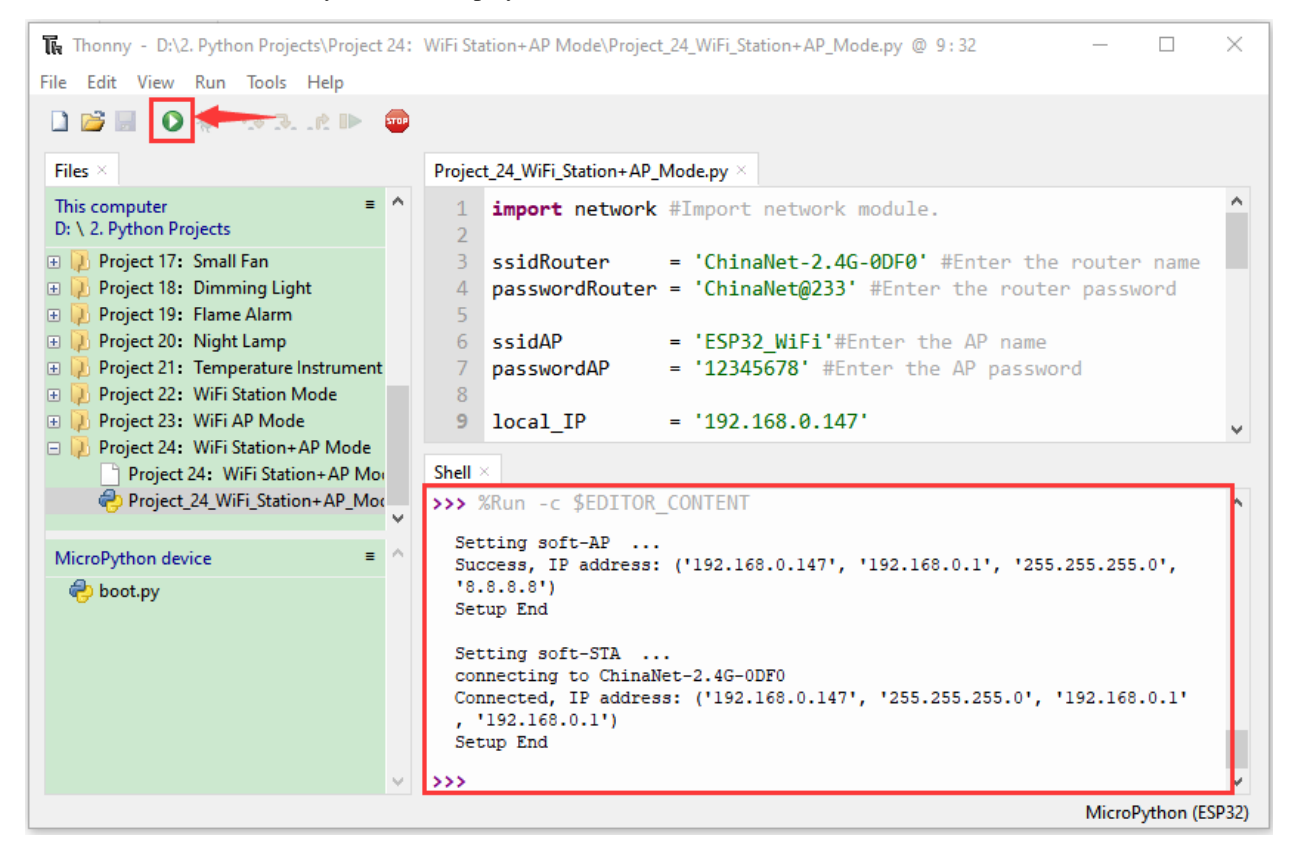

```
Shell \times
```

```
>>> %Run -c $EDITOR_CONTENT
                                                                              A
  Setting soft-AP ...
  Success, IP address: ('192.168.0.147', '192.168.0.1', '255.255.255.0',
  '8.8.8.8'Setup End
  Setting soft-STA ...
  connecting to ChinaNet-2.4G-ODFO
  Connected, IP address: ('192.168.0.147', '255.255.255.0', '192.168.0.1'
  , '192.168.0.1')Setup End
\rightarrowv
```
Turn on the WiFi scanning function of your phone, and you can see the ssidAP on ESP32.

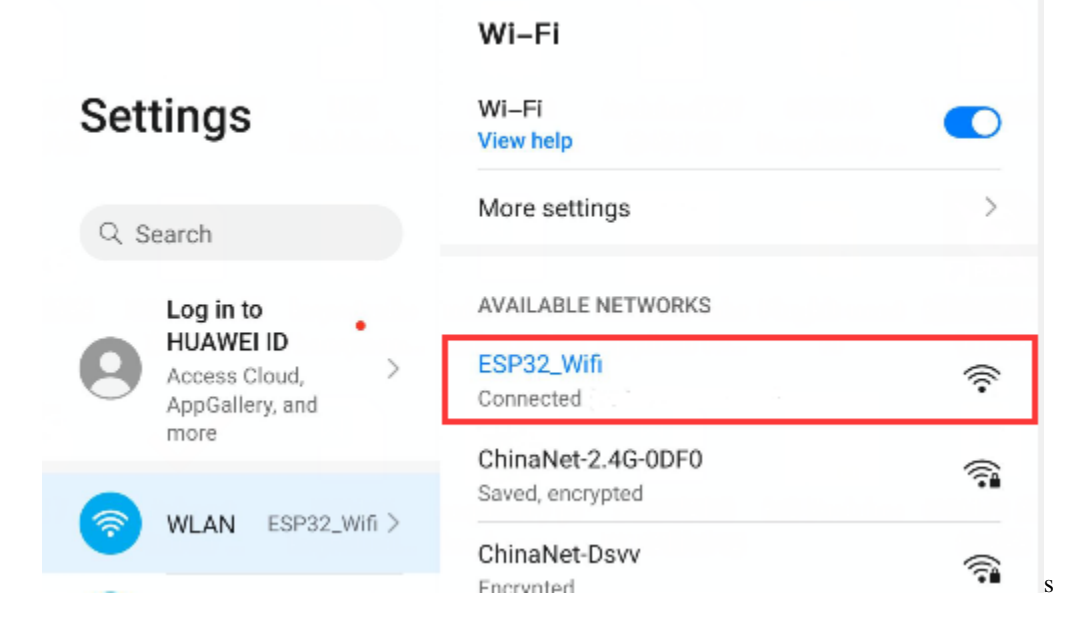

**CHAPTER**

**EIGHT**

# **GETTING STARTED WITH C LANGUAGE(RASPBERRY PI)**

Raspberry Pi is a card computer whose official system is Raspberry Pi OS, which can be installed on other systems, such as: ubuntu, Windows IoT. Raspberry Pi can be used as a personal server, a router camera monitoring and recognition, as well as voice interaction by connecting a camera and a voice interactive assistant.

Furthermore, Raspberry Pi leads out 40Pin pins that can be connected to various sensors and control LEDs, motors, etc, making it can be used to create a robot.

# **8.1 Install the Raspberry Pi OS System**

## **8.1.1 1. Tools needed for the Raspberry Pi system**

### **1.1. Hardware Tool**

1Raspberry Pi 4B/3B/2B 2Above 16G TFT Memory Card 3Card Reader 4Computer and other parts

## **1.2. Software tools that need to be installed**

## **Windows System**

**1Install putty**

Download lin[khttps://www.chiark.greenend.org.uk/~sgtatham/putty/](https://www.chiark.greenend.org.uk/~sgtatham/putty/)

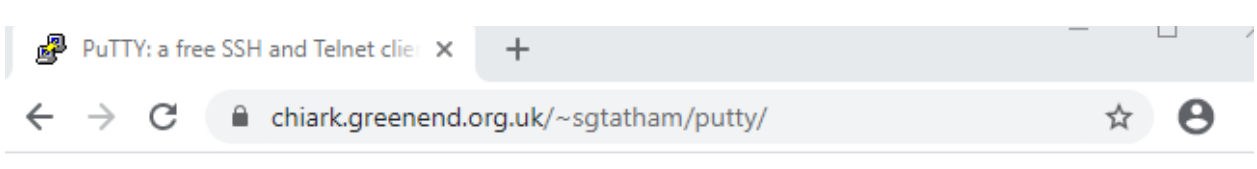

## **PuTTY: a free SSH and Telnet client**

Home | FAQ | Feedback | Licence | Updates | Mirrors | Keys | Links | Team Download: Stable · Snapshot | Docs | Changes | Wishlist

PuTTY is a free implementation of SSH and Telnet for Windows and Unix platforms, along with an xterm terminal emulator. It is written and maintained primarily by Simon Tatham.

The latest version is 0.74 Download it here.

LEGAL WARNING: Use of PuTTY, PSCP, PSFTP and Plink is illegal in countries where encryption is outlawed. We believe it is legal to use PuTTY, PSCP, PSFTP and Plink in England and Wales and in many other countries, but we are not lawyers, and so if in doubt you should seek legal advice before downloading it. You may find useful information at cryptolaw.org, which collects information on cryptography laws in many countries, but we can't vouch for its correctness.

Use of the Telnet-only binary (PuTTYtel) is unrestricted by any cryptography laws.

## **Latest news**

## 2020-11-22 Primary git branch renamed

The primary branch in the PuTTY git repository is now called main, instead of git's default of master. For now, both branch names continue to exist, and are kept automatically in sync by a symbolic-ref on the server. In a few months' time, the alias master will be withdrawn.

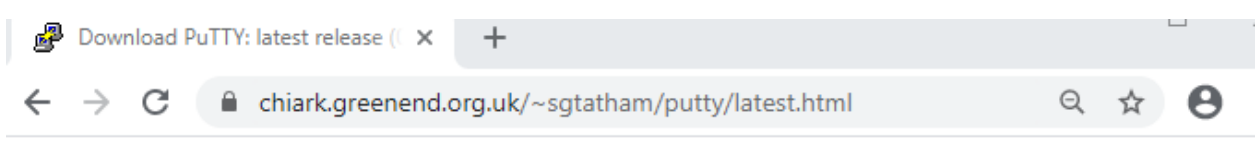

## Download PuTTY: latest release (0.74)

Home | FAQ | Feedback | Licence | Updates | Mirrors | Keys | Links | Team Download: Stable · Snapshot | Docs | Changes | Wishlist

This page contains download links for the latest released version of PuTTY. Currently this is 0.74, released on 2020- $06 - 27$ .

When new releases come out, this page will update to contain the latest, so this is a good page to bookmark or link to. Alternatively, here is a permanent link to the 0.74 release.

Release versions of PuTTY are versions we think are reasonably likely to work well. However, they are often not the most up-to-date version of the code available. If you have a problem with this release, then it might be worth trying out the development snapshots, to see if the problem has already been fixed in those versions.

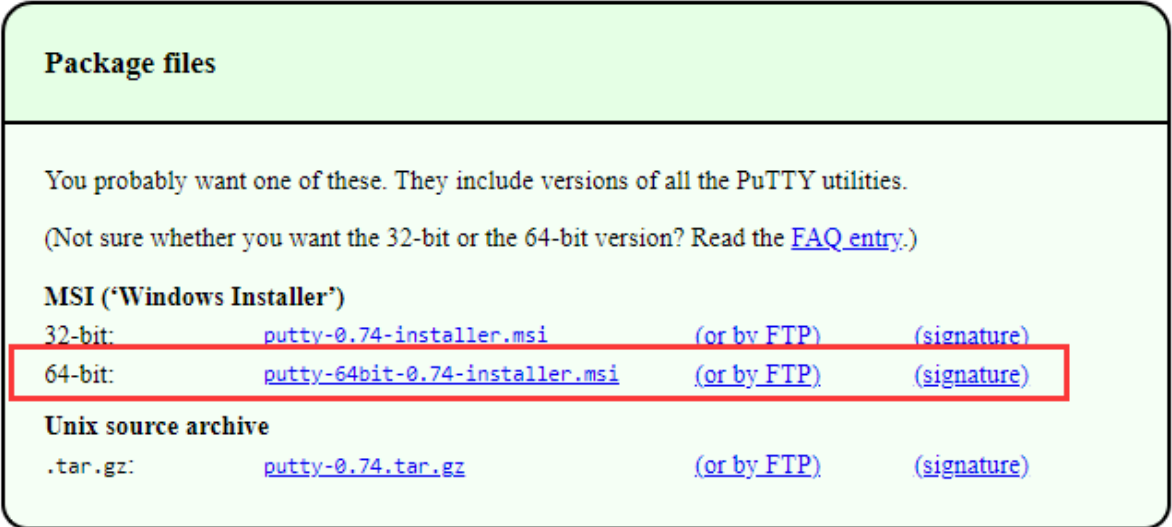

After downloading the package file  $\overline{15}$  putty-64bit-0.74-installer, double-click it and tap"Next".

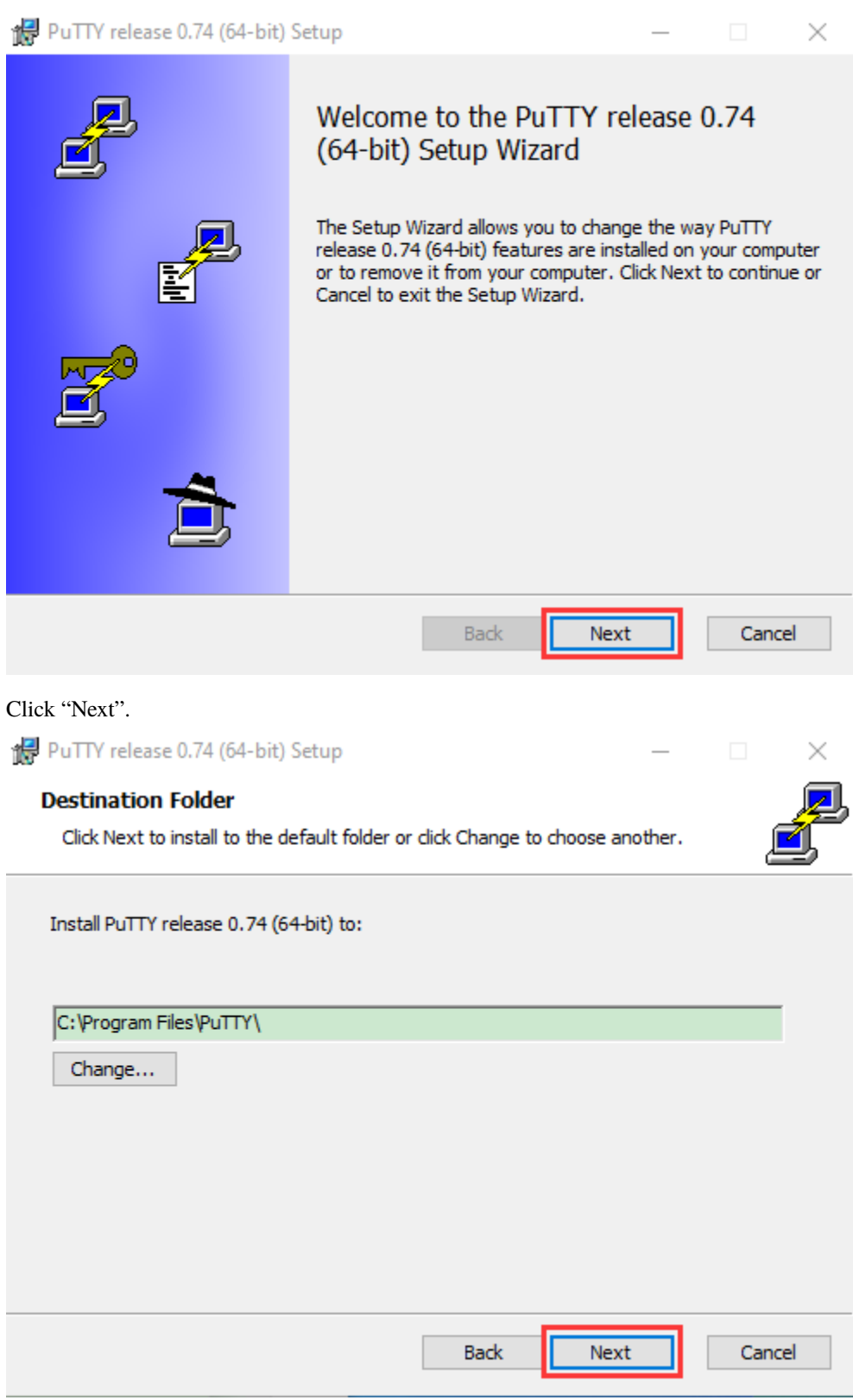

Select "Install Putty files", and click "Install"

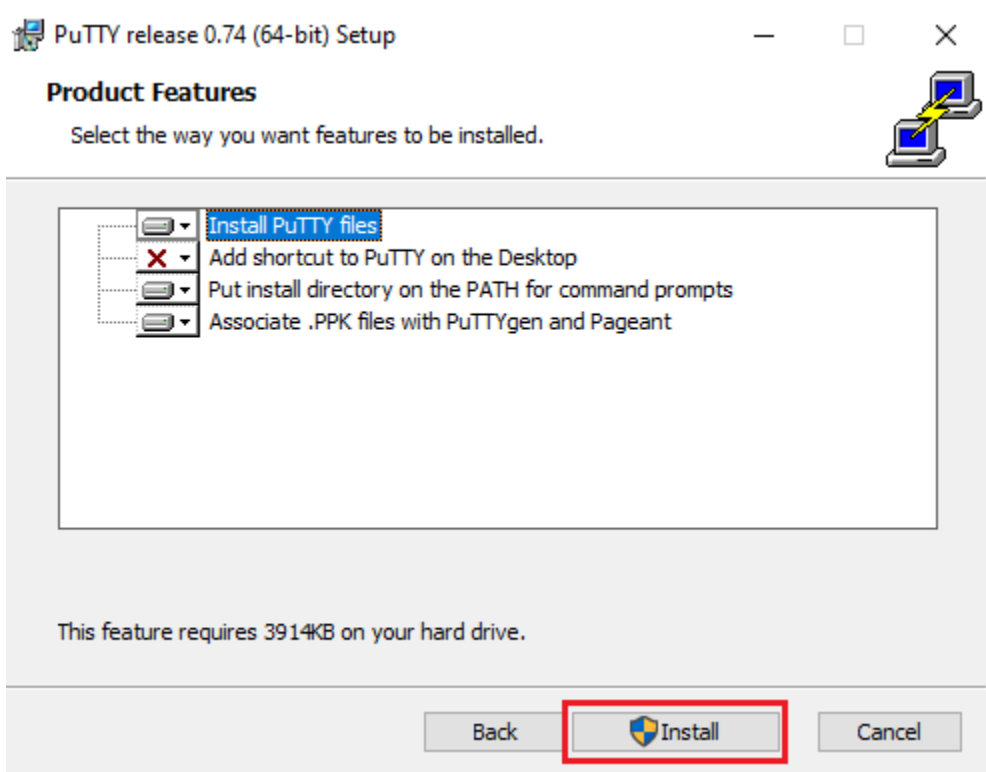

After a few seconds, the installation is complete, click "Finish".

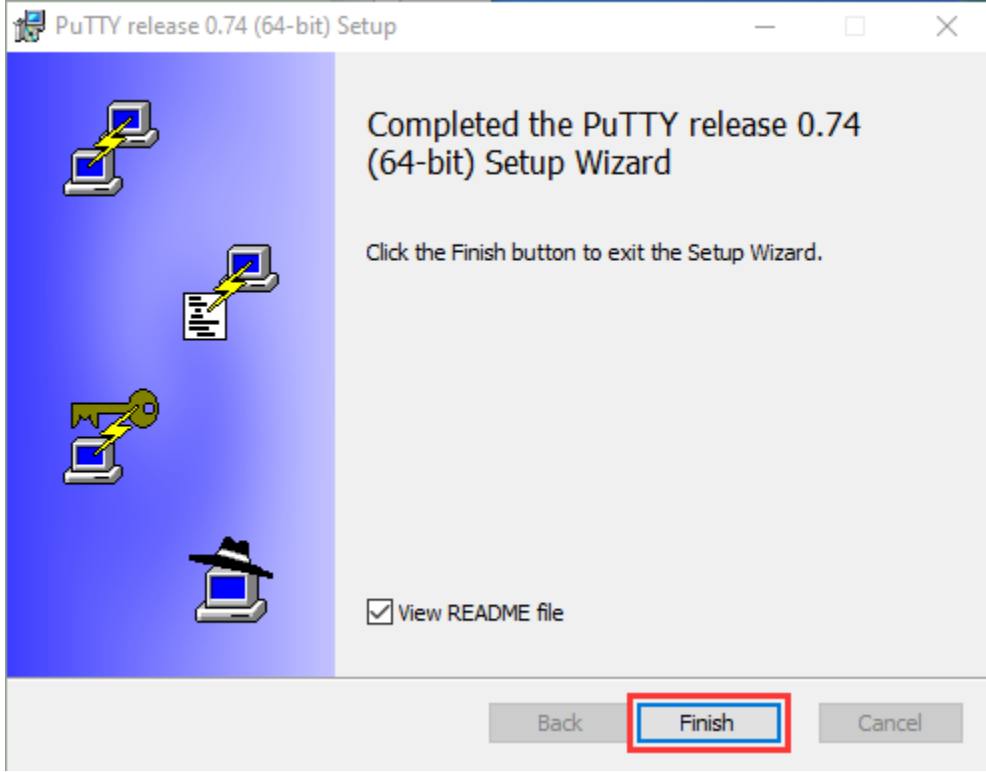

## **Remote Login software -WinSCP**

Download link: <https://winscp.net/eng/download.php>

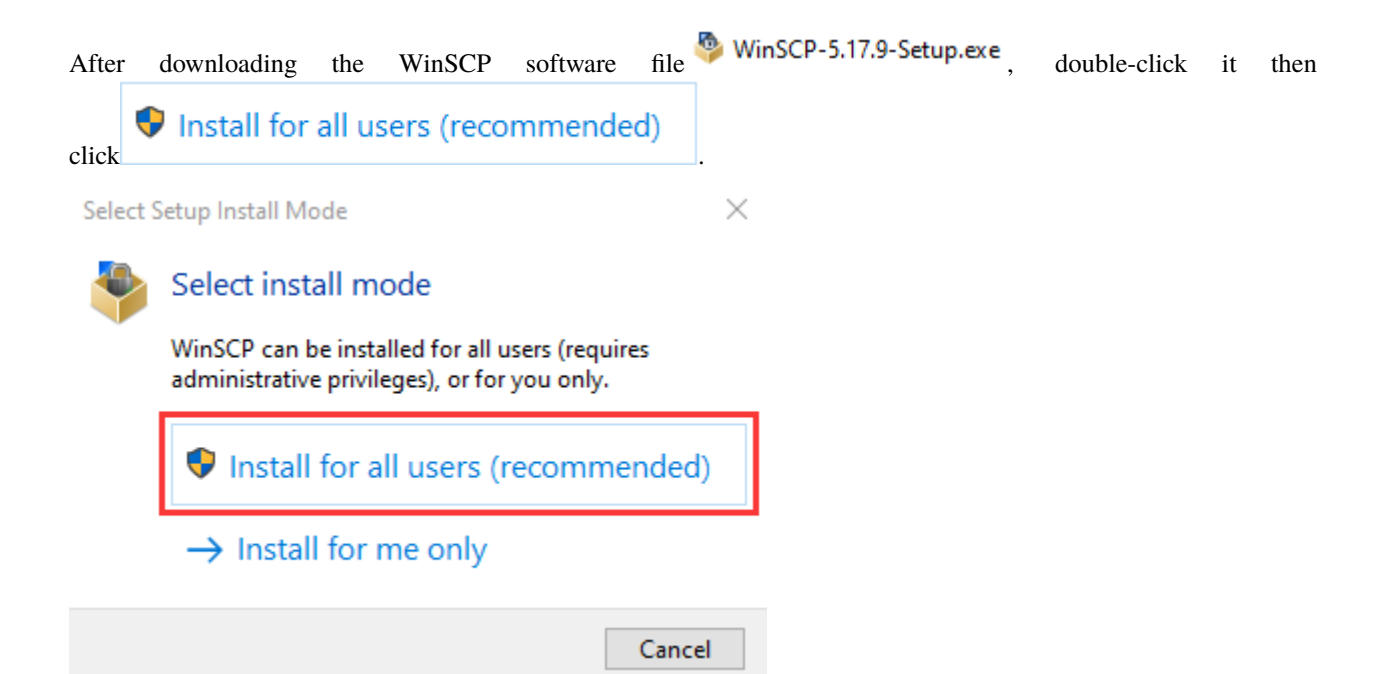

Click"Accept"then select the appropriate option and click"Next", then click"Install".

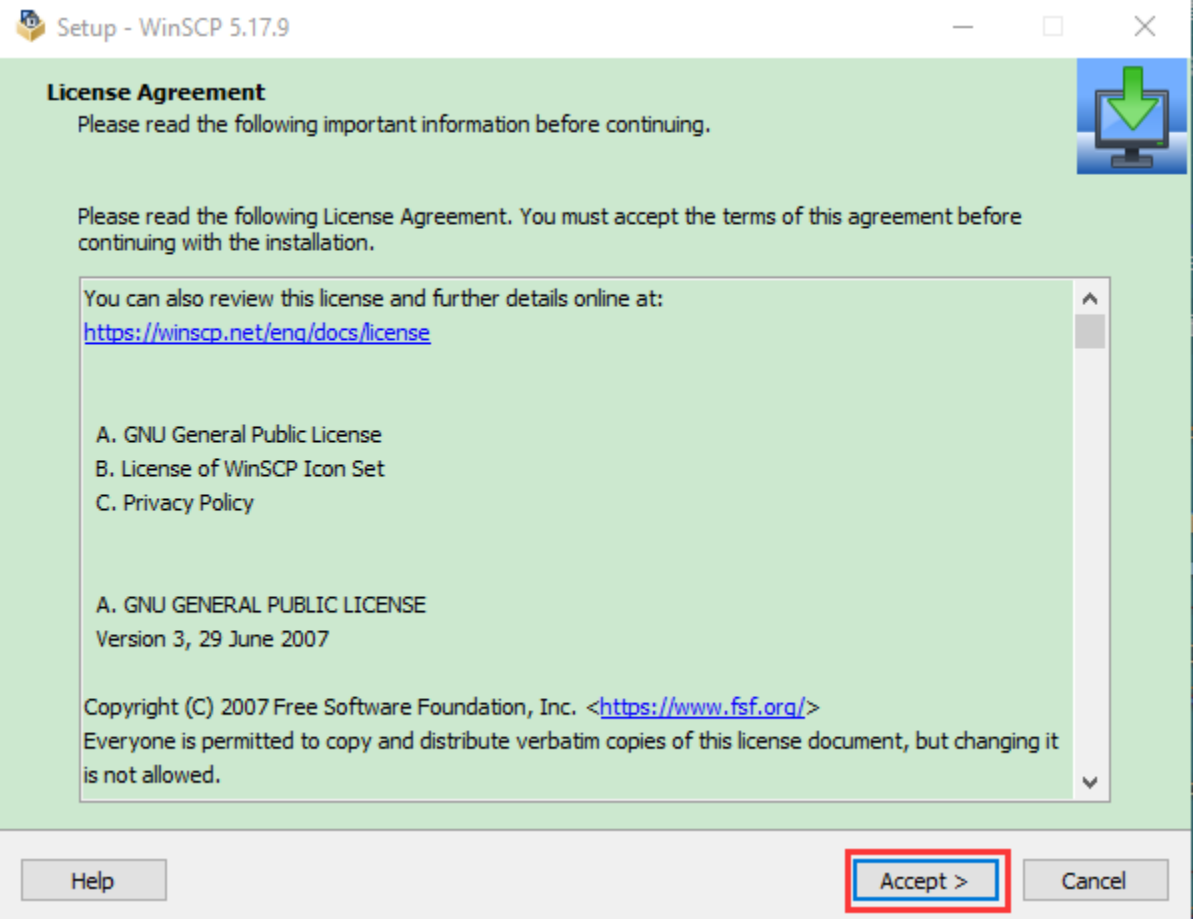

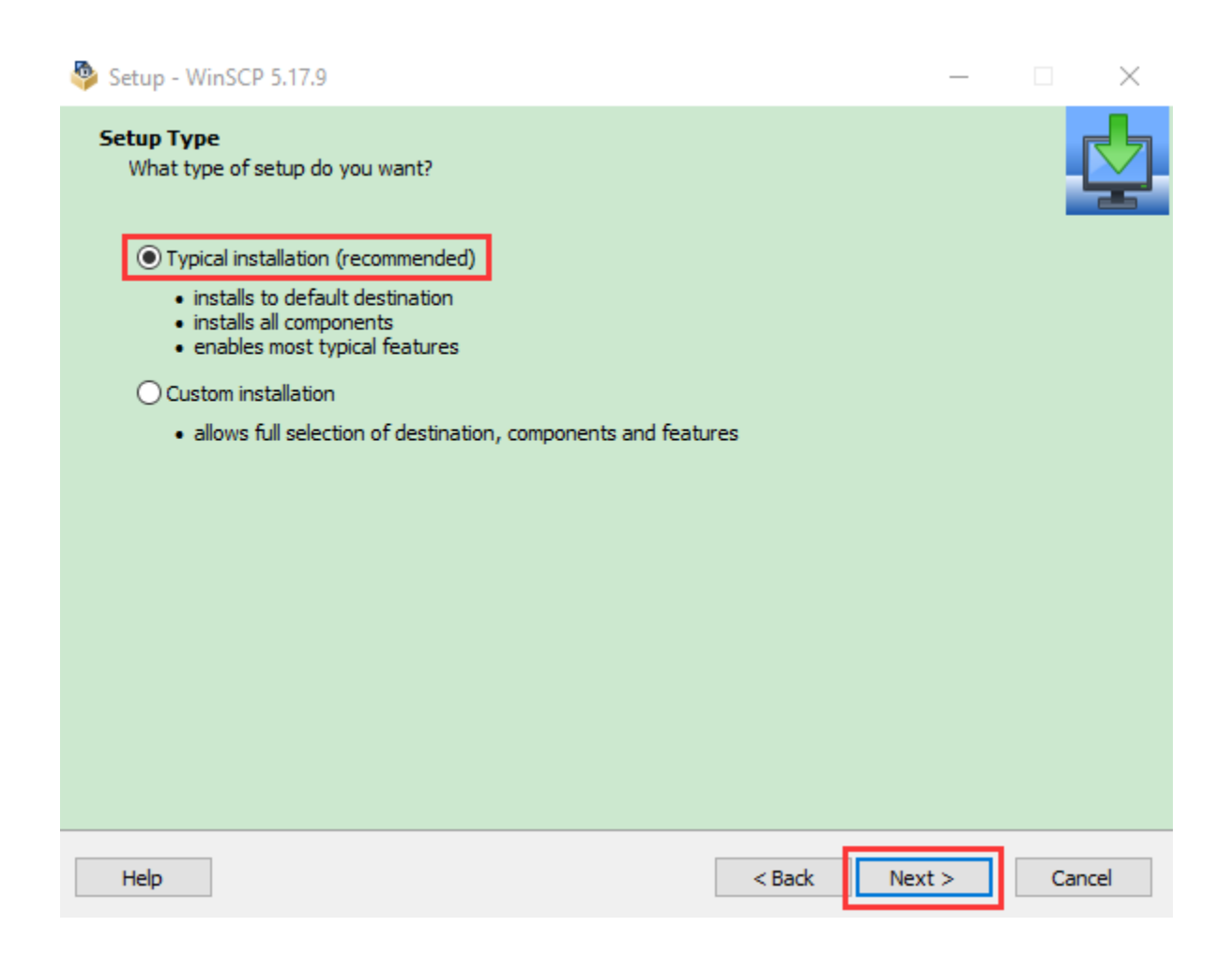

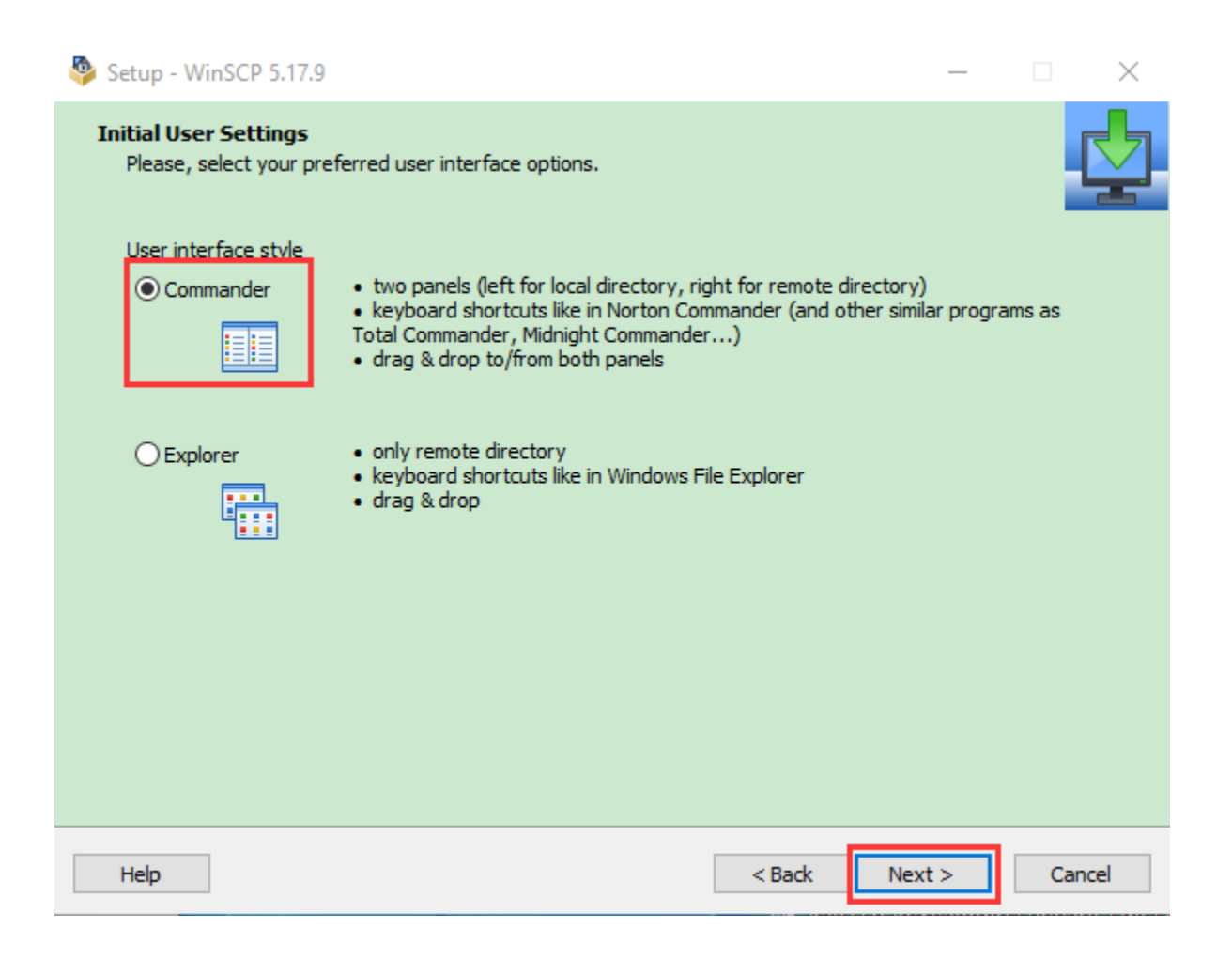

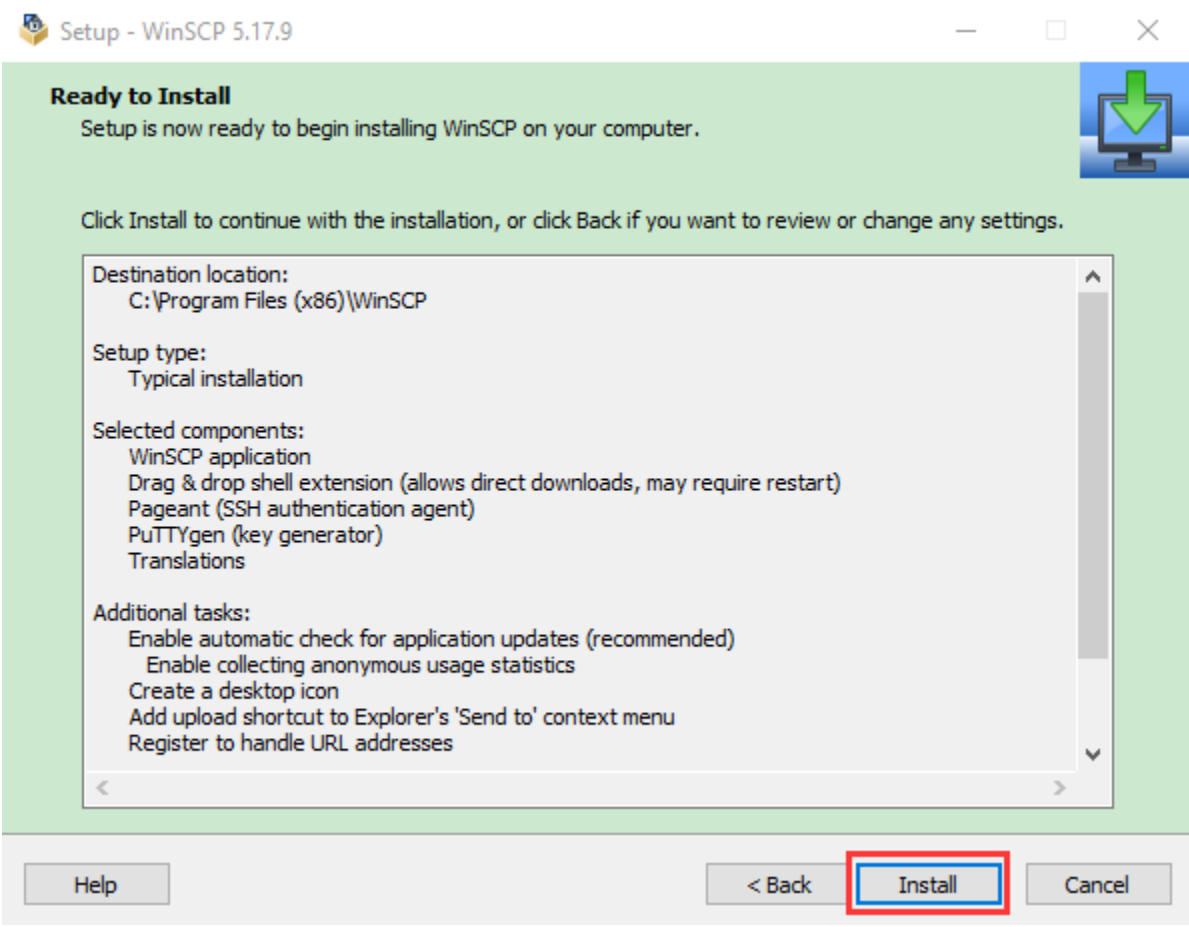

After a few seconds, the installation is complete, click "Finish".

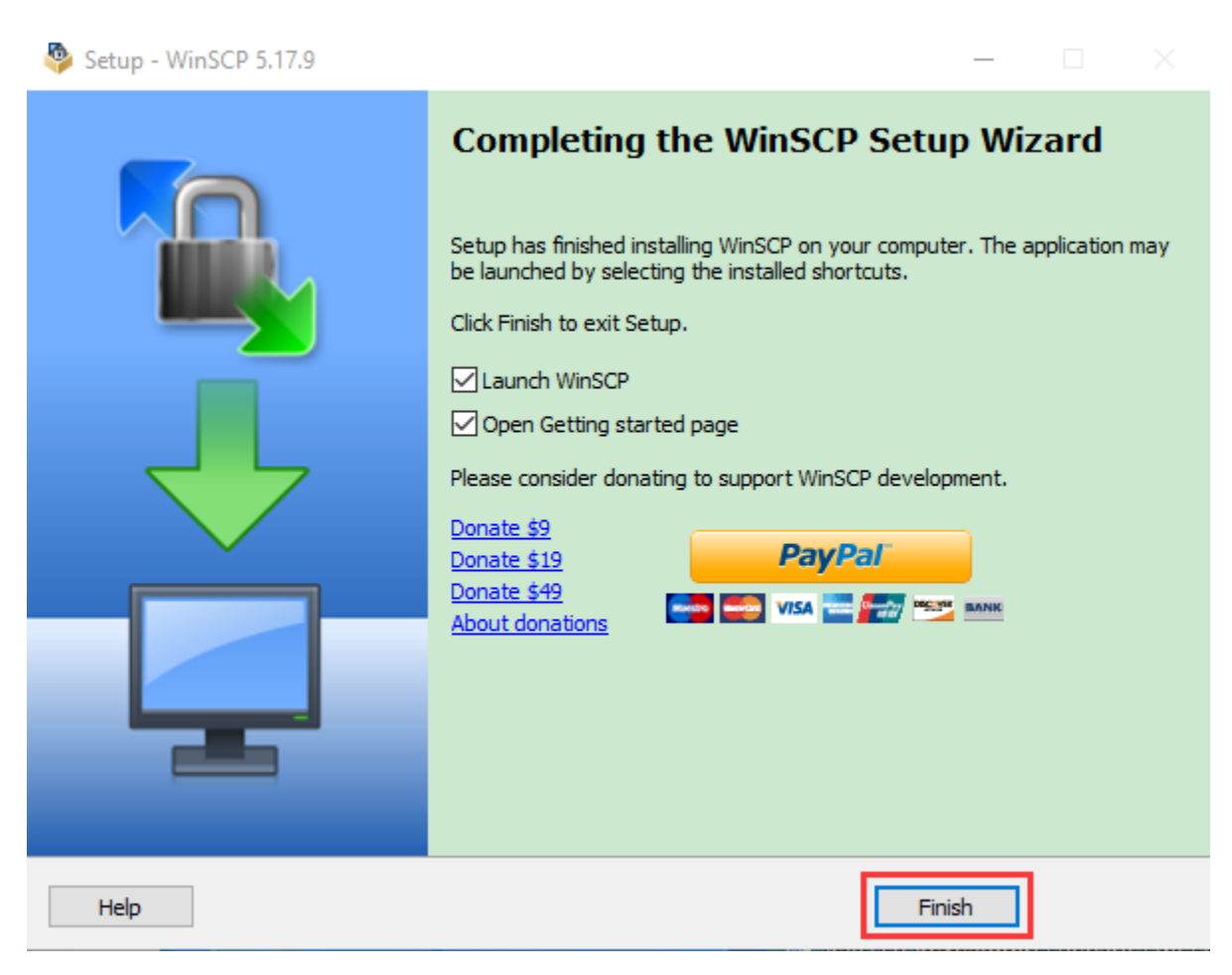

#### **Format TFT card tool– SD Card Formatter**

Download link

[http://www.canadiancontent.net/tech/download/SD\\_Card\\_Formatter.html](http://www.canadiancontent.net/tech/download/SD_Card_Formatter.html)

## **ESP32 Learning Kit**

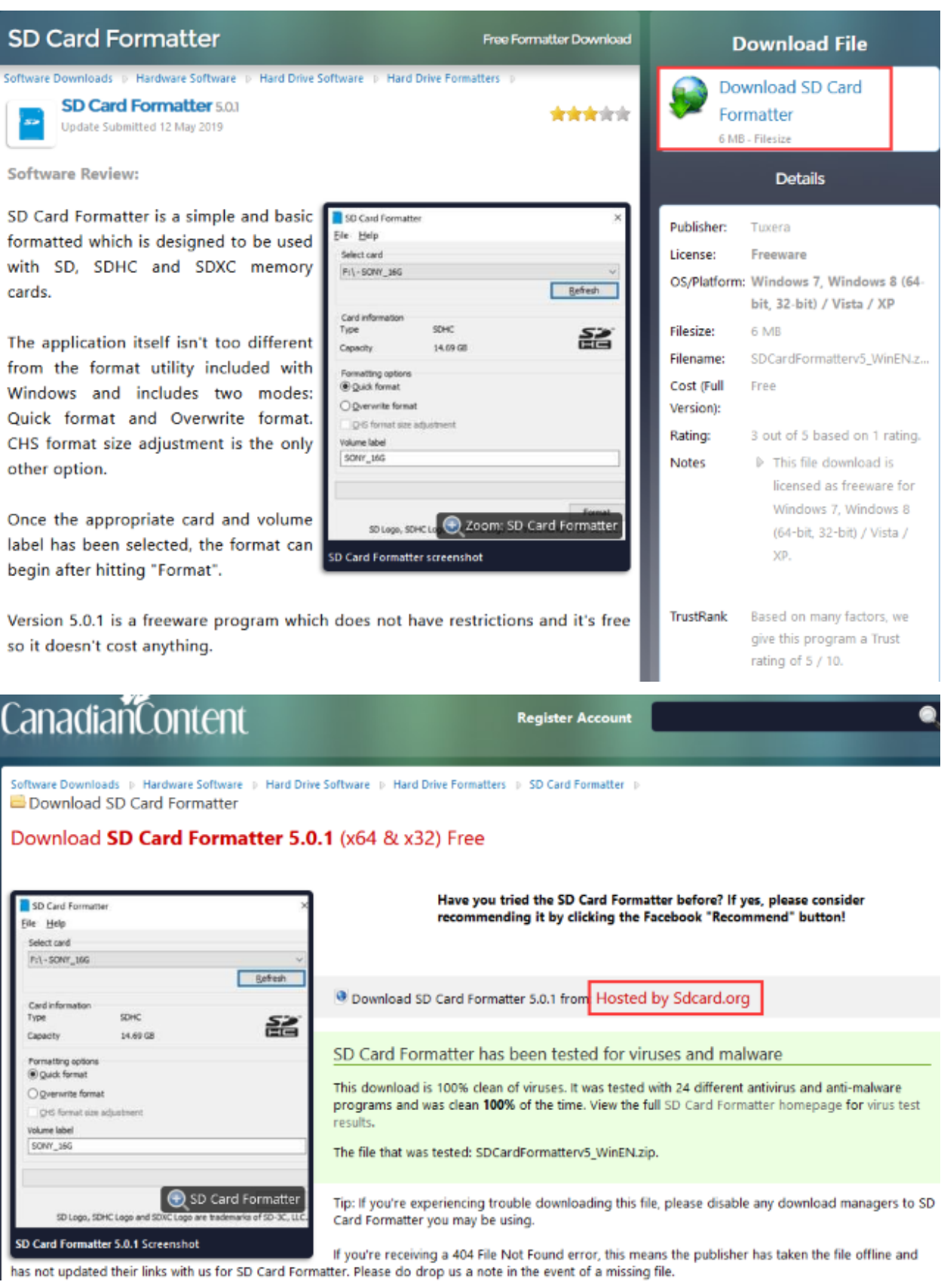

Unzip the SDCardFormatterv5\_WinEN package and double-click the SD Card Formatter file SD Card Formatter 5.0.1 Setup.exe to run it.

SD Card Formatter - InstallShield Wizard

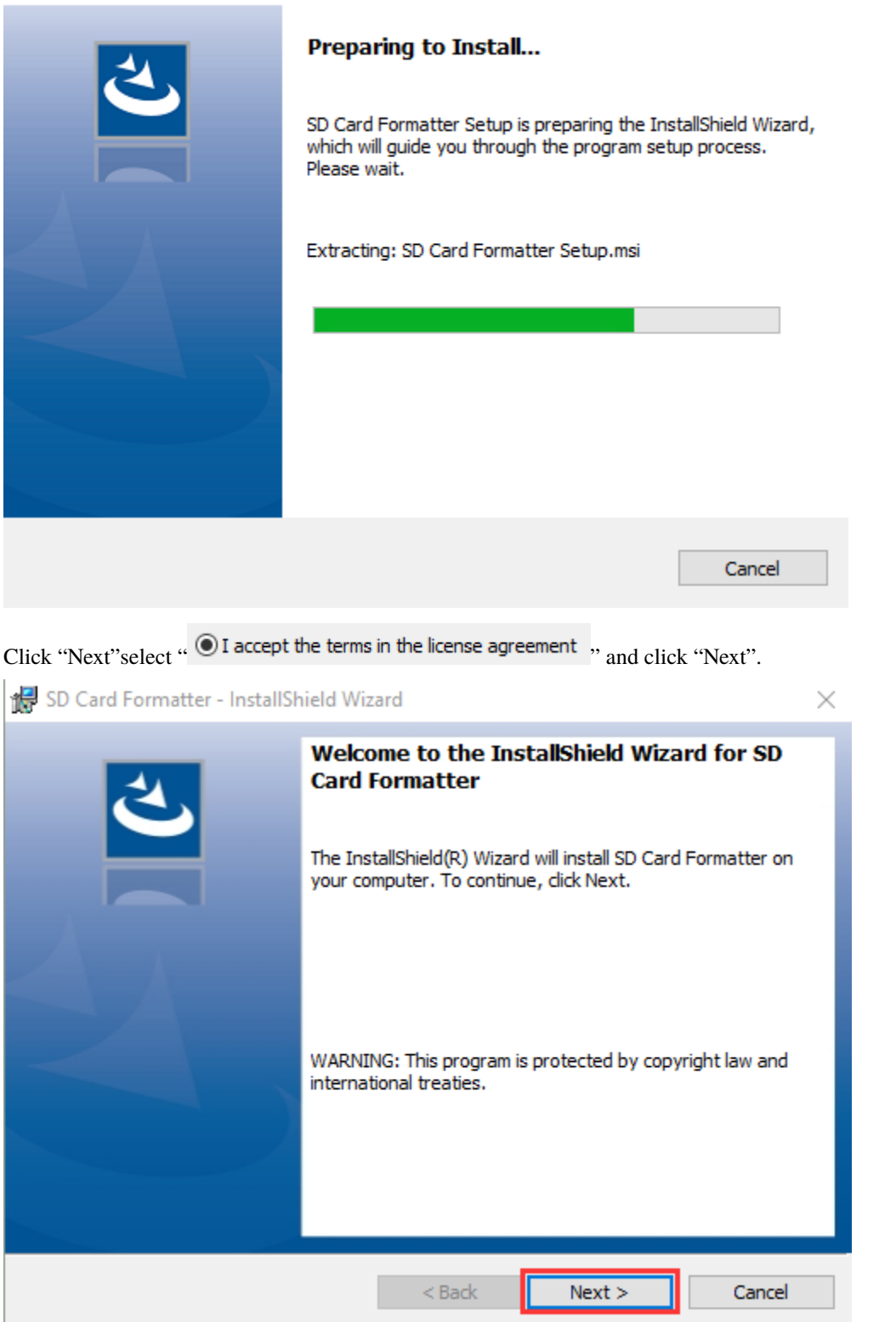

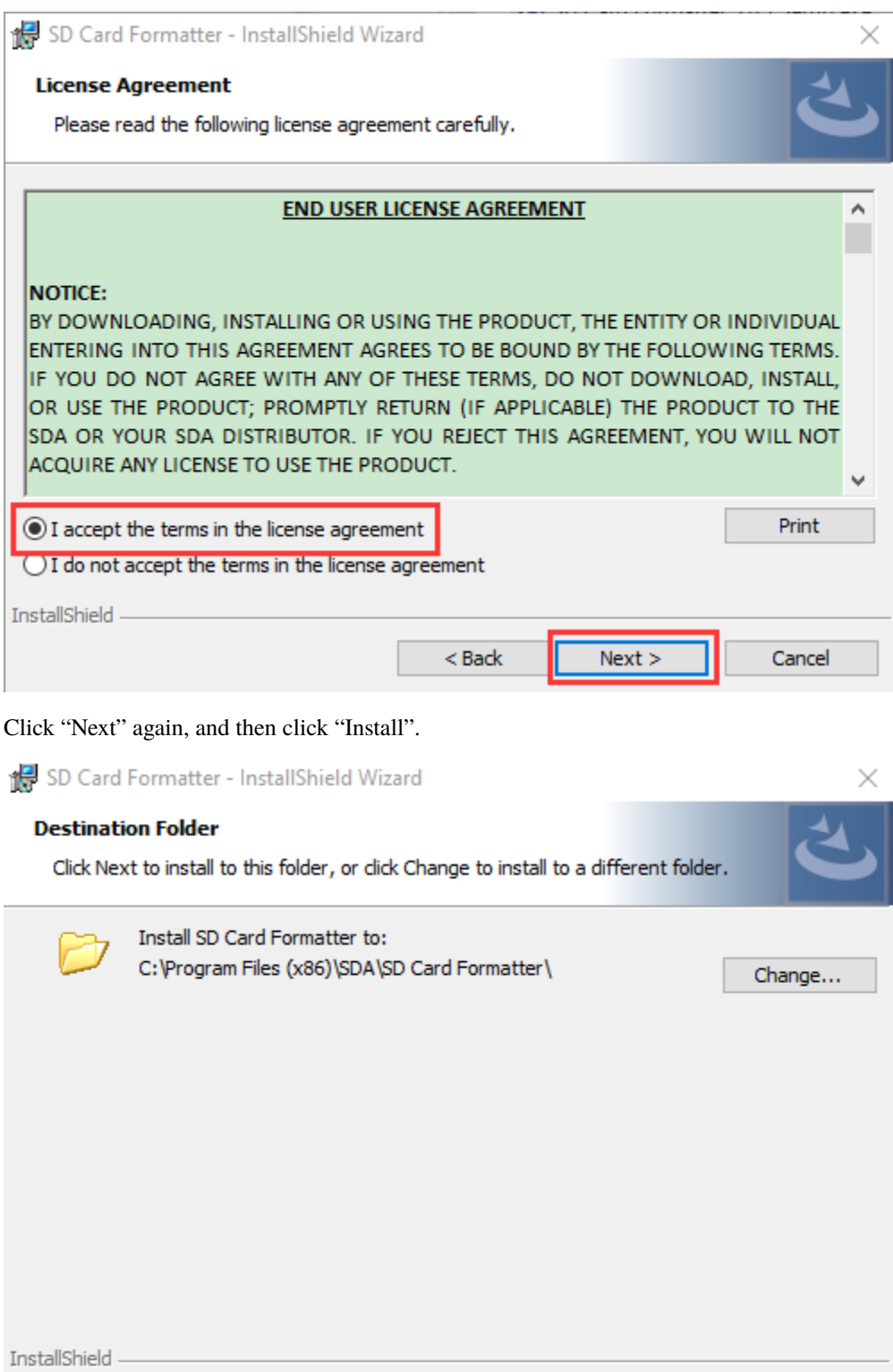

 $<$  Back

 $Next >$ 

Cancel

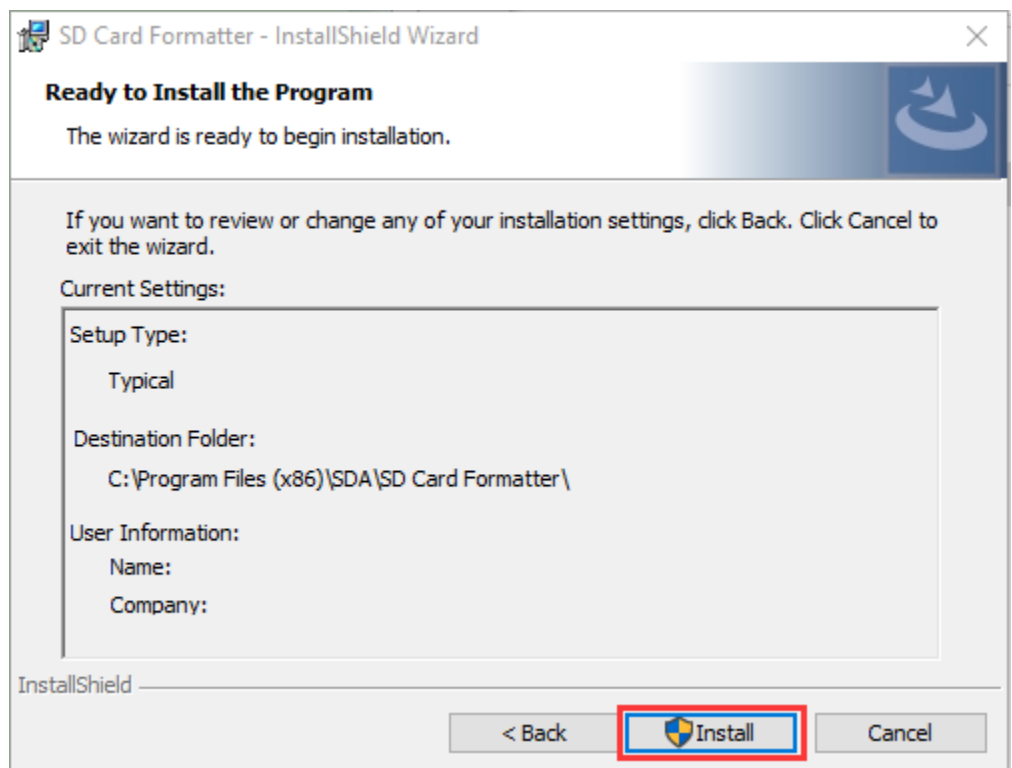

After a few seconds, the installation is complete, click "Finish".

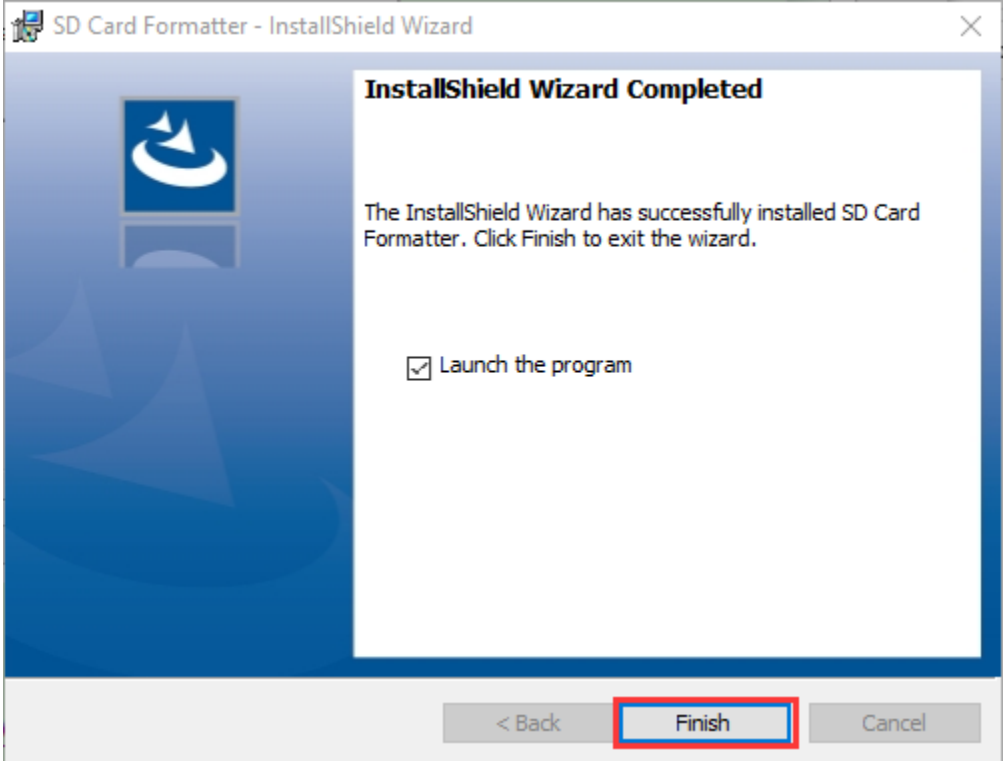

#### **4Burn mirror system software tool— Win32DiskImager**

Download lin[khttps://sourceforge.net/projects/win32diskimager/](https://sourceforge.net/projects/win32diskimager/)

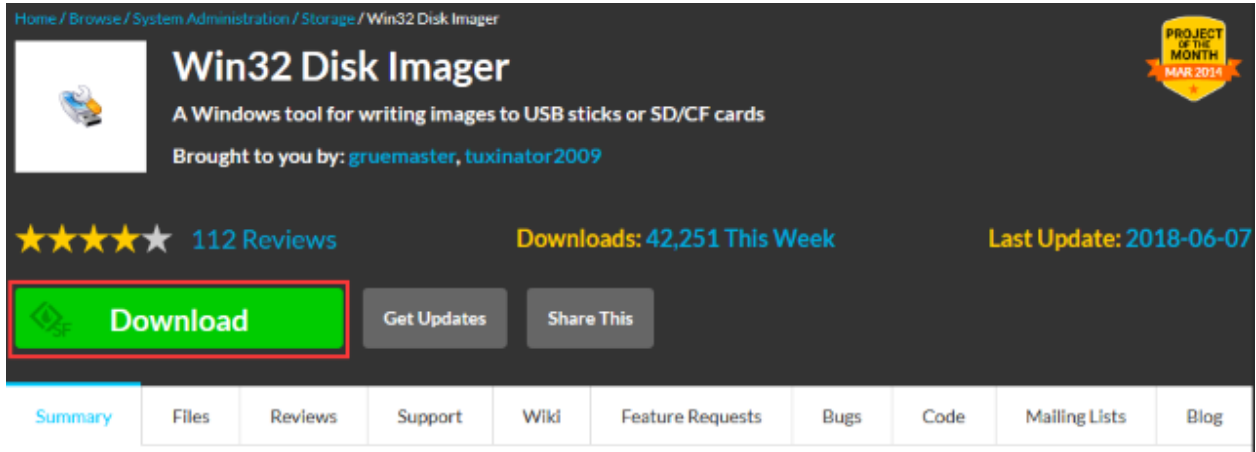

This program is designed to write a raw disk image to a removable device or backup a removable device to a raw image file. It is very useful for embedded development, namely Arm development projects (Android, Ubuntu on Arm, etc). Anyone is free to branch and modify this program. Patches are always welcome.

This release is for Windows 7/8.1/10. It will should also work on Windows Server 2008/2012/2016 (although not tested by the developmers). For Windows XP/Vista, please use v0.9 (in the files archive).

After downloading the software file win32diskimager-1.0.0-install.exe double-click it and then click "Run".

 $\times$ 

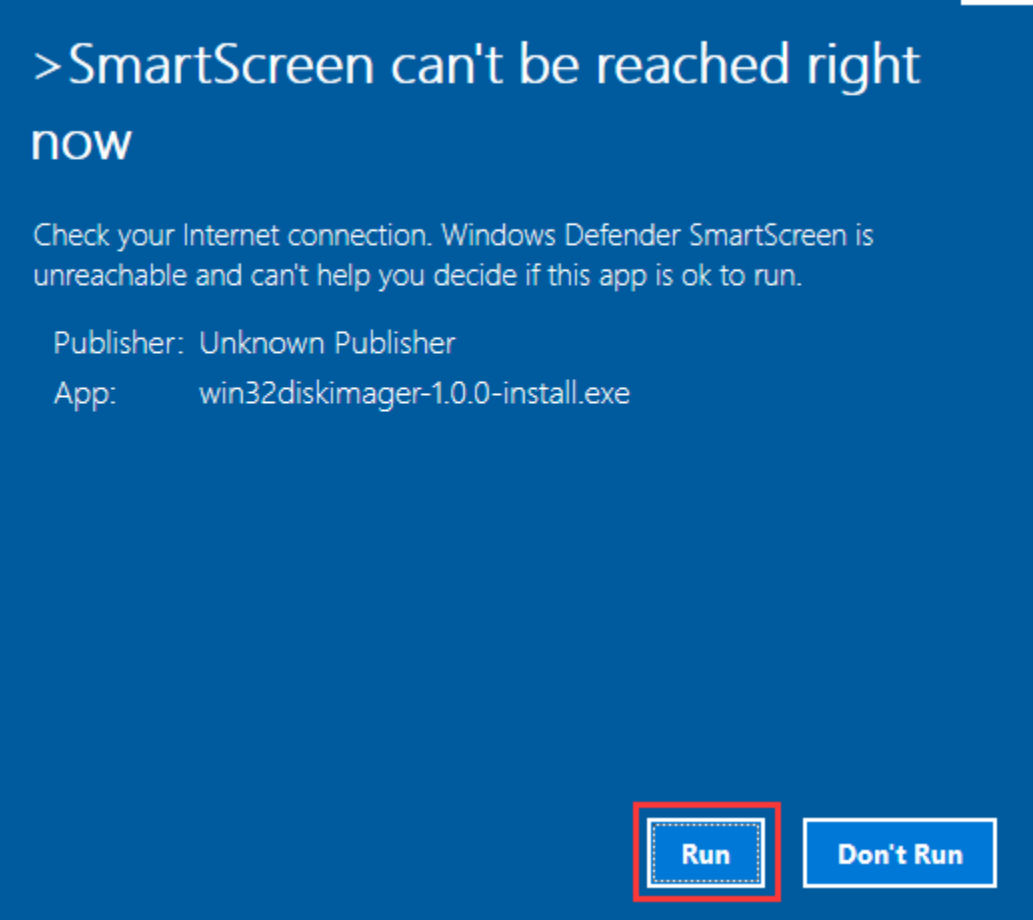

After selecting  $\bigcirc$  I accept the agreement and click "Next".

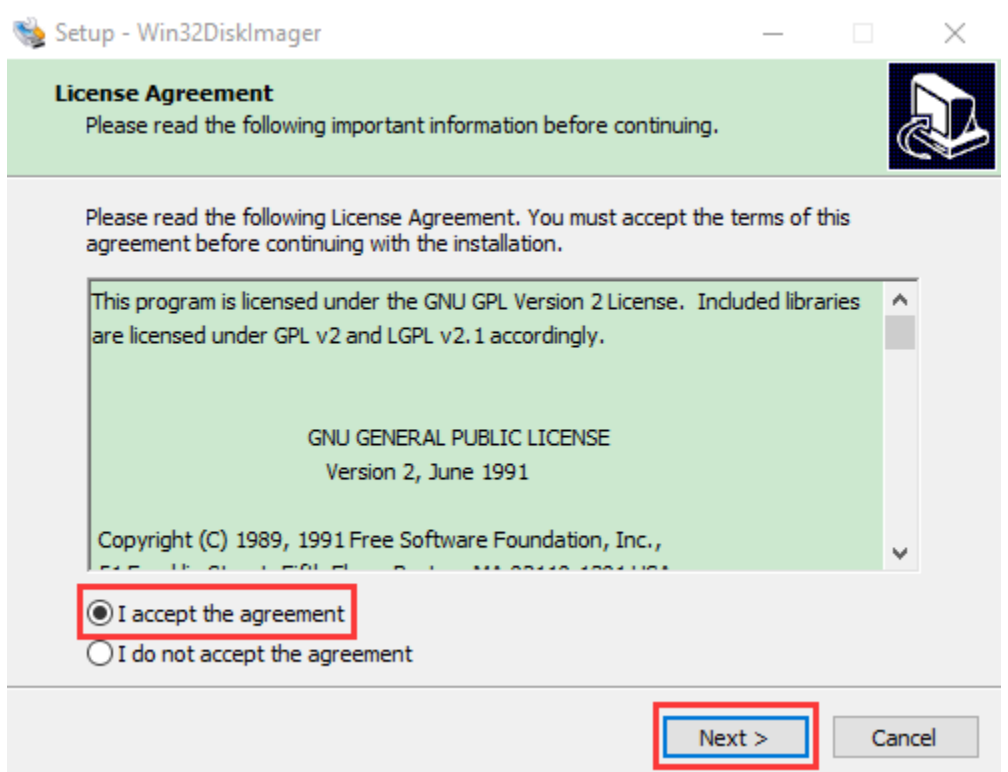

Click "Browse. . . "select the location where Win32DiskImager is installed and click "Next".

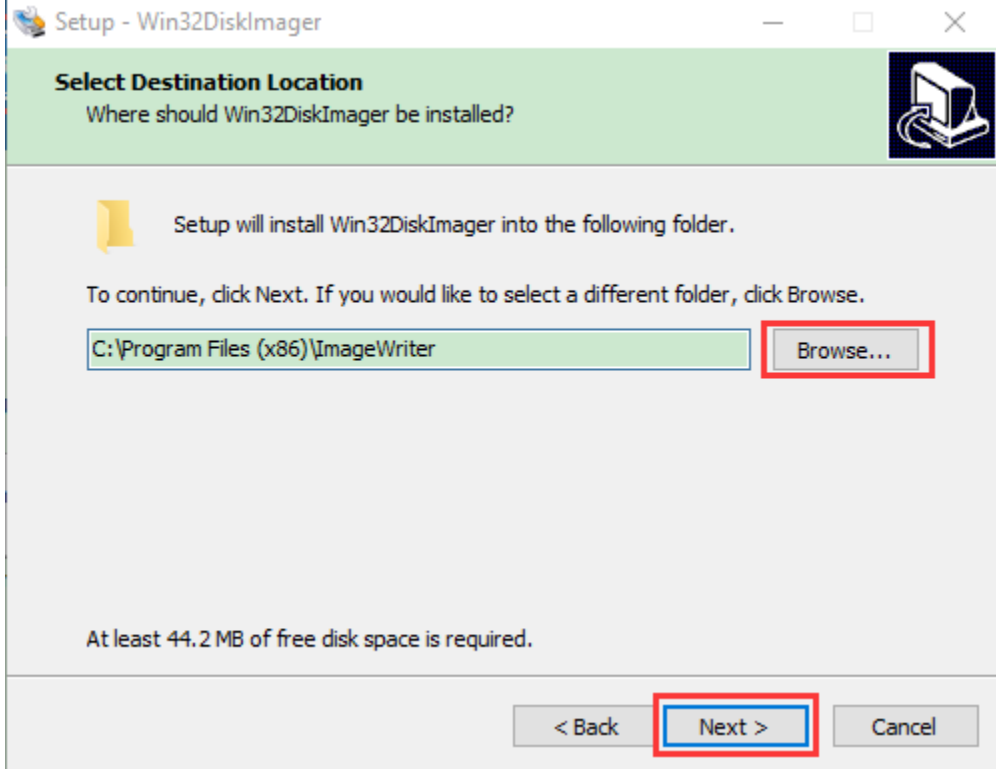

1. Click "Browse. . . "select the location where Win32DiskImager is installed and click"Next".

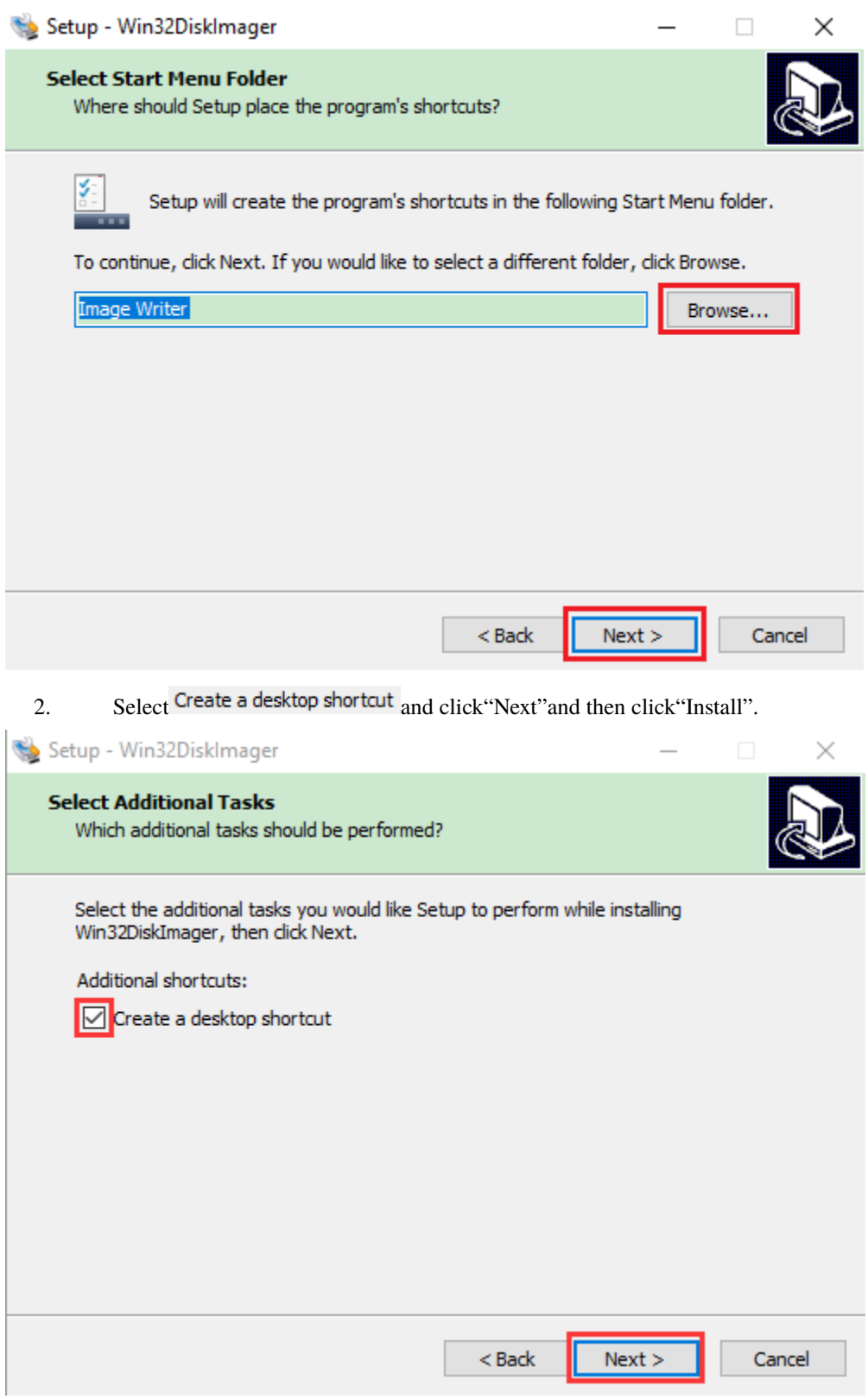

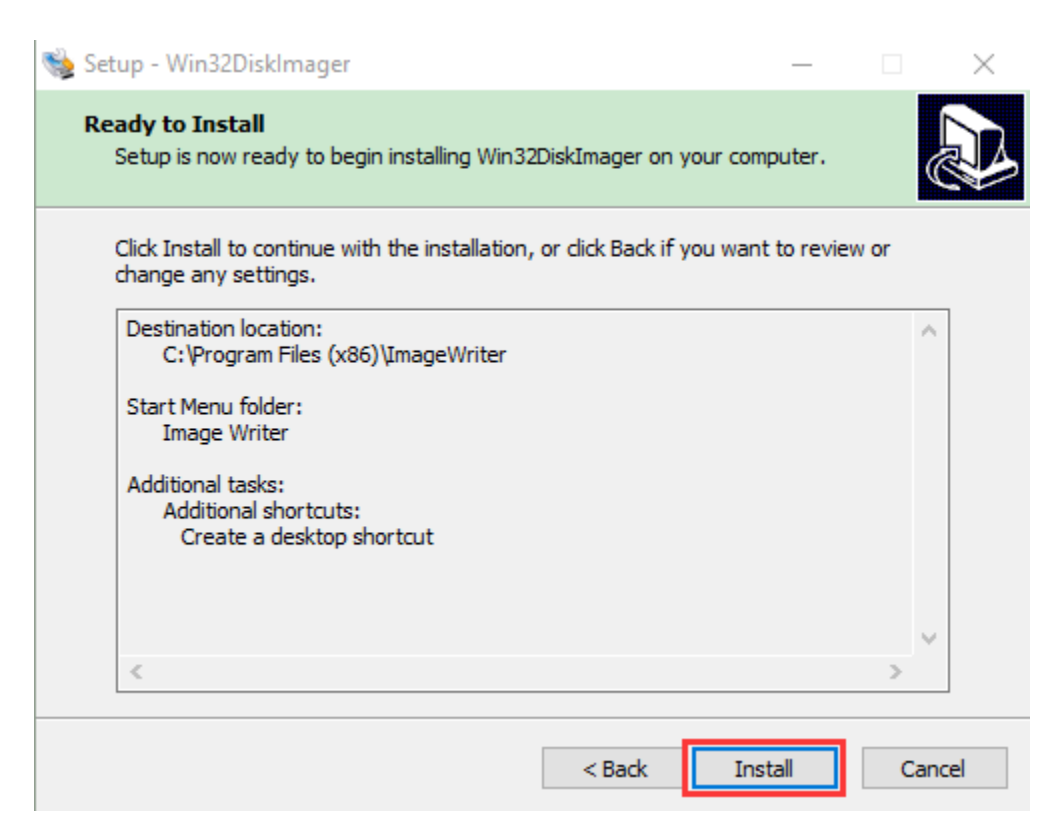

d. After a few seconds, the installation is complete, click "Finish".

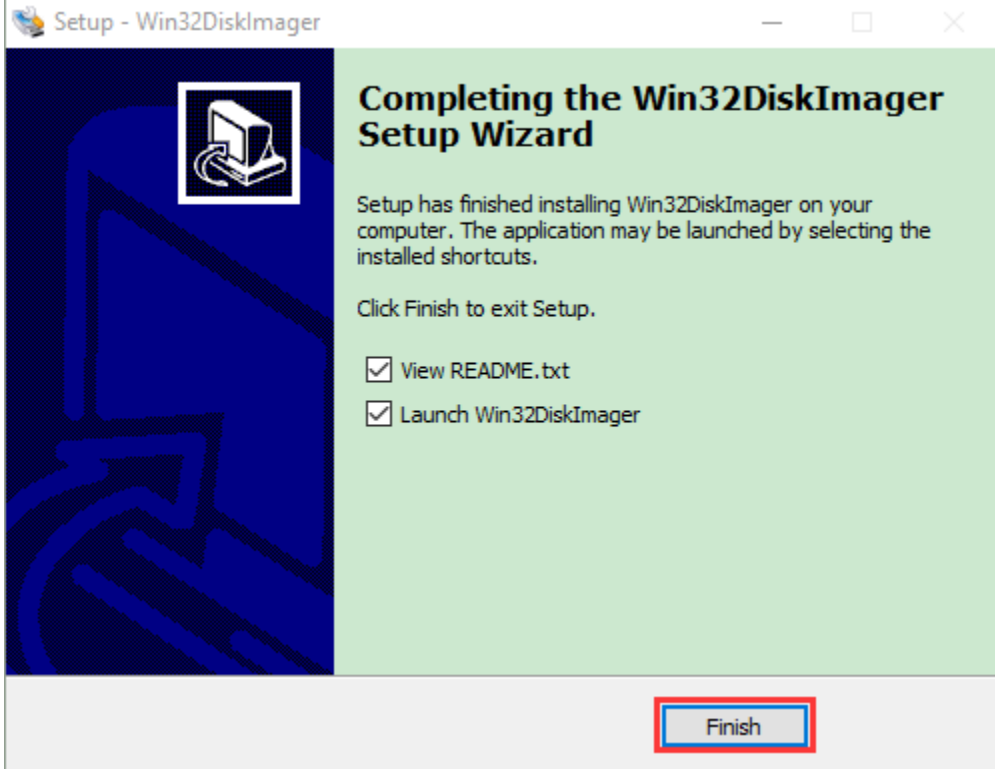

5Scan for IP address software tool—WNetWatcher

Download Linkhttp://www.nirsoft.net/utils/wnetwatcher.zip

## **1.3. Raspberry PI mirror system**

Download link for the latest version

<https://www.raspberrypi.org/downloads/raspberry-pi-os/>

Download link for the old version

- Raspbian
- https://downloads.raspberrypi.org/raspbian/images/
- Raspbian full
- https://downloads.raspberrypi.org/raspbian\_full/images/
- Raspbian lite
- https://downloads.raspberrypi.org/raspbian\_lite/images/

We use the 2020.05.28 version in the tutorial and recommend you to use this version(Please download this version as shown in the picture below.)

[https://downloads.raspberrypi.org/raspios\\_full\\_armhf/images/raspios\\_full\\_armhf-2021-05-28/](https://downloads.raspberrypi.org/raspios_full_armhf/images/raspios_full_armhf-2021-05-28/)

## Index of /raspios full armhf/images/raspios full armhf-2021-05-28

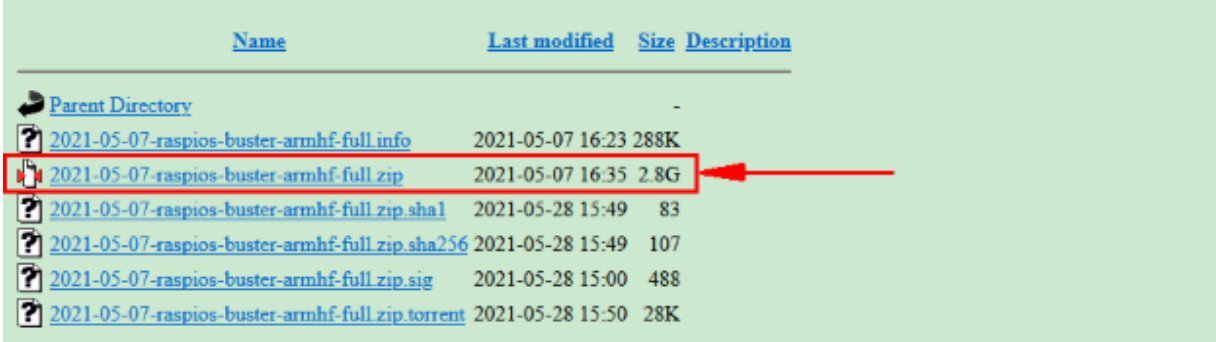

## **8.1.2 2. Install Raspberry Pi OS system on Raspberry Pi 4B:**

**2.1.Connect the TFT memory card to a card reader, then plug the card reader into a computer's USB port. 2.2.Use the SD Card Formatter to format a TFT memory card, as illustrated below**

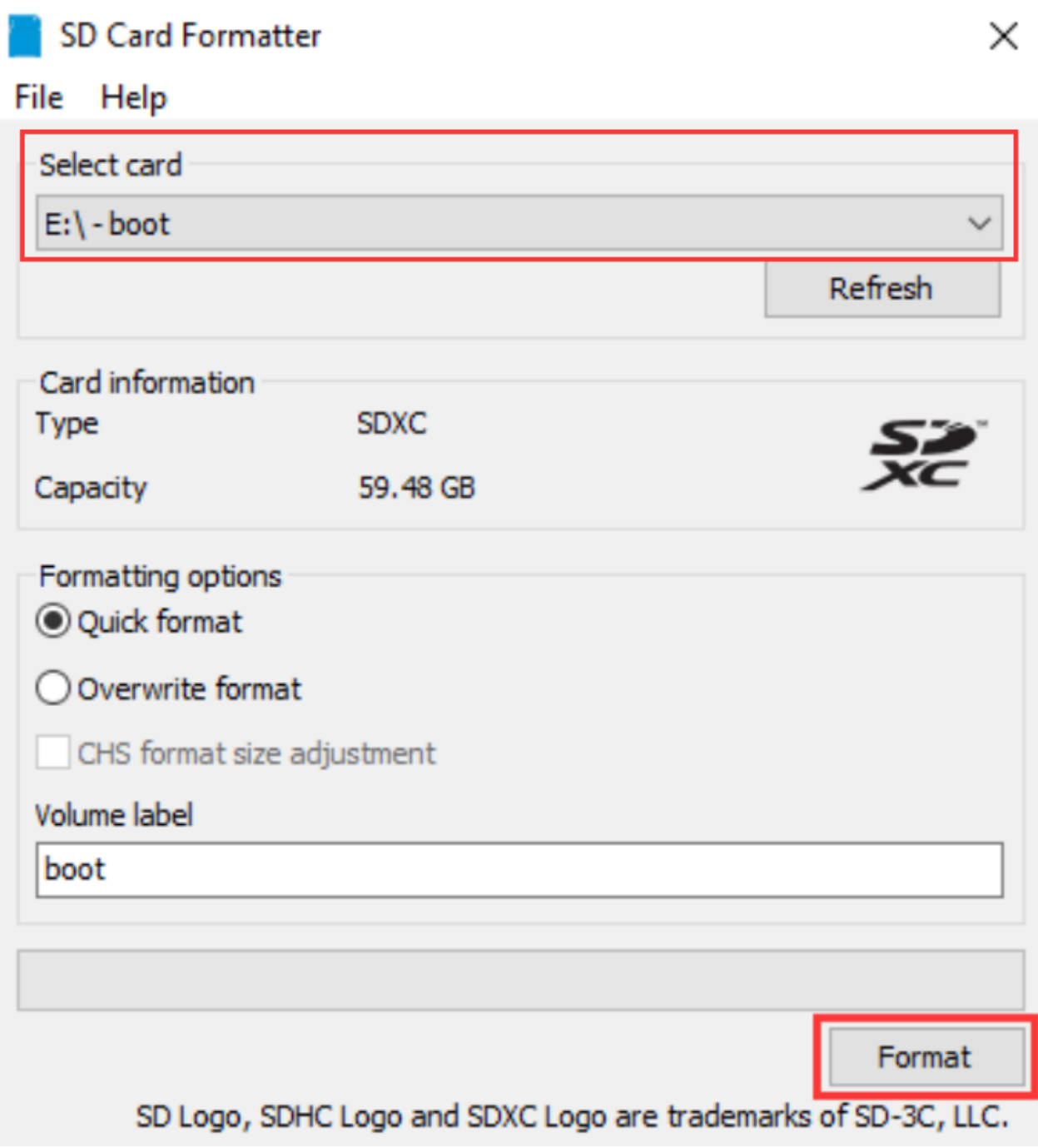

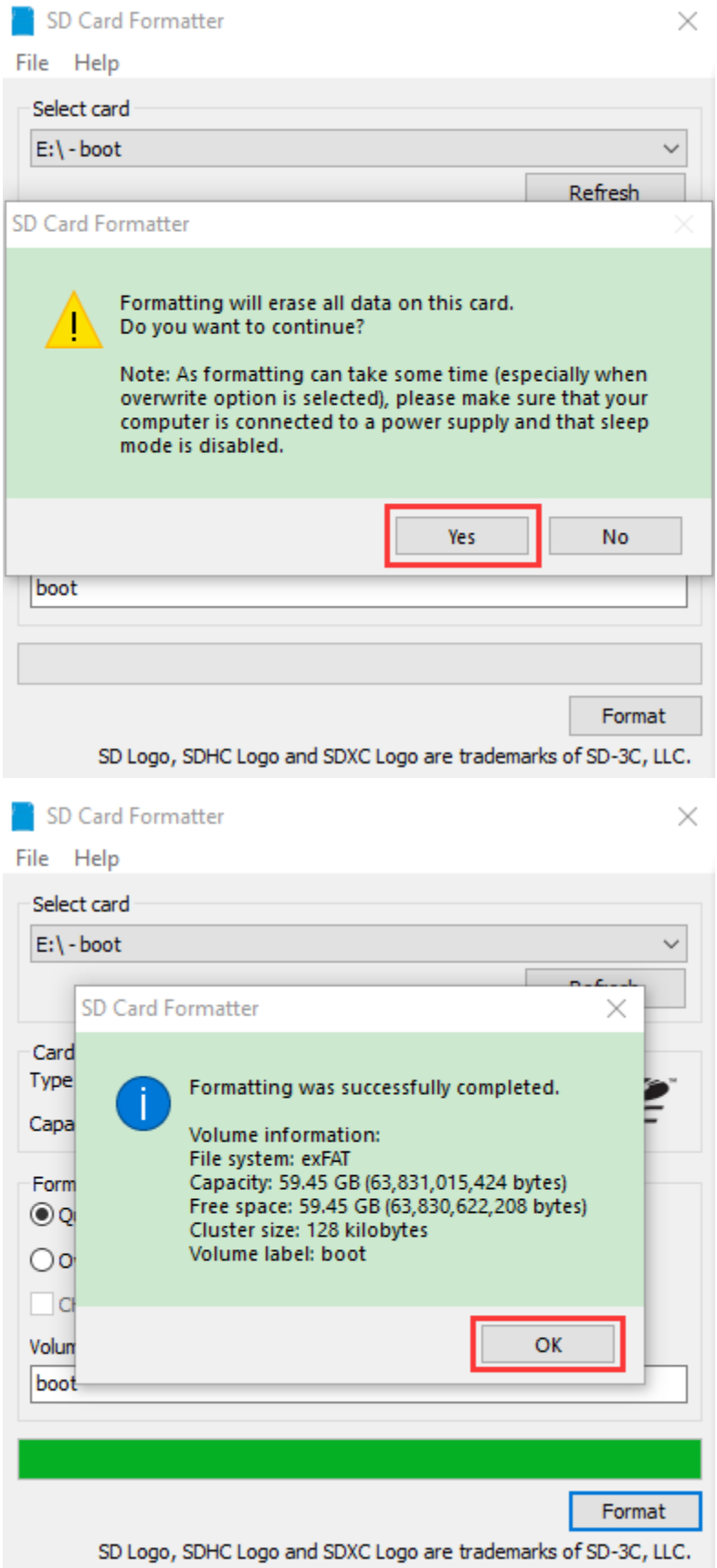

## **2.3.Burn System:**

Use **Win32DiskImager** to burn the official **Raspberry Pi OS** mirror to the TFT memory card.

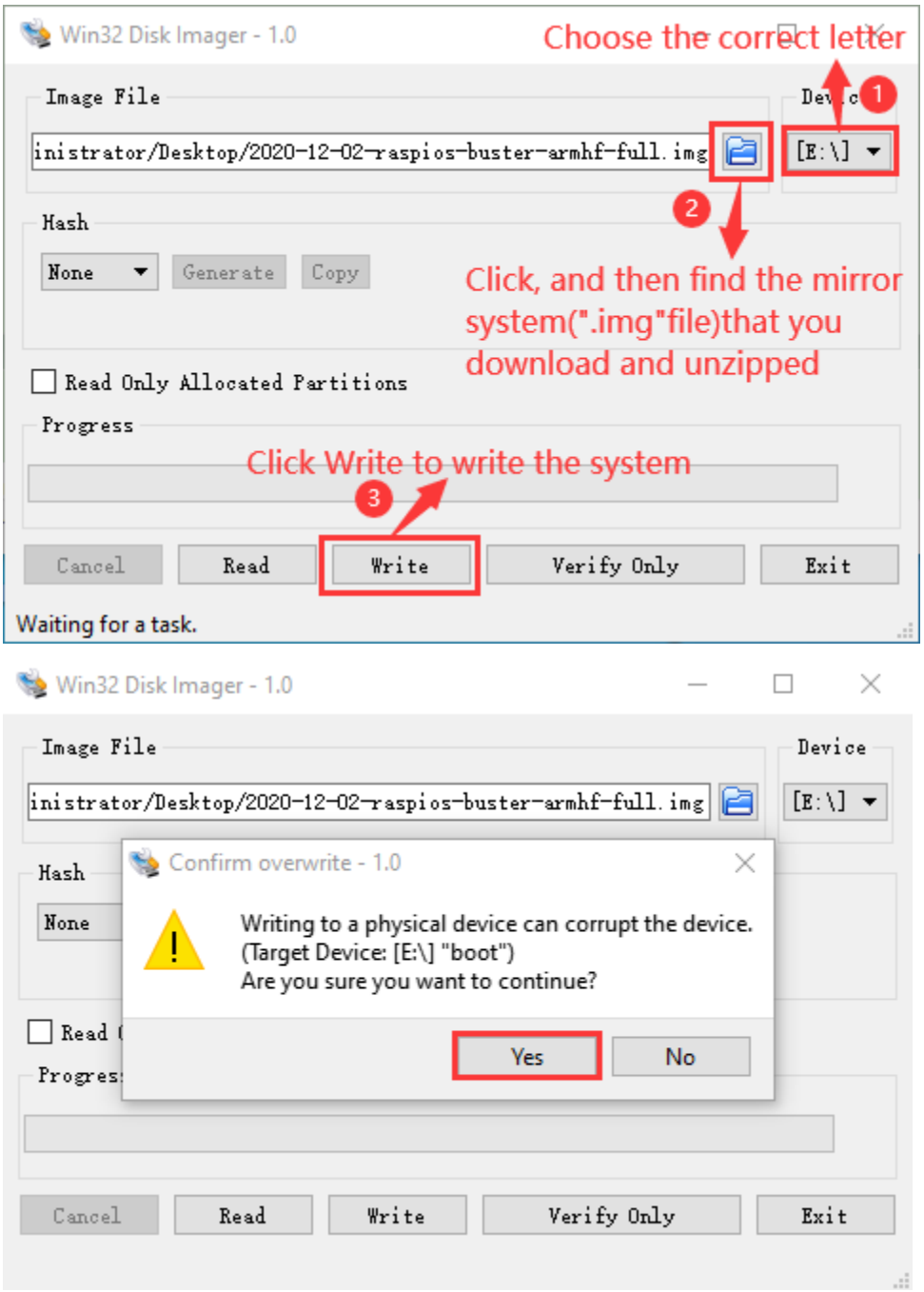

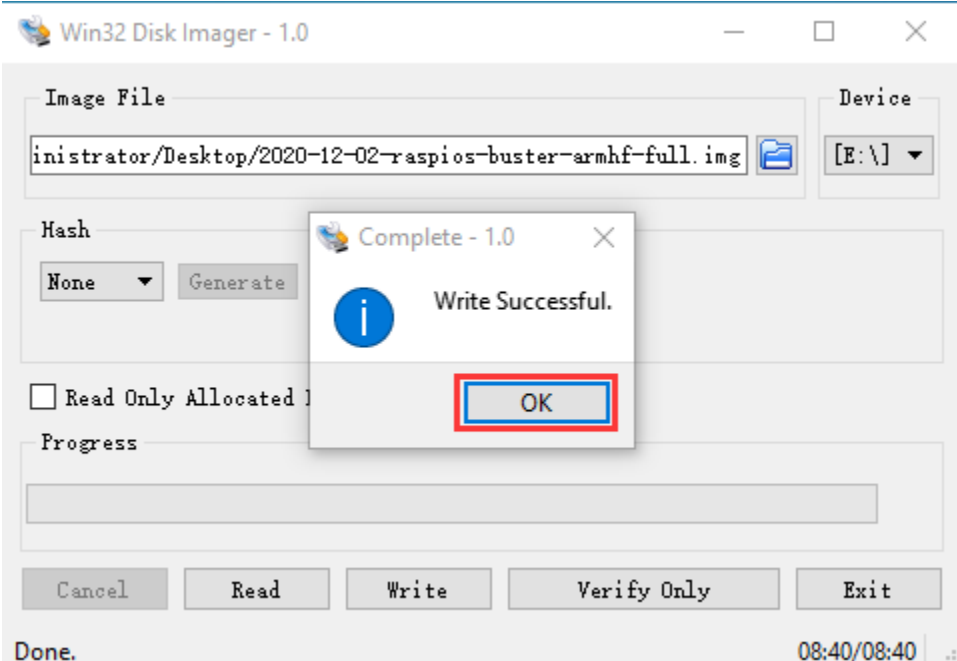

After the mirror system is burned, don't pull out the card reader, use a notepad to create a file named **SSH** and delete\*\*.txt\*\*, then copy it to the boot directory of the TFT card, so that you can open the SSH login function, as shown in the following figure:

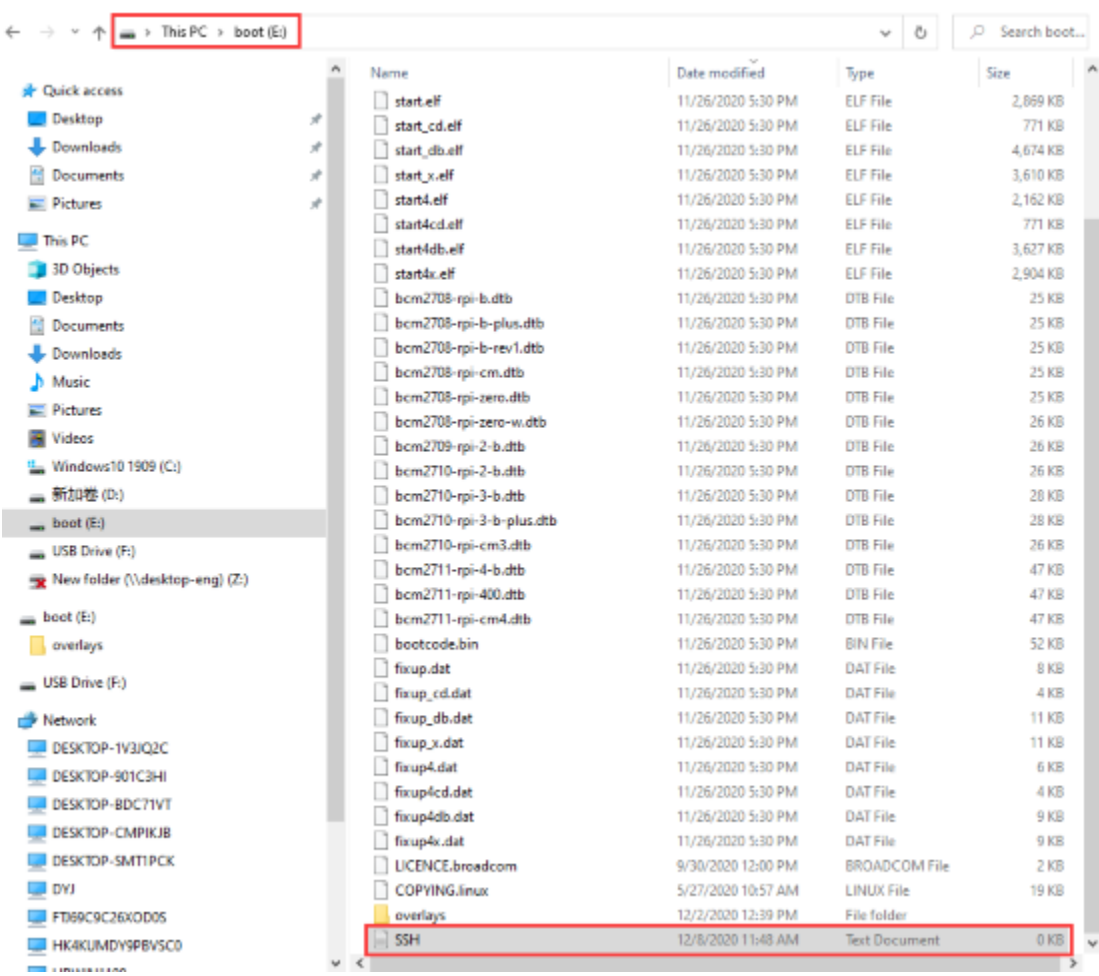

Pull out the card reader.

#### **2.4.Log in system:**

The following operations require raspberry to share the same LOCAL area network with the PC.

Insert the burned TFT memory card into the Raspberry Pi, connect internet cables and plug in power. If there is a screen and a HDMI cable of Raspberry Pi, connect the screen, and you can see the Raspberry Pi OS startup screen. If there is not a HDMI cable of Raspberry Pi, you can enter the desktop of Raspberry Pi via SSH remote login software—WinSCP and xrdp.

#### **Remote login**

**Use WinSCP to log in using the default Raspberry Pi system namedefault user namedefault password.**

**Note that only a raspberry pi can be connected to a network.**

#### **ESP32 Learning Kit**

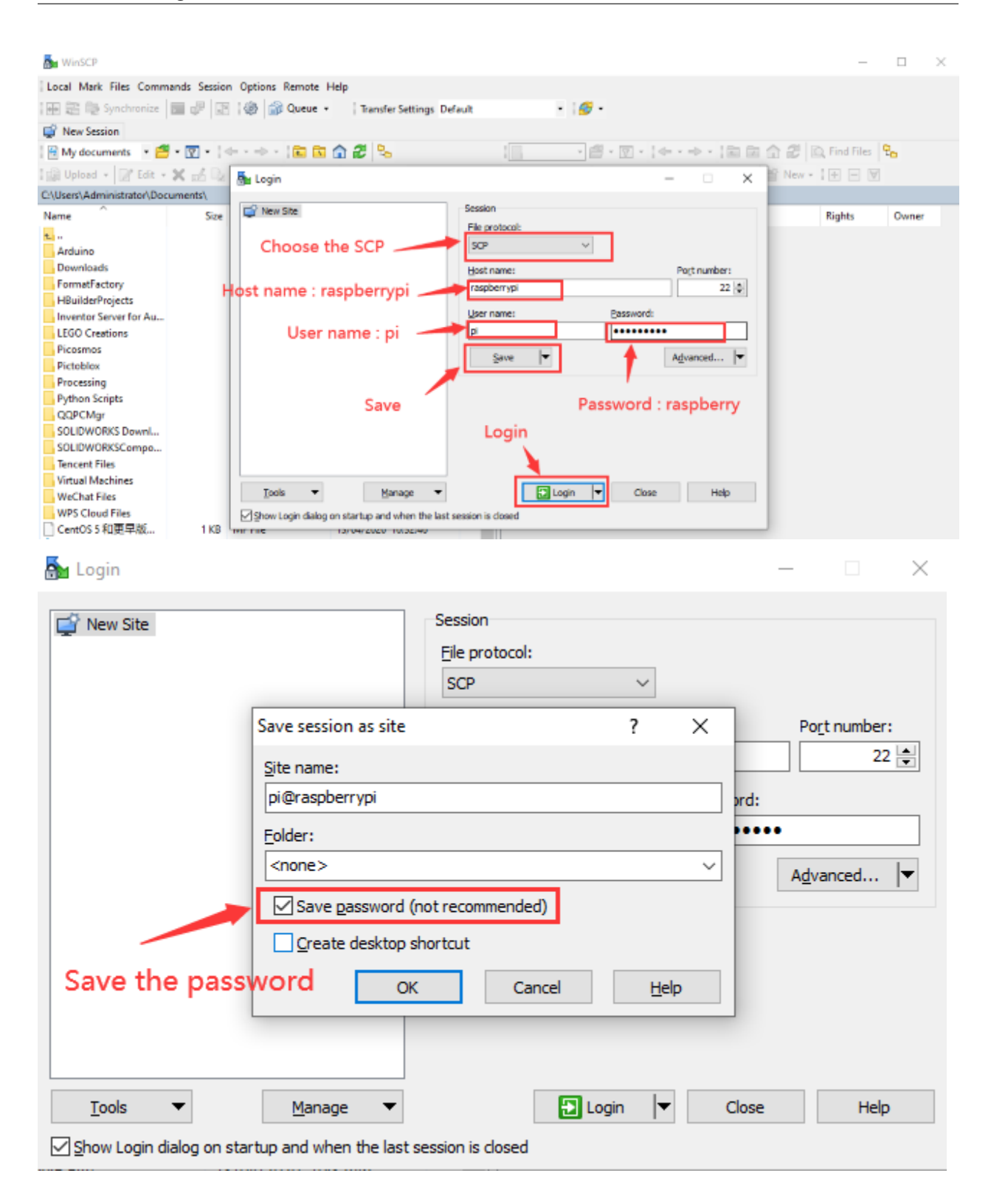

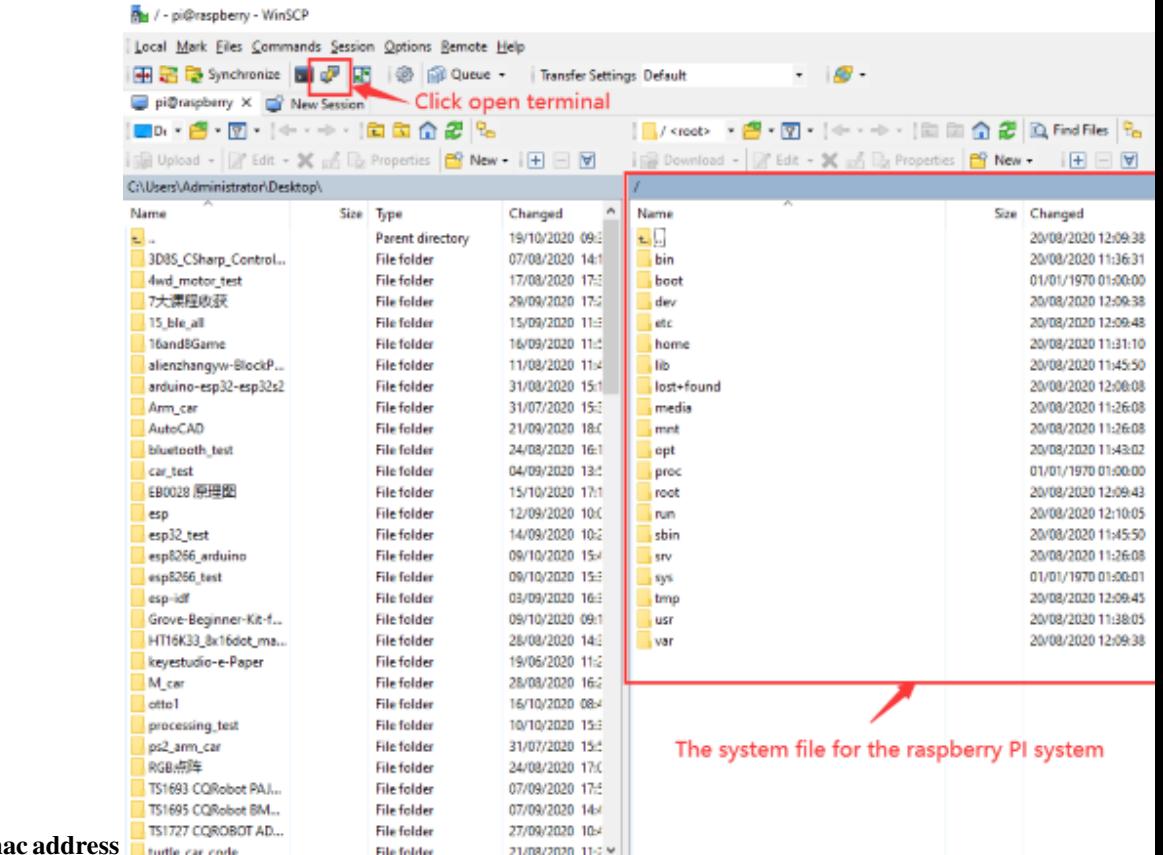

#### **View the ip address and map**

Click to open terminal and input the password: raspberry, and tap"Enter"on keyboard.

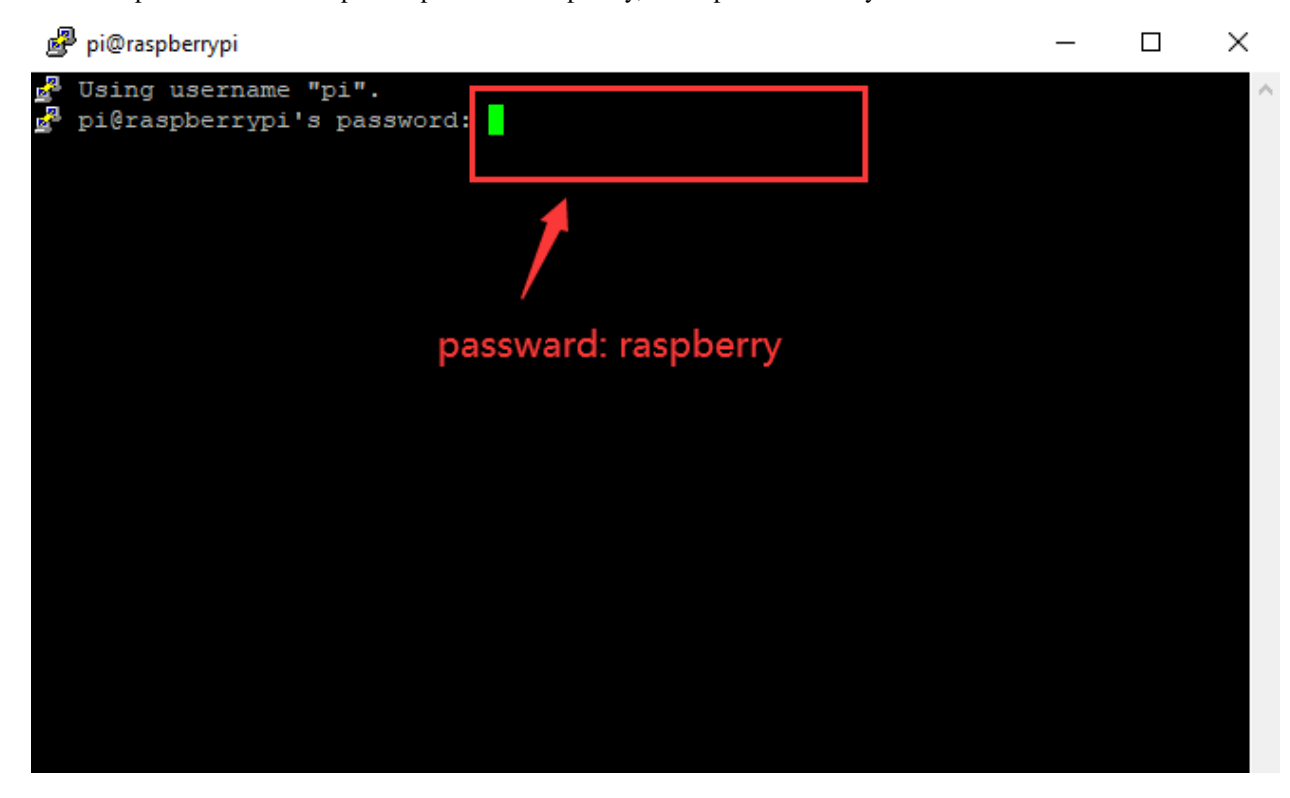

pi@raspberrypi: ~  $\Box$  $\times$ Using username "pi". pi@raspberrypi's password: Linux raspberrypi 5.4.51-v71+ #1333 SMP Mon Aug 10 16:51:40 BST 2020 armv71 The programs included with the Debian GNU/Linux system are free software; the exact distribution terms for each program are described in the individual files in /usr/share/doc/\*/copyright. Debian GNU/Linux comes with ABSOLUTELY NO WARRANTY, to the extent permitted by applicable law. Last login: Mon Oct 19 03:54:47 2020 SSH is enabled and the default password for the 'pi' user has not been changed. This is a security risk - please login as the 'pi' user and type 'passwd' to set a new password. Wi-Fi is currently blocked by rfkill. Use raspi-config to set the country before use. pi@raspberrypi:~ \$

After successfully login, open the terminal, input **ip a** and tap"Enter"keyboard to view the ip address and mac address.

```
图 pi@raspberrypi: ~
                                                                          \BoxX
Wi-Fi is currently blocked by rfkill.
Use raspi-config to set the country before use.
pi@raspberrypi:~ $ ip a
1: lo: <LOOPBACK,UP,LOWER UP> mtu 65536 qdisc noqueue state UNKNOWN group defaul
t qlen 1000
   link/loopback 00:00:00:00:00:00 brd 00:00:00:00:00:00
   inet 127.0.0.1/8 scope host lo
      valid lft forever preferred lft forever
    inet6 :: 1/128 scope host
       valid lft forever preferred lft forever
2: eth0: <BROADCAST, MULTICAST, UP, LOWER UP> mtu 1500 qdisc mq state UP group defa
ult qlen 1000
    link/ether dc:a6:32:17:61:9c brd ff:ff:ff:ff:ff:ff
    inet 192.168.1.128/24 prd 192.168.1.255 scope global dynamic noprefixroute e
th0valid 1ft 1357sec preferred 1ft 1132sec
    inet6 fe80::le7d:5653:59e9:3262/64 scope link
      valid lft forever preferred lft forever
3: wlan0: <BROADCAST, MULTICAST> mtu 1500 qdisc noop state DOWN group default qle
n 1000
    link/ether dc:a6:32:17:61:9d brd ff:ff:ff:ff:ff:ff
pi@raspberrypi:~ $
```
From the above figure, mac address of this Raspberry Pi is a6:32:17:61:9c, and ip address is 192.168.1.128(use ip address to finish xrdp remote login).

Since mac address never changes, you could confirm ip via mac address when not sure which ip it is.

### **Fix the IP address of Raspberry Pi**

IP address is changeable, therefore, we need to make IP address fixed for convenient use.

Follow the below steps: Switch to root user If without root user's password Set root password Input password in the terminal: sudo passwd root to set password. Switch to root user su root Fix the configuration file of IP address Firstly change IP address of the following configuration file. #New IP address:address 192.168.1.99 Copy the above new address to terminal and tap"**Enter**"keyboard. **Configuration File:** echo -e ' auto eth0 iface eth0 inet static #Change IP address address 192.168.1.99 netmask 255.255.255.0 gateway 192.168.1.1 network 192.168.1.0 broadcast 192.168.1.255 dns-domain 119.29.29.29 dns-nameservers 119.29.29.29 metric 0 mtu 1492 '>/etc/network/interfaces.d/eth0

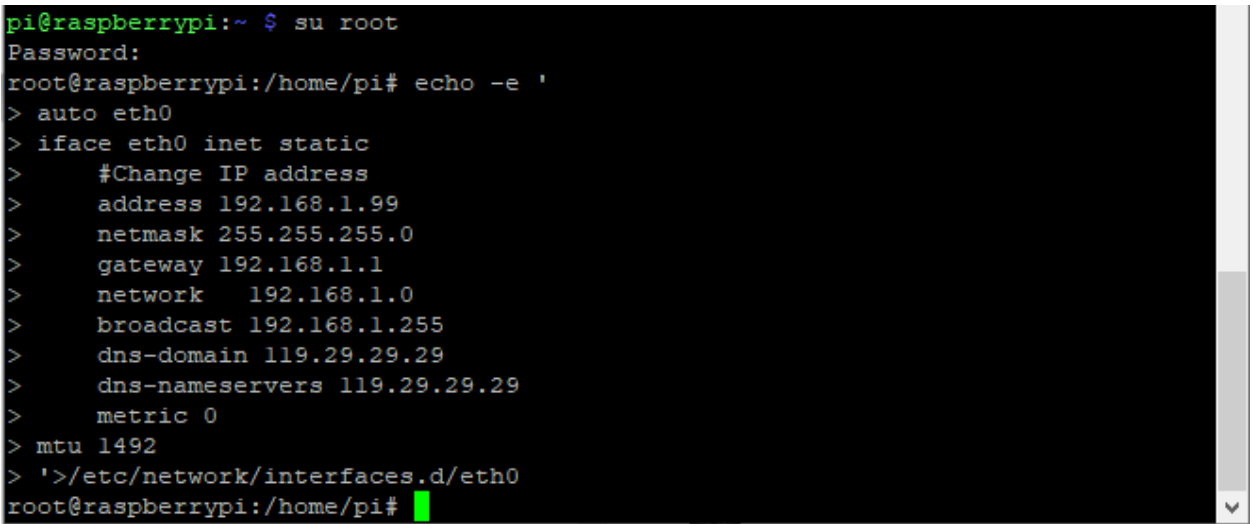

Reboot the system to activate the configuration file.

Input the restart command in the terminal: sudo reboot

You could log in via fixed IP afterwards.

Check IP to ensure IP address fixed well.

```
pi@raspberrypi:~ $ ip a
1: lo: <LOOPBACK, UP, LOWER UP> mtu 65536 qdisc noqueue state UNKNOWN group defaul
t qlen 1000
     link/loopback 00:00:00:00:00:00 brd 00:00:00:00:00:00
    inet 127.0.0.1/8 scope host lo
        valid lft forever preferred lft forever
     inet6 :: 1/128 scope host
        valid lft forever preferred lft forever
2: eth0: <BROADCAST, MULTICAST, UP, LOWER UP> mtu 1492 qdisc mq state UP group defa
Bult glen 1000
    link/ether dc:a6:32:17:61:9c brd ff:ff:ff:ff:ff:ff:ff
    inet 192.168.1.99/24 brd 192.168.1.255 scope global eth0
       valid lft forever preferred lft forever
    inet 192.168.1.128/24 brd 192.168.1.255 scope global secondary dynamic nopre
fixroute eth0
       valid 1ft 1730sec preferred 1ft 1505sec
     inet6 fe80::le7d:5653:59e9:3262/64 scope link
        valid lft forever preferred lft forever
3: wlan0: <BROADCAST, MULTICAST> mtu 1500 qdisc noop state DOWN group default qle
n 1000
     link/ether dc:a6:32:17:61:9d brd ff:ff:ff:ff:ff:ff:ff
pi@raspberrypi:~ $
```
Log in desktop on Raspberry Pi wirelessly

If we don't have an HDMI cable to connect to the display, can we wirelessly log in to the Raspberry Pi desktop from the Windows desktop? Yes, there are many methods, VNC and Xrdp are commonly used to log in desktop of Raspberry Pi wirelessly.

Let's take an example of Xrdp.

Install Xrdp Service in the terminal

Installation commands:
Switch to root User: su root

Installation commands: apt-get install xrdp

Enter y and tap"**Enter**"keyboard. . .

As shown below:

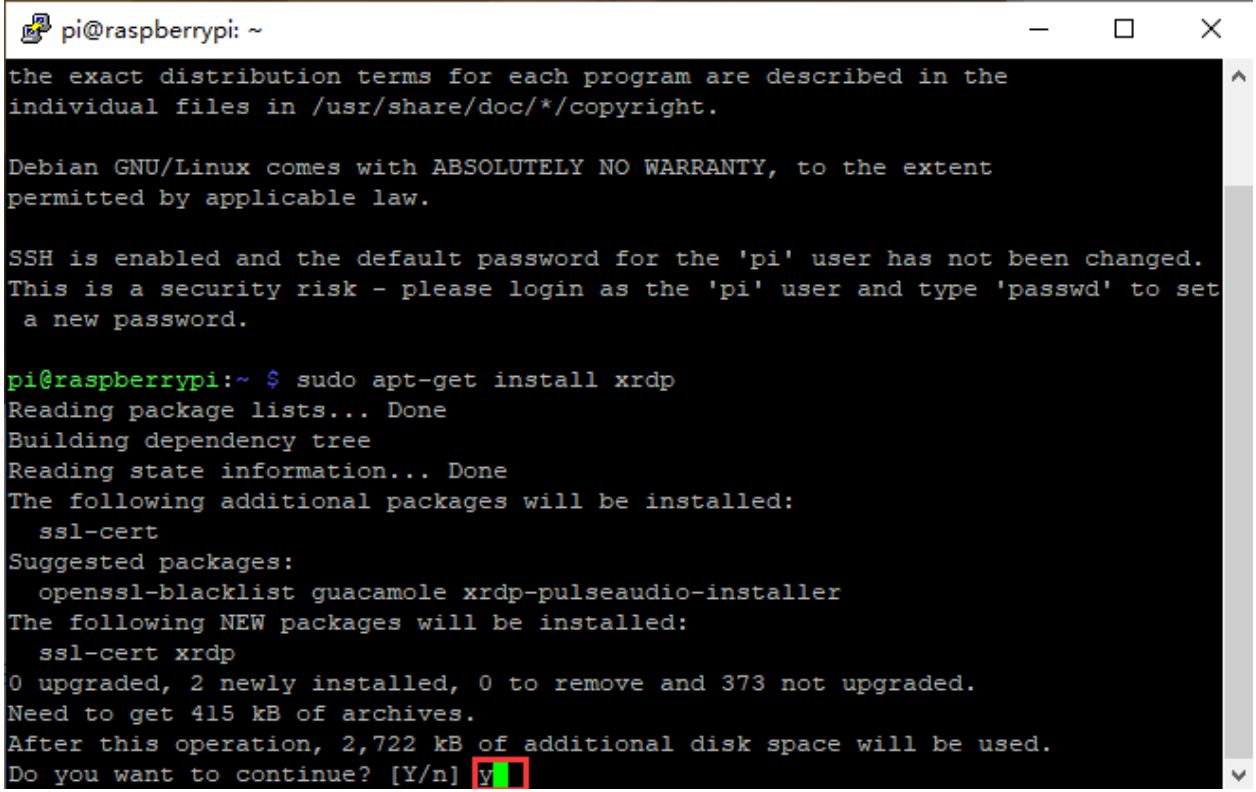

Open the remote desktop connection on Windows

Press **WIN+R** on keyboard and enter mstsc.exe.

As shown below:

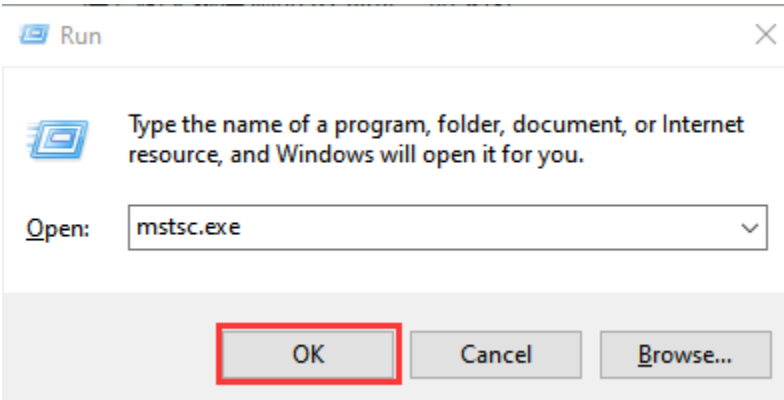

Enter the IP address of the Raspberry Pi, as shown below. Click"Connect" and then click "Connect"again. 192.168.1.99 is the ip address we use, you could change it into your IP address.

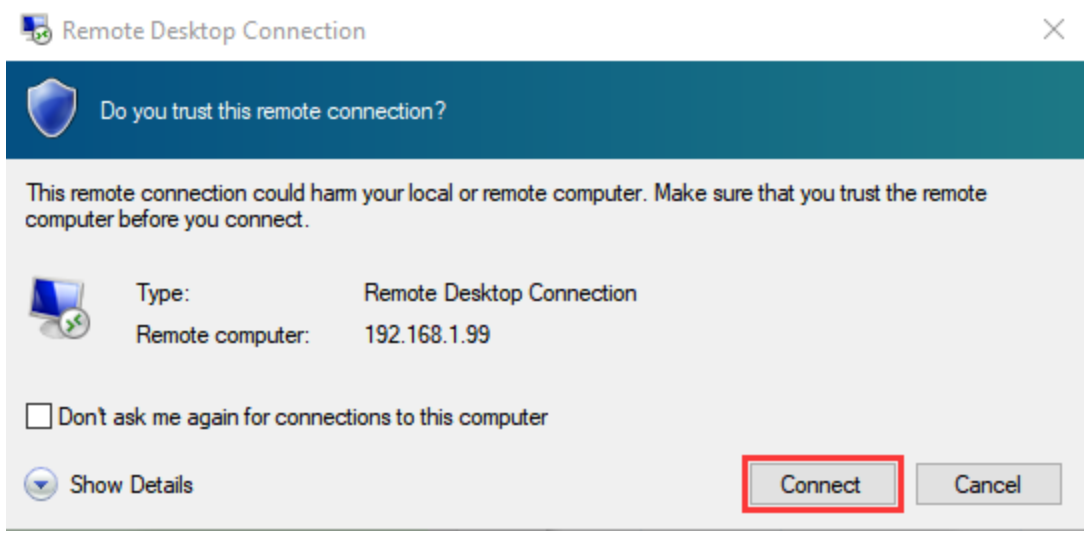

A prompt will appear and you can click"Yes".

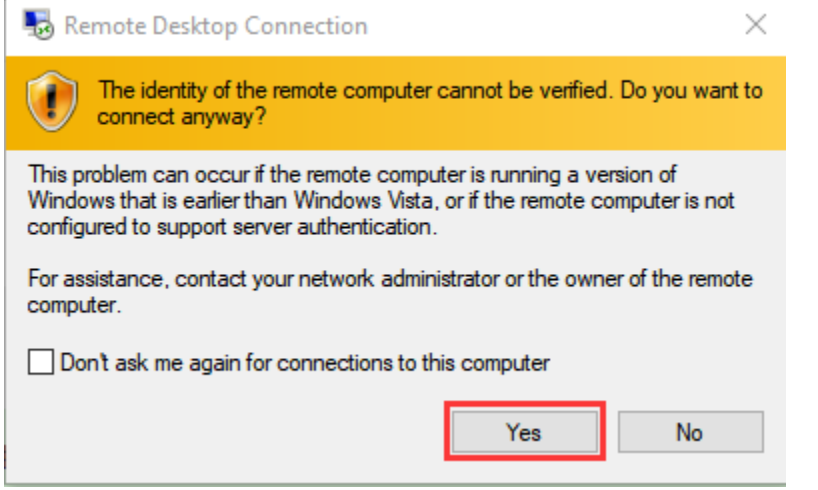

Then enter the user name: pi ,and the default password: raspberry, as shown below:

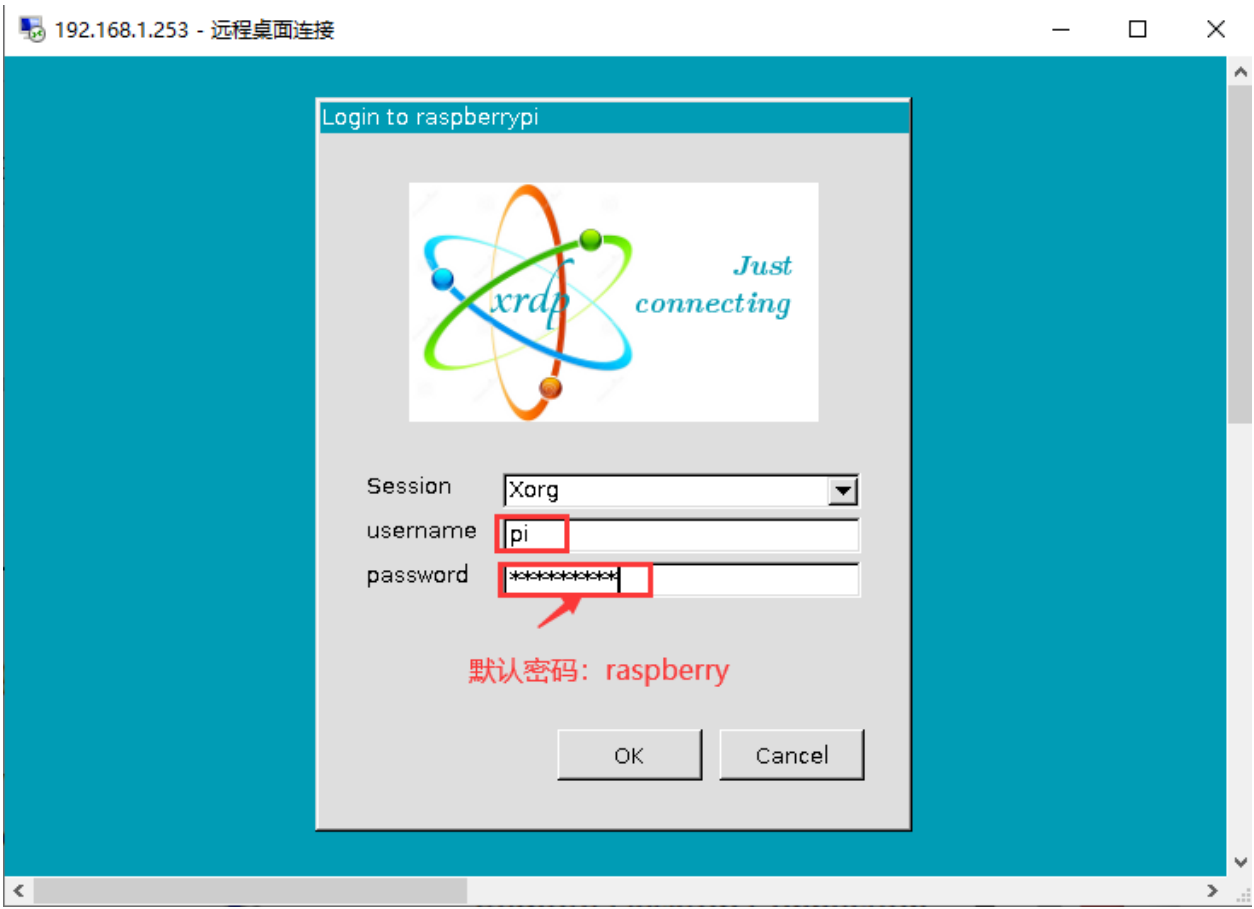

Click"OK"or tap"Enter"keyboard, you will view the desktop of Raspberry Pi OS, as shown below:

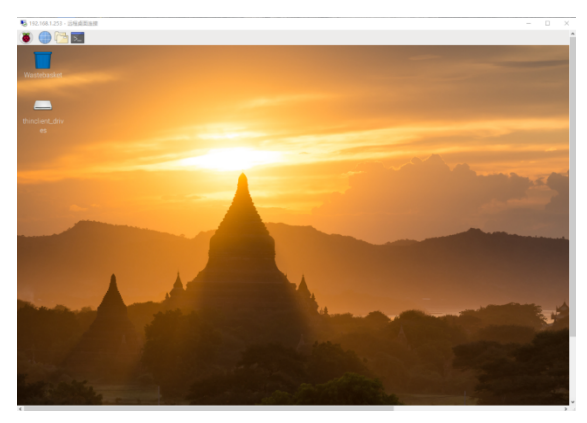

Now, we finish the basic configuration of the Raspberry Pi OS system.

## **8.2 Preparation of C language control basic hardware:**

C language is a programming language with a considerably fast running speed. There are numerous software and system core code written in it, such as Linux system. Notably, hardware MCU and embedded class are not exception. Thereby, it makes sense to learn the C language to control hardware.

### **8.2.1 (1)Description of basic raspberry pi accessories**

#### **Raspberry Pi 4B**

Below are the raspberry pi pictures and model pictures supported by this learning kit. There are 40 pins.

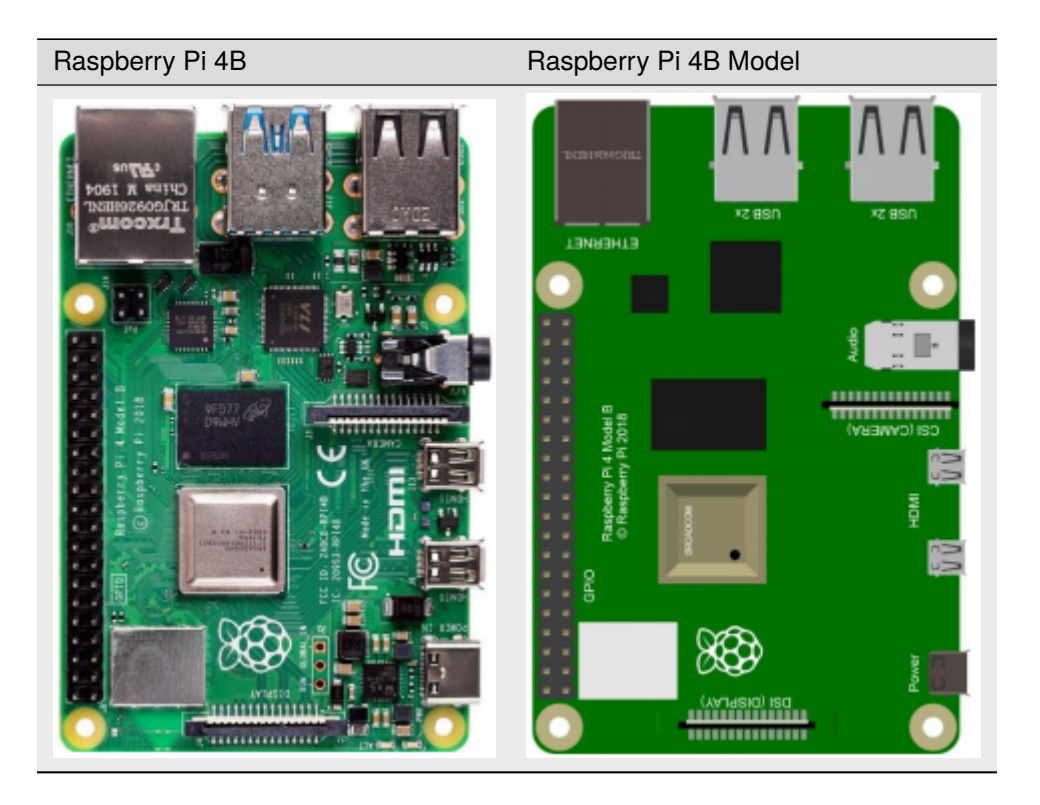

**Hardware Interfaces**

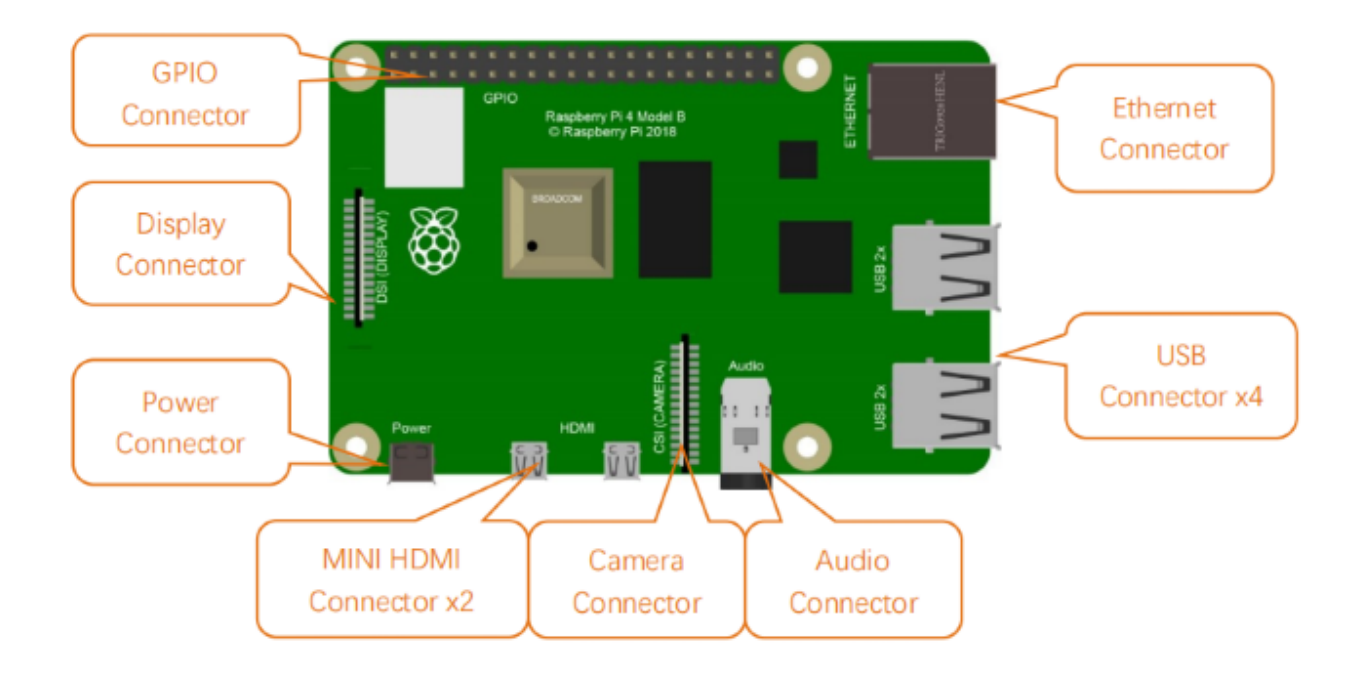

**8.2.2 Raspberry Pi +ESP32 main board + breadboard +USB cable, as shown below**

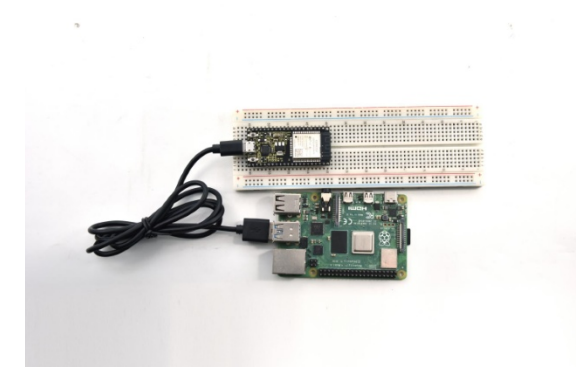

**(3)Copy Example Code Folder to Raspberry Pi**

Place example code folder to the pi folder of Raspberry Pi. Just copy and paste the **2. Projects.zip** file (the default is **ZIP** file)that we provided into user pi and unzip it, as shown below:

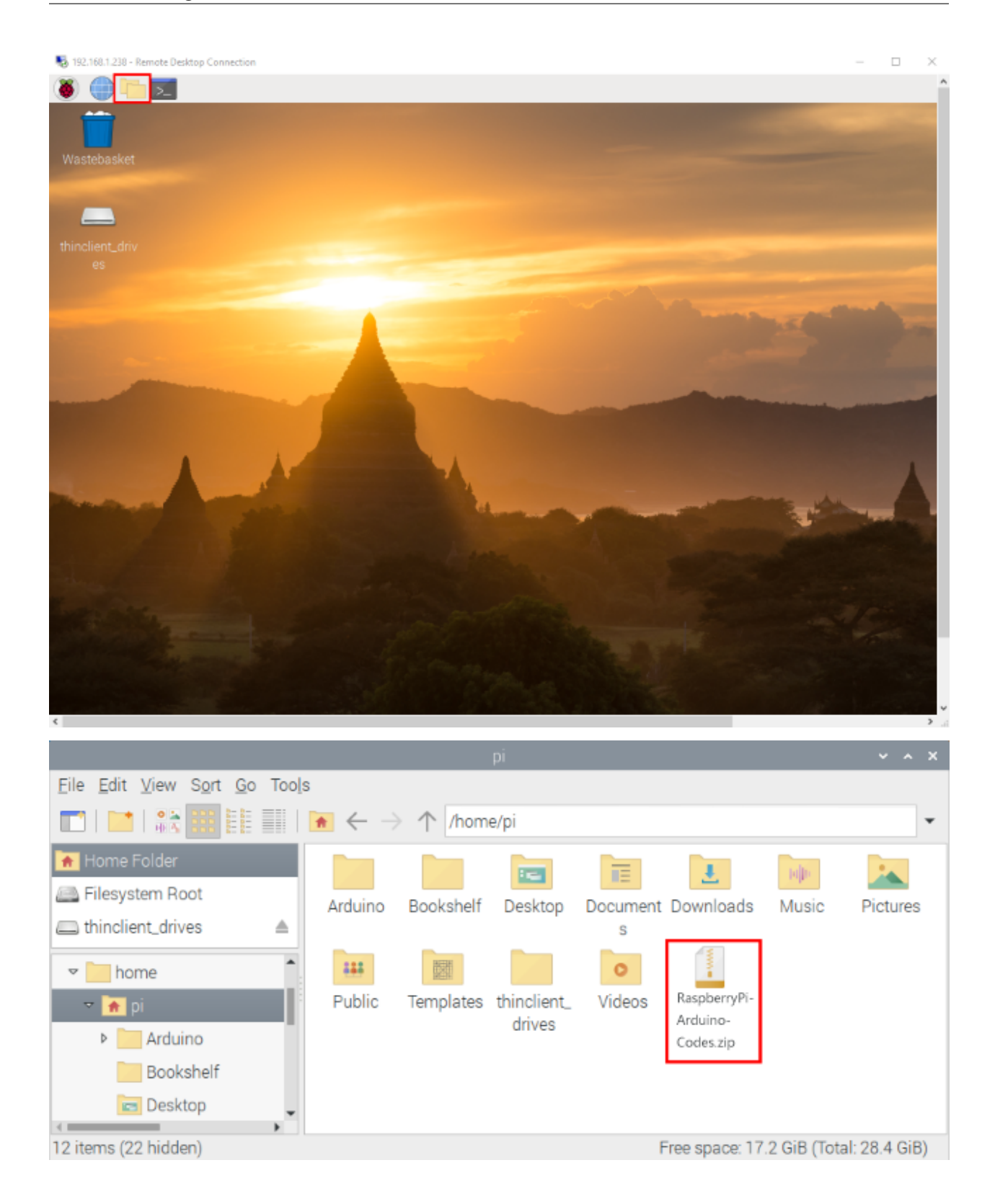

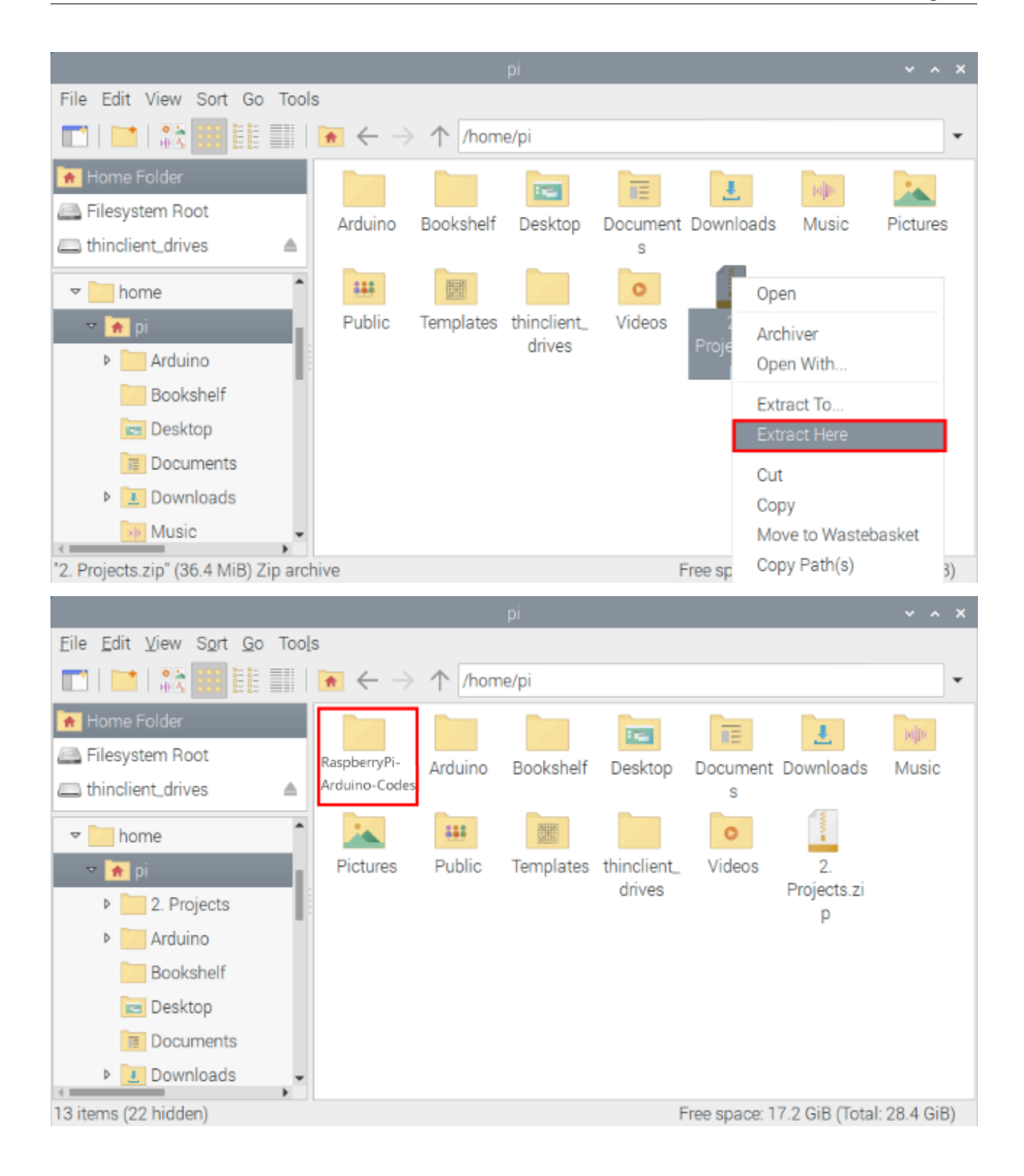

|                                                                                                    | 2. Projects |                         |                 |         |                       | $\vee$ $\wedge$ X                     |           |  |
|----------------------------------------------------------------------------------------------------|-------------|-------------------------|-----------------|---------|-----------------------|---------------------------------------|-----------|--|
| ile Edit View Sort Go<br>Tools                                                                                                    |             |                         |                 |         |                       |                                       |           |  |
| $\blacksquare$ $\blacksquare$ $\blacksquare$ $\blacksquare$ $\blacksquare$ $\blacktriangle$ $\leftrightarrow$<br>/home/pi/Raspberry Pi-Arduino-Codes |             |                         |                 |         |                       |                                       |           |  |
| Home Folder                                                                                                    |             |                         |                 |         |                       |                                       |           |  |
| Filesystem Root                                                                                                    | Project     | Project                 | Project         | Project | Project               | Project                               | Project   |  |
| thinclient_drives<br>≜                                                                                                    | $01:$ Hello | 02: Turn                | 03:LED          | 04:     | O5 :                  | 06:RGB                                | 07:       |  |
| <b>Contract Contract</b>                                                                                                    | World       | On LED                  | Flashing        |         | Breathing Traffic Lig | LED                                   | Flowing   |  |
| $\triangleright$ etc                                                                                                    |             |                         |                 |         |                       |                                       |           |  |
| home<br>▽│                                                                                                    | Project     | Project                 | Project         | Project | Project               | Project                               | Project   |  |
| ▽ <del>A</del> pi                                                                                                    | $08:1-$     | 09:4                    | $10:8 \times 8$ | 11:     | 12:                   | 13:                                   | 14 : Mini |  |
| 2. Projects<br>▽.                                                                                                    |             | Digit Digit Digit Digit |                 |         |                       | Dot-matri 74HC595 Active Bu Passive B | Table La  |  |
| Project 01 : Hello<br>Þ                                                                                                    |             |                         |                 |         |                       |                                       |           |  |
|                                                                                                    | Project     | Project                 | Project         | Project | Project               | Project                               | Project   |  |
| Free space: 17.2 GiB (Total: 28.4 GiB)<br>0 items                                                                                                    |             |                         |                 |         |                       |                                       |           |  |

**Linux SystemRaspberry Pi**

### **8.2.3 (2) Download and install Arduino IDE**

1First, click on Raspberry Pi's browser.

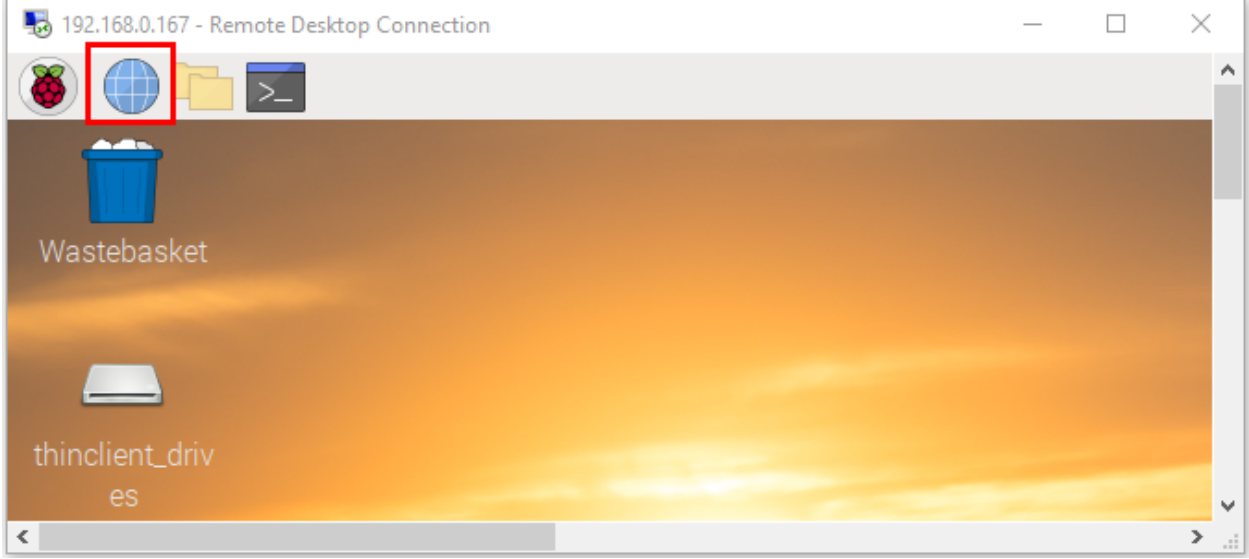

2. Enter the Official Arduino website in your browser: [www.arduino.cc/en/software](http://www.arduino.cc/en/software) , as shown below:

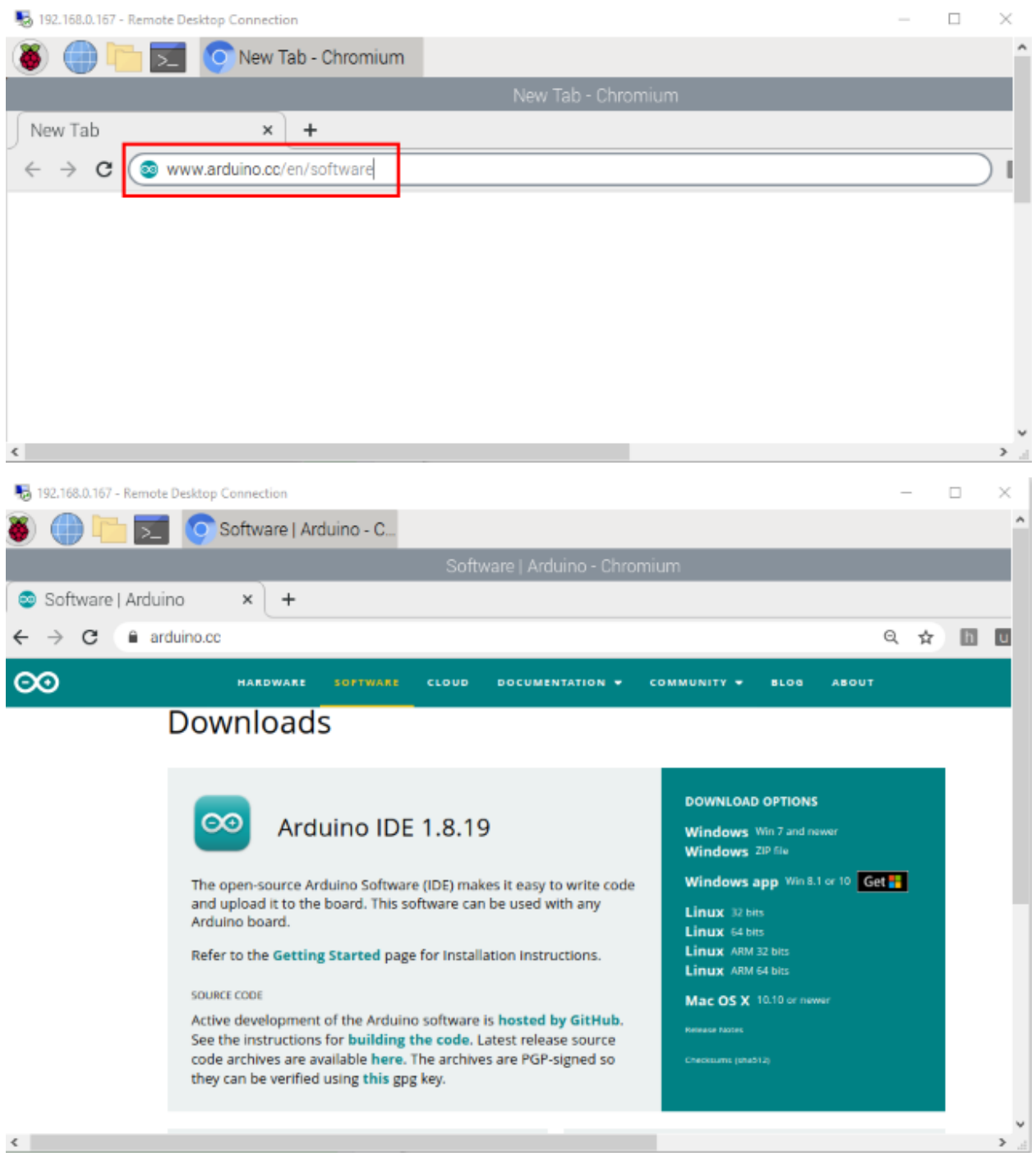

There are various versions of IDE for Arduino. Just download a version compatible with your system (install the lasted Arduino IDE) and click"Linux ARM 32 bits".

# **Downloads**

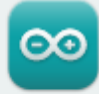

## Arduino IDE 1.8.19

The open-source Arduino Software (IDE) makes it easy to write code and upload it to the board. This software can be used with any Arduino board.

Refer to the Getting Started page for Installation instructions.

#### **SOURCE CODE**

Active development of the Arduino software is hosted by GitHub. See the instructions for building the code. Latest release source code archives are available here. The archives are PGP-signed so they can be verified using this gpg key.

#### Just click **JUST DOWNLOAD** to download

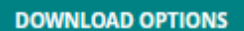

**Windows** Win 7 and newer **Windows ZIP file** 

Windows app Win 8.1 or 10 Get ..

Linux 32 bits Linux 64 bits **Linux** ARM 32 bits **Linux** ARM 64 bits

Mac OS X 10.10 or newer

**Release Notes** 

Checksums (sha512)

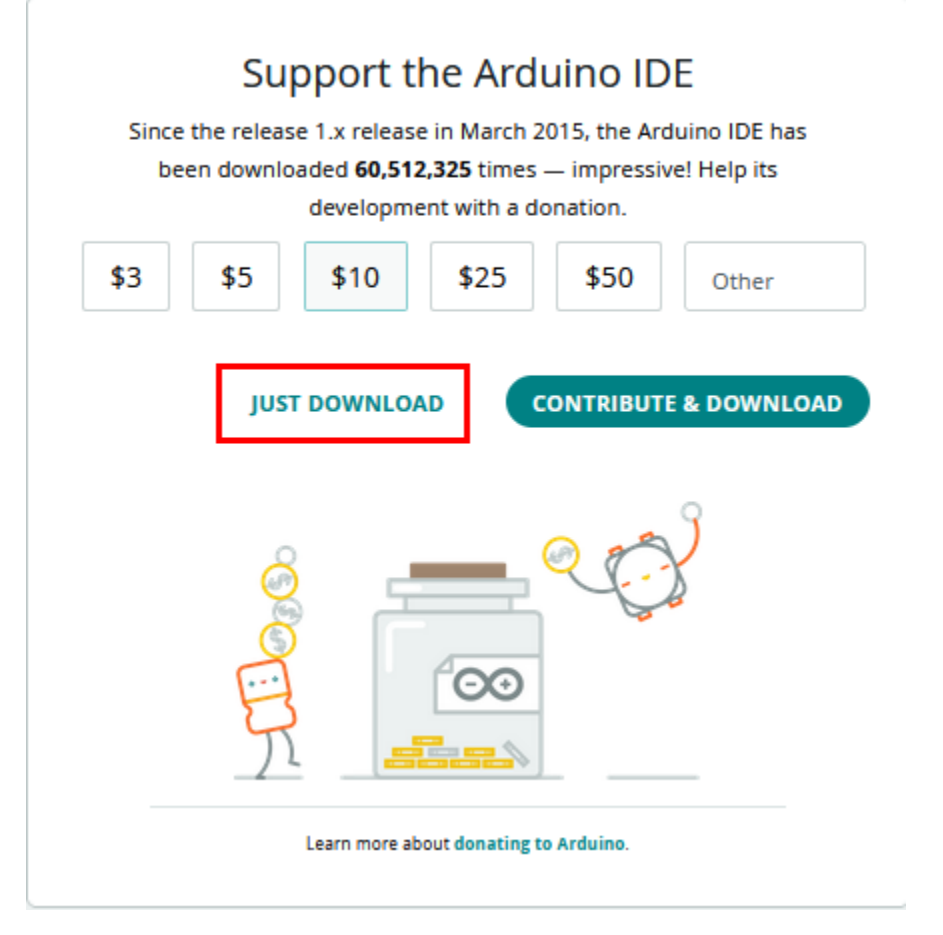

After a few seconds, the lastest Arduino IDEArduino 1.8.19 versionzip file can be directly downloaded.

(4) Click , then find the **Downloads** file from the pi folder and click it. In the **Downloads** folder, you can see the package arduino-1.8.19-linuxarm.tar.xz"that you just downloaded. Then unzip the package arduino-1.8.19linuxarm.tar.xz", after a while, the package is unzipped.

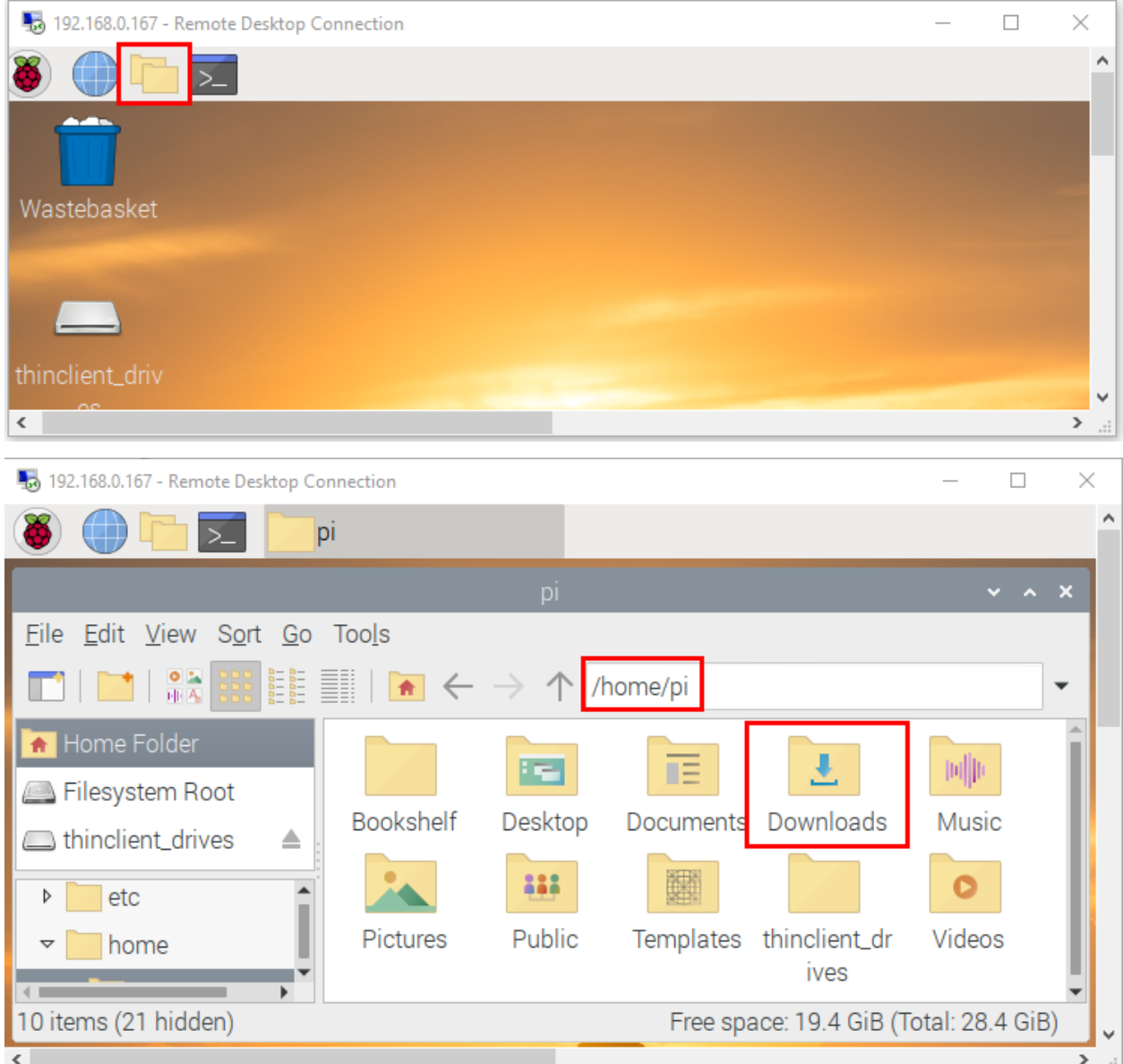

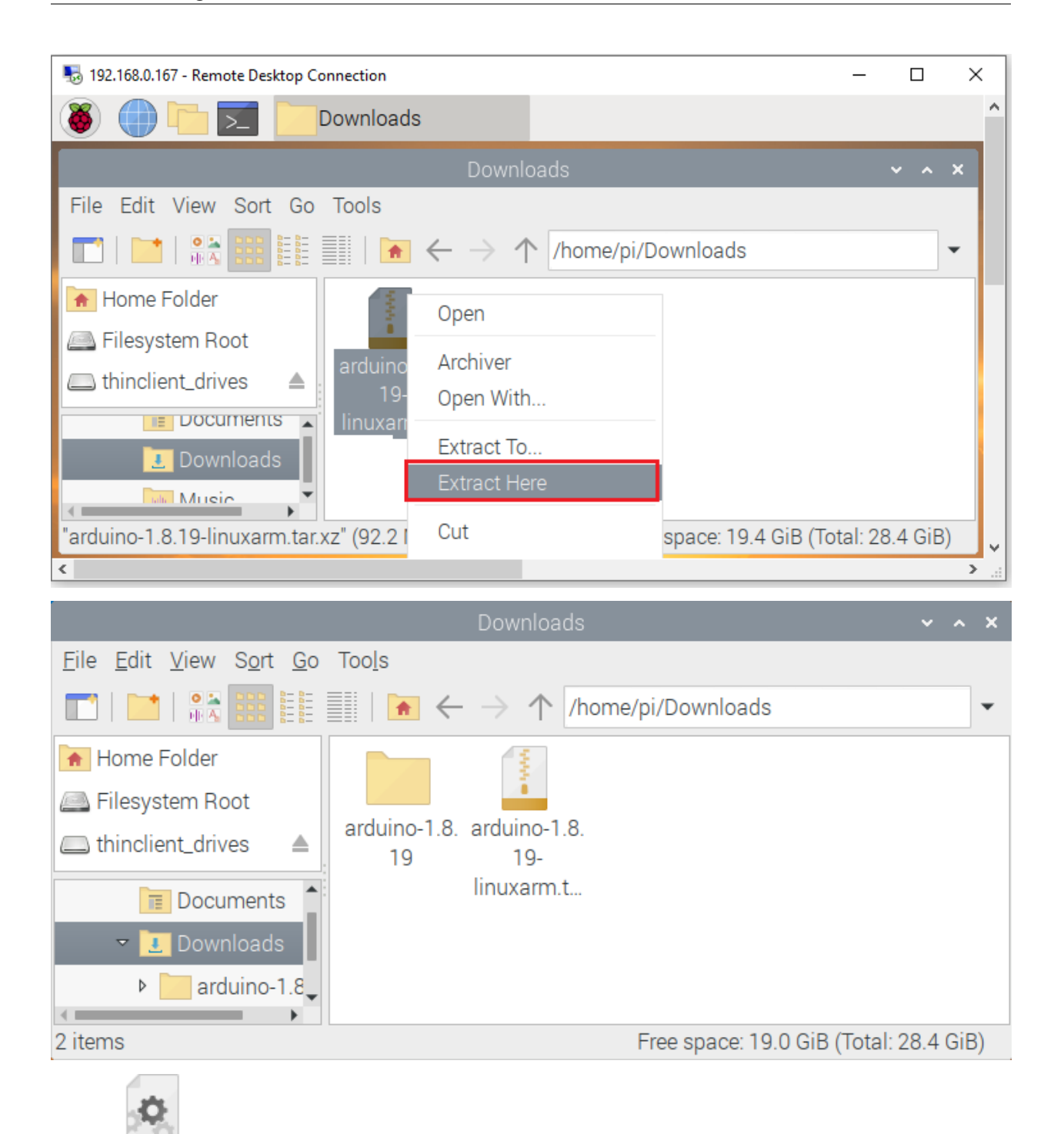

5Click **INSTALL Sh** file and tap itclick "Execute" in the dialog that appears to install the Arduino IDE. Once installed, an Arduino software shortcut is generated in the desktop.

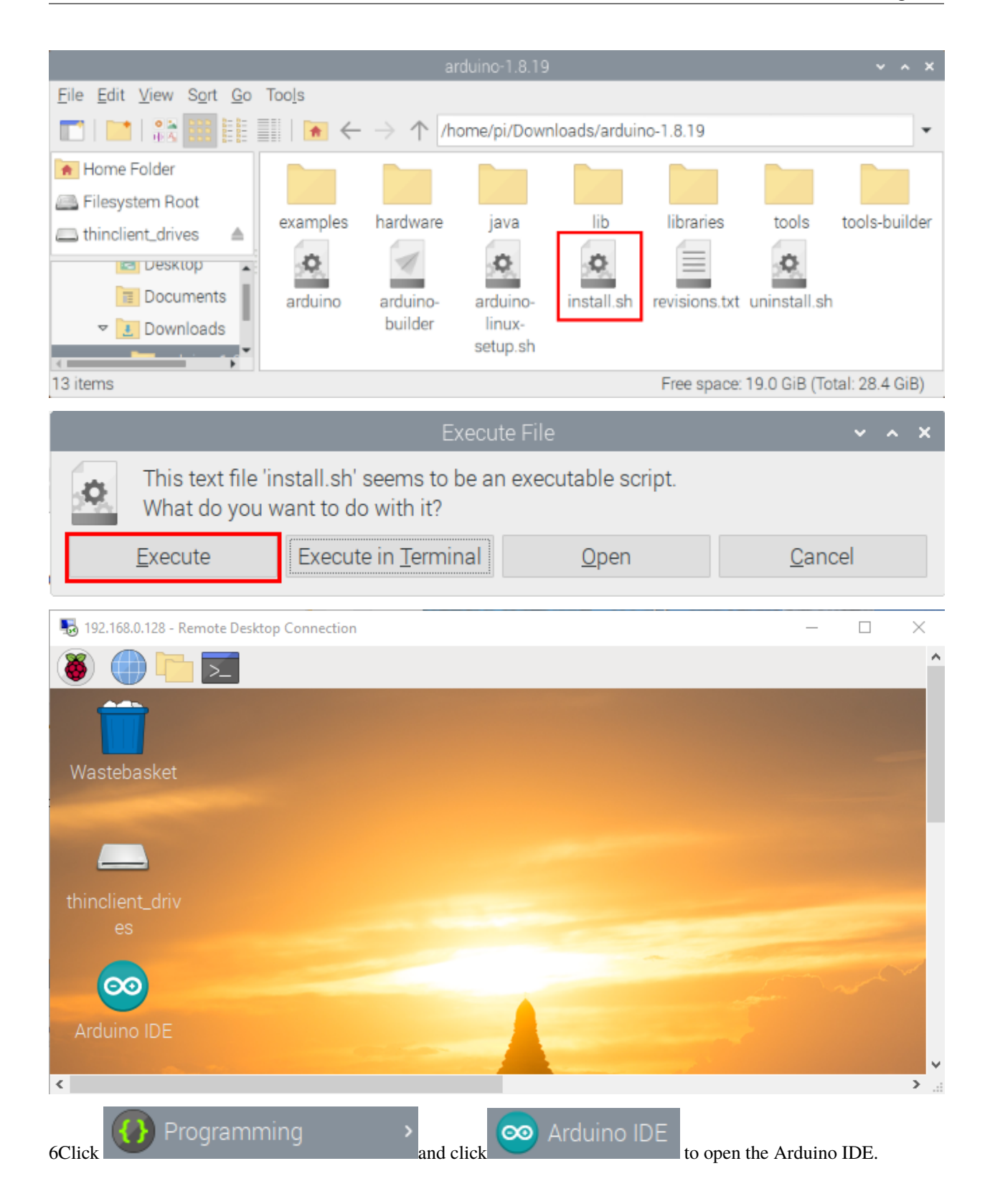

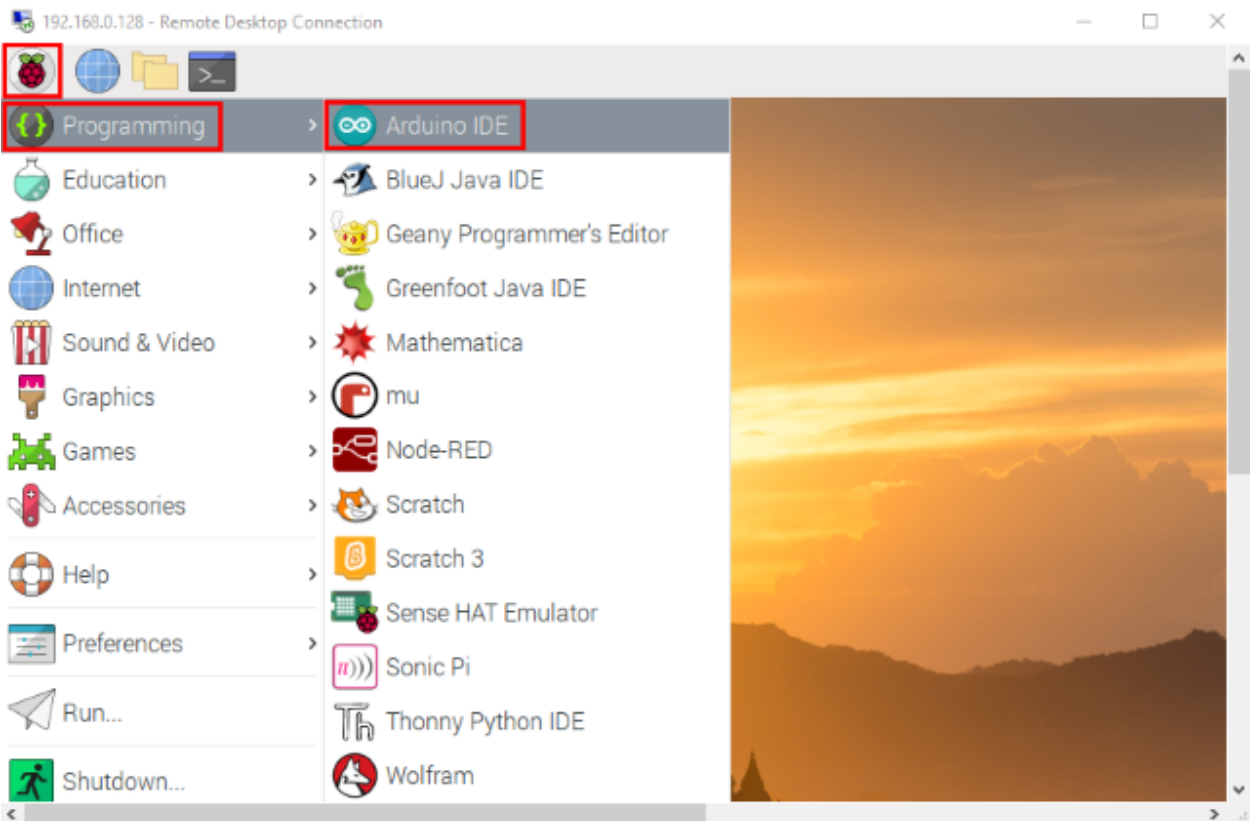

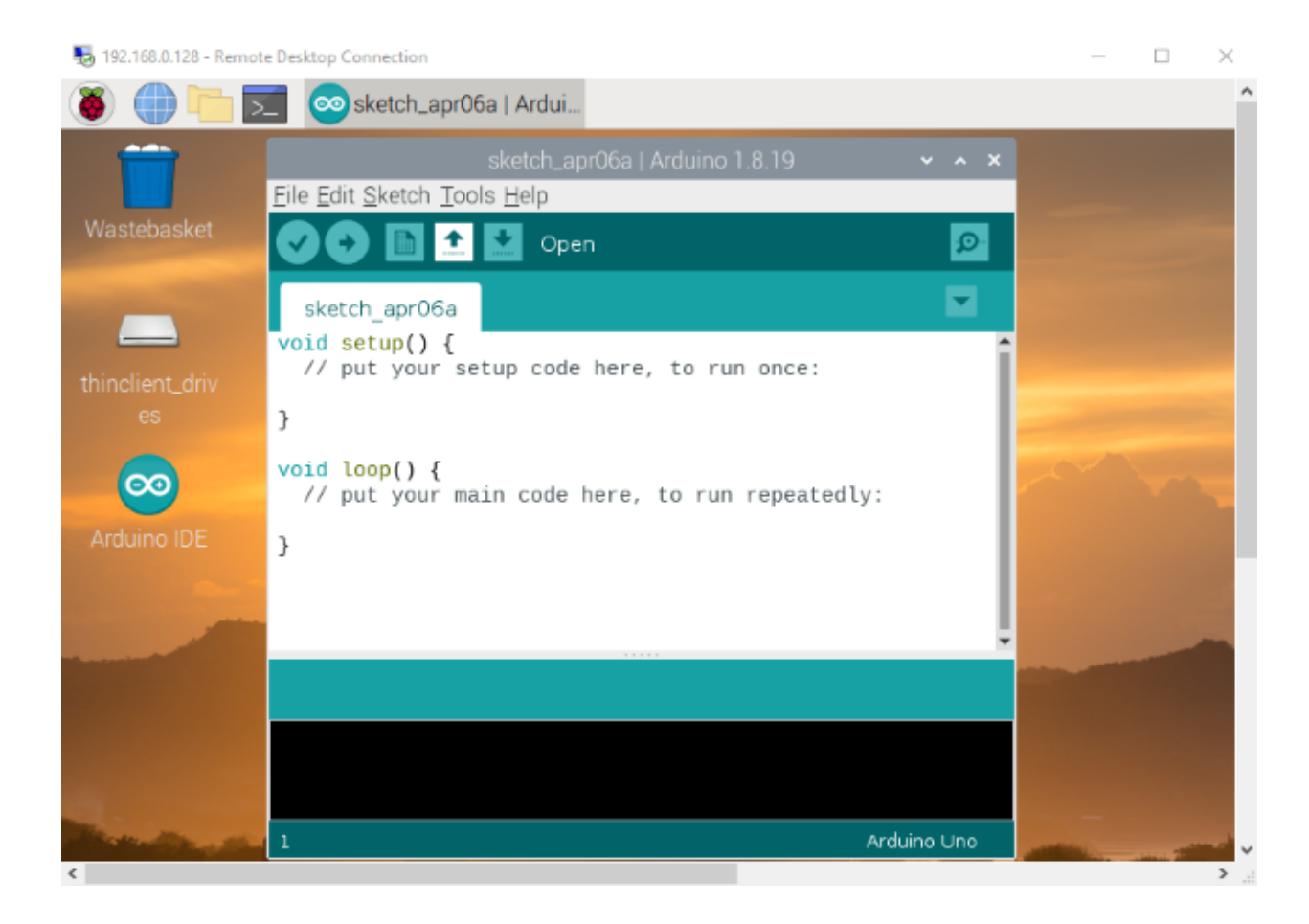

### **8.2.4 (3) Install the ESP32 on Arduino IDE**

Note: You need to download Arduino IDE 1.8.5 or advanced version to install the ESP32.

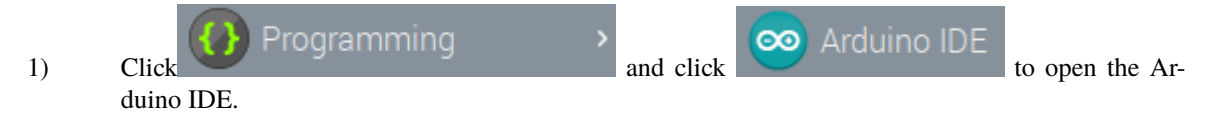

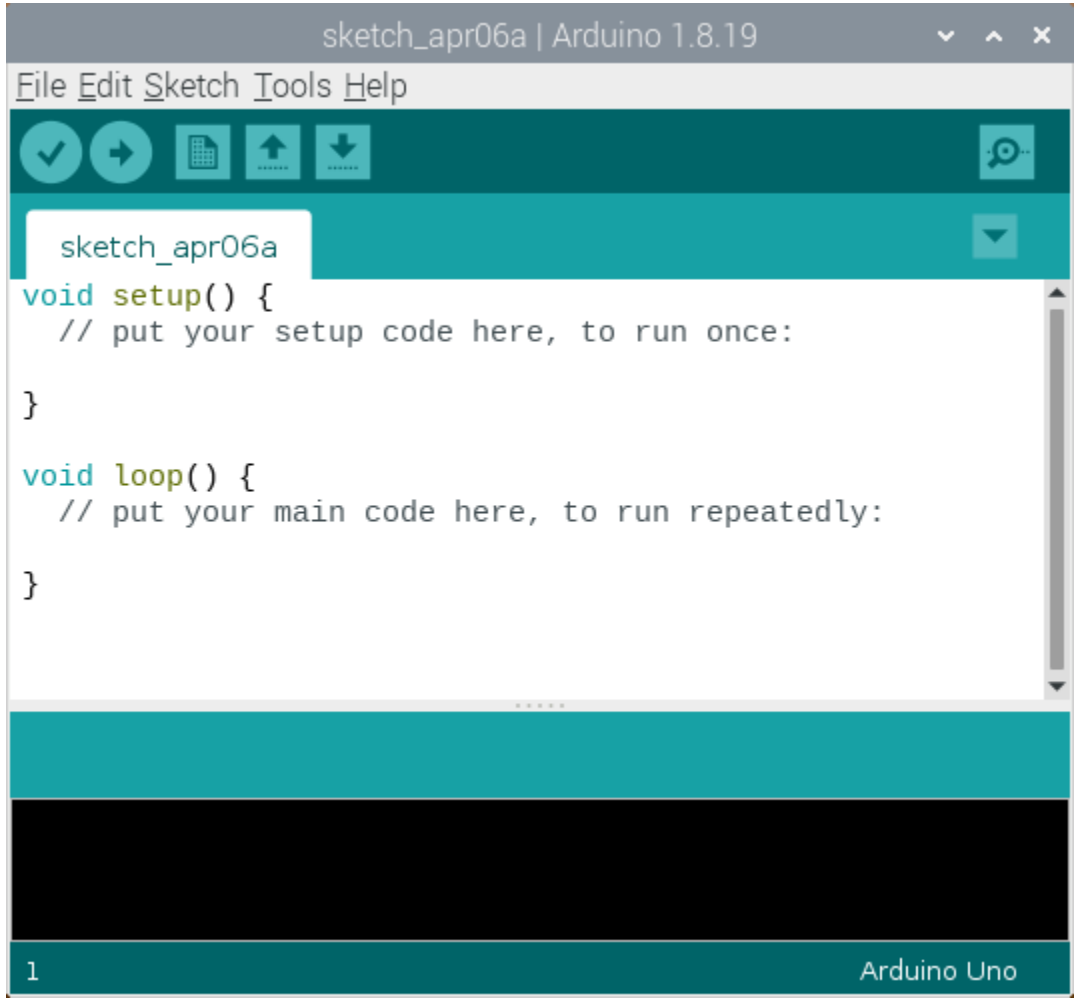

2) Click **"File**"→\*\*"Preferences"\*\*, copy the website address [https://dl.espressif.com/dl/package\\_esp32\\_index.](https://dl.espressif.com/dl/package_esp32_index.json) [json](https://dl.espressif.com/dl/package_esp32_index.json) in the "**Additional Boards Manager URLs:**" and click "**OK**" to save the address.

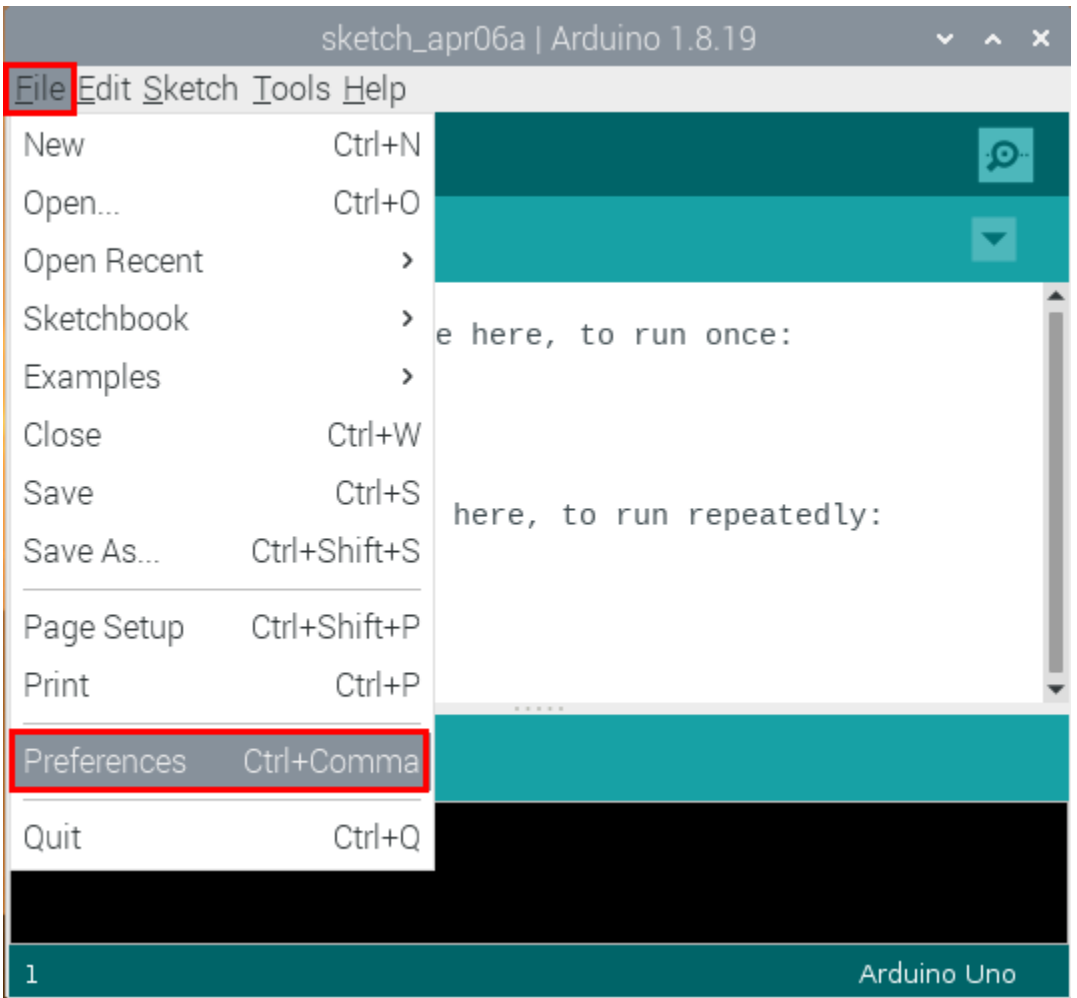

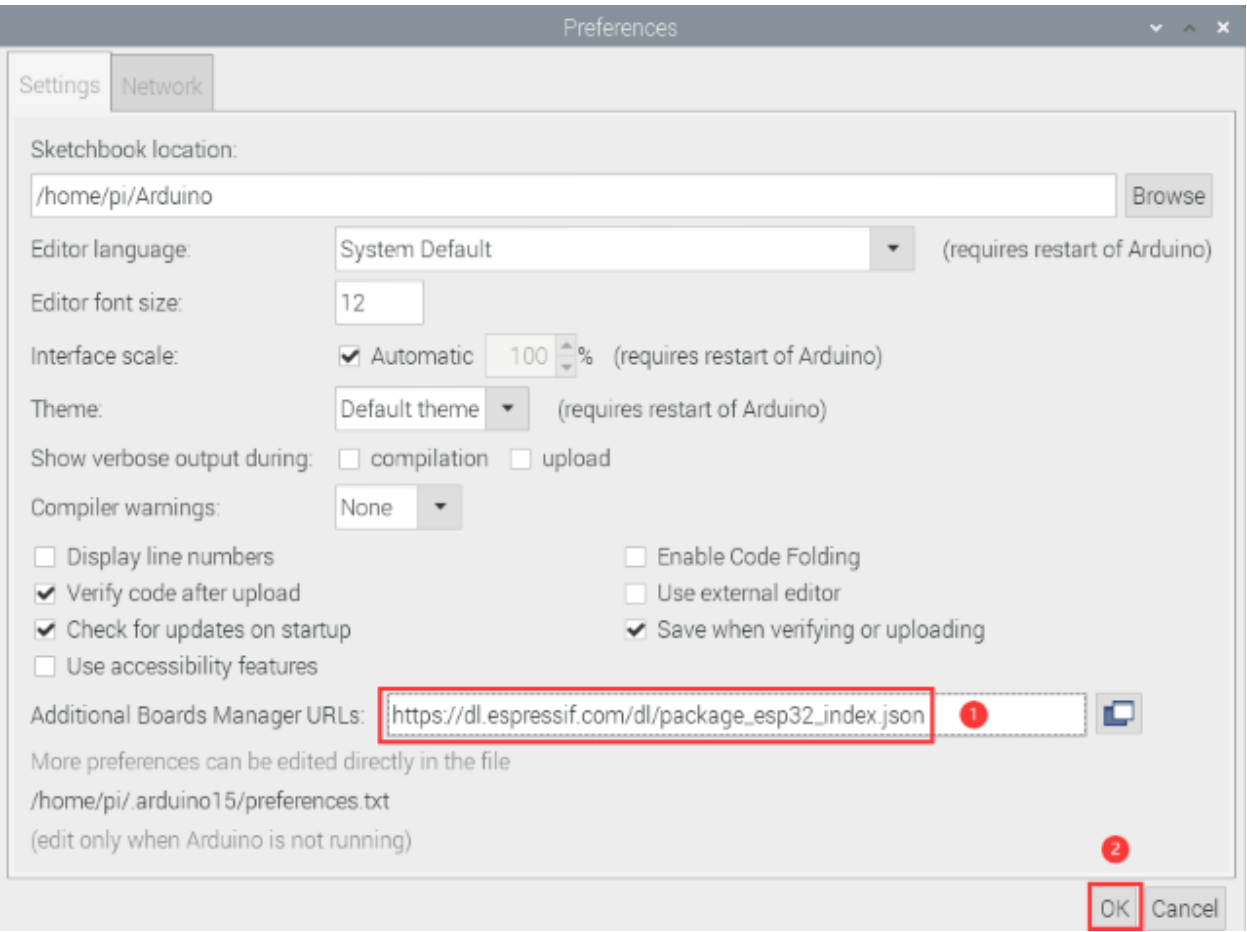

3. Click "**Tools**"→"**Board:**", then click "**Boards Manager. . .** " to enter "**Boards Manager**" page . Enter "**esp32**" as follows and select the latest version to Install. The installation package is not large, click "**Install**" to start the installation.

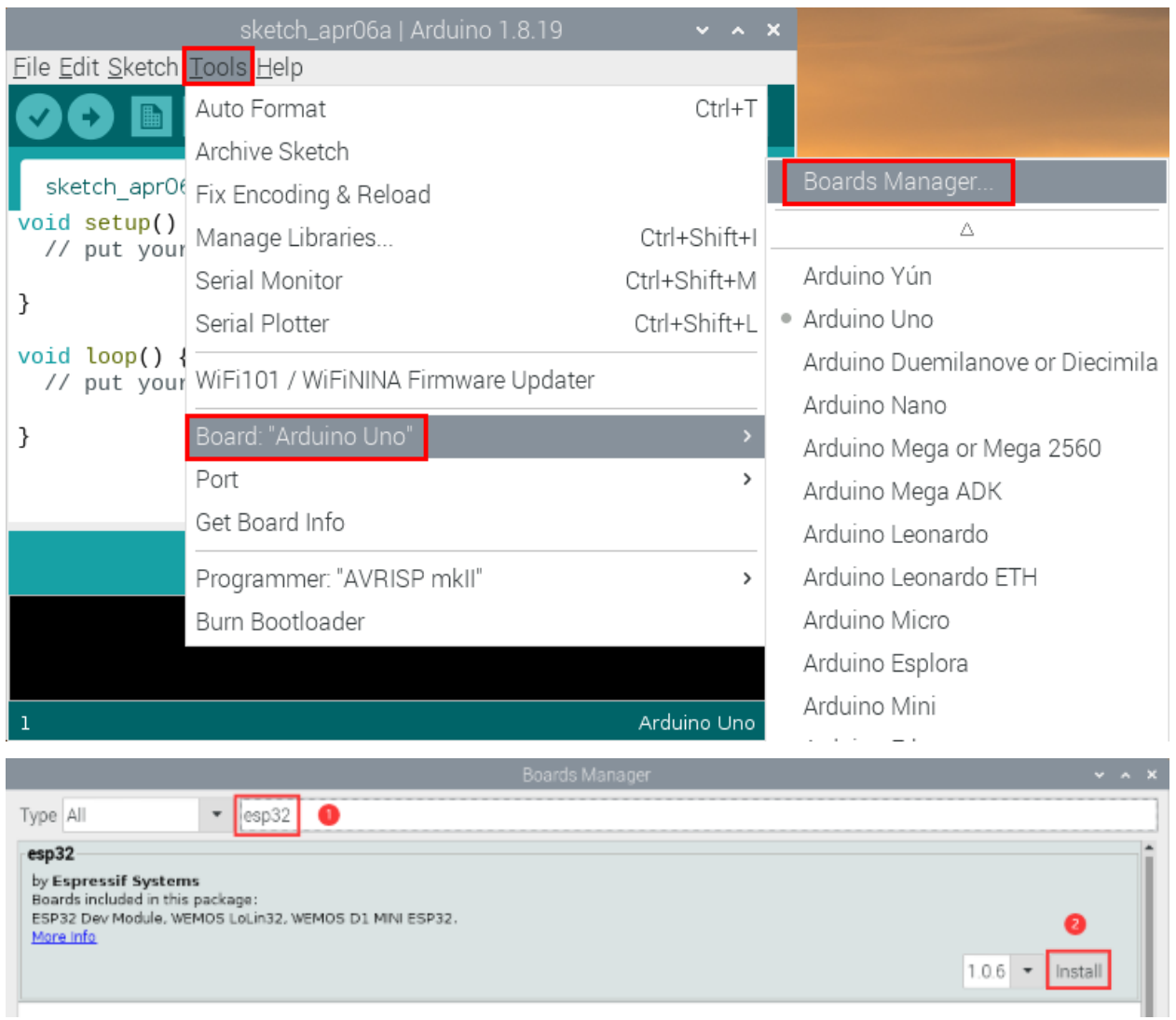

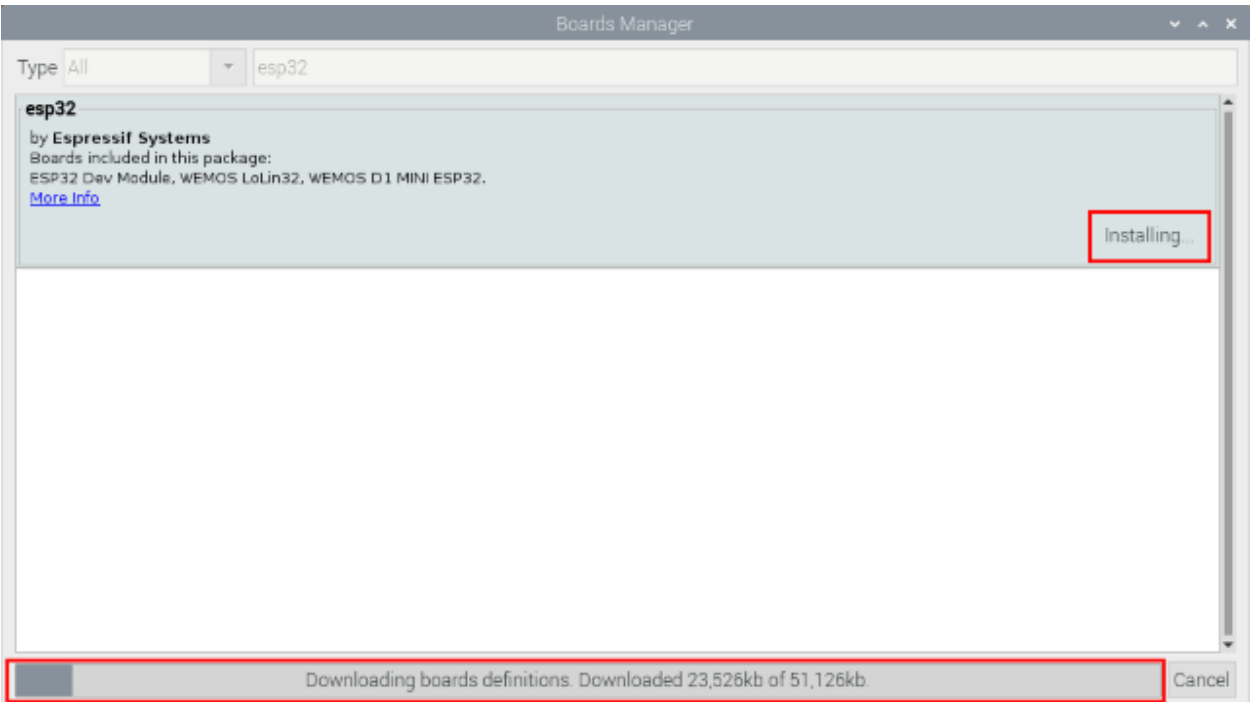

4. After a while, the ESP32 installation package is installed. Then click "**Close**".

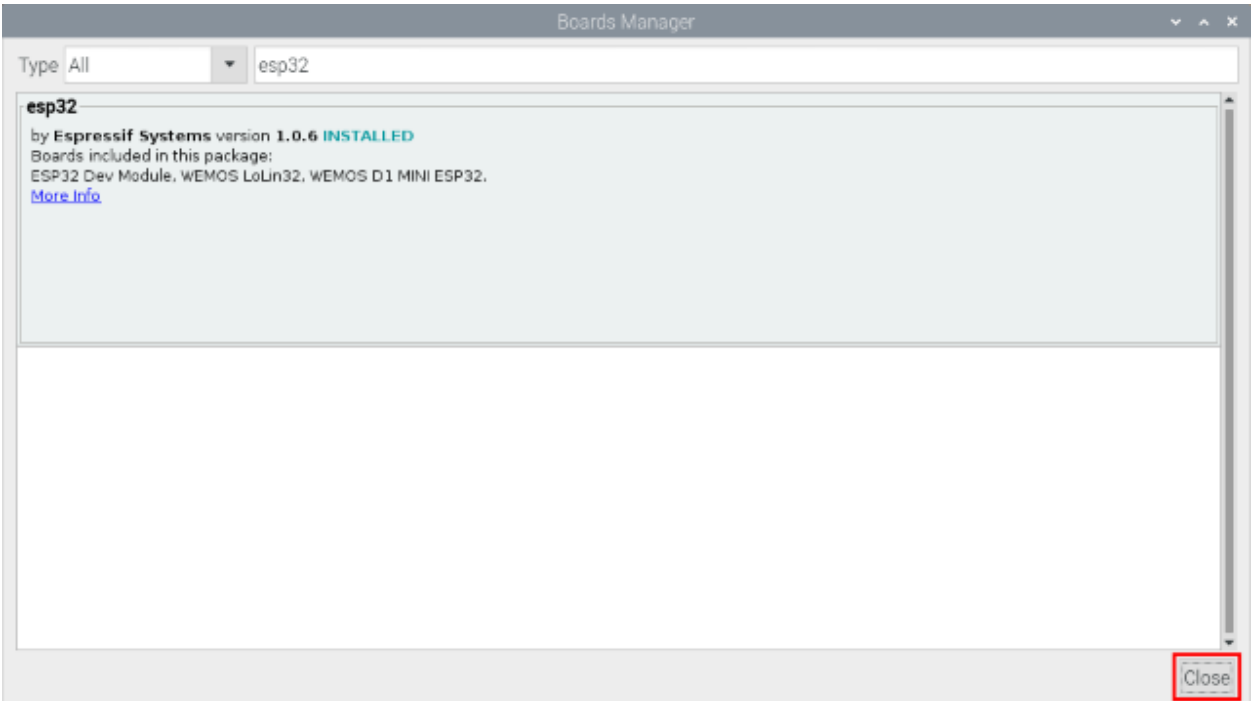

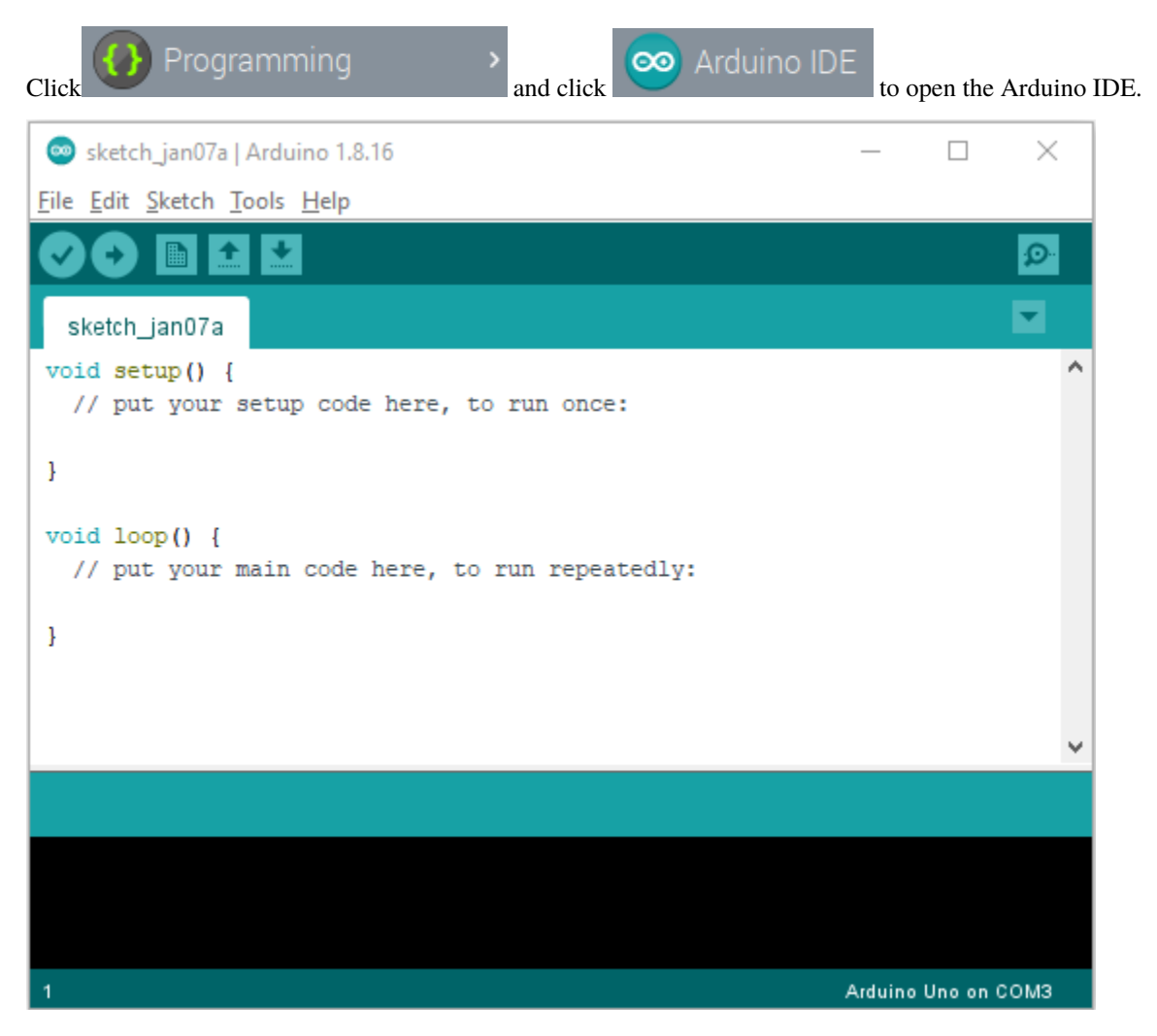

## **8.2.5 3. Arduino IDE Settings and Toolbars:**

When downloading the code to the board, you must select the correct name of Arduino board that matches the board connected to the Raspberry Pi, click"**Tools**"→"**Board:**", as shown below ;

(Note: We use the ESP32 board in this tutorial; therefore, we select ESP32 Arduino\*\*)\*\*

#### **ESP32 Learning Kit**

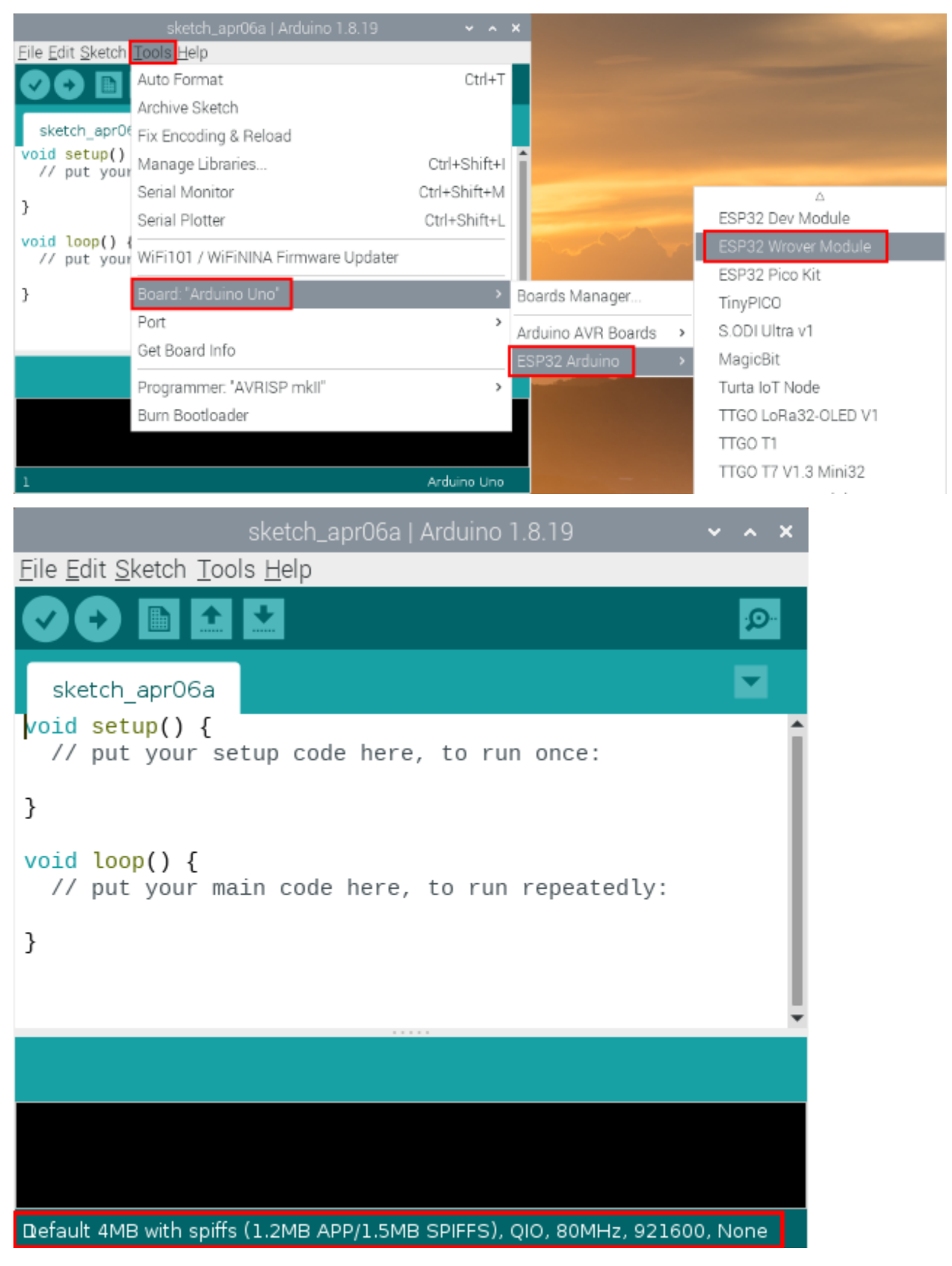

Then select the correct COM port (After connecting the ESP32 mainboard to the Raspberry Pi via a USB cable, you

### can see the corresponding COM port).

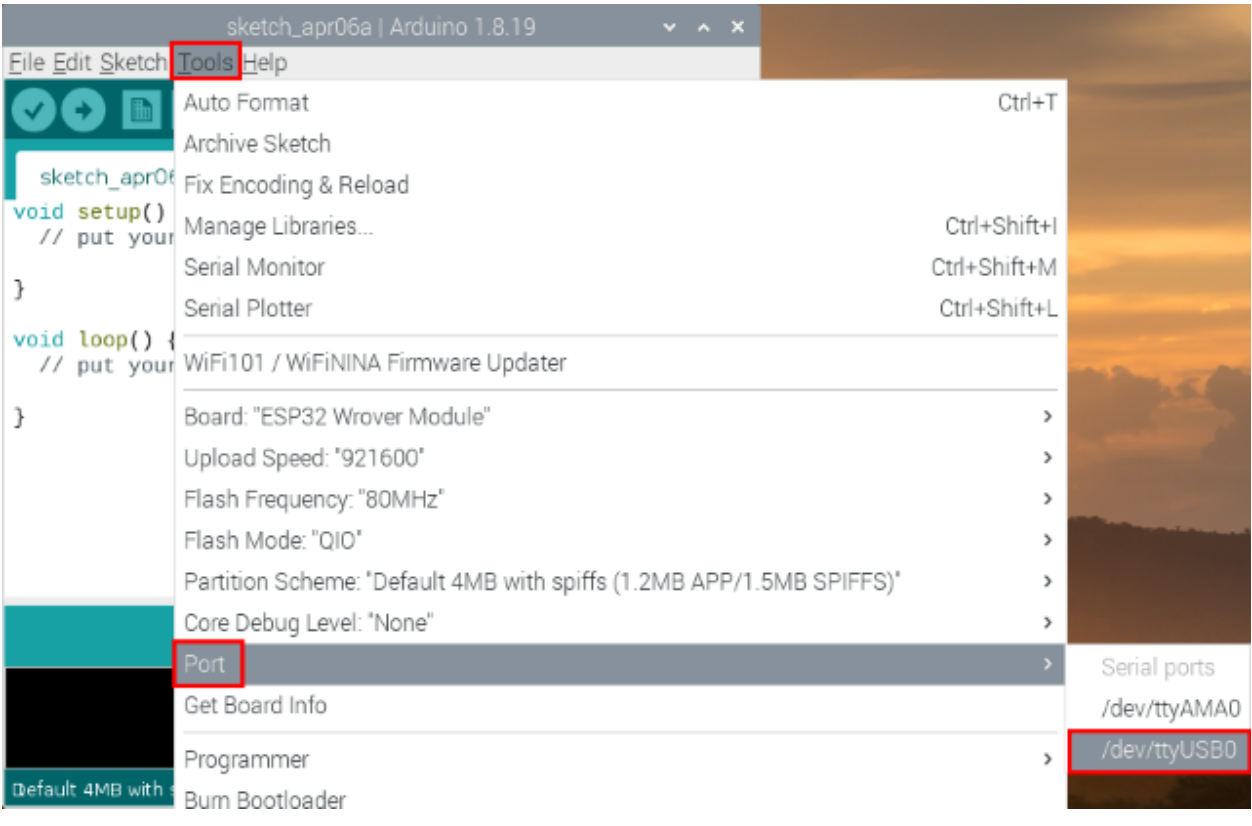

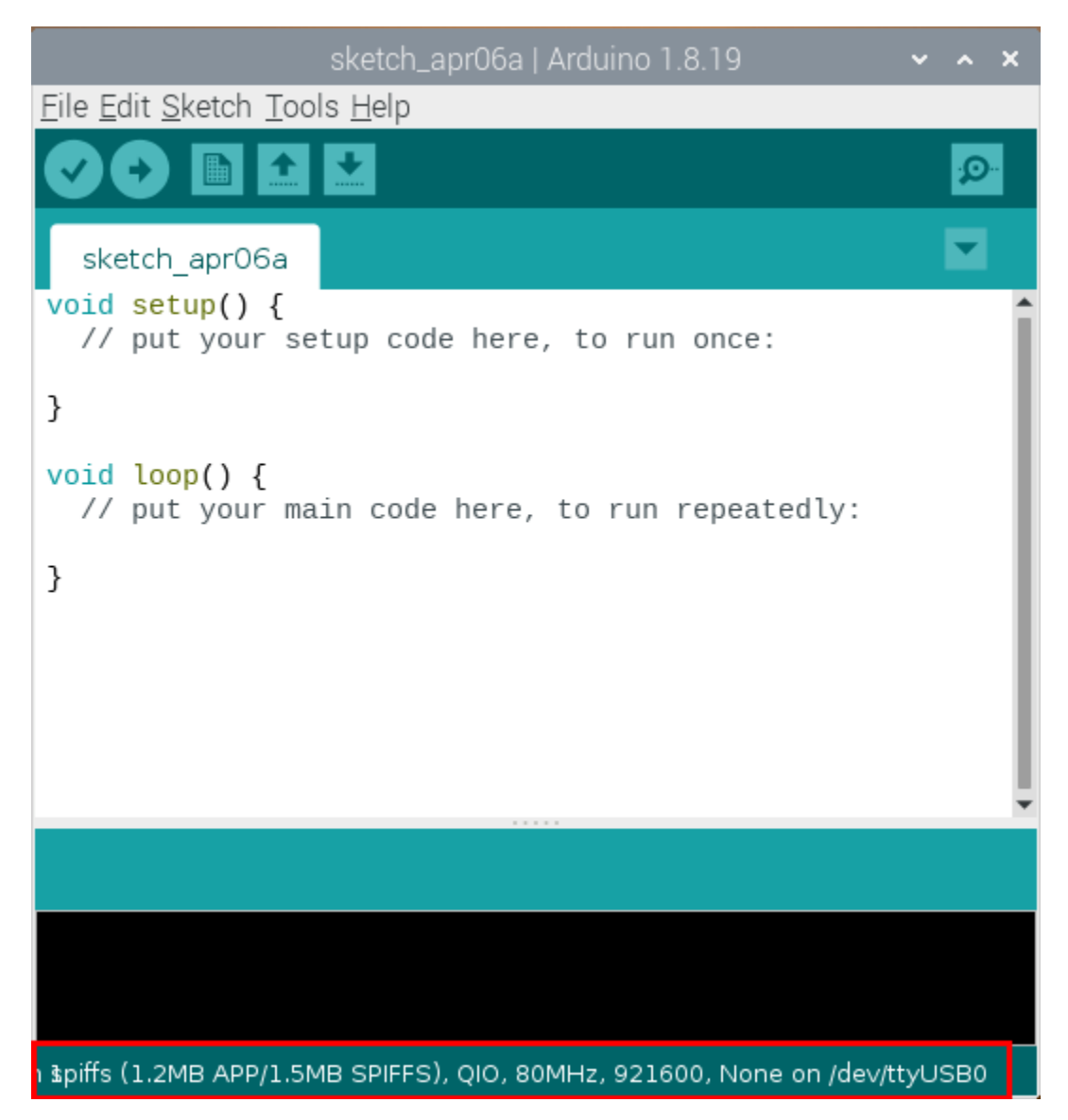

Before uploading the code to the ESP32 mainboard, we have to demonstrate the function of each symbol.

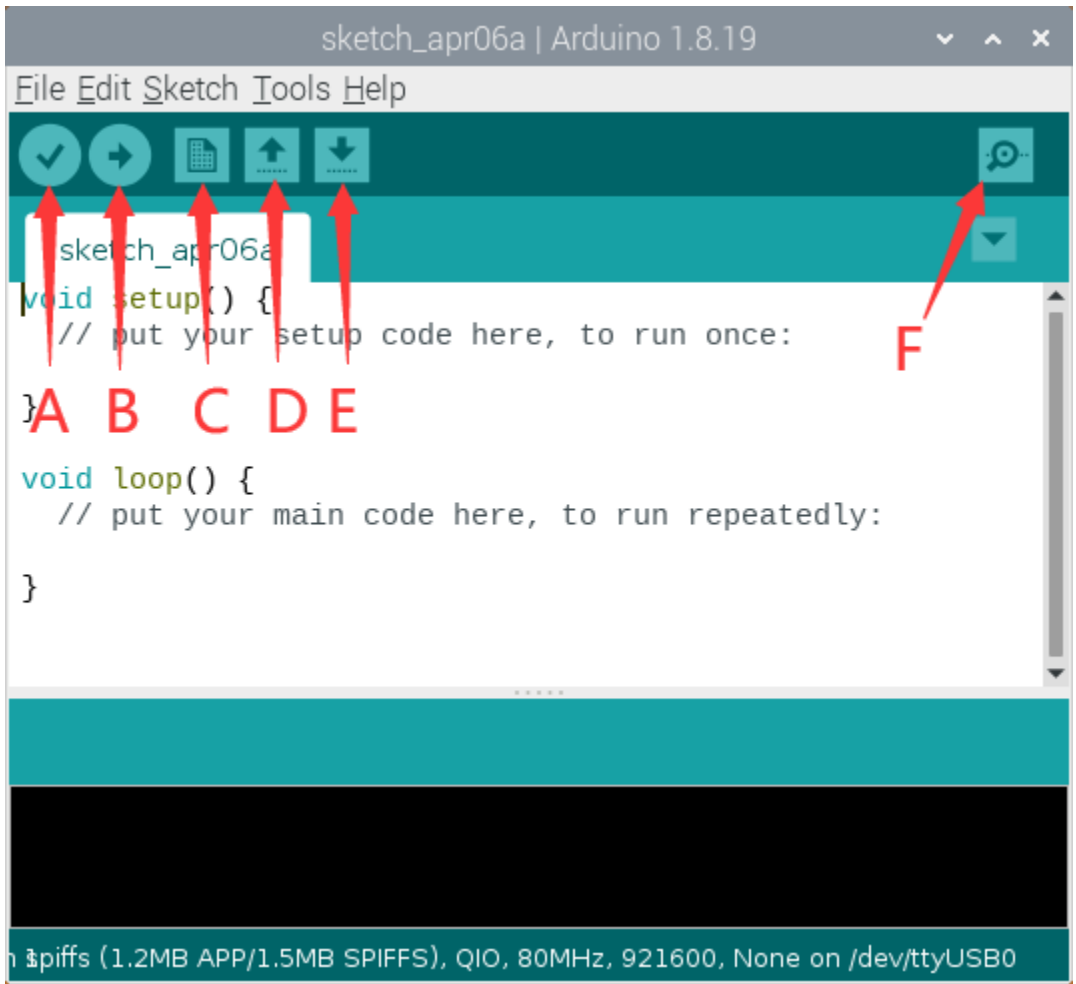

- A- Used to verify whether there is any compiling mistakes or not.
- B- Used to upload the sketch to your Arduino board.
- C- Used to create shortcut window of a new sketch.
- D- Used to directly open an example sketch.
- E- Used to save the sketch.
- F- Used to send the serial data received from board to the serial monitor.

## **8.3 Import the Arduino C library**

### **8.3.1 What are Libraries ?**

Librariesare a collection of code that make it easy for you to connect sensors, displays and modules, etc.

For example, the built-in LiquidCrystal library helps talk to LCD displays. There are hundreds of additional libraries available on the Internet for download.

The built-in libraries and some of these additional libraries are listed in the reference. (https://www.arduino.cc/en/Reference/Libraries)

### **8.3.2 How to Install a Library ?**

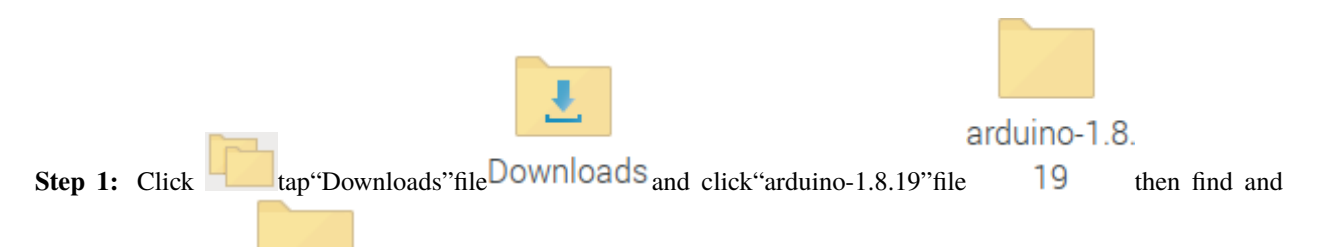

click "libraries" file libraries from the "arduino-1.8.19" file.

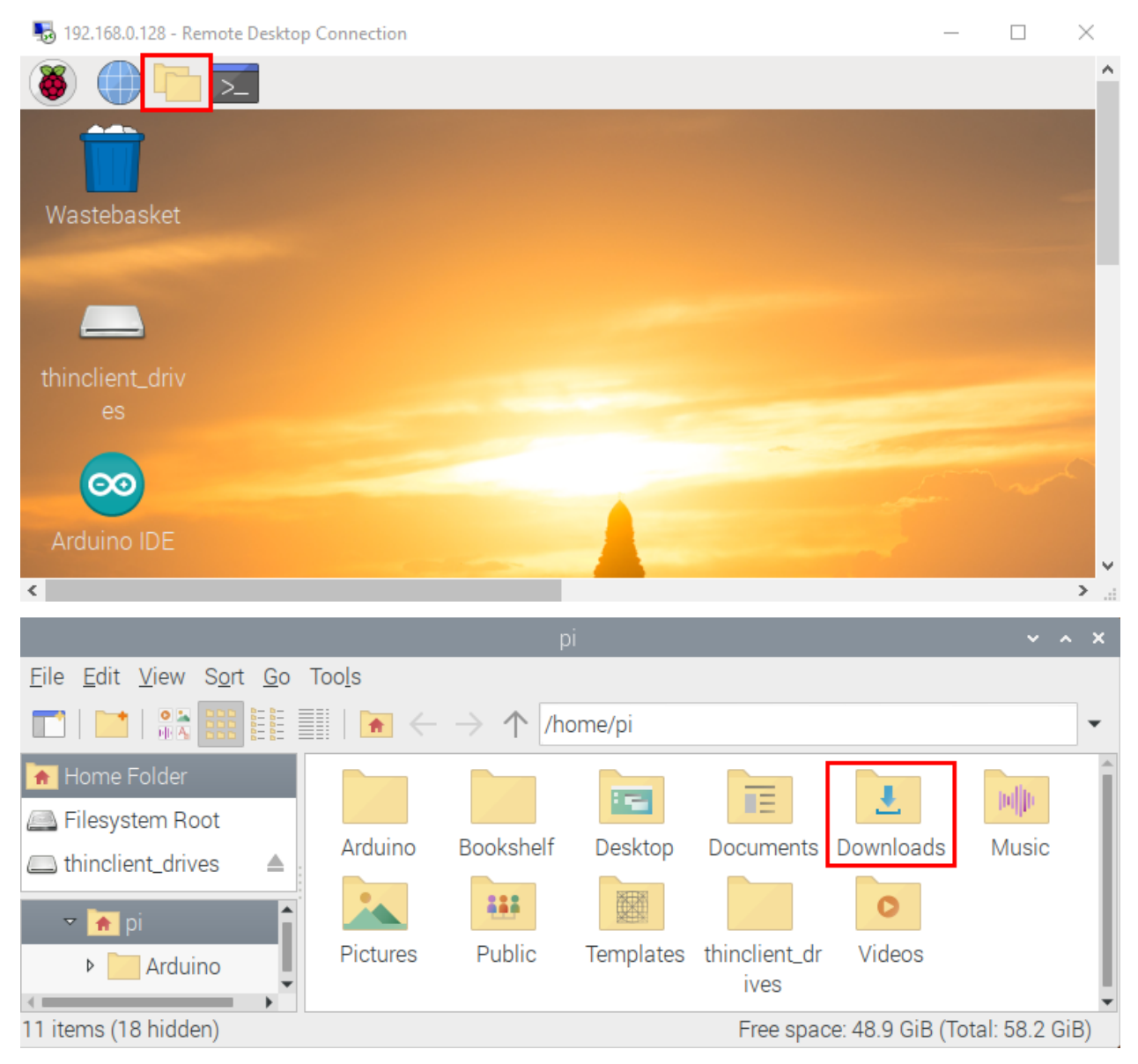

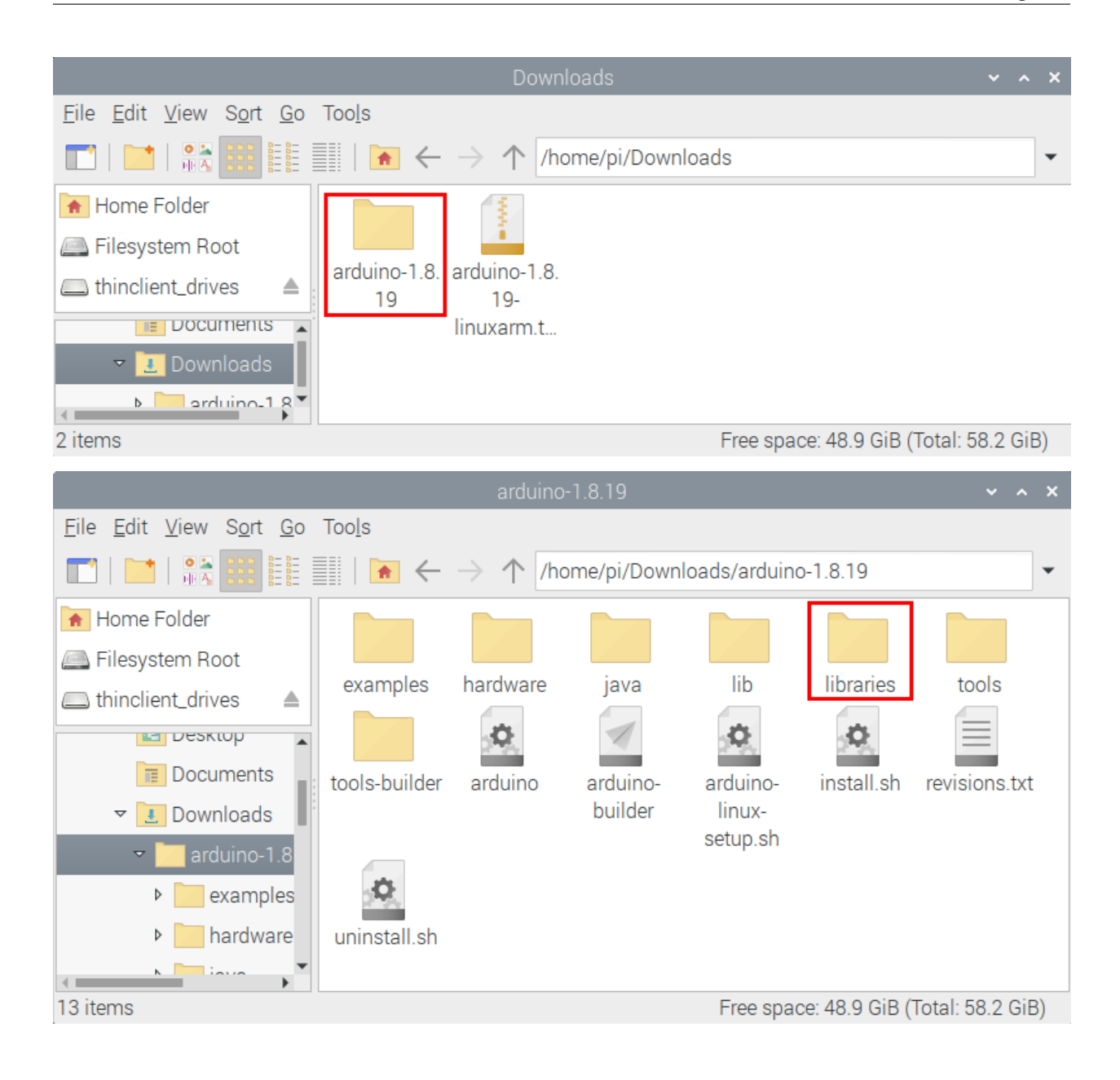

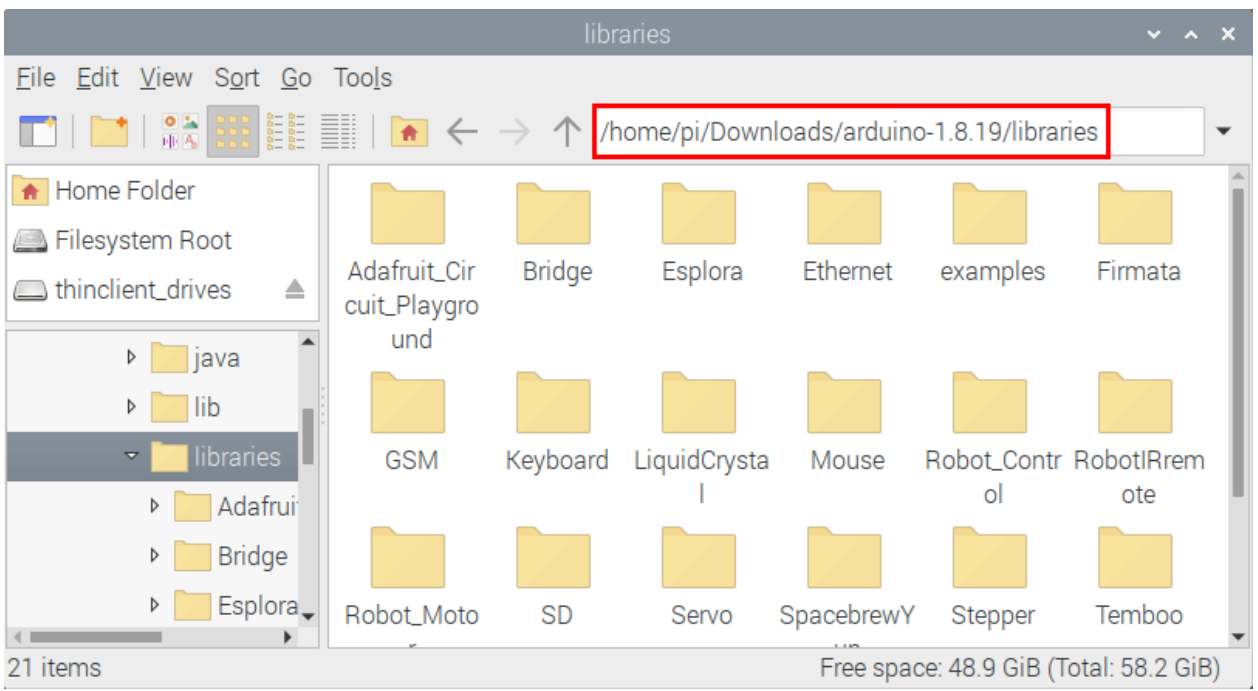

**Step 2 :** Copy and paste the Arduino C library ZIP file (the default is ZIP file) from the provided Arduino Libraries folder into the libraries file opened in the first stepthe route is/home/pi/Downloads/arduino-1.8.19/libraries.

Click on the link to download the library fileArduino C Librarie

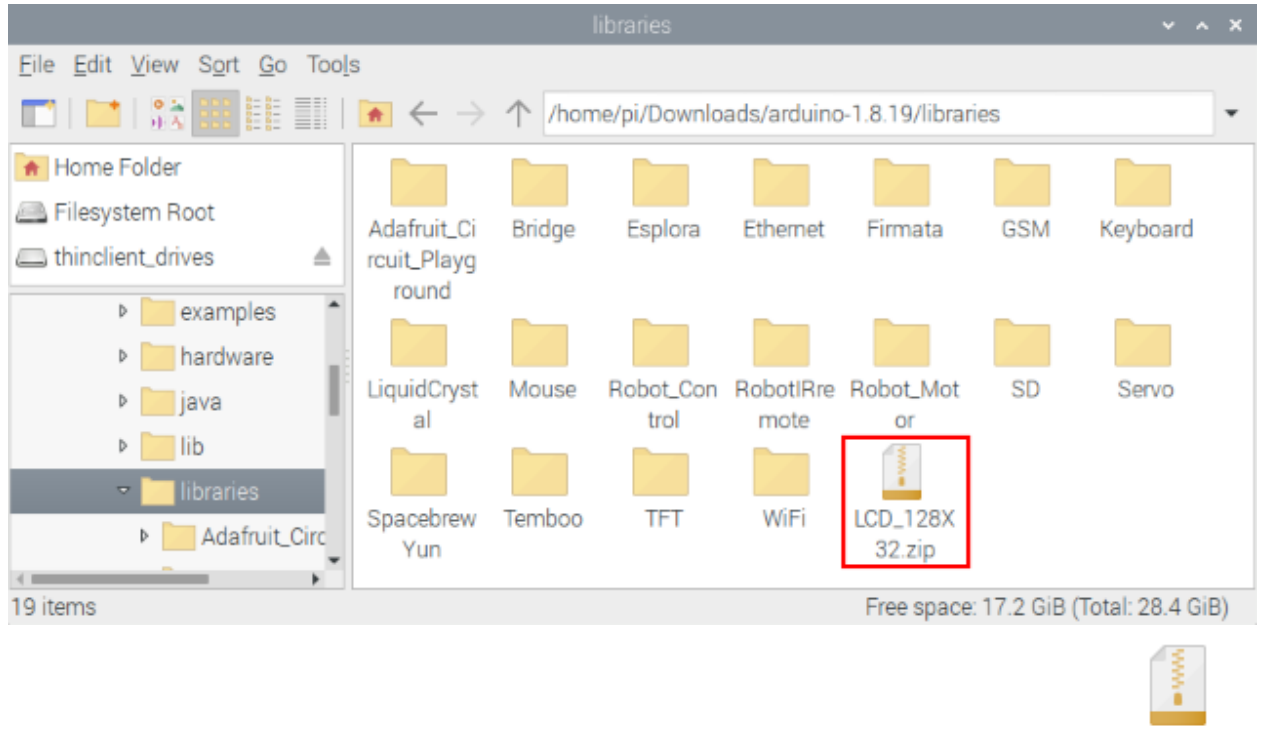

**LCD\_128X** 

32.zip **Step 3:** Unzip the Arduino C package in the libraries folderfor exampleright-click"LCD\_128X32.zip"file select and tap "Extract Here"to unzip the "LCD\_128X32.zip"file. Similarly, unzip the remaining library files in the same way.). So you can see all the decompressed Arduino C library files.

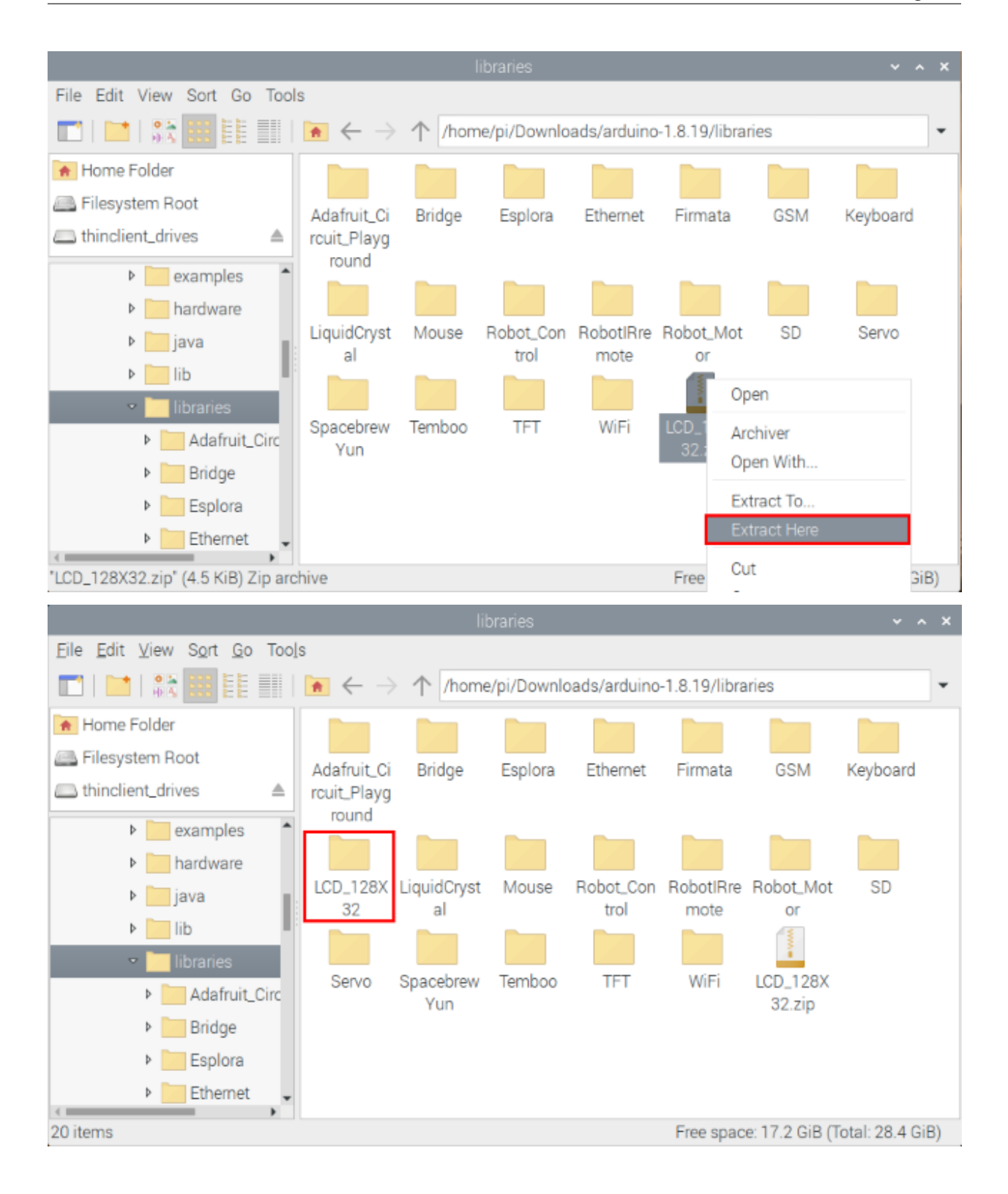

### **CHAPTER**

**NINE**

## **C LANGUAGE (RASPBERRY PI) TUTORIAL**

Development Environment Configuration

RaspberryPi——Arduino Development Environment Configuration*[RaspberryPi——Arduino](#page-402-0)*

## **9.1 Project 01: Hello World**

#### 1. Introduction

For ESP32 beginners, we'll start with some simple things. In this project, you just need an ESP32 mainboard, USB cable and Raspberry Pi to complete"Hello World!"Project. It is not only a communication test for ESP32 mainboard and Raspberry Pi, but also a primary project for ESP32.

2. Components

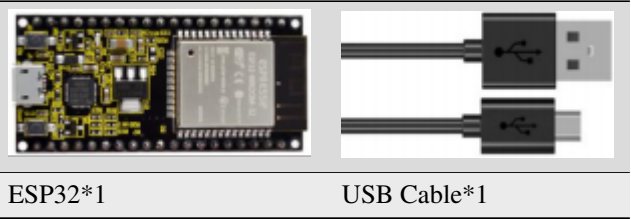

3. Wiring Diagram

In this project, we will use a USB cable to connect the ESP32 to Raspberry Pi.

```
//*************************************************************************************
/*
* Filename : Hello World
* Description : Enter the letter R,and the serial port displays"Hello World".
* Auther :http//www.keyestudio.com
  */
  char val;// defines variable "val"
  void setup()
  {
  Serial.begin(115200);// sets baudrate to 115200
  }
  void loop()
```
(continues on next page)

(continued from previous page)

```
{
  if (Serial.available() > 0) {
 val=Serial.read();// reads symbols assigns to "val"
 if(value='R')// checks input for the letter "R"\{ // if so,
  Serial.println("Hello World!");// shows "Hello World !".
 }
  }
}
//
˓→*************************************************************************************
```
Before uploading the project code to ESP32click "Tools"→"Board" and select"ESP32 Wrover Module".

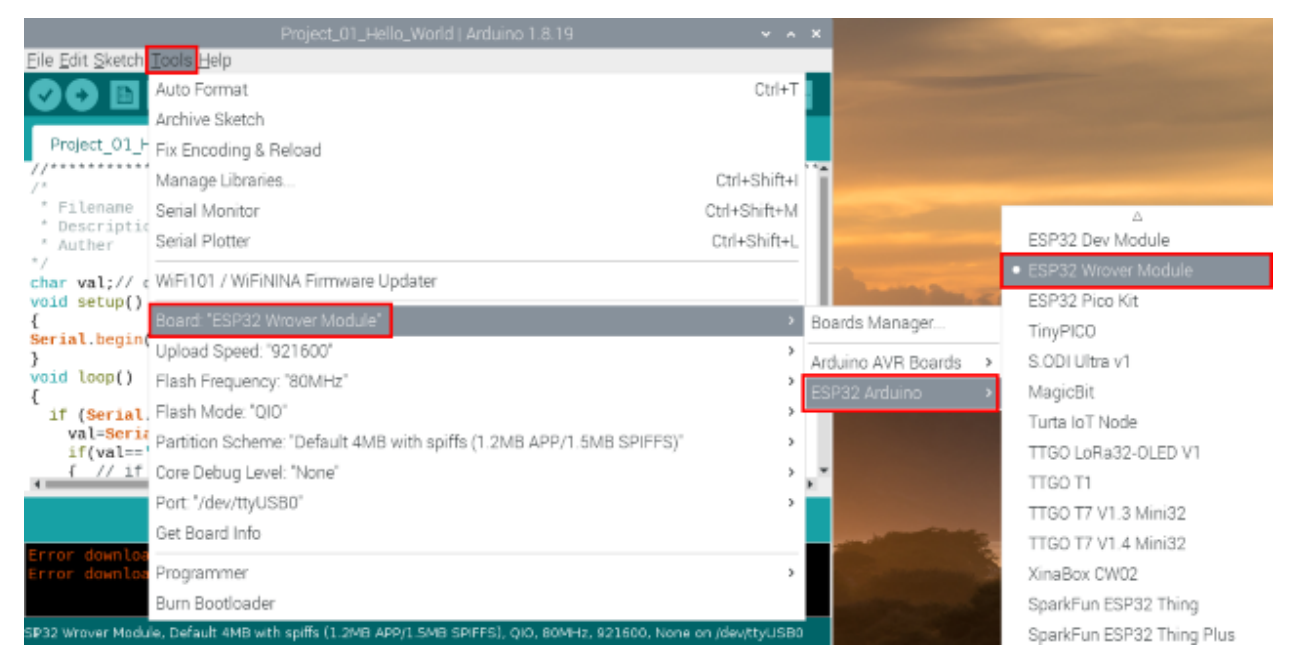

Select the serial port.

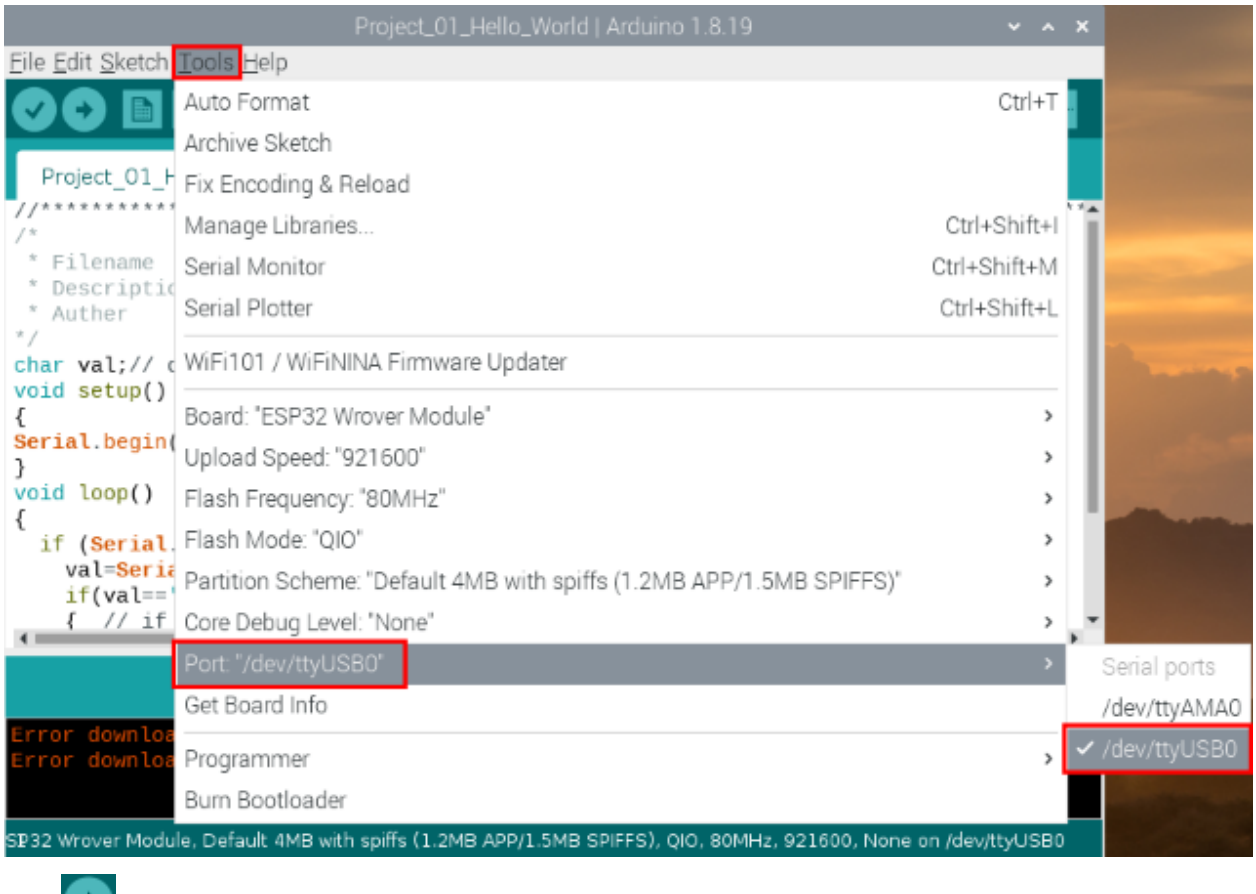

Click to download the code to ESP32.

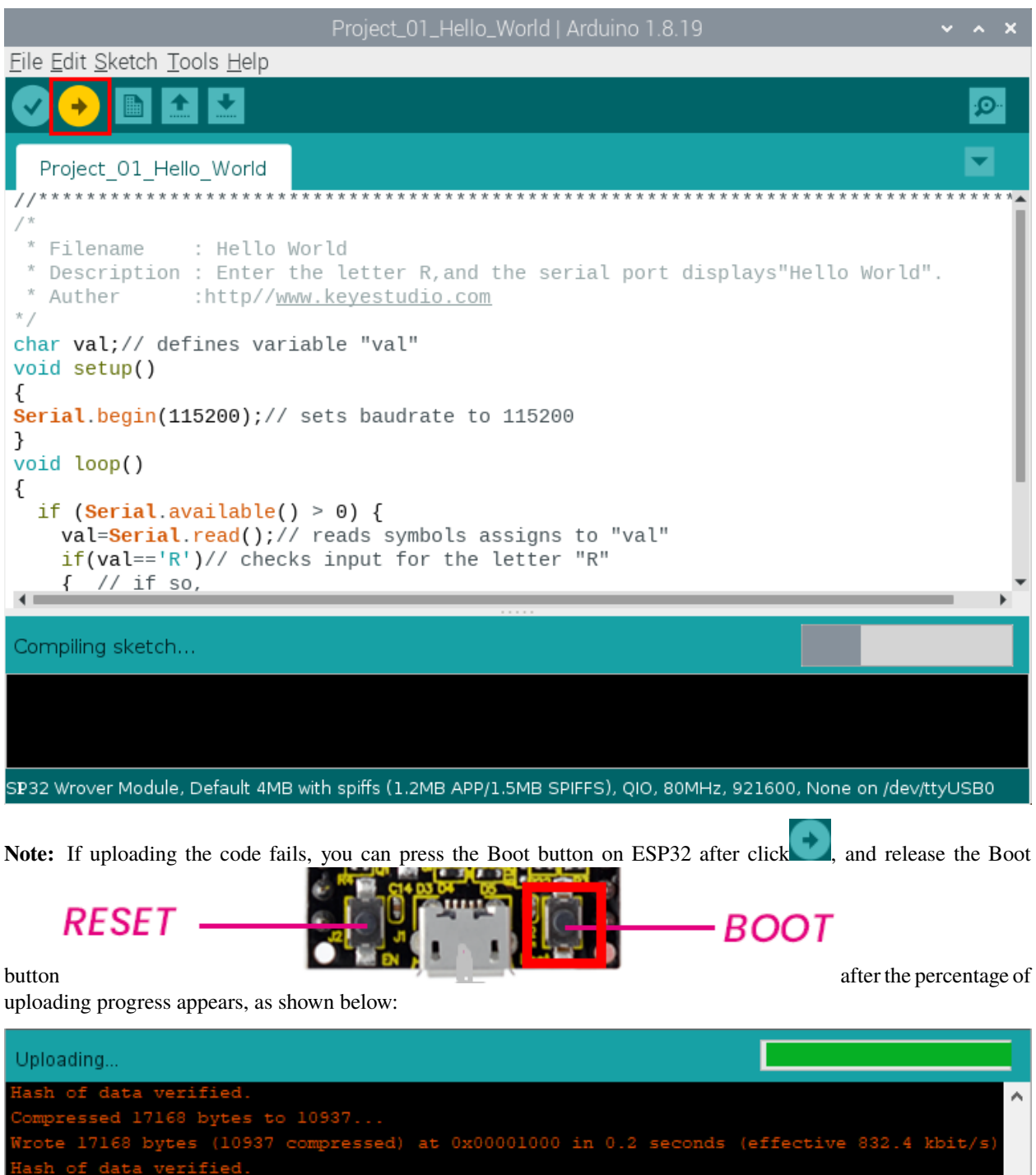

ESP32 Wrover Module, Default, QIO, 80MHz, 921600, None on COM3

The Project code is uploaded successfully

232464 bytes

00024000

v

 $\,$ 

Writing

 $\leq$ 

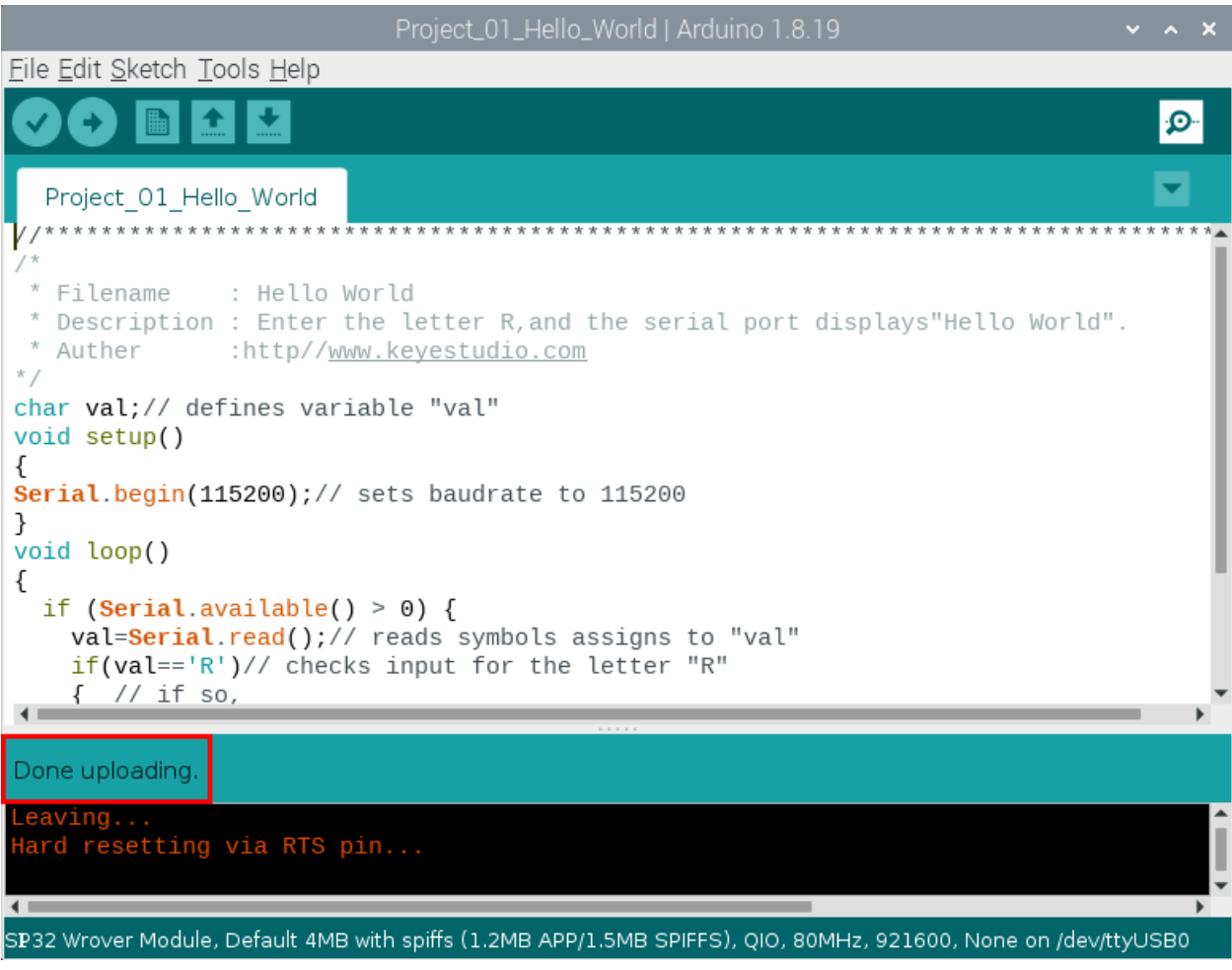

5. Project result

After the project code is uploaded successfully, power up with a USB cable and click the icon to enter the serial monitor.

Set baud rate to 115200 and type "R" in the text box. Click "Send", and the serial monitor will display "Hello World!".

(**Note:** If you enter"R" in the text box and click"Send", the serial monitor does not print"Hello World!", you need to press the RESET button on the ESP32 main board and repeat the above operation.)

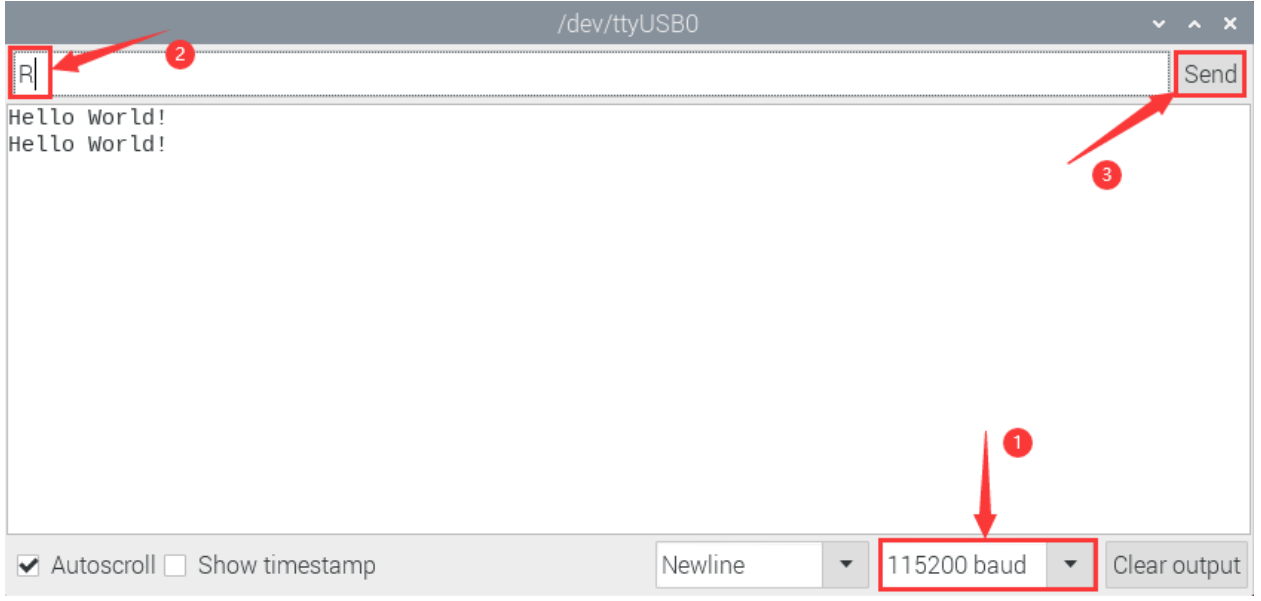

## **9.2 Project 02: Turn On LED**

#### 1.Introduction

In this project, we will show you how to light up the LED. We use the ESP32's digital pin to turn on the LED so that the LED is lit up.

#### 2.Components

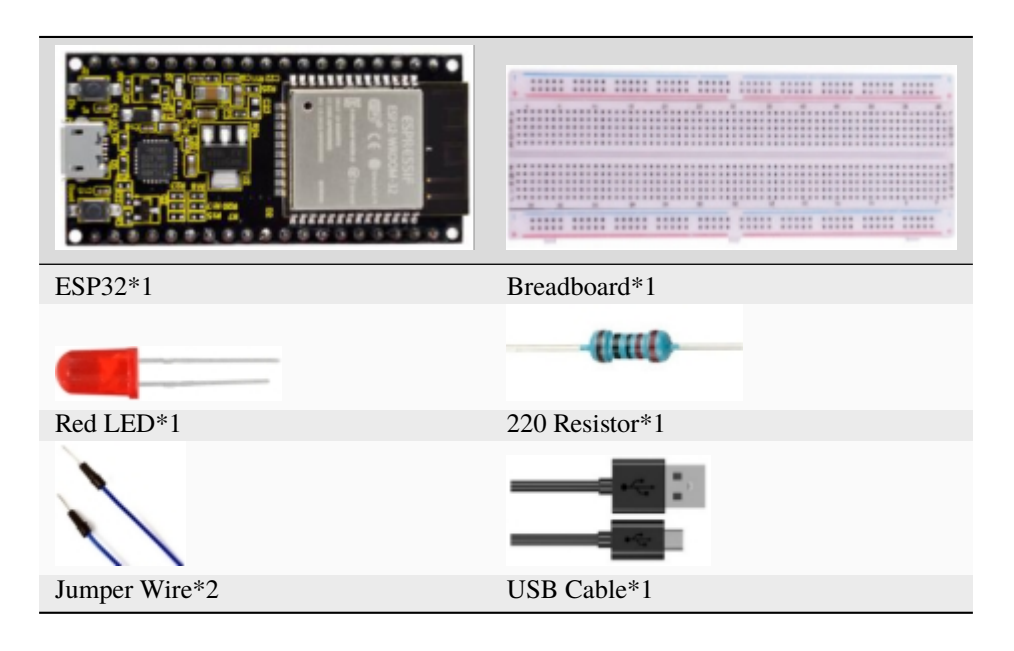

3.Component knowledge

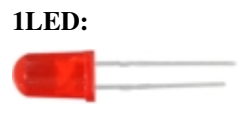
The LED is a semiconductor known as "light-emitting diode" ,which is an electronic device made from semiconducting materials(silicon, selenium, germanium, etc.). It has an anode and a cathode, the short lead is cathode, which connects to GND; the long lead is anode, which connects to 3.3V or 5V.

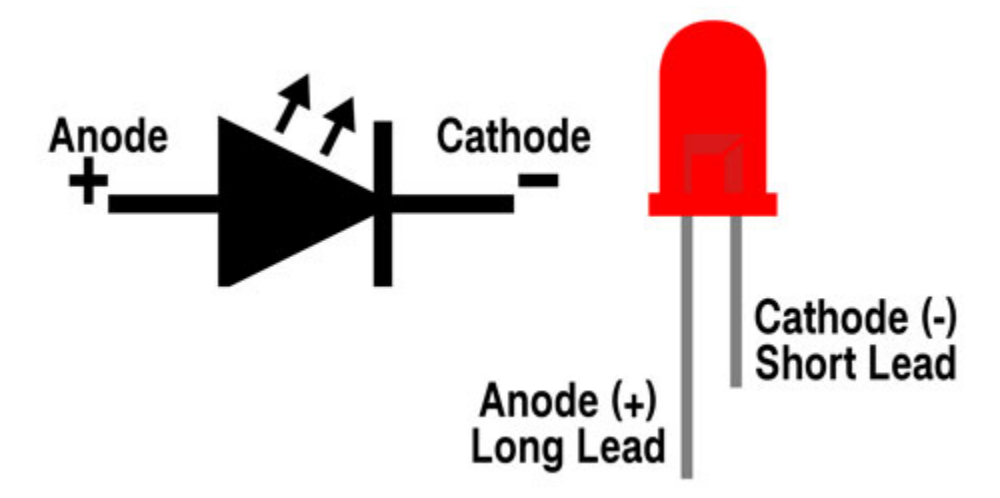

#### **2Five-color ring resistor**

A resistor is an electronic component in a circuit that restricts or regulates the flow current flow. On the left is the appearance of the resistor and on the right is the symbol for the resistance in the circuit . Its unit is().  $1 \text{ m} = 1000 \text{ k}$ 1k= 1000.

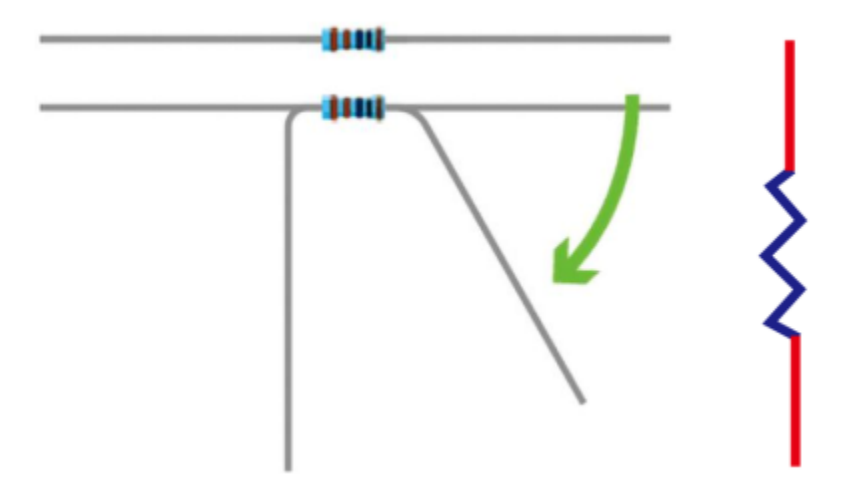

We can use resistors to protect sensitive components, such as LED. The strength of the resistance is marked on the body of the resistor with an electronic color code. Each color code represents a number, and you can refer to it in a resistance card.

- -Color 1 1st Digit.
- -Color 2 2nd Digit.
- -Color 3 3rd Digit.
- -Color 4 Multiplier.
- -Color 5 Tolerance.

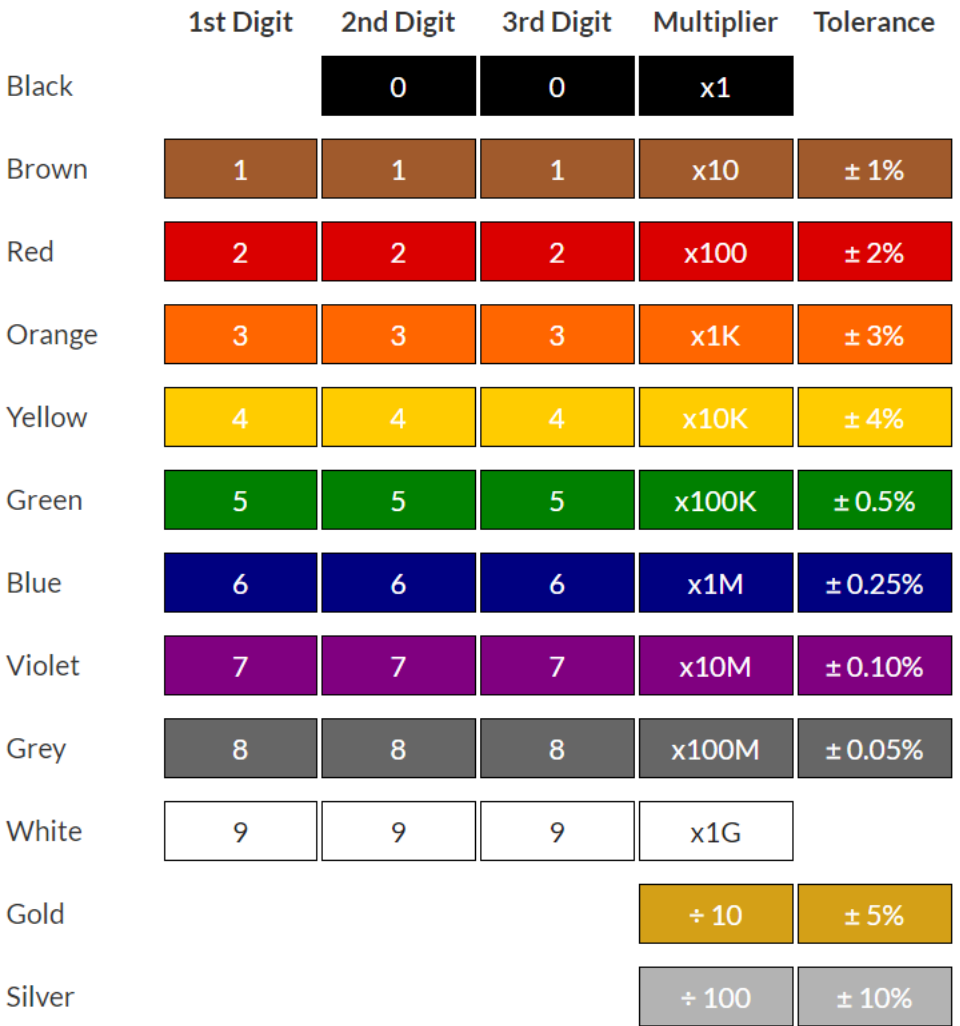

In this kit, we provide three Five-color ring resistor with different resistance values. Take three Five-color ring resistor as an example.

220 Resistor\*10

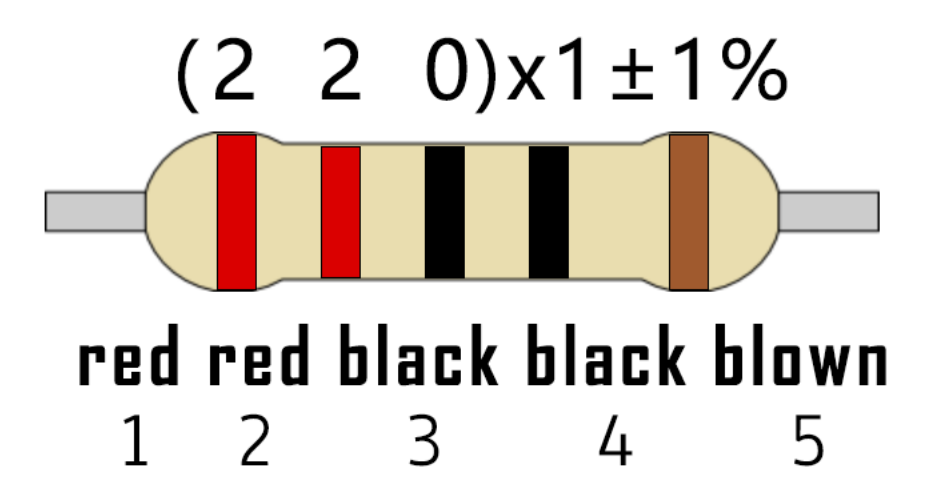

10K Resistor\*10

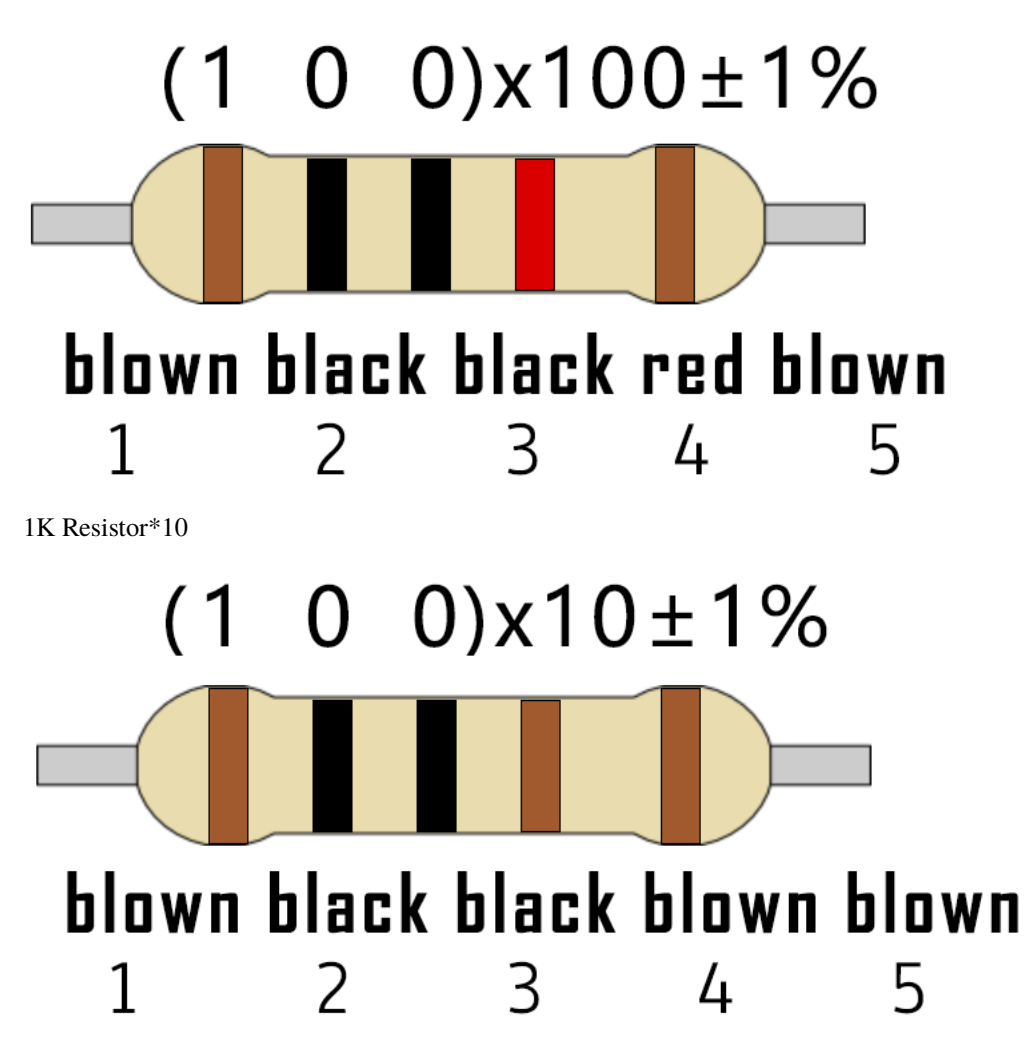

In the same voltage, there will be less current and more resistance. The connection between current(I), voltage(V), and resistance® can be expressed by the formula: I=U/R. In the figure below, if the voltage is 3V, the current through R1 is:  $I = U / R = 3 V / 10 K = 0.0003 A = 0.3 mA$ .

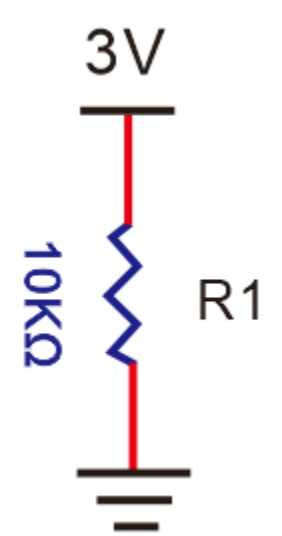

Don't connect a low resistance directly to the two poles of the power supply. as this will cause excessive current to

damage the electronic components. Resistors do not have positive and negative poles.

#### **3Bread board**

Breadboards are used to build and test circuits quickly before completing any circuit design. There are many holes in the breadboard that can be inserted into circuit components such as integrated circuits and resistors. A typical breadboard is shown below

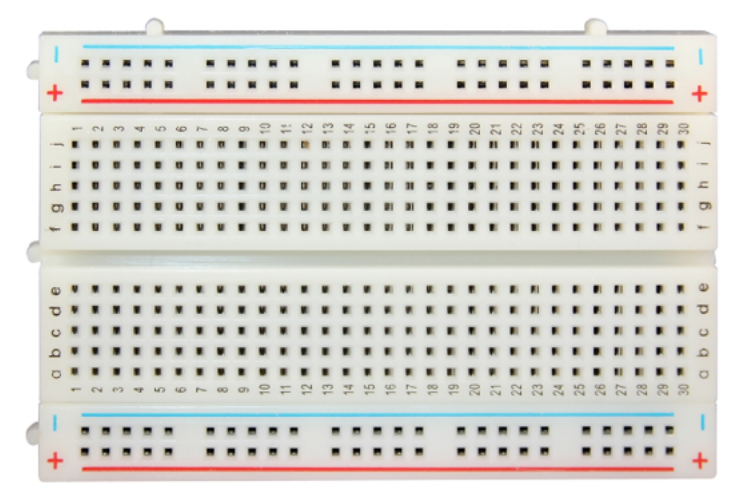

The breadboard has strips of metal , which run underneath the board and connect the holes on the top of the board. The metal strips are laid out as shown below. Note that the top and bottom rows of holes are connected horizontallywhile the remaining holes are connected vertically.

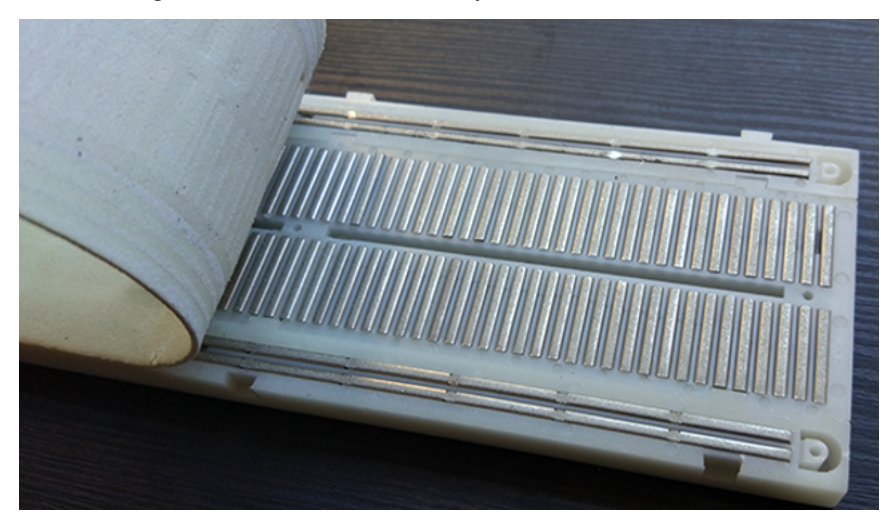

The first two rows (top) and the last two rows (bottom) of the breadboard are used for the positive pole (+) and negative pole (-) of the power supply respectively. The conductive layout of the breadboard is shown in the figure below:

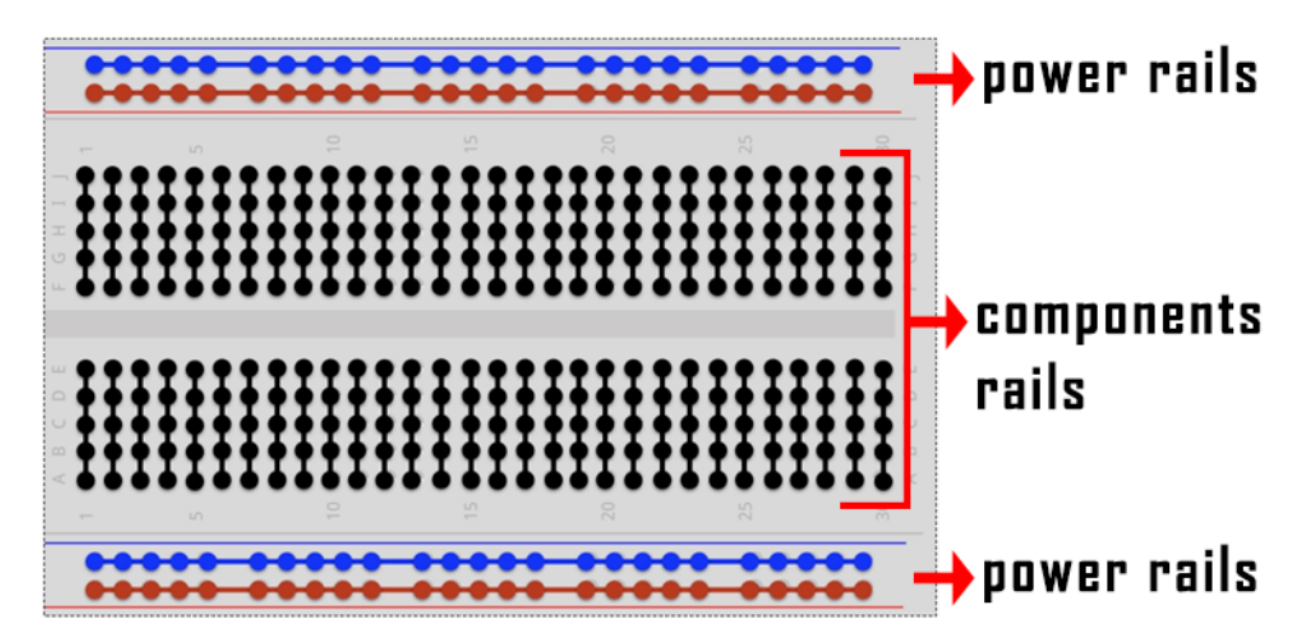

When we connect DIP (Dual In-line Packages) components, such as integrated circuits, microcontrollers, chips and so on, we can see that a groove in the middle isolates the middle part, so the top and bottom of the groove is not connected. DIP components can be connected as shown in the following diagram:

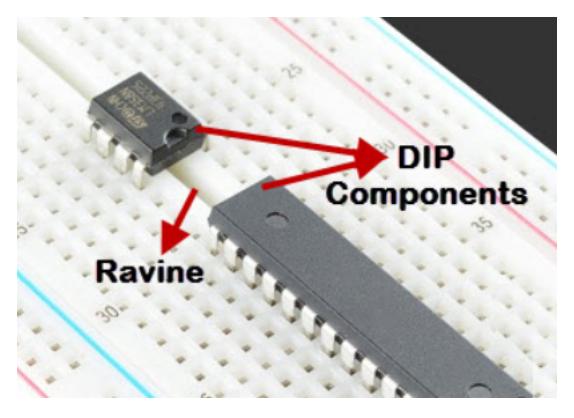

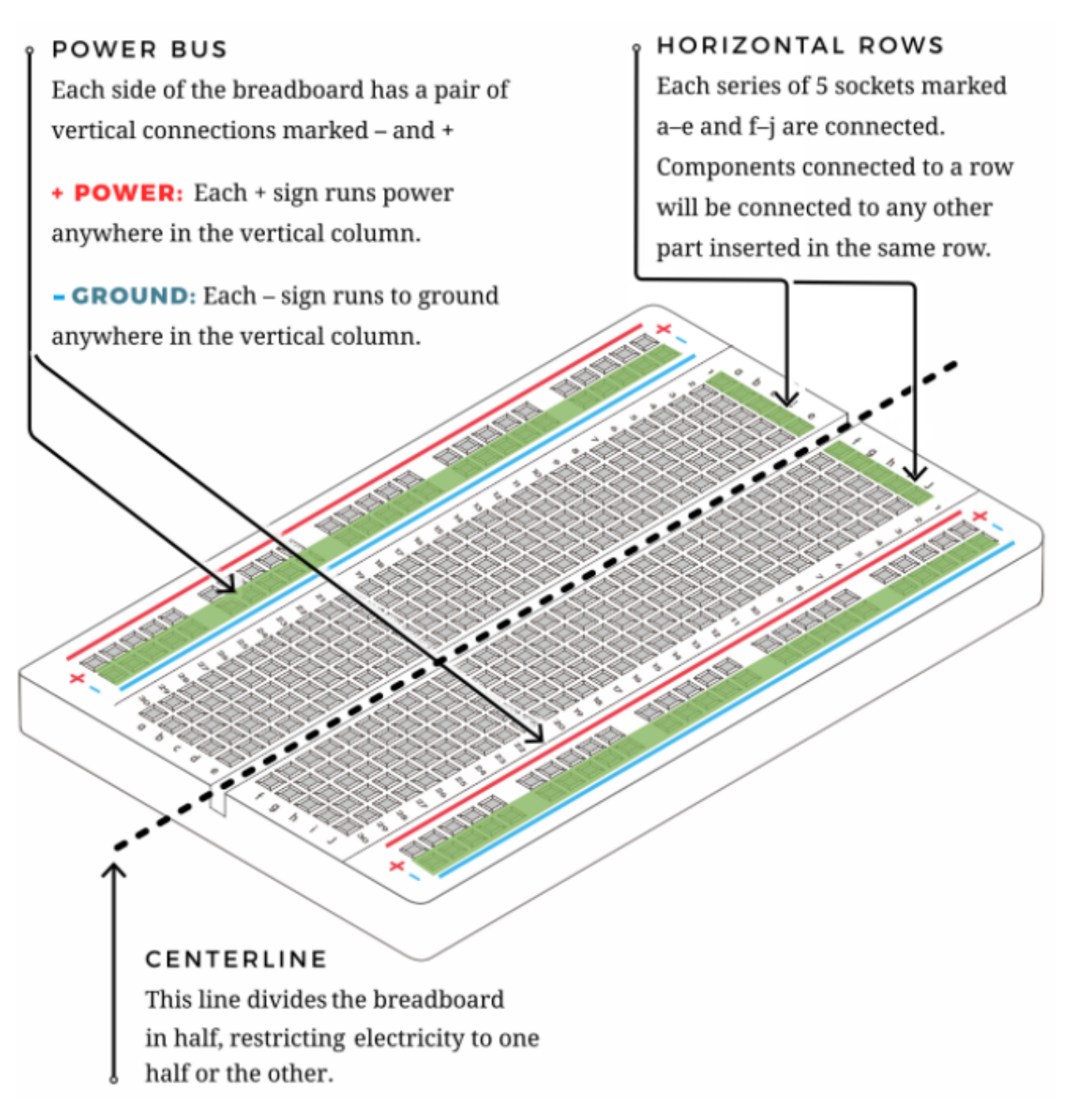

#### **4Power Supply**

In this project, we connected the ESP32 to the Raspberry Pi by using USB cable.

#### 4.Wiring diagram

First, disconnect all power from the ESP32. Then build the circuit according to the wiring diagram. After the circuit is built and verified correct, connect the ESP32 to the Raspberry Pi by using a USB cable.

**Note:** Avoid any possible short circuits (especially connecting 3.3V and GND)!

**WARNING:** A short circuit can cause high current in your circuit, create excessive component heat and cause permanent damage to your hardware!

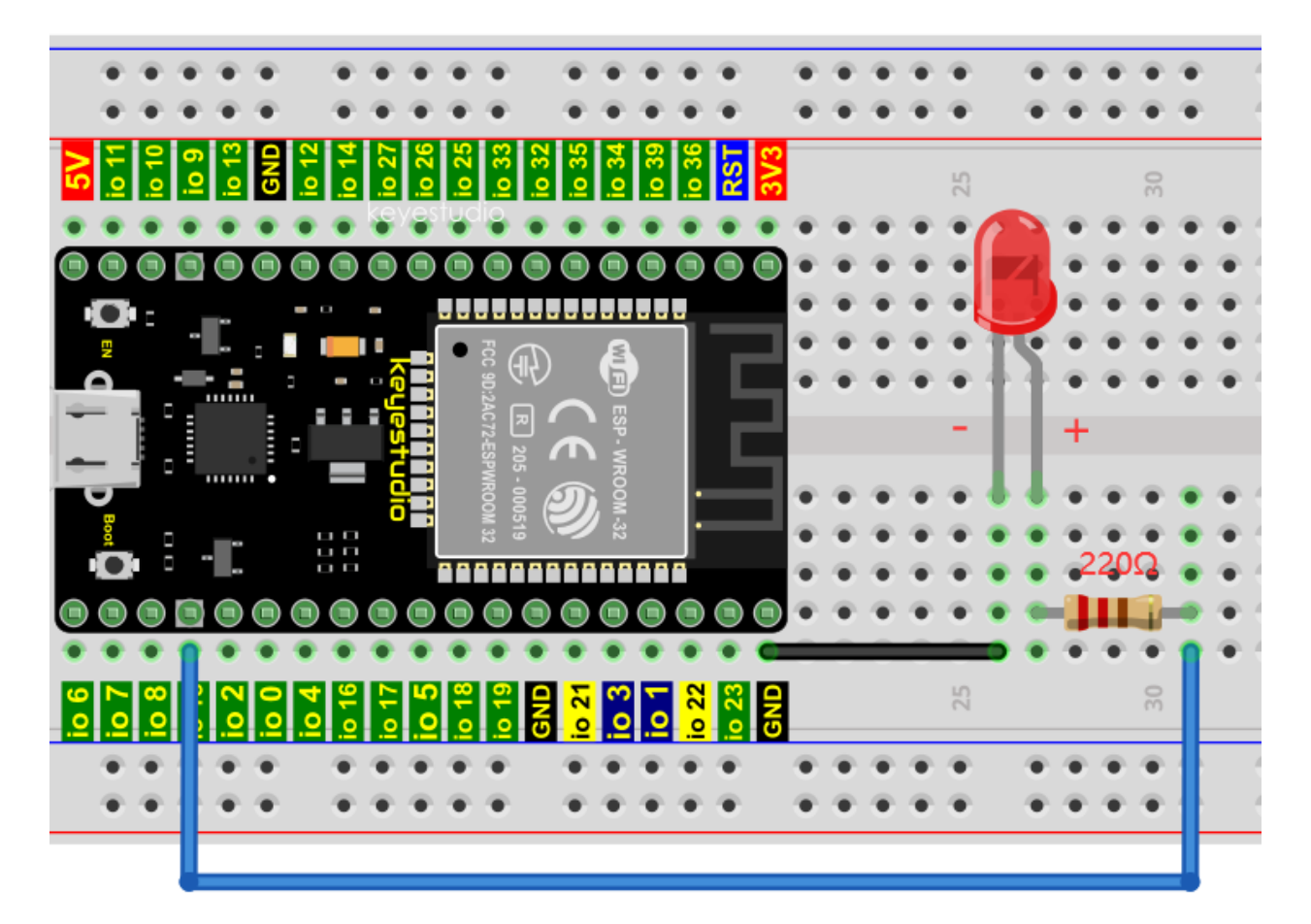

Note:

How to connect a LED

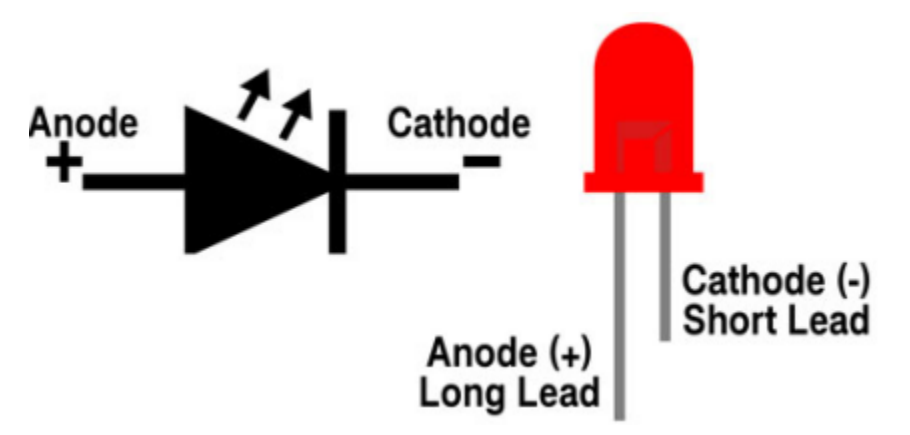

How to identify the 220 Five-color ring resistor

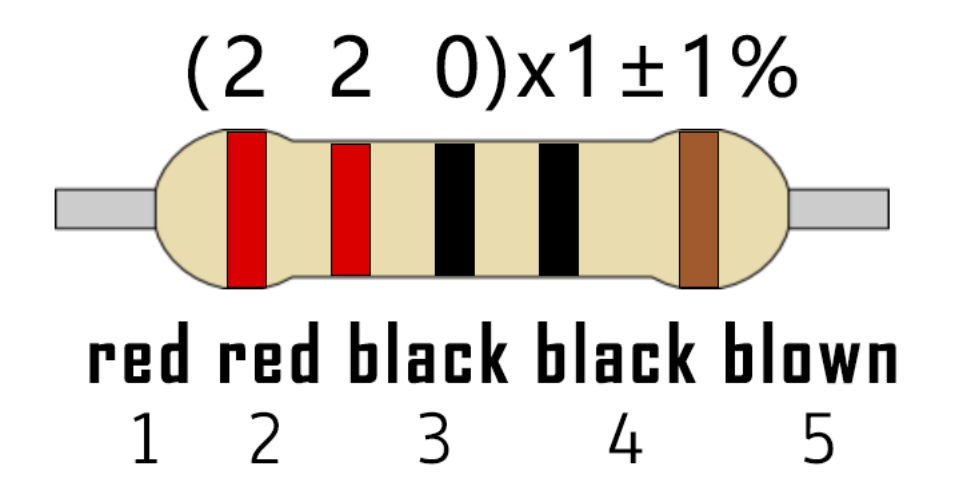

5.Project code

//\*\*\*\*\*\*\*\*\*\*\*\*\*\*\*\*\*\*\*\*\*\*\*\*\*\*\*\*\*\*\*\*\*\*\*\*\*\*\*\*\*\*\*\*\*\*\*\*\*\*\*\*\*\*\*\*\*\*\*\*\*\*\*\*\*\*\*\*\*\* /\* \* Filename : Turn On LED \* Description : Make an led on. \* Auther : http//www.keyestudio.com \*/ #define LED\_BUILTIN 15 // the setup function runs once when you press reset or power the board void setup() { // initialize digital pin LED\_BUILTIN as an output. pinMode(LED\_BUILTIN, OUTPUT); } void loop() { digitalWrite(LED\_BUILTIN, HIGH); // turn the LED on (HIGH is the voltage level) } //\*\*\*\*\*\*\*\*\*\*\*\*\*\*\*\*\*\*\*\*\*\*\*\*\*\*\*\*\*\*\*\*\*\*\*\*\*\*\*\*\*\*\*\*\*\*\*\*\*\*\*\*\*\*\*\*\*\*\*\*\*\*\*\*\*\*\*\*\*\*\*\*\*\*\*\*\*\*\*\*\*\*\*\*\*

Before uploading the project code to ESP32click "Tools"→"Board" and select"ESP32 Wrover Module".

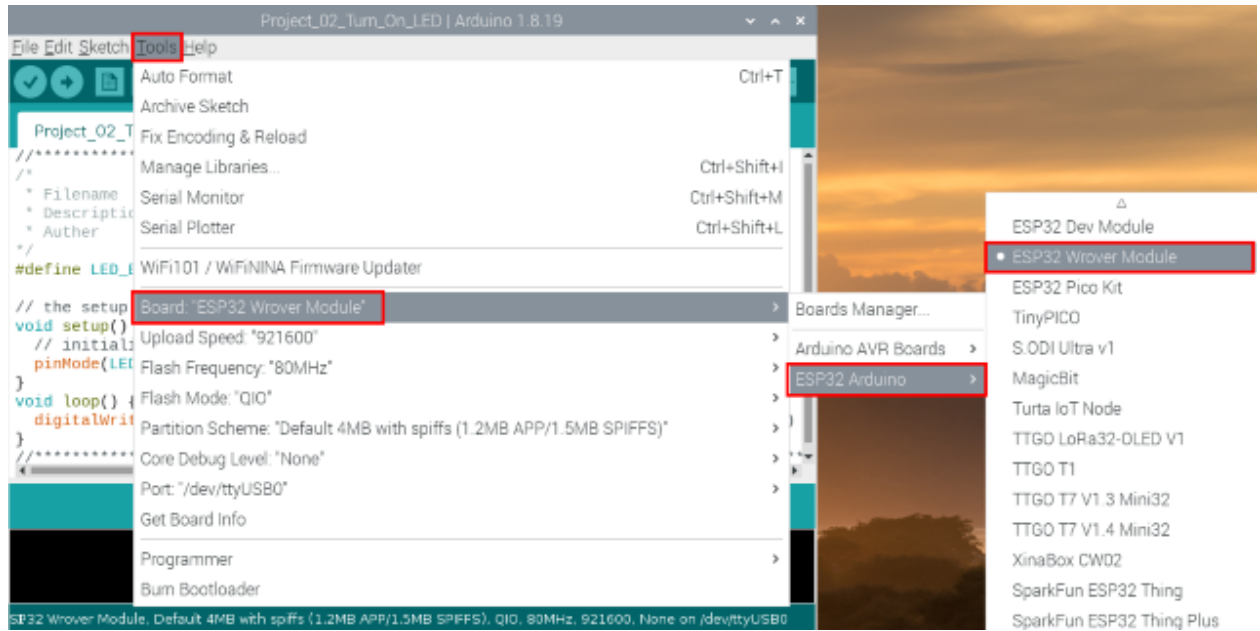

## Select the serial port.

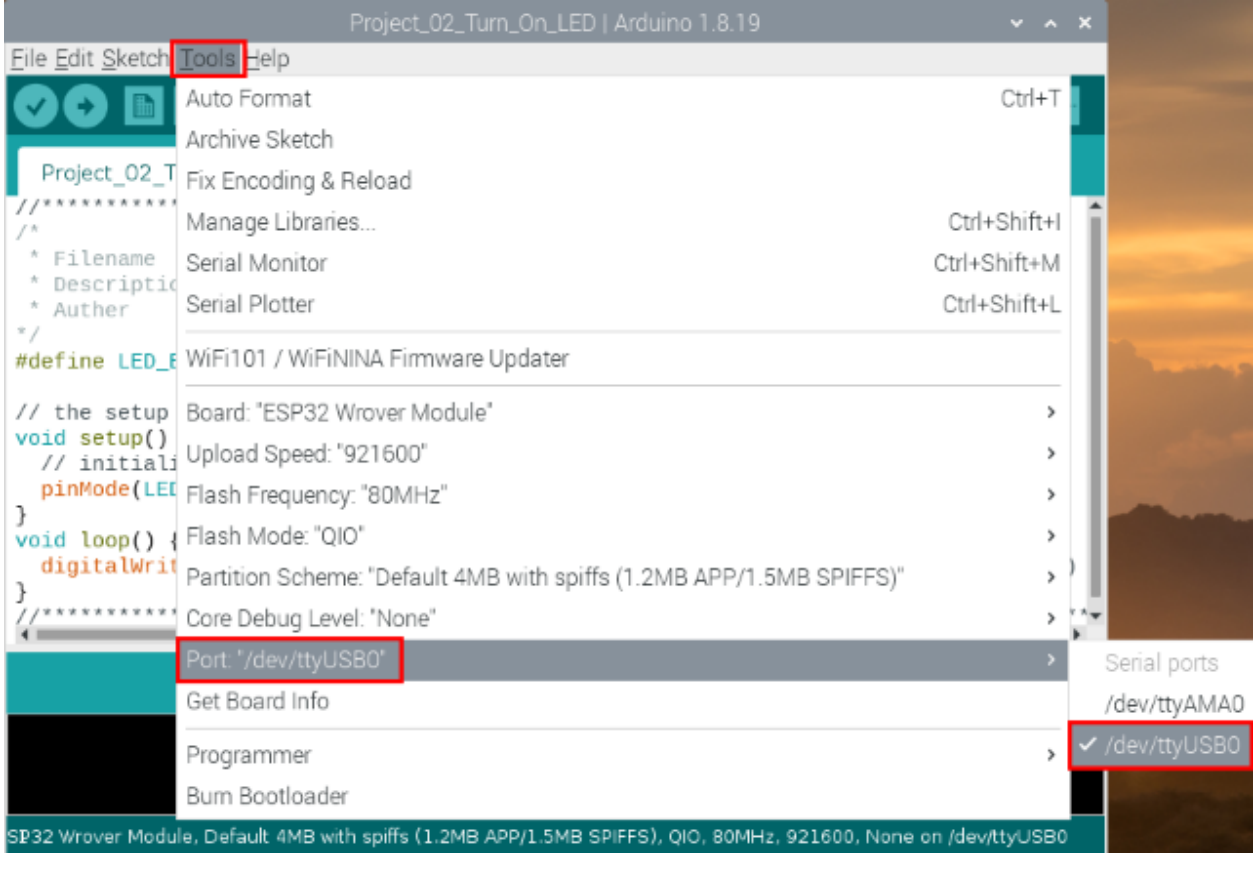

Click to download the code to ESP32.

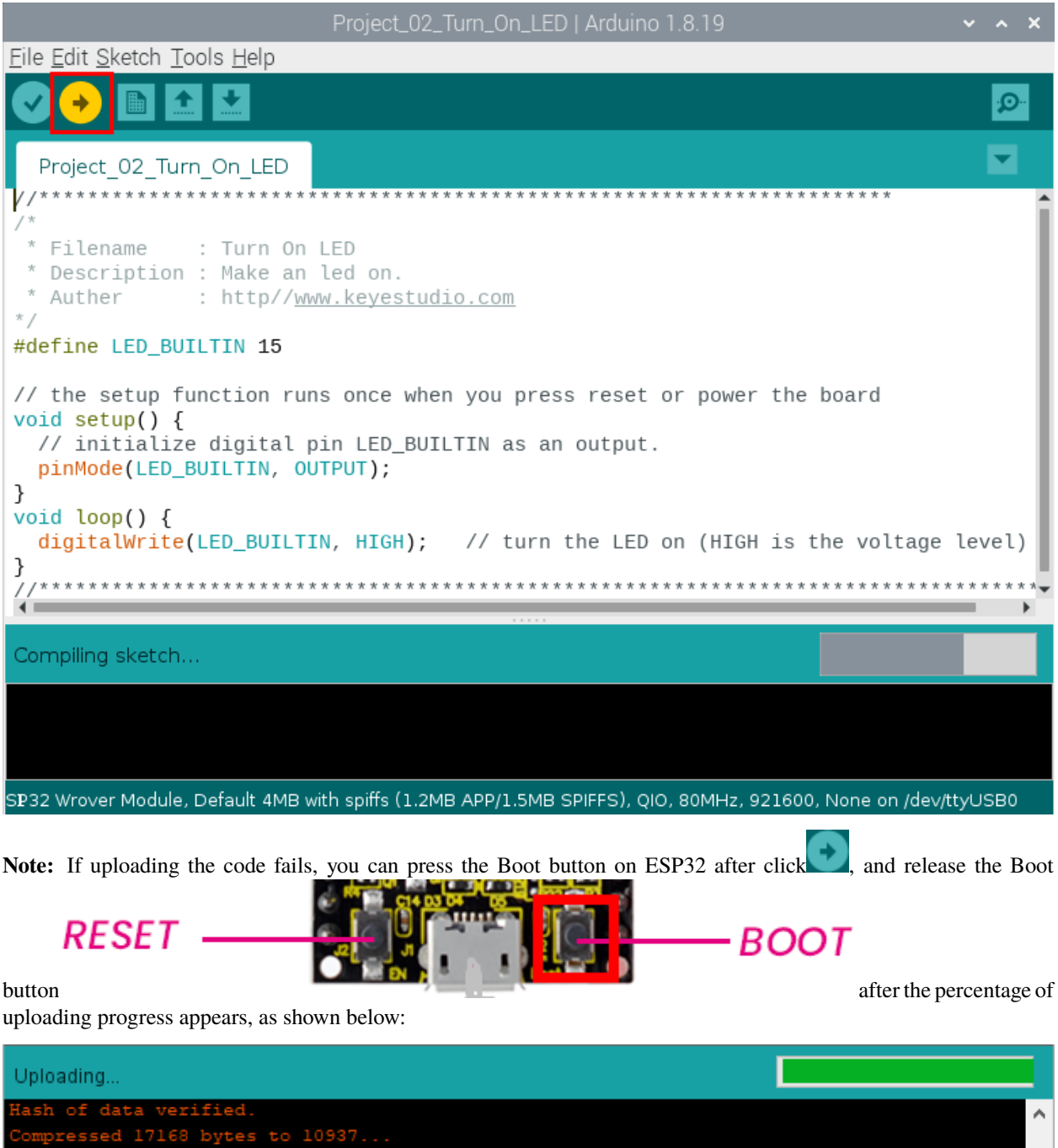

nds in  $0.2$ sec (effe v  $\leq$  $\,$ ESP32 Wrover Module, Default, QIO, 80MHz, 921600, None on COM3

The Project code is uploaded successfully

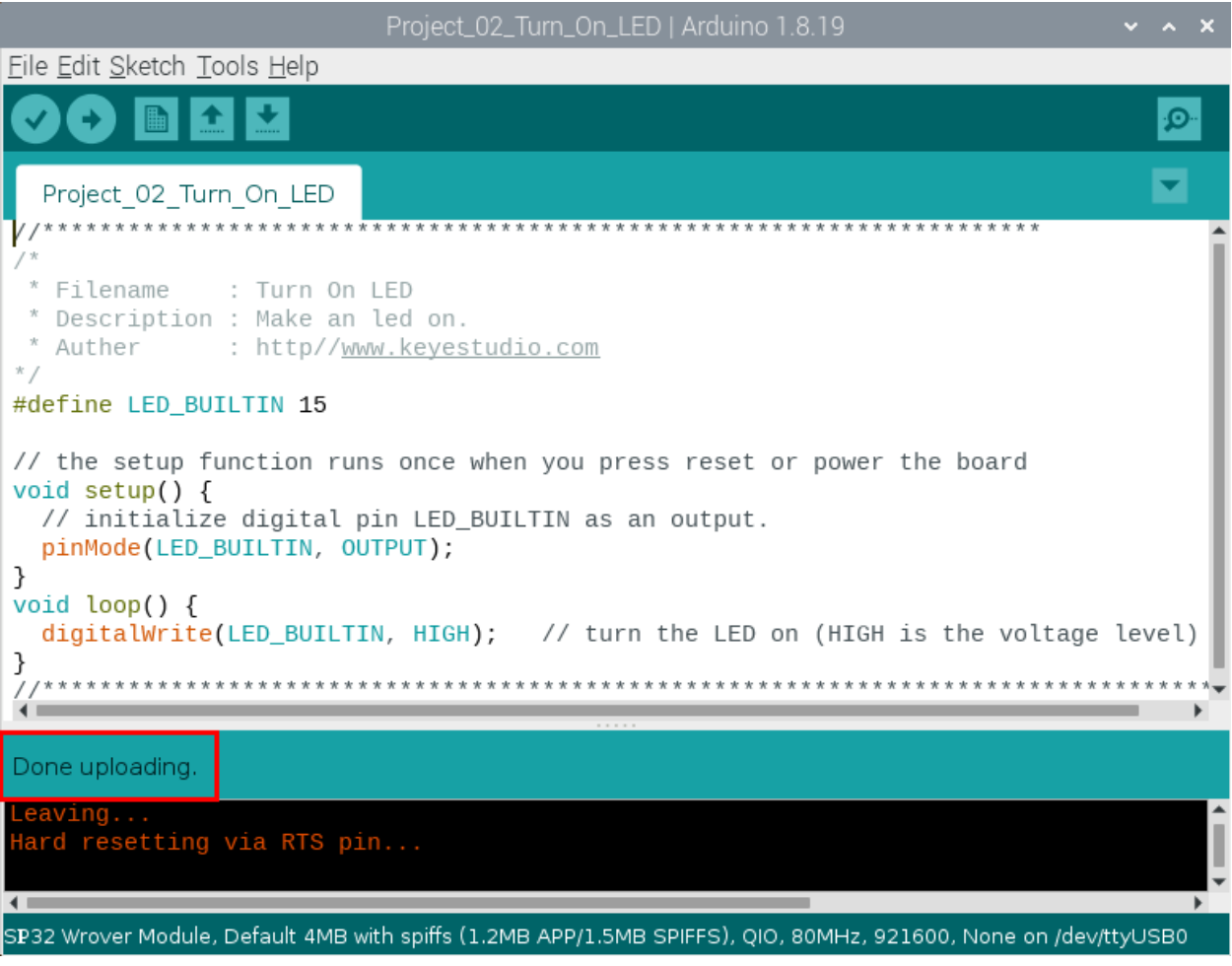

### 6.Project result

After the project code was uploaded successfully, power up with a USB cable and the LED is lit up.

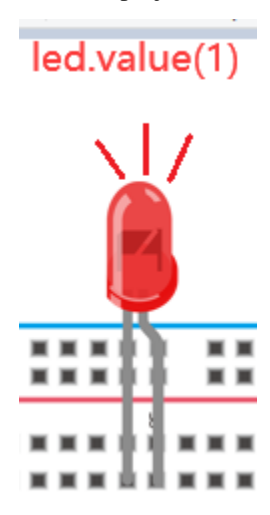

# **9.3 Project 03LED Flashing**

#### 1.Introduction

In this project, we will show you the LED flashing effect .We use the ESP32's digital pin to turn on the LED and make it flashing.

#### 2.Components

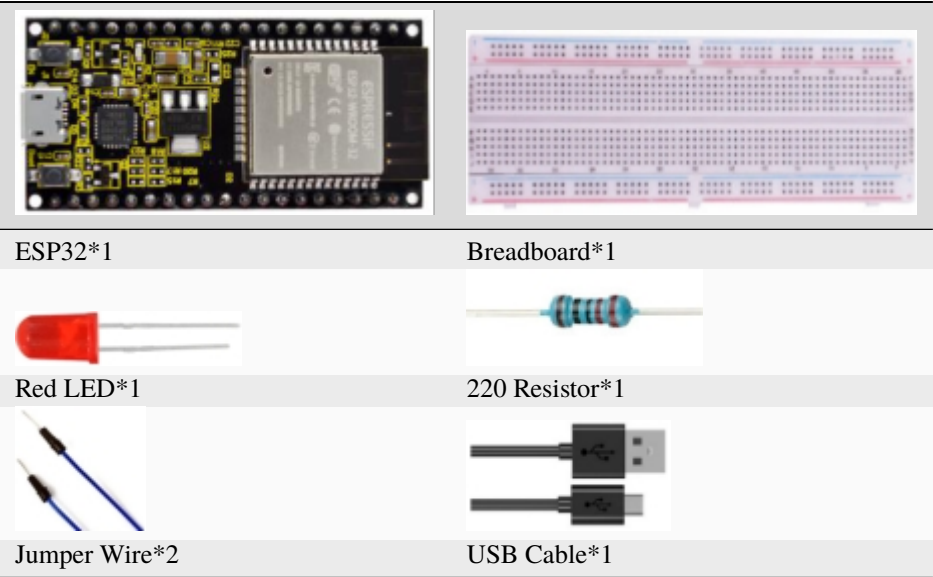

#### 3.Wiring diagram

First, disconnect all power from the ESP32. Then build the circuit according to the wiring diagram. After the circuit is built and verified correct, connect the ESP32 to your computer using a USB cable.

**Note:** Avoid any possible short circuits (especially connecting 3.3V and GND)!

**WARNING:** A short circuit can cause high current in your circuit, create excessive component heat and cause permanent damage to your hardware!

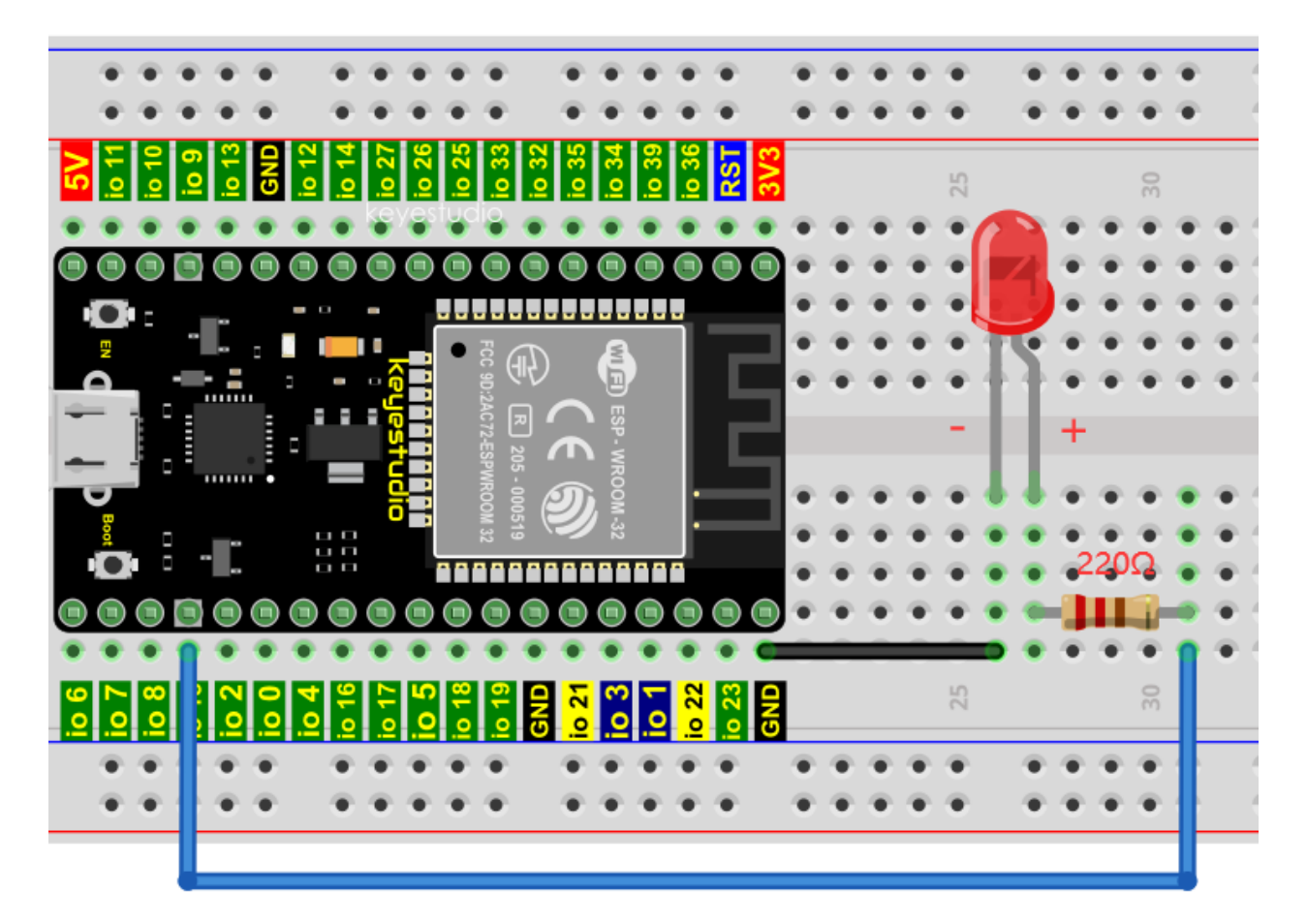

### **Note:**

How to connect a LED

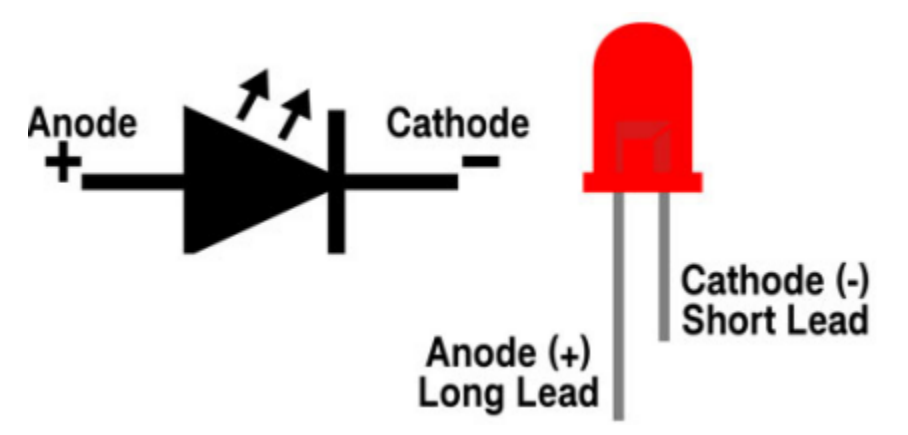

How to identify the 220 Five-color ring resistor

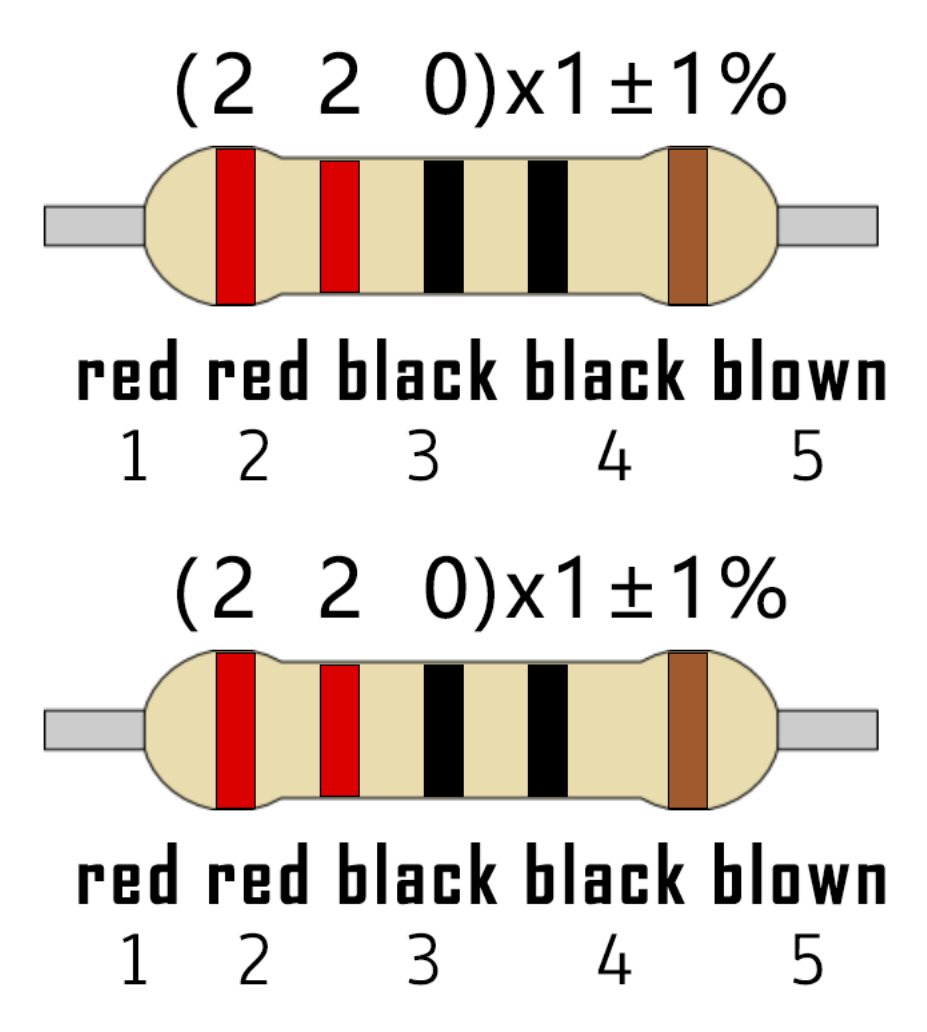

```
4.Test Code
```

```
//**********************************************************************
/*
* Filename : External LED flashing
* Description : Make an led blinking.
* Auther : http//www.keyestudio.com
*/
#define PIN_LED 15 //define the led pin
// the setup function runs once when you press reset or power the board
void setup() {
 // initialize digital pin LED as an output.
 pinMode(PIN_LED, OUTPUT);
}
// the loop function runs over and over again forever
void loop() {
 digitalWrite(PIN_LED, HIGH); // turn the LED on (HIGH is the voltage level)
 delay(500); // wait for 0.5sdigitalWrite(PIN_LED, LOW); // turn the LED off by making the voltage LOW
 delay(500); // wait for 0.5s
```
(continues on next page)

(continued from previous page)

//\*\*\*\*\*\*\*\*\*\*\*\*\*\*\*\*\*\*\*\*\*\*\*\*\*\*\*\*\*\*\*\*\*\*\*\*\*\*\*\*\*\*\*\*\*\*\*\*\*\*\*\*\*\*\*\*\*\*\*\*\*\*\*\*\*\*\*\*\*\*\*\*\*\*\*\*\*\*\*\*\*\*\*\*\*

Before uploading Project Code to ESP32, please check the configuration of Arduino IDE.

Click "**Tools**" to confirm the board type and port as shown below:

}

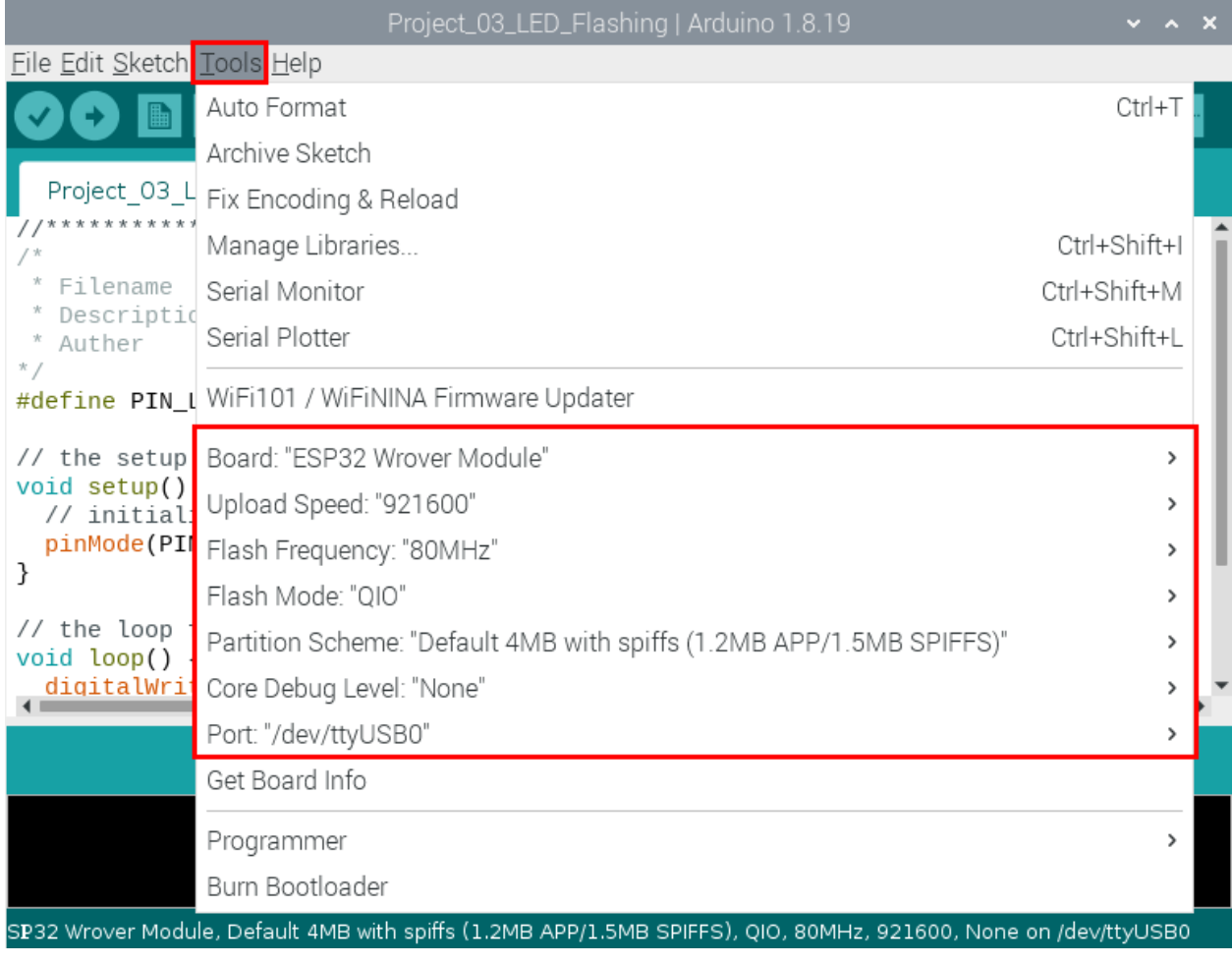

Click to download the project code to ESP32.

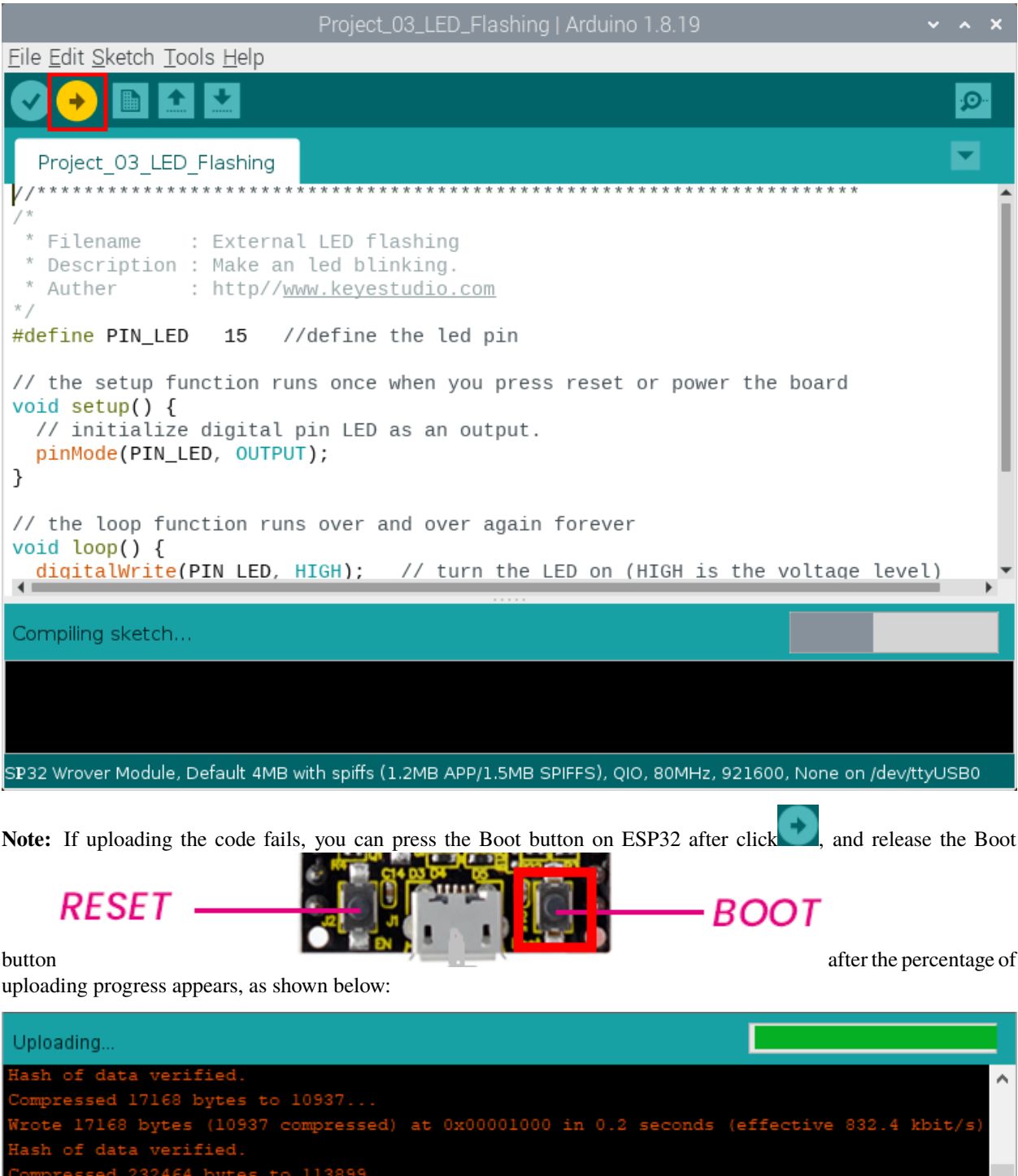

ESP32 Wrover Module, Default, QIO, 80MHz, 921600, None on COM3

The Project code is uploaded successfully

 $0x00024000...$ 

at ing

 $(85 - 8)$ 

U

 $\rightarrow$ 

 $\langle$ 

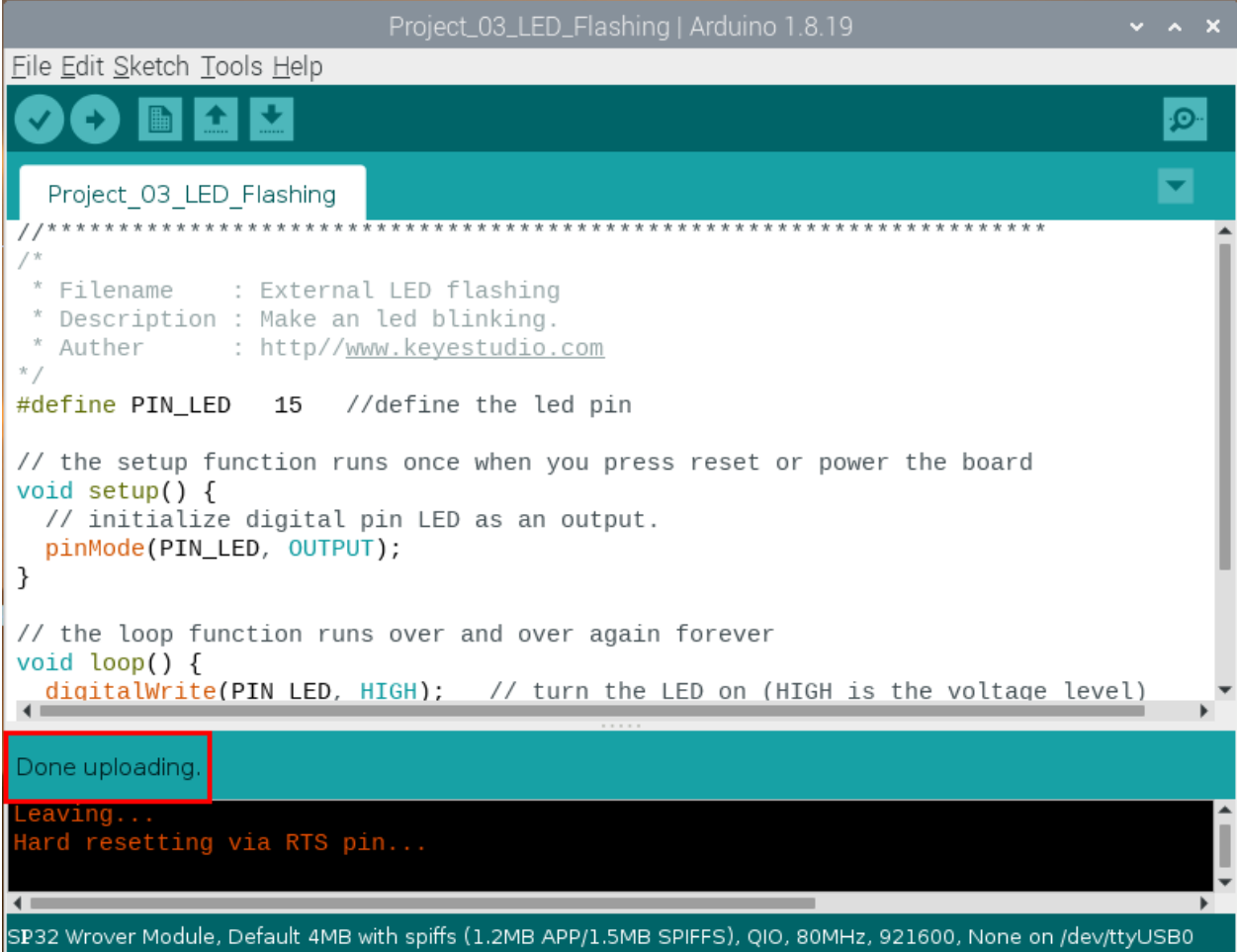

### 5.Project result

After the project code was uploaded successfully, power up with a USB cable and the LED start flashing.

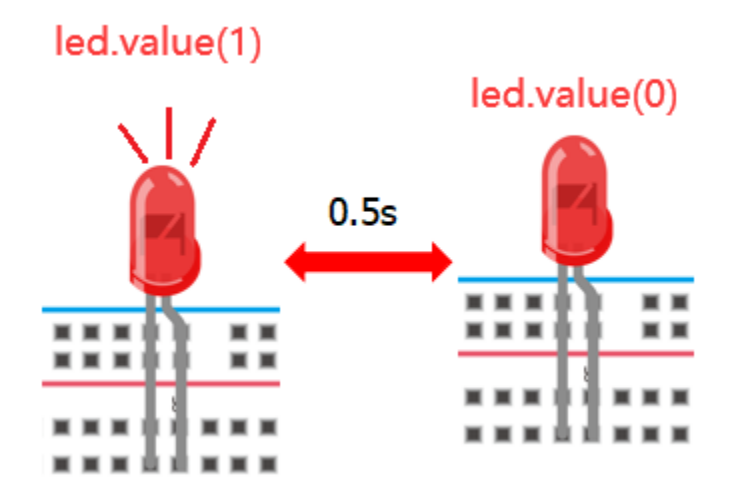

# **9.4 Project 04: Breathing Led**

### 1.Introduction

In previous studies, we know that LEDs have on/off state, so how to enter the intermediate state? How to output an intermediate state to make the LED half bright? That's what we're going to learn.

Breathing light, that is, LED is turned from off to on gradually, and gradually from on to off, just like "breathing". So, how to control the brightness of a LED? We will use ESP32's PWM to achieve this target.

2.Components

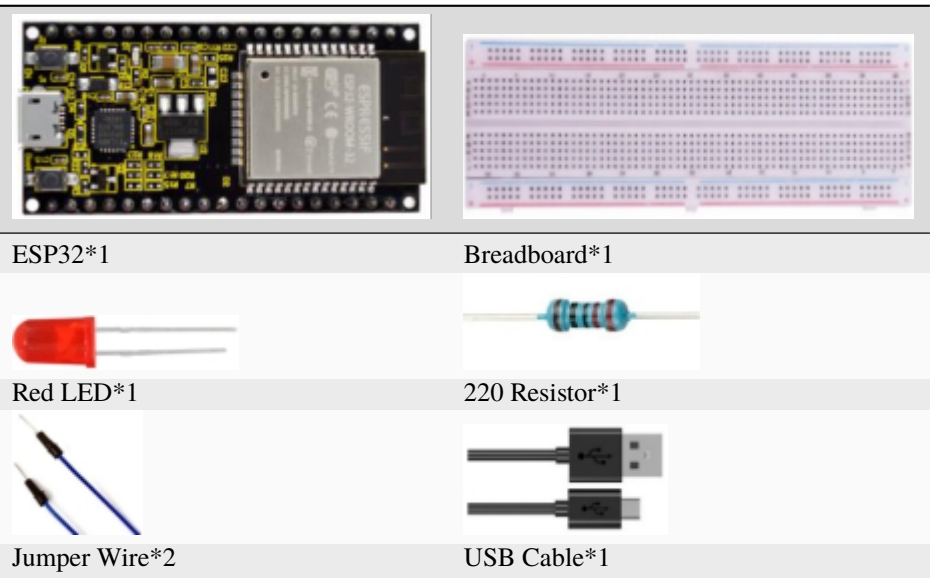

2.Component knowledge

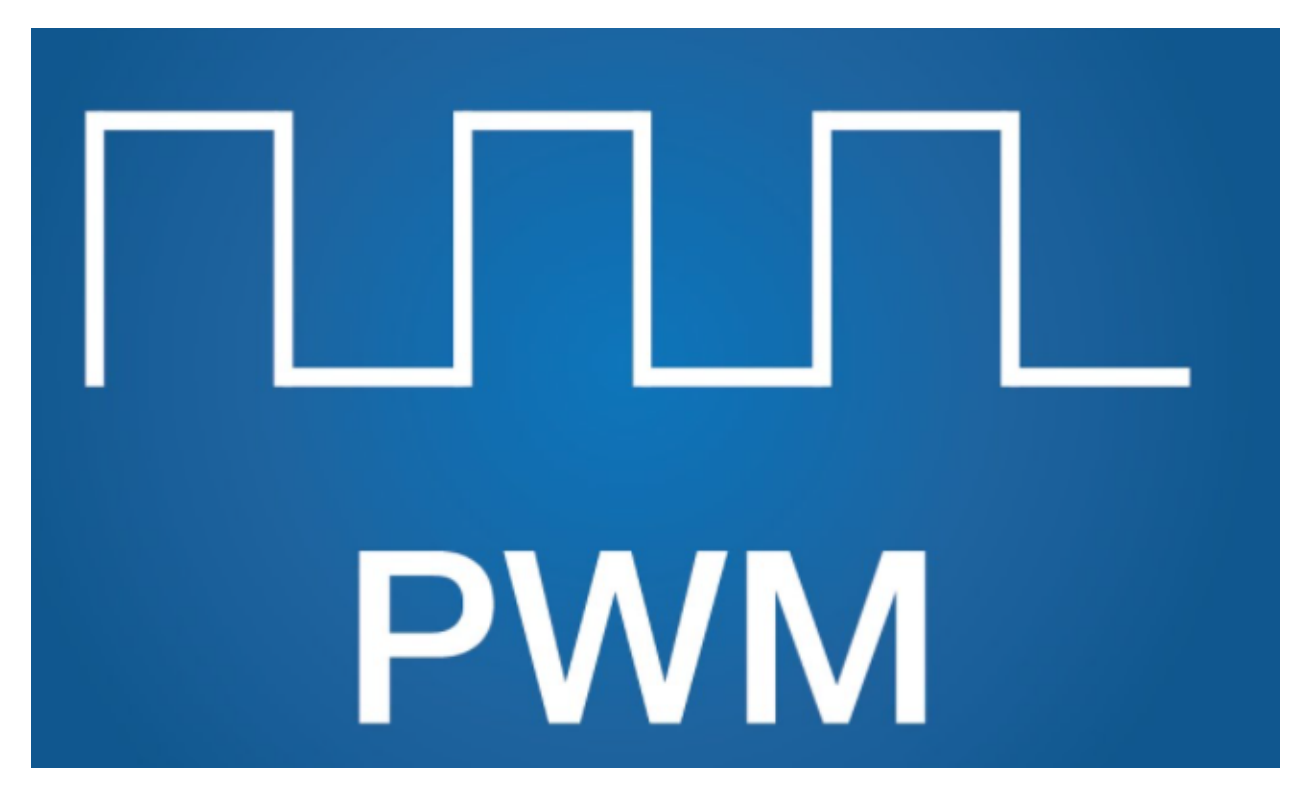

#### **Analog & Digital**

An Analog Signal is a continuous signal in both time and value. On the contrary, a Digital Signal or discrete time signal is a time series consisting of a sequence of quantities. Most signals in life are analog signals. A familiar example of an Analog Signal would be how the temperature throughout the day is continuously changing and could not suddenly change instantaneously from 0℃ to 10℃. However, Digital Signals can instantaneously change in value. This change is expressed in numbers as 1 and 0 (the basis of binary code). Their differences can more easily be seen when compared when graphed as below.

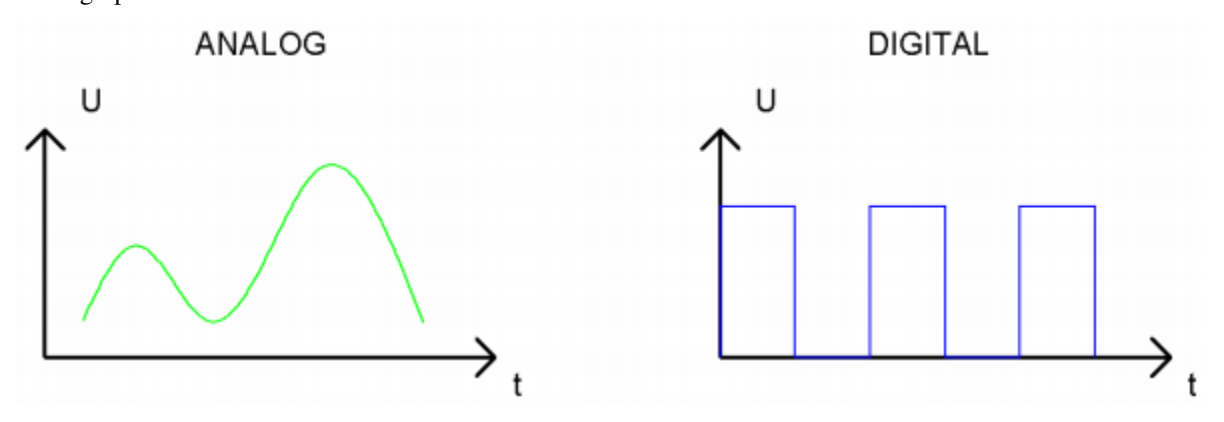

In practical application, we often use binary as the digital signal, that is a series of 0's and 1's. Since a binary signal only has two values (0 or 1), it has great stability and reliability. Lastly, both analog and digital signals can be converted into the other.

#### **PWM**

PWM, Pulse-Width Modulation, is a very effective method for using digital signals to control analog circuits. Common processors cannot directly output analog signals. PWM technology makes it very convenient to achieve this conversion (translation of digital to analog signals).

PWM technology uses digital pins to send certain frequencies of square waves, that is, the output of high levels and

low levels, which alternately last for a while. The total time for each set of high levels and low levels is generally fixed, which is called the period (Note: the reciprocal of the period is frequency). The time of high level outputs are generally called "pulse width", and the duty cycle is the percentage of the ratio of pulse duration, or pulse width (PW) to the total period(T) of the waveform.

The longer the output of high levels last, the longer the duty cycle and the higher the corresponding voltage in the analog signal will be. The following figures show how the analog signal voltages vary between 0V-3V3 (high level is 3V3) corresponding to the pulse width 0%-100%:

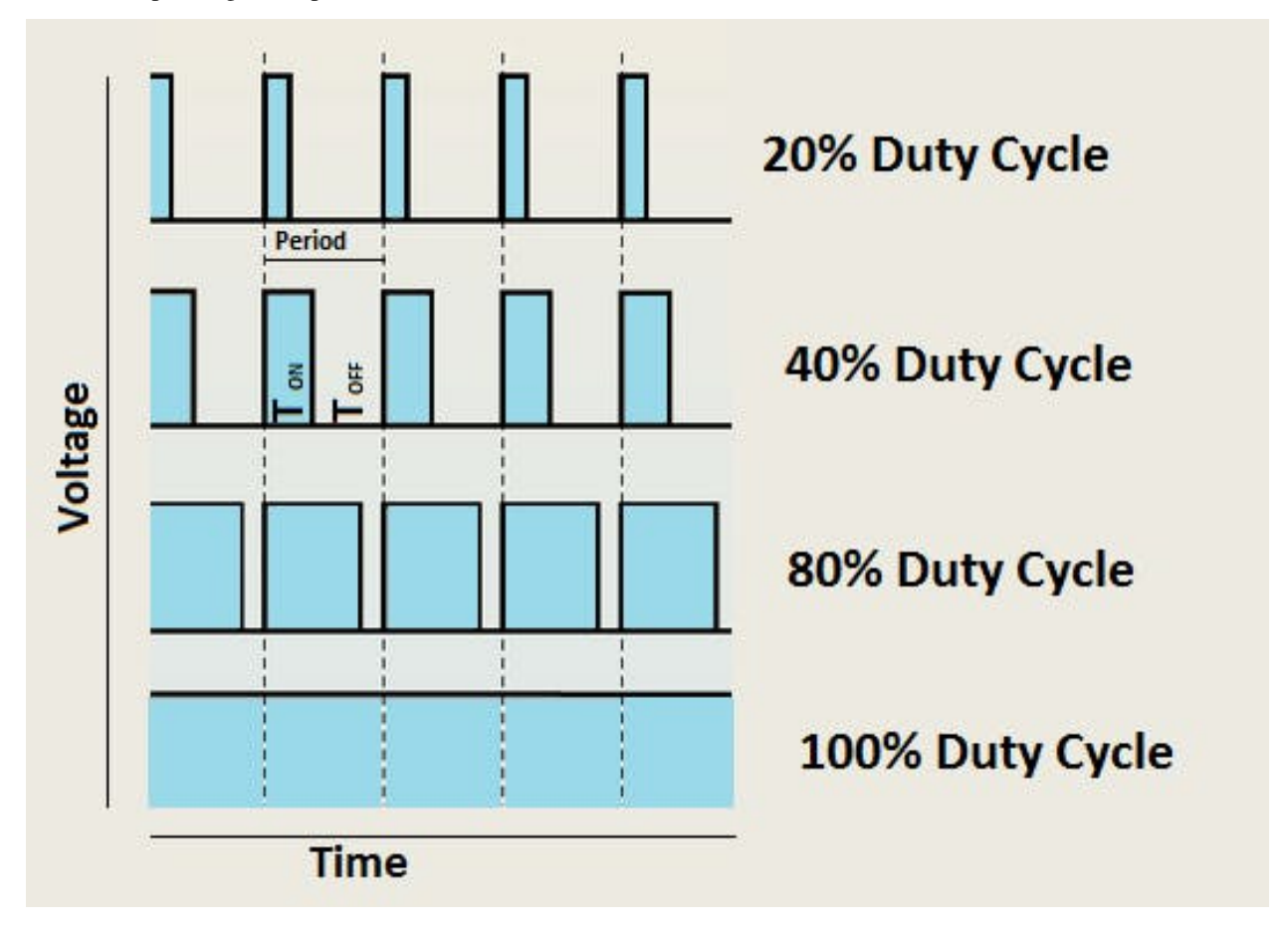

The longer the PWM duty cycle is, the higher the output power will be. Now that we understand this relationship, we can use PWM to control the brightness of an LED or the speed of DC motor and so on. It is evident from the above that PWM is not real analog, and the effective value of the voltage is equivalent to the corresponding analog. so, we can control the output power of the LED and other output modules to achieve different effects.

#### **ESP32 and PWM:**

On ESP32, the LEDC(PWM) controller has 16 separate channels, each of which can independently control frequency, duty cycle, and even accuracy. Unlike traditional PWM pins, the PWM output pins of ESP32 are configurable, with one or more PWM output pins per channel. The relationship between the maximum

frequency and bit precision is shown in the following formula, where the maximum value of bit is 31.

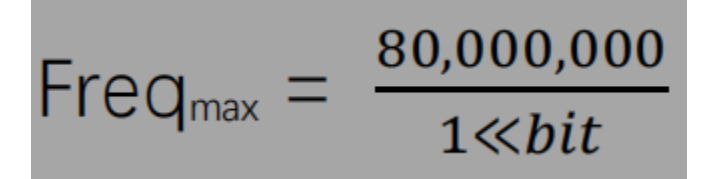

For example, generate a PWM with an 8-bit precision (28=256. Values range from 0 to 255) with a maximum frequency of 80,000,000/255 =312,500Hz.

3.Wiring diagram

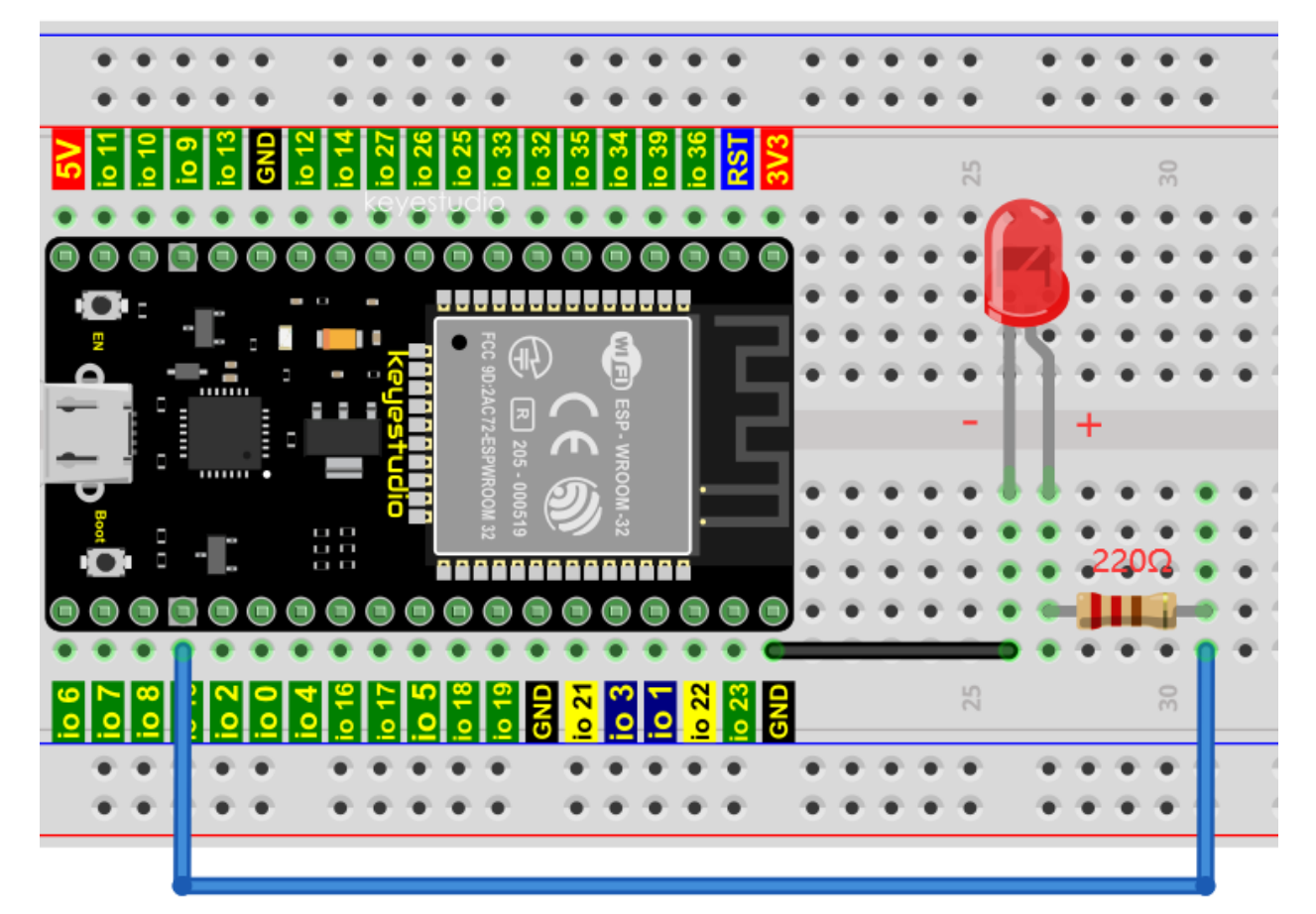

**Note:**

How to connect a LED

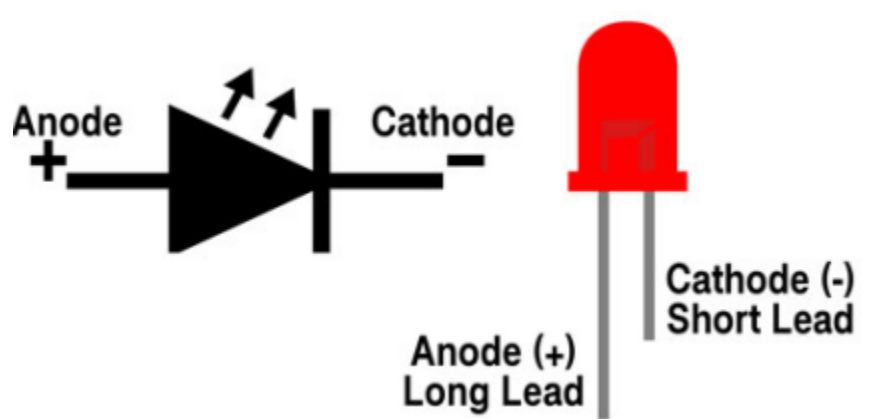

How to identify the 220 Five-color ring resistor

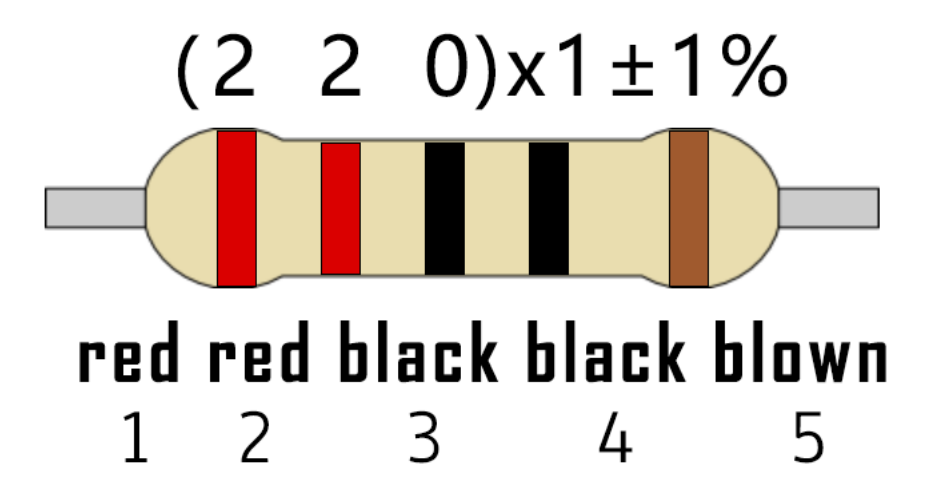

4.Project code

The design of this project makes the GP15 output PWM, and the pulse width gradually increases from 0% to 100%, and then gradually decreases from 100% to 0%.

```
//**********************************************************************
/*
* Filename : Breathing Led
* Description : Make led light fade in and out, just like breathing.
* Auther : http//www.keyestudio.com
*/
#define PIN_LED 15 //define the led pin
#define CHN 0 //define the pwm channel
#define FRQ 1000 //define the pwm frequency
#define PWM_BIT 8 //define the pwm precision
void setup() {
 ledcSetup(CHN, FRQ, PWM_BIT); //setup pwm channel
 ledcAttachPin(PIN_LED, CHN); //attach the led pin to pwm channel
}
void loop() {
  for (int i = 0; i < 255; i++) { //make light fade in
   ledcWrite(CHN, i);
   delay(10);}
  for (int i = 255; i > -1; i--) { //make light fade out
   ledcWrite(CHN, i);
    delay(10);}
}
                           //*************************************************************************************
```
Before uploading Project Code to ESP32, please check the configuration of Arduino IDE.

Click "**Tools**" to confirm the board type and port as shown below:

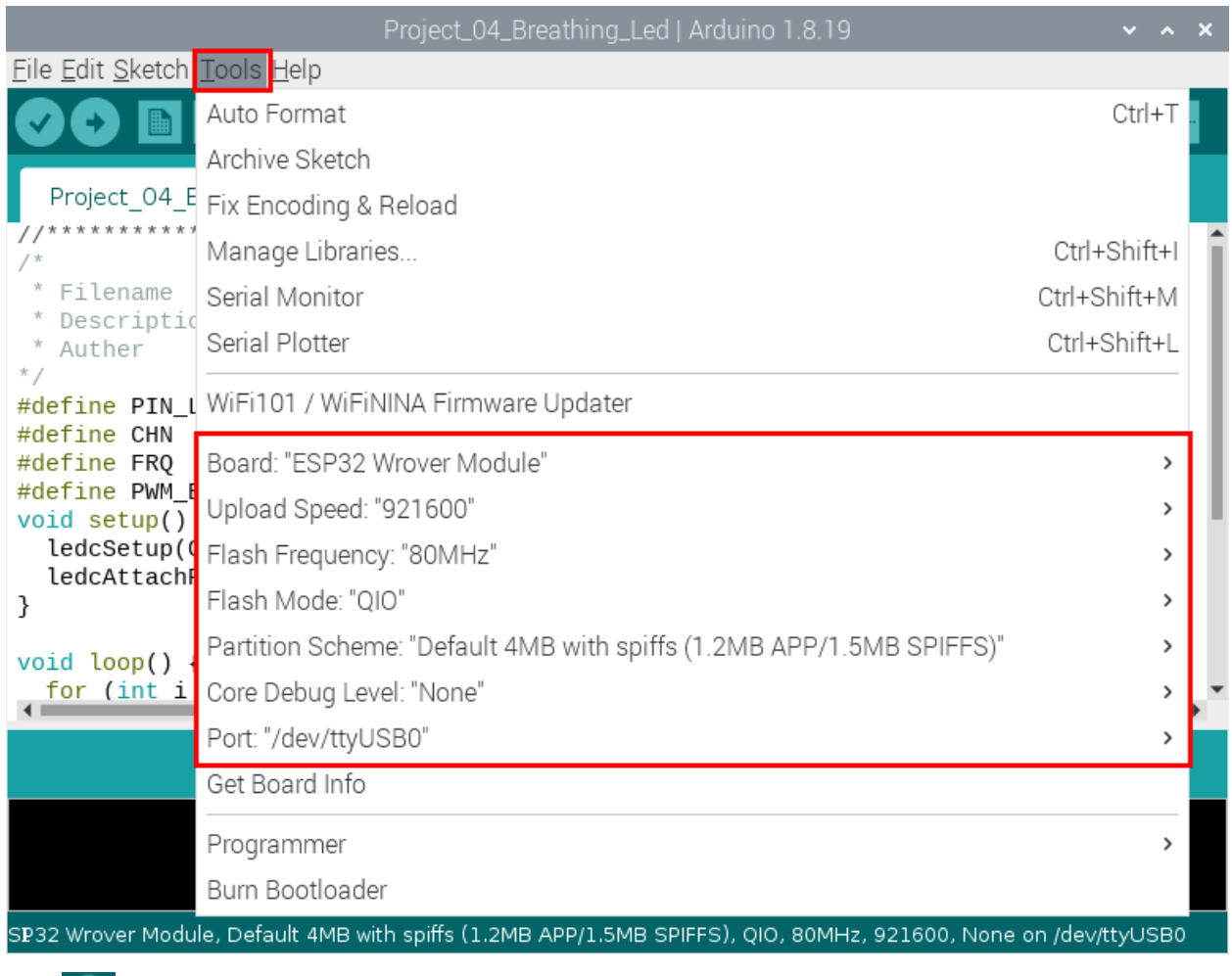

Click to download the project code to ESP32.

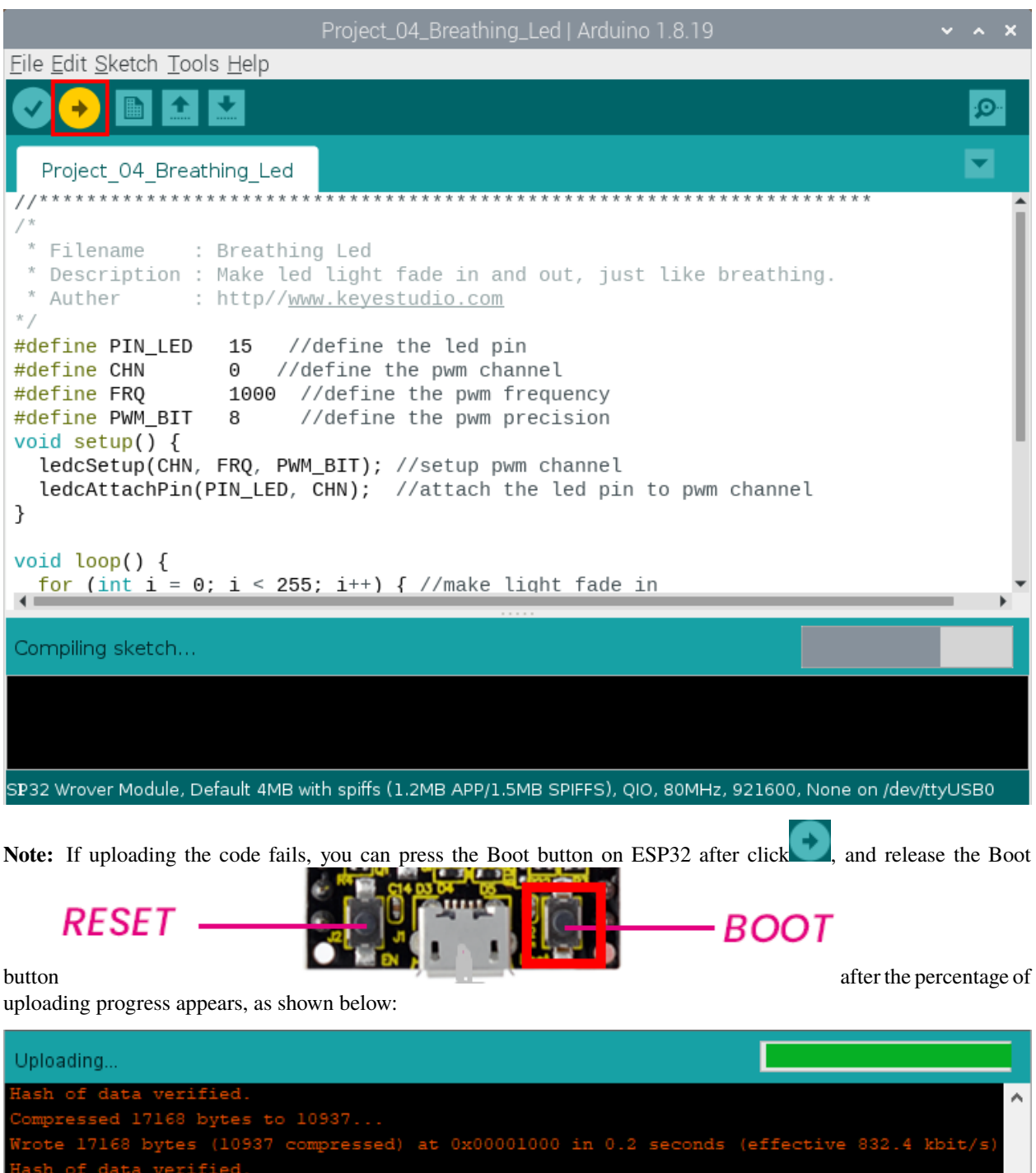

essed 232464 bytes Writing

ESP32 Wrover Module, Default, QIO, 80MHz, 921600, None on COM3

The Project code is uploaded successfully

v

 $\,$ 

 $\leq$ 

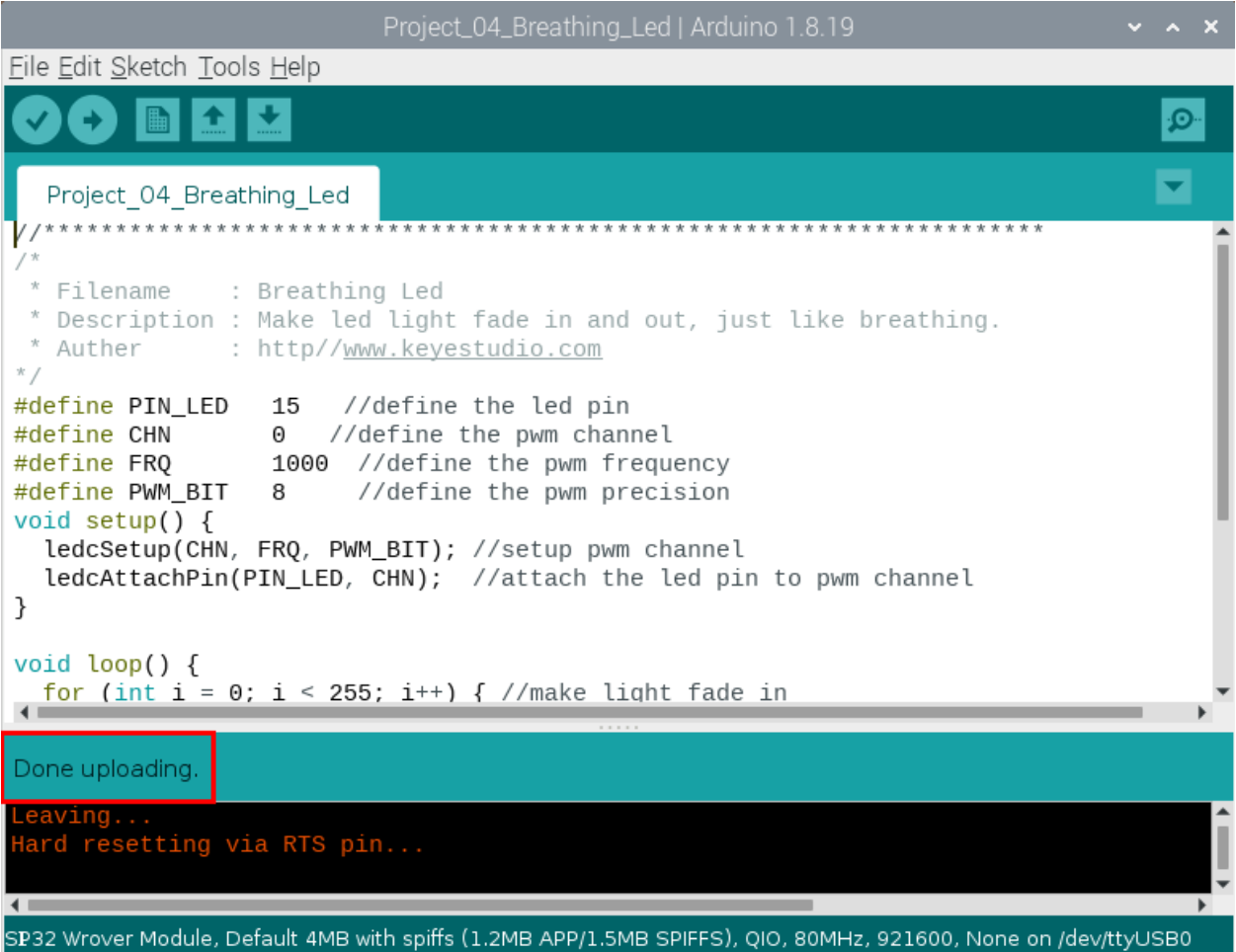

#### 5.Project result

After the project code was uploaded successfully, power up with a USB cable and the LED is turned from ON to OFF and then back from OFF to ON gradually like breathing.

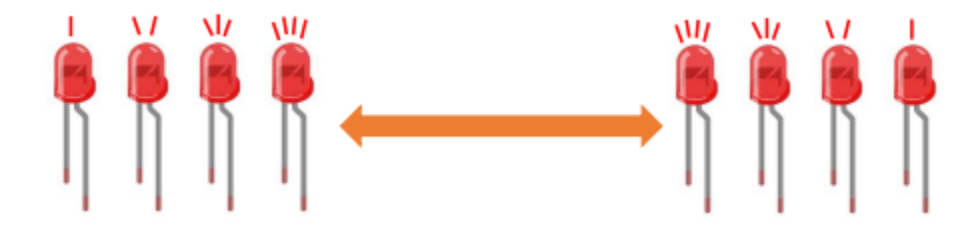

# **9.5 Project 05Traffic Lights**

### 1.Introduction

Traffic lights are closely related to people's daily lives, which generally show red, yellow, and green. Everyone should obey the traffic rules, which can avoid many traffic accidents. In this project, we will use ESP32 and some LEDs (red, green and yellow) to simulate the traffic lights.

#### 2.Components

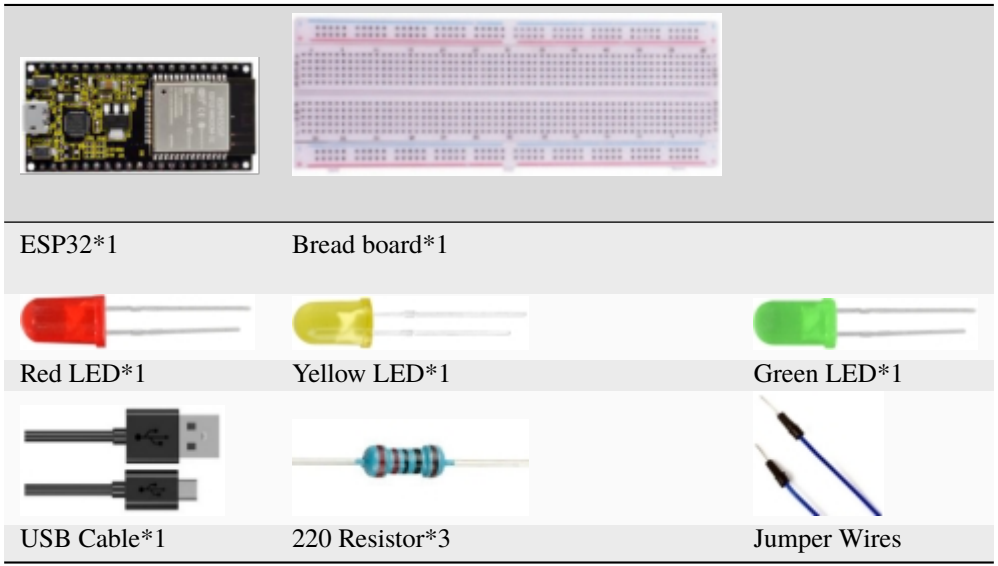

#### 3.Wiring diagram

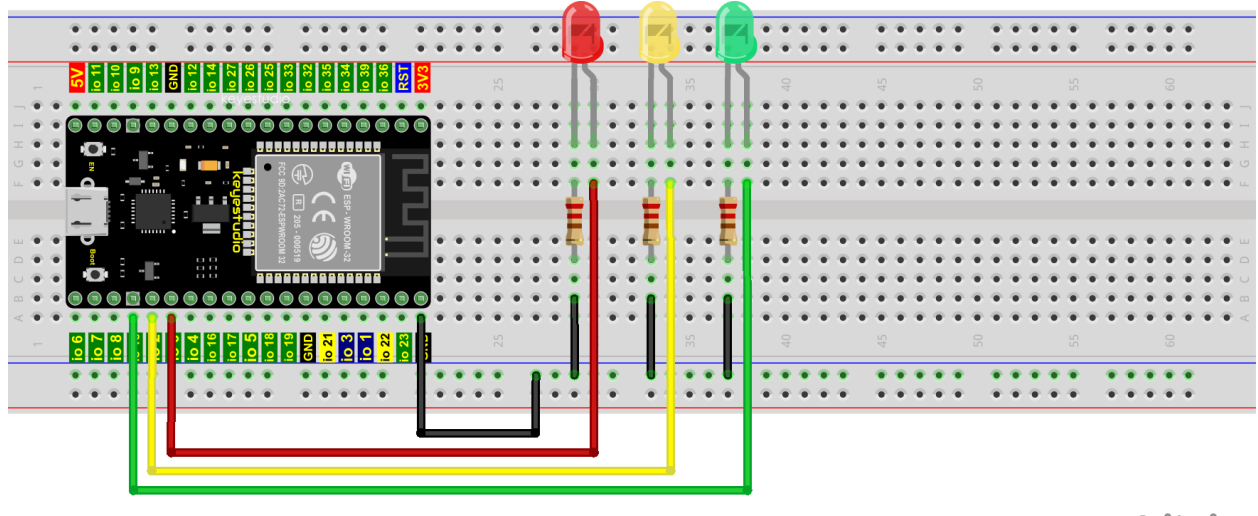

fritzing

#### **Note:**

How to connect a LED

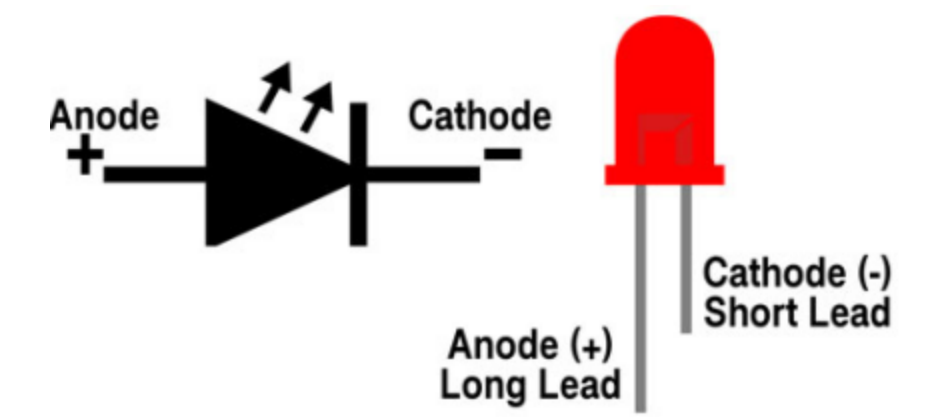

How to identify the 220 Five-color ring resistor

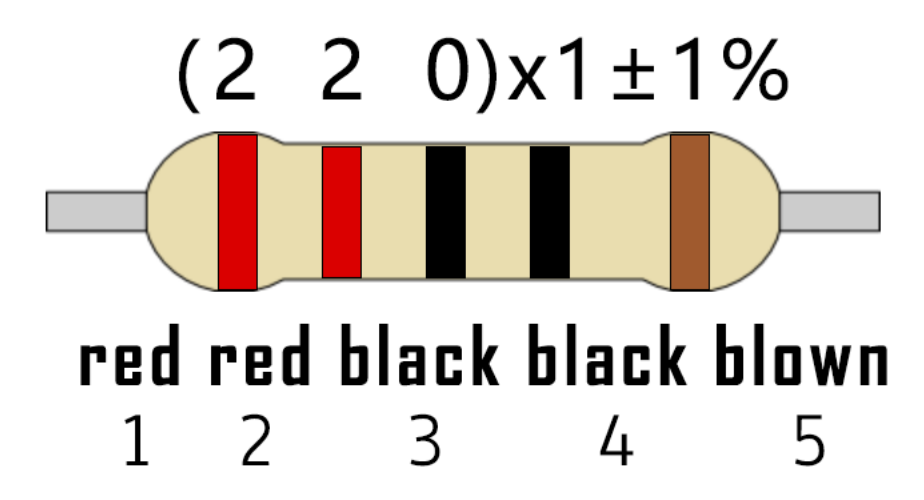

4.Test Code

```
//**********************************************************************
/*
* Filename : Traffic Lights
* Description : Simulated traffic lights.
* Auther : http//www.keyestudio.com
*/
#define PIN_LED_RED 0 //define the red led pin
#define PIN_LED_YELLOW 2 //define the yellow led pin
#define PIN_LED_GREEN 15 //define the green led pin
void setup() {
pinMode(PIN_LED_RED, OUTPUT);
 pinMode(PIN_LED_YELLOW, OUTPUT);
 pinMode(PIN_LED_GREEN, OUTPUT);
}
void loop() {
  digitalWrite(PIN_LED_GREEN, HIGH);// turns on the green led
  delay(5000);// delays 5 seconds
  digitalWrite(PIN_LED_GREEN, LOW); // turns off the green led
```
(continues on next page)

(continued from previous page)

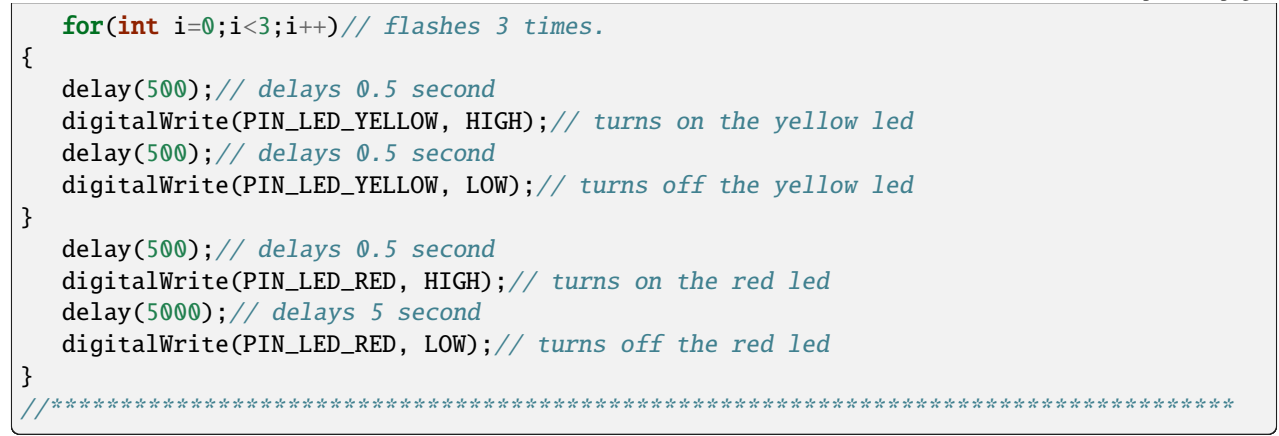

Before uploading Project Code to ESP32, please check the configuration of Arduino IDE.

Click "**Tools**" to confirm the board type and port as shown below:

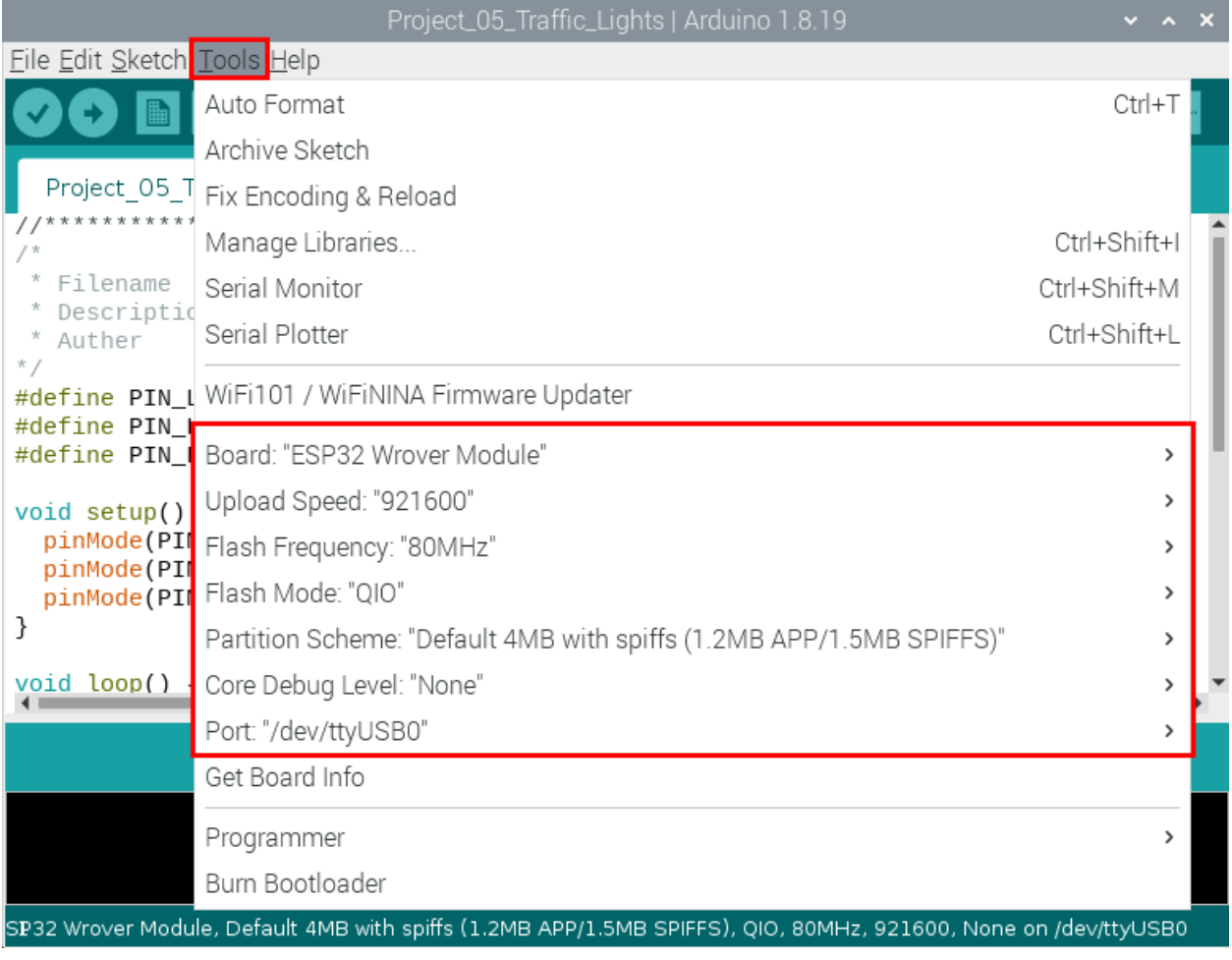

Click to download the project code to ESP32.

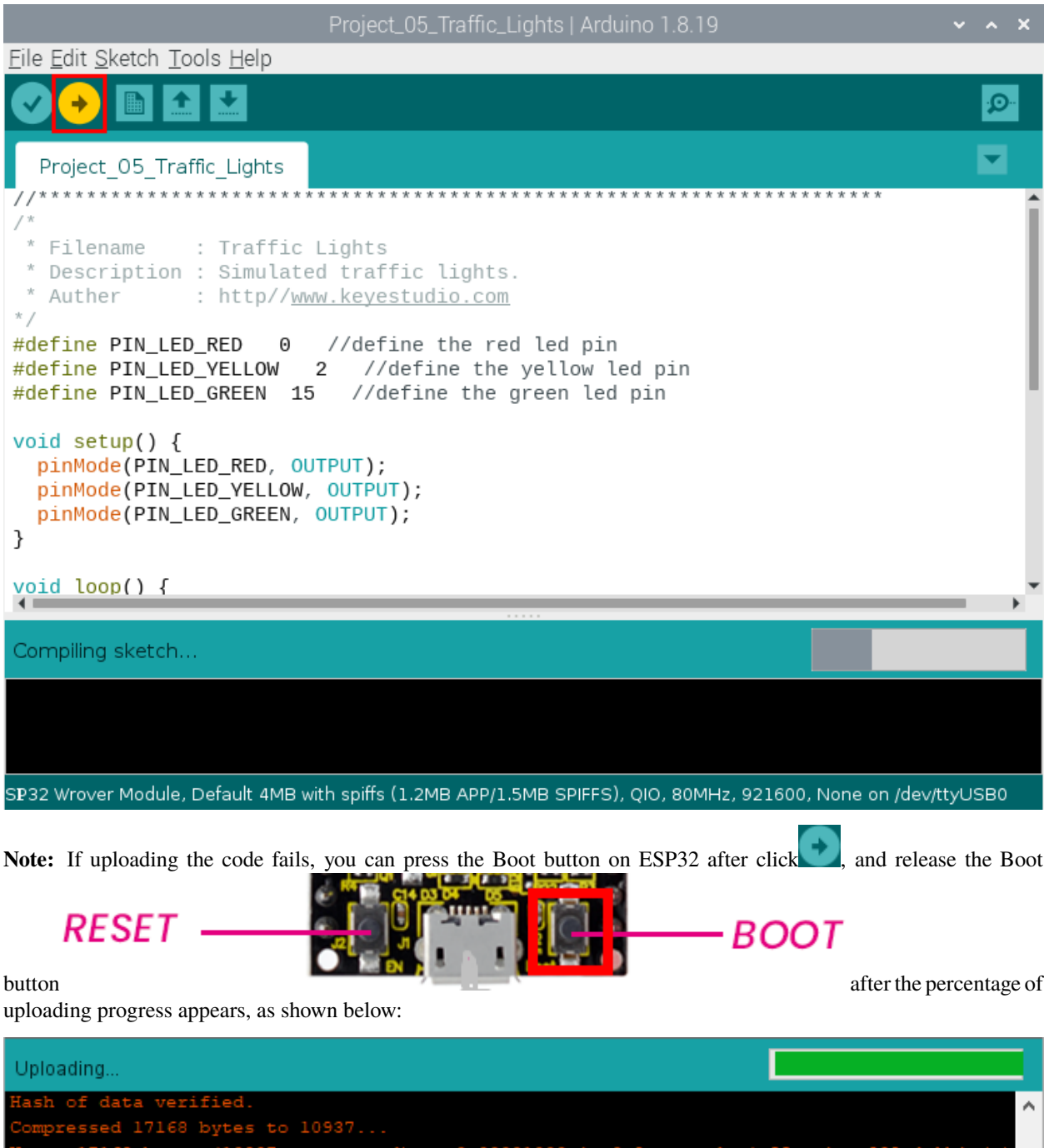

verified  $2d \in A$  by 0x00024000 riting  $\checkmark$  $\langle$  $\,$ ESP32 Wrover Module, Default, QIO, 80MHz, 921600, None on COM3

The Project code is uploaded successfully

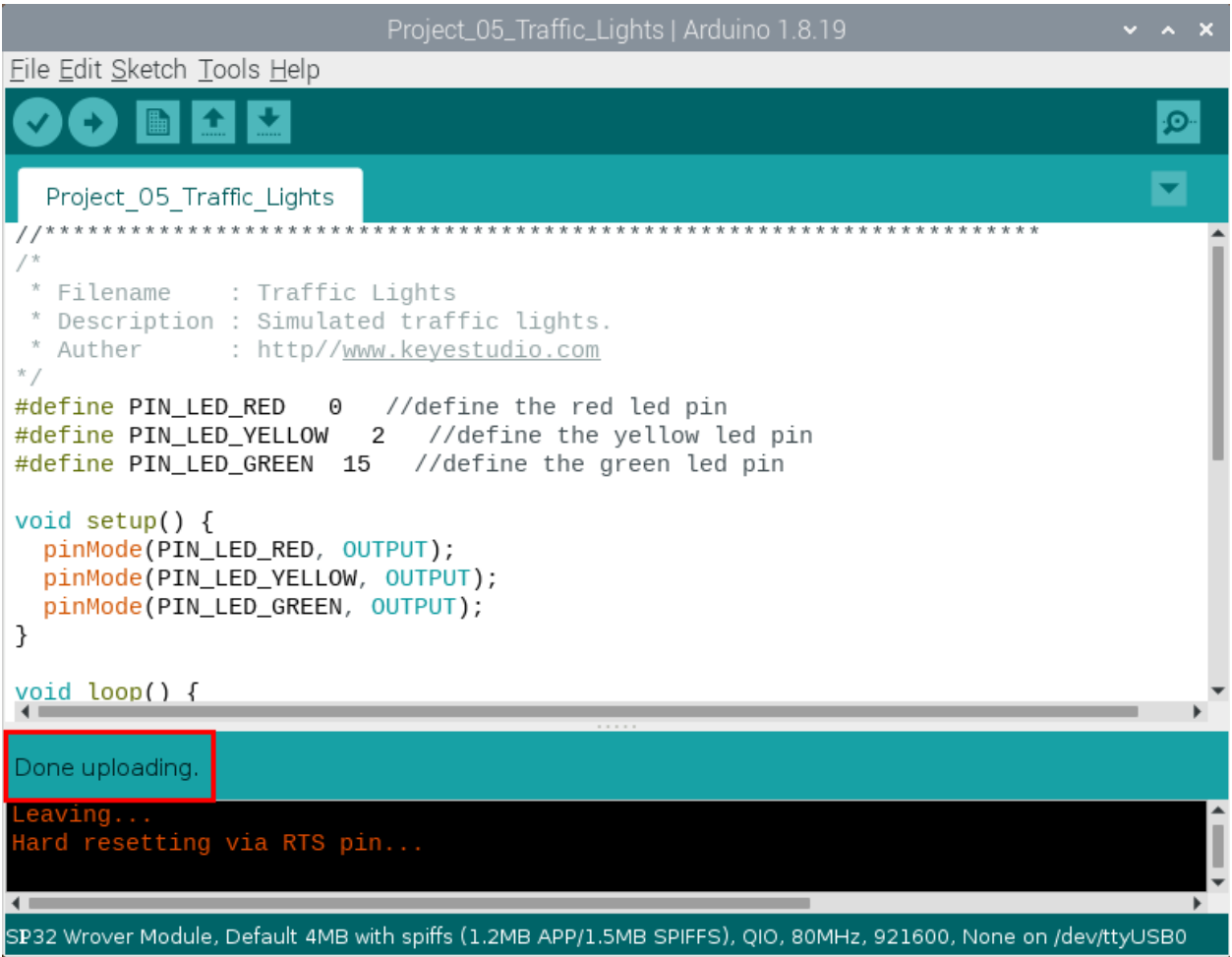

#### 5.Project result

After the project code was uploaded successfully, power up with a USB cable and you'll see are below:

First, the green light will be on for five seconds and then off;

Next, the yellow light blinks three times and then goes off;

Then, the red light goes on for five seconds and then goes off;

Repeat steps 1 to 3 above.

# **9.6 Project 06: RGB LED**

#### 1.Introduction

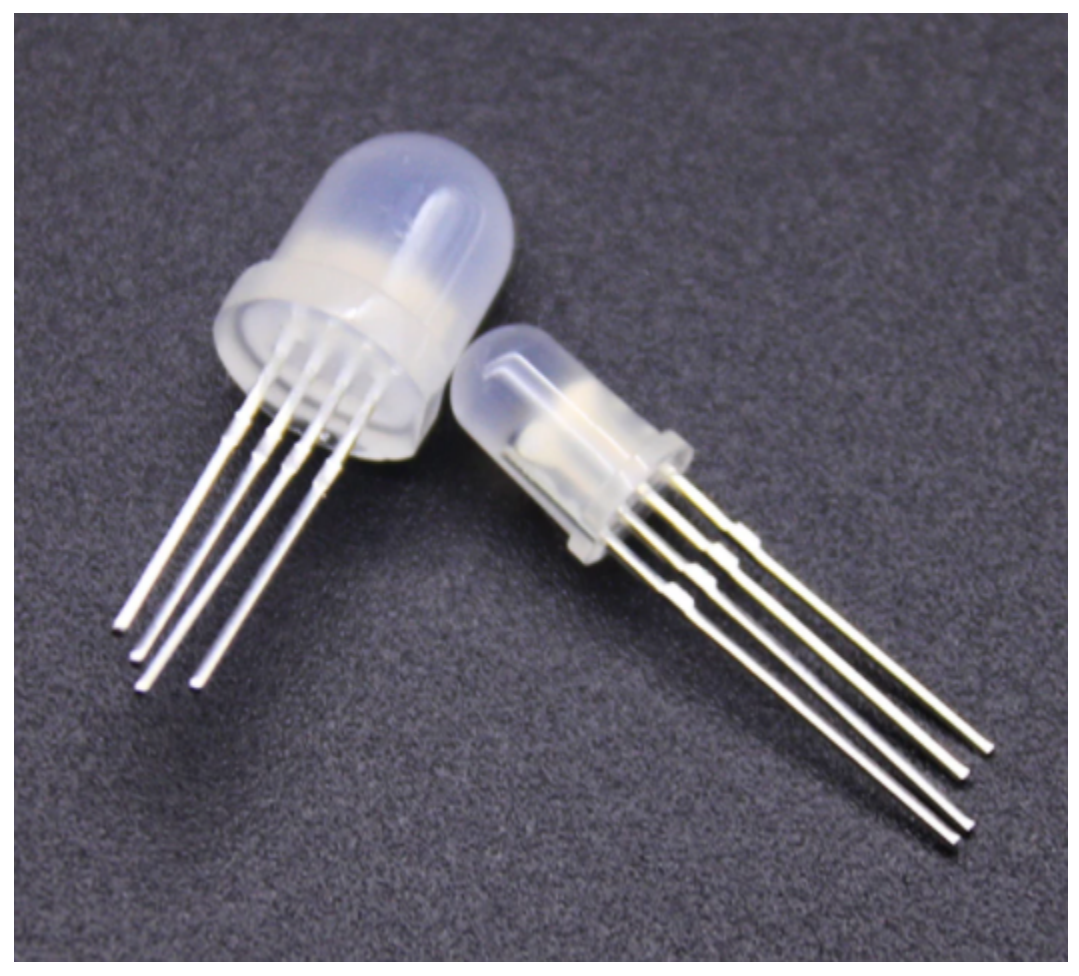

RGB is composed of three colors (red, green and blue),which can emit different colors of light by mixing these three basic colors.

In this project, we will introduce the RGB and show you how to use ESP32 to control the RGB to emit different color light .RGB is pretty basic, but it's also a great way to learn the fundamentals of electronics and coding.

2.Components

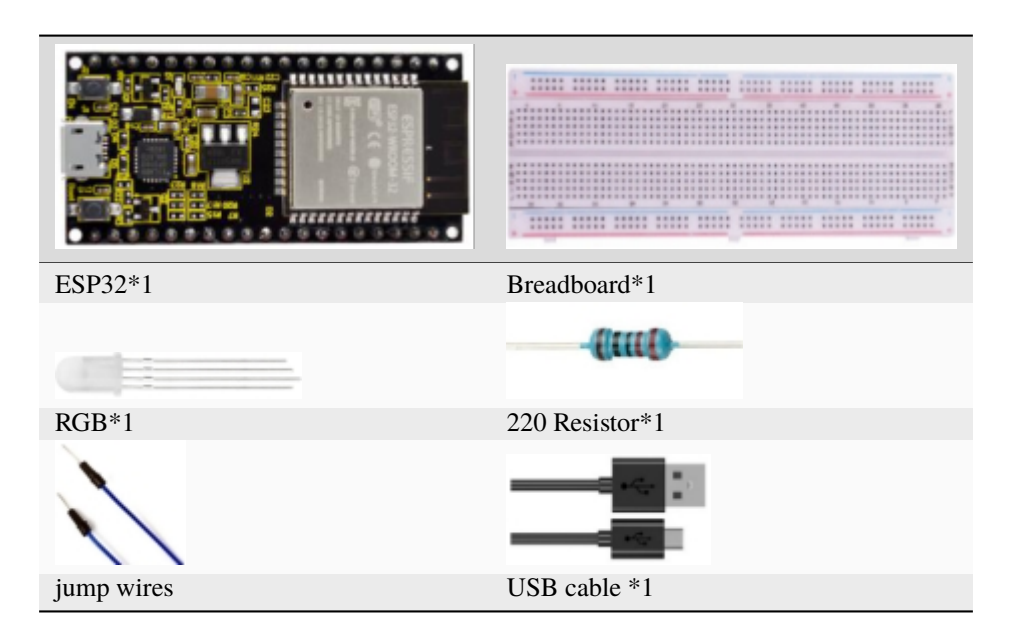

#### 3.Component knowledge

Most monitors adopt the RGB color standard, and all colors on a computer screen are a mixture of red, green and blue in varying proportions.

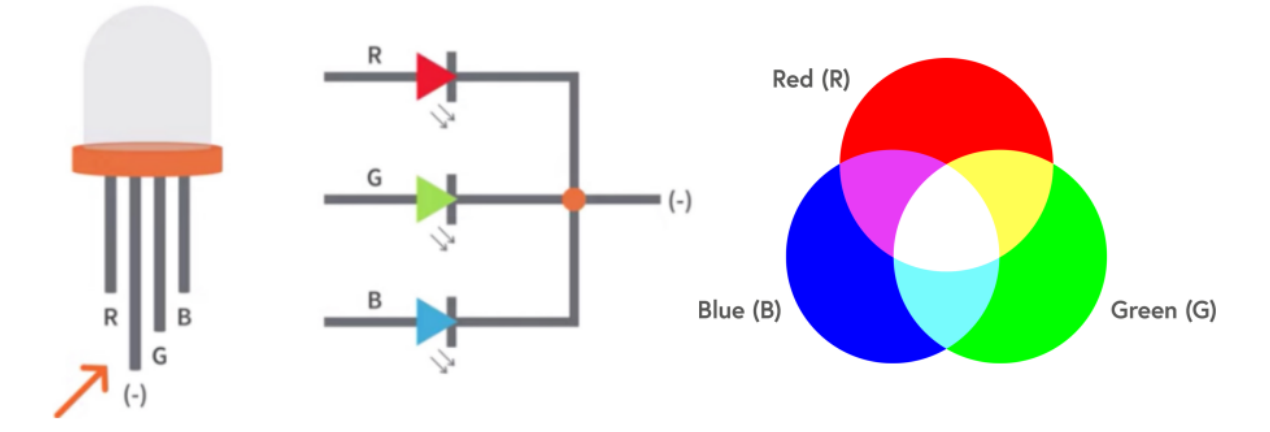

This RGB LED has 4 pins, each color (red, green, blue) and a common cathode,To change its brightness, we can use the PWM of the ESP32 pins, which can give different duty cycle signals to the RGB to produce different colors of light.

If we use three 10-bit PWM to control the RGB, in theory, we can create  $2.10*210*210=1,073,741,824(1$  billion) colors through different combinations.

4.Wiring diagram

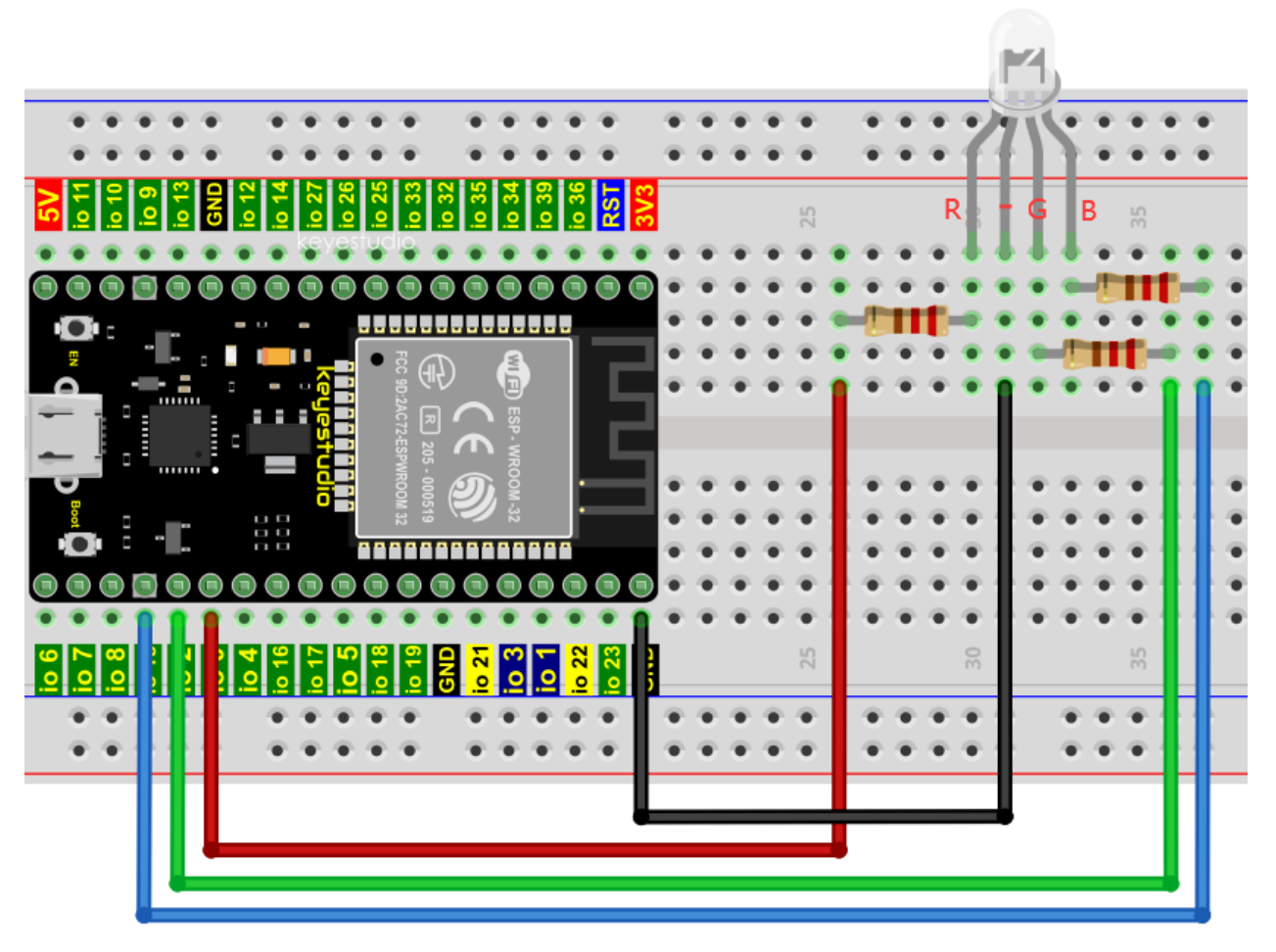

Notice: The longest pin (common cathode) of the RGB LED is connected to GND.

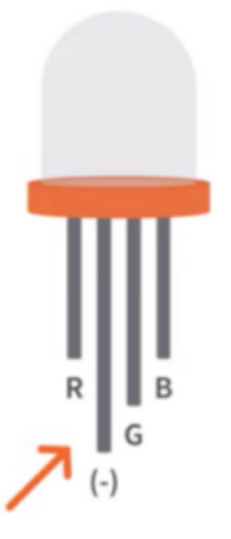

How to identify the 220 Five-color ring resistor

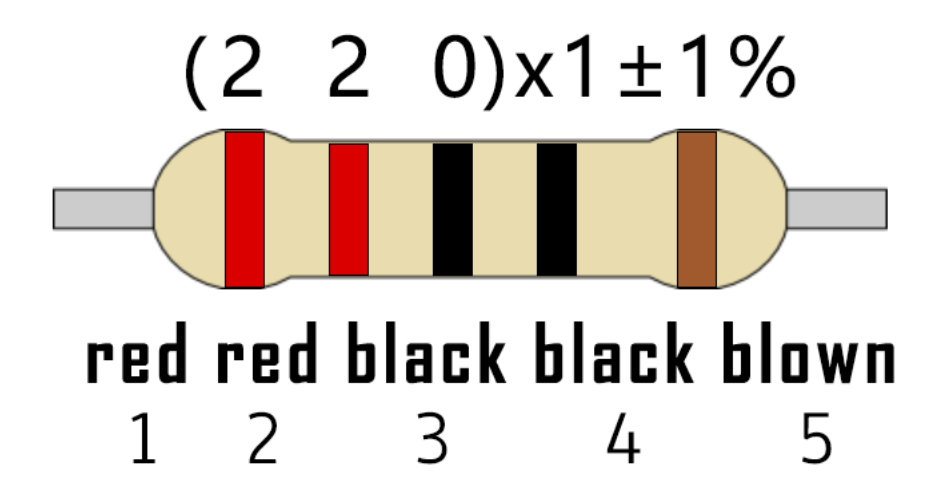

5.Project code

```
//**********************************************************************
/*
 * Filename : RGB LED
* Description : Use RGBLED to show random color.
* Auther : http//www.keyestudio.com
*/
int ledPins[] = \{0, 2, 15\}; //define red, green, blue led pins
const byte chns[] = \{0, 1, 2\}; //define the pwm channels
int red, green, blue;
void setup() {
 for (int i = 0; i < 3; i++) { //setup the pwm channels, 1KHz, 8bit
    ledcSetup(chns[i], 1000, 8);
    ledcAttachPin(ledPins[i], chns[i]);
  }
}
void loop() {
red = random(0, 256);
  green = random(0, 256);
 blue = random(0, 256);
 setColor(red, green, blue);
  delay(200);
}
void setColor(byte r, byte g, byte b) {
 ledcWrite(chns[0], 255 - r); //Common anode LED, low level to turn on the led.
  ledCWrite(chns[1], 255 - g);ledcWrite(chns[2], 255 - b);
}
                          //*************************************************************************************
```
#### 6.Project result

Compile and upload the code to ESP32, after the code is uploaded successfully, power up with a USB cable and you will see that the RGB LED starts to display random colors.

# **9.7 Project 07: Flowing Water Light**

### 1.Introduction

In our daily life, we can see many billboards composed of different colors of LED. They constantly change the light (like water) to attract customers' attention. In this project, we will use ESP32 to control 10 leds to achieve the effect of flowing water.

2.Components

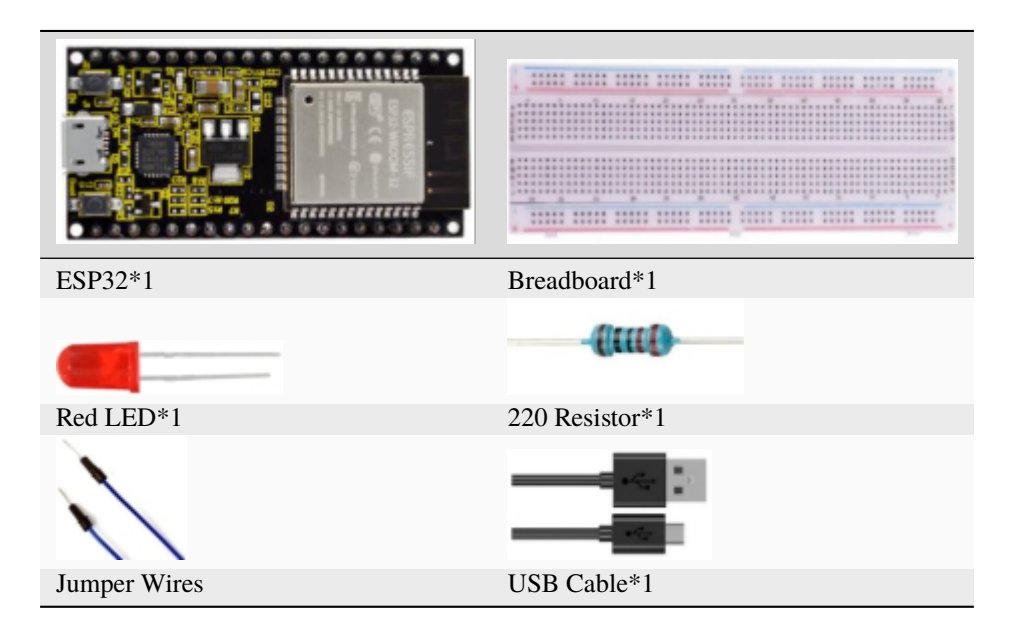

### 3.Wiring diagram:

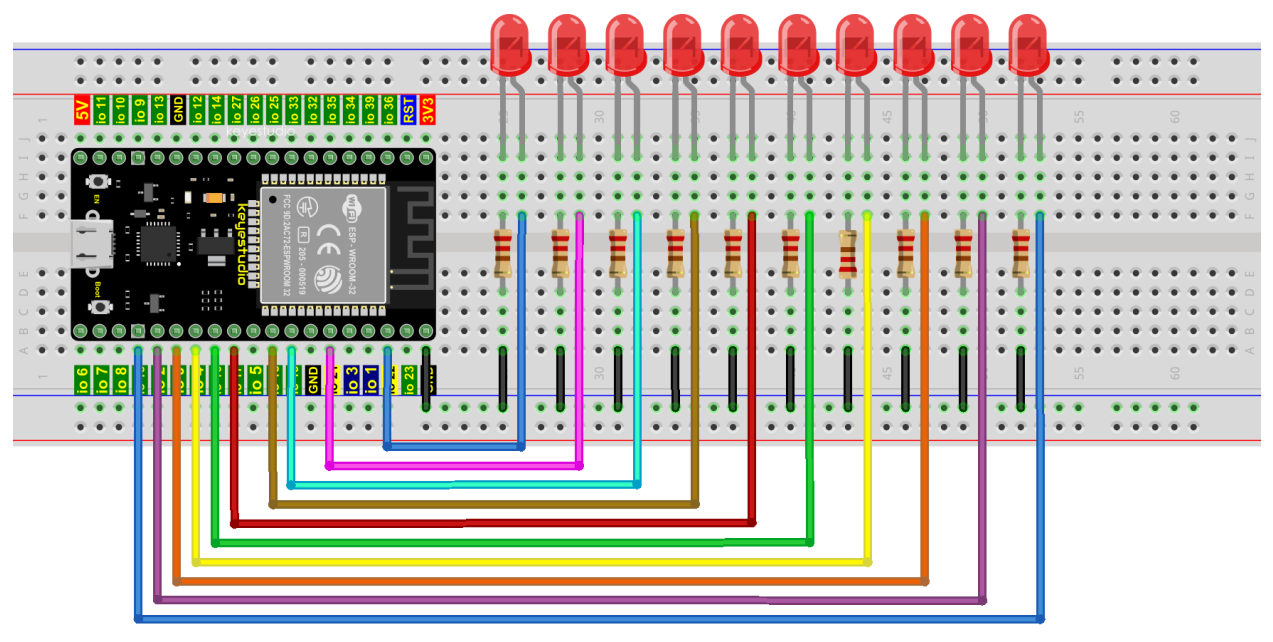

fritzing

**Note:**

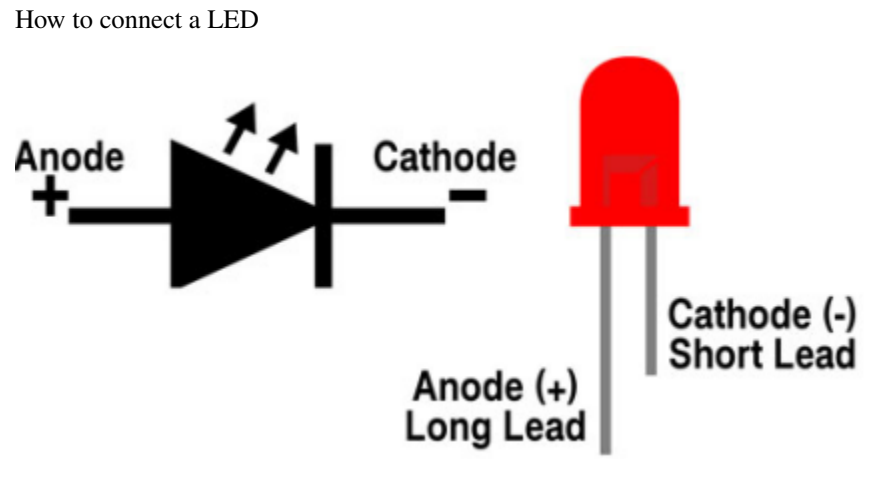

How to identify the 220 Five-color ring resistor

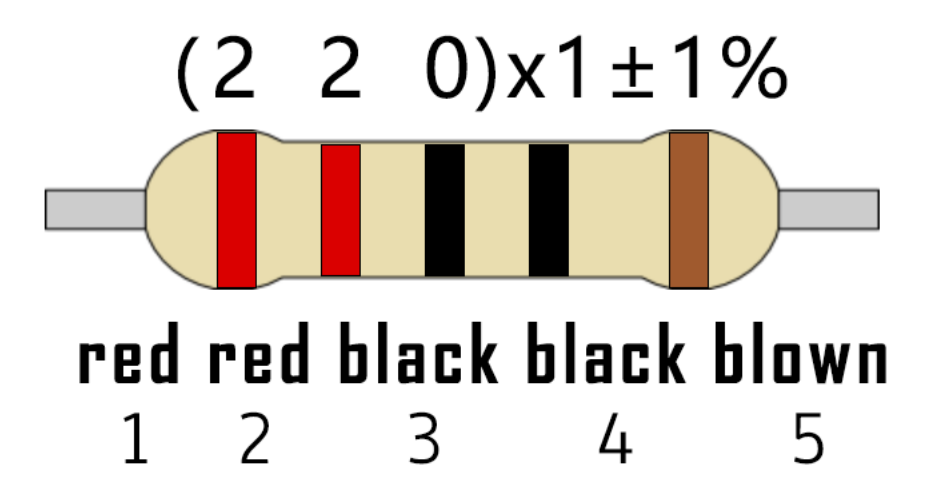

4. Test Code

This project is designed to make a flowing water lamp. Which are these actions: First turn LED #1 ON, then turn it OFF. Then turn LED #2 ON, and then turn it OFF. . . and repeat the same to all 10 LEDs until the last LED is turns OFF. This process is repeated to achieve the "movements" of flowing water.

```
//**********************************************************************
/*
* Filename : Flowing Water Light
 * Description : Using ten leds to demonstrate flowing lamp.
* Auther : http//www.keyestudio.com
*/
byte ledPins[] = {22, 21, 19, 18, 17, 16, 4, 0, 2, 15};
int ledCounts;
void setup() {
 ledCounts = sizeof(ledPins);
  for (int i = 0; i < ledCounts; i++) {
   pinMode(ledPins[i], OUTPUT);
  }
}
```
(continues on next page)
```
void loop() {
  for (int i = 0; i < ledCounts; i++) {
    digitalWrite(ledPins[i], HIGH);
    delay(100);
    digitalWrite(ledPins[i], LOW);
  }
  for (int i = ledCounts - 1; i > -1; i--) {
    digitalWrite(ledPins[i], HIGH);
    delay(100);
    digitalWrite(ledPins[i], LOW);
  }
}
                       //**********************************************************************
```
4.Project result

Compile and upload the code to ESP32, after the code is uploaded successfully, power up with a USB cable and you will see that 10 LEDs will light up from left to right and then back from right to left.

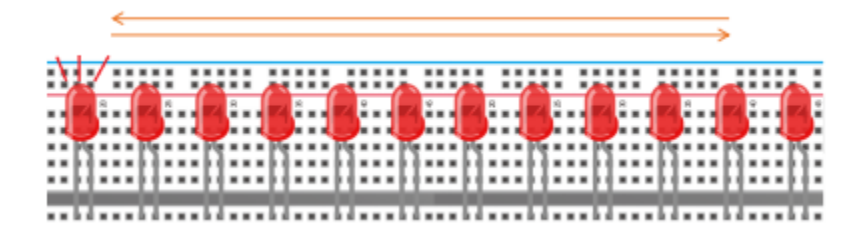

# **9.8 Project 081-Digit Digital Tube**

1.Introduction

The 1-Digit 7-Segment display is an device that displays decimal numbers, which is widely used in digital clocks, electronic meters, basic calculators and other electronic devices that display digital information. In this project, we will use ESP32 to control 1-Digit 7-segment display to display numbers.

2.Components

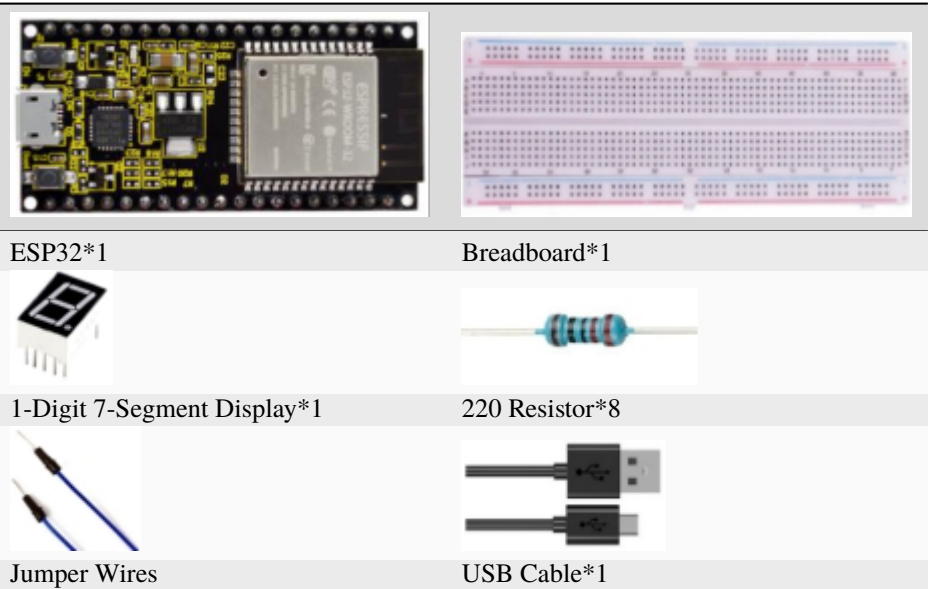

3.Component Knowledge

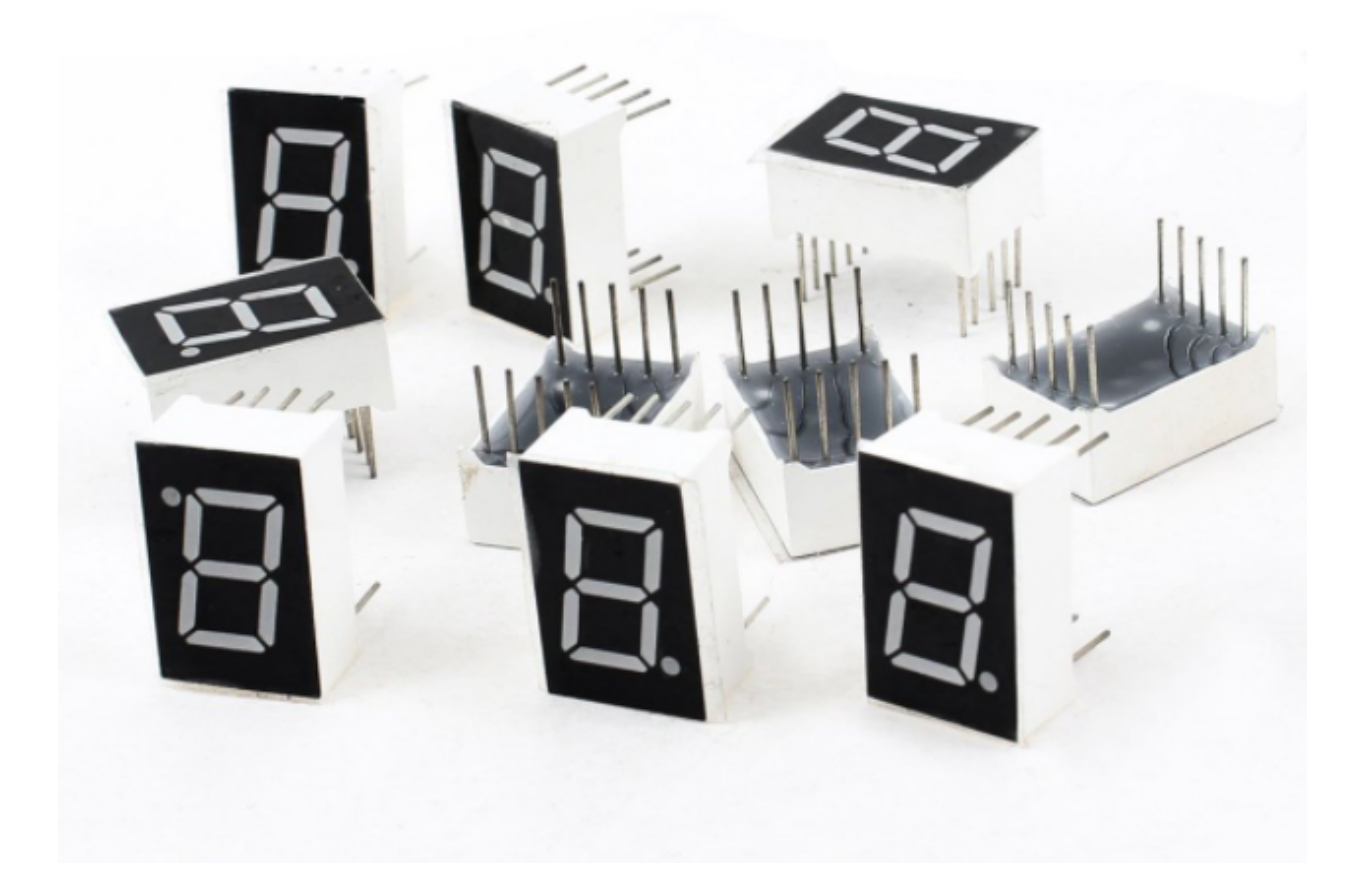

**1-Digit 7-Segment Display:** It is a semiconductor light emitting device, and its basic unit is a light-emitting diode (LED). The digital tube display can be divided into 7-segment display and 8-segment display according to the number of segments.

The 8-segment display has one more LED unit than the 7-segment display(used for decimal point display). Each segment of the 7-segment display is a separate LED. According to the connection mode of the LED unit, the digital tube can be divided into a common anode digital tube and a common cathode digital tube.

In the common cathode 7-segment display, all the cathodes (or negative pole) of the segmented LEDs are connected together, so you should connect the common cathode to GND. If you are about to light up a segmented LED, you can set its associated pin to"HIGH".

In the common anode 7-segment display, the LED anodes (positive pole) of all segments are connected together, so you should connect the common anode to"+5V". If you are about to light up a segmented LED, you can set its associated pin to"LOW".

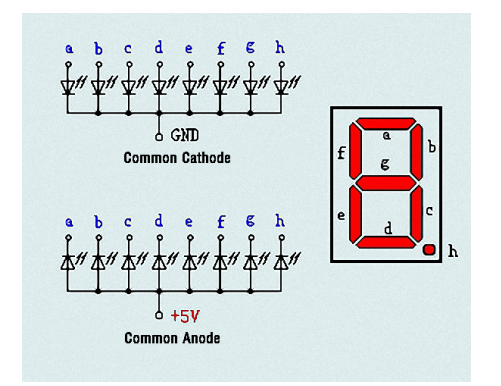

Each part of the digital tube is composed of an LED. So when you use it, you also need to use a current limiting resistor. Otherwise, the LED will be damaged. In this experiment, we will use an ordinary common cathode one-digit digital tube. As we mentioned above, you should connect the common cathode to GND. If you are about to light up a segmented LED, you can set its associated pin to"HIGH".

## 4.Wiring Diagram

Note: The direction of the 7-segment display inserted into the breadboard is consistent with the wiring diagram, with one more point in the lower right corner.

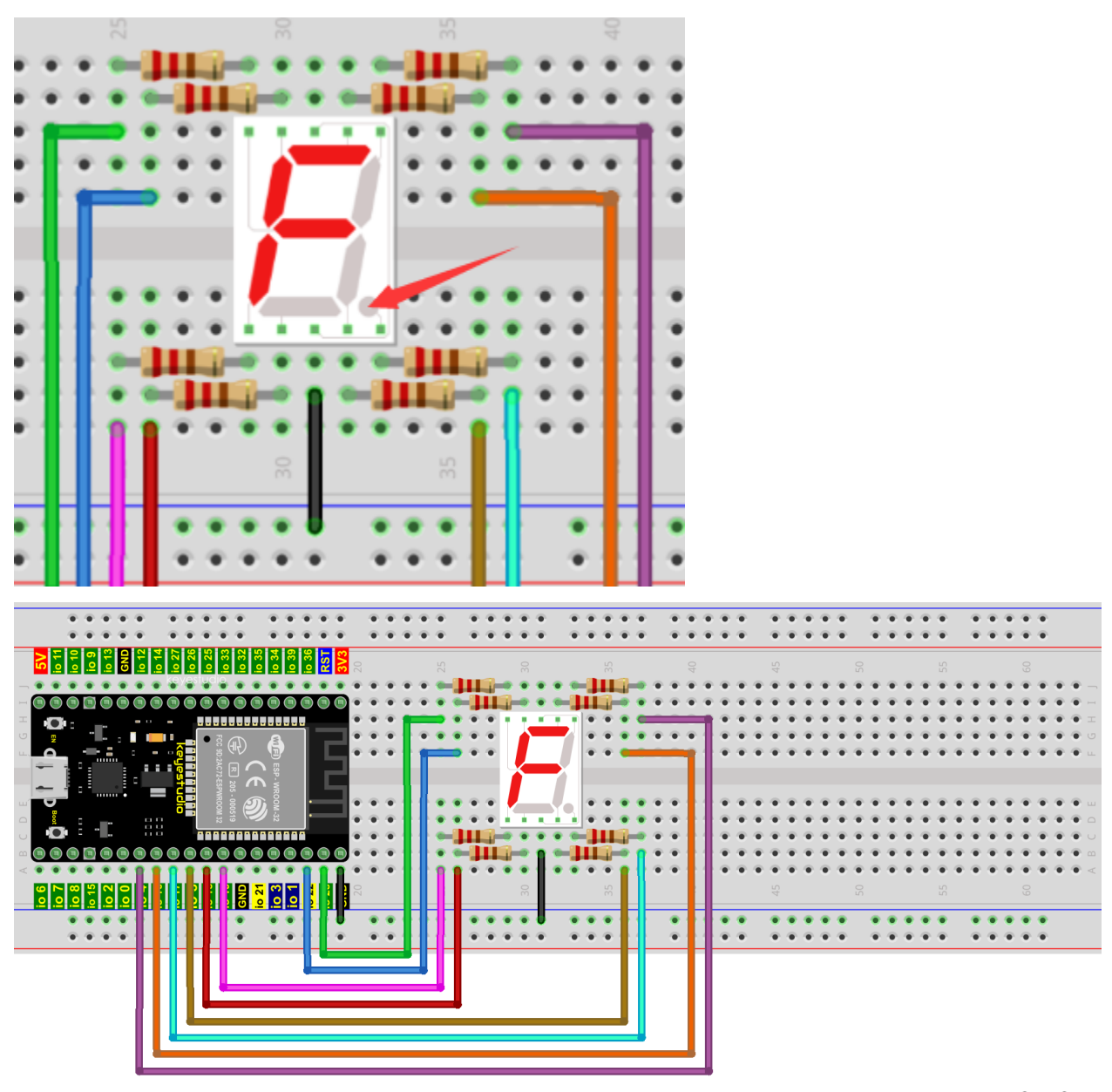

fritzing

5.Test Code

The digital display is divided into 7 segments, and the decimal point display is divided into 1 segment. When certain numbers are displayed, the corresponding segment will be lit. For example, when the number 1 is displayed, segments b and c will be turned on.

```
//**********************************************************************
/*
* Filename : 1-Digit Digital Tube
* Description : One Digit Tube displays numbers from 9 to 0.
* Auther : http//www.keyestudio.com
*/
// sets the IO PIN for every segment
```

```
int a=16; // digital PIN 16 for segment a
int b=4; // digital PIN 4 for segment b
int c=5; // digital PIN 5 for segment cint d=18; // digital PIN 18 for segment d
int e=19; // digital PIN 19 for segment e
int f=22; // digital PIN 22 for segment f
int g=23; // digital PIN 23 for segment g
int dp=17; // digital PIN 17 for segment dp
void digital_0(void) // displays number 0
{
digitalWrite(a,HIGH);
digitalWrite(b,HIGH);
digitalWrite(c,HIGH);
digitalWrite(d,HIGH);
digitalWrite(e,HIGH);
digitalWrite(f,HIGH);
digitalWrite(g,LOW);
digitalWrite(dp,LOW);
}
void digital_1(void) // displays number 1
{
digitalWrite(a,LOW);
digitalWrite(b,HIGH);
digitalWrite(c,HIGH);
digitalWrite(d,LOW);
digitalWrite(e,LOW);
digitalWrite(f,LOW);
digitalWrite(g,LOW);
digitalWrite(dp,LOW);
}
void digital_2(void) // displays number 2
{
digitalWrite(a,HIGH);
digitalWrite(b,HIGH);
digitalWrite(c,LOW);
digitalWrite(d,HIGH);
digitalWrite(e,HIGH);
digitalWrite(f,LOW);
digitalWrite(g,HIGH);
digitalWrite(dp,LOW);
}
void digital_3(void) // displays number 3
{
digitalWrite(a,HIGH);
digitalWrite(b,HIGH);
digitalWrite(c,HIGH);
digitalWrite(d,HIGH);
digitalWrite(f,LOW);
digitalWrite(e,LOW);
digitalWrite(dp,LOW);
digitalWrite(g,HIGH);
}
```

```
void digital_4(void) // displays number 4
{
digitalWrite(a,LOW);
digitalWrite(b,HIGH);
digitalWrite(c,HIGH);
digitalWrite(d,LOW);
digitalWrite(e,LOW);
digitalWrite(f,HIGH);
digitalWrite(g,HIGH);
digitalWrite(dp,LOW);
}
void digital_5(void) // displays number 5
{
digitalWrite(a,HIGH);
digitalWrite(b,LOW);
digitalWrite(c,HIGH);
digitalWrite(d,HIGH);
digitalWrite(e,LOW);
digitalWrite(f,HIGH);
digitalWrite(g,HIGH);
digitalWrite(dp,LOW);
}
void digital_6(void) // displays number 6
{
digitalWrite(a,HIGH);
digitalWrite(b,LOW);
digitalWrite(c,HIGH);
digitalWrite(d,HIGH);
digitalWrite(e,HIGH);
digitalWrite(f,HIGH);
digitalWrite(g,HIGH);
digitalWrite(dp,LOW);
}
void digital_7(void) // displays number 7
{
digitalWrite(a,HIGH);
digitalWrite(b,HIGH);
digitalWrite(c,HIGH);
digitalWrite(d,LOW);
digitalWrite(e,LOW);
digitalWrite(f,LOW);
digitalWrite(g,LOW);
digitalWrite(dp,LOW);
}
void digital_8(void) // displays number 8
{
digitalWrite(a,HIGH);
digitalWrite(b,HIGH);
digitalWrite(c,HIGH);
digitalWrite(d,HIGH);
digitalWrite(e,HIGH);
digitalWrite(f,HIGH);
```

```
digitalWrite(g,HIGH);
digitalWrite(dp,LOW);
}
void digital_9(void) // displays number 9
{
digitalWrite(a,HIGH);
digitalWrite(b,HIGH);
digitalWrite(c,HIGH);
digitalWrite(d,HIGH);
digitalWrite(e,LOW);
digitalWrite(f,HIGH);
digitalWrite(g,HIGH);
digitalWrite(dp,LOW);
}
void setup()
{
  // initialize digital pin LED as an output.
  pinMode(a, OUTPUT);
  pinMode(b, OUTPUT);
  pinMode(c, OUTPUT);
  pinMode(d, OUTPUT);
  pinMode(e, OUTPUT);
  pinMode(f, OUTPUT);
  pinMode(g, OUTPUT);
  pinMode(dp, OUTPUT);
}
void loop()
{
while(1){
digital_9();// displays number 9
delay(1000); // waits a sencond
digital_8();// displays number 8
delay(1000); // waits a sencond
digital_7();// displays number 7
delay(1000); // waits a sencond
digital_6();// displays number 6
delay(1000); // waits a sencond
digital_5();// displays number 5
delay(1000); // waits a sencond
digital_4();// displays number 4
delay(1000); // waits a sencond
digital_3();// displays number 3
delay(1000); // waits a sencond
digital_2();// displays number 2
delay(1000); // waits a sencond
digital_1();// displays number 1
delay(1000);// waits a sencond
digital_0();// displays number 0
delay(1000);// waits a sencond
}}
                          //**********************************************************************
```
6.Test Result

Compile and upload the code to ESP32, after the code is uploaded successfully, power up with a USB cable and you will see that the 1-Digit 7-Segment display will display numbers from 9 to 0.

# **9.9 Project 094-Digit Digital Tube**

## 1.Introduction

The 4-digit 7-segment display is a very practical display device and it is used for devices such as electronic clocks, score counters and the number of people in the park. Because of the low price, easy to use, more and more projects will use the 4 Digit 7-segment display. In this project, we use ESP32 to control the 4-digit 7-segment display to display digits.

2.Components

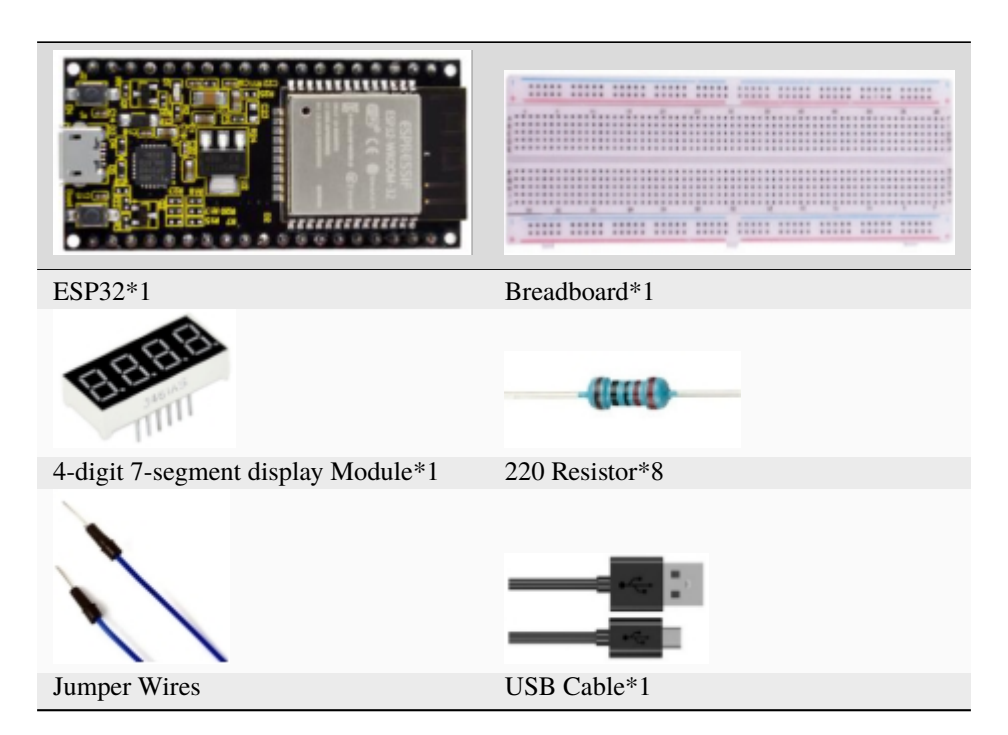

3.Component Knowledge

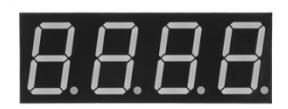

\*\*4-digit 7-segment display\*\*It is a device with common cathode and anode, its display principle is similar to the 1- Digit digital tube display. Both of them have eight GPIO ports to control the digital tube display, that is 8 leds. However, here is 4-digit, so it needs four GPIO ports to control the bit selection end. Our 4 - digit digital tube is common cathode.

The following figure shows the pin diagram of the 4-digit digital tube. G1, G2, G3 and G4 are the control pins.

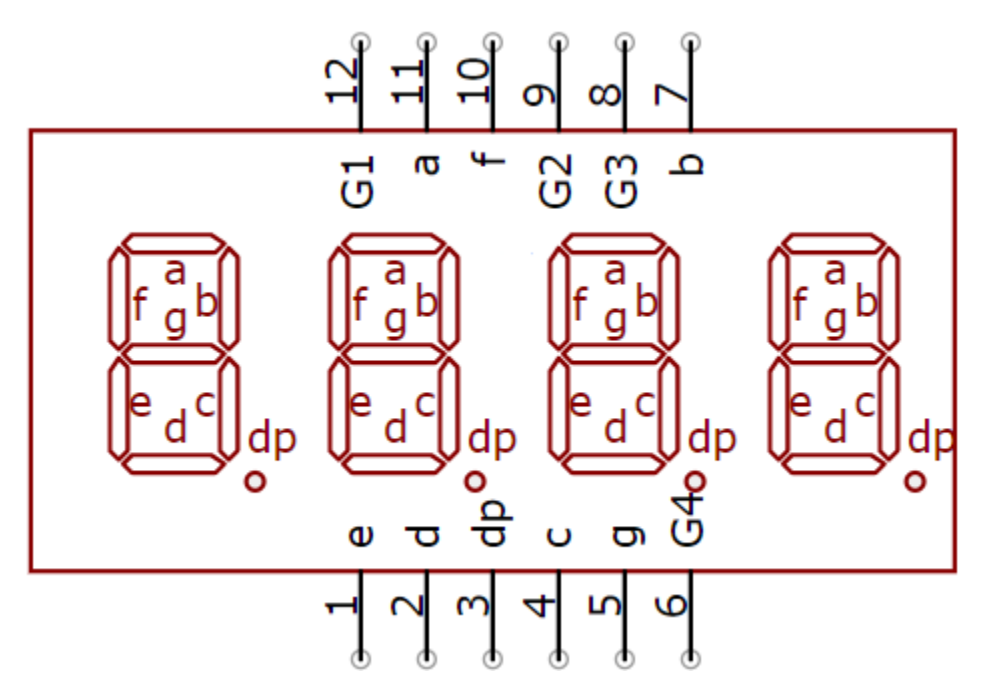

**Schematic Diagram**

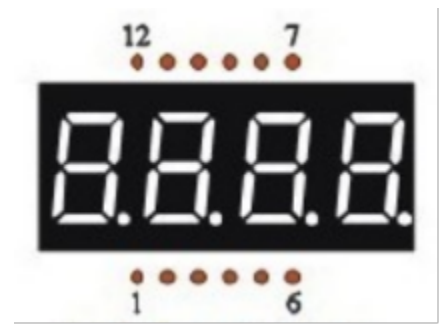

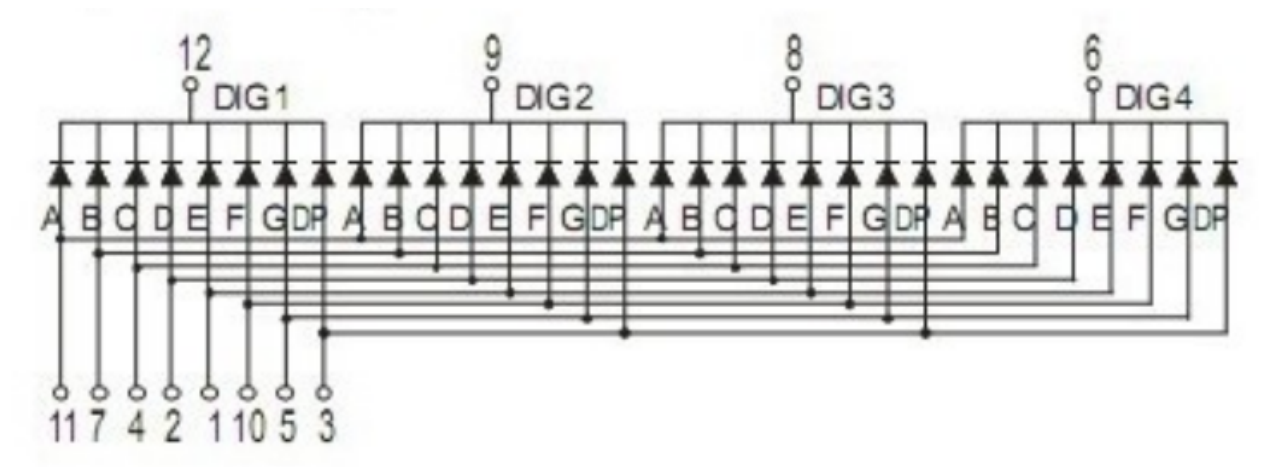

4.Wiring Diagram

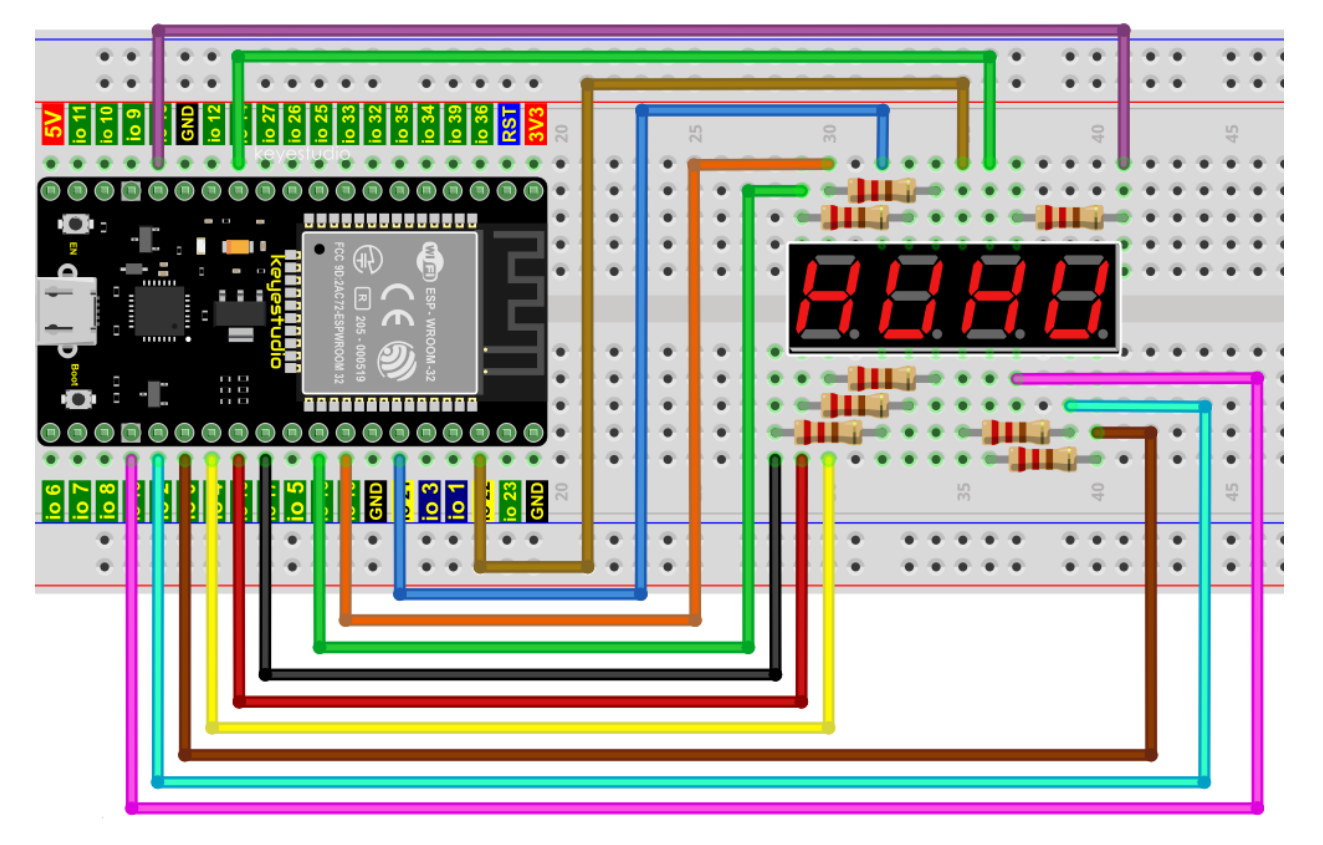

#### 5.Test Code

```
//**********************************************************************
/*
* Filename : 4-Digit Digital Tube
* Description : Four Digit Tube displays numbers from 0 to 9999.
* Auther : http//www.keyestudio.com
*/
#define d_a 18 //Define nixie tube a to pin 18
#define d_b 13
#define d_c 2
#define d_d 16
#define d_e 17
#define d_f 19
#define d_g 0
#define d_dp 4
#define G1 21 //Define the first set of nixtube G1 to pin 21
#define G2 22
#define G3 14
#define G4 15
//Nixie tube 0-F code value
unsigned char num[17][8] ={
//a b c d e f g dp
\{1, 1, 1, 1, 1, 1, 0, 0\}, //0
 \{0, 1, 1, 0, 0, 0, 0, 0\}, //1
```

```
\{1, 1, 0, 1, 1, 0, 1, 0\}, \qquad //2{1, 1, 1, 1, 0, 0, 1, 0}, //3
  \{0, 1, 1, 0, 0, 1, 1, 0\}, //4
  \{1, 0, 1, 1, 0, 1, 1, 0\}, \qquad \frac{7}{5}\{1, 0, 1, 1, 1, 1, 1, 0\}, \qquad //6\{1, 1, 1, 0, 0, 0, 0, 0\}, //7
  {1, 1, 1, 1, 1, 1, 1, 0}, //8
  {1, 1, 1, 1, 0, 1, 1, 0}, //9
  \{1, 1, 1, 0, 1, 1, 1, 1\}, \quad \frac{\sqrt{A}}{A}\{1, 1, 1, 1, 1, 1, 1, 1\}, \quad //B\{1, 0, 0, 1, 1, 1, 0, 1\}, \qquad //C\{1, 1, 1, 1, 1, 1, 0, 1\}, \qquad //D{1, 0, 0, 1, 1, 1, 1, 1}, //E
  {1, 0, 0, 0, 1, 1, 1, 1}, //F\{0, 0, 0, 0, 0, 0, 0, 1\}, \qquad \frac{1}{2}.
};
void setup()
{
 pinMode(d_a,OUTPUT); //Set to output pin
  pinMode(d_b,OUTPUT);
  pinMode(d_c,OUTPUT);
  pinMode(d_d,OUTPUT);
  pinMode(d_e,OUTPUT);
  pinMode(d_f,OUTPUT);
  pinMode(d_g,OUTPUT);
  pinMode(d_dp,OUTPUT);
  pinMode(G1,OUTPUT);
  pinMode(G2,OUTPUT);
 pinMode(G3,OUTPUT);
  pinMode(G4,OUTPUT);
}
void loop()
{
  //Start counting from 0 and gradually increase by 1 to 9999, repeating.
  for(int l = 0; l < 10; l++){
    for(int k = 0; k < 10; k++)
    {
      for(int j = 0; j < 10; j++){
        for(int i = 0; i < 10; i++){
          //125 flashes a second equals one second.
          //1000/8=125
          for(int q = 0; q<125; q++)\{Display(1,1);//The first nixie tube shows the value of L.
            delay(2);
```

```
Display(2,k);
            delay(2);
            Display(3,j);
            delay(2);
            Display(4,i);
            delay(2);
          }
       }
      }
    }
  }
}
//Display functions: g ranges from 1 to 4,num ranges from 0 to 9
void Display(unsigned char g,unsigned char n)
{
  digitalWrite(d_a,LOW); //Remove the light
  digitalWrite(d_b,LOW);
  digitalWrite(d_c,LOW);
  digitalWrite(d_d,LOW);
  digitalWrite(d_e,LOW);
  digitalWrite(d_f,LOW);
  digitalWrite(d_g,LOW);
  digitalWrite(d_dp,LOW);
  switch(g) //Gate a choice
  {
    case 1:
      digitalWrite(G1,LOW); //Choose the first digit
      digitalWrite(G2,HIGH);
      digitalWrite(G3,HIGH);
      digitalWrite(G4,HIGH);
      break;
    case 2:
      digitalWrite(G1,HIGH);
      digitalWrite(G2,LOW); //Choose the second bit
      digitalWrite(G3,HIGH);
      digitalWrite(G4,HIGH);
      break;
    case 3:
      digitalWrite(G1,HIGH);
      digitalWrite(G2,HIGH);
      digitalWrite(G3,LOW); //Choose the third bit
      digitalWrite(G4,HIGH);
      break;
    case 4:
      digitalWrite(G1,HIGH);
      digitalWrite(G2,HIGH);
      digitalWrite(G3,HIGH);
      digitalWrite(G4,LOW); //Choose the fourth bit
      break;
    default:break;
```
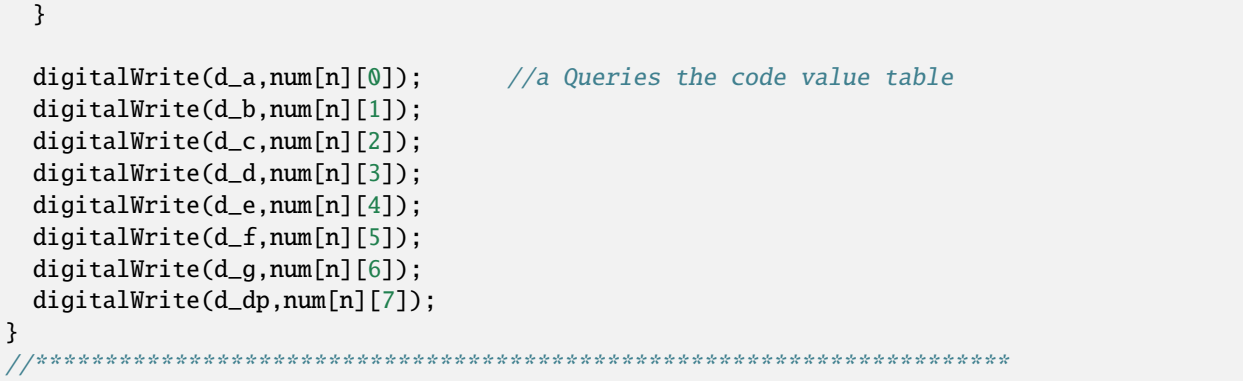

6.Test Result

Compile and upload the code to ESP32, after the code is uploaded successfully, power up with a USB cable and you will see that the 4-digit 7-segment display displays 0-9999and repeat these actions in an infinite loop.

# **9.10 Project 108×8 Dot-matrix Display**

#### 1.Introduction

Dot matrix display is an electronic digital display device that can display information on machine, clocks, public transport departure indicators and many other devices. In this project, we will use ESP32 to control 8x8 LED dot matrix to display digits.

2.Components

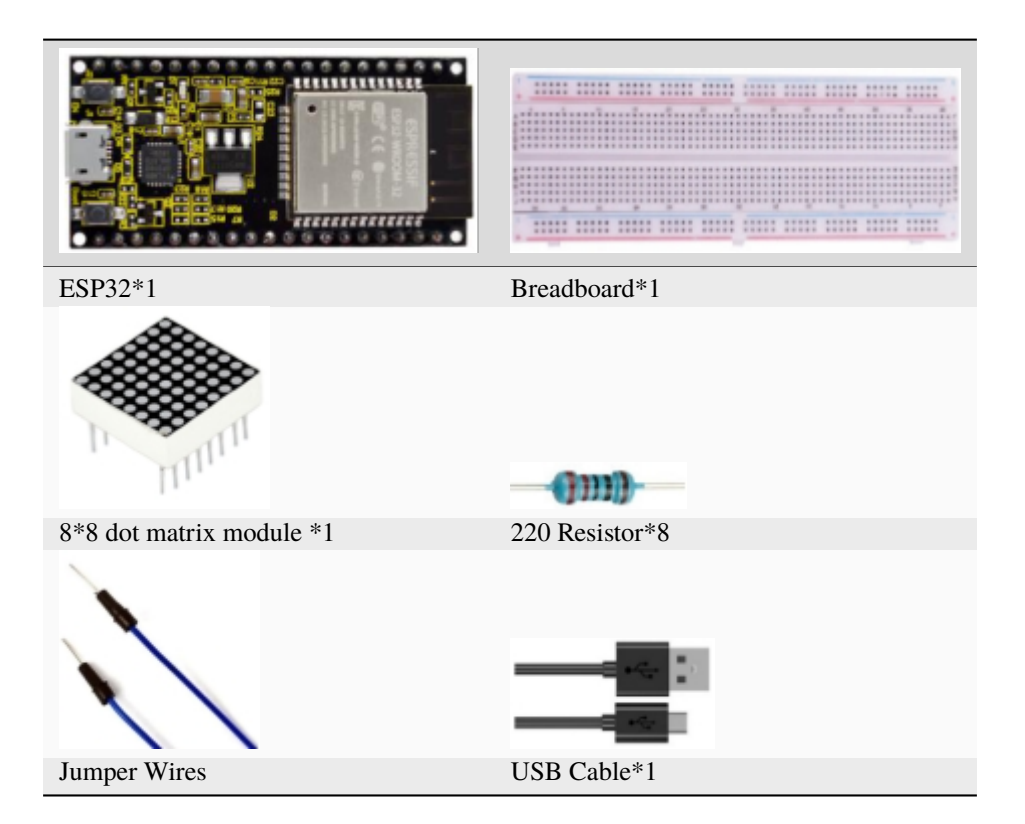

## 3.Component Knowledge

\*\*8\*8 dot matrix module\*\*The 8\*8 dot matrix is composed of 64 LEDs, including row common anode and row common cathode. Our module is row common anode, each row has a line connecting the positive pole of the LED, and the column is connecting the negative pole of the LED lamp, as shown in the following figure :

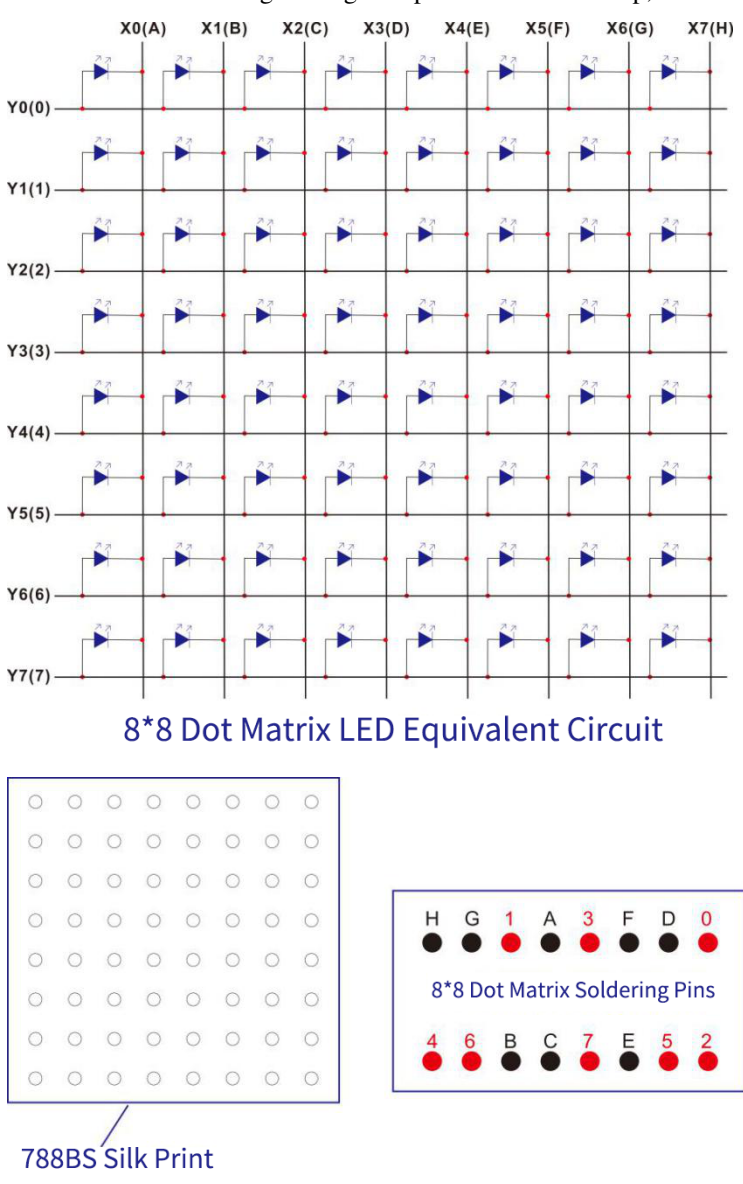

## 8\*8 Dot Matrix Outlook and Pinouts

4.Wiring Diagram

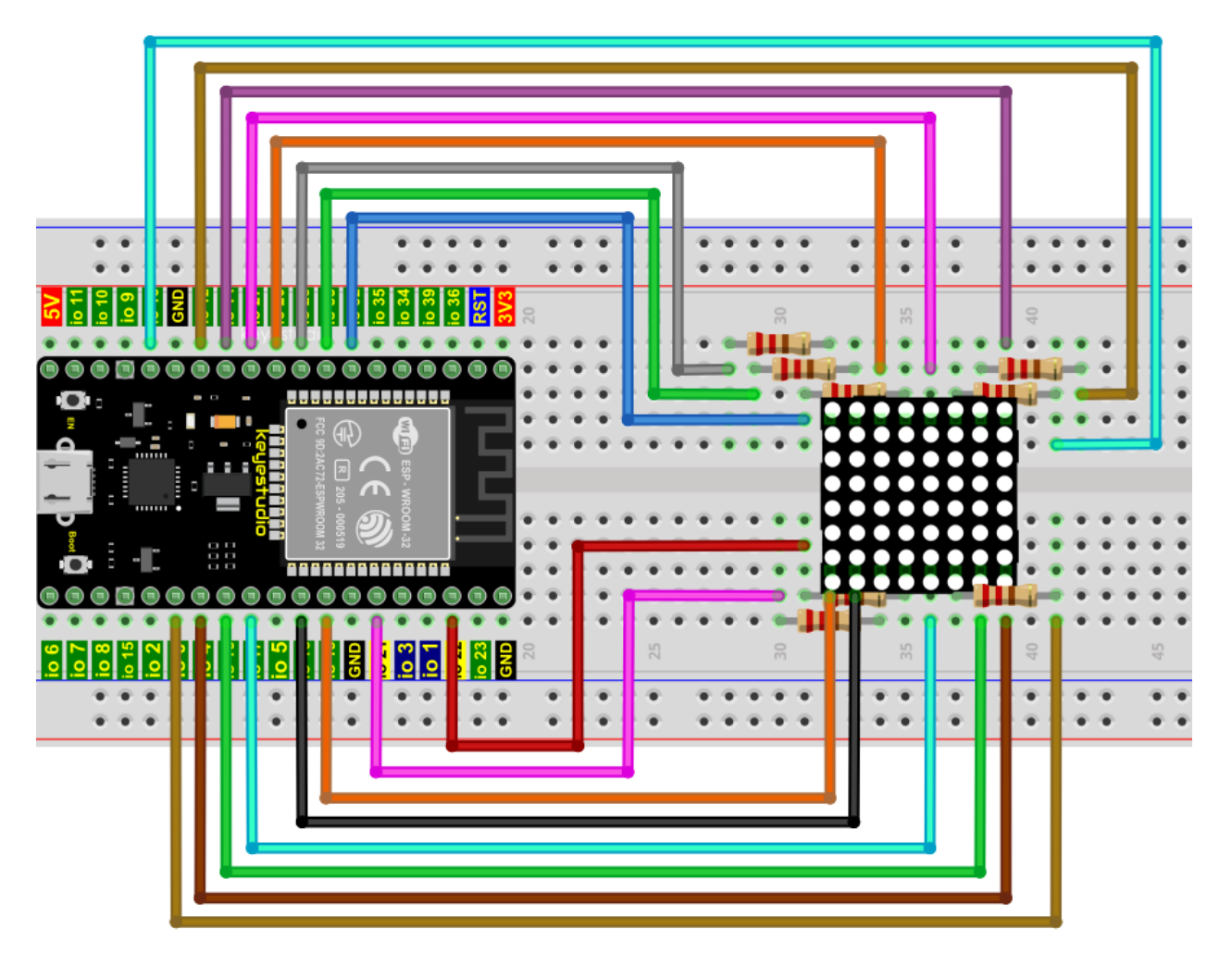

## 5.Test Code

```
//**********************************************************************************
/*
* Filename : 8×8 Dot-matrix Display
* Description : 8×8 Dot-matrix displays numbers from 0 to 9.
* Auther : http//www.keyestudio.com
*/
int R[] = \{14, 26, 4, 27, 19, 16, 18, 17\};int C[] = {32,21,22,12,0,13,33,25};
unsigned char data_0[8][8] =
{
\{0, 0, 1, 1, 1, 0, 0, 0\},{0,1,0,0,0,1,0,0},
{0,1,0,0,0,1,0,0},
{0,1,0,0,0,1,0,0},
{0,1,0,0,0,1,0,0},
{0,1,0,0,0,1,0,0},
\{0, 1, 0, 0, 0, 1, 0, 0\},{0,0,1,1,1,0,0,0}
};
```

```
unsigned char data_1[8][8] ={
{0,0,0,0,1,0,0,0},
{0,0,0,1,1,0,0,0},
{0,0,0,0,1,0,0,0},
{0,0,0,0,1,0,0,0},
{0,0,0,0,1,0,0,0},
{0,0,0,0,1,0,0,0},
{0,0,0,0,1,0,0,0},
{0,0,0,1,1,1,0,0}
};
unsigned char data_2[8][8] ={
\{0, 0, 1, 1, 1, 0, 0, 0\},{0,1,0,0,0,1,0,0},
{0,0,0,0,0,1,0,0},
{0,0,0,0,1,0,0,0},
{0,0,0,1,0,0,0,0},
{0,0,1,0,0,0,0,0},
{0,1,1,1,1,1,0,0},
{0,0,0,0,0,0,0,0}
};
unsigned char data_3[8][8] =
{
\{0, 0, 1, 1, 1, 1, 0, 0\},{0,0,0,0,0,1,0,0},
{0,0,0,0,0,1,0,0},
\{0, 0, 1, 1, 1, 1, 0, 0\},{0,0,0,0,0,1,0,0},
{0,0,0,0,0,1,0,0},
\{0, 0, 1, 1, 1, 1, 0, 0\},{0,0,0,0,0,0,0,0}
};
unsigned char data-4[8][8] =
{
{0,1,0,0,0,0,0,0},
{0,1,0,0,1,0,0,0},
{0,1,0,0,1,0,0,0},
{0,1,1,1,1,1,1,0},
\{0, 0, 0, 0, 1, 0, 0, 0\},{0,0,0,0,1,0,0,0},
\{0, 0, 0, 0, 1, 0, 0, 0\},{0,0,0,0,0,0,0,0}
};
unsigned char data_5[8][8] =
{
{0,1,0,0,0,0,0,0},
```

```
\{0,1,1,1,1,1,0,0\},{0,1,0,0,0,0,0,0},
{0,1,1,1,1,1,0,0},
{0,0,0,0,0,1,0,0},
{0,0,0,0,0,1,0,0},
{0,1,1,1,1,1,0,0},
{0,0,0,0,0,0,0,0}
};
unsigned char data_6[8][8] =
{
\{0, 1, 1, 1, 1, 1, 0, 0\},{0,1,0,0,0,0,0,0},
{0,1,0,0,0,0,0,0},
\{0,1,1,1,1,1,0,0\},\{0, 1, 0, 0, 0, 1, 0, 0\},\{0, 1, 0, 0, 0, 1, 0, 0\},\{0,1,1,1,1,1,0,0\},{0,0,0,0,0,0,0,0}
};
unsigned char data_7[8][8] ={
{0,0,0,0,0,0,0,0},
\{0,1,1,1,1,1,0,0\},{0,0,0,0,0,1,0,0},
\{0, 0, 0, 0, 1, 0, 0, 0\},{0,0,0,1,0,0,0,0},
{0,0,1,0,0,0,0,0},
{0,1,0,0,0,0,0,0},
{0,0,0,0,0,0,0,0}
};
unsigned char data_8[8][8] =
{
{0,1,1,1,1,1,0,0},
{0,1,0,0,0,1,0,0},
{0,1,0,0,0,1,0,0},
{0,1,1,1,1,1,0,0},
{0,1,0,0,0,1,0,0},
{0,1,0,0,0,1,0,0},
\{0, 1, 1, 1, 1, 1, 0, 0\},{0,0,0,0,0,0,0,0}
};
unsigned char data_9[8][8] =
{
\{0,1,1,1,1,1,0,0\},{0,1,0,0,0,1,0,0},
{0,1,0,0,0,1,0,0},
\{0,1,1,1,1,1,0,0\},\{0, 0, 0, 0, 0, 1, 0, 0\},
```

```
{0,0,0,0,0,1,0,0},
{0,1,1,1,1,1,0,0},
{0,0,0,0,0,0,0,0}
};
void Display(unsigned char dat[8][8])
{
for(int c = 0; c < 8; c++){
digitalWrite(C[c],LOW);
for(int r = 0; r < 8; r++){
digitalWrite(R[r],dat[r][c]);
}
delay(1);Clear();
}
}
void Clear()
{
for(int i = 0; i < 8; i++){
digitalWrite(R[i],LOW);
digitalWrite(C[i],HIGH);
}
}
void setup(){
  for(int i = 0; i < 8; i++){
    pinMode(R[i],OUTPUT);
    pinMode(C[i],OUTPUT);
  }
}
void loop(){
 for (int i = 1; i <= 100; i = i + (1)) {
    Display(data_0);
  }
  for (int i = 1; i <= 100; i = i + (1)) {
    Display(data_1);
  }
  for (int i = 1; i \le 100; i = i + (1)) {
    Display(data_2);
  }
  for (int i = 1; i <= 100; i = i + (1)) {
    Display(data_3);
  }
  for (int i = 1; i \le 100; i = i + (1)) {
    Display(data_4);
```

```
}
  for (int i = 1; i <= 100; i = i + (1)) {
    Display(data_5);
  }
  for (int i = 1; i \le 100; i = i + (1)) {
    Display(data_6);
  }
  for (int i = 1; i <= 100; i = i + (1)) {
    Display(data_7);
  }
  for (int i = 1; i <= 100; i = i + (1)) {
    Display(data_8);
  }
  for (int i = 1; i <= 100; i = i + (1)) {
    Display(data_9);
  }
}
                      //**********************************************************************************
```
## 6.Test Result

Compile and upload the code to ESP32, after the code is uploaded successfully, power up with a USB cable and you will see that the 8<sup>\*8</sup> dot matrix displays the numbers 0~9 respectively.

## **9.11 Project 1174HC595N Control 8 LEDs**

### 1.Introduction

In previous projects, we learned how to light up an LED. With only 32 IO ports on ESP32, how do we light up a lot of leds? Sometimes it is possible to run out of pins on the ESP32, and you need to extend it with the shift register. You can use the 74HC595N chip to control 8 outputs at a time, taking up only a few pins on your microcontroller. In addition, you can also connect multiple registers together to further expand the output.

In this project, we will use a ESP32a 74HC595 chip and LEDs to make a flowing water light to understand the function of the 74HC595 chip.

2.Components

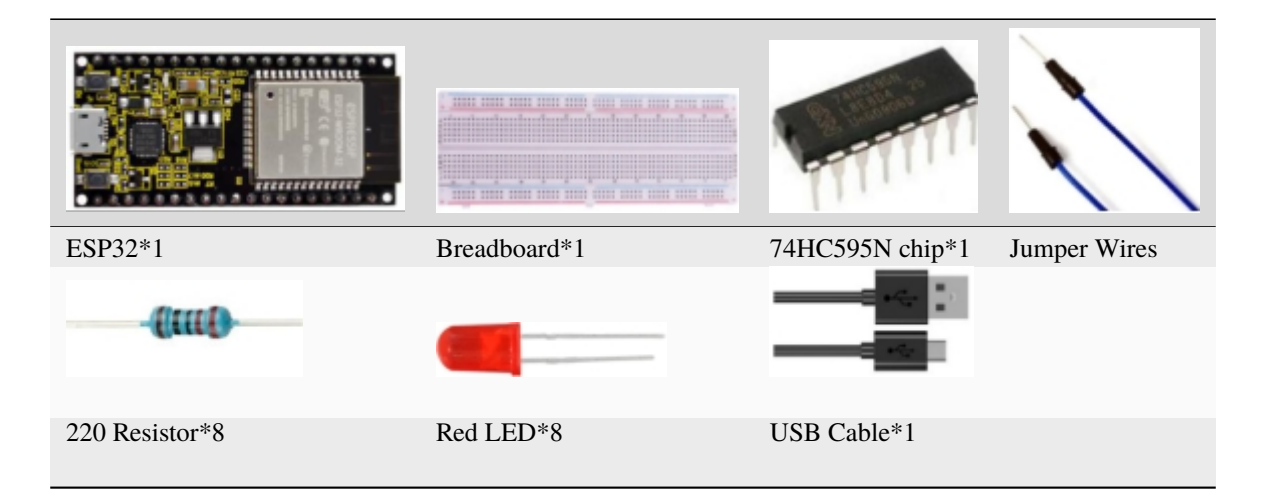

3.Component Knowledge

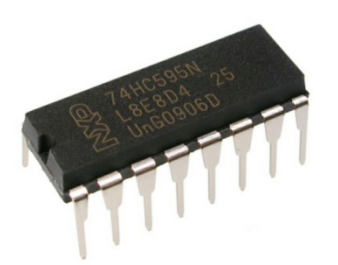

**74HC595N Chip:** To put it simply, 74HC595N chip is a combination of 8-digit shifting register, memorizer and equipped with tri-state output. The shift register and the memorizer are synchronized to different clocks, and the data is input on the rising edge of the shift register clock SCK and goes into the memory register on the rising edge of the memory register clock RCK.

If the two clocks are connected together, the shift register is always one pulse earlier than the storage register. The shift register has a serial shift input (SI) and a serial output (SQH) for cascading. The 8-bit shift register can be reset asynchronously (low-level reset), and the storage register has an 8-bit Three-state parallel bus output, when the output enable (OE) is enabled (active low), the storage register is output to the 74HC595N pin (bus).

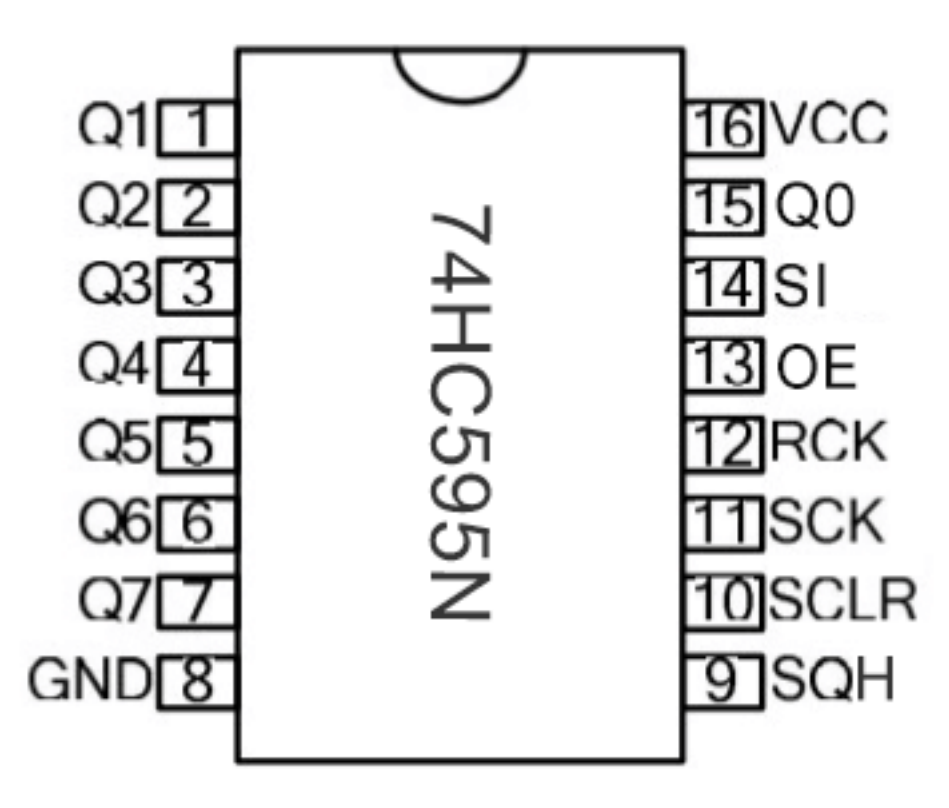

## **Pins**

4.Wiring Diagram

Note: Pay attention to the direction in which the 74HC595N chip is inserted.

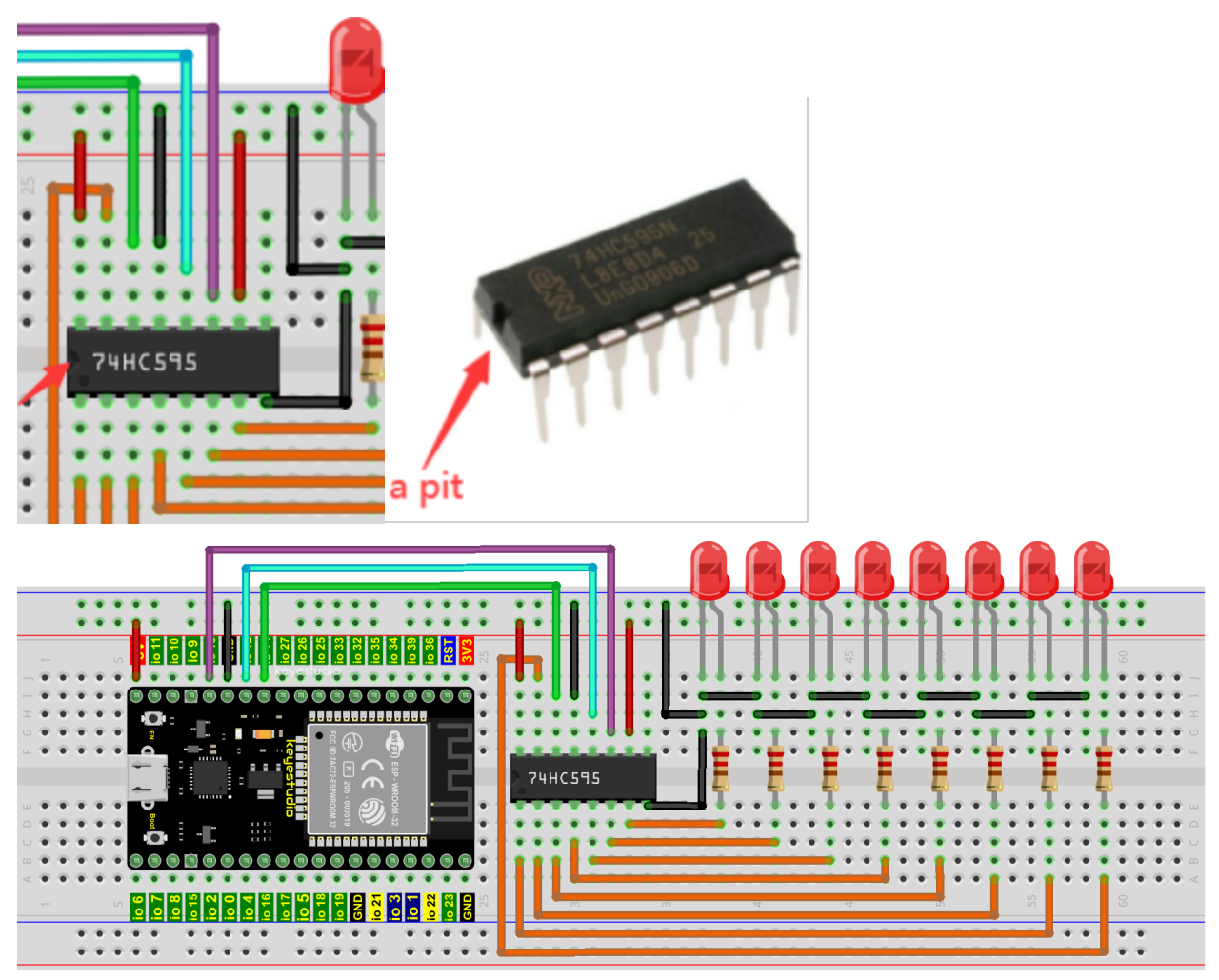

fritzing

5.Test Code

```
//**********************************************************************
/*
* Filename : 74HC595N Control 8 LEDs
* Description : Use 74HC575N to drive ten leds to display the flowing light.
* Auther : http//www.keyestudio.com
*/
int dataPin = 14; // Pin connected to DS of 74HC595(Pin14)int latchPin = 12; // Pin connected to ST_CP of 74HC595(Pin12)int clockPin = 13; // Pin connected to SH_cCP of 74HC595(Pin11)void setup() {
     // set pins to output
     pinMode(latchPin, OUTPUT);
     pinMode(clockPin, OUTPUT);
     pinMode(dataPin, OUTPUT);
   }
   void loop() {
  // Define a one-byte variable to use the 8 bits to represent the state of 8 LEDs of.
˓→LED bar graph.
```

```
(continued from previous page)
```

```
// This variable is assigned to 0x01, that is binary 00000001, which indicates only
˓→one LED light on.
 byte x = 0x01; // 0b 0000 0001
  for (int j = 0; j < 8; j++) { // Let led light up from right to left
   writeTo595(LSBFIRST, x);
   x \ll 1; // make the variable move one bit to left once, then the bright LED move
˓→one step to the left once.
   delay(50);
  }
 delay(100);
 x = 0x80; //0b 1000 0000
  for (int j = 0; j < 8; j++) { // Let led light up from left to right
   writeTo595(LSBFIRST, x);
   x \gg= 1;
   delay(50);
  }
 delay(100);
}
void writeTo595(int order, byte _data ) {
  // Output low level to latchPin
 digitalWrite(latchPin, LOW);
 // Send serial data to 74HC595
 shiftOut(dataPin, clockPin, order, _data);
 // Output high level to latchPin, and 74HC595 will update the data to the parallel.
˓→output port.
 digitalWrite(latchPin, HIGH);
}
  //**********************************************************************************
```
## 6.Test Result

Compile and upload the code to ESP32, after the code is uploaded successfully, power up with a USB cable and you will see that the 8 LEDs start flashing in flowing water mode.

# **9.12 Project 12Active Buzzer**

## 1.Introduction

Active buzzer is a sound component that is widely used as a sound component for computers, printers, alarms, electronic toys and phones, timers etc. It has an internal vibration source, just by connecting to a 5V power supply, it can continuously buzz. In this project, we will use ESP32 to control the active buzzer to beep.

2.Components

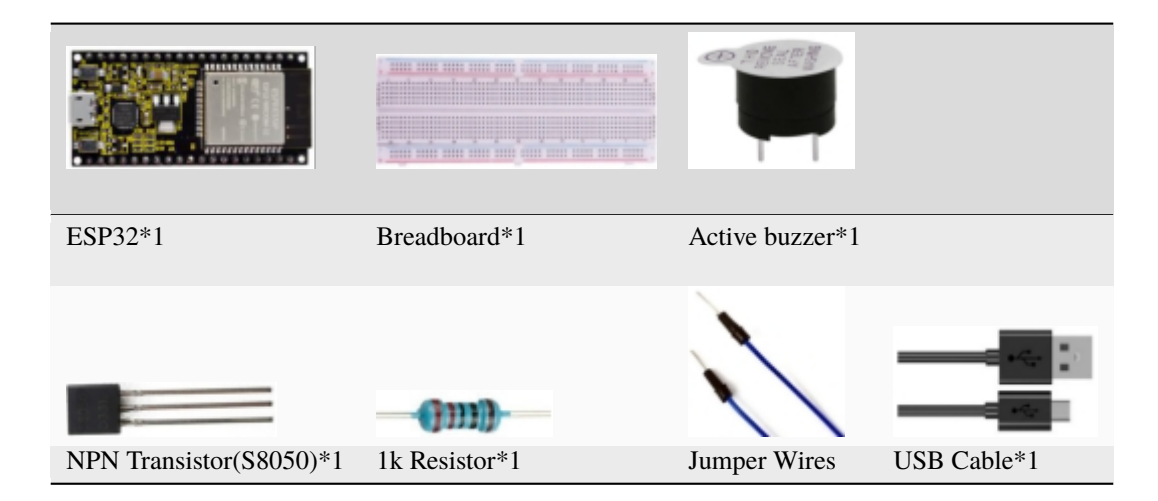

3.Component Knowledge

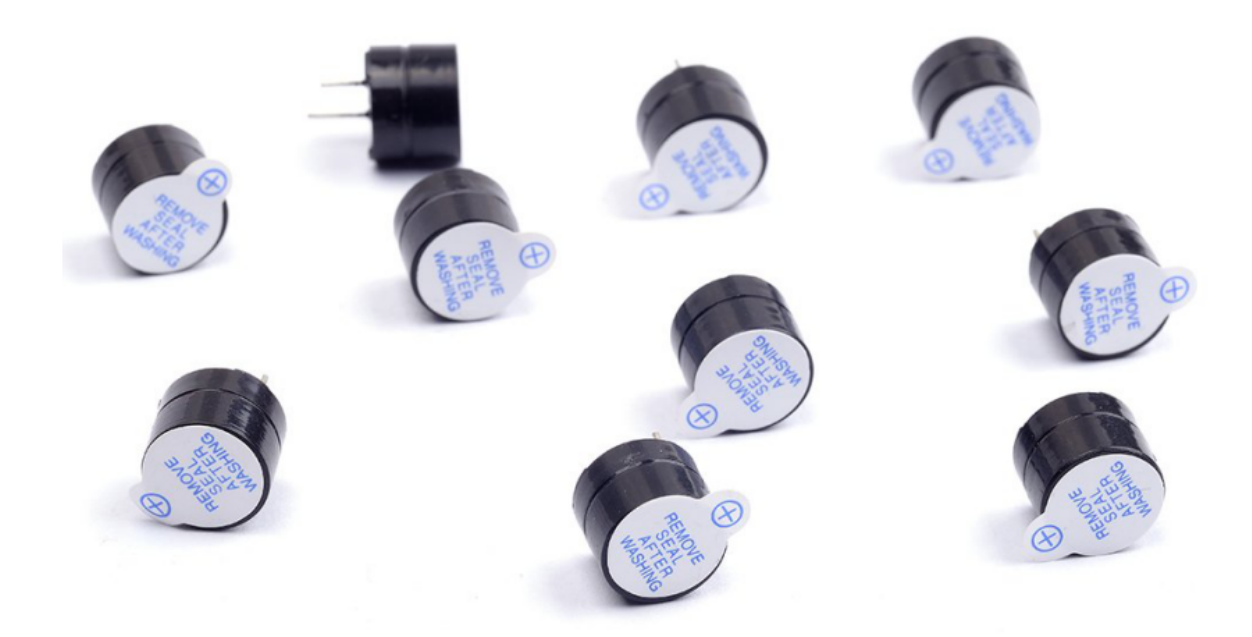

The active buzzer inside has a simple oscillator circuit , which can convert constant direct current into a certain frequency pulse signal. Once active buzzer receives a high level, it will sound. The passive buzzer is an integrated electronic buzzer with no internal vibration source. It must be driven by 2K to 5K square wave instead of a DC signal.

The appearance of the two buzzers is very similar, but passive buzzers come with a green circuit board, and active buzzers come with a black tape. Passive buzzers don't have positive pole, but active buzzers have. As shown below:

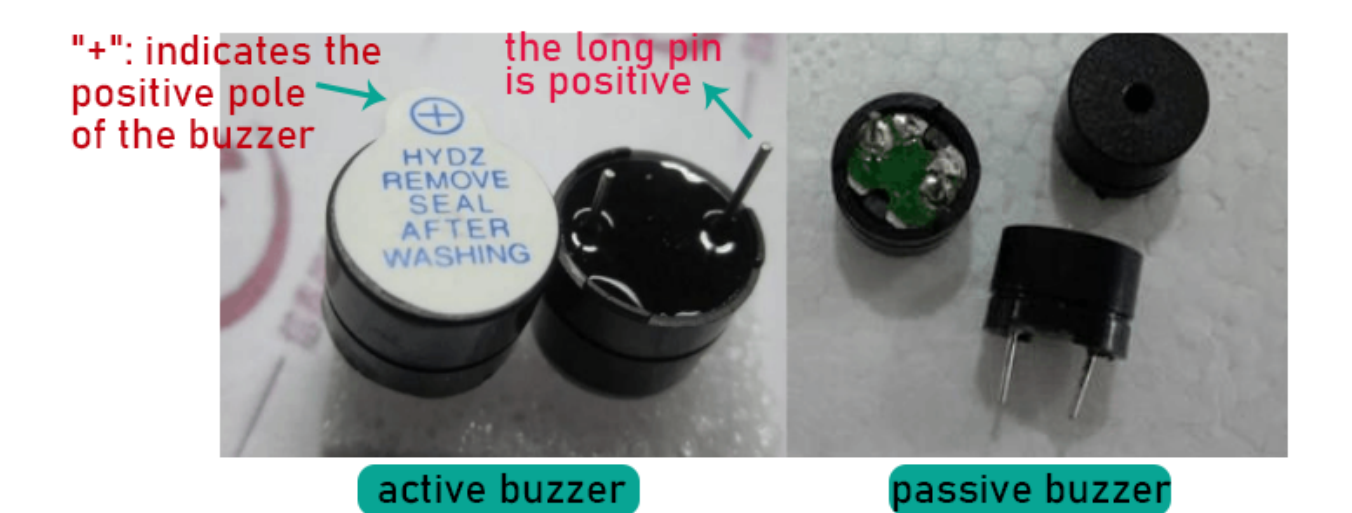

#### **Transistor:**

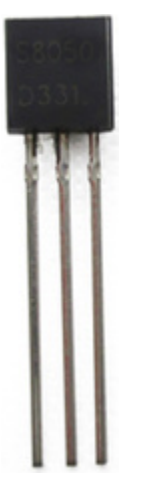

Since the buzzer requires such large current that GPIO of ESP32 output capability cannot meet the requirement, a transistor of NPN type is needed here to amplify the current.

Transistor, the full name: semiconductor transistor, is a semiconductor device that controls current. Transistor can be used to amplify weak signal, or work as a switch. It has three electrodes(PINs): base (b), collector © and emitter (e).

When there is current passing between "be", "ce", which will allow several-fold current (transistor magnification) pass, at this point, transistor works in the amplifying area. When current between "be" exceeds a certain value, "ce" , which will not allow current to increase any longer, at this point, transistor works in the saturation area. Transistor has two types as shown below: PNP and NPN,

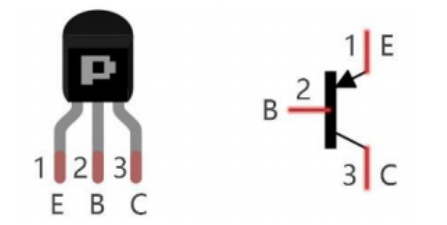

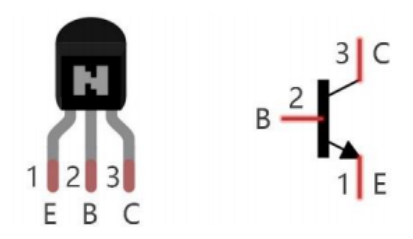

PNP transistor NPN transistor

In our kit, the PNP transistor is marked with 8550, and the NPN transistor is marked with 8050.

Based on the transistor's characteristics, it is often used as a switch in digital circuits. As micro-controller's capacity to output current is very weak, we will use a transistor to amplify current and drive large-current components.

When using the NPN transistor to drive a buzzer, we often adopt the following method. If GPIO outputs high level, current will flow through R1, the transistor will get conducted, and the buzzer will sound. If GPIO outputs low level, no current flows through R1, the transistor will not be conducted, and buzzer will not sound.

When using the PNP transistor to drive a buzzer, we often adopt the following method. If GPIO outputs low level, current will flow through R1, the transistor will get conducted, and the buzzer will sound. If GPIO outputs high level, no current flows through R1, the transistor will not be conducted, and buzzer will not sound.

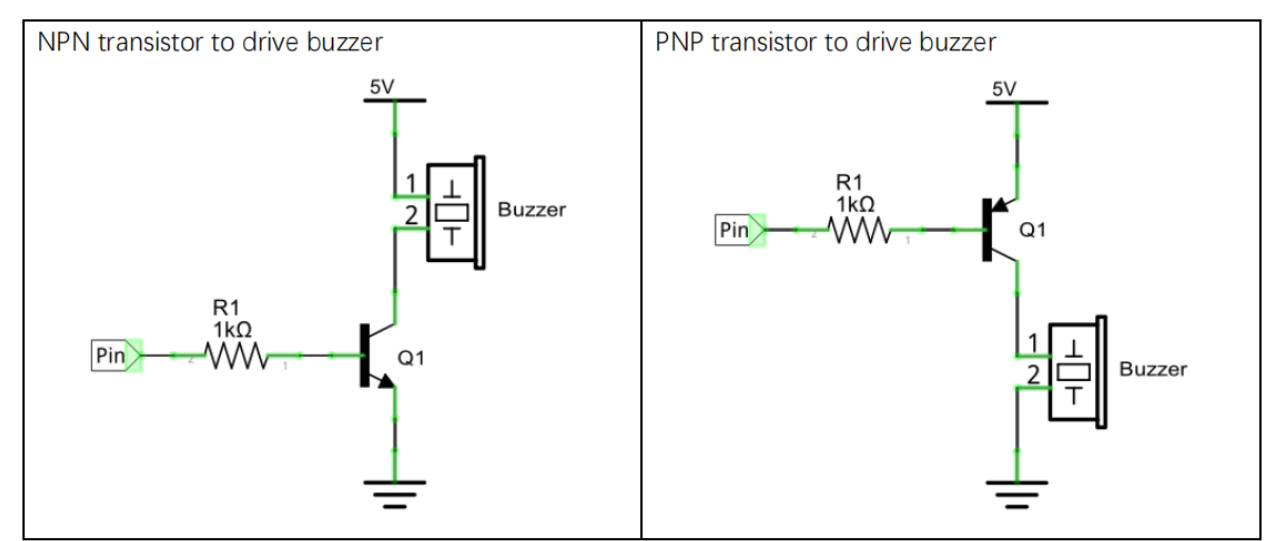

#### 4.Wiring Diagram

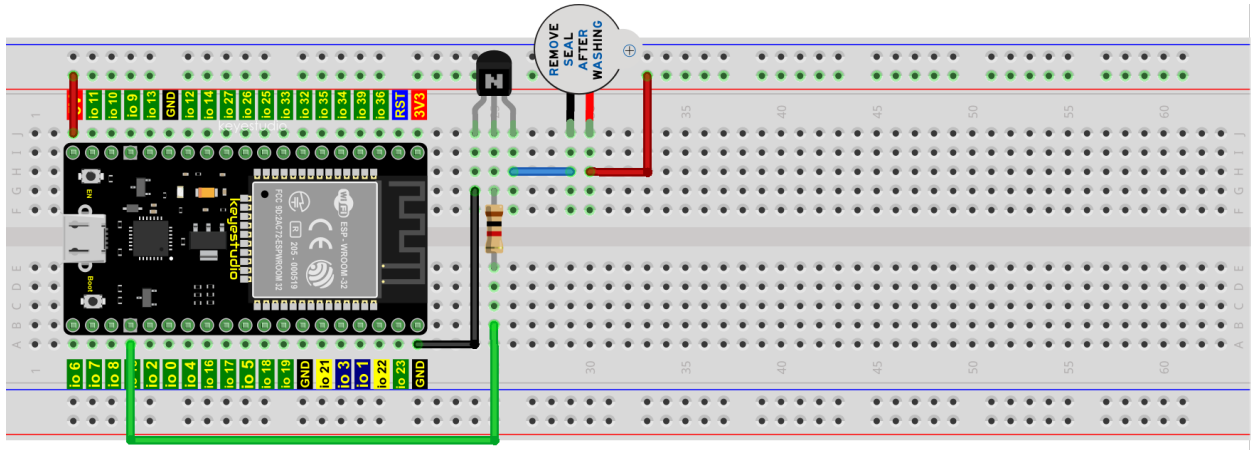

## fritzing

Note: The buzzer power supply in this circuit is 5V. On a 3.3V power supply, the buzzer can work, but it will reduce the loudness.

5.Test Code

```
//**********************************************************************
\frac{1}{\sqrt{2}}* Filename
              : Active Buzzer
 * Description : Active buzzer beeps.
```

```
(continued from previous page)
```

```
* Auther : http//www.keyestudio.com
*/
#define buzzerPin 15 //define buzzer pins
void setup ()
{
  pinMode (buzzerPin, OUTPUT);
}
void loop ()
{
  digitalWrite (buzzerPin, HIGH);
  delay (500);
  digitalWrite (buzzerPin, LOW);
  delay (500);
}
                  //**********************************************************************************
```
## 6.Test Result

Compile and upload the code to ESP32, after the code is uploaded successfully, power up with a USB cable and you will see that the active buzzer beeps.

## **9.13 Project 13Passive Buzzer**

#### 1.Introduction

In a previous project, we studied an active buzzer, which can only make a sound and may make you feel very monotonous. In this project, we will learn a passive buzzer and use the ESP32 control it to work. Unlike the active buzzer, the passive buzzer can emit sounds of different frequencies.

2. Components

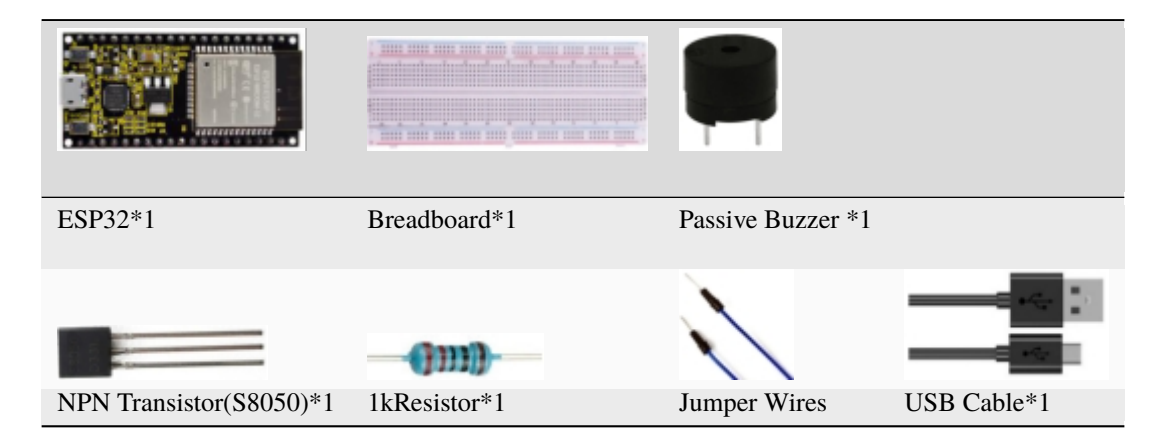

3.Component Knowledge

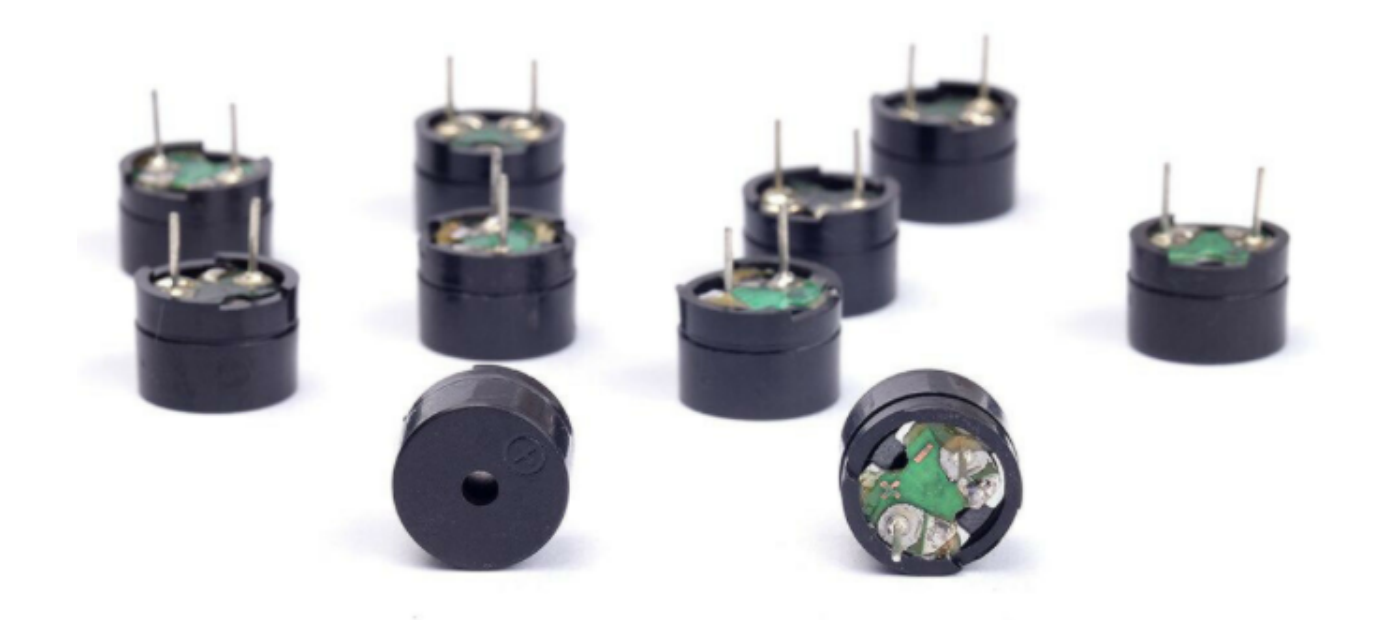

Passive buzzer: A passive buzzer is an integrated electronic buzzer with no internal vibration source and it has to be driven by 2K-5K square waves, not DC signals. The two buzzers are very similar in appearance, but one buzzer with a green circuit board is a passive buzzer and the other buzzer with black tape is an active buzzer. Passive buzzers cannot distinguish between positive polarity while active buzzers can.

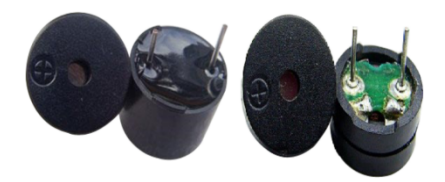

**Transistor:** Please refer to project 12. 4.Wiring Diagram

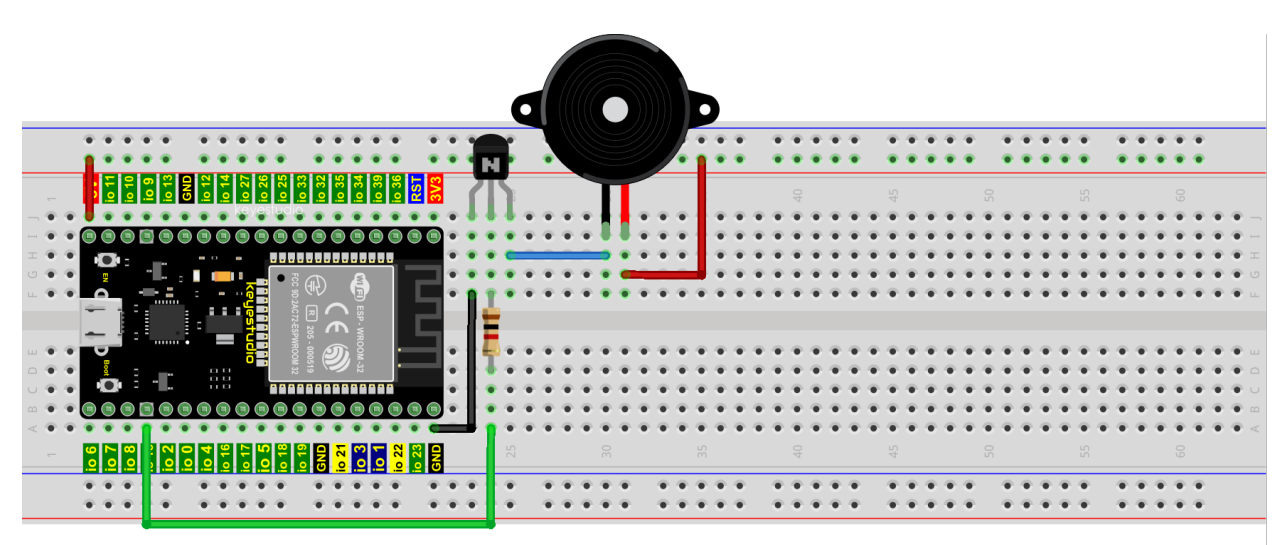

fritzing

5.Test Code

//\*\*\*\*\*\*\*\*\*\*\*\*\*\*\*\*\*\*\*\*\*\*\*\*\*\*\*\*\*\*\*\*\*\*\*\*\*\*\*\*\*\*\*\*\*\*\*\*\*\*\*\*\*\*\*\*\*\*\*\*\*\*\*\*\*\*\*\*\*\* /\* \* Filename : Passive Buzzer \* Description : Passive Buzzer sounds the alarm. \* Auther : http//www.keyestudio.com \*/ #define LEDC\_CHANNEL\_0 0 // LEDC timer uses 13 bit accuracy #define LEDC\_TIMER\_13\_BIT 13 // Define tool I/O ports #define BUZZER\_PIN 15 //Create a musical melody list, Super Mario int melody[] =  $\{330, 330, 330, 262, 330, 392, 196, 262, 196, 165, 220, 247, 233, 220, \ldots\}$ ˓<sup>→</sup>196, 330, 392, 440, 349, 392, 330, 262, 294, 247, 262, 196, 165, 220, 247, 233, 220,␣ ˓<sup>→</sup>196, 330, 392,440, 349, 392, 330, 262, 294, 247, 392, 370, 330, 311, 330, 208, 220,␣ ˓<sup>→</sup>262, 220, 262, 294, 392, 370, 330, 311, 330, 523, 523, 523, 392, 370, 330, 311, 330, 208, 220, 262,220,␣ ˓<sup>→</sup>262, 294, 311, 294, 262, 262, 262, 262, 262, 294, 330, 262, 220, 196, 262, 262,262,␣ ˓<sup>→</sup>262, 294, 330, 262, 262, 262, 262, 294, 330, 262, 220, 196}; //Create a list of tone durations int noteDurations[] = {8,4,4,8,4,2,2,3,3,3,4,4,8,4,8,8,8,4,8,4,3,8,8,3,3,3,3,4,4,8,4,8,8, ˓<sup>→</sup>8,4,8,4,3,8,8,2,8,8,8,4,4,8,8,4,8,8,3,8,8,8,4,4,4,8,2,8,8,8,4,4,8,8,4,8,8,3,3,3,1,8,4, ˓<sup>→</sup>4,8,4,8,4,8,2,8,4,4,8,4,1,8,4,4,8,4,8,4,8,2}; void setup() { pinMode(BUZZER\_PIN, OUTPUT); // Set the buzzer to output mode

```
}
void loop() {
  int noteDuration; //Create a variable of noteDuration
  for (int i = 0; i < sizeof(noteDurations); +i)
  {
      noteDuration = 800/noteDurations[i];
      ledcSetup(LEDC_CHANNEL_0, melody[i]*2, LEDC_TIMER_13_BIT);
      ledcAttachPin(BUZZER_PIN, LEDC_CHANNEL_0);
      ledcWrite(LEDC_CHANNEL_0, 50);
      delay(noteDuration * 1.30); //delay
  }
}
                         //**********************************************************************
```
## 6.Test Result

Compile and upload the code to ESP32, after the code is uploaded successfully, power up with a USB cable and you will see that the passive buzzer plays music.

# **9.14 Project 14: Mini Table Lamp**

## 1. Introduction

Do you know that the ESP32 can light up an LED when you press a button? In this project, we will use a ESP32, a button switch and a LED to make a mini table lamp.

2. Components

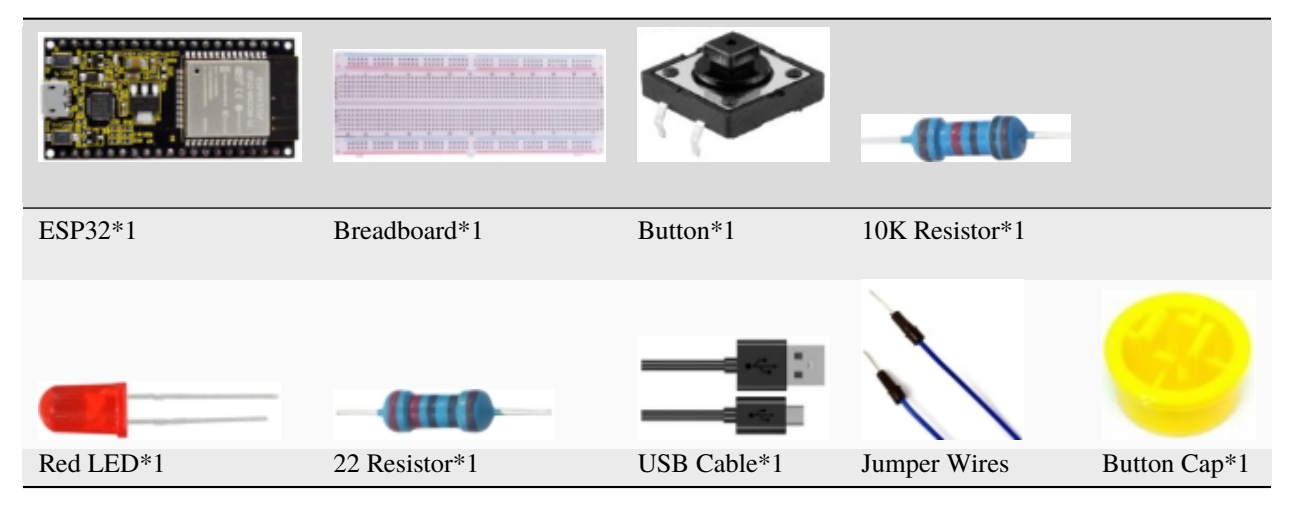

3. Component Knowledge

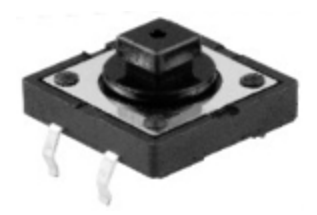

**Button:** A button can control the circuit on and off, the button is plugged into a circuit, the circuit is disconnected when the button is not pressed. The circuit works when you press the button, but breaks again when you release it. Why does it only work when you press it? It starts from the internal structure of the button, which don't allow current to travel from one end of the button to the other before it is pressed. When pressed, a metal strip inside the button connects the two sides to allow electricity to pass through.

The internal structure of the button is shown in the figure . Before the button is pressed, 1 and 2 are on, 3 and 4 are also on, but 1, 3 or 1, 4 or 2, 3 or 2, 4 are off(not working). Only when the button is pressed, 1, 3 or 1, 4 or 2, 3 or 2, 4 are on.

The button switch is one of the most commonly used components in circuit design.

#### **Schematic diagram of the button:**

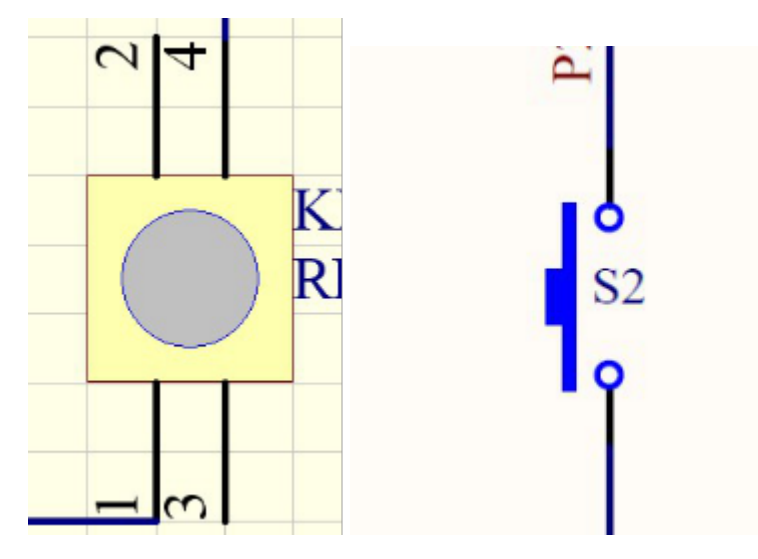

#### **What is button shake?**

We think of the switch circuit as "press the button and turn it on immediately", press it again and turn it off immediately". In fact, this is not the case.

The button usually uses a mechanical elastic switch, and the mechanical elastic switch will produce a series of [shake](javascript:;) due to the elastic action at the moment when the mechanical contact is opened and closed (usually about 10ms). As a result, the button switch will not immediately and stably turn on the circuit when it is closed, and it will not be completely and instantaneously disconnected when it is turned off.

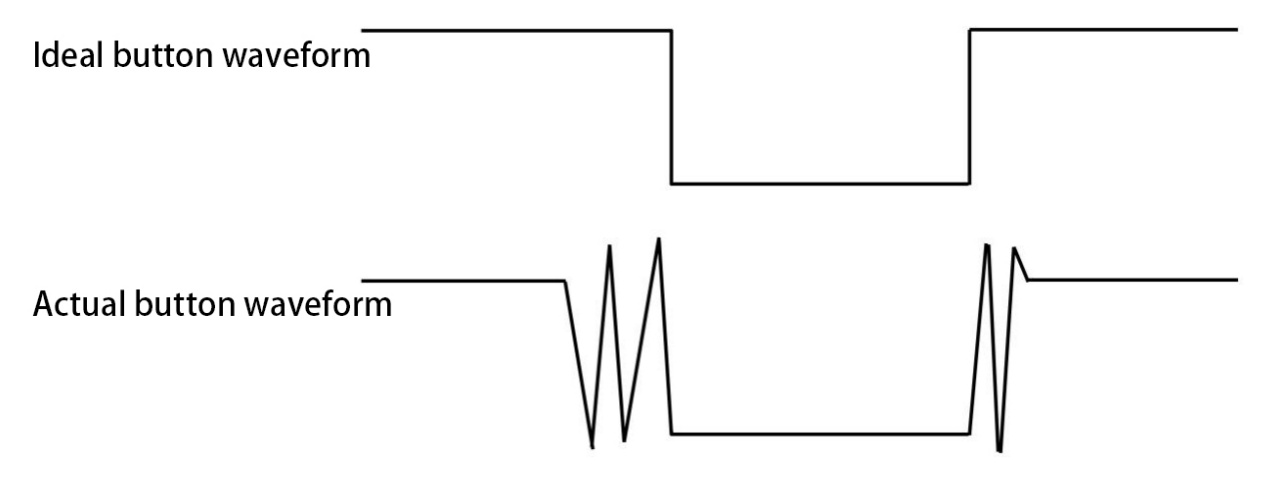

## **How to eliminate the shake?**

There are two common methods, namely fix shake in the software and hardware. We only discuss the shake removal in the software.

We already know that the shake time generated by elasticity is about 10ms, and the delay command can be used to delay the execution time of the command to achieve the effect of shake removal.

Therefore, we delay 0.02s in the code to achieve the key anti-shake function.

## Effect excluding jitter

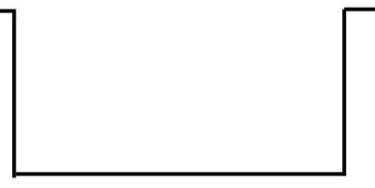

4. Wiring Diagram

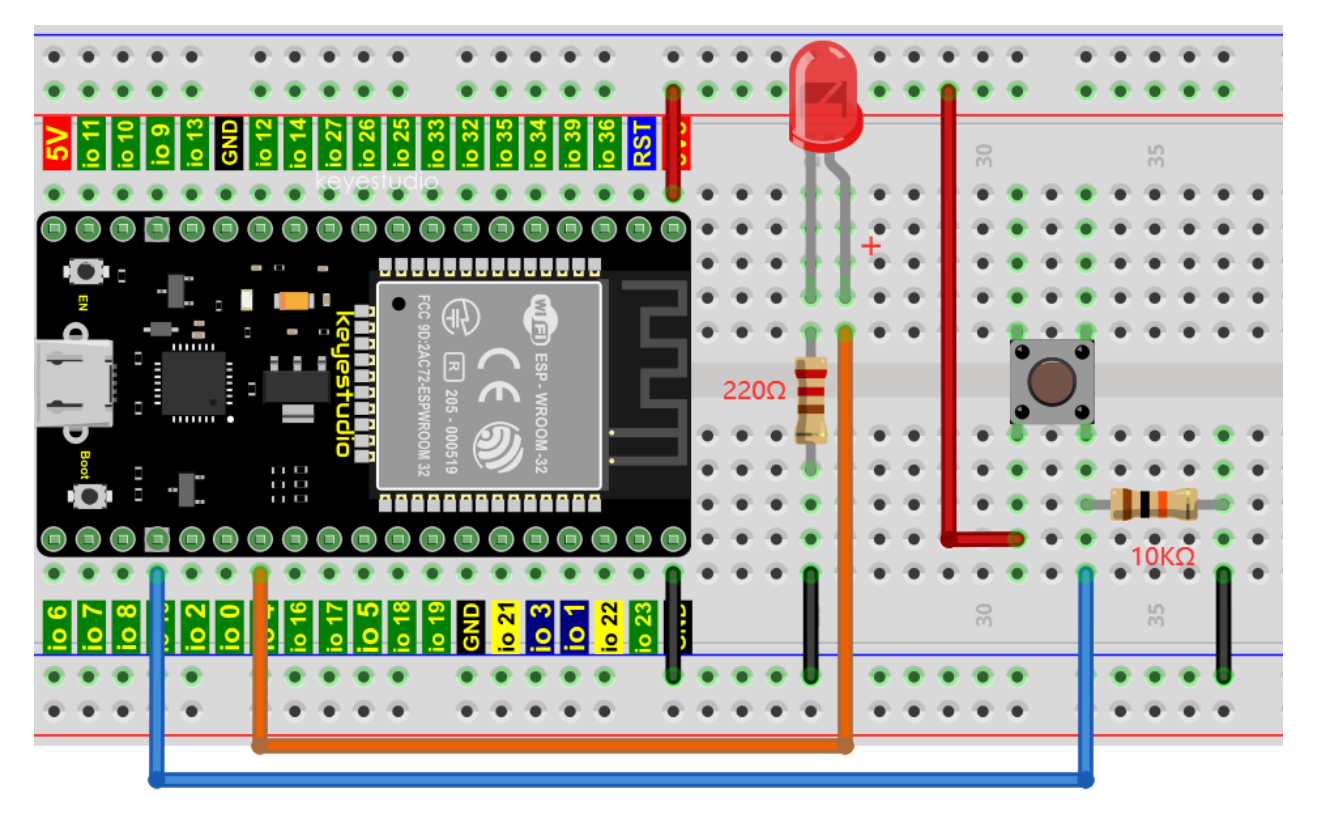

## **Note:**

How to connect the LED

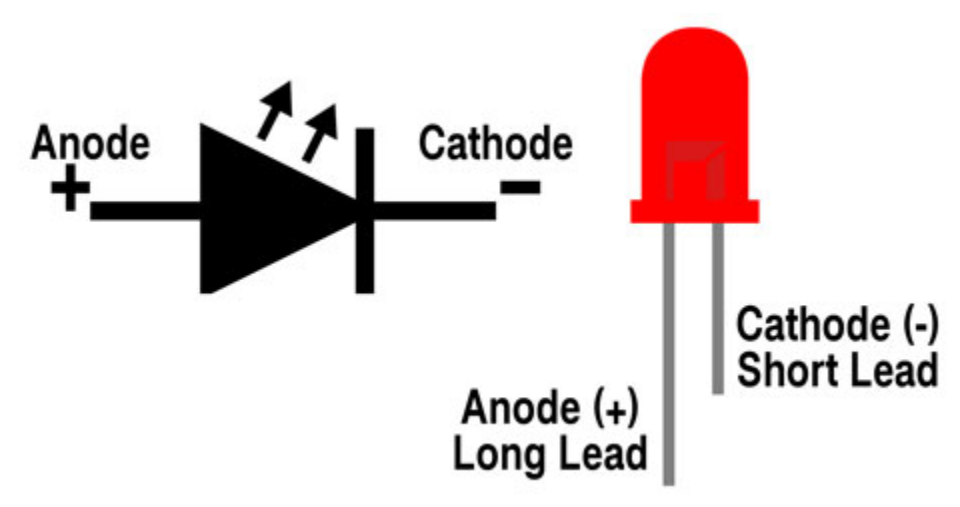

How to identify the 220 5-band resistor and 10K 5-band resistor

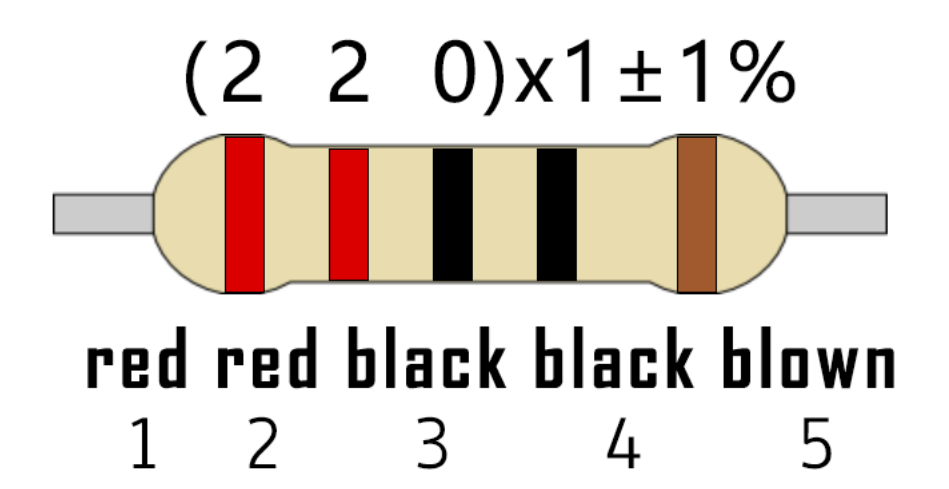

5. Test code

```
//******************************************************************
/*
 * Filename : Mini Table Lamp
 * Description : Make a table lamp.
 * Auther : http//www.keyestudio.com
   */
   #define PIN_LED 4
   #define PIN_BUTTON 15
  bool ledState = false;
void setup() {
  // initialize digital pin PIN_LED as an output.
  pinMode(PIN_LED, OUTPUT);
  pinMode(PIN_BUTTON, INPUT);
}
// the loop function runs over and over again forever
void loop() {
  if (digitalRead(PIN_BUTTON) == LOW) {
    delay(20);
    if (digitalRead(PIN_BUTTON) == LOW) {
      reverseGPIO(PIN_LED);
    }
    while (digitalRead(PIN_BUTTON) == LOW);
  }
}
void reverseGPIO(int pin) {
 ledState = !ledState;
  digitalWrite(pin, ledState);
}
                    //**********************************************************************
```
## 6. Test Result

Compile and upload the code to ESP32, after the code is uploaded successfully, power up with a USB cable and you

will see that press the push button switch, the LED turns on; When it is released, the LED is still on. Press it again, and the LED turns off. When it is released, the LED stays off. Doesn't it look like a mini table lamp?

# **9.15 Project 15Tilt And LED**

1. Introduction

The ancients without electronic clock, so the hourglass are invented to measure time. The hourglass has a large capacity on both sides, and which is filled with fine sand on one side. What's more, there is a small channel in the middle, which can make the hourglass stand upright, the side with fine sand is on the top. due to the effect of gravity,the fine sand will flow down through the channel to the other side of the hourglass.

When the sand reaches the bottom, turn it upside down and record the number of times it has gone through the hourglass, therefore, the next day we can know the approximate time of the day by it.

In this project, we will use ESP32 to control the tilt switch and LED lights to simulate an hourglass to make an electronic hourglass.

- $\cdots$ ESP32\*1 Tilt Switch\*1 Red LED\*4 10K Resistor\*1 Breadboard\*1 220 Resistor\*4 USB Cable\*1 Jumper Wires
- 2. Components

3. Component Knowledge

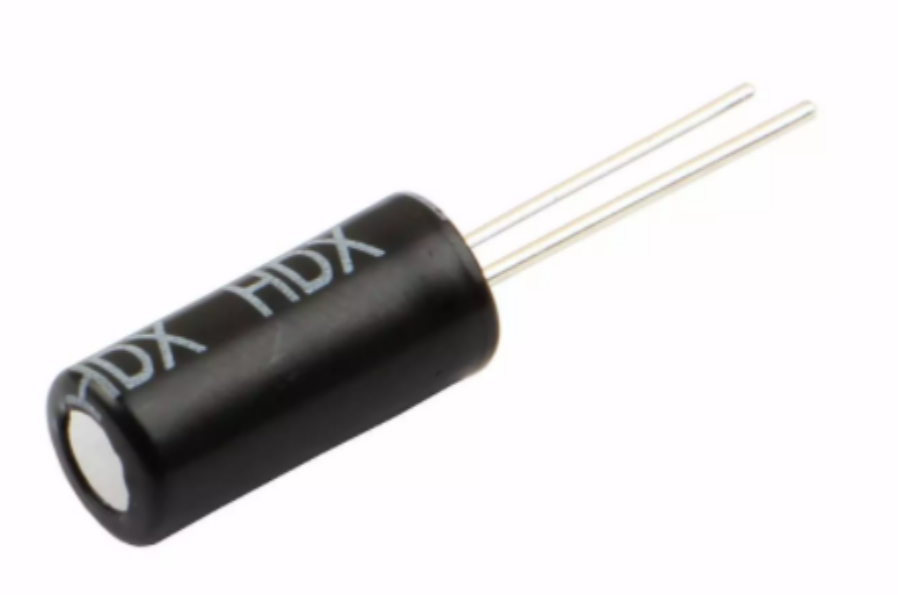

Tilt switch is also called digital switch. Inside is a metal ball that can roll. The principle of rolling the metal ball to contact with the conductive plate at the bottom, which is used to control the on and off of the circuit. When it is a rolling ball tilt sensing switch with single directional trigger, the tilt sensor is tilted toward the trigger end (two gold-plated pin ends), the tilt switch is in a closed circuit and the voltage at the analog port is about 5V(binary number is 1023).

In this way, the LED will light up. When the tilting switch is in horizontal position or tilting to the other end, the tilting switch is in open state the voltage of the analog port is about 0V (binary number is 0), the LED will turn off. In the program, we judge the state of the switch based on whether the voltage value of the analog port is greater than 2.5V (binary number is 512).

The internal structure of the tilt switch is used here to illustrate how it works, as shown below:

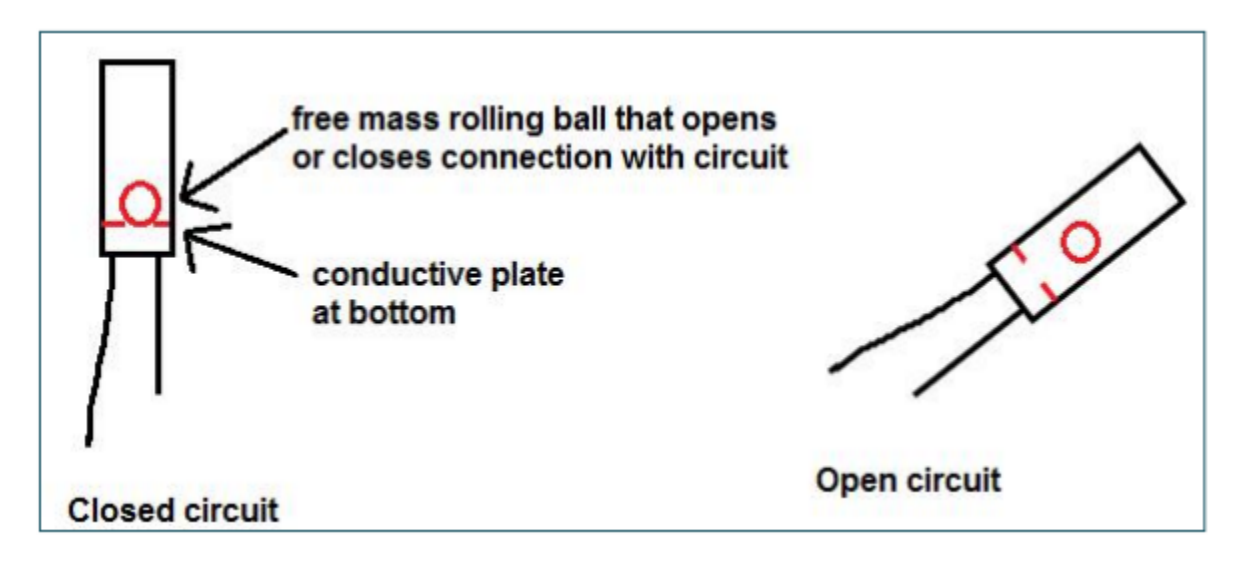

4. Wiring Diagram

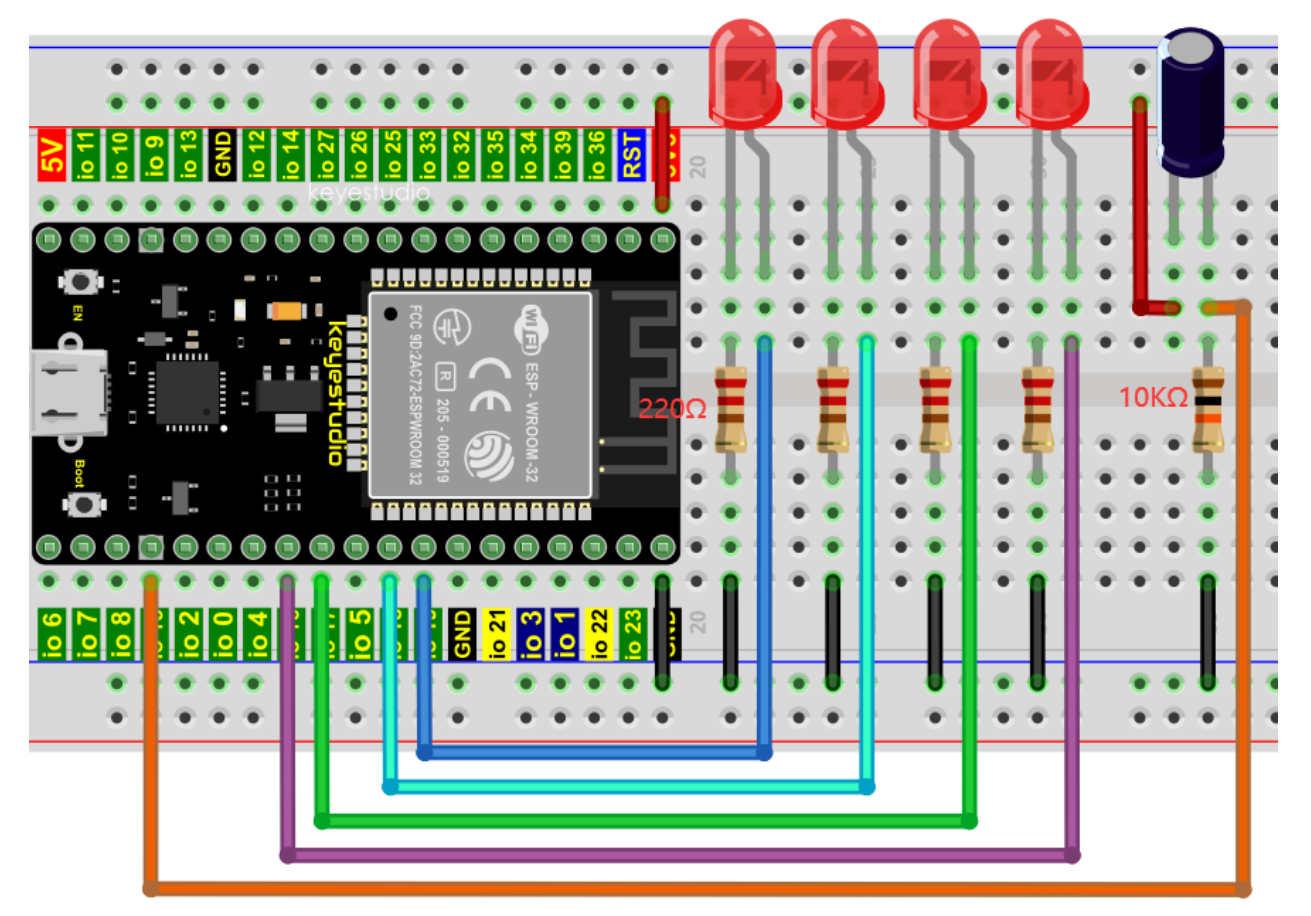

Note:

How to connect the LED

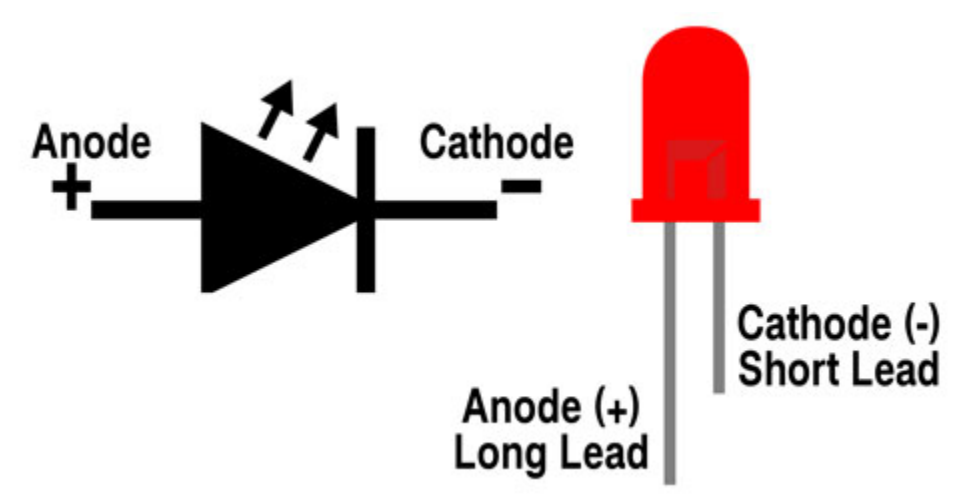

How to identify the 220 5-band resistor and 10K 5-band resistor
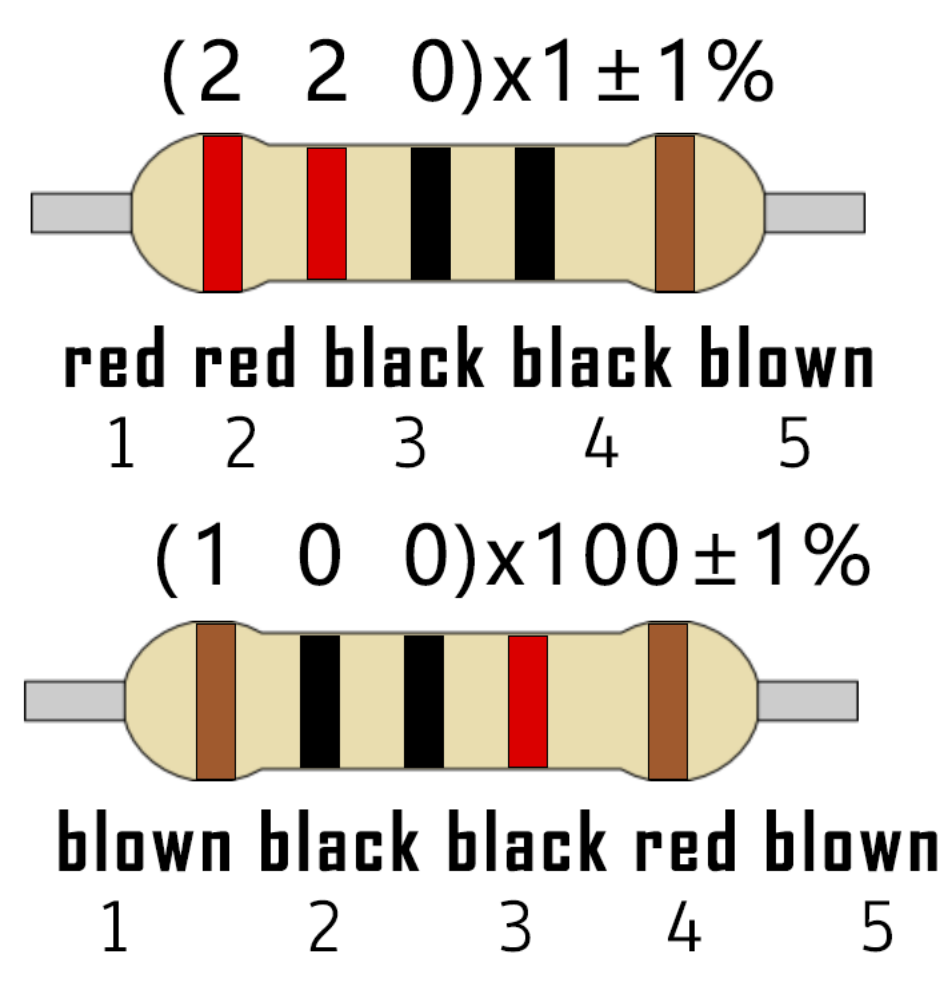

5. Test Code

```
//******************************************************************
/*
* Filename : Tilt And LED
* Description : Tilt switches and four leds to simulate an hourglass.
* Auther : http//www.keyestudio.com
*/
  #define SWITCH_PIN 15 // the tilt switch is connected to Pin15
  byte switch_state = 0;
  void setup()
  {
    for(int i=16;i<20;i++){
       pinMode(i, OUTPUT);
    }
   pinMode(SWITCH_PIN, INPUT);
   for(int i=16; i<20; i++)
     {
   digitalWrite(i,0);
    }
     Serial.begin(9600);
   }
```
(continues on next page)

```
void loop()
{
switch_state = digitalRead(SWITCH_PIN);
Serial.println(switch_state);
if (switch_state == 0)
 {
for(int i=16; i<20; i++){
digitalWrite(i,1);
delay(500);
  }
  }
if (switch_state == 1)
{
for(int i=19; i>15; i--){
digitalWrite(i,0);
delay(500);
}
  }
}
              //**********************************************************************************
```
## 6. Test Result

Compile and upload the code to ESP32, after the code is uploaded successfully, power up with a USB cable and you will see that when you tilt the breadboard to an angle, the LEDs will light up one by one. When you turn the breadboard to the original angle, the LEDs will turn off one by one. Like the hourglass, the sand will leak out over time.

# **9.16 Project 16: I2C 128×32 LCD**

#### 1. Introduction

In everyday life, we can do a host of experiments with the display module and also DIY a broad menu of small objects. For example, you can make a temperature meter with a temperature sensor and a display, or make a distance meter with an ultrasonic module and a display.

In this project, we will use the LCD\_128X32\_DOT module as the display and connect it to the ESP32, which will be used to control the LCD\_128X32\_DOT display to show various English words, common symbols and numbers.

#### 2. Components

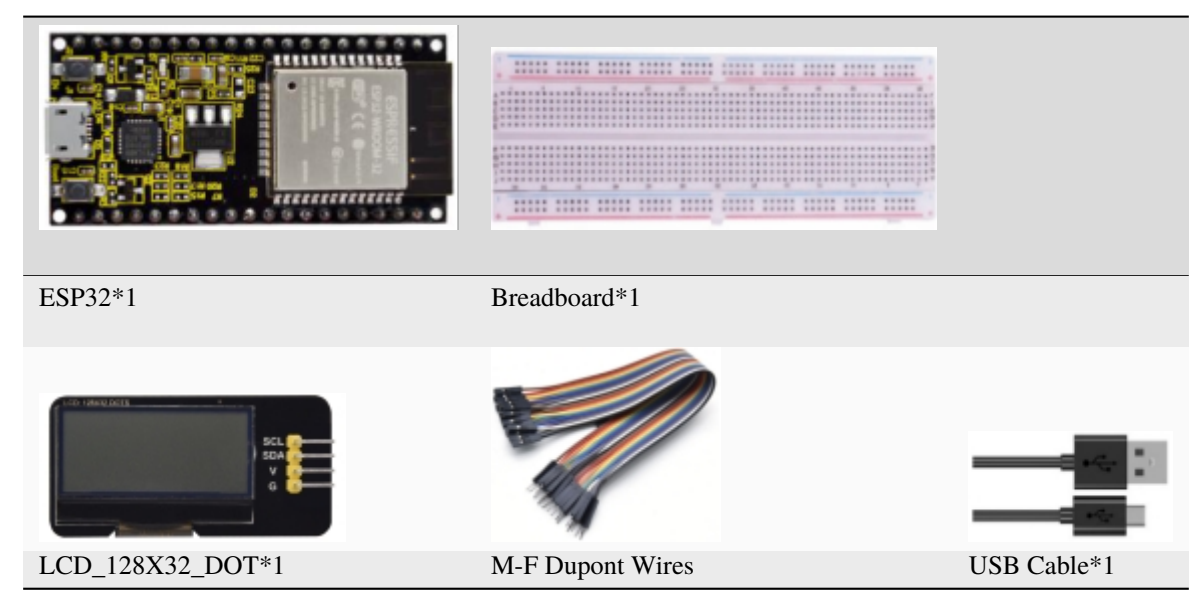

3. Component Knowledge

**LCD\_128X32\_DOT**: It is an LCD module with 128\*32 pixels and its driver chip is ST7567A. The module uses the IIC communication mode, while the code contains a library of all alphabets and common symbols that can be called directly.

When using, we can also set it in the code so that the English letters and symbols show different text sizes. To make it easy to set up the pattern display, we also provide a mold capture software that converts a specific pattern into control code and then copies it directly into the test code for use.

# **Schematic diagram of LCD\_128X32\_DOT**

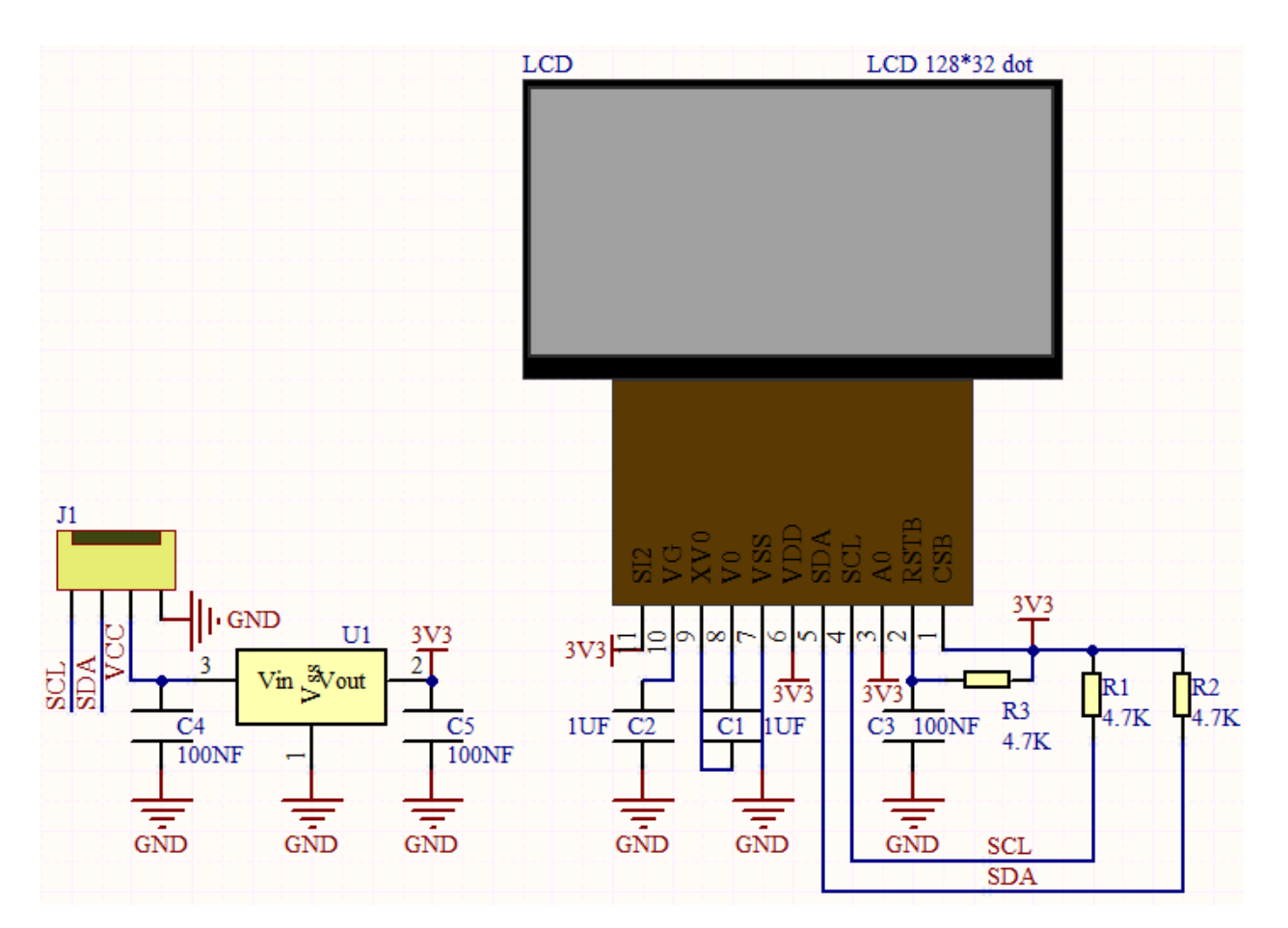

# **Features:**

Pixel: 128\*32 character

Operating voltage(chip)4.5V to 5.5V

Operating current100mA (5.0V)

Optimal operating voltage(module):5.0V

4. Wiring Diagram

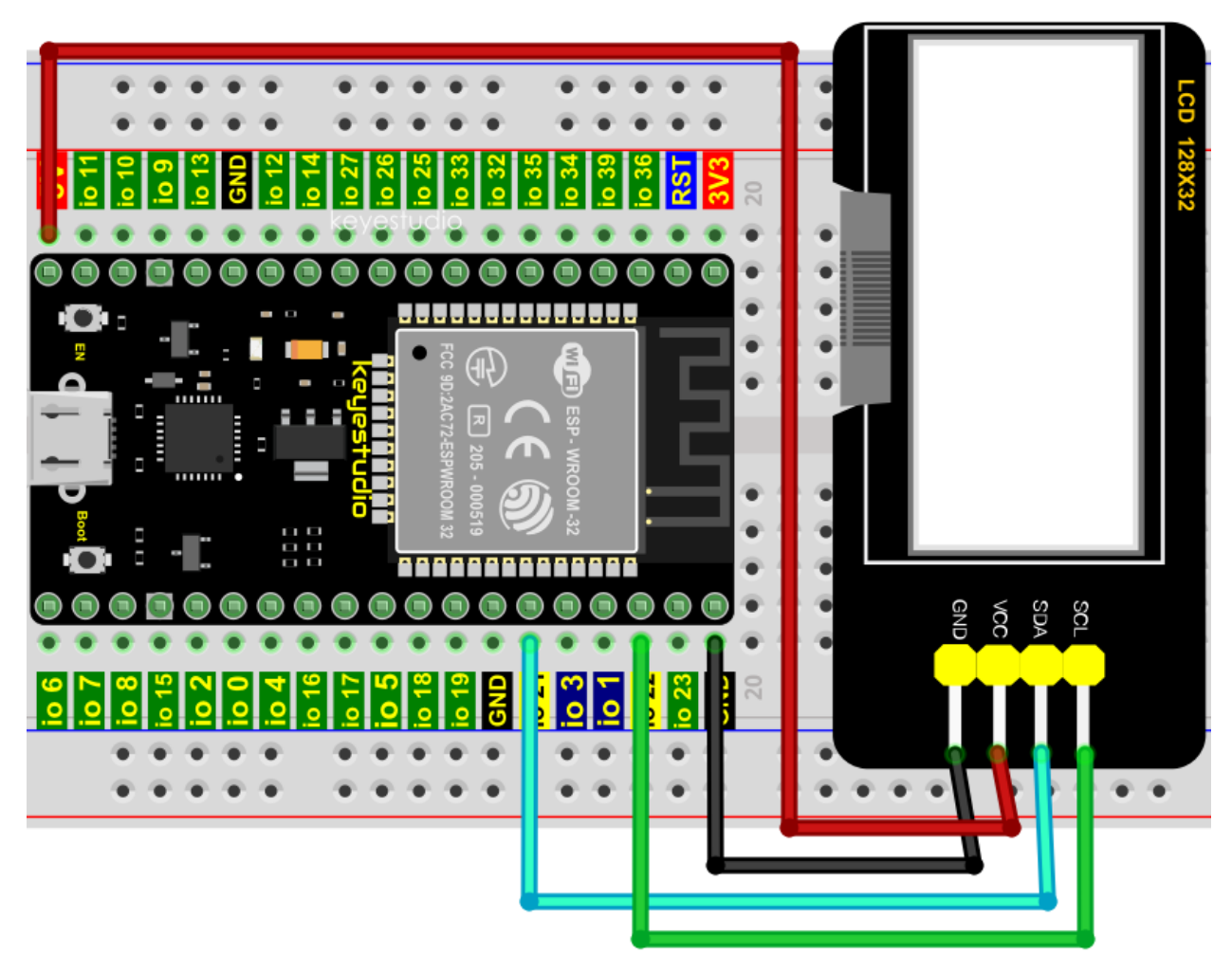

5. Adding the lcd128\_32\_io library

This code uses a library named "lcd128\_32\_io", if you haven't installed it yet, please do so before learning. The steps to add third-party libraries are as follows:

Click on the link to download the library file: Arduino C "lcd128\_32\_io.h" Librarie

6. Test Code

```
/*
* Filename : LCD 128*32* Description : LCD 128*32 display string
* Auther : http//www.keyestudio.com
  * /
  #include "lcd128_32_io.h"
//Create 1CD128 *32 pinsda--->21 scl--->22
lcd lcd(21, 22);
void setup() {
 lcd.Init(); //initialize
```
(continues on next page)

```
lcd.Clear(); //clear
}
void loop() {
  lcd.Cursor(0, 4); //Set display position
  lcd.Display("KEYESTUDIO"); //Setting the display
  lcd.Cursor(1, 0);
  lcd.Display("ABCDEFGHIJKLMNOPQR");
  lcd.Cursor(2, 0);
  lcd.Display("123456789+-*/<>=$@");
  lcd.Cursor(3, 0);
  led.Display("%^@(){};;'|?,.\sim\\[[]");
}
  //**********************************************************************************
```
# 6. Test Result

Compile and upload the code to ESP32, after the code is uploaded successfully, power up with a USB cable and you will see that the 128X32LCD module display will show"KEYESTUDIO"at the first line"ABCDEFGHIJKLMNOPQR"will be displayed at the second line"123456789 $\pm$ \*/<>=\$@"will be shown at the third line and"%^&(){}:;'|?,.~\[]"will be displayed at the fourth line.

# **9.17 Project 17Small Fan**

1. Introduction

In hot summer, we need electric fans to cool us down, so in this project, we will use a ESP32 to control a DC motor and small fan blades to make a **small electric fan.**

2. Components

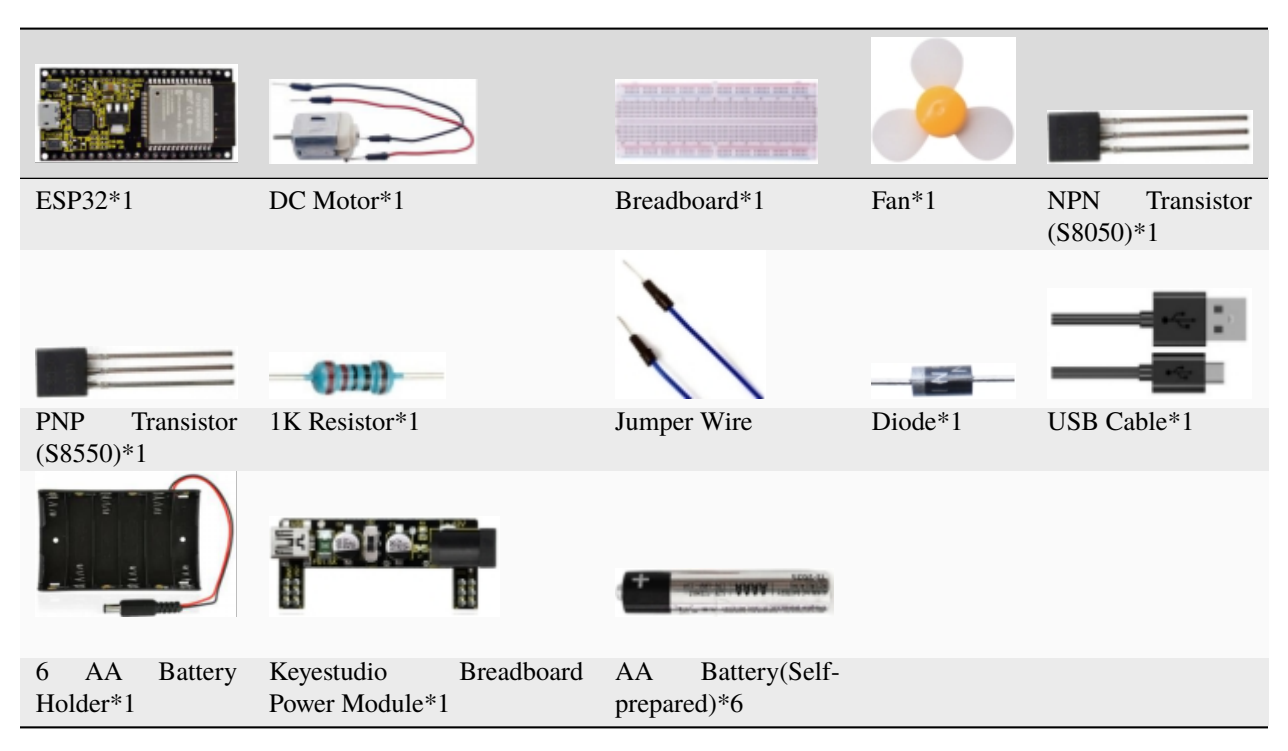

3. Component Knowledge:

**Keyestudio Breadboard Power Supply Module**

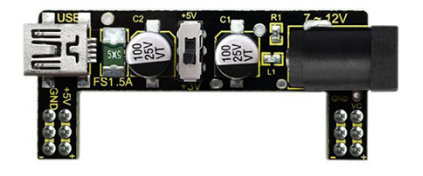

# **Introduction:**

This breadboard power supply module is compatible with 5V and 3.3V, which can be applied to MB102 breadboard. The module contains two channels of independent control, powered by the USB all the way.

The output voltage is constant for the DC5V, and another way is powered by DC6.5-12V, output controlled by the slide switch, respectively for DC 5V and DC 3.3V.

If the other power supply is DC 6.5-12v, when the slide switch is switched to +5V, the output voltages of the left and right lines of the module are DC 5V. When the slide switch is switched to +3V, the output voltage of the USB power supply terminal of the module is DC 5V, and the output voltage of the DC 6.5-12V power supply terminal of the other power supply is DC 3.3V.

# **Specification:**

- Applied to MB102 breadboard;
- Input voltageDC 6.5-12V or powered by USB;
- Output voltage3.3V or 5V
- Max output current:<700ma
- Up and down two channels of independent control, one of which can be switched to 3.3V or 5V;

Comes with two sets of DC output pins, easy for external use.

# 4. Wiring Diagram 1

We use the S8050NPN transistor) to control the motor

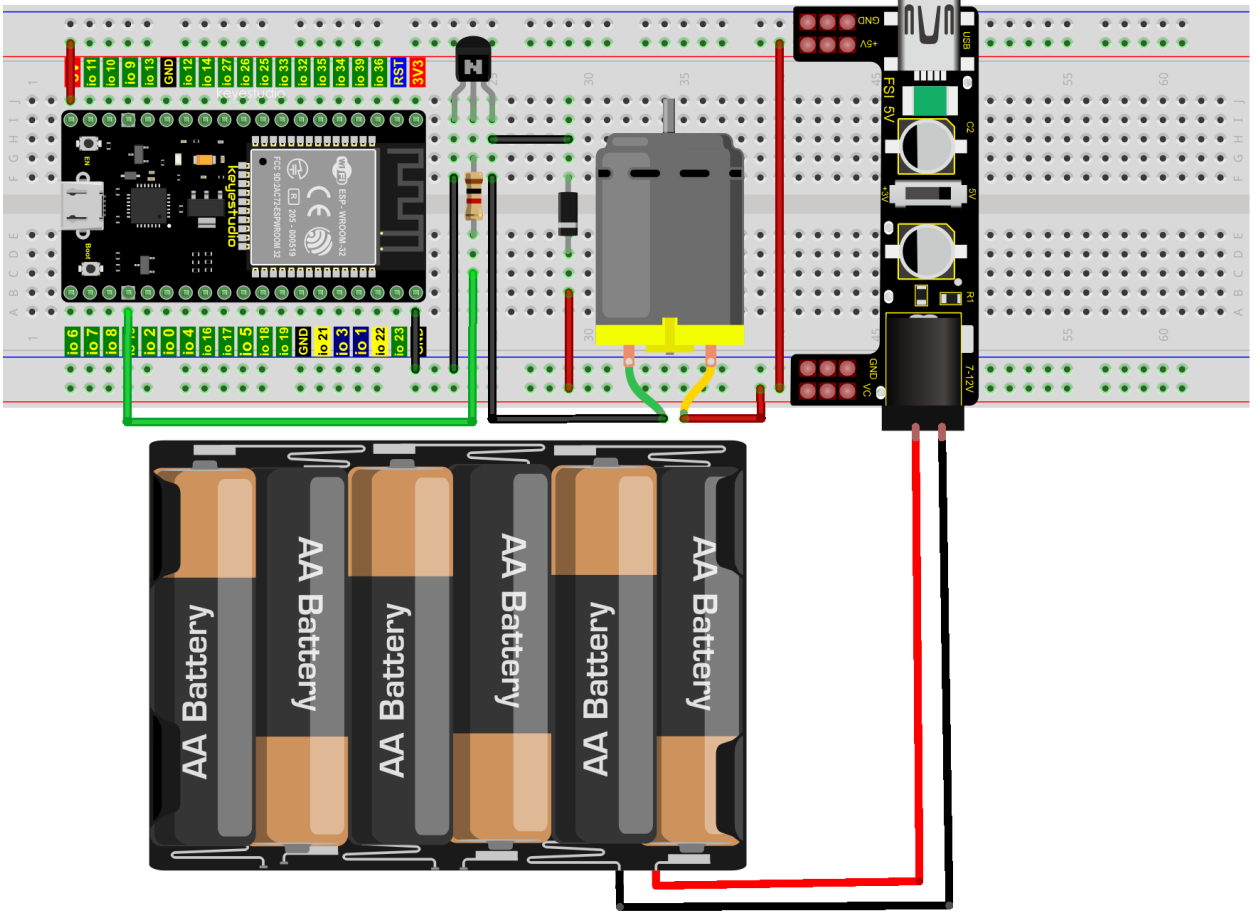

fritzing

Wire up first, then connect a fan at the DC motor

### 5. Test Code 1

```
//**********************************************************************
/*
* Filename : Small_Fan
 * Description : S8050 triode drives the motor working
 * Auther : http//www.keyestudio.com
   */
void setup() {
 pinMode(15, OUTPUT); // Initialize pin 15 as output.
}
void loop() {
 digitalWrite(15, HIGH); // Turn on the motor (HIGH means HIGH level)
 delay(4000); // Delay 4 seconds
```

```
digitalWrite(15, LOW); // Reduce the voltage and turn off the motor
 delay(2000);
                  // Delay 2 seconds
}
```
6. Test Result 1

Upload the code to the ESP32 and power up. You will view the motor rotate for 4s, stop for 2s, in a loop way

7. Wiring Diagram 2

We use the S8050PNP transistor) to control the motor

![](_page_548_Figure_7.jpeg)

Wire up first, then connect a fan at the DC motor

8. Test Code 2

```
/ %
* Filename
        : Small_Fan* Description : S8550 triode drives the motor working
       : http//www.keyestudio.com
* Auther
 ^*/
```

```
void setup() {
 pinMode(15, OUTPUT); // Initialize pin 15 as output.
}
void loop() {
 digitalWrite(15, LOW); // Turn on the motor (LOW means LOW level)
 delay(4000); // Delay 4 seconds
  digitalWrite(15, HIGH); \frac{1}{2} // Raise the voltage and turn off the motor
  delay(2000); // Delay 2 seconds
}
                 //**********************************************************************************
```
9. Test Result 2

Upload the code to the ESP32 and power up. You will view the motor rotate for 4s, stop for 2s, in a loop way

# **9.18 Project 18: Dimming Light**

## 1. Introduction

A potentiometer is a three-terminal resistor with sliding or rotating contacts that forms an adjustable voltage divider. It works by changing the position of the sliding contacts across a uniform resistance. In the potentiometer, the entire input voltage is applied across the whole length of the resistor, and the output voltage is the voltage drop between the fixed and sliding contact.

In this project, we will learn how to use ESP32 to read the values of the potentiometer, and make a dimming lamp with LED.

- ESP32\*1 Breadboard\*1 Potentiometer\*1 Red LED\*1 220Resistor\*1 Jumper Wires USB Cable\*1
- 2. Components

3. Component Knowledge

![](_page_550_Picture_1.jpeg)

**Adjustable potentiometer:** It is a kind of resistor and an analog electronic component, which has two states of 0 and 1(high level and low level). The analog quantity is different, its data state presents a linear state such as  $1 \sim 1024$ 

**ADC :** An ADC is an electronic integrated circuit used to convert analog signals such as voltages to digital or binary form consisting of 1s and 0s. The range of our ADC on ESP32 is 12 bits, that means the resolution is  $2^12=4096$ , and it represents a range (at 3.3V) will be divided equally to 4096 parts. The rage of analog values corresponds to ADC values. So the more bits the ADC has, the denser the partition of analog will be and the greater the precision of the resulting conversion.

![](_page_550_Figure_4.jpeg)

Subsection 1: the analog in rang of 0V—3.3/4095 V corresponds to digital 0.

Subsection 2: the analog in rang of  $3.3/4095$  V— $2*3.3/4095$  V corresponds to digital 1;

The following analog will be divided accordingly.

The conversion formula is as follows:

![](_page_550_Figure_9.jpeg)

\*\*DAC\*\*The reversing of this process requires a DAC, Digital-to-Analog Converter. The digital I/O port can output high level and low level (0 or 1), but cannot output an intermediate voltage value.

This is where a DAC is useful. ESP32 has two DAC output pins with 8-bit accuracy, GPIO25 and GPIO26, which can divide VCC (here is  $3.3V$ ) into  $2^8=256$  parts. For example, when the digital quantity is 1, the output voltage value is 3.3/256  $*1$  V, and when the digital quantity is 128, the output voltage value is 3.3/256  $*128=1.65$ V, the higher the accuracy of DAC, the higher the accuracy of output voltage value will be.

The conversion formula is as follows:

# $\frac{DACValue}{255} * 3.3($ AnalogVoltage =

# **ADC on ESP32**

ESP32 has 16 pins can be used to measure analog signals. GPIO pin sequence number and analog pin definition are shown in the following table

![](_page_551_Picture_158.jpeg)

# **DAC on ESP32**

ESP32 has two 8-bit digital analog converters to be connected to GPIO25 and GPIO26 pins, respectively, and it is immutable. As shown in the following table

![](_page_551_Picture_159.jpeg)

The DAC pin number is already defined in ESP32's code base; for example, you can replace GPIO25 with DAC1 in the code.

4. Read the values of the potentiometer

We connect the potentiometer to the analog IO port of ESP32 to read the ADC value, DAC value and voltage value of the potentiometer, please refer to the wiring diagram below

![](_page_552_Picture_1.jpeg)

```
/********************
* Filename : Read Potentiometer Analog Value
* Description : Basic usage of ADCDAC and Voltage
* Auther
           : http//www.keyestudio.com
\frac{1}{N} /
#define PIN_ANALOG_IN 36 //the pin of the Potentiometer
void setup() {
 Serial.begin(115200);
\mathcal{E}//In loop()the analogRead() function is used to obtain the ADC value, and then the map()
\rightarrow function is used to convert the value into an 8-bit precision DAC value. The input and
→output voltage are calculated according to the previous formula, and the information
\rightarrow is finally printed out.
void loop() \{int adcVal = analogRead(PIN_ANALOG_IN);
 int dacVal = map(adcVal, 0, 4095, 0, 255);
 double voltage = adcVal / 4095.0 * 3.3;Serial.printf("ADC Val: %d, \t DAC Val: %d, \t Voltage: %.2fV\n", adcVal, dacVal, u
\rightarrowvoltage);
 delay(200);}
```
Compile and upload the code to ESP32, after the code is uploaded successfully, power up with a USB cable, open the serial monitor and set the baud rate to 115200 and press the reset button first.

You will see that the serial monitor window will print out the ADC value, DAC value and voltage value of the potentiometer. When turning the potentiometer handle, the ADC value, DAC value and voltage value will change. As shown below:

![](_page_553_Picture_42.jpeg)

5. Wiring diagram of the dimming lamp

In the previous step, we read the ADC value, DAC value and voltage value of the potentiometer. Now we need to convert the ADC value of the potentiometer into the brightness of the LED to make a lamp that can adjust the brightness.The wiring diagram is as follow:

![](_page_554_Figure_1.jpeg)

6. Test Code

```
/*
* Filename : Dimming Light
 * Description : Controlling the brightness of LED by potentiometer.
* Auther : http//www.keyestudio.com
  \frac{1}{N} /
  #define PIN_ANALOG_IN 36 //the pin of the potentiometer
  #define PIN_LED 15 // the pin of the LED
  #define CHAN
                      \boldsymbol{\theta}void setup() {
   ledcSetup(CHAN, 1000, 12);
    ledcAttachPin(PIN_LED, CHAN);
  \mathcal{E}void loop() \{int adcVal = analogRead(PIN_ANALOG_IN); //read adc
 int \text{ pwmVal} = \text{adcVal}; // adcVal \text{ re-map} to pwmValledcWrite(CHAN, pwmVal); // set the pulse width.
 delay(10);}
```
6. Test Result

Compile and upload the code to ESP32, after the code is uploaded successfully, power up with a USB cable and you will see that turn the potentiometer handle and the brightness of the LED will change accordingly.

![](_page_555_Picture_2.jpeg)

# **9.19 Project 19Flame Alarm**

#### 1. Introduction

Fire is a terrible disaster and fire alarm systems are very useful in housescommercial buildings and factories. In this project, we will use ESP32 to control a flame sensor, a buzzer and a LED to simulate fire alarm devices. This is a meaningful maker activity.

2. Component

![](_page_556_Figure_1.jpeg)

3. Component Knowledge

![](_page_556_Picture_3.jpeg)

The flame emits a certain amount IR light that is invisible to the human eye, but our flame sensor can detect it and alert a microcontroller(such as ESP32) that a fire has been detected. It has a specially designed infrared receiver tube to detect the flame and then convert the flame brightness into a fluctuating level signal.

The short pin of the receiving triode is negative pole and the other long pin is positive pole. We should connect the short pin (negative) to 5V and the long pin (positive) to the analog pin, a resistor and GND. As shown in the figure below

![](_page_557_Figure_1.jpeg)

**Note:** Since vulnerable to radio frequency radiation and temperature changes, the flame sensor should be kept away from heat sources like radiators, heaters and air conditioners, as well as direct irradiation of sunlight, headlights and incandescent light.

4 .Read the values of the flame sensor

We first use a simple code to read the ADC value, DAC value and voltage value of the flame sensor and print them out. Please refer to the wiring diagram below

![](_page_558_Picture_1.jpeg)

```
//**********************************************************************************
/*
* Filename : Read Analog Value Of Flame Sensor
* Description : Basic usage of ADCDAC and Voltage
* Auther : http//www.keyestudio.com
*/
#define PIN_ANALOG_IN 36 //the pin of the Flame sensor
void setup() {
 Serial.begin(115200);
}
//In loop()the analogRead() function is used to obtain the ADC value, and then the map()\Box\rightarrowfunction is used to convert the value into an 8-bit precision DAC value. The input and
˓→output voltage are calculated according to the previous formula, and the information␣
˓→is finally printed out.
void loop() {
  int adcVal = analogRead(PIN_ANALOG_IN);
  int dacVal = map(adcVal, \theta, 4095, \theta, 255);
  double voltage = adcVal / 4095.0 * 3.3;
  Serial.printf("ADC Val: %d, \t DAC Val: %d, \t Voltage: %.2fV\n", adcVal, dacVal,␣
                                                                             (continues on next page)
```
![](_page_559_Picture_58.jpeg)

Compile and upload the code to ESP32, after the code is uploaded successfully, power up with a USB cable, open the serial monitor and set the baud rate to 115200 and press the reset button first.

You will see that the serial monitor window will print out the ADC value, DAC value and voltage value of the flame sensor. When the sensor is closed to fire, the ADC value,DAC value and voltage value will get greater. Conversely, the ADC value,DAC value and voltage value decrease.

![](_page_559_Picture_59.jpeg)

### 5. Wiring diagram of the flame alarm

Next, we will use a flame sensor, a buzzer, and a LED to make an interesting project, that is flame alarm. When flame is detected, the LED flashes and the buzzer alarms.

![](_page_560_Figure_1.jpeg)

**9.19. Project 19Flame Alarm 555**

```
}
 else
 {
     digitalWrite(PIN_LED, LOW); //turn off LED
     digitalWrite (PIN_BUZZER, LOW); //turn off buzzer
  }
}
                                            //**********************************************************************************
```
7. Test Result

Compile and upload the code to ESP32, after the code is uploaded successfully, power up with a USB cable and you will see that when the flame sensor detects the flame, the LED will flash and the buzzer will alarm, otherwise, the LED does not light up and the buzzer does not sound.

# **9.20 Project 20: Night Lamp**

#### 1. Introduction

Sensors or components are ubiquitous in our daily life. For example, some public street lamps will automatically turn on at night and turn off during the day. In fact, this make use of a photosensitive element that senses the intensity of external ambient light. When the outdoor brightness decreases at night, the street lights will turn on automatically. In the daytime, the street lights will automatically turn off.

In this project, we use a ESP32 to control a LED to achieve the effect of the street light.

2. Components

![](_page_561_Picture_10.jpeg)

3. Component Knowledge

![](_page_561_Picture_12.jpeg)

**Photoresistor :** It is a kind of photosensitive resistor, its principle is that the photoresistor surface receives brightness (light) to reduce the resistance, the resistance value will change with the detected intensity of the ambient light . With this characteristic, we can use the photoresistor to detect the light intensity. Photoresistor and its electronic symbol are as follows

![](_page_562_Figure_1.jpeg)

The following circuit is used to detect changes in resistance values of photoresistors

![](_page_562_Figure_3.jpeg)

In the circuit above, when the resistance of the photoresistor changes due to the change of light intensity, the voltage between the photoresistor and resistor R2 will also change. Thus, the intensity of light can be obtained by measuring this voltage.

4. Read the values of the photoresistor

We first use a simple code to read the ADC value, DAC value and voltage value of the photoresistor and print them out. Please refer to the following wiring diagram

![](_page_563_Picture_1.jpeg)

```
//**********************************************************************************
/*
 * Filename : Read Photosensitive Analog Value
* Description : Basic usage of ADC
* Auther : http//www.keyestudio.com
*/
#define PIN_ANALOG_IN 36 //the pin of the photosensitive sensor
void setup() {
 Serial.begin(115200);
}
//In loop()the analogRead() function is used to obtain the ADC value, and then the map()
˓→function is used to convert the value into an 8-bit precision DAC value. The input and␣
˓→output voltage are calculated according to the previous formula, and the information␣
˓→is finally printed out.
void loop() {
 int adcVal = analogRead(PIN_ANALOG_IN);
 int dacVal = map(adcVal, 0, 4095, 0, 255);
  double voltage = adcVal / 4095.0 * 3.3;
  Serial.printf("ADC Val: %d, \t DAC Val: %d, \t Voltage: %.2fV\n", adcVal, dacVal,
˓→voltage);
  delay(200);
```
(continues on next page)

//\*\*\*\*\*\*\*\*\*\*\*\*\*\*\*\*\*\*\*\*\*\*\*\*\*\*\*\*\*\*\*\*\*\*\*\*\*\*\*\*\*\*\*\*\*\*\*\*\*\*\*\*\*\*\*\*\*\*\*\*\*\*\*\*\*\*\*\*\*\*\*\*\*\*\*\*\*\*\*\*\*\*

Compile and upload the code to ESP32, after the code is uploaded successfully, power up with a USB cable, open the serial monitor and set the baud rate to 115200 and press the reset button first.

You will see that the serial monitor window will print out the ADC valueDAC value and voltage value of the photoresistor. When the light intensity around the photoresistor is gradually reduced, the ADC value, DAC value and voltage value will gradually increase. On the contrary, the ADC value, DAC value and voltage value decrease gradually.

![](_page_564_Picture_51.jpeg)

# 5. Wiring diagram of the light-controlled lamp

}

Now we will make a light controlled lamp. The principle is the same as the small dimming lamp , that is, the ESP32 takes the analog values of the sensor, and then adjusts the brightness of the LED.

![](_page_565_Figure_1.jpeg)

```
6. Test Code
```

```
/*
* Filename : Night Lamp
 * Description : Controlling the brightness of LED by photosensitive sensor.
* Auther
          : http//www.keyestudio.com
  *#define PIN_ANALOG_IN 36 // the pin of the photosensitive sensor
  #define PIN_LED 15 // the pin of the LED
  #define CHAN
                      \boldsymbol{\theta}#define LIGHT_MIN
                      372
  #define LIGHT_MAX
                      2048
  void setup() {
   ledcSetup(CHAN, 1000, 12);
    ledcAttachPin(PIN_LED, CHAN);
  }
void loop() \{int adcVal = analogRead(PIN_ANALOG_IN); //read adc
 int pwmVal = map(constrain(adcVal, LIGHT_MIN, LIGHT_MAX), LIGHT_MIN, LIGHT_MAX, 0,.
\rightarrow4095); // adcVal re-map to pwmVal
 ledcWrite(CHAN, pwmVal); // set the pulse width.
 delay(10);}
```
7. Test Result

Compile and upload the code to ESP32, after the code is uploaded successfully, power up with a USB cable and you will see that when the intensity of light around the photoresistor is reduced, the LED will be bright, on the contrary, the LED will be dim.

# **9.21 Project 21Temperature Instrument**

### 1.Introduction

Thermistor is a kind of resistor whose resistance depends on temperature changes, which is widely used in gardening, home alarm systems and other devices. Therefore, we can use the features to make a temperature instrument.

2.Components

![](_page_566_Figure_7.jpeg)

#### 3.Component Knowledge

**Thermistor:** It is a temperature sensitive resistor. When it senses a change in temperature, the resistance of the thermistor will change. We can take advantage of this characteristic to detect temperature intensity. The thermistor and its electronic symbol are shown below:

![](_page_566_Figure_10.jpeg)

The relationship between resistance and temperature of the thermistor is

# $Rt = R * EXP[B * \left(\frac{1}{T2} - \frac{1}{T1}\right)]$

**Rt** is the thermistor resistance under T2 temperature;

**R** is the nominal resistance of thermistor under T1 temperature;

**EXP[n]** is nth power of e;

**B** is temperature index;

**T1, T2** is Kelvin temperature (absolute temperature). Kelvin temperature=273.15 + Celsius temperature.

**Parameters** : B=3950, R=10k, T1=25.

The circuit connection method of the thermistor is similar to the photoresistor, as shown below

![](_page_567_Figure_9.jpeg)

We can use the value measured by the ADC converter to obtain the resistance of thermistor, and then we can use the formula to obtain the temperature value.

Therefore, the temperature formula can be derived as:

![](_page_568_Figure_1.jpeg)

4. Read the value of the thermistor

First we will learn the thermistor reading the current ADC value, voltage value and temperature value and print them out. Please connect the wirings according to the wiring diagram below

![](_page_568_Figure_4.jpeg)

(continues on next page)

```
#define PIN_ANALOG_IN 36
void setup() {
 Serial.begin(115200);
}
void loop() {
 int adcValue = analogRead(PIN_ANALOG_IN); //read ADC pin
 double voltage = (float)adcValue / 4095.0 * 3.3; // calculate voltage
 double Rt = 10 * voltage / (3.3 - voltage); //calculate resistance
˓→value of thermistor
 double tempK = 1 / (1 / (273.15 + 25) + log(Rt / 10) / 3950.0); //calculate
˓→temperature (Kelvin)
double tempC = tempK - 273.15; // calculate<sub>o</sub>˓→temperature (Celsius)
Serial.printf("ADC value : %d,\tVoltage : %.2fV, \tTemperature : %.2fC\n", adcValue,␣
˓→voltage, tempC);
 delay(1000);
}
 //**********************************************************************************
```
Upload the code to the ESP32, power up with a USB cable, open serial monitor and set baud rate to 115200. Press the rest button of the ESP32 board,then you will view ADC value, voltage value and temperature value of the thermistor displayed.

Pinch the thermistor a while, the temperature value will increase.

![](_page_569_Picture_221.jpeg)

5.Wiring diagram of the temperature instrument

(continued from previous page)

![](_page_570_Figure_1.jpeg)

6. Adding the lcd128\_32\_io library

Please add the Icd128\_32\_io library first

 $\frac{1}{\sqrt{2}}$  = 2. Raspberry Pi System

Home Share View

![](_page_570_Picture_62.jpeg)

7. Test Code

```
/*
* Filename : Temperature Instrument
* Description : LCD displays the temperature of thermistor.
* Auther : http//www.keyestudio.com
* /
#include "lcd128_32_io.h"
#define PIN_ANALOG_IN 36
```

```
lcd lcd(21, 22); //Create lCD128 *32 pinsda->21 scl->22
void setup() {
 lcd.Init(); //initialize
 lcd.Clear(); //clear
}
char string[10];
void loop() {
 int adcValue = analogRead(PIN_ANALOG_IN); //read ADC pin
 double voltage = (float)adcValue / 4095.0 * 3.3; // calculate voltage
 double Rt = 10 * voltage / (3.3 - voltage); // calculate resistance<sub>u</sub>˓→value of thermistor
 double tempK = 1 / (1 / (273.15 + 25) + log(Rt / 10) / 3950.0); //calculate
˓→temperature (Kelvin)
double tempC = tempK - 273.15; // calculate<sub>o</sub>˓→temperature (Celsius)
 lcd.Cursor(0,0); //Set display position
 lcd.Display("Voltage:"); //Setting the display
 lcd.Cursor(0,8);
 lcd.DisplayNum(voltage);
 lcd.Cursor(0,11);lcd.Display("V");
 lcd.Cursor(2,0);
 lcd.Display("tempC:");
 lcd.Cursor(2,8);lcd.DisplayNum(tempC);
 lcd.Cursor(2,11);
 lcd.Display("C");
 delay(200);
}
                   //**********************************************************************************
```
8.Test Result

Compile and upload the code to ESP32, after the code is uploaded successfully, power up with a USB cable and you will see that the LCD 128X32 DOT displays the voltage value of the thermistor and the temperature value in the current environment.

# **9.22 Project 22Bluetooth**

This chapter mainly introduces how to make simple data transmission through Bluetooth of ESP32 and mobile phones. Project 22.1 is classic Bluetooth while project 22.2 is Bluetooth control LED.

# **9.22.1 Project 22.1Classic Bluetooth**

1.Components

![](_page_572_Picture_5.jpeg)

In this tutorial we need to use a Bluetooth APP called serial Bluetooth terminal to assist in the experiment.

Download link: <https://www.appsapk.com/serial-bluetooth-terminal/> .

![](_page_572_Picture_8.jpeg)

2.Component Knowledge

Bluetooth is a short-distance communication system that can be divided into two types, namely low power bluetooth (BLE) and classic bluetooth. There are two modes for simple data transfer: master mode and slave mode.

**Master Mode**: In this mode, work is done on the master device and can be connected to the slave device. When the device initiates a connection request in the main mode, information such as the address and pairing password of other bluetooth devices are required. Once paired, you can connect directly to them.

**Slave Mode**: A bluetooth module in the slave mode can only accept connection requests from the host, but cannot initiate connection requests. After being connected to a host device, it can send and receive data through the host device.

Bluetooth devices can interact with each other, when they interact, the bluetooth device in the main mode searches for nearby devices. While a connection is established, they can exchange data. For example, when a mobile phone exchanges data with ESP32, the mobile phone is usually in master mode and the ESP32 is in slave mode.

![](_page_573_Picture_1.jpeg)

**Master** 

**Slave** 

# **Master Slave**

3.Wiring Diagram

We can use a USB cable to connect ESP32 mainboard to the USB port on the Raspberry P.

![](_page_573_Picture_7.jpeg)

4.Test Code

![](_page_574_Picture_105.jpeg)

![](_page_575_Picture_69.jpeg)

# 5.Test Result

Compile and upload the code to the ESP32. After uploading successfullywe will use a USB cable to power on. Open the serial monitor and set the baud rate to **115200 then press the reset button first**. When you see the serial monitor prints out the character string as below, it indicates that the Bluetooth of ESP32 is ready and waiting for connection with a phone. (If open the serial monitor and set the baud rate to 115200, the information is not displayed, please press the RESET button of the ESP32)

![](_page_575_Picture_4.jpeg)

![](_page_575_Picture_70.jpeg)

Make sure that the Bluetooth of your phone has been turned on and "Serial Bluetooth Terminal"has been installed.

![](_page_575_Picture_7.jpeg)

Click"Search"search for the nearby Bluetooth and select to connect the"ESP32 test".
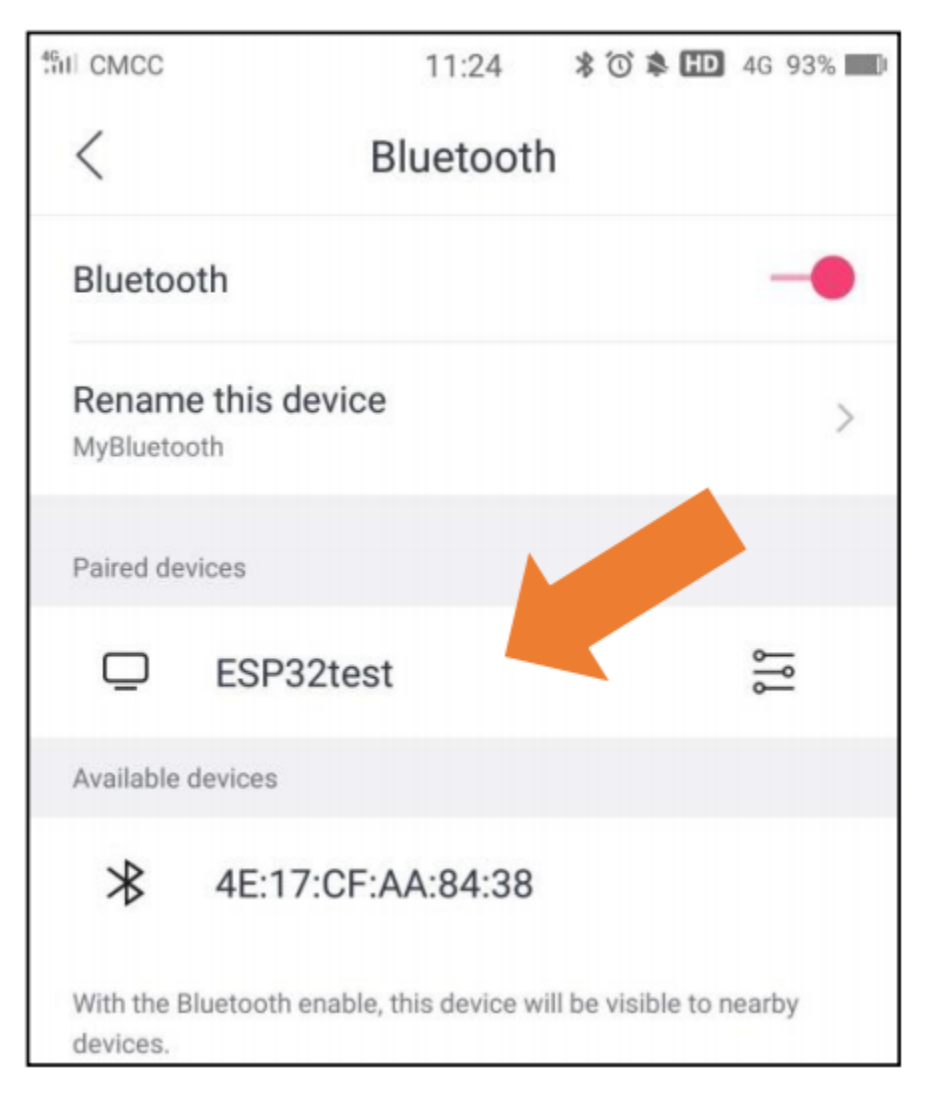

Turn on software APP, click the left of the terminal. Select "**Devices**" .

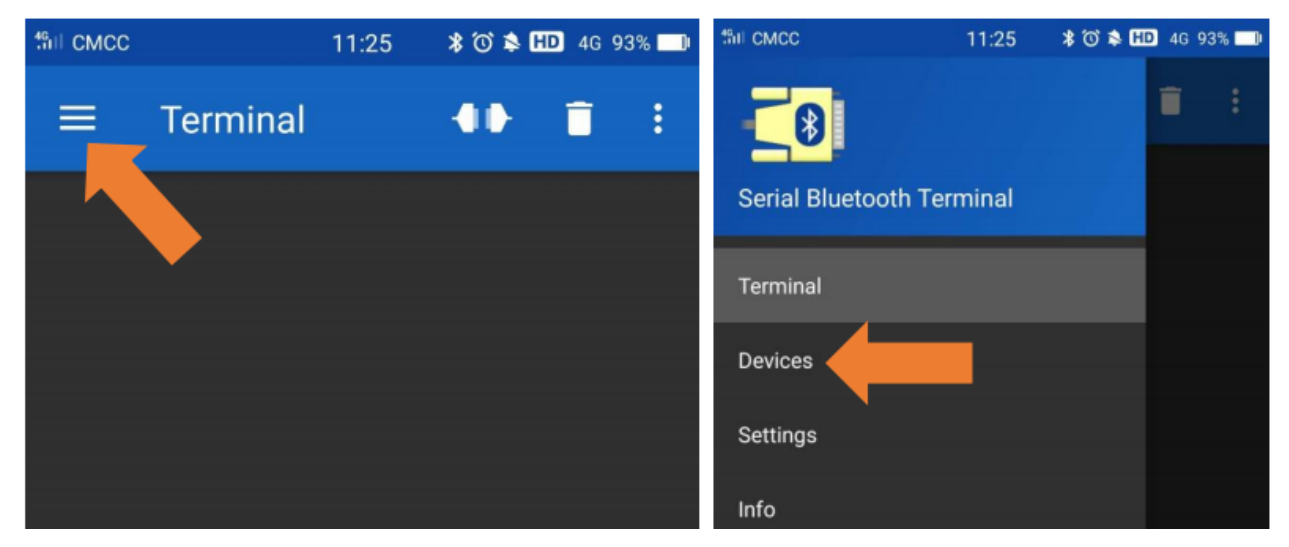

Select ESP32test in classic Bluetooth mode, and a successful connecting prompt will appear as shown below.

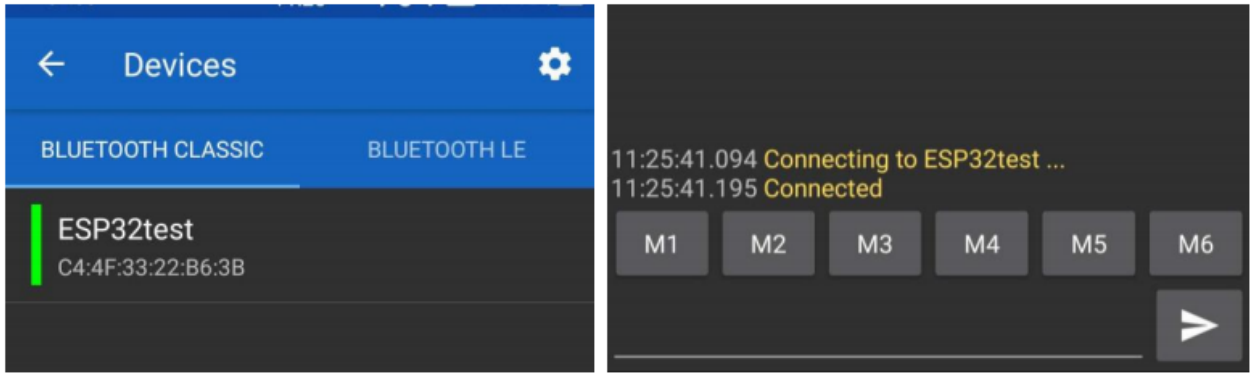

Data can be transferred between your phone and the Raspberry Pi via ESP32 now.

Send"Hello!", When the Raspberry Pi receives it, which will reply with "Hi!".

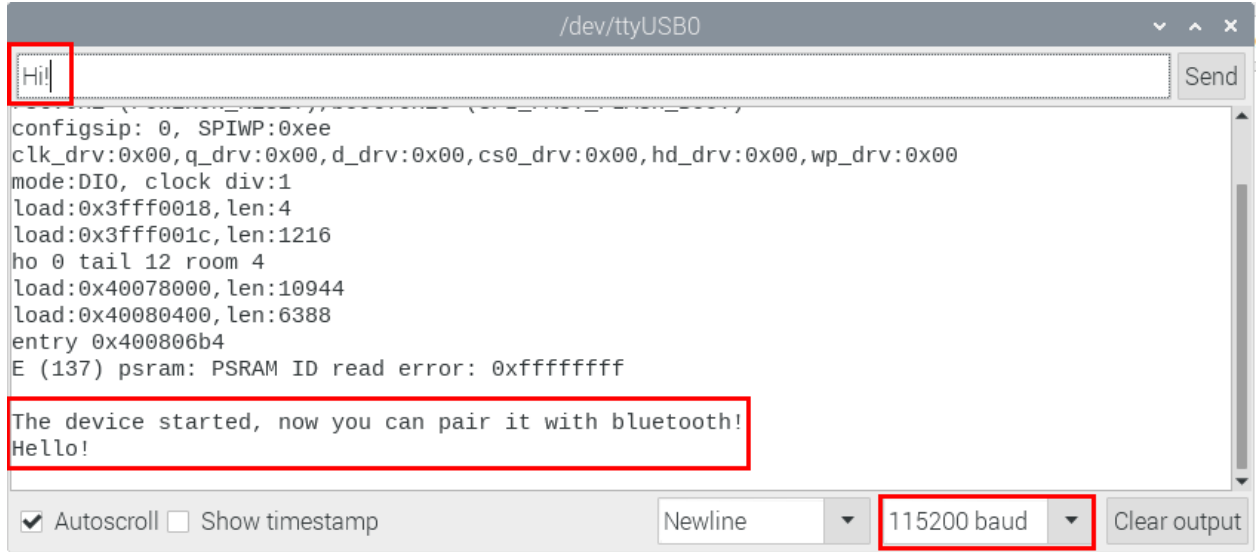

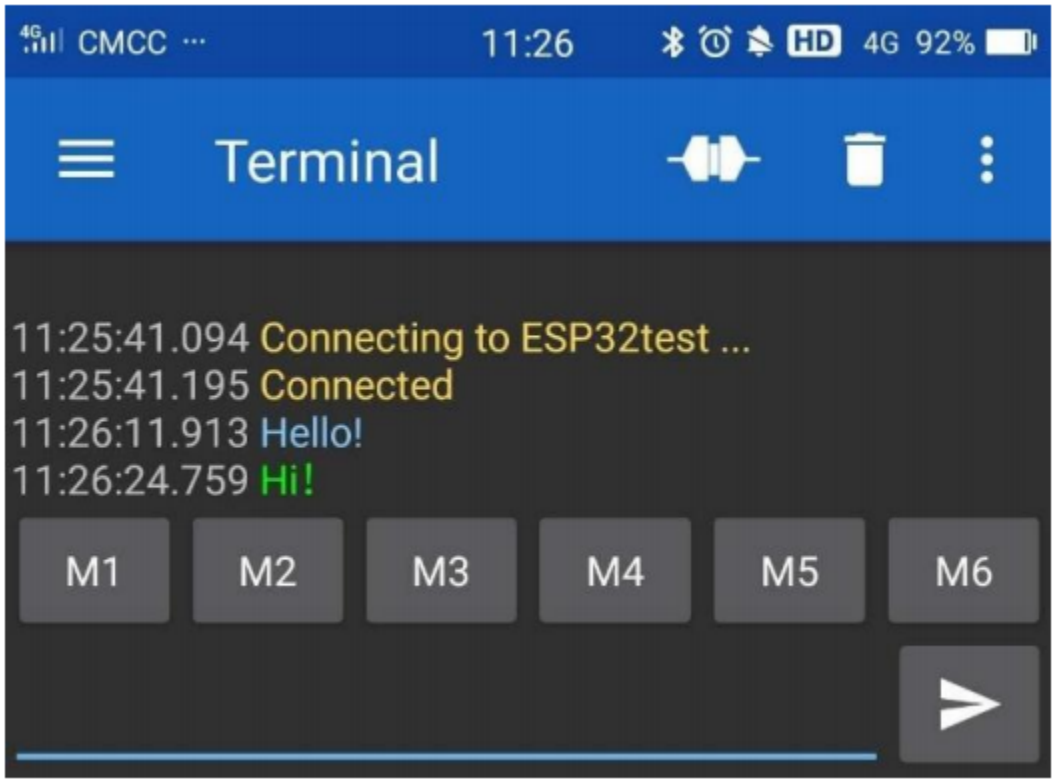

## **9.22.2 Project 22.2Bluetooth Control LED**

1.Components

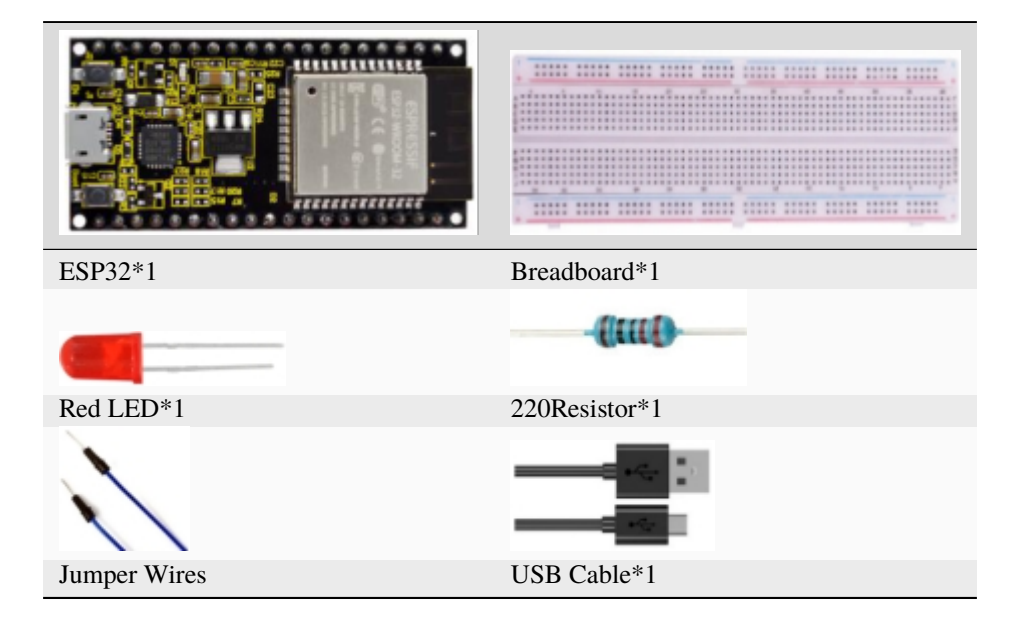

2.Wiring Diagram

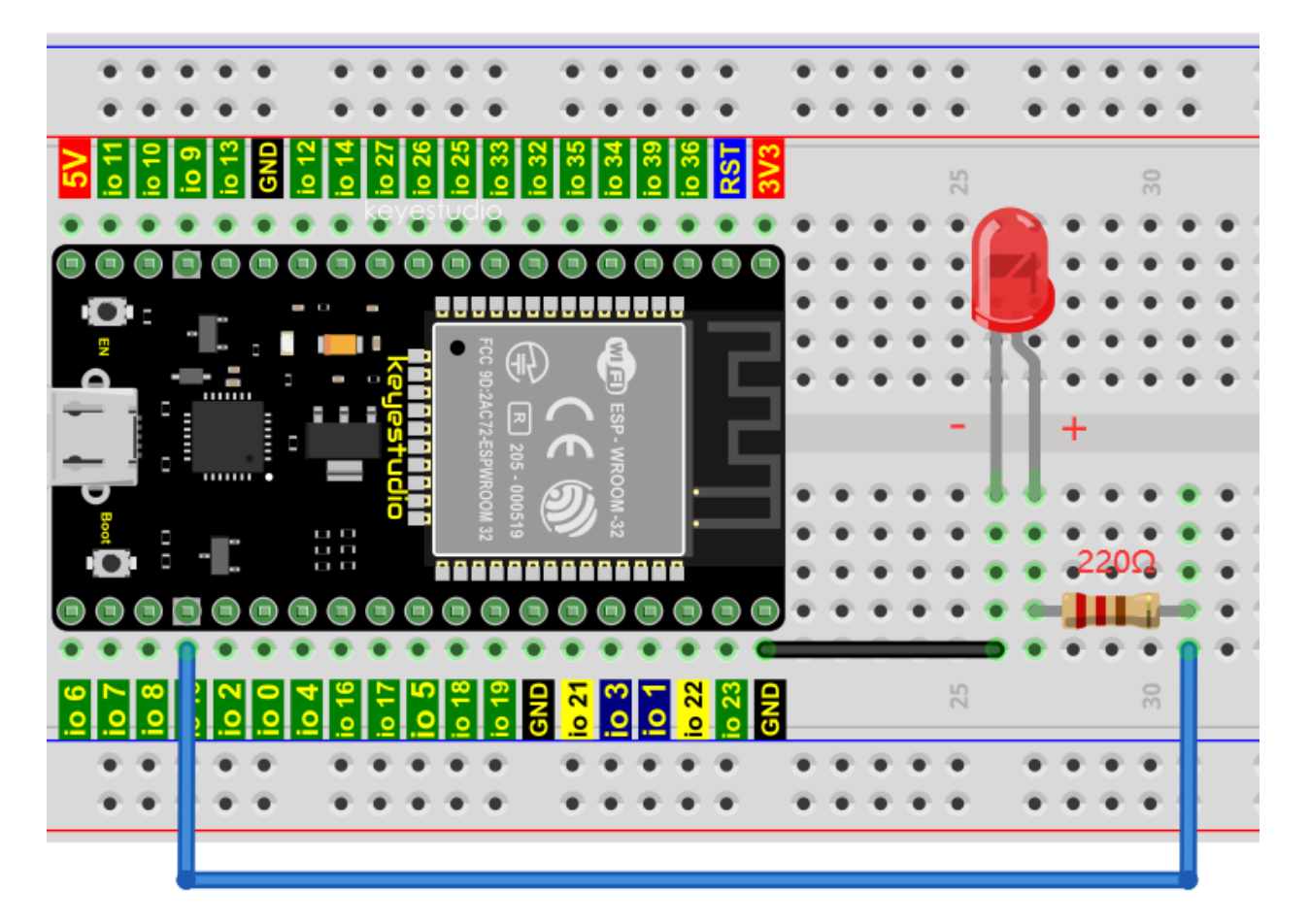

3.Test Code

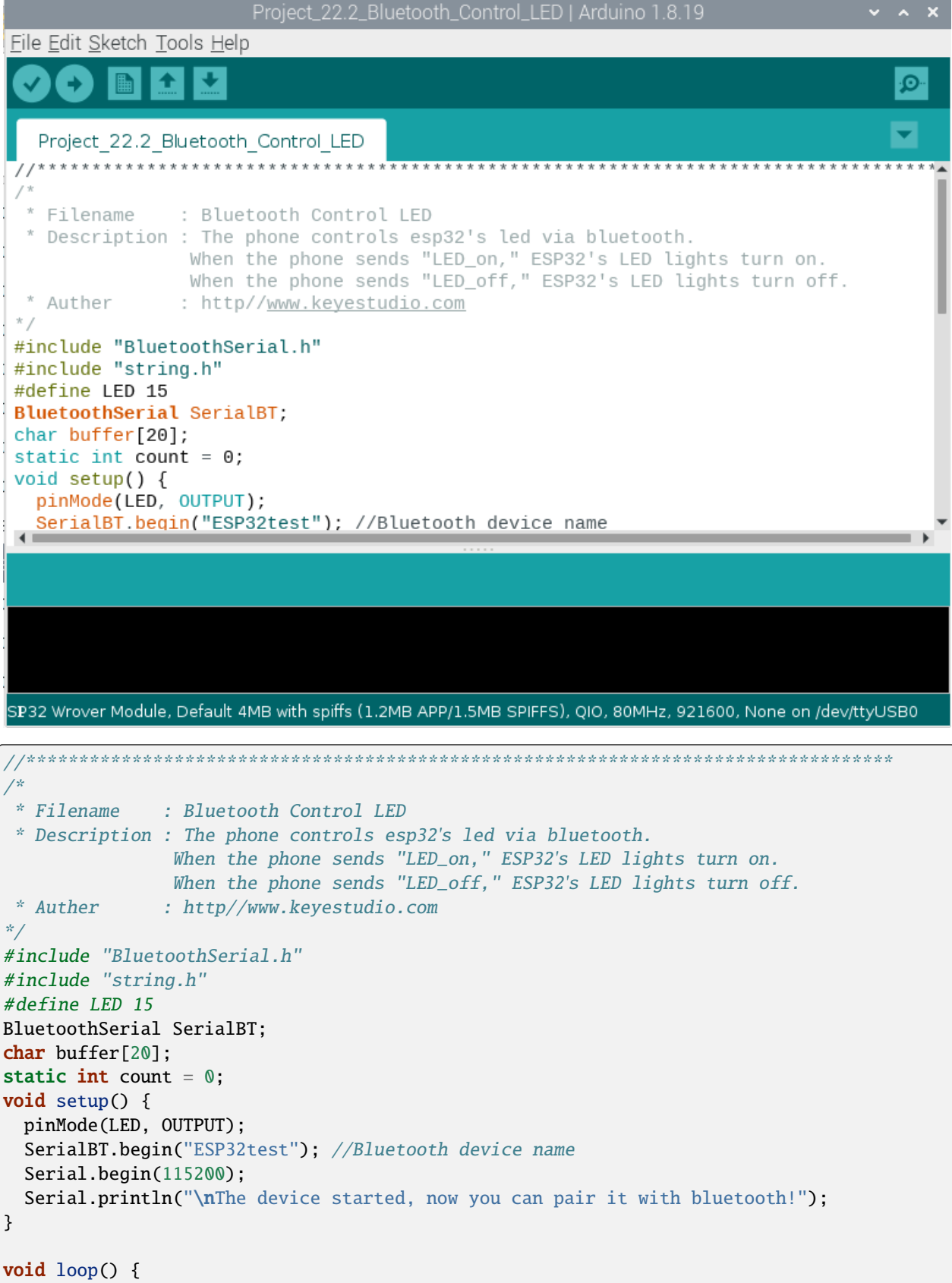

(continues on next page)

(continued from previous page)

```
while(SerialBT.available())
  {
    buffer[count] = SerialBT.read();
    count++;
  }
  if(count>0){
    Serial.print(buffer);
    if(strncmp(buffer,"led_on",6)==0){
      digitalWrite(LED,HIGH);
    }
    if(strncmp(buffer,"led_off",7)==0){
      digitalWrite(LED,LOW);
    }
    count=0;
    memset(buffer,0,20);
  }
}
                  //**********************************************************************************
```
### 4.Test Result

Compile and upload the code to the ESP32. The APP operation is the same as the project 22.1. To make the external LED on and off, simply change the sending content to "led\_on" and "led\_off". Moving the APP to send data:

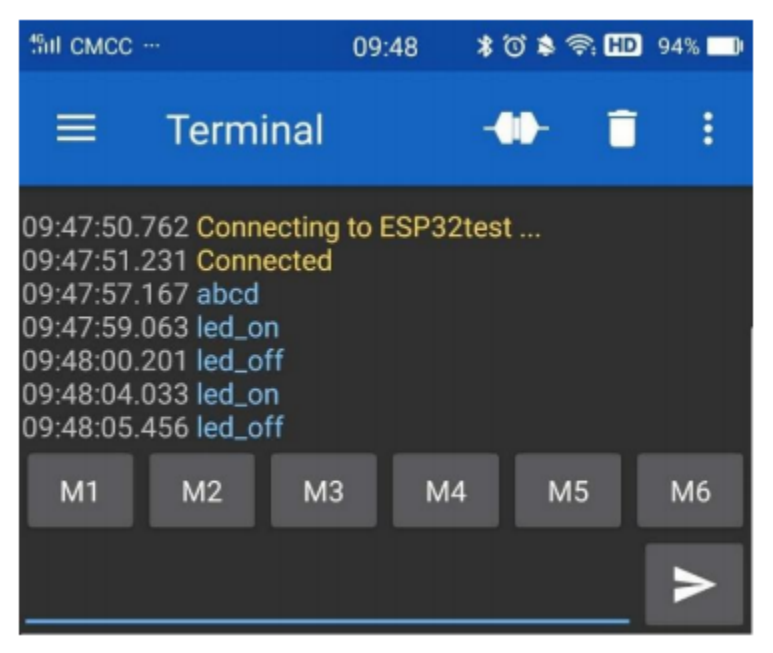

The serial monitor will display as follows:

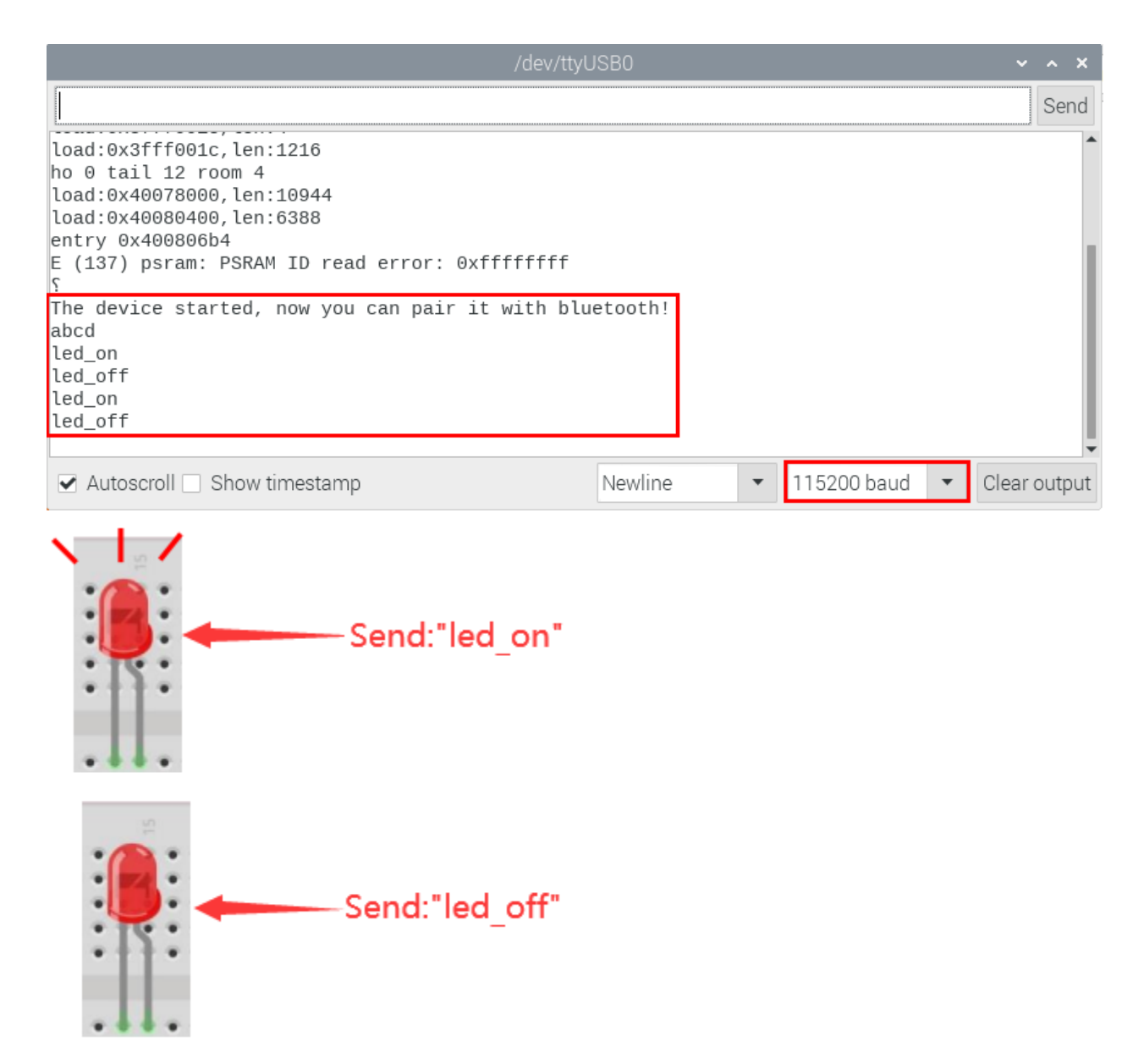

**Note:** If the "led-on 'or" led-off " is not sent, the status of the LED will not change. If the LED is on, it remains on when irrelevant content is received; Conversely, if the LED is off, it continues to be off when irrelevant content is received.

## **9.23 Project 23WiFi Station Mode**

### 1.Introduction

ESP32 has three different WiFi operating modes : Station modeAP mode and AP+Station mode. All WiFi programming projects must be configured with WiFi operating mode before using, otherwise WiFi cannot be used. In this project, we are going to learn the WiFi Station mode of the ESP32.

2.Components

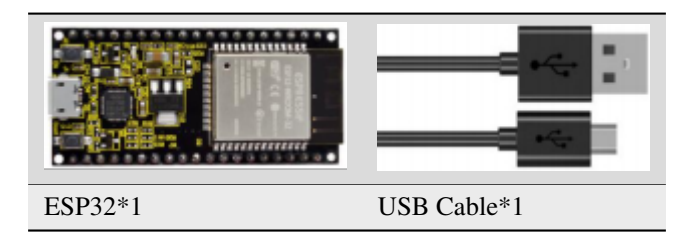

## 3.Wiring Diagram

Plug the ESP32 to the USB port of the Raspberry Pi

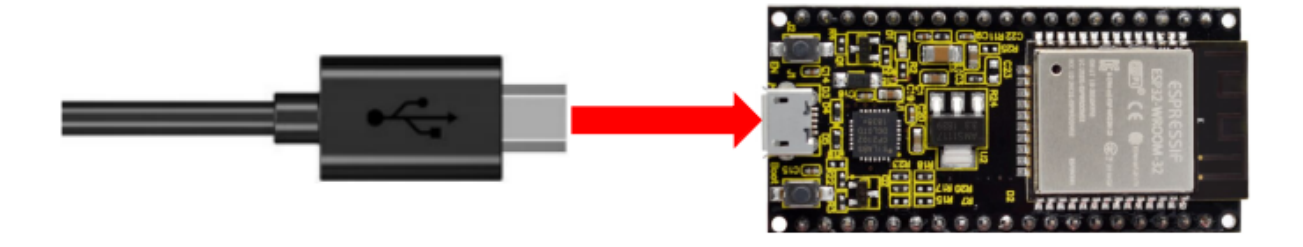

## 4.Component Knowledge

#### **Station mode**

When setting Station mode, the ESP32 is taken as a WiFi client. It can connect to the router network and communicate with other devices on the router via a WiFi connection. As shown in the figure below, the PC and the router have been connected. If the ESP32 wants to communicate with the PC, the PC and the router need to be connected.

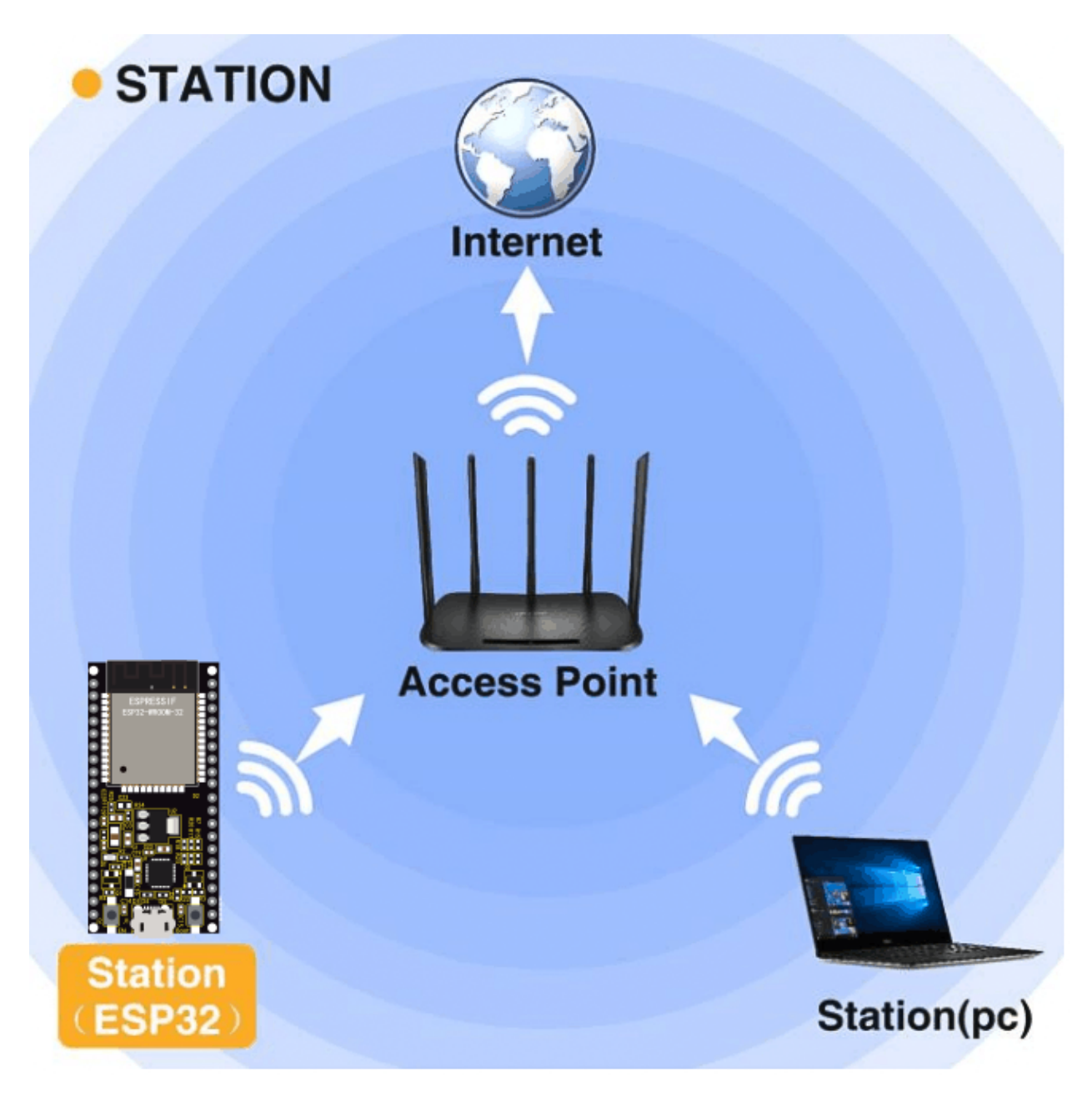

5.Test Code

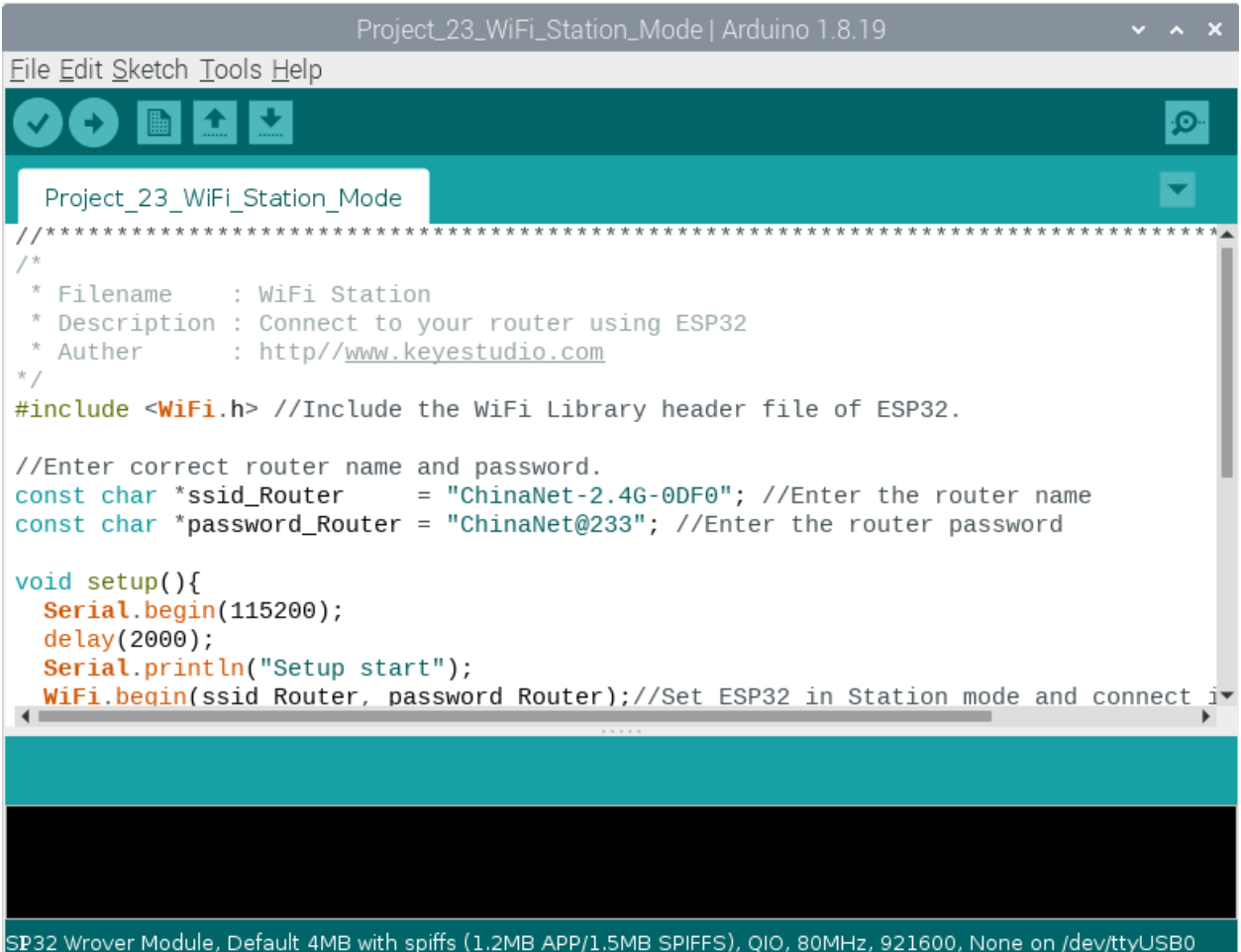

Since WiFi names and passwords vary from place to place, thereby users need to enter the correct WiFi names and passwords in the box shown below before running the program code.

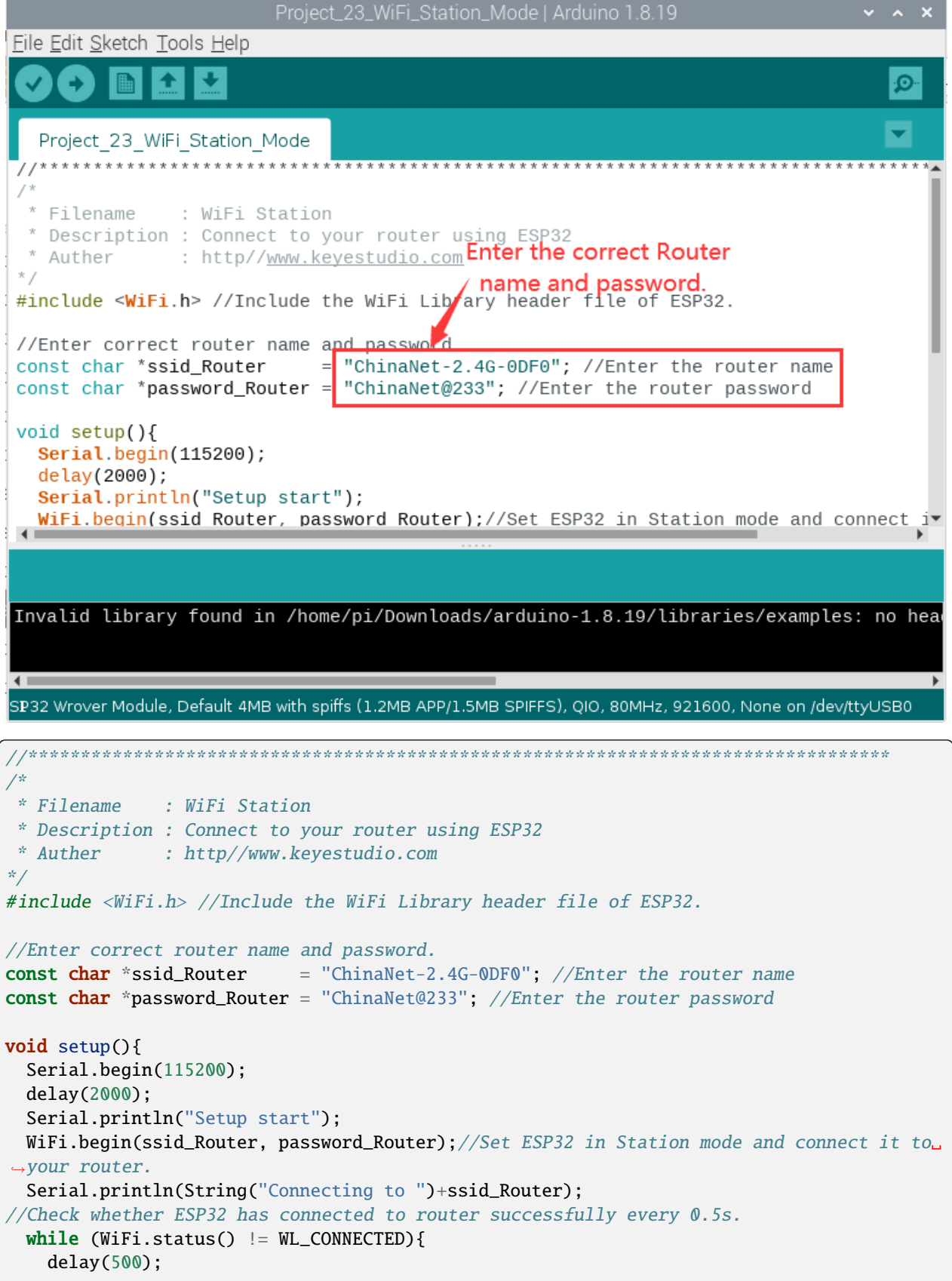

(continues on next page)

(continued from previous page)

```
Serial.print(".");
  }
  Serial.println("\nConnected, IP address: ");
  Serial.println(WiFi.localIP());//Serial monitor prints out the IP address assigned to
\rightarrowESP32.
  Serial.println("Setup End");
}
void loop() {
}
                               //**********************************************************************************
```
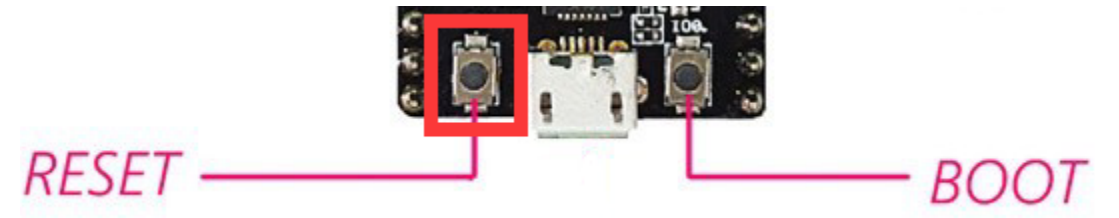

#### 6.Test Result

After making sure the router name and password are entered correctly, compile and upload the code to ESP32, open serial monitor and set baud rate to 115200 then press the reset button first. When ESP32 successfully connects to"ssid\_Router", serial monitor will print out the IP address, then monitor will display as follows: (If open the serial monitor and set the baud rate to 115200 and the information is not displayed, please press the RESET button of the ESP32).

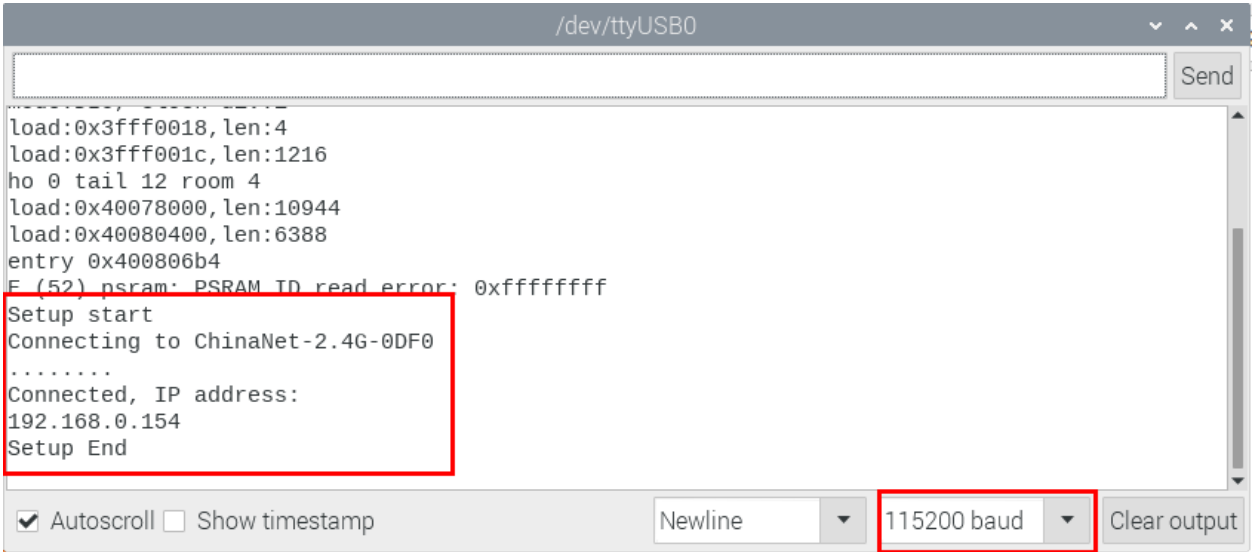

# **9.24 Project 24WiFi AP Mode**

## 1.Introduction

In this project, we are going to learn the WiFi AP mode of the ESP32.

## 2.Components

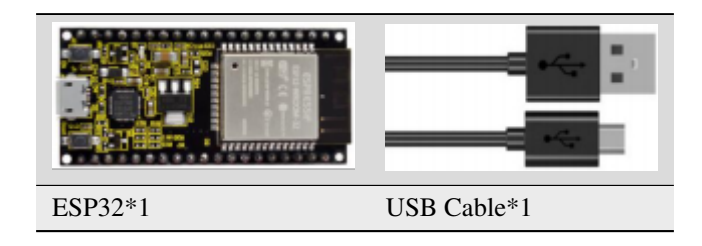

## 3.Wiring Diagram

Plug the ESP32 mainboard to the USB port of the Raspberry Pi

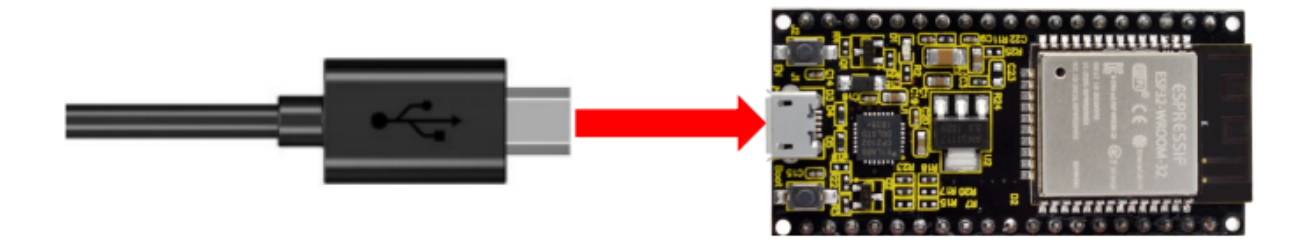

## 4.Component Knowledge

## **AP Mode:**

When setting AP mode, a hotspot network will be created, waiting for other WiFi devices to connect. As shown below;

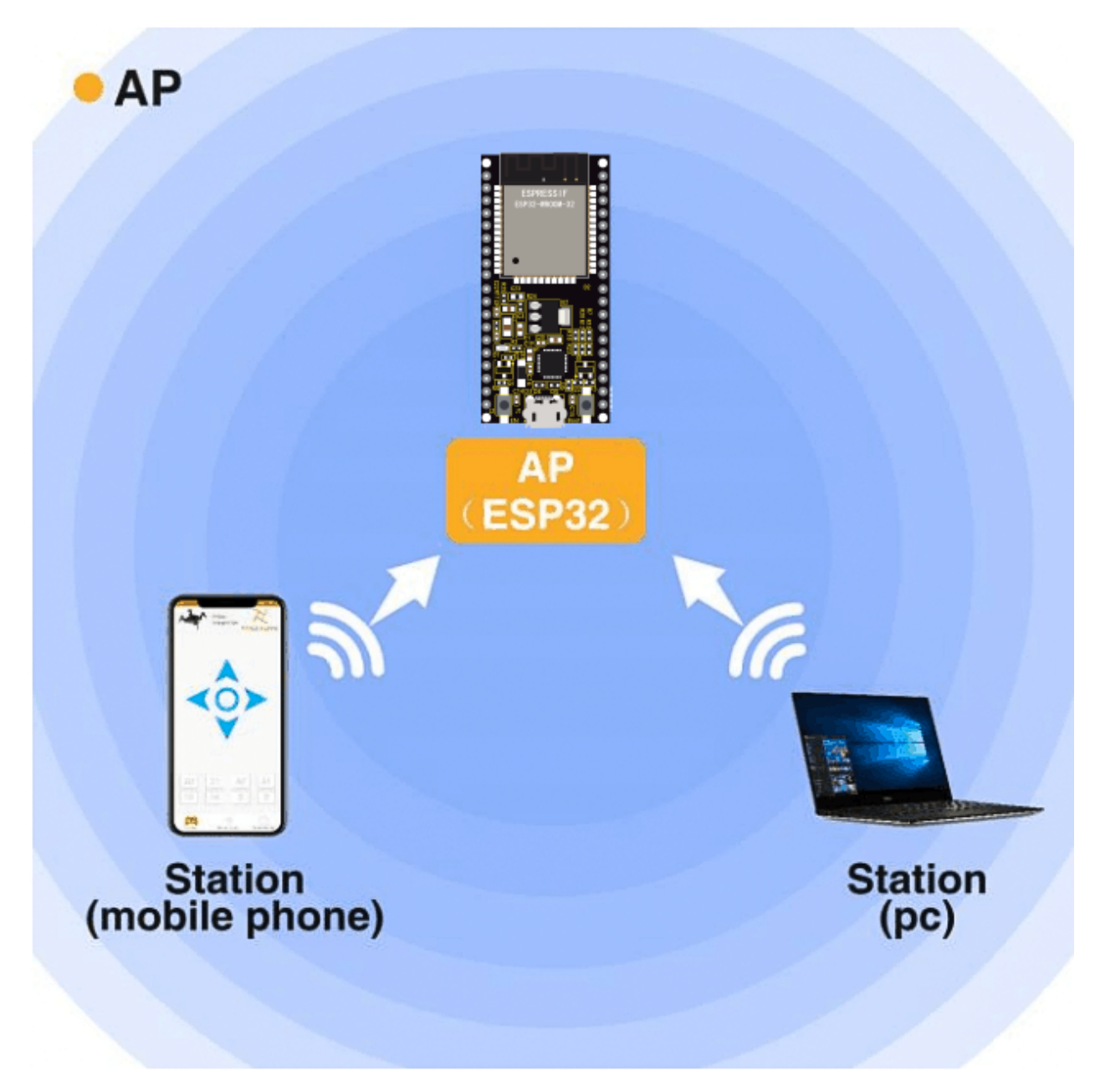

5.Test Code

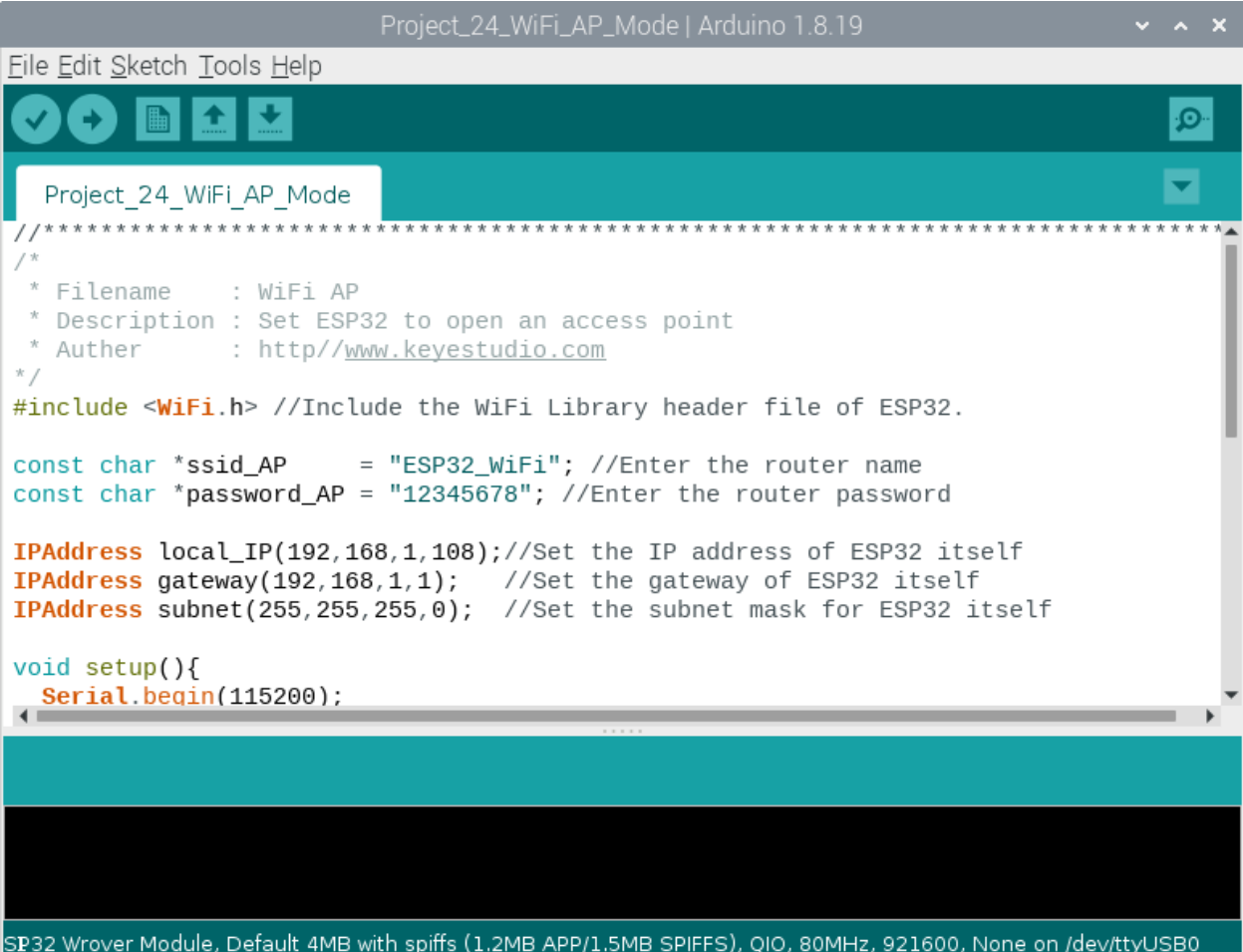

Before running the code , you can make any changes to the ESP32 AP name and password in the box as shown below, but in a default circumstance, it doesn't need to modify.

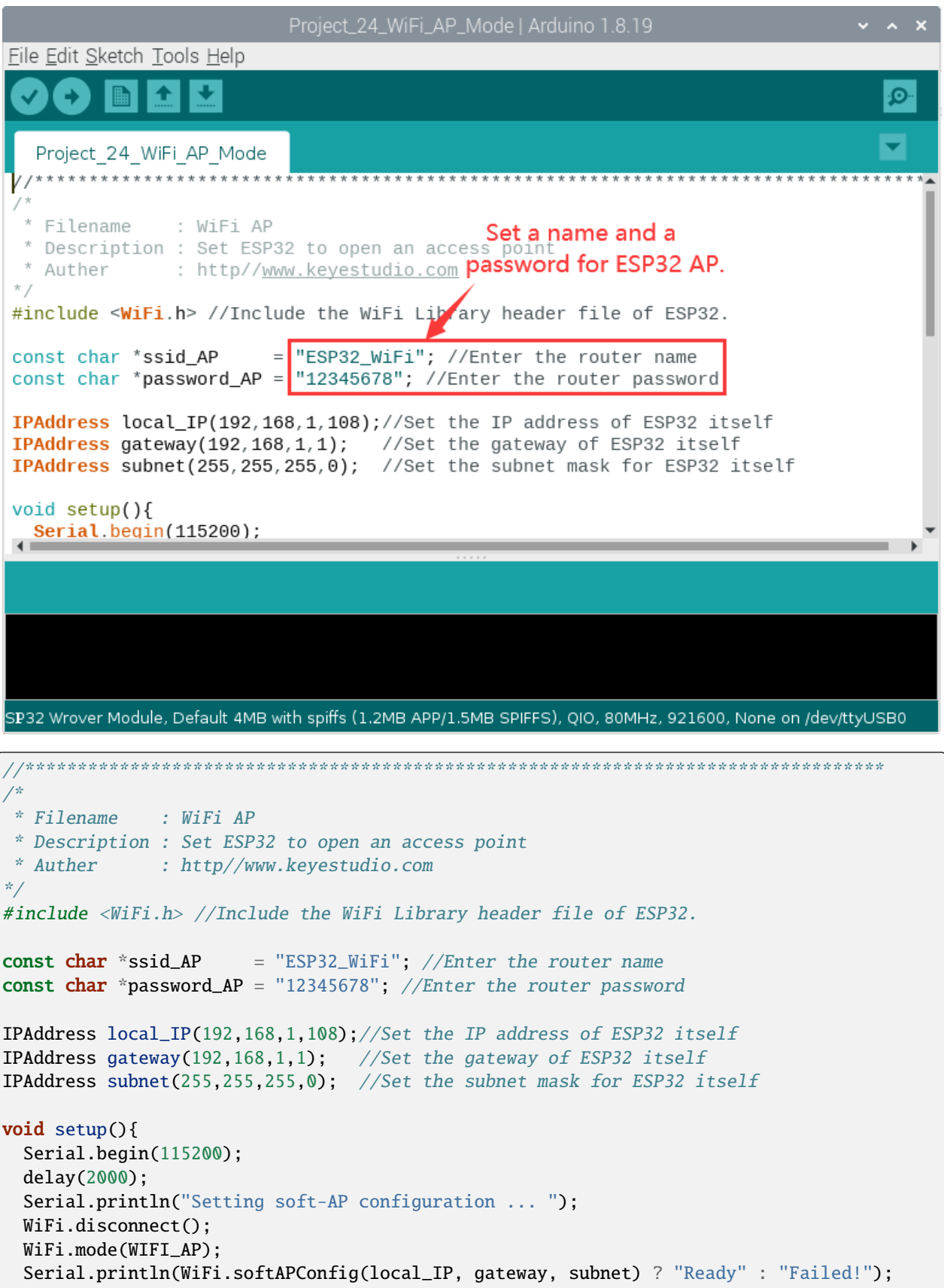

(continues on next page)

(continued from previous page)

```
Serial.println("Setting soft-AP ... ");
  boolean result = WiFi.softAP(ssid_AP, password_AP);
  if(result){
    Serial.println("Ready");
    Serial.println(String("Soft-AP IP address = ") + WiFi.softAPIP().toString());
    Serial.println(String("MAC address = ") + WiFi.softAPmacAddress().c_str());
  }else{
    Serial.println("Failed!");
  }
 Serial.println("Setup End");
}
void loop() {
}
                //**********************************************************************************
```
6.Test Result

Enter the ESP32 AP name and password correctly, compile and upload the code to ESP32, open the serial monitor and set the baud rate to **115200 and press the reset button first**, then monitor will display as follows:

(If open the serial monitor and set the baud rate to 115200, the information is not displayed, please press the RESET button of the ESP32)

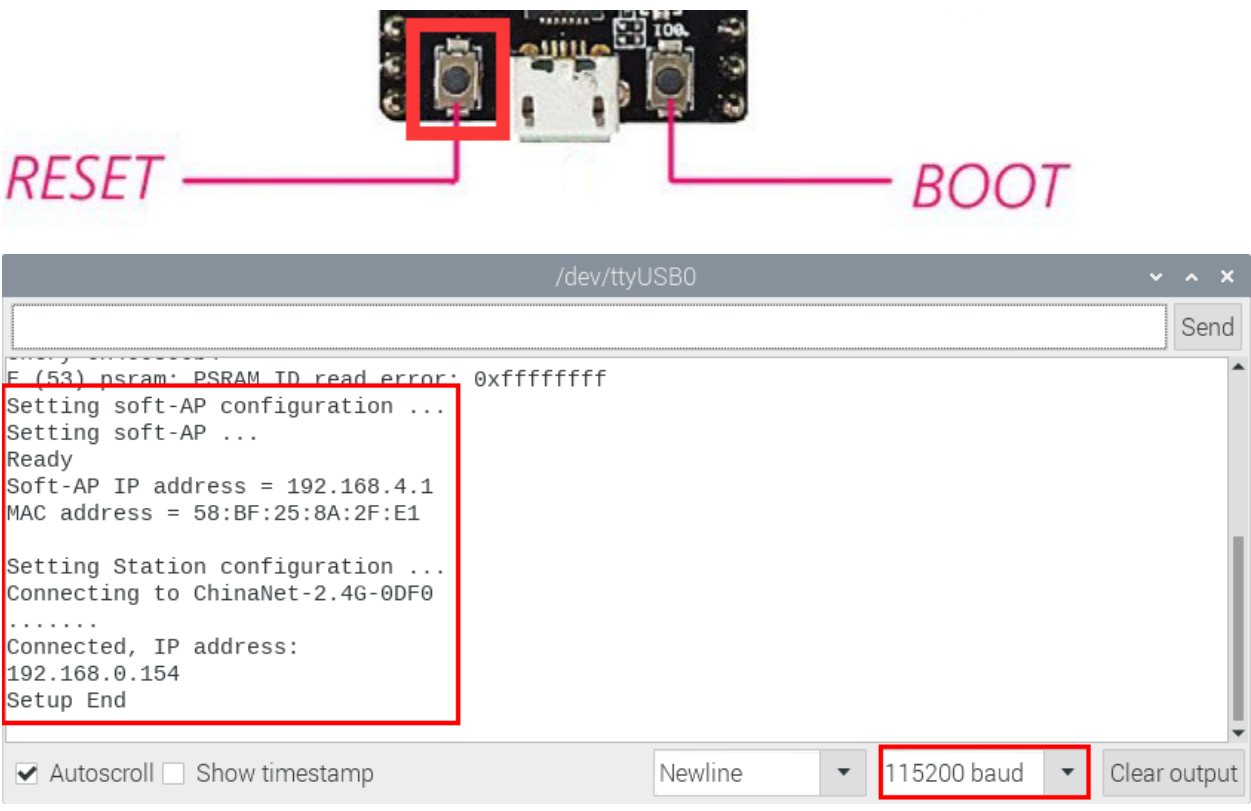

When observing the printed information of the serial monitor, turn on the WiFi scanning function of the mobile phone, you can see the ssid\_AP on ESP32, which is dubbed "ESP32\_Wifi" in this code. You can connect to it either by typing the password "12345678" or by modifying the code to change its AP name and password.

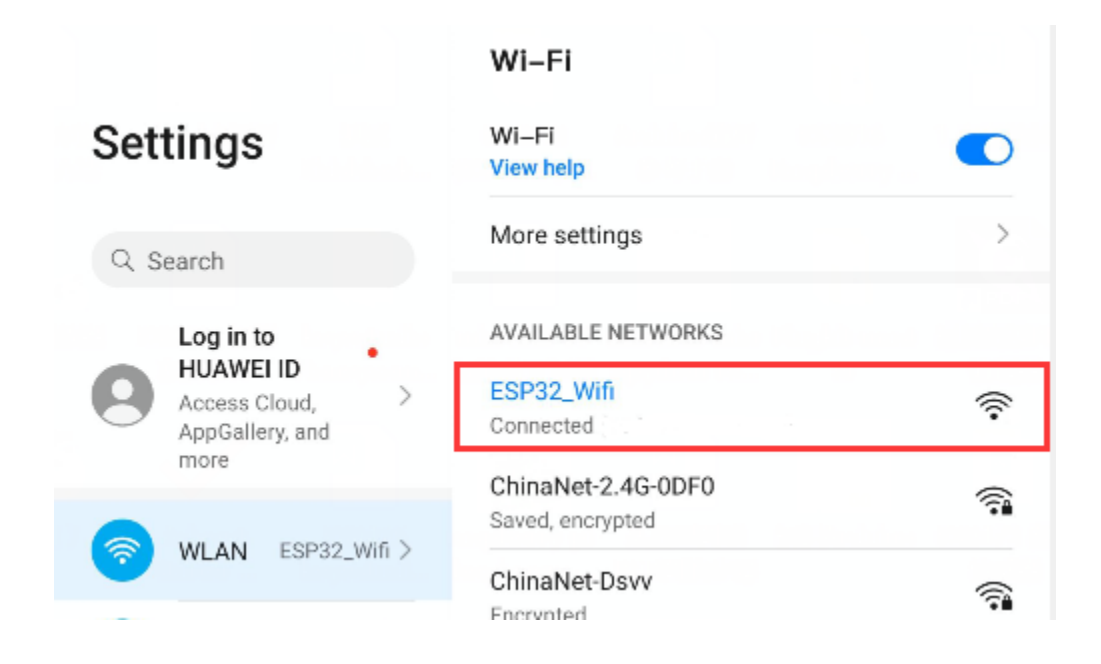

## **9.25 Project 25WiFi Station+AP Mode**

#### 1.Introduction

In this project, we are going to learn the AP+Station mode of the ESP32.

#### 2.Components

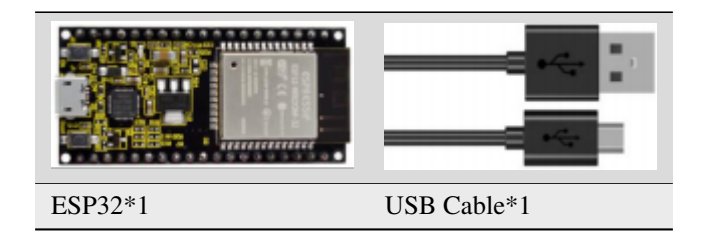

## 3.Wiring Diagram

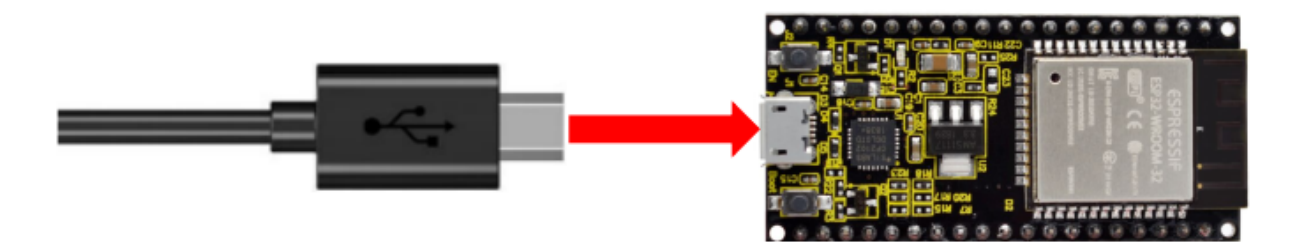

Plug the ESP32 mainboard to the USB port of the Raspberry Pi

4.Component Knowledge

## **AP+Station mode:**

In addition to the AP mode and the Station mode, **AP+Station mode** can be used at the same time. Turn on the Station mode of the ESP32, connect it to the router network, and it can communicate with the Internet through the router. Then turn on the AP mode to create a hotspot network. Other WiFi devices can be connected to the router network or the hotspot network to communicate with the ESP32.

5.Test Code

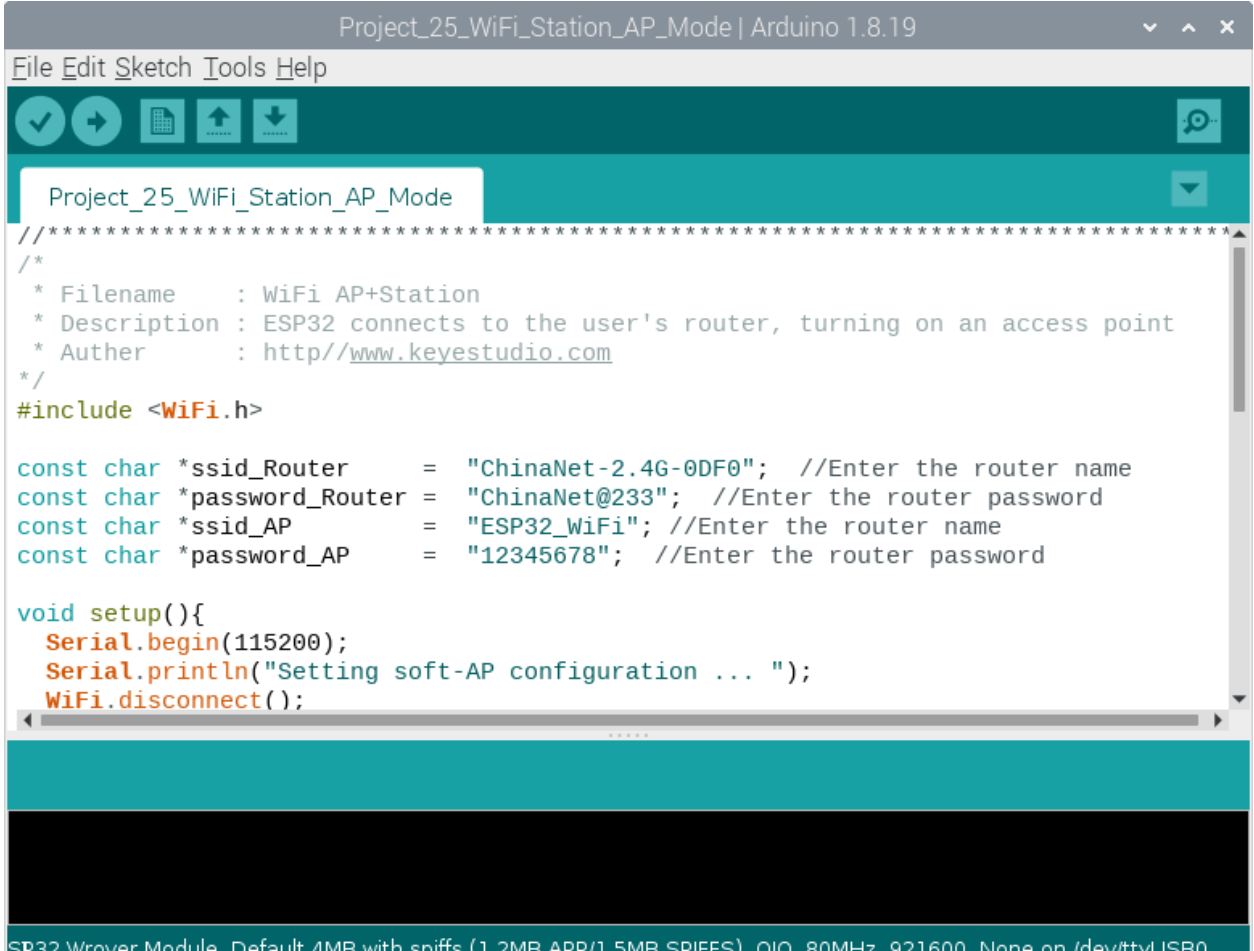

Before running the code, you need to modify the ssid\_Router, password\_Routerssid\_AP and password\_AP, as shown in the box below:

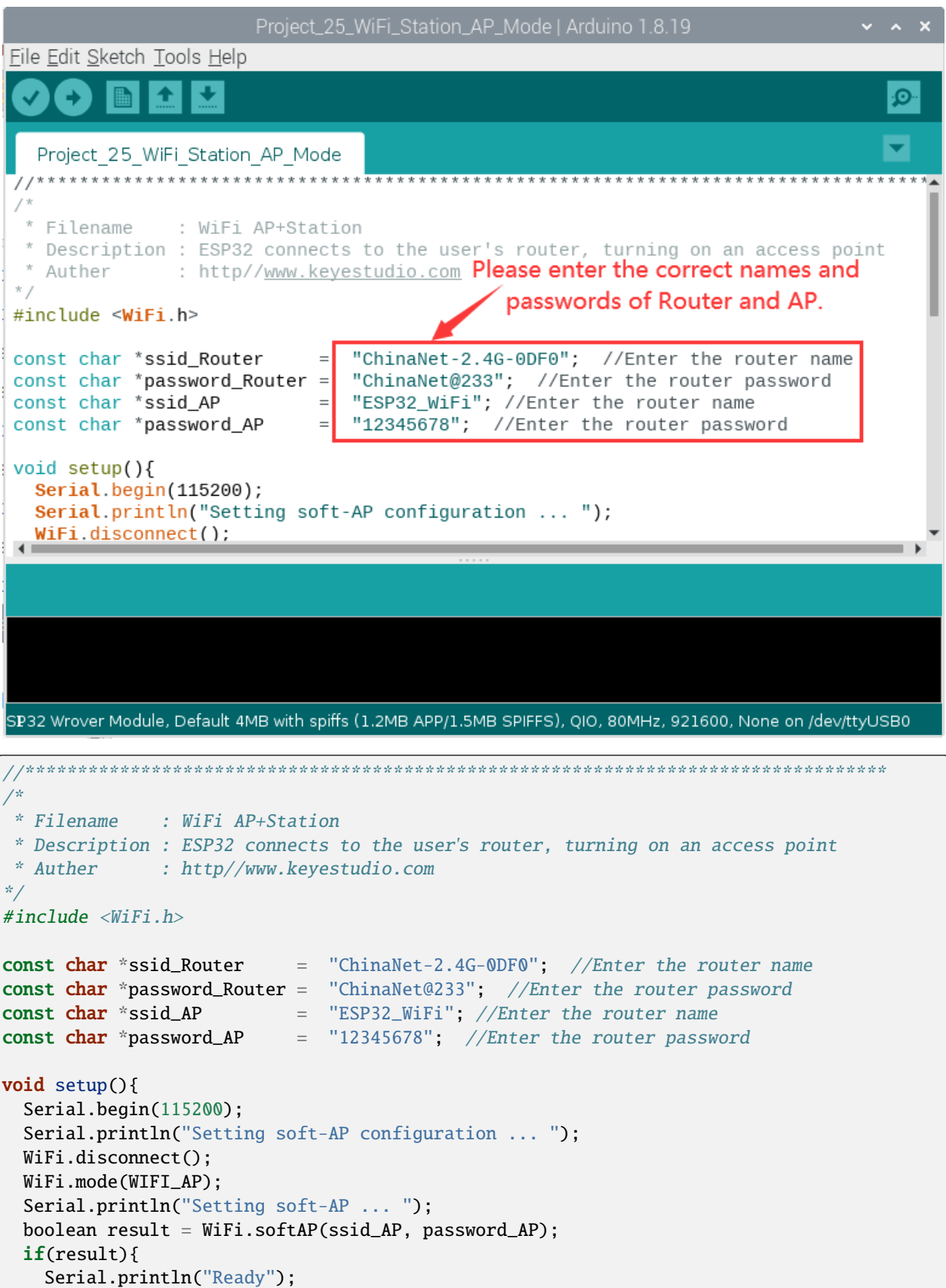

(continues on next page)

(continued from previous page)

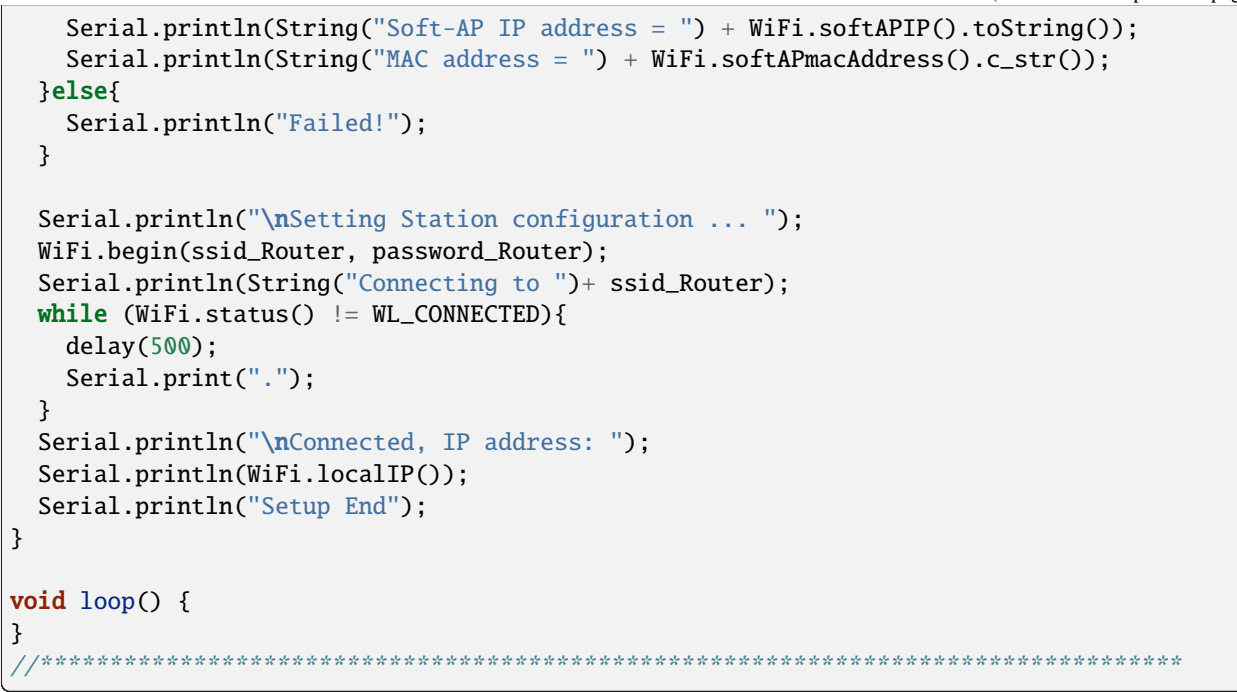

#### 6.Test Result

Ensure that the code in the program has been modified correctly, compile and upload the code to the ESP32. After uploading successfullywe will use a USB cable to power on. Open the serial monitor and set the baud rate to 115200 and press the reset button, then monitor will display as follows: (If open the serial monitor and set the baud rate to 115200 and the information is not displayed, please press the RESET button of the ESP32)

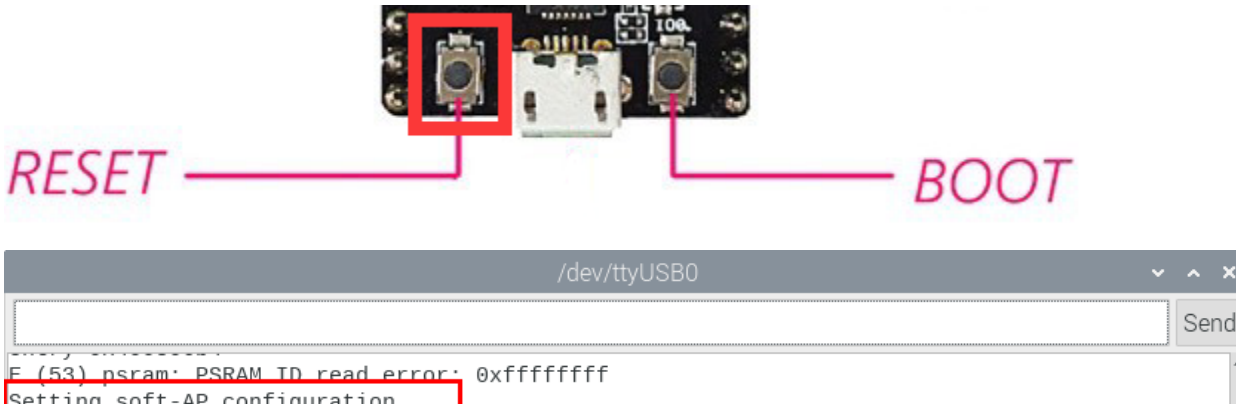

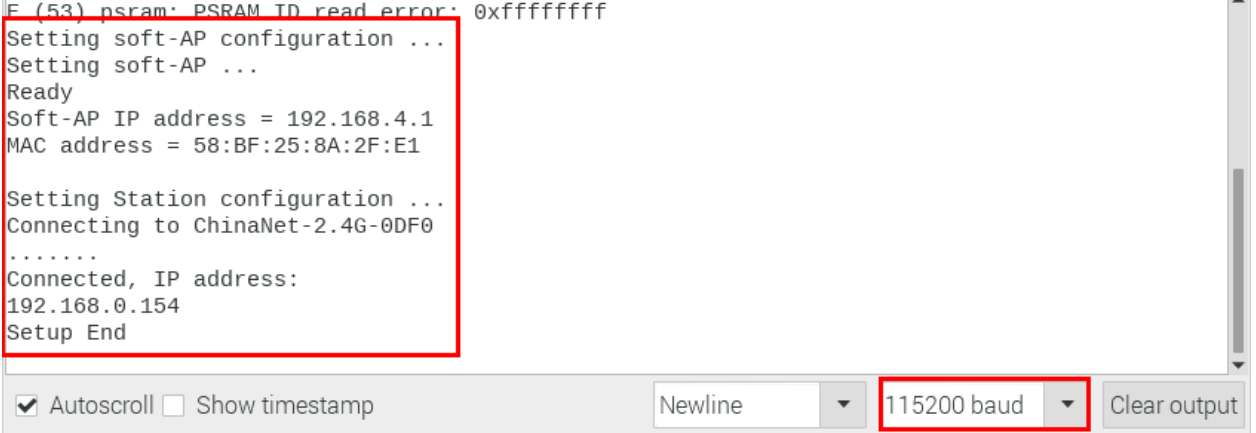

Send

Open the WiFi scanning function of the mobile phone, you can see the ssid\_AP.

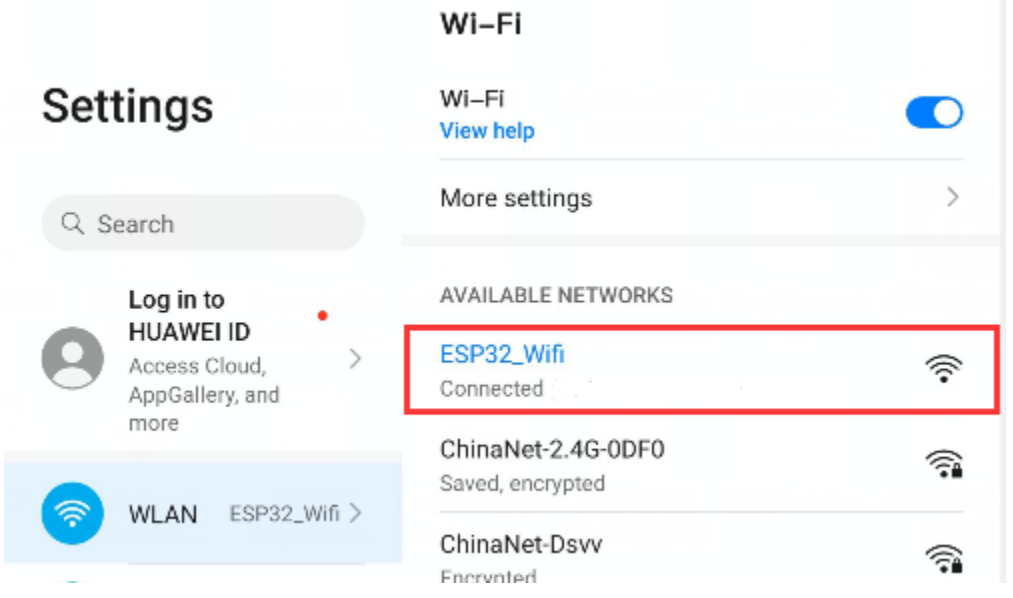